# HP Business Service Management

for the Windows® and Linux operating systems

Software Version: 9.12

# Using Operations Management

Document Release Date: November 2011 Software Release Date: November 2011

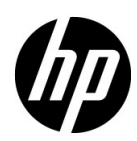

# Legal Notices

### **Warranty**

The only warranties for HP products and services are set forth in the express warranty statements accompanying such products and services. Nothing herein should be construed as constituting an additional warranty. HP shall not be liable for technical or editorial errors or omissions contained herein.

The information contained herein is subject to change without notice.

Restricted Rights Legend

Confidential computer software. Valid license from HP required for possession, use or copying. Consistent with FAR 12.211 and 12.212, Commercial Computer Software, Computer Software Documentation, and Technical Data for Commercial Items are licensed to the U.S. Government under vendor's standard commercial license.

Third-Party Web Sites

HP provides links to external third-party Web sites to help you find supplemental information. Site content and availability may change without notice. HP makes no representations or warranties whatsoever as to site content or availability.

Copyright Notices

© Copyright 2008-2011 Hewlett-Packard Development Company, L.P.

Trademark Notices

Adobe® and Acrobat® are trademarks of Adobe Systems Incorporated.

AMD and the AMD Arrow symbol are trademarks of Advanced Micro Devices, Inc.

Google™ and Google Maps™ are trademarks of Google Inc.

Intel®, Itanium®, Pentium®, and Intel® Xeon® are trademarks of Intel Corporation in the U.S. and other countries.

iPod is a trademark of Apple Computer, Inc.

Java is a registered trademark of Oracle and/or its affiliates.

Microsoft®, Windows®, Windows NT®, Windows® XP, and Windows Vista® are U.S. registered trademarks of Microsoft Corporation.

Oracle is a registered trademark of Oracle Corporation and/or its affiliates.

UNIX® is a registered trademark of The Open Group.

### Acknowledgements

This product includes software developed by the Apache Software Foundation (**http://www.apache.org/**).

This product includes software developed by the JDOM Project (**http://www.jdom.org/**).

This product includes software developed by the MX4J project (http://mx4j.sourceforge.net).

# Documentation Updates

This guide's title page contains the following identifying information:

- Software Version number, which indicates the software version.
- Document Release Date, which changes each time the document is updated.
- Software Release Date, which indicates the release date of this version of the software.

To check for recent updates, or to verify that you are using the most recent edition of a document, go to:

### **http://h20230.www2.hp.com/selfsolve/manuals**

This site requires that you register for an HP Passport and sign-in. To register for an HP Passport ID, go to:

### **http://h20229.www2.hp.com/passport-registration.html**

Or click the **New users - please register** link on the HP Passport login page.

You will also receive updated or new editions if you subscribe to the appropriate product support service. Contact your HP sales representative for details.

# Support

You can visit the HP Software Support web site at:

### **http://www.hp.com/go/hpsoftwaresupport**

This web site provides contact information and details about the products, services, and support that HP Software offers.

HP Software Support Online provides customer self-solve capabilities. It provides a fast and efficient way to access interactive technical support tools needed to manage your business. As a valued support customer, you can benefit by using the HP Software Support web site to:

- Search for knowledge documents of interest
- Submit and track support cases and enhancement requests
- Download software patches
- Manage support contracts
- Look up HP support contacts
- Review information about available services
- Enter into discussions with other software customers
- Research and register for software training

Most of the support areas require that you register as an HP Passport user and sign in. Many also require a support contract.

To find more information about access levels, go to:

### **http://h20230.www2.hp.com/new\_access\_levels.jsp**

To register for an HP Passport ID, go to:

### **http://h20229.www2.hp.com/passport-registration.html**

# **Table of Contents**

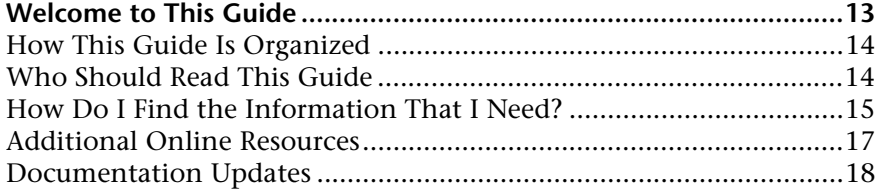

### **[PART I: WORKING WITH OPERATIONS MANAGEMENT](#page-18-0)**

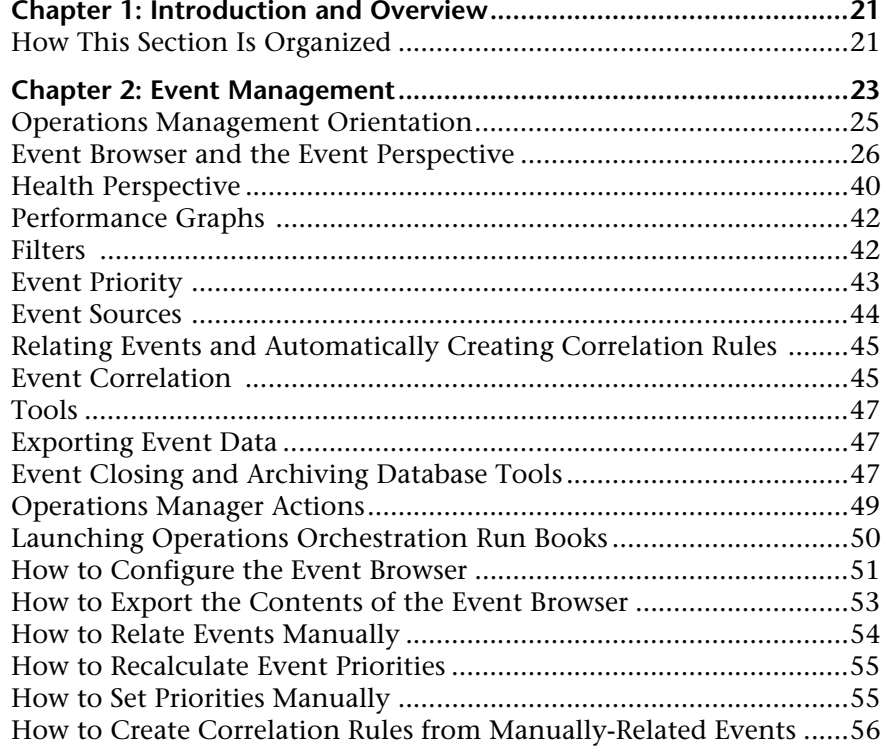

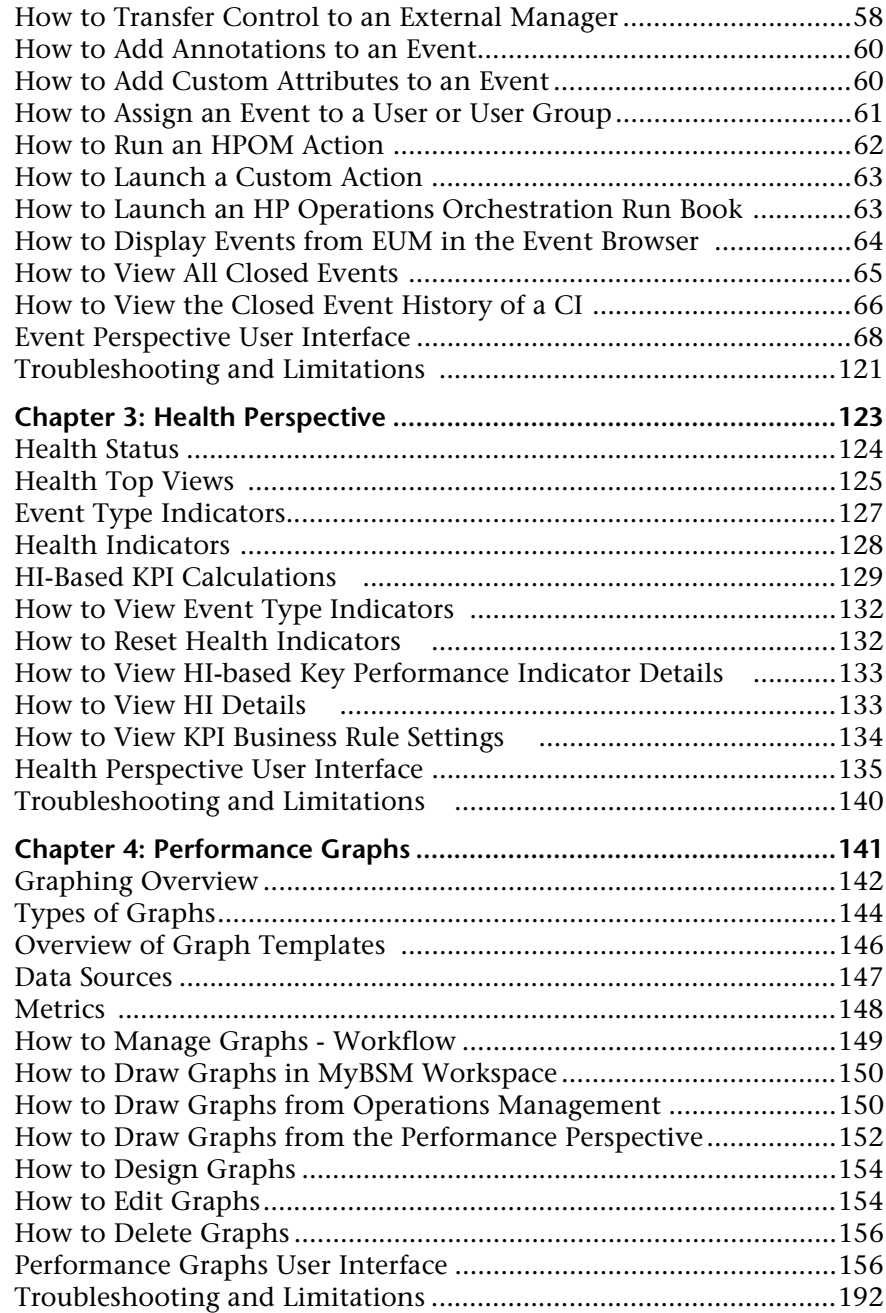

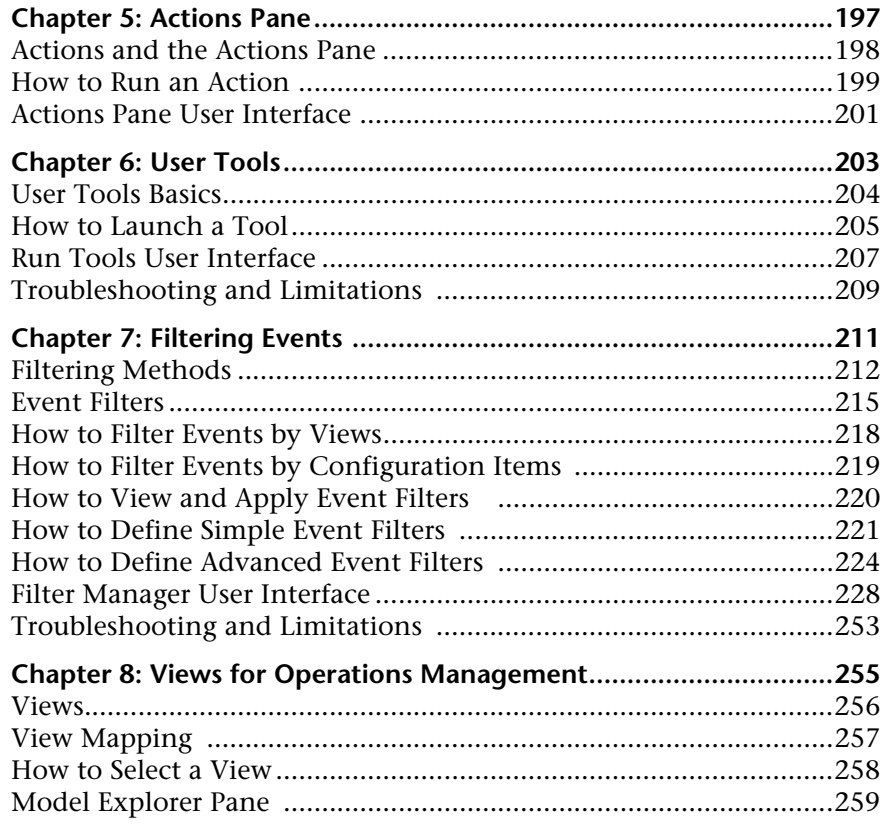

## PART II: CONFIGURING OPERATIONS MANAGEMENT

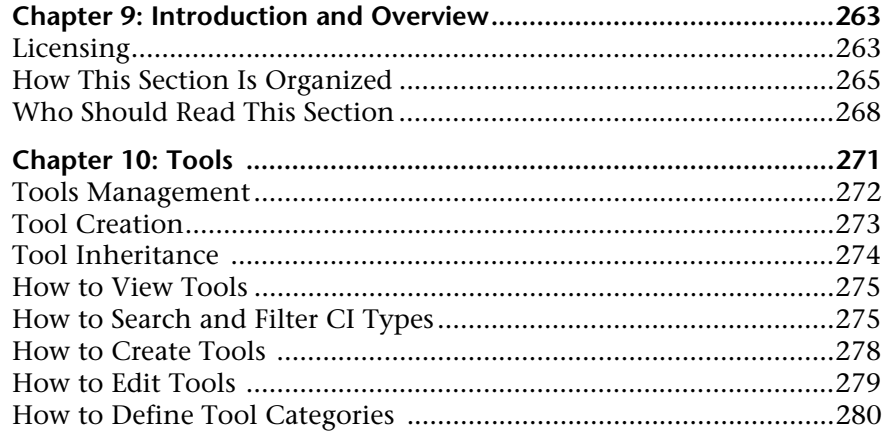

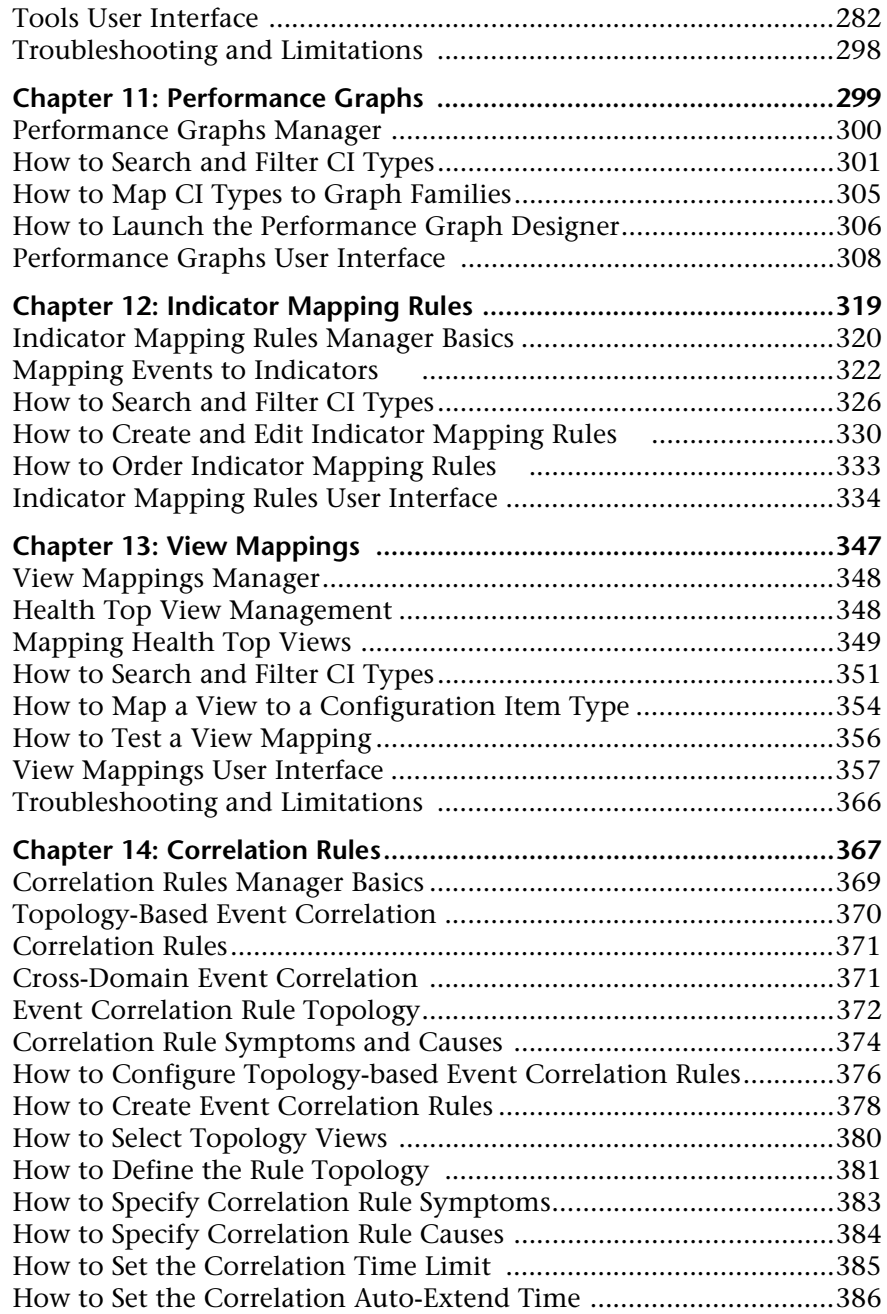

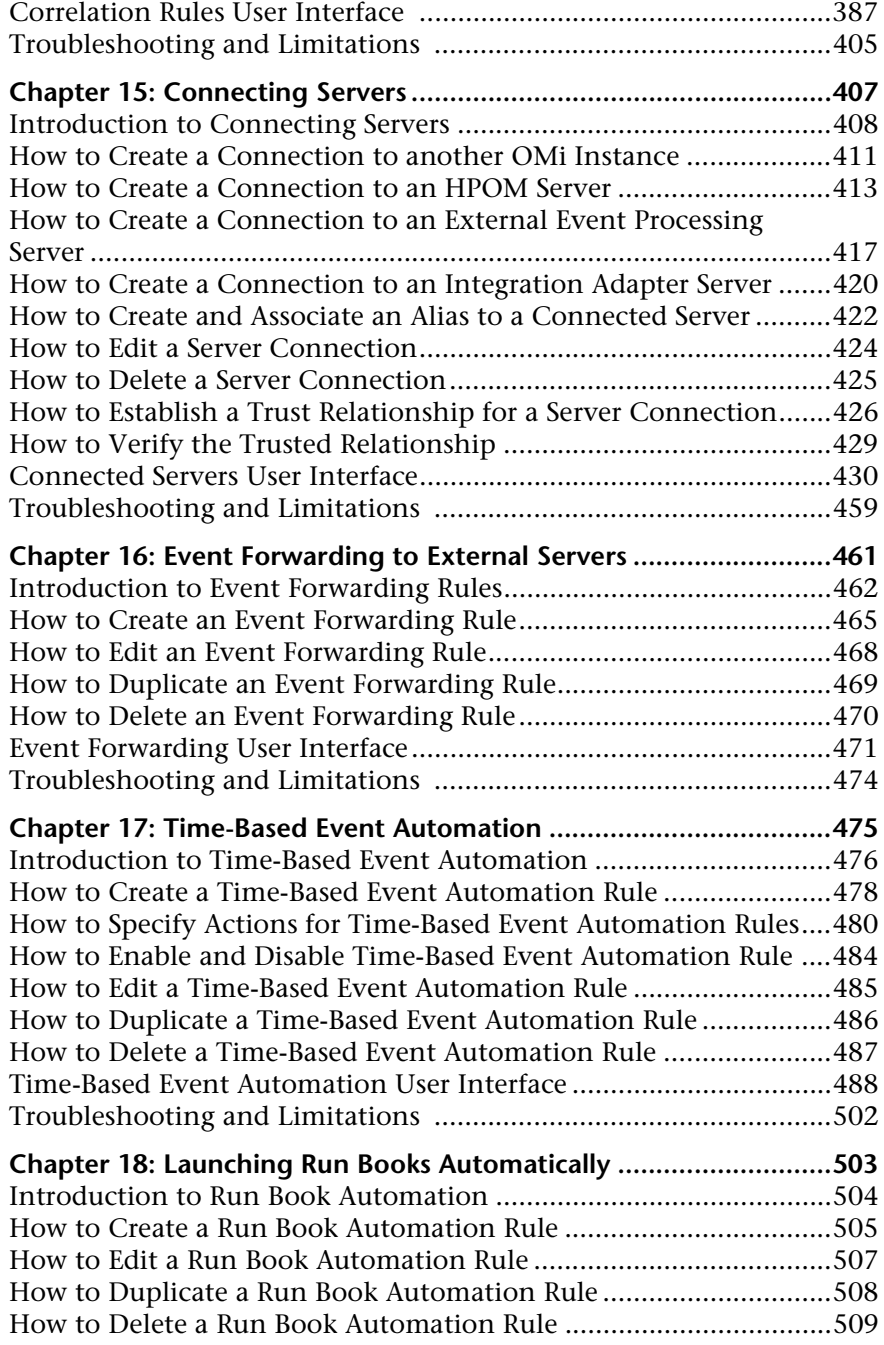

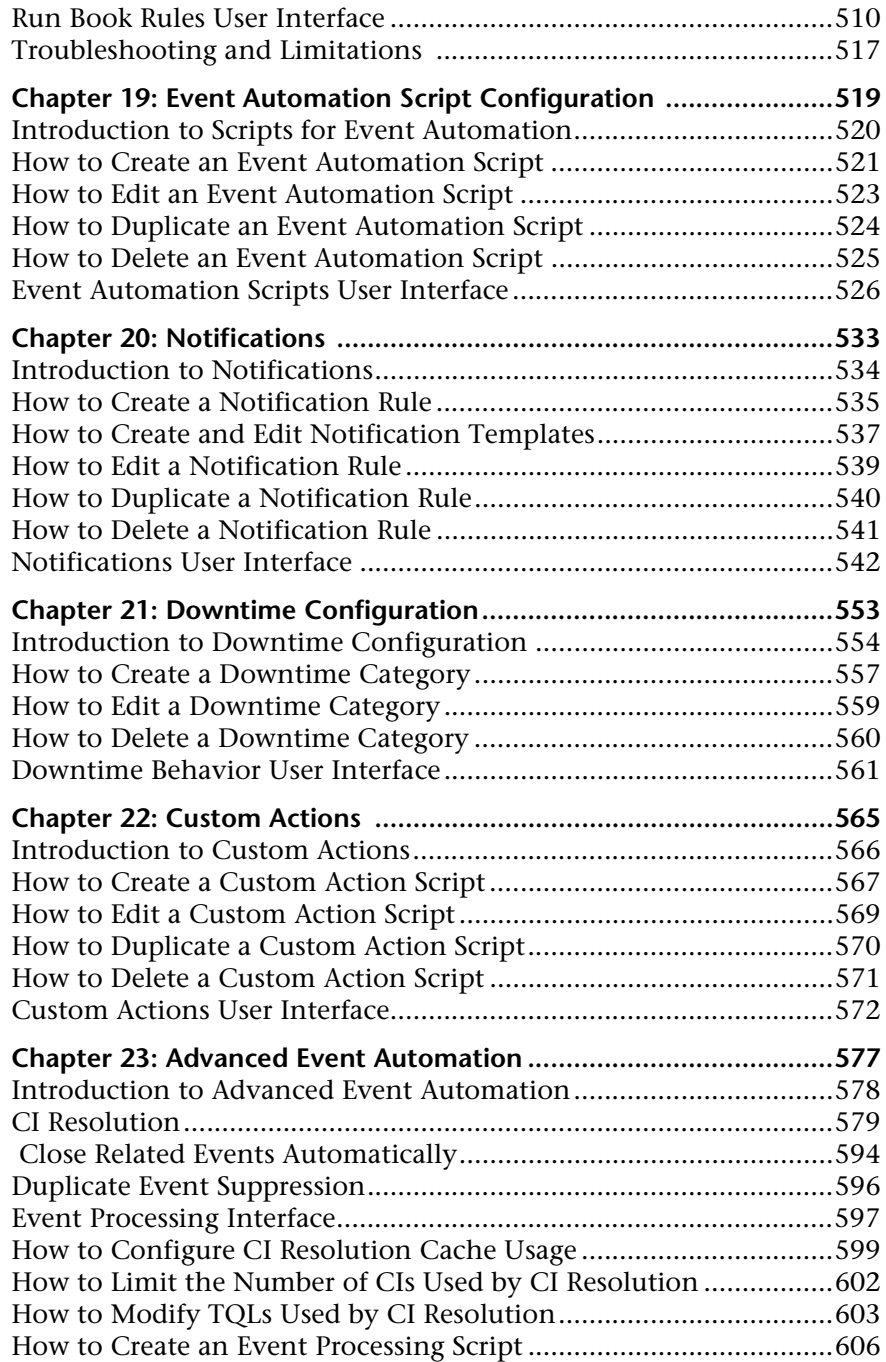

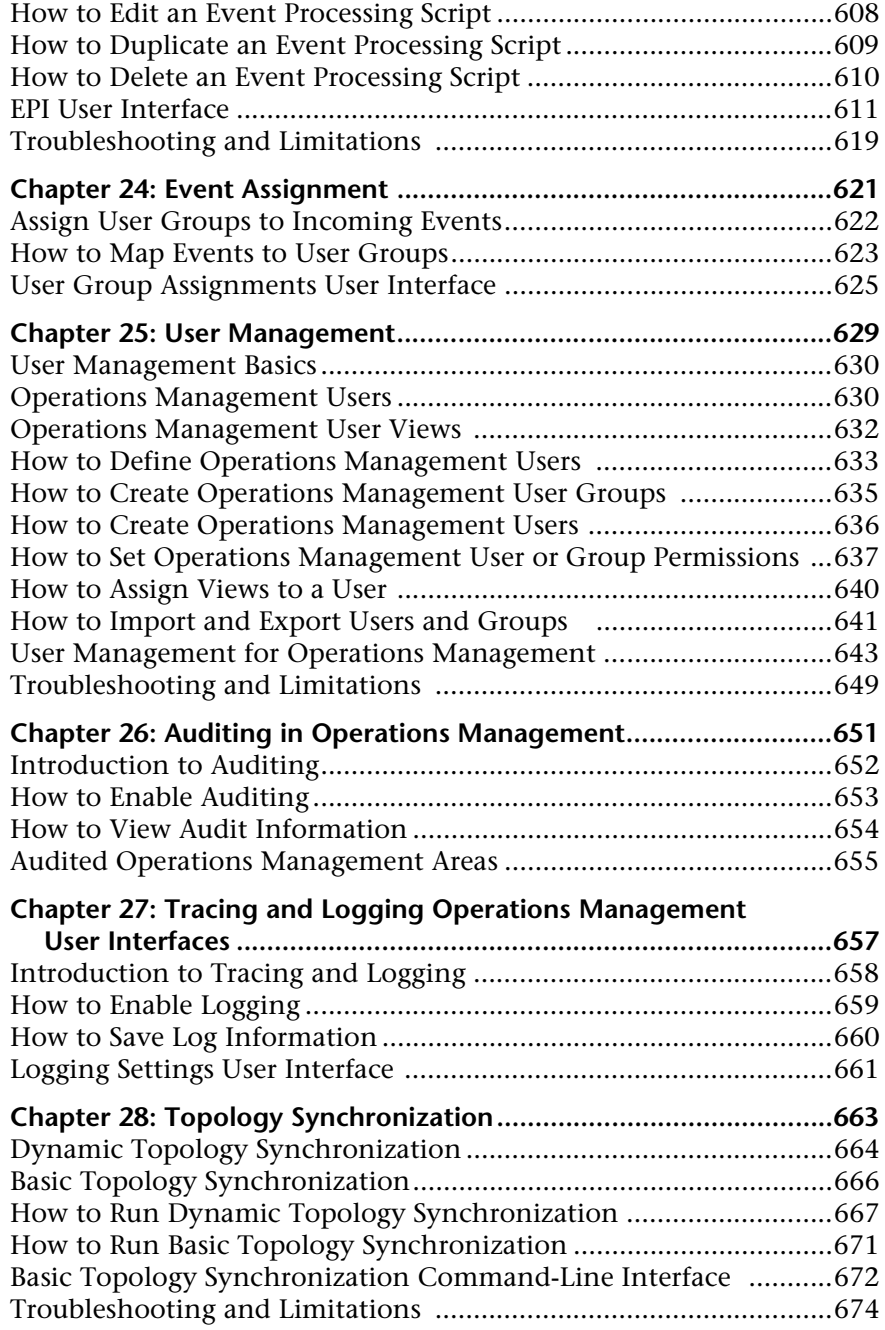

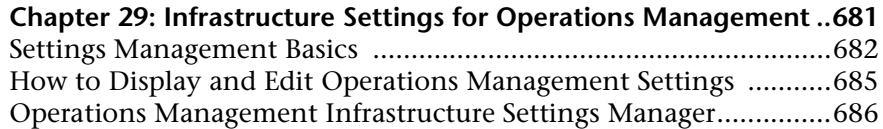

### **[PART III: CONTENT PACKS](#page-722-0)**

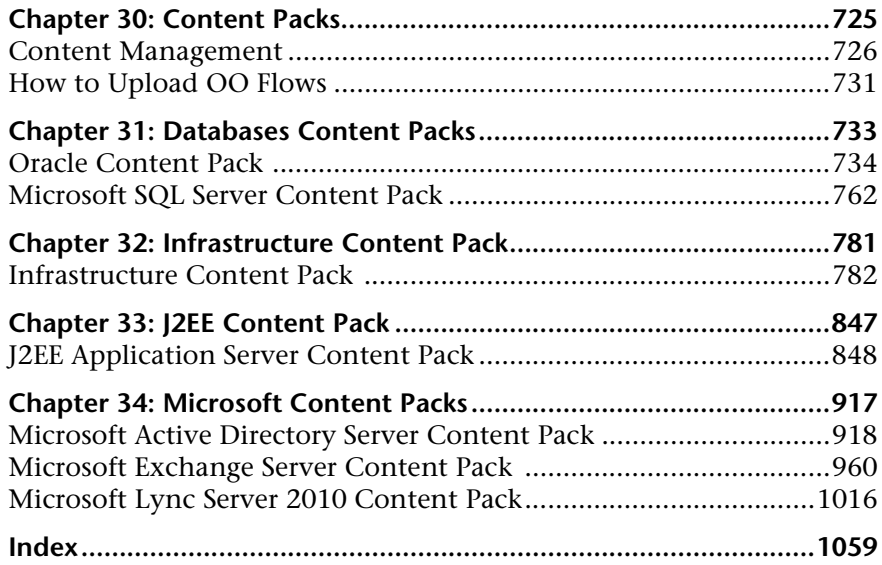

# <span id="page-12-0"></span>**Welcome to This Guide**

This guide describes how to configure, administer, and use Operations Management to do the following:

- ➤ Monitor the events that occur in your organization's IT environment.
- ➤ Correlate the events and events across multiple domains.
- ➤ Compile and display a detailed overview of the health of your systems.

#### **This chapter includes:**

- ➤ [How This Guide Is Organized on page 14](#page-13-0)
- ➤ [Who Should Read This Guide on page 14](#page-13-1)
- ➤ [How Do I Find the Information That I Need? on page 15](#page-14-0)
- ➤ [Additional Online Resources on page 17](#page-16-0)
- ➤ [Documentation Updates on page 18](#page-17-0)

# <span id="page-13-0"></span>**How This Guide Is Organized**

This part of the guide contains the following chapters:

#### **Part I [Working with Operations Management](#page-18-1)**

Explains how to use Operations Management to monitor and manage the events that occur in your IT environment and resolve the underlying problems.

### **Part II [Configuring Operations Management](#page-260-1)**

Describes the concepts and tasks required to configure and maintain Operations Management. The information provided helps you configure Operations Management for users to monitor and manage the IT environment efficiently.

### **Part III [Content Packs](#page-722-1)**

Describes the content packs delivered with Operations Management. The information provided helps you configure Operations Management to manage specific areas such as infrastructure elements, databases, and applications.

# <span id="page-13-1"></span>**Who Should Read This Guide**

This guide is intended for the following users of HP Business Service Management:

- ➤ Operations Management software administrators.
- ➤ Domain (subject matter) experts, for example, database experts, and Exchange administrators.
- ➤ Operations Management operators and domain operators.

Users of this guide should be knowledgeable about navigating and using enterprise applications. Users should also be familiar with the concepts underlying enterprise monitoring and management.

# <span id="page-14-0"></span>**How Do I Find the Information That I Need?**

This guide is part of the HP Business Service Management Documentation Library. This Documentation Library provides a single-point of access for all Business Service Management documentation.

You can access the Documentation Library by doing the following:

- ➤ In Business Service Management, select **Help > Documentation Library**.
- ➤ From a Business Service Management Gateway Server system, select **Start > Programs > HP Business Service Management > Documentation**.

# **Topic Types**

Within this guide, each subject area is organized into topics. A topic contains a distinct module of information for a subject. The topics are generally classified according to the type of information they contain.

This structure is designed to create easier access to specific information by dividing the documentation into the different types of information you may need at different times.

Three main topic types are in use: **Concepts**, **Tasks**, and **Reference**. The topic types are differentiated visually using icons.

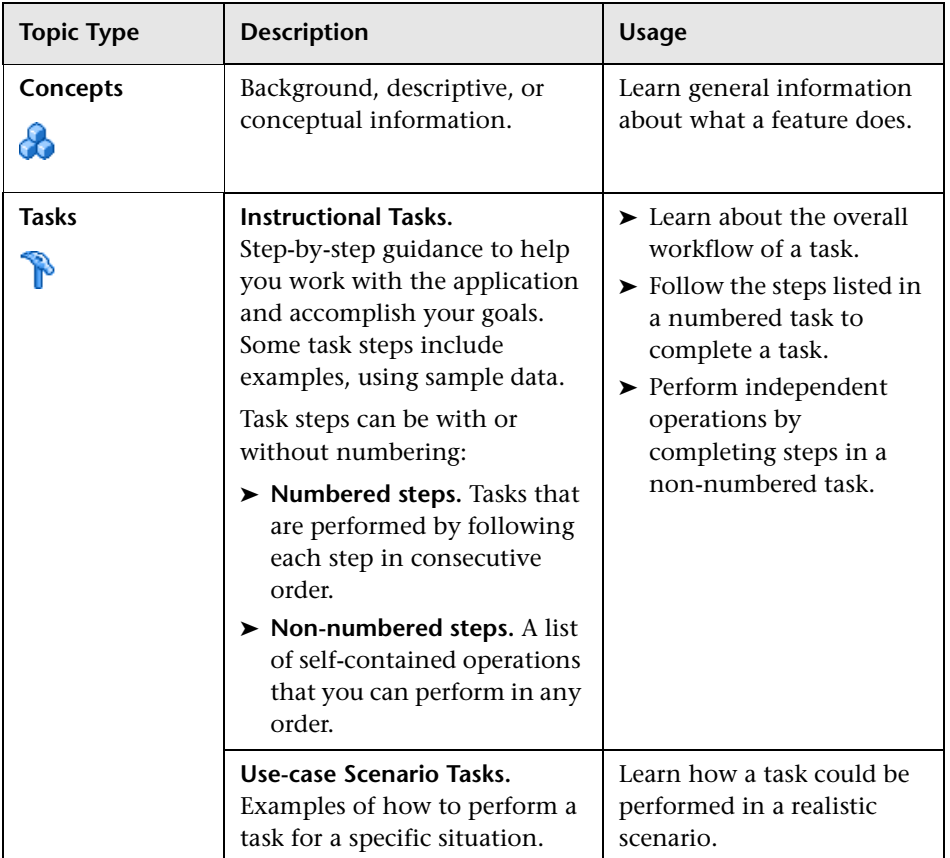

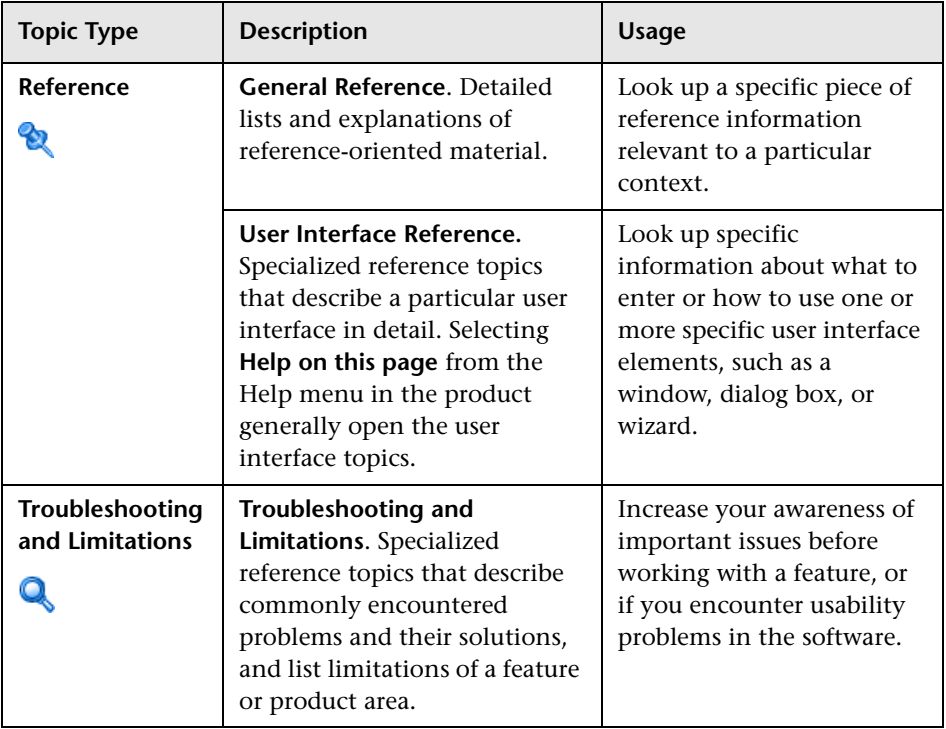

# <span id="page-16-0"></span>**Additional Online Resources**

**Troubleshooting & Knowledge Base** accesses the Troubleshooting page on the HP Software Support Web site where you can search the Self-solve knowledge base. Choose **Help** > **Troubleshooting & Knowledge Base**. The URL for this Web site is http://h20230.www2.hp.com/troubleshooting.jsp.

**HP Software Support** accesses the HP Software Support Web site. This site enables you to browse the Self-solve knowledge base. You can also post to and search user discussion forums, submit support requests, download patches and updated documentation, and more. Choose **Help** > **HP Software Support**. The URL for this Web site is www.hp.com/go/hpsoftwaresupport.

Most of the support areas require that you register as an HP Passport user and sign in. Many also require a support contract.

To find more information about access levels, go to:

http://h20230.www2.hp.com/new\_access\_levels.jsp

To register for an HP Passport user ID, go to:

http://h20229.www2.hp.com/passport-registration.html

**HP Software Web site** accesses the HP Software Web site. This site provides you with the most up-to-date information on HP Software products. This includes new software releases, seminars and trade shows, customer support, and more. Choose **Help > HP Software Web site**. The URL for this Web site is www.hp.com/go/software.

# <span id="page-17-0"></span>**Documentation Updates**

HP Software is continually updating its product documentation with new information.

To check for recent updates, or to verify that you are using the most recent edition of a document, go to the HP Software Product Manuals Web site (http://h20230.www2.hp.com/selfsolve/manuals).

# **Part I**

# <span id="page-18-1"></span><span id="page-18-0"></span>**Working with Operations Management**

**1**

# <span id="page-20-0"></span>**Introduction and Overview**

The information in this section helps Operations Management operators to monitor the events that occur in your organization's IT environment, correlate events, and, as a result, compile and display a detailed overview of the health of your CIs.

### **This chapter includes:**

➤ [How This Section Is Organized on page 21](#page-20-1)

# <span id="page-20-1"></span>**How This Section Is Organized**

### **Chapter 1 [Introduction and Overview](#page-20-0)**

This chapter introduces you to chapters describing the basic use of Operations Management.

### **Chapter 2 [Event Management](#page-22-1)**

This chapter introduces the concepts of managing events, and describes how to work with events to help solve the problems that they represent.

### **Chapter 3 [Health Perspective](#page-122-1)**

This chapter introduces the Health Perspective used to manage events from the point of view of the health of the CIs associated with event received from your monitored objects.

### **Chapter 4 [Performance Graphs](#page-140-1)**

This chapter describes the main concepts of performance graphing, which enables you to generate and view performance graphs and graphs for the objects and events that you are monitoring.

### **Chapter 5 [Actions Pane](#page-196-1)**

This chapter introduces the Actions pane used to manage running actions on events or their related CIs and nodes.

### **Chapter 6 [User Tools](#page-202-1)**

This chapter describes how to use tools configured in Operations Management to help manage solving the problems identified by events.

### **Chapter 7 [Filtering Events](#page-210-1)**

This chapter describes the main concepts of event filters and how you can use filters to focus on the information that you want to see and, as a result, locate and fix problems more quickly and easily.

### **Chapter 8 [Views for Operations Management](#page-254-1)**

This chapter describes the main concepts of views and how you can use views to reduce and refine the configuration items you see in the Model Explorer. The contents of the Event Browser are filtered by the selected configuration item.

# <span id="page-22-1"></span><span id="page-22-0"></span>**Event Management**

### **This chapter includes:**

### **Concepts**

- ➤ [Operations Management Orientation on page 25](#page-24-0)
- ➤ [Event Browser and the Event Perspective on page 26](#page-25-0)
- ➤ [Health Perspective on page 40](#page-39-0)
- ➤ [Performance Graphs on page 42](#page-41-0)
- ➤ [Filters on page 42](#page-41-1)
- ➤ [Event Priority on page 43](#page-42-0)
- ➤ [Event Sources on page 44](#page-43-0)
- ➤ [Relating Events and Automatically Creating Correlation Rules on page 45](#page-44-0)
- ➤ [Event Correlation on page 45](#page-44-1)
- ➤ [Tools on page 47](#page-46-0)
- ➤ [Exporting Event Data on page 47](#page-46-1)
- ➤ [Event Closing and Archiving Database Tools on page 47](#page-46-2)
- ➤ [Operations Manager Actions on page 49](#page-48-0)
- ➤ [Launching Operations Orchestration Run Books on page 50](#page-49-0)

### **Tasks**

- ➤ [How to Configure the Event Browser on page 51](#page-50-0)
- ➤ [How to Export the Contents of the Event Browser on page 53](#page-52-0)
- ➤ [How to Relate Events Manually on page 54](#page-53-0)
- ➤ [How to Recalculate Event Priorities on page 55](#page-54-0)
- ➤ [How to Set Priorities Manually on page 55](#page-54-1)
- ➤ [How to Create Correlation Rules from Manually-Related Events](#page-55-0)  [on page 56](#page-55-0)
- ➤ [How to Transfer Control to an External Manager on page 58](#page-57-0)
- ➤ [How to Add Annotations to an Event on page 60](#page-59-0)
- ➤ [How to Add Custom Attributes to an Event on page 60](#page-59-1)
- ➤ [How to Assign an Event to a User or User Group on page 61](#page-60-0)
- ➤ [How to Run an HPOM Action on page 62](#page-61-0)
- ➤ [How to Launch a Custom Action on page 63](#page-62-0)
- ➤ [How to Launch an HP Operations Orchestration Run Book on page 63](#page-62-1)
- ➤ [How to Display Events from EUM in the Event Browser on page 64](#page-63-0)
- ➤ [How to View All Closed Events on page 65](#page-64-0)
- ➤ [How to View the Closed Event History of a CI on page 66](#page-65-0)

#### **Reference**

- ➤ [Event Perspective User Interface on page 68](#page-67-0)
- ➤ [opr-archive-events Command-Line Interface on page 117](#page-116-0)
- ➤ [opr-close-events Command-Line Interface on page 119](#page-118-0)

**[Troubleshooting and Limitations](#page-120-0)** on page 121

# **Concepts**

# <span id="page-24-0"></span>**<sup>8</sup>** Operations Management Orientation

Managing events with Operations Management helps you to restore services and minimize service disruptions. Events are managed using the Operations Management application. The application is configured using the Operations Management Administration areas.

You can find the Operations Management Application pages using the following menu option:

#### **Applications** > **Operations Management**

The Operations Management Application area includes the following tabs:

#### ➤ **Event Perspective**

Display, monitor, and manage the events that occur in your IT environment. For details, see ["Event Browser and the Event Perspective"](#page-25-0)  [on page 26](#page-25-0).

### ➤ **Health Perspective**

Display alternative perspectives of the events you are monitoring. For details, see ["Health Perspective" on page 40](#page-39-0).

### ➤ **Performance Perspective**

Configure, generate, and view graphs and tables that can help you understand and manage the performance of the systems in the environment you are managing with Operations Management. For details, see ["Performance Graphs" on page 42](#page-41-0).

# <span id="page-25-0"></span>**Event Browser and the Event Perspective**

This section includes the features and functionality of the Event Perspective. The information you find here covers the following main panes:

### ➤ **Model Explorer**

Displays the contents of the configuration item database and enables you to configure filters that determine how you view the contents of the database.

### ➤ **Event Browser**

Displays a detailed summary of all the events that occur in the operating environment you are monitoring.

### ➤ **Event Details**

Contains more detailed information about the selected event. Event details can be displayed as a pane below the Event Browser or as a popup window.

### ➤ **Actions Pane**

Display, and execute tools, HPOM actions, and Run Books that can be executed on the selected events in the Event Browser. For details, see ["Tools" on page 47,](#page-46-0) ["Operations Manager Actions" on page 49,](#page-48-0) and ["Launching Operations Orchestration Run Books" on page 50.](#page-49-0)

The size of all Operations Management Application panes can be manually modified. You can also use the **Expand** and **Collapse** buttons to alter the display formats to predefined settings. The **Restore** button reverts the associated pane to the default size.

# **Model Explorer**

The Model Explorer displays the CIs and relationships from the Run-time Service Model database (RTSM). It enables you to select views that filter the contents of the RTSM before presenting it in a CI tree in the Browse Views tab to simplify navigation.

When you select one or more configuration items in the CI Tree, a filter is automatically applied to the Event Browser so that only those events that are related to the selected configuration items are displayed.

The selected view also limits the events displayed to those related to CIs contained by the view. The Model Explorer selections can also be cleared using the **Clear All** button.

**Note:** The behavior of the Event Browser depends on the type of the CI selected: CI Group type, Node type, or Other types.

### **Event Browser**

The Event Browser displays a summary of all the events that occurred in the environment you are monitoring. The details include:

- ➤ Date and time when the event occurred.
- ➤ Host system (node) where the event occurred.
- ➤ Application that caused the event.
- ➤ Severity of the event.
- ➤ The user responsible for solving the problem that caused the event, if assigned.

**Note:** The time zone that is configured for a user in BSM is not considered for displaying the time and date in the Event Browser. The time zone set on the client system displaying the Event Browser is used.

You can also use the Event Browser to display information about the status of a selected event. The event states are Open, In Progress, Resolved or Closed. The information displayed by default is a small selection of the total information available about an event.

**Note:** Tooltips are available and provide a brief explanation of the functionality of the associated button.

You can configure the contents of the Event Browser to show the information that is most important to you and play sound on receipt of an event using the Browser Options dialog box, accessed using the **button**.

All changes you make to the Event Browser layout are automatically saved to your user account. The next time you logon, the Event Browser displays the latest events in accordance with the way you configured the Event Browser. For example, when you relogon, the last selected view and Event Browser tab are selected and reopened.

Selecting an event in the Event Browser displays the event's properties in the details pane, as long as the details pane is not hidden (toggle Details pane using the  $\mathcal{V}_i$  button). The details pane contains tabs that enable you to view and modify some aspects of the selected event (for example, event properties, annotations, custom attributes, and priority).

**Note:** It is not possible to edit an event with the state Closed, except for adding annotations. To edit a closed event, you must first reopen it.

### **General Event Details**

The General tab in the Event Details pane displays the most commonly required information associated with a selected event. General event information includes the following details:

- ➤ Severity: Indication of the level of the problem assigned to the selected event. Usually, this is the same as the severity status of the original event received from HPOM.
- ➤ Lifecycle State: Point in the event lifecycle that the selected event has reached (Open, In Progress, Resolved or Closed).
- ➤ Priority: Importance assigned to the selected event (for example, Low, Medium, or High).
- ➤ Location in the network where the original problem occurred (read-only).
- $\triangleright$  User who is responsible for solving the problem.
- ➤ Message text in the Title field. This type of text field also supports URLs and hyperlinks.

The available information displayed in the General tab summarizes the most important information contained in the original event. A blank field indicates that no information is available. If you know that a particular type of required information is not automatically available, you can use custom attributes to provide this information.

### **Additional Info**

The Additional Info tab in the Event Details pane displays more detailed information associated with a selected event. Additional event information includes the following details:

- ➤ Application name
- ➤ Object
- ➤ Key
- ➤ Close events with key
- ➤ Suppress deduplication flag
- ➤ Received during Downtime flag
- ➤ Description of the event
- ➤ Solution information for the event

## **Actions**

HP Operations Manager actions can be started manually from any events which have actions associated with them. The actions can be used to help solve the problem that caused the event or inform about the existence of a problem, for example, by a notification.

The Event Browser displays an icon in the A column to indicate that an automatic action is available for the selected event. An icon in the U column indicates that a user action is available for the selected event. For more information about the icons used in the Event Browser, see ["Event Browser](#page-68-0)  [Overview" on page 69](#page-68-0).

## **Annotations**

An annotation is a free-text attachment to the description of an event used to provide information that may be useful to solve the cause of this event. You can use the Annotations tab in the Event Details pane to add, view, and manage the annotations associated with an event. The annotations text field also supports URLs and hyperlinks.

The Event Browser displays icons in the annotations column N to indicate that annotations exist for a selected event. For more information about the icons used in the Event Browser, see ["Event Browser Overview" on page 69](#page-68-0).

# <span id="page-29-0"></span>**Assignment of Events to Users**

The Event Browser shows you to which user and group an event is assigned for investigation and resolution. If the event is not yet assigned, you can assign it from the General tab in the Event Details pane.

You can also configure rules to automatically assign incoming events to available user groups. Automatic assigning of events to user groups responsible for solving these events significantly improves the efficiency of event management. Each event is assigned to an appropriate user group as soon as it is received. All operators in a user group are permitted to work on those events assigned to that user group. For detailed information, see ["Event Assignment" on page 621.](#page-620-1) See also ["Event Categories" on page 32.](#page-31-0)

**Note:** To display the contents of the Event Browser according to the user assigned to the event, select the User or Group column header. To define users and user groups, choose the following menu option:

**Admin > Platform > Users and Permissions > User Management**

### **Closed Events**

You can view the history of closed events over a specified time period. This information can help you to derive a better understanding of long-standing problems. From the Closed Events Browser, you can change the lifecycle state of any displayed events, for example, to Open.

The Closed Events Browser shows only a snapshot of closed events available at the time of opening the Closed Events Browser. Reopened events are automatically removed from the Closed Events Browser window. However, events that are closed after the opening of the Closed Events Browser are not automatically added to the current Closed Events Browser window. A refresh is required. The timestamp when the snapshot was taken is displayed in the Closed Events Browser window.

You can create filters to help you identify specific events, for example, to select a particular CI.

For details about using the Closed Events Browser, see ["How to View All](#page-64-0)  [Closed Events" on page 65](#page-64-0).

Closed events are not automatically removed from the database. Use the **opr-archive-events** tool to delete closed events from the database and add them to an archive file. For details, see ["opr-archive-events Command-Line](#page-116-0)  [Interface" on page 117.](#page-116-0)

# **Custom Actions**

Custom actions are script-based actions that can be executed on the selected event. You configure custom actions from the Custom Actions manager, where you set up scripts to run custom actions on events. For example, you can add a text string to certain events to make them easier to identify in the Event Browser. Available custom actions for an event are executed from the context menu.

For more information about creating and managing custom actions, see ["Custom Actions" on page 565](#page-564-1).

# **Custom Attributes**

Custom attributes are additional information included in the original event forwarded by a monitoring application such as HP Operations Manager. For example, you can define custom attributes to attach the location of the problem element or contact details for the team assigned to troubleshoot the problem.

You can use the Custom Attributes tab in the Event Details pane to view and manage the custom attributes available for an event.

You can also add custom attributes as columns to the Event Browser.

# <span id="page-31-0"></span>**Event Categories**

Event categories are logical groups of events with some similarities (for example, belonging to the same problem area). Event categories help simplify the process of deciding to which user or user group an event type should be assigned for investigation.

The Event Browser displays the category to which a selected event belongs (for example, Storage, Database (DB), System, or WebApp (Web Application)).

**Note:** To display the contents of the Event Browser according to event category, include Category as an Event Browser column option and then select the Category column header to sort alphabetically.

You can restrict user access to events on the basis of event categories. For example, some users can be restricted to view and work on events belonging to the category Database only. Other users are given access to events that belong to the category System only.

For more information about event assignment, see ["Assignment of Events to](#page-29-0)  [Users" on page 30](#page-29-0).

## **Event History**

Event history is a log of information about who or which component has changed values of an Operations Management event. This feature enables an operator to see how event attribute values changed during the life of an event, for example, the sequence of severity changes. Event history information is available in a separate tab in the Event Details pane and can be viewed by any user with access to that event.

### **History Tab**

The information available in the History tab if an event is manually modified in the event console, or automatically modified by closed related events (closing all existing related events to a new incoming event) or duplicate event suppression (retain and update the original event and close newer duplicates) includes the following:

- ➤ The server's timestamp of the modification.
- ➤ The old and the new value of the modified attributes.
- ➤ Information is also available about the modifier of the event. One of the following types of information is available:
	- ➤ User name, if an Operations Management user has modified the event or if an external user has made the modification.
- ➤ Title line which summarizes an change resulting from automatic closing of related events or an automatic suppression of duplicate events.
- ➤ Integration user name of the HPOM synchronization, if the event is modified by a data synchronization from HPOM.
- ➤ For annotations and custom attributes, the executed action, such as delete, or modify, is displayed in the history line entry.

### **Event History Creation**

An event history entry is created for the following cases:

- ➤ User changes an attribute of an event using the Event Browser.
- ➤ An external user or application changes event attributes using the Northbound Interface.
- ➤ HPOM or another Operations Management instance synchronizes an attribute change to Operations Management.
- ➤ Duplicate suppression changes an existing event.
- ➤ Automatic closing of related events.
- ➤ Control is transferred, cancelled, or returned.
- ➤ Server is added to the event forwarding list.

An event history entry is not created in the following cases:

- ➤ A pipeline step (for example, CI resolution, or ETI resolution) changes an event which is not marked as received because it is still being processed by the pipeline.
- ➤ Events which are modified by the opr-close-events.bat tool.

### **Event History Characteristics**

The following list summarizes the main technical characteristics of event history information:

➤ User cannot modify existing history information.

- ➤ Closing, deleting, and archiving events using the opr-archive-events tool deletes history, but history is included as part of the XML output produced by the opr-archive-events tool.
- ➤ There is no limit to the number of history entries per event.

History is created if one or more of the following properties of an event are modified:

- ➤ Cause (cause/symptom relationship)
- ➤ Duplicate Count
- ➤ Correlation Rule
- ➤ Description
- ➤ Severity
- ➤ HPOM user
- ➤ AssignedGroup
- ➤ Custom Attributes
- ➤ Time Received
- ➤ Title
- ➤ Lifecycle state
- ➤ Priority
- ➤ Assigned User

In addition, changes to event annotations are also tracked as changes in the event history.

### **Filters**

The Event Browser enables you to display events according to filters that you define. For example, you can filter the events displayed according to severity, assigned user, event category, or lifecycle state. For details, see ["Filtering Events" on page 211](#page-210-1).

**Note:** When you select a configuration item in the CI Tree, Operations Management automatically applies a filter to the Event Browser so that only those events are displayed that are related to the selected configuration item.

### **Instructions**

Operators working with the HPOM message browser can see additional instructions, when available, for this message. It is equally helpful for Operations Management operators to be able to access this information when using HPOM servers to forward events to Operations Management. This information is displayed in the Instructions tab of the Event Browser.

HPOM instructions are not contained within the event but are dynamically retrieved from the HP Operations Manager either from the corresponding policy or an external instruction provider when you select the Instructions tab.

**Note:** In MOM environments where events can come from multiple servers, you must connect to a server with the policy installed as only these have the instructions available. Originating servers must be configured as a Connected server. For details, see ["Connecting Servers" on page 407](#page-406-1).
### **Lifecycle Management**

The Event Browser enables you to display and track the position of an event in a defined lifecycle. A lifecycle is a complete series of predefined states that summarizes the event's life. The lifecycle states are as follows:

- ➤ **Open**: Event is identified for investigation of the problems that caused the event. It is either not assigned to a user or assigned but not yet being worked on.
- ➤ **In Progress**: Assigned user has started working on the investigation of the event's underlying problems. The name of the assigned user appears in the User column.
- ➤ **Resolved**: Investigation into the selected event's underlying problem is found and fixed.
- ➤ **Closed**: Event is removed from the list of active events displayed in the Event Browser.

**Note:** Lifecycle states are linked to authorizations granted to users. For example, the user to whom an event is assigned can change the assigned event's state from Open to In Progress and Resolved but not to Closed. Only users with higher authority can assign events to other users or change the event lifecycle state from Resolved to Closed.

Although the lifecycle states occur in a consecutive manner, you can set an event's lifecycle state at any time. For example, you can assign an event to an alternative user, or reopen an investigation by changing the event state from Closed to In Progress.

**Note:** You can change the lifecycle state of an event by selecting the event and selecting the appropriate button (for example, the **Open**  $\frac{1}{2}$  or **Work On**  button). For more information about event lifecycle buttons and the actions they perform, see ["Event Browser Overview" on page 69](#page-68-0).

### **Notifications**

Notifications are Emails, SMSs and Pager messages that can be sent on receipt of preconfigured types of events. You configure notifications from the Notifications manager, where you set up rules to notify people when events with predefined characteristics are received.

For example, if critical events for the most important business-relevant services are received by Operations Management during any weekend period, the engineer responsible for these services is immediately informed by an email, SMS or pager message, or any combination of these. Recipients configured in BSM are available to the Notifications manager. You use templates to define how events are translated into emails, SMS messages, or pager messages.

For more information about creating and managing notifications, see ["Notifications" on page 533](#page-532-0).

### **Related Events**

To reduce the problem of duplication and overload when managing information from multiple sources, you can set up topology-based rules. These rules correlate events by distinguishing between symptom and cause events and present a clearer picture of the state of the operational environment that you are monitoring.

Topology-based event correlation uses a combination of specified symptoms and a probable causes to determine the cause of an event, which it then flags in the Event Browser. An icon in the C column of the Event Browser indicates that the selected event is correlated. For details about correlated events, see ["Related Events Tab" on page 96.](#page-95-0) For more information about event correlation in general, see ["Event Correlation" on page 45.](#page-44-0)

### **Resolver Hints**

The Resolver Hints tab in the Event Details pane displays information associated relating to the identification of the node, source CI, related CI and the ETI of the received event.

### **Severities Assigned to Events**

Each event can be assigned a severity to shows the importance of the underlying problem. The values are: critical, major, minor, warning, normal, and unknown. The Event Browser indicates an event's severity with an icon.

**Note:** The Items bar at the bottom of the Event Browser indicates the number of active events by severity. An active event is one that is open and being worked on.

### **Source Info**

The Source Info tab in the Event Details pane displays information associated relating to the identification of the source CI of the received event.

### **Synchronization of Events**

Event synchronization enables bidirectional communication between managers, for example, Operations Management and HPOM. Updates and modifications to events can be exchanged. For example, changes of ownership or modifications to the severity status of an event are synchronized between management servers.

**Note:** All messages forwarded from HPOM systems are treated as allowing read and write. Any changes made to these events result in a back synchronization to the originating HPOM server.

**Note:** HPOM events are not updated when using the opr-close-events tool and the opr-archive-events tool to close, delete, and archive events. The events in HPOM remain unaffected.

The opposite is also true when using the omwmsgutil (HPOM for Windows) tool and opcack and opchistdown (HPOM for UNIX) tools to close, delete, and archive events. The events in Operations Management remain unaffected.

All these tool operates directly on their respective databases and the changes do not go through the workflow process, resulting in the loss of synchronization between Operations Management and HPOM.

If you use these tools to close, delete, and archive events from one system (for example, Operations Management), you must make the equivalent changes with the appropriate tools on the other system (for example, HPOM).

# *A* Health Perspective

This section describes how to display more information about events by changing the way you view them. It includes the following sections:

- ➤ ["Health Perspective Basics" on page 40](#page-39-0)
- ➤ ["Health Top View" on page 41](#page-40-0)
- ➤ ["Health Indicators Pane" on page 41](#page-40-1)

### <span id="page-39-0"></span>**Health Perspective Basics**

The health perspective page displays topological information and health indicators related to the selected event. This display enables you to simultaneously see events from different perspectives and helps you to better understand complex relationships and dependencies.

For example, you can view the following:

- ➤ List of active events.
- ➤ Topological view of the CI related to the selected event.
- ➤ Health indicators assigned to the objects, their state and value.

### <span id="page-40-0"></span>**Health Top View**

The Health Top View displays the business availability of your system components. The CI bar icons in the Health Top View provide a visual indication of the health of the related CI of the selected event, based on the hierarchy tree structure defined for each view. The connecting lines between the bars define the relationships between the CIs.

For more information about KPIs, see ["HI-Based KPI Calculations" on](#page-128-0)  [page 129](#page-128-0). For more information about Health Top Views, see ["Health Top](#page-124-0)  [Views" on page 125](#page-124-0).

### <span id="page-40-1"></span>**Health Indicators Pane**

The Health Indicators pane of an event shows a list of the health indicators used to calculate the health of the configuration item to which the selected event belongs. The information displayed includes the name and value of the health indicator, its current status, the last time it was updated, and whether the trend is up, down, or stable.

The Health Indicators pane displays a list of all the health indicators assigned to the KPIs that are attached to the selected configuration item. The list is divided according to health indicators contributing to KPIs.

For more information about health indicators, see ["Health Indicators" on](#page-127-0)  [page 128](#page-127-0).

# *<b>A* Performance Graphs

You can generate graphs and tables to illustrate graphically how the monitored objects in the environment are performing. The graphs you generate show an overview of important performance metrics (for example, CPU and swap space utilization over time, memory page use, and availability).

You can choose from a variety of graph types and configure the details that you want to include in the graph, the time period to be used, and the display format (for example, graph, chart, or table). You can also display the same data in different forms using multiple tabs.

For details about the performance graphs, see ["Graphing Overview" on](#page-141-0)  [page 142.](#page-141-0) For more information about how to refine the way in which the data is presented in graphs, see ["Types of Graphs" on page 144.](#page-143-0)

# *f* Filters

You can limit the set of events displayed in the Event Browser using filters that you define to display a subset of the available events. For example, you can filter the events displayed according to severity, the assigned user, the event category, or the lifecycle state. You can also display the filtered events in different pages. The Event Browser is dynamically updated. Events that no longer match a relative time filter are removed from the Event Browser and new events that match are added.

**Note:** Filters are visible and available only to the user who created them.

For more information about filters in general, see ["Event Filters" on](#page-214-0)  [page 215.](#page-214-0)

## *<b>B* Event Priority

Event priorities can be automatically calculated from the Business Model and the Event's severity. Event Priority is assigned one of the following values Lowest, Low, Medium, High, or Highest.

The Event Priority calculation is executed in the event pipeline on new events. It also can be started manually on multiple events from the console context menu.

Input parameters for the calculation are:

- ➤ Severity of the event
- ➤ Business criticality of the related CI (if available)

**Note:** If no CI is related to the selected event, the priority is None.

The business impact is provided by the Business Impact Service (BIS) and the severity is an attribute of the event.

The calculation of priority is based on the relationship in the following table.

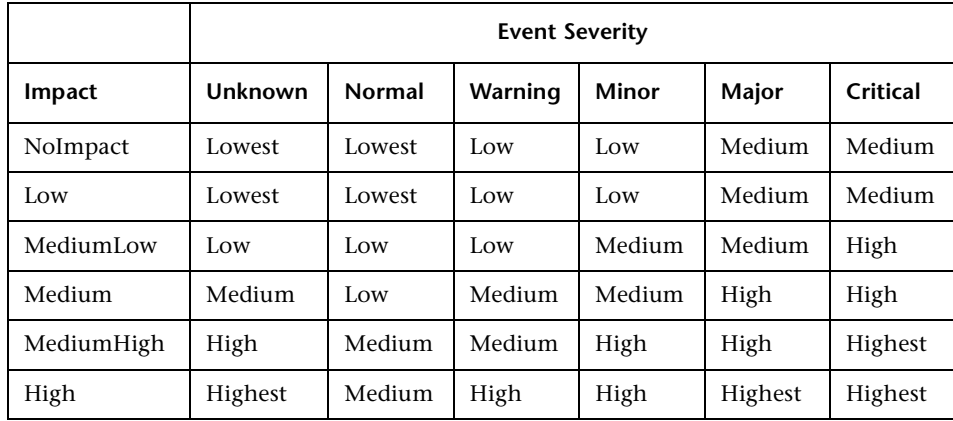

In event forwarding, the calculated priority is forwarded to the receiving application. If the CI related to the event is configured in the receiving application, the event priority is recalculated by each receiving application. If the CI related to the event is not configured in the receiving application, the event priority contained within the forwarded event is used.

**Note:** You can manually change the automatically-assigned priority of an event. You can also select two or more events and recalculate their priorities, for example to reflect a change in Business Criticality.

# **Event Sources**

Events originating from many different sources can be processed, for example:

- ➤ HP BSM components:
	- ➤ HP Operations Manager for UNIX (HPOM for UNIX)
	- ➤ HP Operations Manager for Windows (HPOM for Windows)
	- ➤ HP Network Node Manager i (NNMi)
	- ➤ HP End User Management (EUM):
		- ➤ Business Process Monitor (BPM)
		- ➤ Real User Monitor (RUM)
	- ➤ HP SiteScope
	- ➤ HP Systems Insight Manager
- ➤ Third-party management software, normally used to monitor specific environments or special needs not monitored by other solution components:
	- ➤ Microsoft Systems Center Operations Manager, Active Directory, Exchange
	- ➤ BlackBerry Enterprise Server
	- $\blacktriangleright$  SAP

Alerts, for example, from CI Status Alerts, SLA Alerts, and Event Based Alerts, can also generate events in Operations Management. For example, Operations Management operators can collect, view, correlate, and manage events generated from Event Based Alerts from EUM components. EUM components include BPM, or RUM.

# <span id="page-44-1"></span>*Relating Events and Automatically Creating Correlation* **Rules**

You can manually relate events, assigning one event as a cause event and the other logically-related events as symptom events. For further information, see ["How to Relate Events Manually" on page 54](#page-53-0).

Manually-related events can also be used as the basis for creating new or enhancing existing correlation rules. For further information, see ["How to](#page-55-0)  [Create Correlation Rules from Manually-Related Events" on page 56.](#page-55-0)

# <span id="page-44-0"></span>**Event Correlation**

Topology-Based Event Correlation (TBEC) in Operations Management is used to automatically identify and display the real cause of problems. Events that are only symptoms of the cause event can be filtered out using the Top Level Items filter, resulting in a clearer overview of the actual problems that need to be solved. Event correlation relies on defining relationships between correlation rules, ETIs and ETI-values associated to events, and CIs and relations between these CIs.

**Note:** To use event correlation, the Event Management Foundation and Correlation licenses are required. For detailed information on licensing, see *the HP Business Service Management Deployment Guide* PDF.

The topology-based event correlation process works as follows:

- ➤ Checks whether a relationship exists between the events being correlated.
- ➤ Monitors the CIs and ETI values assigned to events being correlated.
- $\triangleright$  Determines relationship between two events by checking if there is a relationship in the topology database between the CIs to which the events are related.

The correlation result is displayed in the Event Browser with an icon in the **C** column to indicate that it is the result of a correlation process.

— Event is the *cause* of another event

— Event is the *cause* of one event and a *symptom* of another event

**<sup>E</sup>** – Event is a *symptom* of another event

**Note:** You might not be authorized to open the Correlation Rules manager. For more information about user authorization, see ["User Management" on](#page-628-0)  [page 629.](#page-628-0)

Events related as a result of correlation with the selected Event are displayed in the Related Events tab. The selected event can also be a symptom event and you can also see its cause in the Related Events tab.

For more information about the icons used in the Event Browser, see ["Event](#page-68-0)  [Browser Overview" on page 69.](#page-68-0) For details about correlated events, see ["Related Events Tab" on page 96.](#page-95-0) For more information about setting up correlation rules, see ["Topology-Based Event Correlation" on page 370.](#page-369-0)

# *<u><b>A* Tools</u>

You can specify tools, for example, to ping a system. These tools are launched from events or from the Actions panel and run on the associated CI. Tools are designed to help users solve common problems quickly and efficiently.

All available tools are displayed in the Select Tool window launched in the context of a configuration item. The selection of tools a particular user sees in context menus depends on the tools that are available for the configuration item affected by a particular event.

For information about running configured tools, see ["Run Tools User](#page-206-0)  [Interface" on page 207](#page-206-0).

# *<b>Exporting Event Data*

You can export the contents of the Event Browser to an external file. The supported formats include Microsoft Excel and comma-separated value (.csv) lists. It is possible to export the information selected for display in the Event Browser (default), a subset of this information or any combination of available attributes.

For information about exporting event data, see ["How to Export the](#page-52-0)  [Contents of the Event Browser" on page 53.](#page-52-0)

# **Event Closing and Archiving Database Tools**

You can use the following two database maintenance command-line tools to close and archive events:

- ➤ **[opr-close-events Command-Line Interface](#page-47-0)**
- ➤ **[opr-archive-events Command-Line Interface](#page-48-0)**

Both command-line tools are available only on Data Processing servers and are protected from unauthorized execution.

**Note:** HPOM events are not updated when using the opr-close-events tool and the opr-archive-events tool to close, delete, and archive events. The events in HPOM remain unaffected.

The opposite is also true when using the omwmsgutil (HPOM for Windows) tool and opcack and opchistdown (HPOM for UNIX) tools to close, delete, and archive events. The events in Operations Management remain unaffected.

All these tool operates directly on their respective databases and the changes do not go through the workflow process, resulting in the loss of synchronization between Operations Management and HPOM.

If you use these tools to close, delete, and archive events from one system (for example, Operations Management), you must make the equivalent changes with the appropriate tools on the other system (for example, HPOM).

### <span id="page-47-0"></span>**opr-close-events Command-Line Interface**

It is possible that a certain problem in the IT environment results in the generation of a very large number of similar events (event storm) which are received by Operations Management. Browsing through and filtering a large number of events can be time-consuming and can lead to time-out errors.

Time-outs may be experienced as a result of delays in processing a large number of events in the web application, for example, when you select all events in the browser and attempt to close them. The user interface server may take a long time to start up or may experience a memory bottleneck.

You can use the **opr-close-events** command-line interface tool to close a large number of events, including related events, as experienced during an event storm, even when the Operations Management user interface is not responding.

For a description of the **opr-close-events** command options, see ["opr-close-events Command-Line Interface" on page 119.](#page-118-0)

### <span id="page-48-0"></span>**opr-archive-events Command-Line Interface**

Closed events are not automatically removed from the database. The database maintenance command-line tool **opr-archive-events** enables you to archive closed events. The specified closed events are exported to an XML-format file. These events are deleted from the database on archiving.

**Note:** Importing closed events is not supported.

For a description of the **opr-archive-events** command options, see ["opr-archive-events Command-Line Interface" on page 117](#page-116-0).

# *C* Operations Manager Actions

You can run actions configured in HP Operations Manager from Operations Management. Events from HPOM received by Operations Management can contain event-related actions. If event-related actions exist, the following icons are displayed in the Event Browser in the A column and the U column:

 $\Box$  — Automatic action is available

 $\triangle$  — User action is available

Operator-initiated actions and automatic actions are also displayed in the Actions tab of the Event Details pane.

Further icons indicate the status of the actions, including, starting, running, succeeded, and failed. For a complete overview of the icons and actions available, see ["Event Browser Overview" on page 69.](#page-68-0)

You can execute these actions from either the Actions tab or the context menu of the event. The result of the action execution creates an entry in the History that is added to the event, if configured in the policy. It is also possible to stop an event-related action before execution completes.

Event-related actions for assigned and unassigned events require authorization to run. If you are not authorized to execute event actions, you still see the configured commands but you are not permitted to execute them.

**Note:** Actions that contain the **\$OPC\_GUI\_CLIENT** and **\$OPC\_GUI\_CLIENT\_WEB** variables are not supported and are filtered out.

For information about running actions, see ["How to Run an HPOM Action"](#page-61-0)  [on page 62.](#page-61-0)

## **Launching Operations Orchestration Run Books**

If you are using HP Operations Orchestration (OO) to automate operator tasks for analyzing or fixing problems, these OO Run Books can be mapped to CI Types within BSM.

Run Books can be started from events (shortcut menu). The CIs related to the event define which of the available flows are suitable. When you launch a Run Book from an event, appropriate flow parameters are automatically acquired from the CI or event itself.

**Note:** When integrating Run Books from OO, you must specify for which CI types each Run Book is valid (configured in the Platform) and define which event attributes can be used as Run Book input parameters.

If a Run Book input parameter is mapped to a CI attribute and an event attribute, the event attribute takes precedence (if launched from events).

For information about running actions, see ["How to Launch an](#page-62-0)  [HP Operations Orchestration Run Book" on page 63](#page-62-0).

## **Tasks**

### <span id="page-50-0"></span>**How to Configure the Event Browser**

This task describes how to configure the Event Browser to display only the details that you are interested in. For example, you can add and remove columns, customize additional tabs, and configure filters to change and improve the way in which data displays.

All changes you make to the Event Browser layout are automatically saved to your user account. The next time you log on, the Event Browser displays the latest events in accordance with the way you configured the Event Browser. For example, the last selected view is selected and reopened.

#### **To configure the Event Browser:**

 **1** Open the Event Browser to display the list of known events:

**Applications > Operations Management > <select a perspective>**

- **2** In the Event Browser, click the **Browser Options Departual**
- **3** From the **Columns** tab, select the columns to display in the Event Browser and click the add  $\leftrightarrow$  button to include them in the Display these fields box.
- **4** Select from the **Display these columns** box any columns that you do not want to display and click the remove  $\leftrightarrow$  button.
- **5** Select column names and rearrange their display positions by use of the  $\hat{\mathsf{T}}$  and  $\hat{\mathsf{U}}$  buttons.

The first column item in the list is displayed as the first column in the Event Browser. Subsequent column items are placed progressively to the right in the order of their appearance in the Display these columns list.

Alternatively, to select the default columns for display in the Event Browser, click **Reset**.

 **6** Select **OK**.

**Note:** You can add custom attributes as columns by defining them under the corresponding infrastructure settings:

**Admin > Platform > Setup and Maintenance > Infrastructure Settings > Operations Management > Custom Attributes Settings**

Custom attributes defined there can then be selected as a column in the Event Browser.

## <span id="page-52-0"></span>**How to Export the Contents of the Event Browser**

This task describes how to export the contents of the Event Browser to an external file. The supported formats include Microsoft Excel and comma-separated value (.csv) lists. It is possible to export the information selected for display in the Event Browser (default), a subset of this information or any combination of available attributes.

#### **To export the contents of the Event Browser:**

 **1** Open the Events Perspective tab or the Health Perspective tab to display the list of known events:

#### **Applications > Operations Management > <select a perspective>**

- **2** *Optional:* Filter the event browser to display only the events that you want to export.
- **3** In the Event Browser, select the **Export Events List** icon.

The Export Event List dialog box opens.

 **4** From the **Available Columns** tab, select the attribute columns to export and click the add  $\leftrightarrow$  button to include them in the Export these columns box.

Use the add all  $\blacklozenge$  button to include all columns in the Export these columns box.

 **5** Select from the **Export these columns** box any columns that you do not want to export and click the remove  $\leftrightarrow$  button.

Use the remove all  $\leftrightarrow$  button to remove all columns from the Export these columns box.

**6** Select column names and rearrange their export order by use of the up  $\hat{\uparrow}$ and down  $\overline{\mathbf{v}}$  buttons.

The first column item in the list is displayed as the first column in the exported file. Subsequent column items are placed progressively to the right in the order of their appearance in the Export these columns list.

Alternatively, to select the default columns for export, click **Reset**.

- **7** From the **File format** list, select the format of the export file to be created:
	- ➤ Comma-separated values (.csv)
	- ➤ Microsoft Excel 2007 Workbook (.xlsx)
	- ➤ Microsoft Excel 97-2003 Workbook (.xls)
- **8** Select **OK**.
- **9** Enter a name and select a location for the export file and click **Save**.

**Note:** If you export the contents of the Event Browser with non-ascii characters using the comma separated values (.csv) format and open it directly in Microsoft Excel, the characters may be unreadable.

As the file is UTF-8 encoded, it can be read by Microsoft Excel by using one of the following methods:

- ➤ Import the file into Excel with UTF-8 character set: **Data > Import External Data > Import Data**  Text Files, 65001 encoding (UTF-8)
- ➤ Open the csv-format file with Notepad and save it with UTF-8 encoding.

### <span id="page-53-0"></span>**How to Relate Events Manually**

This task describes how to manually relate selected events in the Event Browser by assigning one event as a cause event. All other related events become symptom events.

#### **To manually relate an event:**

 **1** Open the Event Browser to display the list of known events:

#### **Applications > Operations Management > <select a perspective>**

- **2** In the Event Browser, select the events that you want to relate.
- **3** Right-click one of these events and select **Relate Events** from the context menu. The Relate Events dialog box opens.

 **4** Select one of the events as the cause event.

All other events are symptoms of the selected cause event.

- **5** *Optional:* Manually related events can also be used as the basis for automatically generating a correlation rule. If you also want to create a correlation rule based on the current relationship, select the check box **Open correlation rule wizard**. For details about creating a correlation rule using the Correlation Rule Generator, see ["How to Create Correlation](#page-55-0)  [Rules from Manually-Related Events" on page 56.](#page-55-0)
- **6** Select **OK**.

# **How to Recalculate Event Priorities**

This task describes how to manually recalculate the priorities for selected events in the Event Browser. This may be necessary when Business Criticality values changed in the underlying business model, and you want these changes reflected in your active events.

#### **To manually recalculate the priority of an event:**

 **1** Open the Event Browser to display the list of known events:

#### **Applications > Operations Management > <select a perspective>**

- **2** In the Event Browser, select the events for which you want to recalculate the priority.
- **3** Right-click one of these events and select **Recalculate Priority** from the context menu.

The priority value for the selected events is updated.

### **How to Set Priorities Manually**

This task describes how to manually change the automatically-assigned priority of an event.

#### **To manually change the priority of an event:**

 **1** Open the Event Browser to display the list of known events:

#### **Applications > Operations Management > <select a perspective>**

- **2** In the Event Browser, select the event for which you want to change the priority value.
- **3** Open the Event Details pane.
- **4** Select the required priority from the Priority list.
- **5** Select **Save**.

# <span id="page-55-0"></span>**How to Create Correlation Rules from Manually-Related Events**

This task describes how to create or enhance a correlation rule based on selected events. From the Event Browser, you need to identify related events, select a cause event, relate them manually, and choose to create a correlation rule to reflect this relationship.

The Correlation Rule Generator wizard requires that the events being used to generate a new rule include a Related CI.

**Note:** If related ETIs and their values are not available, you can define indicator mapping rules to set indicator states (see ["How to Create and Edit](#page-329-0)  [Indicator Mapping Rules" on page 330\)](#page-329-0), and create a correlation rule for this case. You must also modify and redeploy the event forwarding policy that created the event in HPOM to provide a suitable ETI and value for this type of event. Next time such an event is received, an ETI is included, and the associated correlation rule is triggered.

#### **To create or edit a correlation rule from manually-related events:**

 **1** Open the Event Browser to display the list of known events:

#### **Applications > Operations Management > <select a perspective>**

 **2** In the Event Browser, select the events that you want to relate.

**Note:** Generation of a correlation rule from selected events is limited to a maximum of 10 events.

 **3** Right-click one of these events and select **Relate Events** from the context menu.

The Relate Events dialog box opens.

 **4** Select one of the events as the cause event.

All other events are symptoms of the selected cause event.

- **5** *S*elect **Open correlation rule wizard**.
- **6** Select **OK**.

The Correlation Rule Generator dialog box opens.

**7** Select the cause event (Use as Cause  $\bigoplus$  button).

All rules with the selected cause are displayed.

 **8** From the Select Events for Creating or Enhancing a Correlation Rule section, select additional events that are to be included in the correlation rule.

**Note:** The list of possible rules that can be enhanced is dependent on the CI Type of the cause event selected.

 **9** Select **Create** to create a correlation rule based on the specified cause and symptom events, or select an existing correlation rule and click **Enhance**.

The Rule Properties page opens.

 **10** Specify the properties for a new correlation rule or make the appropriate changes to the existing correlation rule.

- **11** *Optional:* If you want the correlation rule to be enabled immediately, select **Active**.
- **12** *Optional:* Select an alternative time window for this correlation rule. This defines time period used to correlate events with an existing event. An event received after the time period is past is not be correlated with the original event. An alternative time window overrides the global default set in the Infrastructure Settings Manager page for Operations Management. For details, see ["Topology-Based Event Correlation Settings"](#page-716-0)  [on page 717.](#page-716-0)
- **13** Select **Next**.

The Rule Details page opens.

- **14** *Optional:* You can select nodes from a graph and can add additional ETIs to the rule.
- **15** Select **Finish** to create the new correlation rule or modify the existing one.

For more information about correlation rules, see ["Correlation Rules" on](#page-366-0)  [page 367.](#page-366-0)

# **How to Transfer Control to an External Manager**

This task describes how to transfer control of events in the Event Browser to an external manager.

**Note:** The external manager server must be specified as a target in the Connected Servers manager.

For example, if your organization uses HP Service Manager as a central service desk, you can transfer control of events from the Event Browser to HP Service Manager. This is often the case when the Operations Management operator is not able to solve the problem and needs to assign the problem to an expert. HP Service Manager creates an incident returns the Incident ID to Operations Management. This is displayed in the External Info tab with additional information about the event available from the external manager.

**Note:** If you transfer control of an event:

- ➤ it is not possible to transfer control again and the option is not displayed.
- ➤ a message is sent to the target server to notify that control was transferred if the event was forwarded with the Synchronize option.

#### **To manually transfer control of an event to an external manager:**

 **1** Open the Event Browser to display the list of known events:

#### **Applications > Operations Management > <select a perspective>**

- **2** In the Event Browser, select the events that you want to transfer control to an external manager.
- **3** Right-click one of these events and from the context menu select:

#### **Transfer Control to > <select a manager>**

**Note:** If there is a problem connecting to the system to which you want to transfer control, the event forward request or event update synchronization request is held in a queue. If the request cannot be delivered to the target server within the specified time, it is automatically deleted from this queue.

To set the Event Forwarding Expiration time period, see ["Event Forwarding](#page-701-0)  [Settings" on page 702.](#page-701-0) The default value is 2 hours and the minimum value is 1 hour.

## **How to Add Annotations to an Event**

This task describes how to add an annotation to an event. Annotations help the user understand the background of an event.

**To add an annotation to an event:**

 **1** Open the Event Browser to display the list of known events:

**Applications > Operations Management > <select a perspective>**

- **2** In the Event Browser, select an event.
- **3** From the Event Details pane, select the **Annotations** tab.

Click the **Add Annotation**  $*$  button from the Annotations toolbar to open the Add Annotation dialog box.

 **4** Enter the information text.

**Note:** Annotations exceeding 100 000 characters are truncated and it is not possible to save annotation longer than 100 000 characters.

 **5** Select **OK**.

### **How to Add Custom Attributes to an Event**

This task describes how to add custom attributes to an event. Custom attributes provide extra information that can help the user understand the background to an event and, as a result, speed up the resolution of the event's underlying problem.

**Note:** To add or modify custom attributes, you must be logged on as a user with permissions to modify the event.

#### **To add a custom attribute to an event:**

 **1** Open the Event Browser to display the list of known events:

#### **Applications > Operations Management > <select a perspective>**

- **2** In the Event Browser, select an event.
- **3** From the Event Details pane, select the **Custom Attributes** tab.
- **4** Click the **Add Custom Attribute \*** button to open the Add Custom Attribute dialog box.
- **5** Enter the custom attribute name and value.
- **6** Select **OK**.

### **How to Assign an Event to a User or User Group**

This task describes how to assign an event from the Event Browser to a user or user group.

#### **To assign an event to a user or user group:**

 **1** Open the Event Browser to display the list of known events:

#### **Applications > Operations Management > <select a perspective>**

- **2** From the Event Browser pane, select the event that you want to assign to a user.
- **3** Open the Event Assignment dialog box in one of the following ways:
	- ► In the Event Browser pane, click the **Assign To button.**
	- ➤ Right-click the event and select **Operations** > **Assign To** from the context menu.
- **4** In the Assigned Group box, use the menu to select the user group to which you want to assign the selected event (for example, **Database Experts** or **Application Server Operators**).
- **5** In the Assigned User box, use the menu to select the user to whom you want to assign the selected event.

The users displayed in the menu are filtered according to the user group selected in the previous step.

**Note:** Alternatively, in the **General** tab of the Event Details pane, select the user and group from the Assigned Group and the Assigned User boxes and click the **Save b**utton.

 **6** Select **OK**.

## <span id="page-61-0"></span>**How to Run an HPOM Action**

In this task, learn how to run HPOM actions for an event containing event-related actions.

#### **To run an action from an event with related actions:**

 **1** Open the Event Browser to display the list of known events:

#### **Applications > Operations Management > <select a perspective>**

 **2** Select an event that includes event-related actions.

Actions are identified by the following icons displayed in the Event Browser in the **A** column and the **U** column:

 $\blacktriangleright$  — Automatic action is available

 $\triangle$  — User action is available

Further icons indicate the status of the actions, including, starting, running, succeeded, and failed. For a complete overview of the icons and actions available, see ["Run Tools User Interface" on page 207](#page-206-0).

 **3** Select the **Actions** tab.

The action specification, target node, and the status of the available actions are displayed. A maximum of one automatic action and one user action is available for an event.

 **4** For the action that you want to run, select **Start**.

Alternatively, from the context menu for the event, select the appropriate action:

#### **Right-click > Actions > Start**

The action starts, the status changes to Running and the associated action icon in the Event Browser changes to reflect this status.

After the action execution has completed successfully, the status changes to Succeeded. If the action did not execute successfully, the status is changed to Failed.

 **5** Select the **Annotations** tab for a summary of the executed action.

## **How to Launch a Custom Action**

In this task, learn how to launch a custom action for an event.

#### **To run a custom action from an event:**

 **1** Open the Event Browser to display the list of known events:

**Applications > Operations Management > <select a perspective>**

 **2** Select the Custom Action that you want to run on an event:

**Right-click > Launch > Custom Actions > <select a custom action>**

The selected custom action is launched in the context of the selected event.

## <span id="page-62-0"></span>**How to Launch an HP Operations Orchestration Run Book**

In this task, learn how to launch an HP Operations Orchestration Run Book for an event.

#### **To run a Run Book from an event:**

 **1** Open the Event Browser to display the list of known events:

#### **Applications > Operations Management > Event Perspective**

 **2** Select the Run Book that you want to run on an event:

**Right-click > Launch > Run Books > <select a Run Book>**

The selected Run Book is launched in the context of the event or the CI associated with the selected event.

**Note:** The context menu item is only visible if the logged-on user has permissions to execute Run Books. Users can be configured in the Permissions tab under the Operations Orchestration Integration context. This available from:

**Admin > Platform > User and Permissions**

**Tip:** Run Books can also be run from the Actions pane.

### **How to Display Events from EUM in the Event Browser**

You can configure the automatic forwarding of events from End User Management (EUM) to the Operations Management Event Browser using the Event Channel to proactively alert the operator about a problem in the system. EUM alerts are mapped to events using the Event Template.

The possible configuration methods are:

- ➤ Configure HI status changes
- ➤ Configure EUM alerts
- ➤ Configure specific CI Status alerts

For task details, see the *Solutions and Integrations* guide.

If configured, EUM events are displayed in the Event Browser. In addition to the regular Event Browser operations, you can drill down to EUM reports to complete your analysis. The drill down is available only for events which are generated by the EUM alerts.

### <span id="page-64-0"></span>**How to View All Closed Events**

In this task, you display a Closed Events Browser window containing all closed events over a selected time period.

The Closed Events Browser shows only a snapshot of closed events available at the time of opening the Closed Events Browser. Events that are reopened are automatically removed from the Closed Events Browser. Events that are closed after the opening of the Closed Events Browser are not automatically added to the current Closed Events Browser window. A refresh is required. The timestamp when the snapshot was taken is displayed in the Closed Events Browser window.

The maximum number of events that can be displayed in the Closed Events Browser can be configured in the Settings Manager. For details, see ["Closed](#page-692-0)  [Events Browser Settings" on page 693.](#page-692-0)

#### **To show closed events history related to a current event:**

 **1** Open the Event Browser to display the list of known events:

#### **Applications > Operations Management > <select a perspective>**

- **2** Click the **Show Closed Events b**utton.
- **3** In the **Closed Events Browser Configuration** window, specify the time period for which you want to display history.

Select a predefined period, and the number of available related closed events is displayed in the Number of events field.

If you select **Select a custom range**, specify a custom time range, and select **Apply**. The number of available related closed events is displayed in the Number of events field.

 **4** Select **OK** to display the Closed Events Browser window containing the available events.

Actions can be executed on the selected event using the available buttons and context menus. For details, see ["Closed Events Browser Configuration](#page-105-0)  [Dialog Box" on page 106](#page-105-0).

# **How to View the Closed Event History of a CI**

In this task, you display a Closed Events Browser window containing all closed events related to the related CI of a current event over a selected time period.

The Closed Events Browser shows only a snapshot of closed events available at the time of opening the Closed Events Browser. Events that are closed after the opening of the Closed Events Browser are not added to the current Closed Events Browser window. The timestamp when the snapshot was taken is displayed in the Closed Events Browser window.

The maximum number of events that can be displayed in the Closed Events Browser can be configured in the Settings Manager. For details, see ["Closed](#page-692-0)  [Events Browser Settings" on page 693](#page-692-0).

#### **To show closed events history related to a current event:**

 **1** Open the Event Browser to display the list of known events:

#### **Applications > Operations Management > <select a perspective>**

- **2** Right-click the event for which you want to see the event history and select **Show > Closed Events (Related CI)** from the context menu.
- **3** In the **Closed Events Browser Configuration** window, specify the time period for which you want to display history.

Select a predefined period, and the number of available related closed events is displayed in the Number of events field.

If you select **Select a custom range**, specify a custom time range, and select **Apply**. The number of available related closed events is displayed in the Number of events field.

 **4** Select **OK** to display the Closed Events Browser window containing the available events.

Actions can be executed on the selected event using the available buttons and context menus. For details, see ["Closed Events Browser Configuration](#page-105-0)  [Dialog Box" on page 106](#page-105-0).

## **Reference**

## **Event Perspective User Interface**

This section aims to help you become familiar with the Event Perspective and understand how you can use it to better manage the events that occur in your IT environment. The Event Perspective page displays event-related information in separate panes, the contents of which are described in greater detail in the following topics:

- ➤ [Model Explorer on page 69](#page-68-1)
- ➤ [Event Browser Overview on page 69](#page-68-0)
- ➤ [General Tab on page 84](#page-83-0)
- ➤ [Additional Info Tab on page 88](#page-87-0)
- ➤ [Source Info Tab on page 89](#page-88-0)
- ➤ [Actions Tab on page 91](#page-90-0)
- ➤ [Annotations Tab on page 92](#page-91-0)
- ➤ [Custom Attributes Tab on page 93](#page-92-0)
- ➤ [Related Events Tab on page 96](#page-95-0)
- ➤ [History Tab on page 98](#page-97-0)
- ➤ [Resolver Hints Tab on page 99](#page-98-0)
- ➤ [Instructions Tab on page 102](#page-101-0)
- ➤ [External Info Tab on page 103](#page-102-0)
- ➤ [Browser Options Dialog Box on page 104](#page-103-0)
- ➤ [Relate Events Dialog Box on page 108](#page-107-0)
- ➤ [Correlation Rule Generator Dialog Box on page 110](#page-109-0)
- ➤ [Export Event List Dialog Box on page 115](#page-114-0)
- ➤ [Closed Events Browser Configuration Dialog Box on page 106](#page-105-0)
- ➤ [Correlation Rule Generator Dialog Box on page 110](#page-109-0)
- ➤ [opr-archive-events Command-Line Interface on page 117](#page-116-0)
- ➤ [opr-close-events Command-Line Interface on page 119](#page-118-0)

# <span id="page-68-1"></span>**R** Model Explorer

The Model Explorer displays configuration items from the Run-time Service Model database (RTSM). The displayed selection can be filtered by applying a view. Views configure the Model Explorer to display only the configuration items specified in the view.

The contents of the Event Browser pane are filtered according to the selected view or configuration item type. The active filter is indicated in the Filter applied list.

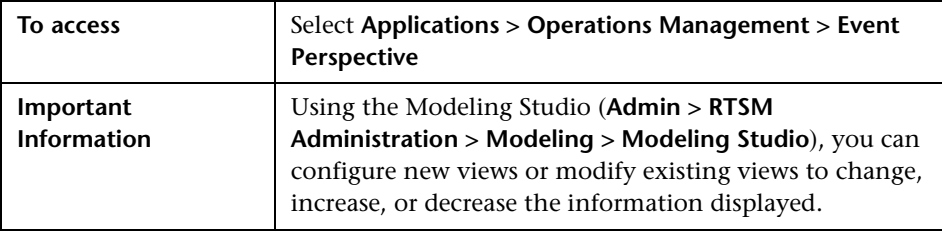

## <span id="page-68-0"></span>**R** Event Browser Overview

The Event Browser pane, available in the Event and Health Perspectives, displays an overview of the active events that exist in the IT environment you are monitoring. Events report important occurrences in the managed environment, and are generated by source managers. These are forwarded to Operations Management and are assigned to operators for resolution.

Filtering the Event Browser content helps you to focus on the most useful information. You can configure new filters or modify existing filters to change, increase, or decrease the information displayed.

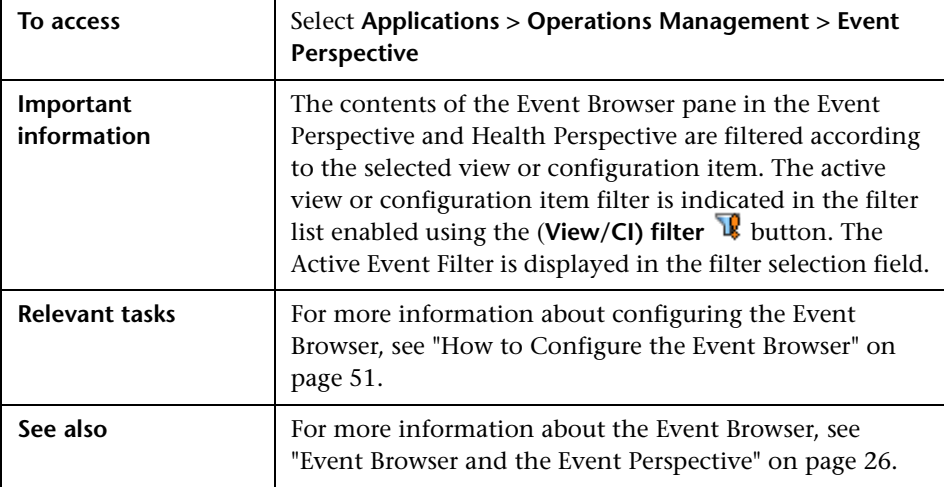

## **Closed Events Browser**

You can view closed events history over a specified time period, either for all closed events of for a selected CI. From the Closed Events Browser, you can change the lifecycle state of any displayed events. For details, see ["Closed](#page-30-0)  [Events" on page 31.](#page-30-0) All Event Browser actions relevant to closed events can be accessed from the Closed Events Browser.

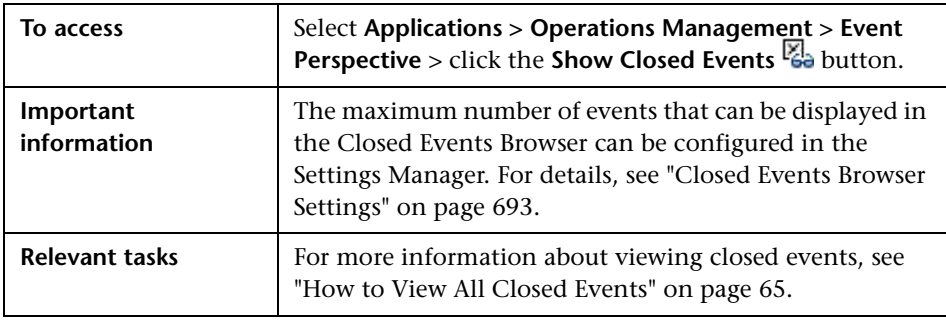

**Note:** Reopened events are automatically removed from the Closed Events Browser window. However, events that are closed after the opening of the Closed Events Browser are not automatically added to the current Closed Events Browser window. A refresh is required. The timestamp when the snapshot was taken is displayed in the Closed Events Browser window. Only one Closed Events Browser can be opened at a time by each user.

### <span id="page-70-0"></span>**Event Browser Icons, Buttons, and Context Menus**

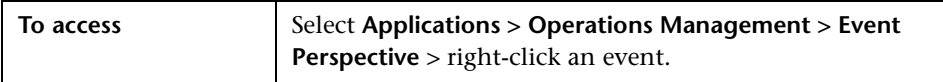

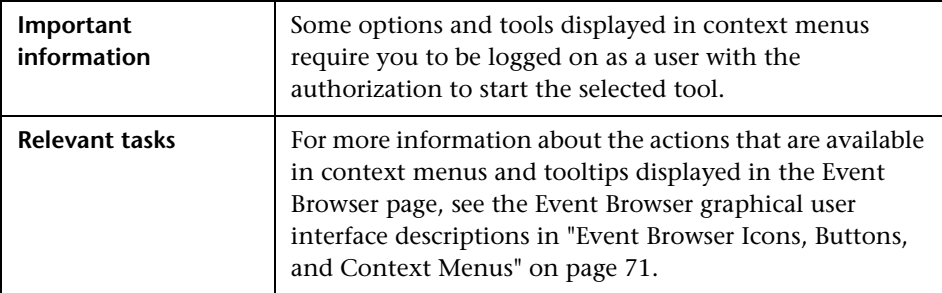

The following table lists the buttons that enable you to perform actions in the Event Browser pane. For a short explanation of the action performed by a button in the Event Browser, check the tooltip.

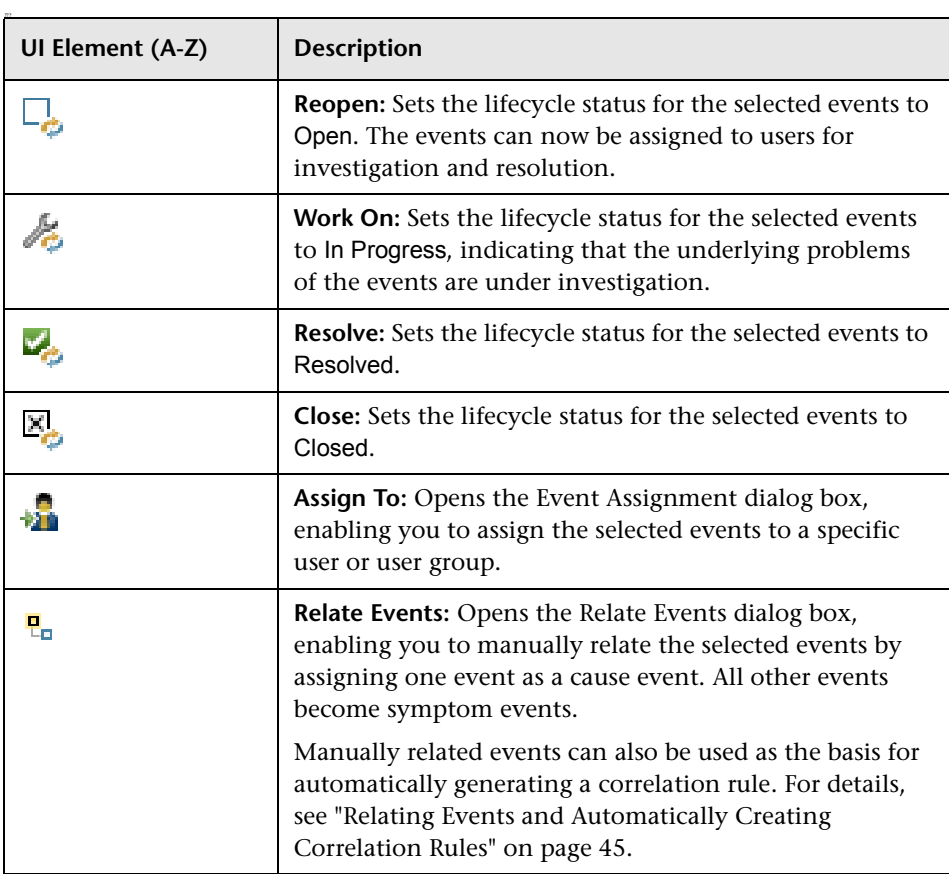
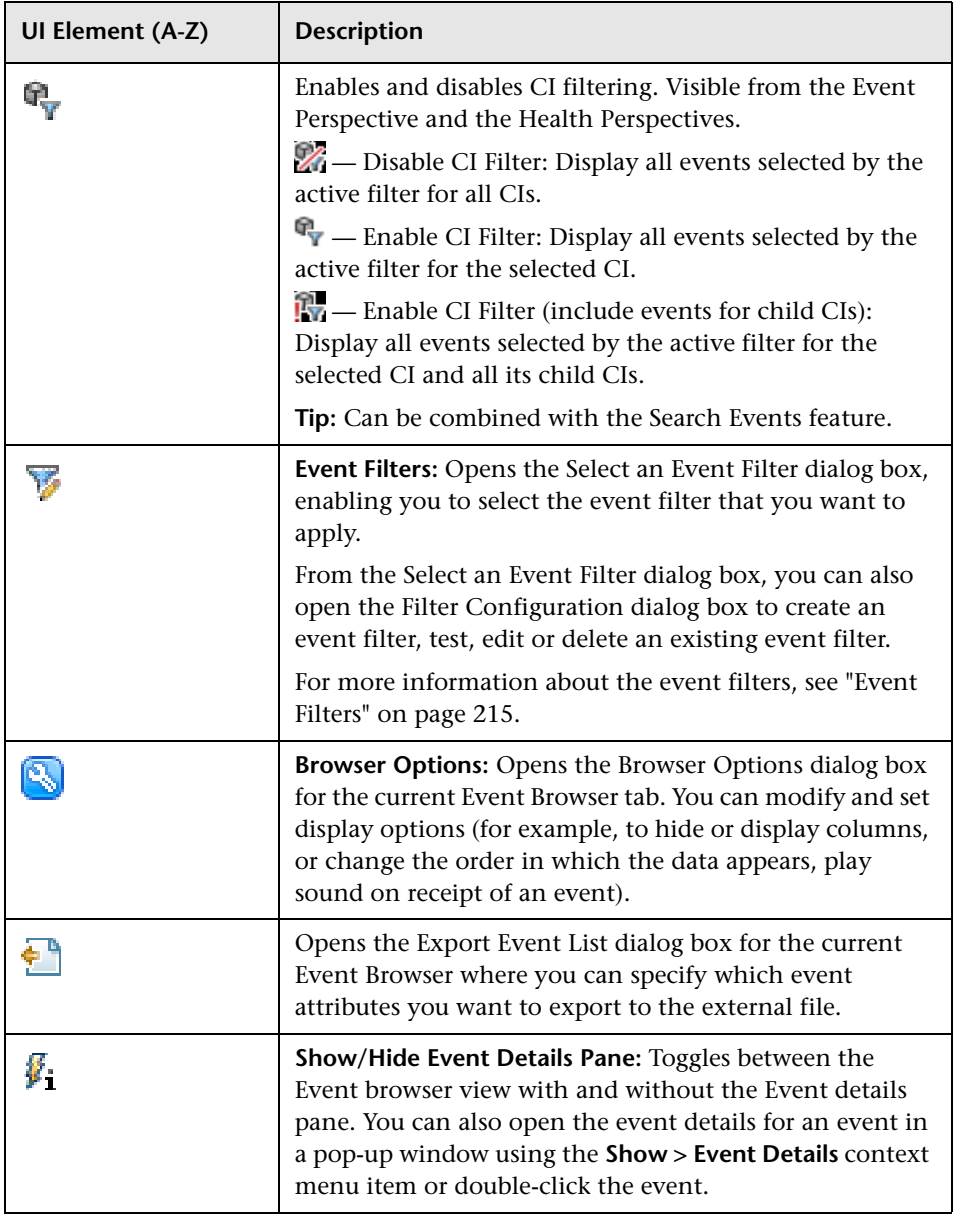

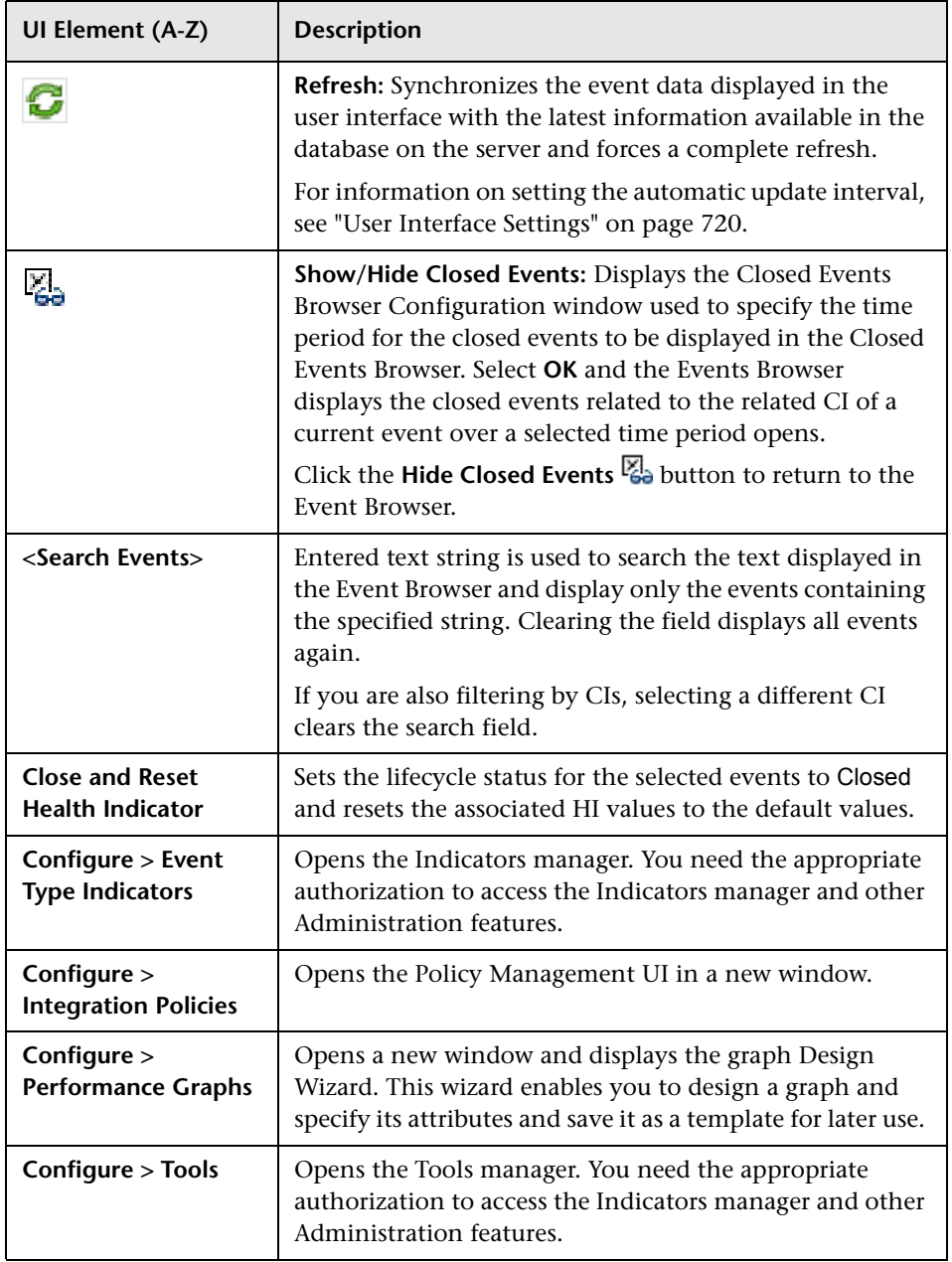

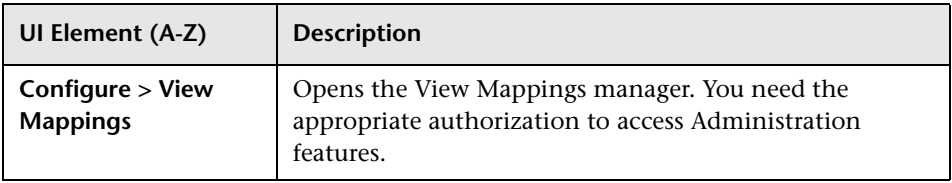

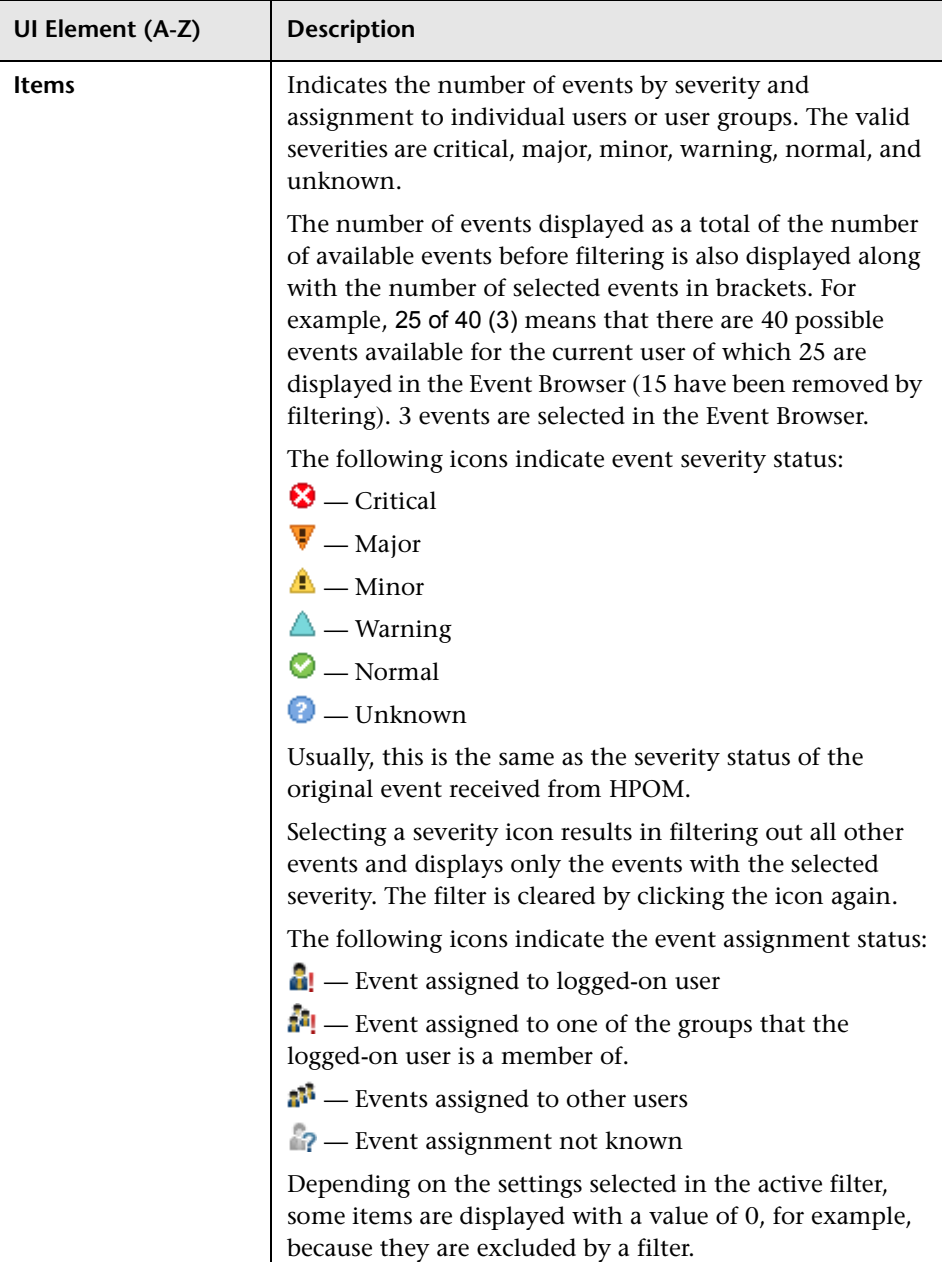

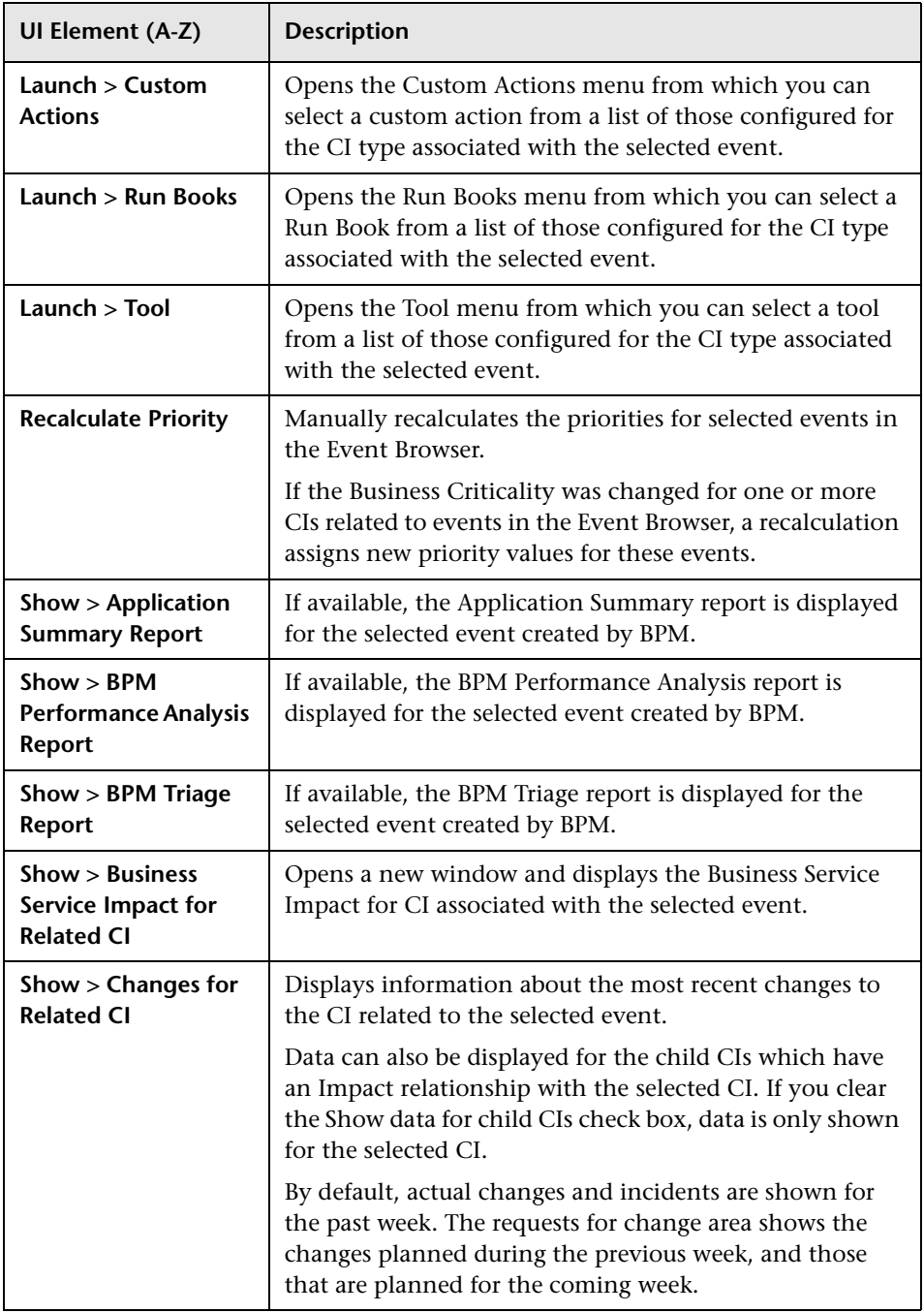

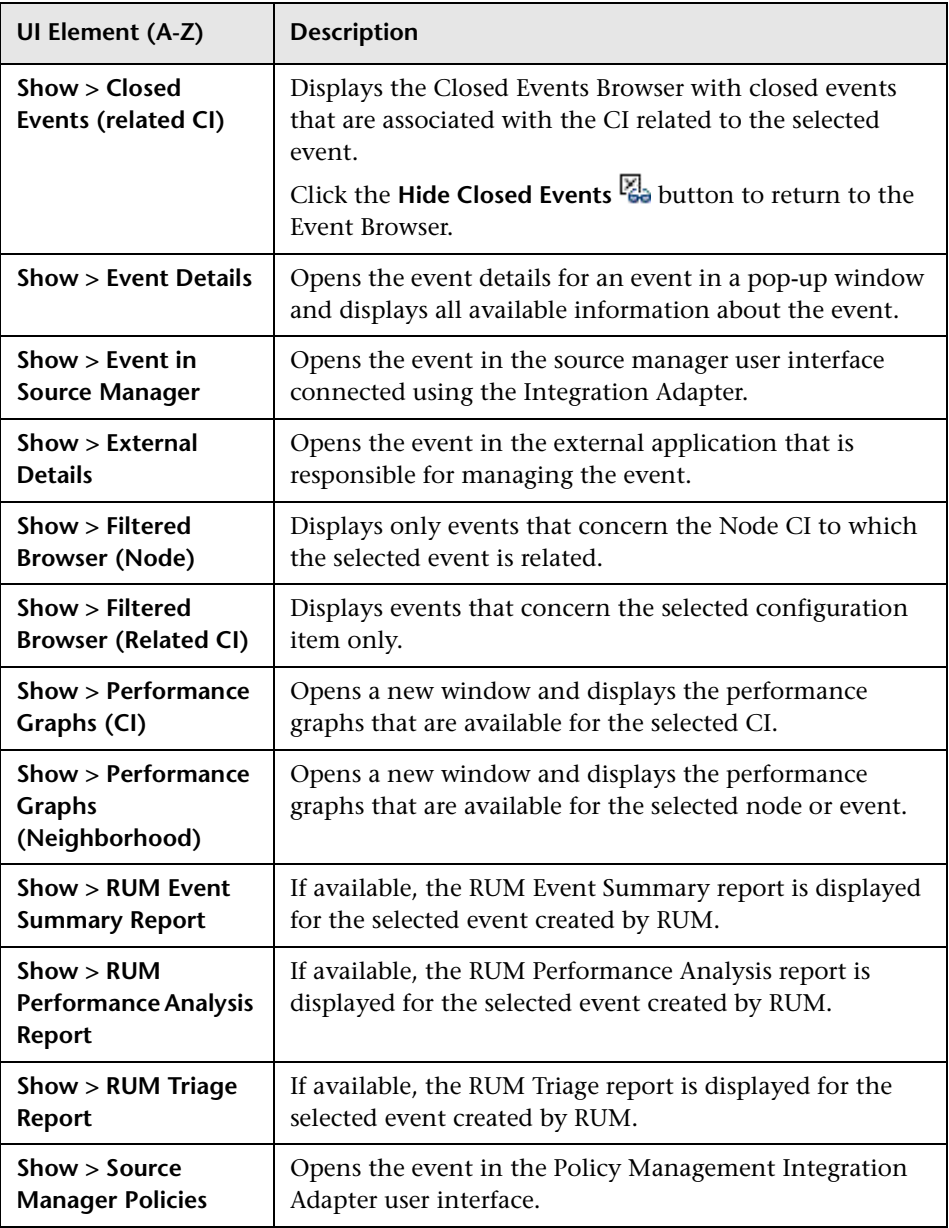

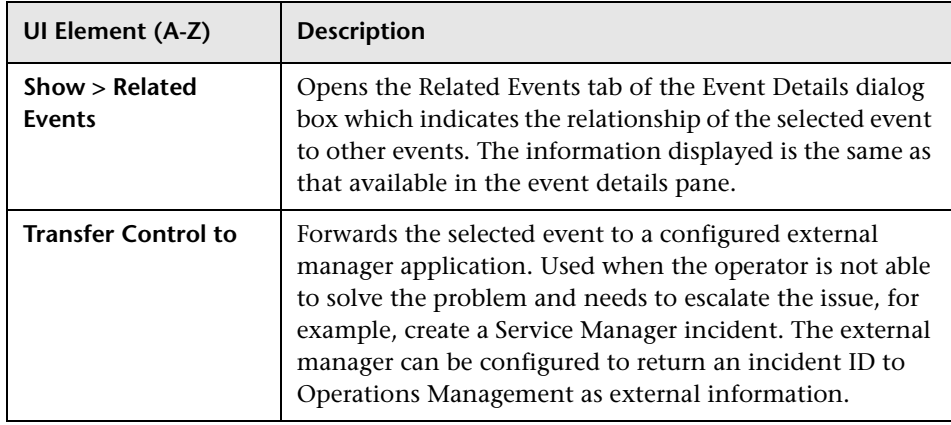

#### **Event Browser Context Menus**

Most actions are also available from context menus, which provide quick and direct access to information about selected elements and actions that you can perform on them.

You open a context menu by right-clicking a user interface element. The information available and the actions that are possible from a context menu depend on the element and the context in which it exists.

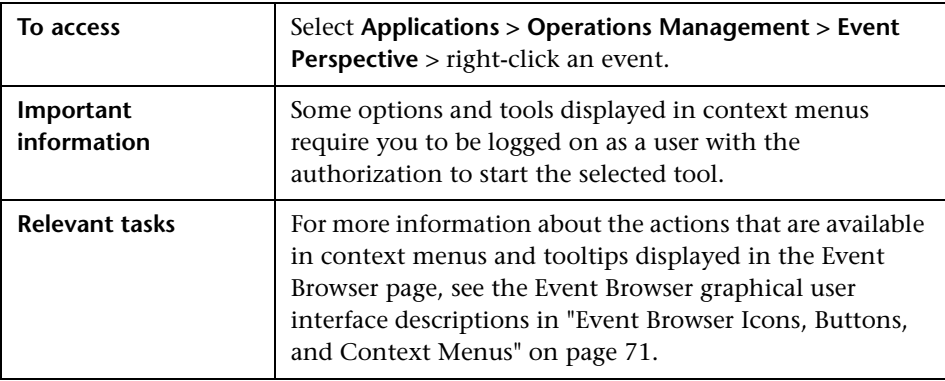

#### **Event Browser Labels**

The following table lists the elements that are included in the Event Browser pane. For a short explanation of the action performed by a button in the Event Browser, check the tooltip.

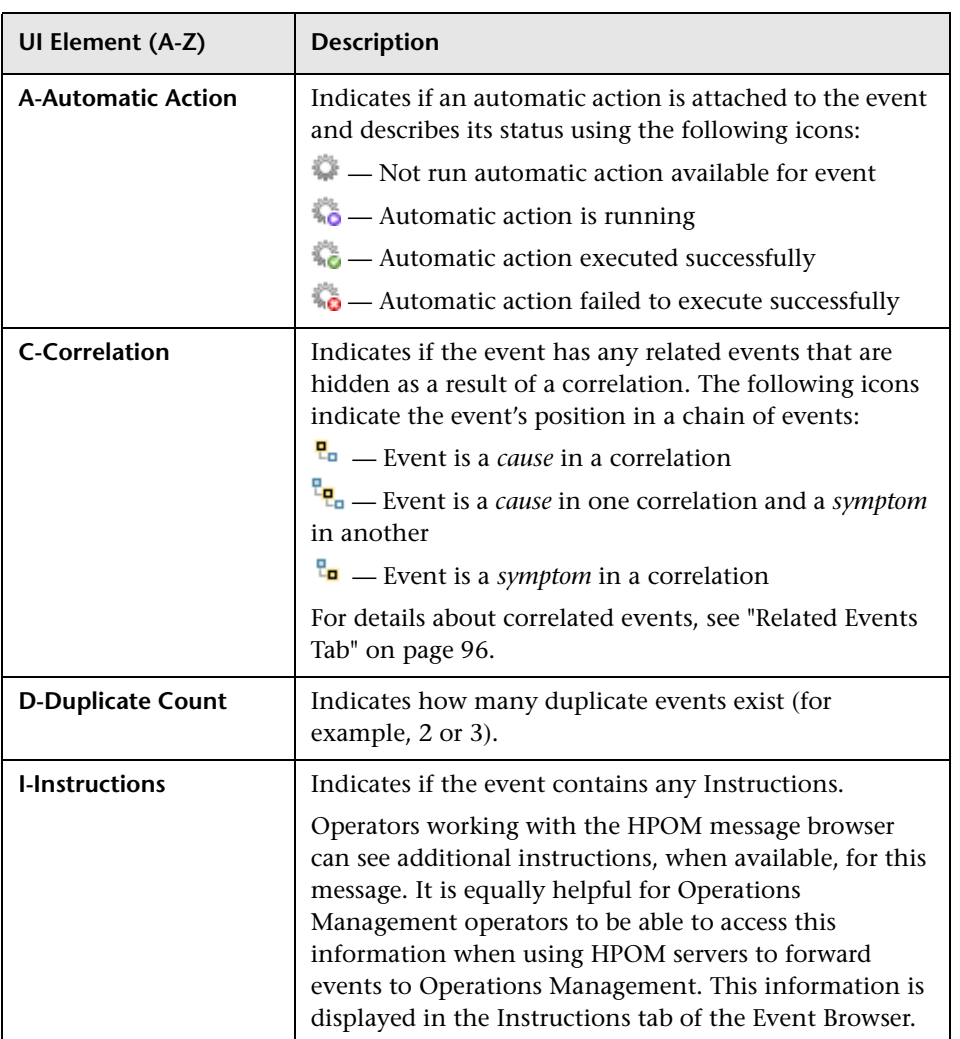

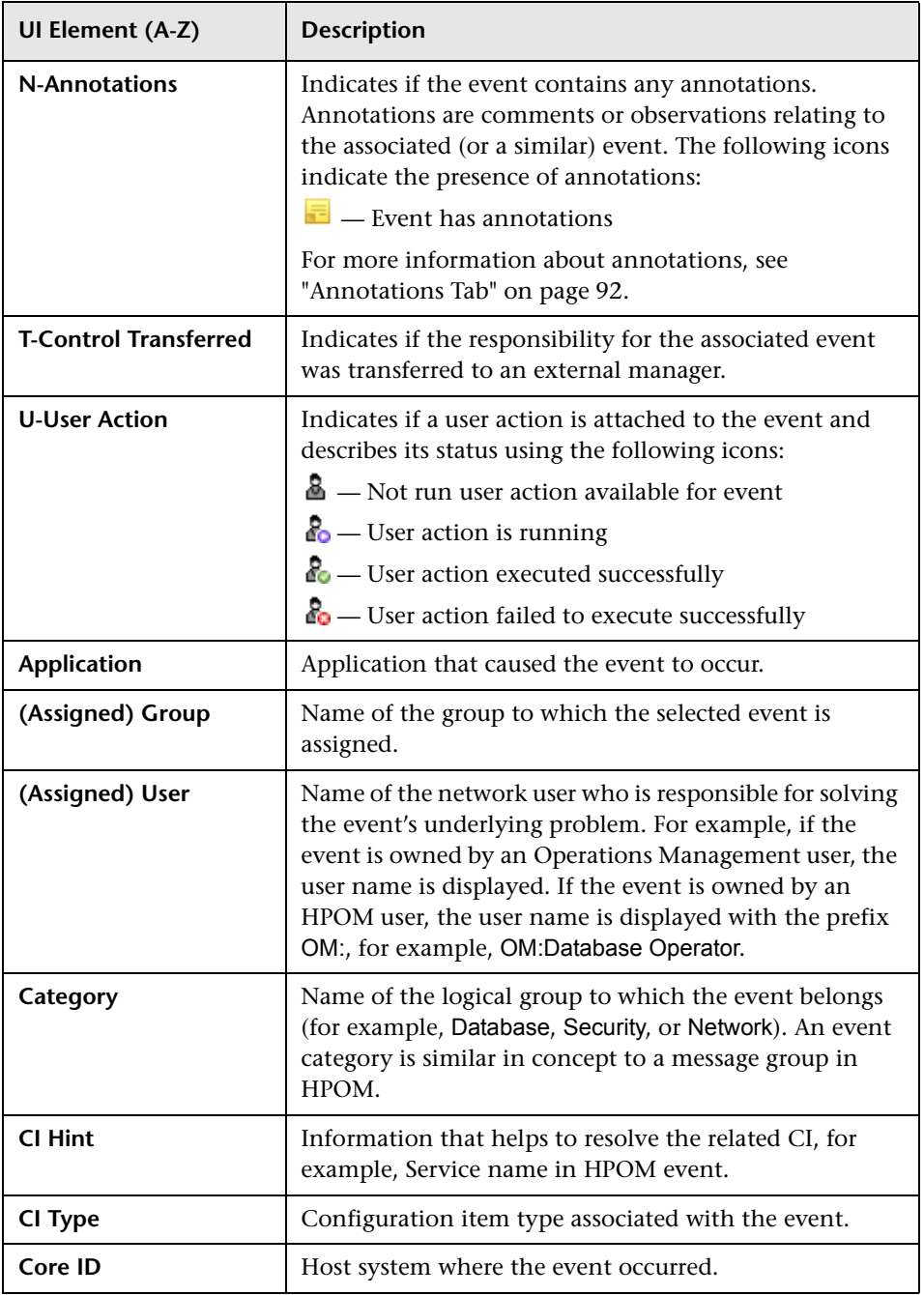

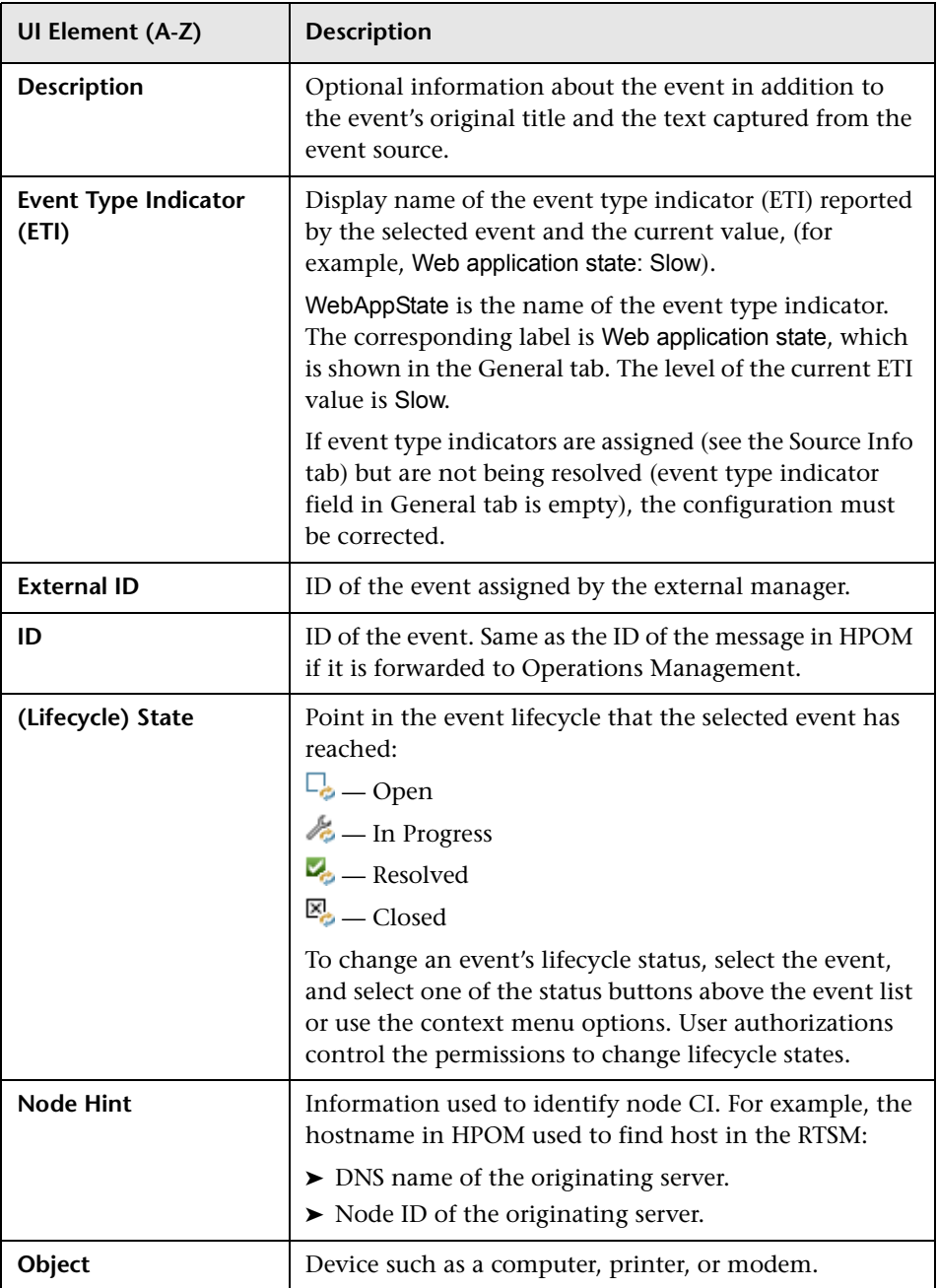

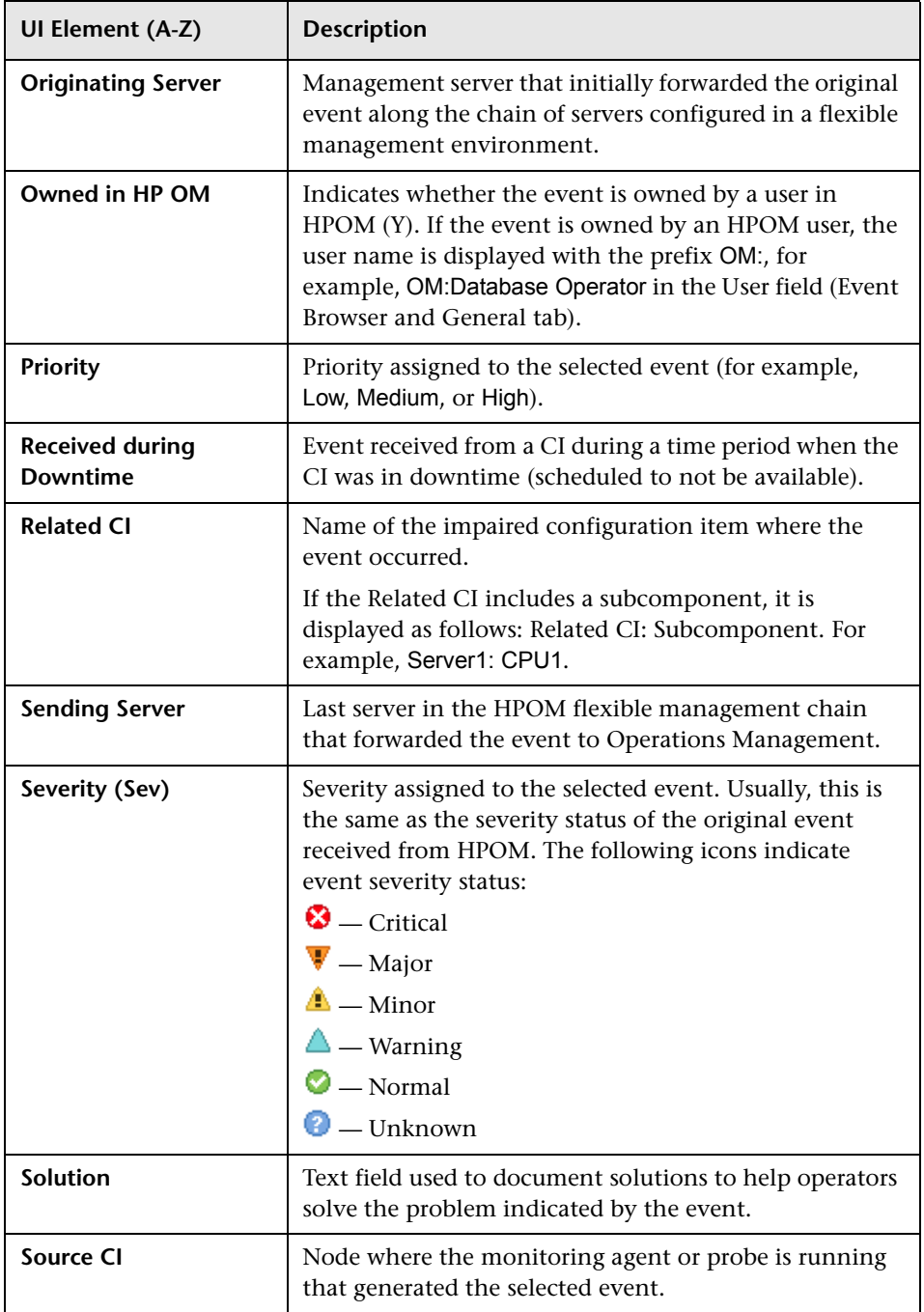

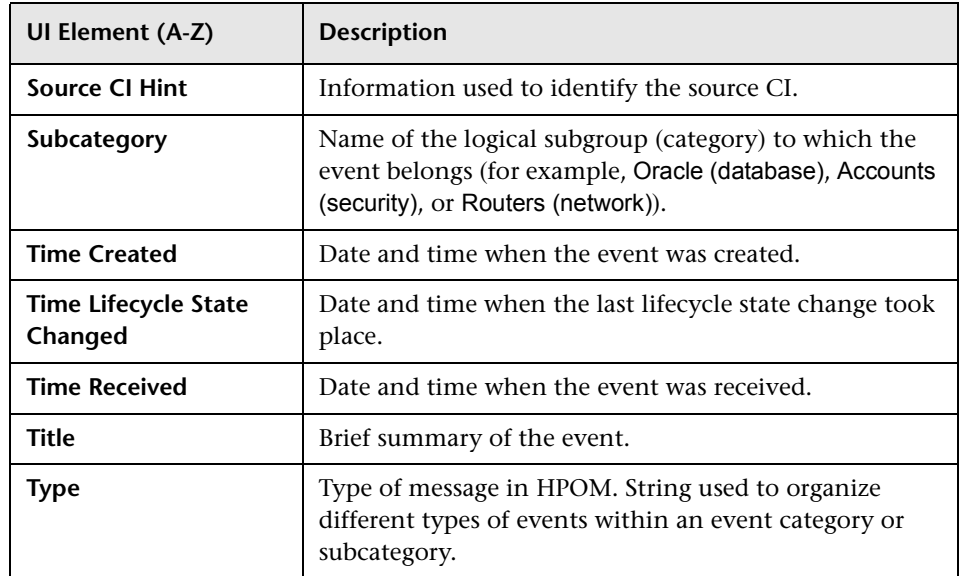

### <sup>**&</sup> General Tab</sup>**

The General tab in the Event Details pane displays detailed information about the selected event including its origin, the time at which it was created, and who is responsible for resolving the problem to which it relates. The values for Severity, Lifecycle State, Priority, Assigned Group, and Assigned User can be changed using the associated lists.

**Note:** If a field is empty, no information exists for the selected item.

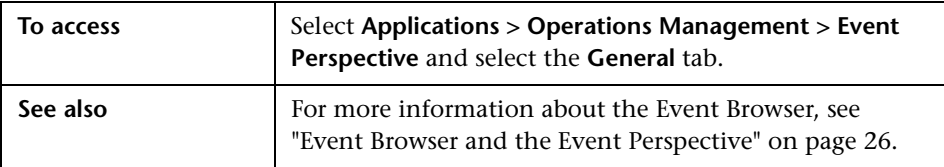

The following table lists the elements that are included in the General tab of the Event Browser.

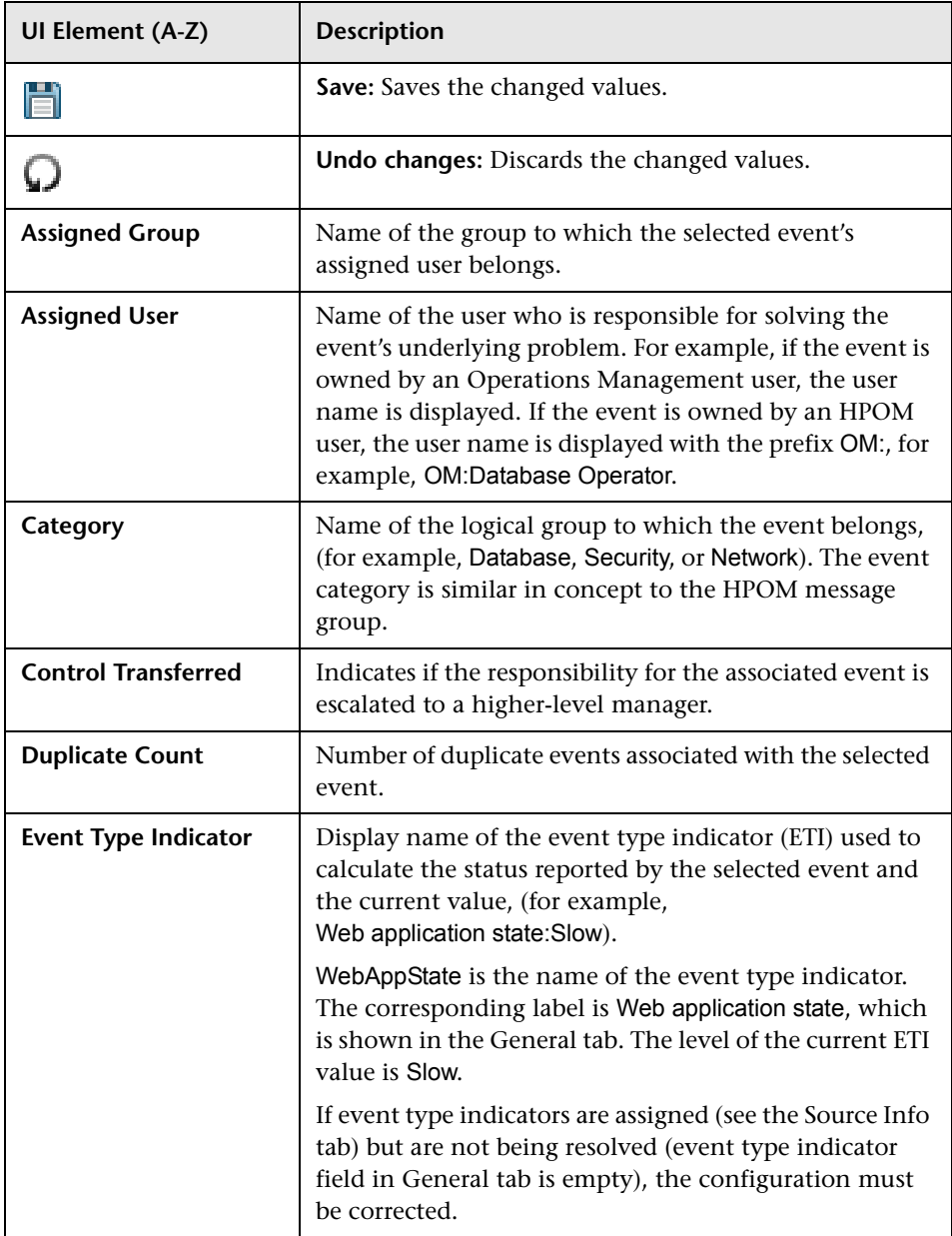

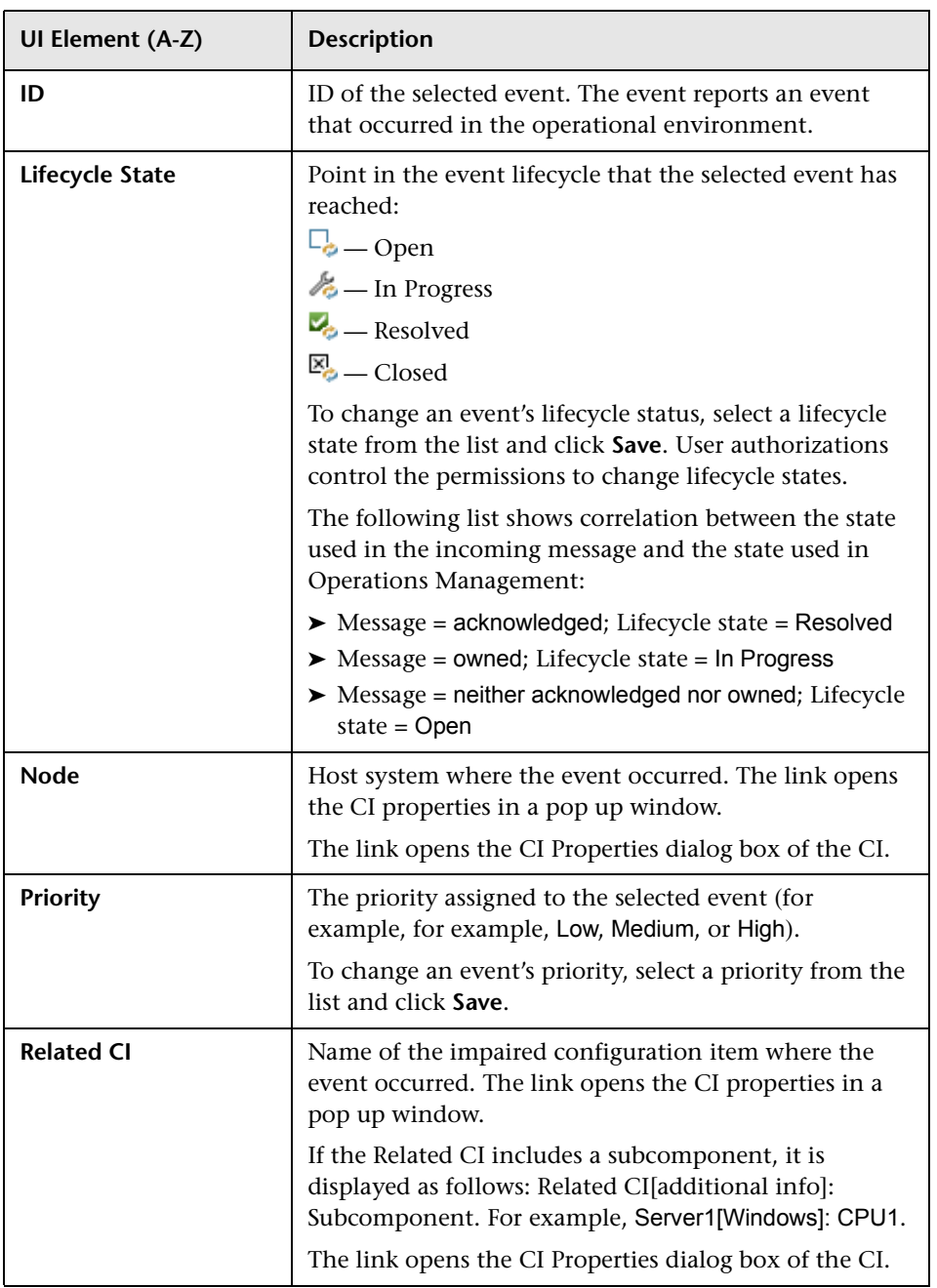

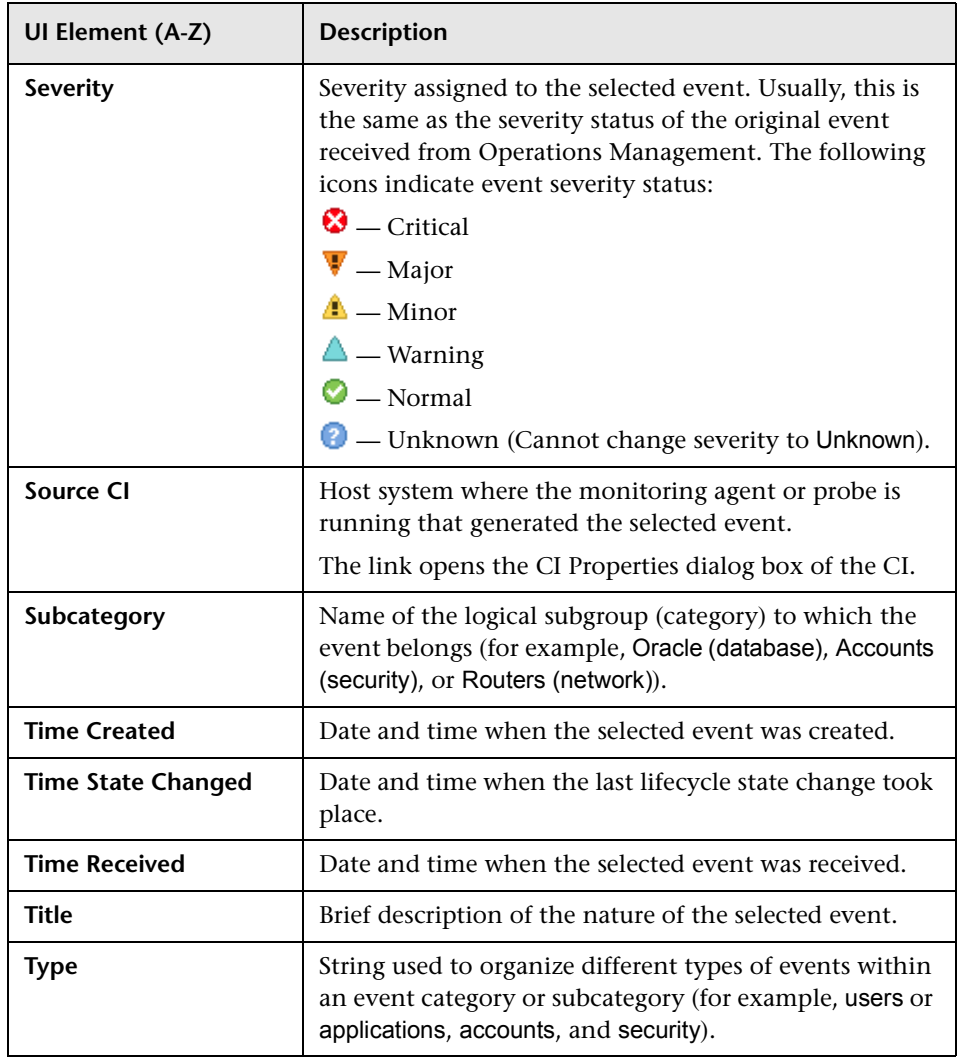

# **Additional Info Tab**

The Additional Info tab in the Event Details pane displays more detailed information about the attributes of the selected event.

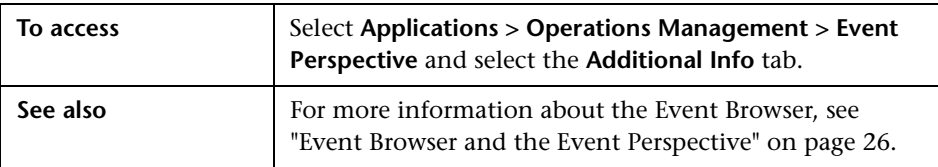

The following table lists the elements that are included in the Additional Info tab.

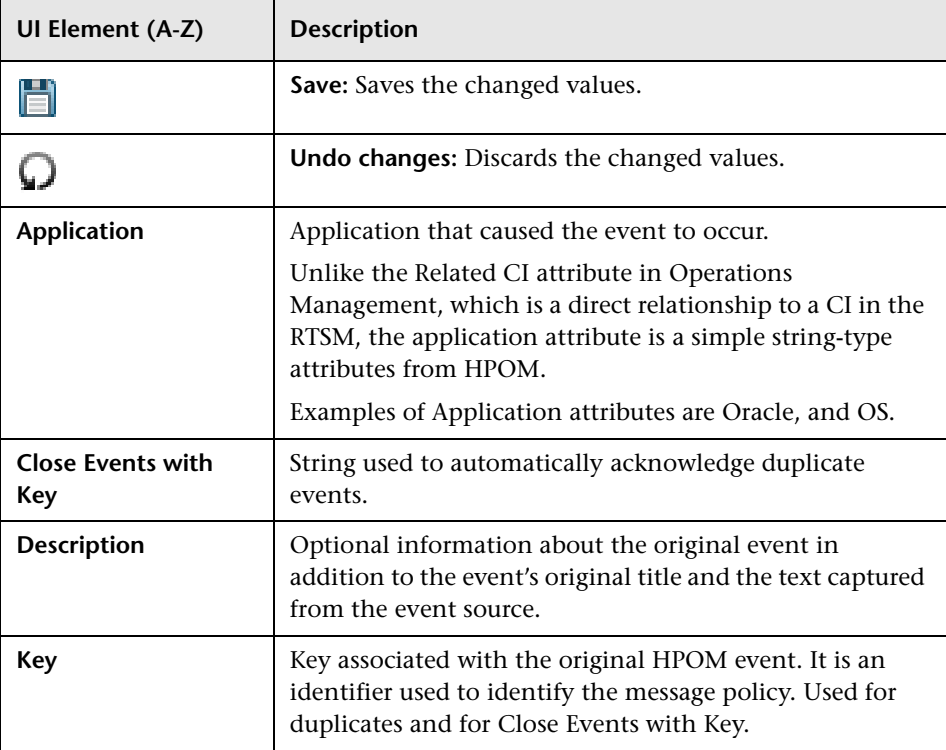

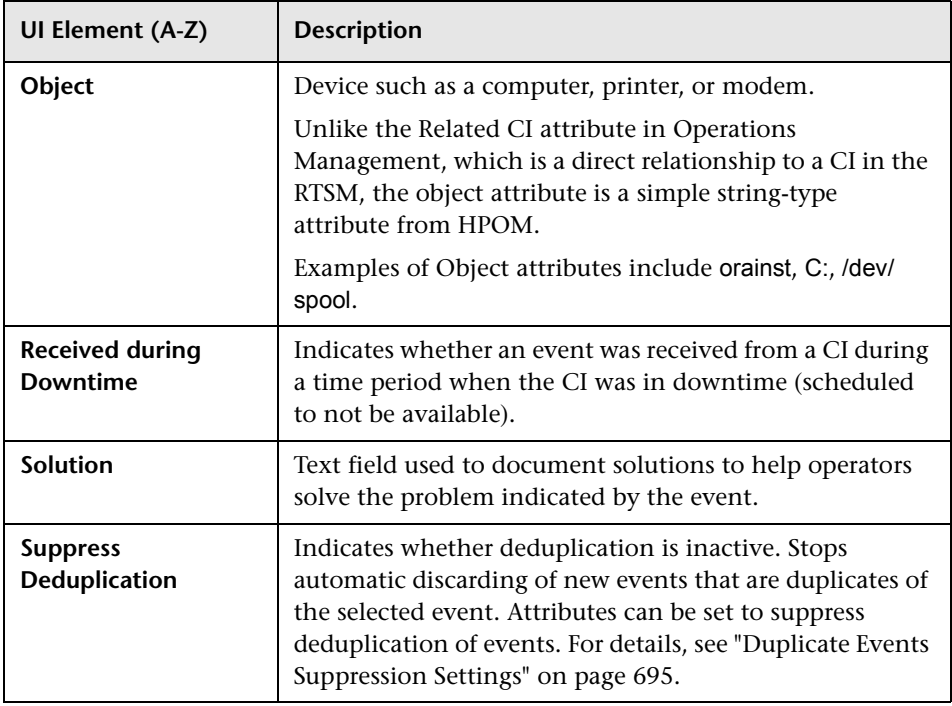

# **8** Source Info Tab

The Source Info tab of the Event Details pane displays an overview of the information available about the source of the selected event.

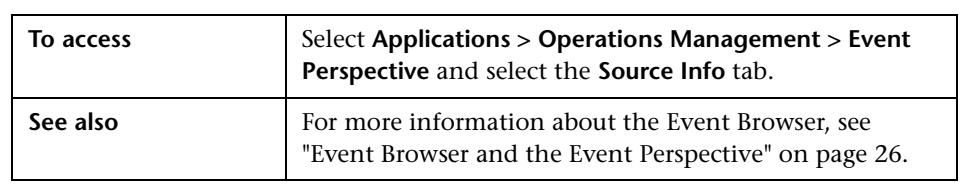

The following table lists the elements that are included in the Source Info tab.

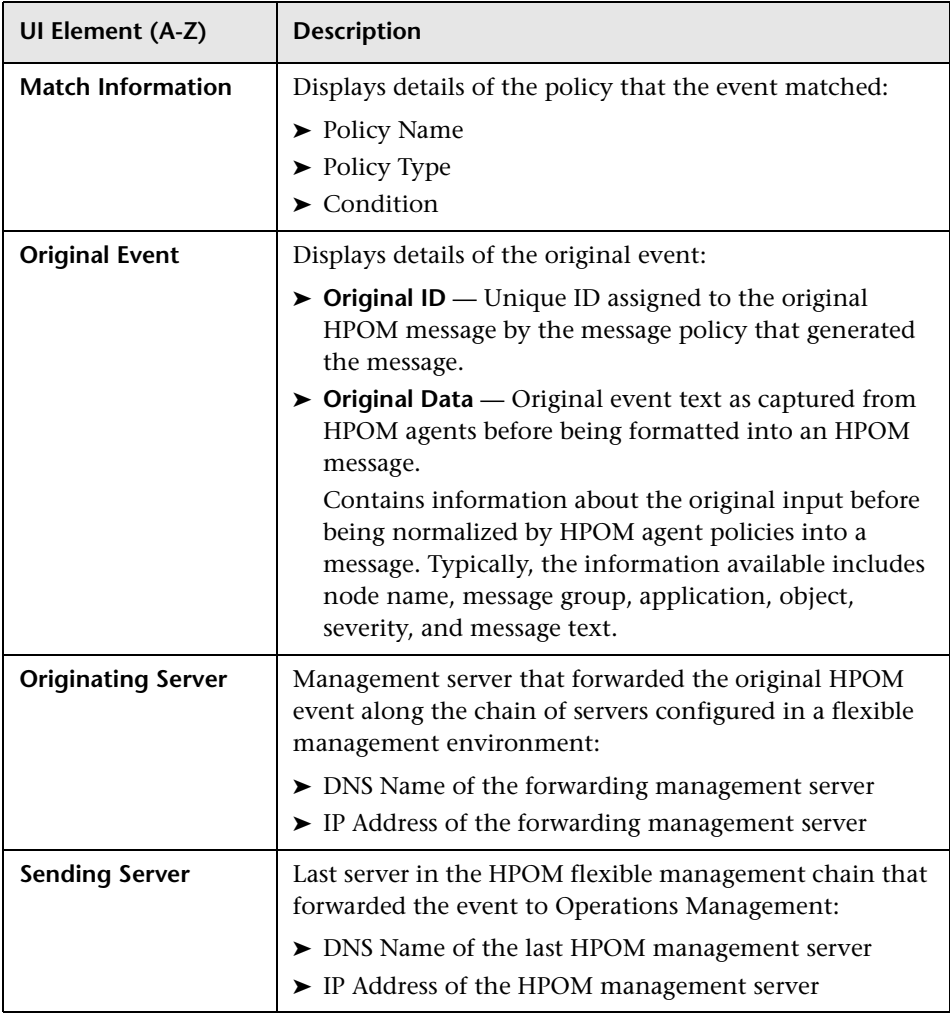

## **Actions Tab**

Events from HPOM received by Operations Management may contain event-related actions. The Actions tab in the Event Details pane displays these actions available for an event. There are two types of possible actions: user actions and automatic action.

Click the Start button to run an action. The Stop button stops a running action from completing.

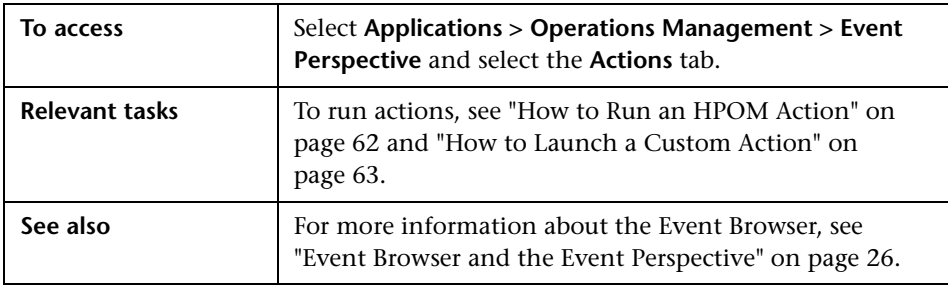

The following table lists the elements that are included in the Actions tab.

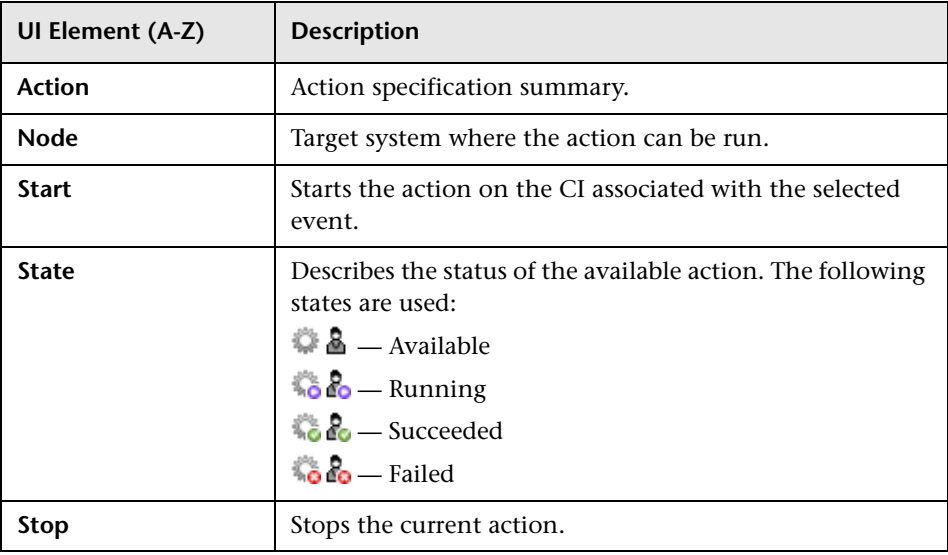

### <span id="page-91-0"></span>**Annotations Tab**

The Annotations tab in the Event Details pane displays a list of the annotations attached to the selected event. Annotations are comments and observations relating to the event that help the event owner understand what the underlying problems are and how to fix them. Click the Add button to add an annotation to the selected event.

**Note:** Annotations exceeding 100 000 characters are truncated and it is not possible to save annotation longer than 100 000 characters.

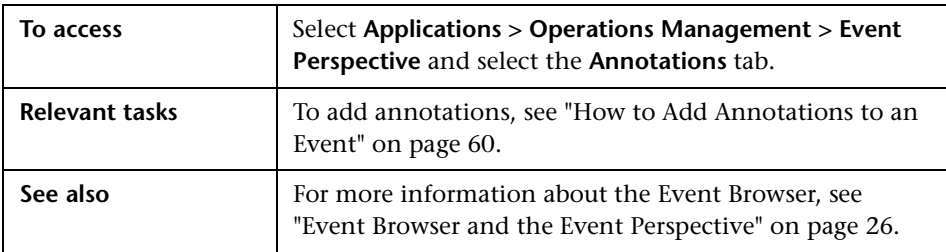

The following table lists the elements that are included in the Annotations tab of the Event details pane.

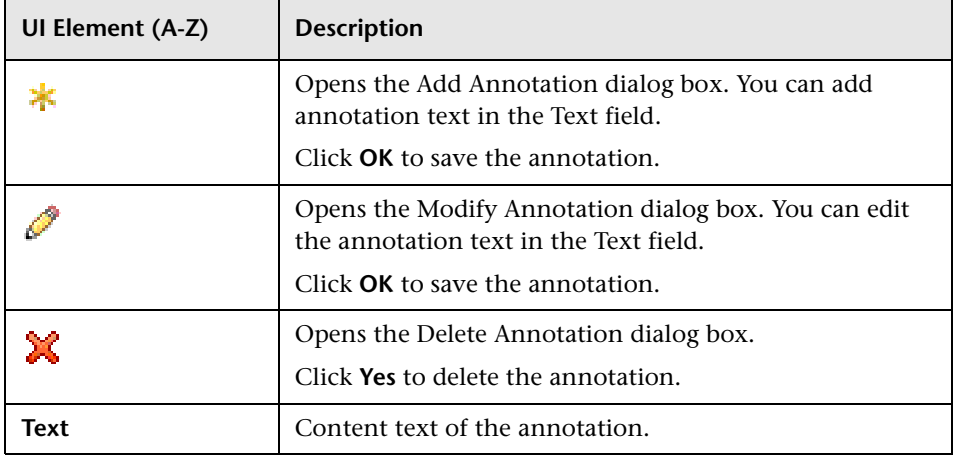

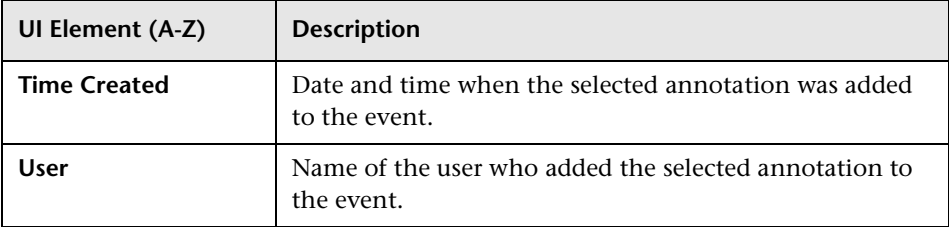

#### **R** Custom Attributes Tab

The Custom Attribute tab in the Event Details pane displays a list of the attributes that either an administrator or the responsible user manually configured and added to the selected event. Click the Add button to configure a custom attribute and add it to the selected event.

**Note:** To add or modify custom attributes, you must be logged on as a user with permissions to add, update, and delete custom attributes.

**Note:** Policies configured in HP Operations Manager can set trouble ticket and notification flags. If these flags are set, the following custom attributes in Operations Management are generated:

- ➤ ForwardToTroubleTicket (value= true)
- ➤ NotifyUser (value= true)

Using appropriately configured event filters, events including these custom attributes with value of true can be automatically forwarded to an external manager using Forwarding Rules or notifications sent using Notification Rules.

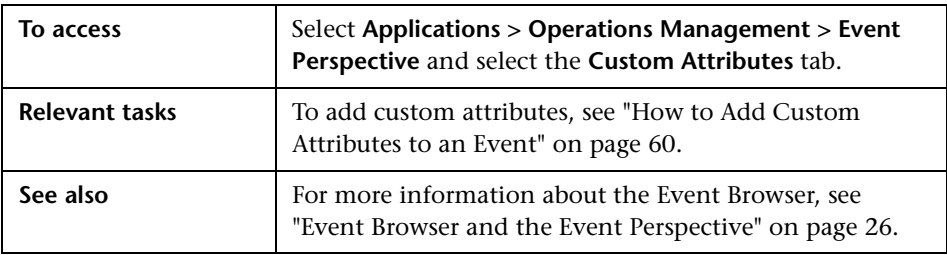

The following table lists the elements that are included in the Custom Attributes of the Event Details tab.

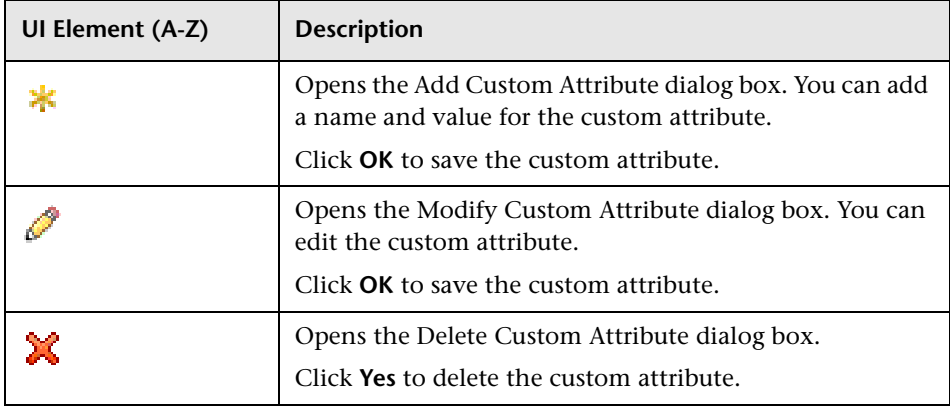

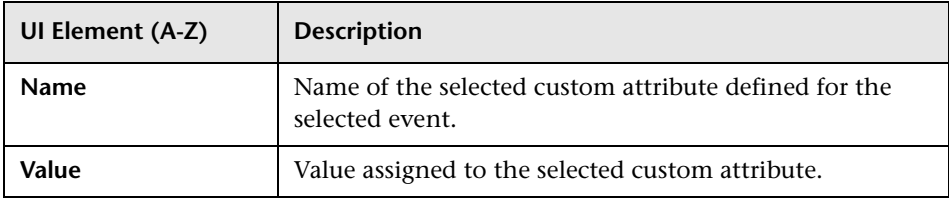

### <span id="page-95-0"></span>**Related Events Tab**

The Related Events tab in the Event Details pane displays an overview of all the events that are related to the event selected in the Event Browser. The way the events are displayed indicates if the event is considered as a symptom or a cause in the correlation process. The event displayed in bold type in the Related Events tab is the event that is selected in the Event Browser pane.

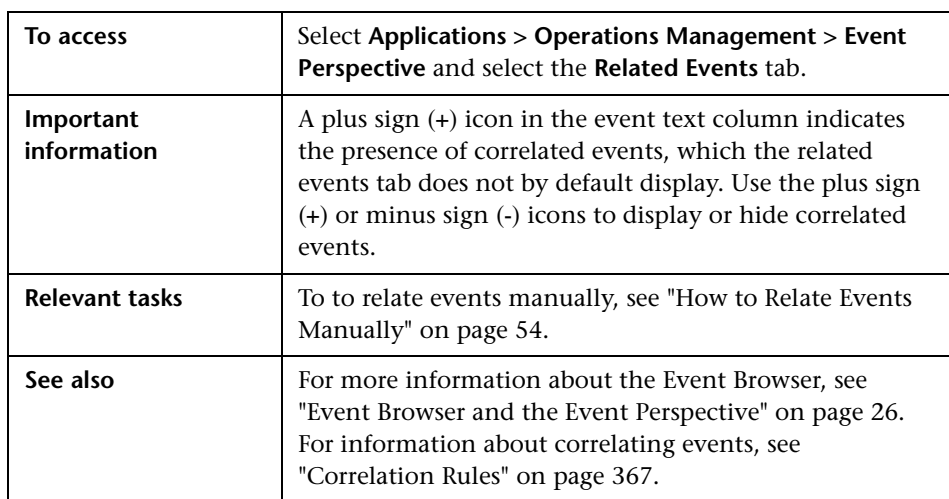

The following table lists the elements that are included in the Related Events tab of the Event Details pane. Unlabeled elements are shown in angle brackets  $(\le)$ .

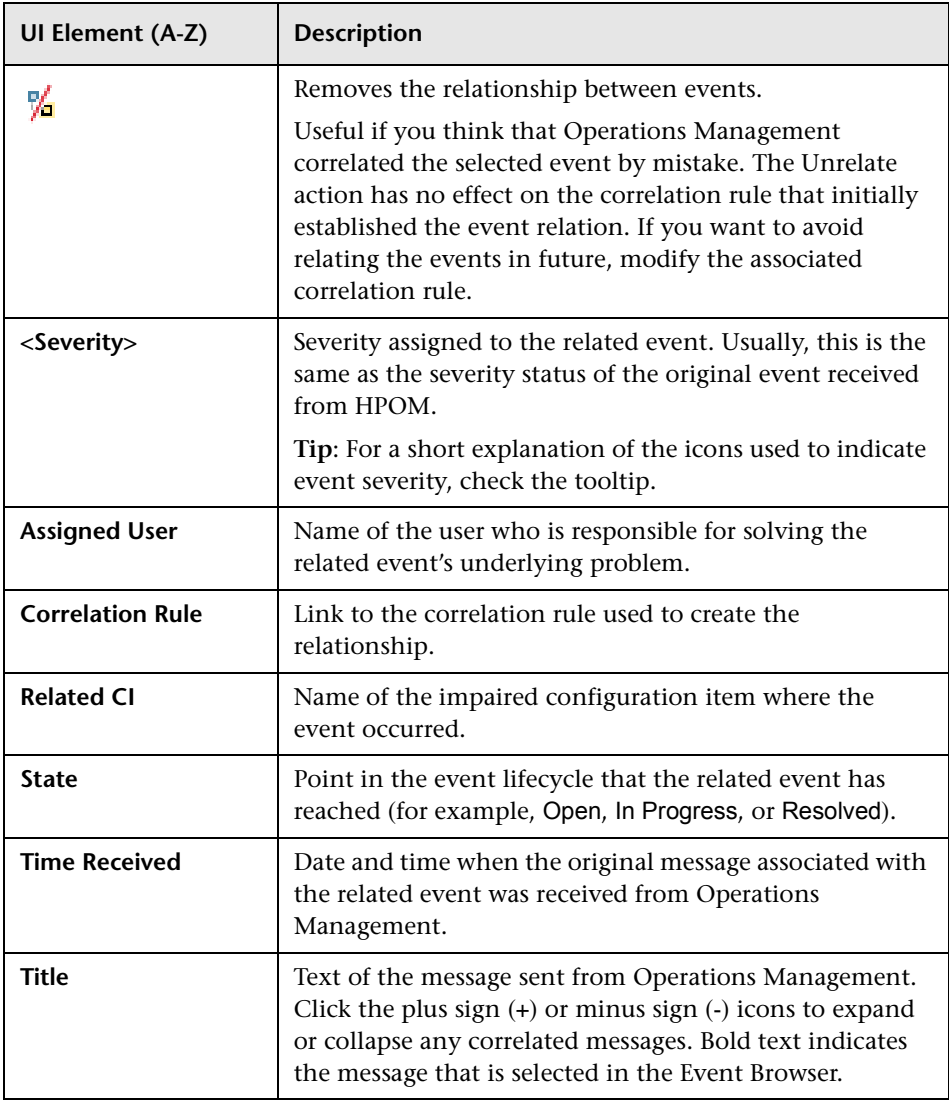

### **R** History Tab

Event history is a log of information about who or which component has changed values of an Operations Management event. This feature enables an operator to see how event attribute values changed during the life of an event, for example, the sequence of severity changes. Event history information is available in a separate tab in the Event Details pane and can be viewed by any user with access to that event.

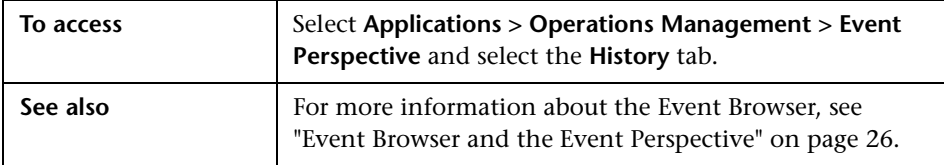

The following table lists the elements that are included in the History tab of the Event Details pane.

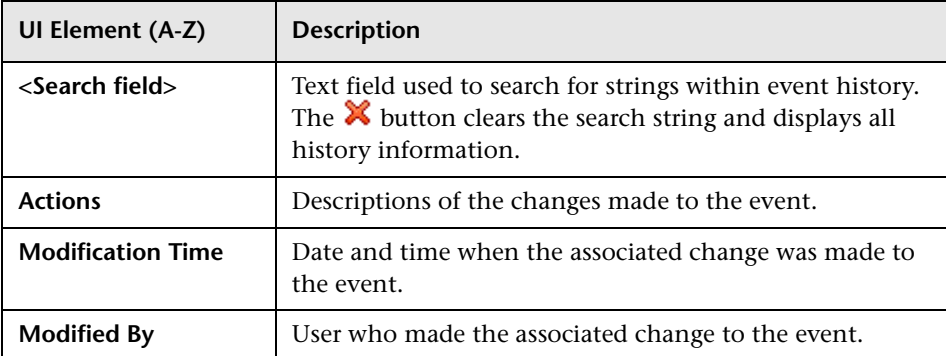

# **Resolver Hints Tab**

The Resolver Hints tab displays the information used to identify the node and CI associated with an event.

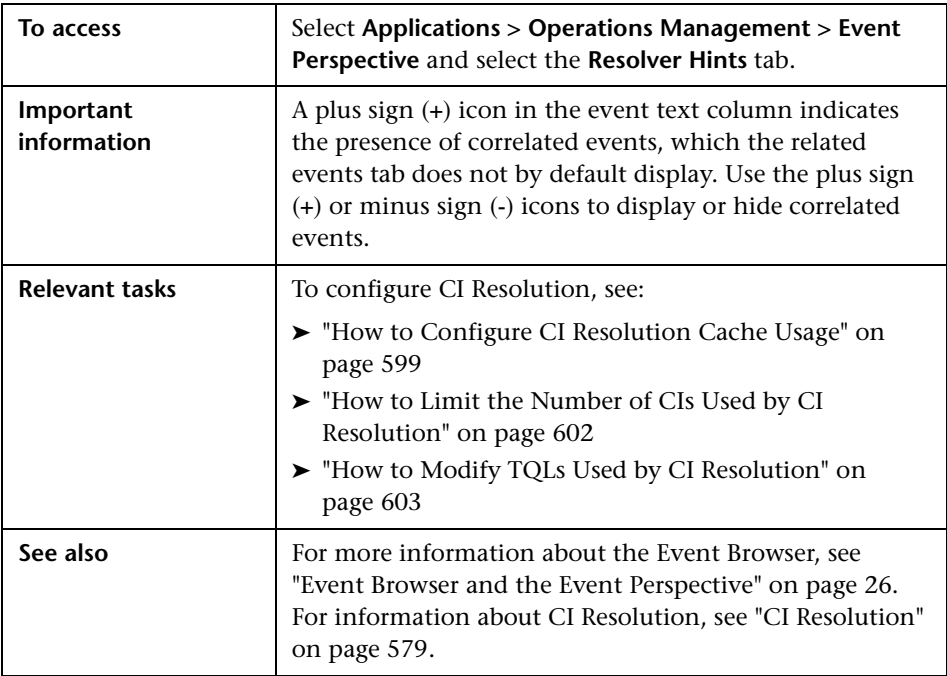

The following table lists the elements that are included in the Resolver Hints tab of the Event Details pane.

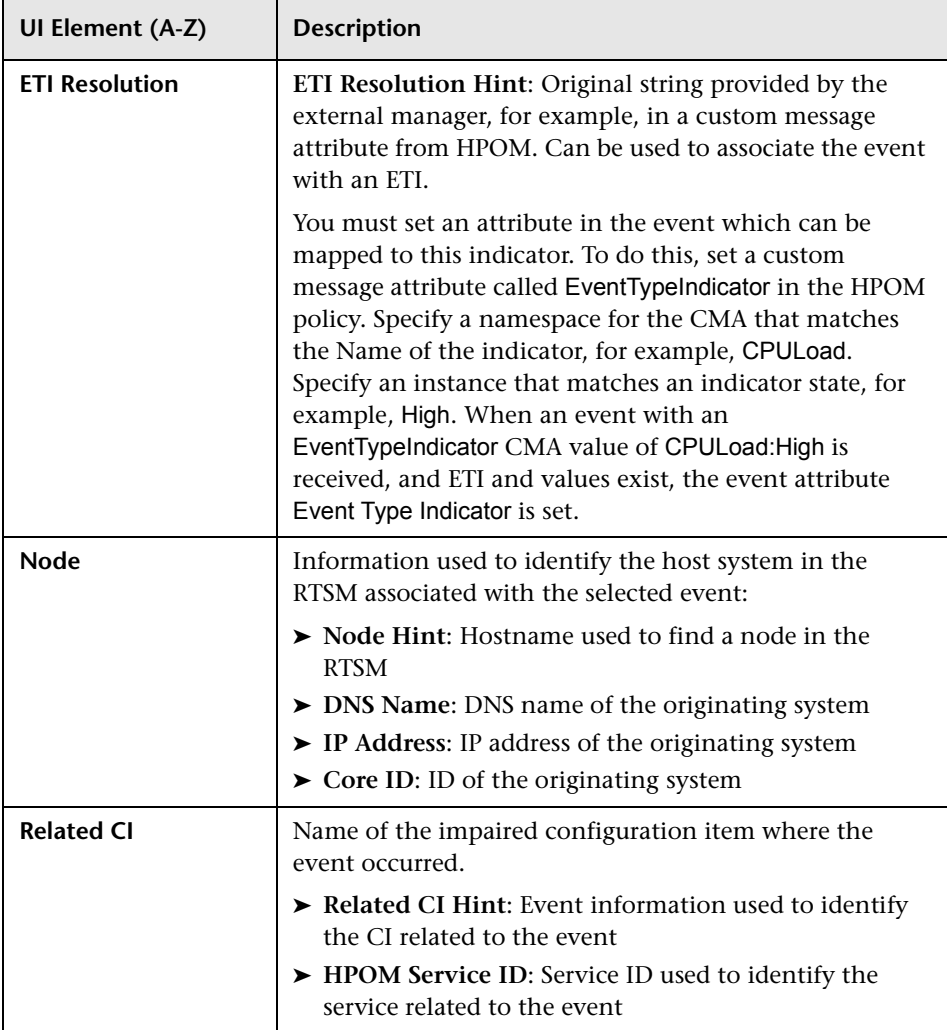

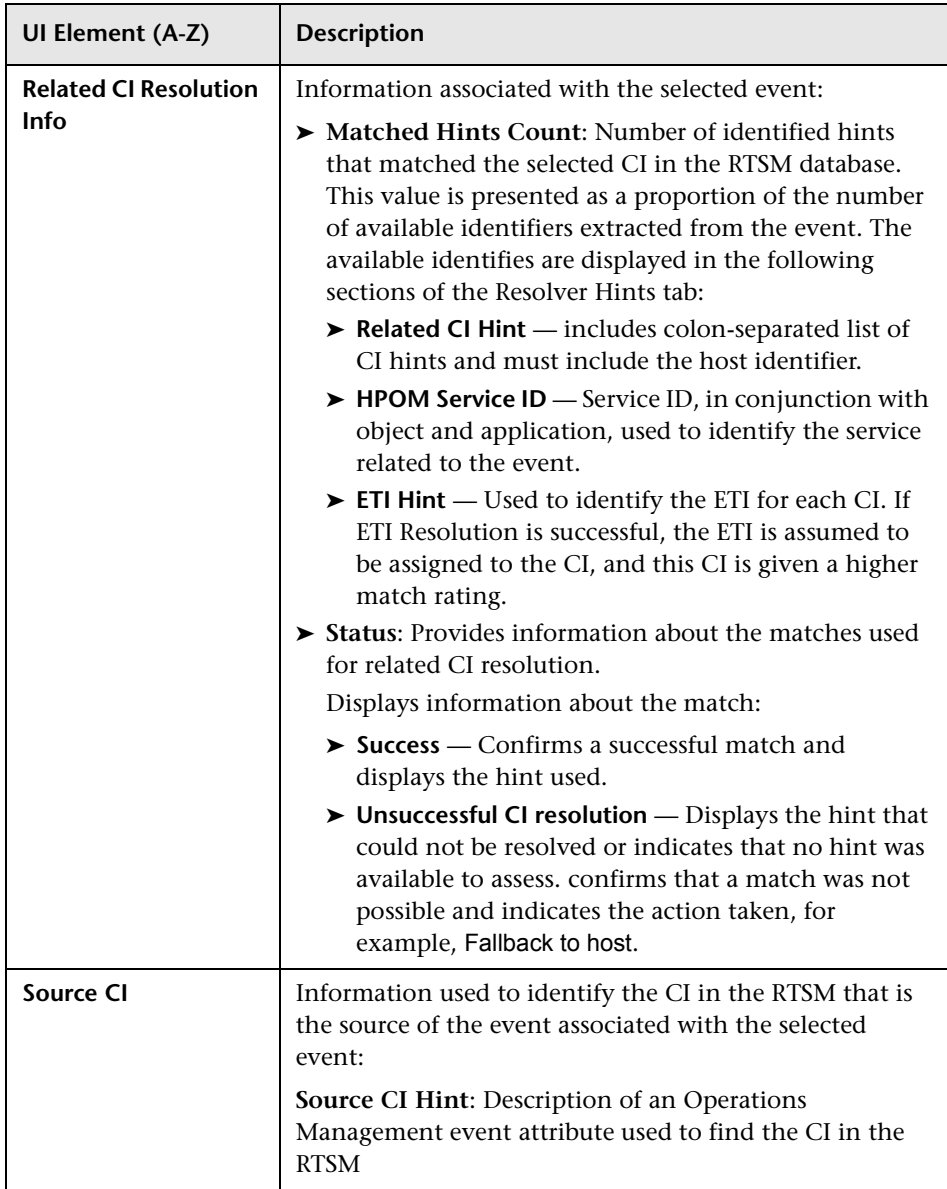

#### **<sup><sup>2</sup>**</sup> Instructions Tab

The Instructions tab in the Event Details pane displays instruction information from HPOM designed to help operators handle the associated event.

Operators working with the HPOM message browser can see additional instructions for this message. It is equally helpful for Operations Management operators to be able to access this information when using HPOM servers to forward events to Operations Management. This information is displayed in the Instructions tab of the Event Browser.

HPOM instructions are not contained within the event but are dynamically retrieved either from the corresponding policy or an external instruction provider when you select the Instructions tab.

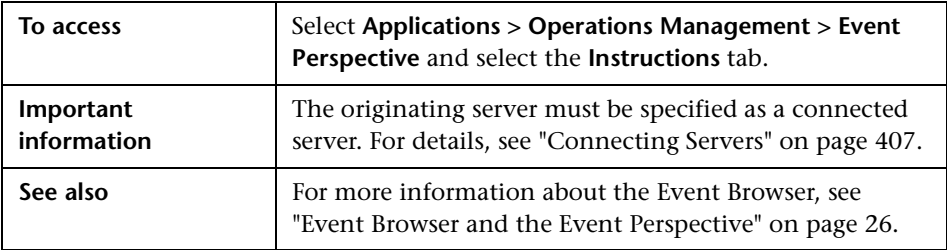

The following table lists the elements that are included in the Instructions Text tab of the Event Details pane.

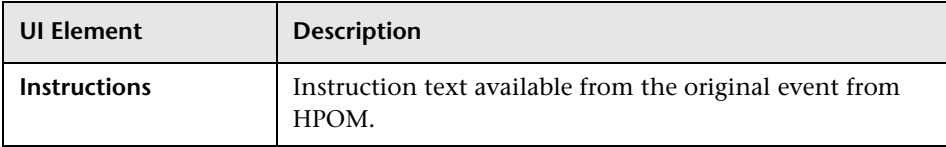

### **R** External Info Tab

The External Info tab is available for events for which ownership was transferred to an external manager, for example, HP Service Manager. The information displayed in this tab is dynamically loaded from the external manager when the tab is opened. To load the latest information available from the external manager, click the  $\overline{G}$  button in the External Info tab.

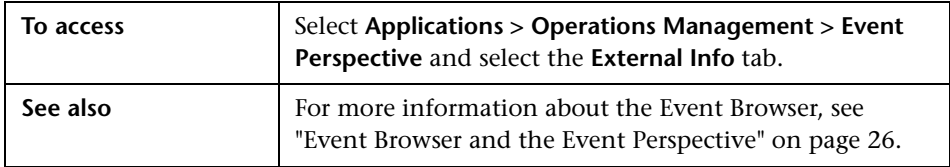

The following table lists the elements that are included in the External Info tab of the Event Details pane.

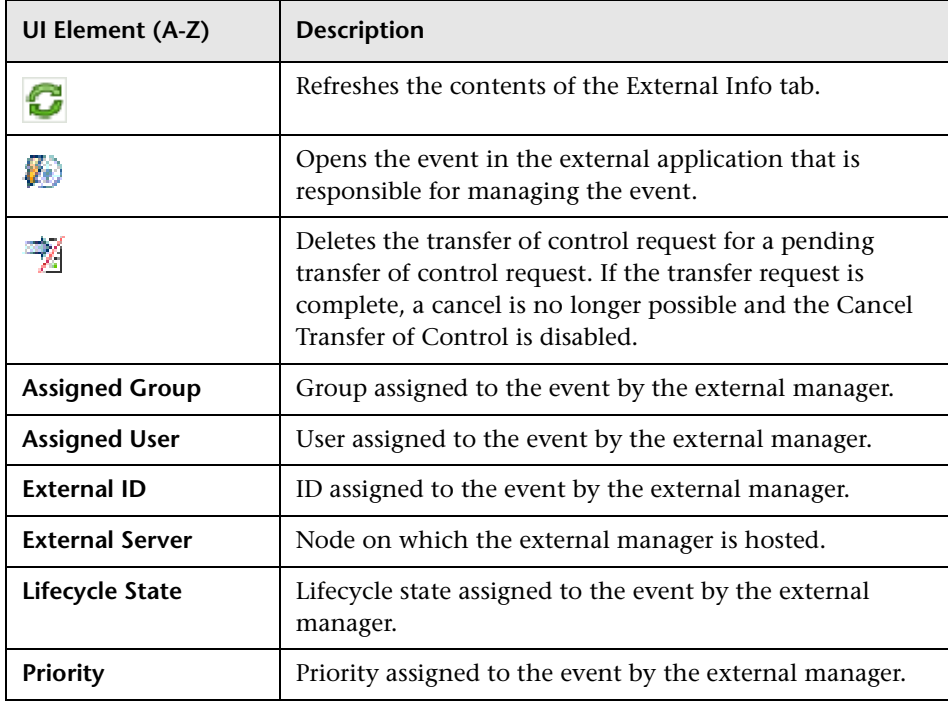

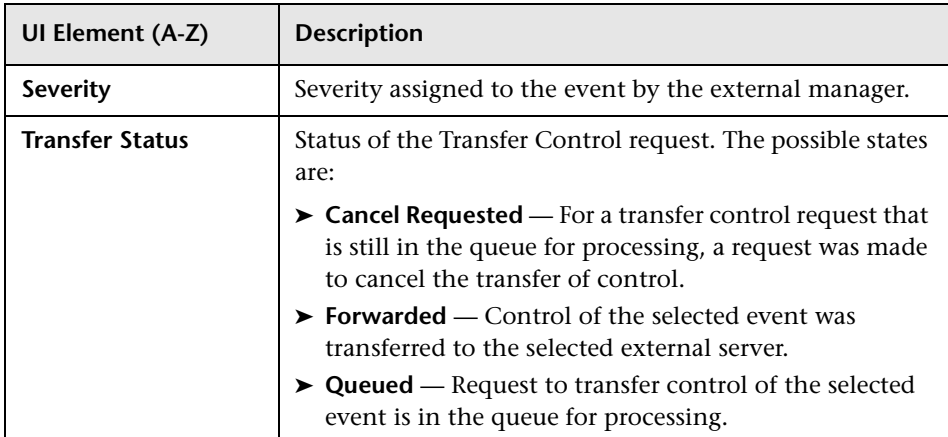

### **Browser Options Dialog Box**

The Browser Options dialog box is used to configure the Event Browser to display only the details that you are interested in and to set other browser behavior. For example, you can add and remove columns, customize additional tabs, configure filters to change and improve the way in which data displays, and play a sound on receipt of an event.

All changes you make to the Event Browser layout are automatically saved to your user account. The next time you log on, the Event Browser displays the latest events in accordance with the way you configured the Event Browser. For example, the last selected view is selected and reopened.

Alternatively, to select the default columns for display in the Event Browser, select **Reset**.

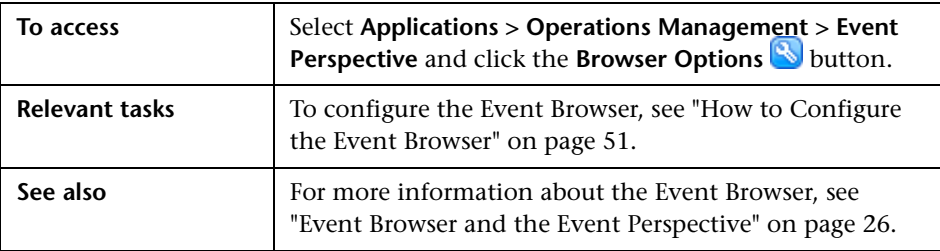

The following table lists the elements that are included in the Browser Options dialog box.

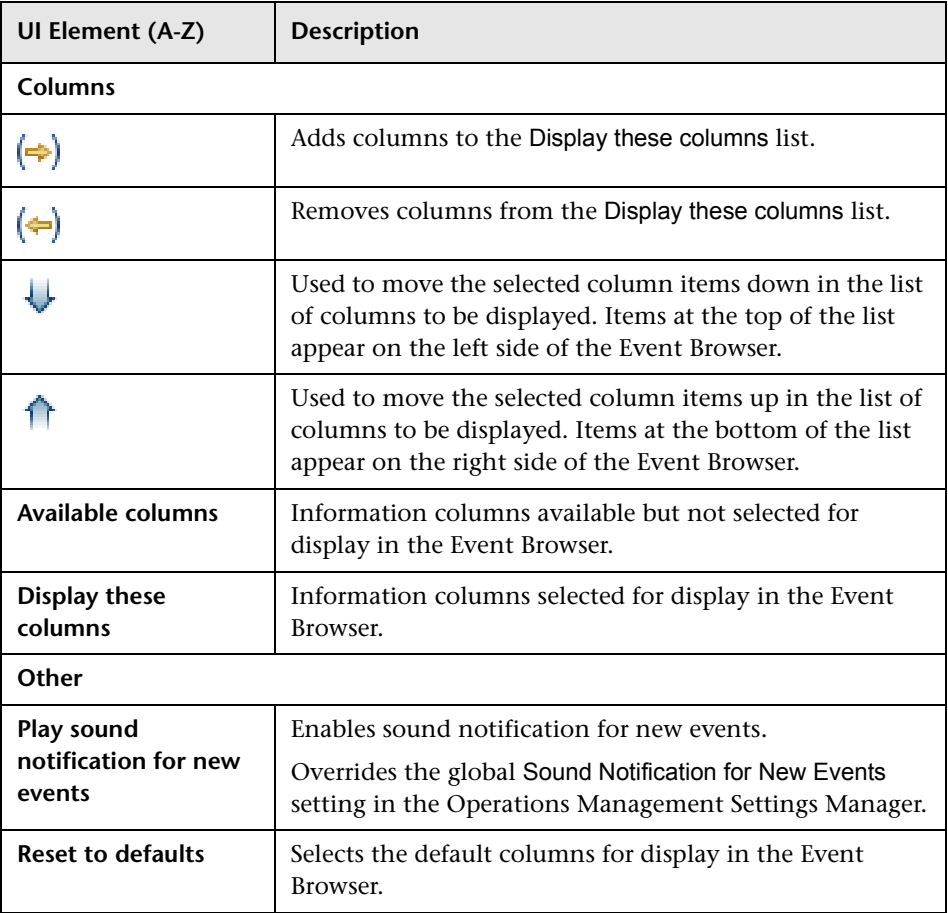

# **Closed Events Browser Configuration Dialog Box**

The Closed Events Browser Configuration dialog box contains the time periods that you can apply to view the history of closed events.

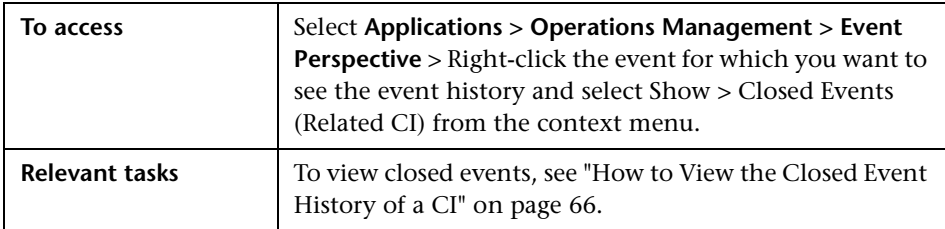

The Closed Events Browser Configuration dialog box displays the UI elements listed in the following table.

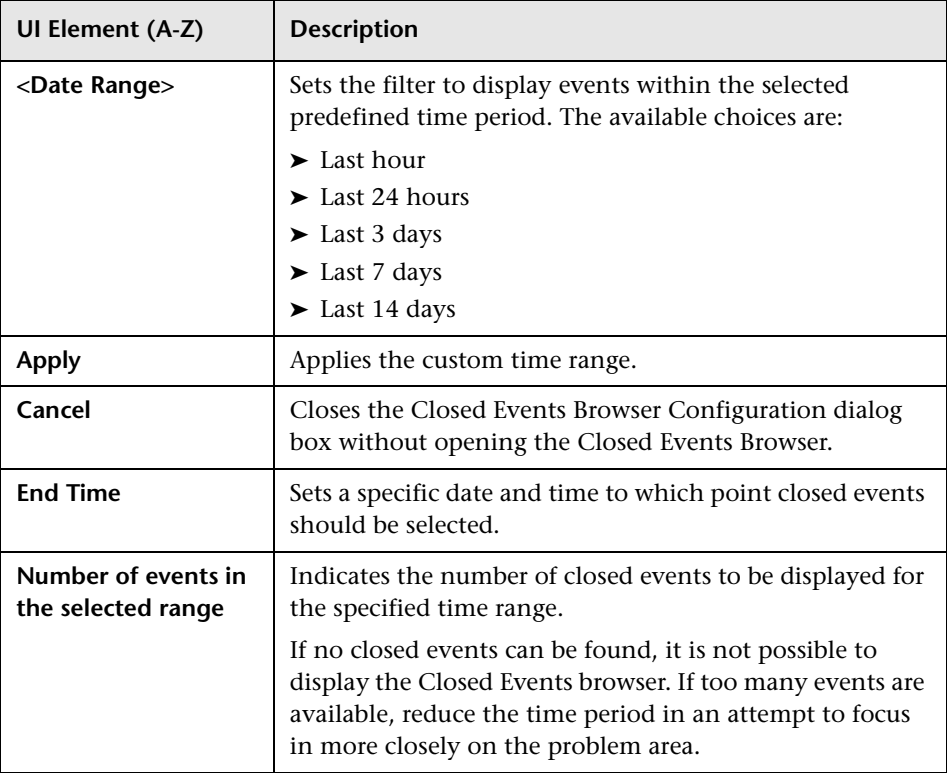

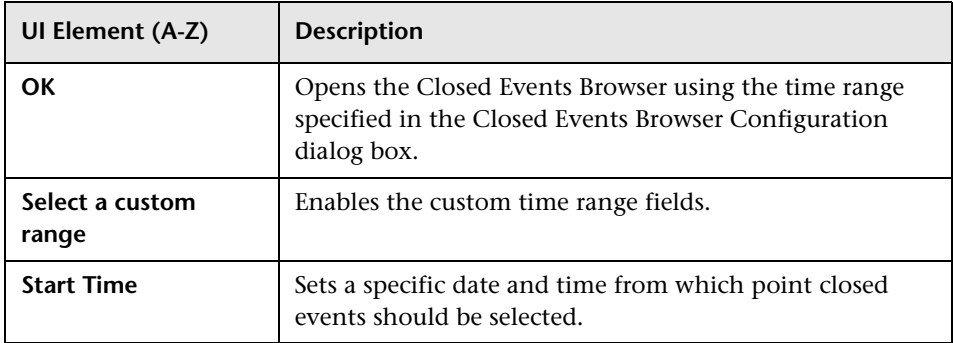

# **Relate Events Dialog Box**

The Relate Events dialog box displays the selected events to be related.

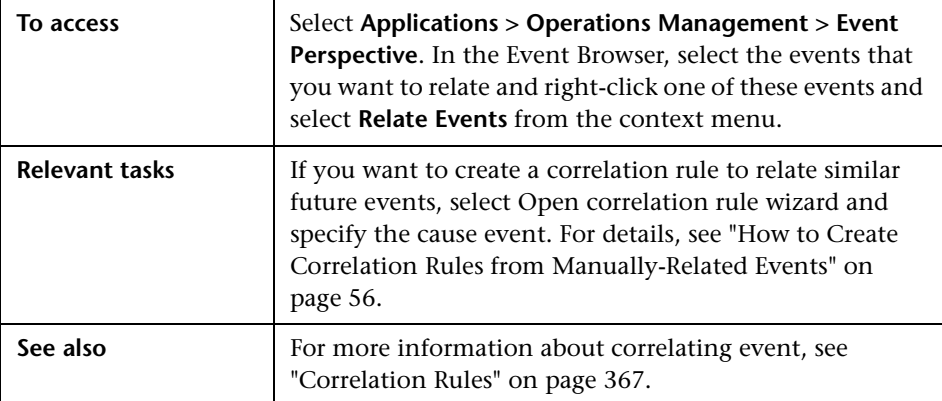
The Relate Events dialog box displays the UI elements listed in the following table.

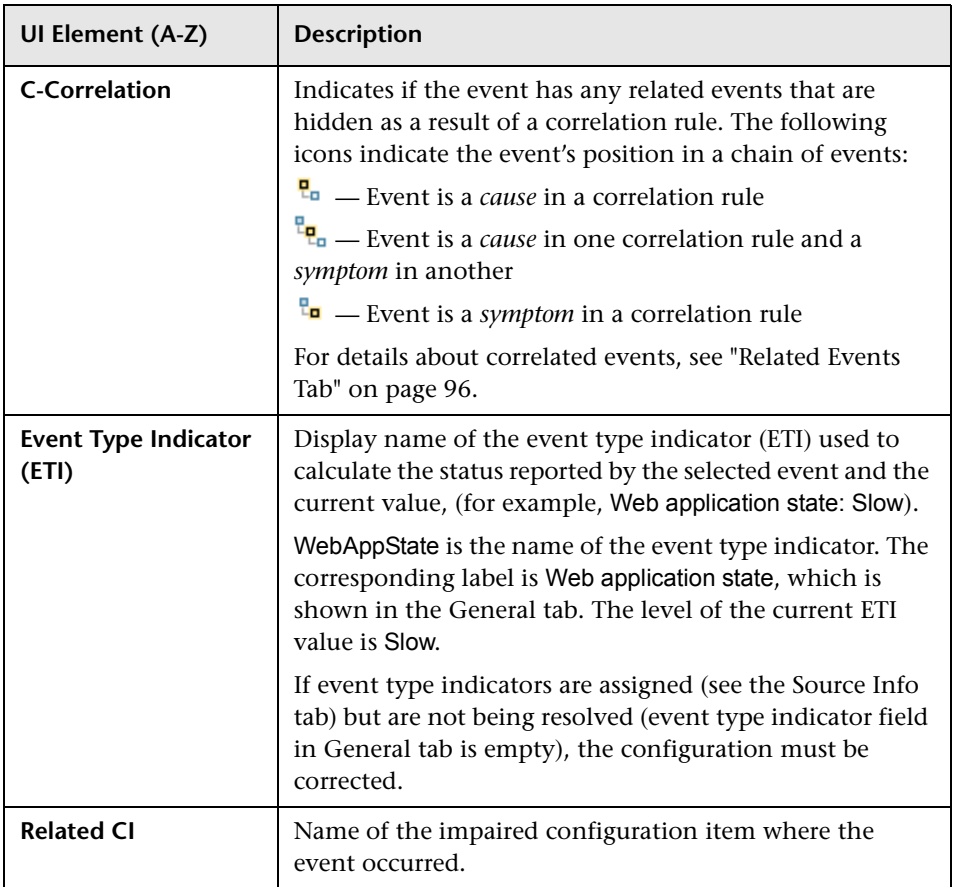

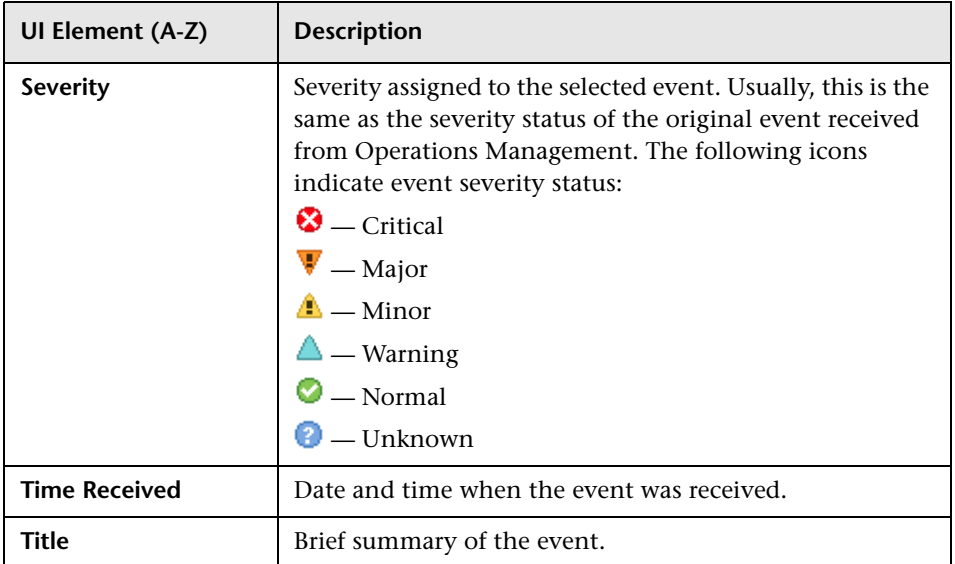

# **Correlation Rule Generator Dialog Box**

The Correlation Rule Generator dialog box contains the Select Events/Select Rules, Rule Properties and the Rule Details pages that you use to create a correlation rule or enhance an existing correlation rule.

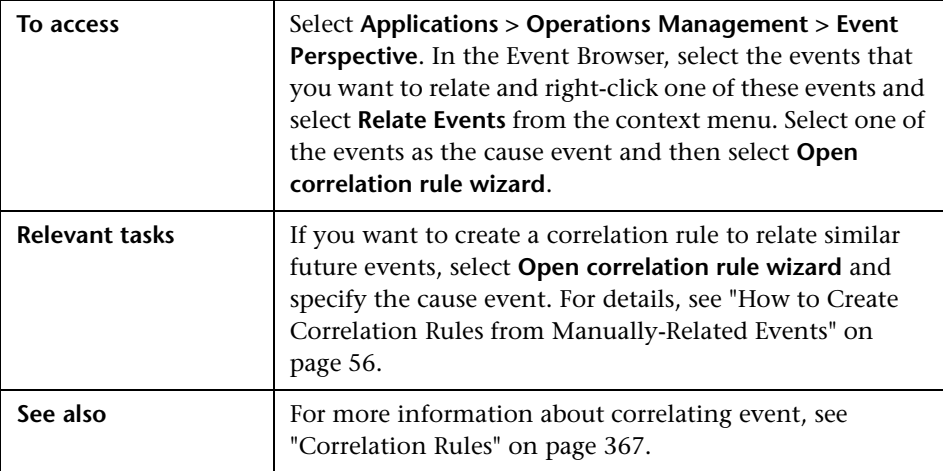

### **Selected Events / Select Rules Page**

The Correlation Rule Generator dialog box displays the UI elements listed in the following table.

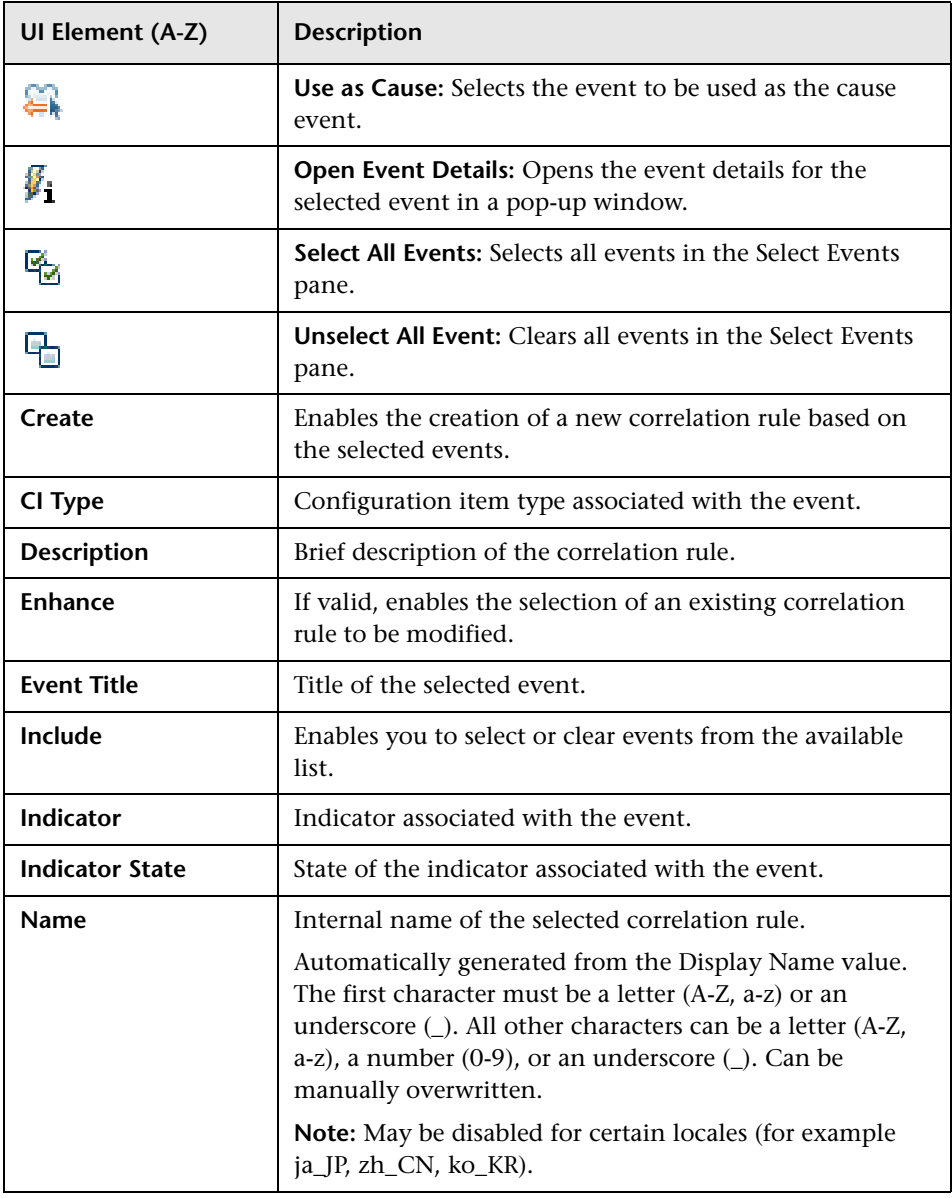

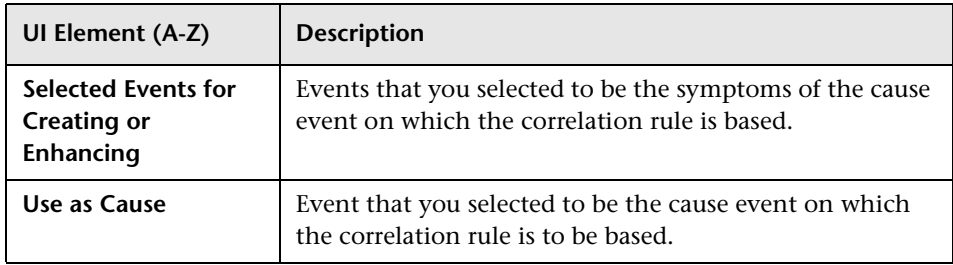

### **Rule Properties Page**

The Rule Properties page displays the UI elements listed in the following table.

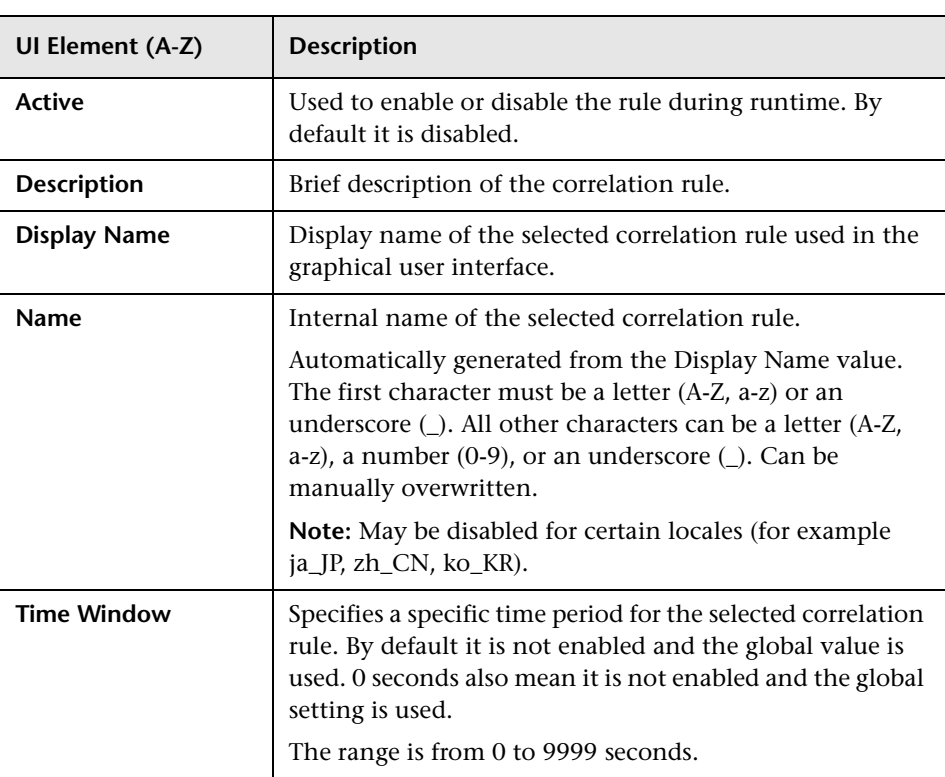

### **Rule Details Page**

The Rule Details page displays the UI elements listed in the following table.

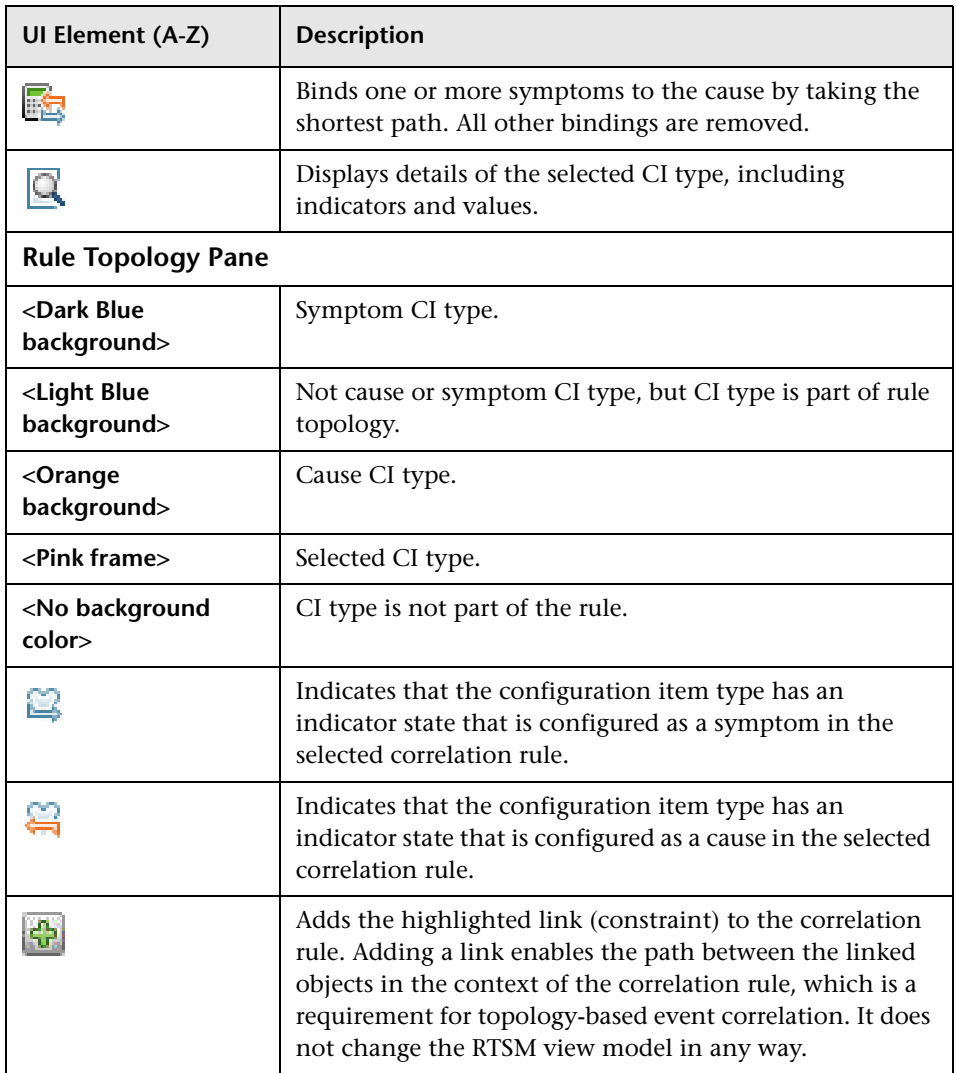

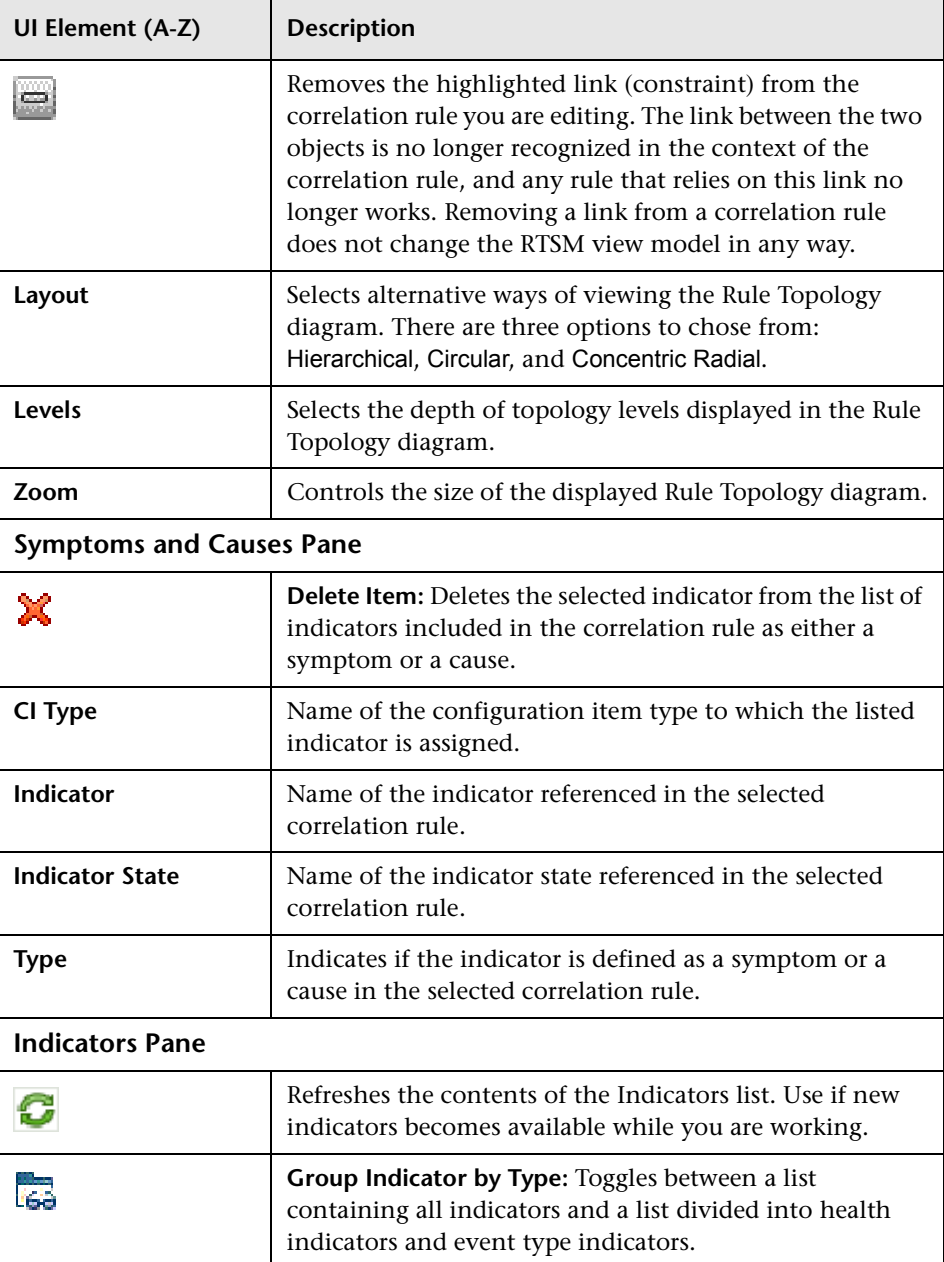

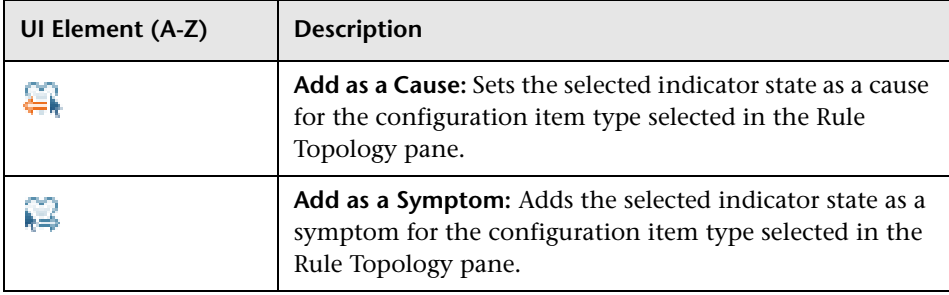

# **Export Event List Dialog Box**

The Export Events List dialog box is used to configure the event attributes that you want to export to an external file. For example, you can add and remove columns, and specify the format of the export file.

Alternatively, to select the default columns for display in the Event Browser, select **Reset**.

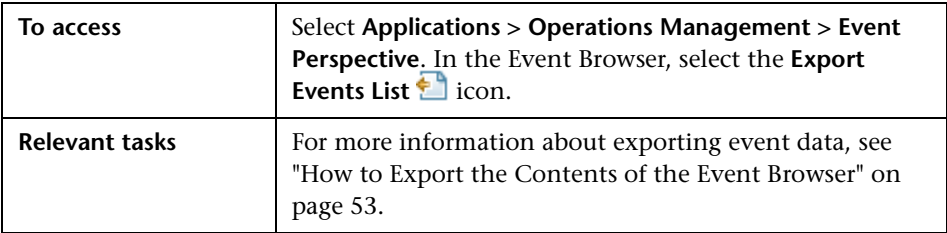

The following table lists the elements that are included in the Export Events List dialog box.

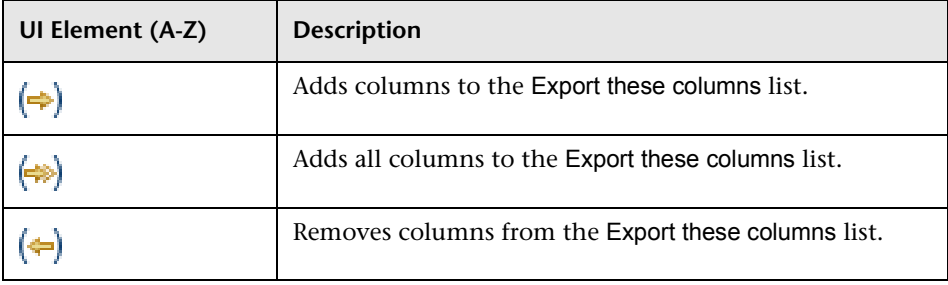

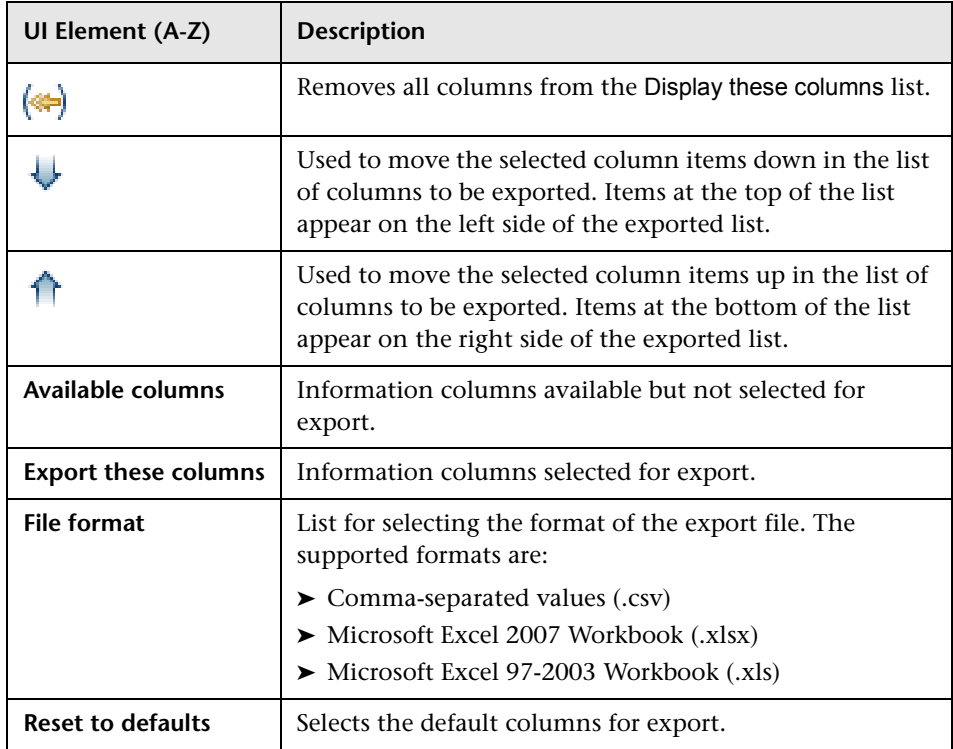

## **opr-archive-events Command-Line Interface**

This section describes the options and parameters available in the **opr-archive-events** command-line interface. Closed events are not automatically removed from the database. Use the opr-archive-events tool to delete closed events from the database and add them to an archive file.

**Note:** HPOM events are not updated when using the opr-close-events tool and the opr-archive-events tool to close, delete, and archive events. The events in HPOM remain unaffected.

The opposite is also true when using the omwmsgutil (HPOM for Windows) tool and opcack and opchistdown (HPOM for UNIX) tools to close, delete, and archive events. The events in Operations Management remain unaffected.

All these tool operates directly on their respective databases and the changes do not go through the workflow process, resulting in the loss of synchronization between Operations Management and HPOM.

If you use these tools to close, delete, and archive events from one system (for example, Operations Management), you must make the equivalent changes with the appropriate tools on the other system (for example, HPOM).

The opr-archive-events command-line interface is located in:

*<HPBSM\_Root\_Directory>***/bin**

Default:

**Windows:** C:\HPBSM\bin

**Linux:** /opt/HP/BSM/bin

The opr-archive-events command accepts the following options:

```
opr-archive-events
    -o <output path and file name> -u <date> [-a][-force]
    -u <date> -d [-force]
    -h
```
**Note:** You can combine the options that are given between square brackets. Otherwise, use the rest of the options separately.

For more information about the options recognized by the **opr-archive-events** command, see the following list:

```
-a,--archiveOnly <archive file>
```
Only archives events without deleting them from the database.

```
-d,--deleteOnly
```
Deletes only the events from the database without archiving.

**-force**

Archive events without asking user for confirmation.

**-h,--help**

Displays a summary of the command options and exits.

#### **-o,--output** *<archive\_file>*

Path and name of XML file used to store archived events.

#### **-u,--until** *<date>*

Archives the events that where received before the specified time. The time must be specified in one of the following formats:

yyyy.mm.dd-hh:mm:ss yyyy.mm.dd-hh:mm yyyy.mm.dd-hh yyyy.mm.dd

## **opr-close-events Command-Line Interface**

This section describes the options and parameters available in the **opr-close-events** command-line interface.

**Note:** HPOM events are not updated when using the opr-close-events tool and the opr-archive-events tool to close, delete, and archive events. The events in HPOM remain unaffected.

The opposite is also true when using the omwmsgutil (HPOM for Windows) tool and opcack and opchistdown (HPOM for UNIX) tools to close, delete, and archive events. The events in Operations Management remain unaffected.

All these tool operates directly on their respective databases and the changes do not go through the workflow process, resulting in the loss of synchronization between Operations Management and HPOM.

If you use these tools to close, delete, and archive events from one system (for example, Operations Management), you must make the equivalent changes with the appropriate tools on the other system (for example, HPOM).

The opr-close-events command-line interface is located in:

#### *<HPBSM\_Root\_Directory>***/bin**

Default:

**Windows:** C:\HPBSM\bin

**Linux:** /opt/HP/BSM/bin

The opr-close-events command accepts the following options:

```
opr-close-events
```

```
[-u <date>] [-f <date>] [-s <severity>][-force] [-r]
-all [-force] [-r]
-h
```
**Note:** You can combine the options that are given between square brackets. Otherwise, use the rest of the options separately.

For more information about the options recognized by the **opr-archive-events** command, see the following list:

**-all**

Closes all events.

#### **-f,--from** *<date>*

Closes events (including related events) received after the specified time. This option can be combined with severity and until time. The time must be specified in one of the following formats:

yyyy.mm.dd-hh:mm:ss yyyy.mm.dd-hh:mm yyyy.mm.dd-hh yyyy.mm.dd

**-force**

Closes events without asking user for confirmation.

#### **-h,--help**

Displays a summary of the command options and exits.

#### **-r,--resetHIs**

Resets health indicators after closing of events.

#### **-s,--severity** *<severity>*

Closes events of the specified severity. This option can be combined with from time and until time. The severity can be one of the following: NORMAL, WARNING, MINOR, MAJOR, CRITICAL.

**-u,--until** *<date>*

Closes events received before the specified time. This option can be combined with severity and from time. The time must be specified in one of the following formats:

yyyy.mm.dd-hh:mm:ss yyyy.mm.dd-hh:mm yyyy.mm.dd-hh yyyy.mm.dd

# **Troubleshooting and Limitations**

This section provides help in troubleshooting problems relating to event management.

- ➤ [HPOM for Windows User Names are Truncated When Messages are](#page-120-0)  [Forwarded on page 121](#page-120-0)
- ➤ [Correlations are Skipped in High Load Situations on page 121](#page-120-1)
- ➤ [Data Collection Tool opr-checker.bat on page 122](#page-121-0)

### <span id="page-120-0"></span>**HPOM for Windows User Names are Truncated When Messages are Forwarded**

By default HPOM for Windows has the OM for UNIX compatibility mode enabled (true) in the Server-based Flexible Management configuration. This leads to the truncating of the user names.

Change the **OM for UNIX compatibility mode** setting to false in the Server-based Flexible Management namespace in the Generic Server Configuration tab.

### <span id="page-120-1"></span>**Correlations are Skipped in High Load Situations**

If a high number of events with ETIs is forwarded to Operations Management over a long period of time (30 minutes or longer), the correlation engine only considers up to the specified number of most recent events. If this limit is exceeded, the oldest events are removed from the queue and no longer considered for correlation.

This limit is set using the Max Waiting Queue Size attribute and is located in:

#### **Infrastructure Settings Manager > Operations Management > Topology-Based Event Correlation Settings**

The default value is 5000. The valid range is 100 to 20000.

If you are experiencing this problem, lower the incoming event rate or increase the Max Waiting Queue size limit. If the limit is increased, you should also monitor the memory consumption and, if necessary, increase the memory setting (parameter -Xmx) for the opr-backend process.

### <span id="page-121-0"></span>**Data Collection Tool opr-checker.bat**

If you are having problems with your Operations Management installation and need to contact HP Software Support, use the **opr-checker.bat** tool to generate a summary of your installation.

 **1** Run the **opr-checker.bat** tool from the following location and specify a target location for the output file:

#### *<HPBSM\_Root\_Directory>***/opr/support/opr-checker.bat -a -xml >**  *<TempDir>***/opr-checker.xml**

 **2** Send the resulting XML file to HP Software Support for analysis.

# **Health Perspective**

#### **This chapter includes:**

#### **Concepts**

- ➤ [Health Status on page 124](#page-123-0)
- ➤ [Health Top Views on page 125](#page-124-0)
- ➤ [Event Type Indicators on page 127](#page-126-0)
- ➤ [Health Indicators on page 128](#page-127-0)
- ➤ [HI-Based KPI Calculations on page 129](#page-128-0)

#### **Tasks**

- ➤ [How to View Event Type Indicators on page 132](#page-131-0)
- ➤ [How to Reset Health Indicators on page 132](#page-131-1)
- ➤ [How to View HI-based Key Performance Indicator Details on page 133](#page-132-0)
- ➤ [How to View HI Details on page 133](#page-132-1)
- ➤ [How to View KPI Business Rule Settings on page 134](#page-133-0)

#### **Reference**

➤ [Health Perspective User Interface on page 135](#page-134-0)

**[Troubleshooting and Limitations](#page-139-0)** on page 140

# **Concepts**

# <span id="page-123-0"></span>**A** Health Status

The Health Perspective tab is used to display the health of related CIs in the context of events. The event selected in the Event browser determines what is displayed in the Health Top View and the selected CI in the Health Top View determines what is displayed in the Health Indicators pane.

In the Health Perspective tab, the following panes help you understand the health status of an object, show you which business rules and KPIs are being used, and how the health status of the selected object affects the health of related objects:

#### ➤ **Model Explorer**

Displays a list of all the objects in your monitored environment. For more information, see ["Model Explorer" on page 26](#page-25-0).

#### ➤ **Event Browser**

Displays a list of the active events in your environment. For more information, see ["Event Browser" on page 27.](#page-26-0)

#### ➤ **Health Top View**

Displays a hierarchical overview of the relationships between the different objects that make up the monitored environment and indicates the current health of the displayed objects. For more information, see ["Health](#page-124-0)  [Top Views" on page 125.](#page-124-0)

#### ➤ **Health Indicators**

Displays a list of the KPIs and health indicators for the selected CI, used to calculate health-related information such as availability and performance of the selected configuration item. For more information, see ["Health](#page-127-0)  [Indicators" on page 128.](#page-127-0)

#### ➤ **Actions Pane**

Display, and execute the tools, HPOM actions and Run Books that can be executed on the selected events in the Event Browser. For details, see ["Tools" on page 47,](#page-46-0) ["Operations Manager Actions" on page 49,](#page-48-0) and ["Launching Operations Orchestration Run Books" on page 50.](#page-49-0)

Health indicators (HI) and key performance indicators (KPI) are used to determine the health of an object. Operations Management calculates how severe the problems directly associated with the selected object are and combines this information with any additional information available about dependent objects. The combined data is passed to calculation rules that evaluate and set the KPIs that indicate the overall health of an object.

The color of an object displayed in the Health Top View is used to indicate its health, and the most critical status of any contributing objects. For example, green can be set to represent normal and red to represent critical. The color used depends on the view settings. Whatever you specify in the view settings contributes to the color of the CI.

**Note:** The Health Perspective panes display data related to the configuration item associated with the selected event. The Health Top View is designed to help investigate problems that require root cause analysis.

For more information about HIs and KPIs, see ["Health Indicators" on](#page-127-0)  [page 128](#page-127-0) and ["HI-Based KPI Calculations" on page 129.](#page-128-0)

# <span id="page-124-0"></span>*A* Health Top Views

The Health Top View in the Health Perspective tab shows the related CI from the event in the CI neighborhood of the configured view. The view shows the relationships between the configuration items that represent the monitored objects and indicates their current health status. The Health Top View is designed to help investigate problems that require root cause analysis.

It shows the related CI from the event in the CI neighborhood of the configured view. So there could be sibling CIs, children, an so on.

**Note:** You can refine the contents of the Health Top View pane by applying an alternative view. If no event is selected in the Event Browser pane, the Health Top View pane remains empty.

You can use the View Mappings manager to map views to individual configuration item types. A list of mapped views appears in the Selected Views list in the Health Top View pane. The contents of the Selected Views list are determined by the configuration item type associated with the event selected in the Event Browser. For more information about view mapping, see ["View Mapping" on page 257](#page-256-0).

The Health Indicators pane shows you the HIs used to calculate and set the current severity status of the highlighted configuration item in the Health Top View.

For more information about HIs and KPIs, see ["Health Indicators" on](#page-127-0)  [page 128](#page-127-0) and ["HI-Based KPI Calculations" on page 129](#page-128-0).

### **Health Top View Displays Guidance Messages**

The following guidance information is available in the Health Top View pane:

- ➤ If no event is selected, a message is displayed prompting you to select an event.
- ➤ If an event without any related CI is selected, a message is displayed informing you that there is no CI information.
- ➤ If an event with a related CI but without an associated view mapping is selected, a message is displayed informing you that there is no view mapping. A link the View Mappings manager where you can configure a suitable view mapping is also provided.

➤ If an event with a related CI and with a view mapping is selected, the list of mapped views is shown in the drop-down box and the selected view is shown.

# <span id="page-126-0"></span>*<b>B* Event Type Indicators

Event type indicators (ETIs) are attributes of Operations Management events used to categorize events according to the type of occurrence in the managed IT environment. An Operations Management event is created as a result of receiving a message from a manager, such as HPOM or Network Node Manager. In HPOM, you can configure events to include the custom attribute EventTypeIndicator, which is used to set event type attributes. If the custom attribute is not configured, event type attributes can be set by the applicable mapping rules. If adequate information is not available, no ETI is set.

Any occurrence on the monitored system of a given type causing an Operations Management event must be assigned the same ETI. After defining appropriate correlation rules, events are correlated based on the ETIs. The correlation rules relate types of events that can occur on the CI.

ETIs are characterized by the following:

- ➤ Categorize type of event to abstract multiple event sources.
- ➤ At least one value is required. This value is used to describe the event occurrence in the environment, for example, an ETI could read: System restart:*Occurred*. Usually, you do not need to set any values for such ETIs because, as a convenience, one value is created that is called Occurred.
- ➤ Events contain an ETI attribute. ETIs do not exist as instances in their own right.
- ➤ ETIs without a corresponding HI are not shown within the Health Indicators pane.
- ➤ No manual reset necessary. An ETI is just an event attribute.

A configuration item inherits ETI assignments, including HIs, from its parent configuration item type. For example, ETIs assigned to the configuration item type Database also apply to the configuration item type Oracle and are applied to any Oracle Database configuration items.

### <span id="page-127-0"></span>**A** Health Indicators

Health indicators (HI) determine and display the health of specified aspects of a monitored CI. An HI is an event-specific monitor that uses one value to represent the normal state of the CI, for example, System:*Running*. One or more additional values are used to represent any abnormal states, such as System:*Stopped*. In this way, health indicators are used to show if a hardware resource is available and responding.

Health indicators can also display the state of a software application. For example, the possible states of a database server could be specified as: Available, Starting or Stopping. Health indicators can also be used to show the usage of a software application, for example, whether the load is Normal, High, or Max. Exceeded.

Only events that provide CI state information can set an HI. Health indicators are assigned to a specific configuration item type through the associated ETI.

**Note:** Operations Management sets indicators automatically using event attributes or mapping rules.

Mapping rules can be used to match attributes of incoming events to defined health indicator values, such as Low or High, for a given configuration type. For example, you can define an HI to monitor events related to the CPU load on Unix systems (CI type: **Infrastructure Element > Node > Computer > Unix**). When an event reporting Low or High CPU load is received, the appropriate health indicator value is set.

HIs provide the data that a KPI needs to calculate the availability and performance of monitored resources. The KPIs use calculation rules to collate the values from multiple health indicators and set a severity level, such as: Critical, Major, Minor, or Normal. For example, a KPI for a database can include multiple health indicators concerning the run state (Up, Down), the cache-hit ratio (0, 50, 00%), the length of query queues (Empty, Full), and response times (#ms) to determine overall health.

For more information about KPIs, see ["HI-Based KPI Calculations" on](#page-128-0)  [page 129](#page-128-0).

# <span id="page-128-0"></span>**A** HI-Based KPI Calculations

Key performance indicators (KPI) apply calculation rules to the data provided by health indicators to determine the availability and performance of the objects to which the health indicators are assigned. The value that results from the calculation is used to set a severity level, for example, normal, warning, minor, major, or critical.

KPIs related to the selected event are displayed in the Health Indicators pane of the Health Perspective tab. Their color reflects the assigned severity. In the Health Top View, KPIs appear under the monitored object to which they belong.

The color of each KPI reflects the KPI's current severity status. The severity status is determined by a business rule, which specifies how and when severity status propagates up a relationship chain. One resource with a critical problem does not mean that all dependent resources are, by definition, also critical. KPIs can use data from multiple sources to determine the overall affects up and down dependency chains and determine the severity status accordingly.

**Note:** The type of source determines the importance of the information provided. For example, live data from a monitor running directly on a node is considered more important than data resulting from business rules, which base calculations on KPI relationships and dependencies. This means that KPI states propagated by a business rule may be overridden by live data directly from the CI.

KPIs exist for Operations Management in two high-level areas covering health-based and event-based data. The following KPIs use health-based data:

#### ➤ **System and Application Performance KPI**

Performance-related data from health indicators can include values for the hit ratio in the database cache, server connection speeds, queue lengths, or database query processing times. This example describes health indicators that are specific to the database configuration item type. Other configuration item types have different health indicators.

#### ➤ **System and Application Availability KPI**

Availability-related data can include server run states (up, down, starting, stopping) or process activity (refusing, accepting connections, not responding).

There are two additional KPI types that use event data for Unassigned or Unresolved events and are attached by default to every configuration item. Unassigned KPIs concern events with an underlying problem that has not yet been allocated to any user for investigation. Unresolved KPIs concern events with underlying problems that are not yet fixed.

**Note:** Unassigned, event-based KPIs are, by definition, also unresolved.

If an unassigned or unresolved KPI references data from more than one event, the color of the KPI reflects the severity status set by a business rule. The business rule associated by default with unassigned and unresolved KPIs is the Operations Event Lifecycle Group Rule, which sets the status of the KPI to the highest severity of any events associated with the related configuration item. For example, if a KPI for an unassigned event refers to one critical and four normal events, the KPI appears red to reflect the critical event.

**Note:** There is no propagation from child CIs.

## **Tasks**

### <span id="page-131-0"></span>**How to View Event Type Indicators**

In this task, you learn how to list and view event type indicators (ETI).

**To view HIs:**

 **1** Open the Indicators manager:

**Admin > Operations Management > Design Operations Content > Indicators**

or

Select an event in the Event Browser, open the context menu and select:

**Configure > Event Type Indicators**

- **2** In the CI Types pane, select a CI type.
- **3** In the Indicators pane, select an indicator.

Details of the selected indicator are displayed in the Details pane.

### <span id="page-131-1"></span>**How to Reset Health Indicators**

In this task, you learn how to reset an HI. Resetting an HI is a way of returning an object's severity status to a defined default value such as Normal.

**Note:** Resetting an HI is not usually necessary and should be performed in exceptional circumstances only, for example, when Operations Management does not reset it automatically.

#### **To reset an HI:**

 **1** Open the Event Browser from Operations Management:

#### **Applications > Operations Management > <select a perspective>**

- **2** In the Event Browser pane, right-click the event you want to close and for which you want to reset the health indicator.
- **3** In the context menu that displays, select **Close and Reset Health Indicator**.

## <span id="page-132-0"></span>**How to View HI-based Key Performance Indicator Details**

In this task, you learn how to list and view the details of a KPI. KPIs use the data provided by one or more health indicators to set a severity level (normal, warning, or critical) for the monitored object.

#### **To view details of KPIs:**

 **1** Open the Health Perspective tab from Operations Management:

#### **Applications > Operations Management > Health Perspective**

- **2** In the Event Browser pane, select the event for which you want to view KPI details.
- **3** In the Health Indicators pane, point to the status icon of the KPI for which you want to display details. Details of the KPI, such as Status, Business Rule name, Held Status Since date, are displayed in a pop up dialog box.

# <span id="page-132-1"></span>**How to View HI Details**

In this task, you learn how to list and view health indicator details.

#### **To view the health indicator details:**

 **1** Open the Health Perspective tab from Operations Management:

#### **Applications > Operations Management > Health Perspective**

- **2** In the Event Browser pane, select the event for which you want to view Health Indicator State details.
- **3** In the Health Indicators pane, point to the state icon, for example **O**, for the health indicator for which you want to display details.

Details of the selected KPI are displayed in a pop-up window. The background color reflects the status of the KPI.

The details include:

- ➤ Status of the KPI
- ➤ Business Rule applied to the KPI
- ➤ Severity of the health indicator
- ➤ Message
- ➤ Value

### <span id="page-133-0"></span>**How to View KPI Business Rule Settings**

In this task, you learn how to find out which business rule Operations Management applies to set the severity of a KPI. KPIs use the data provided by one or more health indicators to set a specific severity level for a monitored object. A KPI business rule specifies how the status of dependent KPIs is combined and the result used in the calculation of a parent KPI's severity.

#### **To view the applied KPI business rule:**

 **1** Open the Health Perspective tab from Operations Management:

#### **Applications > Operations Management > Health Perspective**

 **2** In the Event Browser pane, select an event.

The CI related to the event and its direct neighborhood CIs are displayed in the Health Top View.

 **3** In the Health Top View pane, point to the object for which you want to view the KPI business rule.

In the pop-up window that opens, check the value of the entry Business Rule to see which business rule was used to set the severity status, for example, Worst Child Rule.

# **Reference**

### <span id="page-134-0"></span>**R** Health Perspective User Interface

This section describes the health related information displayed in the Health Perspective tab. The information in this sections aims to help you understand how you can use health perspectives to better understand the overall health of your IT environment. In this section, you can find information about the following topics:

- ➤ ["Health Top View" on page 135](#page-134-1)
- ➤ ["Health Indicators Pane" on page 138](#page-137-0)

For information about the other panes, see ["Model Explorer" on page 69](#page-68-0) and ["Event Browser Overview" on page 69](#page-68-1).

# <span id="page-134-1"></span>**R** Health Top View

The Health Top View pane in the Health Perspective tab displays a topological view of the configuration items affected by the event selected in the Event Browser pane. The view shows the relationships between the configuration items that represent the monitored objects and indicates their current health status. You can also use the Health Top View to see what affects the health of individual objects has on the health of other objects.

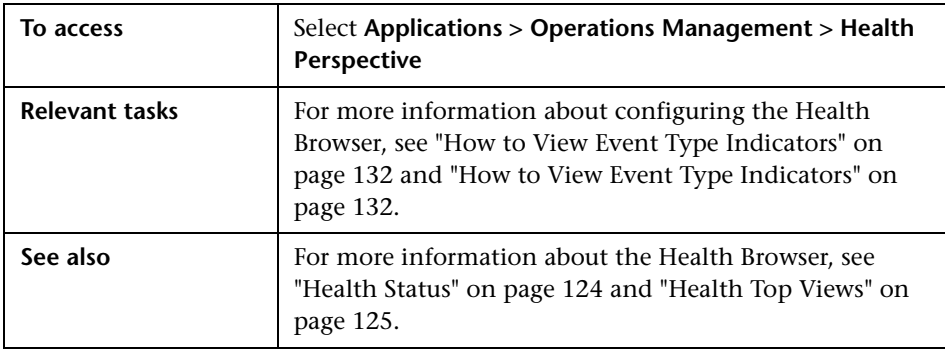

The information displayed in the Health Top View includes the following details:

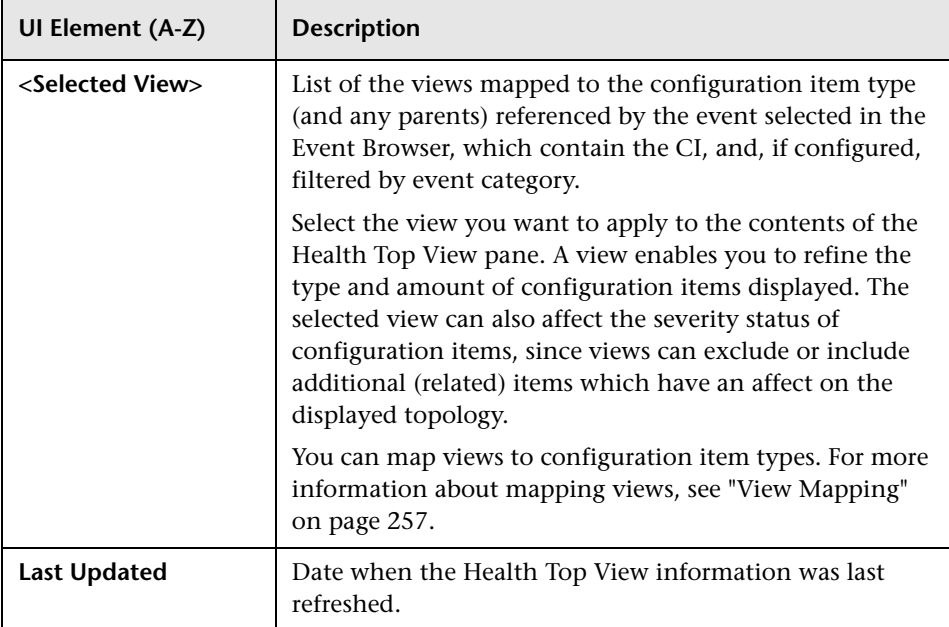

When you hover the cursor over any configuration item displayed in the Health Top View pane *except* the root configuration item in the tree or any item that is colored grey, Operations Management displays details of the factors that contribute to the status of a configuration item, as described in the following table.

**Note:** If you set up other monitors, for example, from BPM or Sitescope, you also see other KPIs listed.

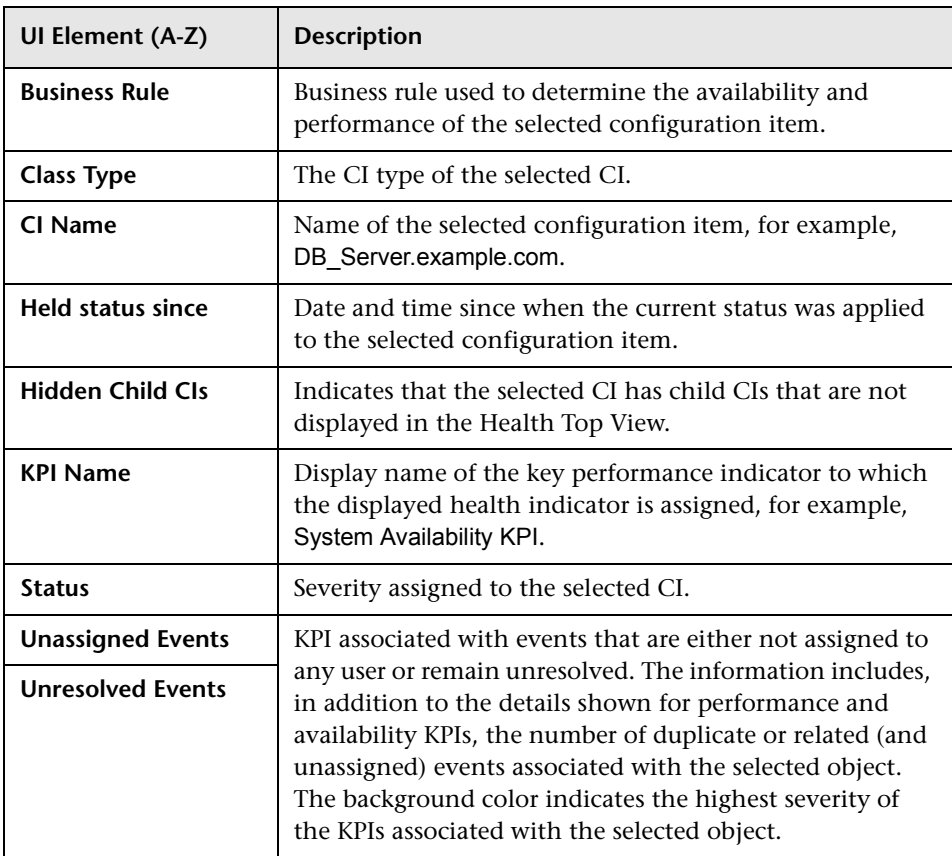

For descriptions of the context menu items available in the Health Top View pane, see ["Event Browser Icons, Buttons, and Context Menus" on page 71.](#page-70-0)

# <span id="page-137-0"></span>**R** Health Indicators Pane

The Health Indicators pane lists the KPIs and health indicators for the configuration item associated with the event you select in the Event Browser. For details, see the *Service Health* online help.

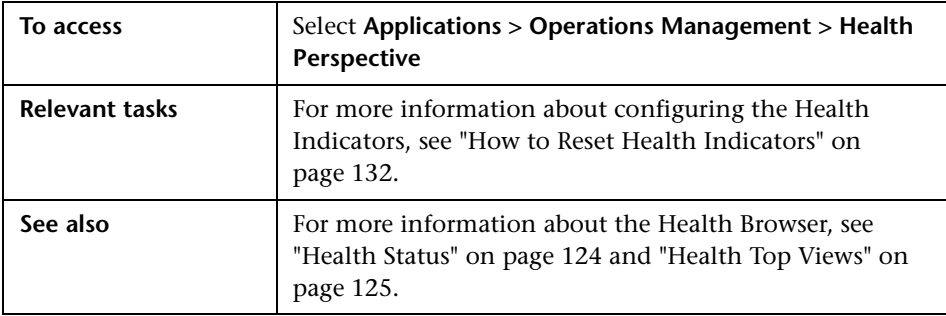

The Health Indicators pane displays the UI elements listed in the following table. In the table, unlabeled UI elements are shown in angle brackets (<>).

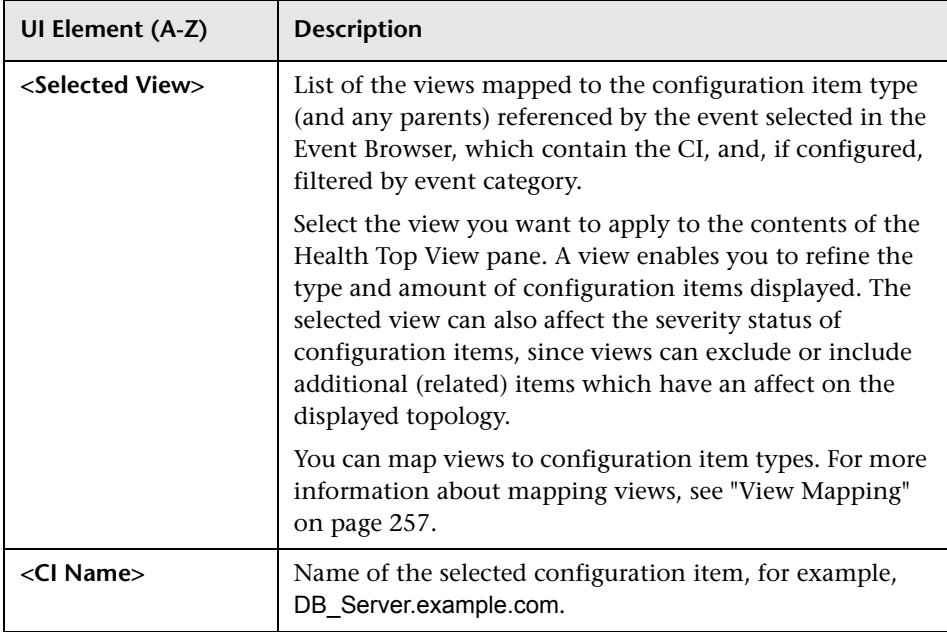

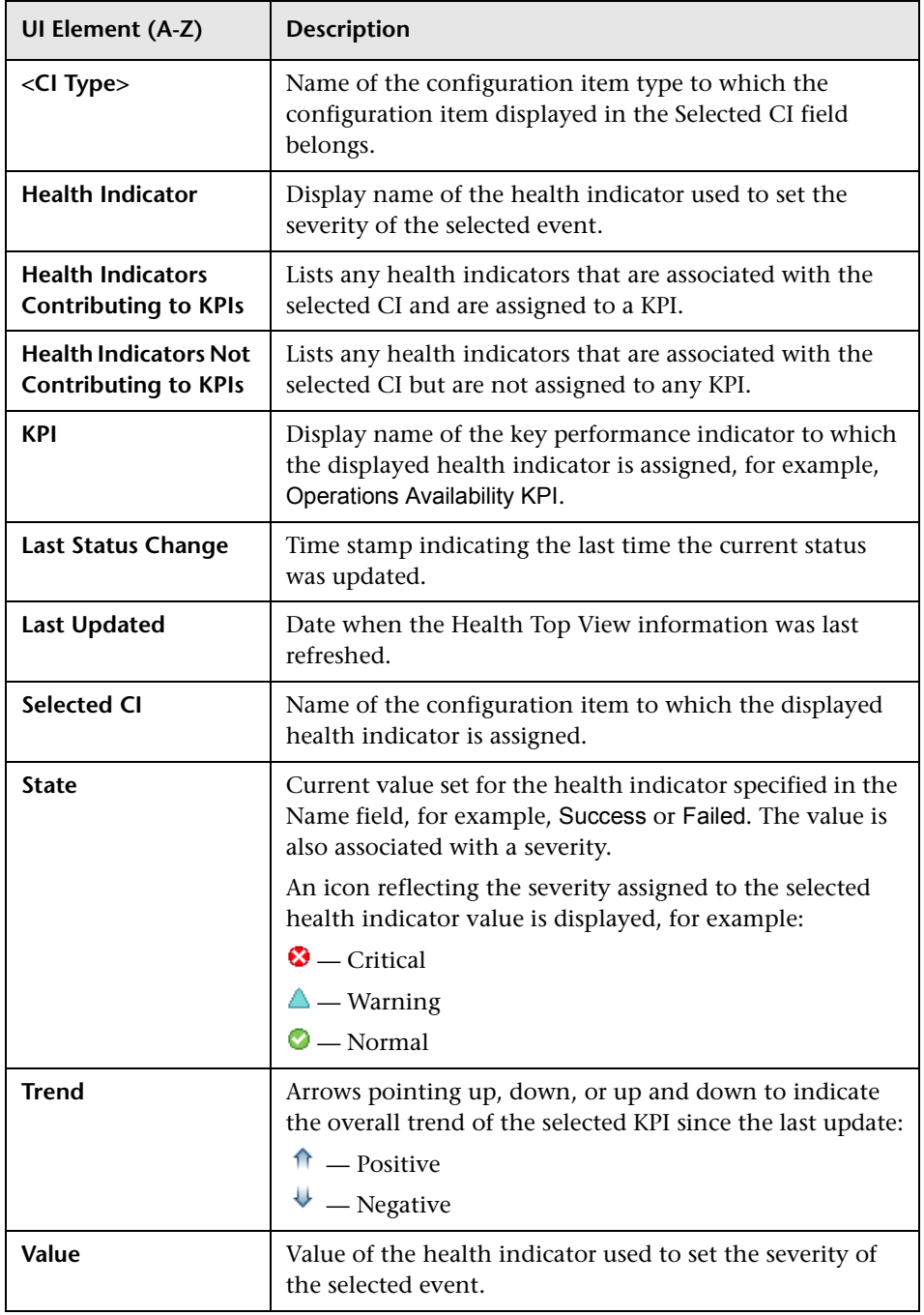

# <span id="page-139-0"></span>**Q** Troubleshooting and Limitations

This section provides help in troubleshooting problems relating to health indicators, including listing, viewing, and enabling.

- ➤ ["Event Browser is Empty" on page 140](#page-139-1)
- ➤ ["Health Top View is Empty" on page 140](#page-139-2)
- ➤ ["Health Indicators Display Incorrectly" on page 140](#page-139-3)

### <span id="page-139-1"></span>**Event Browser is Empty**

- ➤ No events are available
- ➤ Incorrect filter is applied
- ➤ No connection is available to the Operations Management application

### <span id="page-139-2"></span>**Health Top View is Empty**

- ➤ No event is selected in the Event Browser
- ➤ No view is mapped to the related CI of the selected event
- ➤ No CI is related to the selected event
- ➤ Java applet did not start or is not running correctly

### <span id="page-139-3"></span>**Health Indicators Display Incorrectly**

Health indicators are used to assign a severity to a state, for example, Critical severity to the state Unavailable. The state and the assignment are indicated in the Health Indicators pane. However, calculation rules for a KPI may use several health indicators to set a new severity level for the object in the Health Top View.

- ➤ No event is selected in the Event Browser
- ➤ The configuration item highlighted in the Health Top View pane does not have any assigned health indicators
- ➤ You selected an event in the Event Browser pane and a different configuration item in the Health Top View pane

# **Performance Graphs**

#### **This chapter includes:**

#### **Concepts**

- ➤ [Graphing Overview on page 142](#page-141-0)
- ➤ [Types of Graphs on page 144](#page-143-0)
- ➤ [Overview of Graph Templates on page 146](#page-145-0)
- ➤ [Data Sources on page 147](#page-146-0)
- ➤ [Metrics on page 148](#page-147-0)

#### **Tasks**

- ➤ [How to Manage Graphs Workflow on page 149](#page-148-0)
- ➤ [How to Draw Graphs in MyBSM Workspace on page 150](#page-149-0)
- ➤ [How to Draw Graphs from Operations Management on page 150](#page-149-1)
- ➤ [How to Draw Graphs from the Performance Perspective on page 152](#page-151-0)
- ➤ [How to Design Graphs on page 154](#page-153-1)
- ➤ [How to Edit Graphs on page 154](#page-153-0)
- ➤ [How to Delete Graphs on page 156](#page-155-1)

#### **Reference**

- ➤ [Performance Graphs User Interface on page 156](#page-155-0)
- **[Troubleshooting and Limitations](#page-191-0)** on page 192

# <span id="page-141-0"></span>*G* Graphing Overview

Graphing enables you to draw graphs and design custom graphs for configuration item types that you are monitoring. You can also compare multiple instances of a resource or an application on one or more configuration items (CIs).

The preformatted graphs and reports help you:

- ➤ Evaluate application and system performance
- ➤ Analyze usage trends
- ➤ Correlate usage
- ➤ Compare application and system performance

The following sections enable you to understand the different graphing functions:

### **Drawing Graphs**

Graphing enables you to draw graphs from pre-defined templates or create your own graphs for a selected CI. You can launch a performance graph from one of the following areas:

#### ➤ **MyBSM Page**

You can add performance graphs to MyBSM workspace. To view graphs, drag and drop a graphing component while creating your MyBSM workspace. You can choose to draw predefined graphs using the Performance Graphs component. You can also create ad hoc graphs for a selected CI using the Performance Graphs with Details component. For details, see ["How to Draw Graphs in MyBSM Workspace" on page 150](#page-149-0).

#### ➤ **Performance Perspective Page**

Performance Perspective enables you to draw graphs from templates and also helps you draw ad hoc graphs by selecting required metrics for a selected CI. For details, see ["How to Draw Graphs from the Performance](#page-151-0)  [Perspective" on page 152](#page-151-0).

#### ➤ **Event Browser Pane**

You can draw graphs from the Event Browser pane using **Show** option from the context menu. You can launch graphs that are available for a selected node, event, or the selected CI. For details, see ["How to Draw](#page-149-1)  [Graphs from Operations Management" on page 150](#page-149-1).

#### ➤ **Model Explorer**

You can draw graphs for a selected CI from the Model Explorer pane using the available context menu. For details, see ["How to Draw Graphs from](#page-149-1)  [Operations Management" on page 150.](#page-149-1)

### **Designing Graphs**

Graphing enables you to design customized graphs using the design wizard. The Design wizard takes you through a series of steps and helps you create different types of graphs. You can design a graph from the following areas:

#### ➤ **Performance Perspective Page**

Performance Perspective enables you to design a graph by selecting **Configure** from the **Options** menu of a drawn graph window. The Design Wizard window opens. For details, see ["How to Edit Graphs" on page 154](#page-153-0).

#### ➤ **Event Browser Pane**

You can draw graphs from the Event Browser pane using **Configure** option from the context menu. The Design Wizard window opens. For details, see ["How to Design Graphs" on page 154](#page-153-1).

#### ➤ **Model Explorer**

You can design a graph for a selected CI from the Model Explore pane using the **Configure** option from the context menu. The Design Wizard window opens. For details, see ["How to Design Graphs" on page 154.](#page-153-1)

#### ➤ **Operations Management Administration**

You can design a new graph template for a selected CI instance using the Performance Graph Designer. For more information on designing a new graph template, see ["How to Launch the Performance Graph Designer" on](#page-305-0)  [page 306](#page-305-0).

**Note:** For more information, see ["Performance Graphs Pane" on page 311](#page-310-0).

### **Managing Graphs**

Graphing enables you to perform the following management-related functions.

#### ➤ **Editing Graphs**

You can also edit out-of-box graph templates and save them as user-defined templates. For details, see ["How to Edit Graphs" on page 154.](#page-153-0)

#### ➤ **Assigning Graphs**

You can assign a graph family to a CI type. For details, see ["How to Map CI](#page-304-0)  [Types to Graph Families" on page 305](#page-304-0).

#### ➤ **Deleting Graphs**

You can also delete any graph that you have created. For details, see ["How](#page-155-1)  [to Delete Graphs" on page 156.](#page-155-1)

# <span id="page-143-0"></span>*<b>A* Types of Graphs

While designing or editing a graph, you can select the type of graph. The following list contains the available output types:

#### ➤ **Line**

Displays each metric as a line. Only Line Styles are valid for this graph type.

➤ **Bar**

Displays vertical bars for each metric.

➤ **Area**

Displays each metric as a line with data below the line filled with the same color. All metrics in this graph must have the same unit. This graph is also known as a filled line graph.
#### ➤ **Mixed**

Displays metrics that can be individually set as a line, area, or bar.

#### ➤ **Horiz Bar**

Displays horizontal bars for each metric.

➤ **Pie**

Displays each metric as a portion of a circular pie chart.

➤ **Gauge**

Displays a single automotive-type dial gauge for each metric.

➤ **Table**

Displays the data in a table with columns for each metric, and rows for each record.

➤ **Horiz Table**

Displays a table with columns for each record and rows for each metric.

➤ **Baseline**

A baseline graph displays the average values for a single metric for a typical week. All available data from the data source is used to generate this baseline. To calculate the baseline for a typical week, you must have more than seven days of data for the selected system. If there is a large volume of historical data, it may take a few minutes to calculate.

**Note:** You cannot select the graph type as baseline when drawing or editing a graph from the Graph Design Wizard.

A baseline graph is useful in identifying patterns in system and application activities.

When you specify a baseline graph, eight graphs are drawn. The first graph in the series is a Typical Week graph that displays the average values of a metric, organized by days of the week, and by hours of the day. In addition, there are seven graphs, one for each day of the week. Each of these displays the expected daily high and low values for the metric as opposed to the actual metric value. In the daily graphs, the blue line indicates the range of the values that are expected at any particular hour of that day. The expected values are determined by examining all past data for the system and calculating statistics for every hour of every day of the week. The blue lines typically display the range where 80% of the data points are expected to fall. The red line displays the actual data for each hour of the day.

## *C* Overview of Graph Templates

For drawing graphs for the most common scenarios, Operations Management provides a set of standard templates.

A graph template contains information such as:

- ➤ Source of the data
- ➤ Metric or a set of metrics
- ➤ Instances of a metric
- ➤ Type of graph
- ➤ Graph attributes

You can also design your own graph templates or customize an existing template by using the Design Wizard. You cannot save changes made to standard templates, but you can save them as user-defined templates using a different name.

Graphing is organized using a graph family tree, which consists of:

➤ **Family**

Refers to the group that organizes graphs

➤ **Category**

Refers to the sub-groups of graphs that are logically grouped within the family

➤ **Name**

Uniquely identifies a graph definition

### **Default Graphs**

A default graph in a graph family contains the most important metrics to measure the performance of any resource or application. You can map graph families or categories to a CI. When you launch a graph for a CI or an event that has a graph family or category associated with it, the default graph from the graph family or category is drawn. A graph family can have one or more default graphs. If a graph family does not have a default graph, the first graph in the family or category is selected.

You can also configure a graph as a default graph when designing or editing a graph using the Graph Design Wizard. For instructions on designing a graph, see ["How to Design Graphs" on page 154.](#page-153-0)

**Note:** You cannot launch a default graph for Real-Time Measurement (RTM) data sources. However, you can use the ad hoc graphing function available in the Performance Perspective tab to draw graphs for RTM data sources.

## **Data Sources**

A data source is an agent or an agent component that monitors an entity or an element on which it is deployed. However, HP SiteScope enables data collection without the deployment of an agent.

The data sources continuously collect data about the monitored elements and store it in the data store for future use. Graphing enables you to visualize this historical data stored in the persistent data stores.

Graphing supports the following data sources:

- ➤ HP Performance Agent
- ➤ HP Operations agent
- ➤ SiteScope (agentless)
- ➤ Business Process Monitor (BPM)
- ➤ Real User Monitor (RUM)

**Note:** The Real-Time Metric Access component of the HP Operations agent (11.00) provides you with real-time access to performance data for a monitored element.

# *Metrics*

A metric gives an indication of the operational health and performance of a system or application. It is a parameter or a set of parameters that can be used to monitor and measure the health, performance, and availability of a monitored resource.

Graphing enables you to visualize this data in the graphical or tabular format. A drawn graph consists of metrics and data points available for the selected metrics. A metric class is a set of related metrics grouped together based on the type of data it reports.

The metric values collected by the HP Operations agent and HP Performance Agent provide information about the monitored systems: processes, applications, transactions, CPU, file system, disk, network interface, and logical systems. These details indicate operational efficiency and health of the monitored system. In addition, various Smart Plug-ins (SPIs) supplement these agents to provide in-depth information about different applications running on these managed systems.

SiteScope collects metrics from different systems without the help of the agent software. Metric values collected by HP SiteScope provides information on the server health, availability of a URL, Web service, database, or application servers. These collected parameters indicate the availability and performance of the IT infrastructure.

HP Real User Monitor monitors user and system initiated network traffic. Metric values collected by HP Real User Monitor provide real-time information on the availability and performance of the network and servers.

HP Business Process Monitor collects metrics from various points throughout your infrastructure by running transactions that are included in a business transaction flow or application.

## <span id="page-148-0"></span>**How to Manage Graphs - Workflow**

Along with out-of-box graph templates, you can also design custom graphs. Using the Design Wizard, you can create your own graph templates to display the required data. You can also edit the existing graph definition of a standard template and save it as a user-defined template. It enables you to map graph families or categories to configuration item types. For more information, see ["Performance Graphs Manager" on page 300.](#page-299-0)

You can use the Performance Graphs component to draw graphs from the templates. The Performance Graphs component also enables you to draw graphs by making changes to the selected CIs or views. For more information, see ["How to Draw Graphs in MyBSM Workspace" on page 150.](#page-149-0)

You can also draw ad hoc graphs from the graphing perspective view. For more information, see ["How to Draw Graphs from the Performance](#page-151-0)  [Perspective" on page 152.](#page-151-0)

Only users with the appropriate access permissions can use Operations Management Administration tools. For more information about user management, see ["Operations Management Users" on page 630.](#page-629-0)

## <span id="page-149-0"></span>**How to Draw Graphs in MyBSM Workspace**

You can add Performance Graphs as a component while creating your MyBSM workspace. You can use the Performance Graphs component to draw graphs from templates for a selected CI. You can also create your own graphs by selecting the required metrics for a CI.

#### **To add performance graphs to your MyBSM workspace:**

- ➤ Click the **New Page** button in the Page Management toolbar.
- ➤ Click the **Split** button. You can split the layout area into a number of vertical or horizontal panes.
- ➤ Click the **Add Component** icon. Double-click **Performance Graphs** or **Performance Graphs with Details** from the **Component Gallery** window, to place it in one of the panes.

Alternatively, click the **Component** button in the Page Management toolbar. Select **Performance Graphs** or **Performance Graphs with Details** from the component gallery and drag it to any area on the page.

➤ Select View Explorer from the component gallery and drag it to any area on the page.

You can use the Performance Graphs component to draw graphs from the templates. The Performance Graph with Details component enables you to launch the Performance pane, and draw graphs from templates or create your own ad hoc graphs. For more information on drawing graphs, see ["How to Draw Graphs from the Performance Perspective" on page 152.](#page-151-0)

## <span id="page-149-1"></span>**How to Draw Graphs from Operations Management**

You can draw graphs from a set of predefined templates or design your own graph templates. You can draw a graph in one of the following ways.

#### **To draw a graph from the Model Explorer pane:**

- **1** Right-click the CI for which you want to draw a graph.
- **2** From the menu options, select **Show** > **Performance Graphs (CI)** to draw a graph for the selected CI**.**

Select **Show** > **Performance Graphs (Neighborhood)** to draw graphs for the selected CI and the neighborhood CIs**.**

**To draw a graph from the Event Perspective tab:**

- **1** Right-click the event for which you want to draw a graph in the **Event Browser** pane.
- **2** From the menu options, select **Show** > **Performance Graphs (Neighborhood)** or **Performance Graphs (CI)**.

You can launch graphs for the events originating from following BSM components:

- ➤ HP End User Management (EUM):
	- ➤ Business Process Monitor
	- ➤ Real User Monitor
- ➤ HP Operations agent

**Note:** If you are drawing a graph for a CI with multiple instances, make sure the value of the parameter Maximum Instances is configured accordingly. While drawing a graph, only as many instances as the value specified for this parameter are displayed. If the number of instances are more than the value of this parameter, the extra instances are excluded from the graph. For more information, see ["Graphing Settings" on](#page-707-0)  [page 708](#page-707-0).

When you launch a graph for an event, the default graph of each family/ category is displayed in a new browser window. If a graph family/category does not have a default graph, the first graph in the family/category is selected. There are a multiple options that you can use to perform a more detailed analysis on the drawn graph. For more information, see ["Options](#page-156-0)  [for Drawn Graphs" on page 157.](#page-156-0)

The number of graphs drawn depends on the attributes which is a part of the graph template such as the value of Metrics per graph, the graph type configured in the graph templates and number of CIs. See ["Graph Attributes](#page-186-0)  [- List and Description" on page 187](#page-186-0) and keywords (as they appear in the graph template).

You can also draw graphs from the Performance Perspective tab. For information see ["How to Draw Graphs from the Performance Perspective"](#page-151-0)  [on page 152](#page-151-0).

#### **To modify your selection of graph for a selected CI:**

- **1** Click **»** after you draw a graph. The selected CI along with a list of predefined graphs is displayed in the left pane.
- **2** Select a graph type from the list of predefined graphs.
- **3** Click the **Draw Graphs E** button. The selected graph is displayed.
- **4** Click the **Clear Selections b** button, to cancel all the previous selections.

## <span id="page-151-0"></span>**How to Draw Graphs from the Performance Perspective**

Performance Perspective tab enables you to launch graphs from predefined graph templates or create ad hoc graphs by selecting the required metrics for a selected CI. You can draw a graph from the Performance Perspective in one of the following ways.

#### **To draw graphs from templates:**

- **1** From the **Model Explorer** pane, select the CI, for which you want to draw graphs.
- **2** From the **Performance** pane, select **Predefined Graphs** tab. This tab displays a list of predefined graphs based on the CI that you select. Depending on the CI that you select, the default graphs are preselected.
- **3** Select a graph type from the list of predefined graphs.
- **4** Click the **Draw Graphs Followian** button. The selected graph is drawn.

#### **To draw ad hoc graphs:**

- **1** From the **Model Explorer** pane, select the CI, for which you want to draw graphs. Based on the CI you select, the Data Sources pane on the Performance pane lists the available nodes and data sources. The Metrics tab on the Performance pane displays the following:
	- ➤ Data Sources pane Contains the list of data sources. The data source is displayed in the format: **<monitored\_entity>::<data\_source\_name>**
	- ➤ Metric Classes pane Displays the list of classes based on the data source that you selected. The PROCESS class metric is not displayed in the metric classes pane. PROCESS class data can be viewed only as table graphs. You can design a process table graph using the Graph Design Wizard.
	- ➤ Instances pane Instances pane is displayed only when you select a multi-instance metric class. It lists all the available instances for a metric class.
	- ➤ Metrics pane Metrics pane displays the list of metrics when you select a metric class.
- **2** Select the data source required from the Data Sources pane. The Metric Classes pane populates the list of metric classes based on the data source you select.
- **3** Select the required metric class. The Metrics pane displays the list of numeric metrics belonging to that class.

**Note:** In addition, the Data Sources pane displays the Instances pane when you select a multi-instance class of metrics. For example, If you select Application class of metrics, the Instances pane displays all the instances of the application.

 **4** Drag and drop a metric from the metric list. The graph is drawn for the selected metrics.

You can drag and drop any number of metrics and draw graphs.

## <span id="page-153-0"></span>**How to Design Graphs**

You can design graphs using the Graph Design Wizard, and save them as customized templates. You can use these customized templates to draw graphs. You can also draw ad hoc graphs using the Graph Design Wizard. You can launch the Graph Design Wizard in one of the following ways.

#### **To design a graph from the Model Explorer pane:**

- **1** Right-click the CI, for which you want to design a graph.
- **2** From the menu options, select **Configure** > **Performance Graphs**. The Design Wizard window opens.

#### **To design a graph from the Event Perspective tab:**

- **1** Right-click the event, for which you want to design a graph.
- **2** From the menu options, select **Configure** > **Performance Graphs**. The Graph Design Window opens.

You can also launch the Graph Design Wizard from the following areas:

- ➤ From a drawn graph: Click **Options** > **Configure** from a drawn graph. The Design Wizard window opens.
- ➤ From a table graph: Click **Configure** icon on the table graph. The Design Wizard window opens.

The Graph Design Wizard takes you through a series of steps required to design a graph. For detailed information about the individual panes, see the appropriate reference pages, such as ["Graph Attributes Page" on page 166](#page-165-0).

## **How to Edit Graphs**

Graphing enables you to edit a graph that you have created. You can also edit out-of-the-box graph templates and save them as user-defined graph templates with different names.

#### **To edit a graph template:**

 **1** Open the Performance Graphs Manager:

**Admin** > **Operations Management** > **Performance Graphs**.

- **2** From the **Available Graph Families** pane, select the graph that you want to edit.
- **3** Click the **Edit** button or right-click the graph and select **Edit Graph Template: Launch Designer** from the menu options. The Launch Performance Graph Designer window opens.
- **4** Select a CI Instance from the list and click **Next >**. Launch Parameters displays the list of parameters available for the CI instance you selected.
- **5** Click **Finish**. The **[Graph Attributes Page](#page-165-0)** opens.
- **6** The Graph Design Wizard takes you through a series of steps required to edit a graph. For detailed information about the individual panes, see the appropriate reference pages, such as ["Graph Attributes Page" on page 166.](#page-165-0)

#### **To edit a drawn graph:**

- **1** Select **Configure** from the **Options** menu of the drawn graph window. The Graph Design Wizard window opens.
- **2** The Graph Design Wizard takes you through a series of steps required to edit a graph. For detailed information about the individual panes, see the appropriate reference pages, such as ["Special Attributes Page" on page 180](#page-179-0).
- **3** Click **Preview** to view the modified graph.
- **4** Click **Back to Design** button to view the design wizard of the graph. If you have modified the graph by adding or removing metrics, launch the design wizard again by selecting **Configure** from the **Options** menu of the graph window.

**Note:** If you have more than one drawn graph appearing in the Performance pane, the **Configure** option of each drawn graph will invoke a Graph Design Wizard for the selected graph.

## **How to Delete Graphs**

You can delete any graph that you have created. However, the out-of-the-box graphs cannot be deleted.

#### **To delete a graph:**

 **1** Open the Performance Graphs Manager:

**Admin** > **Operations Management** > **Performance Graphs**.

- **2** From the **Available Graph Families** pane, select the graph that you want to delete.
- **3** Click the **Delete Item**  $\mathbb{X}$  button. The graph is deleted.

**Note:** A graph family without any graphs is deleted.

## **Performance Graphs User Interface**

This section includes:

- ➤ [Options for Drawn Graphs on page 157](#page-156-0)
- ➤ [Performance Perspective Graphical User Interface on page 161](#page-160-0)
- ➤ [Table Graph Window Button on page 164](#page-163-0)
- ➤ [Graph Export Dialog Box on page 165](#page-164-0)
- ➤ [Graph Design Wizard on page 165](#page-164-1)
- ➤ [Graph Attributes Page on page 166](#page-165-0)
- ➤ [Metric Selection Page on page 172](#page-171-0)
- ➤ [Metric Selection Window on page 173](#page-172-0)
- ➤ [Metric Properties Window on page 174](#page-173-0)
- ➤ [Special Attributes Page on page 180](#page-179-0)
- ➤ [Save Graphs Dialog Box on page 186](#page-185-0)
- ➤ [Graph Attributes List and Description on page 187](#page-186-0)
- ➤ [Date Range Panel on page 191](#page-190-0)

# <span id="page-156-0"></span>**& Options for Drawn Graphs**

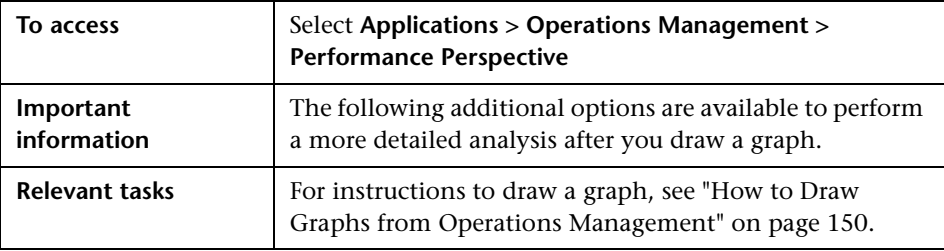

The information in this section aims to help you understand how to interpret the contents of graphs and use the available features and functionality to change the contents of graphs.

- ➤ ["CI and Graph Selection Icons" on page 158](#page-157-0)
- ➤ ["Performance Pane Options Menu" on page 158](#page-157-1)
- ➤ ["Drawn Graph Window Options and Buttons" on page 159](#page-158-0)
- ➤ ["Zoom-In and Zoom-Out Options" on page 160](#page-159-0)

## <span id="page-157-0"></span>**CI and Graph Selection Icons**

The Performance pane displays a list of graphs, graph families, and categories associated with the drawn graph. The default graphs in the graph families or categories and the CIs used are selected by default.

The following elements are included:

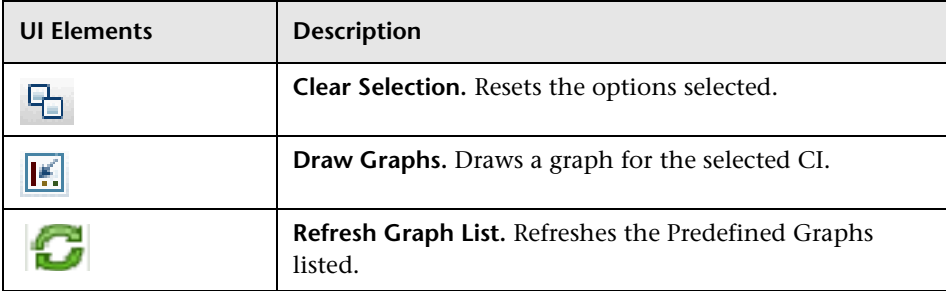

### <span id="page-157-1"></span>**Performance Pane Options Menu**

The following table lists the elements available from the **Options** menu in the Title Bar of the Drawn Graph page:

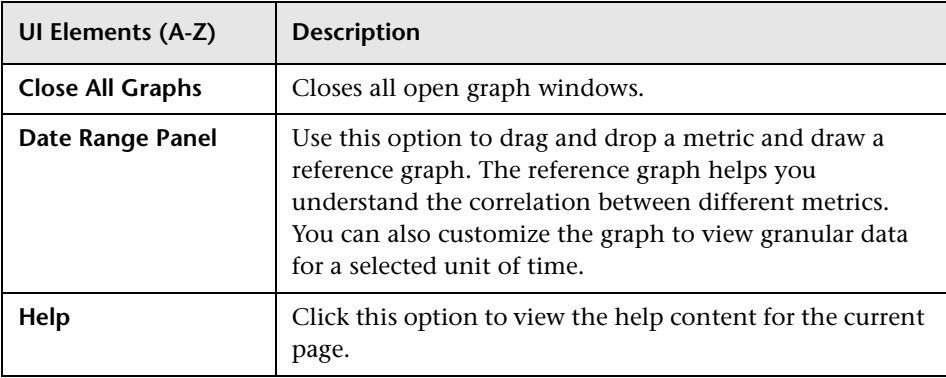

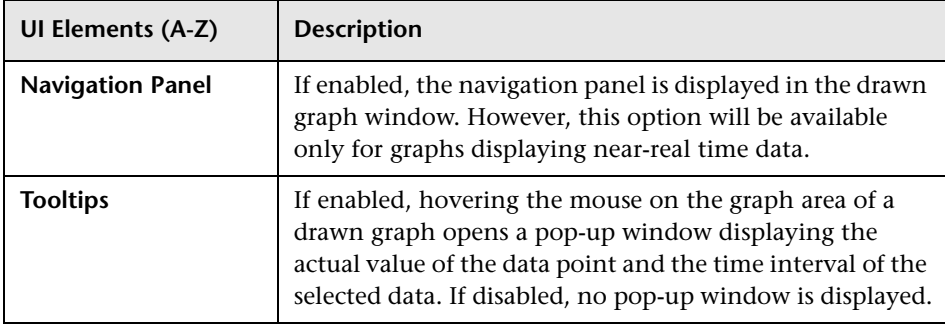

### <span id="page-158-0"></span>**Drawn Graph Window Options and Buttons**

The following table lists the options and buttons available in the Drawn Graph window (unlabeled UI elements are shown in angle brackets).

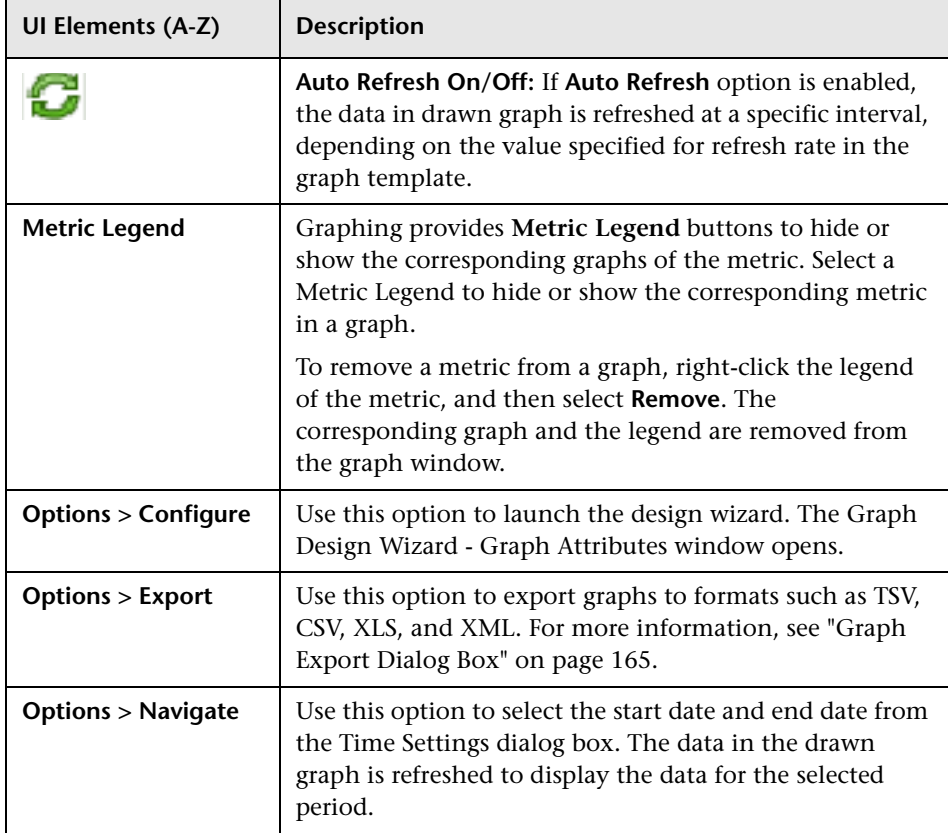

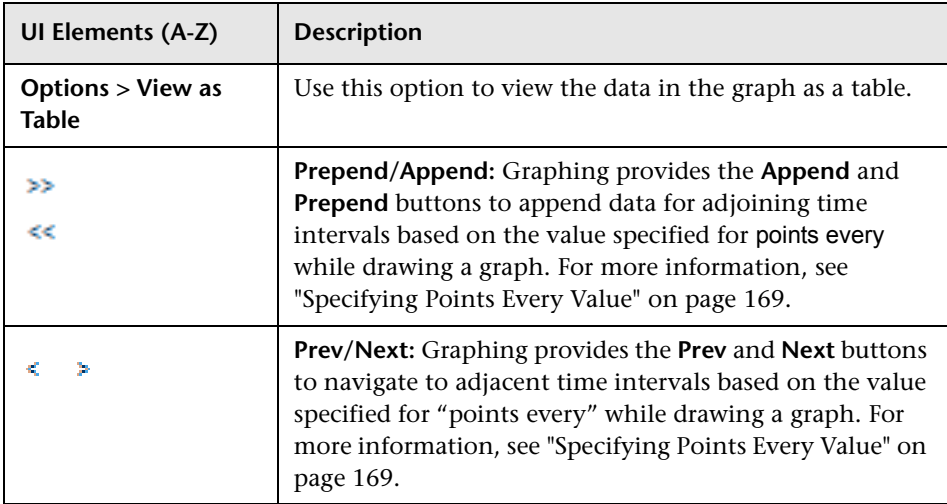

### <span id="page-159-0"></span>**Zoom-In and Zoom-Out Options**

After you draw a graph, you can zoom-in to view a smaller set of data points and zoom-out to reset and view the original graph. Zooming-in or zooming-out enable you to adjust the summarization levels.

- ➤ To zoom-in on data, click and drag the mouse to a rectangular area on the graph from left to right.
- ➤ To zoom-out, click and drag on the graph from right to left. When you zoom-out a graph, the graph is reset to its previous state.

You can zoom-in on data up to multiple levels. Every zoom-out reverts to the graph's previous state.

**Note:** This option is available only for image graphs. However, this option is not available for pie, gauge, table, and forecast graphs, and graphs drawn for Real-time Measurement data sources.

# <span id="page-160-0"></span>**Rerformance Perspective Graphical User Interface**

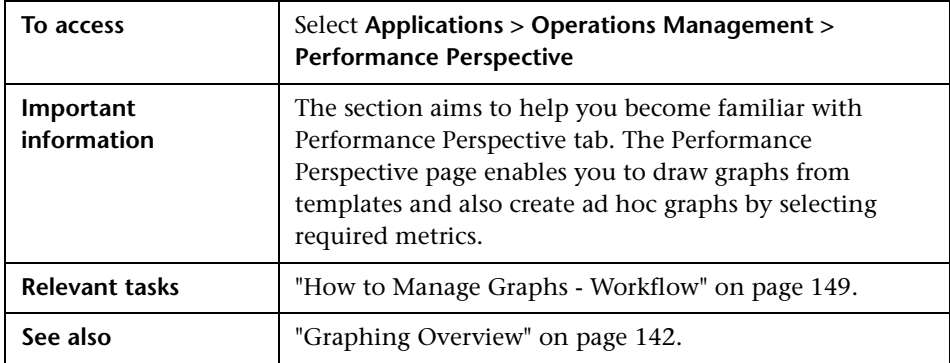

In this section you can find information about the following topics:

- ➤ [Model Explorer on page 162](#page-161-0)
- ➤ [Performance Pane on page 162](#page-161-1)

### <span id="page-161-0"></span>**Model Explorer**

Displays a list of CIs in a tree. You can create your own views. For information, see ["Model Explorer Pane" on page 259.](#page-258-0)

### <span id="page-161-1"></span>**Performance Pane**

Enables you to draw and view performance graphs for the selected CI. You can draw a pre-defined graph for a CI or design a graph from the list of available metrics.

The Performance pane provides a list of pre-defined graphs and metrics based on the CI you select.

It consists of two tabs:

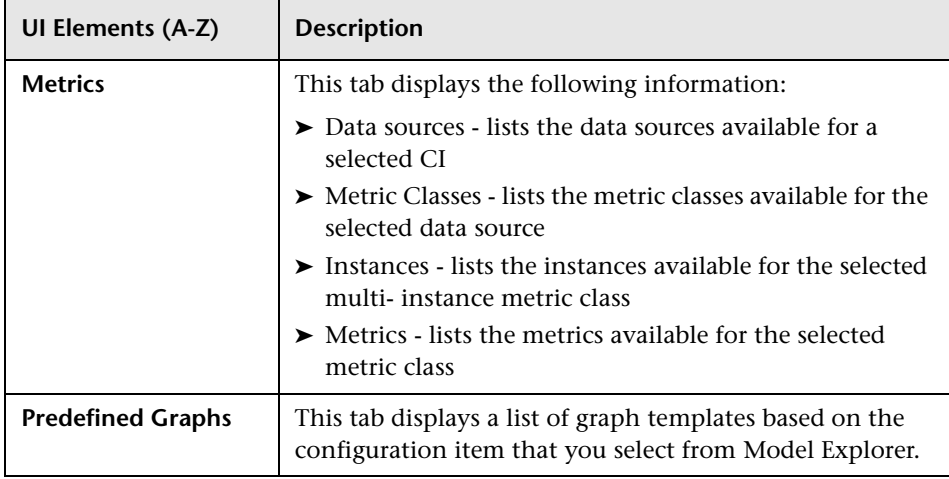

All drawn graphs are displayed in the Performance pane. For more information on drawing graphs, see ["How to Draw Graphs from the](#page-151-0)  [Performance Perspective" on page 152](#page-151-0).

The drawn graph window displays the following:

- ➤ Legends for the metrics that enable you to hide or show the graphs for the metrics.
- ➤ Name of the node from which the data source is collecting data.
- ➤ Metric name, metric value and the timestamp of the metric.

Listed below are the options available for drawn graphs:

#### **Compare Metrics from Different CIs**

- **1** Select a CI. The selected metrics and predefined graphs for the chosen CI appears. Drag and drop a metric from the Metrics pane. The graph is drawn in the Performance pane.
- **2** Select the second CI with which you want to compare. Select the same metric from the metrics pane. Drag and drop the metrics to the previously drawn graph to compare the data across CIs.

For example, select a metric BYCPU\_TOTAL\_UTIL from two CIs. You can now compare the total CPU utilization data from nodes associated with the two CIs.

#### **Remove metric**

Right-click the metric name from the legend and select remove. The corresponding line representing the metric is removed from the graph and will no longer appear in the legend.

#### **Add metric**

Drag and drop a metric into a drawn graph window. The new metric is displayed in the graph and will be listed in the legend.

#### **Hide metric**

Click the metric name from the legend in the graph window. The legend of the metric is disabled and the graph of the metric does not appear in the graph window.

#### **Show metric**

Click the disabled metric from the legend. The legend of the metric is enabled and the graph of the metric is displayed again on the graph window.

#### **Copy metrics from one graph to another**

You can drag a metric from one graph and add it to another. The target graph will display the newly added metric.

#### **Pull out metric from a graph**

You can drag a metric from one graph and drop it into the empty space in graph panel area. A new graph is drawn with the metric which you selected.

# <span id="page-163-0"></span>**Table Graph Window Button**

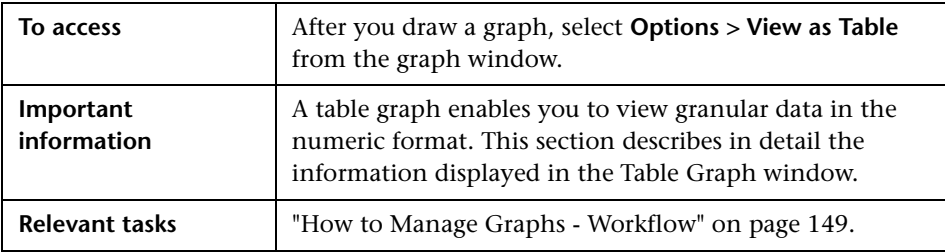

The Table Graph window displays the following elements (unlabeled UI elements are shown in angle brackets):

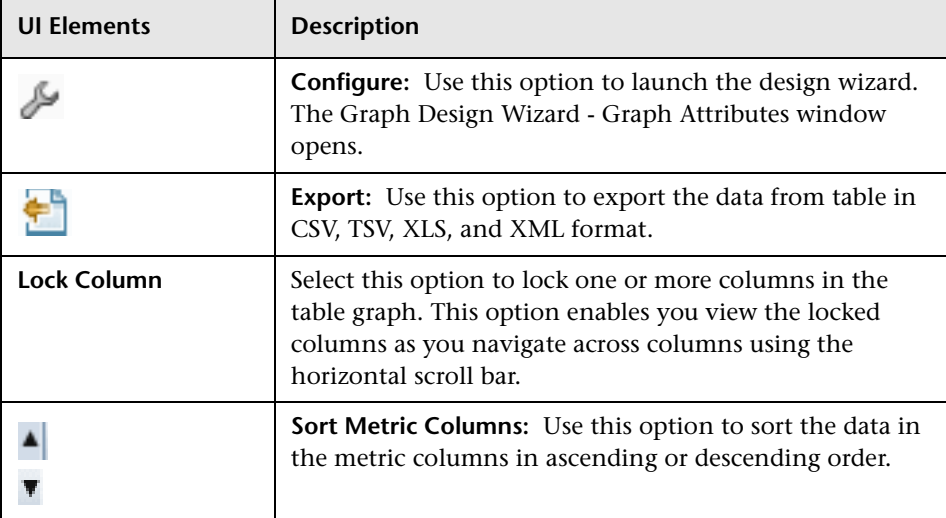

# <span id="page-164-0"></span>**Graph Export Dialog Box**

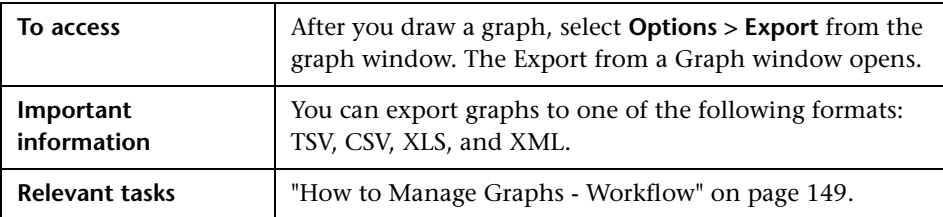

The Graph Export dialog box includes the following elements:

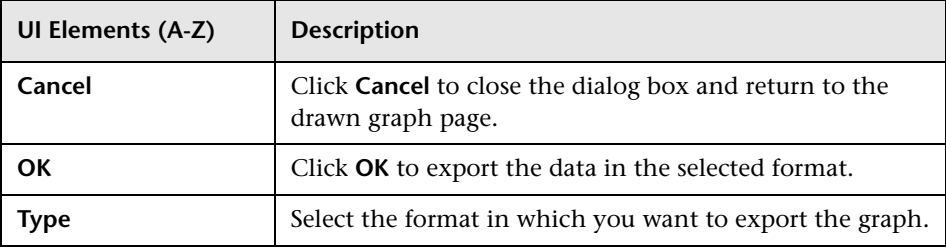

**Note:** If you are selecting a Microsoft Excel or a TSV graph, you must configure the browser settings to display Microsoft Excel and TSV files. For more information on browser settings, see ["Unable to View Graph in Certain](#page-193-0)  [Formats \(XLS/TSV\)" on page 194.](#page-193-0)

# <span id="page-164-1"></span>**&** Graph Design Wizard

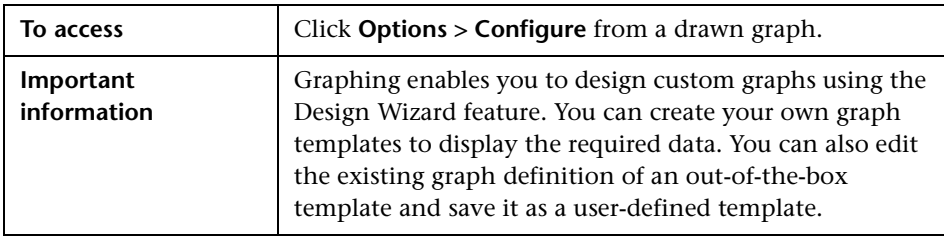

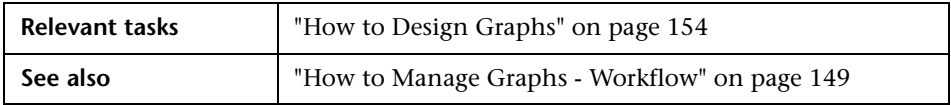

The design wizard consists of the following:

- ➤ **[Graph Attributes Page](#page-165-0)**
- ➤ **[Metric Selection Page](#page-171-0)**
- ➤ **[Special Attributes Page](#page-179-0)**

# <span id="page-165-0"></span>**Graph Attributes Page**

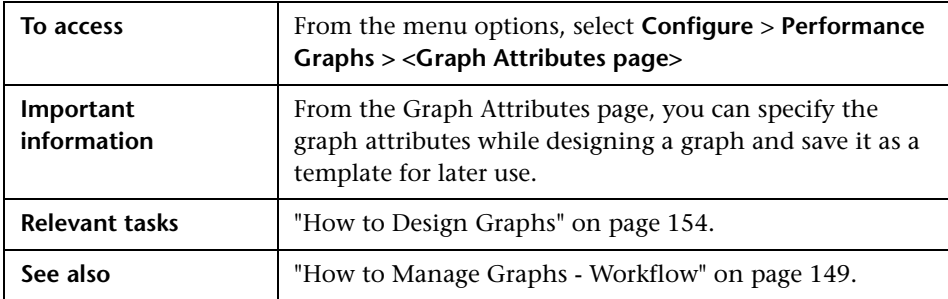

The following elements are included:

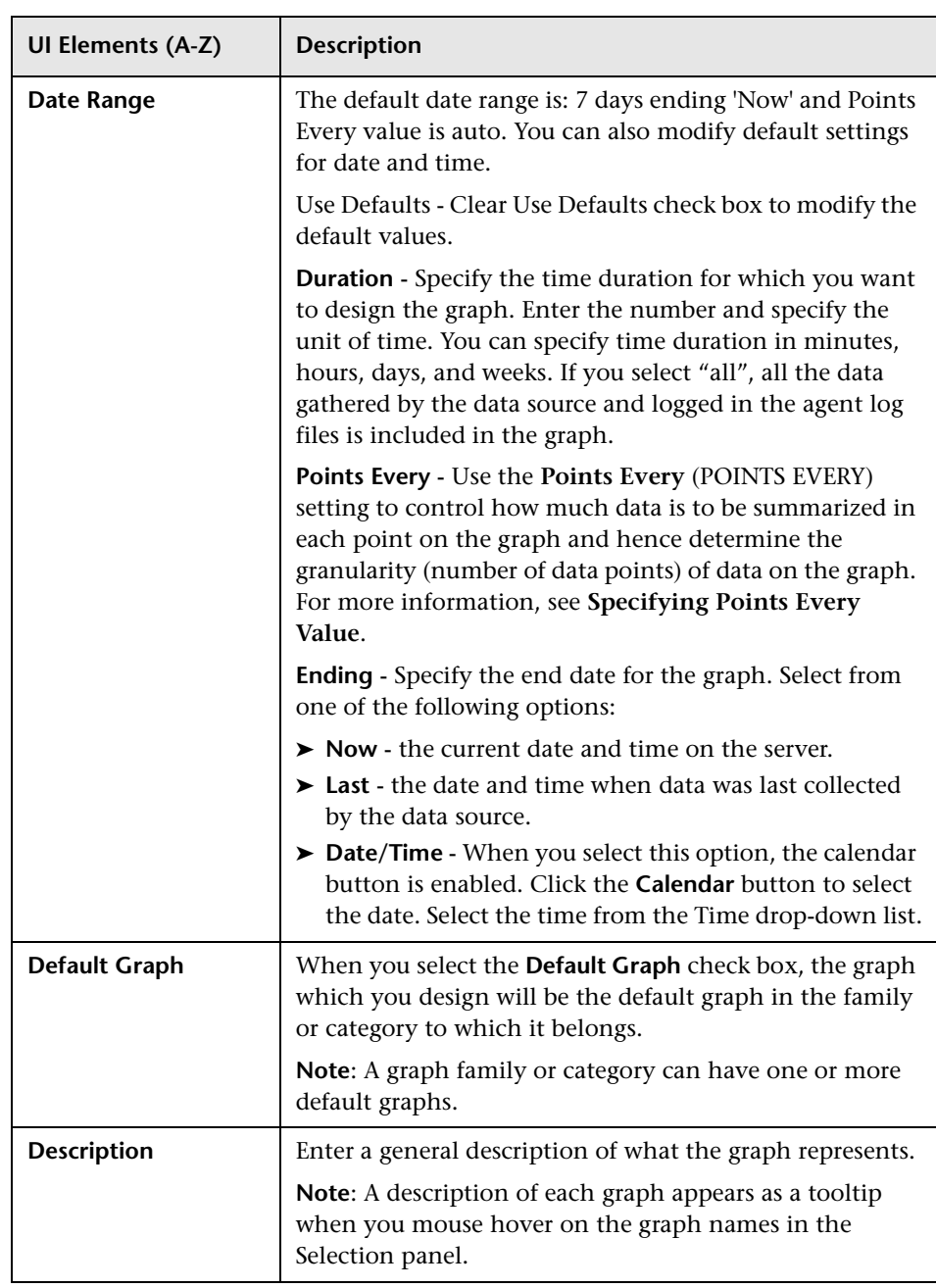

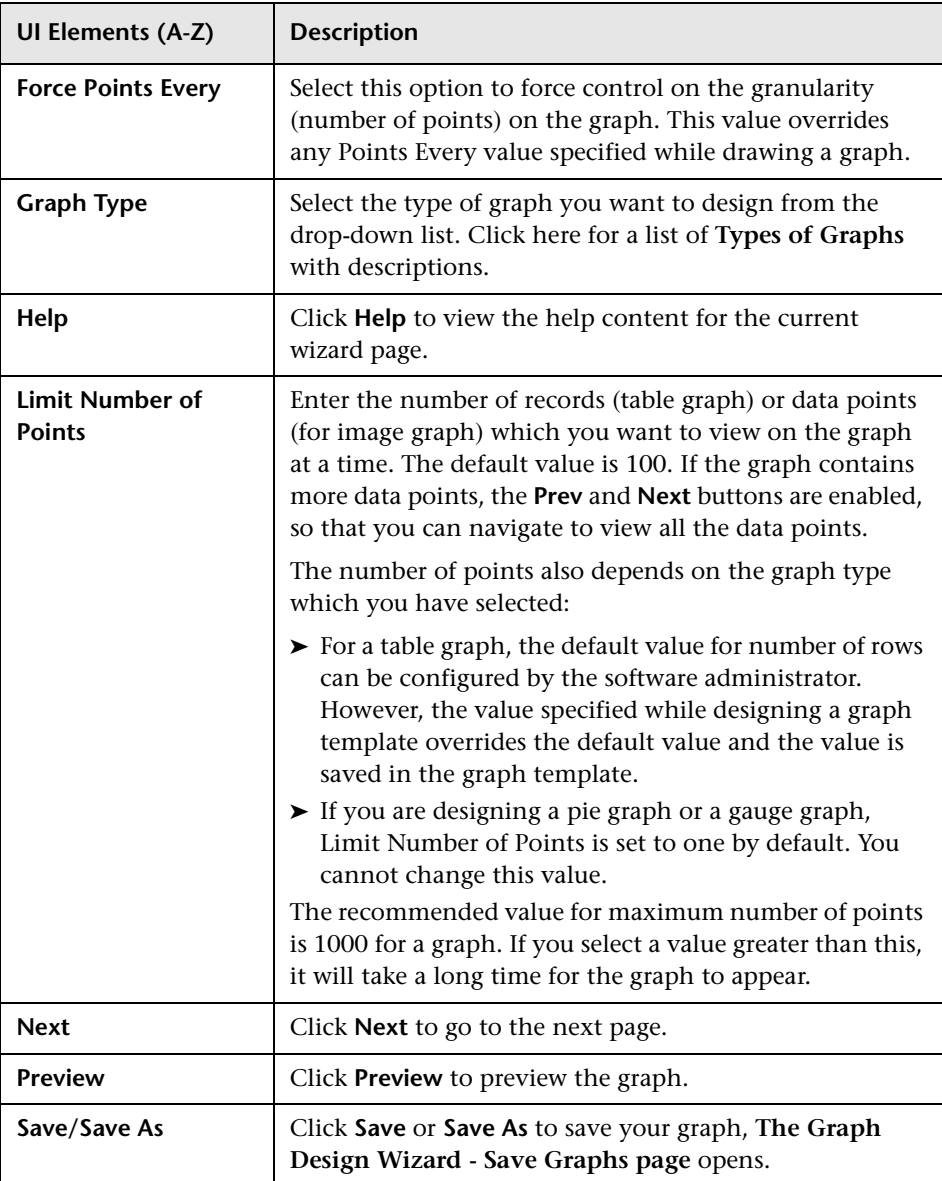

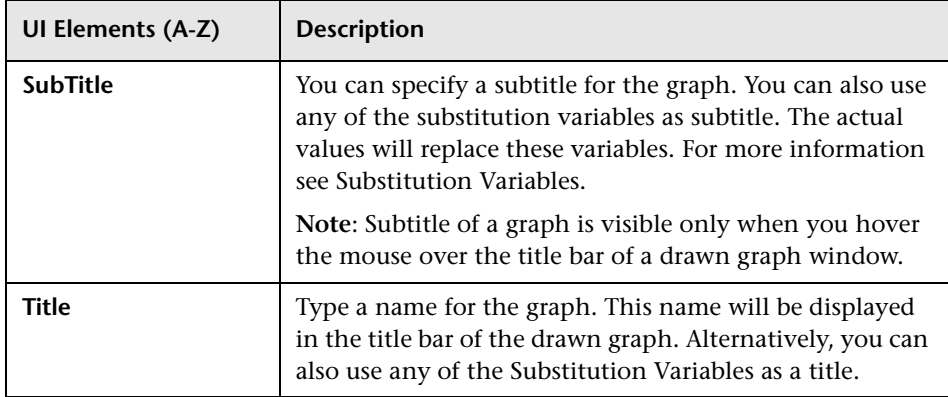

## <span id="page-168-0"></span>**Specifying Points Every Value**

Use the Points Every (POINTSEVERY) option to control how much data is to be summarized in each point on the graph. You can use the Points Every option to determine the granularity (number of data points) on the graph. The default value is Auto. You can select from the following options:

- ➤ **[Auto](#page-169-0)**
- ➤ **[5 minutes](#page-170-0)**
- ➤ **[15 minutes](#page-170-1)**
- ➤ **[30 minutes](#page-170-2)**
- ➤ **[hour](#page-170-3)**
- ➤ **[3 hours](#page-170-4)**
- ➤ **[6 hours](#page-170-5)**
- ➤ **[12 hours](#page-170-6)**
- ➤ **[Day](#page-170-7)**
- ➤ **[Unsummarized](#page-171-1)**

#### <span id="page-169-0"></span>**Auto**

Selecting this option automatically selects the value to display the data points within the configured limit. If you select Auto, Graphing automatically summarizes the data based on the date range that you have specified to a level that would make the graph easy to read. If the combination of Date Range and Points Every settings results in too many points, the Points Every value is automatically adjusted to display all of the requested data in one page. In addition, Graphing also provides the **Append** and **Prepend** buttons to increase the data points that you can view on a single page.

- ➤ Click **Append >>** to view data for the next set of data points, in addition to the data you are currently viewing.
- ➤ Click **Prepend <<** to view data for the previous set of data points, in addition to the data you are currently viewing.

If you click **Append** or **Prepend**, Graphing adds additional data to the graph which you are currently viewing. The number of points displayed is same as the data points which appear in the initial graph, but the duration is doubled. For example, if you are viewing data for the previous one month, and you click **Prepend**, you can view the data for the previous two months.

All the data points are displayed in the same page. The Points Every setting is reset by Graphing to make the data readable. When all the data available is displayed, the Append and Prepend buttons are disabled.

Example for Append/Prepend:

When the combination of the date range and Points Every settings is one week of data from 1/1/2009 to 8/1/2009 with points every one hour, if you Click Append/Prepend additional one week of data is displayed in the same page. You can see two weeks of data with points every three hours.

Example for Auto:

For example, if you have specified the Duration as 12 hours, the graph displays this data for 12 hours and the summarization is automatically set by Graphing to accommodate this data within one page.

**Note:** In case of Image Graphs, based on the value set for **limit number of points**, summarization interval is decided by Graphing when 'points every' is selected as auto. The behavior of the **Next/Prev** button is different if 'points every' is selected as auto, unlike the behavior when 'points every' is specified as any other value other than auto from the drop-down. When auto is selected, you can view data for the duration which you have specified, in the same graph, with summarization interval specified by the Graphing. The **Next/Prev** options displays the graph from the next and previous duration with the same points every (summarization) value.

#### <span id="page-170-0"></span>**5 minutes**

Displays one data point for every five minutes of the specified duration.

#### <span id="page-170-1"></span>**15 minutes**

Displays one data point for every fifteen minutes of the specified duration.

#### <span id="page-170-2"></span>**30 minutes**

Displays one data point for every thirty minutes of the specified duration.

#### <span id="page-170-3"></span>**hour**

Displays one data point for every one hour of the specified duration.

#### <span id="page-170-4"></span>**3 hours**

Displays one data point for every three hours of the specified duration.

#### <span id="page-170-5"></span>**6 hours**

Displays one data point for every six hours of the specified duration.

#### <span id="page-170-6"></span>**12 hours**

Displays one data point for every twelve hours of the specified duration.

#### <span id="page-170-7"></span>**Day**

Displays one data point for every day of the specified duration.

### <span id="page-171-1"></span>**Unsummarized**

Data is not summarized. The raw data collected by the data source for the specified duration is displayed. Any value set in Graphing does not affect the summarization.

**Note:** If the points every value is anything other than auto, and if the data in the chosen time range cannot be fit into a single graph or table, the graph or table uses more than one page and **Prev** and **Next** buttons are enabled. Click **Prev** to move to the previous page and Next to go to the next page to view all the data. The **Append/Prepend** options are disabled when you set **Points Every** is set to anything other than **auto**.

## <span id="page-171-0"></span>**R** Metric Selection Page

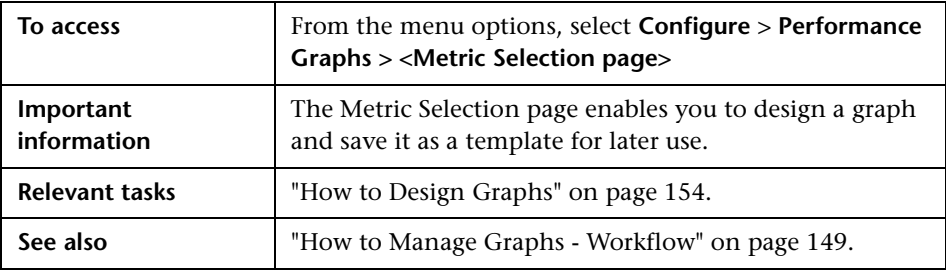

The following elements are included:

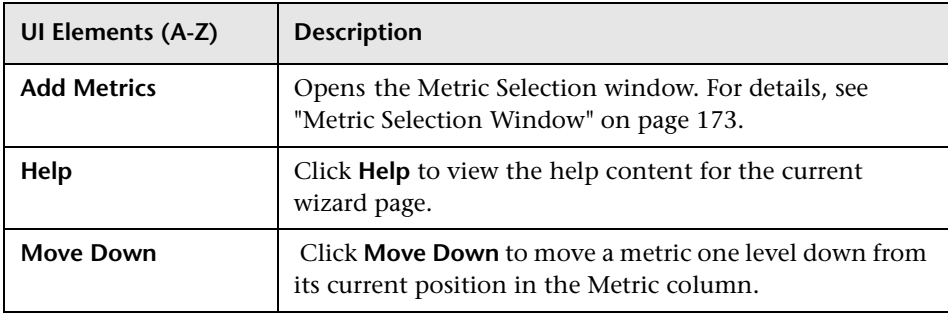

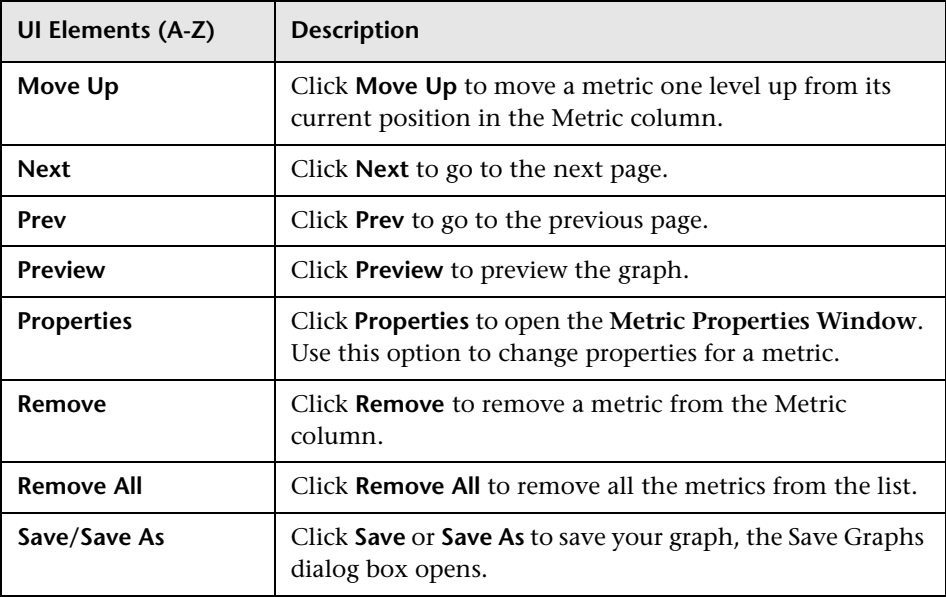

# <span id="page-172-0"></span>**Metric Selection Window**

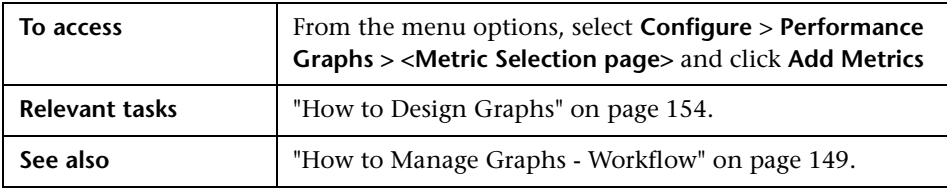

It includes the following elements (unlabeled UI elements are shown in angle brackets):

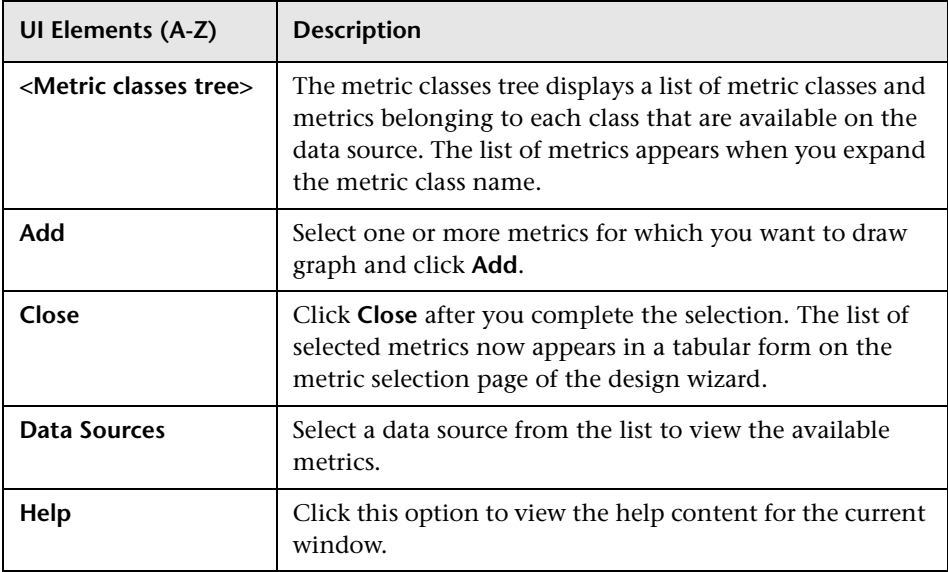

# <span id="page-173-0"></span>**Metric Properties Window**

You can configure the way a particular metric appears on the graph.

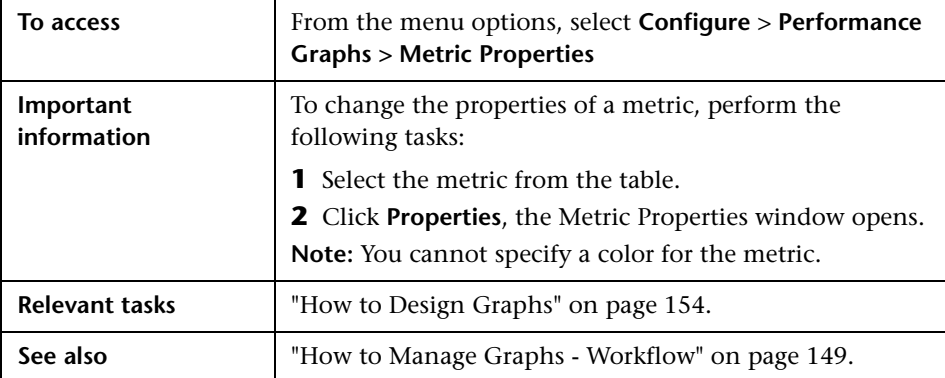

The following elements are included:

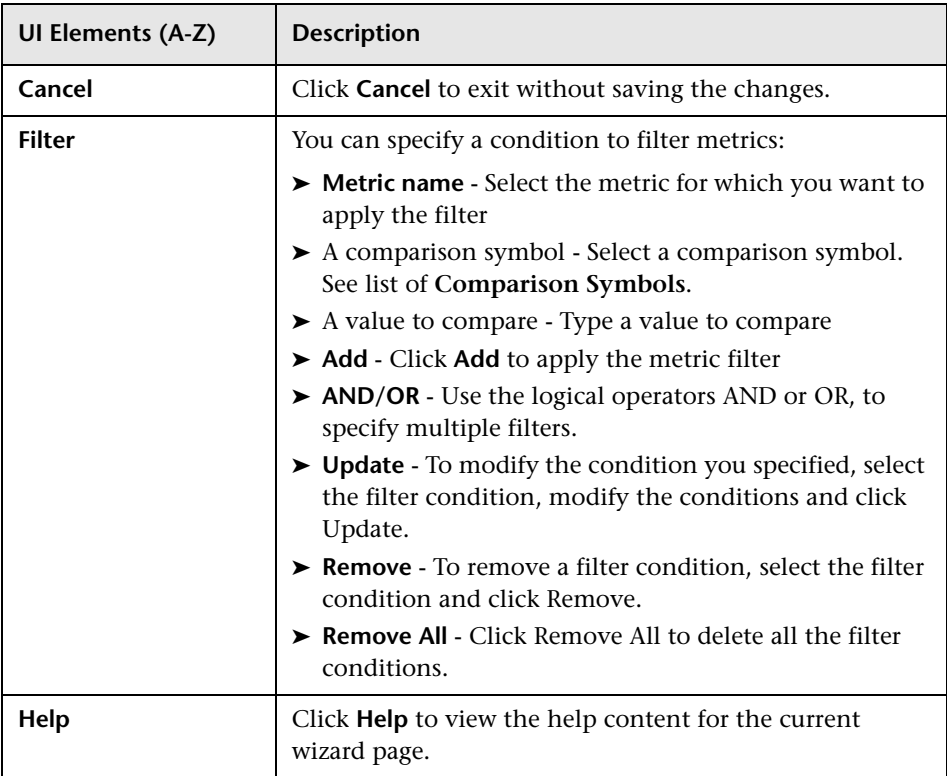

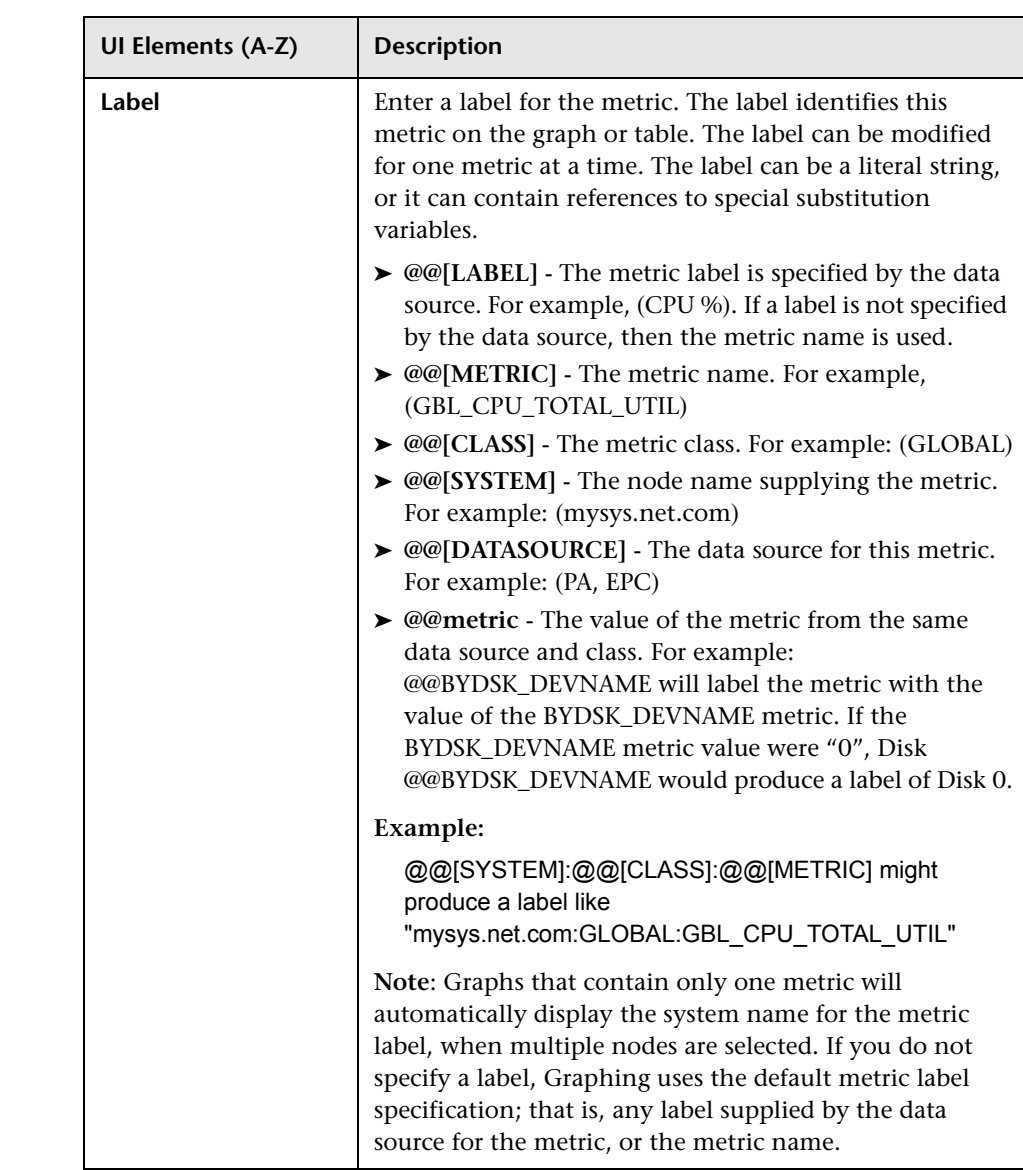

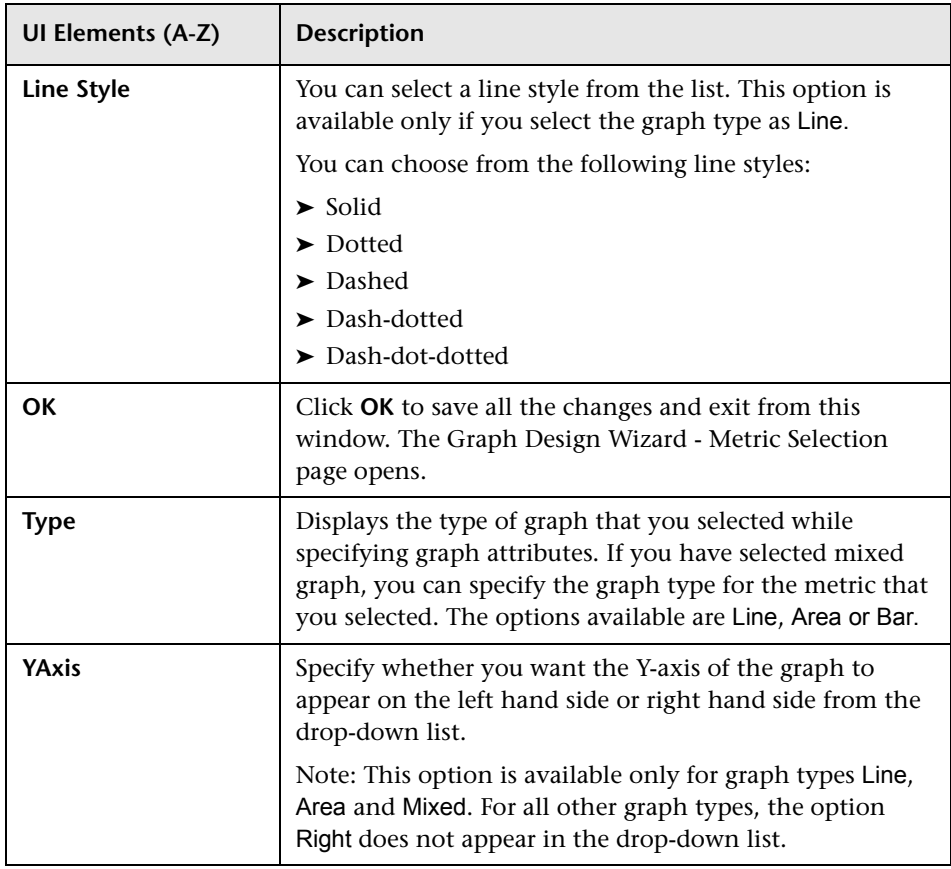

## <span id="page-177-0"></span>**Comparison Symbols**

The following elements are included (unlabeled UI elements are shown in angle brackets):

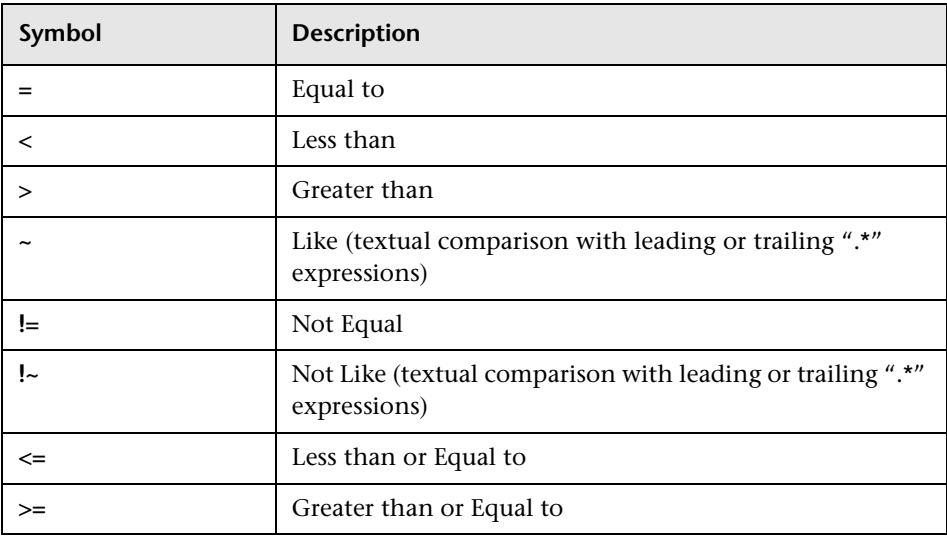

**Note:** While specifying strings or expressions for filters, use regular expressions. For example, .\*C.\* instead of \*C\*.

The like comparisons such as " $\sim$ " and "! $\sim$ " are textual comparisons that allow wild cards. When you select these symbols, specify a valid regular expression value; for example, specify APP\_NAME~.\*xyz.\* to select data where the application name contains the text "xyz".

## **Substitution Variables**

<span id="page-178-0"></span>The following variables can be used for Graph titles or subtitles. The actual values will replace these variables in the drawn graphs:

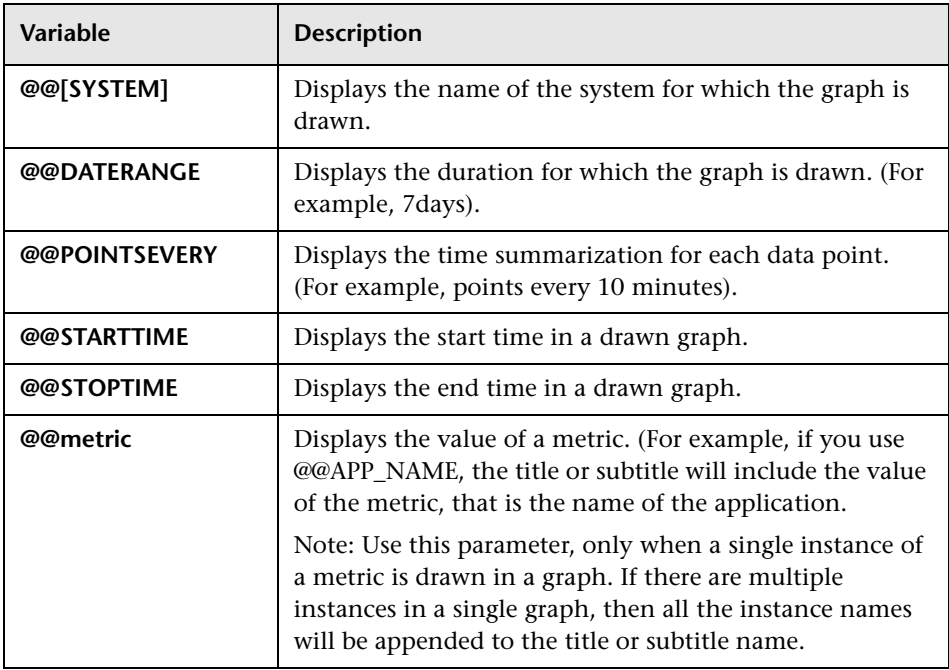

# <span id="page-179-0"></span>*<b>S* Special Attributes Page

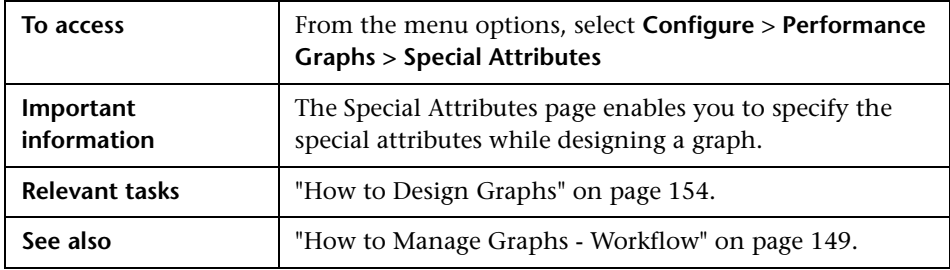

Click the options below based on the graph type you selected:

- ➤ ["Special Attributes for Image Graphs" on page 180](#page-179-1)
- ➤ ["Special Attributes for Tables" on page 183](#page-182-0)
- ➤ ["Comparison Symbols" on page 185](#page-184-0)

### <span id="page-179-1"></span>**Special Attributes for Image Graphs**

The following elements are available if you select the graph type as Line, Area or Bar graph (unlabeled UI elements are shown in angle brackets):

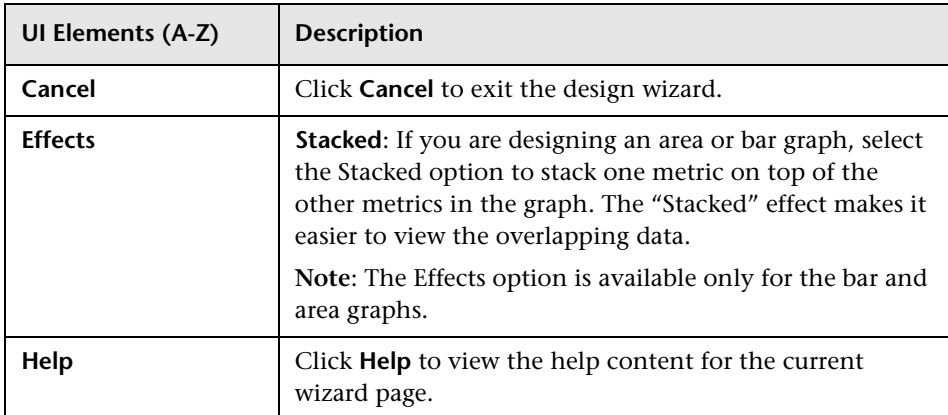
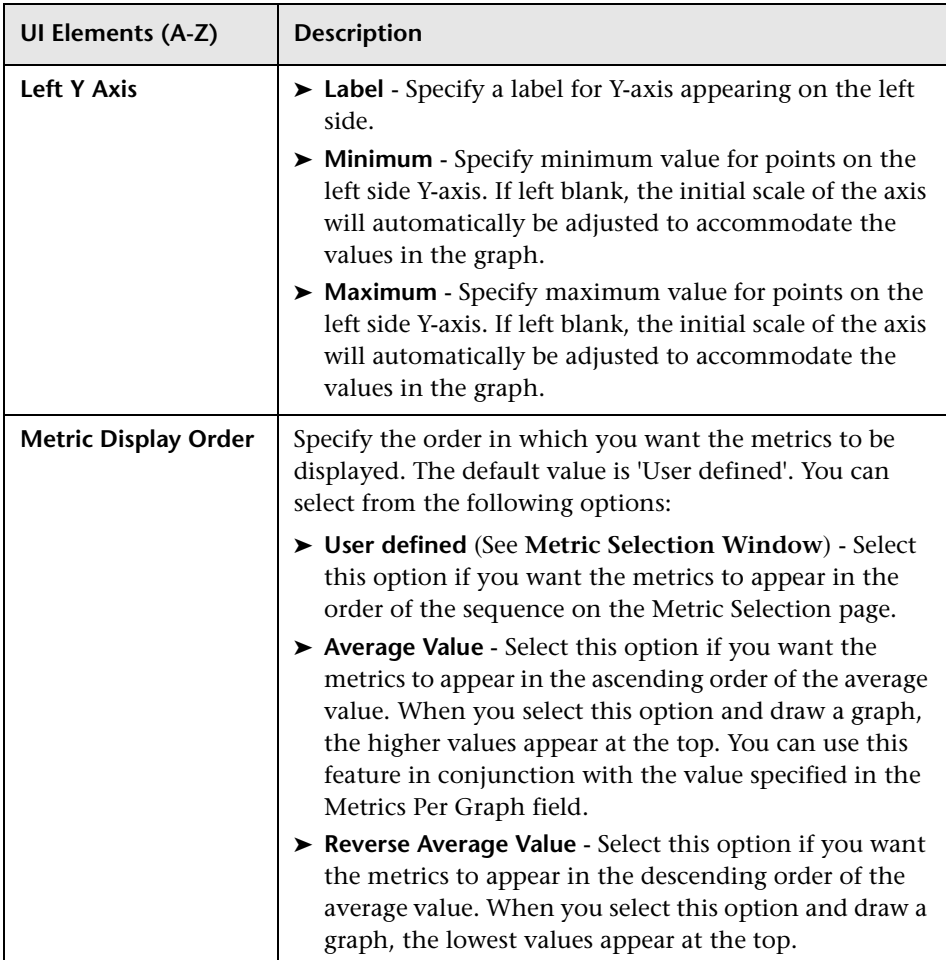

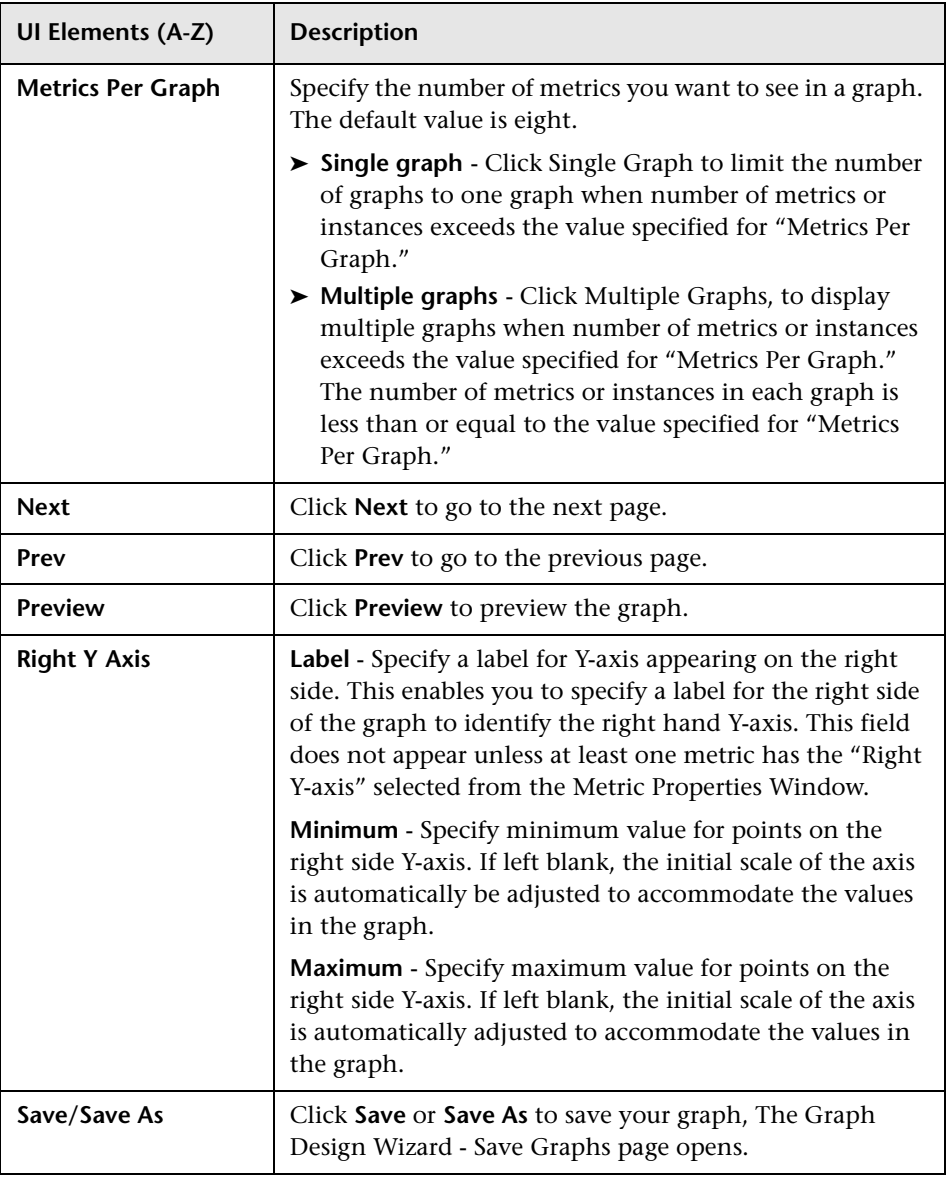

### **Special Attributes for Tables**

The following options are available when you select the graph type as table. It enables you to highlight a cell in a table based on its content so that the records can be accessed easily. You can also set conditions to filter the contents from a table based on the metric value. The following elements are included:

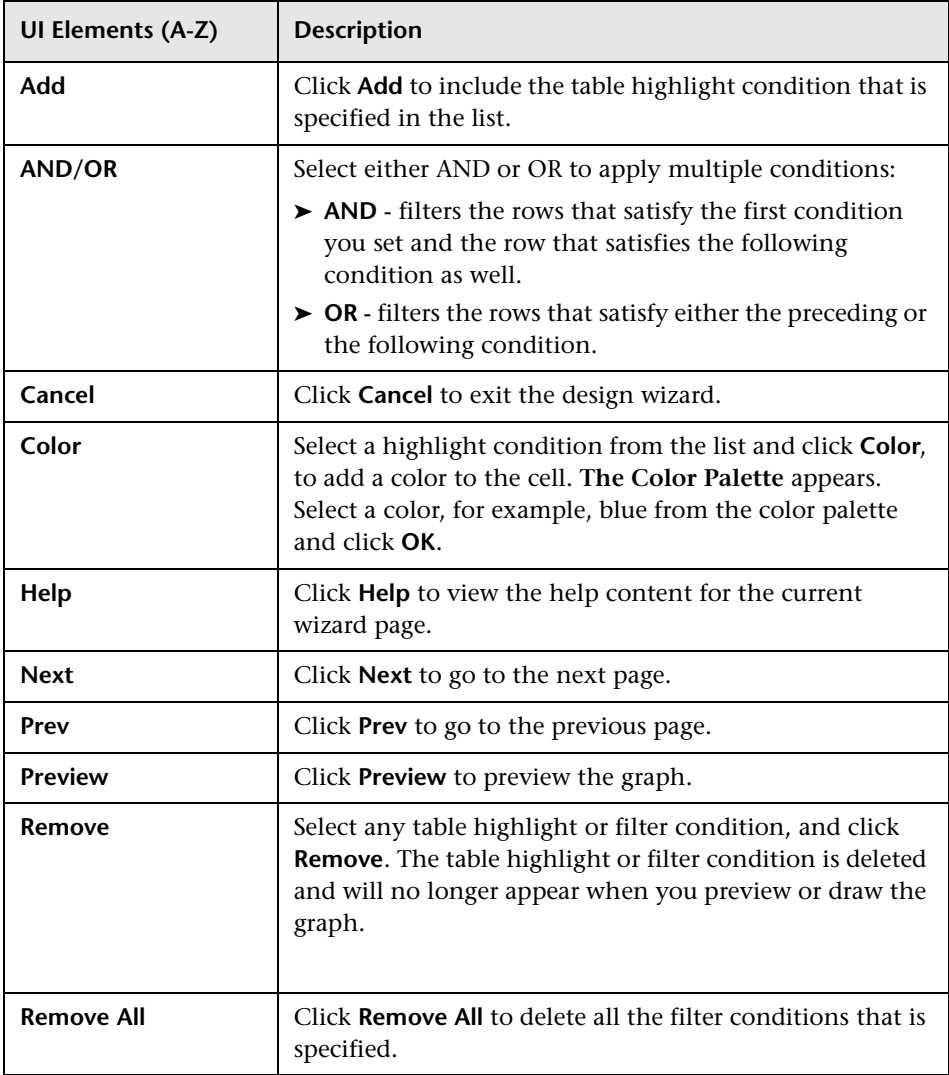

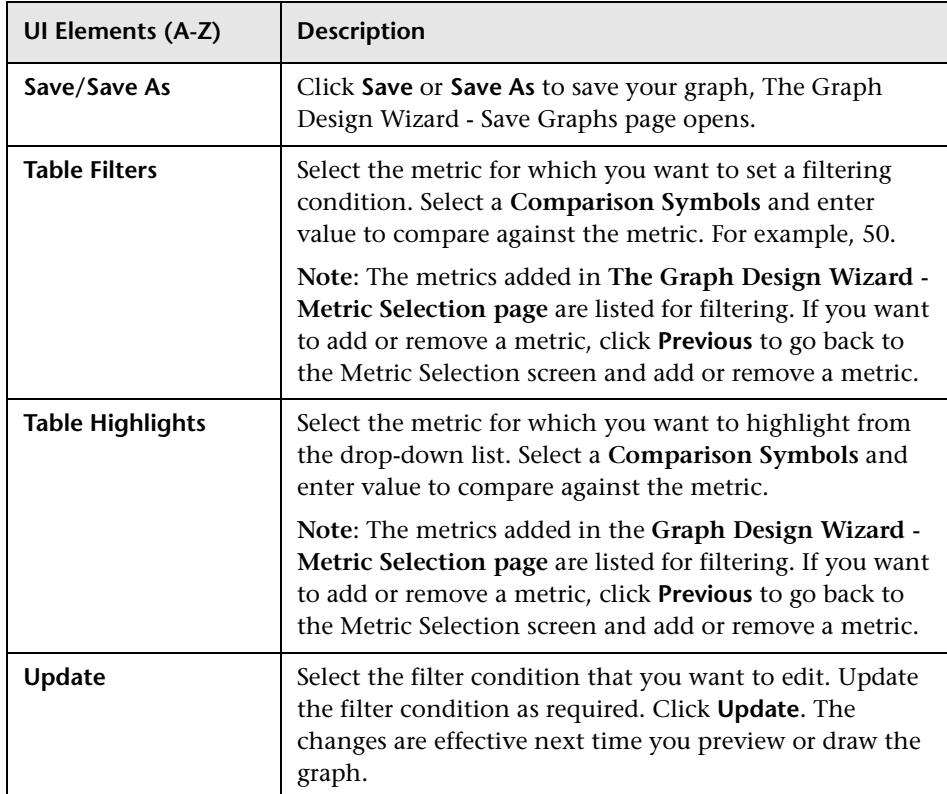

Example for Table Highlight:

If you select the metric GBL\_CPU\_TOTAL\_UTIL and > (greater than) as the comparison symbol, and 4 as a value to compare against the metric and color as red from the color palette, when you preview or draw the graph, you can see the cells with records satisfying the condition you set; that is GBL\_CPU\_TOTAL\_UTIL>4 highlighted in red.

### **Comparison Symbols**

Listed below are the comparison symbols which you can use while specifying a condition to highlight or filter a table:

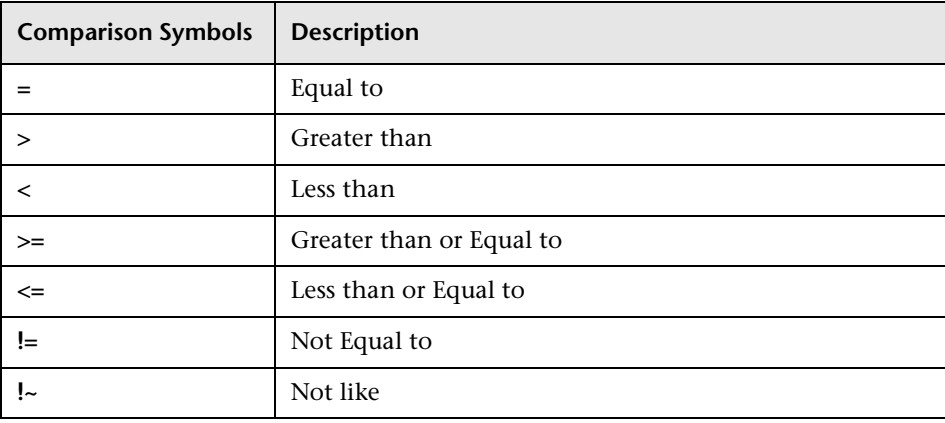

**Note:** When specifying interest reason for table filters and table highlights, do not use the wildcard expressions such as \*C\*. Use a regular expression, for example, .\*C\*.

# **R** Save Graphs Dialog Box

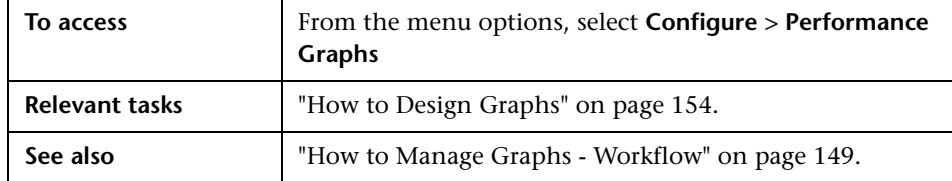

The following elements are included:

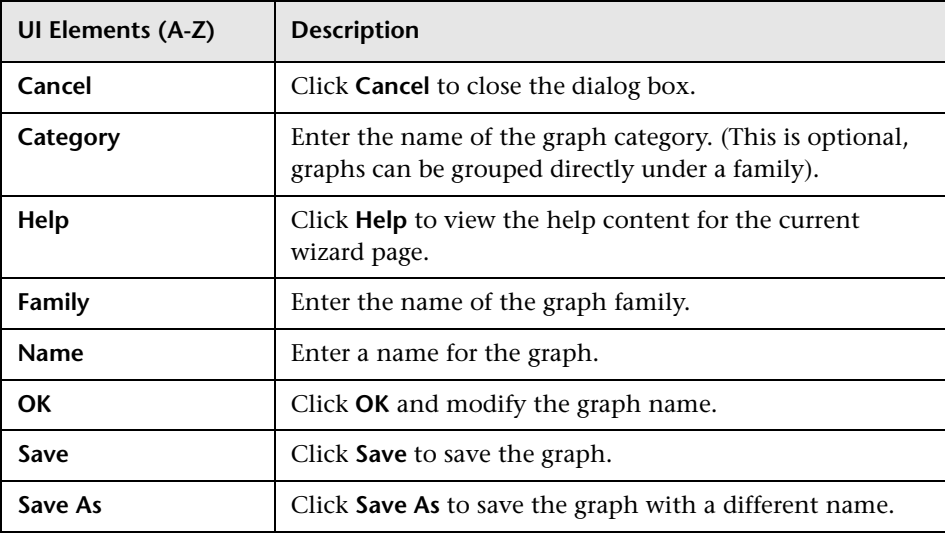

**Tip:** The name can be a combination of alphabets, numbers, and special characters and space. In case you use special characters other than #, -, or \_, the following error message appears:

**The name can only contain a combination of alphabets, numbers and the special characters: #, -, \_ and space** 

If the family name and category already exist, the Graphing automatically populates the Family, Category, and Name fields text boxes with the names when you type the first few alphabets.

# **Graph Attributes - List and Description**

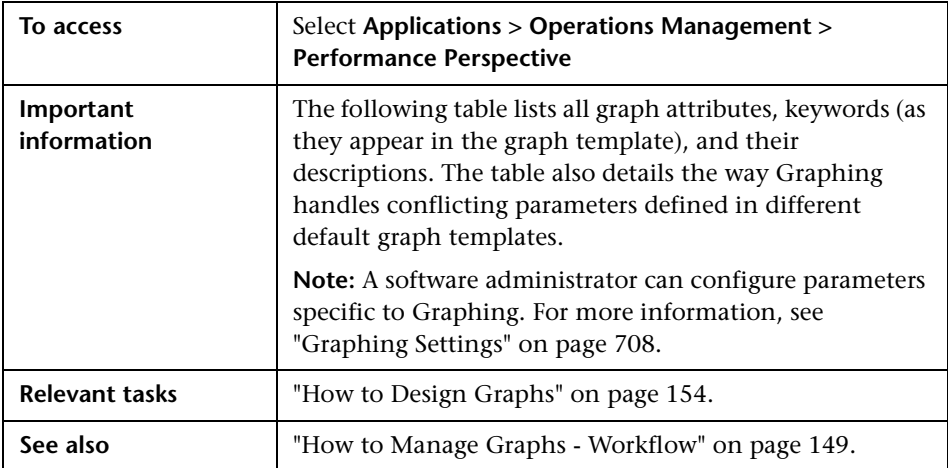

The following elements are included (unlabeled UI elements are shown in angle brackets):

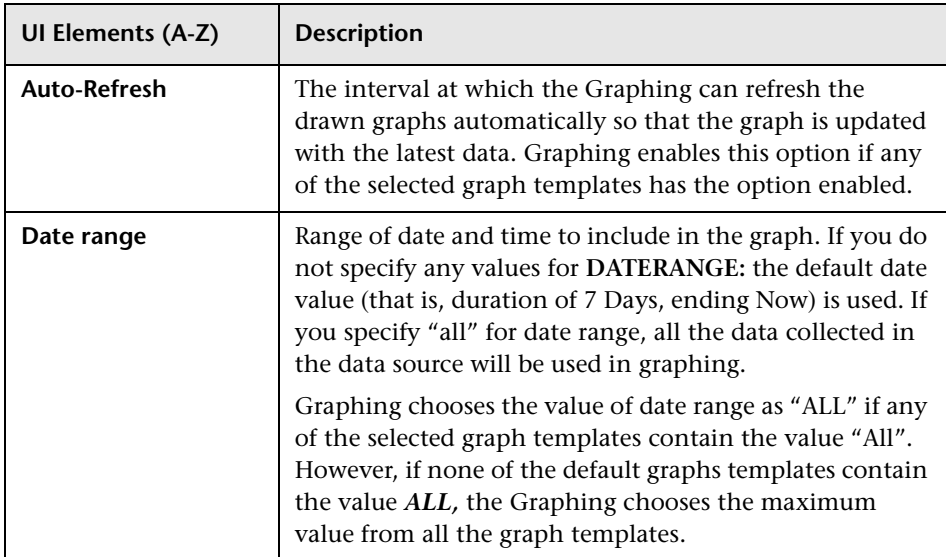

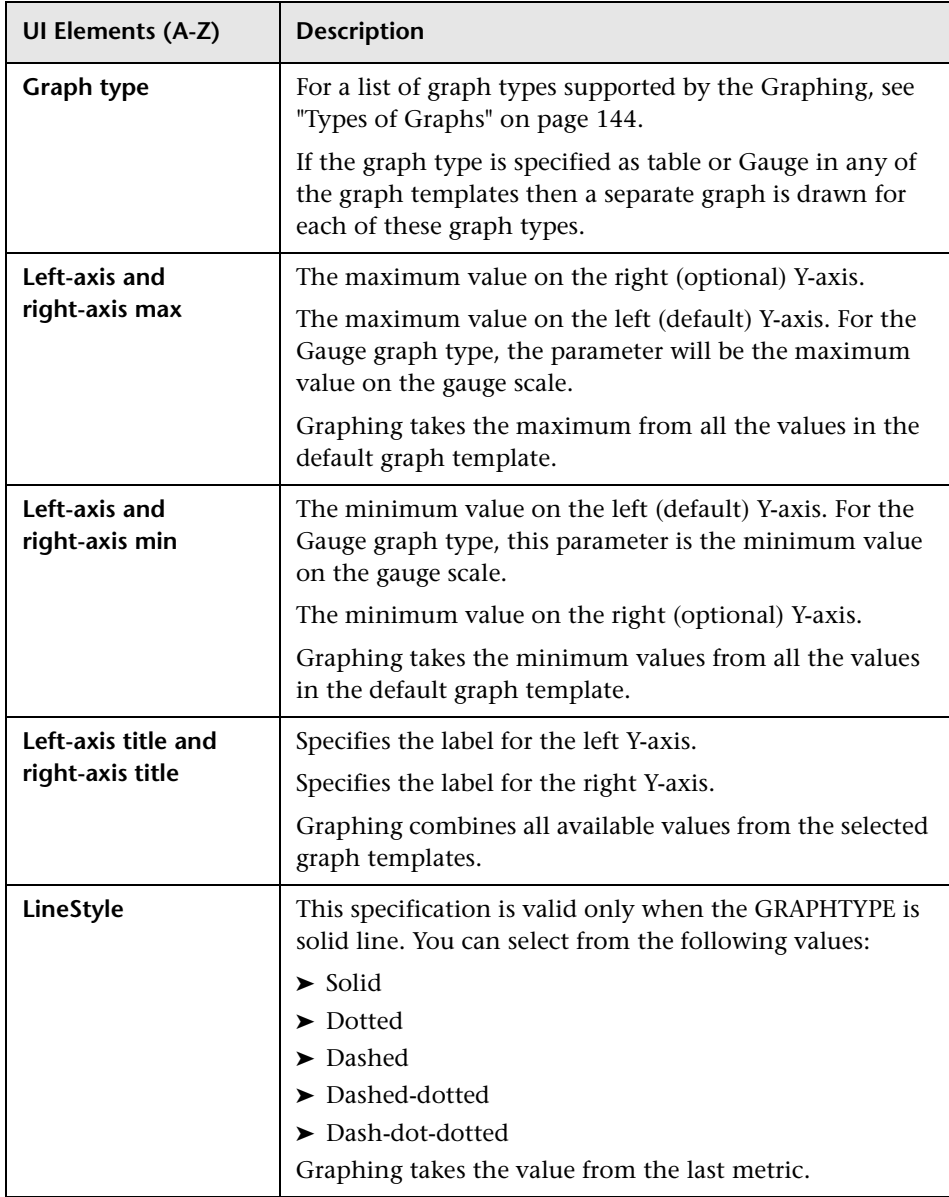

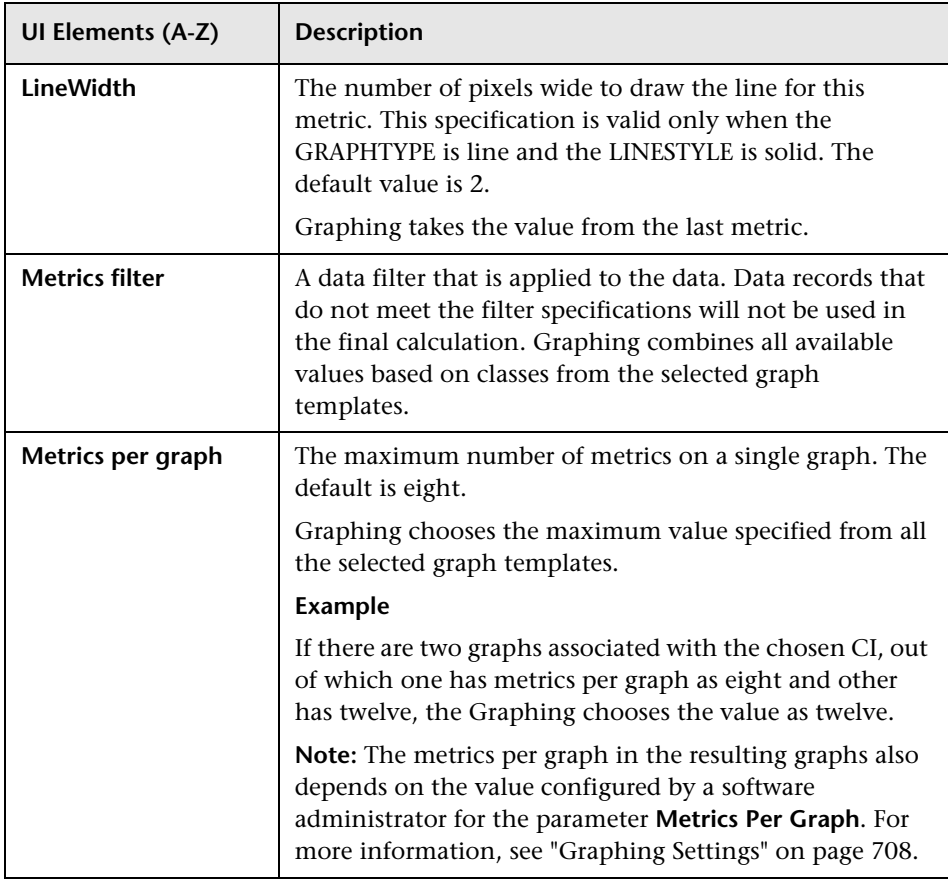

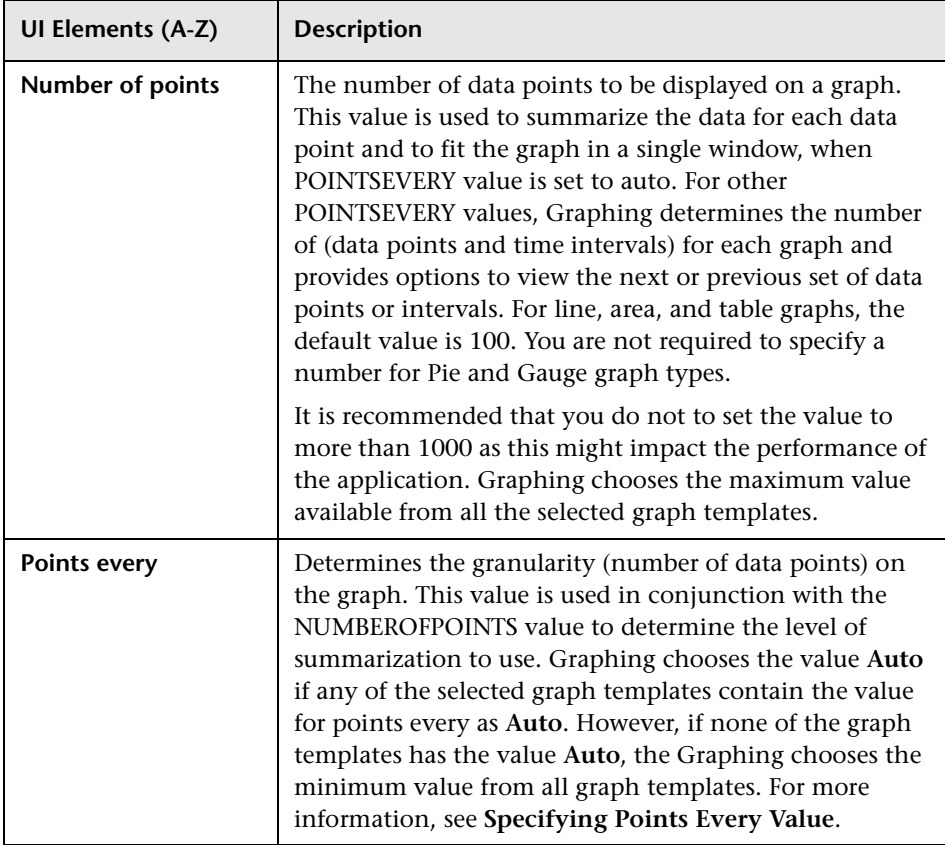

# **Date Range Panel**

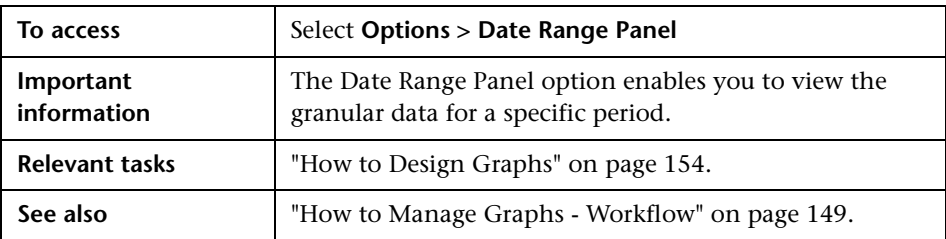

The following table lists all the options available to customize a graph (unlabeled UI elements are shown in angle brackets).

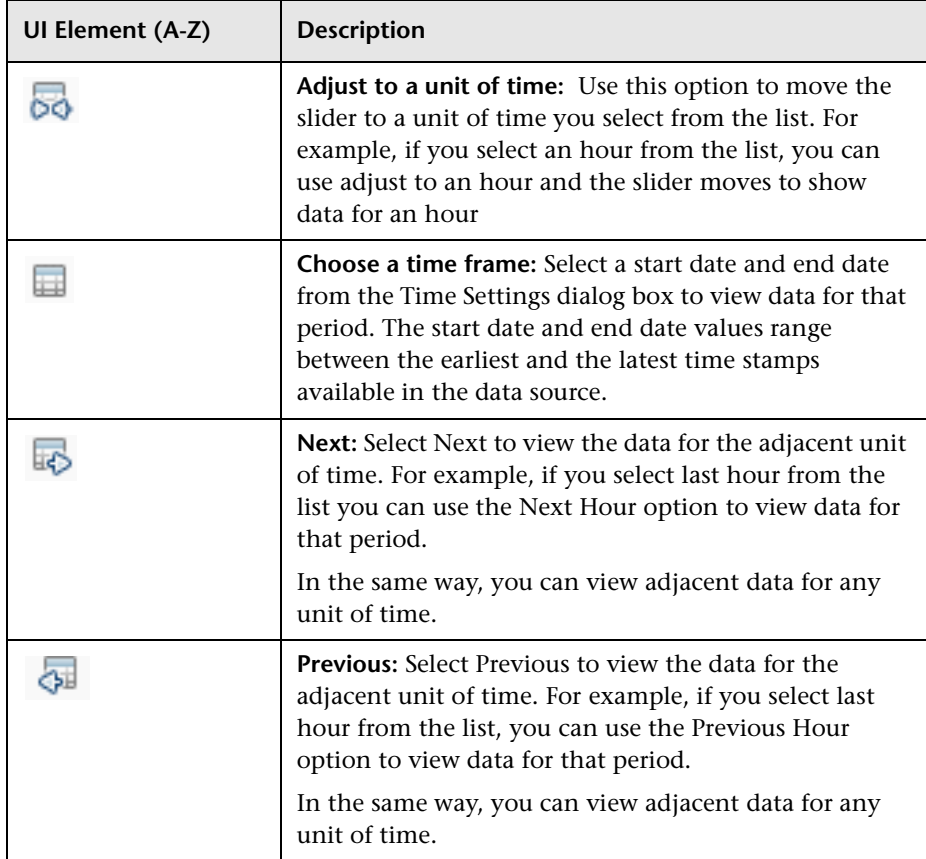

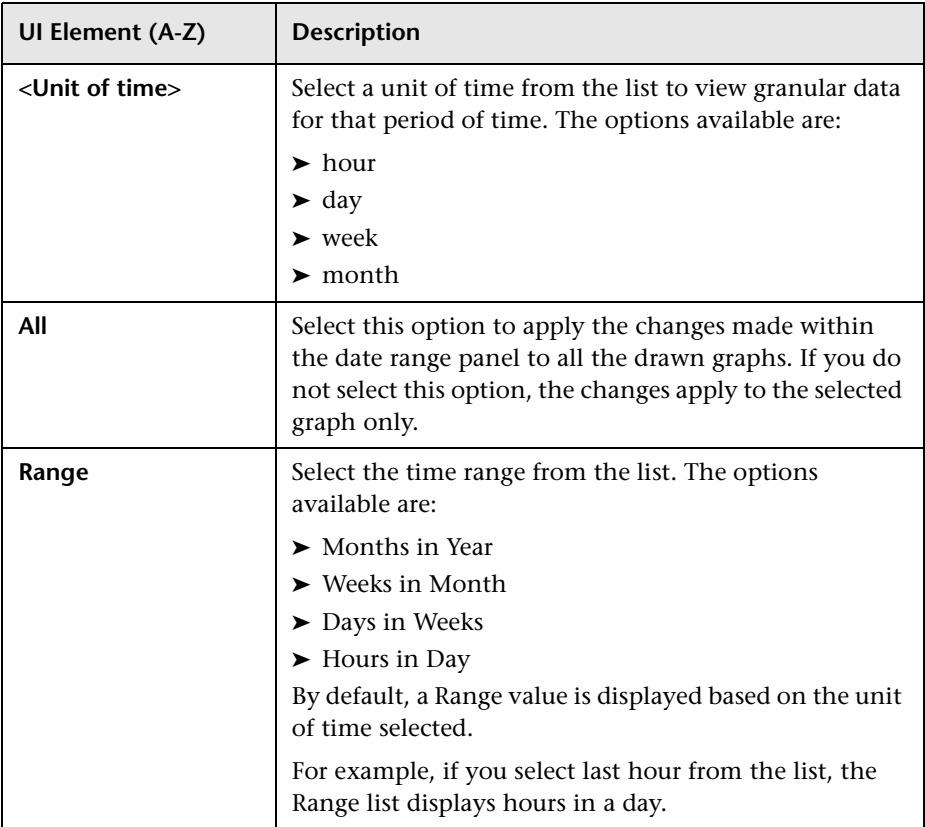

## **Troubleshooting and Limitations**

This section provides help in troubleshooting problems relating to performance graphs.

- ➤ ["Unable to Draw a System Performance Graph" on page 193](#page-192-2)
- ➤ ["Unable to Edit or Delete a Graph" on page 193](#page-192-0)
- ➤ ["Graph Saved from Design Wizard but Not Mapped to Any CI Type" on](#page-192-1)  [page 193](#page-192-1)
- ➤ ["Unable to View Graph in Certain Formats \(XLS/TSV\)" on page 194](#page-193-0)
- ➤ ["Unable to Draw a Graph from a CI" on page 194](#page-193-1)
- ➤ ["Some Instances of the CI Not Appearing in the Drawn Graph" on](#page-194-0)  [page 195](#page-194-0)
- ➤ ["The Real-Time Graph Window Stops Receiving Updates" on page 195](#page-194-1)
- ➤ ["Customized Graph Templates are Unavailable after Migrating from HP](#page-194-2)  [Operations Manager i 8.10 to BSM 9.10" on page 195](#page-194-2)

#### <span id="page-192-2"></span>**Unable to Draw a System Performance Graph**

After launching a graph for a CI or a list of CIs, the following message appears:

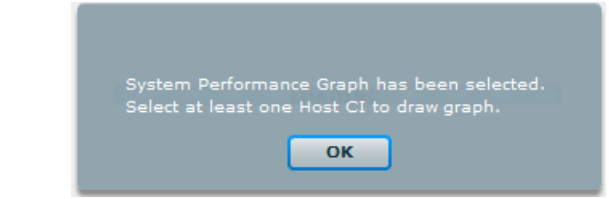

You cannot draw a system performance graph without selecting a host CI. When you try to draw a system performance graph make sure you select at least one host CI.

#### <span id="page-192-0"></span>**Unable to Edit or Delete a Graph**

You need to be a software administrator to edit or delete a graph. For information about the user roles, see ["Operations Management Users" on](#page-629-0)  [page 630](#page-629-0).

#### <span id="page-192-1"></span>**Graph Saved from Design Wizard but Not Mapped to Any CI Type**

When you edit a graph from the design wizard or when you design a graph from the admin UI, you need to map the graph to a CI type. For instructions, see ["How to Map CI Types to Graph Families" on page 305.](#page-304-0)

### <span id="page-193-0"></span>**Unable to View Graph in Certain Formats (XLS/TSV)**

You must check if the option to download files in the Microsoft Excel and TSV format is enabled in the browser security settings. To check the browser settings, perform the following tasks:

- **1** Select **Internet Options** from the **Tools** menu of Internet Explorer. The **Internet Options** window opens.
- **2** Click the **Security** tab. Check if the security level in your browser settings is set to high. Make sure the Internet icon is selected and click Custom Level. The **Security Settings** window opens.
- **3** Scroll down to the Downloads section and select the **Enable** option under **File Download**.
- **4** Click **OK** and close the Internet Options window.
- **5** Open the **Control Panel** and double-click **Folder Options**.
- **6** Click the **File Types** tab to display the registered file types.
- **7** Select **the XLS** file format and TSV file format from the Registered file types list, and then click the **Advanced** button. The **Edit File Type** window opens.
- **8** Click to clear the **Confirm Open After Download** check box.
- **9** Click **OK**.

### <span id="page-193-1"></span>**Unable to Draw a Graph from a CI**

This can happen when CI is not mapped to a graph family or category. When you edit a graph from the design wizard or when you design a graph from the admin UI, you need to map the graph to a CI type. For instructions, see ["How to Map CI Types to Graph Families" on page 305](#page-304-0).

### <span id="page-194-0"></span>**Some Instances of the CI Not Appearing in the Drawn Graph**

If you are drawing a graph for a CI with multiple instances, make sure the value of the parameter "Maximum Instances" is configured accordingly. While drawing a graph, graphing displays only as many instances as the value specified for this parameter. If the number of instances is more than the value of this parameter, graphing will not display those in the drawn graph. For more information, see ["Graphing Settings" on page 708](#page-707-0).

### <span id="page-194-1"></span>**The Real-Time Graph Window Stops Receiving Updates**

A graph drawn with metrics obtained from the RTM data source stops receiving updates if the HP Operations agent (or the RTM component of the agent) on the node that hosts the RTM data source stops running.

The graph window title bar shows the following message when the HP Operations agent or the RTM component stops working:

RTM data source is not responding

When the HP Operations agent (or the RTM component of the agent) starts running on the node again, the graph window starts showing the updated graph and restores the original window title.

### <span id="page-194-2"></span>**Customized Graph Templates are Unavailable after Migrating from HP Operations Manager i 8.10 to BSM 9.10**

When you migrate from HP Business Availability Center (BAC) 8.10—with HP Operations Manager i 8.10—to BSM 9.10, only out-of-the-box graph templates are imported whereas the custom templates are not imported. You must manually recreate the custom templates.

**Chapter 4** • Performance Graphs

**5**

# **Actions Pane**

#### **This chapter includes:**

**Concepts**

➤ [Actions and the Actions Pane on page 198](#page-197-0)

**Tasks**

➤ [How to Run an Action on page 199](#page-198-0)

#### **Reference**

➤ [Actions Pane User Interface on page 201](#page-200-0)

# **Concepts**

# <span id="page-197-0"></span>**A** Actions and the Actions Pane

The Actions pane is used to display the actions that are available for the selected event, its related CI, or the node that hosts the CI. Actions include Tools, Run Books, Custom Actions, and Performance Graphs. The Actions pane is used in the Event Perspective and the Health Perspective and can be added to custom perspectives.

### **Tasks**

### <span id="page-198-0"></span>**How to Run an Action**

In this task, you learn how to run an action available for a selected event.

#### **To run an action from an event with related actions:**

 **1** Open a perspective containing the Actions pane to display the list of known events and their associated actions:

**Applications > Operations Management > <select a perspective>**

 **2** Select an event.

The Actions pane displays the actions available for the selected event.

Action types are identified by the following icons:

 $\Box$  — Automatic action

$$
\blacksquare
$$
 **1**  $\blacksquare$  **1**  $\blacksquare$  **2**  $\blacksquare$  **3**  $\blacksquare$  **4**  $\blacksquare$  **5**  $\blacksquare$  **6**  $\blacksquare$  **7**  $\blacksquare$  **8**  $\blacksquare$  **8**  $\blacksquare$  **9**  $\blacksquare$  **10**  $\blacksquare$  **11**  $\blacksquare$  **12**  $\blacksquare$  **13**  $\blacksquare$  **14**  $\blacksquare$  **15**  $\blacksquare$  **16**  $\blacksquare$  **17**  $\blacksquare$  **18**  $\blacksquare$  **19**  $\blacksquare$  **19**  $\blacksquare$  **1**

— Performance Graphs

- $\mathbb{R}$  Run Books
- $\mathbb{I}$  Tools
- $\triangleq$  User action

**Note:** The maximum script and executable command length for tools is limited to 2500 characters including resolved parameters.

If the script or command exceeds 2500 characters including parameters resolved during tool execution, an error message is displayed.

Review the possible custom parameter values or contact the tool designer to reduce the script or command length.

 **3** Select an action from the Actions pane.

If the action does not require any further data, it is run immediately. If further data is required, for example for a Tool or a Run Book, the associated user interface is launched and a wizard guides you through the action launch.

*Optional:* Enter the Action name or part of the Action name in the **Search** field to reduce the list of displayed Actions. Similarly, select **CI** or **Node** to limit the list of displayed Actions to those that are applicable to either the related CI or the host Node.

For further information on Performance Graphs, see ["Performance Graphs"](#page-140-0)  [on page 141](#page-140-0).

For further information on how to run Tools, see ["How to Launch a Tool" on](#page-204-0)  [page 205.](#page-204-0)

For further information on how to run HPOM actions, see ["How to Run an](#page-61-0)  [HPOM Action" on page 62](#page-61-0).

For further information on how to launch a custom action, see ["How to](#page-62-0)  [Launch a Custom Action" on page 63](#page-62-0).

For further information on how to run Run Books, see ["How to Launch an](#page-62-1)  [HP Operations Orchestration Run Book" on page 63](#page-62-1).

## **Reference**

## <span id="page-200-0"></span>**Actions Pane User Interface**

This section describes the information displayed in the Actions pane. The information in this section aims to help you to use actions.

The Actions pane displays a list of the Actions (Tools, Run Books, Custom Actions, and Performance Graphs) applicable to the selected event, its related CI, or the node that hosts the CI.

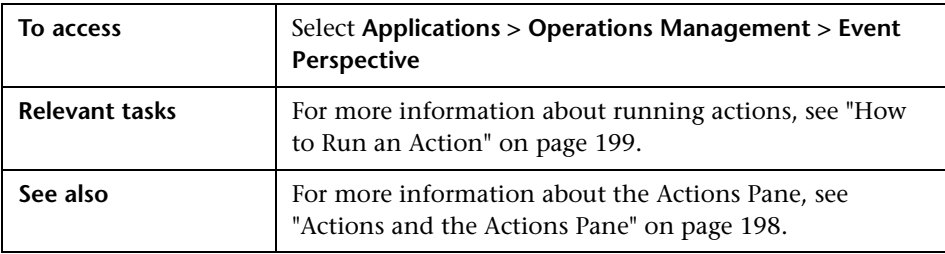

The Actions pane displays the UI elements listed in the following table:

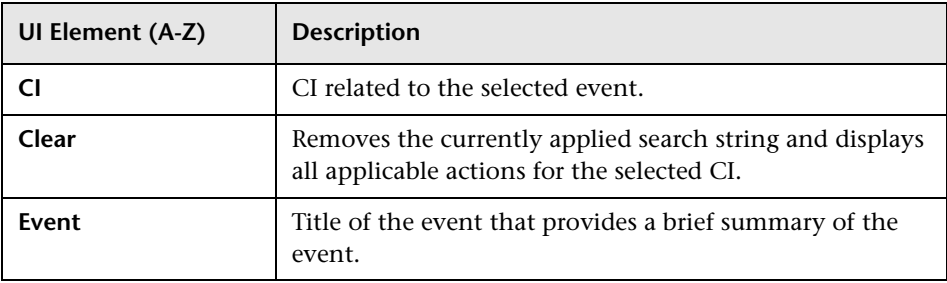

#### **Chapter 5** • Actions Pane

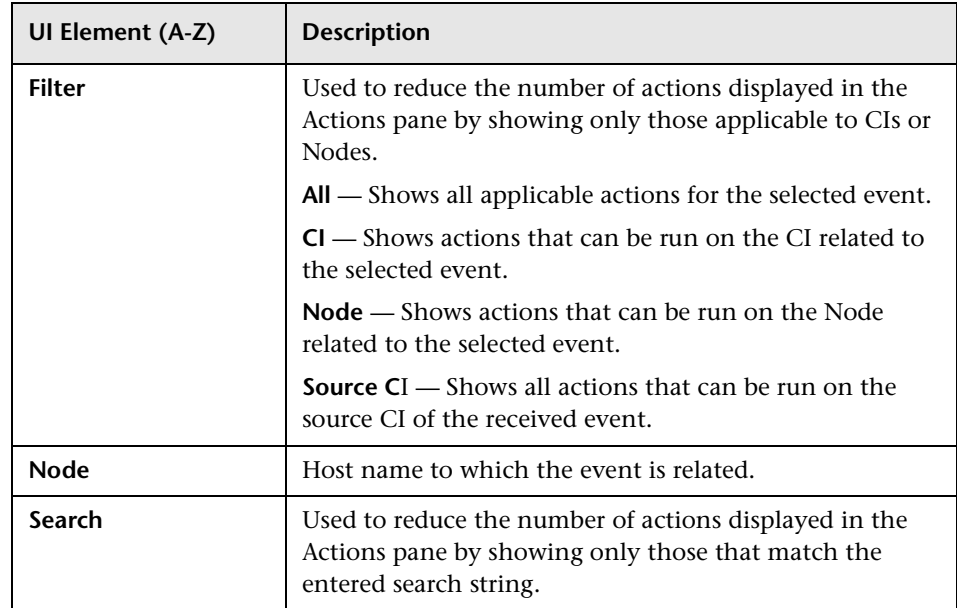

**6**

# **User Tools**

#### **This chapter includes:**

**Concepts**

➤ [User Tools Basics on page 204](#page-203-0)

**Tasks**

➤ [How to Launch a Tool on page 205](#page-204-1)

#### **Reference**

➤ [Run Tools User Interface on page 207](#page-206-0)

**[Troubleshooting and Limitations](#page-208-0)** on page 209

### **Concepts**

### <span id="page-203-0"></span>**User Tools Basics**

You can specify tools in Operations Management, for example, to ping a system. These tools are run from events on the associated CI. Tools are designed to help you solve common problems quickly and efficiently.

In the context of an event, available tools are displayed in the **Launch > Tools** context menu.

In the context of a configuration item, available tools are displayed in the **Launch Tools** context menu and are also displayed in the Actions pane of a perspective.

The selection of tools a particular user sees in context menus depends on the tools that are available for the configuration item affected by a particular event.

For more information about using the Tools manager to configure custom tools, see ["Tool Creation" on page 273.](#page-272-0)

**Note:** Access to Administration features may be restricted. You must have corresponding permissions to launch the Tools manager.

### **Tasks**

### <span id="page-204-1"></span><span id="page-204-0"></span>**How to Launch a Tool**

In this task, you learn how to launch a tool that is configured for a particular configuration item type. Tools are displayed in the context menus.

**Note:** Tools, custom action, performance graphs, and OO Run Books available for a selected event are also displayed in the Actions pane of a perspective.

#### **To launch a custom tool:**

 **1** Open the Event Browser to display the list of known events:

**Applications > Operations Management > <select a perspective>**

 **2** In the Model Explorer pane, select a view containing the configuration item type with the tool you want to start.

**Note:** Use the search feature if you are not sure of the name or location of the configuration item.

Alternatively, in the Event Browser, select an event that concerns the configuration item of the type that includes the tool you want to run.

- **3** To open the Run Tool dialog box, make one of the following selections:
	- ➤ Right-click an event in the Event Browser and select:

**Launch > Tool > <select a tool>**

➤ Right-click a configuration item in the Model Explorer and select **Launch Tool > <select a tool>**

The Run Tool dialog box opens for the selected tool configured for the configuration item type associated with the event.

- **4** If the tool requires any additional information to resolve parameters, type the required information in the pages presented by the Run Tool wizard.
- **5** To run the selected tool, select **Run Tool**.

For scripts and executable commands, the Execution Result window opens and displays the output of the tool execution.

Use the **Word wrap for output** option to make sure that all output text is displayed within the output pane.

Use the **Refresh** button to update the displayed output or select a refresh interval to regularly update the displayed output while the tool is executing.

For URL launches, the target is opened in a browser.

 **6** For scripts and executable commands, after the tool is run, select **Close**.

## **Reference**

## <span id="page-206-0"></span>**Run Tools User Interface**

The Run Tool dialog box enables you to view the tool you want to run before running it. You can also browse any other tools that are displayed in the same tools context menu.

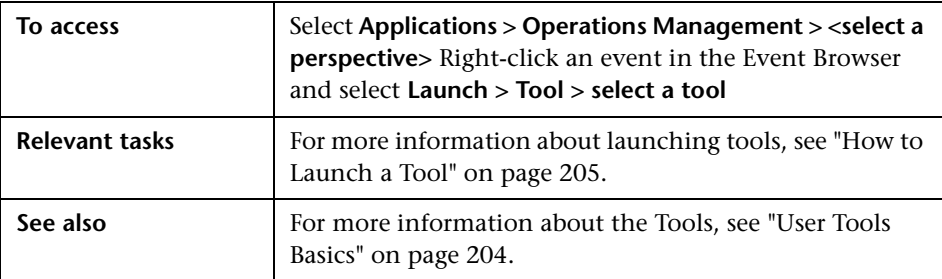

The Run Tools page displays the UI elements listed in the following table.

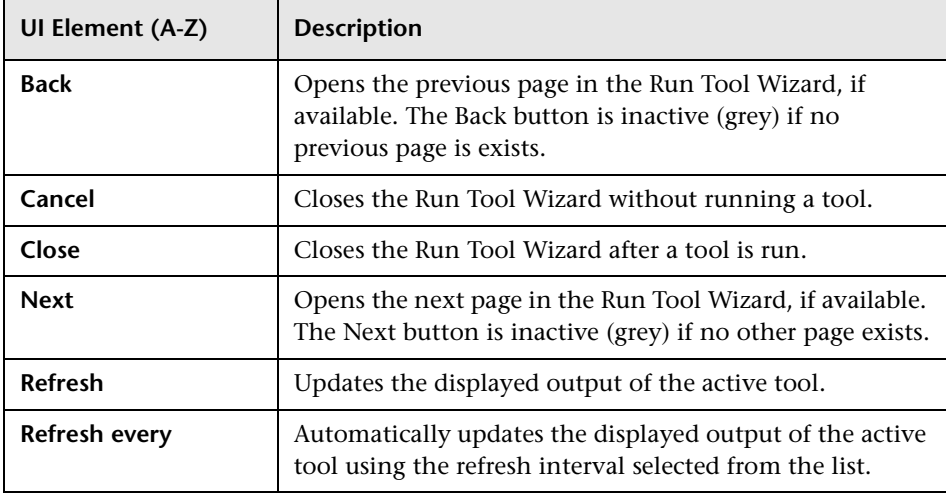

#### **Chapter 6** • User Tools

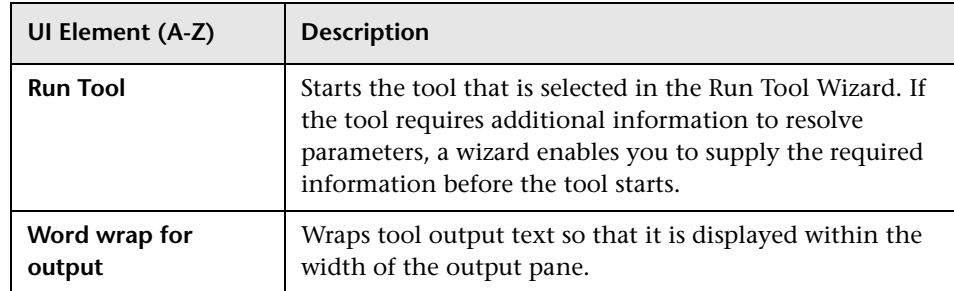

### <span id="page-208-0"></span>**Troubleshooting and Limitations**

This section provides help for those people who are troubleshooting problems concerning the launch and use of Operations Management tools. For more information about troubleshooting tool configuration and availability, see ["Tools Management" on page 272.](#page-271-0)

- ➤ ["No Tools Display" on page 209](#page-208-1)
- ➤ ["Tool Does Not Run" on page 209](#page-208-2)

### <span id="page-208-1"></span>**No Tools Display**

- ➤ No tools are available for the selected type of configuration item or the configuration item associated with the selected event.
- ➤ The selected event does not contain Related CI or Node information.

### <span id="page-208-2"></span>**Tool Does Not Run**

➤ The tool is incorrectly configured.

Tools are not launched in the context of an event. They can be run on configuration items only. However, all tools contain event parameters.

➤ The tool depends on external resources such as network or internet connectivity that are not currently available.

**Chapter 6** • User Tools

**7**

# **Filtering Events**

#### **This chapter includes:**

#### **Concepts**

- ➤ [Filtering Methods on page 212](#page-211-0)
- ➤ [Event Filters on page 215](#page-214-0)

#### **Tasks**

- ➤ [How to Filter Events by Views on page 218](#page-217-0)
- ➤ [How to Filter Events by Configuration Items on page 219](#page-218-0)
- ➤ [How to View and Apply Event Filters on page 220](#page-219-0)
- ➤ [How to Define Simple Event Filters on page 221](#page-220-0)
- ➤ [How to Define Advanced Event Filters on page 224](#page-223-0)

#### **Reference**

➤ [Filter Manager User Interface on page 228](#page-227-0)

**[Troubleshooting and Limitations](#page-252-0)** on page 253

### **Concepts**

### <span id="page-211-0"></span>*<b>A* Filtering Methods

Large IT environments naturally create a large number of events. All active events are displayed in the Event Browser and maintaining a clear overview of the events that require attention becomes increasingly difficult as the number of received events increases.

You can filter the contents of the Event Browser, for example, in the Event and Health Perspectives (or perspective containing an Event Browser and the Model Explorer), according to a combination, where available, of the following selections:

#### ➤ **Views**

Views are used to group configuration items into logical sets. Selecting a view, the Event Browser only displays events that are related to the CIs specified in the selected view.

#### ➤ **Configuration Items**

Selecting one or more CI from the CI tree only displays events in the Event Browser that are related to the selected CIs.

#### ➤ **Configuration Item Collection**

Selecting a CI Collection from the CI tree only displays events in the Event Browser that are related to the CIs that are contained within the selected collection.

#### ➤ **Event Filters**

Applying an event filter enables you to limit the type of events displayed in the Event Browser by defining rules that filter events according to event criteria such as severity, lifecycle state, assignment (ownership), category, dates and times, custom attributes, resolution information and application name.

**Note:** An Event Browser page without a Model Explorer pane can only be filtered using event filters.

By applying a combination of the available filtering methods, you can display just the most important events that you are responsible for. It is possible to create a view to display a CI tree list tailored to the responsibilities of an operator. Operators can then select a CI from the CI tree and be shown all related events. Alternatively, operators can define filters to, for example, show only events labelled as Critical and Major. Combining the selection of a CI and applying the same filter displays all events labelled as Critical and Major for the select CI.

### **Filter Selection**

The contents of the Event Browser pane in the Event Perspective and Health Perspective can be filtered by the selected view or configuration item and by the selected event filter.

The active view or configuration item used to filter the Event Browser content is indicated in the Event Browser title. For example, if a view with the name Host Resources is selected, The Event Browser title displays:

#### **Event Browser for Host Resources**

When you open the Event Browser for the first time, no filters are applied and Select an event filter is displayed in the Event Browser Filter applied list. After you select a filter, the name of the active event filter is displayed in the filter selection field. If you want to clear the selected filter, select No Filter. The effect of the filter on the Event browser is cleared, but can be reapplied as required.

**Note:** By default, the contents of the Event Browser pane are filtered according to the selected configuration item or view. To disable filtering by configuration item or view use the **Enable/Disable View Filtering u** toggle button.

### <span id="page-214-0"></span>**Event Filters**

Event filters enable you to limit the type of events displayed in the Event Browser by defining rules that filter events according to criteria such as severity, origin, type, and ownership. The filters you define are available from the Select an Event Filter dialog box or the filter selection drop-down box of the Event Browser. The active filter remains on display in the filter selection drop-down box.

You define and edit filters using the Filter Configuration dialog box available from the Event Browser. Simple filtering information is grouped under the General, Dates, and Additional Event Properties tabs. A Simple Filter definition is the combination of all information specified in the three tabs.

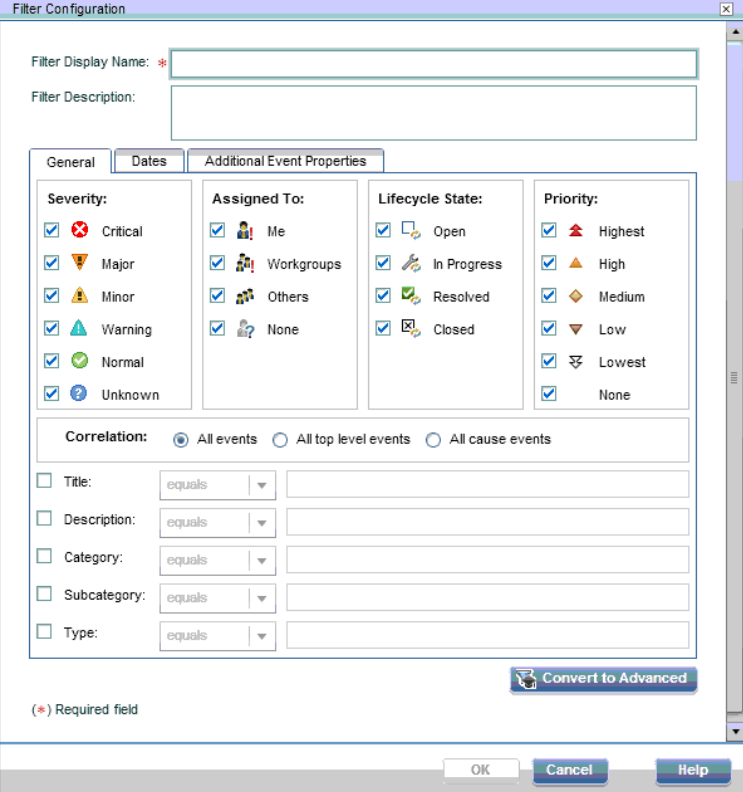

You can also use the Advanced Mode for defining more complex filters. An advanced filter definition is specified in the Filter Definition pane using combinations of properties and operators.

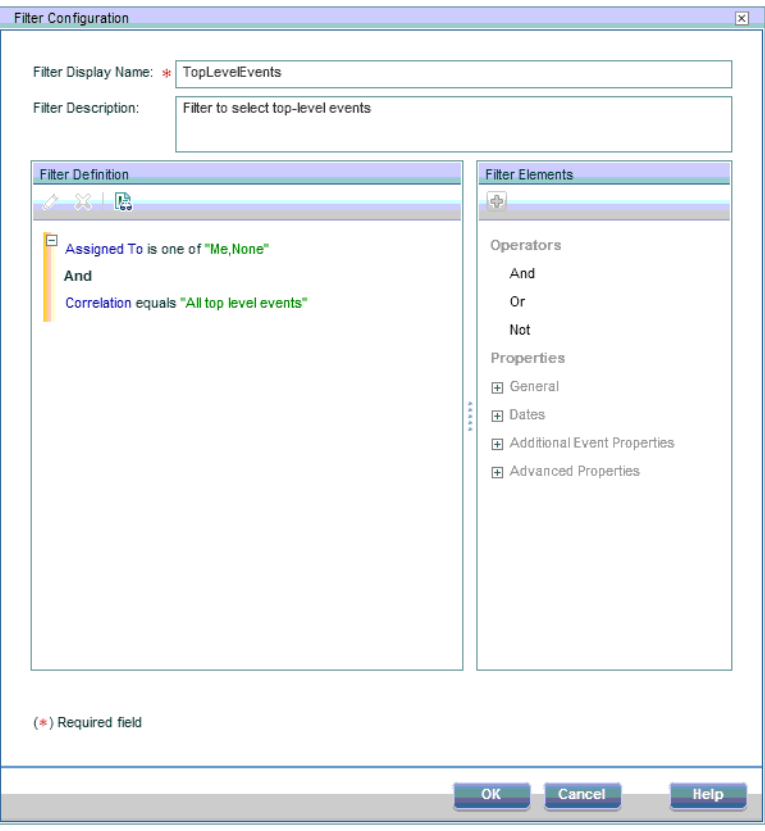

**Note:** When investigating closed events using the Closed Events Browser, you must first specify the time period of interest. Filters can then be applied to the available events.

Filters are specified by individual users for use locally in their own Event Browser. A user-configured filter is available only to the user under which it was configured.
## **Filter Application**

You can create filters for use in the Event Browser, the Closed Events Browser, and many Operations Management administration areas. Most filters are dedicated to the browser or manager for which they are configured. You can apply a different filter for each instance of a perspective. Filters defined for the Event Browser are also available in the Closed Events Browser and vice versa.

# **Tasks**

## <span id="page-217-0"></span>**How to Filter Events by Views**

In this task, you learn how to filter the events displayed in the Event Browser according to a view. Only events related to configuration item included in the selected view appear in the Event Browser.

#### **To filter events by Views:**

 **1** Start the Event Perspective or Health Perspective:

#### **Applications > Operations Management > <select a perspective>**

 **2** In the Browse Views tab of the Model Explorer, use the view list to select a view to apply.

The events displayed in the Event Browser are limited to events associated with the selected view.

**Note:** The View filter is combined with the currently applied event filter.

To disable filtering by views, click the Enable/Disable View Filtering V toggle button.

# <span id="page-218-0"></span>**How to Filter Events by Configuration Items**

In this task, you learn how to filter the events displayed in the Event Browser by configuration item. Only events related to the selected configuration item appear in the Event Browser.

#### **To filter events by configuration item:**

 **1** Start a perspective containing an Event Browser and a Model Explorer, for example, the Event Perspective or the Health Perspective:

**Applications > Operations Management > <select a perspective>**

**In the Browse Views tab of the Model Explorer, use the view list to select a view to apply.**

- **2** Select one or more configuration items, CI collections, or a combination of both from the Model Explorer pane to use as an event filter.
- **3** Enable CI Filtering  $\P$ . Displays all events selected by the active filter for the selected CI. The events displayed in the Event Browser are limited to events associated with the selected configuration item.

Alternatively, enable CI Filter (include events for child CIs) **...** Displays all events selected by the active filter for the selected CI and all its child CIs.

**Note:** The CI filter is combined with the currently applied event filter.

To disable filtering by CIs, click the Disable CI Filter  $\mathcal{L}$  button.

# <span id="page-219-0"></span>**How to View and Apply Event Filters**

In this task, you learn how to display a list of configured event filters and apply one to the Event Browser.

#### **To view a list of configured event filters:**

 **1** Start a perspective containing an Event Browser and a Model Explorer, for example, the Event Perspective or the Health Perspective:

#### **Applications > Operations Management > <select a perspective>**

#### **Select a filter from the Filter list.**

 **2** Alternatively, in the Event Browser, click the **Event Filter** button. The Select an Event Filter dialog box opens containing a list of available event filters.

**Note:** The contents of the list of event filters displayed in the Select an Event Filter are user specific. The list contains only event filters that the active user has configured.

- **3** Select the event filter you want to apply.
- **4** *Optional:* Open the Filter Configuration dialog box using the **Edit Item** button and modify the selected filter and click **OK**.
- **5** Click **OK** to enable the selected event filter.

Enabling a filter updates the contents of the browser immediately.

 **6** If the selected filter does not display the results you require, redefine the selected event filter or select an alternative event filter.

**Note:** If you want to clear the selected filter, select **No Filter** from the filter selection box. Deleting the filter selected in the Event Browser from the list of filters automatically applies no filter to the Event Browser.

# <span id="page-220-0"></span>**How to Define Simple Event Filters**

In this task, you learn how to set up a Simple Filter for the Event Browser or the Closed Event Browser using the Filter Configuration dialog box.

#### **To define an event filter:**

 **1** From the Event Browser or the Closed Event Browser, open the Select an Event Filter dialog box using the **Event Filter V** button.

**Note:** The Select an Event Filter dialog box is also available using the Manage Event Filters (...) button in the New and Edit dialog boxes of the Administration managers.

 **2** From the Select an Event Filter dialog box, open the Filter Configuration dialog box using the **New Item** \* button and select **Simple Filter**.

The Filter Configuration dialog box opens.

- **3** Enter a name and description for the new filter.
- **4** Use the displayed tabs to configure the new filter (General, Dates, and Additional Event Properties).

In the Filter Configuration dialog box, if any one of the selected criteria within a frame is true, for example, Severity of the event is Critical, the event is selected by the filter.

All selections in the frames themselves and the other filter criteria, for example, Severity is Critical and Assigned to is Me, must be matched by the event for it to be selected by the filter.

For example, if the severities Critical and Major are selected within the same pane, events exhibiting either severity are displayed. If the assignment Not assigned is also selected from another pane, only events not assigned to a user and exhibiting one of the selected severities are displayed.

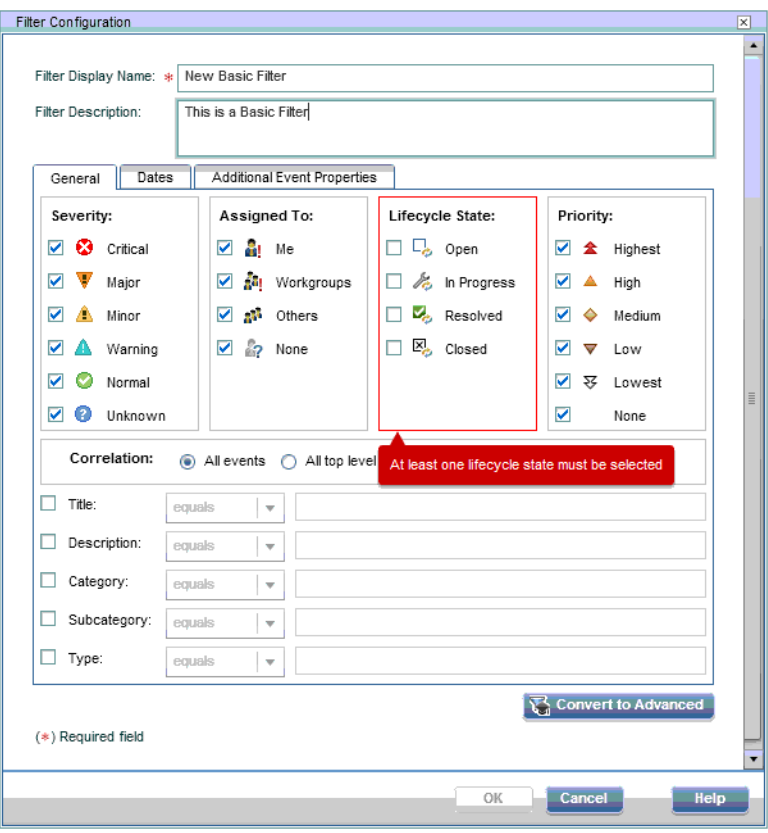

 **5** *Optional:* Select **Convert to Advanced** to switch to the advanced filter definition mode and further tailor your filter. For details, see ["How to](#page-223-0)  [Define Advanced Event Filters" on page 224](#page-223-0).

**Note:** An Advanced Filter cannot be converted back to a Simple Filter.

 **6** Select **OK** to save the changes.

The Filter Configuration dialog box closes and the new event filter is added to the list of filters in the Select an Event Filter dialog box.

 **7** *Optional:* Select the newly created event filter and click the **Find Matching Events P** button. This opens a new Event Browser window, displaying the results of applying the newly defined filter. If the filter does not display the results you require, redefine the filter.

For details of the Filter Configuration dialog box, see ["Simple Filter](#page-230-0)  [Configuration Dialog Box" on page 231](#page-230-0).

## <span id="page-223-0"></span>**How to Define Advanced Event Filters**

In this task, you learn how to set up an advanced event filter for the Event Browser or the Closed Event Browser using the Filter Configuration dialog box.

#### **To define an advanced event filter:**

 **1** From the Event Browser or the Closed Event Browser, open the Select an Event Filter dialog box using the **Event Filter** *P* button.

**Note:** The Select an Event Filter dialog box is also available using the Manage Event Filters (...) button in the New and Edit dialog boxes of the Administration managers.

 **2** From the Select an Event Filter dialog box, open the Filter Configuration dialog box using the **New Item** \* button and select **Advanced Filter**.

The Filter Configuration dialog box opens.

**Note:** Alternatively, select **Simple Filter** and the Use the displayed tabs to make any suitable Simple configurations for the new filter (General, Dates, and Additional Event Properties). These configurations become the starting point for the advanced filter configuration after selecting **Convert to Advanced** and switching to the Advanced Filter definition mode. For details, see ["How to Define Simple Event Filters" on page 221](#page-220-0).

- **3** Enter a name and description for the new filter.
- **4** *Optional:* If you started with a Simple Filter, select **Convert to Advanced** to switch to the advanced filter definition mode.

The Advanced Mode enables you to very precisely specify filters using a combination of operators, properties, and expressions.

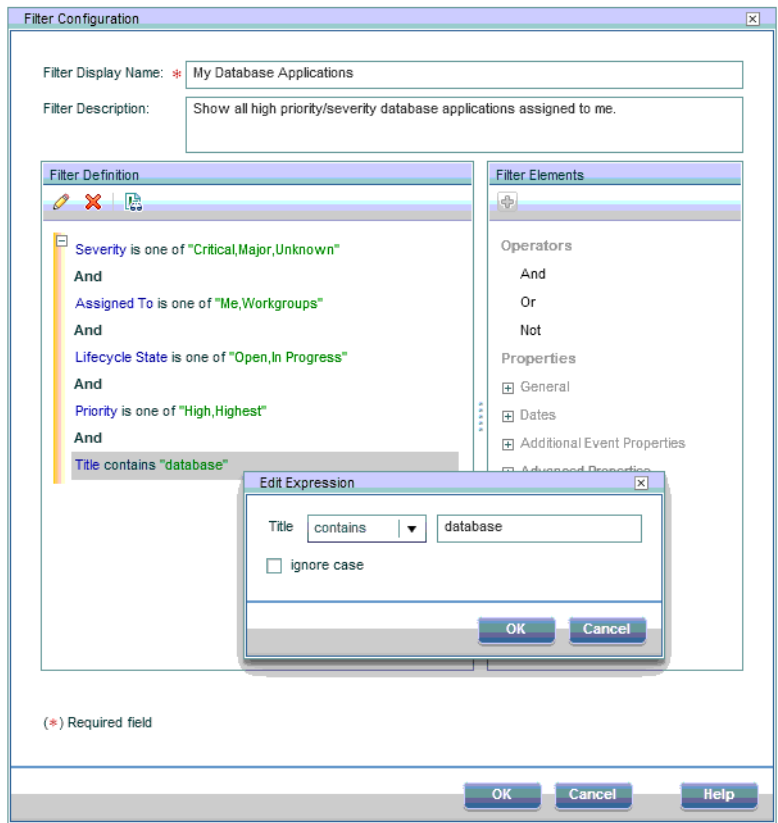

**Note:** Advanced Filters cannot be displayed in the Simple Filter view and it is not possible to switch to the Simple Filter view form the Advanced Filter view.

<span id="page-225-0"></span> **5** Start assembling a filter by dragging properties and operators to the Filter Definition pane, for example, Description. Alternatively, select elements or operators and add them to the active filter specification using the **Add** button.

The Edit Expressions dialog box opens containing an editor specific to the selected property type.

 **6** There are two basic types of Edit Expressions dialog boxes: string filters and pre-specified filters

#### ➤ **Defining a string filter:**

Select a matching criteria for the selected property, for example, contains and specify a text string to search for.

The matching criteria matches and not matches are used for specifying regular expressions providing you with a very powerful filtering tool.

**Note:** Processing filters containing regular expressions requires higher resources than for filters without them and it is recommended that regular expressions are used only when a simpler alternative is not possible.

*Optional:* Select **ignore case** to make the expression case-insensitive.

#### ➤ **Defining a pre-specified filter:**

Pre-specified filters are used to select attributes which have a known range of values, for example, severities, priorities, lifecycle states, and dates.

Select a matching criteria for the selected property, for example, equals, one of, is true, before, not older than, and, where appropriate, select one or more of the available options, for example, severity values, priority values, dates and times, or lifecyle states.

- <span id="page-225-1"></span> **7** Select **OK** to close the Edit Expression dialog box.
- **8** Repeat step[s 5](#page-225-0) to [7](#page-225-1) to specify additional filtering components to the filter specification.

If you want to change an entry, double-click it. The Edit Expression window opens from which you can change the specification of the expression.

**9** Select **OK** to save the changes.

The Filter Configuration dialog box closes and the new event filter is added to the list of filters in the Select an Event Filter dialog box.

 **10** *Optional:* Select the newly created event filter and click the **Find Matching Events A** button. This opens a new Event Browser window, displaying the results of applying the newly defined filter. If the filter does not display the results you require, redefine the filter.

For details of the Filter Configuration dialog box, see ["Simple Filter](#page-230-0)  [Configuration Dialog Box" on page 231](#page-230-0).

# **Reference**

# **Filter Manager User Interface**

The Select an Event Filter and Manage Event Filters dialog boxes display a list of the filters that are configured by the active user for the current browser or manager. You can select a filter from the list of configured event filters and apply it, edit or delete an existing filter, or create and test a new filter.

Further filtering interface elements are described in detail in the following topics:

- ➤ [Select an Event Filter and Manage Event Filters Dialog Boxes on page 229](#page-228-0)
- ➤ [Simple Filter Configuration Dialog Box on page 231](#page-230-0)
- ➤ [Advanced Filter Configuration Dialog Box on page 237](#page-236-0)
- ➤ [Edit Expression Dialog Boxes for Advanced Filters on page 244](#page-243-0)
- ➤ [Operators Used in Filter Configuration Dialog Boxes on page 250](#page-249-0)

# <span id="page-228-0"></span>**R** Select an Event Filter and Manage Event Filters Dialog **Boxes**

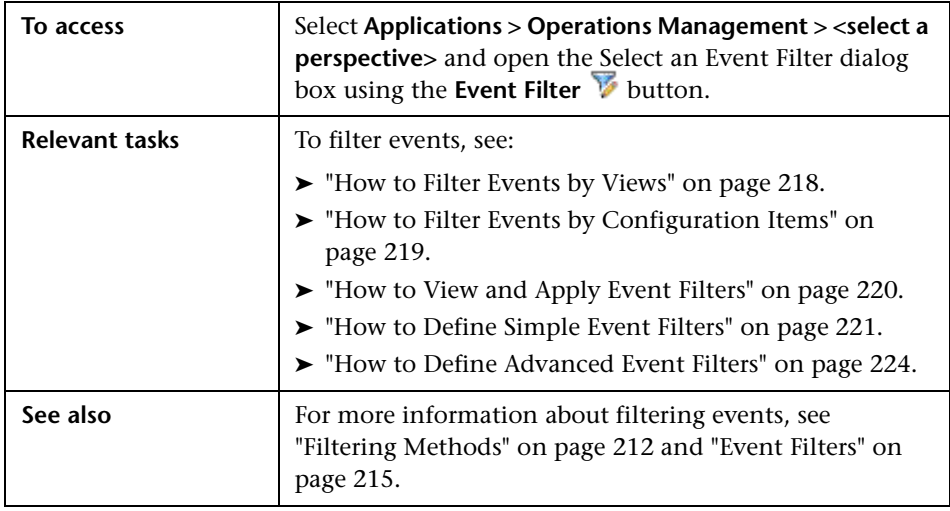

The Select an Event Filter and Manage Event Filters dialog boxes display the UI elements listed in the following table.

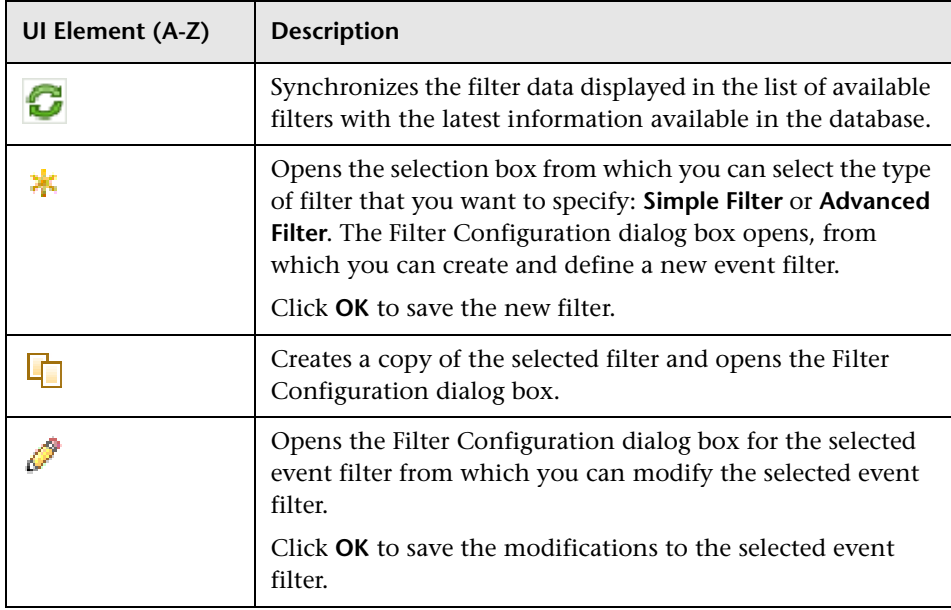

#### **Chapter 7** • Filtering Events

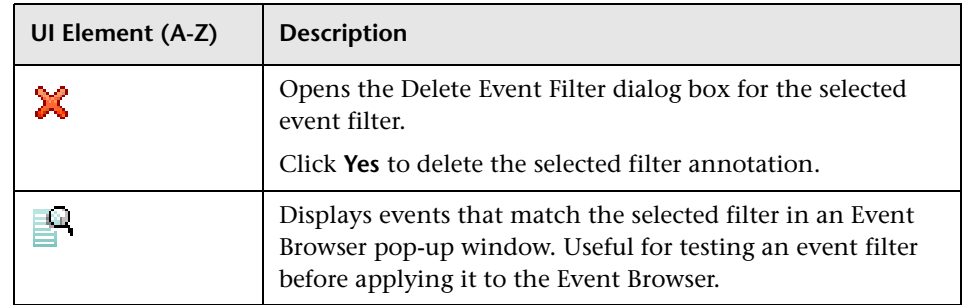

# <span id="page-230-0"></span>**Simple Filter Configuration Dialog Box**

The Simple Filter Configuration dialog box displays the attributes that you can use either individually or in combination to filter events before displaying them.

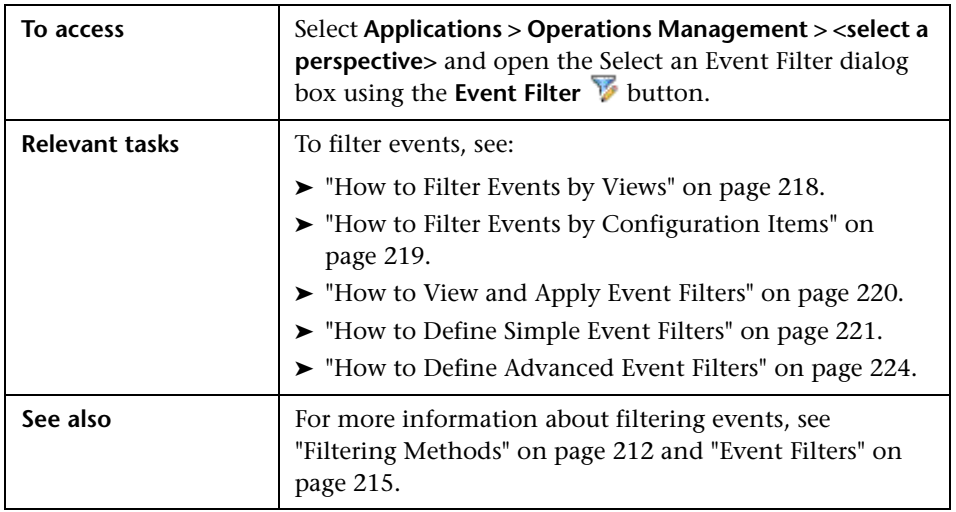

For more information about the information displayed in the Filter Configuration tabs, see the following sections:

- ➤ ["Common Buttons and Icons" on page 232](#page-231-0)
- ➤ ["General Tab" on page 232](#page-231-1)
- ➤ ["Dates Tab" on page 234](#page-233-0)
- ➤ ["Additional Event Properties Tab" on page 235](#page-234-0)

## <span id="page-231-0"></span>**Common Buttons and Icons**

The Filter Configuration window includes the UI elements listed in the following table.

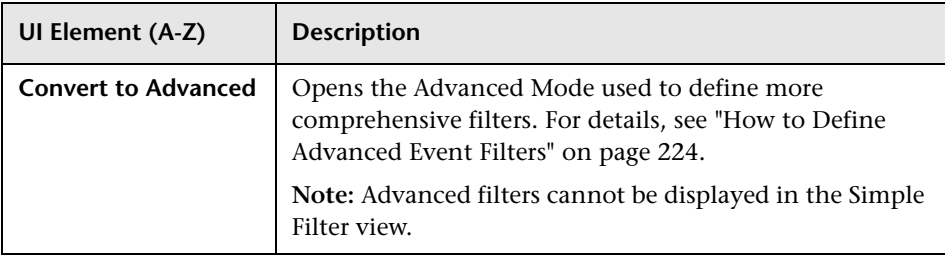

## <span id="page-231-1"></span>**General Tab**

The General tab in the Filter Configuration dialog box displays the UI elements listed in the following table.

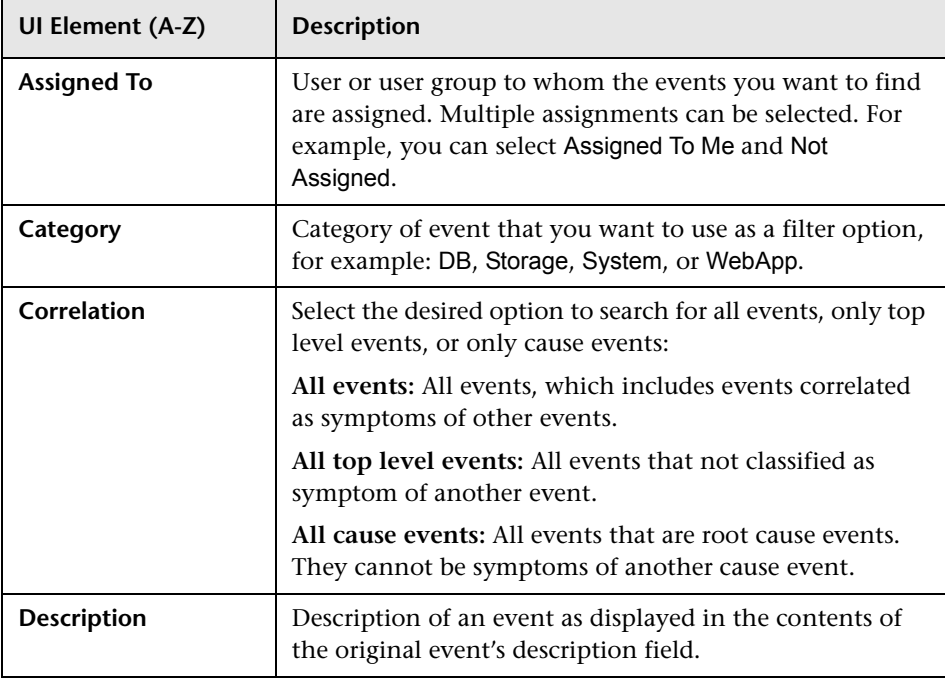

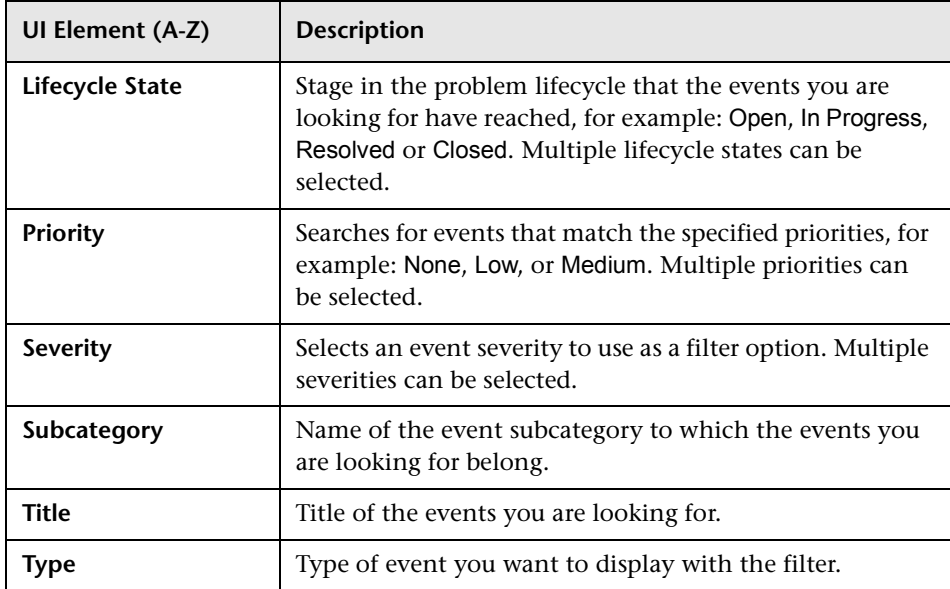

## <span id="page-233-0"></span>**Dates Tab**

The Dates tab in the Filter Configuration dialog box displays the UI elements listed in the following table.

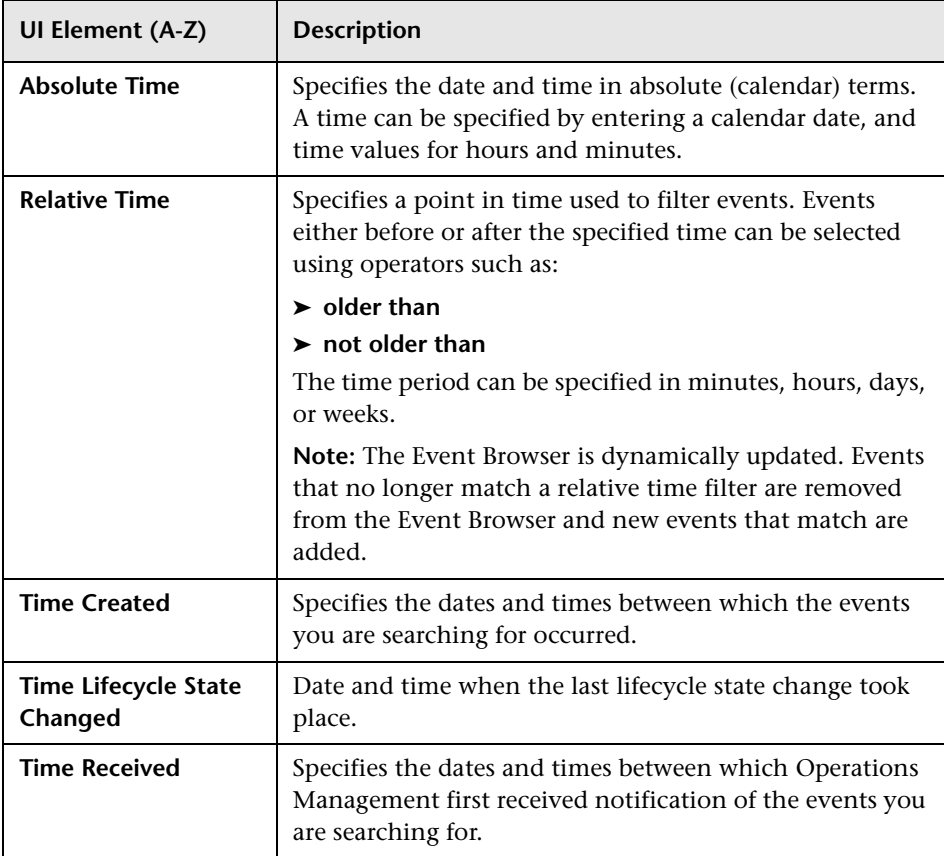

### <span id="page-234-0"></span>**Additional Event Properties Tab**

The Additional Event Properties tab in the Filter Configuration dialog box displays the UI elements listed in the following table.

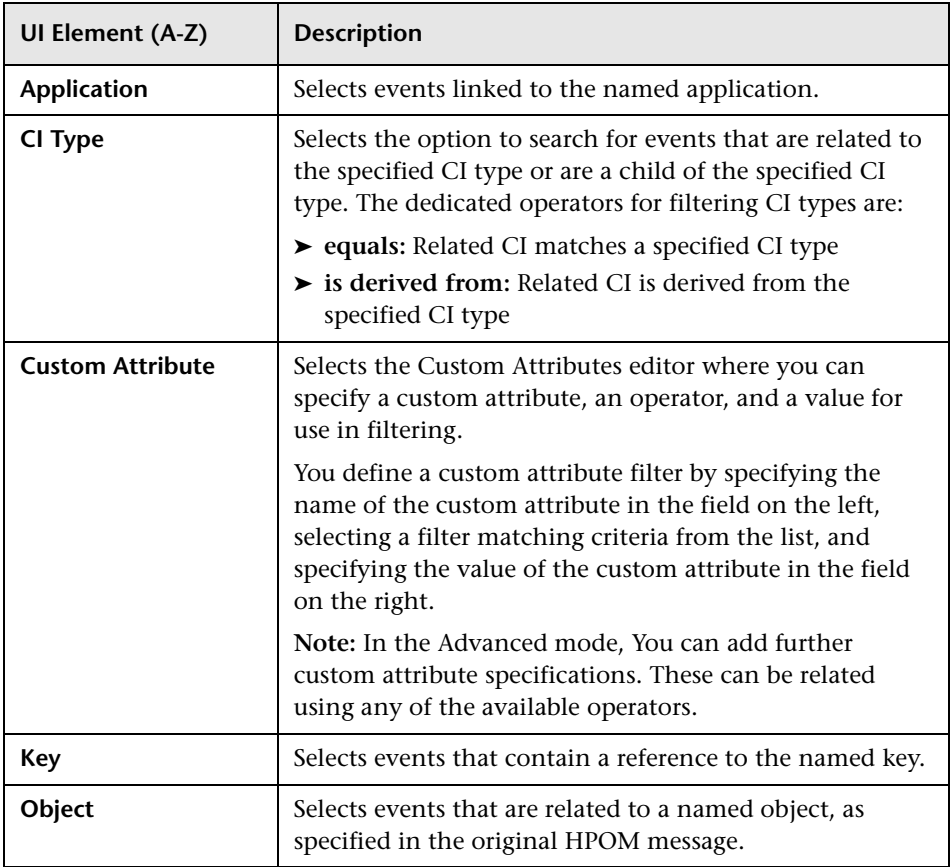

#### **Chapter 7** • Filtering Events

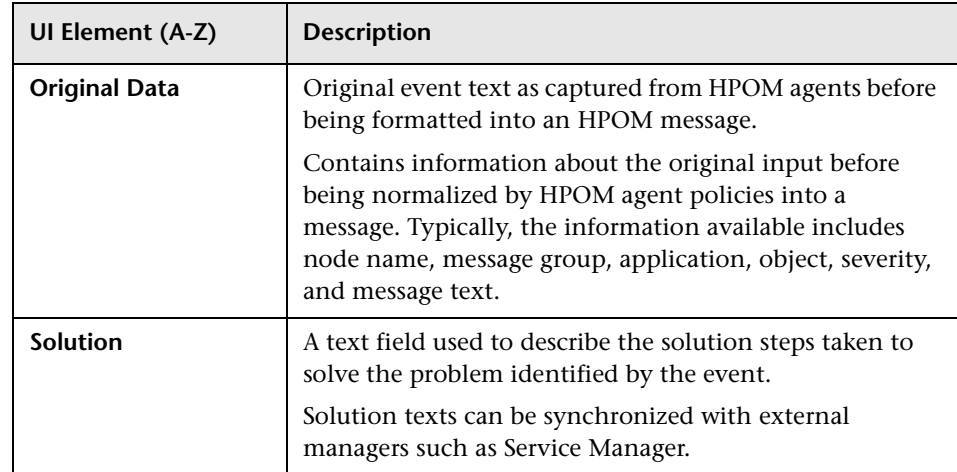

# <span id="page-236-0"></span>**Advanced Filter Configuration Dialog Box**

The Advanced Filter Configuration dialog box displays the attributes that you can use either individually or in combination to filter events before displaying them.

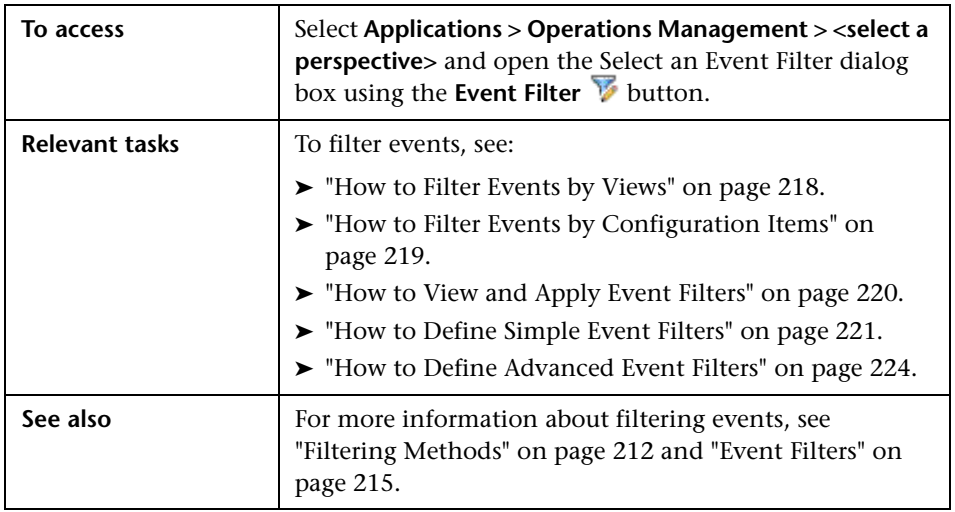

For more information about the information displayed in the Filter Configuration tabs, see the following sections:

- ➤ ["Advanced Filter Configuration" on page 238](#page-237-0)
- ➤ ["General Filter Elements" on page 239](#page-238-0)
- ➤ ["Dates Filter Elements" on page 240](#page-239-0)
- ➤ ["Additional Event Properties Filter Elements" on page 241](#page-240-0)
- ➤ ["Advanced Properties Filter Elements" on page 242](#page-241-0)

## <span id="page-237-0"></span>**Advanced Filter Configuration**

The filter matching criteria lists display the UI elements listed in the following table.

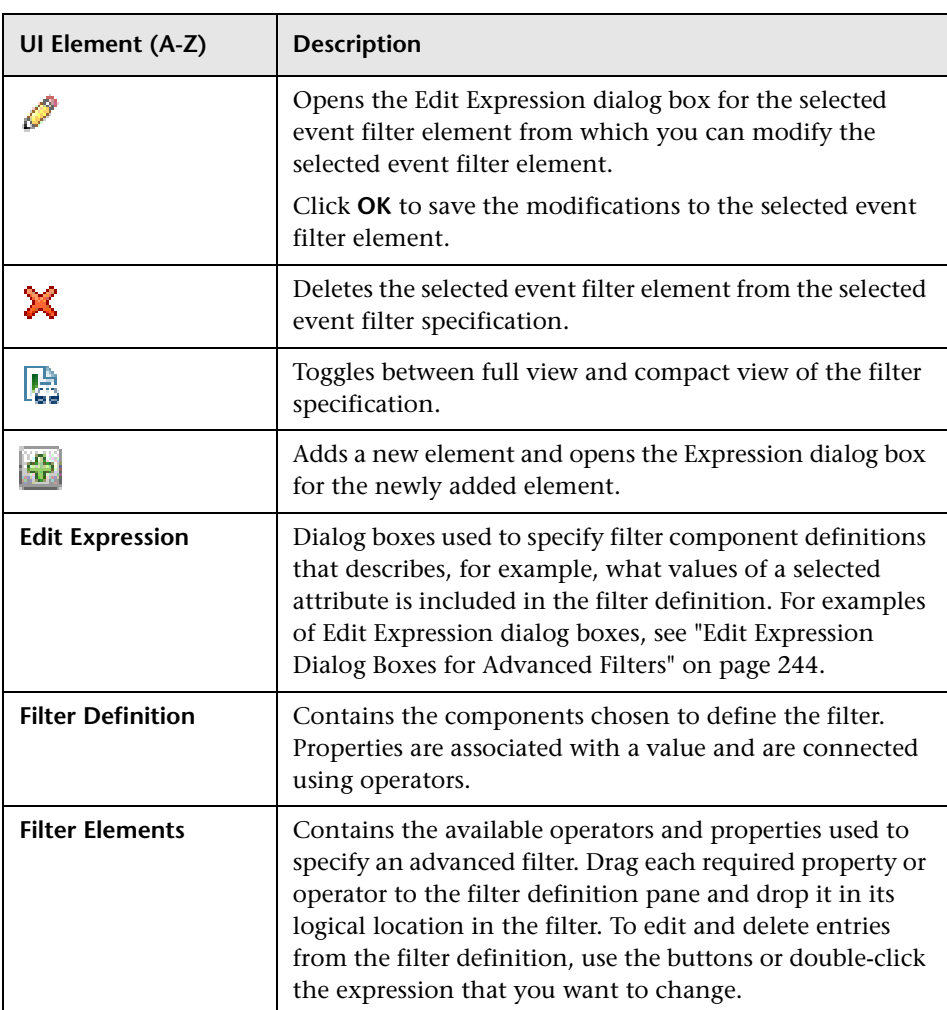

## <span id="page-238-0"></span>**General Filter Elements**

The General tab in the Filter Configuration dialog box displays the UI elements listed in the following table.

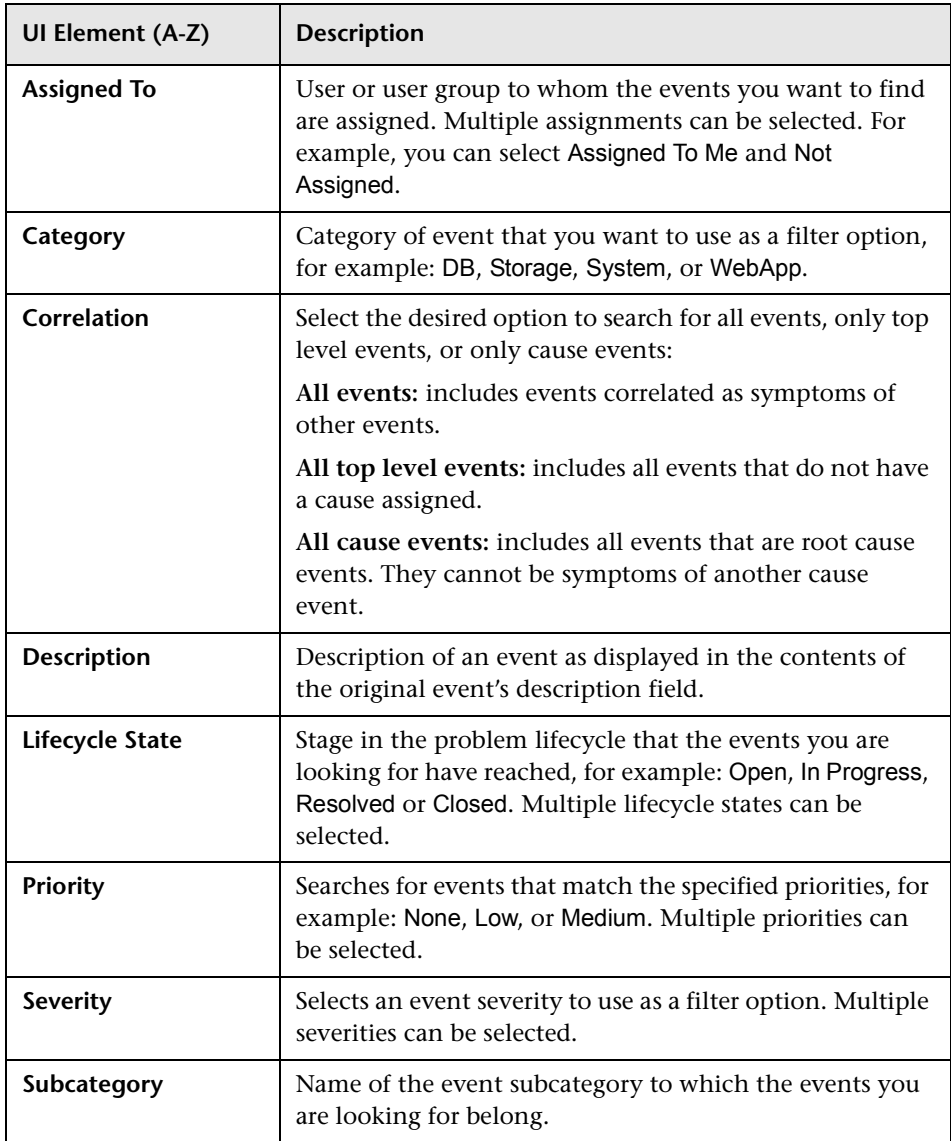

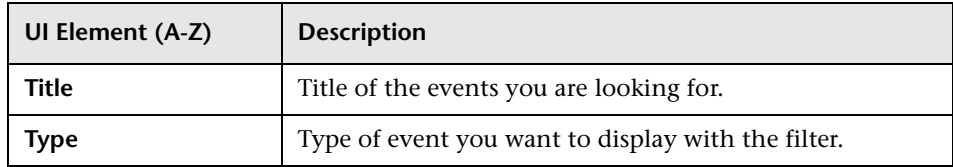

### <span id="page-239-0"></span>**Dates Filter Elements**

J.

The Dates tab in the Filter Configuration dialog box displays the UI elements listed in the following table.

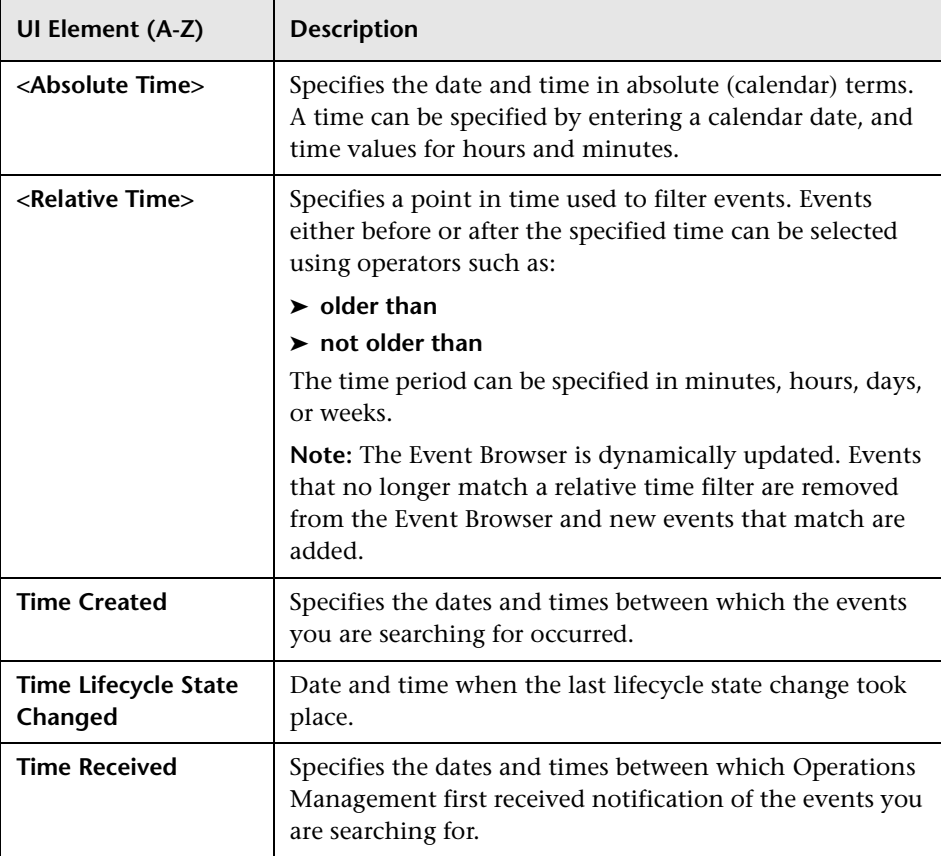

## <span id="page-240-0"></span>**Additional Event Properties Filter Elements**

The Additional Event Properties tab in the Filter Configuration dialog box displays the UI elements listed in the following table.

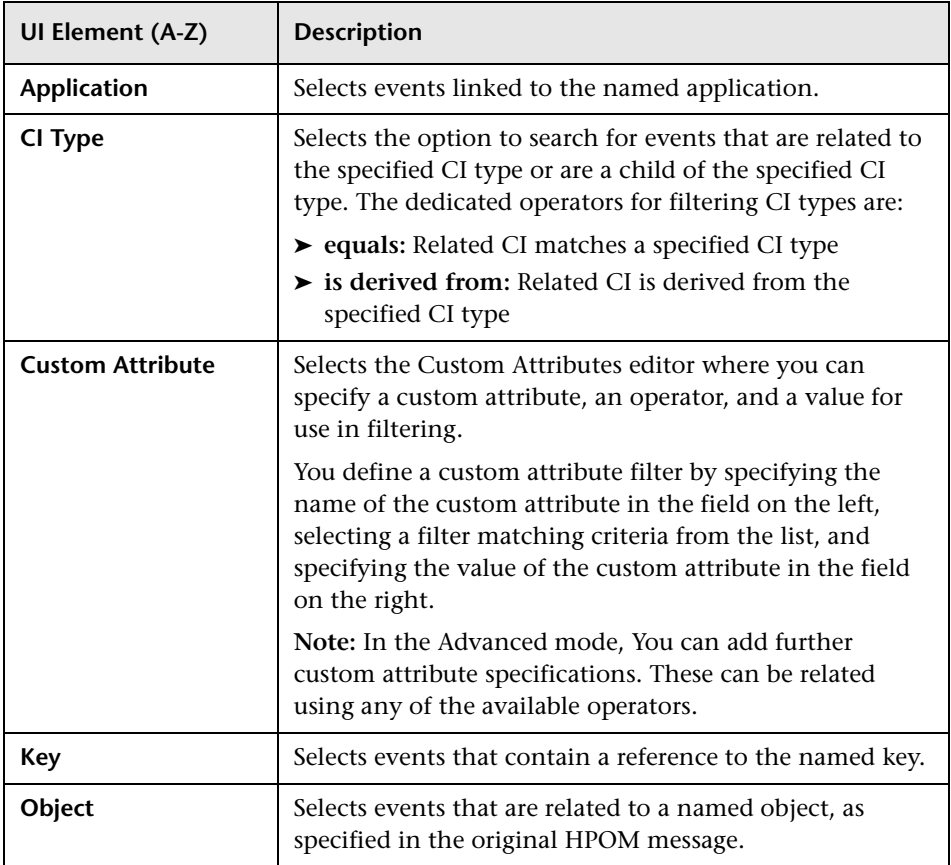

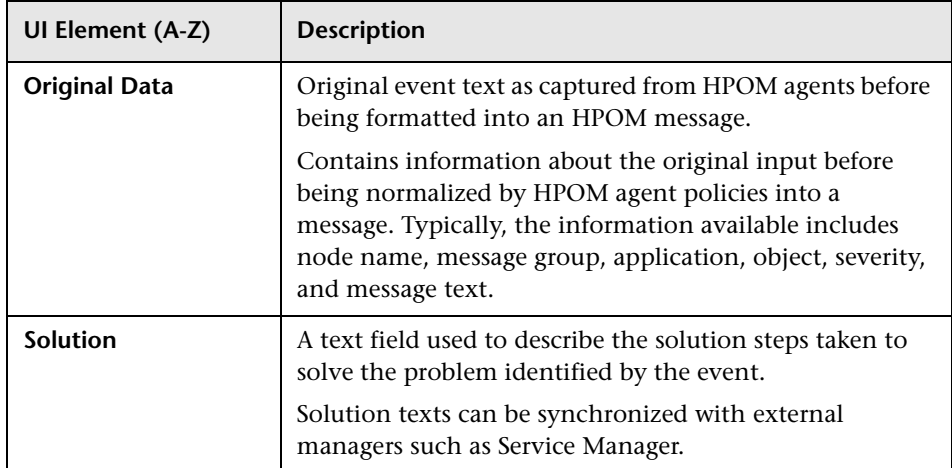

## <span id="page-241-0"></span>**Advanced Properties Filter Elements**

The Additional Properties tab in the Filter Configuration dialog box displays the UI elements listed in the following table.

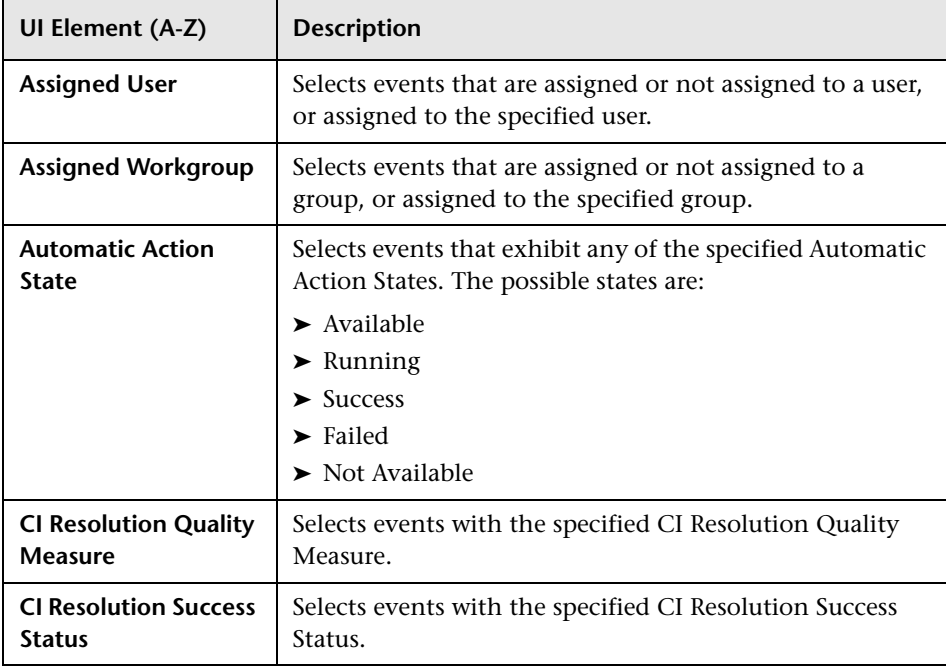

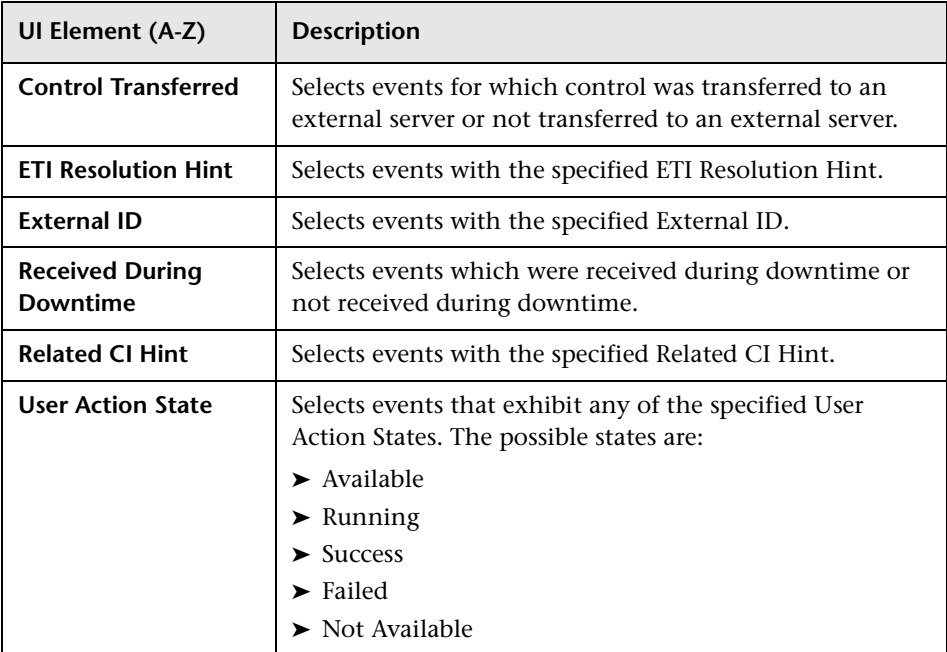

# <span id="page-243-0"></span>**& Edit Expression Dialog Boxes for Advanced Filters**

The Advanced Filter Configuration dialog box includes edit expression dialog boxes dedicated to types of expressions being specified. The follow sections describe these edit expression dialog boxes.

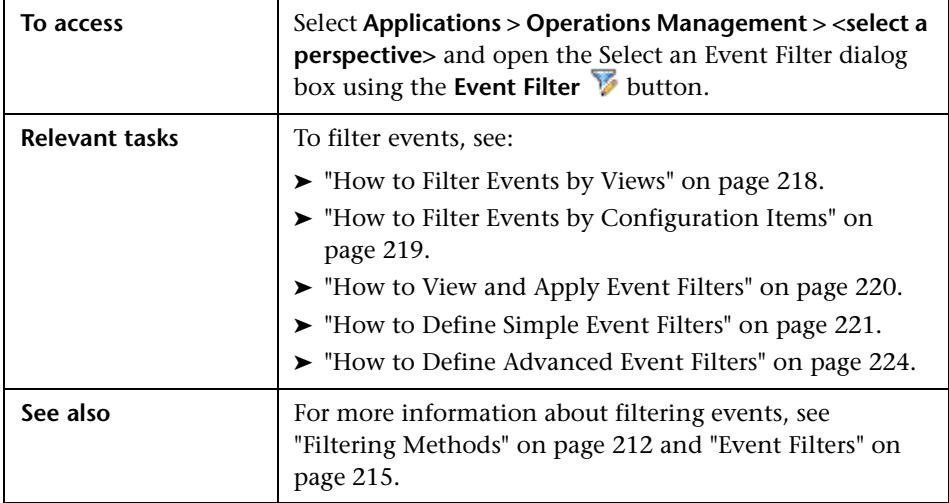

For more information about the edit expression dialog boxes, see the following sections:

- ➤ ["Attributes Included in a Preconfigured List" on page 245](#page-244-0)
- ➤ ["Attributes Identified by a Text String" on page 245](#page-244-1)
- ➤ ["Custom Attributes" on page 246](#page-245-0)
- ➤ ["Events Selected by Dates" on page 247](#page-246-0)
- ➤ ["CI Type" on page 247](#page-246-1)
- ➤ ["Attribute Selection from a List" on page 248](#page-247-0)
- ➤ ["Numerical Values" on page 248](#page-247-1)
- ➤ ["True or False" on page 249](#page-248-0)

### <span id="page-244-0"></span>**Attributes Included in a Preconfigured List**

This Edit Expression dialog box is used to typically select a combination of attributes, for example, events assigned to the current user and events not assigned to any user.

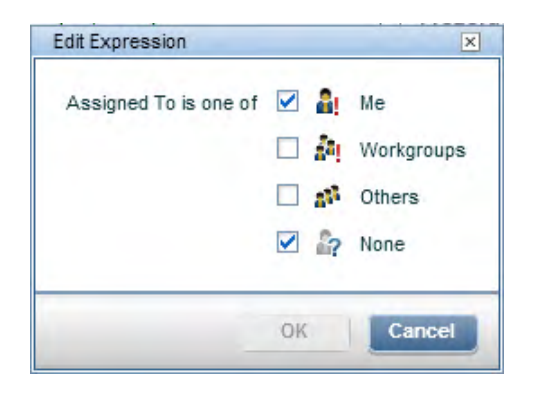

Select one or more of the available event attributes that you want to include in your list of events.

### <span id="page-244-1"></span>**Attributes Identified by a Text String**

This Edit Expression dialog box is used to typically select an attribute with a specified relationship to its value, for example, events with the Category value equal to database, where the selection is insensitive to case.

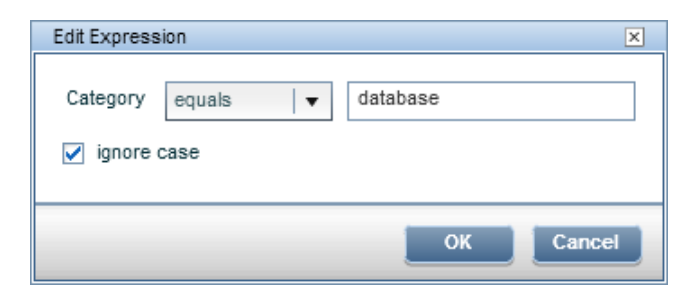

For the selected attribute, enter a text string to search for and select an operator to establish the relationship between the attribute and its value. For a description of the available operators, see ["Text Operators" on](#page-250-0)  [page 251.](#page-250-0)

Select **ignore case** to search for all forms of the specified text.

#### <span id="page-245-0"></span>**Custom Attributes**

This Edit Expression dialog box is used to select an custom attributes with a specified relationship to its value, for example, events including the Custom Attribute ForwardToTroubleTicket with value equal to true, where the selection is insensitive to case.

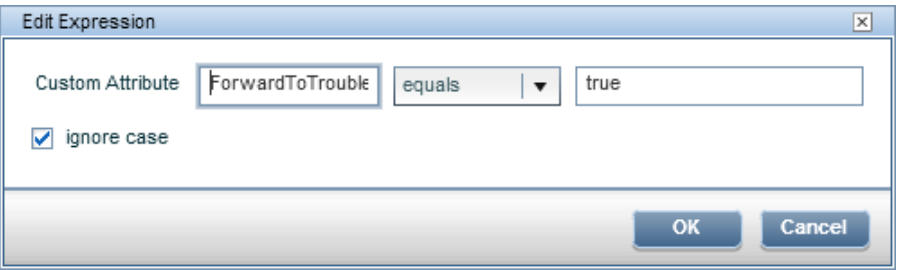

For the specified custom attribute, enter a text string for the attribute value to search for and select an operator to establish the relationship between the custom attribute and its value. For a description of the available operators, see ["Text Operators" on page 251.](#page-250-0)

Select **ignore case** to search for all forms of the specified text.

### <span id="page-246-0"></span>**Events Selected by Dates**

This Edit Expression dialog box is used to select events depending on when they were, created, received, or when their lifecycle state changed. In this example, events created longer than 4 hours ago are selected.

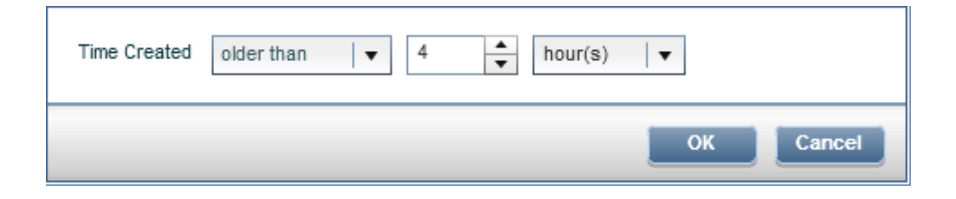

For the selected attribute, enter a time and an operator to be used to identify the appropriate events. For a description of the available operators, see ["Date](#page-249-1)  [Operators" on page 250.](#page-249-1)

## <span id="page-246-1"></span>**CI Type**

This Edit Expression dialog box is used to select events related to the specified CI type or related to a CI type derived from the specified CI type. In this example, events with a CI type derived from the CI type Computer are selected.

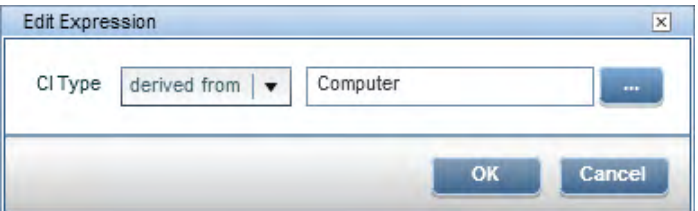

Select a CI type from the Select a CI Type dialog box (**...**) and select an operator (equals or derived from).

- ➤ **equals**: Related CI matches a specified CI type
- ➤ **is derived from**: Related CI is derived from the specified CI type

#### <span id="page-247-0"></span>**Attribute Selection from a List**

This Edit Expression dialog box is used to typically select one attribute from a predefined list, for example, events assigned to a specified workgroup.

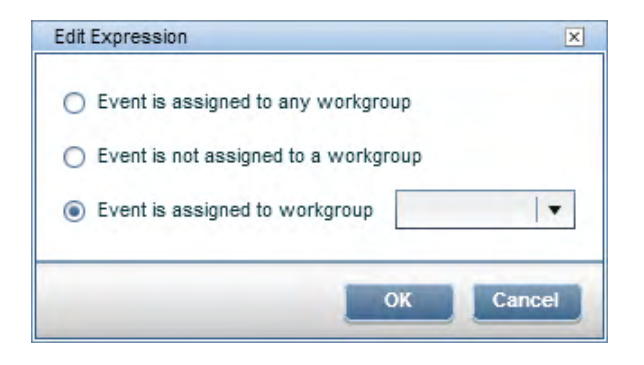

Select one event attributes that you want to include in your list of events, and, if necessary, specify the value of the attribute, for example, the workgroup called Administrators.

#### <span id="page-247-1"></span>**Numerical Values**

This Edit Expression dialog box is used to typically select an attribute with a specified relationship to its numerical value, for example, events with the value of the CI Resolution Quality Measure equal to or greater than 3.

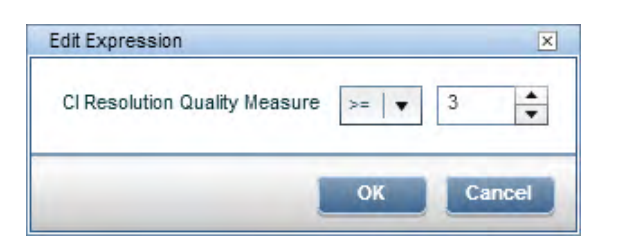

Select a value for the event attributes and select an operator to establish the relationship between the event attribute and its value. For a description of the available operators, see ["Numerical Operators" on page 250](#page-249-2).

## <span id="page-248-0"></span>**True or False**

This Edit Expression dialog box is used to typically select the true or false attribute value for the event attribute being configured, for example, Control Transferred is False.

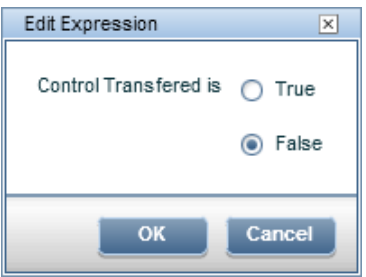

Select true or false for the event attribute being configured.

# <span id="page-249-0"></span>**<sup>8</sup> Operators Used in Filter Configuration Dialog Boxes**

The Advanced Filter Configuration dialog boxes supports the operators listed in the following tables:

- ➤ ["Date Operators" on page 250](#page-249-1)
- ➤ ["Numerical Operators" on page 250](#page-249-2)
- ➤ ["Text Operators" on page 251](#page-250-0)
- ➤ ["True-False Operators" on page 252](#page-251-0)

#### <span id="page-249-1"></span>**Date Operators**

The following table lists the operators for use in date expressions.

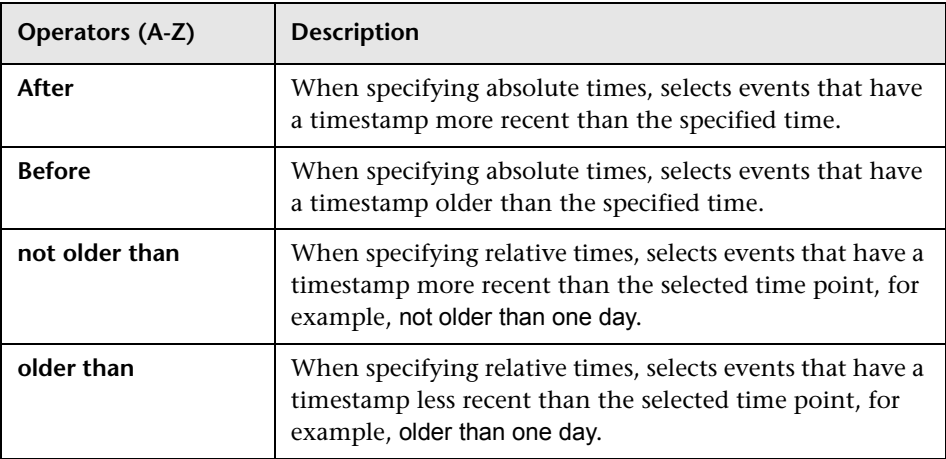

#### <span id="page-249-2"></span>**Numerical Operators**

The following table lists the operators for use in numerical expressions.

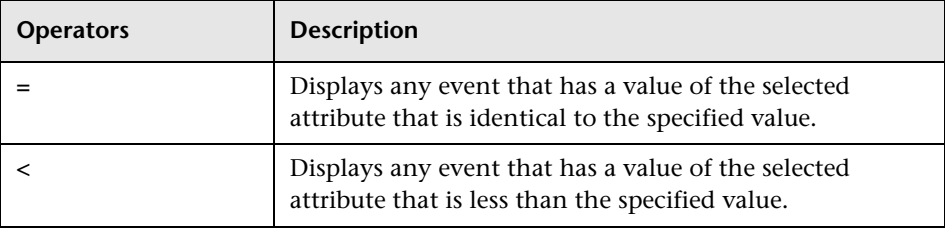

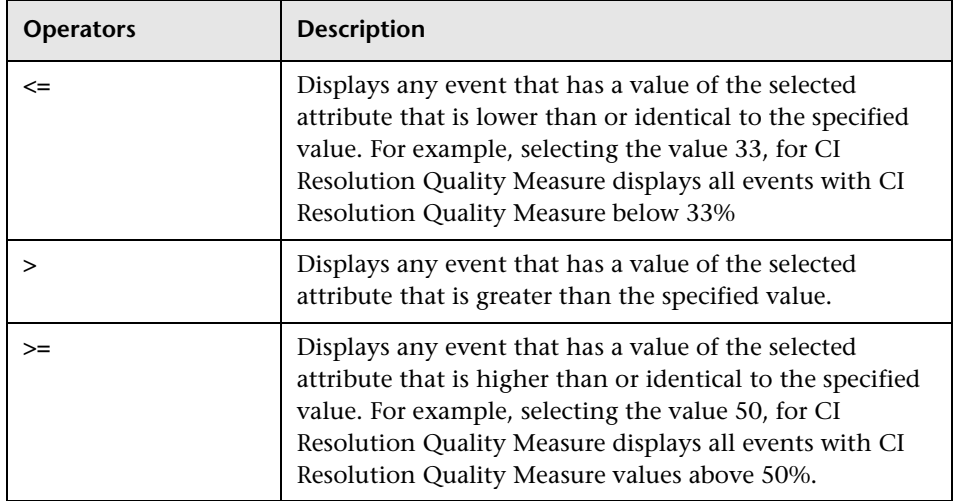

### <span id="page-250-0"></span>**Text Operators**

The following table lists the operators for use in text expressions.

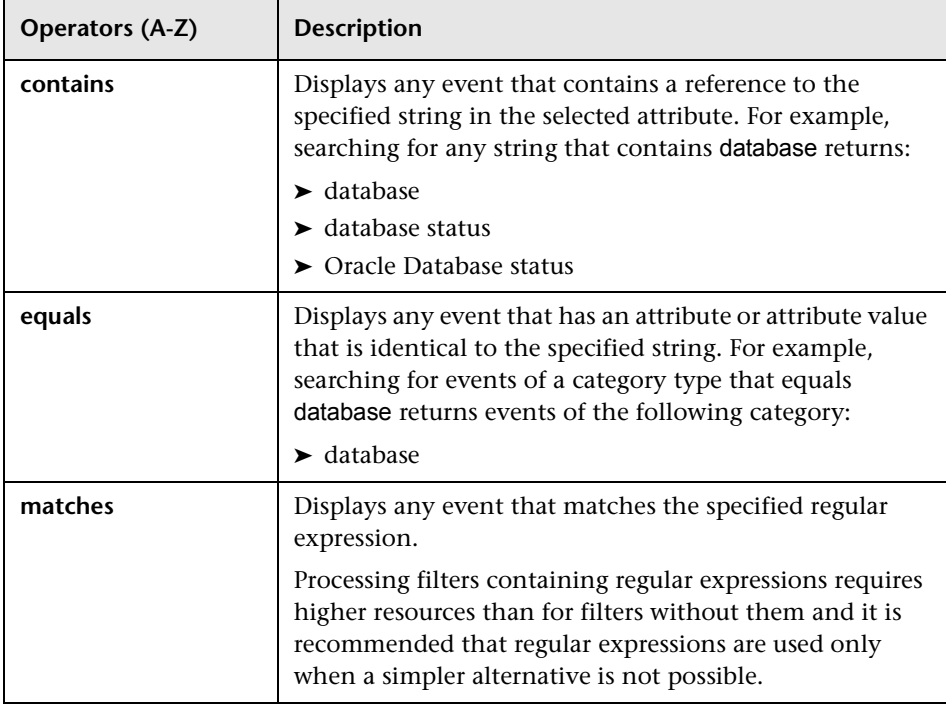

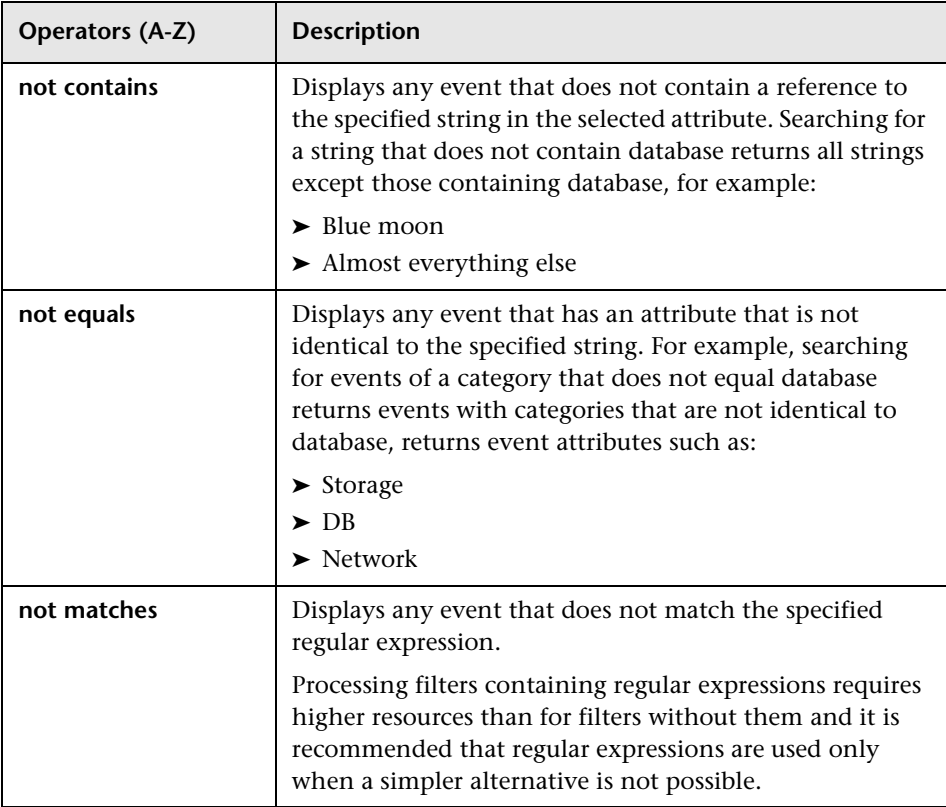

## <span id="page-251-0"></span>**True-False Operators**

The following table lists the operators for use in true and false expressions.

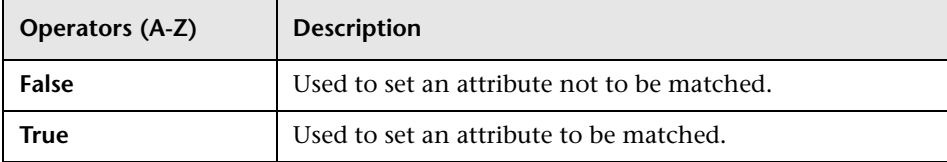
# **Q** Troubleshooting and Limitations

This section provides help for those people who are troubleshooting problems relating to Operations Management event filters, including creating, modifying, and enabling filters.

- ➤ ["Filters Not Available in Event Filter List" on page 253](#page-252-0)
- ➤ ["Events Not Visible" on page 253](#page-252-1)

#### <span id="page-252-0"></span>**Filters Not Available in Event Filter List**

- ➤ Filter does not belong to active user.
- ➤ Filters are only available for the area for which they are created. For example, an Event Browser filter is not available in the Closed Events **Browser**

### <span id="page-252-1"></span>**Events Not Visible**

- ➤ Make sure that the correct filter is enabled.
- ➤ Make sure that the currently enabled filter is correctly configured.
- ➤ Make sure that the currently applied CI or View does not filter out events that you want to see.

**Chapter 7** • Filtering Events

# **Views for Operations Management**

#### **This chapter includes:**

#### **Concepts**

- ➤ [Views on page 256](#page-255-0)
- ➤ [View Mapping on page 257](#page-256-0)

#### **Tasks**

➤ [How to Select a View on page 258](#page-257-0)

#### **Reference**

➤ [Model Explorer Pane on page 259](#page-258-0)

# **Concepts**

# <span id="page-255-0"></span>**Views**

This chapter describes the main concepts of views. The ConfigurationItem model in the configuration management database can be very large, holding thousands of configuration items (CIs). A view enables you to build a subset of the overall ConfigurationItem model, containing only those CIs relating to a specific area of interest. You can define your own views to display only the information that is relevant to your organization's business needs.

Views for Operations Management help you to limit the configuration items displayed in the Model Explorer. Operations Management filters the contents of the Event Browser in the Event Perspective and the Health Perspective according to the selected configuration items.

To configure and modify views, use the Modeling Studio:

#### **Admin > RTSM Administration > Modeling > Modeling Studio**

Operations Management Content Packs provide views that group configuration items into sets that help you to perform your tasks more efficiently. You can modify existing (or configure new) views to change, increase, or decrease the amount and type of information displayed. You can exchange the views between instances of Operations Management using the Import and Export features of the Content Packs manager.

**Note:** You can use views to limit the contents of the CI Tree. Selecting a configuration item from the CI Tree restricts the contents of the Event Browser to events related to that configuration item only.

To learn how to display a complete list of the Operations Management views, see ["How to Select a View" on page 258](#page-257-0). For more information about the CI Tree, see ["Model Explorer Pane" on page 259](#page-258-0).

# <span id="page-256-0"></span>**View Mapping**

A view displays a subset of the overall ConfigurationItem model, for example, only those CIs that relate to a specific area of interest. Selecting a view enables you to refine both the type and the amount of information displayed, for example, in the CI Tree or the Health Top View pane.

You can map views to configuration item types. The mapped views appear in the Selected Views list displayed in the Health Top View pane of the Health Perspective tab. For more information about the contents of the Health Top View pane and the Selected Views list, see ["Health Top View" on](#page-134-0)  [page 135](#page-134-0).

You can exchange the view mappings that you configure between instances of Operations Management using the Import and Export features of the Content Packs manager.

**Note:** Only users with the appropriate access permissions can use the Administration features.

To learn how to display a complete list of the Operations Management views, see ["How to Select a View" on page 258](#page-257-0). For more information about the CI Tree, see ["Model Explorer Pane" on page 259](#page-258-0).

# **Tasks**

# <span id="page-257-0"></span>**How to Select a View**

You can use views to configure the Model Explorer to display any combination of the available configuration items. The following steps explain how to select a view from the drop-down list of views available.

**Note:** For information about button actions, see ["Model Explorer Pane" on](#page-258-0)  [page 259.](#page-258-0)

#### **To display a list of views:**

 **1** Open the Event Perspective or the Health perspective to display the list of known events:

**Applications > Operations Management > <select a perspective>**

**In the Model Explorer pane, select the Browse Views tab.**

 **2** Use the **View** list to display the available views and select the required view.

Entering a character in the View field highlights the first matching view name.

# **Reference**

# <span id="page-258-0"></span>**R** Model Explorer Pane

The Model Explorer displays an overview of the configuration items (CIs) stored in the RTSM. Displaying the CIs in a tree enables you to browse and locate them more easily.

You can use views to configure the Model Explorer to display any combination of the available configuration items. You can also highlight configuration items that match a specific pattern or search through the database to locate individual or groups of configuration items.

The Model Explorer contains tabs that enable you to browse and search through views of the RTSM.

**Chapter 8** • Views for Operations Management

# **Part II**

# **Configuring Operations Management**

**9**

# <span id="page-262-1"></span>**Introduction and Overview**

The information in this section describes how to configure Operations Management.

#### **This chapter includes:**

- ➤ [Licensing on page 263](#page-262-0)
- ➤ [How This Section Is Organized on page 265](#page-264-0)
- ➤ [Who Should Read This Section on page 268](#page-267-0)

# <span id="page-262-0"></span>**Licensing**

BSM Operations Management is available with an HP Business Service Management (BSM) deployment with an active Operations Manager *i* (OMi) license.

If no OMi license is installed, or if you are using the 60-day evaluation license, BSM Operations Management is not enabled. Only the event channel features are enabled, for example:

- ➤ CI Resolution
- ➤ ETI Resolution by ETI Hint
- ➤ Event Forwarding
- ➤ Event Notifications
- ➤ Health Indicator Updates
- ➤ Event Reconciliation

The Operations Manager *i* (OMi) licensing structure is as follows:

#### ➤ **Event Management Foundation license only**

The Event Management Foundation license is required for BSM Operations Management functionality.

BSM Operations Management functionality includes:

- ➤ ETI Resolution by ETI Rule
- ➤ Event Store in the RTSM
- ➤ User and Group Assignments
- ➤ Automatic Closing of Events
- ➤ Duplicate Event Suppression
- ➤ KPI Calculation
- ➤ EPI Scripts Management
- ➤ Topology Discovery
- ➤ Graphing
- ➤ Event Synchronization
- ➤ Event Priorities
- ➤ ETI Mapping
- ➤ Downtime Management

#### ➤ **Topology-Based Event Correlation License**

The Topology-Based Event Correlation license is required for the topology-based event correlation (TBEC) functionality. The TBEC license builds on the Event Management Foundation license.

#### ➤ **Target Connector License**

A Target Connector license is required for each node managed by a third-party (non-HP) management solution, where events are consolidated in BSM Operations Management. For example, if a Microsoft SCOM system is connected to BSM Operations Manager, and manages 20 nodes, you require 20 target connector licenses.

**Note:** For licensed HP management products, such as HP Operations Manager (HPOM) for Windows, HPOM agents, or HP SiteScope, no additional target connector licenses are required.

A Target Connector license builds on the Event Management Foundation license.

# <span id="page-264-0"></span>**How This Section Is Organized**

This part of the guide contains the following chapters:

#### **Chapter 9 [Introduction and Overview](#page-262-1)**

The information in this chapter introduces you to the topics covered in Part 2 of this guide, which describes more advanced use of Operations Management, including software configuration and administration.

#### **Chapter 10 [Tools](#page-270-0)**

This chapter provides information that helps you understand how to configure and manage the User Tools.

#### **Chapter 11 [Performance Graphs](#page-298-0)**

This chapter describes the Performance Graphs Manager used to configure the mapping of CI types to available graph families.

#### **Chapter 12 [Indicator Mapping Rules](#page-318-0)**

This chapter introduces the Indicators manager. You learn how to configure event type indicators, health indicators and key performance indicators to provide information for Views, which Operations Management operators can use to pinpoint problems in the monitored IT environment.

#### **Chapter 13 [View Mappings](#page-346-0)**

This chapter describes the View Mappings manager used to map existing Views to one or more configuration item types and manage the mapped Views. The information provided aims to help you understand how to use the View Mappings manager to configure and manage Operations Management Views, and exchange them between management servers.

#### **Chapter 14 [Correlation Rules](#page-366-0)**

This chapter introduces the Correlation Rules manager, used for configuring topology-based event correlation. You learn how to configure correlation rules and apply them to health indicators to help you better understand, monitor, and manage the problems that have an affect on the objects in your IT environment.

#### **Chapter 15 [Connecting Servers](#page-406-0)**

This chapter describes how to specify HP Operations Manager servers, external event processing servers, and other Operations Management (BSM) servers as event forwarding targets.

Connected servers are used in conjunction with event forwarding rules to redirect selected events to specific event managers.

#### **Chapter 16 [Event Forwarding to External Servers](#page-460-0)**

This chapter describes how to set up rules to select and forward events to external event managers such as another BSM server, HP Operations Manager and or a help desk application.

#### **Chapter 17 [Time-Based Event Automation](#page-474-0)**

This chapter describes how to configure the rules for automating event handling to execute actions on events matching a user-defined set of criteria after a specified time.

#### **Chapter 18 [Launching Run Books Automatically](#page-502-0)**

This chapter describes how to configure the rules used to automatically run a Run Book or a series of Run Books in the context of an event.

#### **Chapter 19 [Event Automation Script Configuration](#page-518-0)**

This chapter describes how to set up scripts that can be used in Time-based Event Automation. For example, you can add a text string to certain events to make them easier to identify in the Event Browser.

#### **Chapter 20 [Notifications](#page-532-0)**

This chapter describes how to set up rules to notify people who are located remotely when events with predefined characteristics are received. Notifications can take the form of Emails, SMSs and Pager messages

#### **Chapter 21 [Downtime Configuration](#page-552-0)**

This chapter describes how to configure Operations Management to manage the events received from CIs which were in downtime (configuration of CIs specifying periods of unavailability due to predetermined maintenance times).

#### **Chapter 22 [Custom Actions](#page-564-0)**

This chapter describes how to set up scripts to run custom actions on events. For example, you can add a text string to certain events to make them easier to identify in the Event Browser.

#### **Chapter 23 [Advanced Event Automation](#page-576-0)**

This chapter describes how to automate handling and processing of incoming events.

#### **Chapter 24 [Event Assignment](#page-620-0)**

This chapter describes how to automatically assign incoming events to available user groups. Automatic assigning of events to user groups responsible for solving these event significantly improves the efficiency of event management. Each events is assigned to an appropriate user group as soon as it is received. All operators in a user group are permitted to work on those events assigned to that user group.

#### **Chapter 25 [User Management](#page-628-0)**

This chapter introduces the concept of users, user roles, and user views and provides information that helps you understand how to create and manage users and groups.

#### **Chapter 26 [Auditing in Operations Management](#page-650-0)**

This chapter describes how to audit the configurations of Operations Management and monitor changes to those configurations.

#### **Chapter 27 [Tracing and Logging Operations Management User Interfaces](#page-656-0)**

This chapter describes how to configure and run logging and tracing of the Operations Management user interfaces.

#### **Chapter 28 [Topology Synchronization](#page-662-0)**

This chapter describes how to configure and run topology synchronization from HP Operations Manager servers to Operations Management.

#### **Chapter 29 [Infrastructure Settings for Operations Management](#page-680-0)**

This chapter provides an details of the settings required for Operations Management including information that helps you understand how to set and configure Operations Management within the BSM platform.

#### **Chapter 30 [Content Packs](#page-724-0)**

This chapter introduces Content Packs in Operations Management. Details of available content packs are documented at the end of this document.

# <span id="page-267-0"></span>**Who Should Read This Section**

This guide is intended for the following users of Operations Management:

- ➤ Operations Management software administrators
- ➤ Operations Management subject matter experts (for example, DB and Exchange)

Users of this section should know about both Operations Management and Business Service Management. Users should also possess a good understanding of the technical areas they are responsible for (for example, databases, or Microsoft Exchange) and know about enterprise monitoring and management concepts.

**Chapter 9** • Introduction and Overview

# **10**

# <span id="page-270-0"></span>**Tools**

#### **This chapter includes:**

#### **Concepts**

- ➤ [Tools Management on page 272](#page-271-0)
- ➤ [Tool Creation on page 273](#page-272-0)
- ➤ [Tool Inheritance on page 274](#page-273-0)

#### **Tasks**

- ➤ [How to View Tools on page 275](#page-274-0)
- ➤ [How to Search and Filter CI Types on page 275](#page-274-1)
- ➤ [How to Create Tools on page 278](#page-277-0)
- ➤ [How to Edit Tools on page 279](#page-278-0)
- ➤ [How to Define Tool Categories on page 280](#page-279-0)

#### **Reference**

➤ [Tools User Interface on page 282](#page-281-0)

**[Troubleshooting and Limitations](#page-297-0)** on page 298

# **Concepts**

# <span id="page-271-0"></span>*<b>A* Tools Management

You can add your own tools to help users and administrators to perform the basic tasks they need to carry out their designated roles. The tools you configure with the Tools manager are assigned to a particular configuration item type, for example, Node, Router, or Database. You can launch tools available for an event from the context menus and the Actions pane of a perspective.

Tool categories are used to grant controlled execution access to tools for operators. Each tool is assigned a category, and for operators to be able to use the tools with a certain category, they must be granted execution permissions for this Tool Category.

If you want to grant a user access to a specific tool category, you grant execution permissions explicitly for that Operations Management tool category. If you want to grant access to all tool categories for a user, you grant execution permissions for all Operations Management tool categories (Tool Categories top-level entry). For more information about user authorizations, see ["User Management" on page 629](#page-628-0).

**Note:** Only users with the appropriate access permissions can use Operations Management Administration. For more information about user management, see ["User Management" on page 629](#page-628-0).

# <span id="page-272-0"></span>*<b>A* Tool Creation

Operations Management enables you to create tools to help users to perform common tasks on configuration items. When you create a tool, it is associated with a configuration item type.

**Note:** Tools created for a CI type are inherited by all child CI types of that CI type.

The following are some examples of typical tools:

➤ Command tool to check the status of an Oracle Database instance. The tool is assigned to the configuration item type Oracle Database.

If you are managing multiple versions of Oracle Databases, where the tool requires different parameters and options to check the status of the Oracle Database processes, you can create copies of the most appropriate tool and customize them for the different Oracle versions using the duplicate feature. Each tool is then dedicated to a specific version of Oracle.

- ➤ Command tool to check for firmware updates. The tool is assigned to the configuration item type Net Device.
- ➤ URL tool to search for problems with the operating system running on the host system. The tool is assigned to the configuration item type Windows (ConfigurationItem > InfrastructureElement > Node > Computer > Windows) Using known attributes for the configuration item type Node, such as ci.host os and ci.host osversion, the tool automatically recognizes the type and version of the operating system. You need to only add keywords to refine the search. The tool runs the command shown in the following example:

http://search.technet.microsoft.com/ Default.aspx?Brand=technet&Query=\${ci.host\_os} \${ci.host\_osversion} \${Additional Keywords}

# <span id="page-273-0"></span>*<b>A* Tool Inheritance

When you create tools, you associate them with a particular configuration item type, for example, Node or Net Device. When you run a tool, you run it from an event that must be associated with the CI type for which the tool is specified.

If you configure a tool for a configuration item type, for example, Node, all configuration item types below Node in the hierarchy inherit the tool and it is also available for the configuration item types, Computer, Mainframe, VAX.

The Tools manager indicates the configuration item type with which a tool is associated. The name of the configuration item type is displayed in parentheses alongside the tool in the Tools pane, for example: Ping (Node).

For more information about UI elements in the Tools manager, see ["Tools](#page-281-0)  [User Interface" on page 282](#page-281-0).

# **Tasks**

# <span id="page-274-0"></span>**How to View Tools**

In this task, you learn how to display a list of the tools configured and available for use in your environment.

#### **To view a list of tools:**

 **1** Open the Tools manager from Operations Management Administration:

#### **Admin > Operations Management > Design Operations Content > Tools**

 **2** In the CI Types pane, select the configuration item type for which you want to view tools.

The Tools pane displays a list of the tools configured for the selected configuration item type.

# <span id="page-274-1"></span>**How to Search and Filter CI Types**

In this task, you learn how to search for specific CI types and view CI types that match specified filter criteria. There are two filters:

- ➤ Show only CI types with assigned tools
- ➤ View (Show CI types contained within a specified view)

**Note:** Join relationships defined in views are ignored.

For information on button actions, see ["Tools User Interface" on page 282.](#page-281-0)

## **Searching for a CI Type**

You can use the Search field to locate the first instance of the CI type name or part of a name that you specify.

#### **To search for a specified CI type:**

 **1** Open the Tools manager from Operations Management Administration:

**Admin > Operations Management > Design Operations Content > Tools**

 **2** In the Search field, enter a string.

**Note:** The search string must be at least three characters long. Searching is automatically started as soon as the third character is entered and the first match is highlighted. This prerequisite avoids searches being started too often and resources being blocked. Names with less than three characters can be found by clicking on the  $\mathbb Q$  button.

The first CI type in the CI Types tree to match the specified string is highlighted. If that CI is not initially visible, the CI tree is expanded to display the CI Type.

**3** Click the  $\mathbb Q$  button to find the next occurrence of the CI Type for which you are searching.

#### **Finding CI Types with Assigned Tools**

You can use the filter to display all CI types that have content assigned to them.

#### **To filter the CI tree to show only CI types with assigned tools:**

 **1** Open the Tools manager from Operations Management Administration:

#### **Admin > Operations Management > Design Operations Content > Tools**

 **2** In the Filter pane, select **Show only CI types with assigned tools**.

The CI Types pane displays only those CI types that have tools assigned.

**Note:** You can use the Show only CI types with assigned tools filter and the filtering by a selected view together. The result displays only CI types contained within the specified view and with assigned tools.

#### **Filtering the CI Types Tree with a View**

You can use the filter to display all CI types that are contained within a certain view.

**Note:** Join relationships defined in views are ignored.

#### **To filter the CI Types tree with a view:**

 **1** Open the Tools manager from Operations Management Administration:

#### **Admin > Operations Management > Design Operations Content > Tools**

 **2** In the Search pane, select **View**.

The View field becomes active.

 **3** Select a view from the list or use the Browse Views (**...**) button to open the Views selection dialog box, select the view that you want to use, and select **OK**.

The CI Types tree is updated to display only the CI types that match the view selected.

You can use the Expand  $(\frac{p_0}{n})$  and Collapse  $(\frac{p_0}{n})$  buttons to expand or collapse the CI tree. The **Expand**  $(\frac{P_{\text{min}}}{P_{\text{min}}})$  button expands all CI types which are under the selected CI type. The **Collapse** ( $\frac{p}{n}$ ) button collapses all open nodes except for the selected node.

If no item matches the filter, the No CI type found message is displayed.

**Note:** You can use the Show only CI types with assigned tools filter and the filtering by a selected view together. The result displays only CI types contained within the specified view and with assigned tools.

# <span id="page-277-0"></span>**How to Create Tools**

In this task, you learn how to create a tool and make it available for use in your environment.

#### **To create a tool:**

 **1** Open the Tools manager from Operations Management Administration:

#### **Admin > Operations Management > Design Operations Content > Tools**

- **2** In the CI Types pane, browse to and select the configuration item type for which you want to create a tool.
- **3** In the Tools pane, click the  $*$  button to open the Create New Tool wizard.
- **4** Enter a unique tool name, display name, and (optional) a description of the function of the tool.
- **5** *Optional:* Select a category for the tool.
- **6** Select a category from the list or use the Browse Views (**...**) button to open the Select a Category dialog box, select the category that you want to use, and select **OK**.

Tool categories are used to group tools that are to be accessible for a specific group of users. The Default category is the default selection. If a suitable category is not available, you can define a new category using the button in the Select a Category window. For details, see ["How to](#page-279-0)  [Define Tool Categories" on page 280.](#page-279-0)

- **7** Select **Next**.
- **8** Select the type of Tool to be created (Executable, Script, or URL), and select **Next**.

 **9** Complete the subsequent panes, for example:

**Script**: Script and target panes, and select **Finish**.

**Executable**: Command and target panes, and select **Finish**.

**URL**: URL pane, and select **Finish**.

For more information about the buttons, icons, labels, and options in the Create New Tool wizard, see ["Create New Tool and Edit Tool Dialog Boxes"](#page-287-0)  [on page 288.](#page-287-0)

**Note:** For URLs, you can test your configuration before saving the settings.

 **10** Select **Finish** to save your new tool configuration.

## <span id="page-278-0"></span>**How to Edit Tools**

In this task, you learn how to modify an existing tool and make it available for use in your environment.

**Note:** To simplify creating a tool that is similar to an existing tool, you can create duplicates of any existing tool using the  $\Box$  button.

#### **To edit a tool:**

 **1** Open the Tools manager from Operations Management Administration:

#### **Admin > Operations Management > Design Operations Content > Tools**

- **2** In the CI Types pane, browse to and select the configuration item type for which you want to modify an existing tool.
- **3** In the Tools pane, click the  $\&$  button to open the Edit Tool dialog box.

The Edit Tool opens and displays the General Tool Information tab.

Alternatively, double-click a section in the Details pane to open the appropriate tab in the Edit Tool dialog box.

 **4** Modify the entries in any of the available tabs as required, for example:

**Script**: Script and target panes.

**Executable**: Command and target panes.

**URL**: URL pane.

**Note:** The maximum script and executable command length is limited to 2500 characters including resolved parameters.

For more information about the buttons, icons, labels, and options in the Create New Tool wizard, see ["Create New Tool and Edit Tool Dialog Boxes"](#page-287-0)  [on page 288.](#page-287-0)

**Note:** For URLs, you can test your configuration before saving the settings.

 **5** Select **OK** to save your new tool configuration.

# <span id="page-279-0"></span>**How to Define Tool Categories**

In this task, you learn how to define a new tool category and make it available for assigning to tools. If you need a new tool category, click the **Manage Tool Categories IT** button, or select an existing tool and open the edit tool dialog box or use the  $\ast$  button in the Select a Category window.

#### **To define a new tool category:**

 **1** Open the Tools manager from Operations Management Administration:

#### **Admin > Operations Management > Design Operations Content > Tools**

**2** In the CI Types pane, click the **Manage Tool Categories T** button.

Alternatively, browse to and select the configuration item type for which you want to create a tool or edit an existing tool and the appropriate button:  $*$  or  $\mathscr{O}$ .

Click the **Other category** radio button.

Click the Browse (**...**) button.

The Select a Category window opens.

**3** Click the  $*$  button in the Select a Category window.

The Create New Tool Category dialog box opens.

- **4** Enter a unique tool category name, display name, and a description of the requirement for the tool category.
- **5** Select **OK** to save your new tool category.
- **6** This category can now be assigned to the selected tool from the Browse Tool Categories window.

**Note:** It is not possible to delete an assigned tool category. Before deleting an assigned tool category:

- ➤ Assign the tool using the unwanted tool category to the default category and save the tool.
- ➤ From the Select a Category Tool dialog box, delete the unwanted tool category.

# **Reference**

# <span id="page-281-0"></span>**R** Tools User Interface

This section describes the describes the buttons, icons, labels, and menu options in the Tools manager that you use to create the tools.

In this section, you can find information about the following topics:

- ➤ [CI Types Pane on page 282](#page-281-1)
- ➤ [Tools Pane on page 285](#page-284-0)
- ➤ [Tool Details Pane on page 286](#page-285-0)
- ➤ [Create New Tool and Edit Tool Dialog Boxes on page 288](#page-287-0)
- ➤ [Attribute Selection Dialog Boxes on page 294](#page-293-0)

# <span id="page-281-1"></span>**R** CI Types Pane

The CI Types pane in the Tools manager displays an overview of the configuration item types that represent the objects in your IT environment. The list includes all default items, any items you modified, and any items you added, for example, with additional content packs.

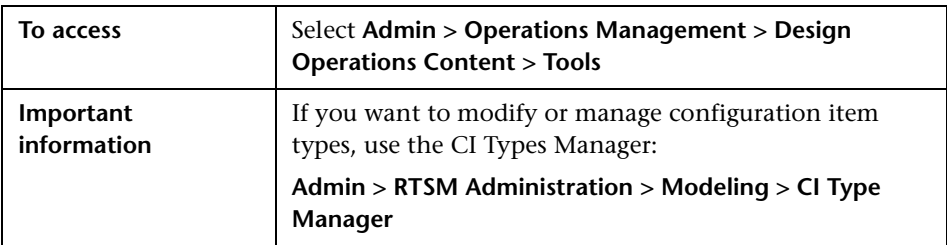

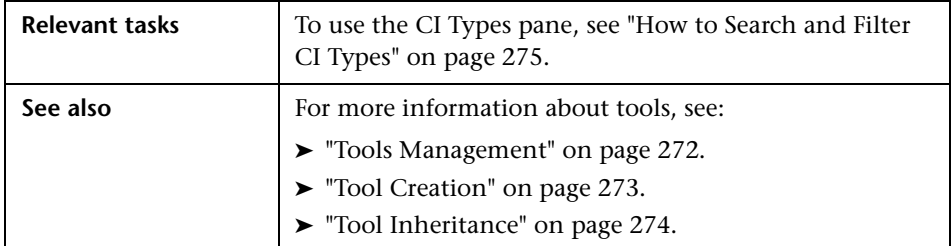

The information displayed in the CI Types pane of the Tools manager includes the following details:

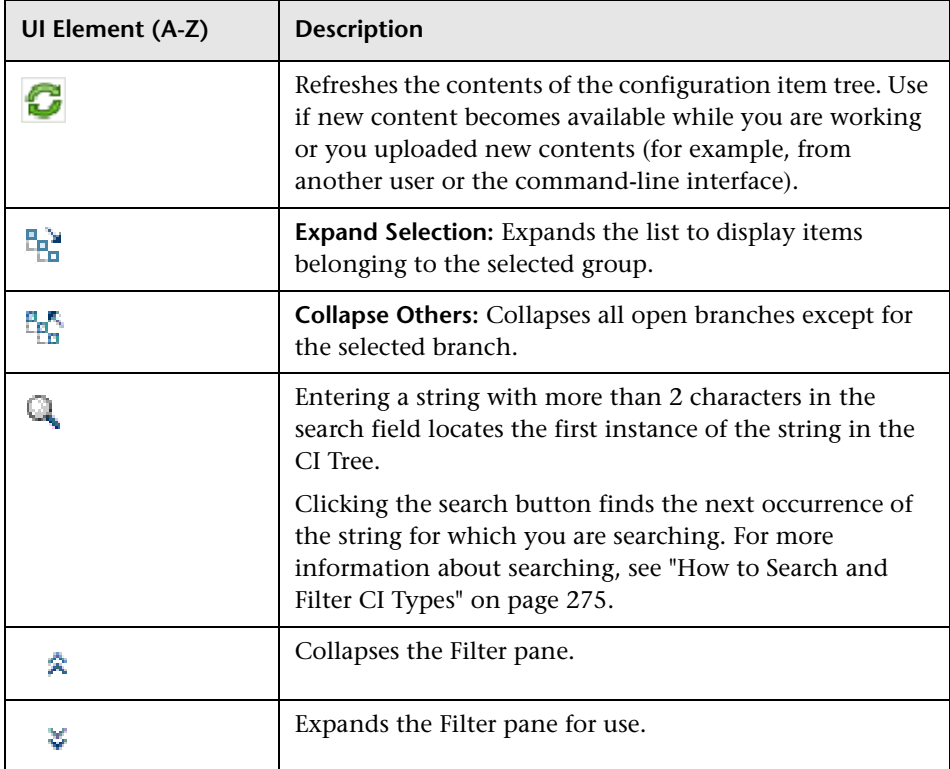

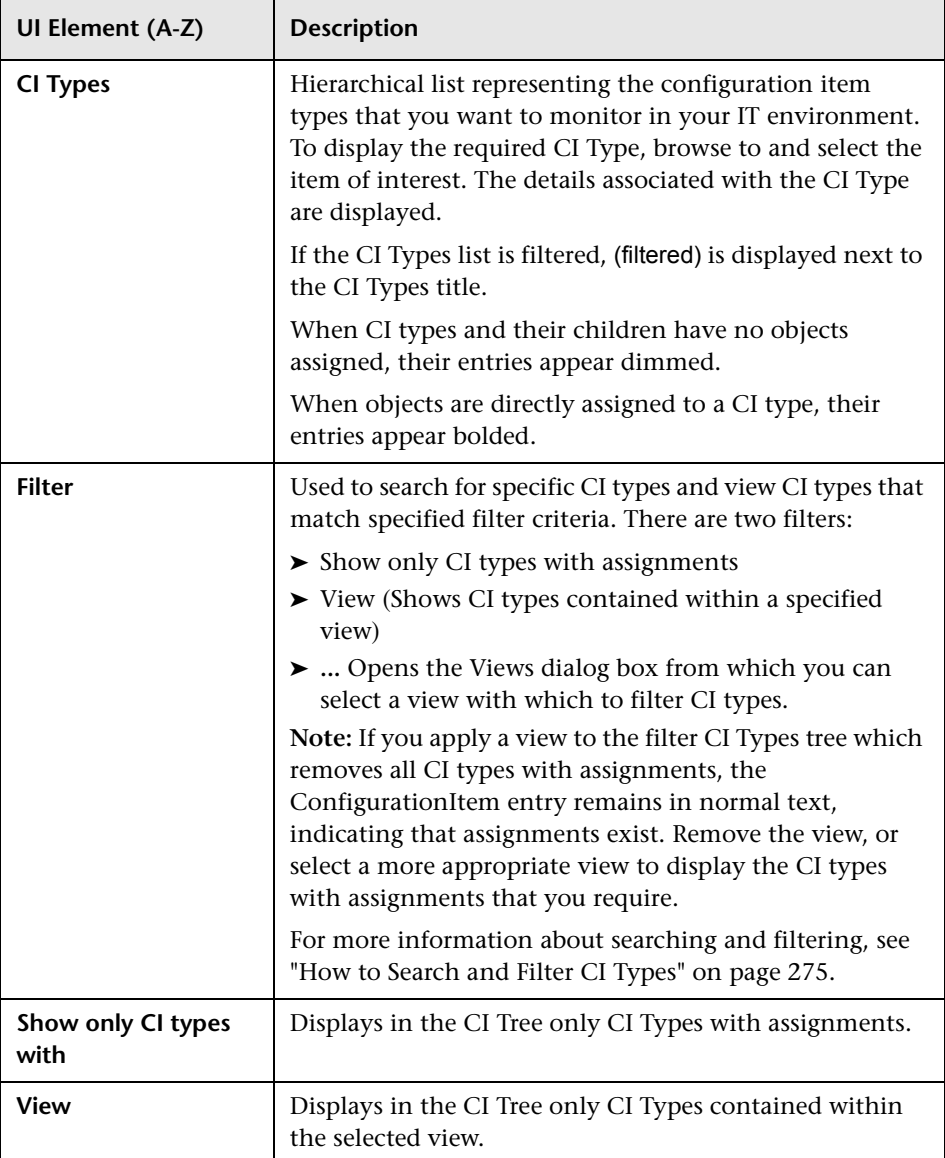

# <span id="page-284-0"></span>**Tools Pane**

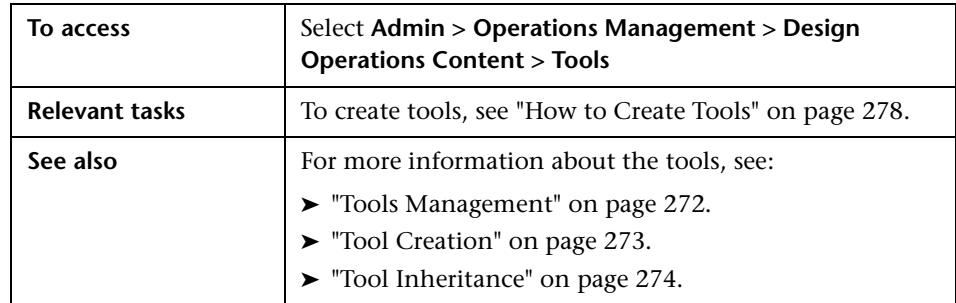

The Tools pane displays in a list all the tools configured for your users.

The Tools pane displays the UI elements listed in the following table.

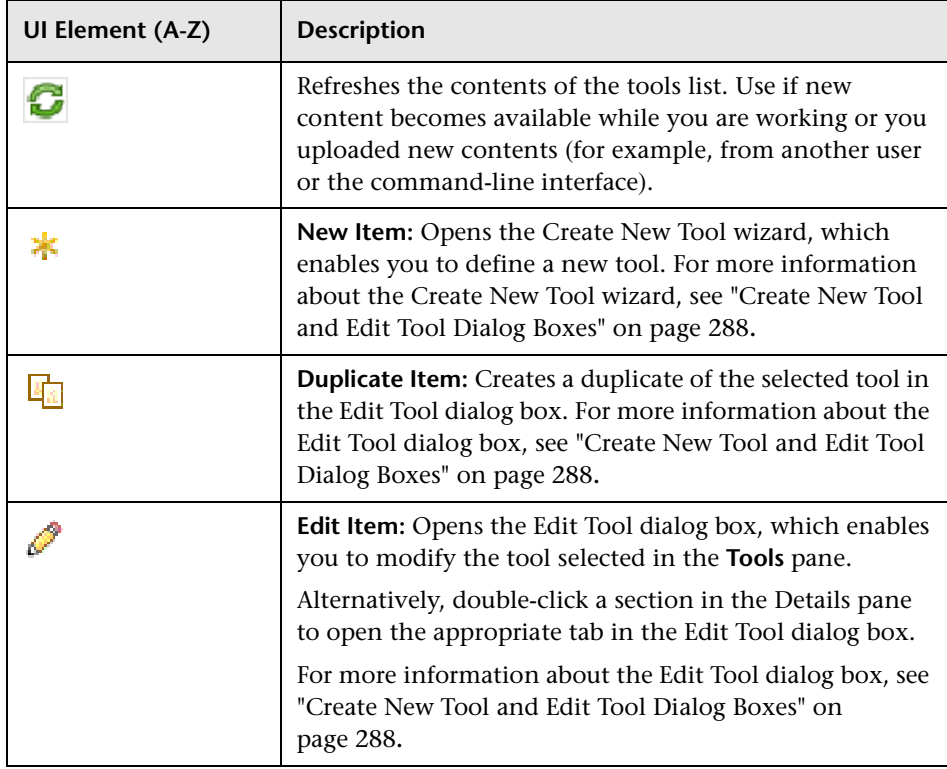

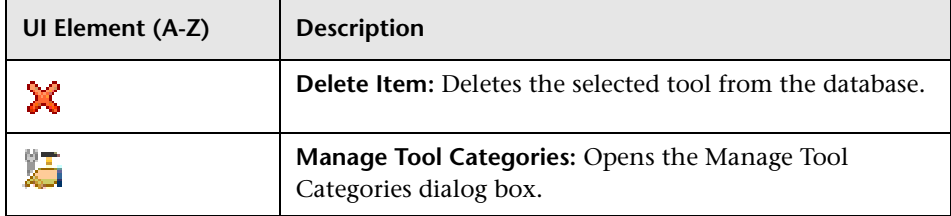

# <span id="page-285-0"></span>**R** Tool Details Pane

The Tool Details pane displays an overview of the tool that is selected in the list of tools in the Tools pane. There are three types of tools: Executables, Scripts, and URLs. The details displayed for each type of tool changes, depending on the type of tool selected.

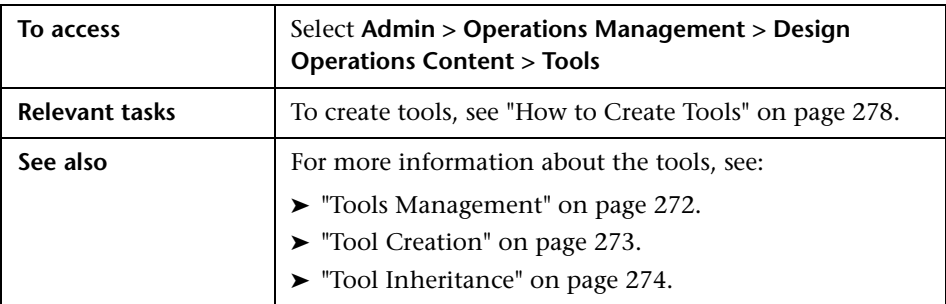

The Tool Details pane displays the UI elements listed in the following table.

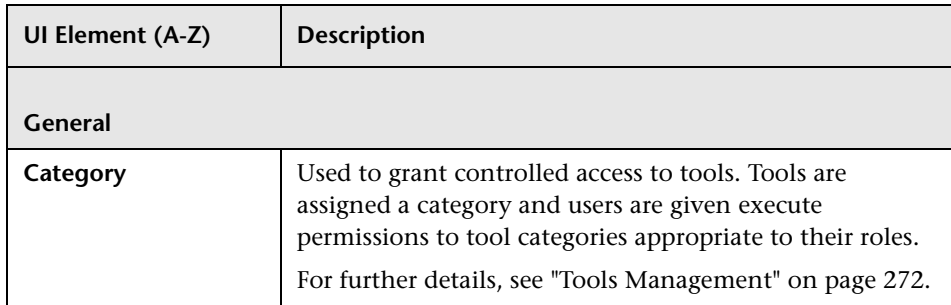

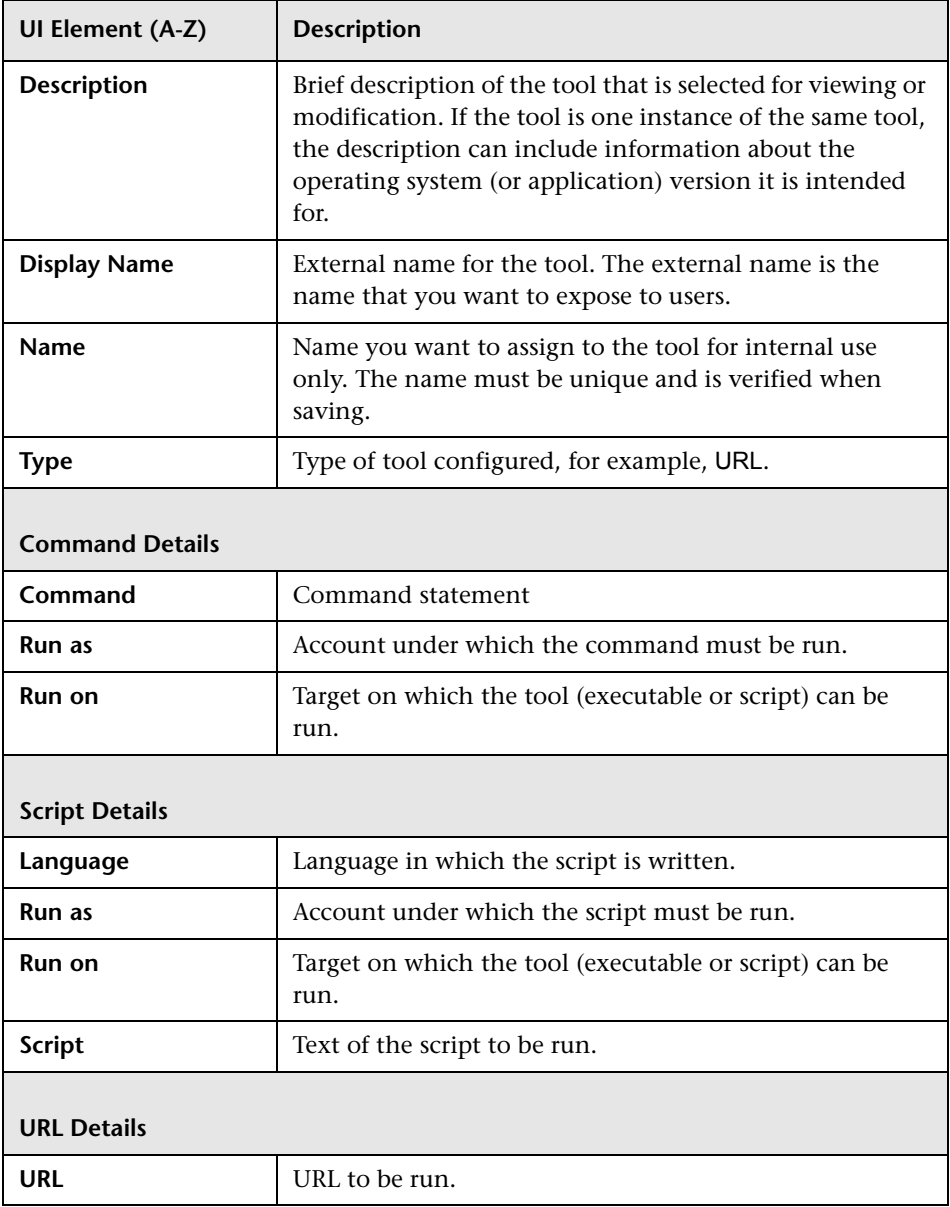

# <span id="page-287-0"></span>**R** Create New Tool and Edit Tool Dialog Boxes

The Create New Tool wizard enables you to create new tools. The Edit Tool dialog box enables you to modify the selected tool. Both dialog boxes are similar and divided into the following sections:

- ➤ ["General" on page 289](#page-288-0)
- ➤ ["Command" on page 290](#page-289-0)
- ➤ ["Script" on page 291](#page-290-0)
- ➤ ["URL" on page 292](#page-291-0)
- ➤ ["Target" on page 293](#page-292-0)

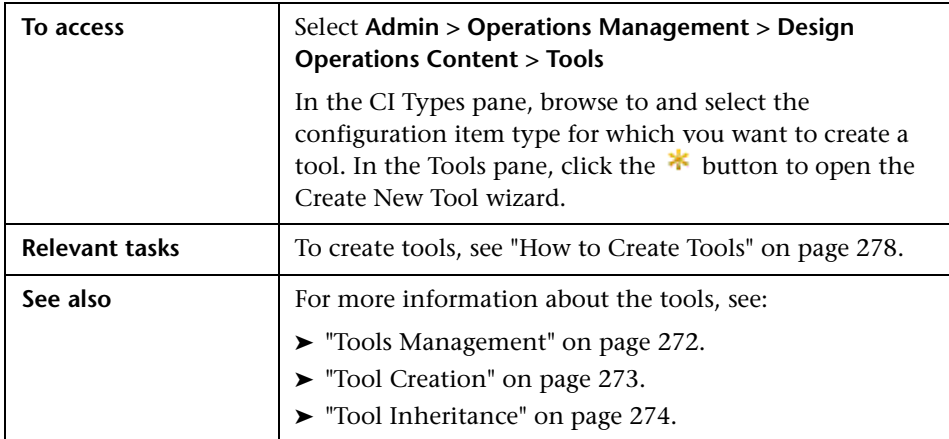
## **General**

The General pane of the Edit Tool dialog box or the Create New Tool wizard displays the UI elements listed in the following table.

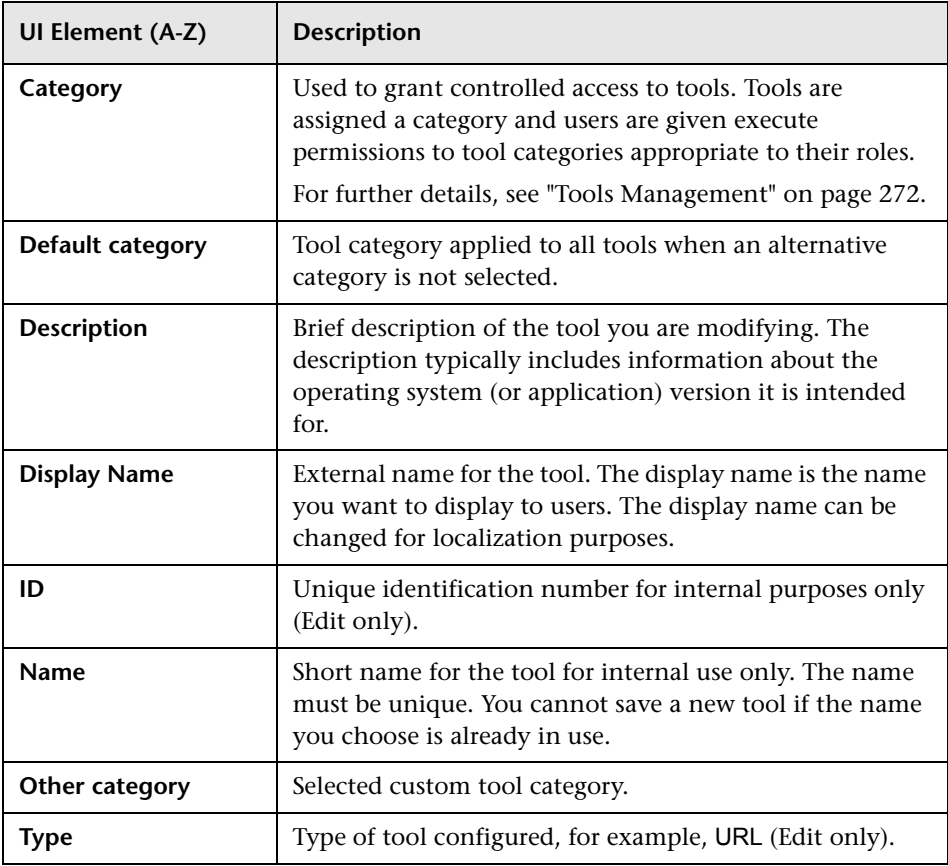

## **Command**

The Command pane of the Edit Tool dialog box or the Create New Tool wizard displays the UI elements listed in the following table.

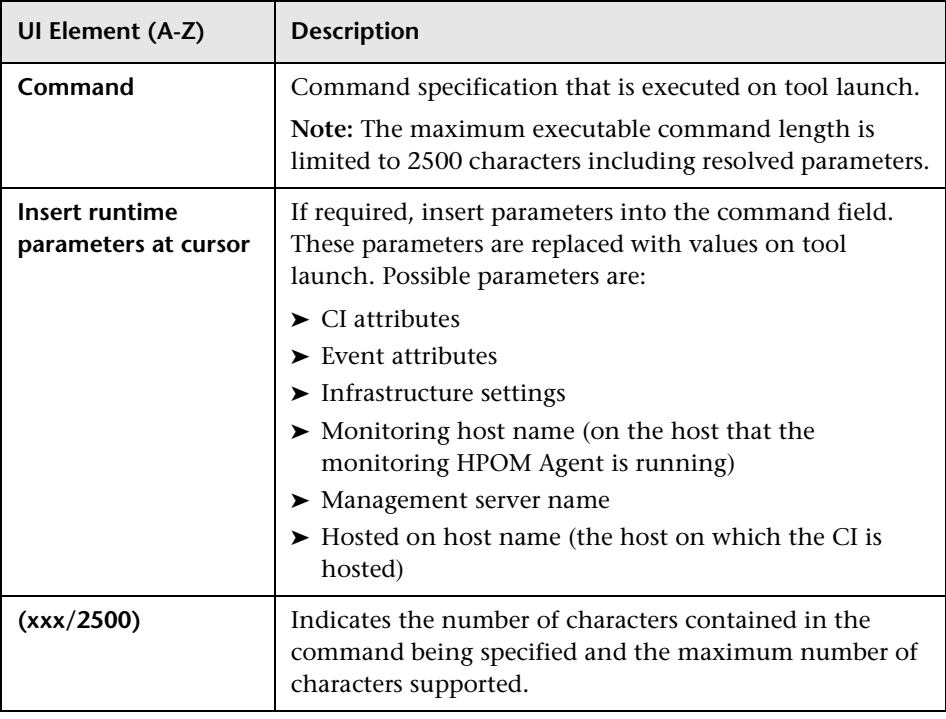

## **Script**

The Script pane of the Edit Tool dialog box or the Create New Tool wizard displays the UI elements listed in the following table.

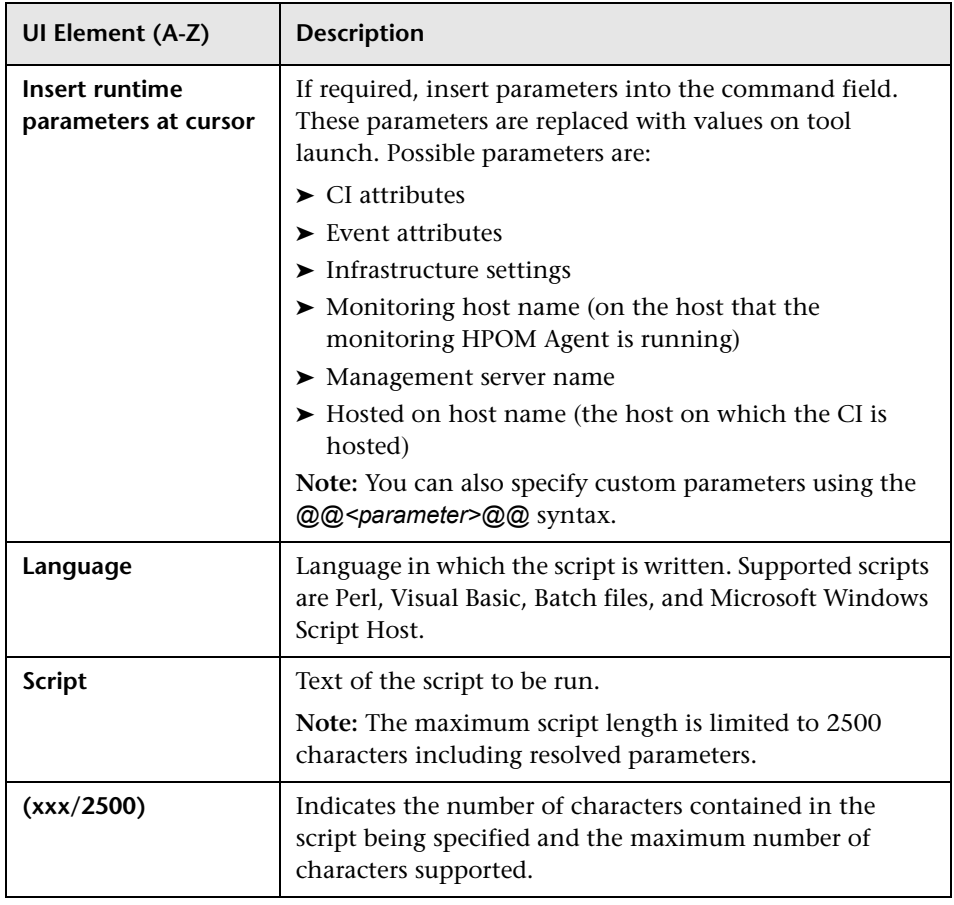

#### **URL**

The URL pane of the Edit Tool dialog box or the Create New Tool wizard displays the UI elements listed in the following table.

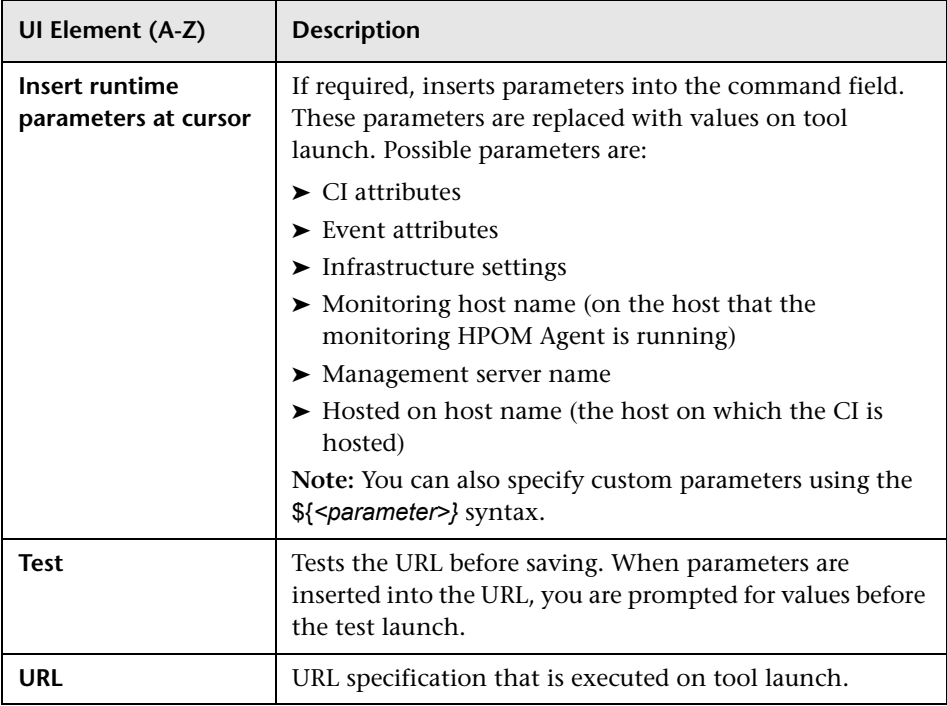

## **Target**

The Target pane of the Edit Tool dialog box or the Create New Tool wizard displays the UI elements listed in the following table (not required for URL tools).

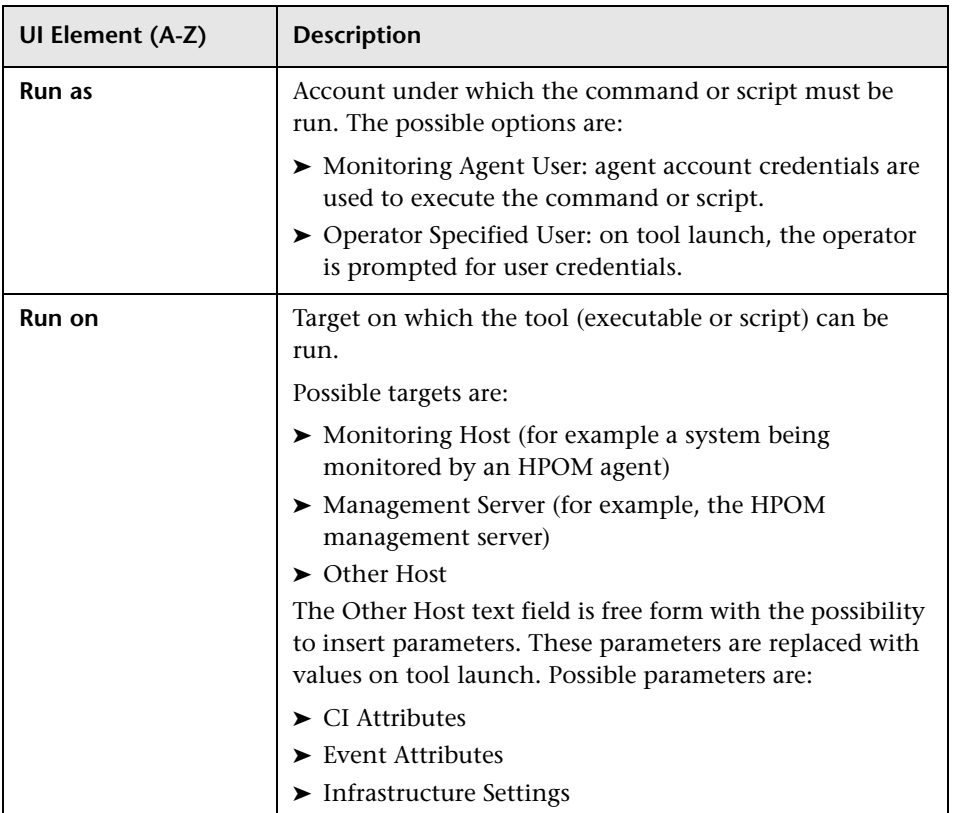

```
Attribute Selection Dialog Boxes
```
This section includes the following sections:

- ➤ ["Available Attributes Dialog Box" on page 294](#page-293-0)
- ➤ ["Available Infrastructure Settings Dialog Box" on page 295](#page-294-0)
- ➤ ["Available Event Attributes Dialog Box" on page 295](#page-294-1)
- ➤ ["Manage Tool Categories" on page 297](#page-296-0)

#### <span id="page-293-0"></span>**Available Attributes Dialog Box**

The Available Attributes dialog box enables you to browse a list of attributes that are available for the configuration item type associated with the tool you are creating or modifying. You can add these attributes as part of your command, script, or URL.

The Available Attributes dialog box displays the UI elements listed in the following table.

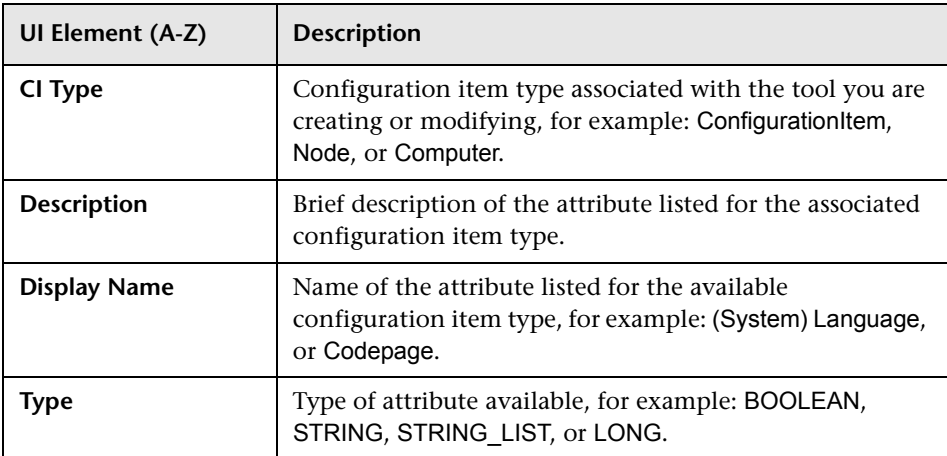

#### <span id="page-294-0"></span>**Available Infrastructure Settings Dialog Box**

The Available Infrastructure Settings dialog box enables you to browse a list of settings that are available in BSM and added them to the tool you are creating or modifying. You can add these settings as part of your command, script, or URL.

The Available Infrastructure settings dialog box displays the UI elements listed in the following table.

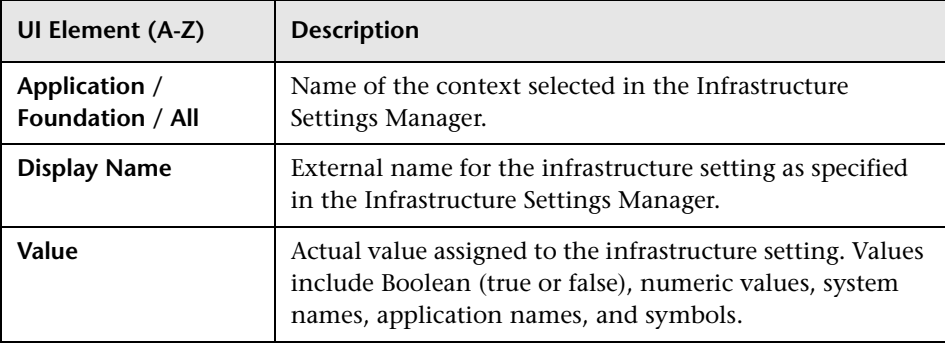

## <span id="page-294-1"></span>**Available Event Attributes Dialog Box**

The Available Event Attributes dialog box enables you to browse a list of available event attributes that are available for the configuration item type associated with the tool you are creating or modifying. You can add these attributes, one at a time, as part of your command, script, or URL. You can also specify custom attributes by entering the name of the custom attribute in the custom attribute field.

#### **Chapter 10** • Tools

The Available Event Attributes dialog box displays the UI elements listed in the following table. In the table, unlabeled UI elements are shown in angle brackets (<>).

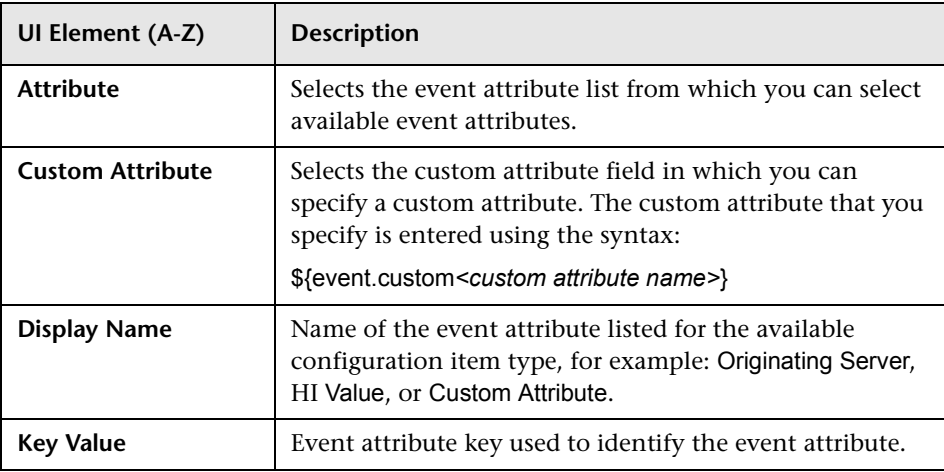

#### <span id="page-296-0"></span>**Manage Tool Categories**

The Select a Category dialog box enables you to browse a list of available Tool Categories. Click the Manage Tool Categories **button**, or, if you need to create a Tool Category or edit an existing one, use the appropriate button to open the Create or Edit dialog boxes.

The Select a category dialog box displays the UI elements listed in the following table. In the table, unlabeled UI elements are shown in angle brackets (<>).

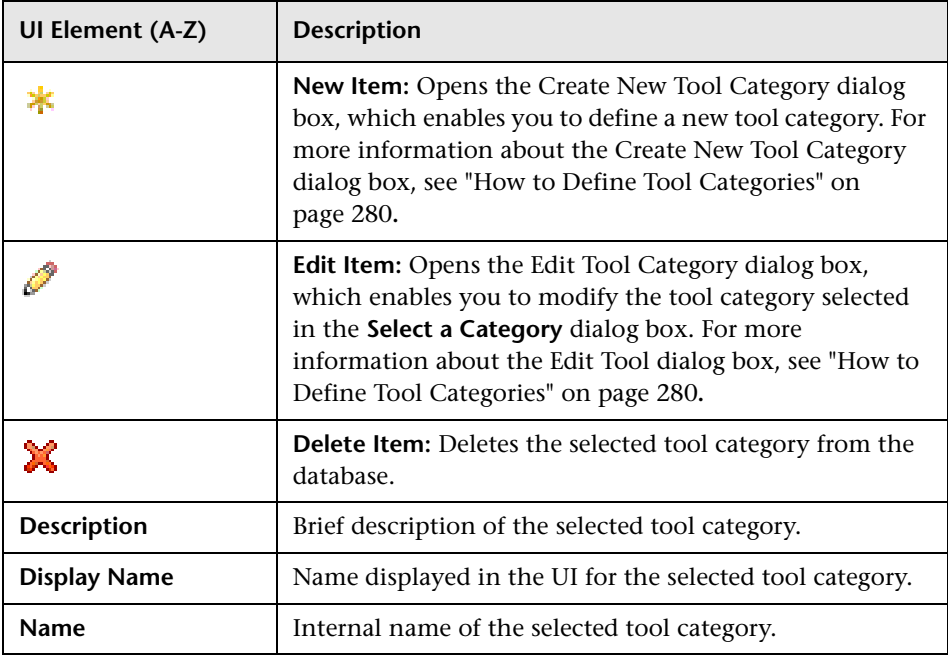

## **Q** Troubleshooting and Limitations

This section provides the following help for those people who are troubleshooting problems with the tools you use for Operations Management administration, including creating, modifying, and enabling tools.

- ➤ ["Tools Display Incorrectly" on page 298](#page-297-0)
- ➤ ["Tools Not Shown For Configuration Item Type" on page 298](#page-297-1)
- ➤ ["Tools Execution Fails on HPOM Clusters" on page 298](#page-297-2)

### <span id="page-297-0"></span>**Tools Display Incorrectly**

Make sure a tool or a tool instance is configured for the related CI of the selected event.

#### <span id="page-297-1"></span>**Tools Not Shown For Configuration Item Type**

- ➤ Make sure a tool or a tool instance is configured for the selected configuration item type
- ➤ Contains event parameters

#### <span id="page-297-2"></span>**Tools Execution Fails on HPOM Clusters**

If the HPOM server is running on a cluster, it is possible that events contain the physical address of one of the cluster nodes as the originating node and not the virtual cluster node itself. If a tool is executed after the original node is no longer active, tool execution fails.

To avoid this issue, define the physical nodes of the cluster and the virtual node as connected servers, and define the virtual node as the execution host for the physical nodes.

In this way, when a tool is executed, the physical host is found by the originating node of the event, the execution is then forwarded to the virtual node, and then finally redirected to the active node.

# **11**

# **Performance Graphs**

#### **This chapter includes:**

#### **Concepts**

➤ [Performance Graphs Manager on page 300](#page-299-0)

#### **Tasks**

- ➤ [How to Search and Filter CI Types on page 301](#page-300-0)
- ➤ [How to Map CI Types to Graph Families on page 305](#page-304-0)
- ➤ [How to Launch the Performance Graph Designer on page 306](#page-305-0)

#### **Reference**

➤ [Performance Graphs User Interface on page 308](#page-307-0)

## **Concepts**

## <span id="page-299-0"></span>*Performance Graphs Manager*

This chapter describes the Performance Graphs manager used to map and manage performance graphs. Configuration item types must be mapped to available graph families so that instance-based graphs can be launched at runtime from a configuration item.

An instance identifier is required to launch instance-based graphs at runtime from a configuration item. To be able to display graphs for a CI type, available graph families must be mapped to the CI type.

The Performance Graphs manager enables users to perform the following management-related tasks:

- ➤ Map graph families to configuration item types.
- ➤ Launch the Designer dialog box to create a new graph template or edit an existing graph template.
- ➤ Delete graph template.
- ➤ Configure calculation of instance identifiers based on CI attributes.

**Note:** Only users with the appropriate access permissions can use Operations Management Administration. For more information about user management, see ["User Management" on page 629](#page-628-0).

## **Tasks**

## <span id="page-300-0"></span>**How to Search and Filter CI Types**

In this task, you learn how to search for specific CI types and view CI types that match specified filter criteria. There are two filters:

- ➤ Show only CI types with assigned performance graphs
- ➤ View (Show CI types contained within a specified view)

**Note:** Join relationships defined in views are ignored.

For information on button actions, see ["Performance Graphs User Interface"](#page-307-0)  [on page 308](#page-307-0).

## **Searching for a CI Type**

You can use the Search field to locate the first instance of the CI type name or part of a name that you specify.

#### **To search for a specified CI type:**

 **1** Open the Performance Graphs manager from Operations Management Administration:

**Admin > Operations Management > Design Operations Content > Performance Graphs**

 **2** In the Search field, enter a string.

**Note:** The search string must be at least three characters long. Searching is automatically started as soon as the third character is entered and the first match is highlighted. This prerequisite avoids searches being started too often and resources being blocked. Names with less than three characters can be found by clicking on the  $\mathbb Q$  button.

The first CI type in the CI Types tree to match the specified string is highlighted. If that CI is not initially visible, the CI tree is expanded to display the CI Type.

**3** Click the  $\mathbb{Q}$  button to find the next occurrence of the CI Type for which you are searching.

## **Finding CI Types with Assigned Performance Graphs**

You can use the filter to display all CI types that have content assigned to them.

#### **To filter the CI tree to show only CI types with assigned performance graphs:**

 **1** Open the Performance Graphs manager from Operations Management Administration:

**Admin > Operations Management > Design Operations Content > Performance Graphs**

 **2** In the Filter pane, select **Show only CI types with assigned performance graphs**.

The CI Types pane displays only those CI types that have performance graphs assigned.

**Note:** You can use the Show only CI types with assigned performance graphs filter and the filtering by a selected view together. The result displays only CI types contained within the specified view and with assigned performance graphs.

#### **Filtering the CI Types Tree with a View**

You can use the filter to display all CI types that are contained within a certain view.

**Note:** Join relationships defined in views are ignored.

#### **To filter the CI Types tree with a view:**

 **1** Open the Performance Graphs manager from Operations Management Administration:

#### **Admin > Operations Management > Design Operations Content > Performance Graphs**

 **2** In the Search pane, select **View**.

The View field becomes active.

- **3** Click the Browse Views (**...**) button to open the Views selection dialog box.
- **4** Select the view that you want to use, and select **OK**.

The CI Types tree is updated to display only the CI types that match the view selected.

You can use the Expand ( $\frac{p_0}{p_0}$ ) and Collapse ( $\frac{p_0}{p_0}$ ) buttons to expand or collapse the CI tree. The **Expand**  $(\mathbb{E})$  button expands all CI types which are under the selected CI type. The **Collapse** ( $\frac{P_{\text{min}}}{P}$ ) button collapses all open nodes except for the selected node.

If no item matches the filter, the No CI type found message is displayed.

**Note:** You can use the Show only CI types with assigned performance graphs filter and the filtering by a selected view together. The result displays only CI types contained within the specified view and with assigned performance graphs.

## <span id="page-304-0"></span>**How to Map CI Types to Graph Families**

This task shows you how to map a configuration item type to a graph family.

**Note:** For information on button actions, see ["Performance Graphs User](#page-307-0)  [Interface" on page 308.](#page-307-0)

#### **To map a CI type to a graph family:**

 **1** Open the Performance Graphs manager from Operations Management Administration:

#### **Admin > Operations Management > Design Operations Content > Performance Graphs**

- **2** In the CI Types pane, select the configuration item that you want to map to a graph family.
- **3** In the Performance Graphs pane, click the  $*$  button to open the Assign Performance Graphs dialog box.
- **4** In the Graph Instance ID Configuration pane, enter the value for Instance ID Definition. You can access the available attributes using the **Insert CI Attributes** button.
- **5** *Optional:* Enter the values for **Search Pattern** and **Replace Occurrences by**. These values are used to look for the specified pattern in the attribute value and replace it with the value of the replacement. The attribute is resolved using the new value.

For example, if you want to search for oracle and replace it with ORA, specify oracle as the pattern value and ORA as the replacement value.

 **6** In the Available Graph Families dialog box, select the graph families that you want to map to the selected configuration item type.

Either drag the graph families to the **Assigned Graph Families** pane or use the context sensitive menu item **Add to Assigned Graph Families** or use the ⊕) button

Adding families to the Assigned Graph Families pane implicitly adds all graph categories and templates that belong to the selected family. These families are displayed in bold text and the implicitly added categories are displayed in italics. Individual categories added to the Assigned Graph Families pane are displayed in bold text and are arranged under the family to which they belong, displayed in italics.

 **7** Select **OK** to apply your mapping and close the Graph Instance ID Configuration dialog box.

## <span id="page-305-0"></span>**How to Launch the Performance Graph Designer**

This task shows you how to launch the New Graph Template Launch Designer in the context of a selected CI instance to help you to design a new graph template. Launch parameters are required to identify the CI instance.

For more information about creating a graph template, see ["How to Design](#page-153-0)  [Graphs" on page 154](#page-153-0).

**Note:** For information on button actions, see ["Performance Graphs User](#page-307-0)  [Interface" on page 308.](#page-307-0)

**To launch the Performance Graph Designer for a selected CI:**

 **1** Open the Performance Graphs manager from Operations Management Administration:

#### **Admin > Operations Management > Design Operations Content > Performance Graphs**

- **2** In the CI Types pane, select the configuration item type from which you want to launch the Performance Graph Designer.
- **3** Click the  $*$  button in the Available Graph Families pane. The Launch Performance Graph Designer dialog box opens.
- **4** In the CI Instances pane of the Launch Performance Graph Designer dialog box, select the CI instance to use as a sample for the creation of a graph template for this CI type, and select **Next**.

The calculated launch parameters for the selected CI are displayed in the Launch Parameters pane.

 **5** Select **Finish**.

The Performance Graph Designer wizard opens. For information about creating a graph template, see ["How to Design Graphs" on page 154.](#page-153-0)

## **Reference**

# <span id="page-307-0"></span>**Performance Graphs User Interface**

This section lists and describes the layout of the Performance Graphs manager.

- ➤ [CI Types Pane on page 308](#page-307-1)
- ➤ [Performance Graphs Pane on page 311](#page-310-0)
- ➤ [Assign Performance Graphs Dialog Box on page 314](#page-313-0)
- ➤ [Launch Performance Graph Designer Dialog Box on page 316](#page-315-0)

## <span id="page-307-1"></span>**R** CI Types Pane

The CI Types pane enables you to choose the configuration item types that you want to map to available graph families.

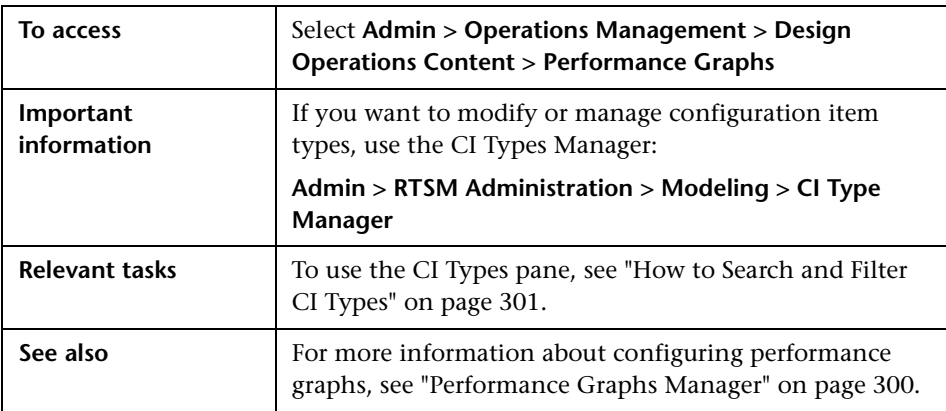

The information displayed in the CI Types pane of the Performance Graphs manager includes the following details:

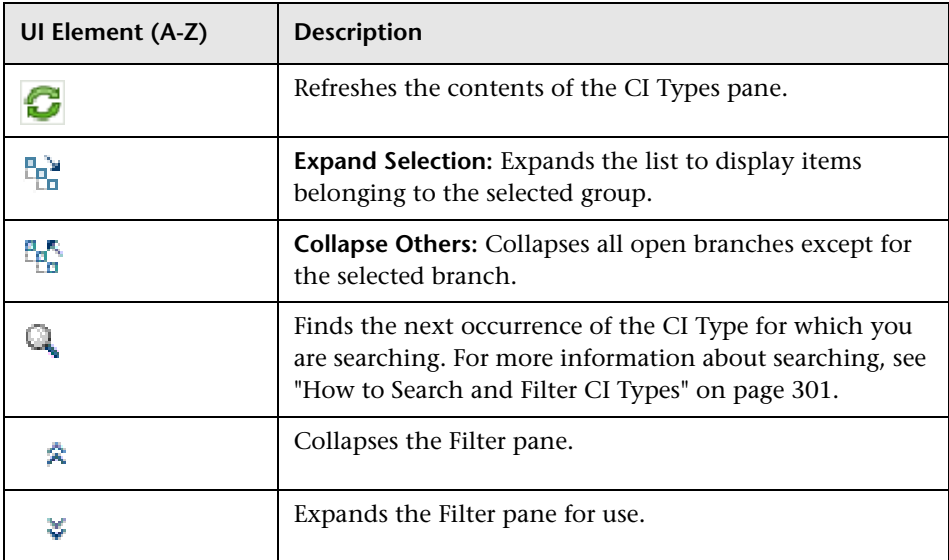

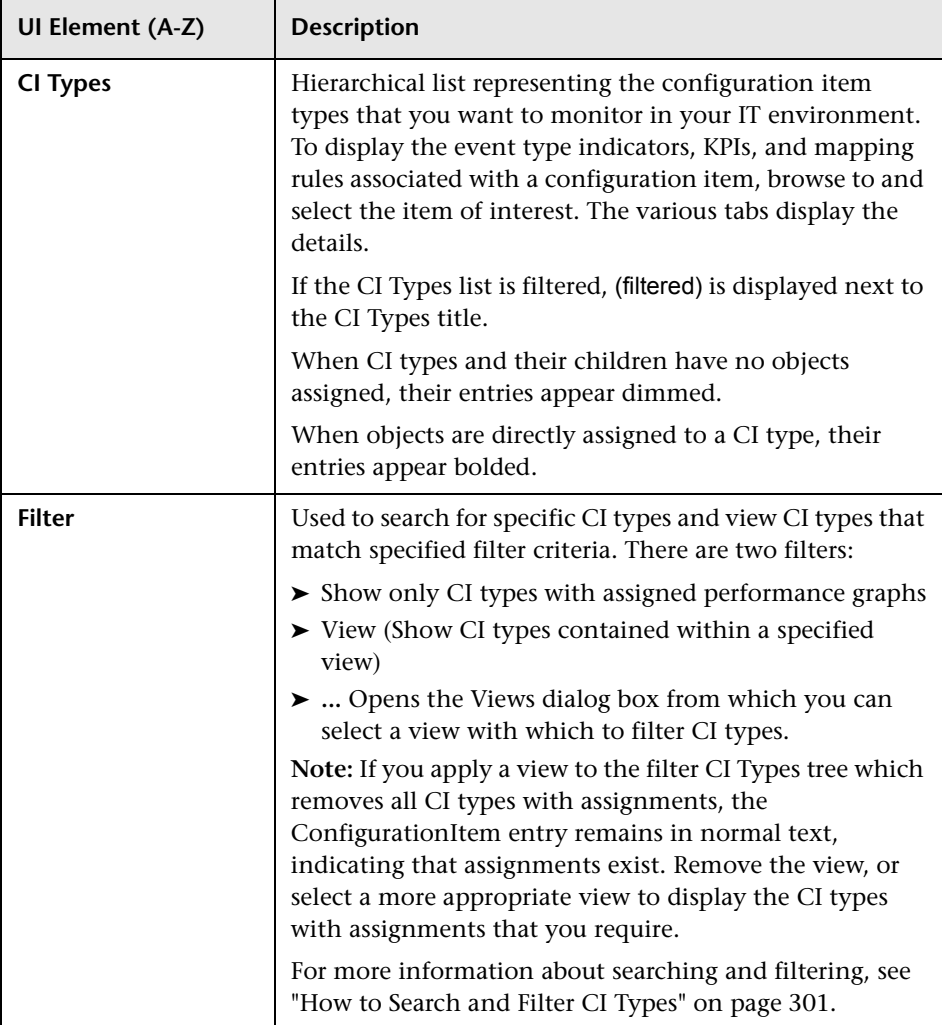

# <span id="page-310-0"></span>**Performance Graphs Pane**

The Performance Graphs manager enables you to choose the graph families you want to map to the selected configuration item.

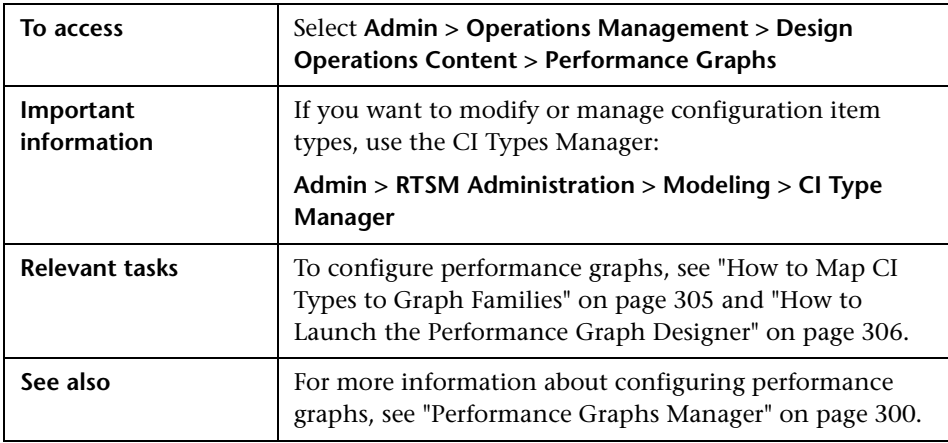

The Performance Graphs pane displays the UI elements listed in the following table.

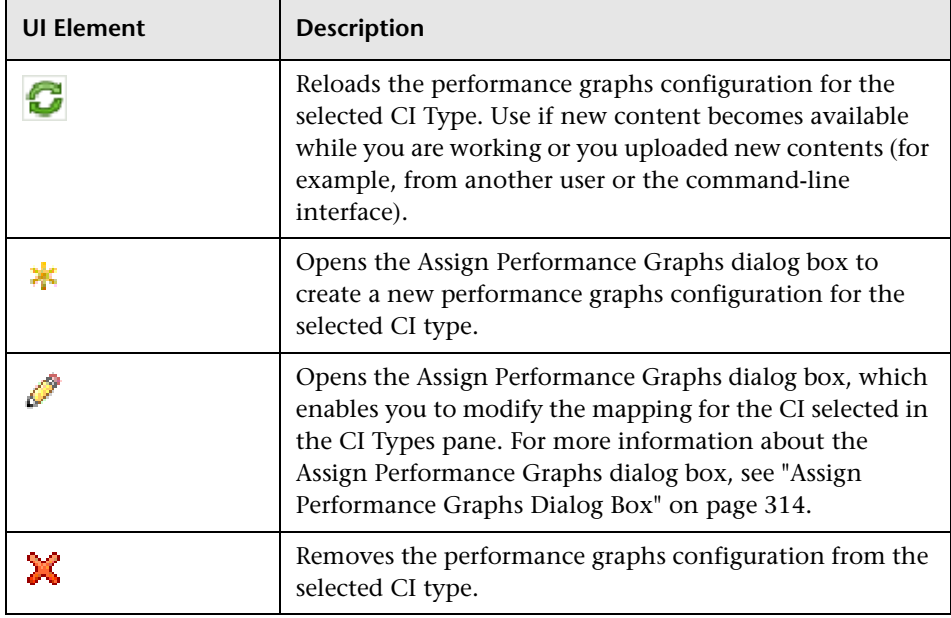

## **Graph Instance ID Pane**

The Graph Instance ID pane displays the attributes and modifiers used to identify configuration items for which you want to display graphs.

The Graph Instance ID Configuration pane displays the UI elements listed in the following table.

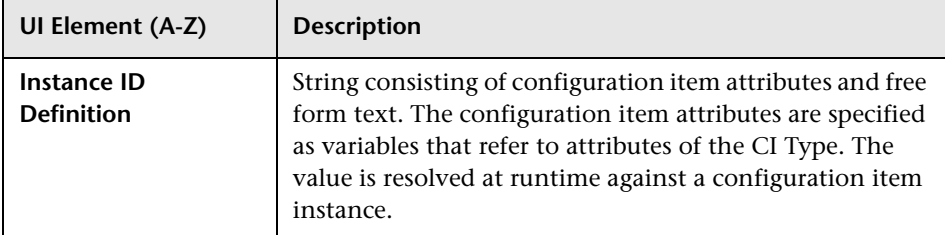

## **Available Graph Families**

The Available Graph Families pane displays the graphs, graph categories and templates available on the system. For more information about creating and editing graph templates, see ["How to Design Graphs" on page 154](#page-153-0) and ["How](#page-153-1)  [to Edit Graphs" on page 154](#page-153-1).

The Available Graph Families pane displays the UI elements listed in the following table.

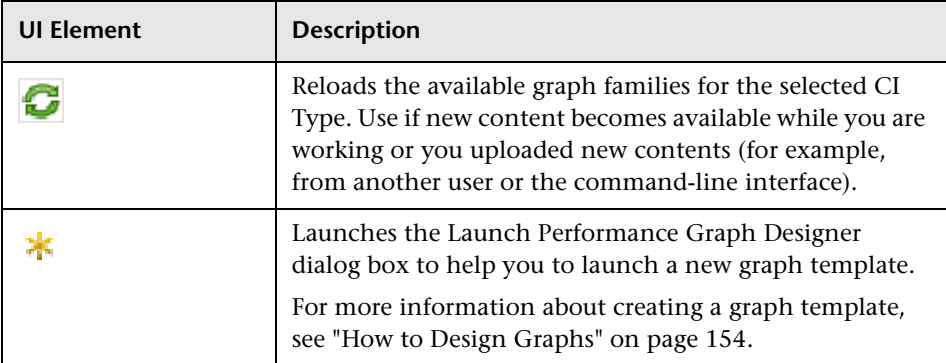

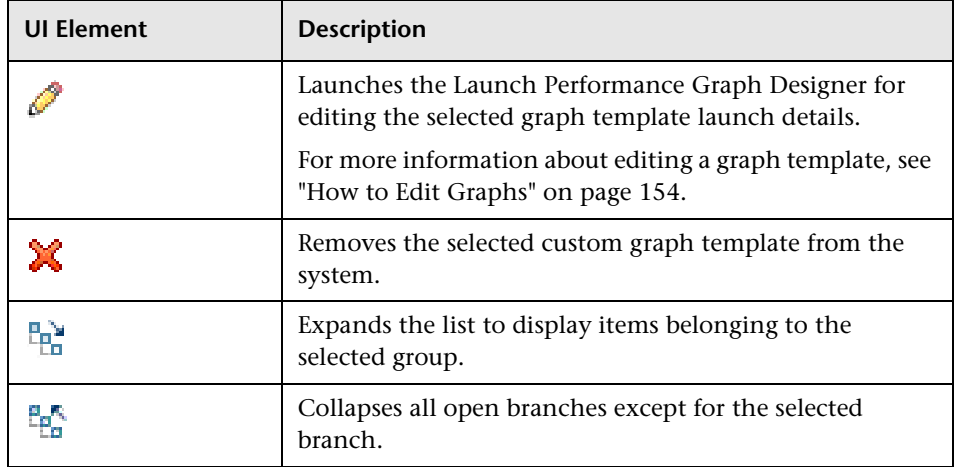

## **Assigned Graph Families**

The Assigned Graph Families pane displays the graph and graph categories assigned to the selected CI Type.

The Assigned Graph Families pane displays the UI elements listed in the following table. In the table, unlabeled UI elements are shown in angle brackets (<>).

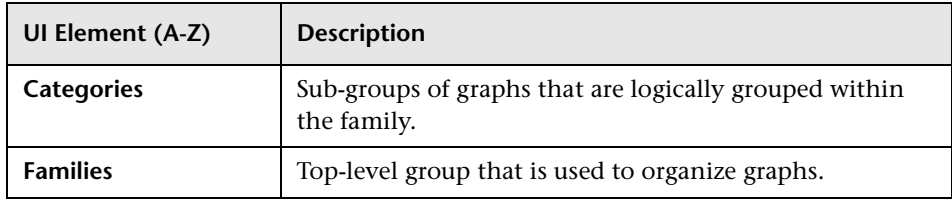

# <span id="page-313-0"></span>**Assign Performance Graphs Dialog Box**

The Assign Performance Graphs dialog box displays the graph and graph categories assigned to the selected CI Type.

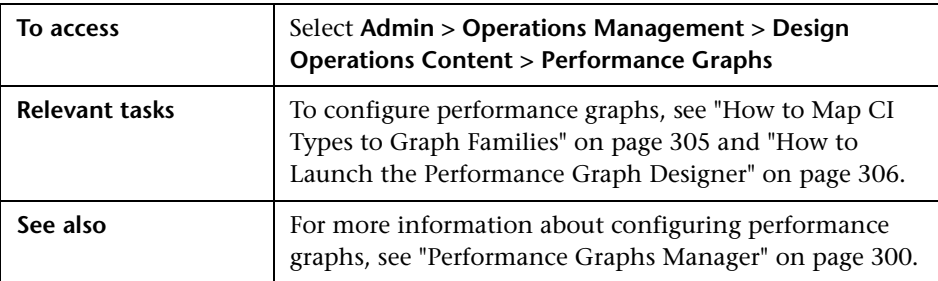

The Assign Performance Graphs dialog box displays the UI elements listed in the following table.

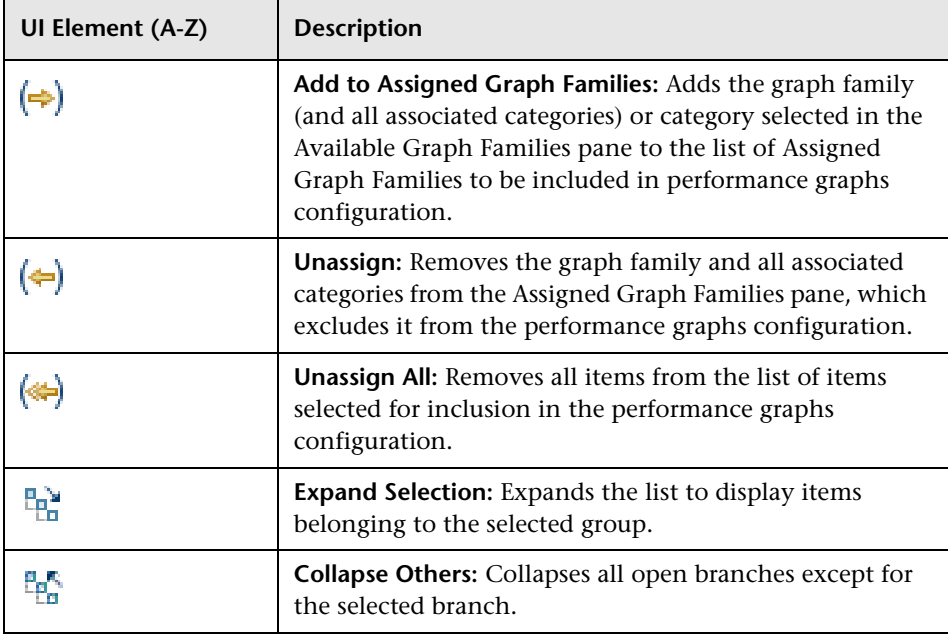

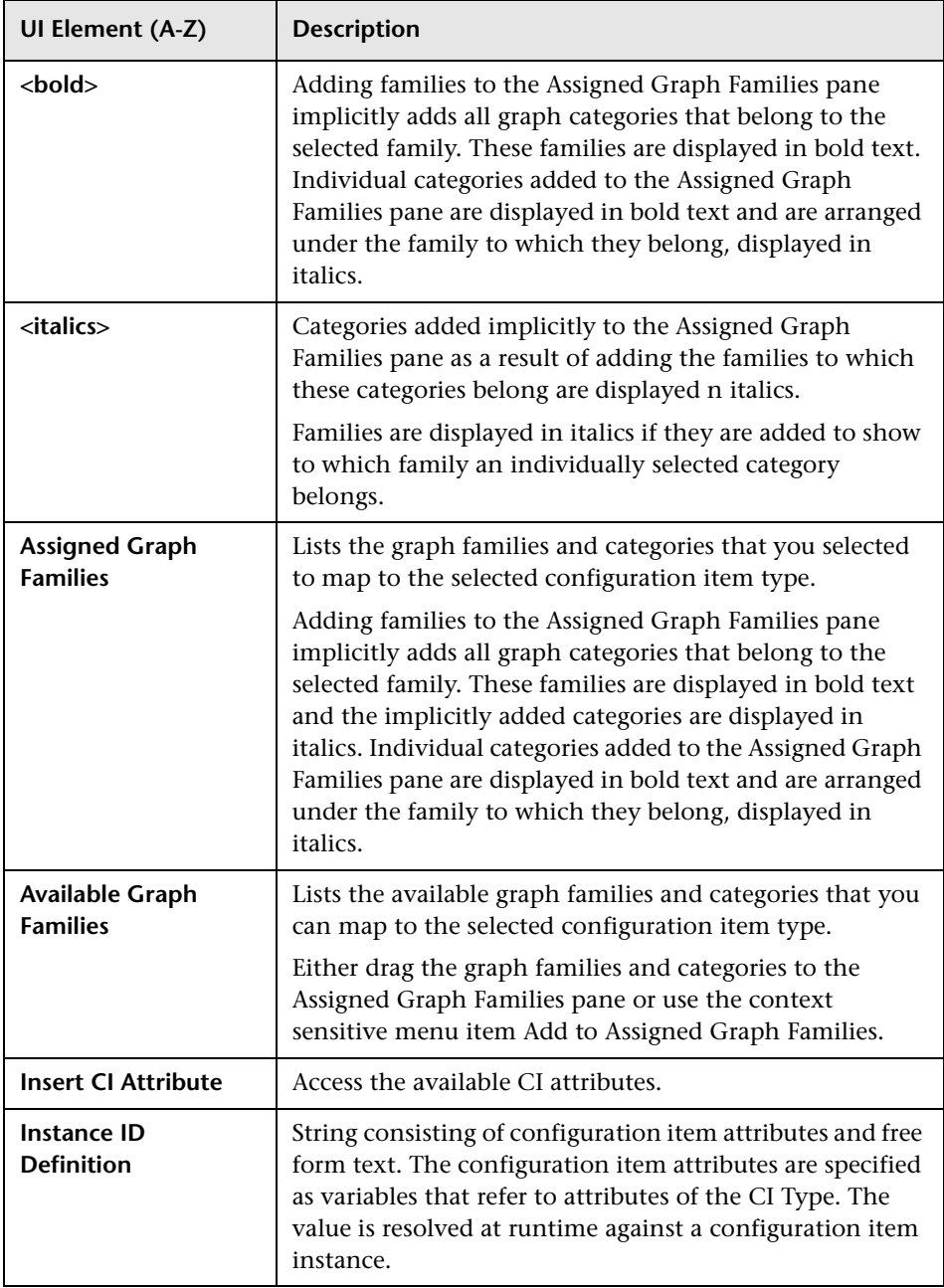

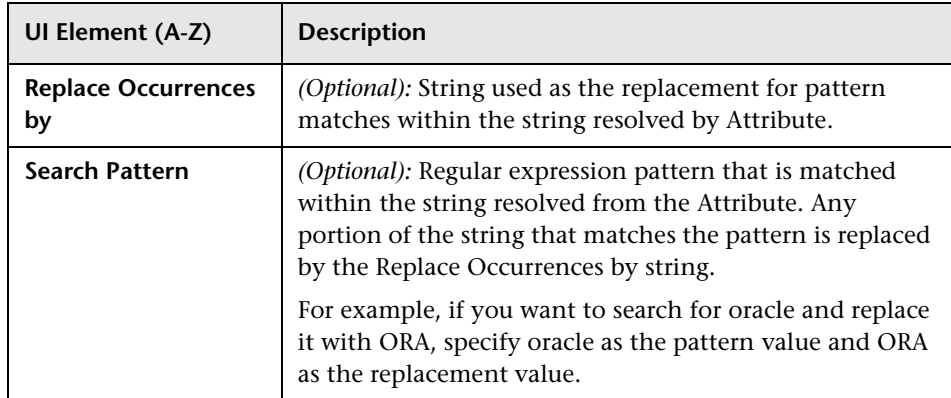

## <span id="page-315-0"></span>**Launch Performance Graph Designer Dialog Box**

The Launch Performance Graph Designer dialog box specifies the CI instance and the launch parameters for which you want to create a graph template.

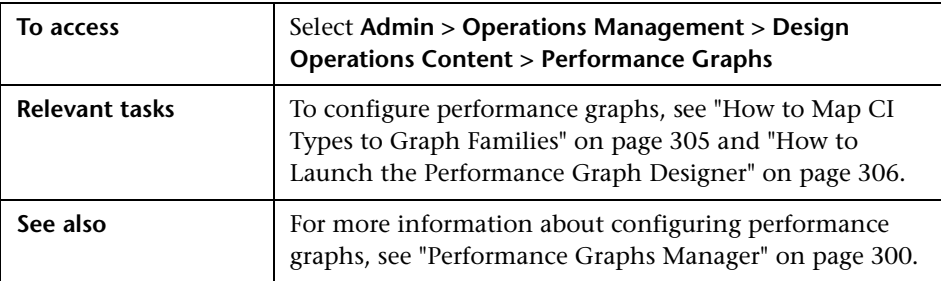

The Launch Performance Graph Designer dialog box displays the UI elements listed in the following table.

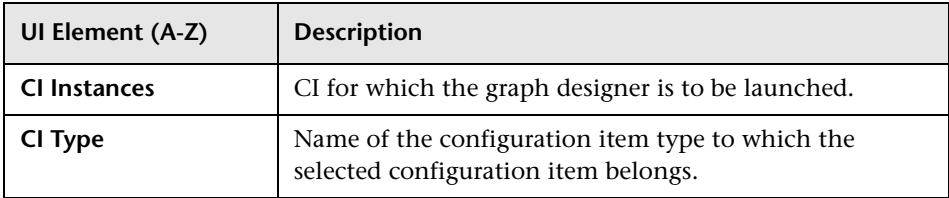

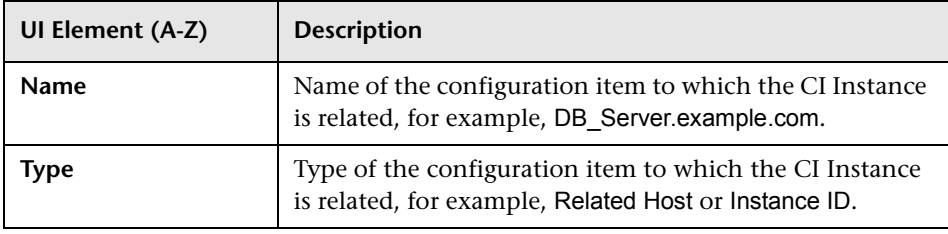

**Chapter 11** • Performance Graphs

**12**

# **Indicator Mapping Rules**

**Note:** To be able to use the health-related functionality of Operations Management, the Event Management Foundation and Health licenses are required. For detailed information on licensing, see the *HP Business Service Management Deployment Guide* PDF.

#### **This chapter includes:**

#### **Concepts**

- ➤ [Indicator Mapping Rules Manager Basics on page 320](#page-319-0)
- ➤ [Mapping Events to Indicators on page 322](#page-321-0)

#### **Tasks**

- ➤ [How to Search and Filter CI Types on page 326](#page-325-0)
- ➤ [How to Create and Edit Indicator Mapping Rules on page 330](#page-329-0)
- ➤ [How to Order Indicator Mapping Rules on page 333](#page-332-0)

#### **Reference**

➤ [Indicator Mapping Rules User Interface on page 334](#page-333-0)

## **Concepts**

## <span id="page-319-0"></span>**Indicator Mapping Rules Manager Basics**

This chapter introduces the features of the Indicator Mapping Rules manager, used to help you manage indicator mapping rules.

Indicators are used to represent the different types of events that can occur in the monitored environment, for example, System restart, Host state, Memory usage, or Print-queue length. Indicators can simply report that an event has occurred, for example, System restart:*Occurred*. They can also be used to represent the likely states for the defined events, for example, host state:*down*, memory usage:*high*, or print-queue length:*full*. Changes of state often indicate the existence of a problem.

Appropriate indicators must be created for each configuration item type, and the RTSM database model definition for configuration item types includes information about the specific indicator assignments. Assigning event type indicators to a specific configuration item type ensures that the all instances of that configuration item type can be similarly monitored.

Operations Management uses two types of indicators:

#### ➤ **Event Type Indicators (ETI)**

Event type indicators indicate that a problem has occurred. They use the severity attribute from the event. This severity can be used to set an ETI state using the based on severity option. One indicator state is required. By default, the state Normal is created when creating an event type indicator.

An ETI could read: System Restart: *occurred*.

ETIs are necessary for topology-based event correlation.

#### ➤ **Health Indicators**

Health indicators (HI) are used to indicate the detailed health of CIs by setting a severity status. When an HI is defined, an associated event type indicator is automatically created. HIs are independent of the event lifecycle. You can close events, but the health of the associated CI is still available.

For example, you can use the attributes of a critical event reporting a lack of storage space on a logical volume to set an HI state Down with the severity Critical assigned to the configuration item type Logical Disk.

HIs when assigned to KPIs are intended for use in the calculation of the severity status of health-based KPIs. However, HIs provide more fine grained information using the Status Snapshot.

When HIs are configured to work in conjunction with KPIs, they show the effect of a problem on the CI's neighborhood in a clear and easy to understand way, by propagating the effect of a problem with a low-level CI to higher-level CIs using the Health Top View.

An event being sent from a manager such as HPOM to Operations Management signifies an occurrence in the managed environment. This event includes information about the source of the problem and could include health-related attributes. When this event is received by Operations Management, indicators are set based on this attribute. If the event attribute is not, or cannot be included, indicator mapping rules can be used to set indicators.

Operations Management uses HIs to determine and display the health of different aspects of a monitored object. An HI is an event-specific monitor that uses one or more states to represent the individual states of a monitored object, such as Running or Stopped. HIs can be used to show if a hardware resource is available and responding or, if the performance of a software application changes according to whether the load is normal, high, or exceeding specification.

Operations Management creates an HI in conjunction with an event type indicator. When creating an HI, the associated event type indicator is automatically created.

HIs monitor and show specific aspects of the health of the configuration item type to which they are assigned. A configuration item inherits HI assignments from its parent configuration item type. For example, HIs assigned to the configuration item type Database also apply to the configuration item type Oracle or DB2 and are applied to any Oracle and DB2 database configuration items.

HIs provide the data that key performance indicators (KPI) need to calculate the health-based severity status for the availability and performance of monitored resources. You assign HIs to KPI calculation rules, to collate health-related data, determine a configuration item's availability and performance, and indicate its overall health, for example, with a severity status and color.

## <span id="page-321-0"></span>**Mapping Events to Indicators**

An event can contain the EventTypeIndicator custom message attribute from HPOM specifying a severity. If this is available, the Operations Management custom attribute ETI Resolution Hint is set and this is used to set the indicator state automatically.

For events that do not include this custom attribute, you can define indicator mapping rules to set indicator states.

Indicator mapping rules are intended to help in the following situations:

- ➤ Monitoring events that are not integrated in either Operations Management or forwarded from HPOM.
- ➤ Integrating events from a custom application or a Smart Plug-in that is not Operations Management-ready.

The mapping of event attributes to indicator states occurs either through the installation and setup of an Operations Management content pack or as a result of a manually created indicator mapping rule.

You can set indicators in one of the following ways:

- ➤ at a specific event using indicator mapping rules
- ➤ by setting the indicator with an HPOM message policy

**Note:** One event can set only one indicator state. However, you can configure multiple message policies to report on different aspects of the same event and use the event generated by each policy to set dedicated indicators.

Indicator mapping rules exist in the context of a specific type of configuration item, for example, Computer, Host, or Router. The indicator mapping rules defined for a specific configuration item type can use only the indicators assigned to the specified configuration item type.

This section includes:

- ➤ ["Filters for Indicator Mapping Rules" on page 323](#page-322-0)
- ➤ ["Mapping Rule or CMA" on page 324](#page-323-0)
- ➤ ["Order of Indicator Mapping Rules" on page 325](#page-324-0)
- ➤ ["Inheritance of Indicator Mapping Rules" on page 325](#page-324-1)

#### <span id="page-322-0"></span>**Filters for Indicator Mapping Rules**

You can define indicator mapping rules that search filtered events for strings and values which are then used to set an indicator state. If the mapped indicator sets an HI, the corresponding state for the HI is also set. For more detailed information about defining filters, see ["Filtering Events" on](#page-210-0)  [page 211](#page-210-0).

Using the Manage Event Filters dialog box, you can define filters that target the events to be considered in an indicator mapping rule. The filter can use any of the available event attributes. For example, you can define an indicator mapping rule that considers only those events that have a critical or major severity status and are assigned to a particular user or user group.

**Note:** You can test new filters while defining or editing an indicator mapping rule.

An indicator mapping rule filter can only be used with indicator mapping rules. They are not interchangeable with event filters.

If the EventTypeIndicator custom message attribute is not available from HPOM or overriding of automatic settings is enabled, but the event matches an indicator mapping rule filter, the rule maps the event to the specified indicator.

The state of the indicator is set by one of the following methods:

#### ➤ **Specific Indicator State**

The event is mapped to an indicator which is set to the state specified in the mapping rule.

For example, you are monitoring databases and Operations Management receives an event that matches the mapping rule filter of the Database Status indicator. The event sets the indicator state that is specified in the mapping rule, for example, Down.

#### ➤ **Based On Severity**

Events matching the mapping rule filter are assigned the severity associated with the indicator state that matches the severity of the event.

For example, you are monitoring the CPU load and Operations Management receives an event that matches the mapping rule filter of the CPU Load indicator and has a severity of major. The event automatically sets the indicator state that is specified to correspond to this severity, for example, Overloaded.

## <span id="page-323-0"></span>**Mapping Rule or CMA**

If an event generated by an HPOM Smart Plug-in uses custom attributes to set an indicator state automatically, you can configure Operations Management to override this automatic setting and set the indicator state in accordance with an indicator mapping rule. For further information, see ["Event Type Indicator Settings" on page 707](#page-706-0).
## **Order of Indicator Mapping Rules**

You can create many indicator mapping rules for a CI type. Where more than one indicator mapping rule is available for a configuration item type, the number in the Order column indicates the order in which the indicator mapping rules are applied during the mapping process. As soon as one indicator mapping rule matches, the mapping process stops and ignores all subsequent rules further down the specified order.

The indicator mapping rules configured for a CI type and inherited from higher-level CI types are listed in the Mapping Overview pane. The indicator mapping rules configured for each CI type are listed in the Mapping Rules list for their respective CI type names. You can change the order of the indicator mapping rules only for the selected CI type.

## **Inheritance of Indicator Mapping Rules**

A CI type inherits indicator mapping rules from CI types higher in the hierarchy. An indicator mapping rule defined for the Host configuration item type is inherited by all configuration items types lower in the hierarchy, such as Unix, and Windows.

You can control which configuration items inherit defined indicator mapping rules by choosing the level in the configuration item hierarchy at which to define them. The higher in the CI type hierarchy the mapping rule is specified, the greater the number of CI types that inherit it.

The Mapping Overview pane shows the inheritance of indicator mapping rules in the reverse order of the CI types in the CI Types tree.

## **Tasks**

## <span id="page-325-0"></span>**How to Search and Filter CI Types**

In this task, you learn how to search for specific CI types and view CI types that match specified filter criteria. There are two filters:

- ➤ Show only CI types with assigned indicator mapping rules
- ➤ View (Show CI types contained within a specified view)

**Note:** Join relationships defined in views are ignored.

For information on button actions, see ["Indicator Mapping Rules User](#page-333-0)  [Interface" on page 334.](#page-333-0)

#### **Searching for a CI Type**

You can use the Search field to locate the first instance of the CI type name or part of a name that you specify.

#### **To search for a specified CI type:**

 **1** Open the Indicator Mapping Rules manager from Operations Management Administration:

**Admin > Operations Management > Design Operations Content > Indicator Mapping Rules**

 **2** In the Search field, enter a string.

**Note:** The search string must be at least three characters long. Searching is started as soon as the third character is entered and the first match is highlighted. Names with less than three characters can be found by clicking on the  $\mathbb Q$  button.

The first CI type in the CI Types tree to match the specified string is highlighted. If that CI is not initially visible, the CI tree is expanded to display the CI type.

**3** Click the  $\mathbb{Q}$  button to find the next occurrence of the CI type for which you are searching.

#### **Finding CI Types with Assigned Indicators**

You can use the filter to display all CI types that have indicators assigned to them.

#### **To filter the CI tree to show only CI types with assigned indicator mapping rules:**

 **1** Open the Indicators Mapping Rules manager from Operations Management Administration:

#### **Admin > Operations Management > Design Operations Content > Indicator Mapping Rules**

 **2** In the Filter pane, select **Show only CI types with assigned indicator mapping rules**.

The CI Types pane displays only those CI types that have indicators assigned along with the parents of these CI types. If a parent CI type has no assigned indicators, they are unavailable in the display.

**Note:** You can use the Show only CI types with assigned indicator mapping rules filter and the filtering by a selected view together. The result displays only CI types contained within the specified view and with assigned indicators.

#### **Filtering the CI Types Tree with a View**

You can use the filter to display all CI types that are contained within a certain view.

**Note:** Join relationships defined in views are ignored.

#### **To filter the CI Types tree with a view:**

 **1** Open the Indicator Mapping Rules manager from Operations Management Administration:

#### **Admin > Operations Management > Design Operations Content > Indicator Mapping Rules**

 **2** Expand the Filters pane, select **View**.

The View field becomes active.

 **3** Select a view from the Views list or click the Browse Views (**...**) button to open the Views selection dialog box, select the view that you want to use, and select **OK**.

The CI Types tree is updated to display only the CI types that match the view selected.

If no item matches the filter, the No CI type found message is displayed.

**Note:** You can use the Show only CI types with assigned indicator mapping rules filter and the filtering by a selected view together. The result displays only CI types contained within the specified view and with assigned indicators.

## <span id="page-329-0"></span>**How to Create and Edit Indicator Mapping Rules**

In this task, you learn how to set up an indicator mapping rule that searches filtered events for attribute values that are then used to set an indicator state. If the mapped indicator sets an HI, the corresponding state for the HI is also set.

**Note:** For information on button actions, see ["ETI Mapping Rules Pane" on](#page-337-0)  [page 338.](#page-337-0) For more information about the window you use to set up and test filters, see ["Filtering Events" on page 211](#page-210-0).

#### **To define an indicator mapping rule:**

 **1** Open the Indicator Mapping Rules manager from Operations Management Administration:

#### **Admin > Operations Management > Design Operations Content > Indicator Mapping Rules**

- **2** Select the CI type for which you want to define an Indicator Mapping Rule.
- **3** To create or edit indicator mapping rules, in the ETI Mapping Rules pane, use the  $\star$  button to open the Create New Mapping Rule, or use the  $\mathscr O$ button to open the Edit Mapping Rule dialog box for an existing indicator mapping rule.

The Create New Mapping Rule or Edit Mapping Rule dialog box opens.

**Note:** Use the Duplicate item  $\Box$  button to create a mapping rule that is similar to an existing mapping rule.

 **4** Enter a Display Name, Name, and a short description for the new mapping rule.

 **5** *Optional:* Select **Active** to include the current mapping rule in the matching process.

Clearing Active, disables an indicator mapping rule. This can be useful if you want to exclude an indicator mapping rule from a list of rules for testing purposes.

 **6** Select an event filter for the mapping rule from the **Events Filter** list. The filter determines which events to consider in the mapping operation.

If no appropriate filter is already configured, click the Browse (...) button, which opens the Select an Event Filter dialog box. Create a filter or edit an existing one. For information about filters, see ["How to Define Simple](#page-220-0)  [Event Filters" on page 221.](#page-220-0)

**7** Select an Event Type Indicator.

**Note:** Only indicators associated with the selected CI are shown in the Select Indicator dialog box. Indicators inherited from parent CIs are not displayed.

The indicator that you want to select must already be available. If a suitable indicator is not available, first create it and then create the ETI Mapping Rule.

The button in the ETI Mapping Rules menu bar opens the Indicators manager.

 **8** Select a Map to Indicator State mode.

An event attribute value must be mapped to an indicator state, using one of the following methods:

- ➤ Based on Severity (information from the event)
- ➤ Specific Indicator State (can be selected in the mapping rule)

**Note:** If no obvious indicator state is available for Based on Severity mapping, Operations Management uses the nearest available state. For example, if a Critical event is mapped to an event type indicator that only has states of Major and Normal severities, Operations Management maps critical events to the event type indicator state with severity Major.

If you define multiple states with the same severity, mapping is undefined.

#### **9** Select **OK** to save your changes.

The new indicator mapping rule is added to the end of the list of indicator mapping rules displayed in the ETI Mapping Rules pane.

## <span id="page-332-0"></span>**How to Order Indicator Mapping Rules**

In this task, you learn how to change the order of indicator mapping rules.

**Note:** For information on button actions, see ["ETI Mapping Rules Pane" on](#page-337-0)  [page 338](#page-337-0). For more information about the window you use to set up and test filters, see ["Simple Filter Configuration Dialog Box" on page 231](#page-230-0).

#### **To change the order of execution of an indicator mapping rule:**

 **1** Open the Indicator Mapping Rules manager from Operations Management Administration:

#### **Admin > Operations Management > Design Operations Content > Indicator Mapping Rules**

 **2** Select the CI type for which you want to change the order of the indicator mapping rules, for example:

#### **ConfigurationItem > InfrastructureElement > Node > Computer > Windows**

- **3** Select the mapping rule for which you want to change the order.
- **4** Using the Move Up  $\hat{\mathbf{T}}$  and Move Down  $\hat{\mathbf{V}}$  buttons, rearrange the order of the selected mapping rule and repeat for any other indicator mapping rules that you want to move.

The order of the indicator mapping rules, including inherited rules, can also be seen in the Mapping Overview pane.

**Note:** Reordering rules has an affect on lower CI type levels. For example, if you reorder rules for Computer, this change is made on both the Windows and Computer level.

## **Reference**

## <span id="page-333-0"></span>**R** Indicator Mapping Rules User Interface

This section describes the information displayed in the Indicator Mapping Rules manager. The information in this section describes the buttons, icons, labels, and menu options that you use to create, configure, and manage the indicator mapping rules that to set indicator states.

In this section, you can find information about the following topics:

- ➤ [CI Types Pane on page 335](#page-334-0)
- ➤ [ETI Mapping Rules Pane on page 338](#page-337-0)
- ➤ [Mapping Overview Pane on page 341](#page-340-0)
- ➤ [Create New and Edit Mapping Rule Dialog Box on page 342](#page-341-0)
- ➤ [Select Indicator Dialog Box on page 345](#page-344-0)

## <span id="page-334-0"></span>**R** CI Types Pane

The CI Types pane in the Indicator Mapping Rules manager displays the configuration item types that represent the objects in your IT environment. You use the Indicator Mapping Rules manager to perform the following tasks:

- ➤ View the indicator mapping rules that are assigned to a selected configuration item type
- ➤ Configure new indicator mapping rules and assign them to individual configuration items types

You can use the Expand ( $\frac{\log n}{n}$ ) and Collapse ( $\frac{\log n}{n}$ ) buttons to expand or collapse the CI tree. The **Expand**  $(\frac{p_0}{n})$  button expands all CI types which are under the selected CI type. The **Collapse** ( $\frac{p}{n}$ ) button collapses all open nodes except for the selected node.

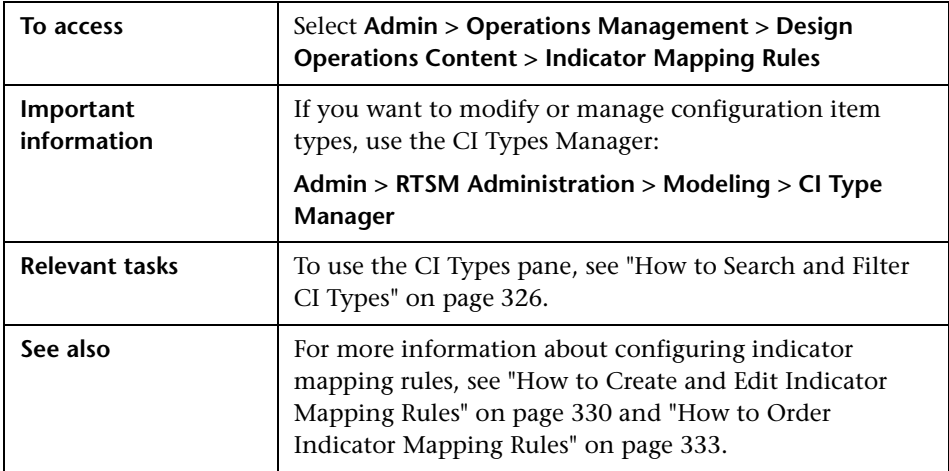

The information displayed in the CI Types pane of the Indicator Mapping Rules manager includes the following details.

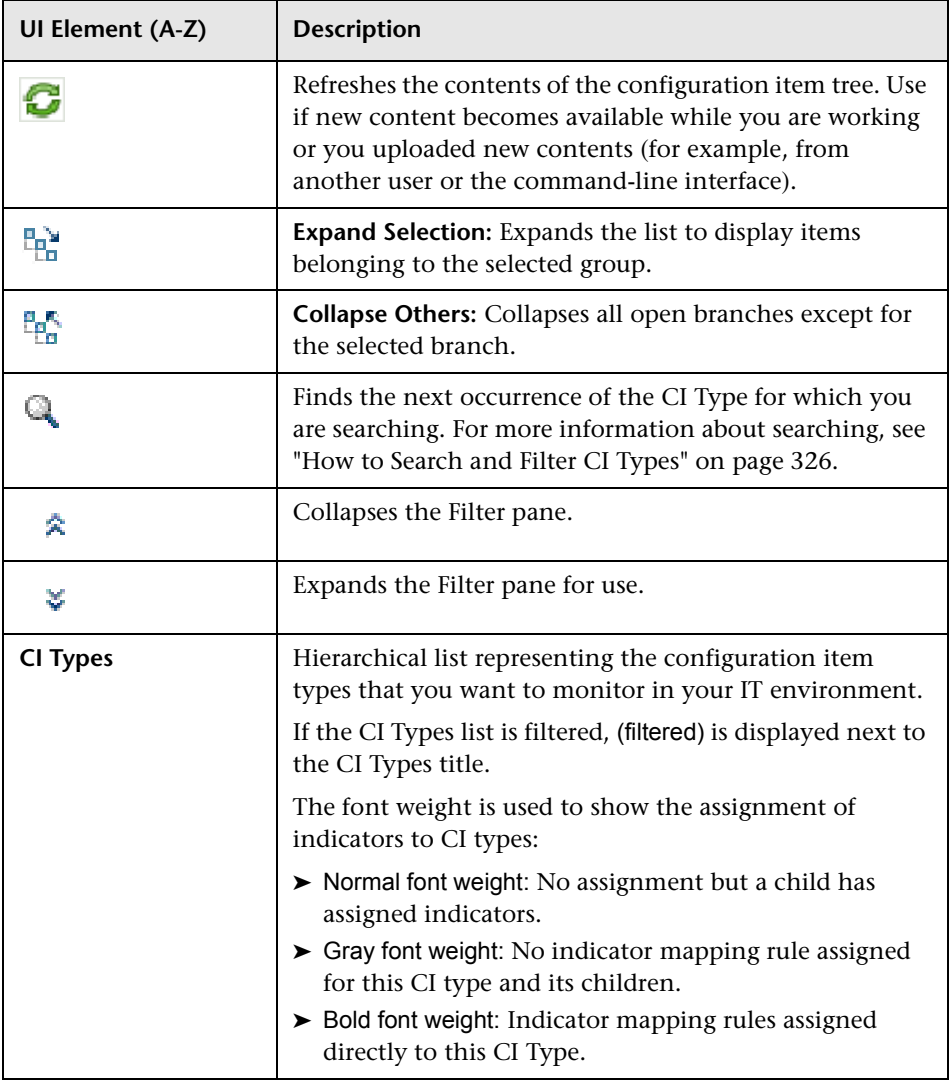

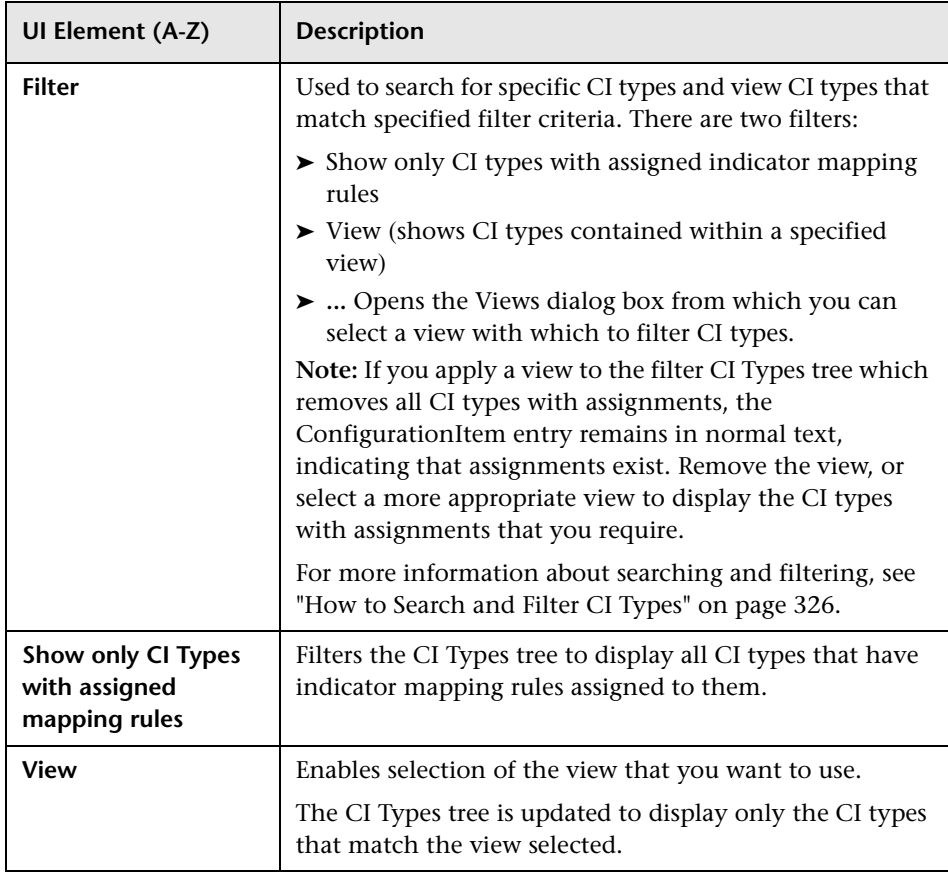

## <span id="page-337-0"></span>**& ETI Mapping Rules Pane**

The ETI Mapping Rules pane displays a list of the rules that Operations Management uses to map the attributes of events to indicator states in Operations Management. You can edit and delete existing indicator mapping rules, and configure and test filters for them. You can also change the order of execution the indicator mapping rules. For more information, see ["How to Create and Edit Indicator Mapping Rules" on page 330](#page-329-0).

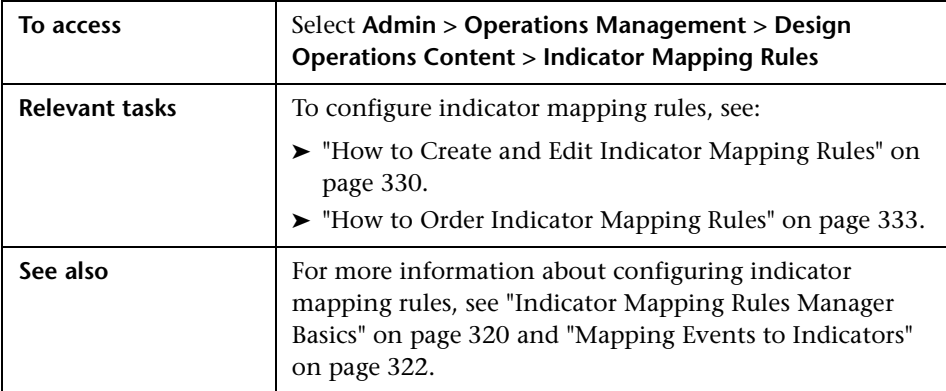

The ETI Mapping Rules pane displays the UI elements listed in the following table.

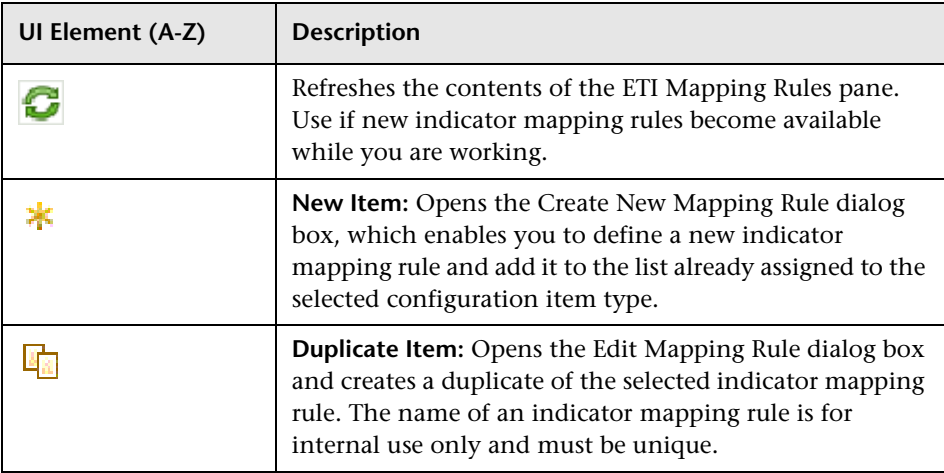

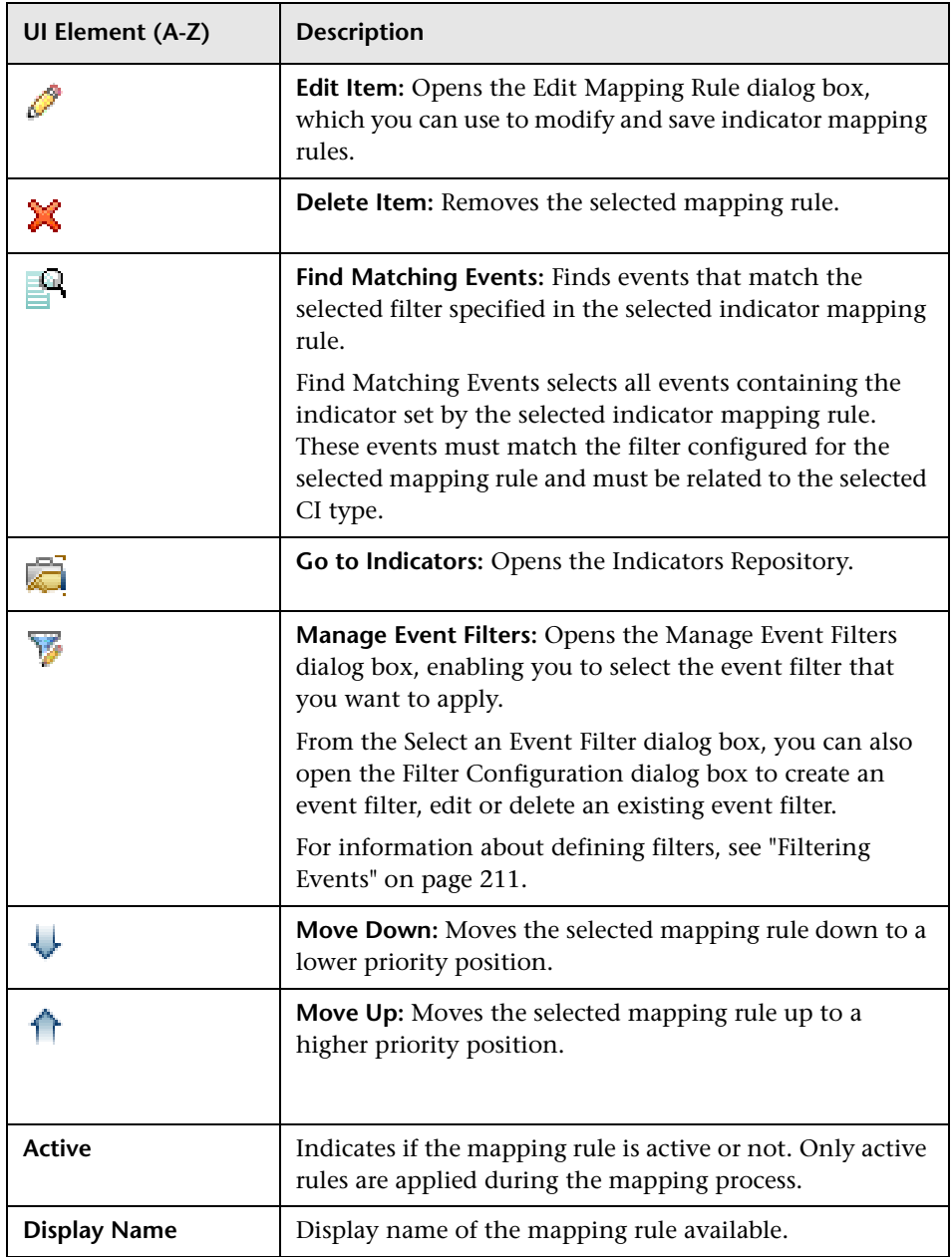

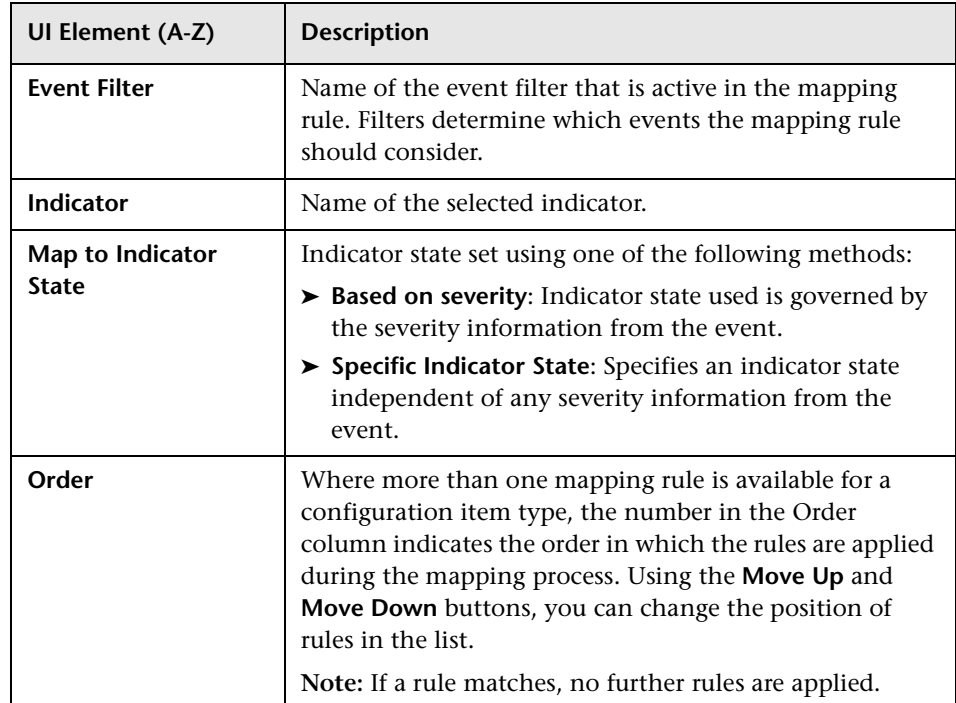

# <span id="page-340-0"></span>**R** Mapping Overview Pane

The Mapping Overview pane displays a summary of the rules that Operations Management uses to map the attributes of events to indicator states in Operations Management for the selected CI type. Inherited rules are also displayed and labeled with the CI type for which they are defined.

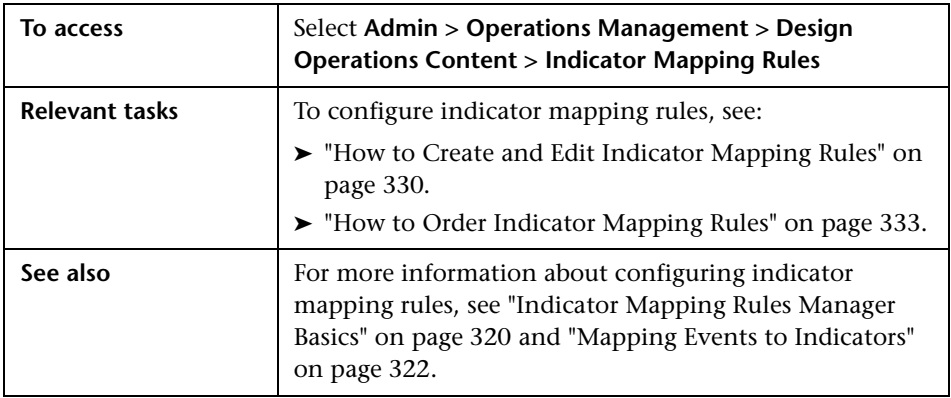

The Mapping Overview pane displays the UI elements listed in the following table.

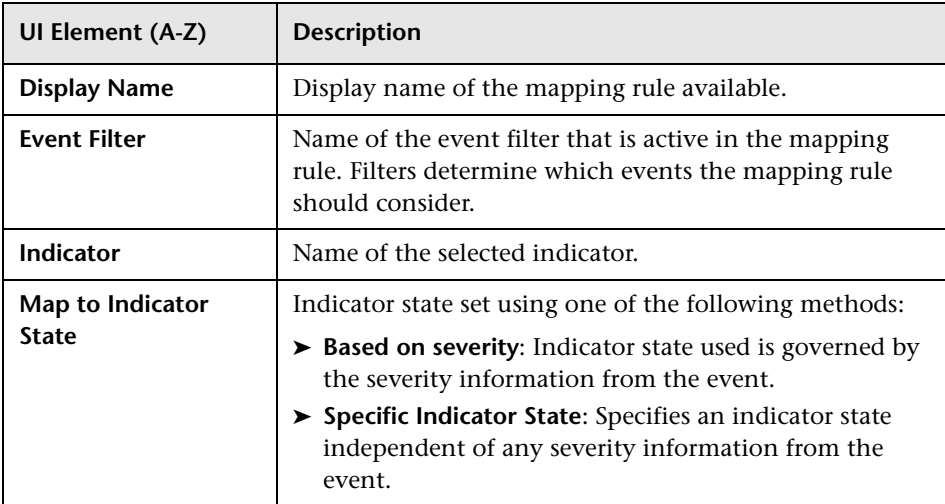

# <span id="page-341-0"></span>**R** Create New and Edit Mapping Rule Dialog Box

The Create New Mapping Rule and Edit Mapping Rule dialog boxes are used to create and edit indicator mapping rules. Indicator mapping rules use event filters to identify event attributes that are used to set or modify an indicator state.

**Note:** Use the Duplicate Item **b**utton to create a mapping rule that is similar to an existing mapping rule.

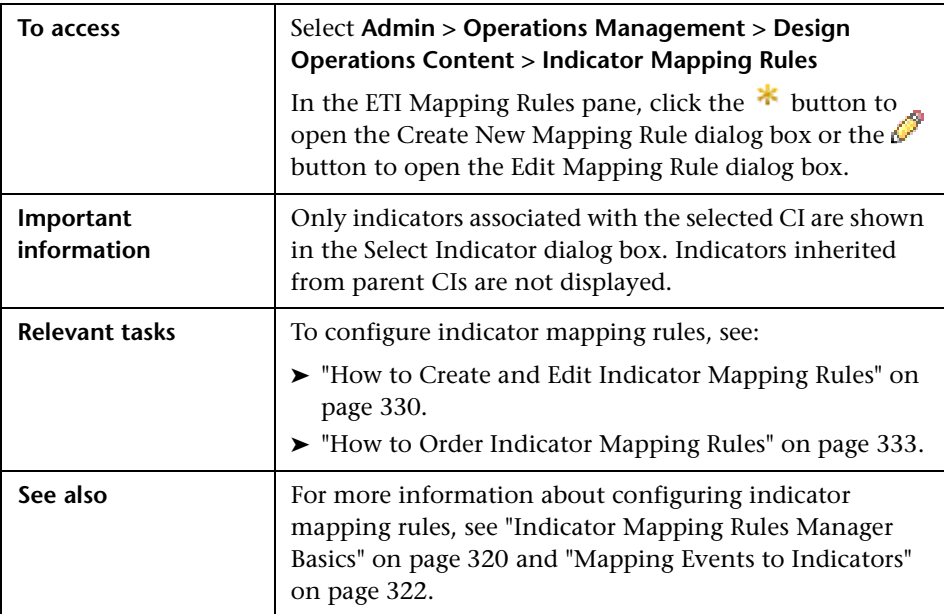

The Create New Mapping Rule dialog box and the Edit Mapping Rules dialog box display the UI elements listed in the following table.

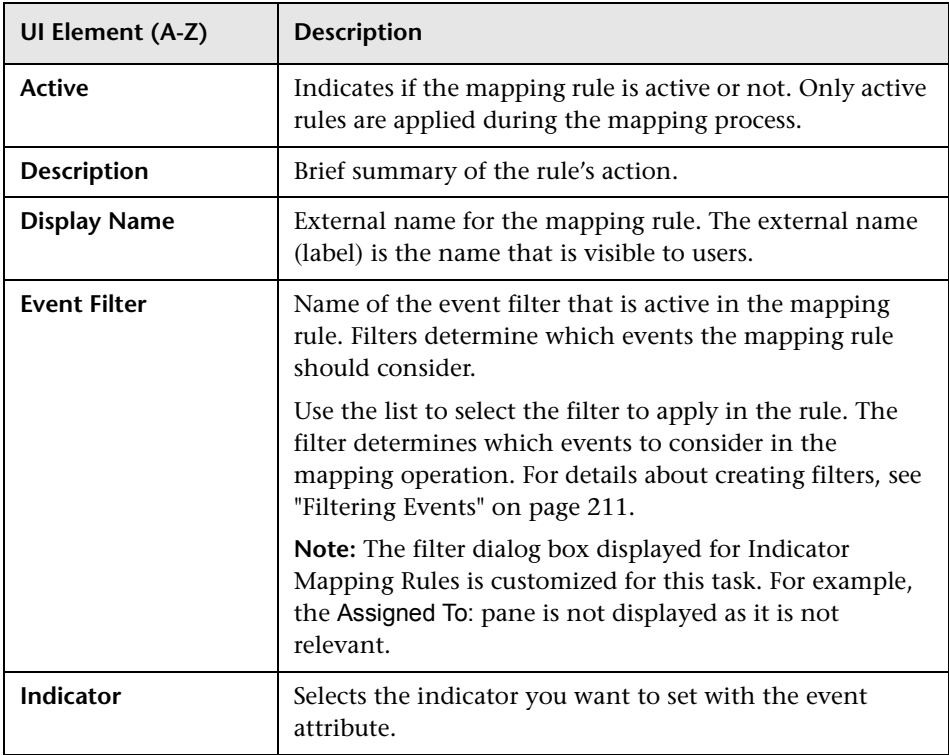

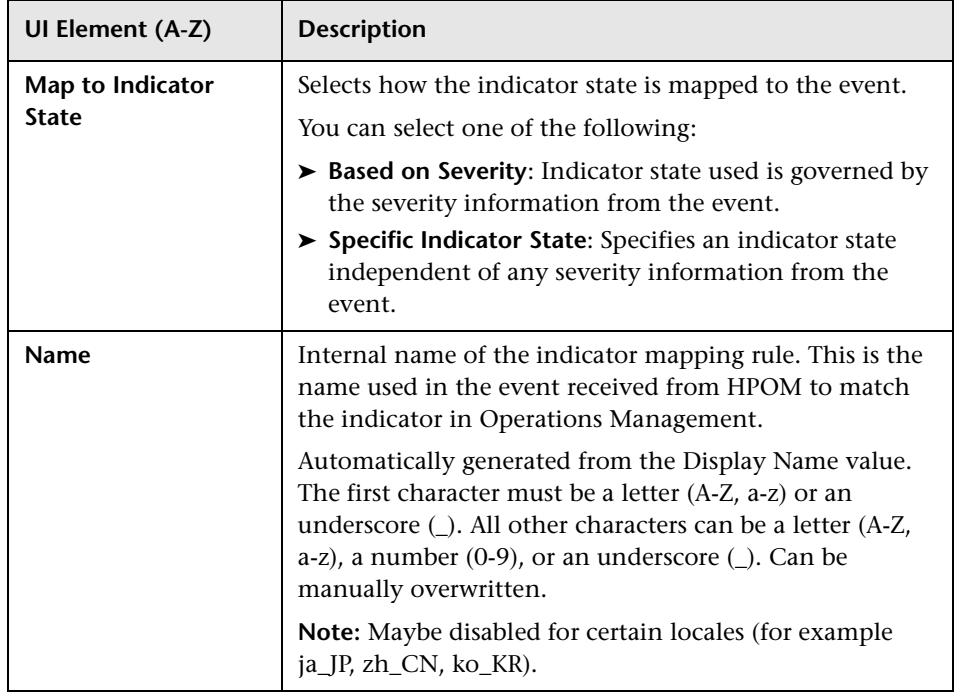

# <span id="page-344-0"></span>**R** Select Indicator Dialog Box

The Select Indicator dialog box is used to select an indicator to be mapped to events matching the mapping rule.

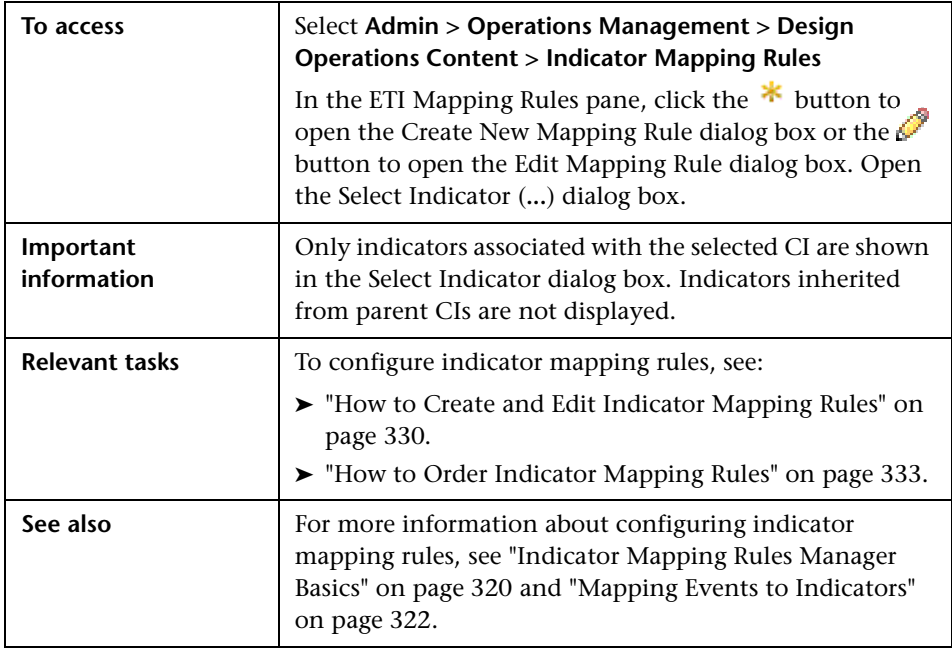

The Select Indicator dialog box display the UI elements listed in the following table.

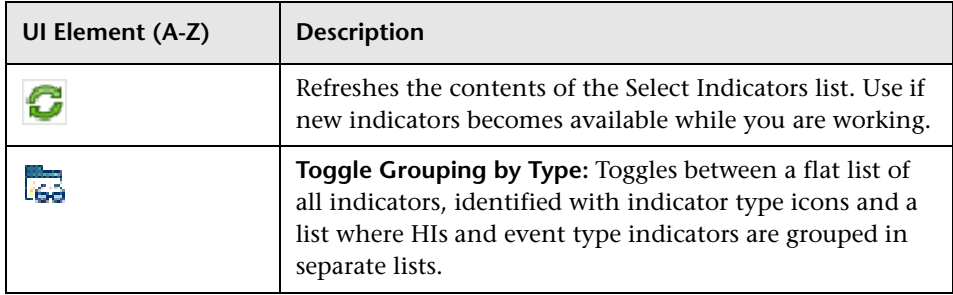

**Chapter 12** • Indicator Mapping Rules

# **13**

# **View Mappings**

#### **This chapter includes:**

#### **Concepts**

- ➤ [View Mappings Manager on page 348](#page-347-0)
- ➤ [Health Top View Management on page 348](#page-347-1)
- ➤ [Mapping Health Top Views on page 349](#page-348-0)

#### **Tasks**

- ➤ [How to Search and Filter CI Types on page 351](#page-350-0)
- ➤ [How to Map a View to a Configuration Item Type on page 354](#page-353-0)
- ➤ [How to Test a View Mapping on page 356](#page-355-0)

#### **Reference**

- ➤ [View Mappings User Interface on page 357](#page-356-0)
- **[Troubleshooting and Limitations](#page-365-0)** on page 366

## **Concepts**

## <span id="page-347-0"></span>**View Mappings Manager**

This chapter describes the View Mappings manager used to map existing Views to one or more configuration item types for the Health Top View in the Health Perspective and manage the list of mapped views.

The View Mappings manager enables users to perform the following management-related tasks:

- ➤ Map an existing View to one or more configuration item types
- ➤ Manage the list of mapped Views
- ➤ Display the list of mapped Views in the Selected View list located in the Health Top View pane of the Health Perspective tab

**Note:** Only users with the appropriate access permissions can use Operations Management Administration. For more information about user management, see ["User Management" on page 629](#page-628-0).

## <span id="page-347-1"></span>**A** Health Top View Management

Health Top Views are the Views that Operations Management uses to display configuration items in the Health Top View pane of the Health Perspective tab. A view displays a defined subset of the RTSM ConfigurationItem model, for example, only configuration items that relate to a specific area of interest such as Storage or Databases.

**Note:** Health Top Views and topology views are not the same. Health Top Views have one parent and the same element can appear more than once if required by the relationships being displayed. Topology views are a flat representation of the database elements where elements appear only once.

Generally, views enable you to limit both the type and the amount of information displayed. For example, selecting a view in the Event Browser CI Tree refines the number and type of configuration item types loaded from the RTSM and displayed in the list of available configuration item types.

Similarly, you can restrict the amount and type of information presented in the Health Top View pane by selecting a view from the Selected View list. The contents of the Select View list depend on the configuration items in the Health Top View, which are themselves related to the event selected in the Event Browser, and the views mapped to them in View Mappings.

You can use the Content Packs manager to import and export the list of mapped views displayed in the Selected View list. The Import and Export features of the Content Packs manager provide a convenient way for software administrators to exchange lists of mapped views between instances of Operations Management.

## <span id="page-348-0"></span>**Mapping Health Top Views**

You can map Views to configuration item types. The mapped Views appear in the Selected Views list displayed in the Health Top View pane of the Health Perspective tab.

Views enable users to refine both the type and the amount of information displayed. For example, selecting a view in the Event Perspective CI Tree refines the number and type of configuration item types loaded from the RTSM and displayed in the list of available configuration item types. Similarly, users can restrict the amount and type of information presented in the Health Top View pane by selecting a view from Selected View list. The views displayed in the Selected View list is determined by the view mappings defined in the View Mappings manager.

You can also use the View Mappings manager to filter the views that the user sees in the Selected View list according to the category of an event, such as DB or Storage. In this way, you refine the available views to those that make most sense for a given usage model. For example, if you map the DB2 view to the configuration item type DB Tablespace, you can also specify in the mapping rule that only views containing configuration item types concerning events belonging to event categories DB or Storage (or both) are visible.

For more information about the contents of the Health Top View pane and, in particular, the contents of the Selected Views list, see ["Health Top View"](#page-134-0)  [on page 135](#page-134-0).

## **Tasks**

## <span id="page-350-0"></span>**How to Search and Filter CI Types**

In this task, you learn how to search for specific CI types and view CI types that match specified filter criteria. There are two filters:

- ➤ Show only CI types with assigned view mappings
- ➤ View (Show CI types contained within a specified view)

**Note:** Join relationships defined in views are ignored.

For information on button actions, see ["View Mappings User Interface" on](#page-356-0)  [page 357](#page-356-0).

#### **Searching for a CI Type**

You can use the Search field to locate the first instance of the CI type name or part of a name that you specify.

#### **To search for a specified CI type:**

 **1** Open the View Mappings manager from Operations Management Administration:

**Admin > Operations Management > Design Operations Content > View Mappings**

 **2** In the Search field, enter a string.

**Note:** The search string must be at least three characters long. Searching is started automatically as soon as the third character is entered and the first match is highlighted. This prerequisite avoids searches being started too often and resources being blocked. Names with less than three characters can be found by clicking on the  $\mathbb Q$  button.

The first CI type in the CI Types tree to match the specified string is highlighted. If that CI is not initially visible, the CI tree is expanded to display the CI Type.

**3** Click the  $\mathbb Q$  button to find the next occurrence of the CI Type for which you are searching.

#### **Finding CI Types with Assigned View Mappings**

You can use the filter to display all CI types that have content assigned to them.

#### **To filter the CI tree to show only CI types with assigned view mappings:**

 **1** Open the View Mappings manager from Operations Management Administration:

#### **Admin > Operations Management > Design Operations Content > View Mappings**

 **2** In the Filter pane, select **Show only CI types with assigned view maps**.

The CI Types pane displays only those CI types that have view mappings assigned.

**Note:** You can use the Show only CI types with assigned view maps filter and the filtering by a selected view together. The result displays only CI types contained within the specified view and with assigned view mappings.

#### **Filtering the CI Types Tree with a View**

You can use the filter to display all CI types that are contained within a certain view.

**Note:** Join relationships defined in views are ignored.

#### **To filter the CI tree with a view:**

 **1** Open the View Mappings manager from Operations Management Administration:

#### **Admin > Operations Management > Design Operations Content > View Mappings**

 **2** In the Search pane, select **View**.

The View field becomes active.

 **3** Select a view from the list or use the Browse Views (**...**) button to open the Views selection dialog box, select the view that you want to use, and select **OK**.

The CI Types tree is updated to display only the CI types that match the view selected.

You can use the Expand ( $\frac{p}{n}$ ) and Collapse ( $\frac{p}{n}$ ) buttons to fully expand or collapse the CI tree. If a filter is set, only those items selected by the filter are expanded.

If no item matches the filter, the No CI type found message is displayed.

**Note:** You can use the Show only CI types with assigned view maps and the filtering by a selected view together. The result displays only CI types contained within the specified view and with assigned view mappings.

## <span id="page-353-0"></span>**How to Map a View to a Configuration Item Type**

This task shows you how to map a view to a configuration item type and add the newly created view mapping to the complete list of the Operations Management views that are mapped to configuration item types.

**Note:** For information on button actions, see ["View Mappings User](#page-356-0)  [Interface" on page 357.](#page-356-0)

#### **To map an view to a CI type:**

 **1** Open the View Mappings manager from Operations Management Administration:

#### **Admin > Operations Management > Design Operations Content > View Mappings**

- **2** In the Model Explorer pane, select the configuration item that you want to map to a view.
- **3** In the View Mappings manager, click the  $*$  button to open the Create New View Mapping dialog box.
- **4** In the Create New View Mapping dialog box, select a view that contain a reference to the selected configuration item from the list or use the Browse Views (**...**) button to open the Views selection dialog box, select the view that you want to use, and select **OK**.

Make sure that the view you selected in the previous step is now displayed in the View field.

 **5** *Optional:* If you want to further restrict the views displayed according to event category, select the new view mapping definition and type all or part of the name of an event category into the Event Category Pattern box using standard regular expression, if desired. If you want to specify multiple event categories, use the pipe symbol (|), for example:

Unix | Windows

**Note:** It is also possible to define more than one view mappings with the same view but different event categories, for example:

CI type: Node, View All Unix Nodes, event category: Unix

CI type: Node, View All Unix Nodes, event category: Windows

 **6** Enter a precedence value for the view mapping.

The view with the highest precedence is shown in the Health Top View as default. The precedence of inherited view mappings is also taken into account. The valid Precedence range is 0 to 1000.

 **7** Select **OK** to close the Create New View Mapping dialog box.

## <span id="page-355-0"></span>**How to Test a View Mapping**

This task shows you how to check a view mapping.

#### **To test a view mapping:**

 **1** Open the Health Perspective tab:

#### **Applications > Operations Management > Health Perspective**

- **2** In the Event Browser pane, select an event related to the view specified in the view mapping and, if you set an additional event category filter, one that belongs to one of the event categories specified in the filter.
- **3** In the Health Top View pane, make sure that the new view mapping definition is displayed in the Selected Views list.

## **Reference**

# <span id="page-356-0"></span>**View Mappings User Interface**

This section lists and describes the layout of the View Mappings manager.

- ➤ [CI Types Pane on page 358](#page-357-0)
- ➤ [View Mappings Pane on page 361](#page-360-0)
- ➤ [New and Edit View Mapping Dialog Boxes on page 363](#page-362-0)
- ➤ [Select a View Dialog Box on page 365](#page-364-0)

# <span id="page-357-0"></span>**R** CI Types Pane

The CI Types pane in the View Mappings Manager enables you to choose the configuration item types that you want to map to a view.

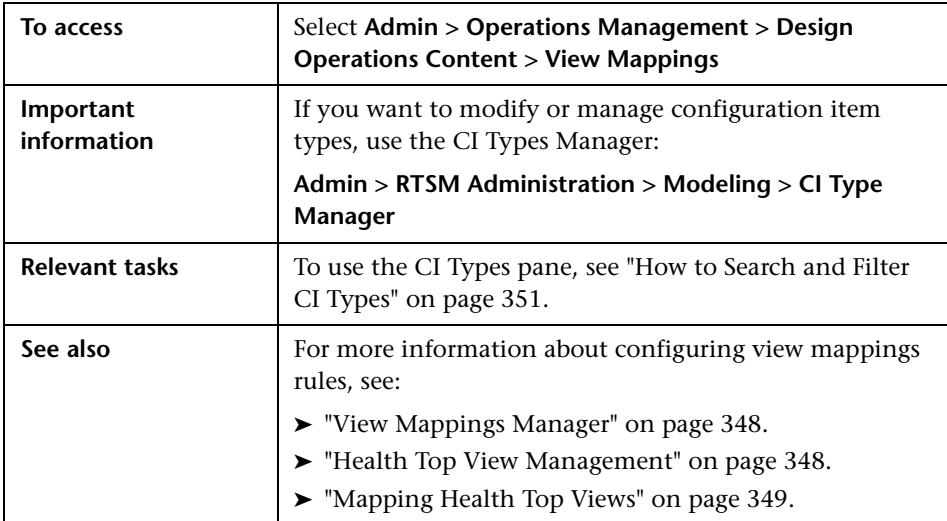

The CI Types pane displays the UI elements listed in the following table.

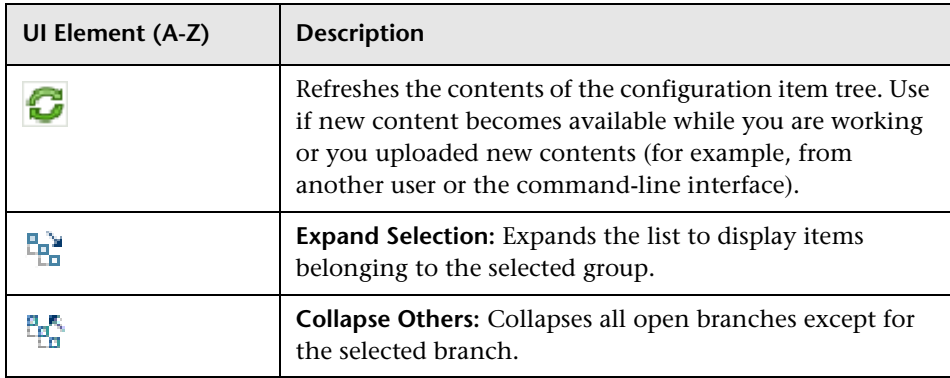

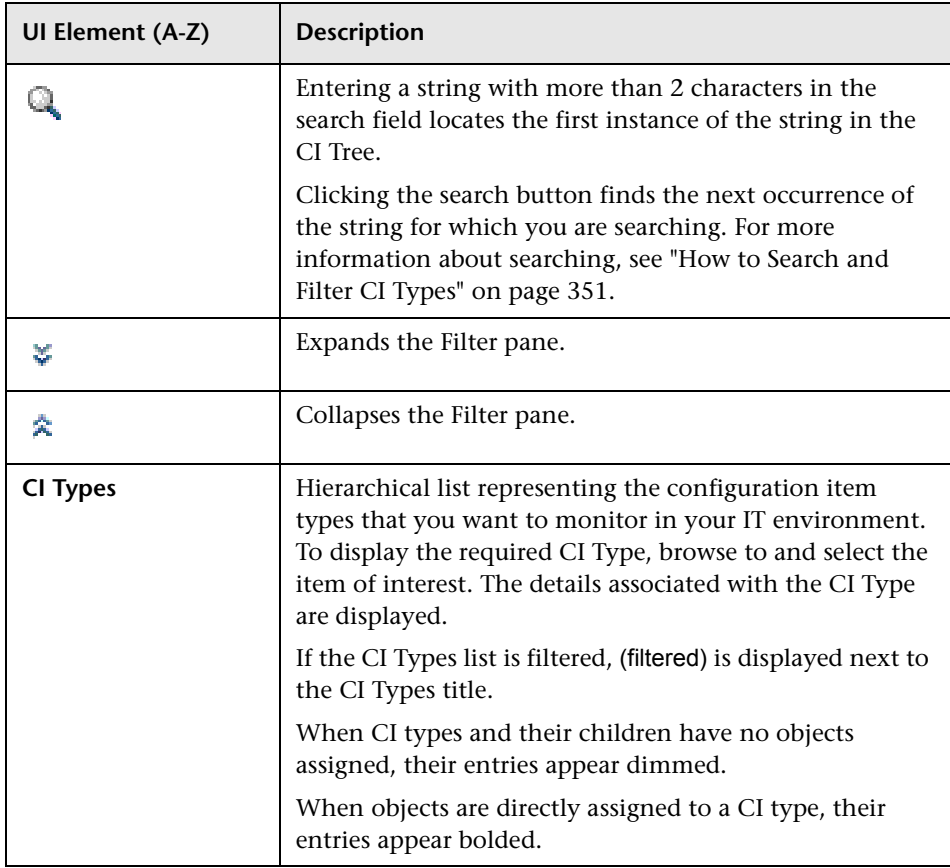

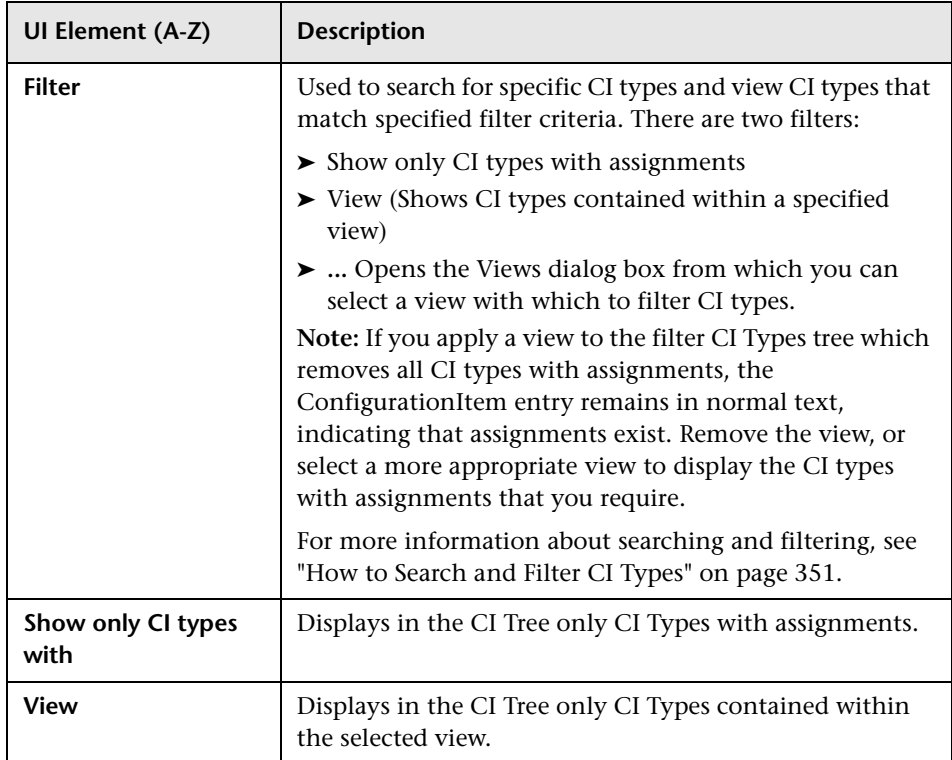
# **View Mappings Pane**

The View Mappings manager enables you to choose the view you want to map to the selected configuration item.

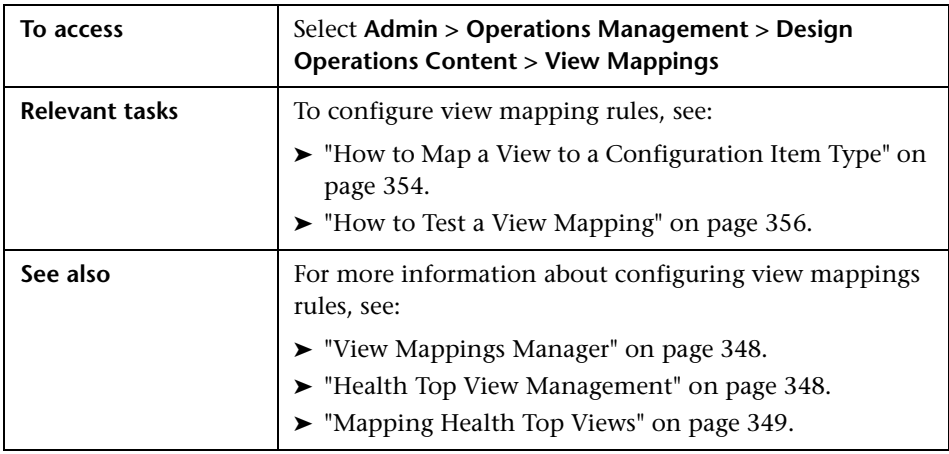

The View Mappings pane displays the UI elements listed in the following table.

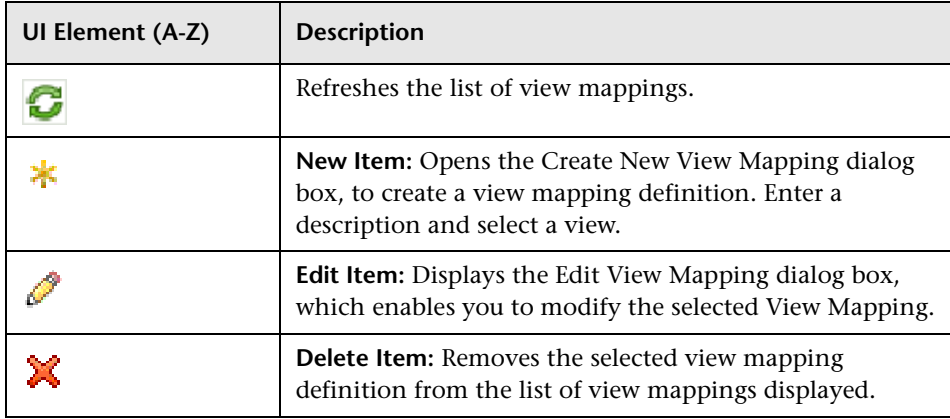

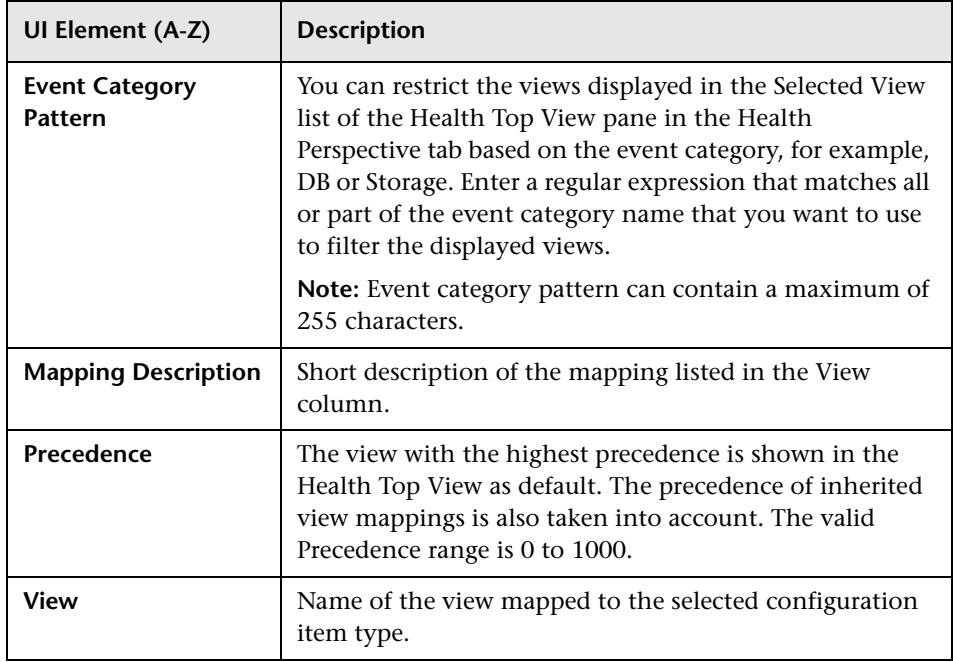

## **R** New and Edit View Mapping Dialog Boxes

The Create New View Mapping dialog box enables you to map a view to the selected configuration item. From the and Edit View Mapping dialog box, you can edit existing view mappings.

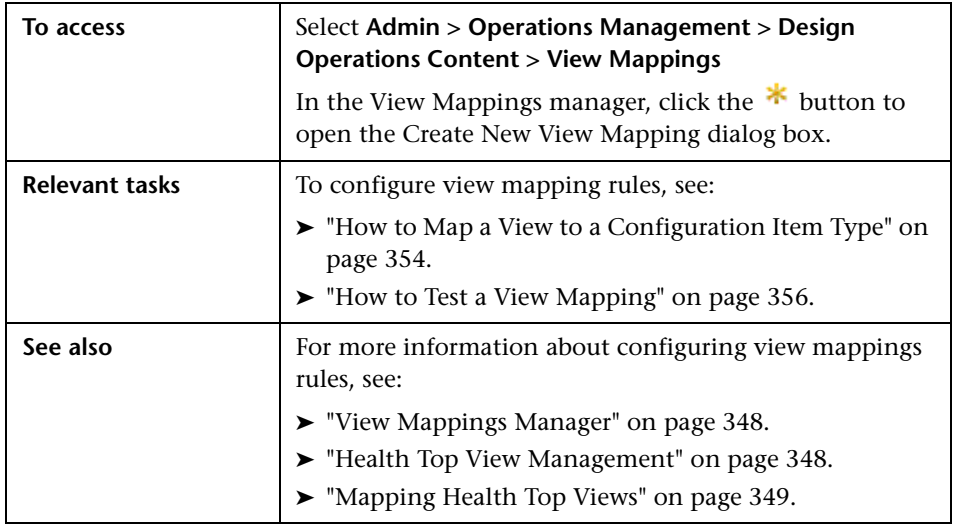

The Create New View Mapping and Edit View Mapping dialog boxes display the UI elements listed in the following table.

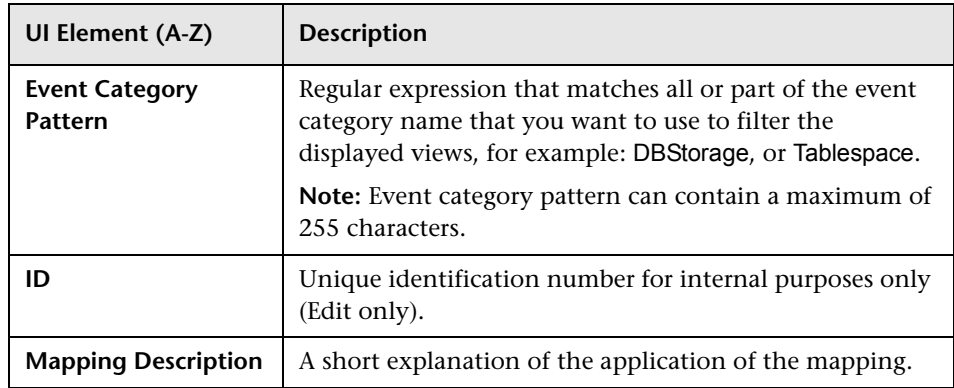

### **Chapter 13** • View Mappings

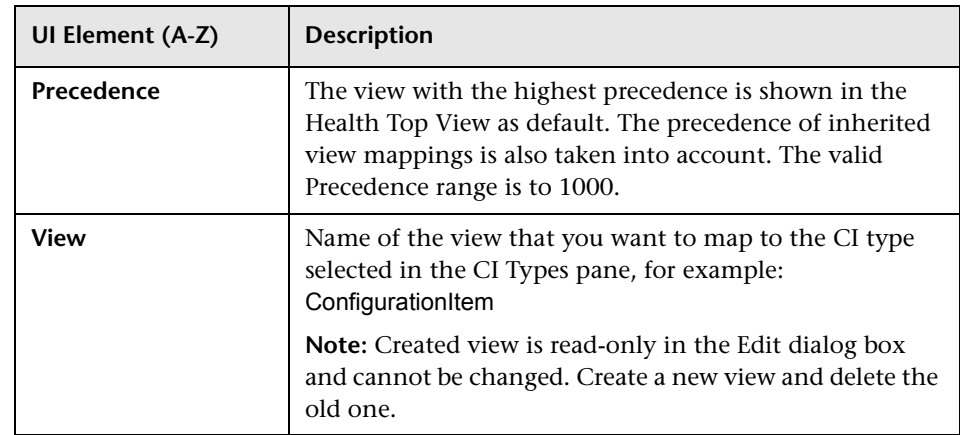

# **Select a View Dialog Box**

The Select a View dialog box enables you to choose the view you want to map to the selected configuration item.

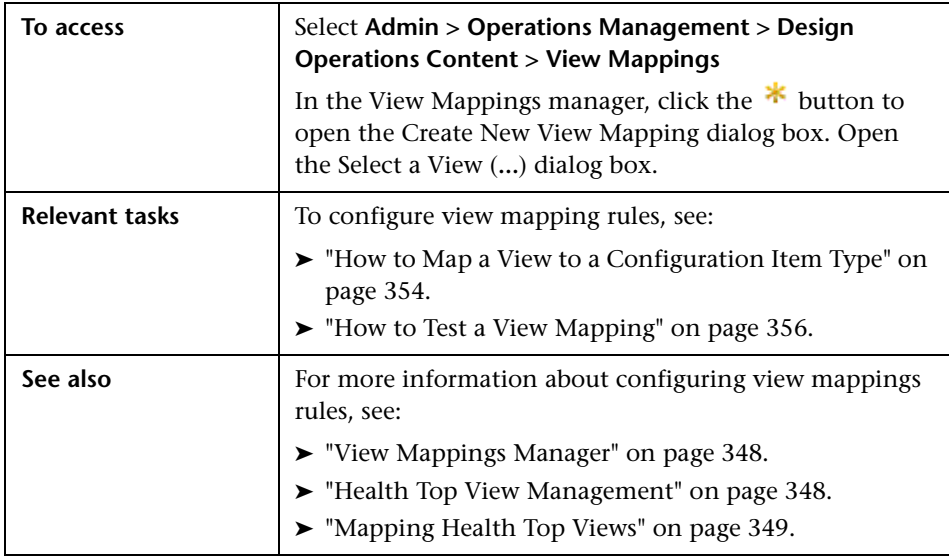

The Select a View dialog box displays the UI elements listed in the following table.

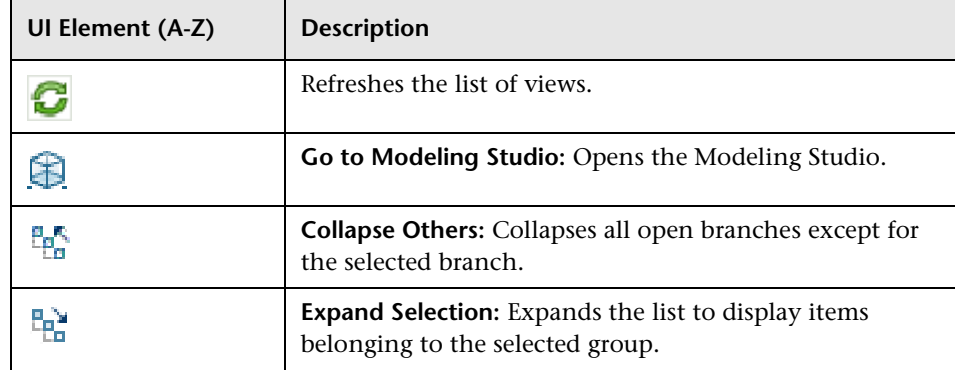

### **Q** Troubleshooting and Limitations

This section provides the following help on troubleshooting problems with the View Mappings manager:

- ➤ ["No Content in the View Mappings Pane" on page 366](#page-365-0)
- ➤ ["Select a View Dialog Box Does not Contain Desired View" on page 366](#page-365-1)

### <span id="page-365-0"></span>**No Content in the View Mappings Pane**

No configuration item type is selected. Select a configuration item type in the CI Types pane of the View Mappings manager.

### <span id="page-365-1"></span>**Select a View Dialog Box Does not Contain Desired View**

- ➤ The desired view does not contain a reference to the configuration item type to which you want to map a view. Either add the configuration item type to the view using RTSM tools, or map a view to another configuration item type.
- ➤ No, or incorrectly defined, event category is specified in the Event Category Pattern box. If necessary, modify the string (or regular expression) specified in the Event Category Pattern box when configuring the view mapping definition. Remember to explicitly save the modified definition.

**14**

# **Correlation Rules**

**Note:** To be able to use the event correlation functionality of Operations Management, the Event Management Foundation and Correlation licenses are required. For detailed information on licensing, see the *the HP Business Service Management Deployment Guide* PDF.

#### **This chapter includes:**

#### **Concepts**

- ➤ [Correlation Rules Manager Basics on page 369](#page-368-0)
- ➤ [Topology-Based Event Correlation on page 370](#page-369-0)
- ➤ [Correlation Rules on page 371](#page-370-0)
- ➤ [Cross-Domain Event Correlation on page 371](#page-370-1)
- ➤ [Event Correlation Rule Topology on page 372](#page-371-0)
- ➤ [Correlation Rule Symptoms and Causes on page 374](#page-373-0)

#### **Tasks**

- ➤ [How to Configure Topology-based Event Correlation Rules on page 376](#page-375-0)
- ➤ [How to Create Event Correlation Rules on page 378](#page-377-0)
- ➤ [How to Select Topology Views on page 380](#page-379-0)
- ➤ [How to Define the Rule Topology on page 381](#page-380-0)
- ➤ [How to Specify Correlation Rule Symptoms on page 383](#page-382-0)
- ➤ [How to Specify Correlation Rule Causes on page 384](#page-383-0)
- ➤ [How to Set the Correlation Time Limit on page 385](#page-384-0)
- ➤ [How to Set the Correlation Auto-Extend Time on page 386](#page-385-0)

### **Reference**

➤ [Correlation Rules User Interface on page 387](#page-386-0)

**[Troubleshooting and Limitations](#page-404-0)** on page 405

### **Concepts**

### <span id="page-368-0"></span>*Correlation Rules Manager Basics*

This chapter introduces the concept of topology-based event correlation. The information in this chapter explains how to configure correlation rules and apply them to the indicators that are assigned to the configuration item types you are monitoring with Operations Management. You can use topology-based event correlation to help you better understand, monitor, and manage the problems that can have an effect on the objects in your IT environment.

The Correlation Rules manager enables you to define and deploy rules that use indicators to correlate the events occurring in the different domains throughout the managed IT environment. You can use the Correlation Rules manager to perform the following tasks:

- ➤ Define and manage correlation rules
- ➤ Visualize the topology of correlation rules
- ➤ View cause and symptoms events
- ➤ Manage indicators and their states
- ➤ Browse the hierarchy of cross-domain correlation rules

**Note:** You can use user roles to restrict access to the Correlation Rules manager. For more information about user authorization, see ["User](#page-628-0)  [Management" on page 629](#page-628-0).

To access the Correlation Rules manager, select the following menu option:

**Admin > Operations Management > Design Operations Content > Correlation Rules**

# <span id="page-369-0"></span>*<b>T* Topology-Based Event Correlation

You can define rules that use indicators to correlate or link related events occurring in the different domains of the managed IT environment. Correlating events that are either generated by or related to the same object greatly reduces the number of events displayed in the Event Browser. The reduced number of events in the Event Browser helps operators to locate the cause of the problems more quickly and efficiently.

The correlation process determines the cause of an event. An overview of all events affected by the correlation process is available separately in the Related Events tab of the Details pane. The overview enables you to drill down the correlation history and browse through all correlated events.

The event correlation process uses the topology-based views stored in the RTSM to specify which configuration item types can be considered for inclusion in a correlation rule. The topology-based views improve the correlation process by adding path-related constraints to the correlation rule. Topology-based event correlation requires that a relationship exist between the configuration items specified in the correlation rule.

**Note:** The view used to define the configuration item types in a correlation rule must also demonstrate that a relationship exists between the configuration item types specified in the rule.

A time limit exists for the processing of the correlation rules you define with the Correlation Rules manager. All the events specified in the correlation rule must occur within a defined period of time. By default, the time limit is set to 960 seconds. If individual symptom or cause events occur outside of the defined time limit, they appear in the Event Browser as normal, uncorrelated events. For more information about the time setting, see ["How](#page-384-0)  [to Set the Correlation Time Limit" on page 385.](#page-384-0)

# <span id="page-370-0"></span>**Correlation Rules**

Use the Correlation Rules manager to view, define, and apply correlation rules. Correlation rules associate selected configuration item types with defined indicator states to trigger a correlation process. The correlation process results in the highlighting of one or more configuration items as causes.

Correlation rules require a combination of symptoms and causes. Both symptoms and causes are defined by selecting configuration item types. Each configuration item type (such as a DB2 database) that you specify as a potential symptom requires one or more indicators (for example, Run State, or Availability) to be defined for it. Each indicator must have a state (for example, up, down, or offline). Configuration item types you choose as causes also require an indicator and a state.

For example, the information in the following table defines a simple correlation rule for a database instance. Operations Management displays cause events in the Event Browser and the symptom events in the Related Events tab of the Message Details pane.

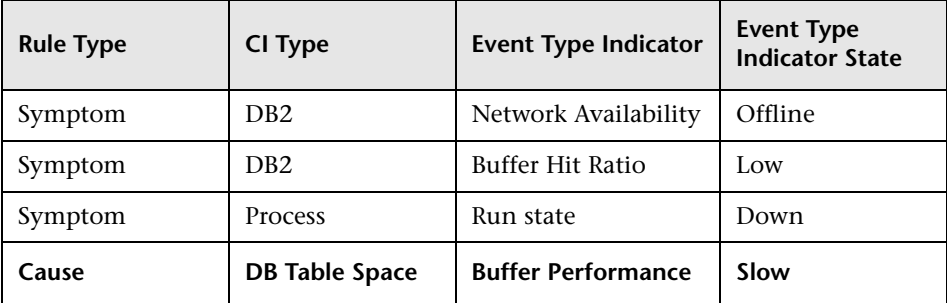

# <span id="page-370-1"></span>*Cross-Domain Event Correlation*

The Correlation Rules manager enables you to set up rules that correlate indicators for configuration item types in multiple and different domains, for example, database, storage, and web application. Cross-domain correlation connects a chain of rules that are defined in different domains. The correlation process can use the *symptom* of one rule as the *cause* of the next rule in the chain, or vice versa.

The link between correlation rules in different domains is the *same* indicator state assigned to the *same* configuration item type. In one rule, you can define an indicator state as a symptom for a specific configuration item type. In another rule for a different domain, you can define the *same* indicator state as a cause for the *same* configuration item type. If all the events occur in the different domains as expected and trigger correlation rules, the correlation process displays in the Event Browser only the cause event from the last rule in the event correlation chain.

**Note:** Cross-domain correlation rules must share at least one identical combination of configuration item type and indicator state.

For example, if all the necessary correlation rules are defined for the database, storage, and web application domains, and the necessary indicator states are being monitored for a shared configuration item, the Correlation Rules manager can determine that a problem with physical disk utilization in the storage domain is the cause of the problem concerning the availability of the web server.

The Correlation Rules pane in the Correlation Rules manager incorporates a list of correlation rules containing symptoms or states that also feature in rules defined for a different domain. In cross-domain rules, indicator states configured as a symptom in one rule are also defined as a cause in a rule defined in another domain. You can choose whether to view rules that determine the symptom or the cause of an event and expand the item to see if the rule is part of a chain.

# <span id="page-371-0"></span>**Event Correlation Rule Topology**

It is easier to understand the context in which a correlation rule exists and how the rule works if you can see the topology of the configuration item types that are included in the rule. Operations Management uses the Rule Topology pane in the Correlation Rules manager to graphically represent the correlation rule you are designing or modifying. The configuration item types that you include in the correlation rule are highlighted in the topology of the view to which they belong.

Labels indicate the type of objects in the correlation rule and the relationship between the objects. For example, correlation rules can include relationships such as Contains, Depends on, or Member.

**Note:** You cannot change or modify the type of relationship displayed in the Rule Topology pane. The relationship is defined in the view. Use the Modeling Studio to set up new views and new relationships.

You use the Rule Topology pane to specify which parts of the view topology to consider for the correlation rule you are configuring. In the Rule Topology pane, you select the configuration item types and select the relationship between them. These relationships are defined in the RTSM. The Correlation Rules manager checks that the rule you define indicates both the configuration item types to consider in the event correlation process and their relationship. If the rule does not indicate the relationship between configuration item types, the Correlation Rules manager does not permit you to save it.

The rule topology shows the relationships between all the configuration item types in the chosen view. If only one topological path exists between the configuration item types in your correlation rule, Operations Management automatically highlights the path for you. If more than one path exists, you must manually select the path between the configuration item types specified as symptoms and cause in the correlation rule.

If you configured multiple correlation rules in a chain, where a cause in one rule is a symptom in another, Operations Management displays useful information about the indicator states used in the correlation rule and enables you to navigate between the rules following the correlation chain.

For more information about the contents of the Rule Topology pane, see ["Rule Topology Pane" on page 392.](#page-391-0) For more information about configuring rule topology, see ["How to Define the Rule Topology" on page 381.](#page-380-0)

### <span id="page-373-0"></span>**Correlation Rule Symptoms and Causes**

In Operations Management, a correlation rule defines events as either causes or symptoms. If one or more of the events specified as symptoms occurs within a defined period of time, the triggered rule highlights the cause event in the Event Browser and creates a subgroup containing the symptom events.

**Note:** The Event Browser uses icons to distinguish between events that are configured as the cause in a correlation rule and events that are configured as symptoms. For more information about icons in the Event Browser, see ["Event Browser Icons, Buttons, and Context Menus" on page 71](#page-70-0).

Every rule that Operations Management uses to correlate events must have at least one symptom and one cause. Multiple cause indicators can be specified as long as they are specified for the same CI type. In the context of Operations Management correlation rules, symptoms and causes are defined as follows:

#### ➤ **Symptom**

Symptoms in a correlation rule are events that occur as a result of another event. Symptom events are mapped to individual indicator states used to monitor the objects in your IT environment, for example, Database:Unavailable or Application response:Slow.

You can map a symptom event to more than one indicator state, for example, Database:Down or unavailable. In this way, the event can contribute to more than one rule.

#### ➤ **Cause**

Causes in a correlation rule are the events that are reporting problems and are the underlying reasons that other symptom events occur. In a correlation rule, cause events are mapped to an indicator state used to monitor the objects in your IT environment, for example: Network:Unreachable.

**Note:** If multiple rules correlate the same symptoms at the same time but specify a different event as the cause, the event specified as the cause in the first rule triggered takes precedence and subsequent rules are ignored.

You can configure a chain of rules that correlate events across multiple domains. In cross-domain event correlation, an event can be configured as a symptom in one rule and as a cause in another rule. Similarly, an event configured as a cause in one correlation rule can be configured as a symptom in another rule. Rules that correlate events occurring in different domains require at least one common configuration item type and one indicator state. The common configuration item type and indicator state is the link between the rules defined for the different domains.

The contents of the panes are linked both conceptually and graphically. If you select a configuration item type in the Rule Topology pane, the Indicators Pane displays all indicators that could be assigned as cause or symptom for the current configuration item.

# **Tasks**

### <span id="page-375-0"></span>**How to Configure Topology-based Event Correlation Rules**

This task describes how to configure a topology-based event correlation rule. A correlation rule uses multiple indicator states to determine which events are symptoms of a problem and which events are the causes.

This task includes the following steps:

- ➤ ["Prerequisites" on page 376](#page-375-1)
- ➤ ["Create the Event Correlation Rule" on page 377](#page-376-0)
- ➤ ["Select a Topology View" on page 377](#page-376-1)
- ➤ ["Define the Rule Topology" on page 377](#page-376-2)
- ➤ ["Specify Event Correlation Rule Symptoms" on page 377](#page-376-3)
- ➤ ["Specify Correlation Rule Cause" on page 377](#page-376-4)

### <span id="page-375-1"></span> **1 Prerequisites**

To create correlation rules and policies, you need the following:

- ➤ Access to Operations Management Administration
- ➤ Good understanding of the principles of event correlation
- ➤ Detailed knowledge of the objects and events that you want to create rules to correlate
- ➤ Working knowledge of configuration item types, indicators, and indicator states
- ➤ Understanding of how events relate to each other in terms of cause and effect. For example, the availability of an email server depends on reliable hardware, responsive software, and a functioning network.

### <span id="page-376-0"></span> **2 Create the Event Correlation Rule**

In this step, you create a correlation rule to help you solve problems more quickly by distinguishing between events that are the symptoms of a problem and events that are the cause. For more information, see ["How to](#page-377-0)  [Create Event Correlation Rules" on page 378](#page-377-0).

### <span id="page-376-1"></span> **3 Select a Topology View**

In this step, you select a view that specifies the configuration item types you want to use in a correlation rule. Topology views reduce and refine the number of configuration item types that you can use in the correlation rule to a more manageable level. For more information, see ["How to Select Topology Views" on page 380.](#page-379-0)

### <span id="page-376-2"></span> **4 Define the Rule Topology**

In this step, you define the topology of the correlation rule. Topology is the relationships and dependencies between the configuration item types in the correlation rule. For more information, see ["How to Define the Rule](#page-380-0)  [Topology" on page 381.](#page-380-0)

### <span id="page-376-3"></span> **5 Specify Event Correlation Rule Symptoms**

In this step, you specify one or more events as symptoms in a correlation rule. You define the symptoms of a correlation rule by specifying one or more indicator states used to monitor particular events in your IT environment, for example: Database:Unavailable or Service:Slow. For more information, see ["How to Specify Correlation Rule Symptoms" on](#page-382-0)  [page 383](#page-382-0).

### <span id="page-376-4"></span> **6 Specify Correlation Rule Cause**

In this step, you specify the event that you want to define as the cause in a correlation rule. You define the cause of a correlation rule by specifying an indicator state used to monitor a particular event in your IT environment, for example, Network:Unreachable. For more information, see ["How to Specify Correlation Rule Causes" on page 384](#page-383-0).

### <span id="page-377-0"></span>**How to Create Event Correlation Rules**

In this task, you learn how to create a correlation rule. Correlation rules enable you to understand more quickly how to solve problems by distinguishing between events that are the symptoms of a problem and events that are causes.

**Note:** You can also can manually relate events, assigning one event as a cause event and the other logically-related events as symptom events. For further information, see ["How to Relate Events Manually" on page 54](#page-53-0).

Manually-related events can also be used as the basis for creating new or enhancing existing correlation rules. For further information, see ["How to](#page-55-0)  [Create Correlation Rules from Manually-Related Events" on page 56](#page-55-0).

#### **To create a correlation rule:**

 **1** Open the Correlation Rules manager:

### **Admin > Operations Management > Design Operations Content > Correlation Rules**

**2** In the Correlation Rules pane, click the  $*$  button. The Create New Correlation Rule dialog box opens.

**Note:** For information on button actions, see ["Correlation Rules User](#page-386-0)  [Interface" on page 387](#page-386-0).

- **3** Type a name, display name, and description for the new correlation rule.
- **4** Select a topology view to determine which configuration item types are available for inclusion in the new correlation rule. For more information about selecting topology views in correlation rules, see ["How to Select](#page-379-0)  [Topology Views" on page 380](#page-379-0).
- **5** Select **Active** to enable the rule during runtime. By default it is disabled.

Inactive rules are identified with diagonal black line through their icons in the Correlation Rules pane.

 **6** *Optional:* Specify a configuration time window. Select the check box and set the time period for the correlation rule you are creating. The range is from 0 to 9999 seconds. By default it is not enabled and the global value is used. 0 seconds also mean it is not enabled and the global setting is used.

Correlation Time Window sets the period of time in seconds that correlation rules wait for all required events to occur before reporting the cause event and emptying the correlation rule cache.

Cause and symptom events must arrive within that time frame in the correlation engine to be considered for correlation. A time window starts when a first cause or symptom event arrives that cannot be correlated with any other event.

Default value is 960 seconds (6 minutes). You can change this global value. For details, see ["Topology-Based Event Correlation Settings" on](#page-716-0)  [page 717](#page-716-0).

- **7** Select **OK** to start creating the correlation rule.
- **8** In the Finish Creating Correlation Rule pane, specify a valid the Rule Topology with cause and symptoms. For more information about selecting topology views in correlation rules, see ["How to Define the Rule](#page-380-0)  [Topology" on page 381.](#page-380-0)
- **9** Click the **button to save the correlation rule**.

### <span id="page-379-0"></span>**How to Select Topology Views**

In this task, you learn how to use a topology view to specify which configuration item types you want to use in a correlation rule. Topology views reduce and refine the number configuration item types that you can use in the correlation rule to a more manageable level.

**Note:** For information on button actions, see ["Correlation Rules User](#page-386-0)  [Interface" on page 387.](#page-386-0)

#### **To select a topology view for a correlation rule:**

 **1** Open the Correlation Rules manager:

#### **Admin > Operations Management > Design Operations Content > Correlation Rules**

 **2** In the Rule Topology pane, use the **View** list to choose a topology view. The view you choose specifies the configuration item types that you want to use in the new correlation rule as well as the topological relationships between the configuration item types.

**Note:** When you create a rule, the View list displays all known views. After you select a view, the View list displays only those views that refer to any of the configuration item types present in the selected view.

 **3** If the rule you want to use is not present in the View list, use the Modeling Studio to configure the view.

For more information about topology views in correlation rules, see ["Event](#page-371-0)  [Correlation Rule Topology" on page 372](#page-371-0) and ["Rule Topology Pane" on](#page-391-0)  [page 392.](#page-391-0)

### <span id="page-380-0"></span>**How to Define the Rule Topology**

In this task, you use the Rule Topology pane to specify the configuration item types that you want to include in a correlation rule and what relationships and dependencies exist between the configuration item types. A relationship must exist between the configuration item types in a rule. The Correlation Rules manager does not permit you to save an invalid rule.

**Note:** For information on button actions, see ["Correlation Rules User](#page-386-0)  [Interface" on page 387.](#page-386-0)

#### **To define the topology of a correlation rule:**

 **1** Open the Correlation Rules manager:

### **Admin > Operations Management > Design Operations Content > Correlation Rules**

- **2** In the Rule Topology pane, use the **View** list to choose a topology view. The view you choose must contain the configuration item types that you want to use in the new correlation rule.
- **3** Specify the topology of the correlation rule by highlighting the path between the configuration item types that you want to associate in the correlation rule. The rule topology shows the relationships between all the configuration item types in the chosen view. If there is more than one path between the configuration item types specified as symptoms and cause in the correlation rule, the shortest path is taken. If you want to use an alternative one, you must make the selection manually.

When creating or modifying rules, it may not always be obvious when a rule is correctly specified. To guide you through correlation rule creation, short explanations are provided at the top of the pane.

Information presented in red indicates that there is an error or omission in the correlation rule. Follow the guidance to correct the error. If it proves difficult to create an error-free rule, use the Rebind button to create a binding between the cause and the symptoms. The rebind automatically removes all bindings and adds the shortest path between the cause and the symptoms.

Information presented in blue indicates that the rule is correctly specified and serves as a reminder to save the modified rule.

**Note:** You select a path by clicking the links and objects in the chosen path. Active links are colored blue, inactive links are colored grey.

For more information about rule-topology views in correlation rules, see ["Event Correlation Rule Topology" on page 372](#page-371-0) and ["Rule Topology Pane"](#page-391-0)  [on page 392](#page-391-0).

### <span id="page-382-0"></span>**How to Specify Correlation Rule Symptoms**

In this task, you learn how to specify one or more events as symptoms in a correlation rule. You define the symptoms of a correlation rule by specifying one or more indicator states used to monitor particular events in your IT environment, for example, Database:*Unavailable* or Service:*Slow*.

**Note:** For information on button actions, see ["Correlation Rules User](#page-386-0)  [Interface" on page 387.](#page-386-0)

#### **To specify symptoms for a correlation rule:**

 **1** Open the Correlation Rules manager:

#### **Admin > Operations Management > Design Operations Content > Correlation Rules**

- **2** Create a (or open an existing) correlation rule. For more information about creating correlation rules, see ["How to Create Event Correlation](#page-377-0)  [Rules" on page 378.](#page-377-0)
- **3** In the Rule Topology pane, select the configuration item type, the indicator state of which you want to use as a symptom in the selected correlation rule.
- **4** In the Indicators pane, expand the indicator containing the indicator state you want to specify as a symptom in the selected correlation rule.
- **5** Right-click the indicator state you want to use as a symptom in the correlation rule, and select **Add as a Symptom** from the context menu.

The selected indicator state should appear in the list of symptoms and causes in the Symptoms and Causes pane.

## <span id="page-383-0"></span>**How to Specify Correlation Rule Causes**

In this task, you learn how to specify the event that you want to define as the *cause* in a correlation rule. You define the cause of a correlation rule by specifying an indicator state used to monitor a particular event in your IT environment, for example: Network:*Unreachable*.

**Note:** For information on button actions, see ["Correlation Rules User](#page-386-0)  [Interface" on page 387.](#page-386-0)

#### **To specify causes in a correlation rule:**

 **1** Open the Correlation Rules manager:

#### **Admin > Operations Management > Design Operations Content > Correlation Rules**

- **2** Create a (or open an existing) correlation rule. For more information about creating correlation rules, see ["How to Create Event Correlation](#page-377-0)  [Rules" on page 378.](#page-377-0)
- **3** In the Rule Topology pane, select the configuration item type for which you want to select the cause.
- **4** In the Indicators pane, right-click the indicator state you want to use as a cause in the correlation rule, and select **Add as a Cause** from the context menu.

The selected indicator state should appear in the list of symptoms and causes in the Symptoms and Causes pane.

### <span id="page-384-0"></span>**How to Set the Correlation Time Limit**

In this task, you learn how to set the period of time that correlation rules wait for all required events to occur before reporting the cause event and emptying the correlation rule cache.

**Note:** For information on button actions, see ["Correlation Rules User](#page-386-0)  [Interface" on page 387.](#page-386-0)

#### **To set the time limit for correlation rules:**

 **1** Open the Infrastructure Settings manager:

**Admin > Platform > Setup and Maintenance > Infrastructure Settings**

- **2** In the **Applications** list, set the context to **Operations Management**.
- **3** In the Topology-Based Event Correlation Settings section, click the button for the entry: Correlation Time Window.
- **4** In the Edit Setting dialog box, enter the time limit (in seconds) you want to set in the Value box. The default is 960 seconds.
- **5** Select **Save** to apply the new time setting immediately.

### <span id="page-385-0"></span>**How to Set the Correlation Auto-Extend Time**

In this task, you learn how to set event correlation to automatically extend the correlation time window whenever an additional symptom is correlated to the same cause. Each time that an event is correlated with a problem, the time period set in the correlation time window is restarted to help enable the correlation of a greater proportion of symptoms associated with the original event.

**Note:** For information on button actions, see ["Correlation Rules User](#page-386-0)  [Interface" on page 387.](#page-386-0)

**To set Auto-Extend for correlation rules:**

 **1** Open the Infrastructure Settings manager:

**Admin > Platform > Setup and Maintenance > Infrastructure Settings** 

- **2** In the **Applications** list, set the context to **Operations Management**.
- **3** In the Topology-Based Event Correlation Settings section, click the button for the entry: Auto-Extend Time Window Mode.
- **4** In the Edit Setting dialog box, set the Value to **true**.
- **5** Select **Save** to apply the new time setting immediately.

### **Reference**

# <span id="page-386-0"></span>**R** Correlation Rules User Interface

This section describes in detail the information displayed in the Correlation Rules manager. The information in this section describes the buttons, icons, labels, and menu options that you use to create the correlation rules that help users manage the events that occur in your IT environment.

This section also includes:

- ➤ [Correlation Rules Pane on page 388](#page-387-0)
- ➤ [View Correlation Rule Pane on page 390](#page-389-0)
- ➤ [Rule Topology Pane on page 392](#page-391-0)
- ➤ [Correlation Rule Indicators Pane on page 395](#page-394-0)
- ➤ [Correlation Rule Symptoms and Causes Pane on page 397](#page-396-0)
- ➤ [Create New Correlation Rule Dialog Box on page 399](#page-398-0)
- ➤ [Edit Properties for Correlation Rule Dialog Box on page 401](#page-400-0)
- ➤ [Matching CIs for Correlation Rule Dialog Box on page 403](#page-402-0)

## <span id="page-387-0"></span>**R** Correlation Rules Pane

The Correlation Rules pane in the Correlation Rules manager displays a list of all available correlation rules. The list includes rules from the out-of-the-box content packs and any rules that you defined and saved.

In addition, the Correlation Rules pane includes information about correlation rules, the symptoms and causes of which overlap to form parent-child relationships. Parent-child relationships contain symptoms or causes that feature in a chain of rules defined for multiple domains.

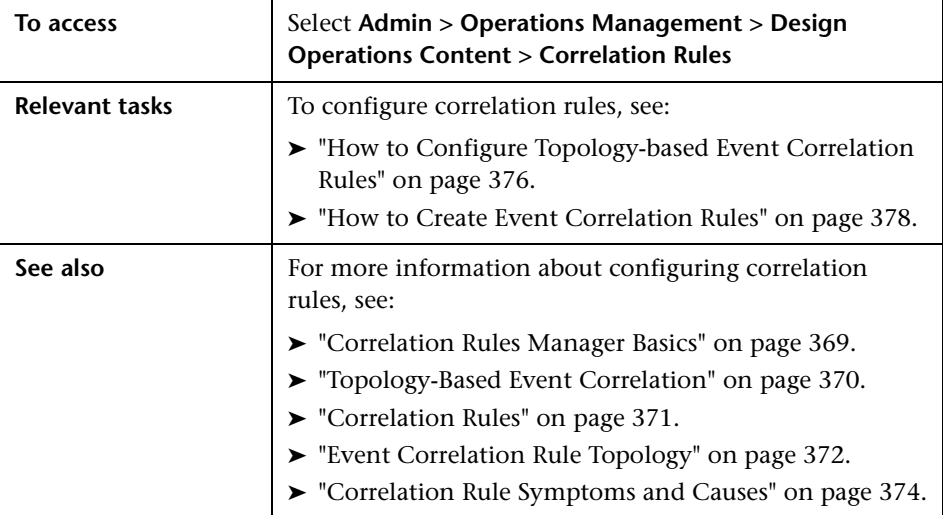

The Correlation Rules pane displays the UI elements listed in the following table.

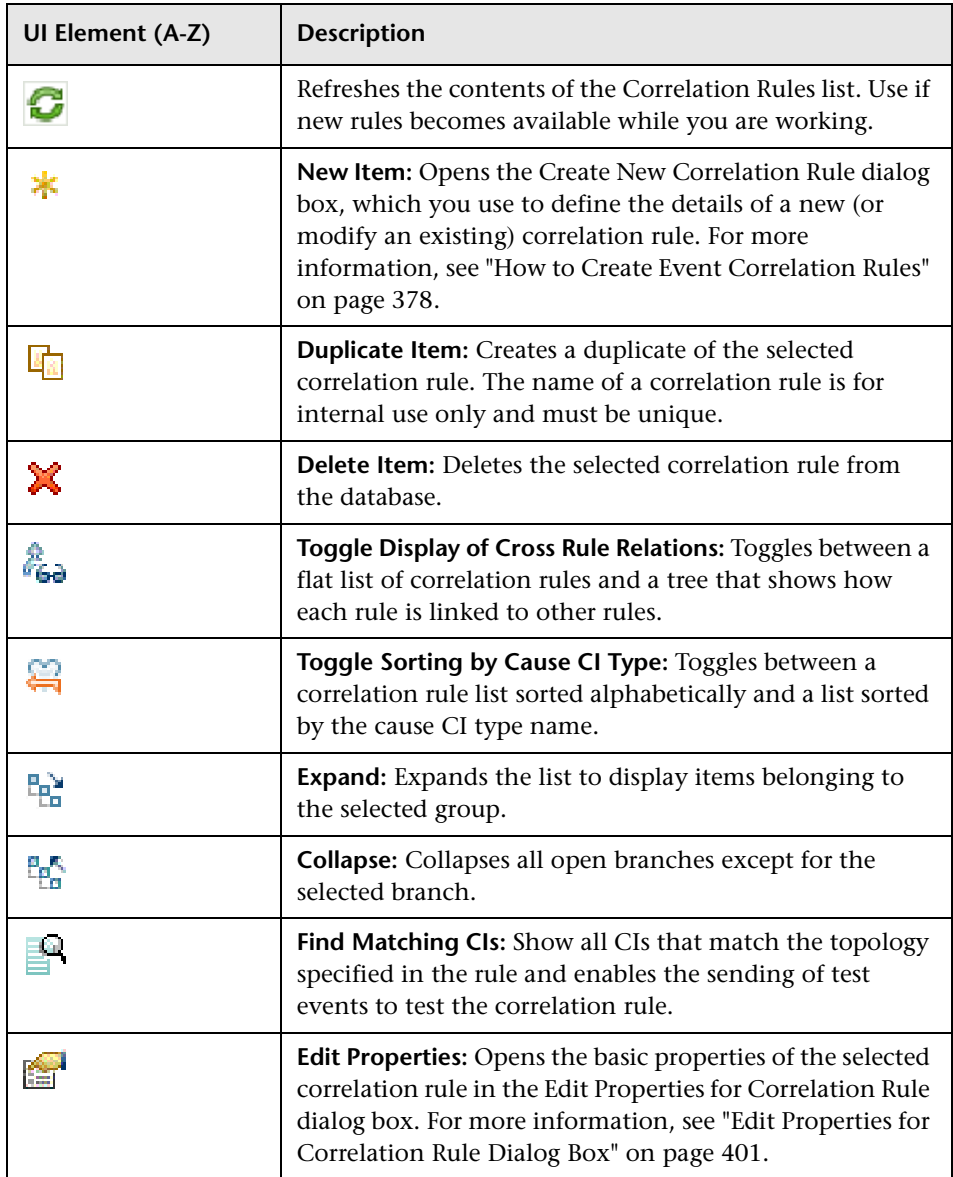

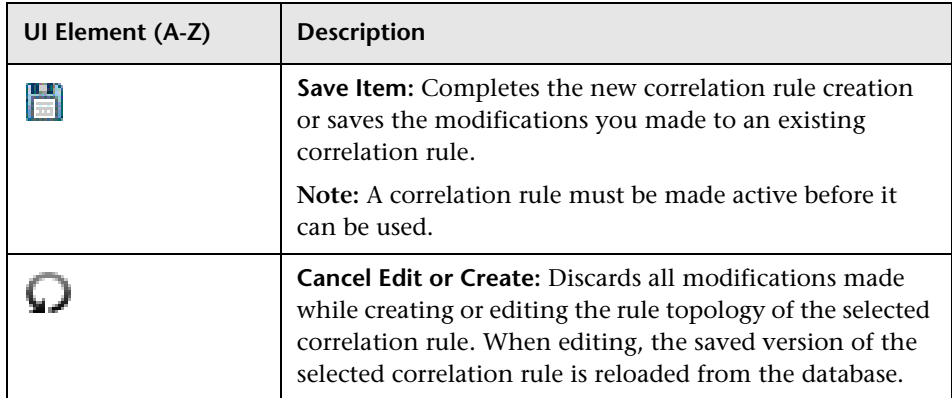

# <span id="page-389-0"></span>**View Correlation Rule Pane**

The View Correlation Rule pane in the Correlation Rules manager is also used during the creation of new Correlation Rules when it is labelled Finish Creating Correlation Rule.

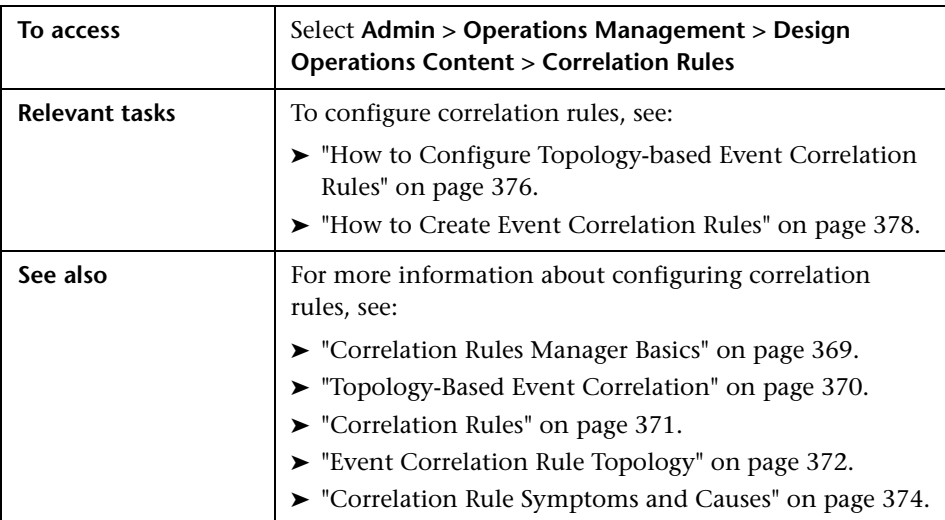

The View Correlation Rule pane in the Correlation Rules manager contains the following panes:

- ➤ ["Rule Topology Pane" on page 392](#page-391-0)
- ➤ ["Correlation Rule Indicators Pane" on page 395](#page-394-0)
- ➤ ["Correlation Rule Symptoms and Causes Pane" on page 397](#page-396-0).

The View Correlation Rules pane displays the UI elements listed in the following table.

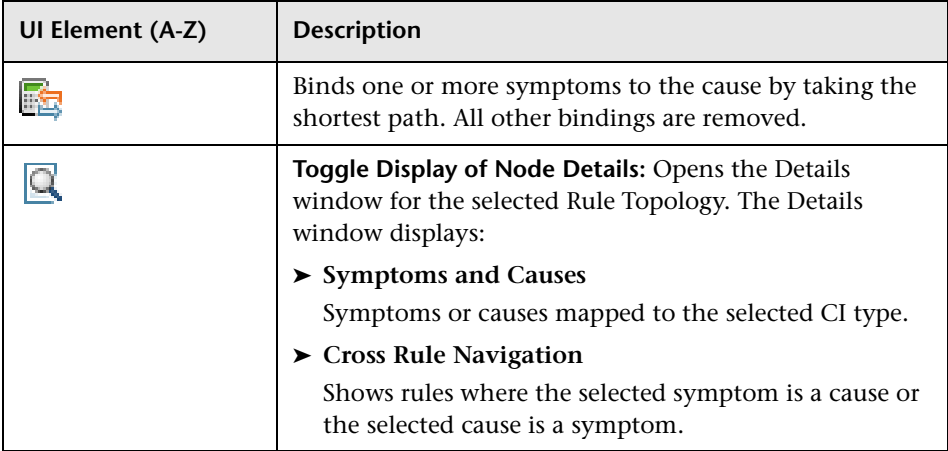

When creating or modifying rules, it may not always be obvious when a rule is correctly specified. To guide you through correlation rule creation, short explanations are provided at the top of the pane.

Information presented in red indicates that there is an error or omission in the correlation rule. Follow the guidance to correct the error. If it proves difficult to create an error-free rule, delete bindings and use the Rebind button to create a binding between the cause and the symptom. The rebind automatically uses the shortest path between the cause and the symptom.

Information presented in blue indicates that the rule is correctly specified and serves as a reminder to save the modified rule.

# <span id="page-391-0"></span>**Rule Topology Pane**

The Rule Topology pane in the Correlation Rules manager displays a graphical representation of the selected correlation rule, including all the configuration item types configured in the rule as well as any relationships between the included configuration item types and other correlation rules that use the same indicator states. The Correlation Rules manager uses color to indicate the role of a configuration item type in a correlation rule, for example, to show if a configuration item is configured as a symptom (blue) or a cause (orange).

Configuration item types are only displayed in the Rule Topology pane if you select a rule or apply a view from the View list.

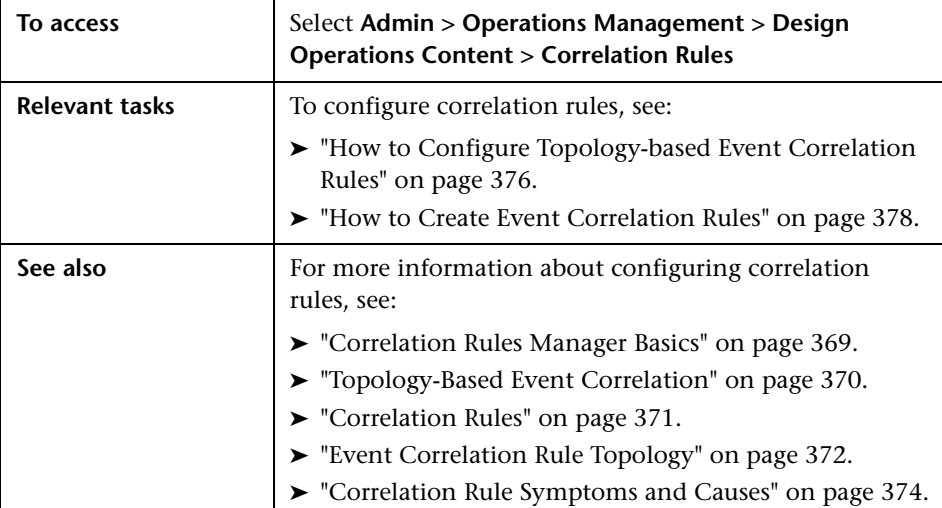

The Rule Topology pane displays the UI elements listed in the following table. In the table, unlabeled UI elements are shown in angle brackets (<>).

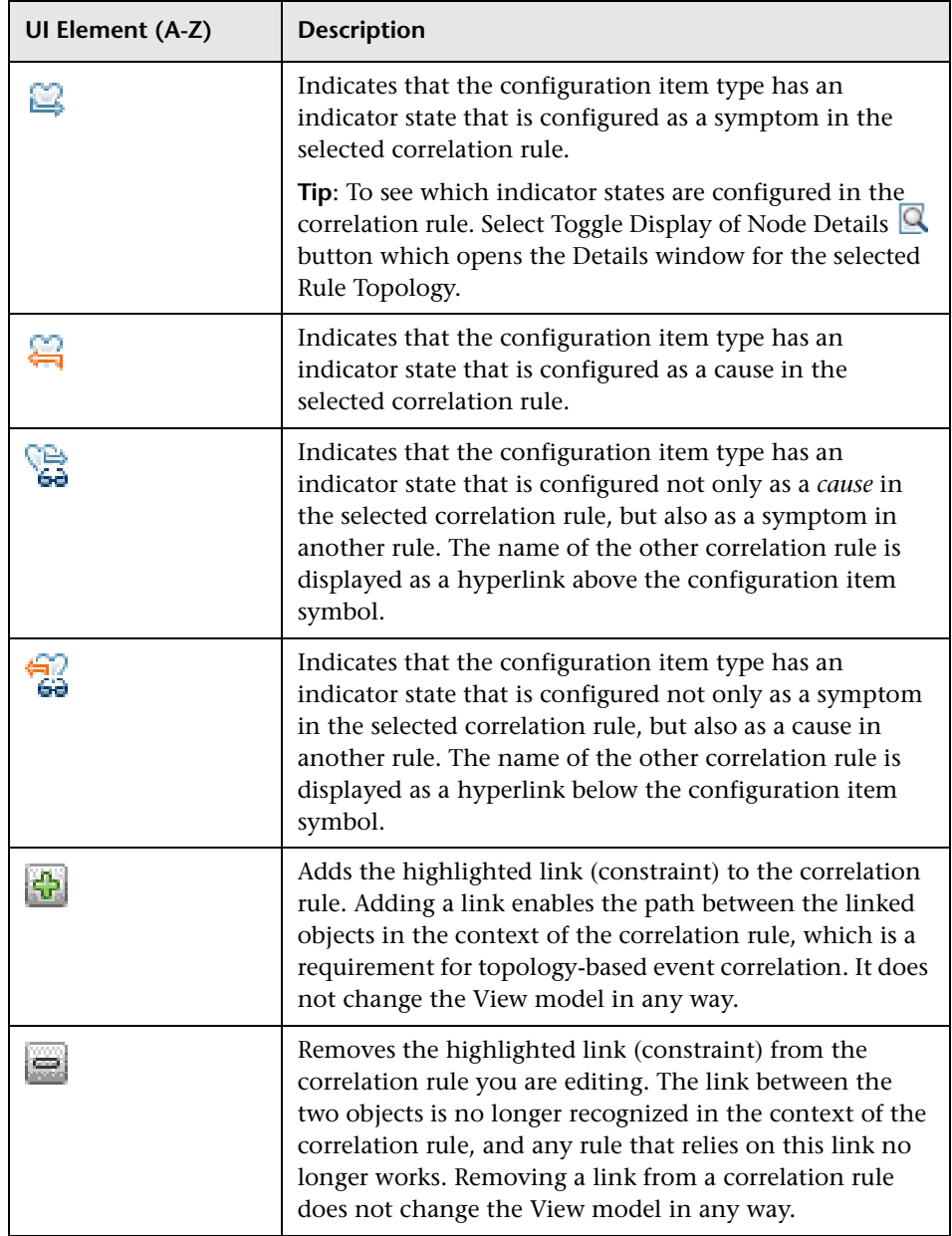

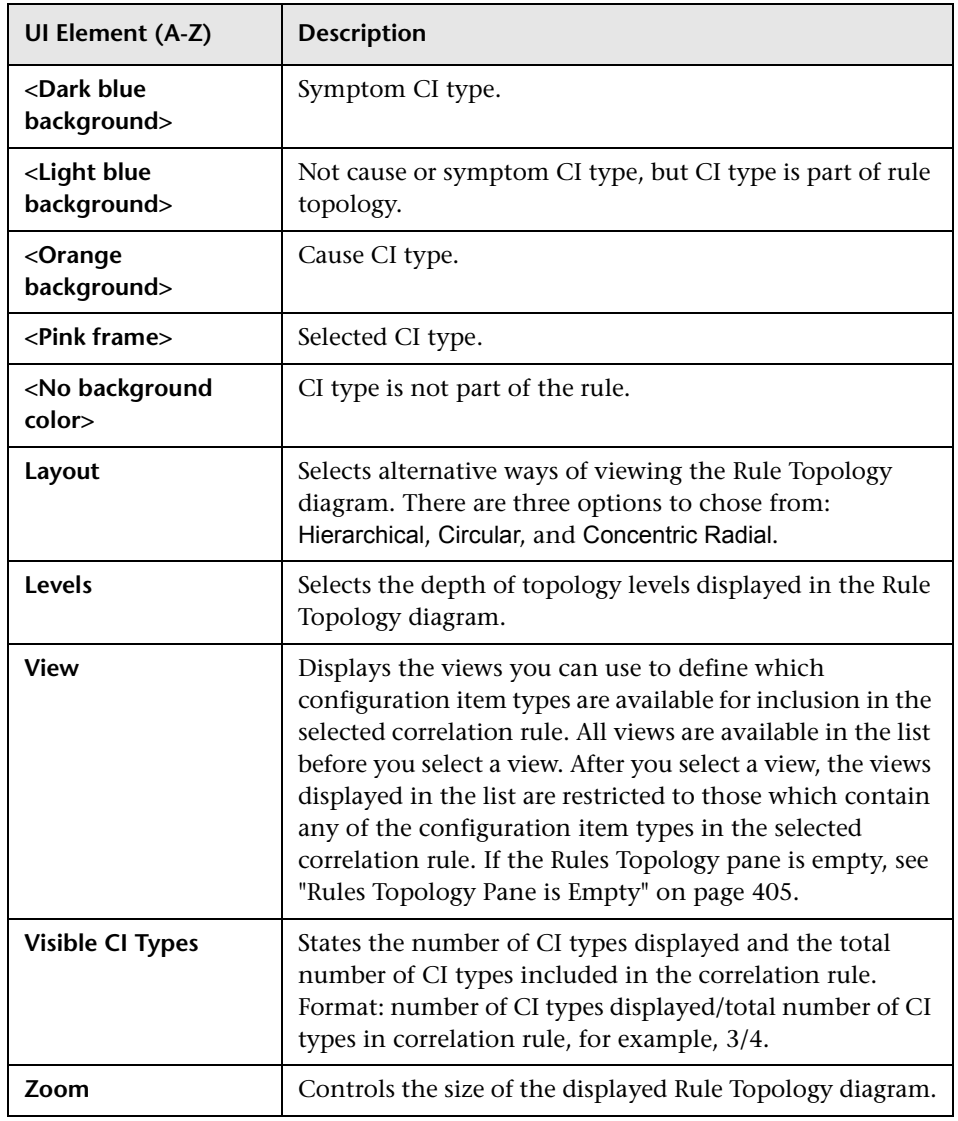

# <span id="page-394-0"></span>**R** Correlation Rule Indicators Pane

The Indicators pane in the Correlation Rules manager displays a list of the indicators assigned to the configuration item type selected in the Rule Topology pane. You can select states from any of the listed indicators for use in the correlation rule you are designing.

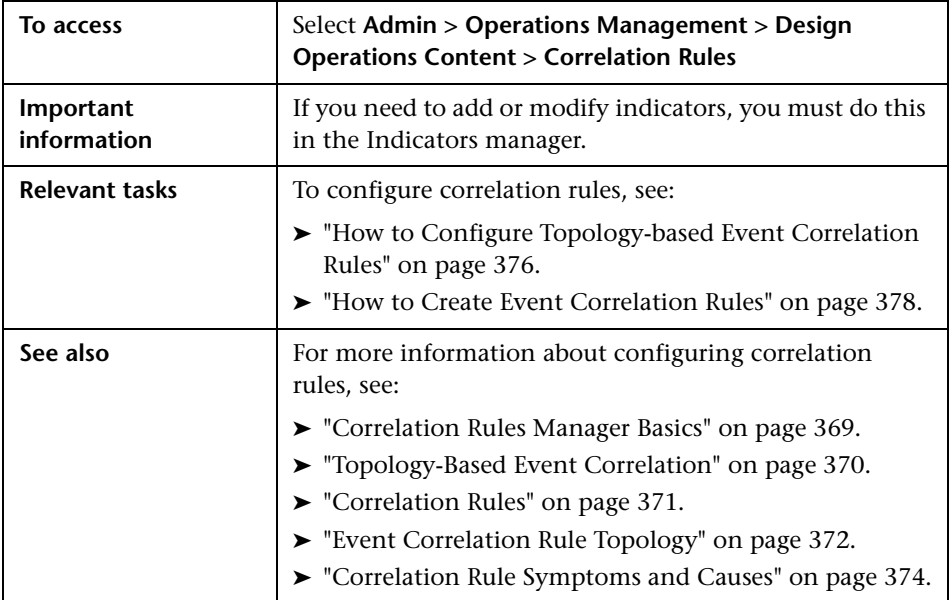

The Correlation Rule Indicators pane displays the UI elements listed in the following table.

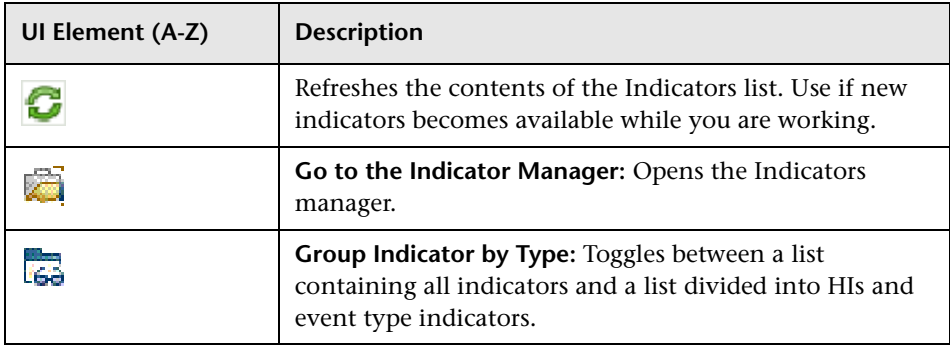

### **Chapter 14** • Correlation Rules

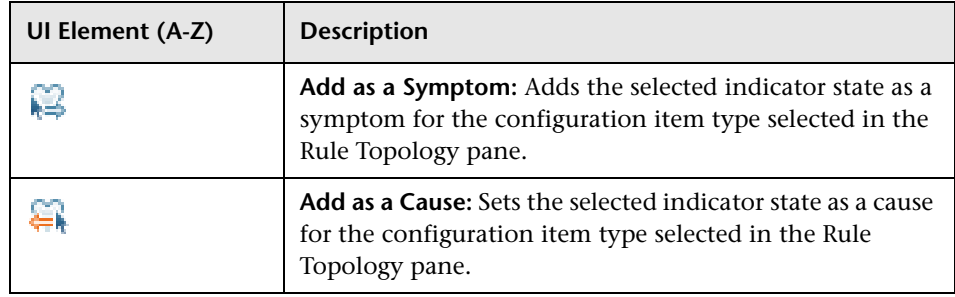
# **R** Correlation Rule Symptoms and Causes Pane

The Symptoms and Causes pane in the Correlation Rules manager displays a list of the indicators and states configured for the configuration types of the correlation rule. These configuration types are displayed in the Rules Topology pane and indicates if the state is a cause or a symptom in the selected rule. Selecting a symptom or the cause in Rule Topology pane highlights the indicator state in the Indicators pane.

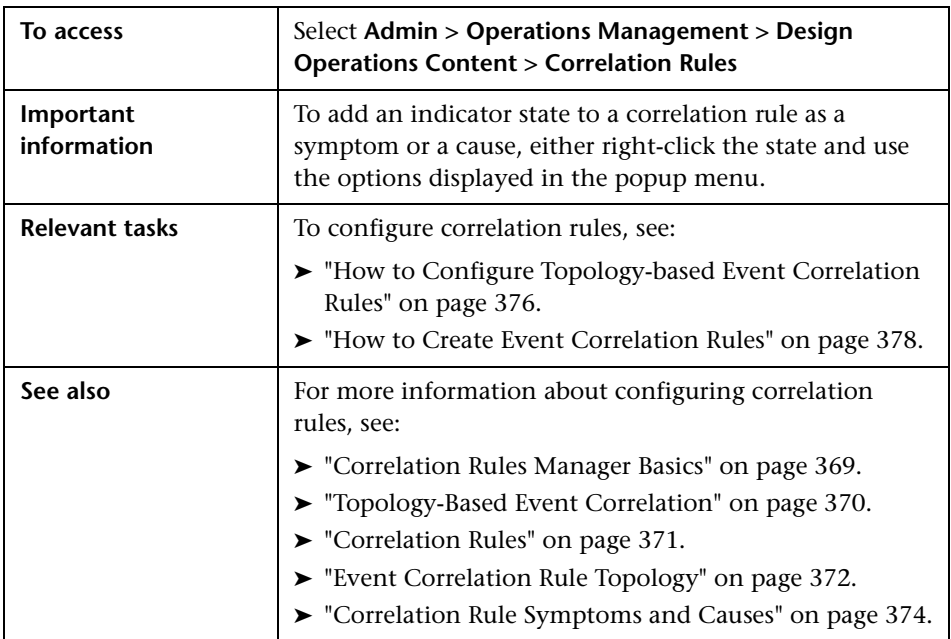

You can also add new event indicator states to the displayed list.

The Correlation Rule Symptoms and Causes pane displays the UI elements listed in the following table.

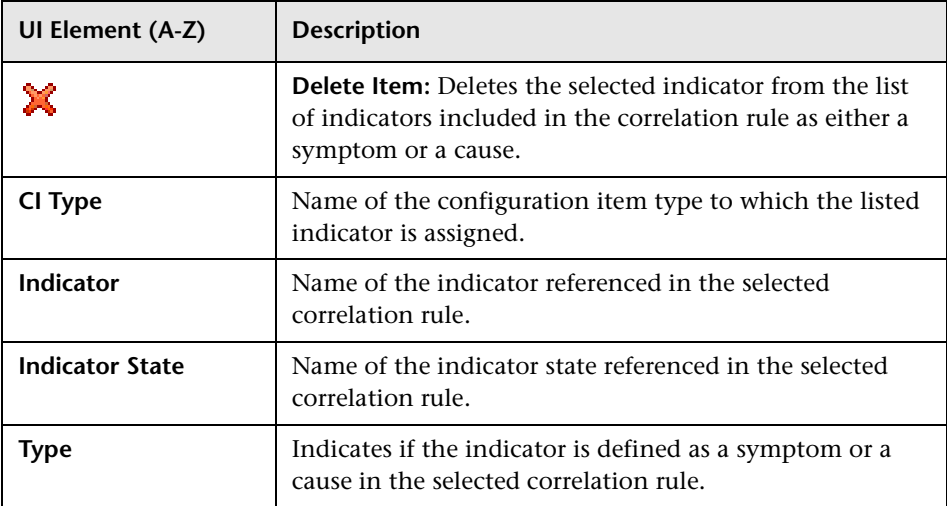

# **R** Create New Correlation Rule Dialog Box

You use the New Correlation Rule dialog box to define the properties of a new correlation rule, for example, name, and description.

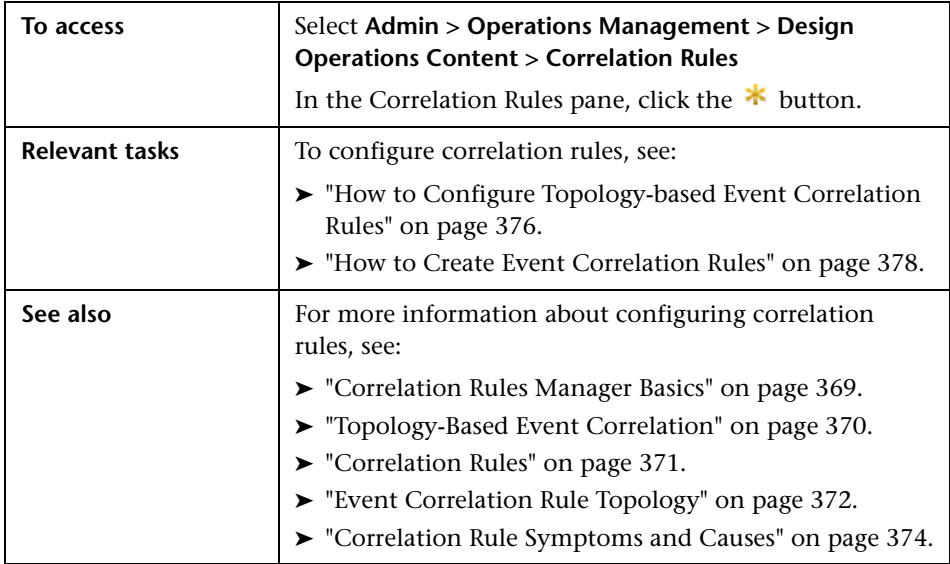

The Create New Correlation Rule dialog box displays the UI elements listed in the following table.

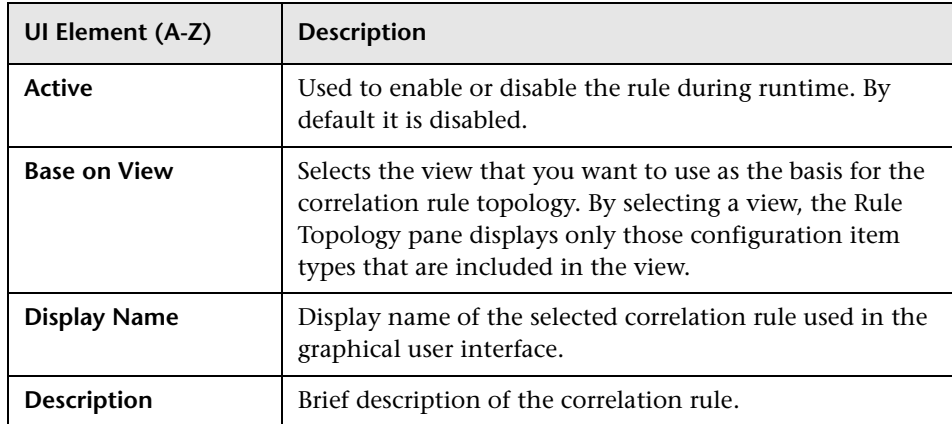

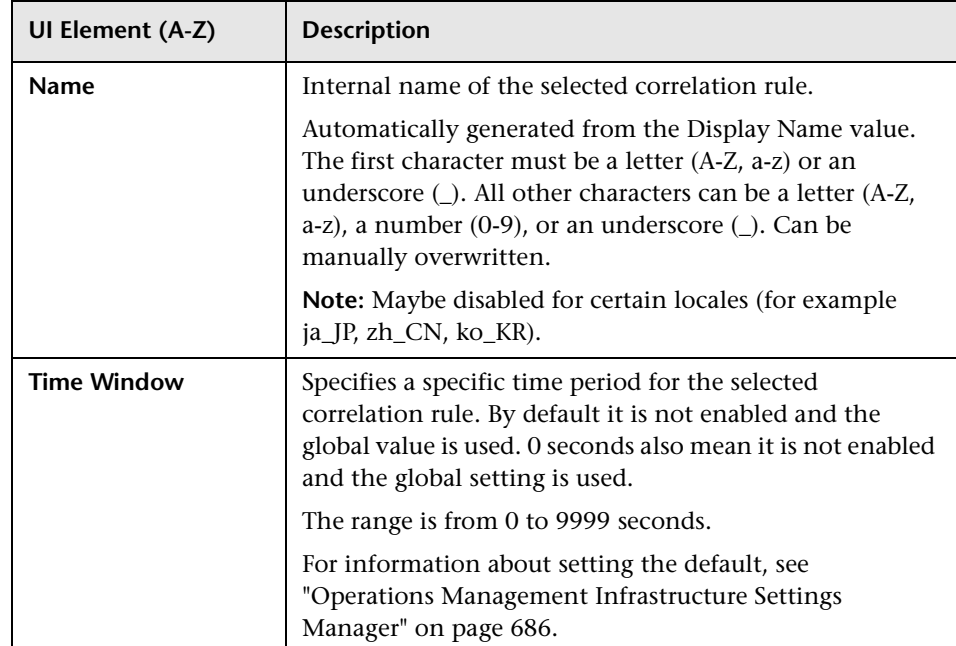

# **Edit Properties for Correlation Rule Dialog Box**

You use the Edit Properties for Correlation Rule dialog box to modify the properties of an existing correlation rule, for example, name and description.

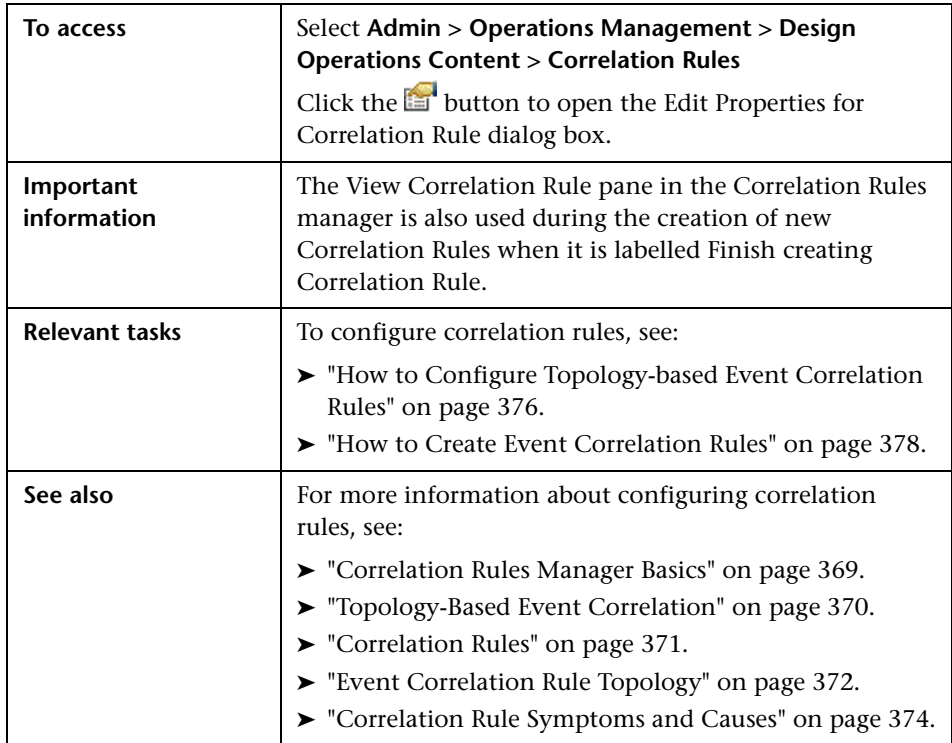

The Edit Properties for Correlation Rule dialog box displays the UI elements listed in the following table.

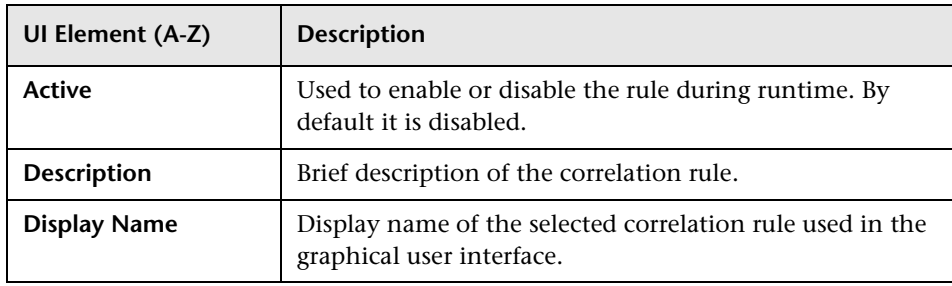

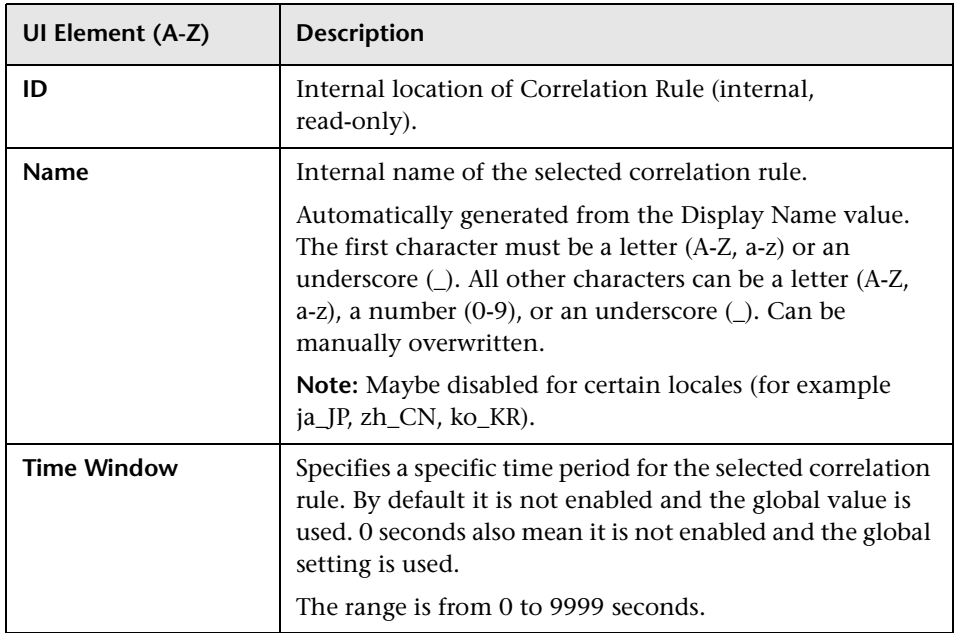

# **Matching CIs for Correlation Rule Dialog Box**

You use the Matching CIs for Correlation Rule dialog box to view all configuration items that match the selected correlation rule in the Correlation Rules pane.

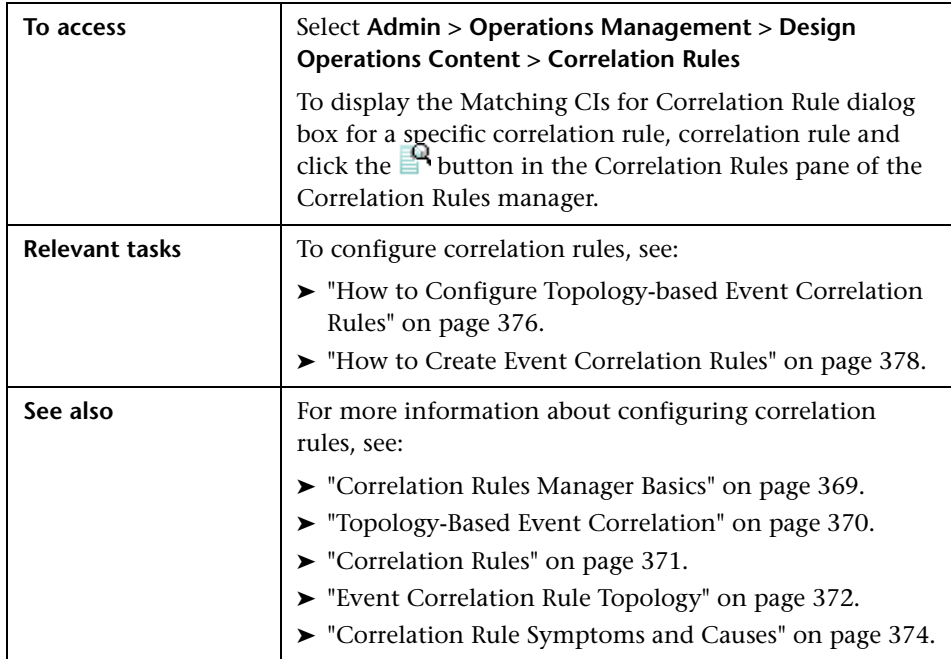

The Matching CIs for Correlation Rule dialog box displays the UI elements listed in the following table.

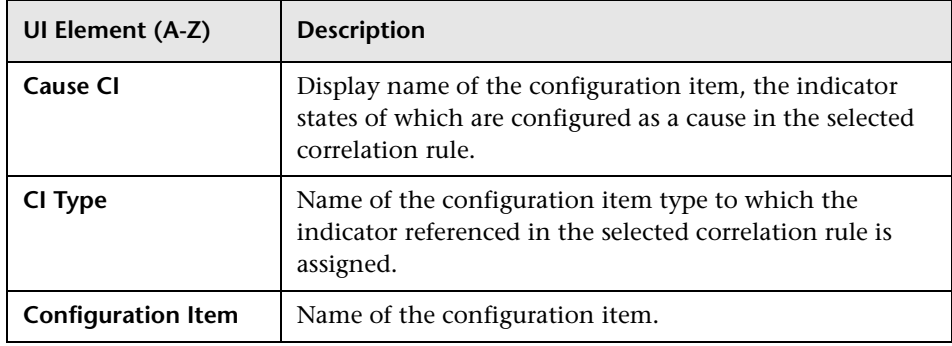

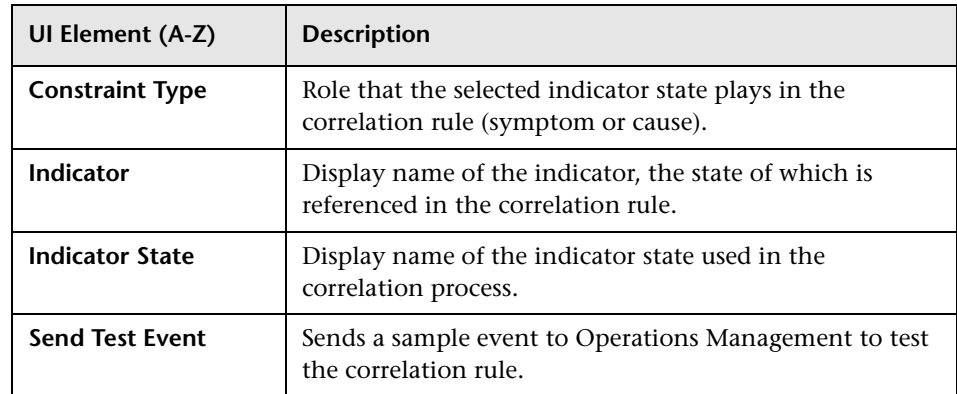

### **Troubleshooting and Limitations**

This section provides the following help for those people who are troubleshooting problems relating to event correlation, including creating, modifying, and enabling events.

- ➤ ["Rules Topology Pane is Empty" on page 405](#page-404-0)
- ➤ ["Indicators List is Empty" on page 405](#page-404-1)
- ➤ ["Rules Topology Pane is Empty" on page 405](#page-404-0)

### <span id="page-404-0"></span>**Rules Topology Pane is Empty**

- ➤ No rule is selected in the Correlation Rules pane
- ➤ No view is active in the Rules Topology pane

### <span id="page-404-1"></span>**Indicators List is Empty**

- ➤ No configuration item type is selected in the Rules Topology pane
- ➤ No indicator is defined for the selected CI type

### **Cannot Save Correlation Rule**

The rule is invalid or incomplete, for example:

- ➤ The rule does not have at least one *symptom* event
- ➤ The rule does not have a *cause* event
- ➤ The topology path is invalid
- ➤ The rule refers to a configuration item that is not resolvable

**Chapter 14** • Correlation Rules

# **Connecting Servers**

#### **This chapter includes:**

#### **Concepts**

➤ [Introduction to Connecting Servers on page 408](#page-407-0)

#### **Tasks**

- ➤ [How to Create a Connection to another OMi Instance on page 411](#page-410-0)
- ➤ [How to Create a Connection to an HPOM Server on page 413](#page-412-0)
- ➤ [How to Create a Connection to an External Event Processing Server](#page-416-0)  [on page 417](#page-416-0)
- ➤ [How to Create a Connection to an Integration Adapter Server](#page-419-0)  [on page 420](#page-419-0)
- ➤ [How to Create and Associate an Alias to a Connected Server on page 422](#page-421-0)
- ➤ [How to Edit a Server Connection on page 424](#page-423-0)
- ➤ [How to Delete a Server Connection on page 425](#page-424-0)
- ➤ [How to Establish a Trust Relationship for a Server Connection](#page-425-0)  [on page 426](#page-425-0)
- ➤ [How to Verify the Trusted Relationship on page 429](#page-428-0)

#### **Reference**

- ➤ [Connected Servers User Interface on page 430](#page-429-0)
- ➤ [Connecting Servers Manager Command-Line Interface on page 449](#page-448-0)
- **[Troubleshooting and Limitations](#page-458-0)** on page 459

### **Concepts**

### <span id="page-407-0"></span>**A** Introduction to Connecting Servers

The Connected Servers manager enables you to specify HP Operations Manager servers, external event processing servers, servers connected using the Integration Adapter, and other Operations Management (BSM) servers as event forwarding targets.

The Connected Servers manager also enables you to specify the web service credentials of the HPOM servers that are used for Tool and Action execution or to retrieve Instructions.

Connected servers are used in conjunction with event forwarding rules to redirect selected events to specific servers. For event forwarding to be possible, the following prerequisites must be met:

- ➤ For OMi and HPOM servers, the two servers need to trust each other. To set up a valid certificated trust, follow the steps on ["How to Establish a](#page-425-0)  [Trust Relationship for a Server Connection" on page 426](#page-425-0).
- ➤ A trust relationship also needs to be set up for Integration Adapter connections. This is described in the Integration Adapter online help section entitled *Connect HP BSM Integration Adapter to HP Business Service Management*.
- ➤ All target servers must be configured as Connected Servers. To configure servers connected to Operations Management, see ["How to Create a](#page-410-0)  [Connection to another OMi Instance" on page 411,](#page-410-0) ["How to Create a](#page-412-0)  [Connection to an HPOM Server" on page 413](#page-412-0), and ["How to Create a](#page-416-0)  [Connection to an External Event Processing Server" on page 417](#page-416-0).

You can also create an alias for a connected server, making it easier to create content (configurations and customizations), for example, event forwarding rules, notifications, and user group assignments, on a development installation, and import them to a production installation. As a connected server configuration (hostname and logon credentials) on a development installation is very unlikely to be relevant to a connected server configuration on a different installation, for different users, it is not

appropriate to export and import connected server configurations between installations. For example, when exporting an event forwarding rule, the connected server name is also exported from the sources installation. On import to a target installation, if a connected server is found with the same name, it is assigned to the rule. If no matching connected server is found, an server alias is created for the event forwarding rule. This must be associated with an existing connected server on the target installation for the rule to be completed.

### **Manager of Manager Configurations**

Operations Management event attributes such as Priority or Lifecycle State are synchronized between Operations Management servers using CMAs which are then mapped backed to the associated event attribute. Other servers, such as HPOM servers, do not send Operations Management event attributes and are not generally sent updates for of these Operations Management event attributes. The following Operations Management event attributes are sent to HPOM servers:

- ➤ LifecycleState
- ➤ Priority
- ➤ Description
- ➤ Solution
- ➤ SubCategory
- ➤ CauseEventId

All other special Operations Management event attributes are just sent if the target server is an Operations Management server.

Similarly, special CMAs that are sent from HPOM servers are ignored by Operations Management servers.

- ➤ All servers that are part of the Operations Management Manager of Managers setup must be configured as Connected Servers in Operations Management.
- ➤ For HPOM servers, the credentials that are specified in Connected Servers are used to execute actions, fetch instructions, and to set the integration user as the event owner in HPOM.

➤ The Connected Server information is used by Operations Management servers, to determine if additional event information is sent to the target server.

To configure a server alias, see ["How to Create and Associate an Alias to a](#page-421-0)  [Connected Server" on page 422.](#page-421-0)

### **Tasks**

### <span id="page-410-0"></span>**How to Create a Connection to another OMi Instance**

This task shows you how to create a server connection used to forward events to another Operations Manager *i* instance.

**Note:** To use Operations Management Administration areas, you must be granted permission to work with these or a subset of these. For details, see ["How to Set Operations Management User or Group Permissions" on](#page-636-0)  [page 637](#page-636-0).

#### **To create a server connection to another Operations Manager** *i* **instance:**

 **1** Open the Connected Servers manager from Operations Management Administration:

#### **Admin > Operations Management > Tune Operations Management > Connected Servers**

- **2** In the Connected Servers pane, click the  $*$  button to open the Create New Server Connection dialog box.
- **3** Enter a display name, a unique internal name, if you want to replace the automatically generated name, and (optional) a description of the connection being specified.
- **4** Select **Active**, if you want to enable the server connection immediately.
- **5** Click **Next** to open the Server Type page.
- **6** Select the **Operations Manager** *i* server type.
- **7** Click **Next** to open the Server Properties page.
- **8** Enter the fully qualified DNS name of the host system of the Operations Manager *i* instance.

If there are multiple servers, or if HP Business Service Management is deployed in a distributed architecture, specify the load balancer or the BSM Gateway Server hosting the Operations Management application, as required.

- **9** Specify if you want to forward topology information from the Operations Manager *i* instance to which you are logged on, to the Operations Manager *i* instance that you are currently configuring.
- **10** Click **Test Connection** to check that the specified connection attributes are correct. If an error link is displayed, check the error message, correct the connection information, and re-test the connection.
- **11** Select **Finish**.

### <span id="page-412-0"></span>**How to Create a Connection to an HPOM Server**

This task shows you how to create a server connection to an HPOM server. Operations Management can forward events, run actions and tools on, and retrieve instructions from an HPOM server. Credentials for the HPOM web service are required for this processing.

For Server Pooling environments, configure the virtual interface as the main connected server. Specify the integration user and password for the Outgoing Connection. For all physical servers in the server pooling environment, add them as connected servers and specify the virtual interface server as the server to use for the Outgoing Connection.

**Note:** To use Operations Management Administration areas, you must be granted permission to work with these or a subset of these. For details, see ["How to Set Operations Management User or Group Permissions" on](#page-636-0)  [page 637](#page-636-0).

#### **To create a server connection to an HPOM server:**

 **1** Open the Connected Servers manager from Operations Management Administration:

#### **Admin > Operations Management > Tune Operations Management > Connected Servers**

- **2** In the Connected Servers pane, click the **button to open the Create** New Server Connection dialog box.
- **3** Enter a display name, a unique internal name, if you want to replace the automatically generated name, and (optional) a description of the connection being specified.
- **4** Select **Active**, if you want to enable the server connection immediately.
- **5** Click **Next** to open the Server Type page.
- **6** Select the **HP Operations Manager** server type.
- **7** Click **Next** to open the Server Properties page.

 **8** Enter the fully qualified DNS name of the host system of the HPOM management server.

If the host system is a high-availability cluster, enter the fully qualified DNS name of the cluster package where the HPOM server is installed.

If HPOM is installed in a server pooling environment, add the virtual interface as the first HPOM management server. Add all physical pool servers separately as connected servers.

 **9** Enter the Integration User name used to log on to the HPOM management server.

**Note:** All messages forwarded from HPOM systems are treated as allowing read and write. Any changes made to these events result in a back synchronization to the originating HPOM server.

 **10** Specify if you want to forward dynamic topology information from the Operations Manager *i* instance to which you are logged on, to the HP Operations Manager instance that you are currently configuring.

**Note:** If you change the status of the **Forward Topology Data** check box for a configured server, you must restart the WDE process on all gateway servers.

- **11** Select the HPOM product type. The options include:
	- ➤ HP Operations Manager for UNIX
	- ➤ HP Operations Manager for Windows
- **12** Click **Test Connection** to check that the specified connection attributes are correct. If an error link is displayed, check the error message, correct the connection information, and re-test the connection.
- **13** Click **Next** to open the Outgoing Connection page.

The outgoing connection is used to receive instructions, and execute tools and actions on external nodes.

 **14** If you are using an alternative server, select **Use other Server**, and select a server from the list. For the physical servers in a server pooling environment, select the virtual interface connected server.

Alternatively, if using this server that you are configuring for receiving instructions, and executing tools and actions on external nodes, enter the password for the integration user and the port required to access the server for receiving instructions, and executing tools and actions. The default port value is automatically inserted and can be restored using **Set default port**.

**Note:** For HP Operations Manager for Windows, the selected user must have at least PowerUser rights and must be a member of HP-OVE-Admins group and the local administrators group.

For HP Operations Manager for UNIX, the Integration User must have the responsibility for all Events that are forwarded to Operations Management and permissions to run the available tools. Topology synchronization requires administrator rights.

 **15** *Optional:* If you are using secure communication (default), make sure that the **Use Secure HTTP** option is selected, and apply a certificate using one of the following methods.

**Note:** Secure communication is necessary for Server Pooling Environments. However, do not use the Import from file or Retrieve from server options. Set up a trusted relationship between all HPOM and BSM servers as described in ["How to Establish a Trust Relationship for a Server](#page-425-0)  [Connection" on page 426.](#page-425-0)

- ➤ **Import from file** Opens the file browser and enables you to navigate to and specify a Base64 Encoded X.509 certificate file for the server connection.
- ➤ **Retrieve from server** Retrieve a certificate from the host system specified in this server connection.

Alternatively, if you want actions to be run from an alternative server, select **Use Other Server** and select an HPOM server from the list of configured servers.

**Note:** Avoid selecting an alternative action execution server which creates a loop and results in specifying the connected server as the action execution server. Select an alternative action execution server or use the **Use this Server** option.

- **16** Click **Test Connection** to check that the specified connection attributes are correct. If an error link is displayed, check the error message, correct the connection information, and re-test the connection.
- **17** Select **Finish**.

**Note:** In a clustered HP Operations Manager for Windows environment, IIS on all cluster nodes must have the same certificate. If different, valid certificates are used, problems such as tools execution may be experienced after switching to a node with a different certificate.

## <span id="page-416-0"></span>**How to Create a Connection to an External Event Processing Server**

This task shows you how to create a server connection to an external event processing server.

**Note:** To use Operations Management Administration areas, you must be granted permission to work with these or a subset of these. For details, see ["How to Set Operations Management User or Group Permissions" on](#page-636-0)  [page 637](#page-636-0).

**Note:** HP Service Manager 9.20 does not support Notify and Notify and Update as forwarding types.

#### **To create a server connection to an external event processing server:**

 **1** Open the Connected Servers manager from Operations Management Administration:

#### **Admin > Operations Management > Tune Operations Management > Connected Servers**

- **2** In the Connected Servers pane, click the  $\ast$  button to open the Create New Server Connection dialog box.
- **3** Enter a display name, a unique internal name, if you want to replace the automatically generated name, and (optional) a description of the connection being specified.
- **4** Select **Active**, if you want to enable the server connection immediately.
- **5** Click **Next** to open the Server Type page.
- **6** Select the **External Event Processing** server type.
- **7** Click **Next** to open the Server Properties page.
- **8** Enter the fully qualified DNS name of the host system of the external event processing server.
- **9** Select Supports Synchronize and Transfer Control if the external server supports transfer control and back synchronization of changes to events.
- **10** Click **Next** to open the Integration Type page.
- **11** Select an Integration Type used to establish the connection with the external server type and provide the requested information.

The options include:

#### **Call Groovy Script Adapter**

Integrating an external server using Groovy scripts requires some steps that are described in the *Operations Manager i Extensibility Guide* PDF.

- **a** Select an external event processing type.
- **b** Select the Groovy script required by the selected external event processing type.
- **c** *Optional:* Specify Groovy script classpaths.
- **d** Specify a time limit for the execution of the script.

#### **Call External Event Web Service**

Enter the URL Path for the external Event web service.

- **12** Click **Next** to open the Outgoing Connection page.
- **13** For event forwarding, enter the user credentials (User name and Password) and the port number required to access the external server.

*Optional:* If you are using secure communication (default), make sure that the **Use Secure HTTP** option is selected, and apply a certificate using one of the following methods:

- ➤ **Import from file** Opens the file browser and enables you to navigate to and specify a Base64 Encoded X.509 certificate file for the server connection.
- ➤ **Retrieve from server** Retrieve a certificate from the host system specified in this server connection.
- **14** To be able to transfer responsibility to the external event processing server, select the **Supports Synchronize and Transfer Control** option.
- **15** Click **Test Connection** to check that the specified connection attributes are correct. If an error link is displayed, check the error message, correct the connection information, and re-test the connection.
- **16** Click **Next** to open the Event Drilldown page.
- **17** Enter the fully qualified DNS name of the host system of the external event processing server and the port number used for drilldown.
- **18** *Optional:* For secure communication, select the **Use Secure HTTP** option.
- **19** Enter the URL Path to complete the URL.

The combined URL is displayed in the URL field.

- **20** Click **Next** to open the Incoming Connection page.
- **21** Specify the credentials for the Operations Management user used to access and update events.
- **22** Select **Finish**.

## <span id="page-419-0"></span>**How to Create a Connection to an Integration Adapter Server**

This task shows you how to create a server connection to an Integration Adapter server.

**Note:** To use Operations Management Administration areas, you must be granted permission to work with these or a subset of these. For details, see ["How to Set Operations Management User or Group Permissions" on](#page-636-0)  [page 637.](#page-636-0)

#### **To create a server connection to an Integration Adapter server:**

 **1** Open the Connected Servers manager from Operations Management Administration:

#### **Admin > Operations Management > Tune Operations Management > Connected Servers**

- **2** In the Connected Servers pane, click the  $*$  button to open the Create New Server Connection dialog box.
- **3** Enter a display name, a unique internal name, if you want to replace the automatically generated name, and (optional) a description of the connection being specified.
- **4** Select **Active**, if you want to enable the server connection immediately.
- **5** Click **Next** to open the Server Type page.
- **6** Select the **Integration Adapter** server type.
- **7** Click **Next** to open the Server Properties page.
- **8** Enter the fully qualified DNS name of the host system of the Integration Adapter server.
- **9** Click **Test Connection** to check that the specified connection attributes are correct. If an error link is displayed, check the error message, correct the connection information, and re-test the connection.
- **10** Click **Next** to open the Policy Management page.
- **11** Set the port to be used to open Policy Management on the Integration Adapter server. The default port value is automatically inserted and can be restored using **Set default port**.
- **12** *Optional:* To open Policy Management, click the Launch Policy  $M$ anagement  $\blacksquare$  button.

Using the Policy Editor, make the changes to the associated policies as required and save your changes before returning to the Create New Server Connection dialog box and continuing with the current configuration.

- **13** Click **Next** to open the Event Drilldown page if required or click **Finish**.
- **14** *Optional:* If drilldown is required:
	- **a** Enter the fully qualified DNS name of the host system of the source manager and the port number used for drilldown.
	- **b** Enter the URL Path to complete the URL.

The combined URL is displayed in the URL field.

- **c** For secure communication, select the **Use Secure HTTP** option.
- **15** Select **Finish**.

## <span id="page-421-0"></span>**How to Create and Associate an Alias to a Connected Server**

This task shows you how to use an alias to connect to a configured connected server.

**Note:** To use Operations Management Administration areas, you must be granted permission to work with these or a subset of these. For details, see ["How to Set Operations Management User or Group Permissions" on](#page-636-0)  [page 637.](#page-636-0)

**Note:** When exporting an event forwarding rule, the connected server name is also exported from the sources installation. On import to a target installation, if a connected server is found with the same name, it is assigned to the rule. If no matching connected server is found, an server alias is created for the event forwarding rule. This must be associated with an existing connected server on the target installation for the rule to be completed.

#### **To create a server alias for connected servers:**

 **1** Open the Connected Servers manager from Operations Management Administration:

#### **Admin > Operations Management > Tune Operations Management > Connected Servers**

- **2** In the Connected Servers pane, click the  $*$  button to open the Create New Server Connection dialog box.
- **3** Enter a display name, a unique internal name, if you want to replace the automatically generated name, and (optional) a description of the connection being specified.
- **4** Select **Active**, if you want to enable the server connection immediately.

**Note:** A server alias can be enabled only if a server is associated with this server alias.

- **5** Click **Next** to open the Server Type page.
- **6** Select the **Alias** server type.
- **7** Click **Next** to open the Server Properties page.
- **8** *Optional:* To associate a connected server with this alias, select an existing connected server. This association can also be done at a later point in time.
- **9** Select **Finish**.

## <span id="page-423-0"></span>**How to Edit a Server Connection**

This task shows you how to edit an existing connection.

#### **To edit an existing server connection:**

 **1** Open the Connected Servers manager from Operations Management Administration:

#### **Admin > Operations Management > Tune Operations Management > Connected Servers**

- **2** Select the server that you want to edit.
- **3** In the Connected Servers pane, click the **button to open the Edit** Server Connection dialog box.
- **4** Make the required changes to the selected server.

Navigate between the pages using the tabs.

**Note:** If you change the status of the **Forward Topology Data** check box, you must restart the WDE process on all gateway servers.

For single system installation: stop and restart the WDE process using the following commands:

*<HPBSM\_Root\_Dir>***/opr/support/opr-support-utils.bat -stop wde** *<HPBSM\_Root\_Dir>***/opr/support/opr-support-utils.bat -start wde**

For multi-system installation, stop and restart the WDE process using the following commands on the Gateway server:

*<HPBSM\_Root\_Dir>***/opr/support/opr-support-utils.bat -stop wde** *<HPBSM\_Root\_Dir>***/opr/support/opr-support-utils.bat -start wde**

 **5** Select **Finish**.

### <span id="page-424-0"></span>**How to Delete a Server Connection**

This task shows you how to delete an existing connection.

#### **To delete an existing server connection:**

 **1** Open the Connected Servers manager from Operations Management Administration:

#### **Admin > Operations Management > Tune Operations Management > Connected Servers**

- **2** Select the server connection settings that you want to delete.
- **3** In the Connected Servers pane, click the **X** button.

The selected server connection is deleted from the list of connected servers.

# <span id="page-425-0"></span>**How to Establish a Trust Relationship for a Server Connection**

For connection and communication between BSM and external servers such as HPOM hosts, other BSM hosts where Operations Management is running, or a BSM Server with an event channel license, you must establish a trust relationship between the systems.

In Server Pooling, the virtual server must have a certificate which is trusted by all HPOM hosts in the server pool and by all BSM hosts where Operations Management is running.

Certificate exchange between Gateway Servers and Data Processing Servers is part of the initial installation and is described in the *HP Business Service Management Deployment Guide*.

**Note:** Generally, certificates must be exchanged on all nodes (Data Processing Servers, Gateway Servers, manager of manager configurations, and Load balancers. However, some Load Balancer technologies include a by-pass or pass-through functionality for incoming encrypted messages to its pool members. When using such technologies, certificate exchange on the Load Balancer node is not required.

**To establish a trust relationship between the Data Processing Servers and external servers:**

- **1** *HPOM servers only:*
	- **a** Locate the following files on the BSM Data Processing Server:

**<***HPBSM root directory***>/opr/lib/cli/opr-cli.jar <***HPBSM root directory***>/opr/bin/BBCTrustServer.bat <***HPBSM root directory***>/opr/bin/BBCTrustServer.sh**

 **b** *HPOM for Windows only:* Copy the files to the computer that is running the HPOM for Windows management server:

Copy **opr-cli.jar** to **%OvInstallDir%\java\opr-cli.jar**.

Copy **BBCTrustServer.bat** to **%OvBinDir%\BBCTrustServer.bat**.

**Note:** Starting with patches OMW\_00121 (32-bit) and OMW\_00122 (64-bit), the **BBCTrustServer** tool is installed to the folder **%OvInstallDir%\contrib\OVOW** on the HPOM for Windows management server.

 **c** *HPOM for UNIX or Linux only:* Copy the files to the computer that is running the HPOM for UNIX or Linux management server:

Copy **opr-cli.jar** to **/opt/OV/java/opr-cli.jar**.

Copy **BBCTrustServer.sh** to **/opt/OV/bin/BBCTrustServer.sh**.

Change the permissions of the **BBCTrustServer** tool by typing the following command:

**chmod 555 /opt/OV/bin/BBCTrustServer.sh**

 **2** On the BSM Data Processing Server, execute the following command:

**BBCTrustServer[.bat|sh] <***external\_server***>**

Replace **<***external\_server***>** with the DNS name of the external system (for example, ommgmtsv).

When asked whether to add the certificate to the trust store, type **y**.

The tool informs you if a trusted certificate already exists and asks you whether to overwrite the existing certificate. Type **y** to replace the existing certificate with the new one.

 **3** On the external server, execute the following command:

#### **BBCTrustServer.[bat|sh] <***man-in-the-middle\_or\_single\_gateway\_server***>**

When asked whether to add the certificate to the trust store, type **y**.

The tool informs you if a trusted certificate already exists and asks you whether to overwrite the existing certificate. Type **y** to replace the existing certificate with the new one.

 **4** Update new trusts on the Gateway Servers, with the command:

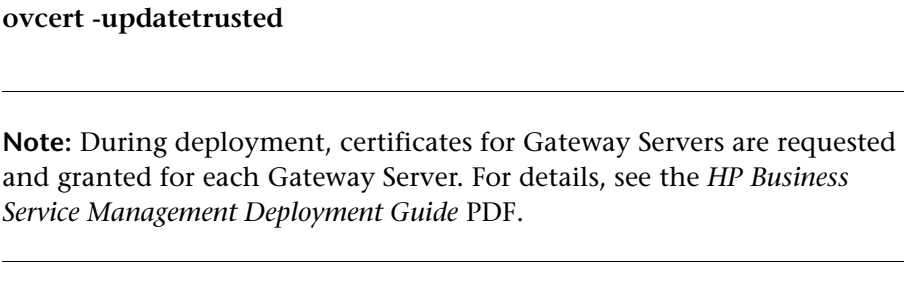

- **5** If you are using a virtual interface for server pooling, where your data sources are not communicating directly with the BSM Gateway Server, perform the following task.
	- **a** Request server and client certificates from your Certificate Authority for the virtual interface.

If you do not have a Certificate Authority, you can issue a certificate from the BSM Data Processing server with the following command:

**ovcm -issue -file** *<certificate file>* **-name** *<Fully Qualified Domain Name of Virtual Interface>* **[ -pass** *<passphrase>***]**

- **b** Import these certificates to the virtual interface.
- **6** Check the connection between the servers. For details, see ["How to Verify](#page-428-0)  [the Trusted Relationship" on page 429.](#page-428-0)

### <span id="page-428-0"></span>**How to Verify the Trusted Relationship**

After establishing a trust relationship between the BSM Data Processing Server and external systems, check the connection between the two systems.

#### **To check the connection between the BSM Data Processing Server and an external system:**

 **1** From the external host, verify that communication to the BSM installation is possible (the return value should be eServiceOk) by executing the following command on the Gateway Server for single Gateway Server deployments or the Load Balancer for multiple Gateway Server deployments:

#### **bbcutil -ping https://***<HP BSM load\_balancer or single\_gateway\_server>*

Example of the command result:

https://<HP BSM servername>: status=eServiceOK coreID=7c66bf42-d06b-752e-0e93-e82d1644cef8 bbcV=06.10.105 appN=ovbbccb appV=06.10.105 conn=1 time=1094 ms

 **2** From the HP BSM Data Processing Server host, verify that communication with the external server host is possible (the return value should be eServiceOk) by executing the following command:

#### **bbcutil -ping https://***<external server hostname>*

Example of the command result:

https://<HP BSM servername>: status=eServiceOK coreID=0c43c032-5c94-7535-064a-f7654a86f2d3 bbcV=06.10.070 appN=ovbbccb appV=06.10.070 conn=7 time=140 ms

## **Reference**

## <span id="page-429-0"></span>**R** Connected Servers User Interface

The Connected Servers manager enables you to create and manage connections to Operations Management, HPOM, external event processing servers, Integration Adapter servers, and virtual servers.

This section includes:

- ➤ [Connected Servers Pane on page 431](#page-430-0)
- ➤ [General Tab on page 433](#page-432-0)
- ➤ [Server Types on page 435](#page-434-0)
- ➤ [Server Properties on page 436](#page-435-0)
- ➤ [Integration Type on page 439](#page-438-0)
- ➤ [Outgoing Connection on page 441](#page-440-0)
- ➤ [Certificate Details on page 444](#page-443-0)
- ➤ [Policy Management on page 445](#page-444-0)
- ➤ [Event Drilldown on page 446](#page-445-0)
- ➤ [Incoming Connection on page 448](#page-447-0)
- ➤ [Connecting Servers Manager Command-Line Interface on page 449](#page-448-0)

# <span id="page-430-0"></span>**R** Connected Servers Pane

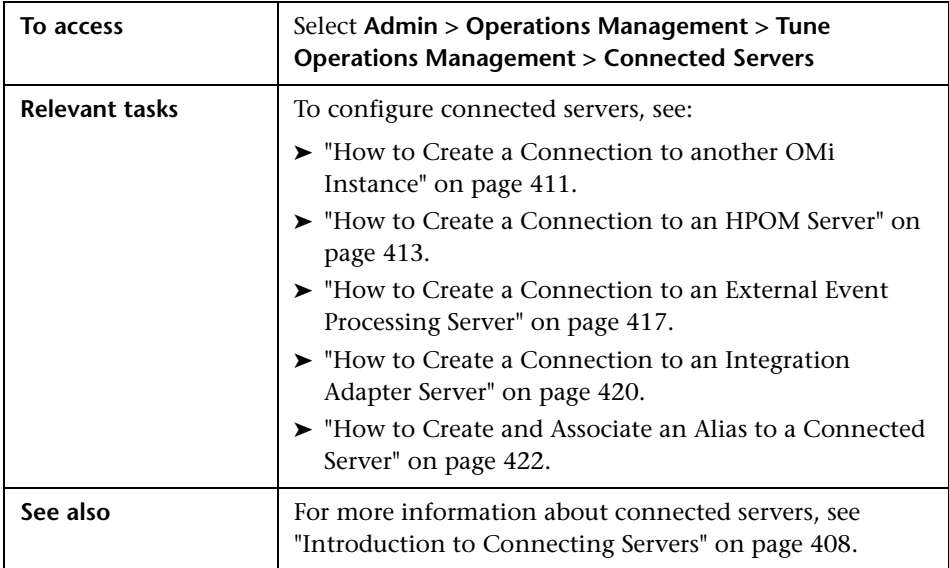

The Connected Servers pane displays the UI elements listed in the following table.

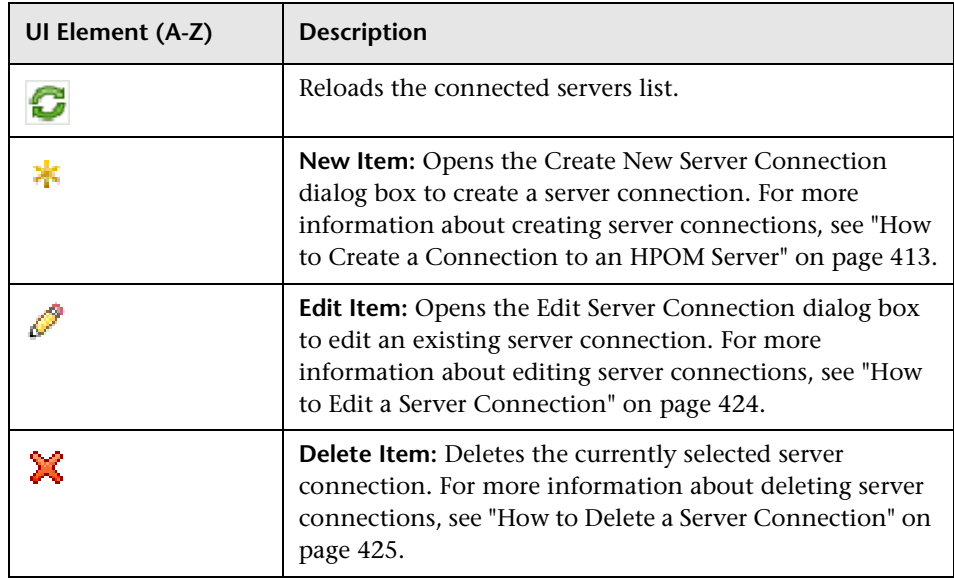

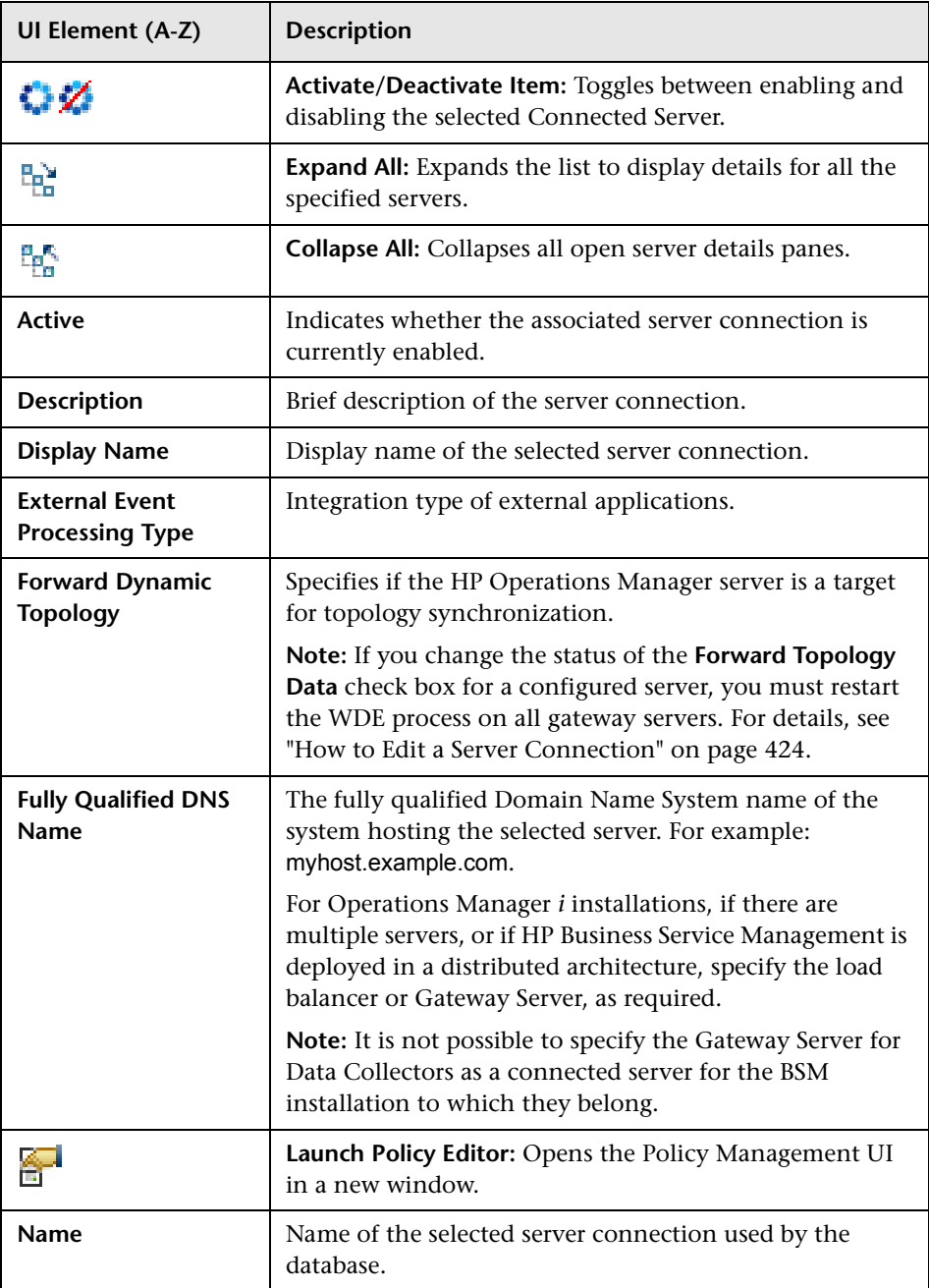
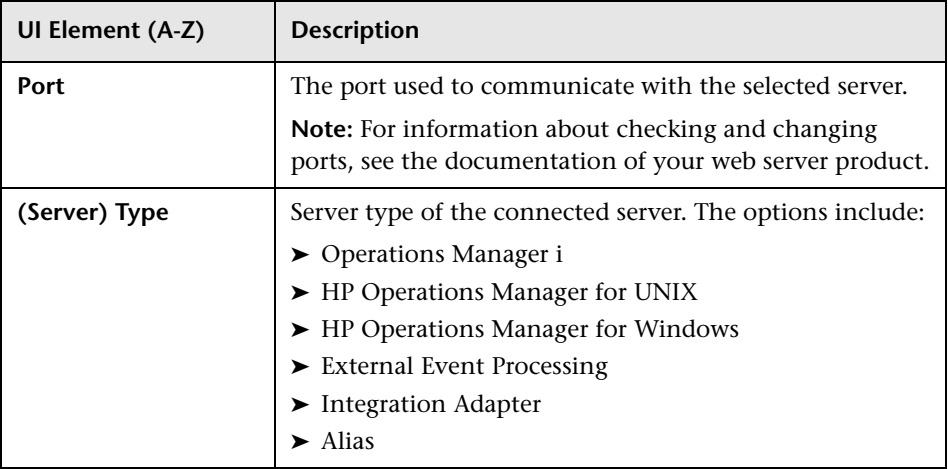

# **&** General Tab

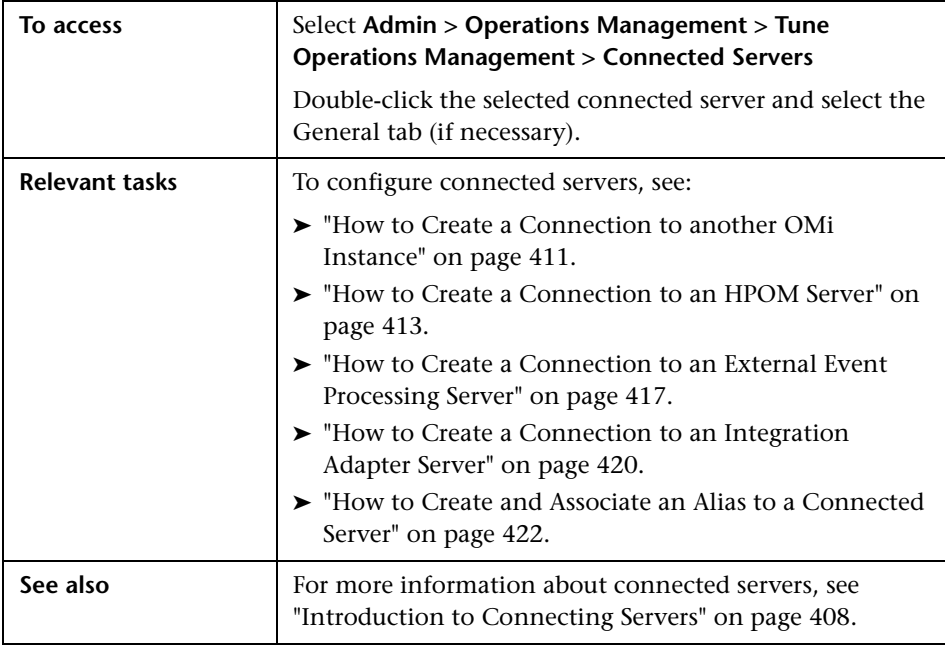

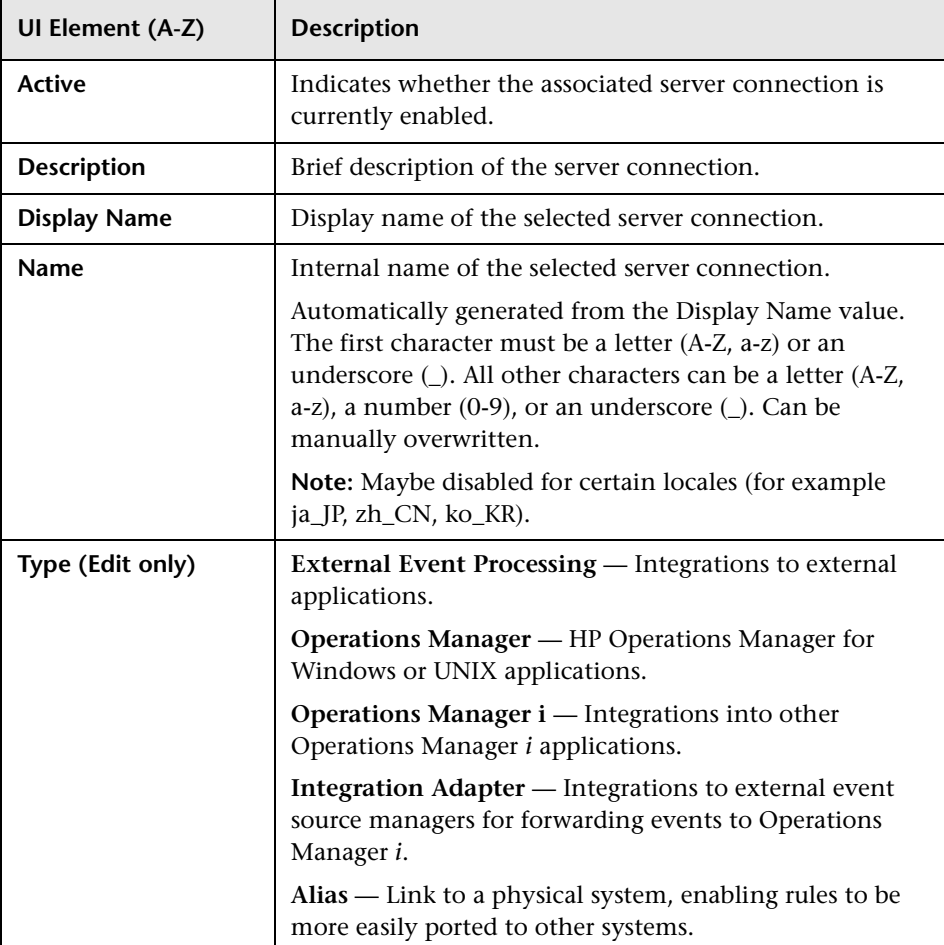

The General tab displays the UI elements listed in the following table.

# **R** Server Types

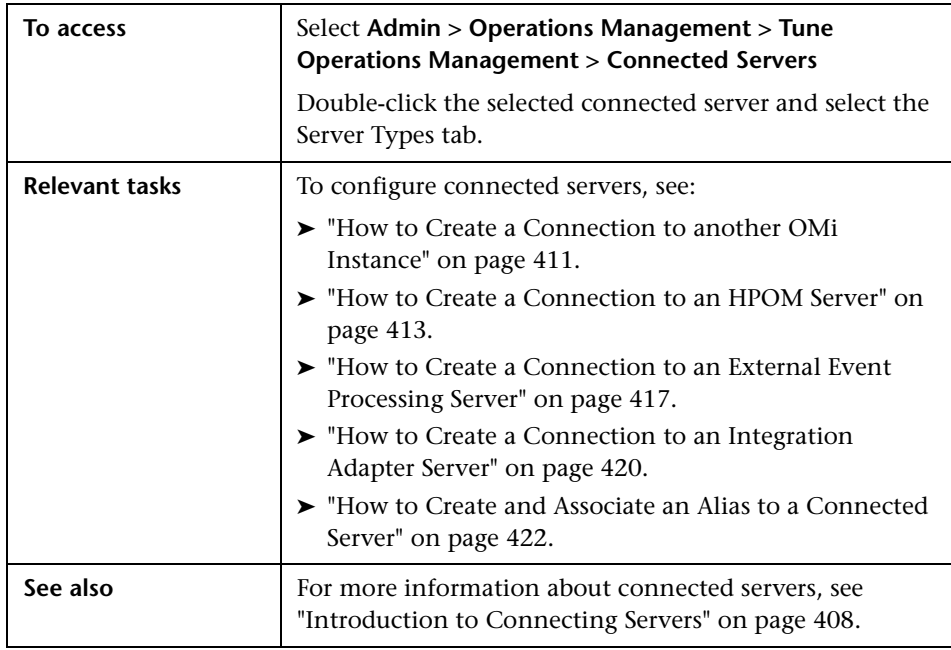

The Server Type tab displays the UI elements for the available applications listed in the following table.

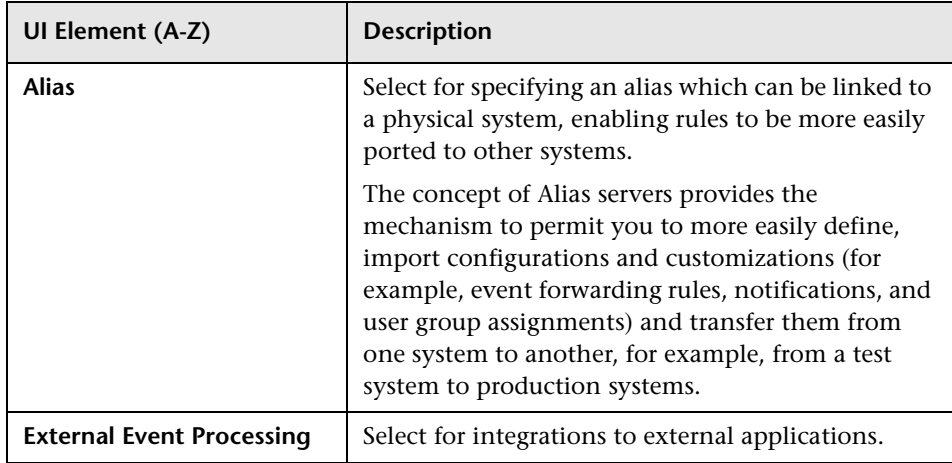

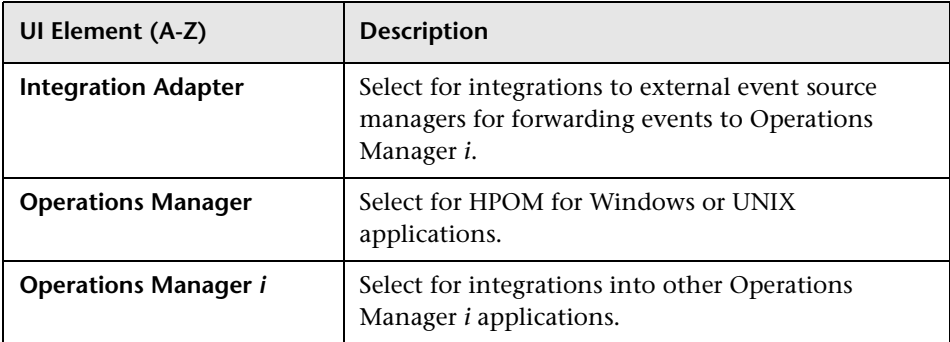

# **Server Properties**

The Server Properties tab displays the UI elements listed in the following table.

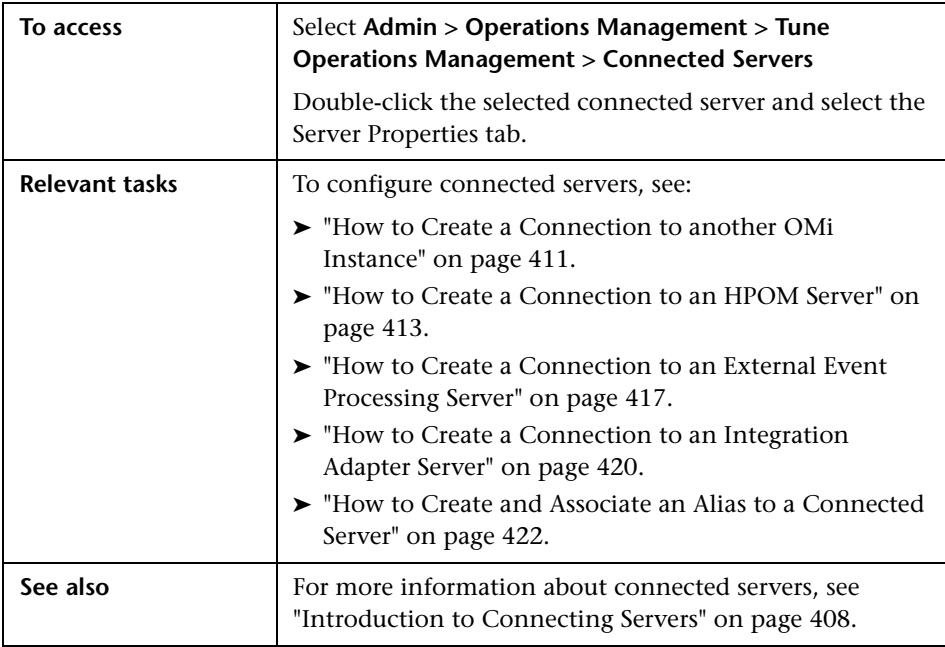

UI elements displayed on the Server Properties page is dependent upon the type of server being configured.

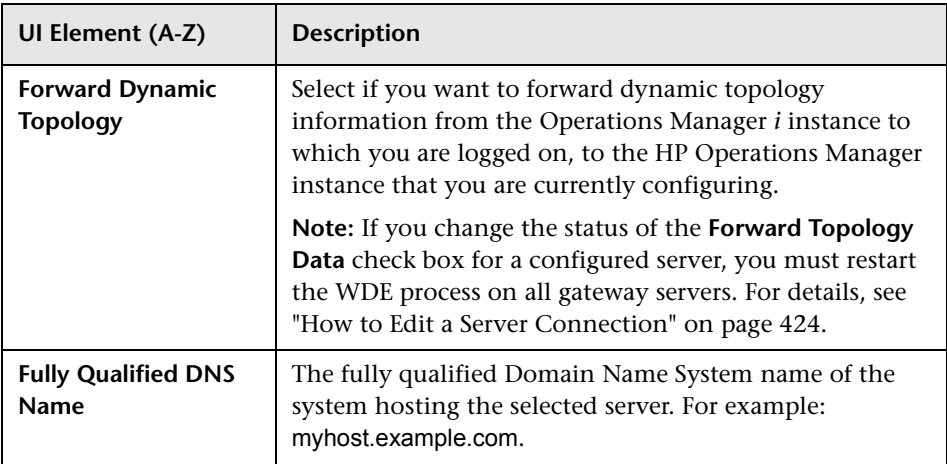

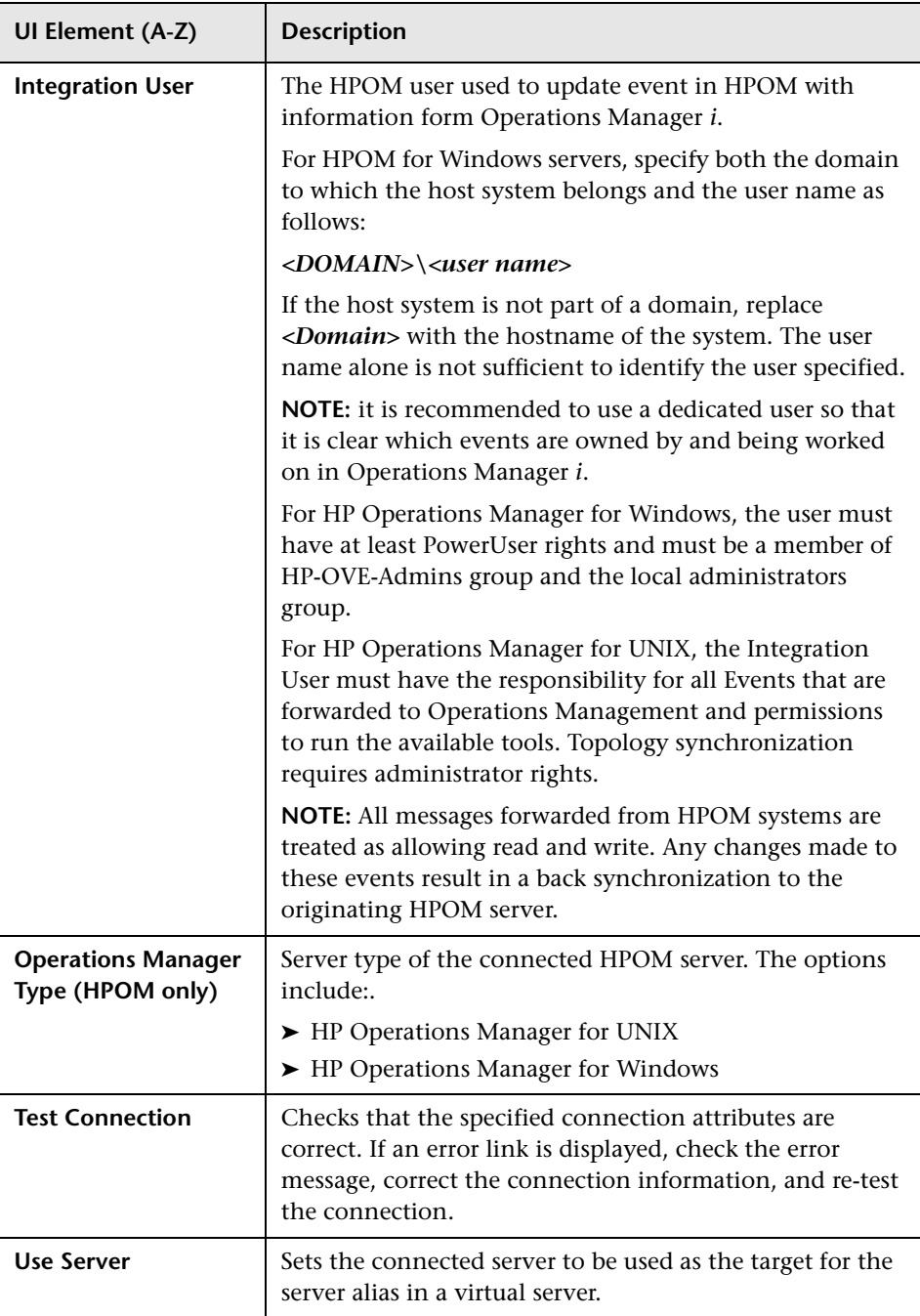

# **R** Integration Type

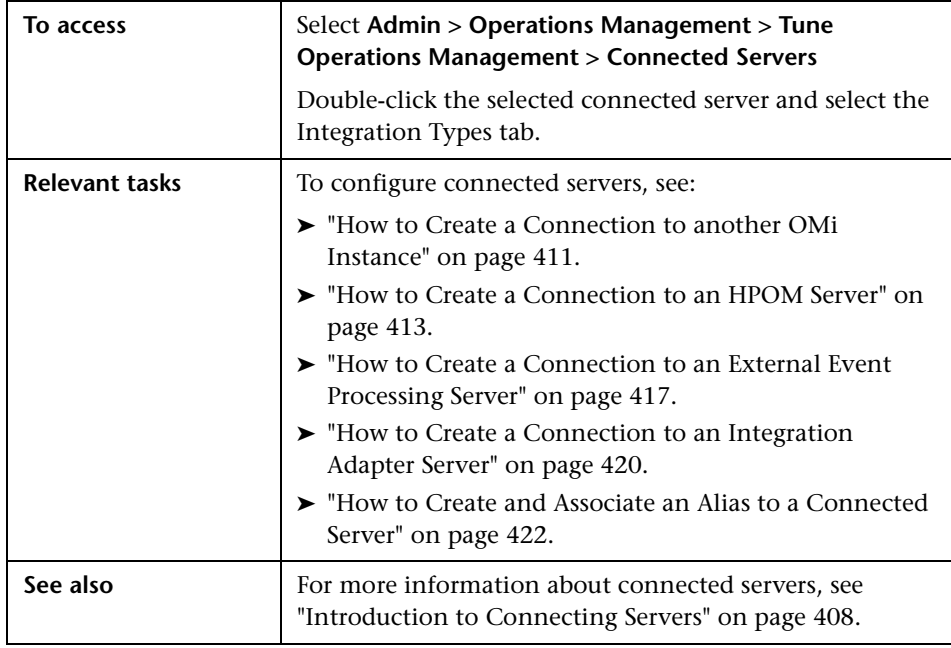

The Integration Type tab displays the UI elements listed in the following table.

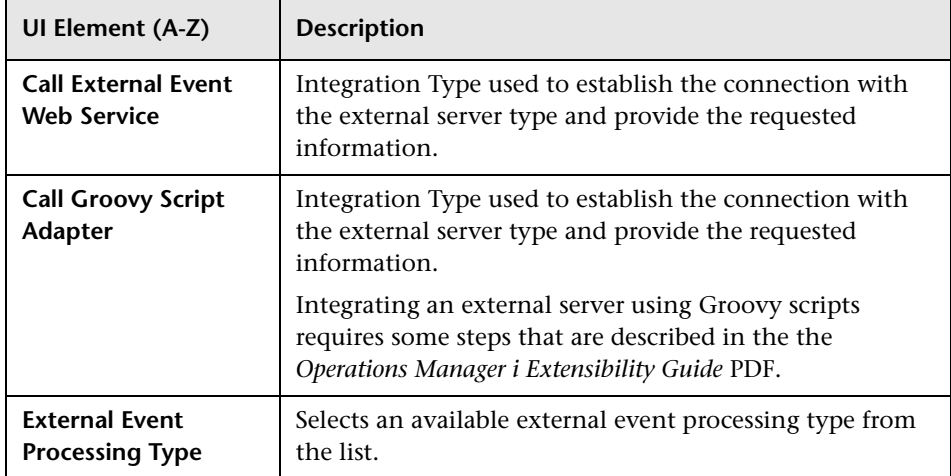

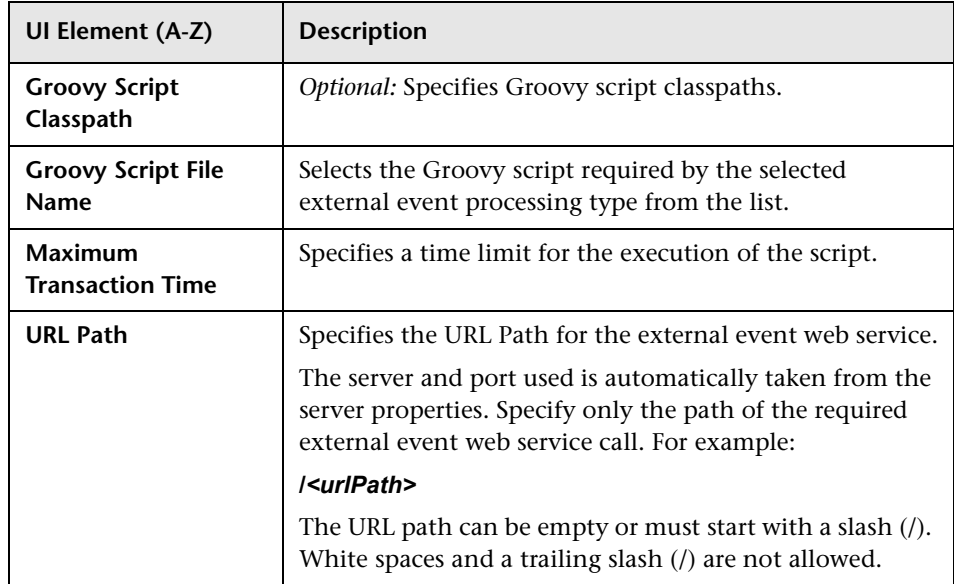

# **R** Outgoing Connection

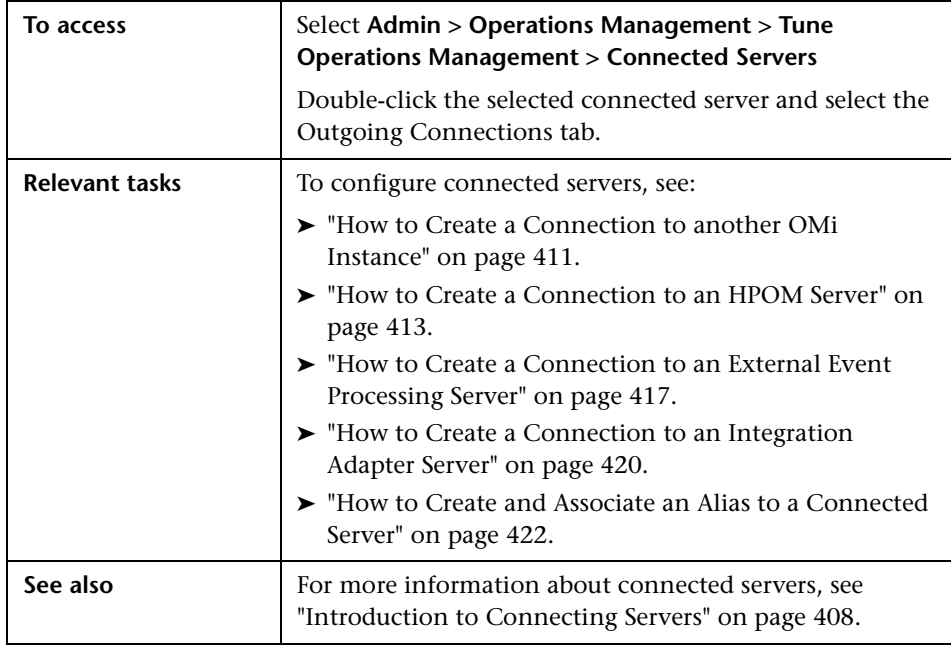

The Outgoing Connection tab displays the UI elements listed in the following table.

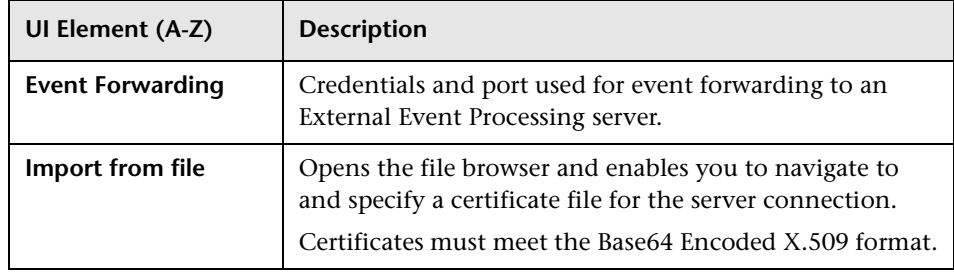

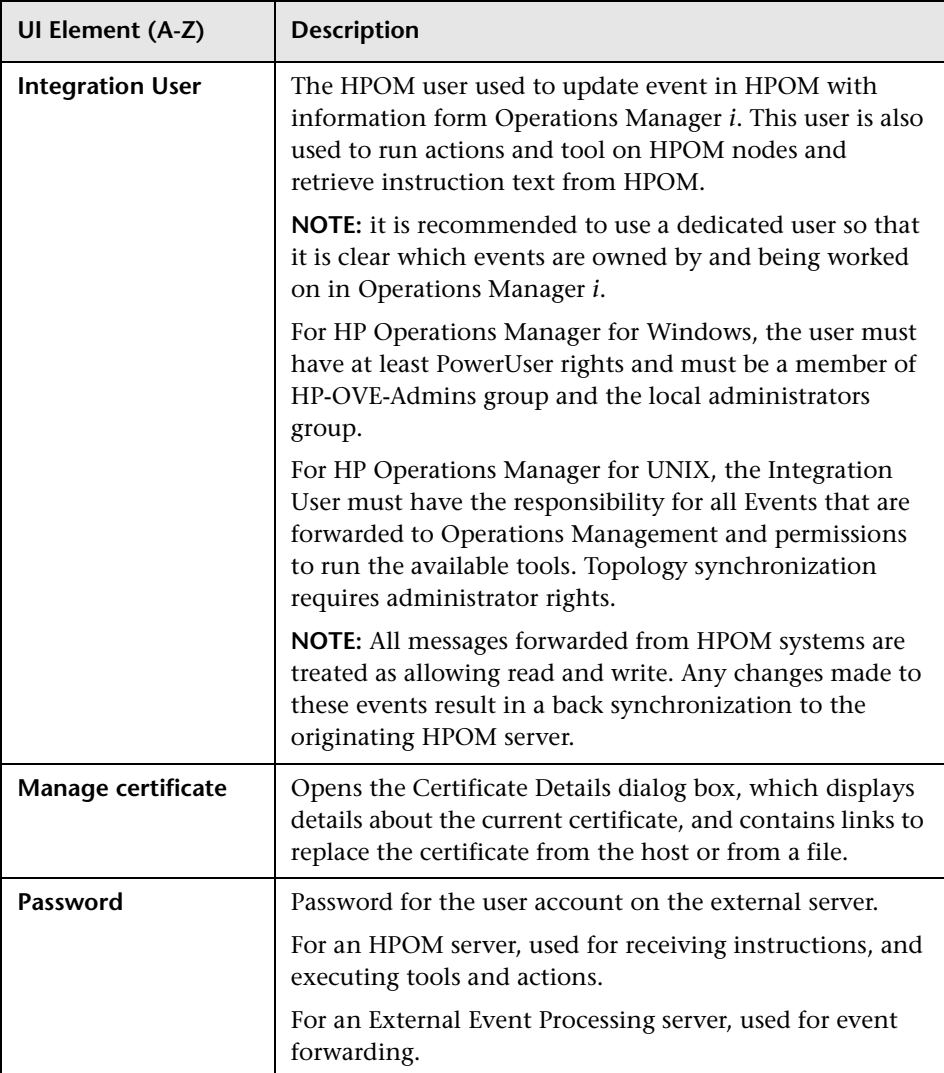

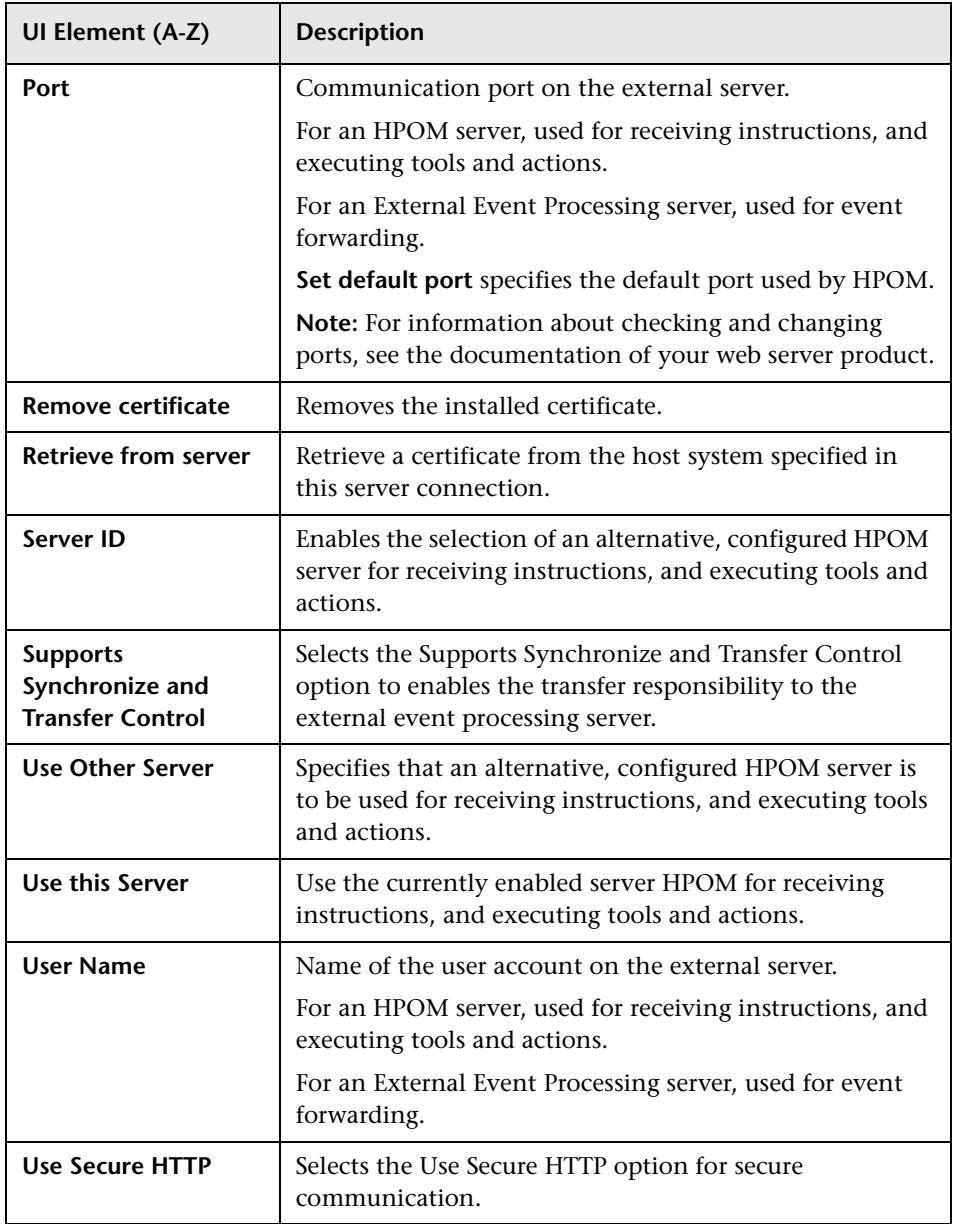

# **R** Certificate Details

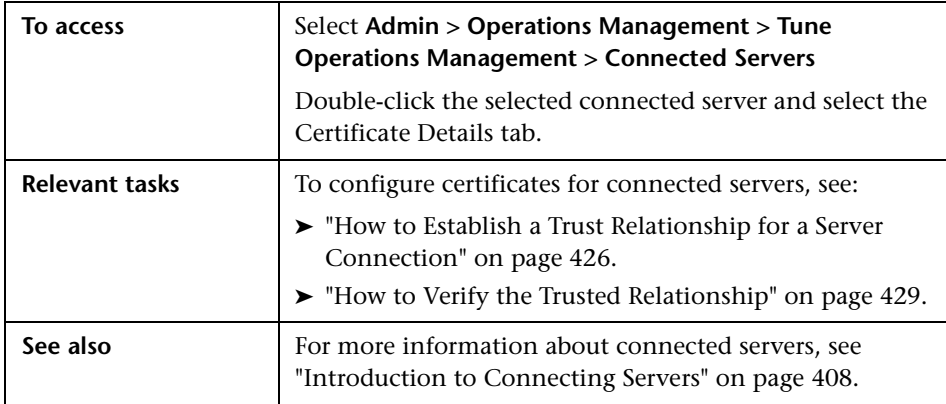

The Certificate Details dialog box displays the UI elements listed in the following table.

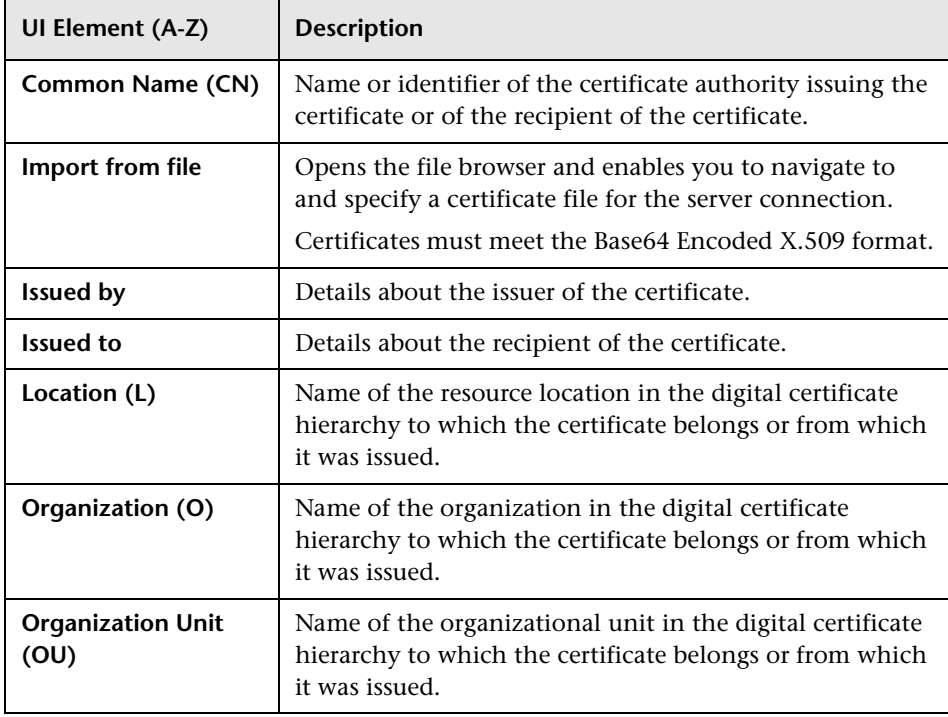

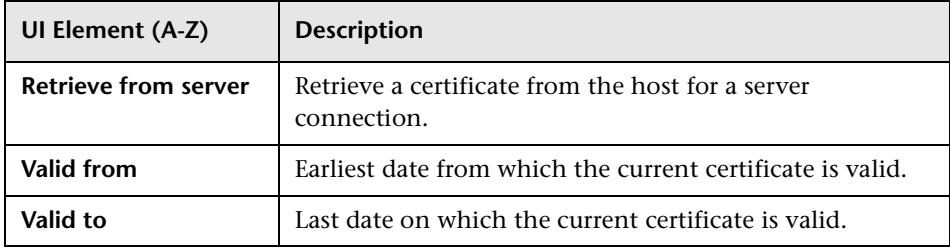

# **Policy Management**

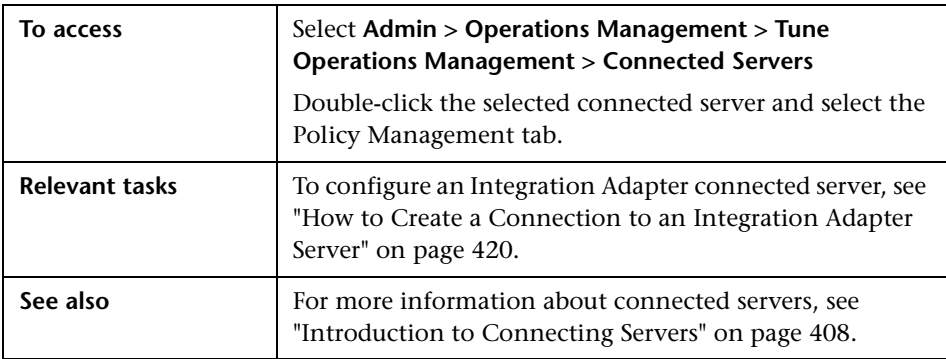

The Policy Management tab displays the UI elements listed in the following table.

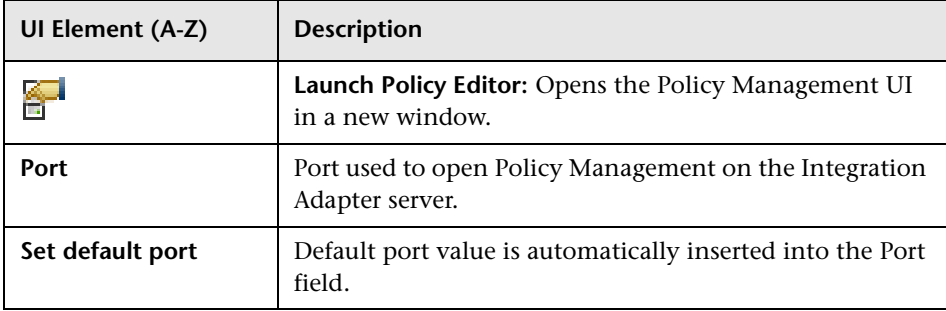

# **Event Drilldown**

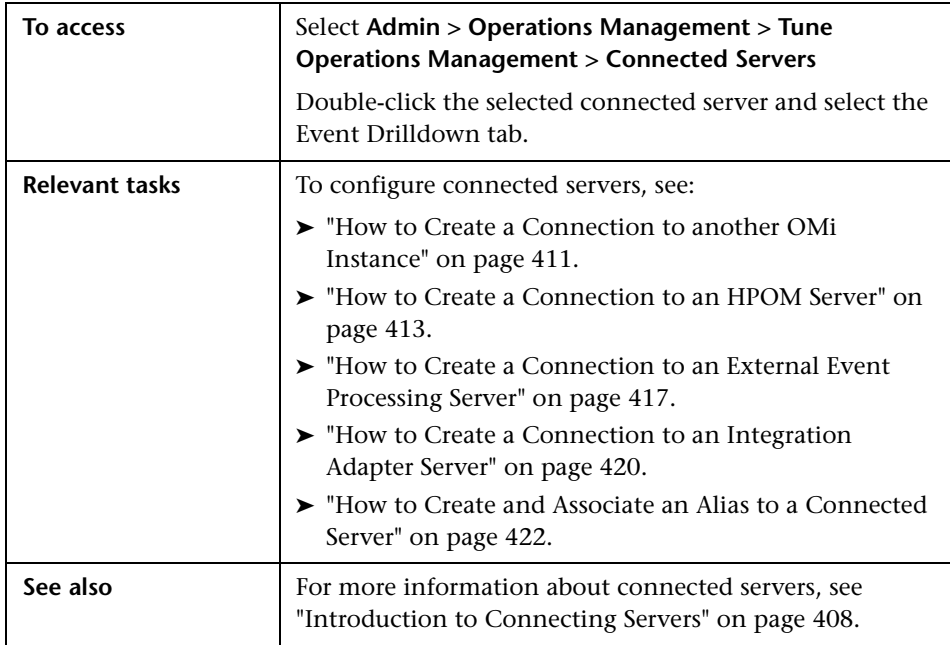

The Event Drilldown tab displays the UI elements listed in the following table.

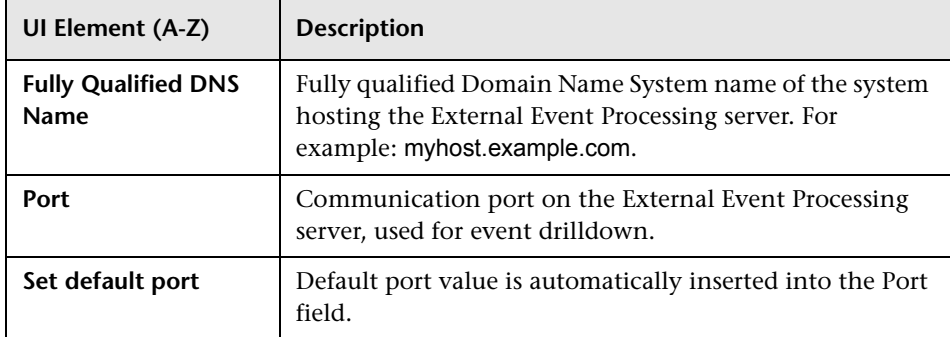

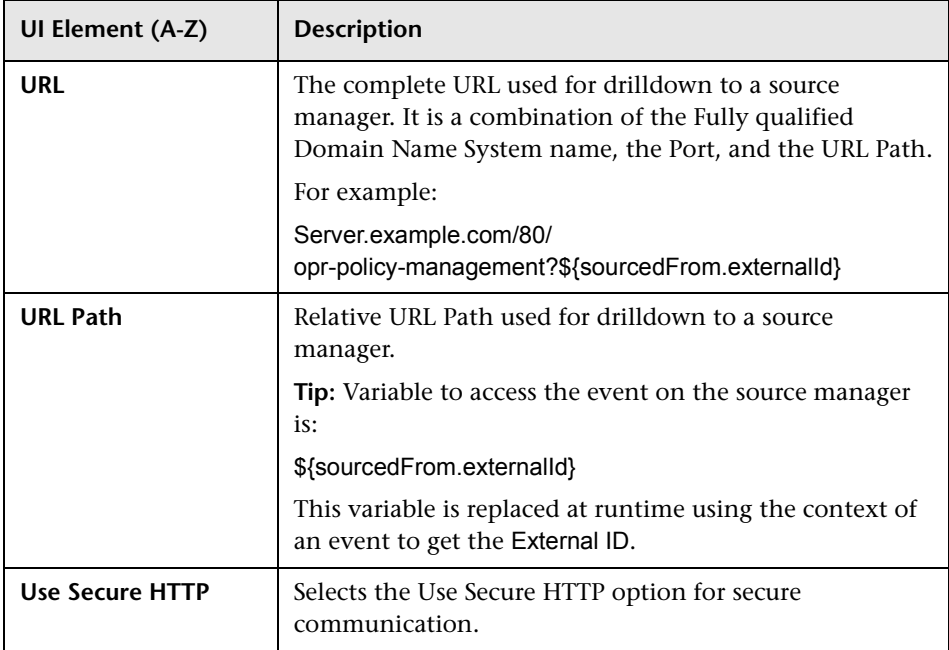

# **R** Incoming Connection

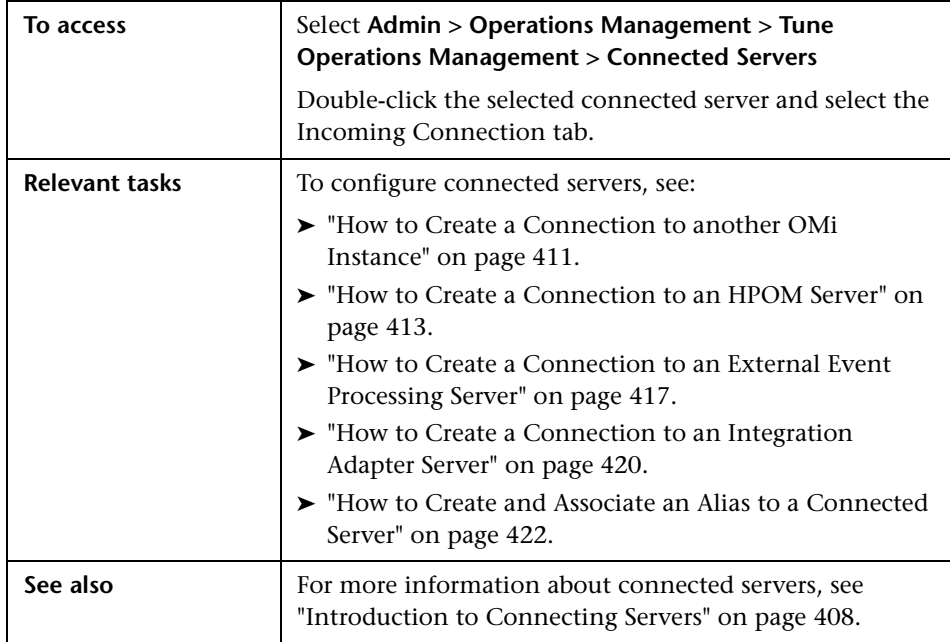

The Incoming Connection tab displays the UI elements listed in the following table.

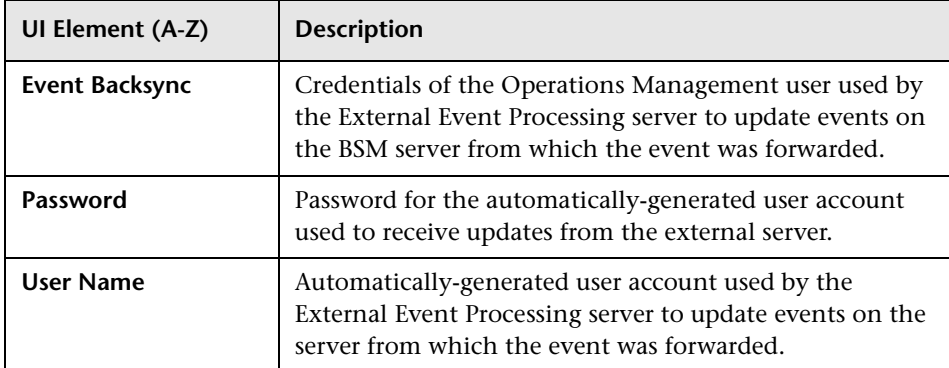

## **R** Connecting Servers Manager Command-Line Interface

This section describes the options and parameters available in the **ConnectedServers** command-line interface.

The **ConnectedServers** command-line interface is located in:

*<BSM\_Root\_Directory>***/opr/bin**

The **ConnectedServers** command requires the following syntax:

**ConnectedServer <<BSMOPTS>> <<ACTION>>**

Where:

```
<<BSMOPTS>>:-username <login name>-password <password>
                   [[-port \leqport\geq]
                   [-server <server>] [-ssl] | [-url <url>]]
```
<<ACTION>>: -add <<OPTIONS>> | -delete <identifier> | -list | -show <identifier>  $\overline{\phantom{a}}$ -update <identifier> <<OPTIONS>>

The valid arguments for <<OPTIONS>> are:

```
-name <name> -label <label> -dns <DNS name> -type <type> -active <yes/no>
-issl <yes/no> [-certificatefile <file> | -certificate] [-fwdtopo <yes/no>]
[-integrationuser <user>] [-integrationpw <pw>] [-integrationport <port>]
[-oserver <id>] 
[-scripttype <type>] [-scriptfile <file>] [-scriptcp <cp>] |
[-wsrooturl <url>]] [-maxtimeout <time>]
[-drilldns <DNS name> -drillport <port> [-drillssl <yes/no>]]
[-toc yes -backsyncpw <pw> | -toc no]
[-backsync yes -backsyncpw <pw> | -backsync no] |
[-help | -version]
```
Note: <<BSMOPTS>> is required for all commands except for the options -help and -version.

The following table gives more information about the arguments recognized by the **ConnectedServers** command:

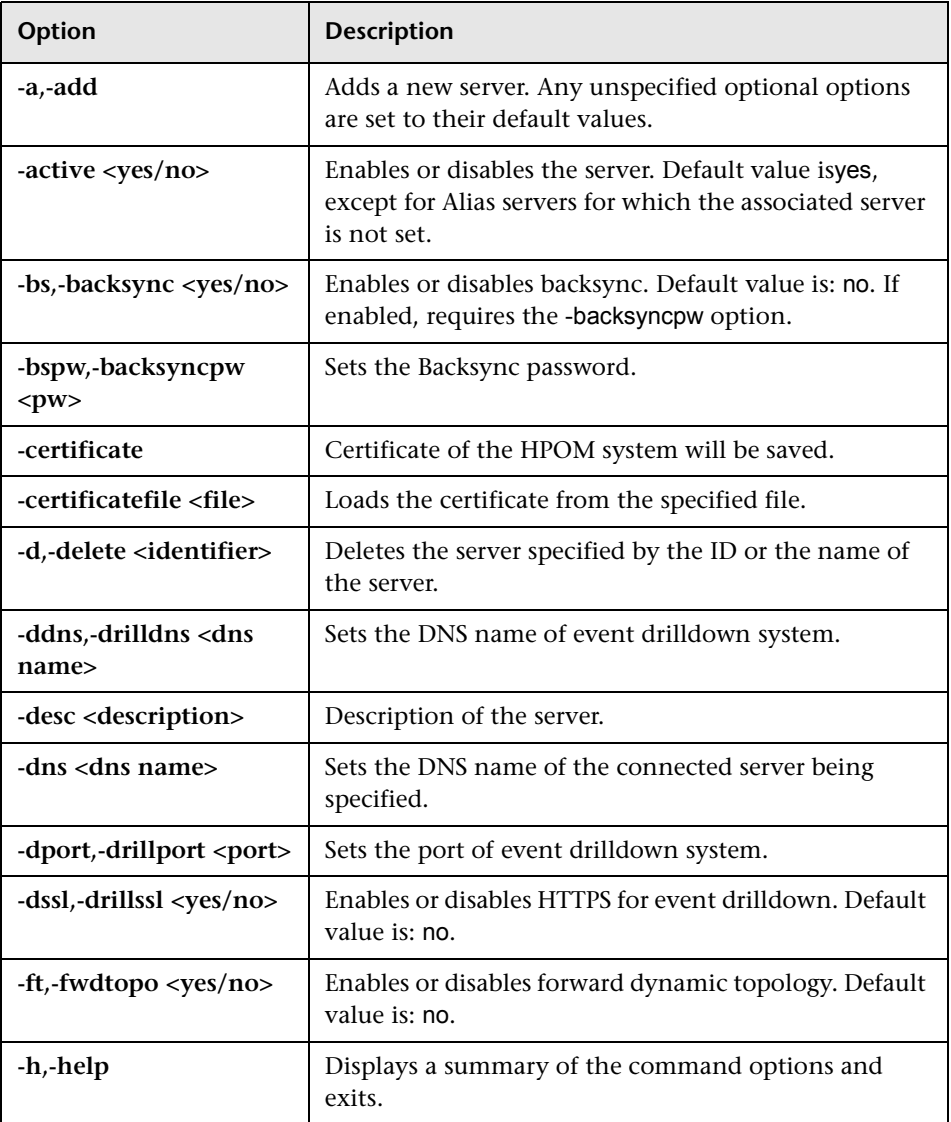

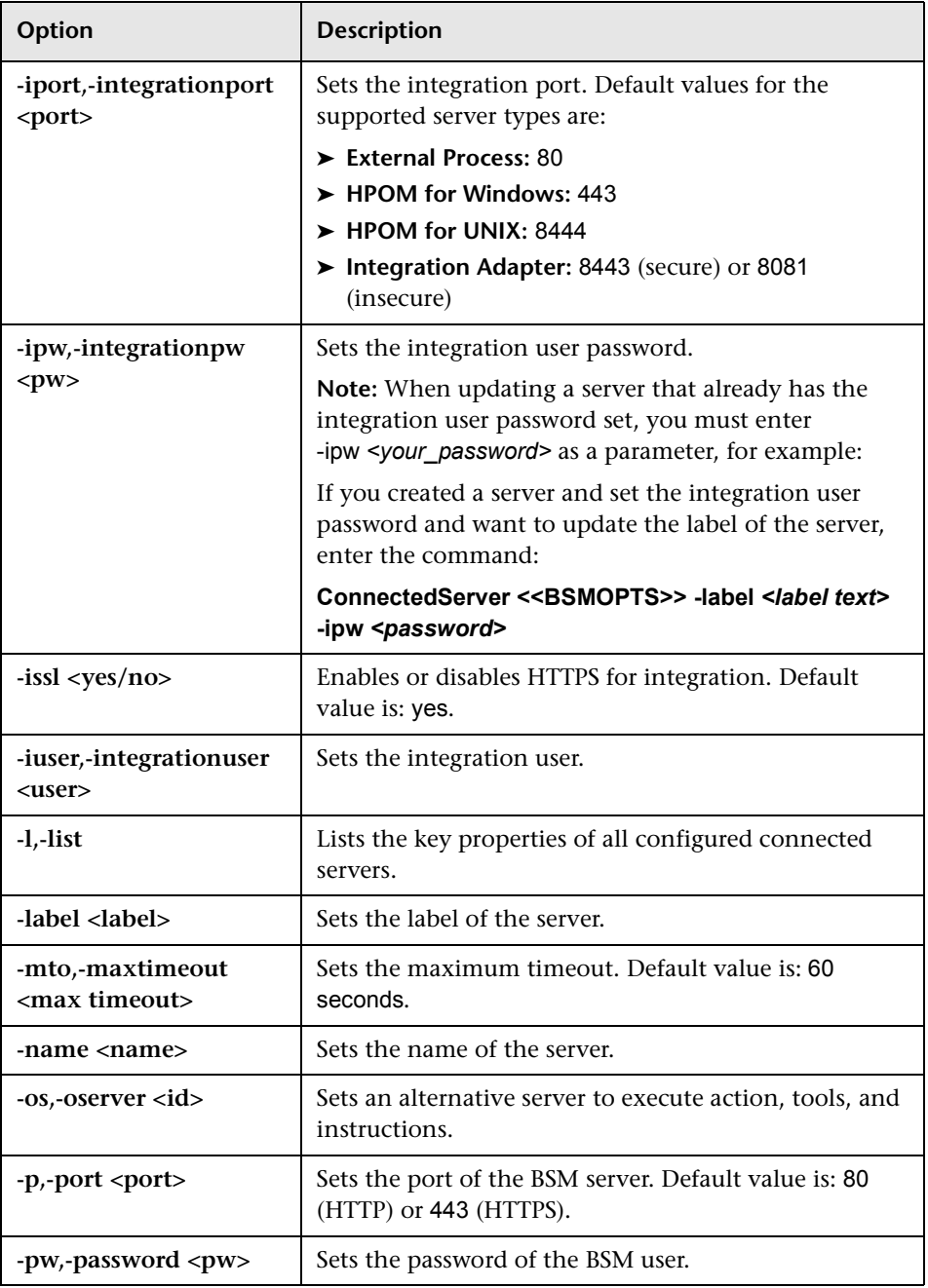

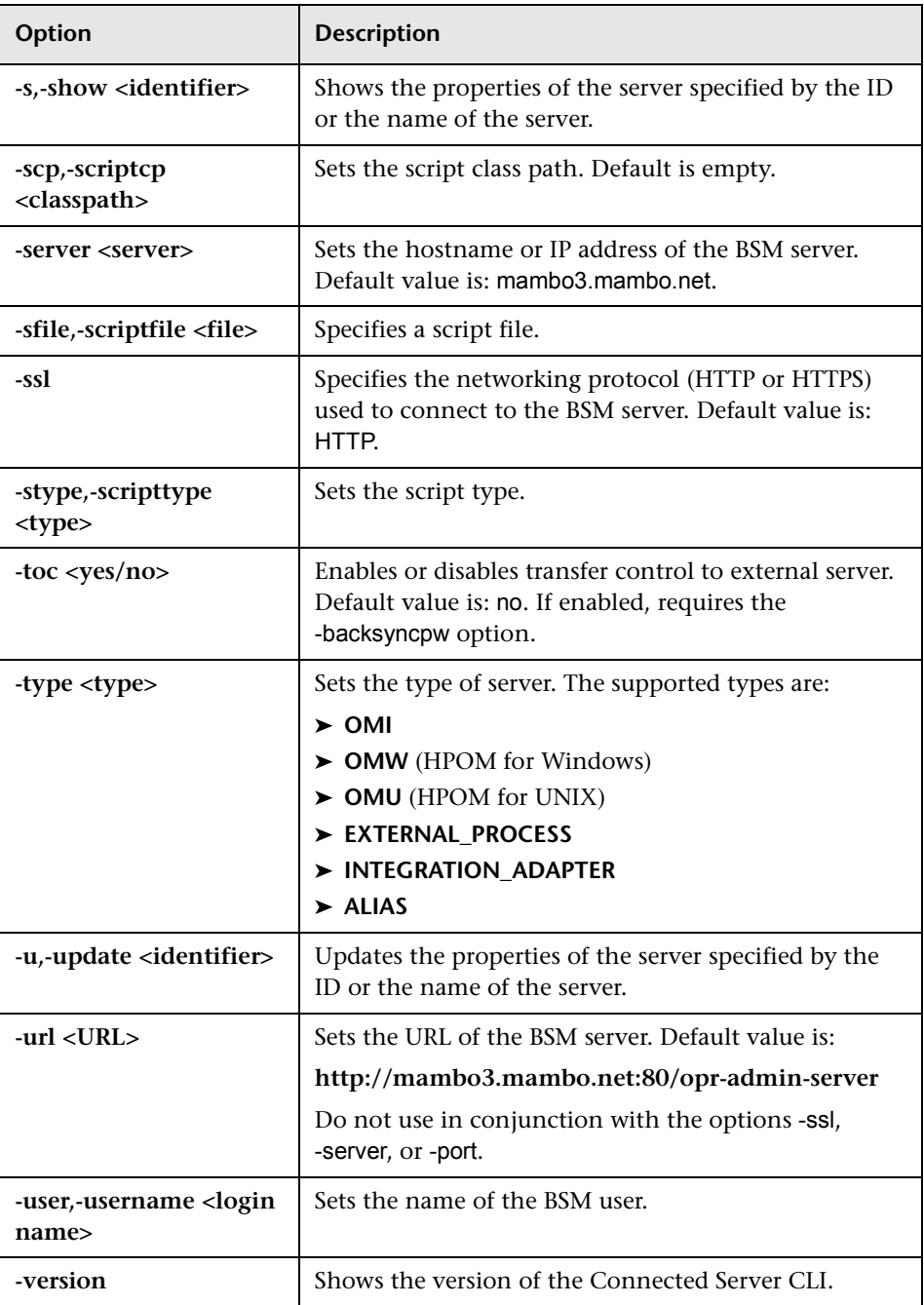

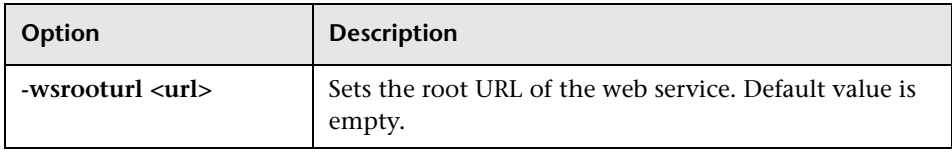

The **ConnectedServer** command displays the following values to indicate the exit status of the requested operation:

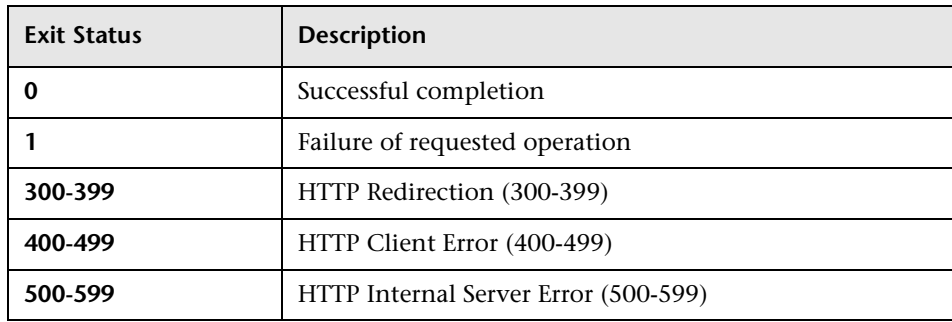

The exit status numbers (300-599) reflect a standard HTTP-status category (and number), for example: Redirection (300-399). For more information about a specific HTTP error status, for example: 307, which signifies a temporary HTTP re-direct, see the publicly available HTTP documentation.

General example command syntax and command option and arguments for adding and updating specific server types are summarized in the following sections:

- ➤ ["Example Commands for All Server Types" on page 454](#page-453-0)
- ➤ ["OMI Server Configuration" on page 454](#page-453-1)
- ➤ ["HPOM Configuration" on page 454](#page-453-2)
- ➤ ["External Process Configuration" on page 455](#page-454-0)
- ➤ ["Integration Adapter Configuration" on page 455](#page-454-1)
- ➤ ["Alias Server Configuration" on page 456](#page-455-0)

### <span id="page-453-0"></span>**Example Commands for All Server Types**

List servers:

ConnectedServer <<BSMOPTS>> -list

Delete server:

ConnectedServer <<BSMOPTS>> -delete <identifier>

Show server:

ConnectedServer <<BSMOPTS>> -show <identifier>

### <span id="page-453-1"></span>**OMI Server Configuration**

Adding a server of type OMI:

ConnectedServer <<BSMOPTS>> -add -label <label> -name <name> -dns <dnsname> -type OMI [-active <yes/no>] [-fwdtopo <yes/no>]

Updating a server of type OMI:

ConnectedServer <<BSMOPTS>> -update [-label <label>] [-name <name>] [-dns <dnsname>] [-active <yes/no>] [-fwdtopo <yes/no>]

## <span id="page-453-2"></span>**HPOM Configuration**

Adding a server of type HPOM for Windows or HPOM for UNIX:

ConnectedServer <<BSMOPTS>> -add -label <label> -name <name> -dns <dnsname> -type <OMW/OMU> [-active <yes/no>] -iuser <user> [-fwdtopo <yes/no>] [[-integrationpw <pw>] [-integrationport <port>] [-issl <yes/no>] > [-certificatefile <file> | -certificate]] | [-oserver <id>]]

Updating a server of type HPOM for Windows or HPOM for UNIX:

ConnectedServer <<BSMOPTS>> -update <identifier> [-label <label>] [-name <name>] [-dns <dnsname>] [-active <yes/no>] [-iuser <user>] [-fwdtopo <yes/no>] [[-integrationpw <pw>] [-integrationport <port>] [-issl <yes/ no>] [-certificatefile <file> | -certificate]] | [-oserver <id>]]

### <span id="page-454-0"></span>**External Process Configuration**

Adding a server of type External Processing:

ConnectedServer <<BSMOPTS>> -add -label <label> -name <name> -dns <dnsname> -type EXTERNAL\_PROCESS [-active <yes/no>] (-scripttype <type> -scriptfile <file> [-scriptcp <classpath>] | [-wsrooturl <url>]) [-maxtimeout <max timeout>] [-iuser <user>] [-integrationpw <pw>] [-integrationport <port>] [-issl <yes/no>] [-drilldns <dnsname> -drillport <port> [-drillssl <yes/no>]] [-toc no] [[-backsync no] | -backsync yes -backsyncpw <pw>] | -toc yes [-backsync yes] -backsyncpw <pw>]

Updating a server of type External Processing:

ConnectedServer <<BSMOPTS>> -update <identifier> [-label <label>] [-name <name>] [-dns <dnsname>] [-active <yes/no>] (-scripttype <type> -scriptfile <file> [-scriptcp <classpath>] | [-wsrooturl <url>]) [-maxtimeout <max timeout>] [-iuser <user>] [-integrationpw <pw>] [-integrationport <port>] [-issl <yes/no>] [-drilldns <dnsname> -drillport <port> [-drillssl <yes/no>]] [[-toc no] [[-backsync no] | -backsync yes -backsyncpw <pw>] | -toc yes [-backsync yes] -backsyncpw <pw>]

### <span id="page-454-1"></span>**Integration Adapter Configuration**

Adding a server of type Integration Adapter:

ConnectedServer <<BSMOPTS>> -add -label <label> -name <name> -dns <dnsname> -type INTEGRATION\_ADAPTER [-active <yes/no>] [-integrationport <port>] [-issl <yes/no>] [-drilldns <dnsname> -drillport <port> [-drillssl <yes/no>] [-wsrooturl <url>]]

Updating a server of type Integration Adapter:

ConnectedServer <<BSMOPTS>> -update <identifier> [-label <label>] [-name <name>] [-dns <dnsname>] [-active <yes/no>] [-integrationport <port>] [-issl <yes/no>] [-drilldns <dnsname> -drillport <port> [-drillssl <yes/no>] [-wsrooturl <url>]]

## <span id="page-455-0"></span>**Alias Server Configuration**

Adding a server of type Alias:

ConnectedServer <<BSMOPTS>> -add -label <label> -name <name> -type ALIAS [-active <yes/no>] [-oserver <id>]

Updating a server of type Alias:

ConnectedServer <<BSMOPTS>> -update <identifier> [-label <label>] [-name <name>] [-active <yes/no>] [-oserver <id>]

## **BBC Trust Server Command-Line Interface**

This section describes the options and parameters available in the **BBCTrustServer** command-line interface.

The **BBCTrustServer** command-line interface is located in:

*<BSM\_Root\_Directory>***/opr/bin**

The **BBCTrustServer** command requires the following syntax:

```
BBCTrustServer ([-h | -help] | -version) |
               (<server> [-i | -import] [-o | -overwrite] [-p | -proxy])
```
The following table gives more information about the arguments recognized by the **BBCTrustServer** command:

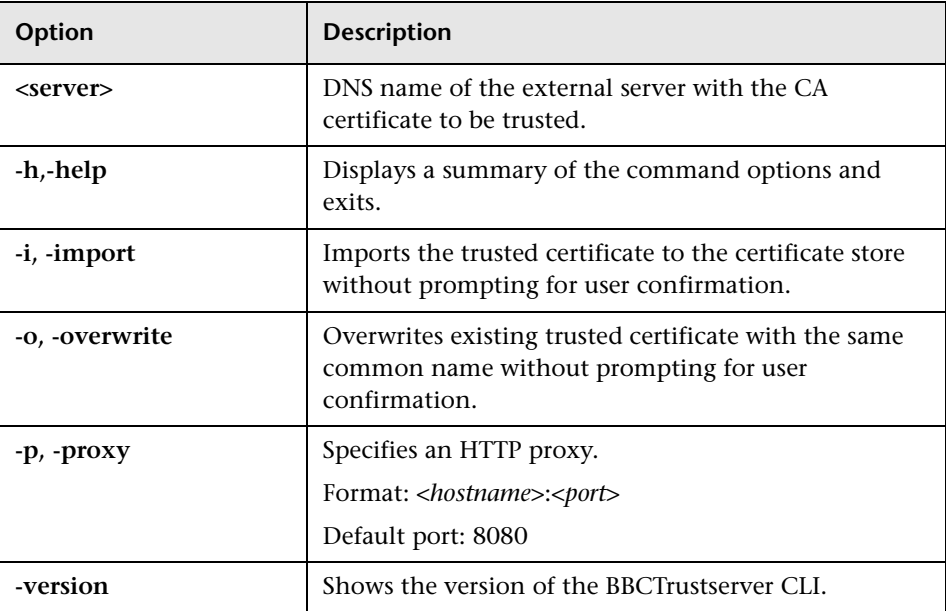

The **BBCTrustServer** command displays the following values to indicate the exit status of the requested operation:

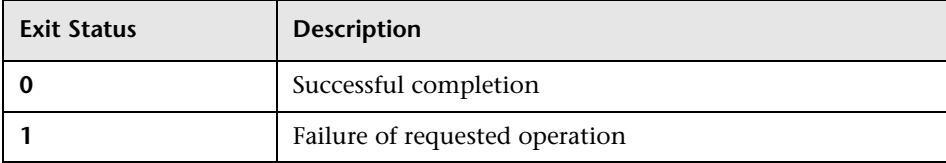

## **Q** Troubleshooting and Limitations

This section provides help for those people who are troubleshooting problems relating to connected servers.

➤ ["Events Indicating that a Server is not Reachable" on page 459](#page-458-0)

### <span id="page-458-0"></span>**Events Indicating that a Server is not Reachable**

If a forwarding request fails, it is put back into the queue to be retried, and a corresponding events is generated. The frequency that these events are created for a particular request can be control via the infrastructure setting **Retry Notify Interval** (see ["Event Forwarding Settings" on page 702](#page-701-0)).

For example, if an Event Forwarding Gateway server gateway.example.com is unable to reach an external server called external\_server, and the following event is displayed:

Event Forwarding Gateway server gateway.example.com is unable to reach server external\_server due to the following error:

'java.net.UnknownHostException: external\_server.example.com'

The event '*<event name>*' (*6c632780-aeb7-4407-af43-724b73a49f9c*) cannot be delivered at this time. The request will be retried continuously until the forward request expires. According to the current Operations Management Event Forwarding Expiration infrastructure setting of 12 hour(s), this request is currently estimated to expire in 10 hour(s) and 6 minute(s). Currently the queue this request is on has 40 request(s) in the backlog.

The Operations Management Event Forwarding Expiration infrastructure setting value and the time remaining before event forwarding is to be terminated is specified. In addition, the number of events that are in the queue to be forwarded to the unreachable server is also specified.

**Chapter 15** • Connecting Servers

# **Event Forwarding to External Servers**

### **This chapter includes:**

#### **Concepts**

➤ [Introduction to Event Forwarding Rules on page 462](#page-461-0)

#### **Tasks**

- ➤ [How to Create an Event Forwarding Rule on page 465](#page-464-0)
- ➤ [How to Edit an Event Forwarding Rule on page 468](#page-467-0)
- ➤ [How to Duplicate an Event Forwarding Rule on page 469](#page-468-0)
- ➤ [How to Delete an Event Forwarding Rule on page 470](#page-469-0) **Reference**
- ➤ [Event Forwarding User Interface on page 471](#page-470-0)
- **[Troubleshooting and Limitations](#page-473-0)** on page 474

# **Concepts**

## <span id="page-461-0"></span>*I* Introduction to Event Forwarding Rules

The Event Forwarding manager enables you to set up rules to select and forward events to external event managers such as another Operations Manager *i* instance, HP Operations Manager and or a Help desk application. These external managers are also referred to as event forwarding targets.

Event forwarding rules are used in conjunction with server connections to redirect selected events to specific event managers. Events can be forwarded for information or as a result of an escalation where the ownership of the problem is transferred to a more specialized group of experts.

**Note:** Policies configured in HP Operations Manager can set trouble ticket and notification flags. If these flags are set, the following custom attributes in Operations Management are generated:

- ➤ ForwardToTroubleTicket (value= true)
- ➤ NotifyUser (value= true)

Using appropriately configured event filters, events including these custom attributes with value of true can be automatically forwarded to an external manager using Forwarding Rules or notifications sent using Notification Rules.

**Note:** Forwarding rules are not re-scheduled if a matching event still matches the rule condition after that rule was executed.

To schedule another rule execution, an event must first change in such a way that it no longer matches the rule condition and later change so that it matches again.

Only the transition from not-matching or new, to matching a rule condition triggers scheduling a rule execution.

Events to be forwarded are held in a queue. A server is selected and an attempt is made to send the first request to this server. If the server is available, all other pending requests for this server are also sent in series. This procedure is repeated for all other forwarding requests and servers. If a server is not available, the next server is selected and the events destined for this server are sent. After all possible events are sent, servers that could not be reached are retried until forwarding of events in the queue is complete or queued events are older than time period set in the Event Forwarding Expiration setting, at which time they are deleted from the queue. For details about this setting, see ["Event Forwarding Settings" on page 702](#page-701-0).

The following forwarding rule is provided with Operations Management. This rule is disabled by default.

**Automatically Forward to Trouble Ticket System** — Forwards all events for which the custom attribute ForwardToTroubleTicket value is true to the trouble ticket system.

The ForwardToTroubleTicket flag is set in HP Operations Manager policies, which creates the ForwardToTroubleTicket (value= true) custom attribute in Operations Management.

**Note:** The system is specified as an alias server. Configure the Trouble Ticket Server alias server to connect to the physical trouble ticket server system. For details, see ["How to Create and Associate an Alias to a Connected Server" on](#page-421-1)  [page 422.](#page-421-1)

## **Tasks**

## <span id="page-464-0"></span>**How to Create an Event Forwarding Rule**

This task shows you how to create an event forwarding rule.

**Note:** To use Operations Management Administration areas, you must be granted permission to work with these or a subset of these. For details, see ["How to Set Operations Management User or Group Permissions" on](#page-636-0)  [page 637](#page-636-0).

#### **To create an event forwarding rule:**

 **1** Open the Event Forwarding manager from Operations Management Administration:

#### **Admin > Operations Management > Tune Operations Management > Forwarding Rules**

- **2** In the Event Forwarding Rules pane, click the  $*$  button to open the Create New Event Forwarding Rules dialog box.
- **3** Enter a display name, and (optional) a description of the event forwarding rule being specified.
- **4** Select **Active**, if you want to make the event forwarding rule active immediately.
- **5** Select an event filter for the event forwarding rule from the **Events Filter** list. The filter determines which events to consider for forwarding.

If no appropriate filter is already configured, click the Browse (...) button, which opens the Select an Event Filter dialog box. Create a filter or edit an existing one. For information about filters, see ["How to Define Simple](#page-220-0)  [Event Filters" on page 221.](#page-220-0)

 **6** Select one or more target servers to which the events selected by this rule should be forwarded. For each target server, add it to the rule using the  $\mathbb{C}$ button.

If no target servers are configured, configure the required target servers first. For details, see ["How to Create a Connection to an HPOM Server" on](#page-412-1)  [page 413](#page-412-1).

**Note:** An actual connected server configuration cannot be exported, as these configurations are installation-specific. Importing an event forwarding rule creates a virtual server for each specified target server. These virtual servers must be associated with physical connected servers to enable the rule.

 **7** If you have an Operations Management license, for each target server that you added to the event forwarding rule, specify a forwarding type.

The options include:

- ➤ Notify
- ➤ Notify and Update
- ➤ Synchronize
- ➤ Synchronize and Transfer Control (External Event Processing Server only)

If you do not have such a license and are using the BSM Event Channel, the forwarding type is set to Notify and no notification options are shown. **Note:** An Automatic forwarding rule that is configured to transfer control of an event to a Connected Server may fail if the event has already been transferred to another server. In this case the following is done:

- ➤ The event is forwarded to the specified connected server as Notify and Update and not as Synchronize and Transfer Control.
- ➤ A log file entry is made to the log/opr-backend/opr-backend.log file.
- ➤ An annotation is made to the event with the log message. The author of the annotation is System:Forwarding.

 **8** Select **OK**.

## <span id="page-467-0"></span>**How to Edit an Event Forwarding Rule**

This task shows you how to edit an existing event forwarding rule.

#### **To edit an existing event forwarding rule:**

 **1** Open the Event Forwarding manager from Operations Management Administration:

### **Admin > Operations Management > Tune Operations Management > Forwarding Rules**

- **2** Select the event forwarding rule that you want to edit.
- **3** In the Event Forwarding Rules pane, click the **button to open the Edit** Event Forwarding Rule dialog box.

Alternatively, double-click a section in the Details pane to open the appropriate tab in the Edit Event Forwarding Rule dialog box.

- **4** Make the required changes to the selected event forwarding rule.
- **5** Select **OK**.
## <span id="page-468-0"></span>**How to Duplicate an Event Forwarding Rule**

This task shows you how to duplicate an existing event forwarding rule to use as the basis for a new event forwarding rule.

#### **To duplicate an existing event forwarding rule:**

 **1** Open the Event Forwarding manager from Operations Management Administration:

#### **Admin > Operations Management > Tune Operations Management > Forwarding Rules**

- **2** Select the event forwarding rule that you want to duplicate.
- **3** In the event forwarding rules pane, click the  $\Box$  button.

The Create New Event Forwarding Rule dialog box opens with a duplicate of the selected rule.

 **4** Edit the duplicate event forwarding rule to suit the new event forwarding rule.

For details about editing, see ["How to Edit an Event Forwarding Rule" on](#page-467-0)  [page 468](#page-467-0).

## <span id="page-469-0"></span>**How to Delete an Event Forwarding Rule**

This task shows you how to delete an existing event forwarding rule.

#### **To delete an existing event forwarding rule:**

 **1** Open the Event Forwarding manager from Operations Management Administration:

#### **Admin > Operations Management > Tune Operations Management > Forwarding Rules**

- **2** Select the event forwarding rule that you want to delete.
- **3** In the Event Forwarding Rules pane, click the **X** button.

The selected event forwarding rule is deleted from the list of event forwarding rules.

## **Reference**

# **R** Event Forwarding User Interface

The Event Forwarding manager enables you to create and manage rules to forward events to Operations Management, HPOM and external event processing servers.

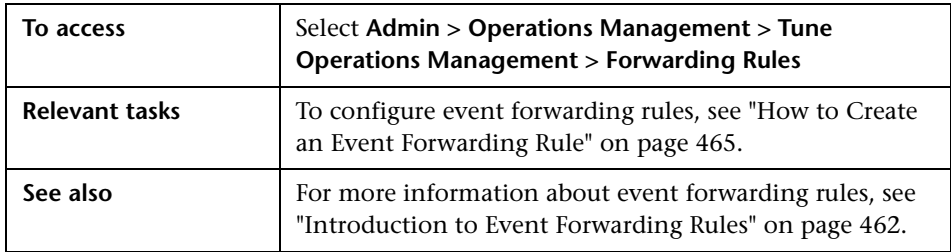

The Event Forwarding pane displays the UI elements listed in the following table.

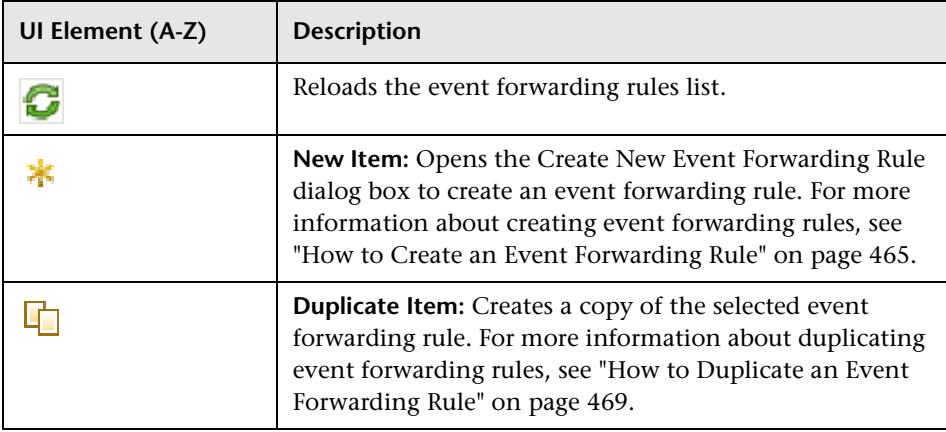

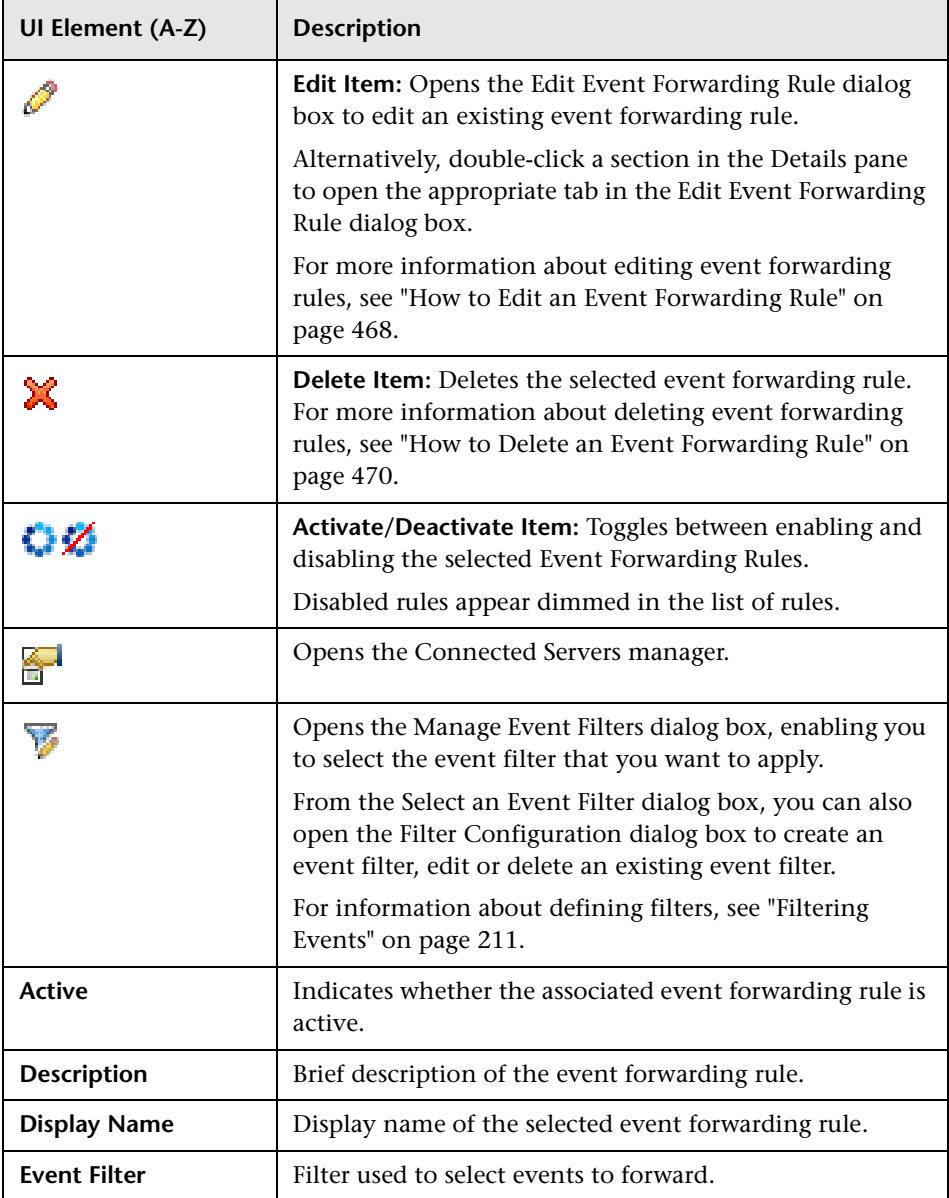

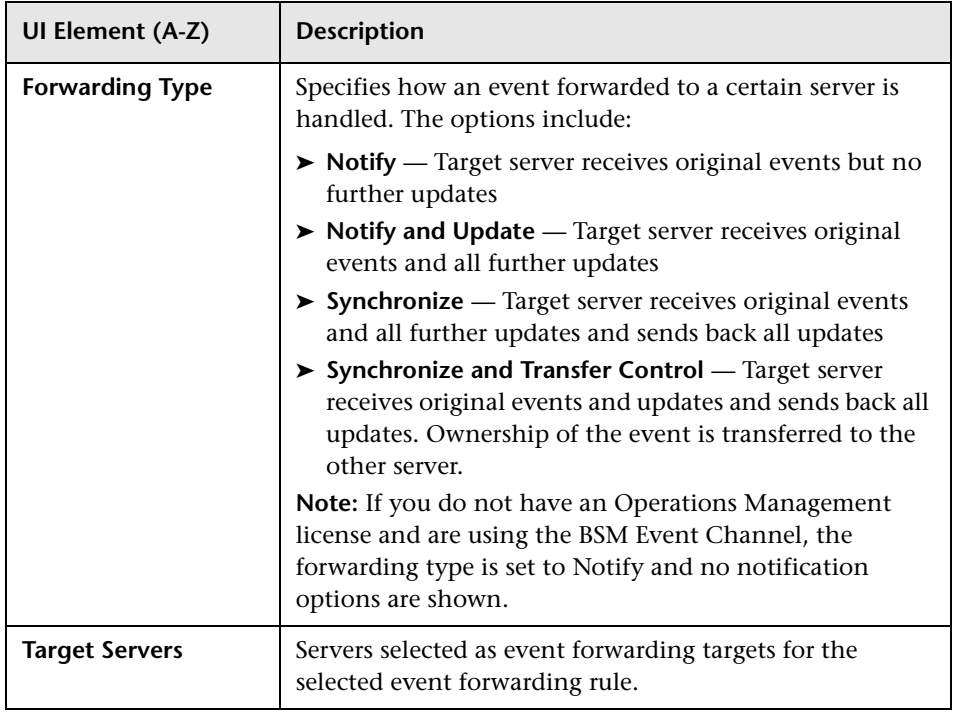

## **Troubleshooting and Limitations**

This section provides the following help in troubleshooting problems relating to forwarding events:

- ➤ ["Events are Being Forwarded to a Disabled Target System" on page 474](#page-473-0)
- ➤ ["Event Forward Request to a Connected Server Fails" on page 474](#page-473-1)

### <span id="page-473-0"></span>**Events are Being Forwarded to a Disabled Target System**

A target server is disabled by clearing the **Active** flag in the associated connected server list entry event forwarding continues.

Instead of disabling the server, disable the forwarding rule for this server:

From the Forwarding Rules manager, select all rules using this connected server and disable these rule. Disabling a rule also disables forwarding to other targets using this rule.

### <span id="page-473-1"></span>**Event Forward Request to a Connected Server Fails**

If the request to forward an event to a particular connected server fails, the request is deleted from the forwarding queue and the event makes an internal note that the delivery to the target server has failed. The event maintains information about the failed request to the specified connected server. Any further forwarding rule matches on this event for this connected server is ignored. If the forwarding type was set to Synchronize and Transfer Control, a standard event annotation is also added to the event, otherwise no event annotation is made.

Failure to deliver can occur for retry timeouts, or a catastrophic delivery error. A catastrophic delivery error is a situation where it does not make sense to retry the request, for example, a mis-configuration (authentication fails), or a programming error is encountered in an External Process groovy adapter (NullPointerException). These cases require manual intervention before retrying.

To manually retry failed requests to a particular connected server, from the Event Browser, manually transfer control of an event that has previously failed delivery to a particular server.

# **Time-Based Event Automation**

#### **This chapter includes:**

#### **Concepts**

➤ [Introduction to Time-Based Event Automation on page 476](#page-475-0)

#### **Tasks**

- ➤ [How to Create a Time-Based Event Automation Rule on page 478](#page-477-0)
- ➤ [How to Specify Actions for Time-Based Event Automation Rules](#page-479-0)  [on page 480](#page-479-0)
- ➤ [How to Enable and Disable Time-Based Event Automation Rule](#page-483-0)  [on page 484](#page-483-0)
- ➤ [How to Edit a Time-Based Event Automation Rule on page 485](#page-484-0)
- ➤ [How to Duplicate a Time-Based Event Automation Rule on page 486](#page-485-0)
- ➤ [How to Delete a Time-Based Event Automation Rule on page 487](#page-486-0)

#### **Reference**

➤ [Time-Based Event Automation User Interface on page 488](#page-487-0)

**[Troubleshooting and Limitations](#page-501-0)** on page 502

## **Concepts**

## <span id="page-475-0"></span>**A** Introduction to Time-Based Event Automation

Time-based event automation rules enable administrators to configure actions to be executed on events matching a user-defined set of criteria after a specified time.

Time-based event automation rules can be very helpful in the following situations:

- ➤ If an automatic action for a message fails, you can configure a restart of the automatic action after a short delay. If it repeatedly fails, after a predefined number of retries, further retries are stopped and the event is escalated.
- ➤ If an event is not being worked on after a predefined period in time, you can configure a change to give it higher priority, for example by increasing its severity, or be assigned to a more expert group.
- ➤ You can configure the closing of an event that is older than a predefined period of time.
- ➤ You can configure transferring control for events based on time. For example, escalate if an event remains in browser for longer than 2 days, close if message remains for longer than 7 days (despite the escalation after 2 days).

Each time-based event automation rule consists of three main elements:

- ➤ Filter defining the events to which time-based event automation rules are to be applied.
- ➤ Time period defining the duration an event has to continuously match the rule's filter to execute the rule's actions on that event.
- ➤ List of actions to be executed on matching events. Available actions are re-running automatic actions on events, modifying event attributes, forwarding events to external servers, assigning events to users and groups, executing scripts, and executing Run Books.

Automating the execution of actions on events results in increased operator efficiency and usability. With time-based event automation, many recurring tasks can be automated, leaving operators more time to work on the important task.

**Note:** Time-based automation rules, are not re-scheduled if a matching event still matches the rule condition after that rule had been executed.

To schedule another time-based automation rule execution, an event must first change in such a way that it no longer matches the rule condition and later change so that it matches again.

Only the transition from not-matching or new, to matching a rule condition triggers a rule re-execution.

The following time-based automation rules are provided with Operations Management. These are disabled by default.

- ➤ **Close Old Events** Sets lifecycle state of all not closed events older than one week to closed.
- ➤ **Forward To Trouble Ticket System** Forwards all unresolved events older than one day to the trouble ticket system.

**Note:** The system is specified as an alias server. Configure the Trouble Ticket Server alias server to connect to the physical trouble ticket server system. For details, see ["How to Create and Associate an Alias to a](#page-421-0)  [Connected Server" on page 422.](#page-421-0)

- ➤ **Increase Severity And Priority** Increments the severity and priority by one of all events that have been in lifecycle state open for longer than one hour.
- ➤ **Restart Failed Automatic Action** Restarts any failed automatic actions after a delay of 1 minute, with a maximum of 3 retries.

## **Tasks**

## <span id="page-477-0"></span>**How to Create a Time-Based Event Automation Rule**

This task shows you how to create a time-based event automation rule.

**Note:** To use Operations Management Administration areas, you must be granted permission to work with these or a subset of these. For details, see ["How to Set Operations Management User or Group Permissions" on](#page-636-0)  [page 637.](#page-636-0)

#### **To create a time-based event automation rule:**

 **1** Open the Time-Based Event Automation Rules manager from Operations Management Administration:

#### **Admin > Operations Management > Tune Operations Management > Time-Based Event Automation**

- **2** In the Time-Based Event Automation Rules pane, click the  $*$  button to open the Create New Time-Based Event Automation Rule dialog box.
- **3** Enter a Display Name and description for the rule being specified.
- **4** Select an event filter for the rule from the **Events Filter** list. The filter determines which events to consider in the rule.

If no appropriate filter is already configured, click the Browse (...) button, which opens the Select an Event Filter dialog box. Create a filter or edit an existing one. For information about filters, see ["How to Define Simple](#page-220-0)  [Event Filters" on page 221.](#page-220-0)

 **5** Set the match time period for the rule. The specified actions are executed on the event if the rule remains matched for the specified time period after the event started matching the rule's filter.

- **6** *Optional:* Set the number of execution attempts to limit the number of executions of this rule on the same event, if that event matches the filter repeatedly for the configured time period.
- **7** Select **Activate rule after creation**, if you want to make the rule active immediately.
- **8** Click **Next** to open the Actions page.
- **9** Specify the actions that you want to include in this rule as follows:
	- **a** Click the **\*** button and select an action.
	- **b** Enter the required information in the associated dialog box. For further information on specifying actions, see ["How to Specify Actions](#page-479-0)  [for Time-Based Event Automation Rules" on page 480.](#page-479-0)
	- **c** Repeat for all other actions that you want to specify.
- **10** If necessary, change the order of action execution for the rule using the up  $\hat{\uparrow}$  and down  $\overline{\downarrow}$  buttons.
- **11** Select **Finish**.

## <span id="page-479-0"></span>**How to Specify Actions for Time-Based Event Automation Rules**

This section shows you how to specify the actions for a time-based event automation rule.

**Note:** To use Operations Management Administration areas, you must be granted permission to work with these or a subset of these. For details, see ["How to Set Operations Management User or Group Permissions" on](#page-636-0)  [page 637.](#page-636-0)

#### **To specify actions for a time-based event automation rule:**

- **1** Open the Actions page of the Time-Based Event Automation Rules manager. For detailed instructions, see ["How to Create a Time-Based Event](#page-477-0)  [Automation Rule" on page 478.](#page-477-0)
- **2** Click the  $\ast$  button and select an action.

The associated dialog box opens.

- **3** Enter the required information in the associated dialog box. The following sections provide further information on specifying the available actions.
	- ➤ ["Re-running Automatic Actions" on page 481](#page-480-0)
	- ➤ ["Modifying Events and Custom Attributes" on page 481](#page-480-1)
	- ➤ ["Forwarding Events" on page 482](#page-481-0)
	- ➤ ["Assigning Events to Users and Groups" on page 482](#page-481-1)
	- ➤ ["Running Scripts" on page 483](#page-482-0)
	- ➤ ["Running Run Books" on page 483](#page-482-1)

### <span id="page-480-0"></span>**Re-running Automatic Actions**

If you want the automatic action associated with a matching event to run as part of the time-based event automation rule being configured, click the  $*$ button and select **Re-run Automatic Action** to include Re-run automatic action in the Actions list.

### <span id="page-480-1"></span>**Modifying Events and Custom Attributes**

If you want to modify event attributes and custom attributes for matching events, click **a** and select **Modify Event** to open the Modify Event Attributes dialog box and specify attributes and custom attributes as described in the following procedure.

If you want to modify event attributes for matching events, complete steps [1](#page-480-2) to [3](#page-480-3). Otherwise, go to step [4.](#page-480-4)

<span id="page-480-2"></span>**1** To modify an event attribute, click  $\ast$  from the Attributes table menu and select an attribute from the list.

The Create New Event Attribute Modification dialog box opens appropriate for the selected attribute.

- <span id="page-480-5"></span> **2** Specify how the attribute is to be changed when the time-based event automation rule is executed and click **OK**.
- <span id="page-480-3"></span> **3** Repeat steps [1](#page-480-2) and [2](#page-480-5) for all other attributes that should be modified by this rule.

If you want to modify custom attributes for matching events, complete steps [5](#page-480-6) to [7](#page-480-7). Otherwise, go to step [8.](#page-480-8)

<span id="page-480-4"></span>**4** To modify a custom attribute, click **follow** from the Custom Attributes table menu.

The Create New Event Attribute Modification dialog box opens.

- <span id="page-480-6"></span> **5** Enter the name of the custom attribute.
- <span id="page-480-9"></span> **6** Enter the value that the custom attribute should take when the time-based event automation rule is executed and click **OK**.
- <span id="page-480-7"></span> **7** Repeat steps [5](#page-480-6) and [6](#page-480-9) for all other custom attributes that should be modified by this rule.
- <span id="page-480-8"></span> **8** In the Modify Event Attributes dialog box, click **OK**.

### <span id="page-481-0"></span>**Forwarding Events**

If you want to forward matching events, click and select **Forward Event**  to open the Forward Event dialog box. Specify the forwarding rule as follows:

- **1** Select the Target Server to which you want to forward the event.
- **2** Select the forwarding type and click **OK**.

**Note:** For a TBEA rule that was created with the understanding that the associated connected server has the Synchronize and Transfer Control forwarding type enabled, and the connected server configuration is later changed to disable Synchronize and Transfer Control, the Synchronize forwarding type is used.

TBEA rules are not automatically modified when connected server configurations are changed.

### <span id="page-481-1"></span>**Assigning Events to Users and Groups**

If you want to assign events to users or groups on matching events, click and select **Assign Event** to open the Assignment dialog box and specify how events are to be assigned to users or groups as follows:

 **1** Select a User group.

 **2** Select a User.

Note: Leaving user or group empty clears that assignment. <unknown> is displayed if the user or group is not available. If  $\leq$ unknown> is displayed, select an available user or group.

### <span id="page-482-0"></span>**Running Scripts**

If you want to run scripts defined using the Managing Scripts dialog box on matching events, click  $\star$  and select **Run Script** to open the Run Script dialog box and specify the Event Processing Script that should be run from the list and click **OK**.

To create and edit scripts, open the Event Automation Configuration dialog box, using the **Manage Scripts** link. For information about defining scripts, see ["Event Automation Script Configuration" on page 519.](#page-518-0)

### <span id="page-482-1"></span>**Running Run Books**

If you want to run Run Books on matching events, click  $\star$  and select **Launch Run Books** to open the Run Books dialog box.

Specify the Run Books that should be run for the selected CI types as follows:

**1** Click  $*$  from the Run Books dialog box.

The Select Run Books dialog box opens.

- <span id="page-482-2"></span> **2** Select a CI type from the Select a CI Type pane.
- <span id="page-482-3"></span> **3** Select a Run Book mapping for the selected CI type and click **OK**.

The new Run Book automation mapping is added to the list of selected Run Books.

- **4** Repeat steps [2](#page-482-2) and [3](#page-482-3) for all other Run Books that you want to configure.
- **5** In the Run Books dialog box, click **OK**.

## <span id="page-483-0"></span>**How to Enable and Disable Time-Based Event Automation Rule**

This task shows you how to enable and disable time-based event automation rules.

#### **To enable or disable time-based event automation rules:**

 **1** Open the Time-Based Event Automation Rules manager from Operations Management Administration:

#### **Admin > Operations Management > Tune Operations Management > Time-Based Event Automation**

- **2** Select the time-based event automation rules that you want to enable or disable.
- **3** In the Time-Based Event Automation Rules pane, click the **button to** enable the selected rules or the  $\mathbb Z$  button to disable the selected rules.

## <span id="page-484-0"></span>**How to Edit a Time-Based Event Automation Rule**

This task shows you how to edit a time-based event automation rule.

#### **To edit a time-based event automation rule:**

 **1** Open the Time-Based Event Automation Rules manager from Operations Management Administration:

#### **Admin > Operations Management > Tune Operations Management > Time-Based Event Automation**

- **2** Select the time-based event automation rule that you want to edit.
- **3** In the Time-Based Event Automation Rules pane, click the **button** to open the Edit Time-Based Event Automation dialog box.

Alternatively, double-click a section in the Details pane to open the appropriate tab in the Edit Time-Based Event Automation dialog box.

- **4** Make the required changes to the selected time-based event automation rule.
- **5** Select **OK**.

## <span id="page-485-0"></span>**How to Duplicate a Time-Based Event Automation Rule**

This task shows you how to duplicate a time-based event automation rule.

#### **To duplicate a time-based event automation rule:**

 **1** Open the Time-Based Event Automation Rules manager from Operations Management Administration:

#### **Admin > Operations Management > Tune Operations Management > Time-Based Event Automation**

- **2** Select the time-based event automation rule that you want to duplicate.
- **3** In the Time-Based Event Automation Rules pane, click the **button**.

A copy of the selected event automation rule is created and is available for selection from the Time-Based Event Automation Rules pane.

- **4** Select the copy event automation rule and click the  $\bullet$  button to open the Edit Time-Based Event Automation dialog box.
- **5** Make the required changes to the selected event automation rule.
- **6** Select **OK**.

## <span id="page-486-0"></span>**How to Delete a Time-Based Event Automation Rule**

This task shows you how to delete a time-based event automation rule.

#### **To delete a time-based event automation rule:**

 **1** Open the Time-Based Event Automation Rules manager from Operations Management Administration:

#### **Admin > Operations Management > Tune Operations Management > Time-Based Event Automation**

- **2** Select the time-based event automation rule that you want to delete.
- **3** In the Time-Based Event Automation Rules pane, click the **X** button.
- **4** Confirm the deletion by clicking **Yes**.

The selected event automation rule is deleted from the list of time-based event automation rules.

## **Reference**

## <span id="page-487-0"></span>**R** Time-Based Event Automation User Interface

The Time-Based Event Automation manager enables you to create and manage rules to automatically run available actions on the related CI of events. You can specify any number of actions to be executed if the event remains matched for the specified time period.

This section includes:

- ➤ [Time-Based Event Automation Rules User Interface on page 489](#page-488-0)
- ➤ [Time-Based Event Automation Rules Details User Interface on page 491](#page-490-0)
- ➤ [General Tab Create New and Edit Time-Based Event Automation Rule](#page-491-0)  [Dialog Box on page 492](#page-491-0)
- ➤ [Actions Tab Create New and Edit Time-Based Event Automation Rule](#page-493-0)  [Dialog Box on page 494](#page-493-0)
- ➤ [Modify Event Attributes Dialog Box on page 495](#page-494-0)
- ➤ [Forward Event Dialog Box on page 496](#page-495-0)
- ➤ [Assignment Dialog Box on page 498](#page-497-0)
- ➤ [Run Script Dialog Box on page 499](#page-498-0)
- ➤ [Run Books Dialog Box on page 500](#page-499-0)
- ➤ [Select Run Books Dialog Box on page 501](#page-500-0)

# <span id="page-488-0"></span>**R** Time-Based Event Automation Rules User Interface

The Time-Based Event Automation Rules pane lists the specified rules. The Time-Based Event Automation Rules pane enables you to create and manage time-based event automation rules.

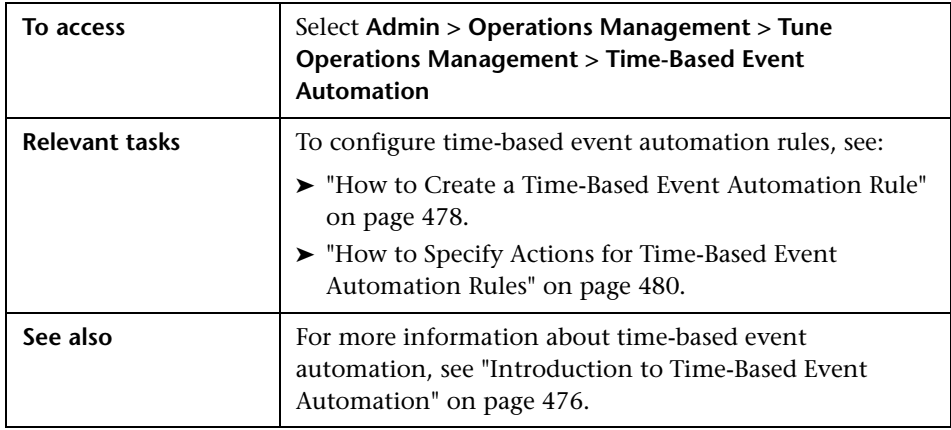

The Time-Based Event Automation Rules pane displays the UI elements listed in the following table.

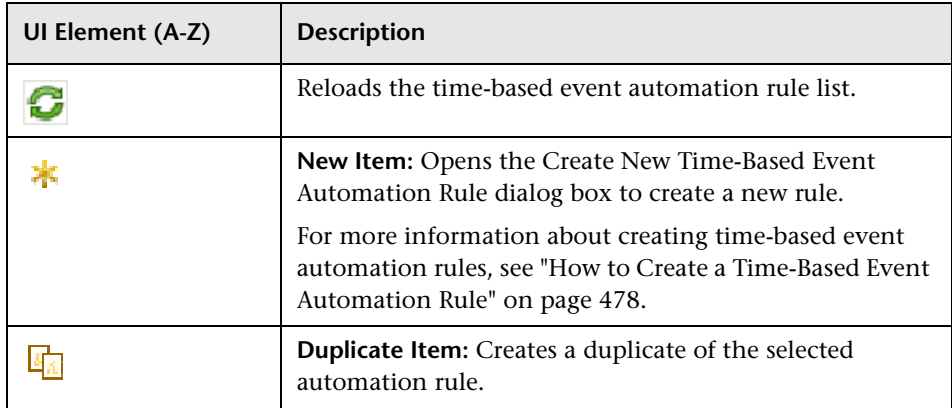

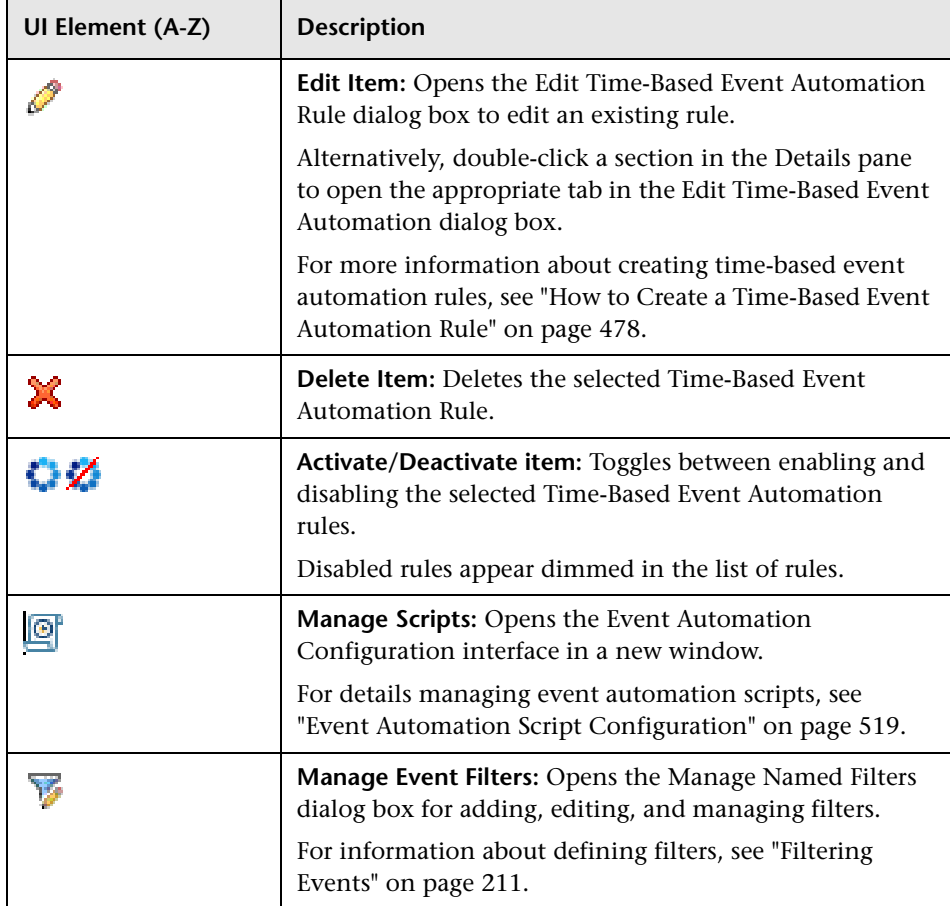

# <span id="page-490-0"></span>**Time-Based Event Automation Rules Details User Interface**

The Time-Based Event Automation Rules Details pane displays a summary of the selected time-based event automation rule.

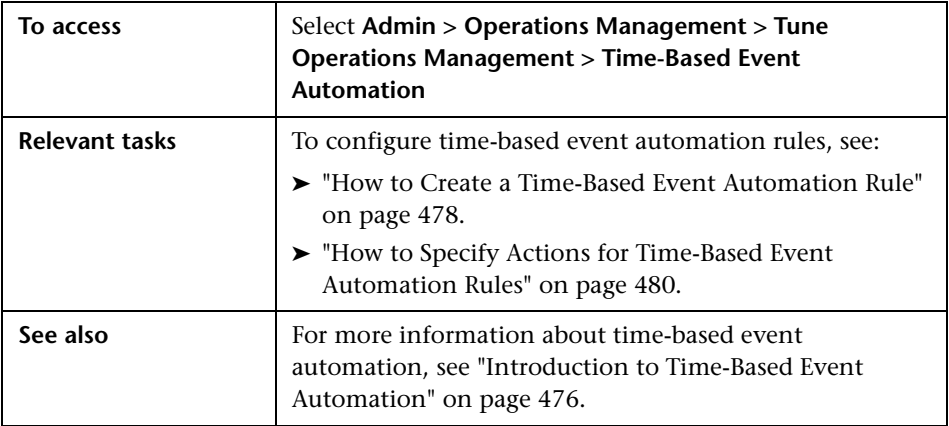

The Time-Based Event Automation Rules Details page displays the UI elements listed in the following table.

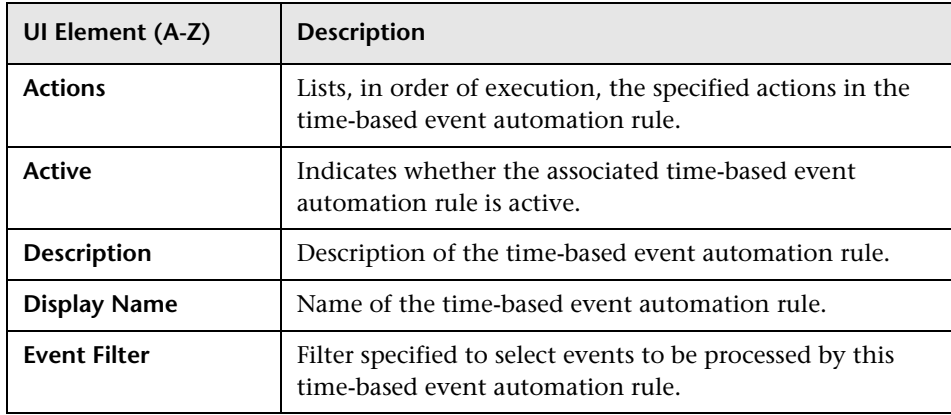

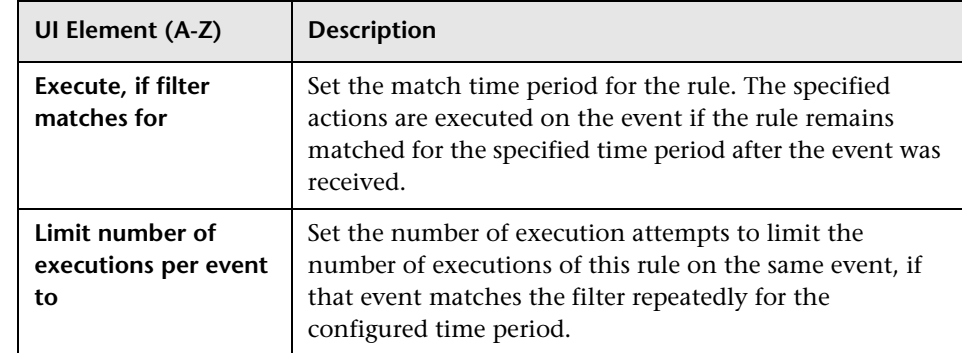

# <span id="page-491-0"></span>**General Tab — Create New and Edit Time-Based Event Automation Rule Dialog Box**

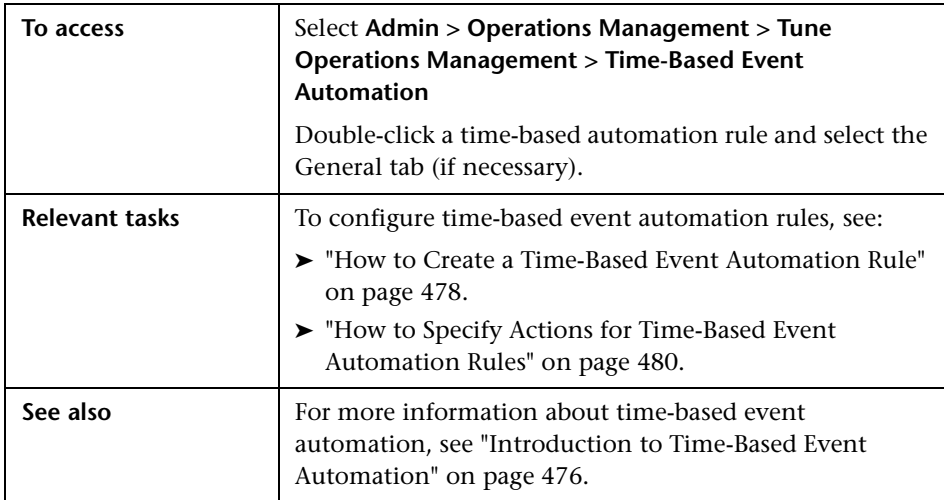

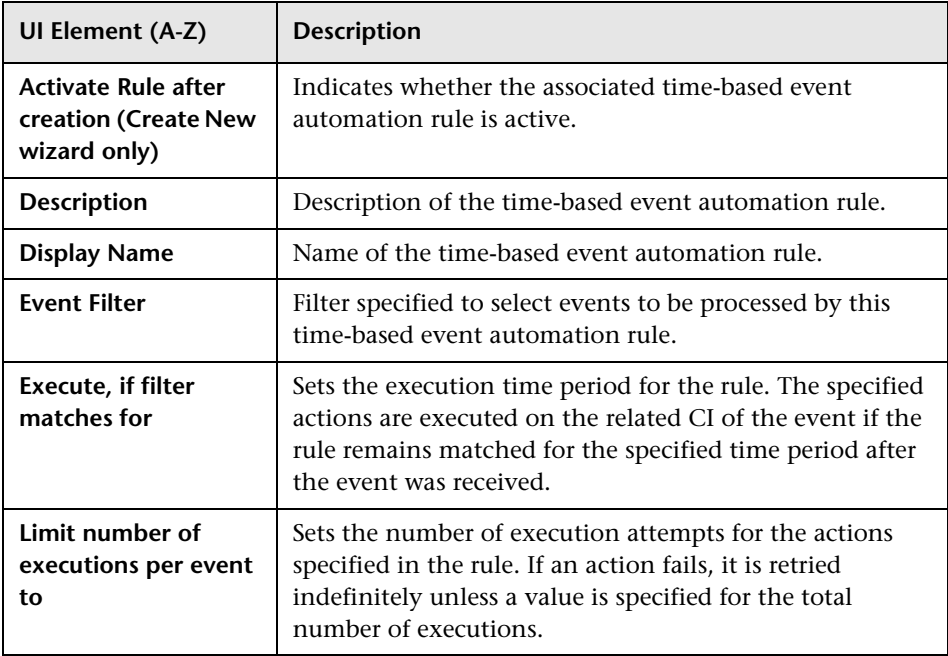

The General Tab displays the UI elements listed in the following table.

# <span id="page-493-0"></span>**Actions Tab — Create New and Edit Time-Based Event Automation Rule Dialog Box**

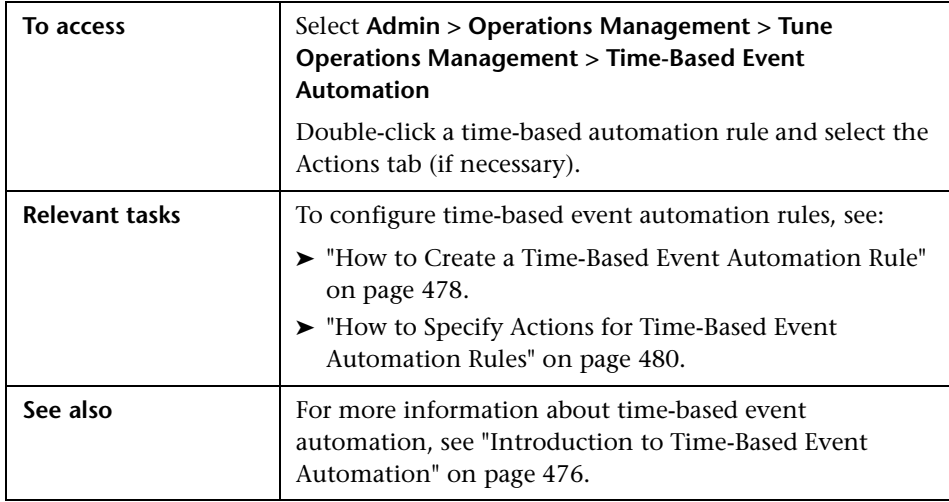

The Actions Tab displays the UI elements listed in the following table.

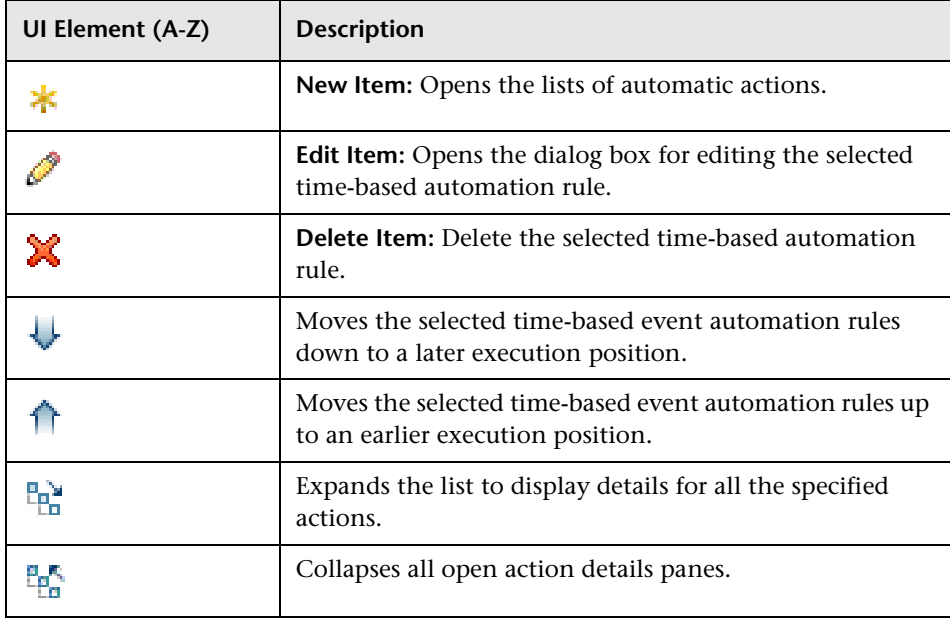

# <span id="page-494-0"></span>**R** Modify Event Attributes Dialog Box

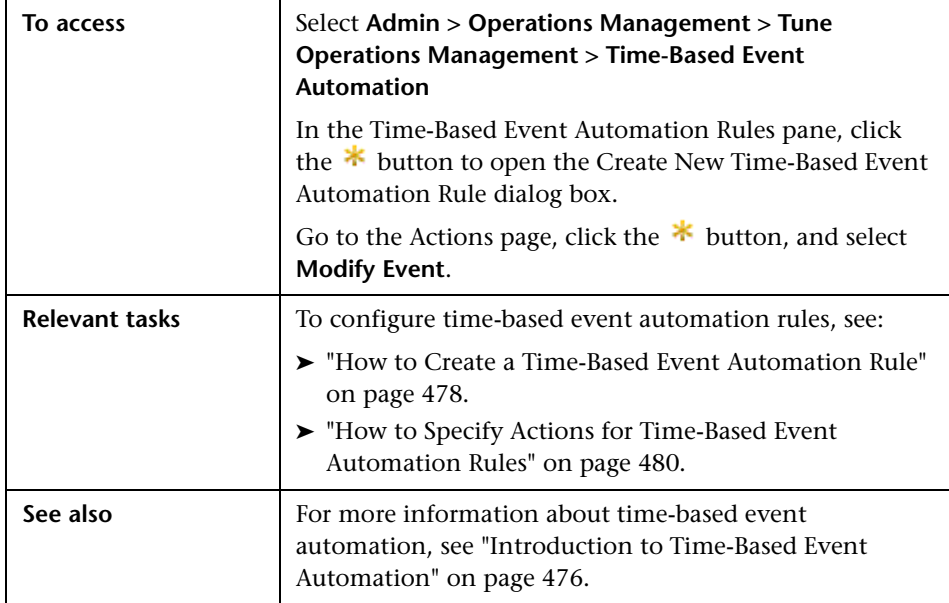

The Modify Event Attributes Dialog Box displays the UI elements listed in the following table.

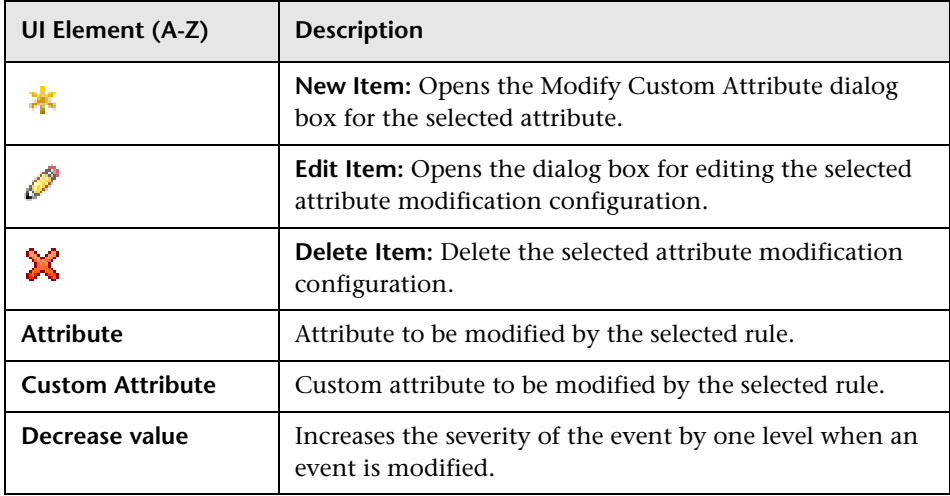

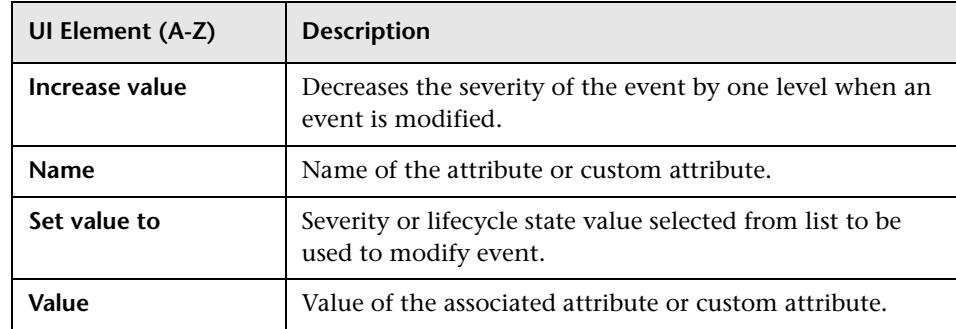

# <span id="page-495-0"></span>**Forward Event Dialog Box**

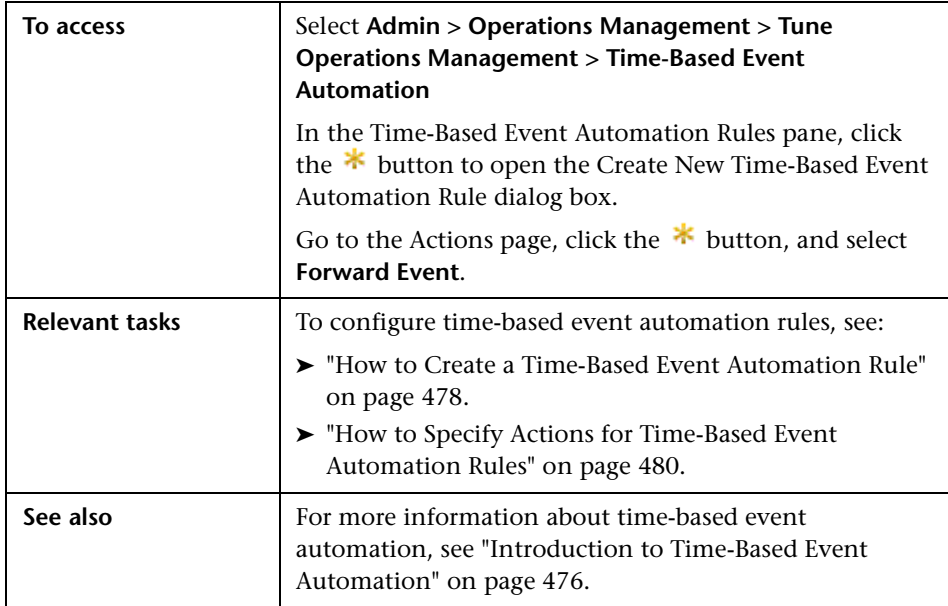

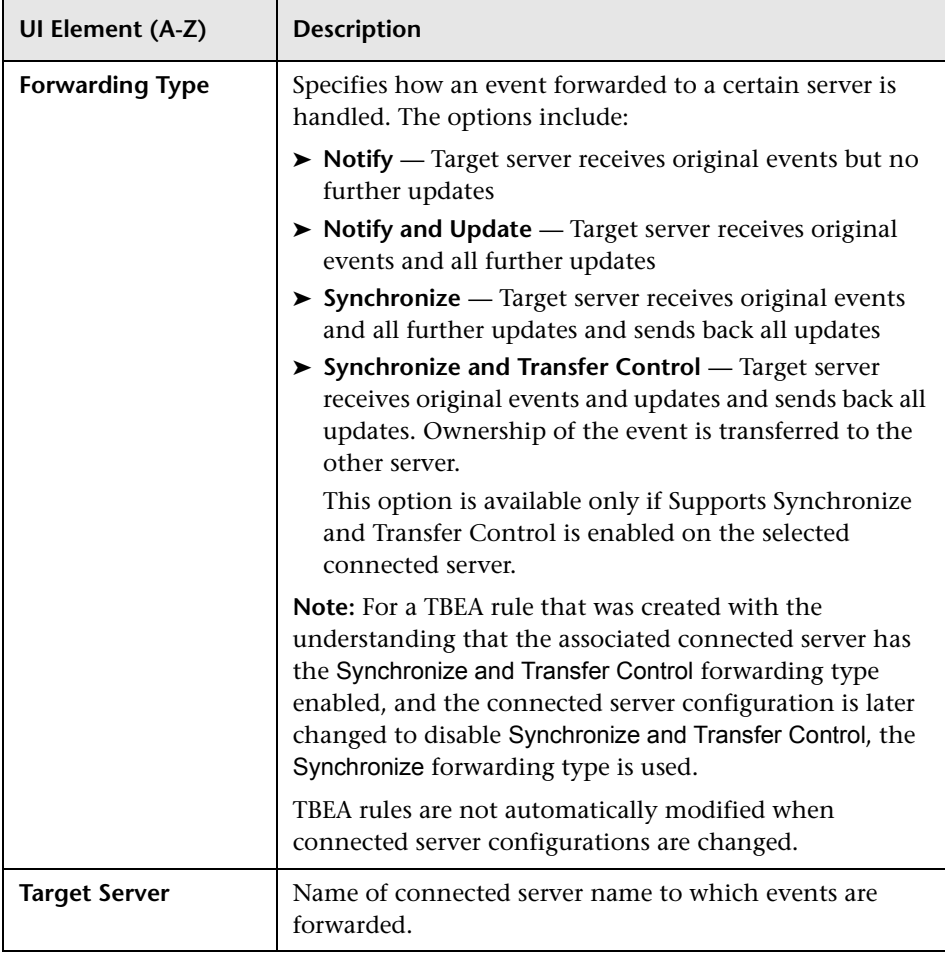

The Forward Event Dialog Box displays the UI elements listed in the following table.

# <span id="page-497-0"></span>**Assignment Dialog Box**

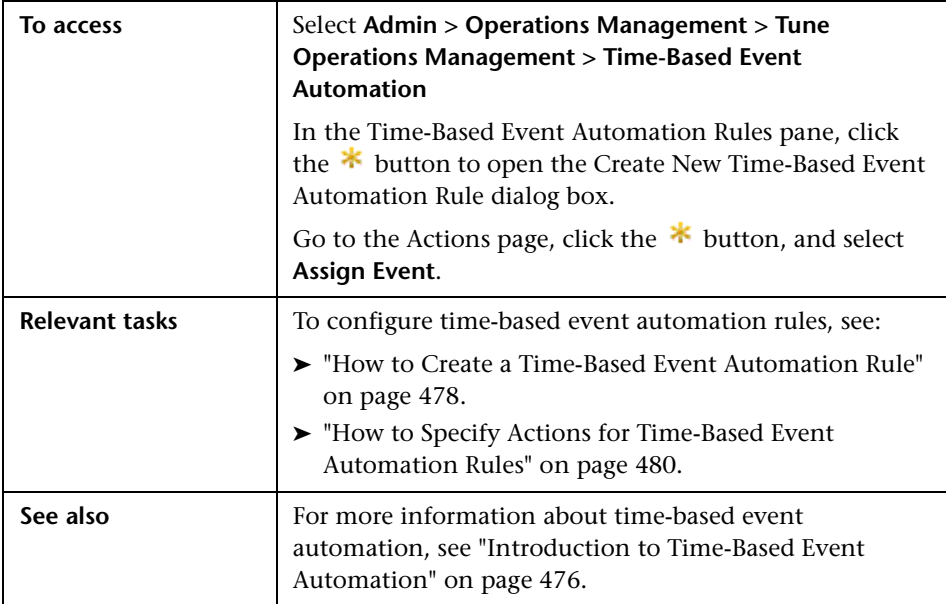

The Assignment Dialog Box displays the UI elements listed in the following table.

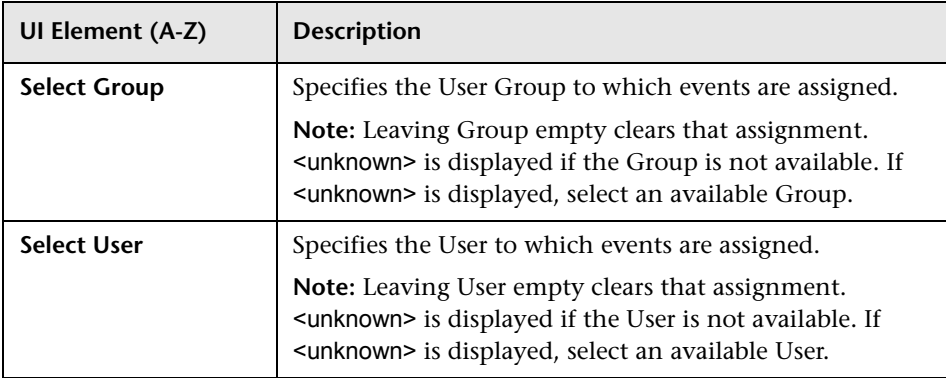

# <span id="page-498-0"></span>**Run Script Dialog Box**

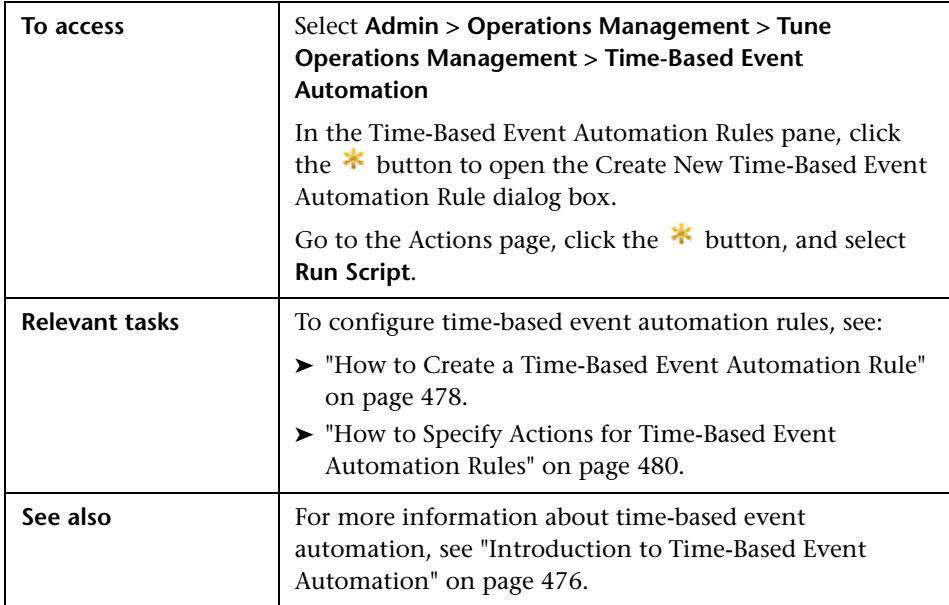

The Run Script Dialog Box displays the UI elements listed in the following table.

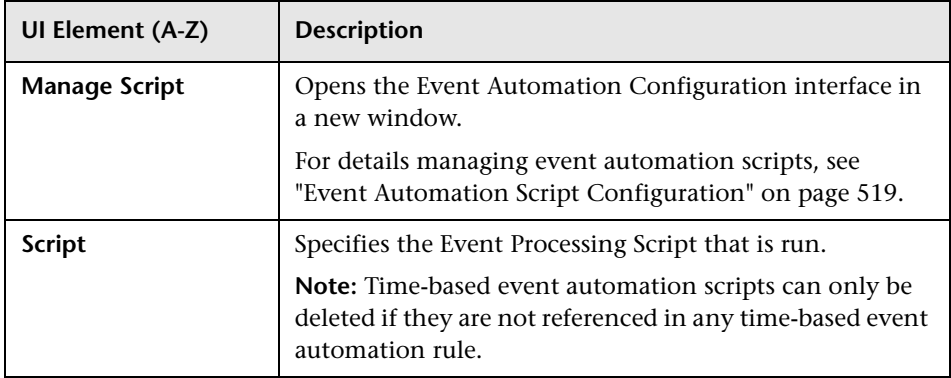

# <span id="page-499-0"></span>**Run Books Dialog Box**

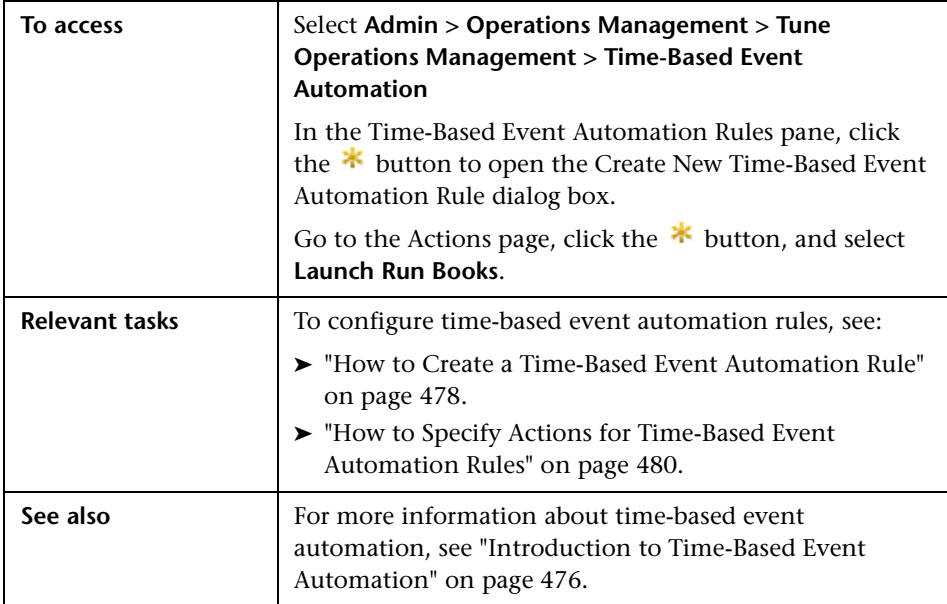

The Run Books Dialog Box displays the UI elements listed in the following table.

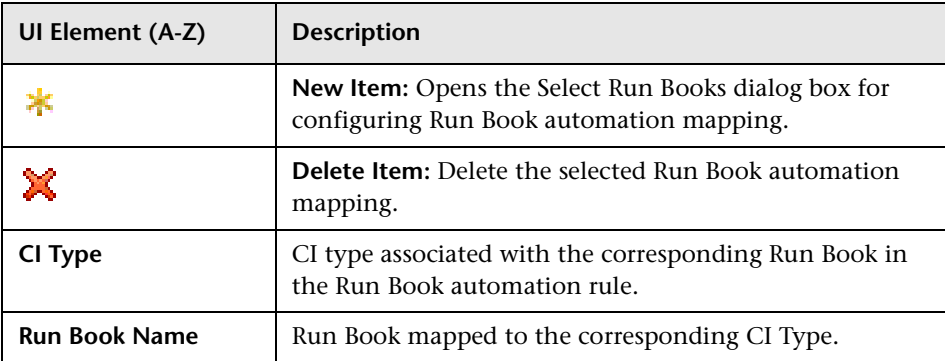

# <span id="page-500-0"></span>**R** Select Run Books Dialog Box

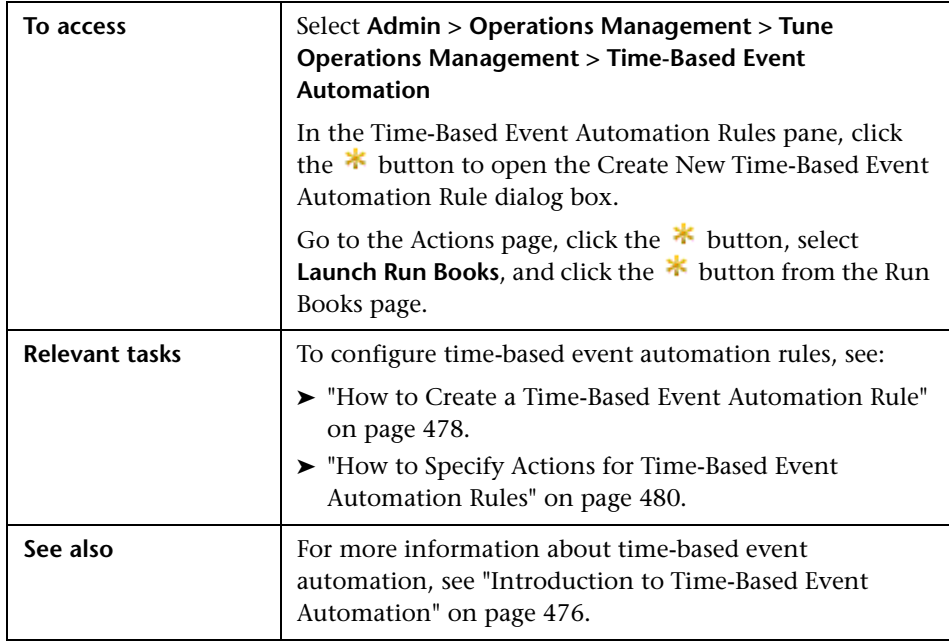

The Select Run Books dialog box displays the UI elements listed in the following table.

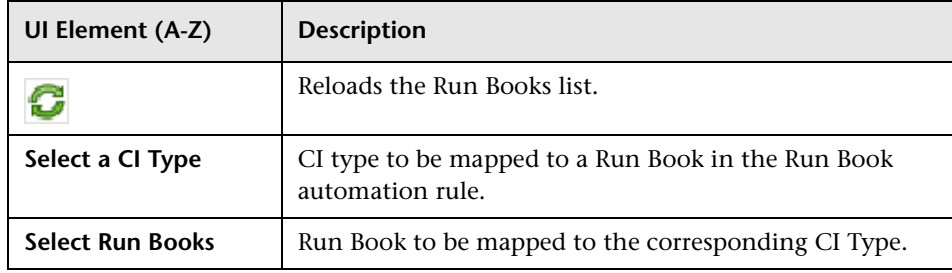

## <span id="page-501-0"></span>**Troubleshooting and Limitations**

This section provides help in troubleshooting problems relating to time-based event automation.

➤ **[Synchronize Forwarding Type is used if Server does not Support](#page-501-1)  [Transfer Control](#page-501-1)** on page 502

### <span id="page-501-1"></span>**Synchronize Forwarding Type is used if Server does not Support Transfer Control**

For a TBEA rule that was created with the understanding that the associated connected server has the Synchronize and Transfer Control forwarding type enabled, and the connected server configuration is later changed to disable Synchronize and Transfer Control, the Synchronize forwarding type is used.

**Note:** TBEA rules are not automatically modified when connected server configurations are changed.

# **Launching Run Books Automatically**

#### **This chapter includes:**

#### **Concepts**

➤ [Introduction to Run Book Automation on page 504](#page-503-0)

#### **Tasks**

- ➤ [How to Create a Run Book Automation Rule on page 505](#page-504-0)
- ➤ [How to Edit a Run Book Automation Rule on page 507](#page-506-0)
- ➤ [How to Duplicate a Run Book Automation Rule on page 508](#page-507-0)
- ➤ [How to Delete a Run Book Automation Rule on page 509](#page-508-0) **Reference**
- ➤ [Run Book Rules User Interface on page 510](#page-509-0)
- **[Troubleshooting and Limitations](#page-516-0)** on page 517

## **Concepts**

## <span id="page-503-0"></span>*I* Introduction to Run Book Automation

In addition to manually launching Run Books in HP Operations Orchestration in the context of an event (from the Action Panel, or directly from the context menu of an event), it is also possible to configure rules to automatically run a Run Book or a series of Run Books in the context of an event.

Run Books are related to CI types in BSM. As events are received or changed, those matching a filter used in a Run Book automation rule, trigger the associated Run Books on the CI related to the event. The Run Book Automation manager is used to configure Run Book automation rules that include an event filter, a CI type and a list of Run Books.

**Note:** Permissions to use the Run Book Automation manager must be configured for appropriate users under:

**Admin > Platform > Users and Permissions > User Management**
# **Tasks**

# <span id="page-504-1"></span>**How to Create a Run Book Automation Rule**

This task shows you how to create a Run Book automation rule.

**Note:** To use Operations Management Administration areas, you must be granted permission to work with these or a subset of these. For details, see ["How to Set Operations Management User or Group Permissions" on](#page-636-0)  [page 637](#page-636-0).

#### **To create a Run Book automation rule:**

 **1** Open the Automatic Run Book Rules manager from Operations Management Administration:

#### **Admin > Operations Management > Tune Operations Management > Automatic Run Book Rules**

- **2** In the Run Book Rules pane, click the **\*** button to open the Create New Run Book Automation Rule dialog box.
- **3** Enter a Display Name and description for the rule being specified.
- **4** Select an event filter for the automation rule from the **Events Filter** list. The filter determines which events to consider in the rule.

If no appropriate filter is already configured, click the Browse (...) button, which opens the Select an Event Filter dialog box. Create a filter or edit an existing one. For information about filters, see ["How to Define Simple](#page-220-0)  [Event Filters" on page 221.](#page-220-0)

- **5** Select **Activate rule after creation**, if you want to make the rule active immediately.
- **6** Click **Next** to open the Run Books page.
- <span id="page-504-0"></span>**7** In the Run Books pane, click the **button to open the Select Run Books** dialog box.
- <span id="page-505-0"></span>Select a CI type from the Select a CI Type pane.
- Select a Run Book to be mapped to the selected CI type and click **OK**. The new Run Book automation mapping is added to the list of selected Run Books.
- Repeat step[s 7](#page-504-0) and [8](#page-505-0) for all other Run Books that you want to configure.
- Select **Next** to display the Summary page.
- Select **Finish**.

# **How to Edit a Run Book Automation Rule**

This task shows you how to edit a Run Book automation rule.

#### **To edit a Run Book automation rule:**

 **1** Open the Automatic Run Book Rules manager from Operations Management Administration:

#### **Admin > Operations Management > Tune Operations Management > Automatic Run Book Rules**

- **2** Select the Run Book automation rule that you want to edit.
- **3** In the Run Book Rules pane, click the  $\bullet$  button to open the Edit Time Based Automation dialog box.

Alternatively, double-click a section in the Details pane to open the appropriate tab in the Edit Time Based Automation dialog box.

- **4** Make the required changes to the selected Run Book automation rule.
- **5** Select **OK**.

# **How to Duplicate a Run Book Automation Rule**

This task shows you how to duplicate a Run Book automation rule.

#### **To duplicate a Run Book automation rule:**

 **1** Open the Automatic Run Book Rules manager from Operations Management Administration:

#### **Admin > Operations Management > Tune Operations Management > Automatic Run Book Rules**

- **2** Select the Run Book automation rule that you want to duplicate.
- **3** In the Run Book Rules pane, click the **button**.

A copy of the selected Run Book automation rule is created and is available for selection from the Run Book Rules pane.

- **4** Select the copy of the Run Book automation rule and click the  $\bullet$  button to open the Edit Time Based Automation dialog box.
- **5** Make the required changes to the selected Run Book automation rule.
- **6** Select **OK**.

## **How to Delete a Run Book Automation Rule**

This task shows you how to delete a Run Book automation rule.

#### **To delete a Run Book automation rule:**

 **1** Open the Automatic Run Book Rules manager from Operations Management Administration:

#### **Admin > Operations Management > Tune Operations Management > Automatic Run Book Rules**

- **2** Select the Run Book automation rule that you want to delete.
- **3** In the Run Book Rules pane, click the  $\mathbb{X}$  button.
- **4** Confirm the deletion by clicking **Yes**.

The selected Run Book automation rule is deleted from the list of Run Book Rules.

# **Reference**

# **Run Book Rules User Interface**

The Automatic Run Book Rules manager enables you to create and manage rules to automatically launch Run Books on the related CI of events. You can specify any number of Run Books.

This section includes:

- ➤ [Run Book Rules Pane on page 510](#page-509-0)
- ➤ [Run Book Automation Rules Details User Interface on page 512](#page-511-0)
- ➤ [General Tab Create New and Edit Automatic Run Book Launch Rule](#page-512-0)  [Dialog Box on page 513](#page-512-0)
- ➤ [Run Books Tab Create New and Edit Run Book Automation Rule Dialog](#page-513-0)  [Box on page 514](#page-513-0)
- ➤ [Select Run Books Dialog Box on page 515](#page-514-0)

# <span id="page-509-0"></span>**Run Book Rules Pane**

The Run Book Rules pane lists the specified rules and enables you to create and manage Run Book Rules.

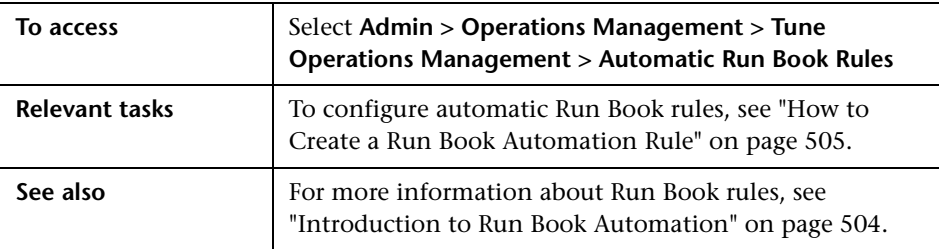

The Run Book Rules pane displays the UI elements listed in the following table.

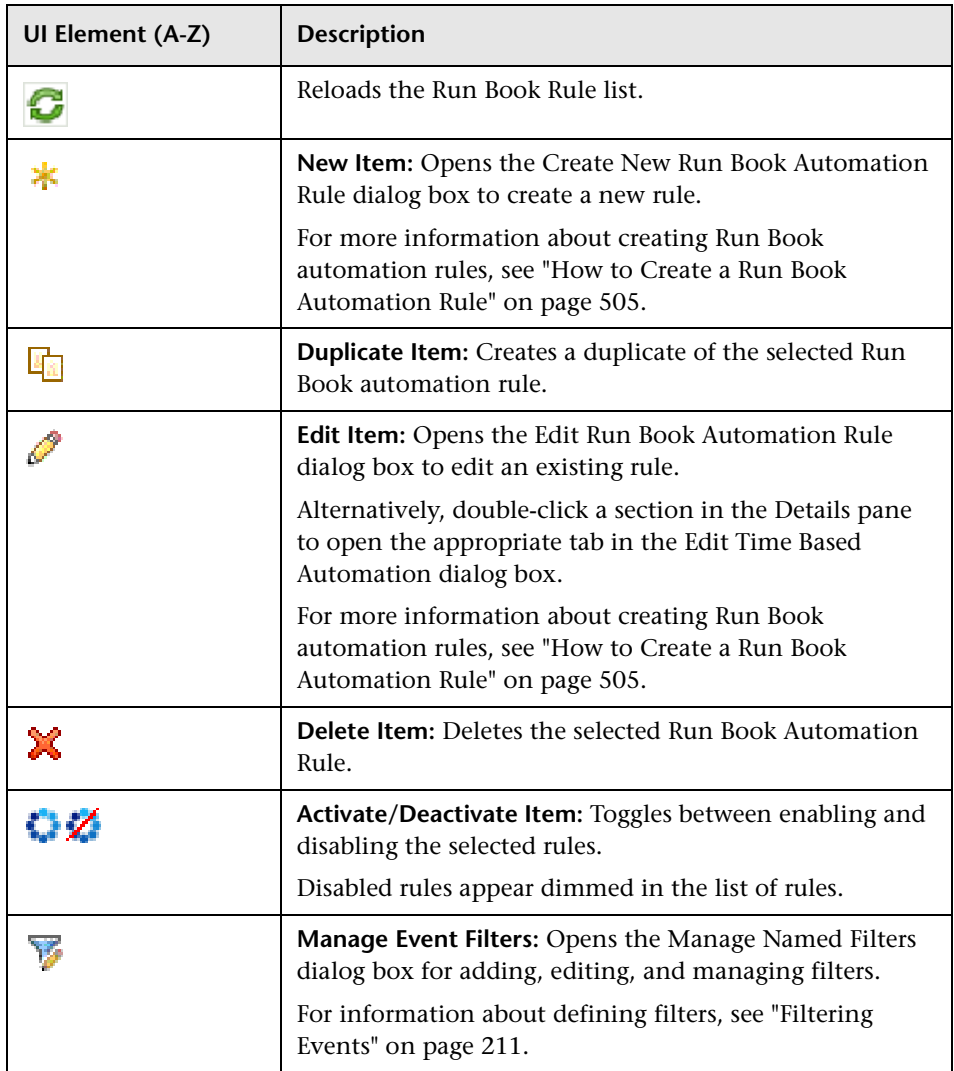

# <span id="page-511-0"></span>**Run Book Automation Rules Details User Interface**

The Run Book Automation Rules Details pane displays a summary of the selected Run Book Automation Rule.

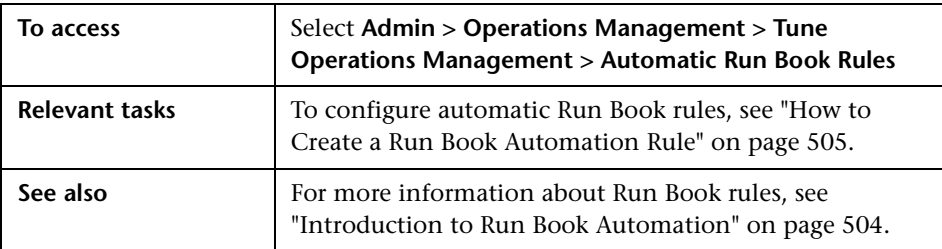

The Run Book Automation Rules Details page displays the UI elements listed in the following table.

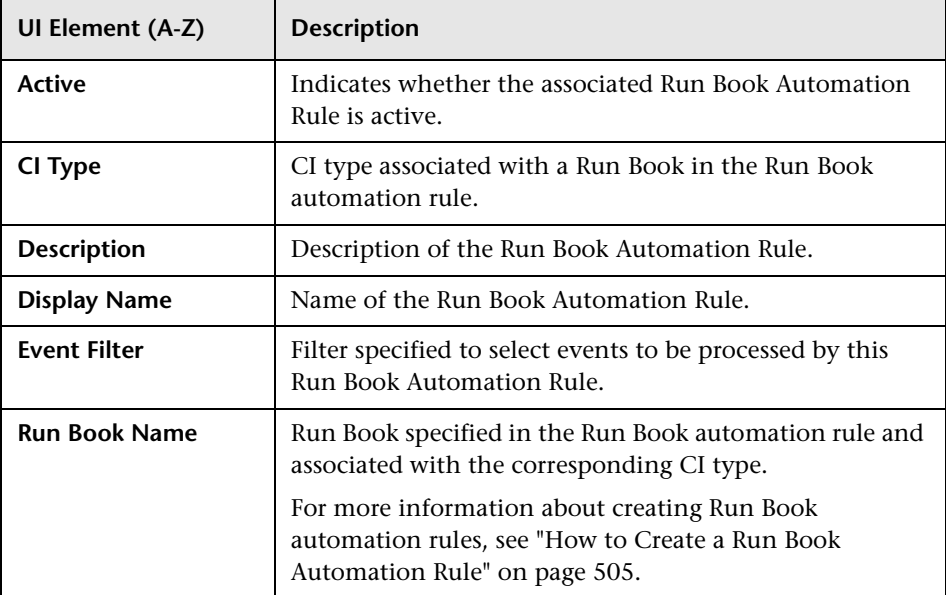

# <span id="page-512-0"></span>**General Tab — Create New and Edit Automatic Run Book Launch Rule Dialog Box**

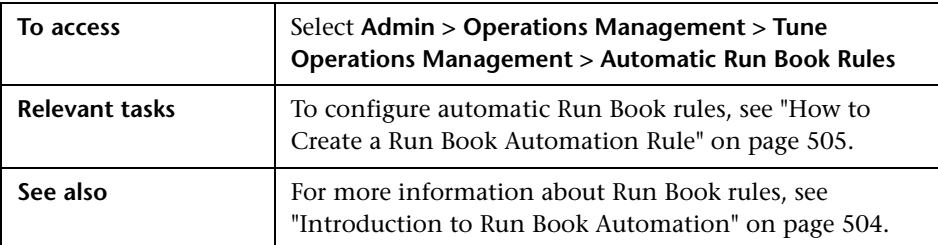

The General Tab displays the UI elements listed in the following table.

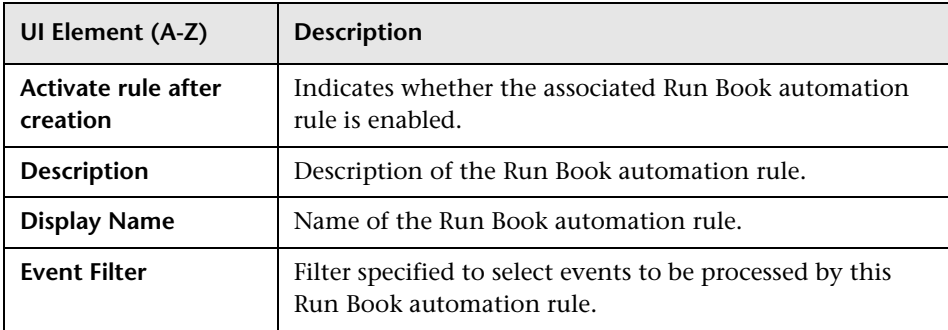

# <span id="page-513-0"></span>**Run Books Tab — Create New and Edit Run Book Automation Rule Dialog Box**

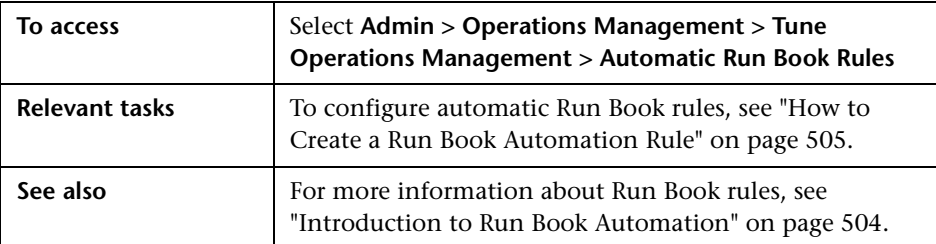

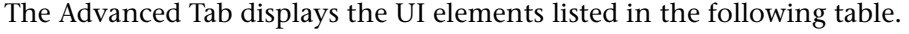

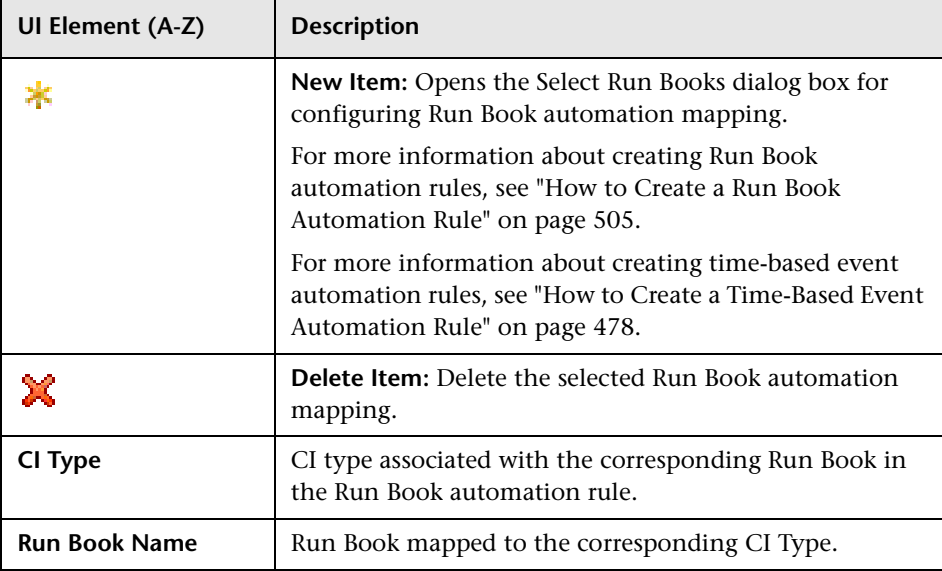

# <span id="page-514-0"></span>**R** Select Run Books Dialog Box

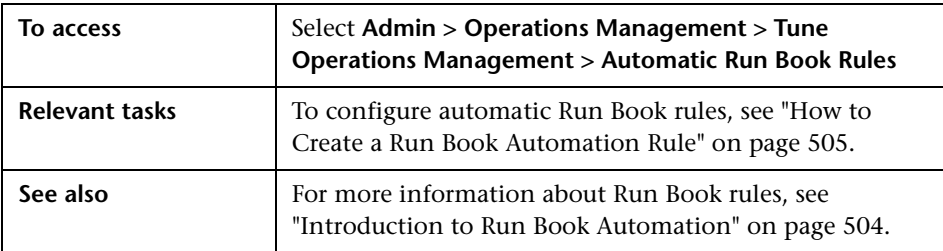

The Select Run Books dialog box displays the UI elements listed in the following table.

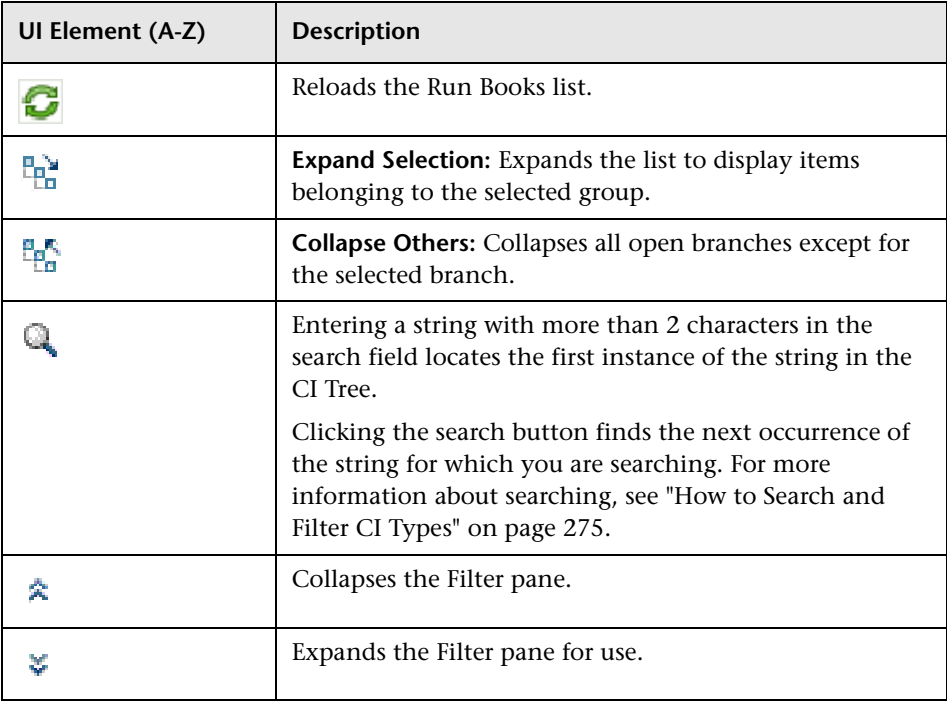

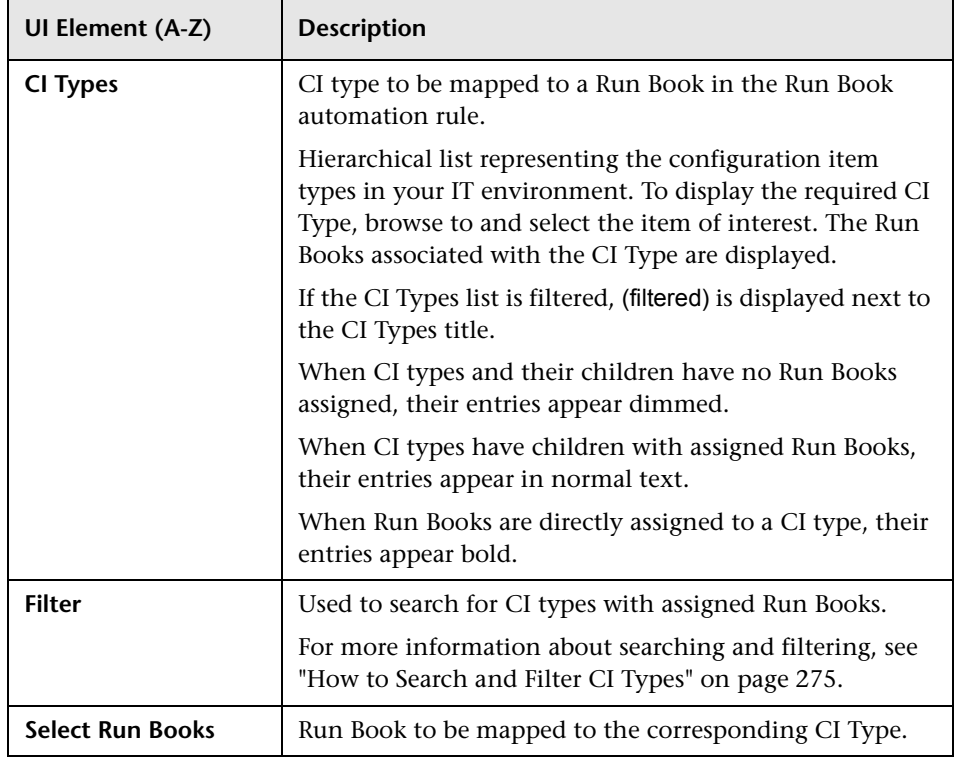

# **Troubleshooting and Limitations**

This section provides help for those people who are troubleshooting problems relating to Operations Management Automatic Run Book Rules.

- ➤ ["Importing Runbook Rules" on page 517](#page-516-0)
- ➤ ["Automatic Runbook Rules Manager" on page 518](#page-517-0)

#### <span id="page-516-0"></span>**Importing Runbook Rules**

When you import a Run Book rule with the Content Manager, a check is made to assess whether it is possible to execute the Run Book. If the check fails, the Run Book rule is disabled and a waring is displayed.

If a warning is displayed during the import of a content pack that contains Automatic Run Book rules, check the following:

- ➤ The connection to an Operations Orchestration system set up correctly. For details, see "HP Operations Orchestration Integration".
- ➤ The expected Run Book Mappings are available in the BSM Operations Orchestration integration interface (**Admin > Integrations > Operations Orchestration**).
- ➤ After ensuring that all required configurations are correct, activate the rule in the Automatic Run Book Rules manager (**Admin > Operations Management > Tune Operations Management > Automatic Run Book Rules**)

#### <span id="page-517-0"></span>**Automatic Runbook Rules Manager**

When you enter the Automatic Runbook Rules Manager (**Admin > Operations Management > Tune Operations Management > Automatic Run Book Rules**) and select a defined Runbook Rule, it can happen that instead of the name, the following is displayed:

<Run Book Mapping unknown or incomplete>

In this case check the following:

- ➤ The connection to an Operations Orchestration system set up correctly. For details, see "HP Operations Orchestration Integration".
- ➤ The expected Run Book Mappings are available in the BSM Operations Orchestration integration interface (**Admin > Integrations > Operations Orchestration**).

# **Event Automation Script Configuration**

#### **This chapter includes:**

#### **Concepts**

➤ [Introduction to Scripts for Event Automation on page 520](#page-519-0)

#### **Tasks**

- ➤ [How to Create an Event Automation Script on page 521](#page-520-0)
- ➤ [How to Edit an Event Automation Script on page 523](#page-522-0)
- ➤ [How to Duplicate an Event Automation Script on page 524](#page-523-0)
- ➤ [How to Delete an Event Automation Script on page 525](#page-524-0) **Reference**
- ➤ [Event Automation Scripts User Interface on page 526](#page-525-0)

# **Concepts**

## <span id="page-519-0"></span>*I* Introduction to Scripts for Event Automation

The Event Automation Configuration dialog box enables you to set up scripts that can be used in Time-based Event Automation. For example, you can add a text string to certain events to make them easier to identify in the Event Browser.

Event automation scripts must be specified in Groovy scripts. For information about writing scripts, see the *Operations Manager i Extensibility Guide*.

Event automation scripts are listed in alphabetical order. The selected event automation script is launched in the context of the CI associated with the selected event. A history entry is added for the automation rule launched within Time-based Event Automation.

Permissions to launch event automation script can be set for each user. For information on configuring access to event automation scripts, see ["How to](#page-636-0)  [Set Operations Management User or Group Permissions" on page 637.](#page-636-0)

Event automation scripts can be defined in content packs, which are then used to distribute the event automation scripts to additional Operations Management installations.

# **Tasks**

## <span id="page-520-0"></span>**How to Create an Event Automation Script**

**Note:** To use Operations Management Administration areas, you must be granted permission to work with these or a subset of these. For details, see ["How to Set Operations Management User or Group Permissions" on](#page-636-0)  [page 637](#page-636-0).

This task shows you how to create an event automation script.

#### **To create an event automation script:**

 **1** Open the Event Automation Configuration dialog box from Operations Management Administration:

#### **Admin > Operations Management > Tune Operations Management > Time-Based Automation Rules**

- **2** In the Time-Based Automation Rules pane, click the  $*$  button to open the Create New Time-Based Automation Rule dialog box.
- **3** In the General page, enter a display name, and (optional) a description of the script being specified.
- **4** Click **Next** to open the Actions page.
- **5** In the Actions pane, click the **\*** button and select **Run Script** to open the Run Script dialog box.
- **6** Select **Manage Scripts** to open the Event Automation Configuration dialog box.
- **7** In the Scripts pane, click the  $*$  button to open the Create New Script dialog box.
- **8** In the General tab, enter a display name, and (optional) a description of the script being specified.
- **9** In the Script field, add the script text.
- **10** Click **Next** to open the Advanced tab.
- **11** In the Classpath pane, add and order any JAR files required by the script.

The ordering of the JAR files is used by the classpath during execution. For example:

Jar file A contains a class x.y.z.

Jar file B contains a class x.y.z.

The ordering of the JAR files A and B dictates which class of which JAR file is loaded.

- **12** Specify a timeout value for the script. If the script execution has not completed within the specified time, the result of the script is ignored.
- **13** Select Read-Only for scripts that must not alter the event.

**Note:** If a script that is labelled as read-only attempts to alter the event, the script is not executed and an error message is written to the ctxm logfile.

#### **14** Select **Finish**.

# <span id="page-522-0"></span>**How to Edit an Event Automation Script**

This task shows you how to edit an existing event automation script.

#### **To edit an existing event automation script:**

 **1** Open the Event Automation Configuration dialog box from Operations Management Administration:

#### **Admin > Operations Management > Tune Operations Management > Time-Based Automation Rules**

- **2** In the Time-Based Automation Rules pane, click the  $*$  button to open the Create New Time-Based Automation Rule dialog box.
- **3** In the General page, enter a display name, and (optional) a description of the script being specified.
- **4** Click **Next** to open the Actions page.
- **5** In the Actions pane, click the **\*** button and select **Run Script** to open the Run Script dialog box.
- **6** Select **Manage Scripts** to open the Event Automation Configuration dialog box.
- **7** In the Scripts pane, select the event automation script that you want to edit and click the  $\bullet$  button.

The Edit Script dialog box opens.

- **8** Make the required changes to the selected event automation script.
- **9** Select **OK**.

# <span id="page-523-0"></span>**How to Duplicate an Event Automation Script**

This task shows you how to duplicate an existing event automation script to use as the basis for a new event automation script.

#### **To duplicate an existing event automation script:**

 **1** Open the Event Automation Configuration dialog box from Operations Management Administration:

#### **Admin > Operations Management > Tune Operations Management > Time-Based Automation Rules**

- **2** In the Time-Based Automation Rules pane, click the  $*$  button to open the Create New Time-Based Automation Rule dialog box.
- **3** In the General page, enter a display name, and (optional) a description of the script being specified.
- **4** Click **Next** to open the Actions page.
- **5** In the Actions pane, click the button and select **Run Script** to open the Run Script dialog box.
- **6** Select **Manage Scripts** to open the Event Automation Configuration dialog box.
- **7** Select the event automation script that you want to duplicate.
- **8** In the Scripts pane, click the **button**.

The selected event automation script is duplicated and added to the list of event automation scripts.

 **9** Edit the duplicate event automation script to suit the new event automation script.

For details about editing, see ["How to Edit an Event Automation Script"](#page-522-0)  [on page 523.](#page-522-0)

# <span id="page-524-0"></span>**How to Delete an Event Automation Script**

This task shows you how to delete an existing event automation script.

#### **To delete an existing event automation script:**

 **1** Open the Event Automation Configuration dialog box from Operations Management Administration:

#### **Admin > Operations Management > Tune Operations Management > Time-Based Automation Rules**

- **2** In the Time-Based Automation Rules pane, click the  $*$  button to open the Create New Time-Based Automation Rule dialog box.
- **3** In the General page, enter a display name, and (optional) a description of the script being specified.
- **4** Click **Next** to open the Actions page.
- **5** In the Actions pane, click the **\*** button and select **Run Script** to open the Run Script dialog box.
- **6** Select **Manage Scripts** to open the Event Automation Configuration dialog box.
- **7** In the Scripts pane, select the event automation script that you want to delete.
- **8** In the Scripts pane, click the  $\mathbb{X}$  button.

The selected event automation script is deleted from the list of event automation scripts.

**Note:** Time-based event automation scripts can only be deleted if they are not referenced in any time-based event automation rule.

# **Reference**

# <span id="page-525-0"></span>**R** Event Automation Scripts User Interface

The Event Automation Scripts user interface enables you to create and manage event automation scripts to modify events.

This section includes:

- ➤ [Event Automation Configuration Dialog Box on page 526](#page-525-1)
- ➤ [Event Automation Scripts Details User Interface on page 528](#page-527-0)
- ➤ [General Tab Add New and Edit Script Dialog Box on page 529](#page-528-0)
- ➤ [Advanced Tab Add New and Edit Script Dialog Box on page 530](#page-529-0)

# <span id="page-525-1"></span>**Event Automation Configuration Dialog Box**

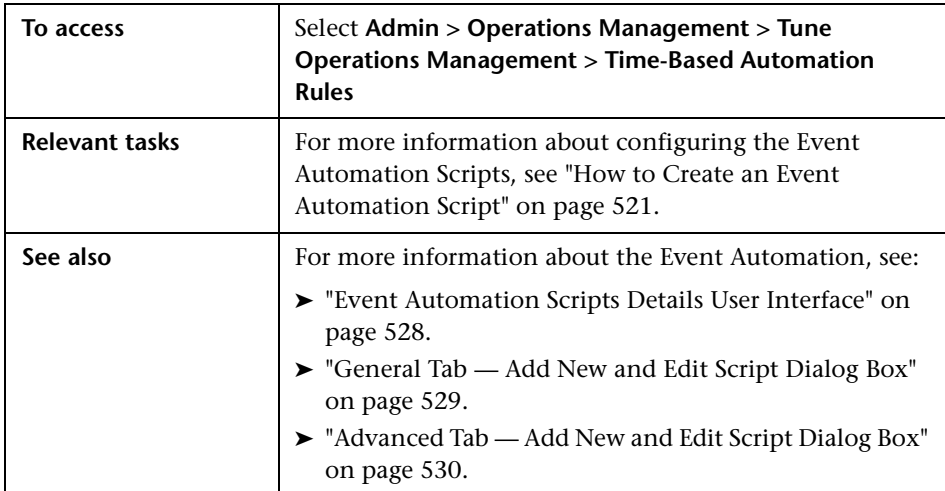

The Scripts pane displays the UI elements listed in the following table.

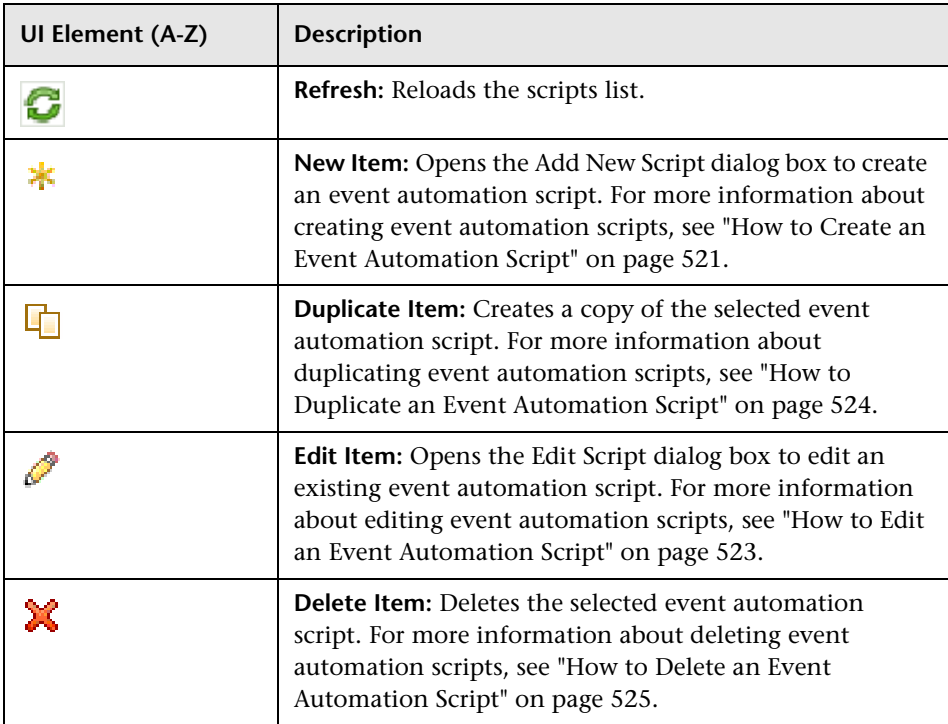

# <span id="page-527-0"></span>**R** Event Automation Scripts Details User Interface

The Event Automation Configuration dialog box enables you to create and manage event automation scripts to modify events and take actions as a result of executing Time-based Event Automation rules.

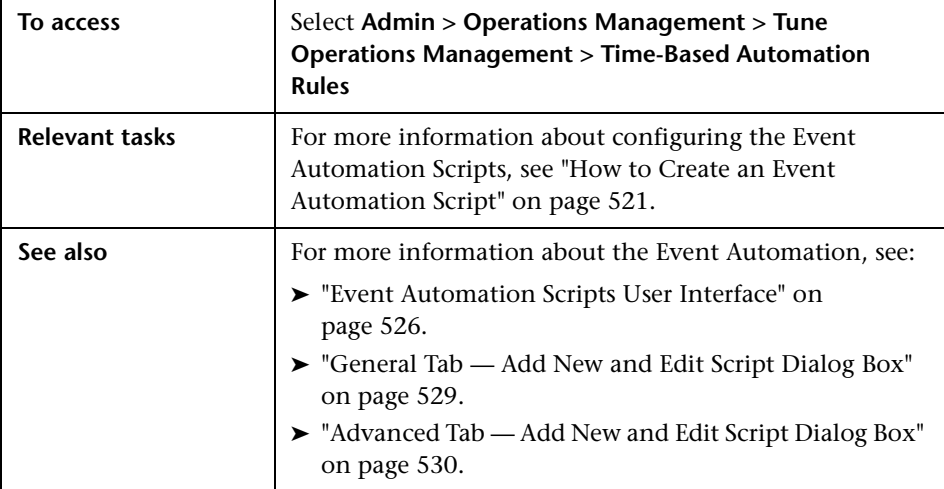

The Details pane displays the UI elements listed in the following table.

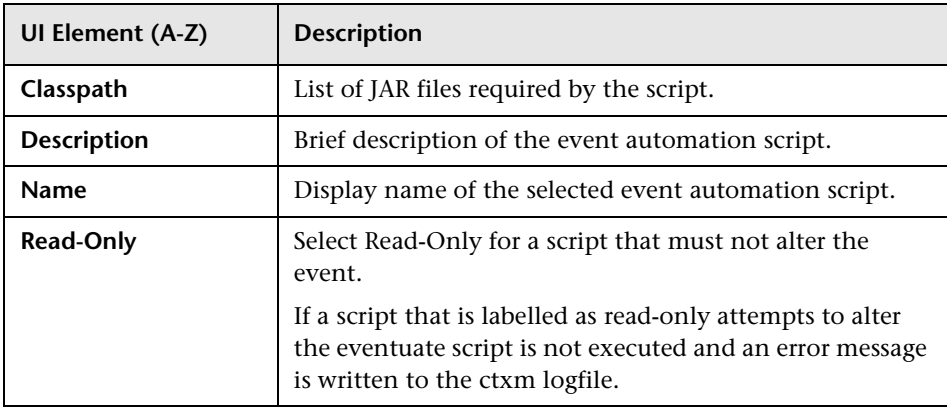

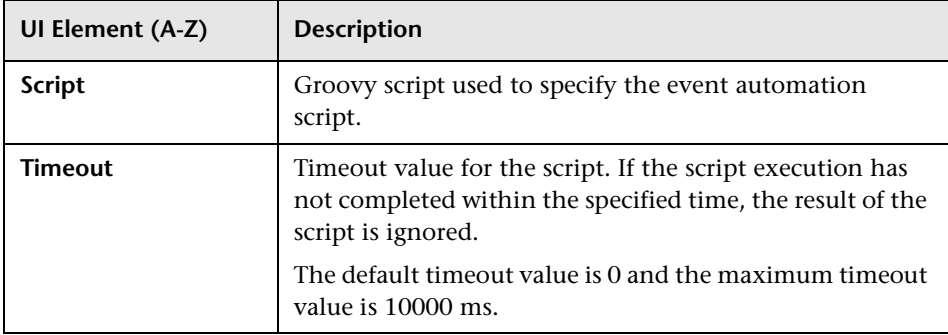

# <span id="page-528-0"></span>**General Tab — Add New and Edit Script Dialog Box**

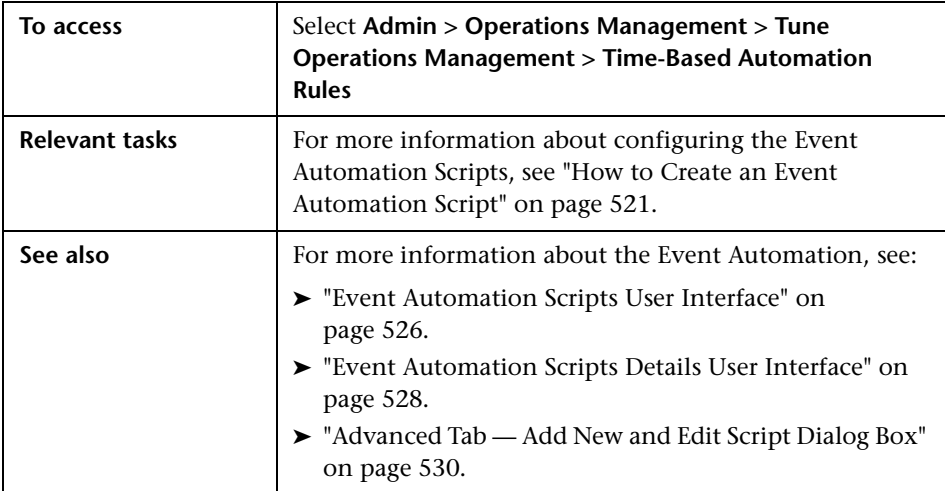

The General Tab displays the UI elements listed in the following table.

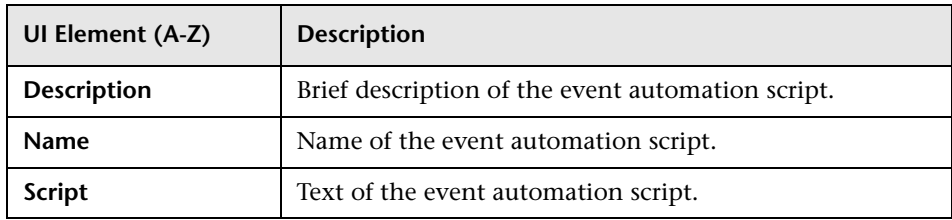

# <span id="page-529-0"></span>**Advanced Tab — Add New and Edit Script Dialog Box**

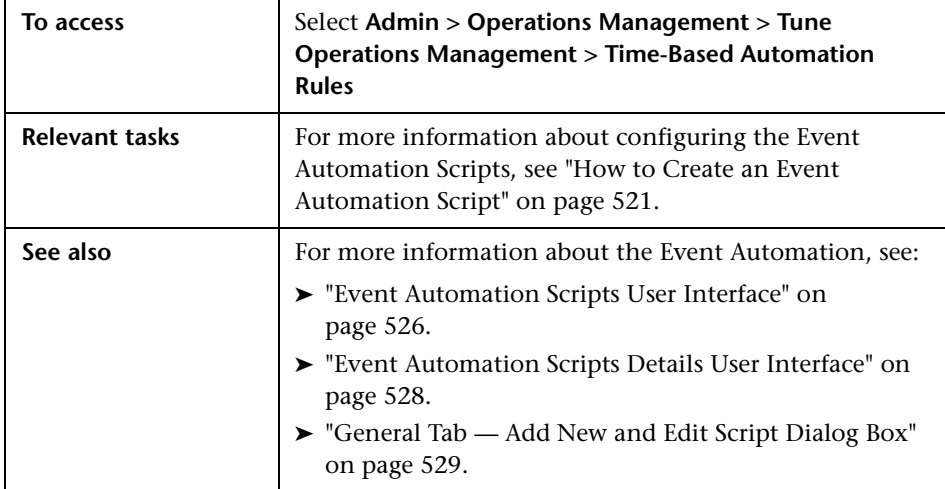

The Advanced Tab displays the UI elements listed in the following table.

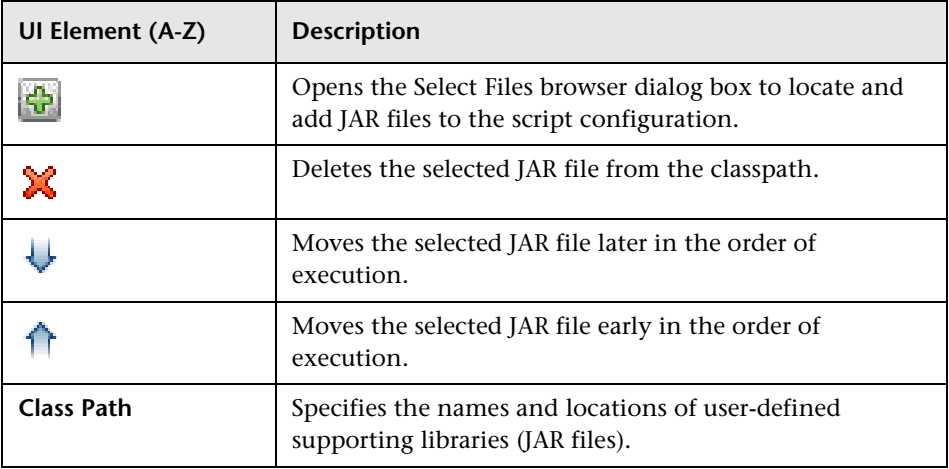

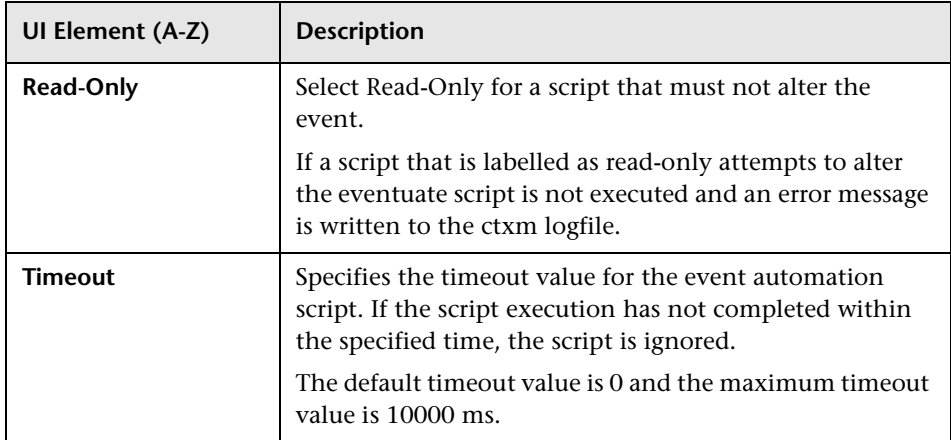

**Chapter 19** • Event Automation Script Configuration

# **20**

# **Notifications**

#### **This chapter includes:**

#### **Concepts**

➤ [Introduction to Notifications on page 534](#page-533-0)

#### **Tasks**

- ➤ [How to Create a Notification Rule on page 535](#page-534-0)
- ➤ [How to Create and Edit Notification Templates on page 537](#page-536-0)
- ➤ [How to Edit a Notification Rule on page 539](#page-538-0)
- ➤ [How to Duplicate a Notification Rule on page 540](#page-539-0)
- ➤ [How to Delete a Notification Rule on page 541](#page-540-0)

#### **Reference**

➤ [Notifications User Interface on page 542](#page-541-0)

# **Concepts**

# <span id="page-533-0"></span>*I* Introduction to Notifications

You use the Notifications manager to set up rules to notify remotely-located people when events with predefined characteristics are received. Notifications can take the form of Emails, SMSs and Pager messages. Notifications must be sent to recipients set up in the Recipients manager.

**Admin > Platform > Recipients > Recipients Management**

**Note:** Policies configured in HP Operations Manager can set trouble ticket and notification flags. If these flags are set, the following custom attributes in Operations Management are generated:

```
ForwardToTroubleTicket (value= true)
```
**NotifyUser** (value= true)

Using appropriately configured event filters, events including these custom attributes with value of true can be automatically forwarded to an external manager using Forwarding Rules or notifications sent using Notification Rules.

**Note:** Forwarding rules can only be executed once per event.

# **Tasks**

### <span id="page-534-0"></span>**How to Create a Notification Rule**

This task shows you how to create a notification.

**Note:** To use Operations Management Administration areas, you must be granted permission to work with these or a subset of these. For details, see ["How to Set Operations Management User or Group Permissions" on](#page-636-0)  [page 637](#page-636-0).

#### **To create a notification:**

 **1** Open the Notification manager from Operations Management Administration:

#### **Admin > Operations Management > Tune Operations Management > Notifications**

- **2** In the Notification Rules pane, click the  $*$  button to open the Create New Notification Rule dialog box.
- **3** In the General page, enter a display name, and (optional) a description of the notification being specified.
- **4** Select an event filter for the notifications from the **Events Filter** list. The filter determines which events to consider for forwarding.

If no appropriate filter is already configured, click the Browse (...) button, which opens the Select an Event Filter dialog box. Create a filter or edit an existing one. For information about filters, see ["How to Define Simple](#page-220-0)  [Event Filters" on page 221.](#page-220-0)

- **5** Select **Activate Rule after creation**, if you want to make the notification active immediately.
- **6** Select **Next**. The Recipients page opens.

**7** In the Recipients page, select the people to whom you want to send notifications. One recipient must be selected.

If no recipients are already configured, first click the  $\mathbb{R}^n$  button to open the Recipients manager and specify the data for the required people before creating the Notification Rule.

- **8** Select **Next**. The Templates page opens.
- **9** In the Templates page, specify an email, SMS and a pager message templates that you want to use as the notification information. Alternatively, select **Default** to apply the default template for the associated message type.

**Note:** You can open a default template for modifying by selecting **Default**.

You can reset the default template values using **Reset to default template**. The default template is the last saved template.

If no appropriate templates are available, select **Manage Templates** and modify an existing one or a create new one. Specify a template for all types of notifications.

For information about creating notification templates, see ["How to Create](#page-536-0)  [and Edit Notification Templates" on page 537](#page-536-0).

 **10** Select **Finish**.

# <span id="page-536-0"></span>**How to Create and Edit Notification Templates**

This task shows you how to create a notification template.

#### **To create or edit a notification template:**

 **1** Open the Notification manager from Operations Management Administration:

#### **Admin > Operations Management > Tune Operations Management > Notifications**

**2** In the Notification Rules pane, click the  $E$  button to open the Manage Templates dialog box.

Alternatively, if you are creating or editing a notification rule, in the Templates page or tab, select **Manage Templates**.

The Mange Templates dialog box opens.

- **3** Click the  $\star$  button to open the Create New Notification Template dialog box or select an existing notification template and click the  $\bullet$  button to open the Edit Notification Template dialog box.
- **4** For new templates, enter a Display Name.
- **5** Select the type of message template that you want to configure; **Email**, **SMS**, or **Pager**.
- **6** For an email message, modify the default subject or enter a new subject as required.
- **7** Modify the default message content or create new content for the selected Template.

You can specify event attributes in your message text to help make the notification more informative. For example, you can create a message that informs the recipient which system has a problem and what the severity is with the following string:

<<event.node.id>> is showing severity <<event.severity>>.

To specify event attributes:

- **a** Click **Insert** to open the Available Event Attributes dialog box.
- **b** Select an event attribute to be used in your message and click **Insert**.
- **c** Repeat for further event attributes as required.

 **8** Select **OK**.

# <span id="page-538-0"></span>**How to Edit a Notification Rule**

This task shows you how to edit an existing notification.

#### **To edit an existing notification:**

 **1** Open the Notification manager from Operations Management Administration:

#### **Admin > Operations Management > Tune Operations Management > Notifications**

- **2** Select the notification that you want to edit.
- **3** In the Notification Rules pane, click the  $\&$  button to open the Edit Notifications dialog box.

Alternatively, double-click a section in the Details pane to open the appropriate tab in the Edit Notifications dialog box.

 **4** Make the required changes to the selected notification.

**Note:** You can reset the template to the last saved values using **Reset to default template**.

#### **5** Select **OK**.

# <span id="page-539-0"></span>**How to Duplicate a Notification Rule**

This task shows you how to duplicate an existing notification to use as the basis for a new notification.

#### **To duplicate an existing notification:**

 **1** Open the Notification manager from Operations Management Administration:

#### **Admin > Operations Management > Tune Operations Management > Notifications**

- **2** Select the notification that you want to duplicate.
- **3** In the Notification Rules pane, click the  $\Box$  button.

The selected notification is duplicated and displayed in the Create New Notification wizard.

 **4** Edit the duplicate notification to suit the new notification.

For details about editing, see ["How to Edit a Notification Rule" on](#page-538-0)  [page 539](#page-538-0).
## <span id="page-540-0"></span>**How to Delete a Notification Rule**

This task shows you how to delete an existing notification rule.

### **To delete an existing notification:**

 **1** Open the Notification manager from Operations Management Administration:

### **Admin > Operations Management > Tune Operations Management > Notifications**

- **2** Select the notification that you want to delete.
- **3** In the Notification Rules pane, click the **X** button.

The selected notification is deleted from the list of notifications.

## **Reference**

## **R** Notifications User Interface

The Notifications manager enables you to create and manage forwarding notifications to individuals using email, SMS, and pager messaging.

This section includes:

- ➤ [Notification Rules and Details Panes on page 542](#page-541-0)
- ➤ [General Page and Tab on page 546](#page-545-0)
- ➤ [Recipients Page and Tab on page 547](#page-546-0)
- ➤ [Templates Page and Tab on page 548](#page-547-0)
- ➤ [Manage Templates User Interface on page 550](#page-549-0)
- ➤ [Available Event Attributes Dialog Box on page 552](#page-551-0)

## <span id="page-541-0"></span>**R** Notification Rules and Details Panes

The Notification Rules and Details panes of the Notifications manager displays the configured notifications.

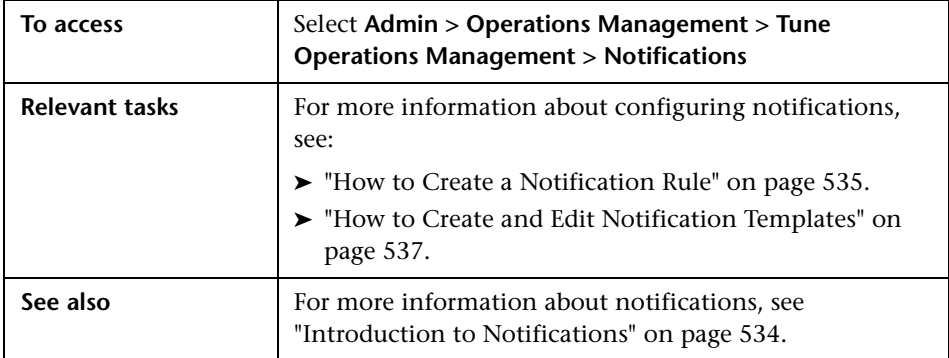

The Notification Rules and Details panes display the UI elements in the listed in the following table.

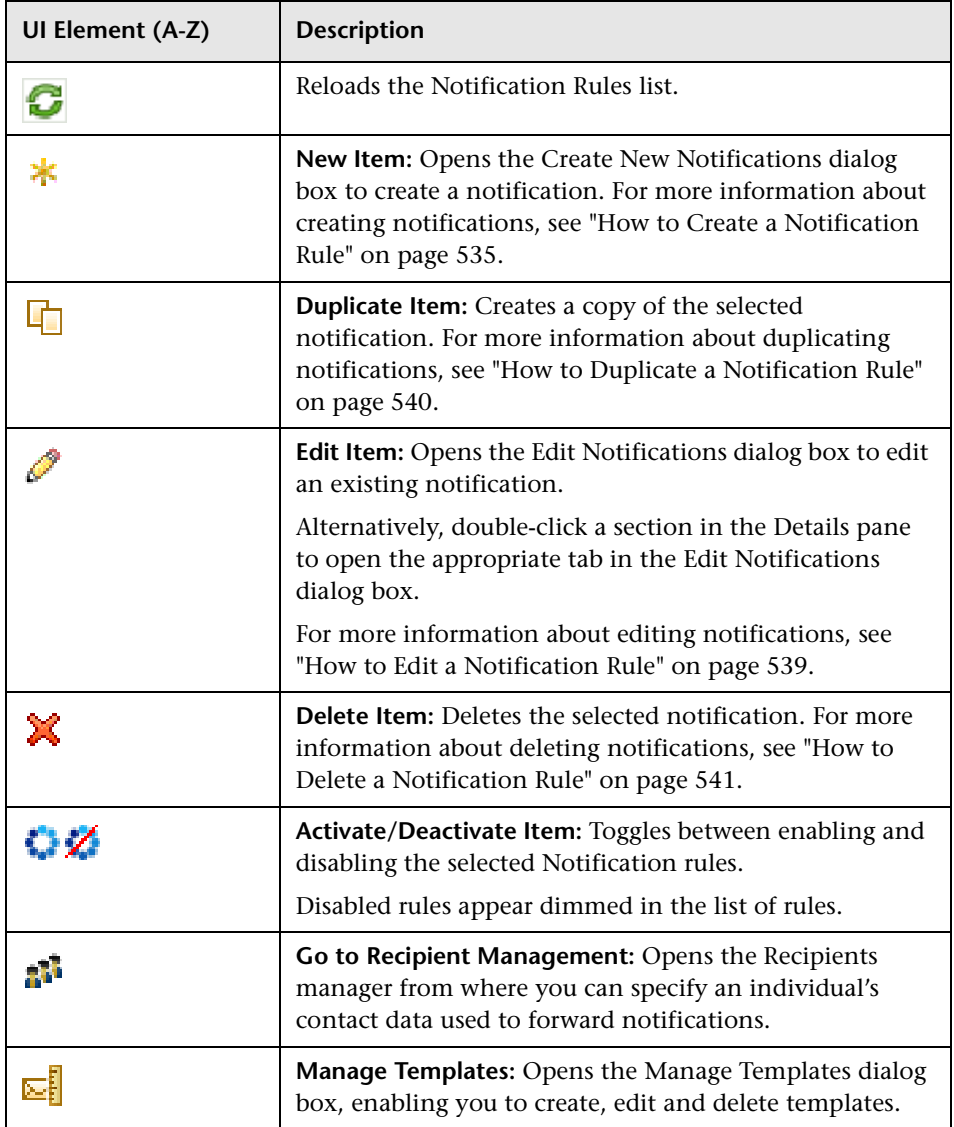

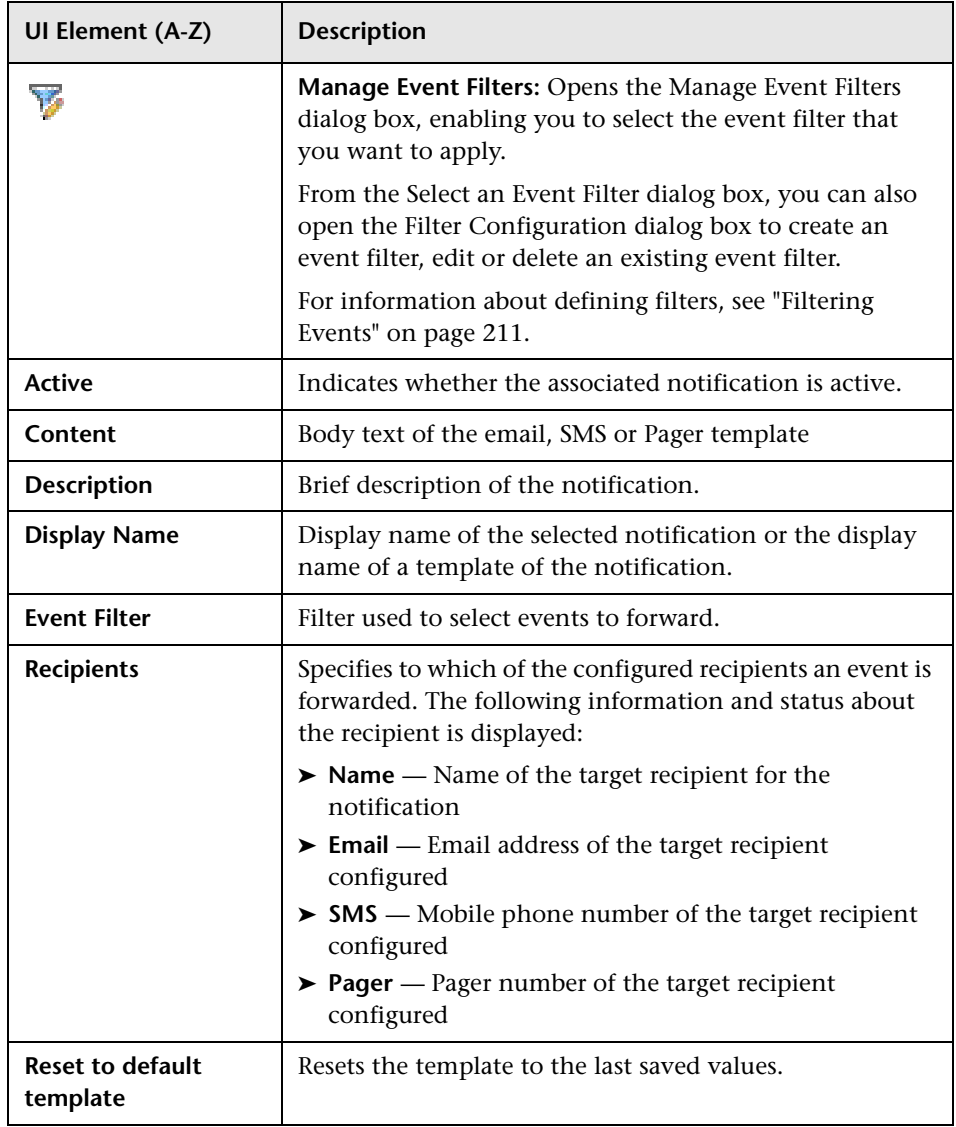

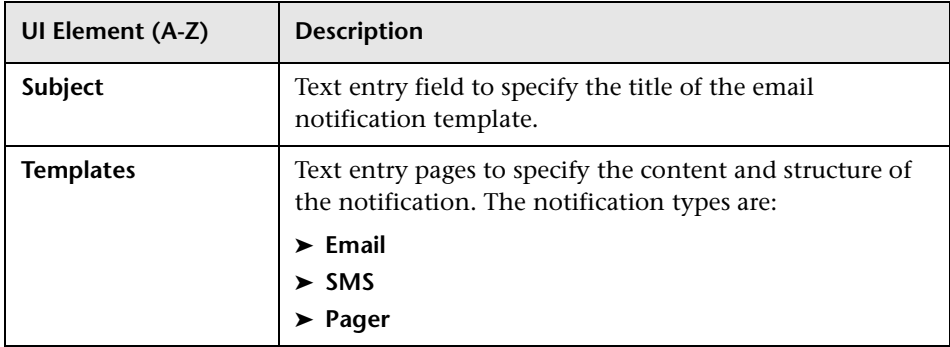

# <span id="page-545-0"></span>**R** General Page and Tab

The General page or tab of the Notifications manager enables you to create, view, and edit notifications.

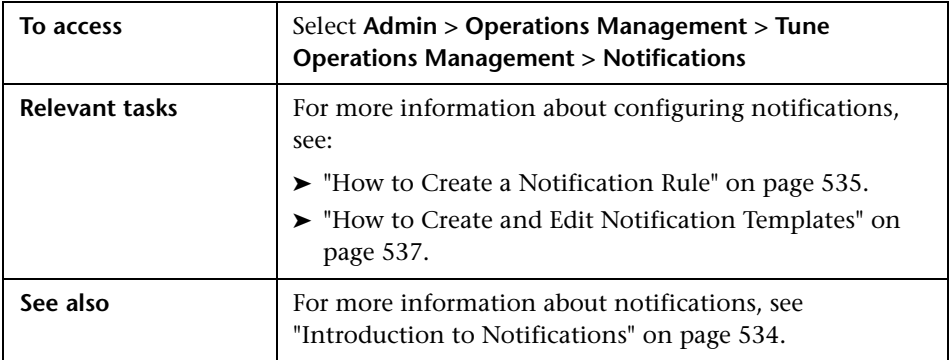

The General page or tab displays the UI elements listed in the following table.

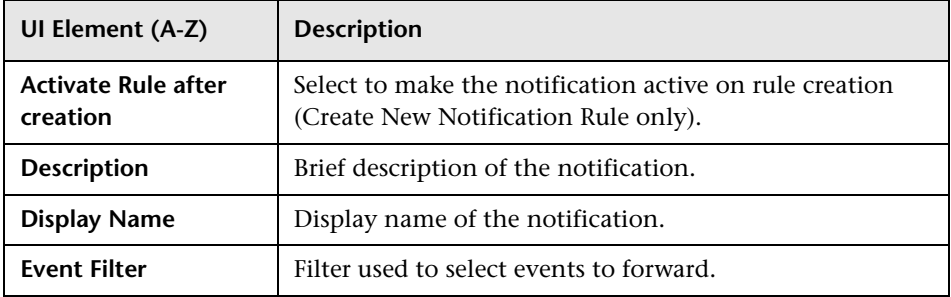

# <span id="page-546-0"></span>**Recipients Page and Tab**

The Recipients page or tab of the Notifications manager enables you to select recipients for notifications.

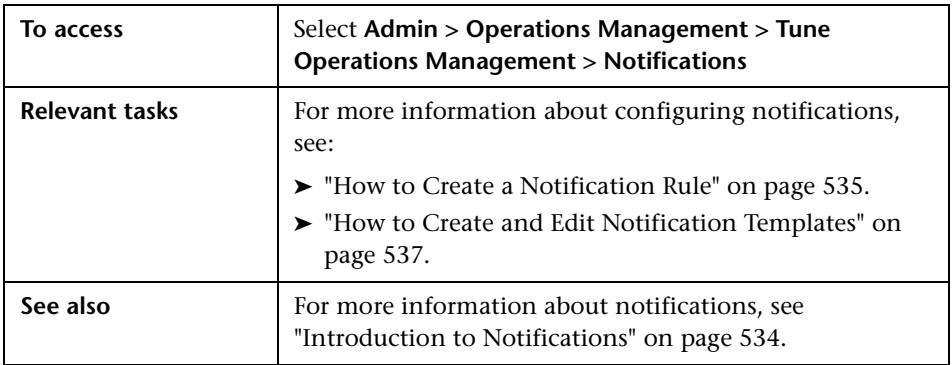

The Recipients page or tab displays the UI elements listed in the following table.

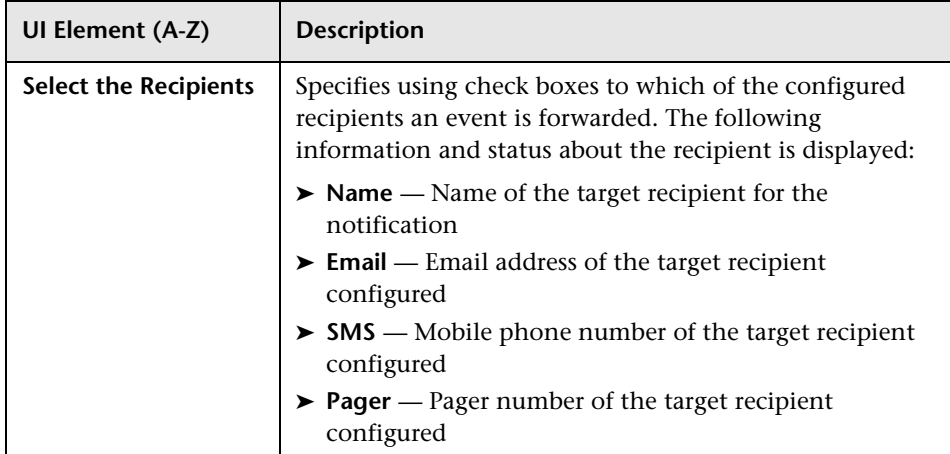

## <span id="page-547-0"></span>**R** Templates Page and Tab

The Templates page or tab of the Notifications manager enables you to choose between the default template and any other defined templates. Templates are defined using the Template Manager. For detail about creating and editing templates, see ["How to Create and Edit Notification Templates"](#page-536-0)  [on page 537](#page-536-0).

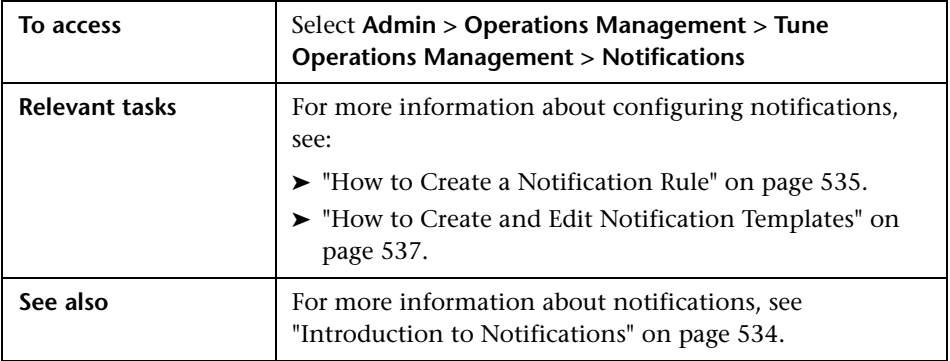

The Templates page or tab displays the UI elements in the listed in the following table.

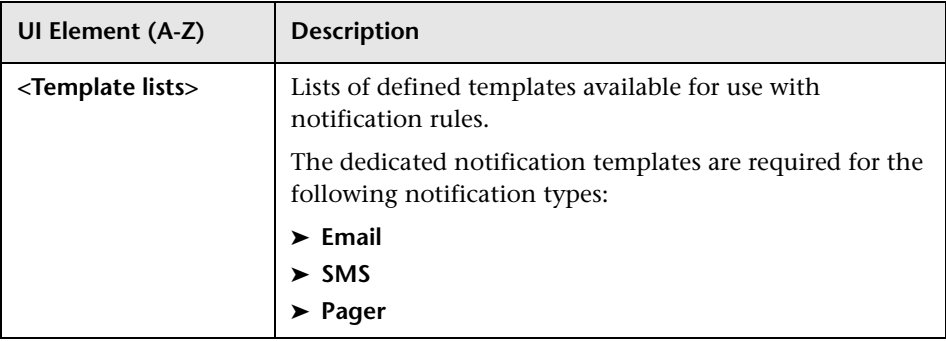

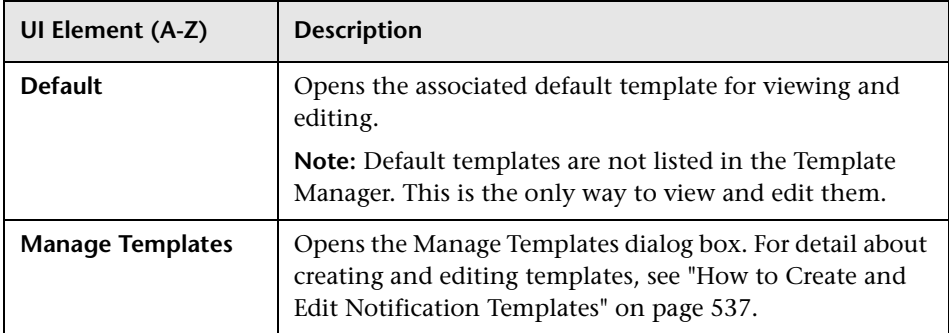

## <span id="page-549-0"></span>**R Manage Templates User Interface**

The Manage Templates manager enables you to create and manage email, SMS, and pager message templates for use with notifications.

**Note:** Changes are visible to all users and rules using the default template.

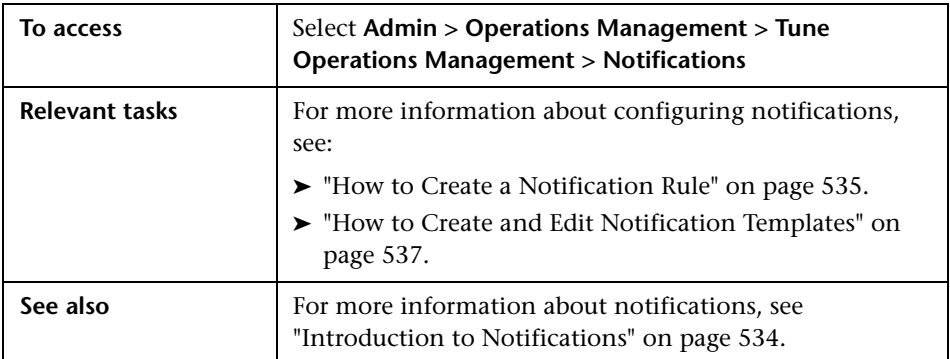

The Manage Templates page displays the UI elements listed in the following table.

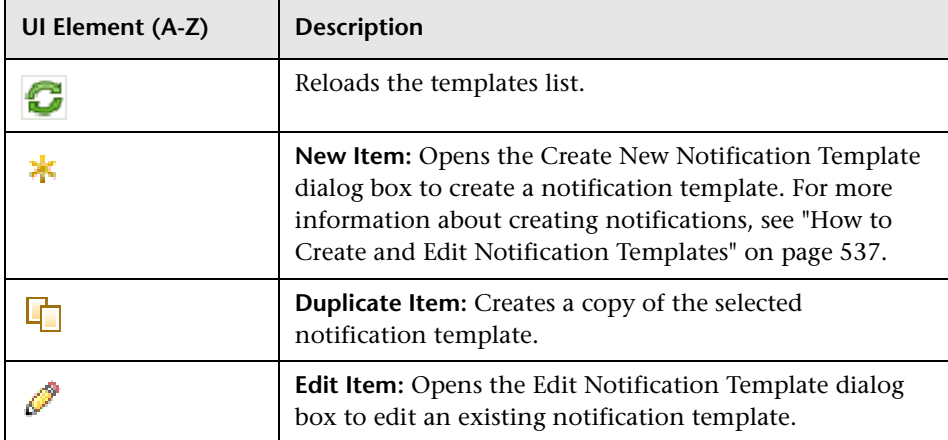

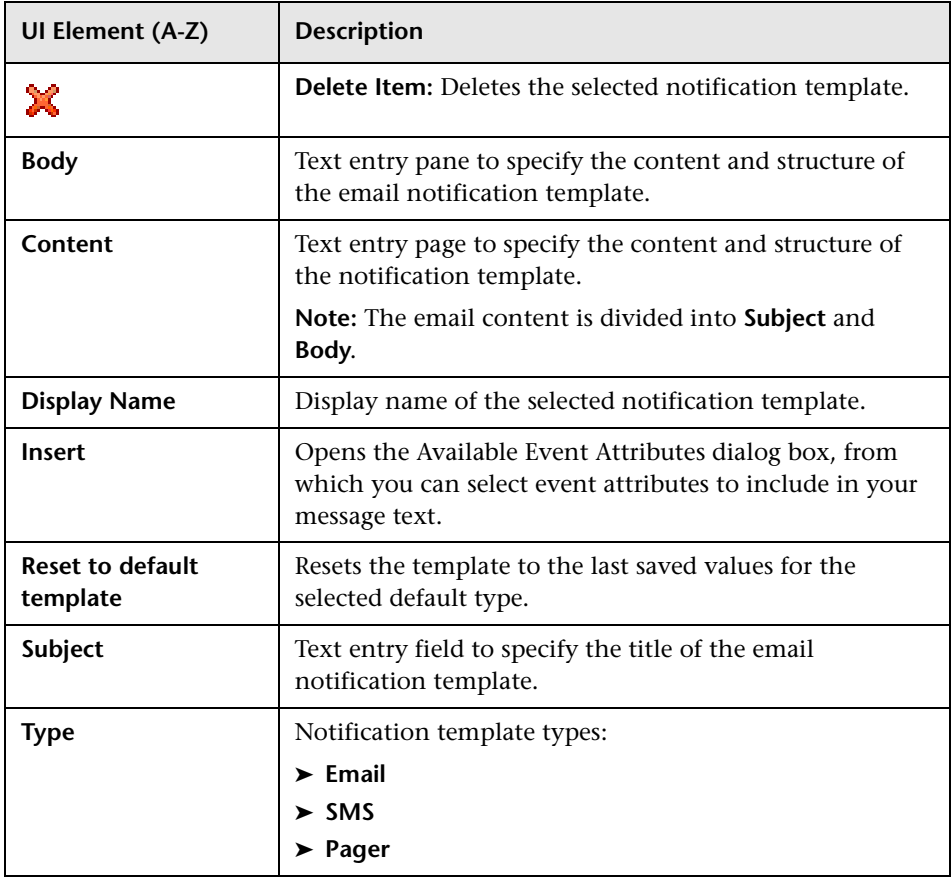

## <span id="page-551-0"></span>**Available Event Attributes Dialog Box**

The Available Event Attributes dialog box enables you to browse a list of available event attributes that are available for the configuration item type associated with the notification template you are creating or modifying. You can add these attributes, one at a time, as part of your message.

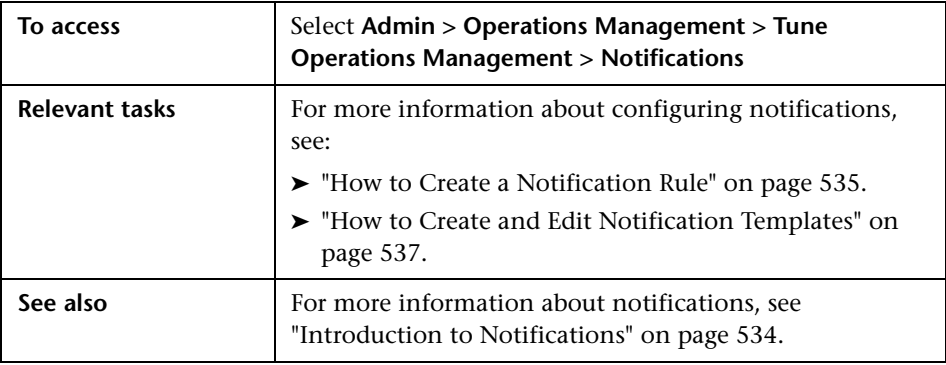

The Available Event Attributes dialog box displays the UI elements listed in the following table.

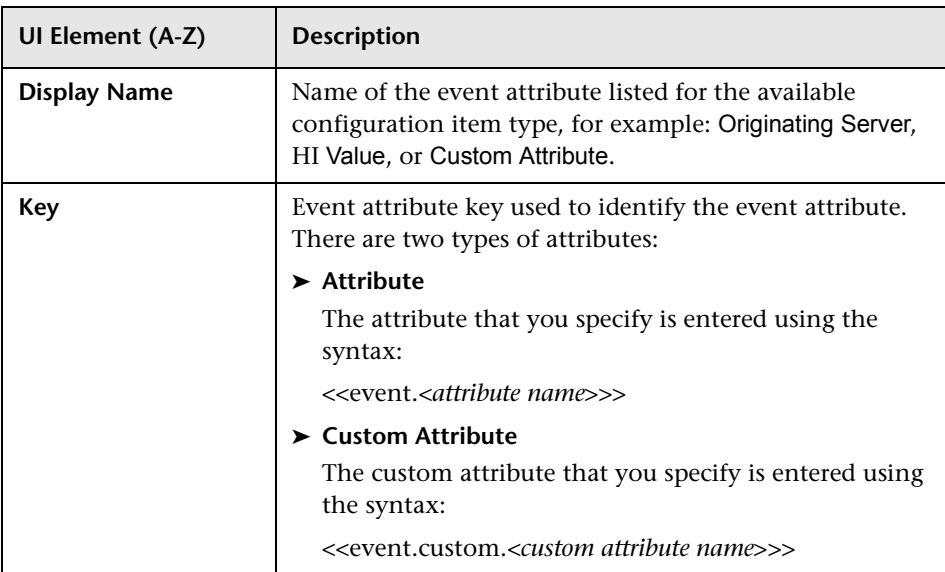

# **21**

# **Downtime Configuration**

### **This chapter includes:**

### **Concepts**

➤ [Introduction to Downtime Configuration on page 554](#page-553-0)

### **Tasks**

- ➤ [How to Create a Downtime Category on page 557](#page-556-0)
- ➤ [How to Edit a Downtime Category on page 559](#page-558-0)
- ➤ [How to Delete a Downtime Category on page 560](#page-559-0)

### **Reference**

➤ [Downtime Behavior User Interface on page 561](#page-560-0)

## **Concepts**

## <span id="page-553-0"></span>*I* Introduction to Downtime Configuration

You can define and manage the downtime of CIs (configuration of CIs specifying periods of unavailability due to predetermined maintenance times) using the Downtime Management manager of the BSM platform.

You can access the Downtime Management manager as follows:

### **Admin > Platform > Downtime Management**

A downtime configuration for a CI or a group of CIs primarily specifies the downtime period and the platform behavior (Action) for these CIs during this downtime period. If any other action is selected, for example Suppress events, the downtime behavior configured in Operations Management is applied.

For details about configuring downtime, see "Downtime Management" in *Platform Administration*.

For a CI with configured downtime periods, you must consider how to manage events that are related to this CI while it is unavailable. A category is assigned to the downtime configuration for a CI. In Operations Management, downtime strategies for event management are configured using Downtime Categories which define how events related to a CI are handle when received while that CI was in downtime. By default, events for which the related CI is in downtime are closed automatically.

For example, a category may specify that:

- ➤ Lifecycle of the event is set to resolved
- ➤ Steps in the event pipeline are enabled or disabled

In this example, for all CIs that are associated with this category, events received during downtime are set to Resolved and are visible in the Event Browser. All events that are related to these events are automatically set to closed and can be viewed from within the History Browser.

The platform provides a predefined list of categories and you can create additional categories using the Infrastructure Settings. Categories are selected and modified using the Categories list in the Downtime Management manager.

Downtime configurations that do not have a corresponding configuration in the Operations Management Downtime Manager use the category Default.

The following Operations Management Infrastructure Setting relate to downtime behavior:

- ➤ **Downtime History Range** Time period within which past downtime configurations are considered. All downtime periods which have an end time that is before the beginning of the configured downtime history range period are ignored. Events created during such downtimes are treated as events not created during a downtime.
- ➤ **Future Downtime Range** Time period within which future downtime configurations are considered. All downtime periods which have a start time that is after the end of the configured future downtime range period are ignored. Events created during such downtimes are treated as events not created during a downtime.
- ➤ **Refresh Time Interval** Maximum time after changes in the maintenance windows configuration are taking effect.

**Note:** For events that are received from CIs specified in two or more overlapping downtime configurations with different categories, the category configurations are merged, which means:

- ➤ For setting lifecycle states, the most progressed state is selected. No Change overrides Closed, which in turn overrides Resolved.
- ➤ For active pipeline steps, the more restrictive setting for each option is selected. For example, if Close Related Events is not selected for one of the categories, it overrides the setting in the other category.
- ➤ The confirmation dialog is displayed before launching tools and actions only if it is configured for all categories in the overlapping downtime configurations.

## **Tasks**

## <span id="page-556-0"></span>**How to Create a Downtime Category**

This task shows you how to create a downtime category.

**Note:** To use Operations Management Administration areas, you must be granted permission to work with these or a subset of these. For details, see ["How to Set Operations Management User or Group Permissions" on](#page-636-0)  [page 637](#page-636-0).

#### **To create a downtime category:**

 **1** Open the Downtime Behavior manager from Operations Management Administration:

### **Admin > Operations Management > Tune Operations Management > Downtime Behavior**

- **2** In the Categories pane, click the  $*$  button to open the Add New Downtime Category dialog box.
- **3** Select a category from the Category Name list.

A category is associated with each downtime configuration. When an event is received from a CI while in downtime, depending on the category of the CI downtime configuration, the appropriate downtime category is applied. If no suitable downtime category is available, the Default downtime category is applied.

- **4** In the Set Lifecycle State section, select an action from the following choices:
	- ➤ **No change** retains the original state of the event
	- ➤ **Closed** changes the state to Closed for events that are related to CIs which are in downtime of the specified category (default)
- ➤ **Resolved** changes the state to Resolved for events that are related to CIs which are in downtime of the specified category
- **5** In the Active Pipeline Steps section, select the pipeline step that you want active for this downtime category.
- **6** Select **Show Confirmation Dialog**, if you want a confirmation dialog box to be displayed before launching tools and actions.
- **7** Select **OK**.

## <span id="page-558-0"></span>**How to Edit a Downtime Category**

This task shows you how to edit an existing downtime category.

### **To edit an existing downtime category:**

 **1** Open the Downtime Behavior manager from Operations Management Administration:

### **Admin > Operations Management > Tune Operations Management > Downtime Behavior**

- **2** Select the downtime category that you want to edit.
- **3** In the Categories pane, click the  $\bullet$  button to open the Edit Downtime Categories dialog box.

Alternatively, double-click a section in the Details pane to open the Edit Downtime Categories dialog box.

- **4** Make the required changes to the selected downtime category.
- **5** Select **OK**.

## <span id="page-559-0"></span>**How to Delete a Downtime Category**

This task shows you how to delete an existing downtime category.

### **To delete an existing downtime category:**

 **1** Open the Downtime Behavior manager from Operations Management Administration:

### **Admin > Operations Management > Tune Operations Management > Downtime Behavior**

- **2** Select the downtime category that you want to delete.
- **3** In the Categories pane, click the **X** button.
- **4** Confirm the deletion by clicking **Yes**.

The selected downtime category is deleted from the list of downtime categories.

**Note:** The Default category cannot be deleted.

## **Reference**

## <span id="page-560-0"></span>**<sup><sup>8</sup>** Downtime Behavior User Interface</sup>

The Downtime Behavior manager enables you to configure how Operations Management reacts on events that are related to CIs in downtime.

This section includes:

- ➤ [Categories Pane on page 561](#page-560-1)
- ➤ [Downtime Category Details Pane on page 563](#page-562-0)

## <span id="page-560-1"></span>**R** Categories Pane

The Downtime Behavior manager enables you to configure how Operations Management reacts on events that are related to CIs in downtime.

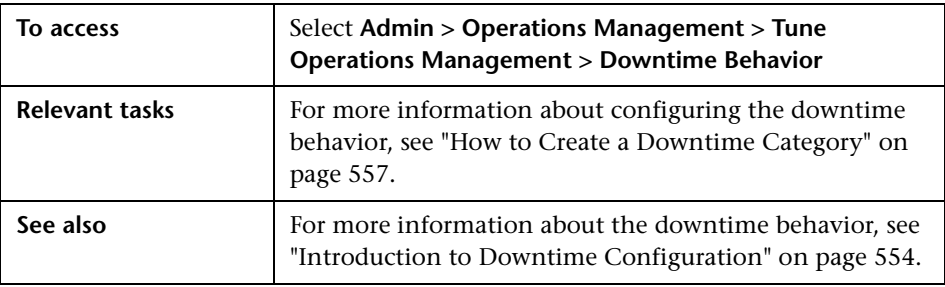

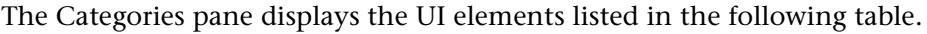

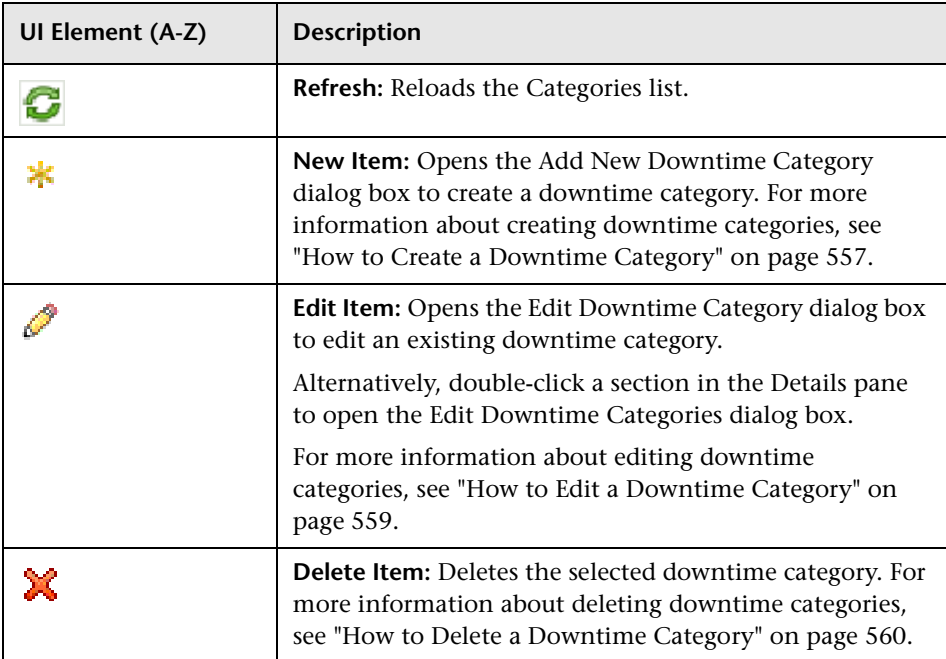

# <span id="page-562-0"></span>**2 Downtime Category Details Pane**

The Downtime Details pane displays the configuration details of the downtime configuration selected in the Categories pane.

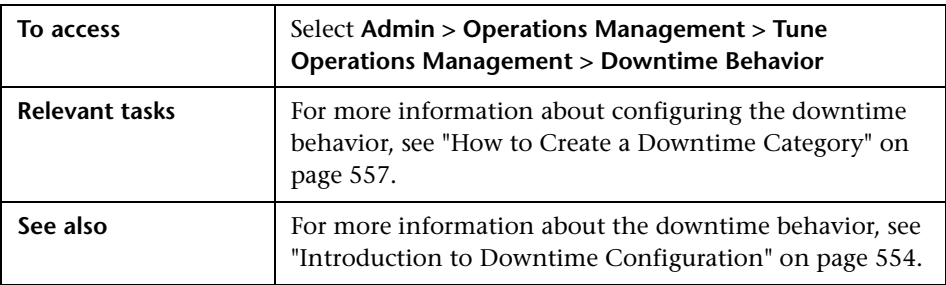

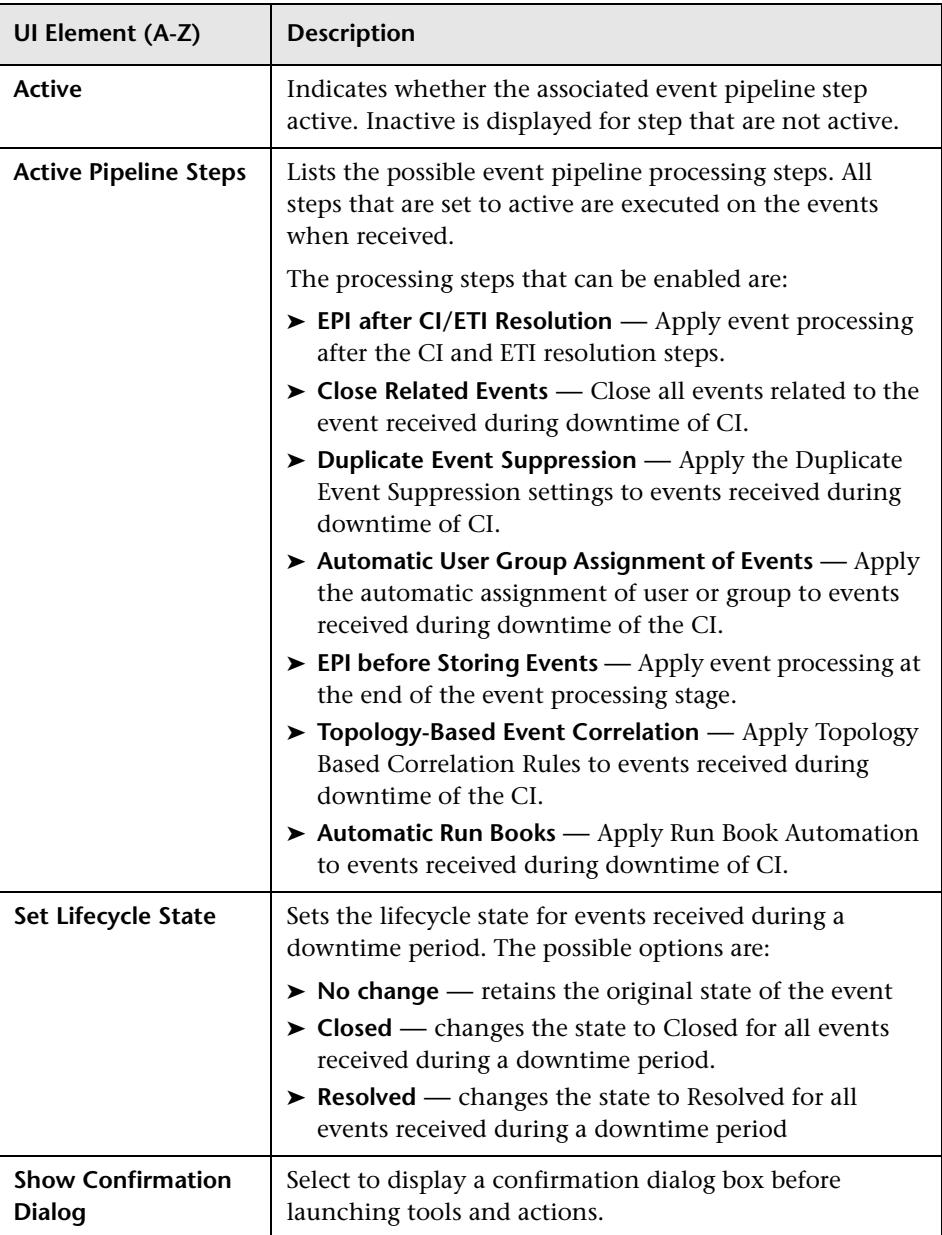

The Details page displays the UI elements listed in the following table.

# **22**

# **Custom Actions**

### **This chapter includes:**

### **Concepts**

➤ [Introduction to Custom Actions on page 566](#page-565-0)

### **Tasks**

- ➤ [How to Create a Custom Action Script on page 567](#page-566-0)
- ➤ [How to Edit a Custom Action Script on page 569](#page-568-0)
- ➤ [How to Duplicate a Custom Action Script on page 570](#page-569-0)
- ➤ [How to Delete a Custom Action Script on page 571](#page-570-0)

### **Reference**

➤ [Custom Actions User Interface on page 572](#page-571-0)

## **Concepts**

## <span id="page-565-0"></span>**A** Introduction to Custom Actions

The Custom Actions manager enables you to set up scripts to run custom actions on events. For example, you can add a text string to certain events to make them easier to identify in the Event Browser.

Custom actions must be specified in Groovy scripts. For information about writing custom actions, see the *Operations Manager i Extensibility Guide*.

After a custom action is configured in Operations Management, it can be triggered from an event from the context menu:

### **Right-click event > Launch > Custom Actions >** *custom action Scripts list*

Custom actions are listed in alphabetical order. The selected custom action is launched in the context of the CI associated with the selected event. If a custom action is run from a non-assigned event, that event is automatically assigned to the user that executed the custom action, and a corresponding entry is made in the Event History.

Permissions to launch custom actions can be set for each user, for information on configuring access to custom actions, see ["How to Set](#page-636-0)  [Operations Management User or Group Permissions" on page 637](#page-636-0).

Custom actions can be defined in content packs, which are then used to distribute the custom actions to additional Operations Management installations.

## **Tasks**

### <span id="page-566-0"></span>**How to Create a Custom Action Script**

This task shows you how to create a custom action.

**Note:** To use Operations Management Administration areas, you must be granted permission to work with these or a subset of these. For details, see ["How to Set Operations Management User or Group Permissions" on](#page-636-0)  [page 637](#page-636-0).

#### **To create a custom action:**

 **1** Open the Custom Actions manager from Operations Management Administration:

### **Admin > Operations Management > Tune Operations Management > Custom Actions**

- **2** In the Scripts pane, click the  $*$  button to open the Add New Script dialog box.
- **3** In the General tab, enter a display name, and (optional) a description of the script being specified.
- **4** In the Script field, add the script text.
- **5** Select **Active**, if you want to make the custom action active immediately.
- **6** Select the Advanced tab.
- **7** In the Classpath pane, add and order any JAR files required by the script.

The ordering of the JAR files is used by the classpath during execution. For example:

Jar file A contains a class x.y.z.

Jar file B contains a class x.y.z.

The ordering of the JAR files A and B dictates which class of which JAR file is loaded.

- **8** Specify a timeout value for the script. If the script execution has not completed within the specified time, the result of the script is ignored.
- **9** Select Read-Only for scripts that must not alter the event.

**Note:** If a script that is labelled as read-only attempts to alter the event, the script is not executed and an error message is written to the ctxm logfile.

 **10** Select **OK**.

## <span id="page-568-0"></span>**How to Edit a Custom Action Script**

This task shows you how to edit an existing custom action.

### **To edit an existing custom action:**

 **1** Open the Custom Actions manager from Operations Management Administration:

### **Admin > Operations Management > Tune Operations Management > Custom Actions**

 **2** In the Scripts pane, select the custom action that you want to edit and click the  $\bullet$  button.

The Edit Script dialog box opens.

Alternatively, double-click a section in the Details pane to open the appropriate tab in the Edit Script dialog box.

- **3** Make the required changes to the selected custom action.
- **4** Select **OK**.

## <span id="page-569-0"></span>**How to Duplicate a Custom Action Script**

This task shows you how to duplicate an existing custom action to use as the basis for a new custom action.

### **To duplicate an existing custom action:**

 **1** Open the Custom Action manager from Operations Management Administration:

### **Admin > Operations Management > Tune Operations Management > Custom Actions**

- **2** Select the custom action that you want to duplicate.
- **3** In the Scripts pane, click the  $\Box$  button.

The selected custom action is duplicated and added to the list of custom action.

 **4** Edit the duplicate custom action to suit the new custom action.

For details about editing, see ["How to Edit a Custom Action Script" on](#page-568-0)  [page 569](#page-568-0).

## <span id="page-570-0"></span>**How to Delete a Custom Action Script**

This task shows you how to delete an existing custom action rule.

### **To delete an existing custom action:**

 **1** Open the Custom Action manager from Operations Management Administration:

### **Admin > Operations Management > Tune Operations Management > Custom Actions**

- **2** Select the custom action that you want to delete.
- **3** In the Scripts pane, click the **X** button.

The selected custom action is deleted from the list of custom actions.

## **Reference**

## <span id="page-571-0"></span>**R** Custom Actions User Interface

The Custom Action manager enables you to create and manage custom actions to modify events.

This section includes:

- ➤ [Custom Actions Scripts User Interface on page 572](#page-571-1)
- ➤ [Custom Actions Details User Interface on page 574](#page-573-0)
- ➤ [General Tab Add New and Edit Script Dialog Boxes on page 575](#page-574-0)
- ➤ [Advanced Tab Add New and Edit Script Dialog Boxes on page 575](#page-574-1)

## <span id="page-571-1"></span>**R** Custom Actions Scripts User Interface

The custom action scripts can be accessed and managed from the Scripts pane.

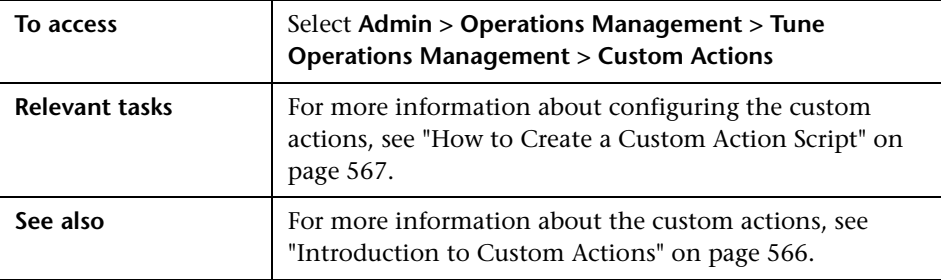

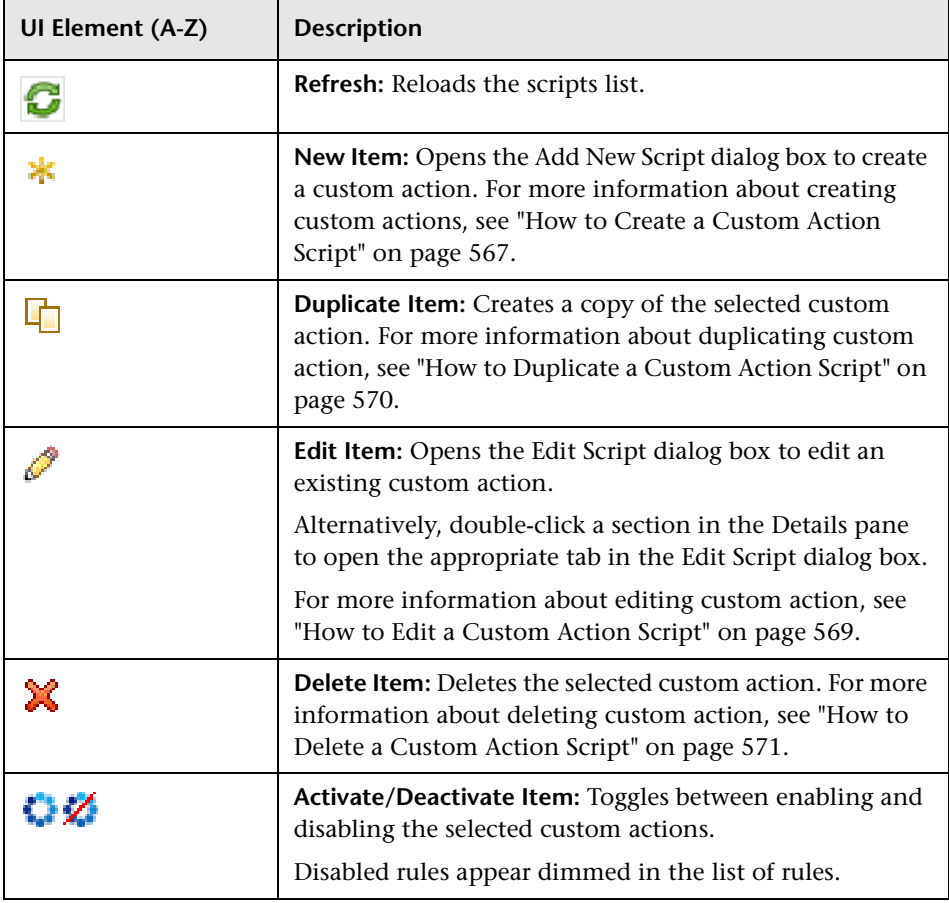

The Scripts pane displays the UI elements listed in the following table.

## <span id="page-573-0"></span>**R** Custom Actions Details User Interface

The Custom Action manager enables you to create and manage custom actions to modify events and take actions as a result of receiving particular events.

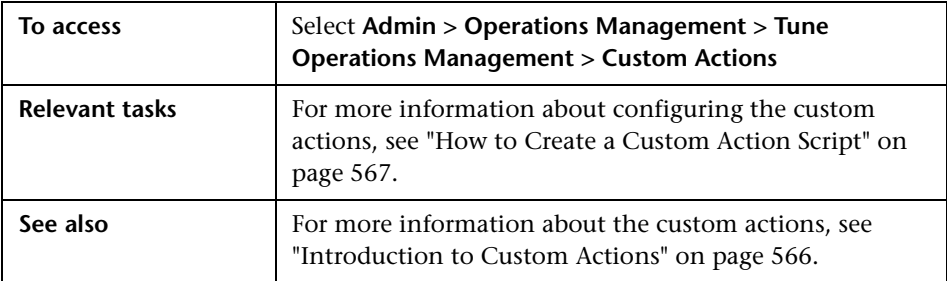

The Details pane displays the UI elements listed in the following table.

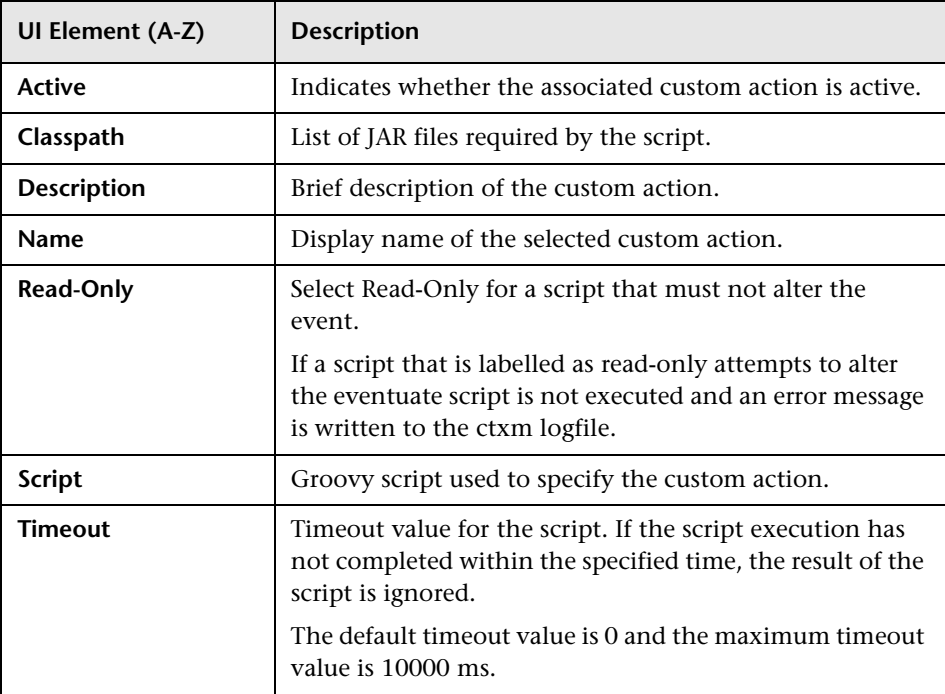

# <span id="page-574-0"></span>**R** General Tab — Add New and Edit Script Dialog Boxes

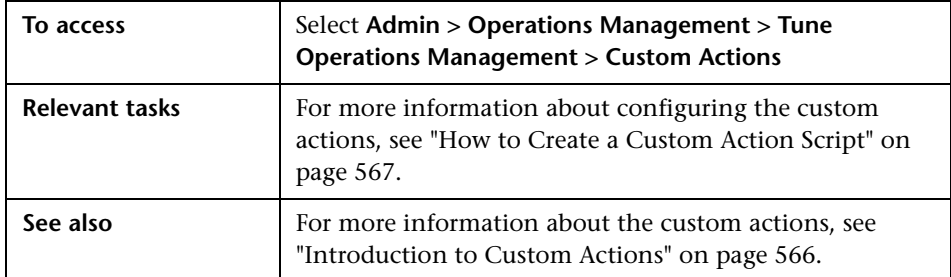

The General Tab displays the UI elements listed in the following table.

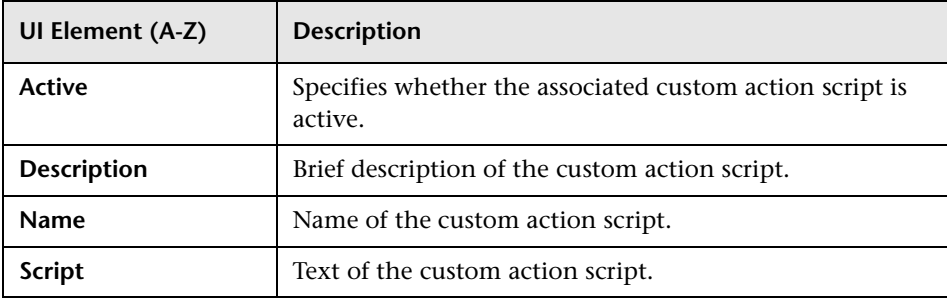

# <span id="page-574-1"></span>**Advanced Tab — Add New and Edit Script Dialog Boxes**

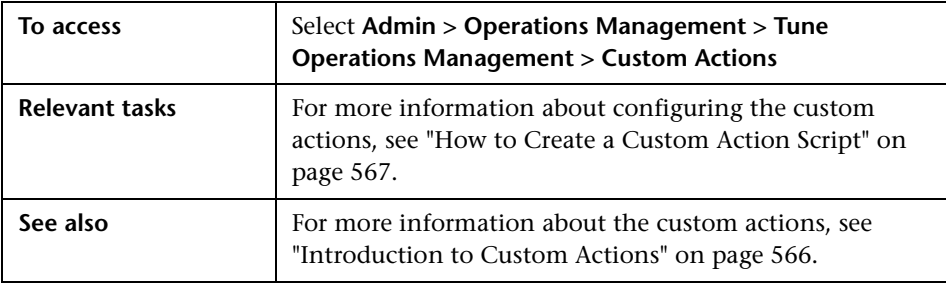

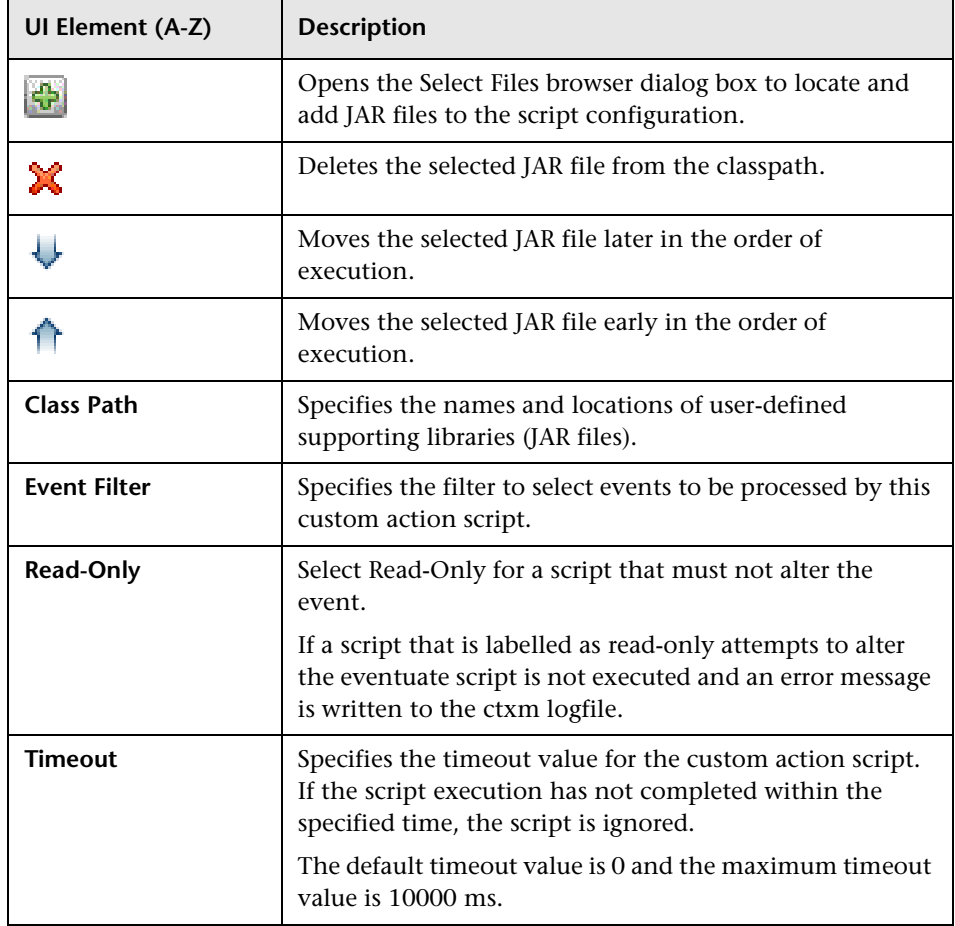

The Advanced Tab displays the UI elements listed in the following table.
# **Advanced Event Automation**

#### **This chapter includes:**

#### **Concepts**

- ➤ [Introduction to Advanced Event Automation on page 578](#page-577-0)
- ➤ [CI Resolution on page 579](#page-578-0)
- ➤ [Close Related Events Automatically on page 594](#page-593-0)
- ➤ [Duplicate Event Suppression on page 596](#page-595-0)
- ➤ [Event Processing Interface on page 597](#page-596-0)

#### **Tasks**

- ➤ [How to Configure CI Resolution Cache Usage on page 599](#page-598-0)
- ➤ [How to Limit the Number of CIs Used by CI Resolution on page 602](#page-601-0)
- ➤ [How to Modify TQLs Used by CI Resolution on page 603](#page-602-0)
- ➤ [How to Create an Event Processing Script on page 606](#page-605-0)
- ➤ [How to Edit an Event Processing Script on page 608](#page-607-0)
- ➤ [How to Duplicate an Event Processing Script on page 609](#page-608-0)
- ➤ [How to Delete an Event Processing Script on page 610](#page-609-0)

#### **Reference**

- ➤ [EPI User Interface on page 611](#page-610-0)
- **[Troubleshooting and Limitations](#page-618-0)** on page 619

## **Concepts**

## <span id="page-577-0"></span>*<b>A* Introduction to Advanced Event Automation

Events are processed using event processing rules before being stored in the database, enabling you to change or enrich an incoming event or remove a new event if it is a duplicate of an existing event.

There are dedicated pipeline steps for specific tasks, for example:

- ➤ CI, ETI, and user and group resolution
- ➤ Update of event using new state information and closing of related events
- ➤ Removal of duplicate events
- ➤ Event correlation
- ➤ EPI Script Execution

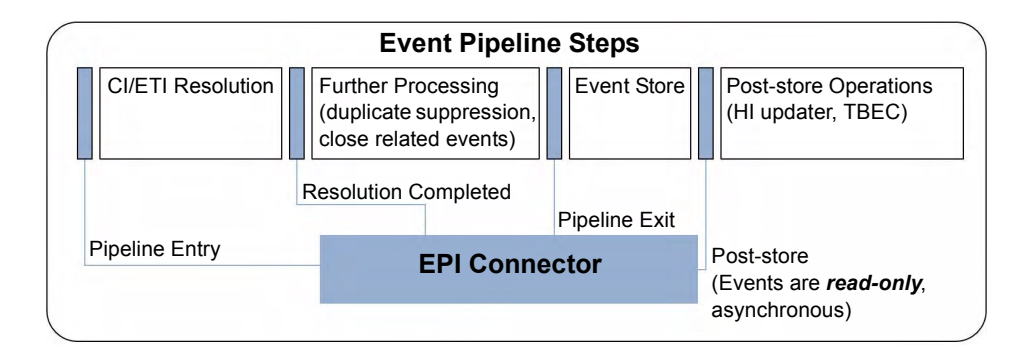

## <span id="page-578-0"></span>*CI* CI Resolution

It is necessary to identify the CI in the RTSM to which an event is associated. Many data sources do not use RTSM IDs but provide other data that can be used by the CI Resolver to identify the associated CI.

An event may include the following information:

disk:C:databasesystem.example.com

This uniquely identifies the CI as the disc C on the system databassystem.example.com.

CI resolution is used to resolve CI-related information or CI hints to CIs for the following purposes:

#### ➤ **Node Resolution**

The CI Resolver is used to identify the host system in the RTSM associated with the selected event. If a Node Hint is included in the event, it is used to identify the node.

If the Node Hint is not available, the hints HostInfo, CiInfo, and Service ID are examined in this order to identify a related Node CI.

#### ➤ **Source CI Resolution**

Source CI resolution is used to identify the event source CI and uses the SourceHint attribute of an event. If the SourceHint attribute of an event is also not available, the CI Resolver separates the natural keys contained within the event and attempts to identify the related CI.

#### ➤ **Related CI Resolution**

Related CI resolution first looks for a value for CiHint information. If this is not available, the Service ID from HPOM topology synchronization is used. If information from topology synchronization is also not available, the CI Resolver separates the natural keys contained within the event and attempts to identify the related CI.

**ETI Hint Resolution**: The ETI hint field is also used by Related CI resolution for matching of a CI. For example, if an event matches several CIs when considering the CiHint, the ETI resolution attempts to identify the ETI for each CI. If ETI Resolution is successful, the ETI is assumed to be assigned to the CI, and this CI is given a higher match rating.

The hints used to identify the related CI, node, source CI and ETI of an event are displayed in the Resolver Hints tab of the Event browser. For details, see ["Resolver Hints Tab" on page 99.](#page-98-0)

CI resolution details is divided into the following areas:

- ➤ ["CI Resolution Strategy" on page 580](#page-579-0)
- ➤ ["CI Resolution Hint Types and Prefixes" on page 582](#page-581-0)
- ➤ ["Advanced CI Resolution Hint Types and Prefixes" on page 584](#page-583-0)
- ➤ ["Strict CI Resolution" on page 585](#page-584-0)
- ➤ ["Information Used to Identify CIs" on page 586](#page-585-0)
- ➤ ["Node Resolution" on page 587](#page-586-0)
- ➤ ["Source CI Resolution" on page 587](#page-586-1)
- ➤ ["ETI Hint Resolution" on page 585](#page-584-1)
- ➤ ["CI Resolution Cache and its TQL" on page 588](#page-587-0)
- ➤ ["Limiting Types of CIs" on page 589](#page-588-0)
- ➤ ["CI Enrichment" on page 591](#page-590-0)

## <span id="page-579-0"></span>**CI Resolution Strategy**

The CI Resolver uses the following strategy to identify the CI that matches an event. The first match from this list of possible matches is used by the CI Resolver to identify the CI to which the event should be paired.

- **1** Event contains a CI reference. The CI is identified directly from this information and no resolution is necessary. Few events, except for some internal Operations Management events, include a direct reference to the matching CI.
- **2** CiInfo custom attribute of the event contains a valid RTSM ID, RTSM Global ID, SiteScope monitor ID, or an HPOM Agent ID which identifies the related CI.
- **3** Event Service ID matches a service name that can be mapped by Topology Synchronization into a valid RTSM ID or RTSM Global ID. This match is common for events from HPOM SPIs.

Topology Synchronization provides a mapping table that enables the CI Resolver to map Service IDs directly to RTSM IDs if the service was synchronized by Topology Synchronization.

- **4** Split CiInfo custom attribute into keywords and hostedOn information, and identify the best-fit CI. This match is common for events from HPOM SPIs
- **5** Split Service ID into keywords and hostedOn information, and identify the best-fit CI.
- **6** Use application and object fields and host info and identify best-fit CI

In this context, Service ID is the HPOM message Service ID.

## <span id="page-581-0"></span>**CI Resolution Hint Types and Prefixes**

CI hints can be provided in a number of forms. The CiHint custom attribute and Service IDs are used to identify the CI related to an incoming event. The custom attribute is evaluated before the Service ID, ensuring that the Service IDs is overridden by the custom attribute values when available.

#### **RTSM IDs**

Format: UCMDB:<id>

Example: UCMDB:3bcbb67a6233cfdd0e400e7c1e637db5

**RTSM Global IDs**

Format: GUCMDB:<id>

Example: GUCMDB:4acdd67a5433cfaa0b600e7c1e667db9

If a UUID prefixed by the string UCMDB: or GUCMDB: is found, it is assumed to be a native RTSM ID or RTSM Global ID. If the CI Resolver can match the ID to a CI in the RTSM, the CI reference is set to this ID. This is the fastest and most accurate method.

#### **SiteScope Monitor IDs**

Format: SiteScope:<session\_id>:<monitor\_id>

SiteScope:12:2

If a SiteScope ID (SiteScope: < session  $id$ >: < monitor  $id$ >) is found, and if the CI Resolver can match the ID to a CI in the RTSM, the CI reference is set to the CI that is monitored by the SiteScope monitor.

**Note:** The following IDs are also resolved in the same way as for SiteScope

SiSMeasurement:<session\_id>:<measurement\_id>

For SiteScope and SiS Measurements, the monitored object is resolved (not the monitor or the measurement).

#### **HPOM Agent IDs**

#### OmCoreId:<omagentid>

If an HPOM Agent Core ID is found, and if the CI Resolver can match the ID to a CI in the RTSM, the CI reference is set to the agent CI.

#### **Service IDs**

#### OSSPI:svc:fs:/dev/hda@@dbsystem.example.com

A traditional service name as used by HPOM Smart Plug-ins. If this service was synchronized by Topology Synchronization and a corresponding CI was created in the RTSM, the CI Resolver can use this information to directly map the event to the CI. If not, then the service ID is split into keywords.

#### **Natural keys:**

CiHint:oracle:database:CMDBDB@@dbsystem.example.com

or

#### oracle:database:CMDBDB@@dbsystem.example.com

If there is no exact knowledge about the target CI, a list of keywords (usually separated by colons in the message) is extracted from the message. The node name that contains the expected CI is specified after the  $\mathcal{Q}(\mathcal{Q})$  separator.

In our example, we are trying to find an Oracle Database instance called CMDBDB that is running on the node called dbsystem. The node information is important since there may be many occurrences of the Oracle Database instance called CMDBDB installed on different nodes. This information is used by the CI Resolver to find the best match by comparing these keys with the attribute information of the CIs in the RTSM.

**Note:** This format is very similar to the HPOM Service ID format. This enables the CI Resolver to use the Service ID for resolving a CI when there is no direct resolution.

As for a set of natural keys but for an unhosted CI:

mailservice:northamerica

For CIs that are not related to a node, like the email service provided for the northamerica region. To indicate that there is no hosted on information, the @@ separator must be omitted.

**Note:** @@ separator without a node is not permitted (HPOM compatibility).

If the CI Resolver receives a hint with one or more keywords containing the separation character (default :), the keyword is not assessed as desired because it is divided into two or more incomplete keywords. The separation character is not considered part of the keyword.

**Important:** If you need to provide keywords containing the separator character, enclose the keyword within quotation marks ("keyword part 1:keyword part 2").

### <span id="page-583-0"></span>**Advanced CI Resolution Hint Types and Prefixes**

Some data sources can provide the RTSM ID as a CI hint. However, when forwarding events to another BSM system, this ID might not be known to the second RTSM instance. For such cases, multiple CI hints, including the RTSM Global ID can be sent. If the first hint does not provide a match, the next hint is examined.

When an event is forwarded by Operations Management, the RTSM Global ID is added automatically as an additional hint.

Multiple CI hints are specified using the following format:

<CiHint1>|<CiHint2>|...

where <CiHintX> can be one of the following:

- ➤ UCMDB:<RTSM\_ID>
- ► GUCMDB:<RTSM\_Global\_ID>
- ► SiteScope:<session\_id>:<monitor\_id>
- ► OmCoreId:<omagentid>
- ➤ CiHint:<hint1>:<hint2>:...@@<node>

Example:

GUCMDB:4acdd67a5433cfaa0b600e7c1e667db9|c@@dbsystem.example.com

The CI Resolver first checks whether there is a CI with the given RTSM Global ID. This ID usually provides a match as the Global ID should be synchronized across all RTSM instances. If the Global ID cannot be used, and a natural hint is also included (c@@dbsystem.example.com in the example above), it is used.

#### <span id="page-584-1"></span>**ETI Hint Resolution**

The ETI hint field is also used for the matching of a CI by CI Resolution. For example, if an event matches several CIs when considering the CiHint, the ETI resolution attempts to identify the ETI for each CI. If ETI Resolution is successful, the ETI is assumed to be assigned to the CI, and this CI is given a higher match rating.

For example, if the CI hints of an event containing the ETI Memory Load:Critical, matches some CPU CIs and some node CIs, the node CI which has the Memory Load ETI defined is selected. Without the ETI, it would not be possible to resolve a match to this node.

### <span id="page-584-0"></span>**Strict CI Resolution**

The host CI can usually be identified as long as the host information is available as a normal hint. Ideally, the  $@@$ node notation (an  $@@$  separator with a specified node) is used to identify the node on which the CI is hosted. However, it can be difficult to uniquely match a dedicated CI if a hosted and a non-hosted CI have very similar attributes. If the @@node notation is not used, the first match found is accepted and this may not be the correct CI.

For example, only the hint CiHint:sendmail is received. If a sendmail service and a sendmail process exist, the CI Resolver is not able to differentiate between them because it does not differentiate between the hosted-on and not hosted CIs.

To differentiate between them, use:

CiHint:sendmail@@mailserver.example.com — to identify the sendmail process running on the mailserver.example.com node.

StrictCiHint:sendmail — to identify the sendmail service. To match, the sendmail CI must not have a hosted-on CI.

### <span id="page-585-0"></span>**Information Used to Identify CIs**

The hostedOn information is very important for correctly identifying a CI, and an attempt is made to resolve the node for each CI from the RTSM. The hostedOn information is derived by traversing all parent compositions of a CI until a node CI is found. The hostname of this node is used as the hostedOn information. When an event is received by Operations Management, the node info value of the CI is compared to the hostedOn information of a CI. If they match, the CI is used as a matching candidate.

**Note:** The combination of the node name and CI name is usually sufficient information to differentiate between CIs on computers. If this information is still not sufficient, check the information that you have for these CIs in the RTSM and select a further attribute that can be used to differentiate the CIs. If identifying CIs is proving difficult because CI names are not unique, the CI type can be used as an identifier. The combination of node name and CI type is very often enough information to identify the CI associated with an event.

### <span id="page-586-0"></span>**Node Resolution**

The CI Resolver is used to update the node reference of an event.

The hints used to identify the related CI, node, source CI and ETI of an event are displayed in the Resolver Hints tab of the Event browser. For details, see ["Resolver Hints Tab" on page 99.](#page-98-0)

The following hints are examined in this order to identify a related Node CI:

➤ HostInfo event attribute

HostInfo is an attribute from the HPOM agent to identify a target host. It usually contains the fully qualified domain name or the IP address of a host.

➤ CiInfo custom attribute

Cilnfo contains node information after the  $\mathcal{Q}_\mathcal{Q}$  separator in the event text.

➤ Service ID event attribute

Service ID contains node information after the @@ separator in the event text.

The node reference is retrieved from the RTSM as follows:

- **1** Fully qualified domain name (primary dnsname)
- **2** IP address taken from the related ip address in the RTSM
	- **a** ip address.authoritative dns name attribute
	- **b** ip address.ip address attribute
- **3** HPOM core ID. A name attribute taken from the related hp\_operationsagent CI in the RTSM.

### <span id="page-586-1"></span>**Source CI Resolution**

Source CI resolution is used to identify the event source CI and uses the SourceHint attribute of an event. The format of the SourceHint must be the same as that of the normal CI resolution.

### <span id="page-587-0"></span>**CI Resolution Cache and its TQL**

The CI Resolver extracts information about potential candidate CIs from the RTSM using a TQL query and maintains this information in a cache. You can either provide a custom TQL query or use the OMiAutoView feature to automatically generate a suitable TQL.

The OMiAutoView feature selects all CIs and all Service Level Agreements, and queries almost all attributes that are potentially useful for resolving CIs.The attributes that are not queried are excluded using the Cache Modification Configuration.

If you are using the TQL query generated by OMiAutoView, to maximize performance, it is also possible to restrict the total number of CIs held in the cache, and restrict the CI types to those most helpful for CI resolution. Configuring the restriction of CIs and CI types is achieved using the following CI Resolver Settings:

- ➤ **CI Limit** used to limit the number of CIs loaded into the cache.
- ➤ **Cache Modification Configuration** used to specify which CI types and attribute types to exclude from the cache, and, if there are too many CIs being loaded into the cache, which CI types to use for CI resolution.

For detailed information, see ["CI Resolver Settings" on page 689](#page-688-0).

There are two cache types, enabling you to decide whether the cache is kept on disk or in main memory:

- ➤ **Database** It is recommended to select the **Database** cache type when your monitored environment is very large (when the number of CIs being monitored is larger than in the CI Limit setting. CI resolution maintains only the most often-used CIs in RAM. All other required CIs are maintained in a cache file. This option results in a lower memory footprint but may have an impact on CI resolution performance.
- ➤ **In Memory** It is recommended to select the **In Memory** cache type when the total number of CIs in the monitored environment is smaller than the default value in the CI Limit setting. CI resolution maintains all CIs in RAM. Use this setting for larger environment only when there is sufficient RAM available.

For information about all the CI Resolver Settings, see ["CI Resolver Settings"](#page-688-0)  [on page 689](#page-688-0).

## <span id="page-588-0"></span>**Limiting Types of CIs**

Maintaining very large numbers of CIs in cache requires large amounts of RAM and also has an affect on performance. Controlling the maximum number of CIs held in cache reduces this load and is achieved by ignoring less relevant attributes and CI types normally selected using the OMiAutoView-generated TQL query. The CI types to be ignored are set in the Cache Modification Configuration setting. You can also specify which CI type should be permitted to be used for CI resolution and in which order they are to be evaluated.

The CI Resolver Cache Modification Configuration settings specify three types of information:

➤ <IgnoreCiType> — Contains a list of CI types to always be ignored.

If a CI type is specified to be ignored, it is always ignored by the CI Resolver. For example, if you know that you don't receive SAP events, but you have SAP CIs in your RTSM, then you can ignore the SAP CI types, reducing the size of the CI Resolver cache.

➤ <WhiteListCiType> — Contains a list of CI types that are always required.

If there are too many CI Types to be included in the available cache capacity, the CI types specified in the whitelist are included in the order that they are listed. As soon as it is no longer possible to include the CIs of the next CI type in the list, that CI type and all subsequent CI types in the whitelist are also ignored.

 $\triangleright$  <lgnoreAttribute> — Contains a list of attributes that are always ignored.

If an attribute is specified to be ignored, it is always ignored by the CI Resolver. You should ignore attributes that not suitable for identifying CIs.

The following is an example of the structure of the CI Resolver Cache Modification Configuration settings

```
<?xml version="1.0" encoding="UTF-8" ?> 
<CiResolver>
```
<IgnoreCiTypes> <IgnoreCiType>service\_address</IgnoreCiType> <IgnoreCiType>installedsoftware</IgnoreCiType> ... </IgnoreCiTypes> WhiteListTypes> <WhiteListCiType>node</WhiteListCiType> <WhiteListCiType>ip\_address</WhiteListCiType>

<WhiteListCiType>business\_element</WhiteListCiType>

... </WhiteListTypes>

<IgnoreAttributes>

<IgnoreAttribute>ip\_probename</IgnoreAttribute>

<IgnoreAttribute>ip\_isbroadcast</IgnoreAttribute>

</IgnoreAttributes>

</CiResolver>

...

To configure CI resolution to minimize the type and number of CI and attributes held in the cache, see ["How to Configure CI Resolution Cache](#page-598-0)  [Usage" on page 599](#page-598-0).

## **Custom TQLs**

If the OMiAutoView TQL does not meet your requirements, you can implement a custom TQL query, ensuring that it meets the following requirements:

- ➤ CIs that are contained within a node must have a direct or transitive Composition relationship to the node. For the IpAddress CI type, the relationship type must be Composition.
- ➤ In the TQL, the node must have one of the following attributes:
	- ➤ Primary Node DNS name
	- ➤ Association with one or more IP addresses (IpAddress with a Containment relationship)
- ➤ At least CI type and data name of the CI must be visible.
- ➤ HPOM Agents must have Core ID value.
- ➤ Site Scope Monitors or performance measures must have a monitored\_by relationship to the monitored CI. The monitor id and session id must be visible.

## <span id="page-590-0"></span>**CI Enrichment**

You can configure CI resolution enrichment rules to enrich the CI resolution cache with additional keywords for a specific CI. These keywords are provided by another CI in their neighborhood. To enrich a CI, you can use the tuneCache setting in the Settings Manager by adding an XML item *<Enrichment>* for an enrichment rule.

#### **Rule Syntax**

Enrichment is used to mark a CI with keywords that differentiates the CI from other CIs. This enables the use of the enriched keyword as a hint in an event.

An enrichment rule follows the syntax:

```
[<source ci type>].(from|to:<relationship type>.[<intermediate ci 
type>].)+[<target ci>].<attribute name>
```
the direction identifier before each reference indicates the direction of that reference (from  $=$  incoming or to  $=$  outgoing).

### **Supported Types & Operators**

[Operators] and [Types] are combined to form a valid CI resolution enrichment rule.

#### **Examples of supported operators:**

- ➤ containment
- ➤ composition
- ➤ monitored\_by
- ➤ dependency

#### **Supported relation directions:**

- ➤ to
- $\blacktriangleright$  from

**Supported types:**

➤ [<CITypeName>]

Supported types are any CI types contained in the RTSM, specified within squared brackets. The CI Type's name attribute is the value to put into the squared brackets, for example, [host] or [sitescope\_monitor].

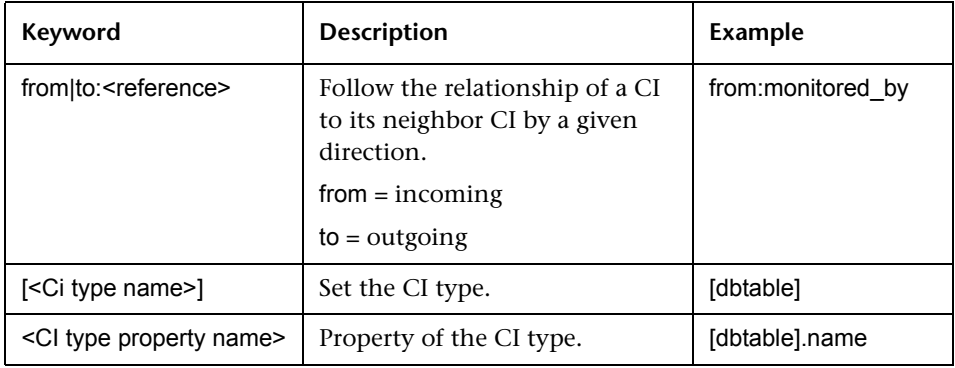

#### **Example Rule:**

Assume that you have two Oracle databases, DB1 and DB2, on one system. Both databases have a dbtable CI with the name USER. CI resolution cannot identify from which CI the event originated using the information available within the hint because the two dbtable CIs can only be differentiated by their parent CI relationship (DB1 and DB2). This information must be added by enrichment. Typically, a related CI hint would look like the following:

#### USER@@dbsystem.example.com

However, this does not work because the database name is not known.

However, if CI resolution is enriched with the database instance name using a CI resolution enrichment rule, it is possible to run a CI resolution successfully when the event also provides the DB instance name.

#### **Enrichment rule:**

To enrich a dbtable CI type with additional information about the CI type host name attribute, you can use the following rule.

#### [dbtable].from:composition.[oracle].name

A CI resolution enrichment rule can be specified to enrich the keywords cache to also include keywords from the parent CI. In this way, it is possible to resolve the correct dbtable CI if the event also provides the database instance name.

#### USER:DB1@@dbsystem.example.com

For information about CI resolution configurations, see ["CI Resolver](#page-688-0)  [Settings" on page 689.](#page-688-0)

## <span id="page-593-0"></span>*Close Related Events Automatically*

Basic event correlation can close existing events. A new event is considered as being related to an existing event, when it provides specific information like a close key pattern that matches the key of the existing event, or when it contains an updated value of a health-contributing ETI for a specific CI, which out-dates a value of that specific ETI that is contained in an existing event. Both conditions result in closing the existing event. In HPOM, this form of correlation is also known as good/bad message correlation.

**Note:** Existing events must have same CI and ETI as the new event, but a different ETI value. The ETI must contributes to health. Default value of the Operations Management Infrastructure Setting Detected Related Events by ETI is set to true.

Closing related events can be controlled using the settings available under Closed Related Events Settings in the Operations Management Infrastructure Settings. There are two ways of detecting related events:

➤ **Existing events must have the same CI and the same ETI contributing to health as the new event, but a different ETI value.**

Example:

- ➤ Event A for a certain CI has ETI SQL Query Performance: Low
- ➤ Event B for same CI has ETI SQL Query Performance: High
- ► ETI SQL Query Performance is an HI

Event B closes event A. Automatic close is tracked in the event history.

➤ **Key of existing events must match the closeKeyPattern value of the new event.**

Example:

- ➤ Event A has key value om-db.server.net\_VP\_SM\_DB\_Backup:start
- ► Event B has key value om-db.server.net VP SM\_DB\_Backup:pending

➤ Event C contains the closeKeyPattern value om-db.server.net\_VP\_SM\_DB\_Backup<\*>

Events A and B are closed. Automatic close is tracked in the event history.

For detailed information on the available setting, see ["Close Related Event](#page-691-0)  [Settings" on page 692.](#page-691-0)

### **Close Key Pattern Syntax**

Dynamic parts of event text can be extracted and used as parameters to identify and close related events already received. The pattern-matching language enables you to very accurately specify the character string that you want to identify.

**Note:** Operations Management uses a subset of the pattern matching functionality supported by HPOM.

The following characters are supported:

- $\triangleright$   $\uparrow$  identifies the beginning of the pattern.
- $\triangleright$  \$ identifies the end of the pattern.
- ➤ <\*> represents any string of zero or more characters (including separators). <\*> can be used in a close-key pattern as many times as required.

The following table illustrates how the event keys are identified:

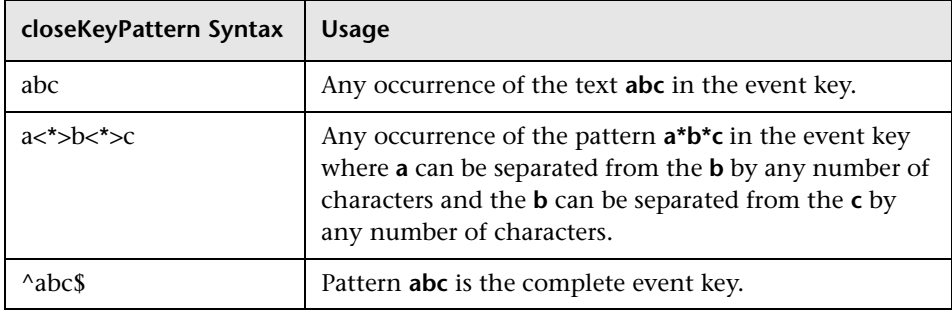

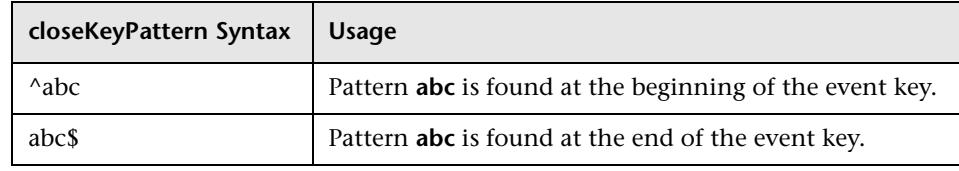

## <span id="page-595-0"></span>*<b>Duplicate Event Suppression*

A new event may be a duplicate of an existing event. As new events are received, they are checked against existing events. If duplicates are found, new information is used to update the existing event and the new event is ignored.

Suppressing duplicate events is controlled using the Duplicate Events Suppression Settings in the Operations Management Infrastructure Settings and must be enabled before any settings become active. For detailed information, see ["Duplicate Events Suppression Settings" on page 695](#page-694-0).

If duplicate event suppression is enabled, new events that are duplicates of an existing event are not retained and the original event is updated. If the new event includes a key, such as Select CI, a search is made for an existing, active event that has the same key value, in this case the same CI, as the new event. Events must usually be received relatively soon after the original event to be regarded as a possible duplicate. This time period is also a configurable setting.

If the new event does not include a key, a search is made for an existing, active event where a set of configurable attributes have the same values as the new event.

If no original event is found yet, and the new event has a value for an HI, a search is made for an existing, active event that has the same ETI value and the same CI.

Suppressing duplicate events can result in additional correlations of the original event (both as cause or as symptom). When a duplicate is identified, the timestamp for the original event is updated to the time when the duplicate was received. The event is then correlated again and may now be related to other events which were not available for correlation when the original event was received.

## <span id="page-596-0"></span>**Event Processing Interface**

You can specify any number of user defined scripts to be executed during event processing. The Event Processing Interface (EPI) is used to enrich events with additional information from external data sources using Groovy scripts. For example, it is possible to add data to an event from a Microsoft Excel file or an SQL database. If Groovy scripts are specified in the Event Pipeline Script and Step Settings, the event undergoes the associated further processing.

- ➤ EPI scripts must be implemented using the Groovy script language.
- ➤ Scripts are stored directly in the database with JAR files.
- ➤ For each pipeline step, you can set up one or more scripts. There is no limit on the number of scripts that can be executed.
- ➤ EPI scripts can be defined in content packs and can be imported/exported using the Content Manager.
- ➤ Maximum supported script length is 250,000 characters.

**Note:** You should design and execute scripts in the context of overall event processing. In other words, be aware of the interaction of the scripts with other event processing settings in the Settings Manager, for example for duplicate events suppression and closing related events.

The event pipeline represents the different steps within event processing. There are four points within the event pipeline at which EPI scripts can be executed:

#### **Before CI/ETI Resolution**

Scripts can be executed directly before the event enters the event pipeline, so before the resolution of CIs and ETIs takes place.

For example, you may want to execute a script at this point that sets further hints that affect the resolution of CIs and ETIs. An entry point further along the event pipeline would be too late to influence the resolution of CIs and ETIs.

#### **After CI/ETI Resolution**

Scripts can be executed directly after CI/ETI resolution, but before further processing, such as duplicate events suppression and closing related events automatically.

For example, you may want to execute a script at this entry point in the event pipeline if you want to influence how duplicate events are handled. It could be that you have duplicate events suppression enabled in general, but you are interested in changing the duplicate events suppression setting for a particular type of event, while leaving it unchanged for all other event types. So you could execute a script at this entry point that disables duplicate events suppression for the specified event type. Any entry point further along the event pipeline would be too late to influence duplicate events suppression behavior.

### **Before Storing Events in the Database**

Scripts can be executed after all event processing has taken place, but before the event is stored in the database.

For example, at this entry point to the event pipeline, you could execute a script that makes changes to some text, or inserts a link to a knowledge base, and so on, before the event gets stored in the database.

### **After Storing Events in the Database**

Scripts can be executed after the event is stored in the database. In this case, the scripts are all read-only scripts, since as soon as an event is stored in the database, it can no longer be modified.

For example, you may want to execute a script at this entry point in the event pipeline to forward events of a particular type, that are already stored in the database, to another application. Or you could execute a script that writes specified events stored in the database to an audit log.

## **Tasks**

## <span id="page-598-0"></span>**How to Configure CI Resolution Cache Usage**

This task shows you how to configure CI resolution to minimize the type and number of CI and attributes held in the cache.

Maintaining very large numbers of CIs in cache requires large amounts of RAM and also has an affect on performance. Therefore, controlling the maximum number of CIs held in cache is recommended and this is achieved by ignoring less relevant attributes and CI types. The CI types to be ignored are set in the Cache Modification Configuration. You can also specify which CI type should be permitted to be used for CI resolution and in which order they are to be evaluated.

#### **To optimize the CI resolution cache usage, configure the CI Resolution Cache Modification Configuration settings as follows:**

 **1** Open Infrastructure Settings from the Platform Administration:

**Admin > Platform > Setup and Maintenance > Infrastructure Settings**

- **2** Select **Applications** and use the list to set the administration context to **Operations Management**.
- **3** Go to the **CI Resolver Settings** section.
- **4** Open the **Cache Modification Configuration** (click the associated  $\mathscr{O}$ button to open the Edit Settings dialog box).

The Edit Setting dialog box displays the CI Resolver Cache Modification Configuration settings. This information uses XML syntax to specify three types of information:

 $\triangleright$  <IgnoreCiType $\triangleright$  — CI Types to always be ignored. If a CI type is specified to be ignored, it is always ignored by the CI Resolver.

- ➤ <WhiteListCiType> If there are too many CI Types to be included in the available cache capacity, the CI types specified in the whitelist are included in the order that they are listed. As soon as it is no longer possible to include the CIs of the next CI type in the list, that CI type and all subsequent CI types in the whitelist are also ignored.
- $\triangleright$   $\leq$  | square Attributes  $\perp$  Attributes to always be ignored. If an attribute is specified to be ignored, it is always ignored by the CI Resolver:

The following is an example of the structure of the CI Resolver Cache Modification Configuration settings:

```
<?xml version="1.0" encoding="UTF-8" ?> 
<CiResolver>
```
<IgnoreCiTypes> <IgnoreCiType>service\_address</IgnoreCiType> <IgnoreCiType>installedsoftware</IgnoreCiType>

```
</IgnoreCiTypes>
```
...

WhiteListTypes>

<WhiteListCiType>node</WhiteListCiType> <WhiteListCiType>ip\_address</WhiteListCiType>

<WhiteListCiType>business\_element</WhiteListCiType>

... </WhiteListTypes>

<IgnoreAttributes>

<IgnoreAttribute>ip\_probename</IgnoreAttribute>

<IgnoreAttribute>ip\_isbroadcast</IgnoreAttribute>

</IgnoreAttributes>

</CiResolver>

...

 **5** Specify the CI types and the attributes to always be excluded from CI resolution using the <IgnoreCiTypes> and the <IgnoreAttributes> sections.

- **6** Specify the CI types to be included if the available cache is not sufficient to load all available CIs. The order of the CI types in the list represent the order in which these CIs are included. As soon as the CIs belonging to a CI type cannot be accommodated in the cache, these CIs are excluded and no further CI Types are assessed.
- **7** Select **Save**.

**Note:** Alternatively, you can replace the automatically generated TQL query with a TQL query customized for your environment.

## <span id="page-601-0"></span>**How to Limit the Number of CIs Used by CI Resolution**

This task shows you how to configure CI resolution to limit the number of CI and attributes held in the cache.

**Note:** If you have more CIs than is recommended to use for CI resolution, limit the CI types and attributes, and optimize the order in which the preferred CI types are assessed. For details, see ["How to Configure CI](#page-598-0)  [Resolution Cache Usage" on page 599](#page-598-0).

**To limit the maximum possible number of CIs used for CI resolution, configure the CI Limit setting as follows:**

 **1** Open Infrastructure Settings from the Platform Administration:

**Admin > Platform > Setup and Maintenance > Infrastructure Settings**

- **2** Select **Applications** and use the list to set the administration context to **Operations Management**.
- **3** Go to the **CI Resolver Settings** section.
- **4** Open the **CI Limit** (click the associated **button to open the Edit Settings** dialog box).

The Edit Setting dialog box displays the CI Limit value.

**5** Specify a new CI limit.

**Note:** Maintaining very large numbers of CIs in cache requires large amounts of RAM and also has an affect on performance. Increasing the total number of CI loaded into cache, increase memory usage, which can result in an unstable system. If you need to increase the number of CI permitted for CI resolution, make these increases using small increments and make sure that your installation remains stable.

 **6** Select **Save**.

## <span id="page-602-0"></span>**How to Modify TQLs Used by CI Resolution**

BSM uses TQL queries to select CIs from the RTSM and maintains them in the CI Resolver Cache. The CI Resolver compares attributes of discovered CIs held in the CI Resolver Cache with event attributes and event resolver hints to relate each event that BSM receives to a CI in the RTSM.

The out-of-the-box query that BSM uses to query the RTSM is probably broader than you require. You can improve performance by narrowing the scope of the out-of-the-box query so that it loads into your CI Resolver Cache only the CIs that are relevant to your managed environment and to which you expect to map events. If you do not expect to match certain CI types, there is no need to include these CI type in the CI Resolver TQL. For example, if you are only managing Oracle databases, you should exclude databases of other types.

You modify TQL queries using the RTSM Modeling Studio, which provides a graphical representation of the query. You can add or remove information from the query so that it selects only those CIs from the RTSM that you decide are important for your managed environment.

Generally, the procedure for modifying a query is as follows:

#### **To modify a TQL query:**

 **1** Start the Modeling Studio: **Administration > RTSM Administration > Modeling > Modeling Studio**.

**Note:** If necessary, see the RTSM online help to familiarize yourself with the features of the Modeling Studio.

- **2** Select the resource type **Queries** from the drop-down list in the Resources pane.
- **3** Click the **Import from XML** button in the left view browsing pane.
- **4** Select the TQL query file:

*<HPBSM\_Root\_Directory>***/opr/examples/ciresolver/ OprSample\_CIResoluton\_tql.xml**

Click **Import**.

- **5** Select the resource type **Views** from the drop-down list in the Resources pane.
- **6** Click the **Import from XML** button in the left view browsing pane.
- **7** Select the View file:

```
<HPBSM_Root_Directory>/opr/examples/ciresolver/
OprSample_CIResoluton_view.xml
```
Click **Import**.

- **8** Modify the query to select only the CIs that you need.
- **9** Use the count button, which shows the CIs and CI types per node, to evaluate if your changes reduce the number of CIs.

### **Rules for Modification**

The modification process is not difficult, but it takes some time to understand what to modify to get the results that you expect. To get a general introduction to TQL concepts, see the *Topology Query Language* chapter of the *HP RTSM Modeling Guide*. Especially important are the concepts of cardinality, attributes, and relationships. In addition, read the rules below to help you get an understanding of the factors that may have an influence on how to modify queries.

- ➤ When selecting a DNS name, use the attribute Primary DNS Name in BSM.
- ➤ Every CI that is part of a host must have a composition to its host. In other words, the composition to a host is required to differentiate between multiple instances of a CI type that may be named identically, or have other identical attributes (for example, "disk drive C:"), but are associated with different parent CIs ("Computers": "C: drive on server1" as opposed to "C: drive on server2").
- ➤ Every host in your TQL query must have the host Primary DNS Name attribute enabled. To ensure that the attribute is enabled:
	- **a** Go to your TQL query and select **Node Properties** from the host context menu.
	- **b** Click **Advanced layout settings** and enable the Primary DNS Name attribute again.
- ➤ Every host in your TQL query must have one or more IpAddress CIs that are related to the host by a composition. Here, enable IpAddress and authoritative\_dns\_name attributes in your TQL query as follows:
	- **a** Select **Node Properties** from the context menu of IpAddress.
	- **b** Select **Advanced layout settings** and enable both attributes.
- ➤ All the CI attributes in your TQL query that are needed for CI resolution must be visible (for example, the labels "C:", "Company Portal", and so on). Usually, the name attribute is enough, but sometimes another attribute (such as an ID) is required. Experiment until you get the results you want.
- ➤ Business Services usually are not hosted on a system, so there is no need for a composition. It is sufficient for the services to be a part of the TQL.
- ➤ The "hosted on" information is crucial for CI resolution. Make sure that Primary DNS Name and authoritative dns\_name are visible either for the host or for the IpAddress. Without these attributes, the CI Resolver cannot work reliably.

## <span id="page-605-0"></span>**How to Create an Event Processing Script**

This task shows you how to create an event processing script.

**Note:** To use Operations Management Administration areas, you must be granted permission to work with these or a subset of these. For details, see ["How to Set Operations Management User or Group Permissions" on](#page-636-0)  [page 637.](#page-636-0)

#### **To create an event processing script:**

 **1** Open the Event Processing Customizations manager from Operations Management Administration:

#### **Admin > Operations Management > Tune Operations Management > Event Processing Customizations**

- **2** In the EPI Steps pane, select the entry point to the event processing pipeline for the script to be defined. The options are:
	- ➤ **Before CI/ETI Resolution**
	- ➤ **After CI/ETI Resolution**
	- ➤ **Before Storing Events**
	- ➤ **After Storing Events**
- **3** In the Scripts pane, click the  $*$  button to open the Add New Script dialog box.
- **4** Enter a script name and description for the script being specified.
- **5** Enter the script text in the Script field.

For information about creating scripts, see the *HP Operations Manager i Extensibility Guide* PDF.

**Note:** Maximum supported script length is 250,000 characters.

- **6** Select **Active**, if you want to make the script active immediately.
- **7** Click **Next** to open the Advanced page.
- **8** *Optional:* Specify Groovy script classpaths.
- **9** Select an event filter for the mapping rule from the **Events Filter** list. The filter determines which events to consider in the mapping operation.

If no appropriate filter is already configured, click the Browse (...) button, which opens the Select an Event Filter dialog box. Create a filter or edit an existing one. For information about filters, see ["How to Define Simple](#page-220-0)  [Event Filters" on page 221.](#page-220-0)

 **10** Specify a timeout value for the script. If the script execution has not completed within the specified time, the script is ignored.

**Note:** If the EPI Server Timeout setting is shorter than the timeout specified for a script, the execution of the script is stopped after the global timeout period is reached. The dedicated timeout cannot be reached. It is recommended to select a shorter dedicated timeout value for individual scripts and set a longer global timeout. For details, see ["EPI \(Event](#page-698-0)  [Processing Interface\) Server Settings" on page 699.](#page-698-0)

- **11** Select Read-Only for scripts that must not alter the event. An error message is displayed if a script that is labelled as read-only attempts to alter the event.
- **12** Select **Finish**.

## <span id="page-607-0"></span>**How to Edit an Event Processing Script**

This task shows you how to edit an event processing script.

#### **To edit an event processing script:**

 **1** Open the Event Processing Customizations manager from Operations Management Administration:

#### **Admin > Operations Management > Tune Operations Management > Event Processing Customizations**

- **2** Select the script that you want to edit.
- **3** In the Scripts pane, click the  $\&$  button to open the Edit Script dialog box.

Alternatively, double-click a section in the Details pane to open the appropriate tab in the Edit Script dialog box.

- **4** Make the required changes to the selected script.
- **5** Select **OK**.

## <span id="page-608-0"></span>**How to Duplicate an Event Processing Script**

This task shows you how to duplicate an event processing script.

#### **To duplicate an event processing script:**

 **1** Open the Event Processing Customizations manager from Operations Management Administration:

#### **Admin > Operations Management > Tune Operations Management > Event Processing Customizations**

- **2** Select the script that you want to duplicate.
- **3** In the Scripts pane, click the **button**.

A copy of the selected script is created and is available for selection from the Scripts pane.

- **4** Select the copy script and click the **button to open the Edit Script** dialog box.
- **5** Make the required changes to the selected script.
- **6** Select **OK**.

## <span id="page-609-0"></span>**How to Delete an Event Processing Script**

This task shows you how to delete an event processing script.

#### **To delete an event processing script:**

 **1** Open the Event Processing Customizations manager from Operations Management Administration:

#### **Admin > Operations Management > Tune Operations Management > Event Processing Customizations**

- **2** Select the script that you want to delete.
- **3** In the Scripts pane, click the **X** button.
- **4** Confirm the deletion by clicking **Yes**.

The selected script is deleted from the list of scripts.

## **Reference**

## <span id="page-610-0"></span>**R** EPI User Interface

The Event Processing Customizations manager enables you to create and manage Event Processing scripts. You can specify any number of user defined scripts to be executed during event processing. The Event Processing Interface (EPI) is used to enrich events with additional information from external sources data using Groovy scripts.

This section includes:

- ➤ [Event Processing Scripts Steps Pane on page 612](#page-611-0)
- ➤ [Event Processing Scripts User Interface on page 613](#page-612-0)
- ➤ [Event Processing Scripts Details User Interface on page 614](#page-613-0)
- ➤ [General Tab Add New and Edit Script Dialog Box on page 616](#page-615-0)
- ➤ [Advanced Tab Add New and Edit Script Dialog Box on page 617](#page-616-0)

## <span id="page-611-0"></span>**R** Event Processing Scripts Steps Pane

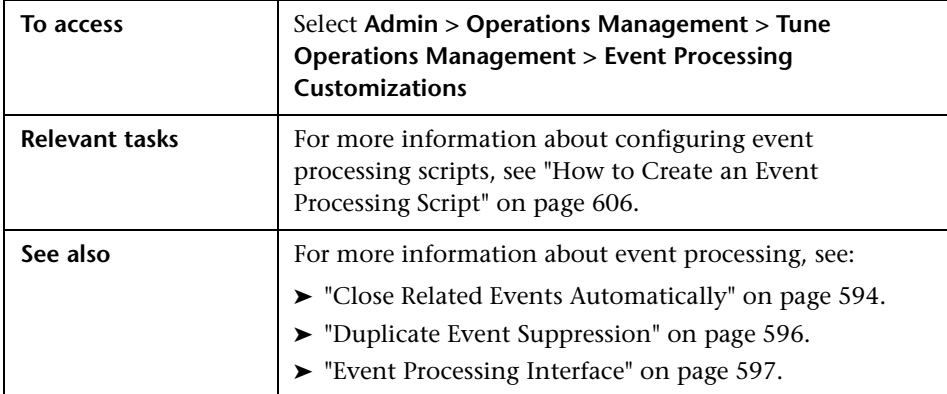

The EPI Steps pane displays the UI elements listed in the following table.

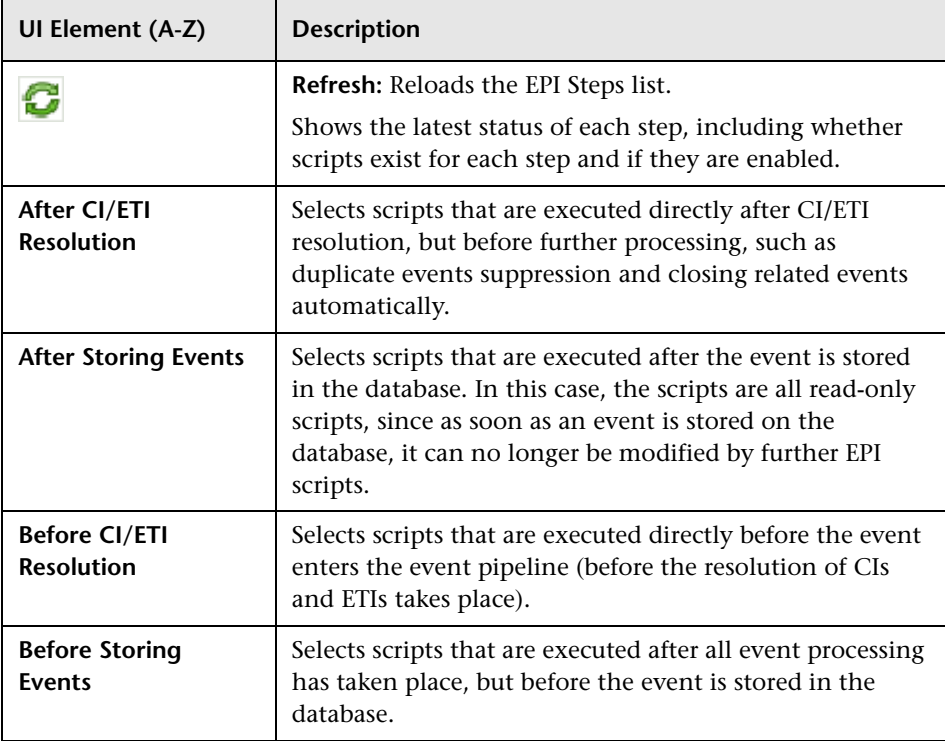
# **R** Event Processing Scripts User Interface

The Scripts pane lists the specified scripts for the selected EPI step. The Scripts pane enables you to create and manage EPI scripts.

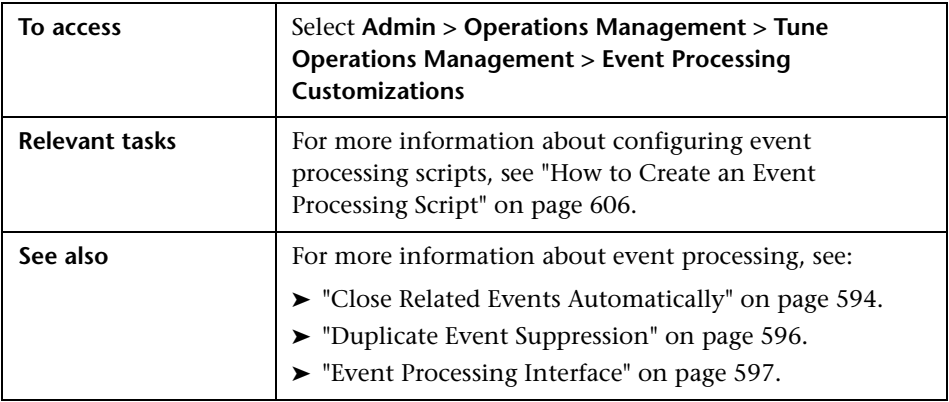

The Scripts pane displays the UI elements listed in the following table.

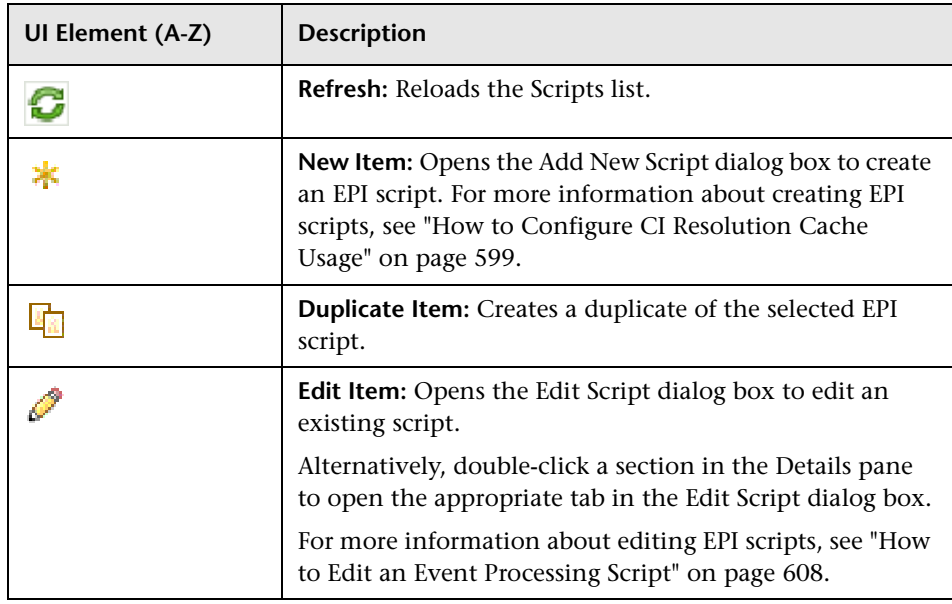

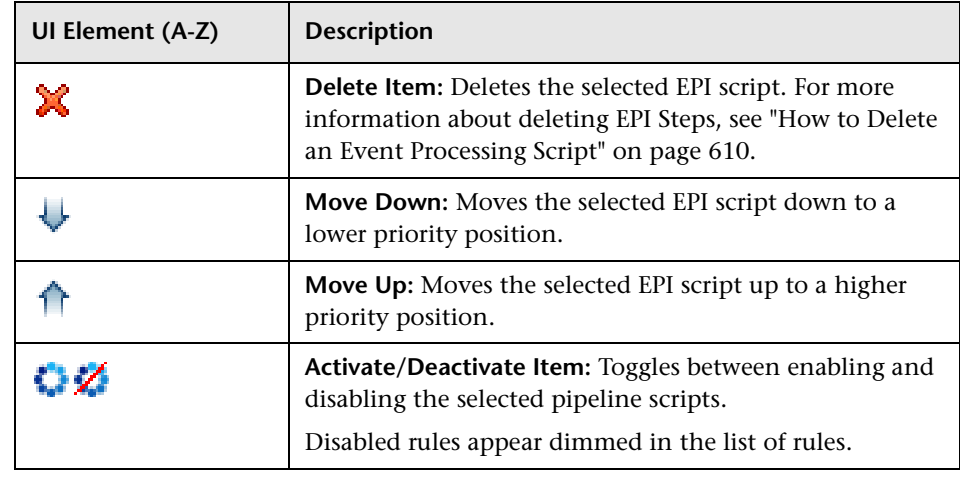

# **R** Event Processing Scripts Details User Interface

The Event Processing Customizations Details pane displays a summary of the selected EPI script.

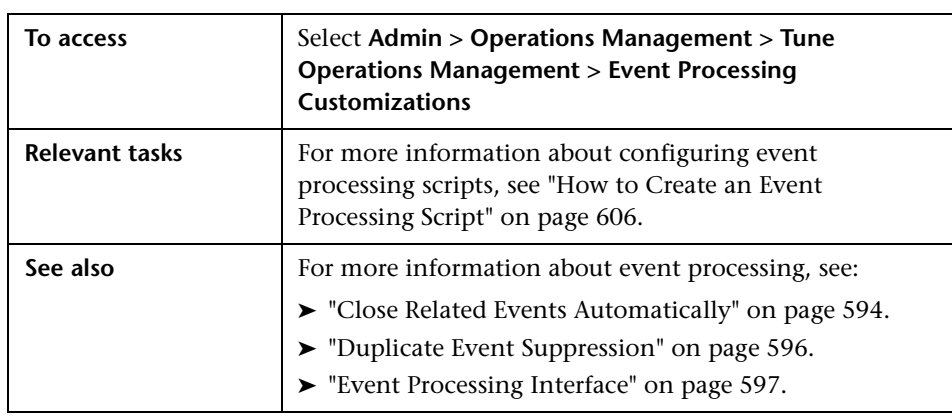

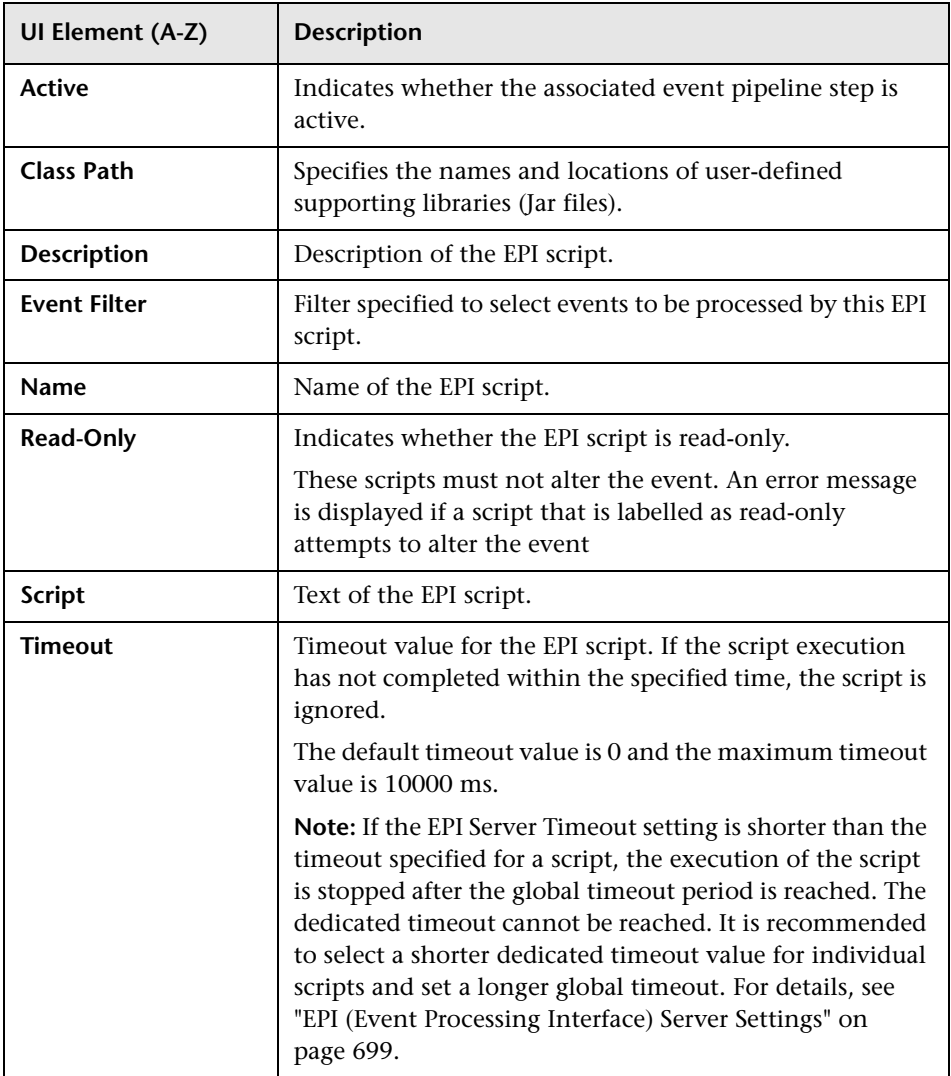

The Details page displays the UI elements listed in the following table.

# **General Tab — Add New and Edit Script Dialog Box**

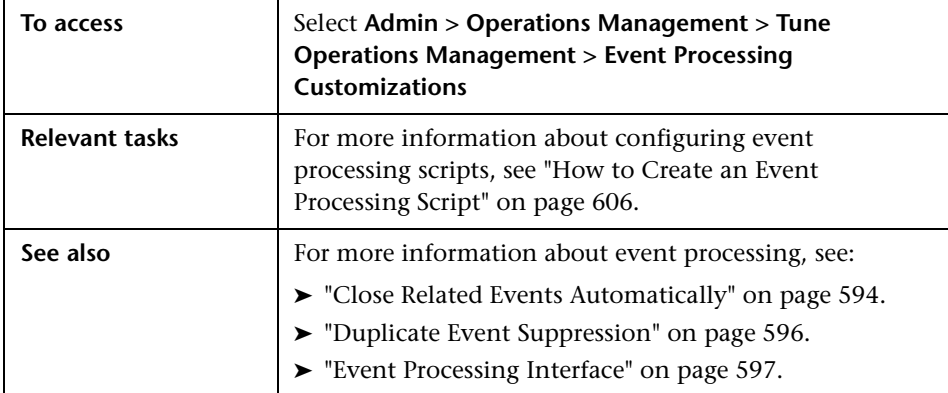

The General Tab displays the UI elements listed in the following table.

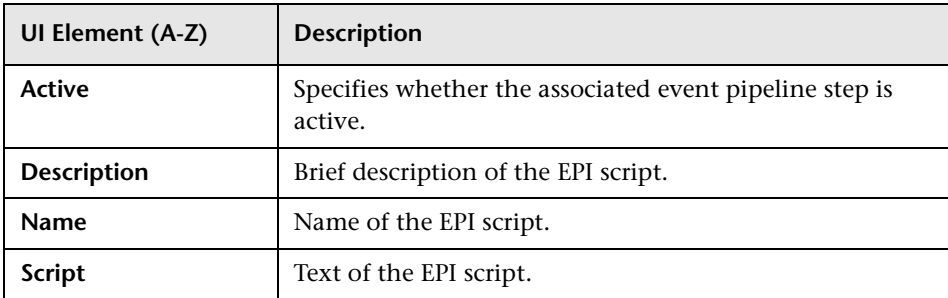

# **Advanced Tab — Add New and Edit Script Dialog Box**

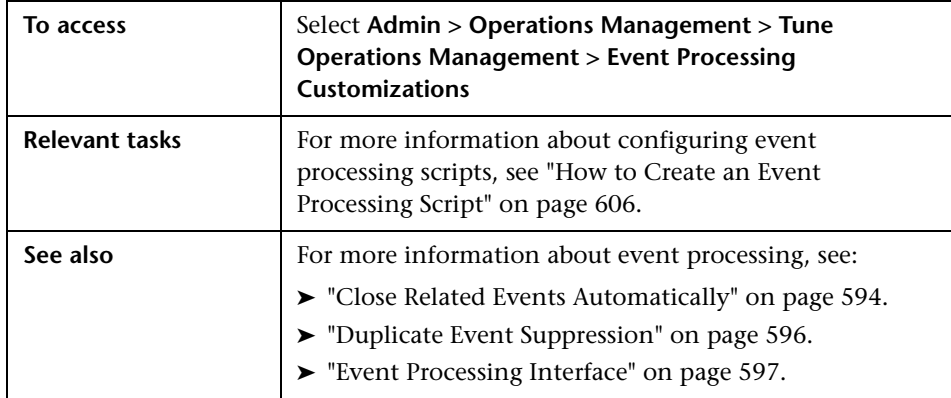

The Advanced Tab displays the UI elements listed in the following table.

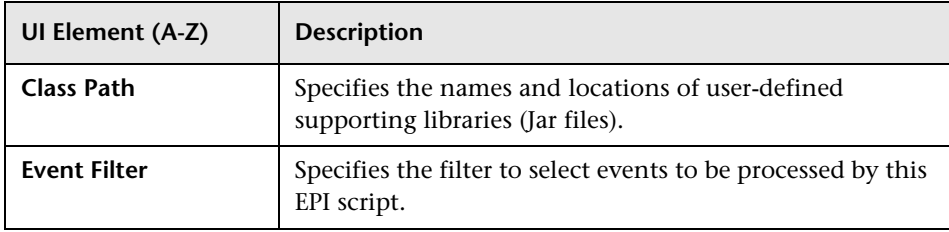

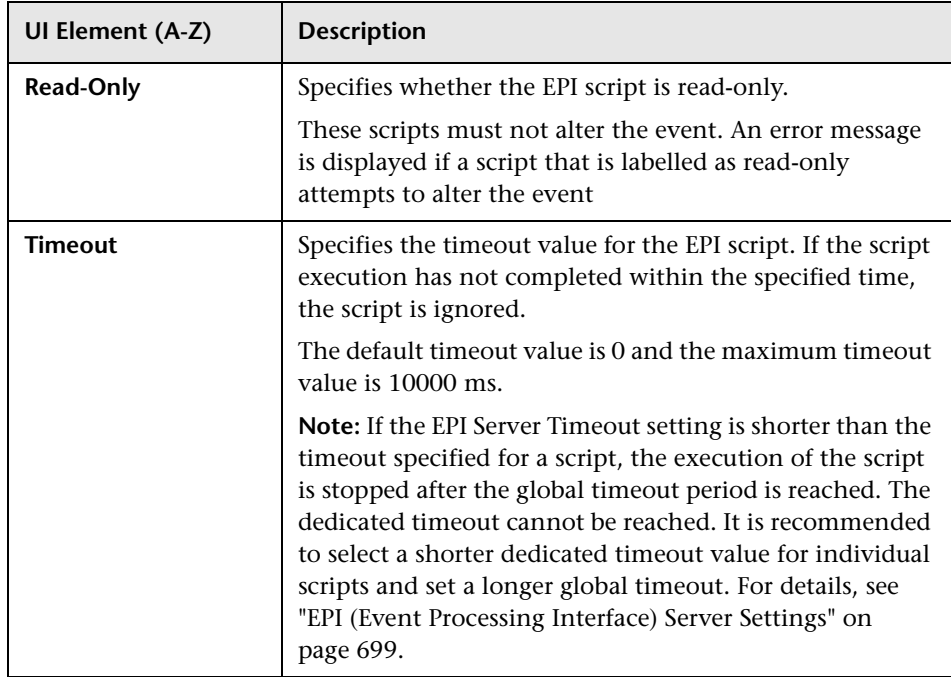

## **Q** Troubleshooting and Limitations

This section provides help in troubleshooting problems relating to event automation.

➤ [CI Resolution Does not Resolve Expected CIs on page 619](#page-618-0)

## <span id="page-618-0"></span>**CI Resolution Does not Resolve Expected CIs**

If expected CIs are not being resolved and you receive the following message:

OMi CI Resolver could not load all expected CIs.

The CI Resolver is unable to load the specified CI types and attributes into the cache.

More detailed information about the problem is available in the CI Resolver log file at the following location:

#### *<HPBSM\_Root\_Directory>***/log/opr-backend/opr-ciresolver.log**

In debug mode, the handling of each CI type is documented in the log file. In normal mode, only the total number of CIs is reported.

The following steps should be taken to reduce the number of CIs being used for CI resolution:

- ➤ Restrict the types of CI used for CI resolution by using the Cache Modification Configuration. For details, see ["How to Configure CI](#page-598-0)  [Resolution Cache Usage" on page 599.](#page-598-0)
- ➤ If it is not possible to load the required CIs into the cache, increase the CI limit in small increments, for example 10,000 CIs, until all essential CIs are available for CI resolution.

**Note:** Maintaining very large numbers of CIs in cache requires large amounts of RAM and also has an affect on performance. Increasing the total number of CI loaded into cache, increase memory usage, which can result in an unstable system.

➤ Replace the automatically generated TQL query with a TQL query customized for your environment.

# **24**

# <span id="page-620-0"></span>**Event Assignment**

## **This chapter includes:**

## **Concepts**

➤ [Assign User Groups to Incoming Events on page 622](#page-621-0)

**Tasks**

➤ [How to Map Events to User Groups on page 623](#page-622-0)

## **Reference**

➤ [User Group Assignments User Interface on page 625](#page-624-0)

## **Concepts**

## <span id="page-621-0"></span>**Assign User Groups to Incoming Events**

This chapter describes how to automatically assign incoming events to available user groups. Automatic assigning of events to user groups responsible for solving these events significantly improves the efficiency of event management. Each event is assigned to an appropriate user group as soon as it is received. All operators in a user group are permitted to work on those events assigned to that user group.

The information provided aims to help you understand how to configure automatic event assignment to user groups.

User groups are mapped to incoming events in accordance with the Event User Group Mapping Rules. The user group of the first rule with a matching filter is applied to an event. The following rules are ignored.

These user groups are created and managed from User Management in Operations Management Administration:

#### **Admin > Platform> Users and Permissions > User Management**

For information on managing user permissions, see ["User Management](#page-629-0)  [Basics" on page 630](#page-629-0).

**Note:** Only users with the appropriate access permissions can use Operations Management Administration. For more information about user management, see ["User Management" on page 629](#page-628-0).

## **Tasks**

## <span id="page-622-0"></span>**How to Map Events to User Groups**

This task shows you how to map an incoming event to a user group.

**Note:** To use Operations Management Administration areas, you must be granted permission to work with these or a subset of these. For details, see ["How to Set Operations Management User or Group Permissions" on](#page-636-0)  [page 637](#page-636-0).

**Note:** For information on button actions, see ["User Group Assignments User](#page-624-0)  [Interface" on page 625.](#page-624-0)

#### **To map an event to a user group**

 **1** Open the Event Assignments pane from Operations Management Administration:

#### **Admin > Operations Management > Tune Operations Management > Event Assignments**

**2** In the Event Assignments pane, click the  $*$  button to open the Create New Event Assignment Rule dialog box or the  $\bullet$  button to open the Edit Event Assignment Rule dialog box.

User groups are mapped to incoming events in accordance with the Event User Group Mapping Rules. The user group of the first rule with a matching filter is applied to an event. All following rules are ignored.

 **3** Select an existing filter from the **Filter** list or create an event filter to identify the events that are to be assigned to the user group specified by this event user group mapping rule. For details about creating filters, see ["Filtering Events" on page 211.](#page-210-0)

#### **Chapter 24** • Event Assignment

 **4** Select an existing user group from the **User Group** list to assign incoming events to.

**Note:** It can take up to one minute before newly created users are visible.

- **5** *Optional:* Add a description for this event user group mapping rule.
- **6** Select **OK** to apply your mapping and close the Event User Group Mapping Rules dialog box.

## **Reference**

# <span id="page-624-0"></span>**User Group Assignments User Interface**

The User Group Assignments manager enables you to view and arrange event user group mapping rules to automatically assign incoming events to existing user groups.

This section includes:

- ➤ [Event Assignments User Interface on page 625](#page-624-1)
- ➤ [Create New and Edit Event Assignment Rule Dialog Boxes on page 628](#page-627-0)

## <span id="page-624-1"></span>**Event Assignments User Interface**

The Event Assignments pane enables you to view and arrange event user group mapping rules to automatically assign incoming events to existing user groups.

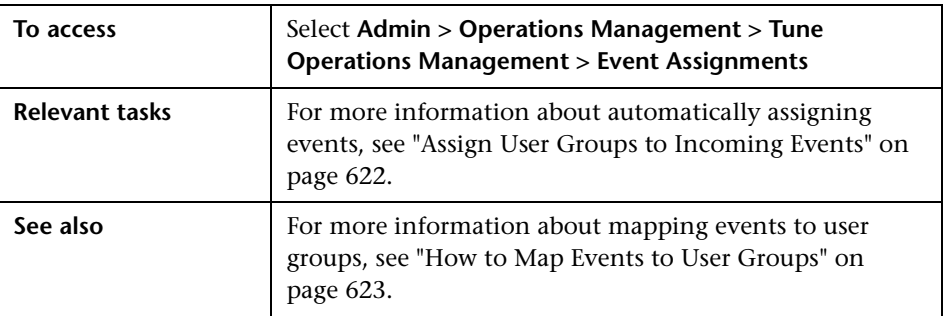

The Event Assignments pane displays the UI elements listed in the following table.

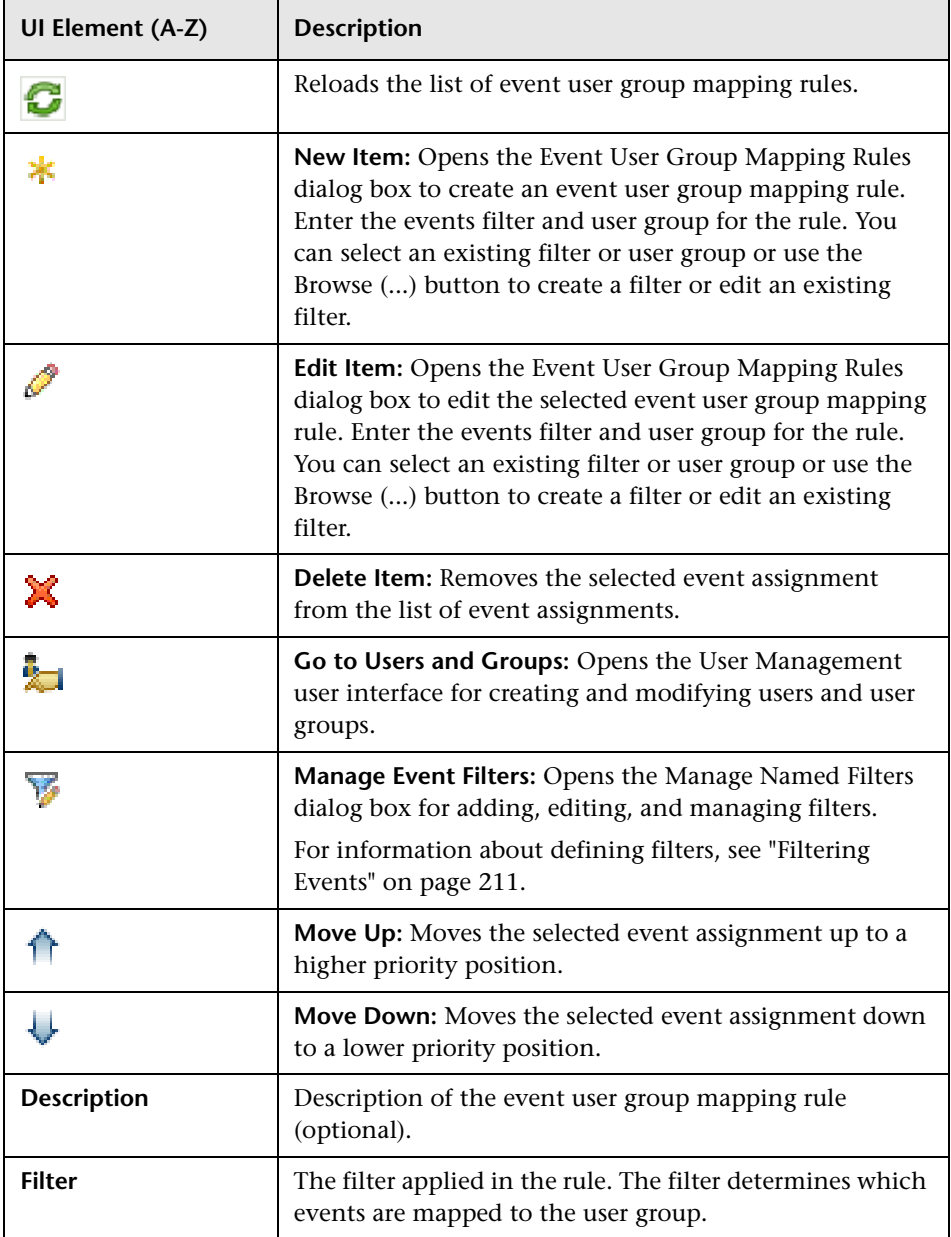

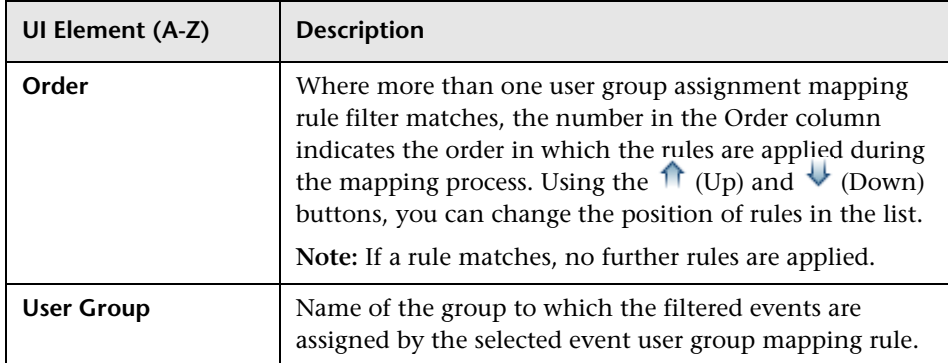

# <span id="page-627-0"></span>**R** Create New and Edit Event Assignment Rule Dialog Boxes

The Create New and Edit Event Assignment dialog boxes enables you to create and edit event user group mapping rules to automatically assign incoming events to existing user groups.

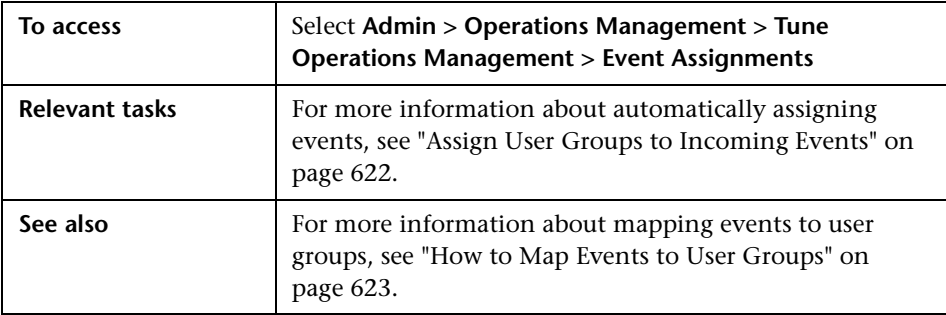

The Create New and Edit Event Assignment dialog boxes displays the UI elements listed in the following table.

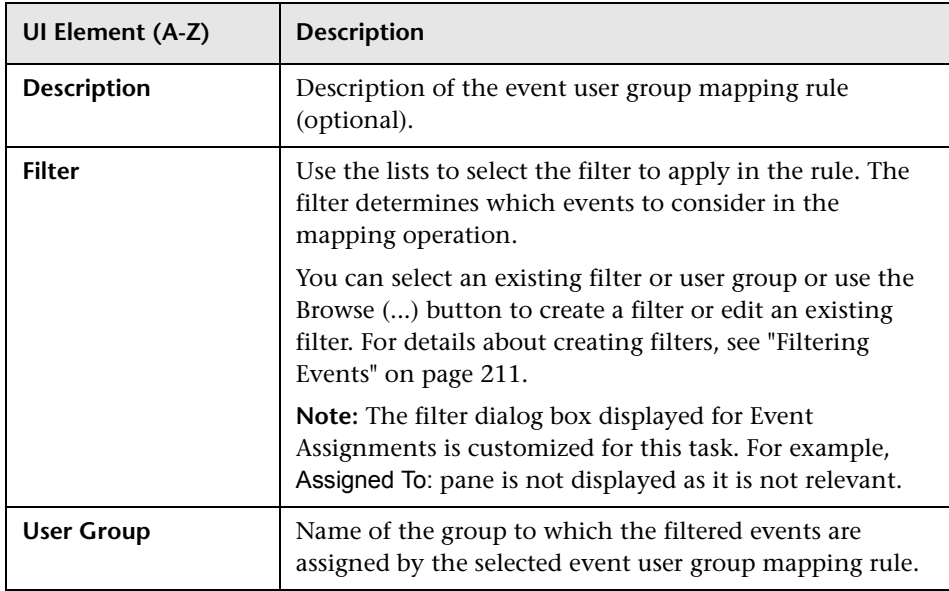

# <span id="page-628-0"></span>**User Management**

## **This chapter includes:**

## **Concepts**

- ➤ [User Management Basics on page 630](#page-629-1)
- ➤ [Operations Management Users on page 630](#page-629-2)
- ➤ [Operations Management User Views on page 632](#page-631-0)

## **Tasks**

- ➤ [How to Define Operations Management Users on page 633](#page-632-0)
- ➤ [How to Create Operations Management User Groups on page 635](#page-634-0)
- ➤ [How to Create Operations Management Users on page 636](#page-635-0)
- ➤ [How to Set Operations Management User or Group Permissions](#page-636-1)  [on page 637](#page-636-1)
- ➤ [How to Assign Views to a User on page 640](#page-639-0)
- ➤ [How to Import and Export Users and Groups on page 641](#page-640-0)

## **Reference**

➤ [User Management for Operations Management on page 643](#page-642-0)

**[Troubleshooting and Limitations](#page-648-0)** on page 649

## **Concepts**

## <span id="page-629-1"></span><span id="page-629-0"></span>*<b>B* User Management Basics

This chapter introduces how to configure users, and user roles for Operations Management.

The user configuration depends on the role the user fulfills as well as the tasks that the user is likely to perform, for example:

- ➤ Event management
- ➤ Operations Management administration

You can create an Operations Management user or group configuration to provide access to the features for specialist operators, for example, email application experts.

User groups enable you to restrict the scope of a user's responsibility to predefined areas. You can specify what features are available, either by configuring a user group (and all members of this group can access the same features) or more specifically by configuring the user directly.

For more information about the default configurations available for Operations Management users, see ["Operations Management Users" on](#page-629-2)  [page 630.](#page-629-2) For more information about the user views, see ["Operations](#page-631-0)  [Management User Views" on page 632.](#page-631-0)

## <span id="page-629-2"></span>*C* Operations Management Users

You can define users and user groups for a specific area of responsibility. Configuring a new user or user group involves granting the appropriate level of access to events, health indicators, administrative user interfaces, tools, and custom actions. For example, it is essential for domain experts to be able to see events relating to the domains that they are responsible for configuring and maintaining.

You can grant users different levels of access to events based on whether:

- ➤ Events are assigned to the user or to one of the groups that the user is a member of.
- ➤ Events are not assigned to the user, nor any of the groups that the user is a member of (includes not assigned at all).

For example, you can permit users full access to any event that is assigned to them and only limited access to any event that is not assigned. Full access to assigned events enables the user to open or close the assigned event, change or work on it, or assign it to another user. Limited access to events that are not assigned to a user either hides the events completely or permits read-only access. You can also choose to grant a user the same access levels both assigned and unassigned events.

You can also define the actions that users or user groups can perform on events and their related CIs.

Permissions can be granted either directly or by a user group. Only users who log on with the appropriate credentials can view the requested object or start the desired Administration manager.

For example, Operations Management enables you to restrict access to the following elements according to individual user or user group:

- ➤ Events assigned to user
- ➤ Events not assigned to user
- ➤ Resetting health indicators
- ➤ Administration manager user interfaces (for example, Correlation Rules manager, and Tools manager)
- ➤ Tool categories
- ➤ Custom actions
- ➤ Configuration item types that are included in specific views

To reduce the effort and complexity involved in configuring authorization for individual users, you can grant authorization at the user-group level. Configuring assignment-based authorization at the user-group level makes sure that all users in a group have the same access to any event that is assigned to the group.

For example, you can make sure that all database users can access database-related events by setting up a group of database users, authorizing full access to assigned events for all users in the database user group, and making sure that all database-related events are assigned to the database user group.

**Note:** Sub groups inherit any authorizations granted to the parent group.

The assignment of events to Operations Management user groups is essential in larger environments. It is possible to automate this assignment to particular user groups, for example, by using event categories. Where no event category exists or an event is not assigned to any event category, Operations Management can automatically assign the event to a default category, which is immediately visible to all users or user groups.

For more information about automatically assigning events, see ["Event](#page-620-0)  [Assignment" on page 621.](#page-620-0)

## <span id="page-631-0"></span>*<b>C* Operations Management User Views

Views enable you to select a specific group of configuration item types with which you can filter events. You can create views to reduce the amount of information presented to regular operators or target the needs of users with experts knowledge in particular fields, for example, database administration, or Microsoft Exchange.

For more information about Operations Management users, see ["Operations](#page-629-2)  [Management Users" on page 630.](#page-629-2)

## **Tasks**

## <span id="page-632-0"></span>**How to Define Operations Management Users**

This task explains how to set up a new user for Operations Management.

This task includes the following steps:

- ➤ ["Prerequisites" on page 633](#page-632-1)
- ➤ ["Create a User Group" on page 633](#page-632-2)
- ➤ ["Create a User" on page 634](#page-633-0)
- ➤ ["Define User Access and Permissions" on page 634](#page-633-1)
- ➤ ["Assign Views" on page 634](#page-633-2)

#### <span id="page-632-1"></span> **1 Prerequisites**

To create and configure new users and user groups, make sure that you can access Operations Management Administration and possess a good understanding of the following areas:

- ➤ Types of users that require access to Operations Management, for example, operators, subject matter experts, and administrators.
- ➤ Views.
- ➤ Events and event categories.
- ➤ Stages of the event workflow, for example, Open, In Progress, Resolved, or Closed.
- ➤ Concepts of event type indicators and their values.

#### <span id="page-632-2"></span> **2 Create a User Group**

In this step, you create the group that a particular type of user with specific tasks and objectives belongs to. For more information, see ["How](#page-634-0)  [to Create Operations Management User Groups" on page 635.](#page-634-0)

## <span id="page-633-0"></span> **3 Create a User**

In this step, you create the users that you want to add to the work group you defined in the previous step. For more information, see ["How to](#page-635-0)  [Create Operations Management Users" on page 636](#page-635-0).

## <span id="page-633-1"></span> **4 Define User Access and Permissions**

In this step, you configure the scope of the new user's role by defining the actions the new users can perform on events that are assigned to them or to other users, specifying if the user can reset an HI, and permitting access to Administration features. For more information, see ["How to Set](#page-636-1)  [Operations Management User or Group Permissions" on page 637.](#page-636-1)

**Note:** Administrators usually need access to user-related objects such as events to test the features they are configuring. For example, an event correlation expert needs to see the events that are referenced in the test correlation rules.

## <span id="page-633-2"></span> **5 Assign Views**

In this step, you define the objects that the new user is permitted to see and work with. For more information, see ["How to Assign Views to a User"](#page-639-0)  [on page 640.](#page-639-0)

## <span id="page-634-0"></span>**How to Create Operations Management User Groups**

This task explains how to set up a user group. The group can contain any type of user.

**Note:** For information on button actions, see ["User Operations Tab" on](#page-645-0)  [page 646](#page-645-0).

#### **To define a user group:**

 **1** Open User Management from Platform Administration:

## **Admin > Platform > Users and Permissions > User Management**

- **2** If you want to add a group to an existing user group, select the existing group, click the  $*$  button and select **Create Group**.
- **3** In the Create Group dialog box, type the required details, such as: group name, a short description, and select **OK**.

## <span id="page-635-0"></span>**How to Create Operations Management Users**

This task explains how to set up a user for Operations Management.

**Note:** For information on button actions, see ["User Operations Tab" on](#page-645-0)  [page 646.](#page-645-0)

#### **To create a user:**

 **1** Open User Management from Platform Administration:

#### **Admin > Platform > Users and Permissions > User Management**

 **2** If you want to add a user to an existing group, select the group and then click the button and select **Create User.**

**Note:** You can create a user by cloning and renaming an existing user.

 **3** In the Create User dialog box, type the required details, such as: user name, log-on name, and password, and select **OK**.

The newly created user can now log on to the BSM console.

## <span id="page-636-1"></span><span id="page-636-0"></span>**How to Set Operations Management User or Group Permissions**

In this task, you set or modify the permissions granted to Operations Management users. Regular users require permission to perform operations on Operations Management objects such as, events, event categories, and indicators. Administrative users require access to Administration features and objects.

**Note:** For information on button actions, see ["User Operations Tab" on](#page-645-0)  [page 646](#page-645-0).

**To set the Operations Management user permissions:**

 **1** Open User Management from Platform Administration:

**Admin > Platform > Users and Permissions > User Management**

- **2** In the Groups/Users pane, select the user or group who you want to configure.
- **3** Select the **Permissions** tab.
- **4** In the Context pane, select the context: **Operations Management**.
- **5** In the Context pane, select **Events assigned to user** and, in the **Operations** tab, specify the actions users can perform on events that are assigned to them, for example: Change, Work On /Resolve, and Close. Select **Apply Permissions** to save the changes you make.
- **6** In the Context pane, select **Events not assigned to user** and, in the Operations tab, specify the actions users can perform on events that are assigned to other users, for example: View, or Close. Select **Apply Permissions** to save the changes you make. This setting is useful for administrators who need to see events but do not usually have events assigned to them.

**Note:** To grant access to events at a more detailed level, for example, per event category, expand the **Events not assigned to user** item and select the event category that you want to grant permission to work with. The event categories displayed in the context list are defined in the Operations Management settings page. For more information, see ["Operations Management Infrastructure Settings Manager" on page 686.](#page-685-0)

 **7** In the context pane, select **Health Indicators** and, in the Operations tab, specify the action a user can perform (Reset). Select **Apply Permissions** to save the changes you make.

**Note:** Resetting an HI manually returns an HI's severity status to a defined default value such as Normal. For more information, see ["How to Reset](#page-131-0)  [Health Indicators" on page 132](#page-131-0).

 **8** Administrators and subject matter experts need access to administrative functions. If you want to grant access to all administrator areas, select **Administrative UIs** and, in the Operations tab, select **Grant** for View.

To grant access to Operations Management Administration areas at a more detailed level, for example, per manager, expand the **Administrative UIs** item and select the manager that you want to grant permission to work with, for example, Indicator Mappings manager and Correlation Rules manager. Select **Apply Permissions** to save the changes you make.

 **9** You can control access to tools using tool categories. If you want to grant access to all tool categories, select **Tool Categories** and, in the Operations tab, select **Grant** for Execute.

Tool categories can be used to grant access to tools at a more detailed level. Each tool is assigned a category, and for users to be able to use the tools with a certain category, they must be granted execution permissions for this Tool Category. To grant execution permissions, expand the **Tool Categories** item and select the tool that you want to grant permission to work with. Select **Apply Permissions** to save the changes you make.

 **10** You can also control access to custom actions. If you want to grant access to all custom actions, select **Custom Actions** and, in the Operations tab, select **Grant** for Execute.

Alternatively grant execution permissions for the custom actions that you want this user to use. To grant execution permissions, expand the **Custom Actions** item and select the custom action that you want to grant permission to and, in the Operations tab, select **Grant** for Execute. Repeat for other custom actions that this user requires. Select **Apply Permissions** to save the changes you make.

**Note:** Changes to a user account are only fully available after the user whose account was changed logs on again to the BSM console. BSM reloads user permissions every 0 minutes by default. However, events already loaded into the browser remain unaffected.

## <span id="page-639-0"></span>**How to Assign Views to a User**

In this task, you specify the views that are available to users and the type of access the user has to the view. Views define which RTSM objects users can see. Access type defines what users can do with the associated view, for example, View, Change, Delete or Full Control.

**Note:** For information on button actions, see ["User Operations Tab" on](#page-645-0)  [page 646.](#page-645-0)

#### **To assign a view to a user:**

 **1** Open User Management from Platform Administration:

#### **Admin > Platform > Users and Permissions > User Management**

- **2** In the Groups/Users pane, select the user or user group you want to configure. If no user or group yet exists, create it now.
- **3** In the Context pane, select RTSM, and expand the Views item.
- **4** Scroll down the list of views and select those that you want to assign to the new user or user group. Multiple selections are possible using the **Shift** and **Ctrl** keys.
- **5** In the Operations tab, use the check boxes in the **Grant** column to indicate the type of access you want to assign to the new user, for example, **View**, **Change**, or **Delete**. Select **Full Control** if you want to grant the new user global rights to the objects referenced in the selected view.
- **6** Select **Apply Permissions** to save the changes.

**Note:** Changes to a user account are only fully available after a new logon to Operations Management. Operations Management reloads user permissions every 0 minutes by default. However, events already loaded into the browser remain unaffected.

## <span id="page-640-0"></span>**How to Import and Export Users and Groups**

In this task, you learn how to import user and group configurations exported from one BSM installation to another BSM installation.

Categories are not exported. However, the permissions for categories that do not exist on an installation are imported and stored. If a category is added on the target installation that matches a previously imported category, these existing permissions are applied accordingly.

**Note:** If users or groups already exist on the target installation, importing new configurations appends additional permissions. If the imported configuration is more restrictive, existing permissions on the target installation are not reduced. Descriptive information on the target installation remains unchanged.

#### **To export user and group configurations:**

 **1** Open the JBoss JMX Management Console on the BSM system from which you want to export the user and group configurations:

#### **http://***<Source BSM Hostname>***:8080/jmx-console**

- **2** Enter a user and password for the JBoss JMX Management Console.
- **3** Under the TOPAZ section, select:

#### **service=Authorization Service Data Import Export**

 **4** In the exportAllTasEntities() section, enter the name of the ZIP archive file (complete path) in the toFilePath field, and select **Invoke**.

All users and group data is exported to this ZIP archive file.

#### **To import user and group configurations:**

- **1** Copy the ZIP archive file containing the user and group configurations to the BSM system where you want to import the data.
- **2** Open the JBoss JMX Management Console on the BSM system to which you want to import the user and group configurations:

## **http://***<Target BSM Hostname>***:8080/jmx-console**

- **3** Enter a user and password for the JBoss JMX Management Console (default: admin/admin).
- **4** Under the TOPAZ section, select:

#### **service=Authorization Service Data Import Export**

**5** In the importAllTasEntities() section, enter the name of the zip archive file (complete path) in the fromFilePath field, and select **Invoke**.

All users and group data is imported to the BSM system.

 **6** Make sure that the new users and groups are available in User Management:

**Admin > Platform > Users and Permissions > User Management**

## **Reference**

# <span id="page-642-0"></span>**User Management for Operations Management**

If you select the Operations Management context from the Context list, you can select the Operations Management areas and define the permissions to these areas.

**Note:** Granting access permissions to a user group automatically assigns the same access permissions to any users in the group.

This section includes the descriptions for the Operations Management areas:

- ➤ [User Context Pane on page 644](#page-643-0)
- ➤ [User Operations Tab on page 646](#page-645-0)

# <span id="page-643-0"></span>*<b>Q* User Context Pane

If you select the Operations Management context from the Context list, you can select the Operations Management areas and define the permissions to these areas.

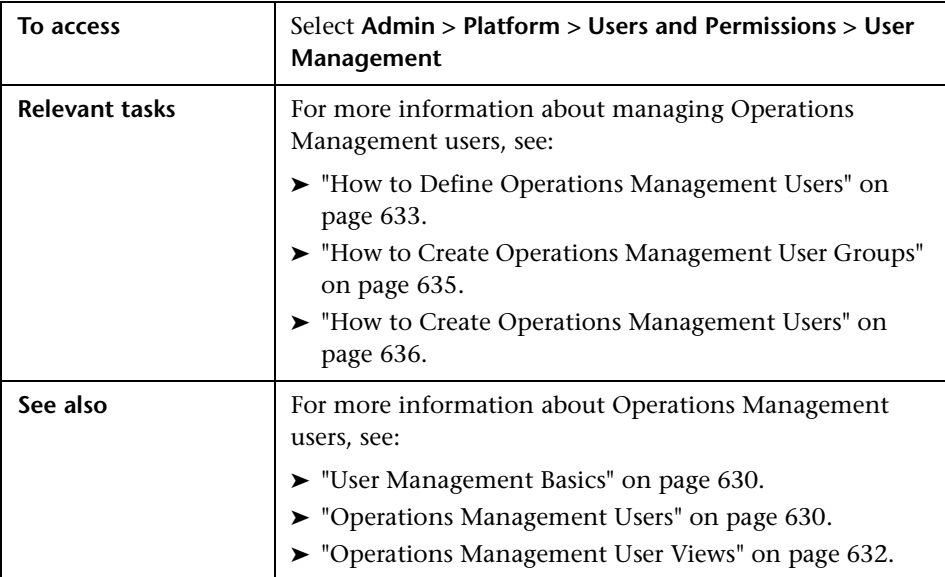

The Operations Management context displays the UI elements listed in the following table.

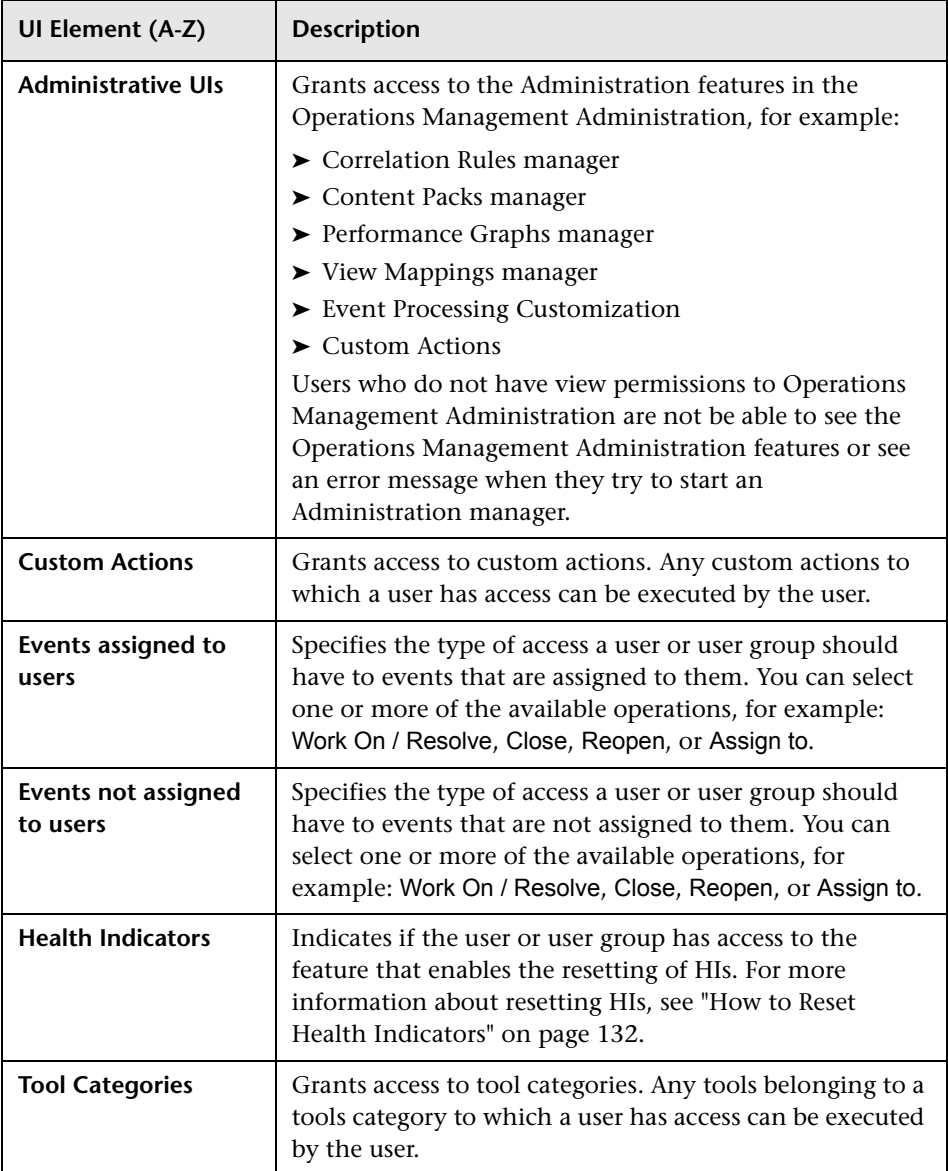

## <span id="page-645-0"></span>**User Operations Tab**

The Operations tab in the Users and Permissions settings displays the permissions granted to users for access to specified objects.

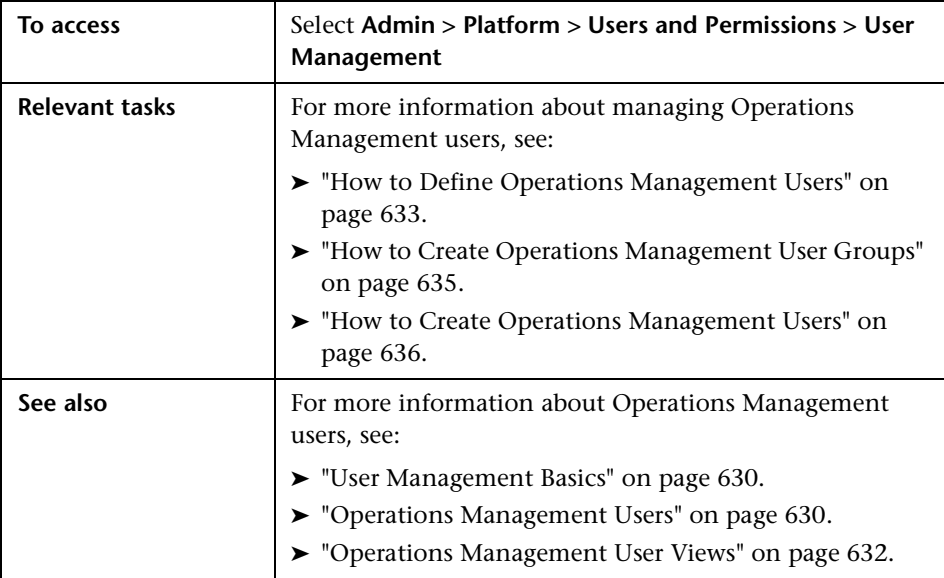

The User Operations tab displays the UI elements listed in the following table.

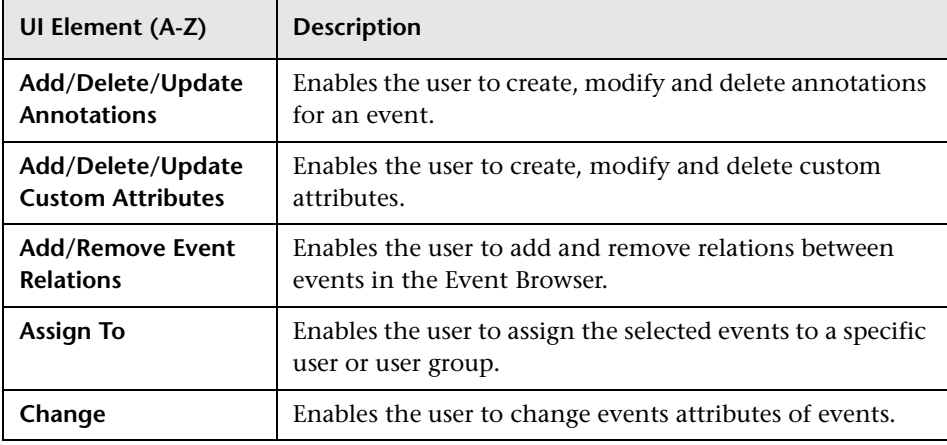

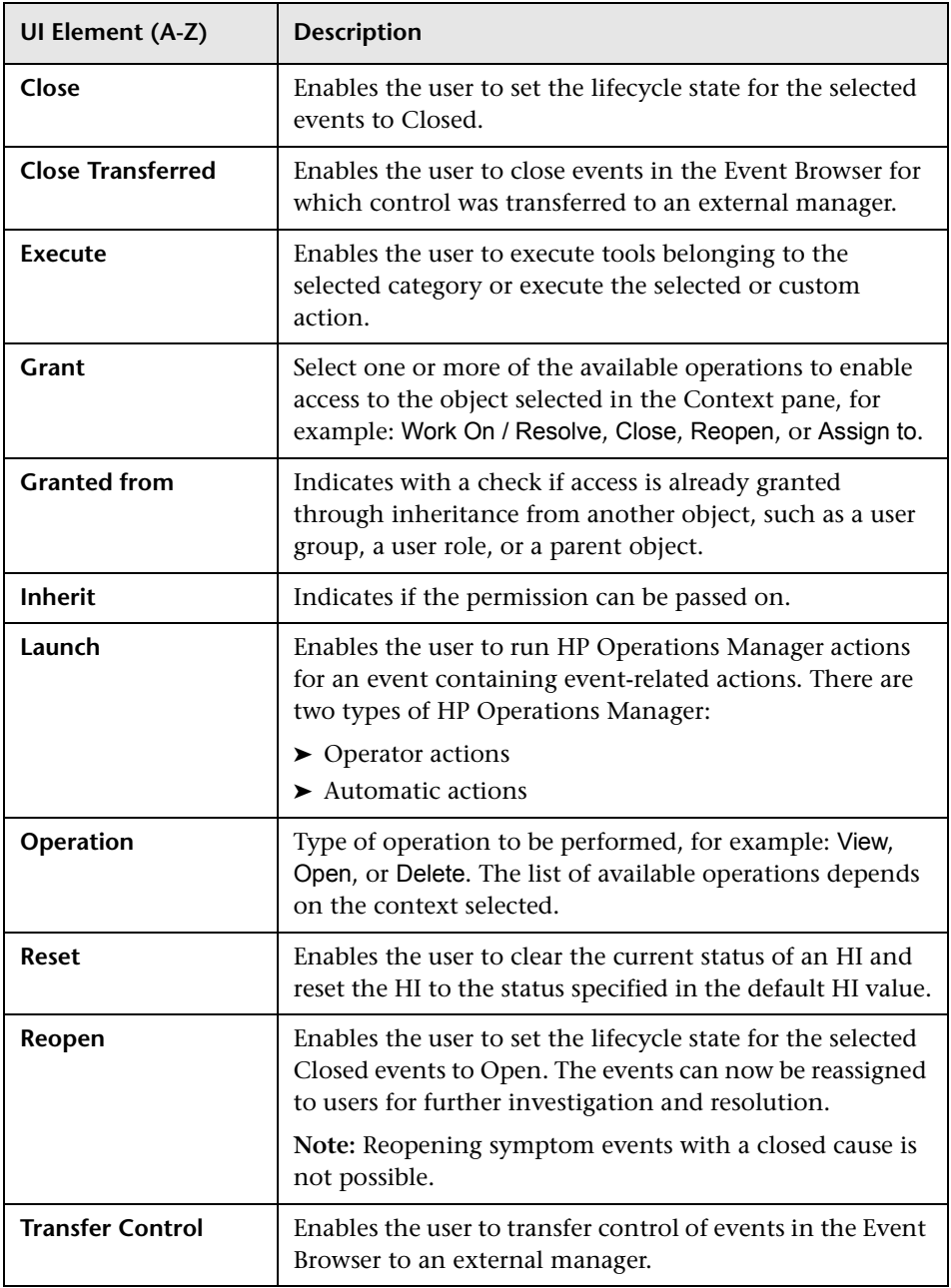

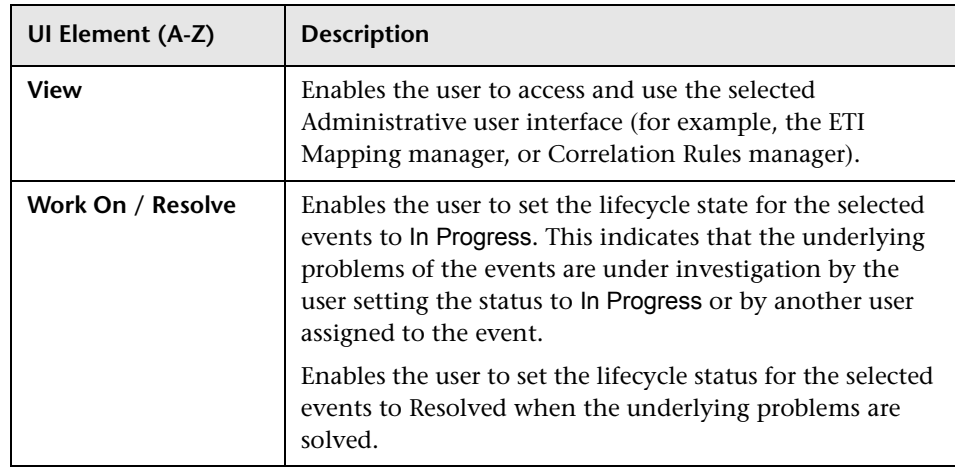
## **Q** Troubleshooting and Limitations

This section provides the following help for those people who are troubleshooting problems with users and user groups in Operations Management administration:

- ➤ [Users Not Available on page 649](#page-648-0)
- ➤ [Users Has Incorrect Home Page on page 649](#page-648-1)
- ➤ [Users Sees Incorrect Features on Log On on page 649](#page-648-2)
- ➤ [Users Denied Access to Tools on page 649](#page-648-3)

#### <span id="page-648-0"></span>**Users Not Available**

- ➤ User not configured
- ➤ Incorrect user or group configuration

#### <span id="page-648-1"></span>**Users Has Incorrect Home Page**

Incorrect user settings

#### <span id="page-648-2"></span>**Users Sees Incorrect Features on Log On**

Incorrect user settings

#### <span id="page-648-3"></span>**Users Denied Access to Tools**

- ➤ Browser session started by user who does not have the authorization to launch a tool
- ➤ Tool definitions not imported into Operations Management

**Chapter 25** • User Management

# **Auditing in Operations Management**

#### **This chapter includes:**

#### **Concepts**

➤ [Introduction to Auditing on page 652](#page-651-0)

**Tasks**

- ➤ [How to Enable Auditing on page 653](#page-652-0)
- ➤ [How to View Audit Information on page 654](#page-653-0)

#### **Reference**

➤ [Audited Operations Management Areas on page 655](#page-654-0)

## **Concepts**

## <span id="page-651-0"></span>*I* Introduction to Auditing

Auditing the changes to configurations of Operations Management, changes to events, and execution of tools and actions is critical to reducing security risk and achieving compliance.

You can configure Operations Management to generate and record audit events when a user changes an Operations Management configuration or an event. For example, if a user executes an action on a node, a corresponding entry is made in the Operations Management Audit Log, recording the date and time of execution, the user who started the action, and a description of the action run.

There are two audit categories to configure which type of changes are logged:

#### ➤ **Configuration**

The default value is Configuration. When you set this category, only configuration changes are written to the Audit Log.

➤ **All**

When you set this category, both event and configuration changes are written to the Audit Log.

#### **Areas Not Audited**

The Operations Management areas that are not audited are listed in the following list.

- ➤ Changes to displayed columns in the Event Browser
- ➤ Change to column sizes
- ➤ Information about which column was used for ordering
- ➤ Active filter applied

## **Tasks**

## <span id="page-652-0"></span>**How to Enable Auditing**

This task shows you how to enable auditing of Operations Management.

**Note:** To use Operations Management Administration areas, you must be granted permission to work with these or a subset of these. For details, see ["How to Set Operations Management User or Group Permissions" on](#page-636-0)  [page 637](#page-636-0).

#### **To enable auditing:**

 **1** Open the Infrastructure Settings manager:

**Admin > Platform > Setup and Maintenance > Infrastructure Settings**

- **2** In the **Applications** list, set the context to **Operations Management**.
- **3** In the Auditing Settings section, click the  $\mathcal O$  button for the entry: Audit Category.
- **4** In the Edit Setting dialog box, select the auditing level:

**Configuration**: Record only changes made to Operations Management configurations. Default setting.

**All**: Records all changes to Operations Management configurations and events.

- **5** Select **Save**.
- **6** In the Auditing Settings section, click the **button for the entry:** Enable Auditing.
- **7** In the Edit Setting dialog box, select **True**.
- **8** Select **Save**.

Auditing is enabled immediately.

## <span id="page-653-0"></span>**How to View Audit Information**

This task shows you how to view the audit logging information for Operations Management.

#### **To view the audit information for Operations Management:**

 **1** Open the Audit Log manager:

**Admin > Platform > Setup and Maintenance > Audit Log**

 **2** In the **Context** list, set the context to **Operations Management**.

The contents of the audit log are displayed.

 **3** *Optional:* Set the Auditing Filters to display only the audit information that you are interested in:

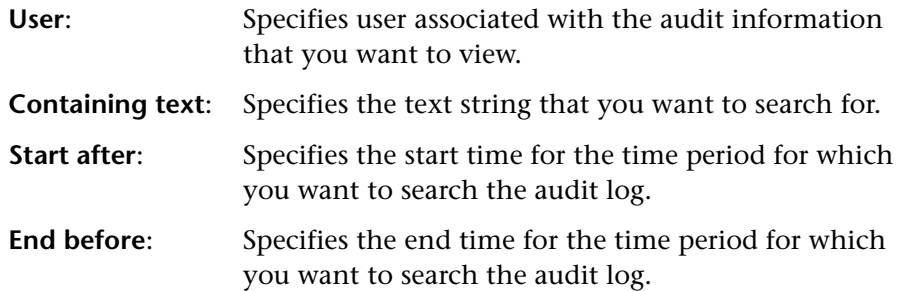

#### **4** Select **Apply**.

The filtered results are displayed.

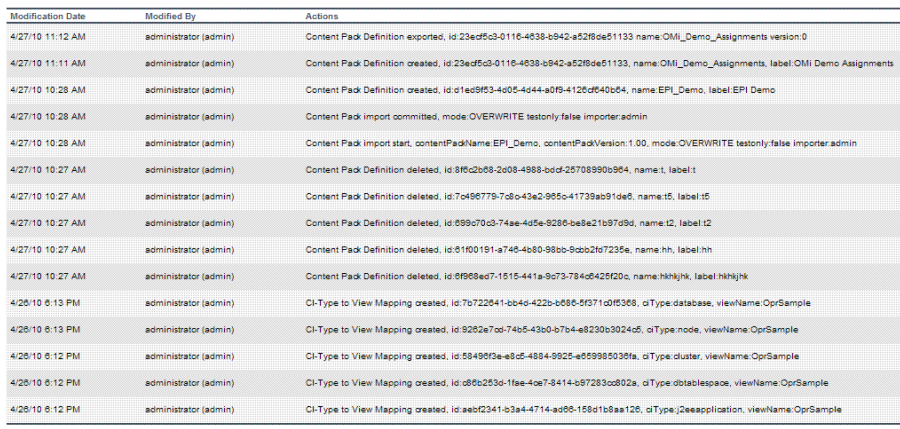

## **Reference**

## <span id="page-654-0"></span>**Audited Operations Management Areas**

The following sections list of the Operations Management areas that can be audited, and include the specific changes that generate an entry in the Audit Log.

#### **Event Changes in the User Interface**

The following is a list the event changes that are audited. For event-related changes to be recorded, the Audit Category must be set to All.

When a change is made, only the new value is written to the Audit log.

- ➤ Action launches.
- ➤ Add Custom Attributes creating, editing, and deleting.
- ➤ Annotations creating, editing, and deleting.
- ➤ Assign Event to User or Group changes.
- ➤ Event Title edits.
- ➤ Forwarding Actions.
- ➤ Lifecycle State of event changes.
- ➤ opr-archive-events.bat and opr-close-events.bat maintenance tools launches.
- ➤ Priority of event changes.
- ➤ Re-run Automatic or Operator Action.
- ➤ Severity of event changes.
- ➤ Tool launches.

## **Configuration Changes**

The following is a list of the configuration changes that are audited. For configuration-related changes to be recorded, the Audit Category can be set to Configuration or All.

- ➤ Audit Configuration changing, enabling, and disabling.
- ➤ CI Resolver Mapping creating, editing, and deleting.
- ➤ Connected Server creating, editing, and deleting.
- ➤ Content Packs creating, editing, deleting, importing and exporting.
- ➤ Custom Action Configurations creating, editing, and deleting.
- ➤ Downtime Configuration creating, editing, and deleting.
- $\blacktriangleright$  EPI Configuration creating, editing, and deleting.
- ➤ ETI Mapping Rules creating, editing, and deleting.
- ➤ Event Assignment Rules creating, editing, and deleting.
- ➤ Event Forwarding WS-triggered actions using the console API.
- $\blacktriangleright$  Filters creating, editing, and deleting.

Only changes about filters created and used in the Operations Management Admin user interface, for example, ETI Mapping Rules, User Group Assignment, Forwarding Rules are written to the Audit log. Filters defined by operators in the Operations Management Application user interface are not audited.

- ➤ Forwarding Rules creating, editing, and deleting.
- $\triangleright$  TBEC Rules creating, editing, and deleting.
- ➤ Tools for CI Type creating, editing, and deleting.
- ➤ View Mapping for CI Type creating, editing, and deleting.

# **27**

## **Tracing and Logging Operations Management User Interfaces**

#### **This chapter includes:**

**Concepts**

➤ [Introduction to Tracing and Logging on page 658](#page-657-0)

#### **Tasks**

- ➤ [How to Enable Logging on page 659](#page-658-0)
- ➤ [How to Save Log Information on page 660](#page-659-0)

#### **Reference**

➤ [Logging Settings User Interface on page 661](#page-660-0)

## **Concepts**

## <span id="page-657-0"></span>*A* Introduction to Tracing and Logging

The Operations Management logging and tracing capabilities help simplify on-site troubleshooting.

Logging is designed to be run on the client system and uses JavaScript to send logging and tracing output to a browser window. You can enable logging and tracing on demand and save the output to aid troubleshooting.

**Note:** Due to sandbox restrictions in the Adobe Flash Player and the browser, it is not possible to write logs to the clients local file system.

## **Tasks**

## <span id="page-658-0"></span>**How to Enable Logging**

This task shows you how to enable logging of the user interface client.

#### **To enable logging:**

 **1** Log on to BSM:

**http://***<BSM\_host>***/bsm**

**2** Open the following URL to open the logging configuration application.

#### **http://<hostname>/opr-admin-server/logging/logging.html**

The Logging Settings dialog box opens.

- **3** To enable logging, select the **Enable logging for this session** check box.
- **4** Select the required logging level. Each log level includes the higher levels:
	- **Critical**: Shows only problems of level Critical.
	- **Error**: Shows problems of level Error and Critical.
	- **Warning**: Shows problems of level Warning, Error, and Critical.
	- **Info**: Shows problems of level Info, Warning, Error, and Critical. The resulting information provides a brief overview over the flow of the executed steps.
	- **Debug**: Shows problems of level Info, Warning, Error, and Critical. The resulting information provides a detailed, verbose view over the flow of the executed steps.
- **5** *Optional:* Set a filter value to find instances of the specified text strings. By default, all messages that have a category starting with com.hp. are logged. You can restrict this to certain categories to filter the output or extend it, for example, to show messages from the Flex framework.
- **6** Click **Apply**.

The settings become effective for the current browser session.

**7** Restart the user interface that you want to trace.

As soon as the first log output is sent, a browser window opens that shows the log messages.

**Note:** Each time you change the logging settings you must restart the user interface that you want to trace.

The settings are for applications that are served from the same domain as that of the current browsing session. If you restart the web browser, you must reapply the logging settings

## <span id="page-659-0"></span>**How to Save Log Information**

This task shows you how to save the logging information of the user interface client.

**To save the current logging information from the browser window:**

 **1** Select the following menu options:

#### **File > Save As**

The Save Web Page dialog box opens.

- **2** Select a destination directory, specify a file name, select the file type and encoding for the logging information to be saved.
- **3** Click **Save**.

## **Reference**

## <span id="page-660-0"></span>**Logging Settings User Interface**

The Logging Settings page enables you to enable or disable logging of Operations Management Flex-based user interfaces, such as the Operations Management administration components.

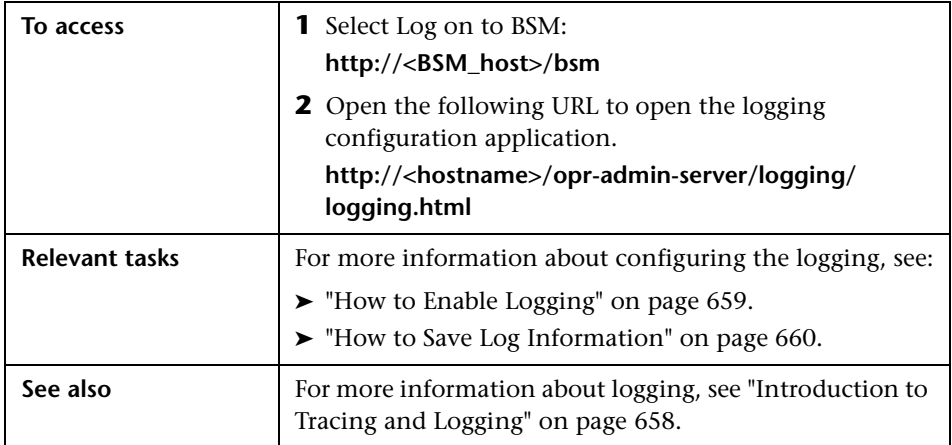

The Logging Settings page UI elements are listed in the following table.

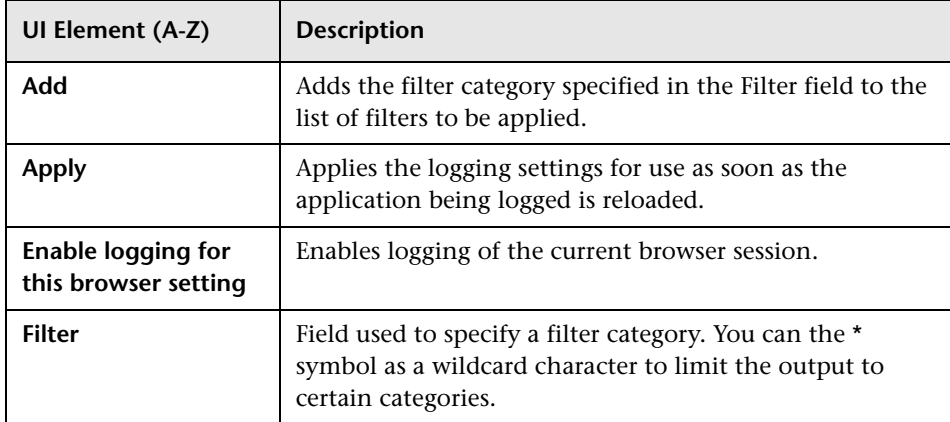

#### **Chapter 27** • Tracing and Logging Operations Management User Interfaces

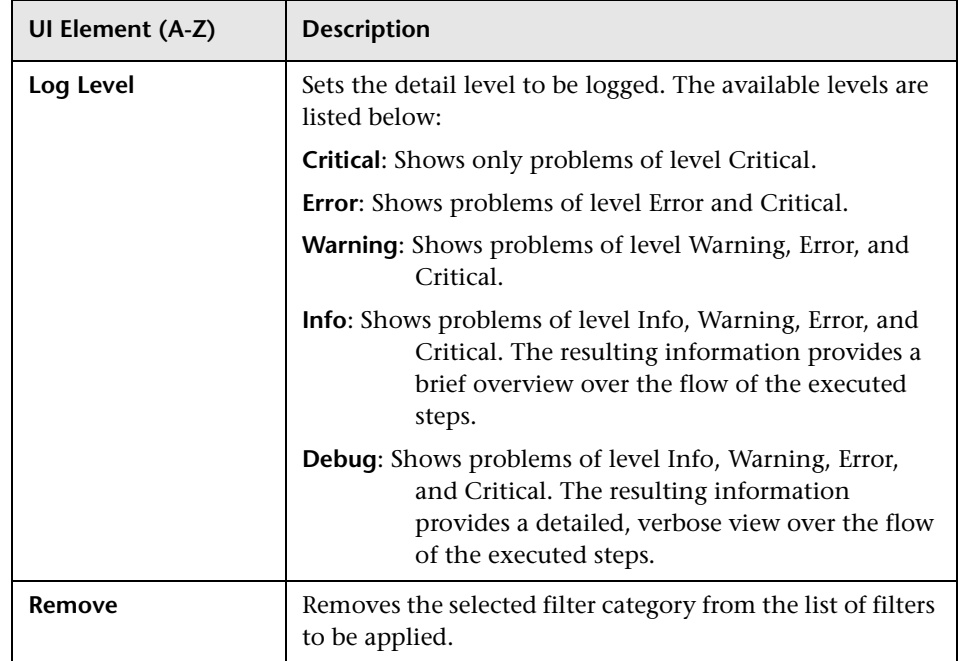

# **Topology Synchronization**

#### **This chapter includes:**

#### **Concepts**

- ➤ [Dynamic Topology Synchronization on page 664](#page-663-0)
- ➤ [Basic Topology Synchronization on page 666](#page-665-0)

#### **Tasks**

- ➤ [How to Run Dynamic Topology Synchronization on page 667](#page-666-0)
- ➤ [How to Run Basic Topology Synchronization on page 671](#page-670-0)

#### **Reference**

➤ [Basic Topology Synchronization Command-Line Interface on page 672](#page-671-0)

**[Troubleshooting and Limitations](#page-673-0)** on page 674

## **Concepts**

## <span id="page-663-0"></span>*B* Dynamic Topology Synchronization

Discovery is the process of populating the Run-time Service Model database (RTSM) with CI and service data. Accurate CI topology information provided by discovery of the system infrastructure is essential for the health system and Topology-based Event Correlation.

Discovery ensures that topology data in the RTSM is accurate, current, and almost instantly updated whenever something changes in the environment. The discovered data can be made available to both BSM and HP Operations Manager.

Service discovery uses policies consisting of the following components:

- ➤ Discovery schedule.
- ➤ Type model.
- ➤ Parameters, for example, credentials.
- ➤ Script or instrumentation to execute the discovery.

The agent functionality incorporates delta detection, deletion detection, and communication with the HPOM server. The scripts provide the data in a form that the HPOM server can handle.

#### **Exchange Node and Service Configurations Automatically**

In an environment with multiple servers (HP Operations Manager and Operations Management), you can automatically synchronize node and service data with other servers by forwarding the information from one server to one or more other servers. The synchronized data includes nodes, external nodes, node groups, services, and service types.

The data synchronization by default uses both of the following synchronization methods in combination:

#### ➤ **Scheduled (time-based) Synchronization**

Service auto-discovery policies on the source server regularly download the node and service data. The agent on the HPOM management server processes the data to detect any changes and reports the changed elements to the HPOM management server. The HPOM management server then establishes an HTTPS connection to one or more target servers and forwards the changed elements only.

#### ➤ **Event-driven synchronization**

A WMI event listener continuously listens on the source server for changes to the node and service data. When a change occurs, the HPOM management server immediately forwards the changed elements. This ensures that the node and service configuration on all servers is always accurate and up to date because it is updated at runtime each time the environment changes.

**Note:** In HPOM for Windows, you can also exchange node and service configuration data using the ovpmutil command line tool. This tool enables you to download the configuration data on one HPOM management server and upload it on other servers. This kind of configuration exchange must be repeated manually each time the configuration changes.

## <span id="page-665-0"></span>**Basic Topology Synchronization**

Operations Management provides the command-line tool **opr-startTopologySync** that enables you to synchronize topology data, such as services and managed nodes, from HPOM to the RTSM.

On startup, the **opr-startTopologySync** tool uses parameters defined and stored in the settings manager. The topology synchronization process requires the following prerequisites:

- ➤ Connection between Operations Management and the HPOM management servers
- ➤ HPOM management server configured to forward events to Operations Management
- ➤ Access to both the Operations Management installation and the RTSM

You can run the **opr-startTopologySync** tool manually from the command-line or according to a defined schedule, for example, with the Windows task scheduler.

**Note:** For multi-system, distributed installations, the **opr-startTopologySync** tool must be run on the Data Processing Server system.

For more information about the settings for the topology synchronization tool, see ["Topology-Based Event Correlation Settings" on page 717.](#page-716-0) For more information about the **opr-startTopologySync** command, see ["Basic](#page-671-0)  [Topology Synchronization Command-Line Interface" on page 672](#page-671-0).

**Note:** Some features are only available to users who are logged on with the appropriate authorization. If you are logged on to Operations Management without administrative authorization, you may be required to supply a user name and password to start Content Packs tools.

## **Tasks**

## <span id="page-666-0"></span>**How to Run Dynamic Topology Synchronization**

Before configuring forwarding of topology (node and service) data to Operations Management from HP Operations Manager management servers, complete the following configuration steps in Operations Management:

- ➤ Add the HP Operations Manager management server as a connected server in Operations Management. For details, see ["How to Create a](#page-412-0)  [Connection to an HPOM Server" on page 413](#page-412-0).
- ➤ Establish a trust relationship between the Data Processing Server and the HP Operations Manager management server. For details, see ["How to](#page-425-0)  [Establish a Trust Relationship for a Server Connection" on page 426.](#page-425-0)
- ➤ *Optional:* Use the opr-sd-tool.bat command-line tool to upload new or changed synchronization packages from the file system to the database. For details, see the *Operations Manager i Extensibility Guide*.

After ensuring that the HP Operations Manager management server is added in Operations Management as a connected server, configure the forwarding of topology (node and service) data on the HP Operations Manager management server as described in the following section.

The following sections describe how to configure topology synchronization:

- ➤ ["How to Configure Dynamic Topology Synchronization on HPOM for](#page-667-0)  [Windows Systems" on page 668](#page-667-0)
- ➤ ["How to Configure Dynamic Topology Synchronization on HPOM for](#page-668-0)  [UNIX Systems" on page 669](#page-668-0)

#### <span id="page-667-0"></span>**How to Configure Dynamic Topology Synchronization on HPOM for Windows Systems**

This section describes how to configure Dynamic Topology Synchronization on HPOM for Windows management servers. For further details, see the HPOM for Windows documentation.

**To forward topology data to Operations Management, complete the following steps on the HP Operations Manager for Windows management server from which you want to receive topology information:**

 **1** Configure trusted certificates for multiple servers.

In an environment with multiple servers, you must configure each server to trust certificates that the other servers issued. For details, see ["How to](#page-425-0)  [Establish a Trust Relationship for a Server Connection" on page 426.](#page-425-0)

- **2** Configure the list of target servers:
	- **a** In the console tree, right-click **Operations Manager**, and select **Configure Server.**

The Server Configuration dialog box opens.

 **b** Click **Namespaces**, and select **Discovery Server**.

A list of values appears.

 **c** Add the hostname of the Gateway Server to **List of target servers to forward discovery data**.

If there is more than one target server, separate the hostnames with semicolons, for example:

server1.example.com;server2.example.com

 **d** *Optional:* If the target server uses a port other than port 383, append the port number to the hostname, for example:

server1.example.com:65530;server2.example.com:65531

- **e** *Optional:* Set the value of Enable discovery WMI listener to false if you do not want to immediately synchronize changes with other servers. The other servers are updated again the next time discovery runs.
- **f** Click **OK** to save your changes and close the Server Configuration dialog box.

 **g** Restart the OvAutoDiscovery Server process for your changes to take effect using the following commands:

```
net stop "OvAutoDiscovery Server"
```
**net start "OvAutoDiscovery Server"**

**Note:** If you exchange certificates after configuring dynamic topology synchronization, restart the OvAutoDiscovery server process.

 **3** Deploy the following policy group to the source management server agent:

#### **Policy Management > Policy Groups > Samples > en > HPOM Discovery**

The policy group contains the following service auto-discovery policies:

- ➤ **DiscoverOM** Discovers and downloads nodes, external nodes, node groups, and services.
- ➤ **DiscoverOMTypes** Discovers and downloads service types.

#### <span id="page-668-0"></span>**How to Configure Dynamic Topology Synchronization on HPOM for UNIX Systems**

This section describes how to configure Dynamic Topology Synchronization on HPOM for UNIX management servers. For further details, see the HPOM for UNIX documentation.

**To forward topology data to Operations Management, complete the following steps on the HP Operations Manager for UNIX management server from which you want to receive topology information:**

- **1** *Prerequisite:* Make sure that the minimum patch level for the HPOM 9.10 for UNIX management server is installed:
	- ➤ HP-UX: Patch PHSS\_41692 or superseding patch.
	- ➤ Linux: Patch OML\_00034 or superseding patch.
	- ➤ Solaris: Patch ITOSOL\_00748 or superseding patch.
- **2** *Prerequisite:* Make sure that the HPOM for UNIX Agent version on the HPOM for UNIX management server is 8.60.500 or higher (Older agents require the Agent hotfix QCCR1A100254 and Agtrep must be configured to send complete instance data.
- **3** *Prerequisite:* Configure trusted certificates for multiple servers.

In an environment with multiple servers, you must configure each server to trust certificates that the other servers issued.

 **4** *Prerequisite:* Type the following command to upload the HPOM Discovery policy group to the HPOM management server:

#### **/opt/OV/contrib/OpC/enableToposync.sh -upload -online -sched -target** *<BSM\_Gateway\_Server\_DNS\_Name>*

The policy group contains the following service auto-discovery policies:

- ➤ **DiscoverOM**: Discovers and downloads nodes, external nodes, node groups, and services.
- ➤ **DiscoverOMTypes**: Discovers and downloads service types.

## <span id="page-670-0"></span>**How to Run Basic Topology Synchronization**

#### **How to Use the Topology Synchronization Tool**

You start the Topology Synchronization command-line tool as follows:

- **1** Make sure the BSM platform is running.
- **2** On the Data Processing Server, execute the following command:

*<HPBSM\_Root\_Directory>***/bin/opr-startTopologySync.bat**

**Note:** You can also start this tool as a scheduled task in Windows. The tool reads its required parameters from the BSM platform Settings Manager.

For configuration details, see ["HPOM Topology Synchronization](#page-709-0)  [Connection Settings" on page 710](#page-709-0) and ["HPOM Topology Synchronization](#page-711-0)  [Settings" on page 712.](#page-711-0)

## **Reference**

## <span id="page-671-0"></span>**Basic Topology Synchronization Command-Line Interface**

This section describes the options and parameters available in the Operations Management topology synchronization command-line interface.

**Note:** For multi-system, distributed installations, the **opr-startTopologySync** tool must be run on the Data Processing Server system.

The opr-startTopologySync command without any options loads the complete service model and synchronizes all configured data from HPOM to the RTSM. The normal mode also performs delta detection and deletes elements from the RTSM that have been deleted in HPOM.

To run the opr-startTopologySync.bat tool in normal mode, run the following command:

#### *<HPBSM\_Root\_Directory>***/bin/opr-startTopologySync.bat**

The opr-startTopologySync command accepts the following option:

#### **opr-startTopologySync -touch**

The ContentManager command has one option:

#### **-touch**

Does not perform the full synchronization. Reads the data saved from the last synchronization from the file system. This data is the same as that used for delta detection. The touch options touches every configuration item to reset configuration item aging and prevent them being deleted during the synchronization process as a result of being too old.

For more details about RTSM aging, see the *HP Business Availability Center Model Management* guide.

## <span id="page-673-0"></span>**Troubleshooting and Limitations**

This section provides the following help on troubleshooting problems about topology synchronization:

- ➤ ["Event Synchronization Does Not Work" on page 674](#page-673-1)
- ➤ ["Security Certificates are Missing or Incorrect" on page 675](#page-674-0)
- ➤ ["Topology Synchronization Fails to Work" on page 677](#page-676-0)
- ➤ ["Topology Synchronization Troubleshooting, Common Issues, and Tips"](#page-676-1)  [on page 677](#page-676-1)

#### <span id="page-673-1"></span>**Event Synchronization Does Not Work**

The exchange and synchronization of events between Operations Management and either HPOM is not working correctly:

- ➤ Make sure that the name of the HPOM management server is configured in Operations Management. For details, see ["HPOM Topology](#page-709-0)  [Synchronization Connection Settings" on page 710](#page-709-0).
- ➤ Make sure that the names of the systems hosting the BSM Gateway Servers are configured as managed nodes in HPOM. HP Operations Manager for Windows only accepts messages containing nodeinfo referring to known nodes.
- ➤ Make sure that the server-based flexible management policy is configured correctly and deployed on the HPOM management server. Flexible management is also known as Manager of Manager (MoM).
- ➤ Make sure that the local time and date is the same on all BSM servers and the HPOM server. Otherwise, the certificate generated for the trust relationship between the servers fails and no communication can take place.
- ➤ Verify that the installation and configuration of BSM created a Sonic queue named **opr\_gateway\_queue**:
	- ➤ Start the Sonic Management Console: **Start > Programs > Progress > Sonic** *<version>* **> Sonic Management Console**
- ➤ Select the **Configure** tab, browse to the **Queues** element (**Managed Objects > Containers >** *<HPOM Management Server>* **> Queues**), and make sure that the queue named **opr** gateway queue exists.
- ➤ Make sure that both the **Control** daemon and **bbc** (used for communication between HPOM and BSM) are running on both the BSM host system and the HPOM management server system:

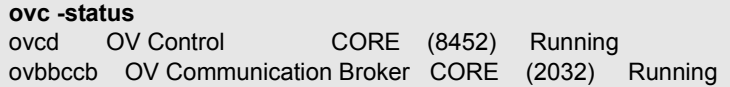

If the **ovc -status** command indicates that **ovc** is not running, start **ovc** with the **-start** parameter, for example: **ovc -start**.

### <span id="page-674-0"></span>**Security Certificates are Missing or Incorrect**

If security certificates are missing or incorrect, verify security certificates on BSM and HPOM.

#### **Solution**

Make sure that BSM and HPOM exchanged security certificates and a trust relationship exists between the servers, as indicated in the following steps.

#### **To verify security certificates and trust relationships:**

 **1** On the BSM system, make sure that the correct security certificate is installed:

#### **ovcert -check**

OvCoreId set : OK Private key installed : OK Certificate installed : OK Certificate valid : OK Trusted certificates installed : OK Trusted certificates valid : OK

 **2** List the contents of the certificate

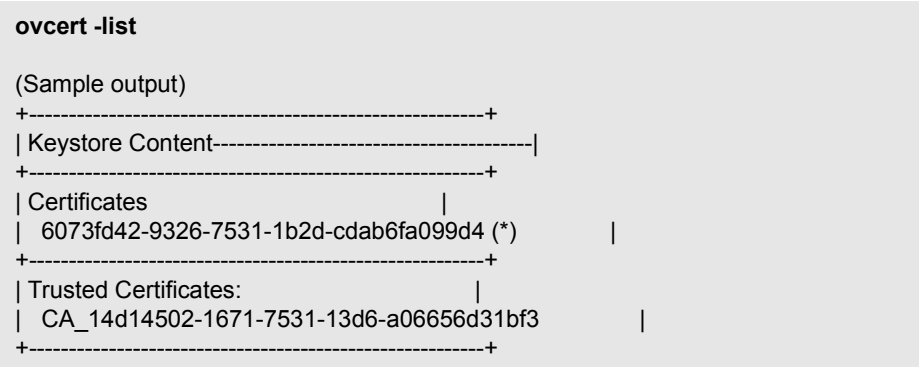

 **3** Make sure that communication is possible between BSM and HPOM. Run the following command on *both* the BSM host system and the HPOM management server system:

bbcutil -ping https://<hpom server name> https://<hpom server name>: status=eServiceOK coreID=14d14502-1671-7531-13d6-a06656d31bf3 bbcV=06.10.070 appN=ovbbccb appV=06.10.070 conn=7 time=453 ms

 **4** Make sure that communication is possible between BSM and the HPOM Message Receiver. Run the following command on *both* the BSM host system and the HPOM management server system:

```
bbcutil -ping https://<hpom server name>/com.hp.ov.opc.msgr
https://<hpom server name>: status=eServiceOK
    coreID=14d14502-1671-7531-13d6-a06656d31bf3
    bbcV=06.10.070 appN=ovbbccb appV=06.10.070 conn=7
    time=453 ms
```
### <span id="page-676-0"></span>**Topology Synchronization Fails to Work**

Make sure that the following settings are correctly specified:

- ➤ Database Settings: required to write the ID mapping into the database for resolution of configuration items.
- ➤ HPOM Connection Settings: required to read the topology data from the HPOM web service during synchronization.
- ➤ RTSM Connection Settings: required to write the configuration item information to the RTSM during the synchronization.

#### <span id="page-676-1"></span>**Topology Synchronization Troubleshooting, Common Issues, and Tips**

The following Dynamic Topology Synchronization log files are a good starting point for troubleshooting.

**Log Files:**

*<HPBSM root directory>***/log/wde/opr-svcdiscserver.log**

➤ **Default on Windows:** 

**C:\HPBSM\log\wde\opr-svcdiscserver.log**

➤ **Default on Linux:**

**/opt/HP/BSM/log/wde/opr-svcdiscserver.log**

*<OvDataDir>***/log/OvSvcDiscServer.log**

➤ **Default on Windows:** 

**%OvDataDir%\log\OvSvcDiscServer.log**

➤ **Windows 2003:**

**C:\Documents and Settings\All Users\Application Data\HP\ HP BTO Software\log\OvSvcDiscServer.log**

➤ **Windows 2008:**

**C:\Program Data\HP\HPBSM\log\OvSvcDiscServer.log**

➤ **Default on Linux:**

**/var/opt/OV/log/OvSvcDiscServer.log**

**Log File Configuration Files:**

*<HPBSM root directory>***/conf/core/Tools/log4j/wde/ oprsvcdiscserver.properties**

➤ **Default on Windows:**

**C:\HPBSM\conf\core\Tools\log4j\wde\oprsvcdiscserver.properties**

➤ **Default on Linux:**

**/opt/HP/BSM/conf/core/Tools/log4j/wde/oprsvcdiscserver.properties**

See the *Operations Manager i Extensibility Guide* for further details.

The most common issues are listed in the following table. The issues apply to topology synchronization generally, unless otherwise specified.

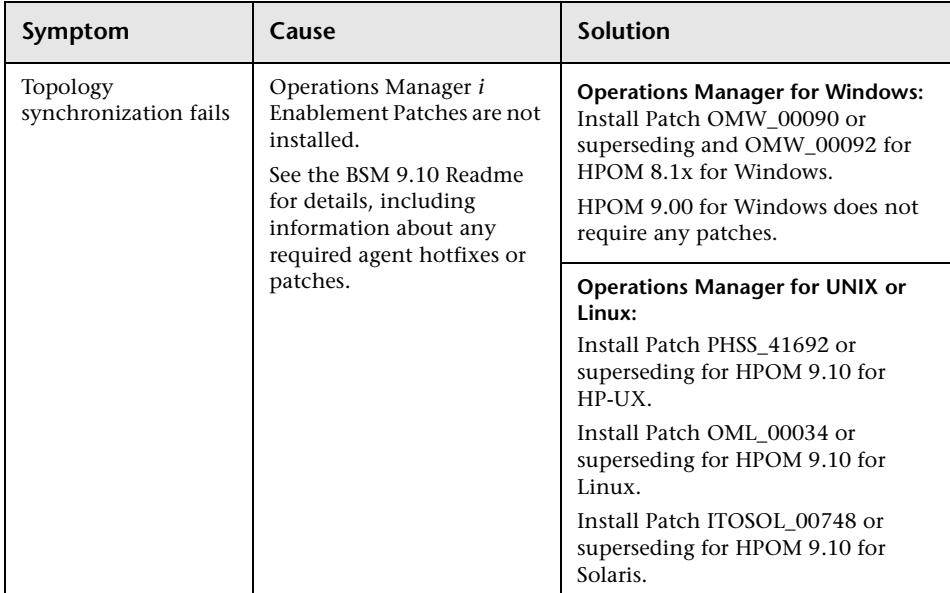

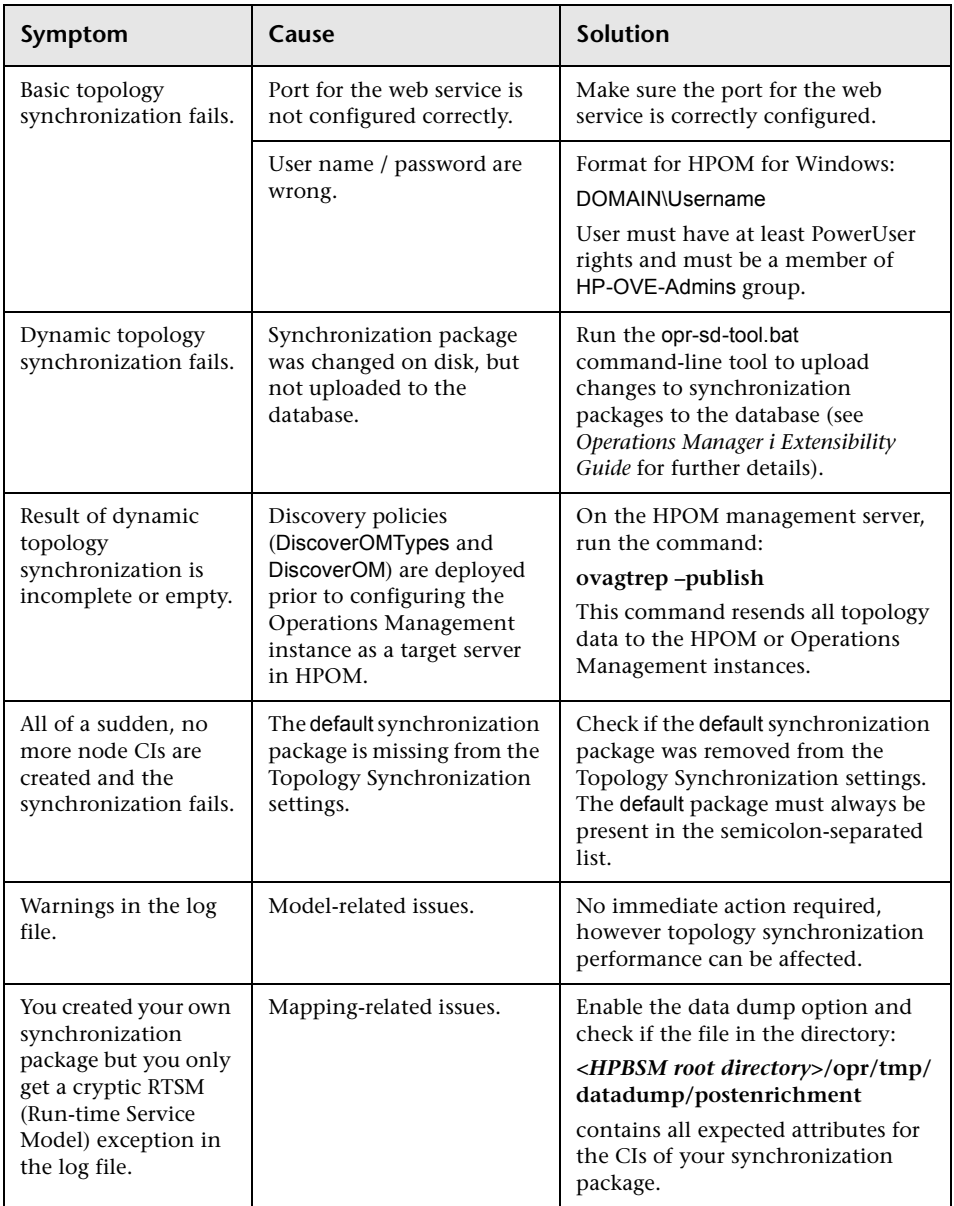

**Chapter 28** • Topology Synchronization

# **29**

# **Infrastructure Settings for Operations Management**

#### **This chapter includes:**

**Concepts**

➤ [Settings Management Basics on page 682](#page-681-0)

**Tasks**

➤ [How to Display and Edit Operations Management Settings on page 685](#page-684-0)

#### **Reference**

➤ [Operations Management Infrastructure Settings Manager on page 686](#page-685-0)

## **Concepts**

## <span id="page-681-0"></span>**Settings Management Basics**

This chapter provides an overview of the settings required for Operations Management including information that helps to configure the Operations Management settings.

The Infrastructure Settings Manager page for Operations Management page enables you to view and modify the default configuration for Operations Management. The settings displayed on this page determine how Operations Management behaves and performs. Changing settings can affect the performance of both the application itself and the underlying platform. Only users with both the required background knowledge and access permission should attempt to change these settings.

To access the Infrastructure Settings Manager page for Operations Management page, see ["How to Display and Edit Operations Management](#page-684-0)  [Settings" on page 685](#page-684-0).

**Note:** Modified values are displayed in **bold** text. In some cases, the changes you make are not effective immediately. You might have to restart the browser session or a server process.

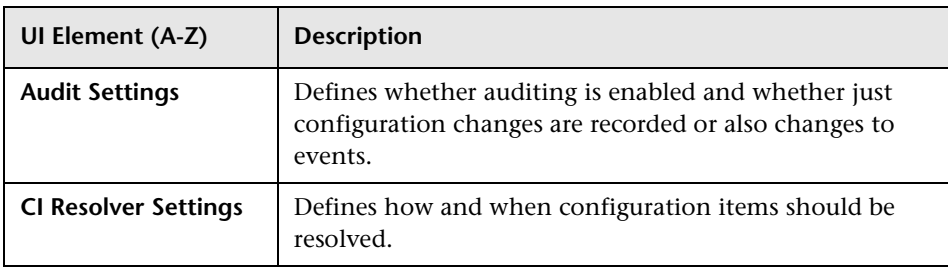

The Infrastructure Settings Manager page for Operations Management displays details of the following settings:

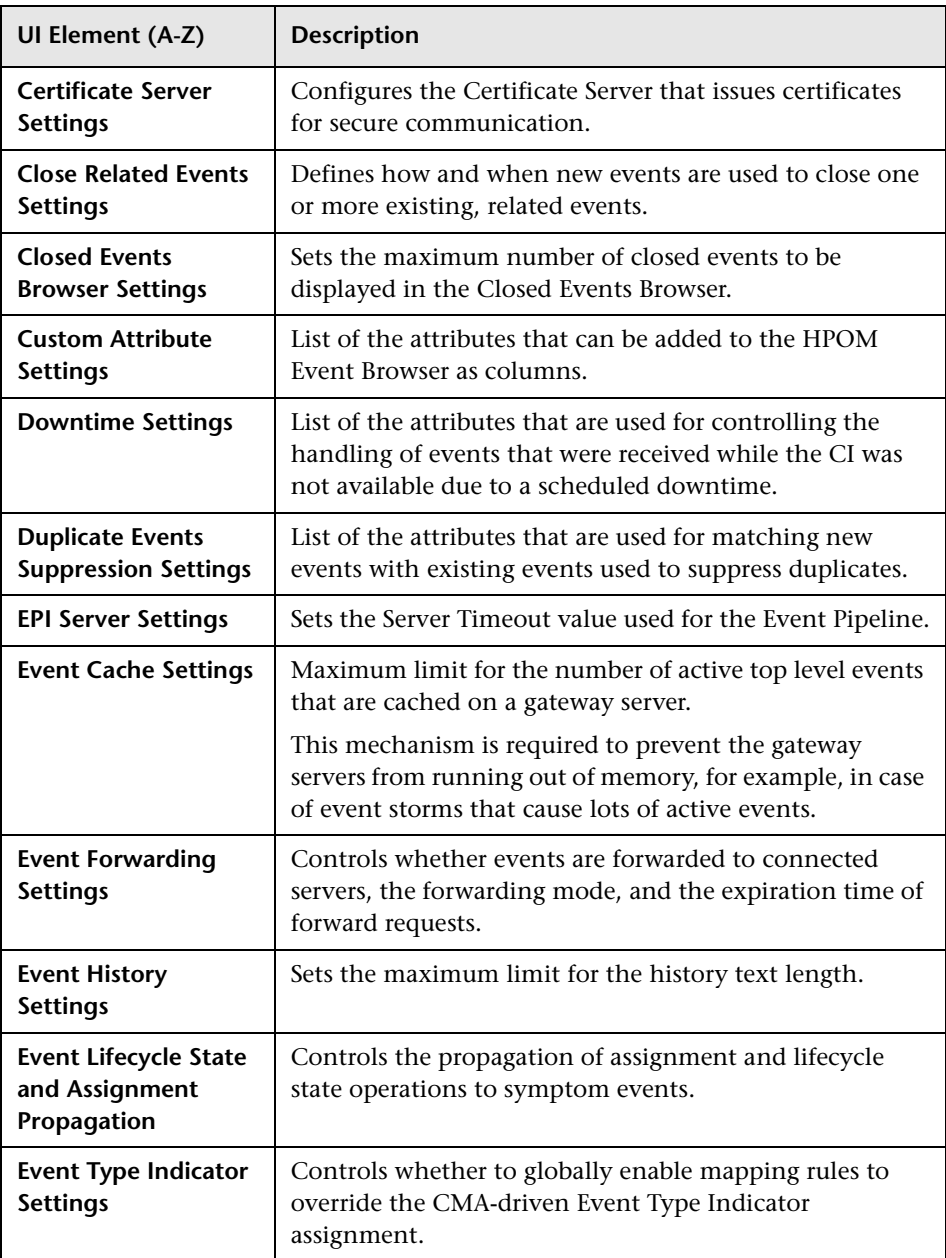

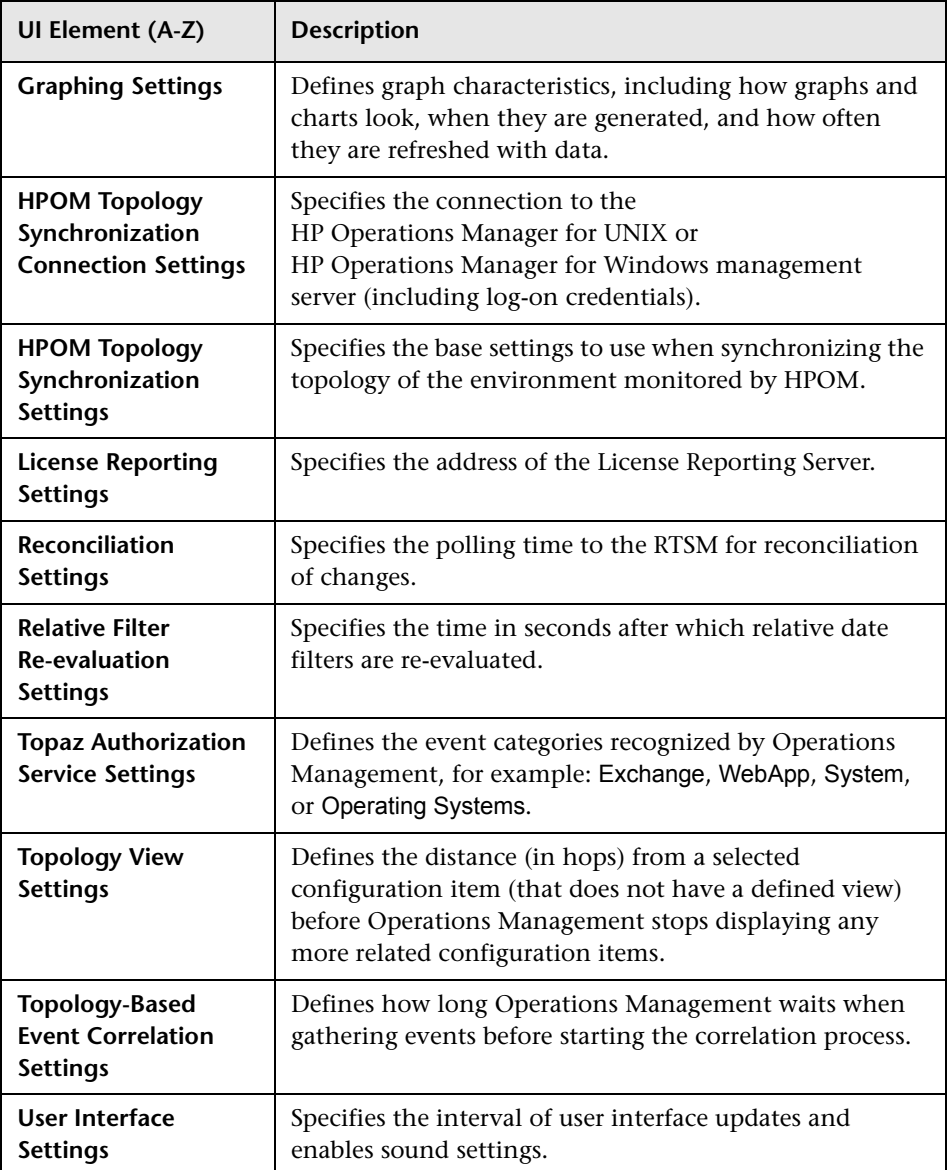

For more information about the individual sections on the Infrastructure Settings Manager page for Operations Management, see ["Operations](#page-685-0)  [Management Infrastructure Settings Manager" on page 686](#page-685-0).
# **Tasks**

# <span id="page-684-0"></span>**How to Display and Edit Operations Management Settings**

This task shows you how to display a complete list of the current infrastructure settings for Operations Management. You can configure all settings using the Edit Setting dialog box.

**Note:** For information on button actions, see ["Operations Management](#page-685-0)  [Infrastructure Settings Manager" on page 686](#page-685-0).

**To display and edit Operations Management settings:**

 **1** Open Infrastructure Settings from the Platform Administration:

**Admin > Platform > Setup and Maintenance > Infrastructure Settings**

- **2** Select **Applications** and use the list to set the administration context to **Operations Management**.
- **3** For any settings that you want to change, click the associated  $\bullet$  button to open the Edit Settings dialog box.
- **4** Modify the existing settings as required and select **Save**. Alternatively, select **Restore Default** and **Save**, to reset the Operations Management defaults values.

# **Reference**

# <span id="page-685-0"></span>**<sup><sup>2</sup>**</sup> Operations Management Infrastructure Settings **Manager**

This section lists and briefly describes the Operations Management settings that the software administrator needs to configure after installation.

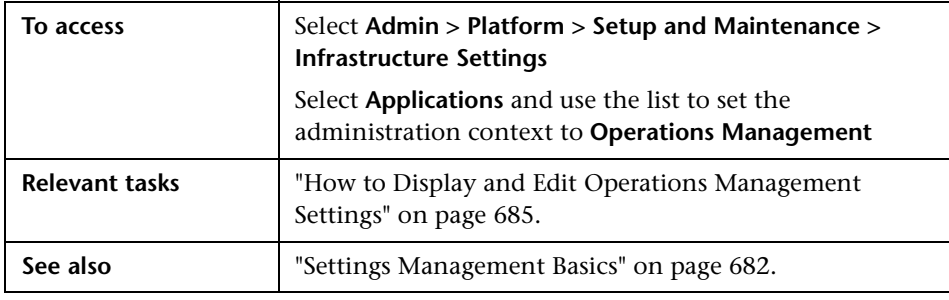

Note: To change existing or default settings, click the **button**.

This sections includes:

- ➤ ["Auditing Settings" on page 688](#page-687-0)
- ➤ ["CI Resolver Settings" on page 689](#page-688-0)
- ➤ ["Certificate Server Settings" on page 692](#page-691-0)
- ➤ ["Close Related Event Settings" on page 692](#page-691-1)
- ➤ ["Closed Events Browser Settings" on page 693](#page-692-0)
- ➤ ["Custom Attribute Settings" on page 694](#page-693-0)
- ➤ ["Downtime Settings" on page 694](#page-693-1)
- ➤ ["Duplicate Events Suppression Settings" on page 695](#page-694-0)
- ➤ ["EPI \(Event Processing Interface\) Server Settings" on page 699](#page-698-0)
- ➤ ["Event Cache Settings" on page 700](#page-699-0)
- ➤ ["Event Correlation Cache Settings" on page 701](#page-700-0)
- ➤ ["Event Forwarding Settings" on page 702](#page-701-0)
- ➤ ["Events History Settings" on page 704](#page-703-0)
- ➤ ["Event Lifecycle State and Assignment Propagation" on page 706](#page-705-0)
- ➤ ["Event Type Indicator Settings" on page 707](#page-706-0)
- ➤ ["Graphing Settings" on page 708](#page-707-0)
- ➤ ["HPOM Topology Synchronization Connection Settings" on page 710](#page-709-0)
- ➤ ["HPOM Topology Synchronization Settings" on page 712](#page-711-0)
- ➤ ["License Reporting Settings" on page 714](#page-713-0)
- ➤ ["Reconciliation Settings" on page 714](#page-713-1)
- ➤ ["Relative Filter Re-evaluation Settings" on page 715](#page-714-0)
- ➤ ["Topaz Authorization Service Settings" on page 715](#page-714-1)
- ➤ ["Topology View Settings" on page 716](#page-715-0)
- ➤ ["Topology-Based Event Correlation Settings" on page 717](#page-716-0)
- ➤ ["User Interface Settings" on page 720](#page-719-0)
- ➤ ["Web Service Settings" on page 721](#page-720-0)

### <span id="page-687-0"></span>**Auditing Settings**

The Auditing Settings contains the available configurations used to customize how audit information is recorded. The Audit Logs can be viewed from:

#### **Admin > Platform > Setup and Maintenance Audit Log > Locations/ Operations Manager**

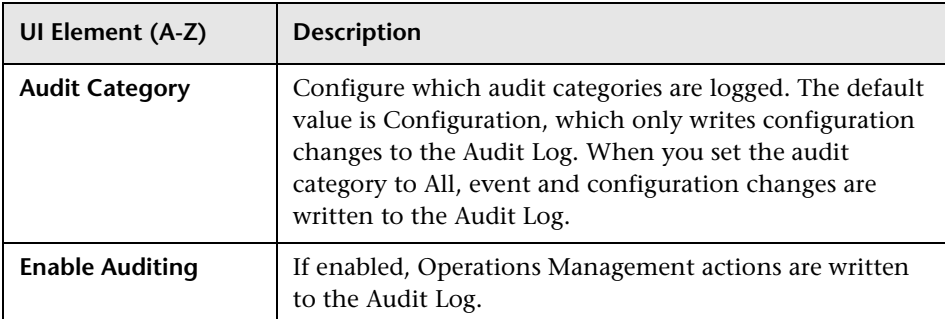

The following elements are included in the Audit Settings pane.

## <span id="page-688-0"></span>**CI Resolver Settings**

The CI Resolver Settings contains the configurations used to control how the CI Resolver manages incoming CI-related information and uses it to identify the best matching CI for a particular event. All attributes of the compared CIs are taken to calculate a similarity using a scoring function. The output of the scoring function indicates how similar two CIs are to each other. The CI with the highest score is selected as the best matching CI.

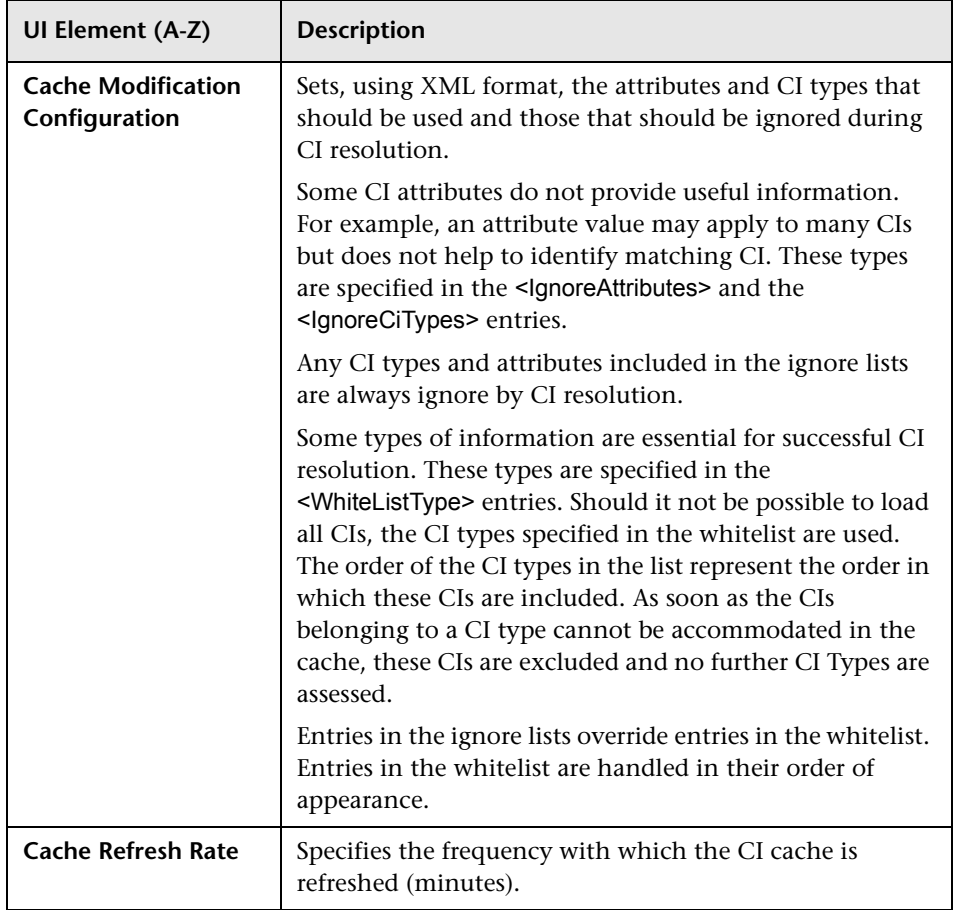

The following elements are included in the CI Resolver Settings pane.

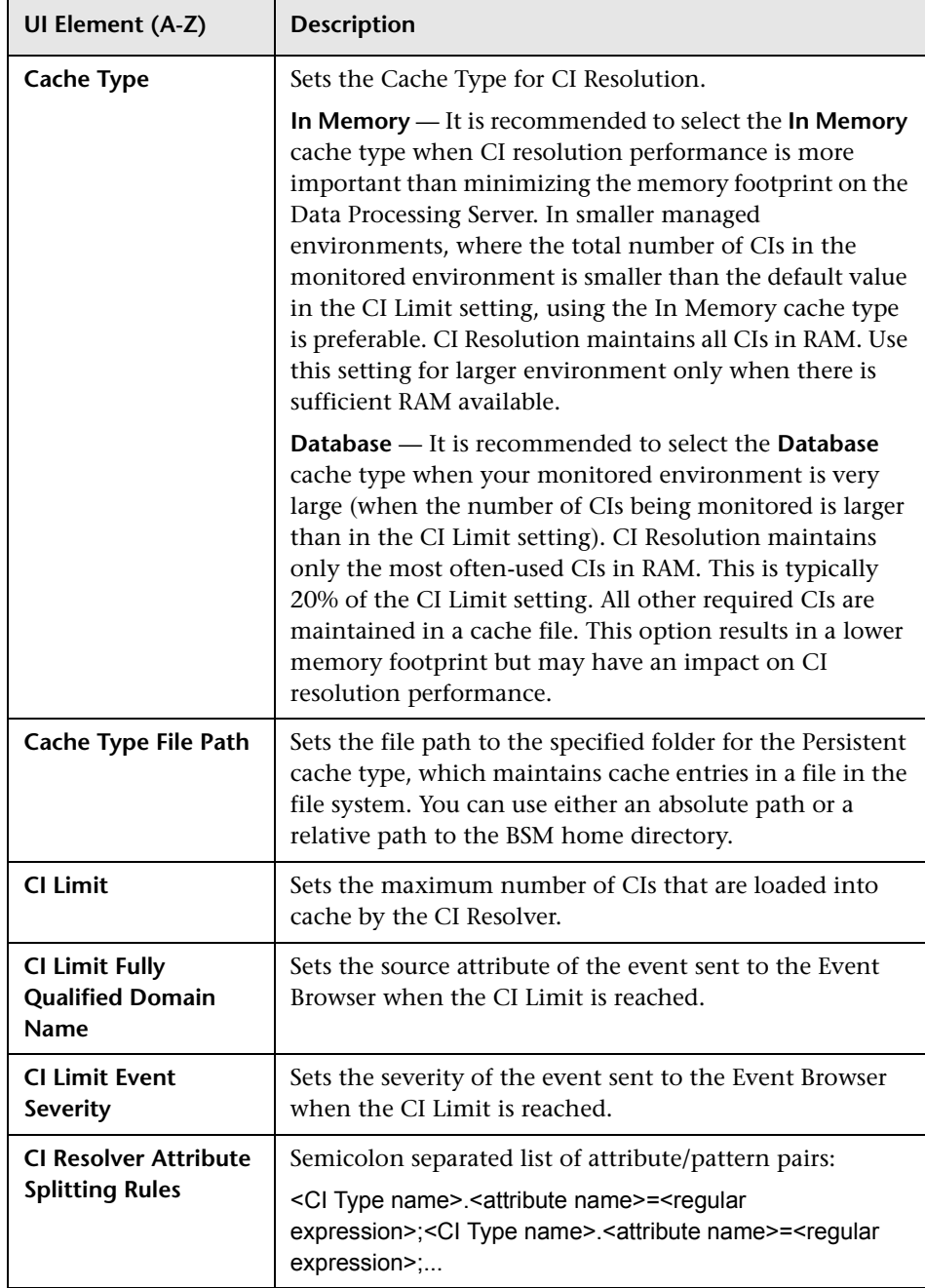

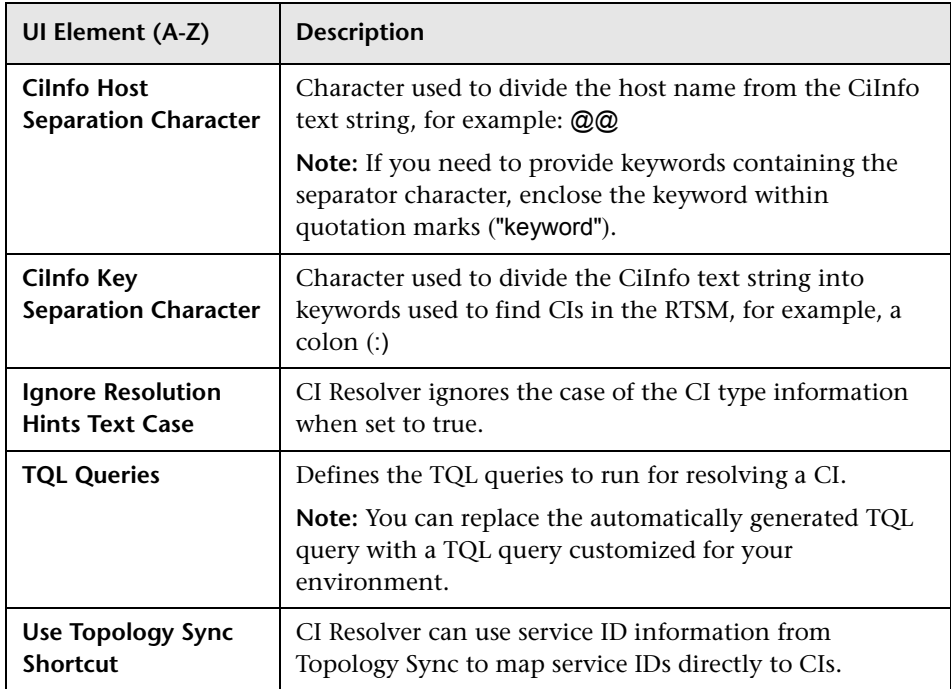

### <span id="page-691-0"></span>**Certificate Server Settings**

The Certificate Server is a component used to issue the certificates required for secure communication. It runs on each of the Data Processing Servers. This setting can be used to route all incoming certificate requests from the multiple Gateway Servers to a single Data Processing Server. On this Data Processing Server incoming certificate request can be granted with the ovcm command-line tool.

The following elements are included in the Certificate Server Settings pane.

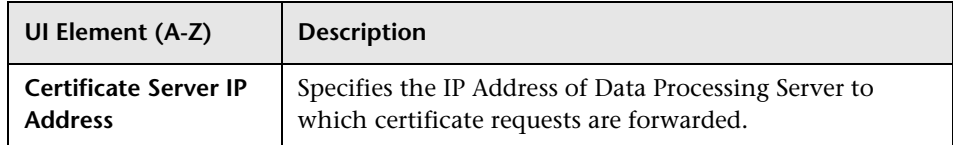

## <span id="page-691-1"></span>**Close Related Event Settings**

A new event can be used to automatically close one or more existing, related events. When a new event is received, a search for existing, related events is made. If any related events are found, these are closed and replaced by the new event.

There are two ways in which events can be related:

#### ➤ **closeKeyPattern attribute**

If an event comes in and its closeKeyPattern matches the key attribute of an existing event, the older event is closed.

#### ➤ **ETIs Contributing to Health**

Events can be related when they all contain an ETI contributing to health. The value of the ETI of the new event must be different from the value of the existing, active events, but must be associated with the same CI.

If Enable Closing Related Events is set to true, on receiving a new event, a search is made for related events and any found related event is closed.

The following elements are included in the Close Related Events Settings pane.

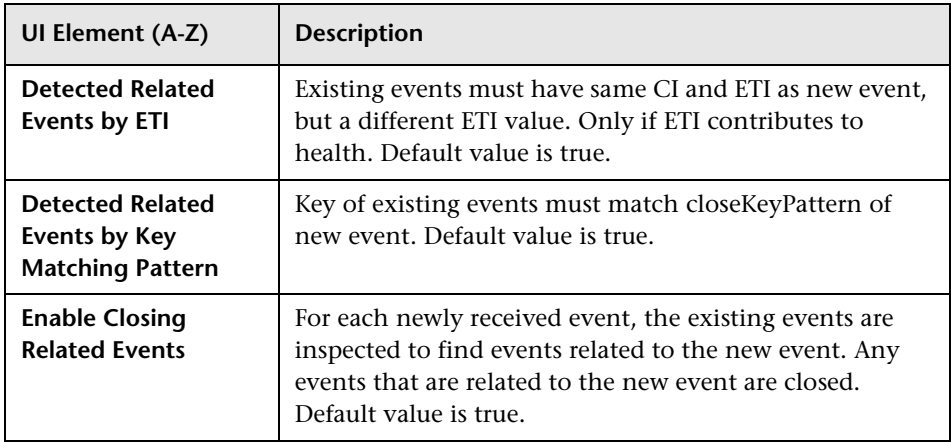

## <span id="page-692-0"></span>**Closed Events Browser Settings**

The Closed Events Browser Settings contains the available configurations used to customize how closed events are displayed in the Closed Events Browser.

The following elements are included in the Closed Events Browser Settings pane.

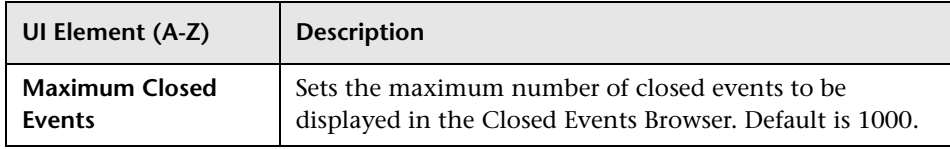

### <span id="page-693-0"></span>**Custom Attribute Settings**

The Custom Attribute Settings contains the available configurations used to customize how custom attributes are used.

The following elements are included in the Custom Attributes Setting pane.

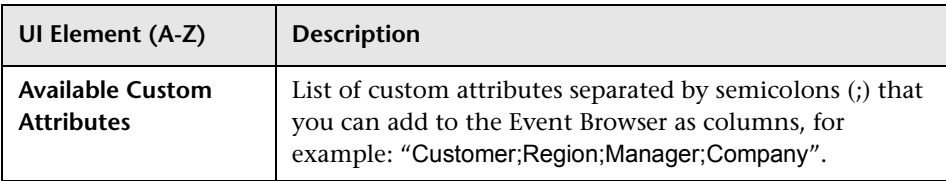

**Note:** Each custom attribute can then be selected as a column in the Event Browser.

### <span id="page-693-1"></span>**Downtime Settings**

The Downtime Settings contains the following attributes that are used for controlling the handling of events that were received while CIs were not available due to scheduled downtimes.

The following elements are included in the Downtime Setting pane.

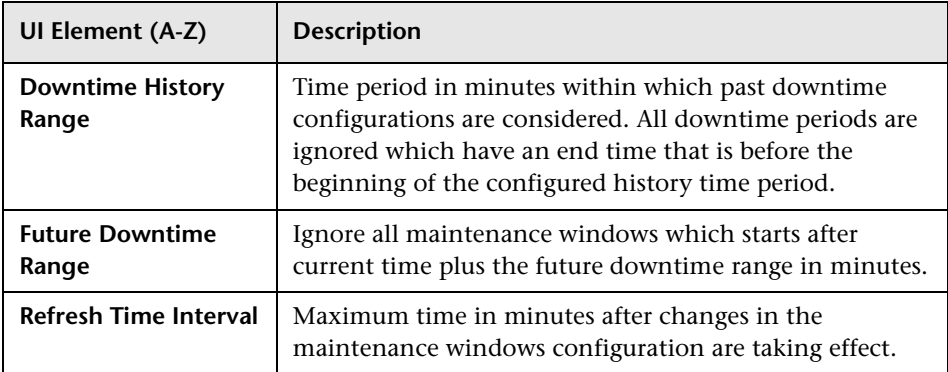

#### <span id="page-694-0"></span>**Duplicate Events Suppression Settings**

A new event can be a duplicate of an existing event. For each new event that is received by Operations Management, a check is made to establish whether it is a duplicate of an existing (original) event. If the original event is found, the new event is excluded from any further processing and not added to the Event Browser. The original event is updated with information from the new event. The updates include the following information:

- $\blacktriangleright$  Duplicate count is increased by 1
- ➤ Received time is changed to that of the new event

**Note:** Original received time remains available in event history lines.

Optionally, the following updates can also be made:

- ➤ Change title to that of new event
- ➤ Change severity to one of the following states:
	- ➤ Value contained in the new event
	- ➤ Most critical value from the new and original severity

Duplicate matching operates as follows:

- ➤ If the new event has the No Duplicate Suppression flag set, no search for an original event is made.
- ➤ If the new event includes a key, a search is made for an existing, active event that has the same key as the new event, and that are separated by less than the time period specified in the Maximum Age of Duplicate Events setting.
- $\triangleright$  If the new event does not include a key, a search is made for an existing, active event where a set of configurable attributes have the same values as the new event, and that are separated by less than the time period specified in the Maximum Age of Duplicate Events setting.

➤ If no original event is found yet, and the new event has an ETI value for a health-contributing ETI, a search is made for an existing, active event that has the same ETI value and the same CI, and that are separated by less than the time period specified in the Maximum Age of Duplicate Events setting.

The number of duplicates received for an event is available in the Event Browser. The Time Received value reflects the time that the latest duplicate arrived. The first received time is maintained in the Event History.

The following elements are included in the Duplicate Events Suppression Setting pane.

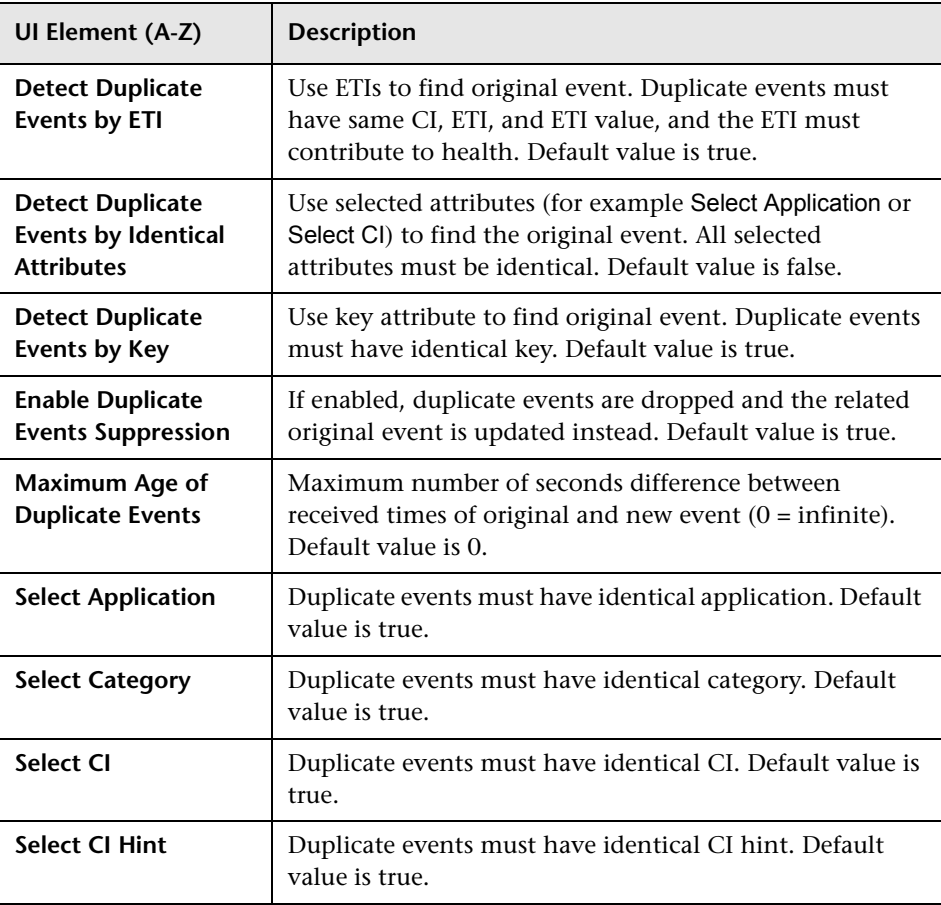

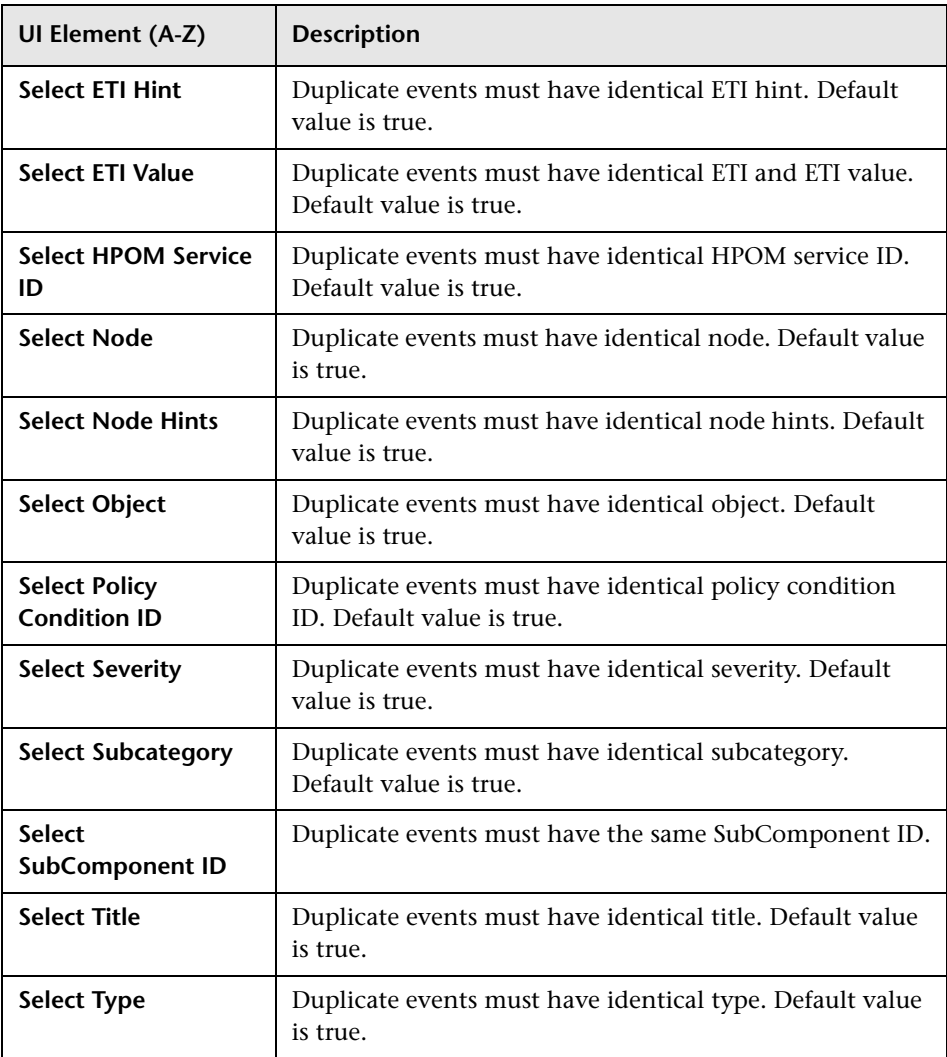

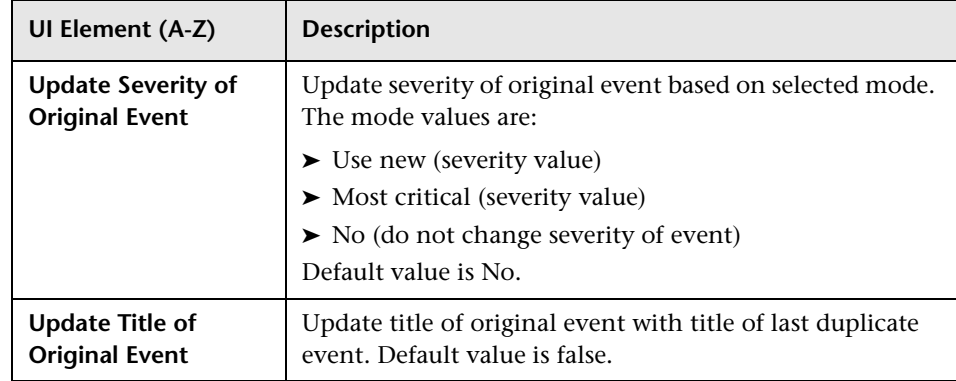

**Note:** Wrong keys can suppress events that are not duplicates of existing events. To avoid suppressing non-duplicate events,

- ➤ Include enough information within the key to make the key specific enough to achieve a reliable match.
- ➤ Include all necessary attributes in the identity check.

Dropping duplicates also results in the inability to update health because the following differences between the original event and duplicate event may exist:

- ➤ Original event had no ETIs.
- ➤ Original event and the new event had different ETIs.

### <span id="page-698-0"></span>**EPI (Event Processing Interface) Server Settings**

The Event Processing Interface Server Settings contains the available configurations for the Event Pipeline Server.

The Event Processing Interface (EPI) is used to enrich events with additional information from sources accessible using Groovy scripts. For example, it is possible to add data to an event from a Microsoft Excel file or an SQL database. If Groovy scripts are specified in the Event Pipeline Script and Step Settings, the event is forwarded to the EPI Server.

**UI Element (A-Z) Description EPI Server Timeout** | Configures the maximum time period (in msec) for event processing in the EPI Server. The value zero (0) disables the timeout which means that a problem during processing in the EPI server may block further event processing indefinitely. **Note:** If the EPI Server Timeout setting is shorter than the timeout specified for a script, the execution of the script is stopped after the global timeout period is reached. The dedicated timeout cannot be reached. It is recommended to select a shorter dedicated timeout value for individual scripts and set a longer global timeout.

The following elements are included in the Event Cache Settings pane.

## <span id="page-699-0"></span>**Event Cache Settings**

The Event Cache Settings contains the available configurations used to customize how event information is managed.

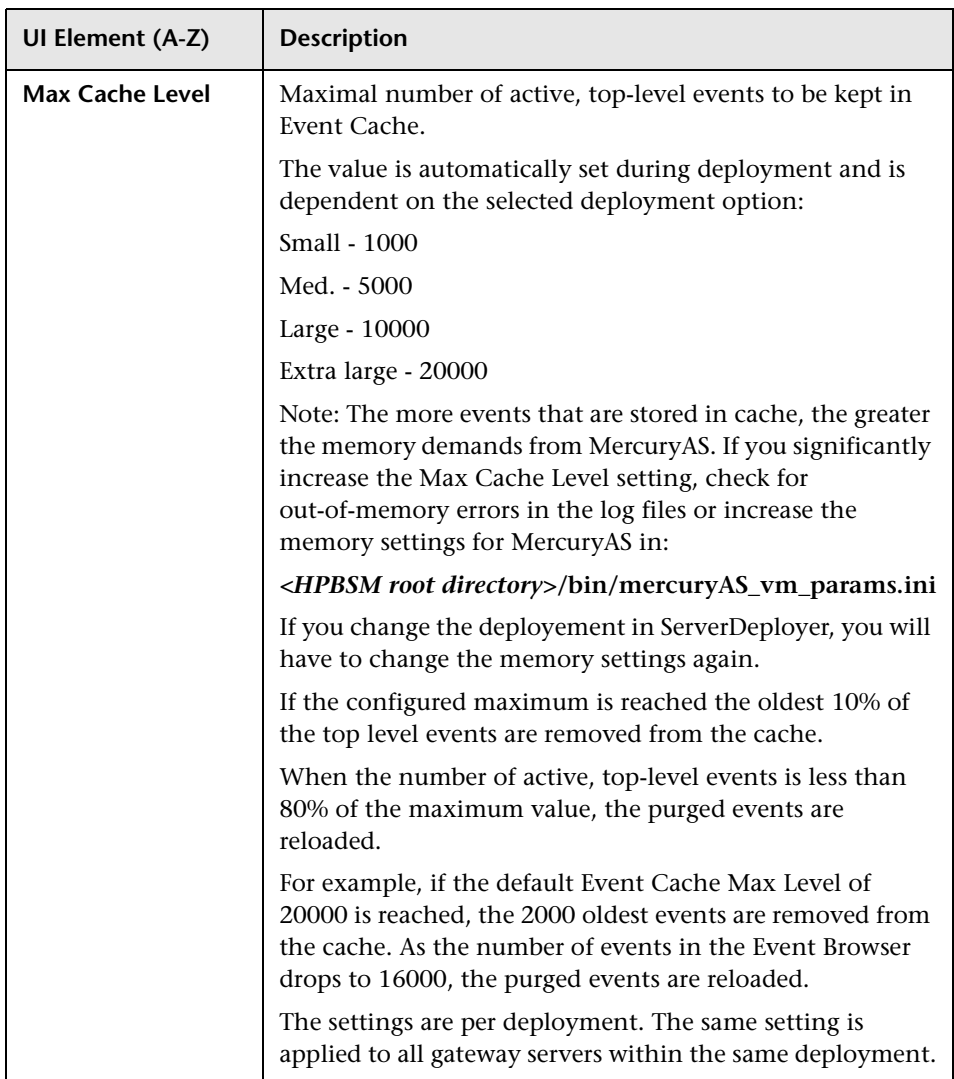

The following elements are included in the Event Cache Settings pane.

## <span id="page-700-0"></span>**Event Correlation Cache Settings**

The Event Correlation Cache Settings contains the available configurations used to customize how duplicate events suppression and close related event information is cached.

The following elements are included in the Event Correlation Cache Settings pane.

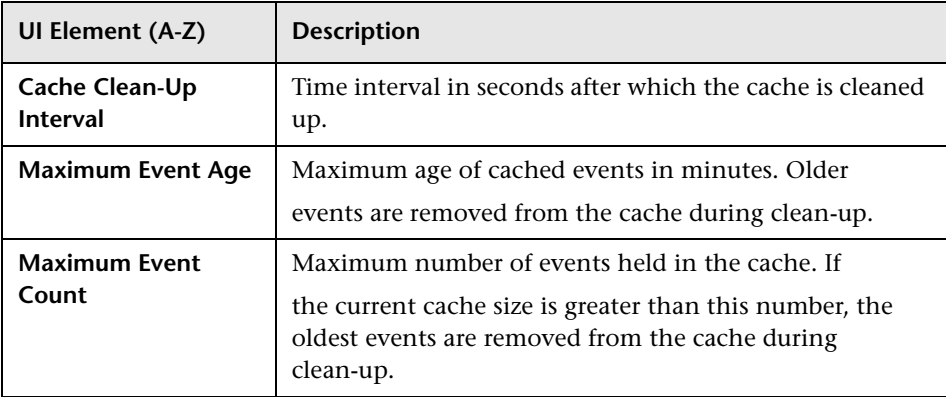

### <span id="page-701-0"></span>**Event Forwarding Settings**

The Event Forwarding Settings contains the available configurations used to specify whether events are forwarded to connected servers, the forwarding mode, and the expiration time of forward requests.

The following elements are included in the Event Forwarding Settings pane.

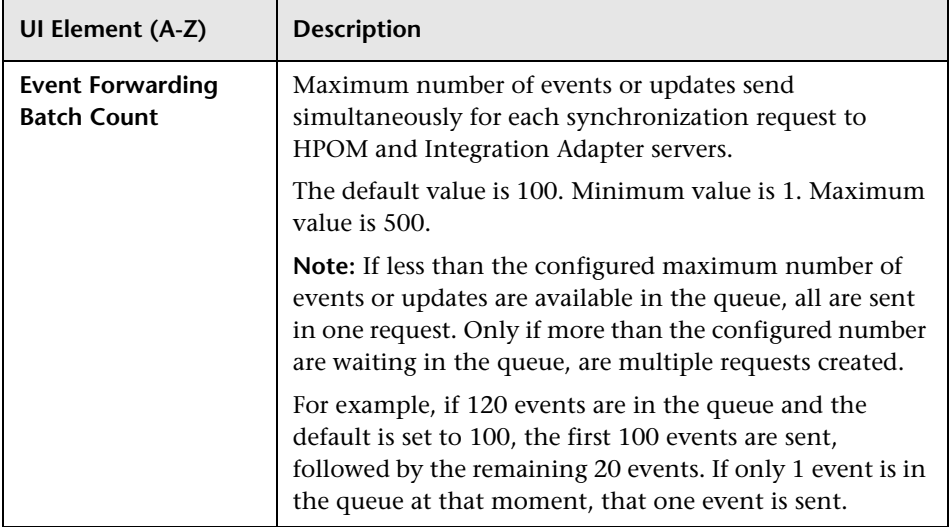

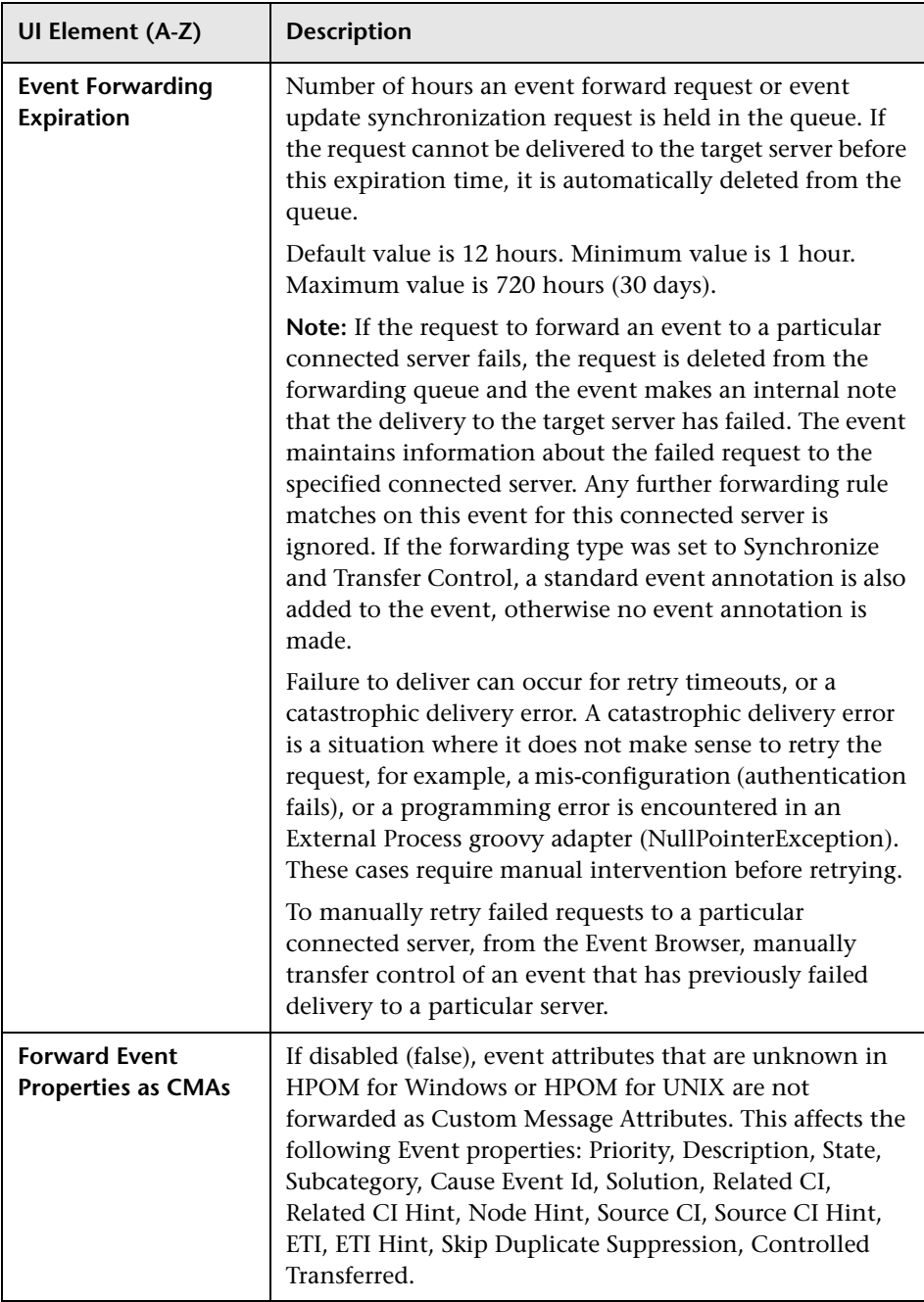

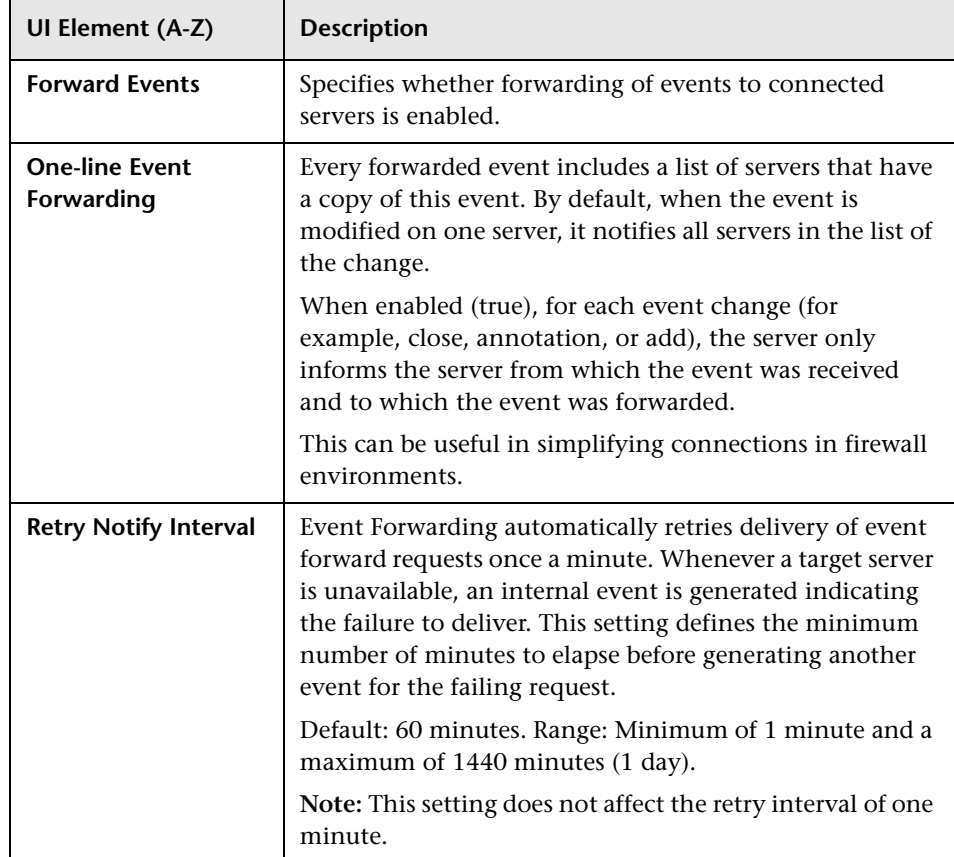

## <span id="page-703-0"></span>**Events History Settings**

The Event History Settings contains the available configurations used to customize how event history information is handled.

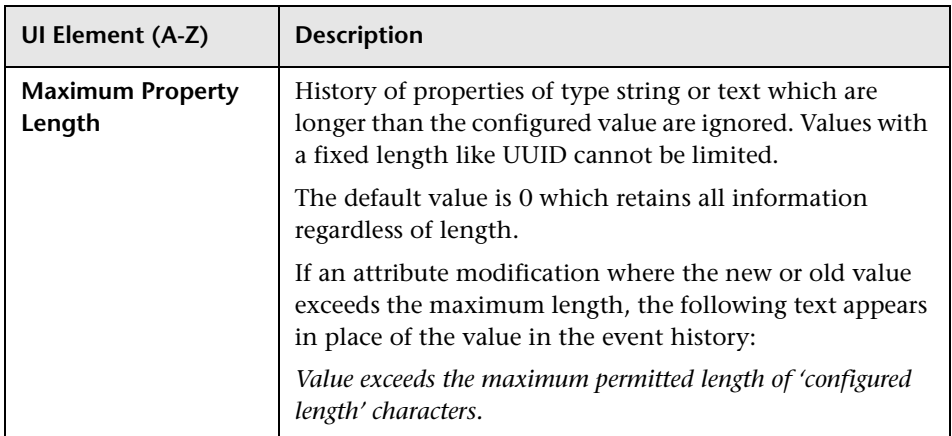

The following elements are included in the Event History Settings pane.

### <span id="page-705-0"></span>**Event Lifecycle State and Assignment Propagation**

The Event Lifecycle State and Assignment Propagation settings contains the available configurations used to customize how correlated events are handled when closing cause events.

The following elements are included in the Event Lifecycle State and Assignment Propagation settings pane.

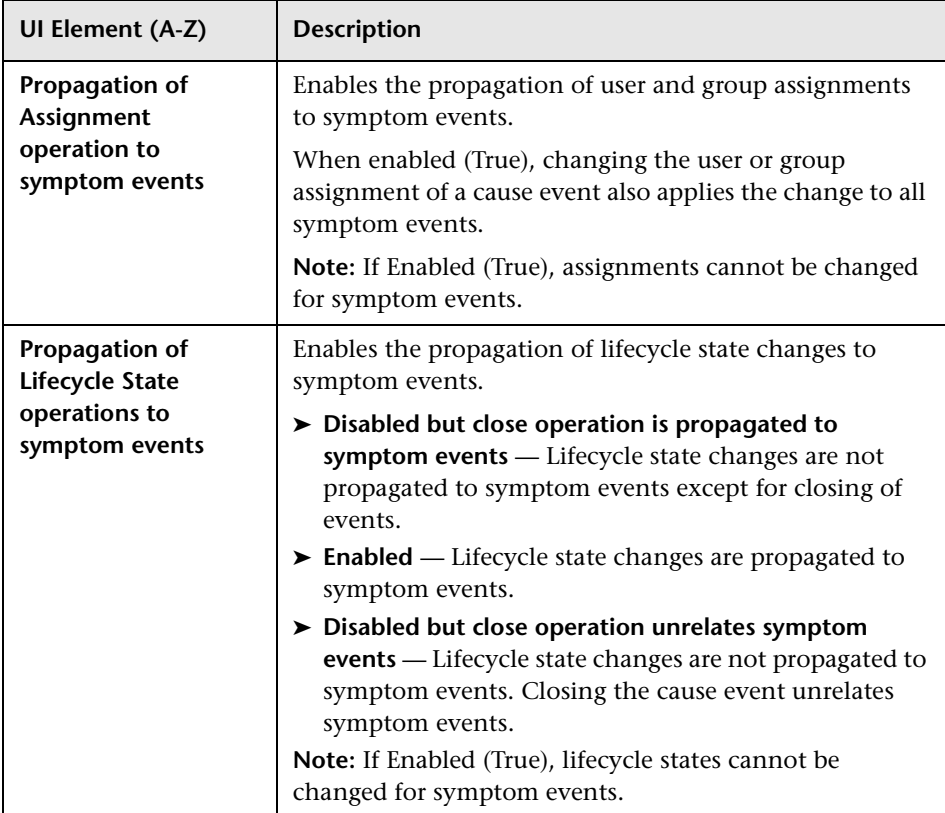

## <span id="page-706-0"></span>**Event Type Indicator Settings**

The Event Type Indicator Settings contain the configuration setting that you enables you to let ETI mapping rules override indicators specified in custom attributes.

The following elements are included in the Event Type Indicator Settings pane.

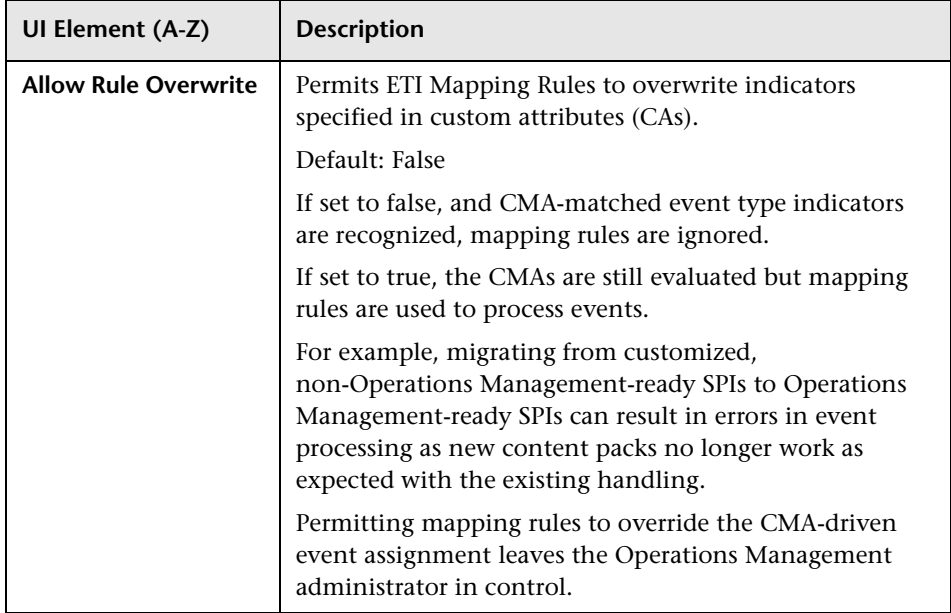

# <span id="page-707-0"></span>**Graphing Settings**

The Graphing Settings contain the configuration settings that are used to determine how performance graphs are generated and displayed.

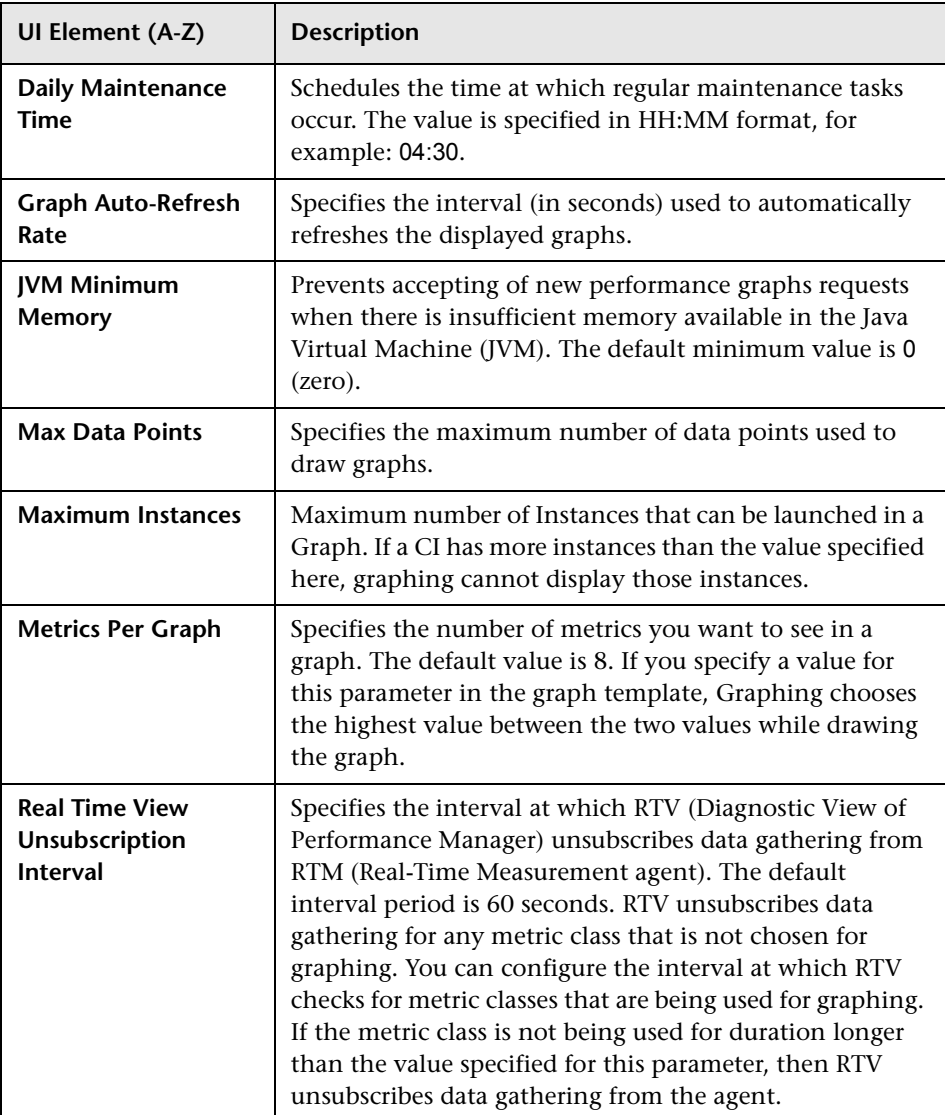

The following elements are included in the Graphing Settings pane.

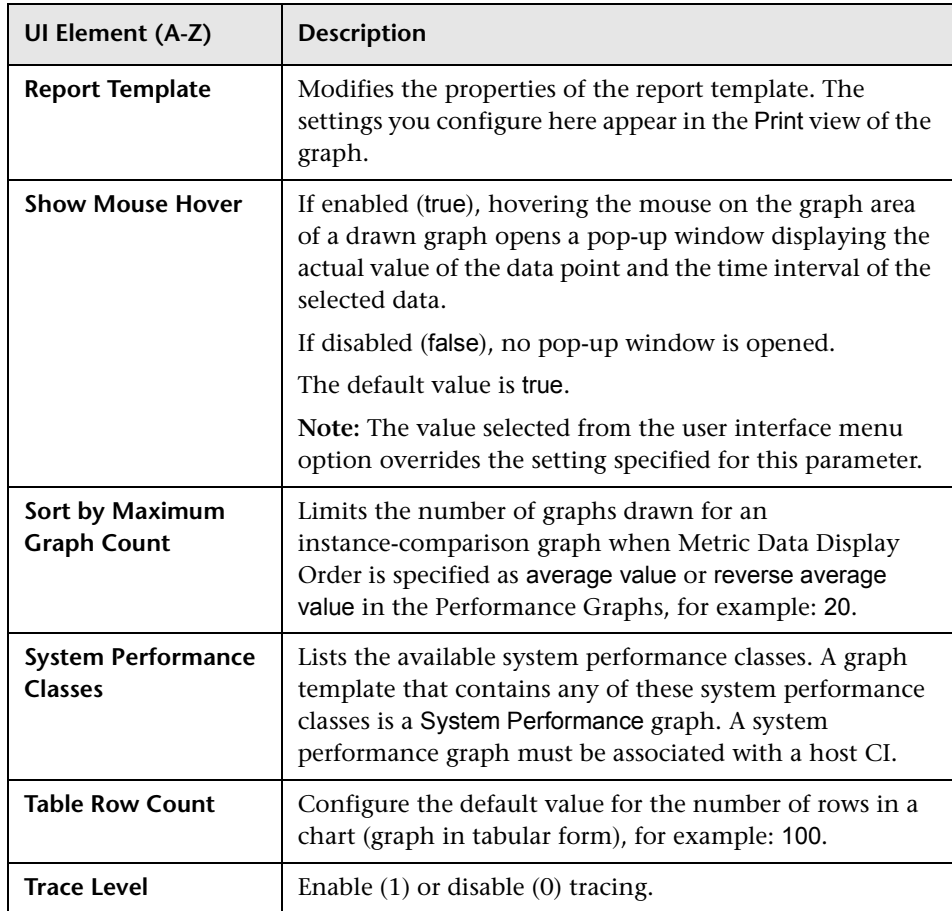

### <span id="page-709-0"></span>**HPOM Topology Synchronization Connection Settings**

The HPOM Topology Synchronization Connection Settings pane contains the Operations Management settings that can be used to specify connection information used to communicate with one

HP Operations Manager for UNIX or HP Operations Manager for Windows management server. These connection settings are used for synchronization of events and basic topology synchronization between Operations Management and the specified HP Operations Manager management server.

**Note:** The recommended method of synchronizing topology information is by using Dynamic Topology Synchronization. For details, see ["Dynamic](#page-663-0)  [Topology Synchronization" on page 664](#page-663-0).

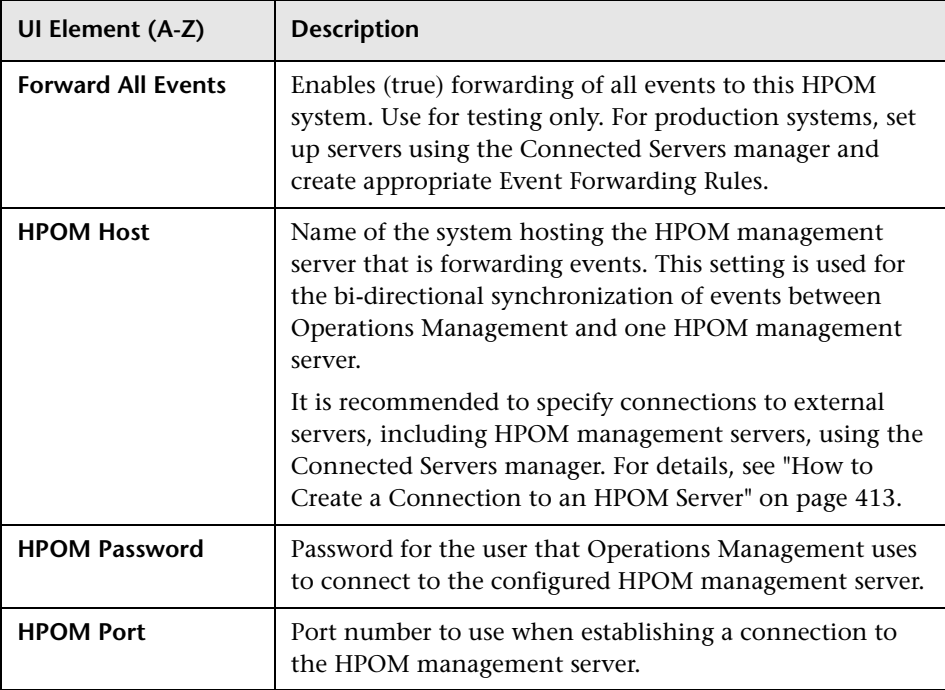

The following elements are included in the HPOM Connection Settings pane.

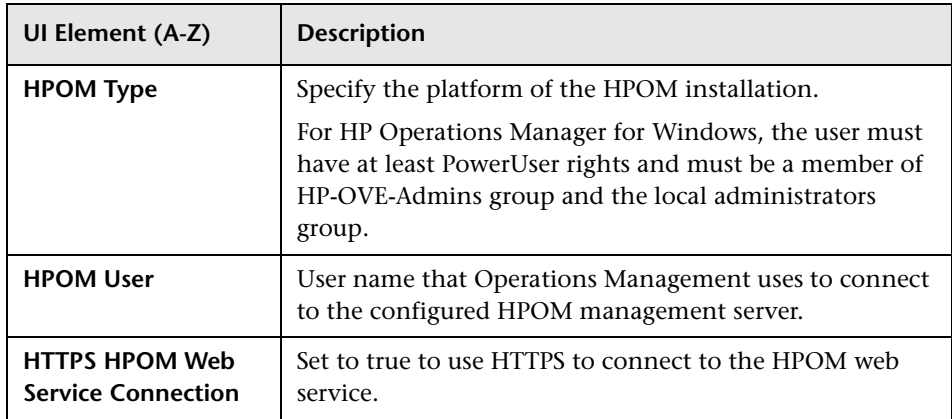

### <span id="page-711-0"></span>**HPOM Topology Synchronization Settings**

The HPOM Topology Synchronization contains the settings used by Operations Management to synchronize its topology with HPOM.

These settings are used for basic and dynamic synchronization of the object topology in the environments monitored by Operations Management and HPOM. The recommended method of synchronizing topology information is by using Dynamic Topology Synchronization. For details, see [Chapter 28,](#page-663-0)  ["Dynamic Topology Synchronization"](#page-663-0).

**Note:** For more information about the **opr-startTopologySync.bat** command, see ["Basic Topology Synchronization Command-Line Interface"](#page-671-0)  [on page 672](#page-671-0).

For the basic synchronization of Operations Management and HPOM topologies, make sure that the following settings are correctly configured:

#### **HPOM Connection Settings**

The topology synchronization process needs to read the topology data from the HPOM Web Service (WS) during synchronization. For more information, see ["HPOM Topology Synchronization Connection Settings" on page 710.](#page-709-0)

The following elements are included in the HPOM Topology Synchronization pane.

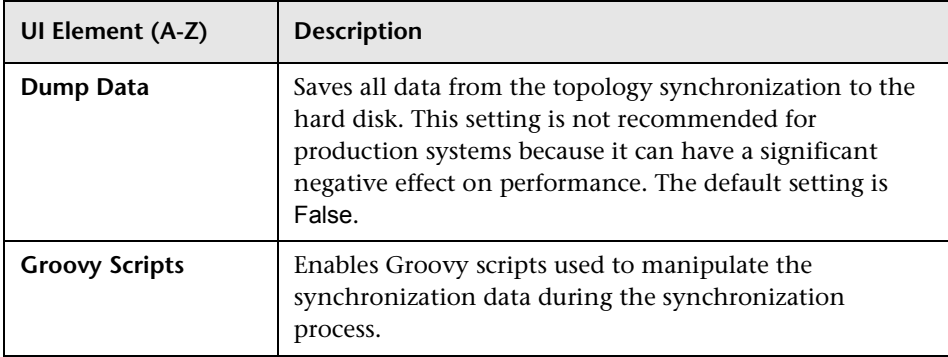

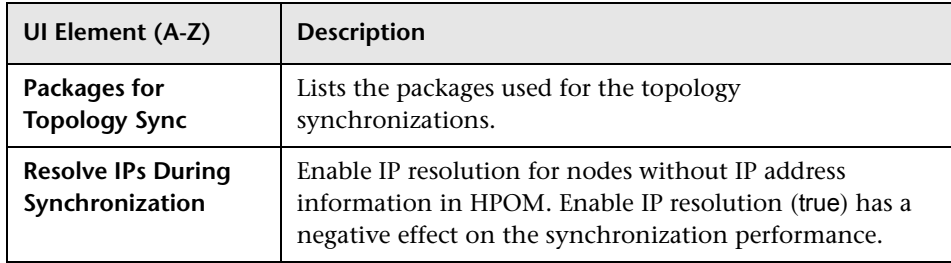

## <span id="page-713-0"></span>**License Reporting Settings**

The License Reporting Settings contains the available configurations used to specify the License Reporting Server.

The following elements are included in the License Reporting pane.

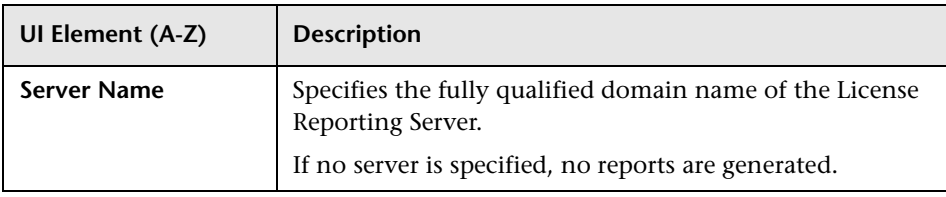

## <span id="page-713-1"></span>**Reconciliation Settings**

The Reconciliation Settings contains the available configurations used to poll the RTSM for reconciling changes.

The following elements are included in the Reconciliation Settings pane.

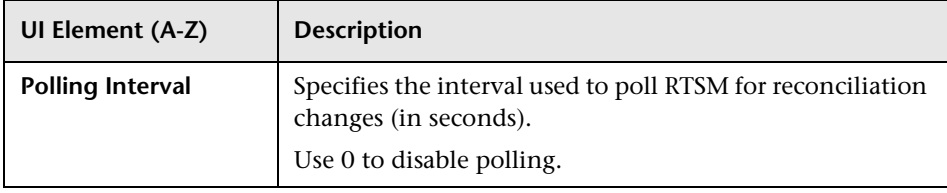

### <span id="page-714-0"></span>**Relative Filter Re-evaluation Settings**

The Relative Filter Re-evaluation Settings contains the available configurations used to specify the time after which relative date filters are re-evaluated.

The following elements are included in the Relative Filter Re-evaluation Settings pane.

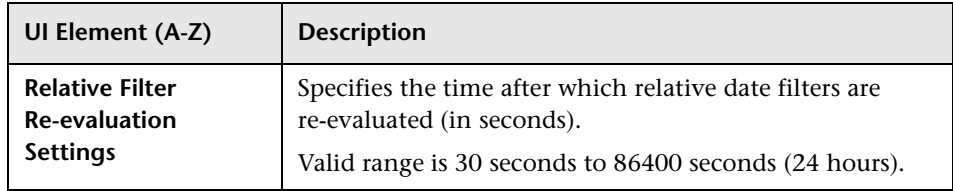

### <span id="page-714-1"></span>**Topaz Authorization Service Settings**

The Topaz Authorization Service Settings contains the configurations that Operations Management uses in conjunction with user management.

**Note:** The list of event categories defined here is also available in the user configuration dialog box, where you can grant users or user groups access to work with events and event categories.

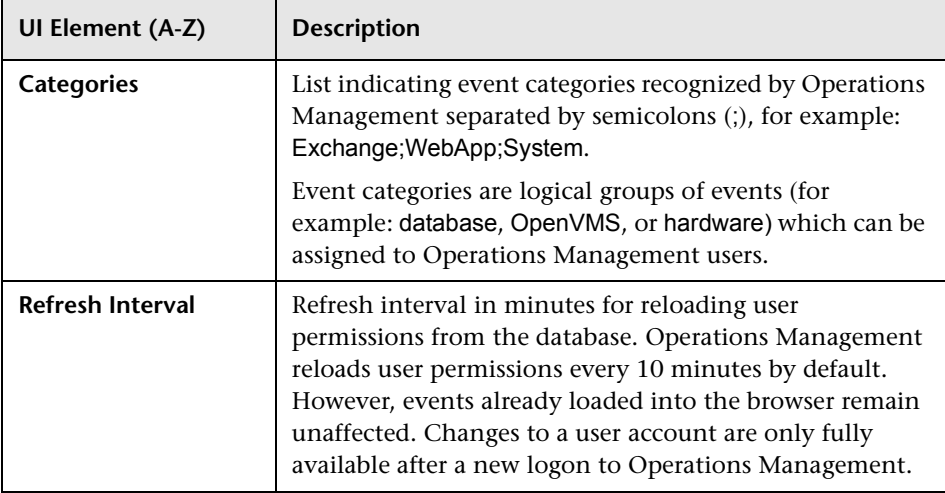

The following elements are included in the Topaz Authorization Service Settings pane.

# <span id="page-715-0"></span>**Topology View Settings**

The Topology View Settings contain the configuration setting that you can use to change how information is displayed in the Health Top View pane either in the Health Perspectives tab or the Dashboard.

The following elements are included in the Topology View Settings pane.

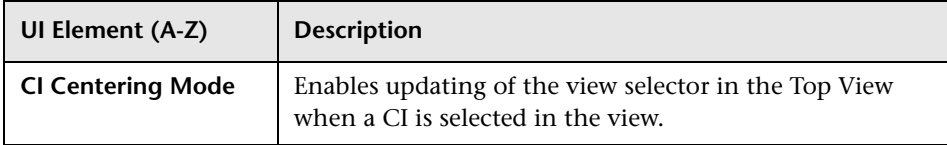

## <span id="page-716-0"></span>**Topology-Based Event Correlation Settings**

The Event Correlation Settings contain the configuration settings that correlation rules are managed.

The following elements are included in the Topology-Based Event Correlation Settings pane.

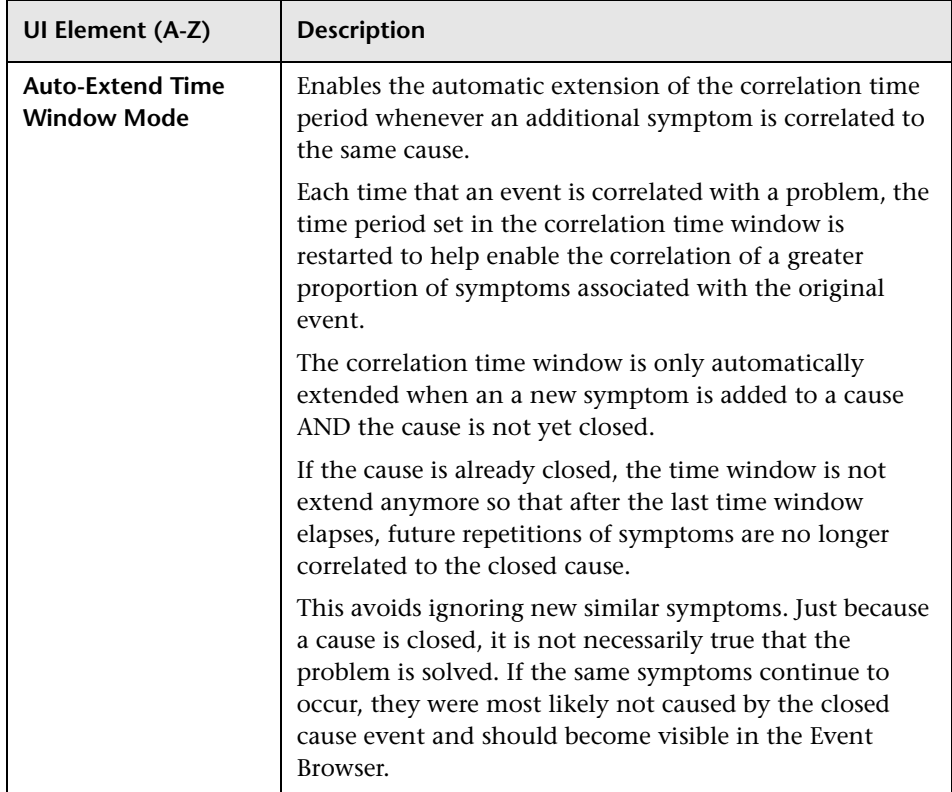

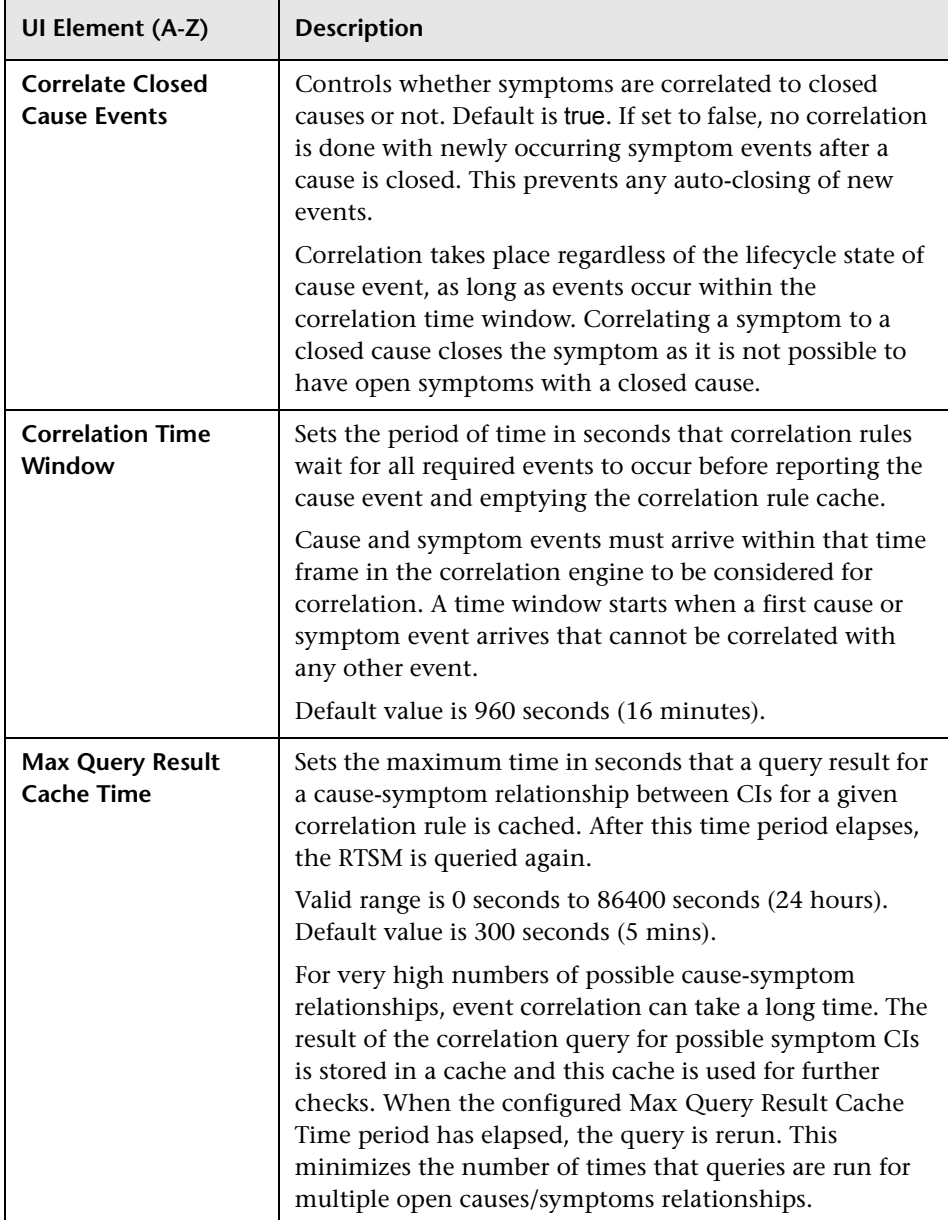

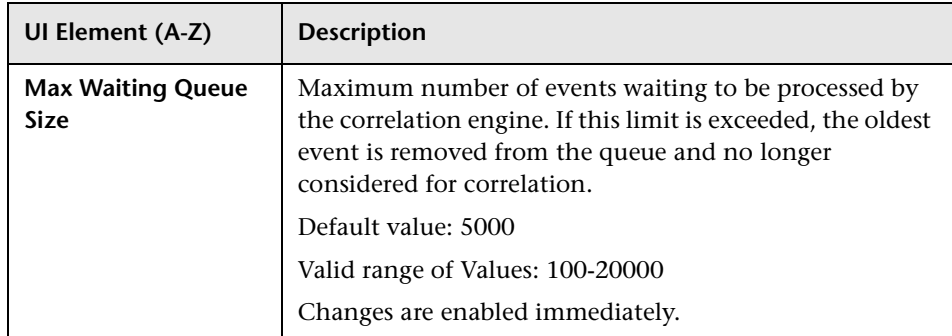

### <span id="page-719-0"></span>**User Interface Settings**

The User Interface Settings contains the time interval used to update the Operations Management user interface with new event-related data.

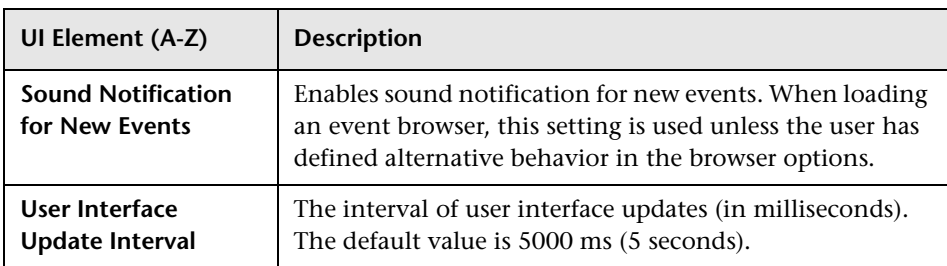

The following elements are included in the User Interface Settings pane.
# **Web Service Settings**

The Web Service Settings contains the time interval used to update the Operations Management user interface with new event-related data.

The following elements are included in the User Interface Settings pane.

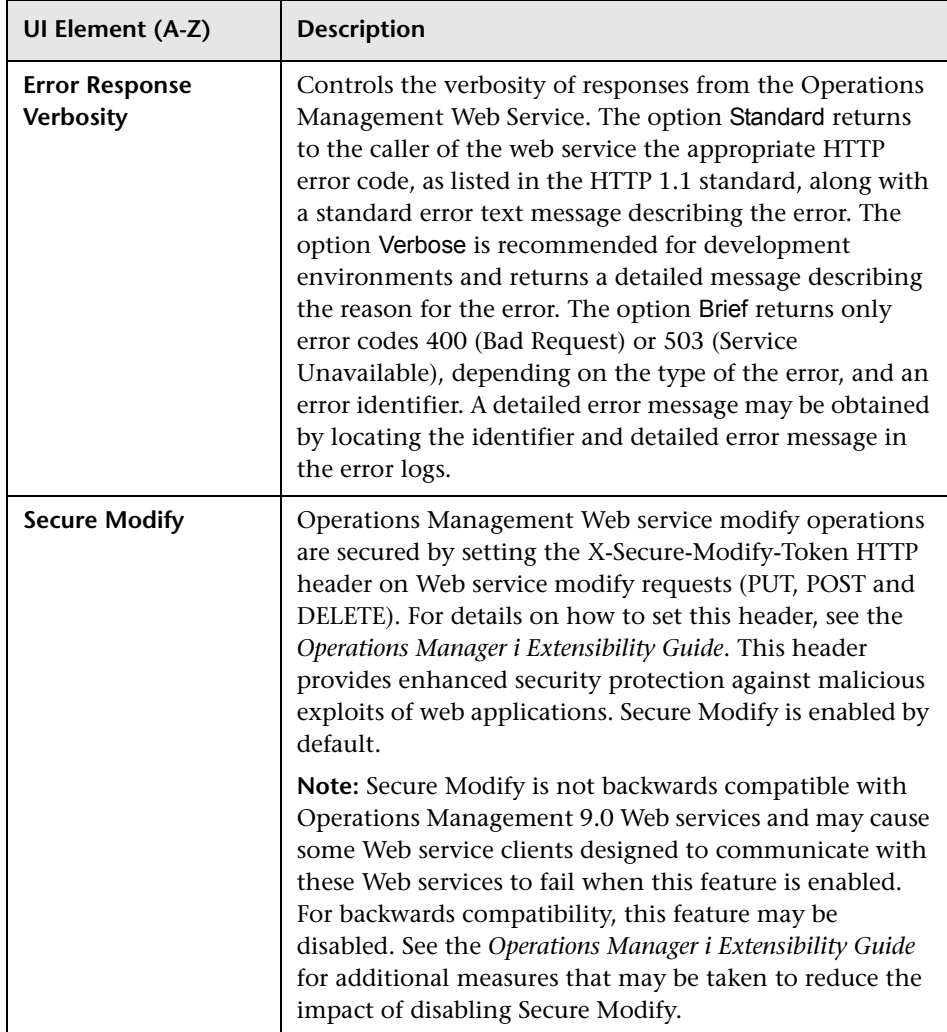

**Chapter 29** • Infrastructure Settings for Operations Management

# **Part III**

**Content Packs**

# **30**

# **Content Packs**

## **This chapter includes:**

**Concepts**

➤ [Content Management on page 726](#page-725-0)

**Tasks**

➤ [How to Upload OO Flows on page 731](#page-730-0)

# **Concepts**

# <span id="page-725-0"></span>*Content Management*

Content is information that Operations Management uses to describe the configuration items that you are monitoring.

Content can include the following types of information:

- ➤ Configuration item types
- ➤ Mapping rules for topology synchronization
- ➤ Discovery sources
- ➤ Correlation rules
- ➤ Rules for HI-based key performance indicators
- ➤ Event type indicators
- ➤ Health indicators
- ➤ Graph family definitions
- ➤ Tool definitions

Content for a specific management area is typically contained in dedicated content packs. The BSM Content Packs manager helps you manage this data.

You use Content Packs to install or update items in an Operations Management instance. You can also take content from one Operations Management instance and upload it to other Operations Management instances, using the Import and Export features.

The Content Packs manager enables you to create a content pack that contains a snapshot of the rules and tools that you defined with Operations Management and save the snapshot information in a file. The snapshot file you create includes all (or any selection of) the event type indicators, health indicators, key performance indicators, mapping rules, KPI calculation and business rules, tool definitions, view mappings, and graphing assignments that you defined specifically for Operations Management.

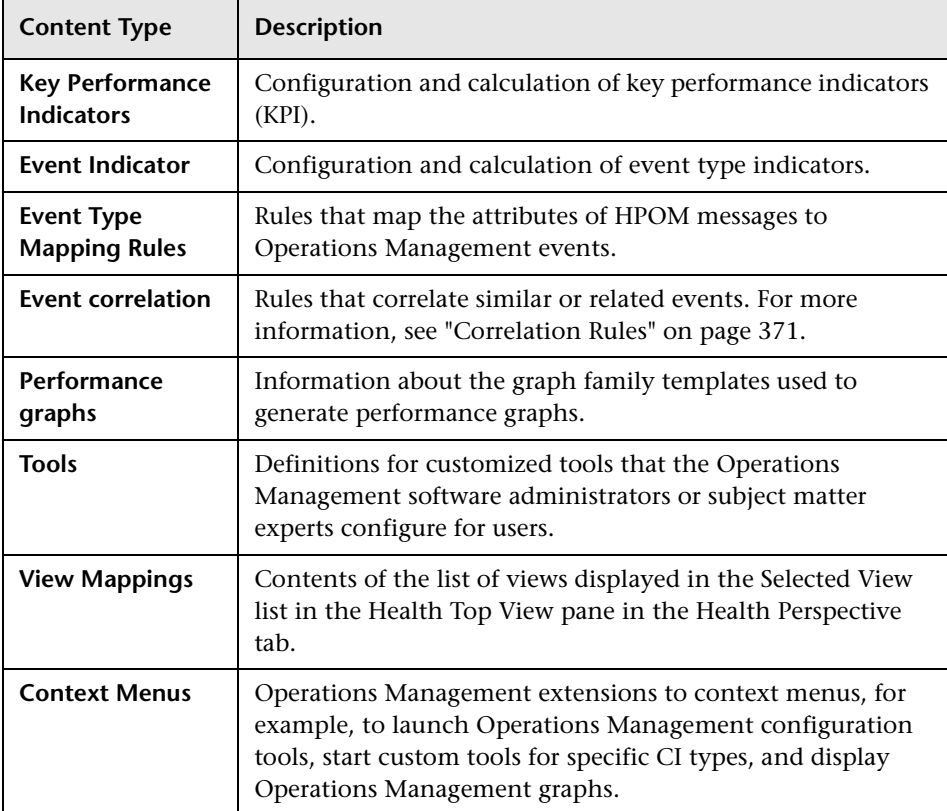

The following table gives an overview of the items you can include in a content pack:

You can use the Content Packs manager to perform the following tasks:

- ➤ Define the contents of a content pack and save the definition in the Operations Management database.
- ➤ Export a content pack definition and the data it references to a file called a content pack.
- ➤ Import a content pack definition and the data it references.
- ➤ Exchange content packs between installed instances of Operations Management.

# **Content Manager Interfaces**

The Content Packs manager has two interfaces:

➤ **BSM Content Packs graphical user interface**

You can also start the BSM Content Pack manager using the following menu option:

**Admin > Operations Management > Manage Content > Content Packs**

➤ **ContentManager command-line interface (CLI)**

The features and functionality of the Content Pack manager are also accessible using the **ContentManager** command-line interface. You can access the **ContentManager** command-line interface directly, in a shell, or remotely, for example, in a script.

**Note:** You cannot use the **ContentManager** command-line interface to create a content pack definition.

# **Operations Management Content Packs**

Content Packs are for first-time installation. The installation setup copies files to the local file system on the management server system.

Content Packs include CI types, their relationships and dependencies, TQLs, enrichment rules, KPI assignments, health indicators, event indicators, view mappings, tool definitions, correlation rules, graph definitions, graphing family definitions, menu extensions, and details of the underlying architectural model. The Content Packs are stored on the Data Processing server in a two system deployment.

At every Gateway Server startup, the contents of the following directory is checked:

#### *<BSM\_Install\_Dir>***/conf/opr/content/\${locale\_of\_server}**

Any package that has not already been loaded, and which does not have unresolved package dependencies (references to packages, which are neither already loaded nor in the same folder), is loaded during this startup.

The following directory is checked next:

#### *<BSM\_Install\_Dir>***/conf/opr/content/en\_US**

Any content packs that were not uploaded from the first location are uploaded. This can result in mixed-language content.

The packages are loaded with the standard import mode, already existing artifacts are not changed. Only new artifacts are added.

**Note:** Progress can be followed in the admin backend log file. The operation is done in the background and may still be in progress when a user logs in. The system prevents that multiple content packages are loaded at the same time. An error message is returned.

Installation packages are available for a variety of different application areas and are installed using patches after the setup. The installation packages include content packs that extend the functionality of Operations Management, for example: so that Operations Management can use events reported by Smart Plug-ins (SPIs) on the HP Operations Manager management server.

The content packs provide a collection of preconfigured rules, tools, HIs, ETIs, graphs, and views to help you monitor events reported to the HP Operations Manager management server by the SPIs. If a SPI is installed on an HP Operations Manager management server and this server is configured to forward messages to Operations Management, you can make use of the tools, rules, and definitions listed in the respective installation package.

**Note:** If you change any HI/ETI name, you must change the custom message attribute (CMA) value of the underlying policies to ensure proper functioning of the Content Pack.

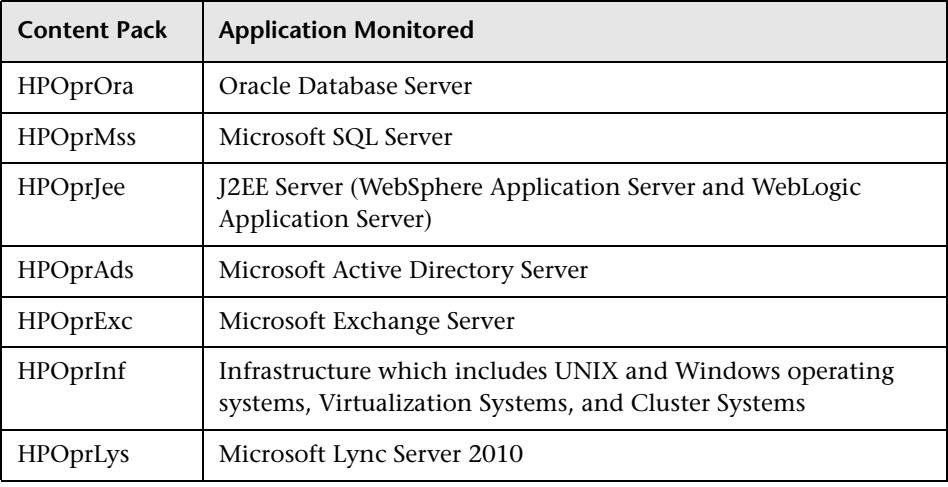

The following table lists the available Content Packs:

**Note:** For more detailed information about the contents of a Content Pack, start the Content Packs manager and browse to the respective Content Pack.

The following packages are either installed by default or available separately:

- ➤ ["Oracle Content Pack" on page 734](#page-733-0)
- ➤ ["Microsoft SQL Server Content Pack" on page 762](#page-761-0)
- ➤ ["J2EE Application Server Content Pack" on page 848](#page-847-0)
- ➤ ["Infrastructure Content Pack" on page 782](#page-781-0)
- ➤ ["Microsoft Active Directory Server Content Pack" on page 918](#page-917-0)
- ➤ ["Microsoft Exchange Server Content Pack" on page 960](#page-959-0)
- ➤ ["Microsoft Lync Server 2010 Content Pack" on page 1016](#page-1015-0)
- ➤ "BlackBerry Enterprise Server Software" Content Pack

A separate document titled "BlackBerry SPI Content Pack" is located at:

*<HPBSM\_Root\_Directory>***/AppServer/webapps/site.war/amdocs/eng/ pdfs/BlackBerrySPI\_OMicontentpack.pdf**

# **Tasks**

# <span id="page-730-0"></span>**How to Upload OO Flows**

This task shows you how to upload OO Flows included in Operations Management content packs.

#### **To upload OO Flows form Operations Management content packs:**

 **1** On the HP Business Service Management system where the content packs are installed, go to the directory:

#### *<HPBSM\_Root\_Directory>***/conf/opr/oo**

 **2** Copy the required OO JAR file to a temporary location on a system where HP OO Studio (version 07.51.02 or greater) is installed.

The file names take the following form:

#### **HPOprOO***<content\_name>***.jar**

For HP OO Studio version 09.00:

- ➤ **HPOprOOADS90.jar** for Microsoft Active Directory
- ➤ **HPOprOOEXC90.jar** for Microsoft Exchange
- ➤ **HPOprOOInf90.jar** for Infrastructure
- ➤ **HPOprOOJEE90.jar** for J2EE
- ➤ **HPOprOOMss90.jar** for Microsoft SQL Server
- ➤ **HPOprOOOra90.jar** for Oracle

For HP OO Studio version 07.51.02 to 07.60:

- ➤ **HPOprOOADS.jar** for Microsoft Active Directory
- ➤ **HPOprOOEXC.jar** for Microsoft Exchange
- ➤ **HPOprOOInf.jar** for Infrastructure
- ➤ **HPOprOOJEE.jar** for J2EE
- ➤ **HPOprOOMss.jar** for Microsoft SQL Server
- ➤ **HPOprOOOra.jar** for Oracle

 **3** To install and upload the OO flows, for each required content pack, run the command:

**java -jar -Xmx1024m "***<temp>***/HPOprOO***<content\_name>***" -centralPassword** *<centralpassword>*

For example:

**java -jar -Xmx1024m "***<temp>***/HPOprOO***Mss90***" -centralPassword**  *<centralpassword>* 

**Note:** If the admin user in HP OO is not the default user, another parameter is required. For further details about installing content and the options available, see the *HP Operations Orchestration Software Development Kit Guide*.

Using HP OO Studio, the uploaded OO flows are accessed under:

**../Library/Operations Management/..**

 **4** From BSM, complete the mapping of OO flows to CIs in:

#### **Admin > Integration > Operations Orchestration**

and map the OO flow input variables to CI attributes.

To automatically launch Run Books, see ["How to Create a Run Book](#page-504-0)  [Automation Rule" on page 505.](#page-504-0)

# **Databases Content Packs**

## **This chapter includes:**

Reference

- ➤ [Oracle Content Pack on page 734](#page-733-1)
- ➤ [Microsoft SQL Server Content Pack on page 762](#page-761-1)

# **Reference**

# <span id="page-733-1"></span><span id="page-733-0"></span>**& Oracle Content Pack**

The Oracle Content Pack contains the following artifacts:

- ➤ [Views on page 735](#page-734-0)
- ➤ [Health Indicators on page 736](#page-735-0)
- ➤ [Event Type Indicators on page 740](#page-739-0)
- ➤ [Correlation Rules on page 742](#page-741-0)
- ➤ [Tool Definitions on page 748](#page-747-0)
- ➤ [Graph Templates on page 749](#page-748-0)
- ➤ [Policies Setting ETIs on page 753](#page-752-0)
- ➤ [Operations Orchestration Flow on page 760](#page-759-0)

# <span id="page-734-0"></span>**Views**

The RTSM package in the Oracle Content Pack includes the following views:

➤ **ORA\_Deployment:** This view refers to the Oracle, Oracle RAC, Computer, and File System CI types. The following image shows the relationship among the CI types.

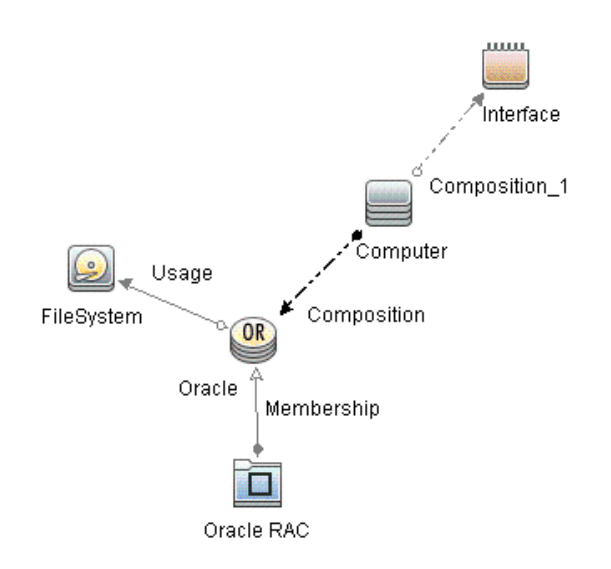

➤ **ORA\_Network\_Deployment:** This view refers to the Oracle, Oracle RAC, Node, Interface, and File System CI types. The following image shows the relationship among the CI types.

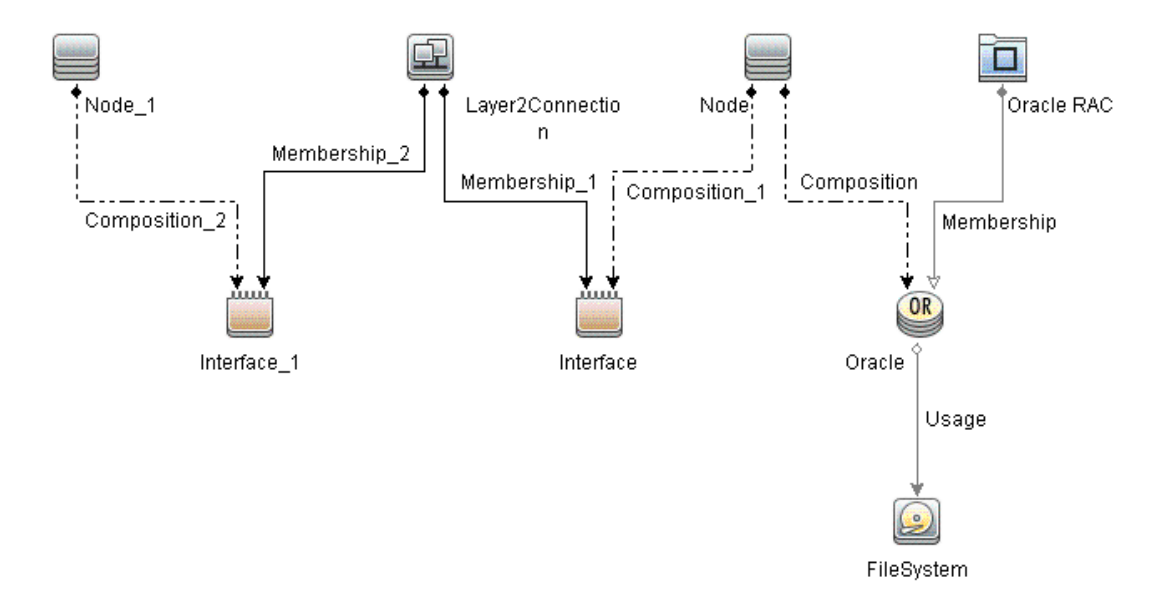

# <span id="page-735-0"></span>**Health Indicators**

The content pack includes the following Health Indicators (HIs) to monitor the Oracle-related events:

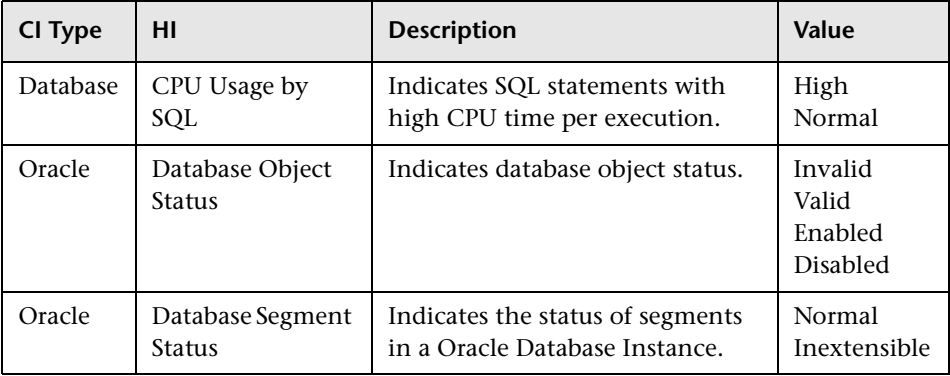

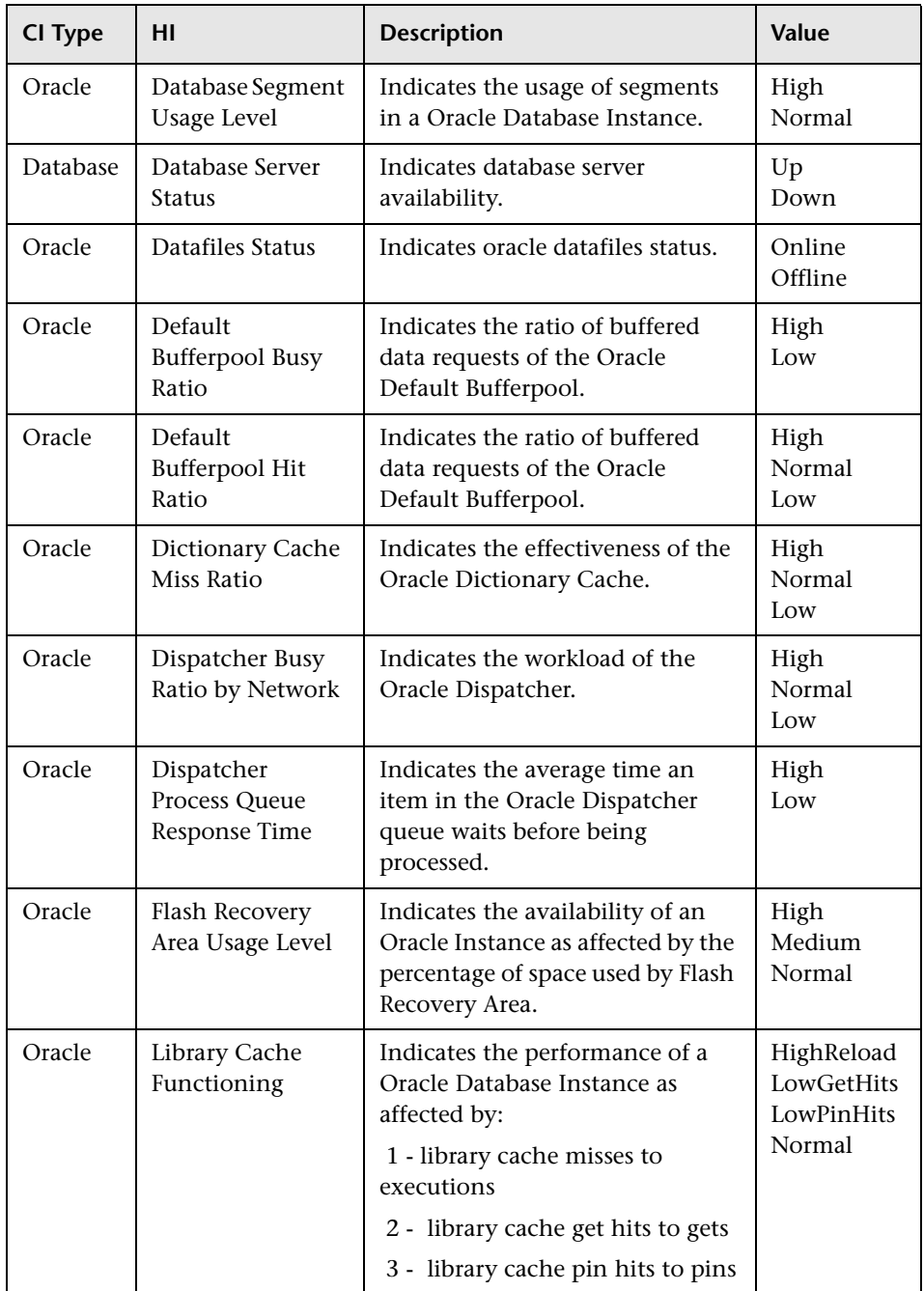

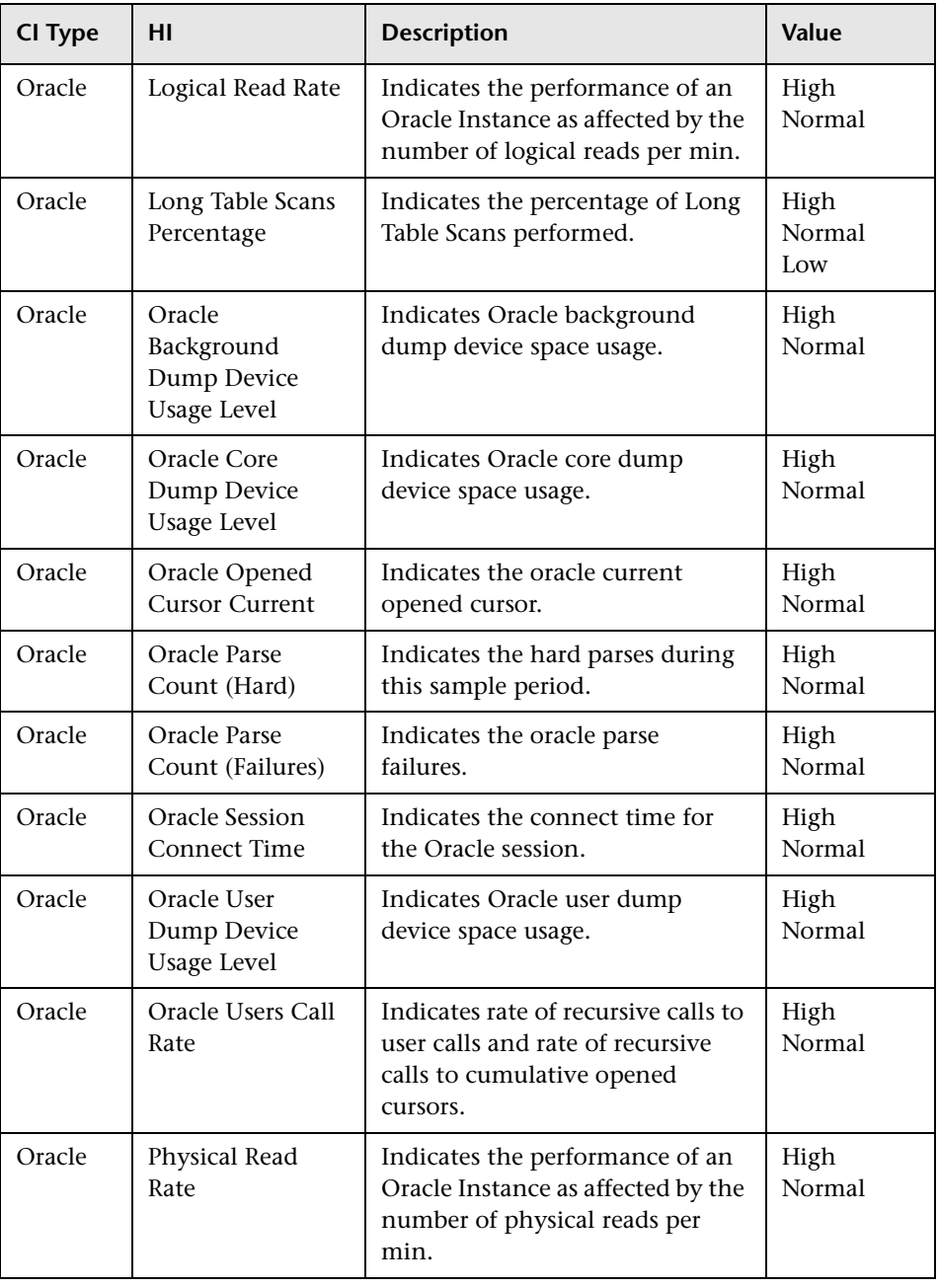

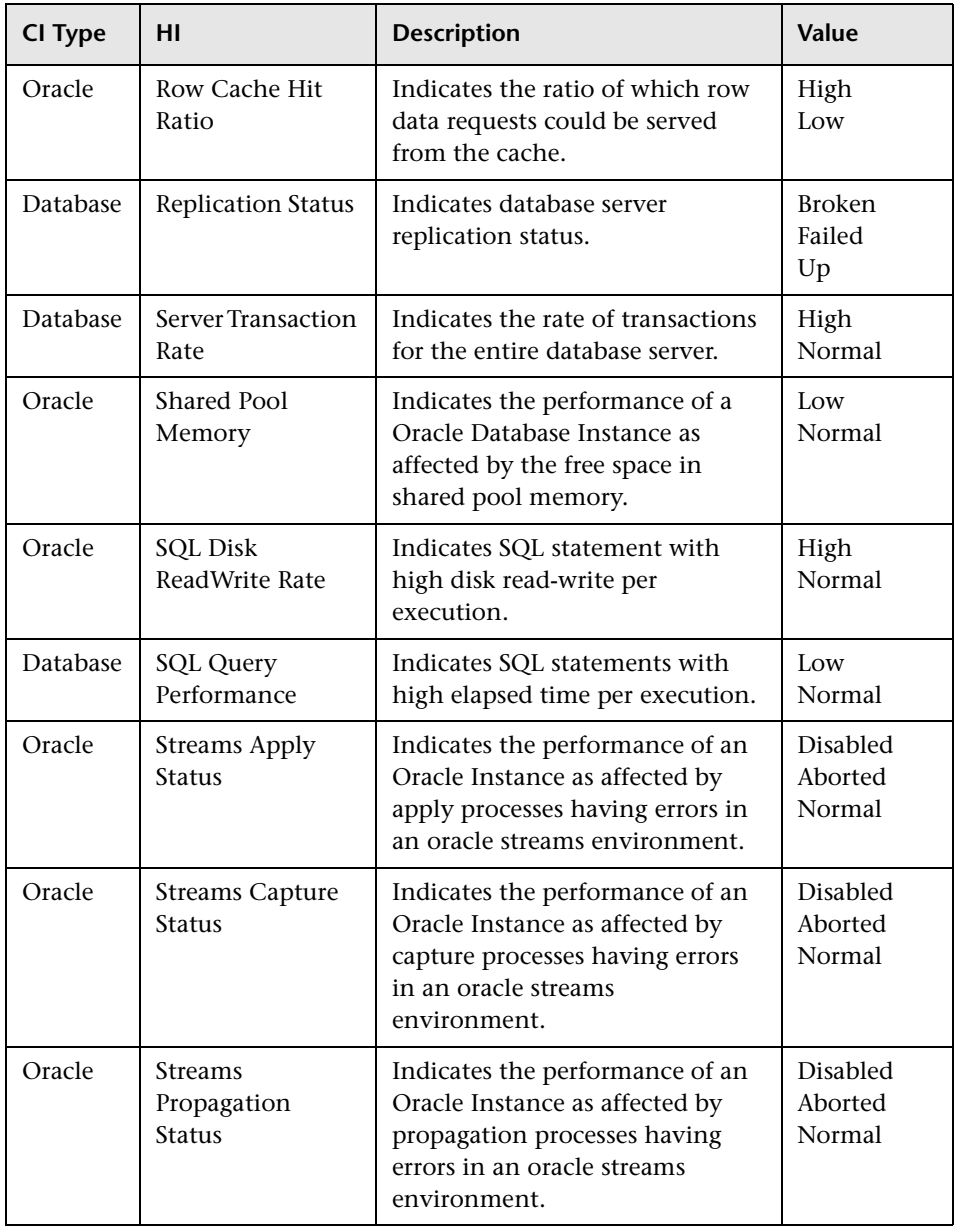

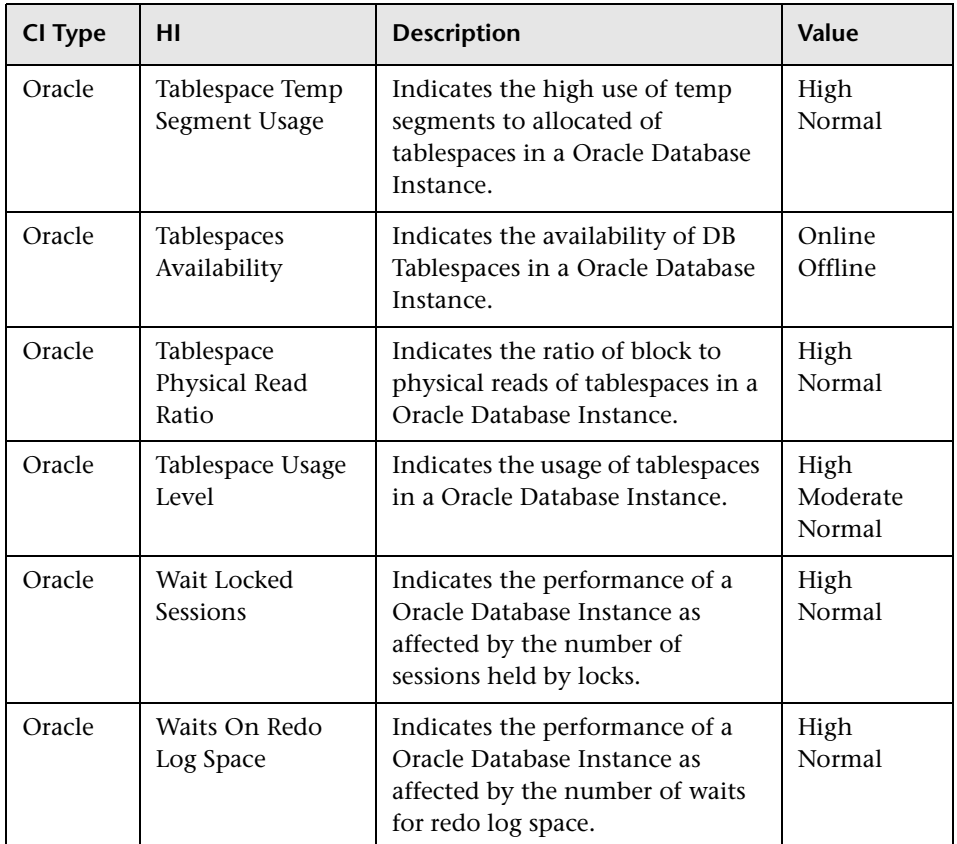

# <span id="page-739-0"></span>**Event Type Indicators**

The content pack includes the following Event Type Indicators (ETIs) to monitor Oracle-related events:

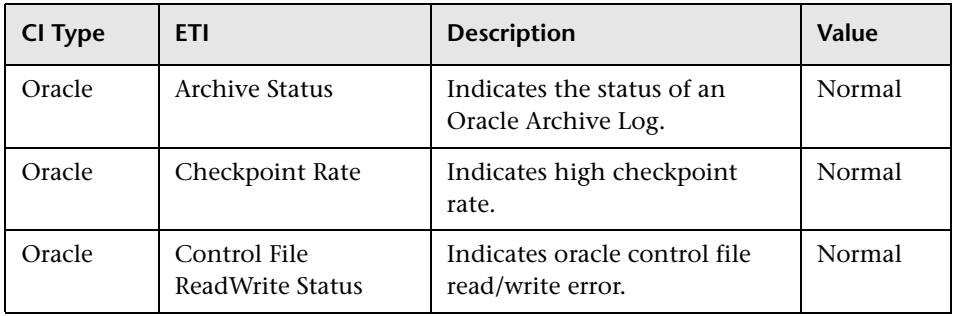

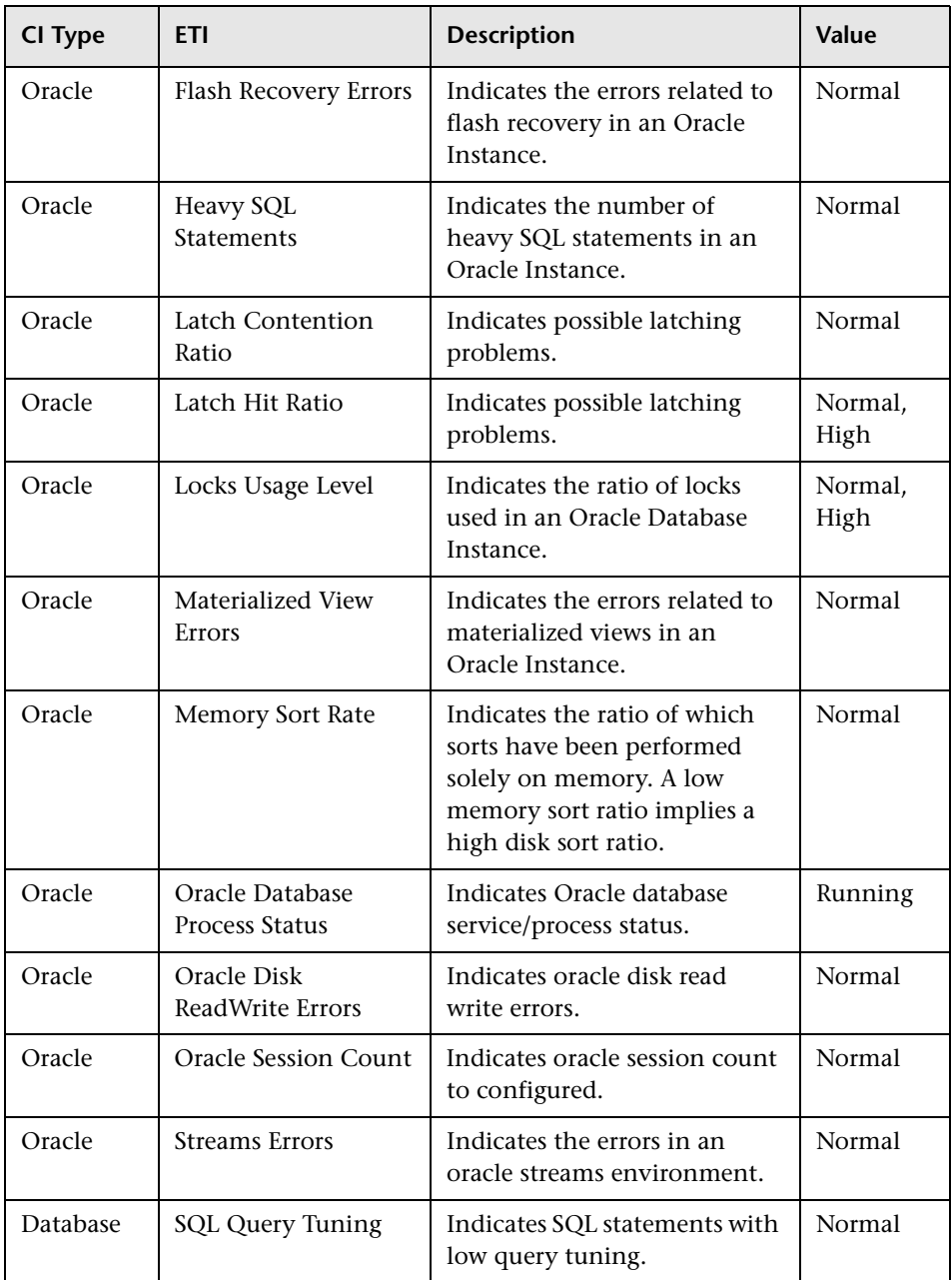

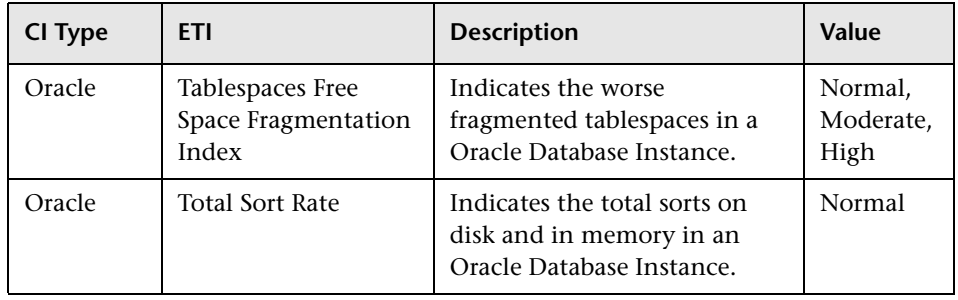

# <span id="page-741-0"></span>**Correlation Rules**

The content pack in the Oracle Content Pack includes the following rules to correlate Oracle-related events:

For more information on how the correlation rules work, see the *Operations Manager i Concepts Guide*.

#### **Database::FileSystem:Disk Usage Level >> Oracle Device Usage Level HIs**

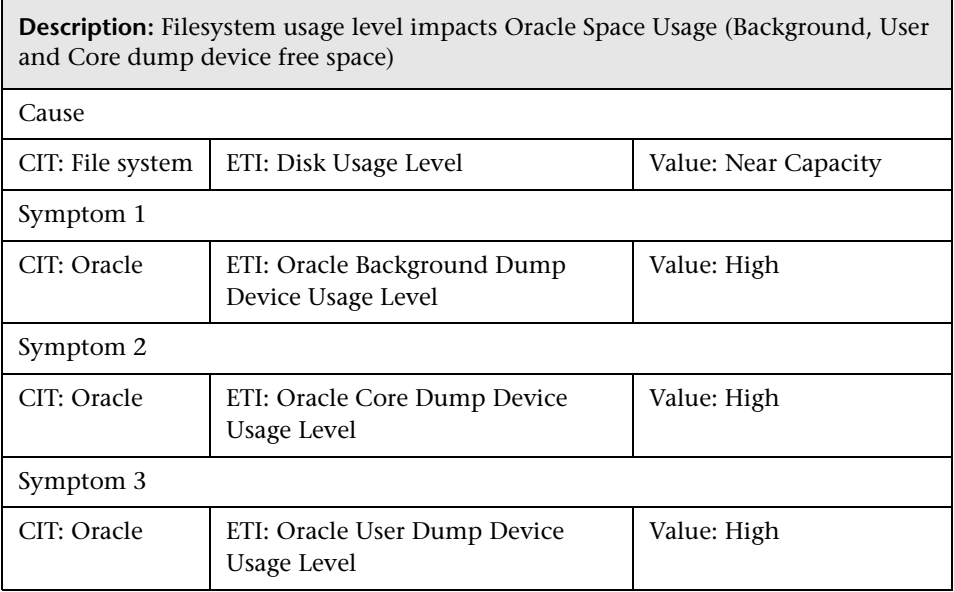

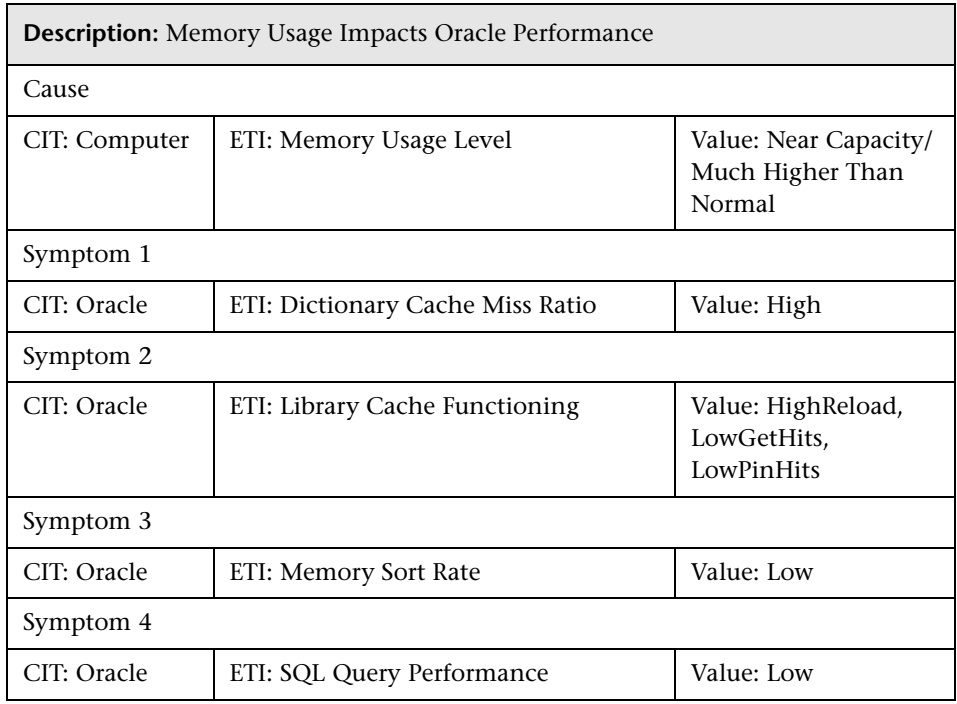

## **Database::Computer:Memory Usage Level >> Oracle Performance HIs**

#### **Database::FileSystem: Oracle Tablespace Usage Level >> Disk Usage Level**

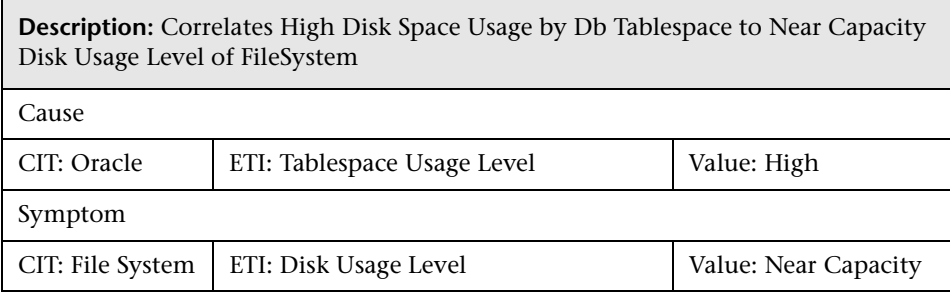

## **Database::FileSystem:Oracle Tablespace Temp Segment Usage Level >> Disk Usage Level**

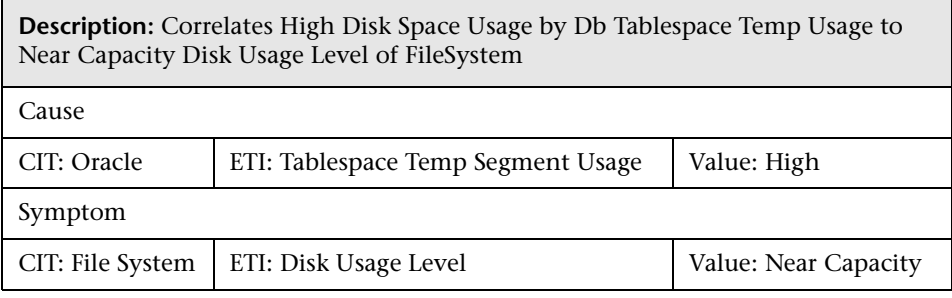

## **Database::Computer:Oracle CPU Usage by SQL >> CPU Load**

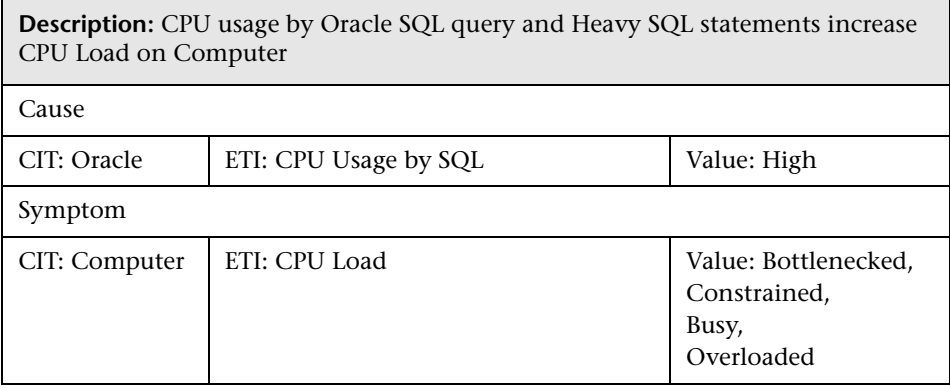

#### **Database::Computer:Oracle Heavy SQL Statement >> CPU Load**

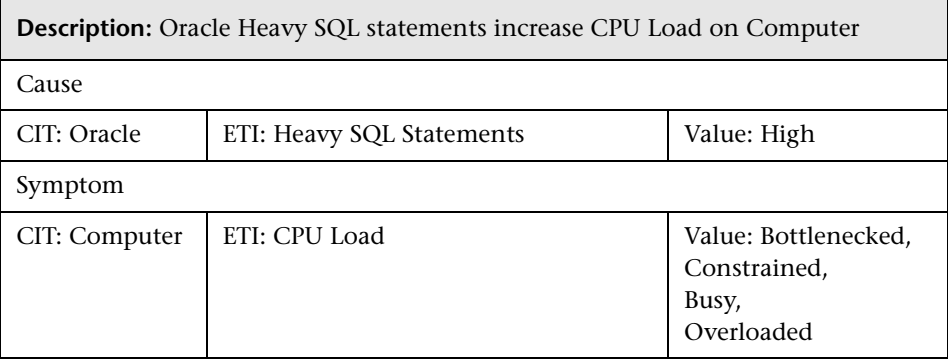

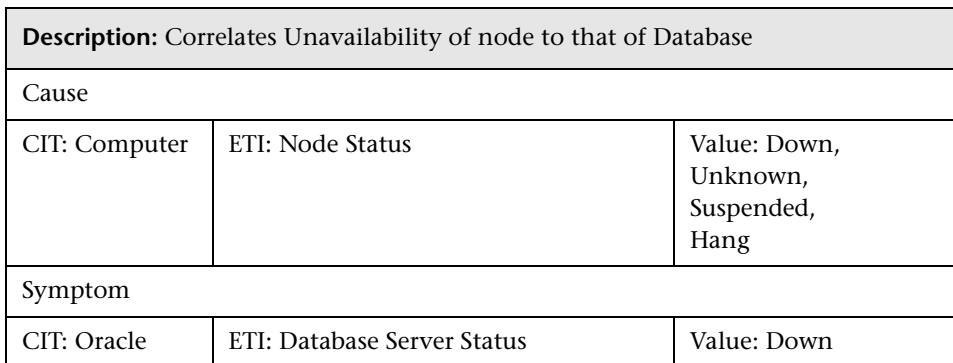

#### **Database::Computer: Node Status >> Oracle Database Server Status**

#### **Database::Computer: Ping Availability >> Oracle Database Server Status**

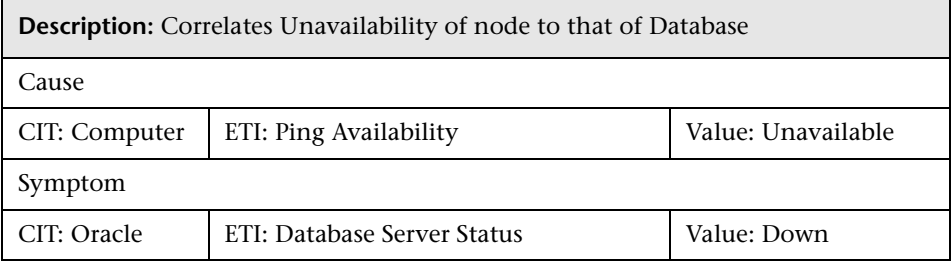

#### **Database::Interface: InterfaceCommunicationStatus >>** Oracl**e D**atabas**e Broken Jobs**

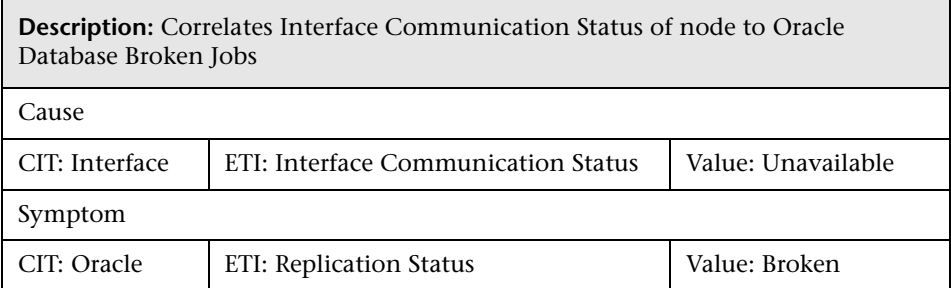

## **Database::Interface: InterfaceCommunicationStatus >> Oracle Database Failed Jobs**

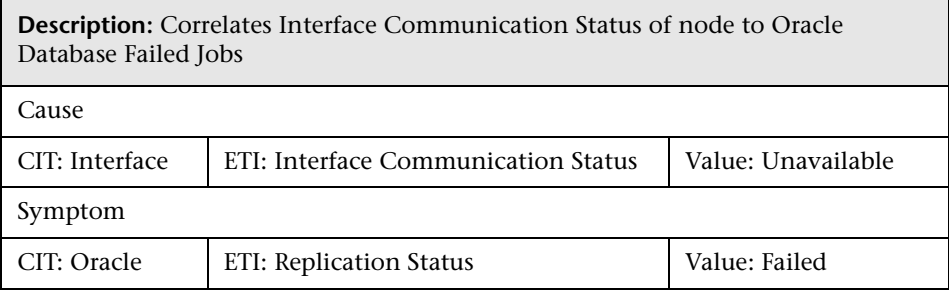

# **Database::Interface: InterfaceCommunicationStatus >> Oracle Database Stream Propagation Error**

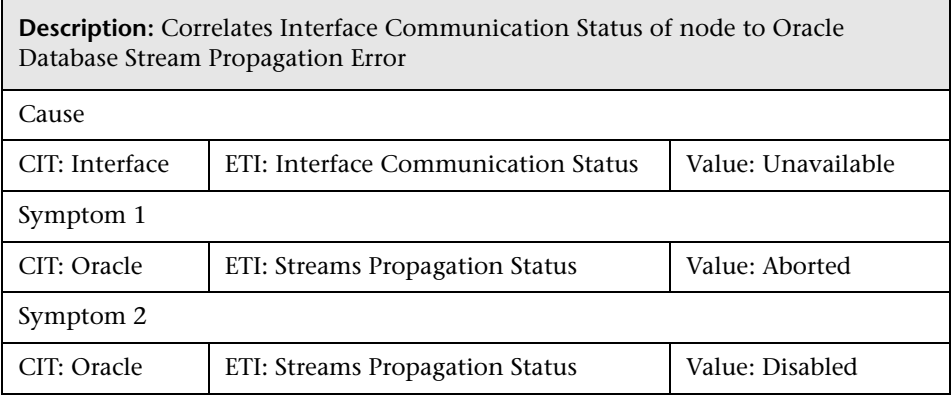

#### **Database::Interface: InterfaceUtilization >> Oracle Database Replication Status**

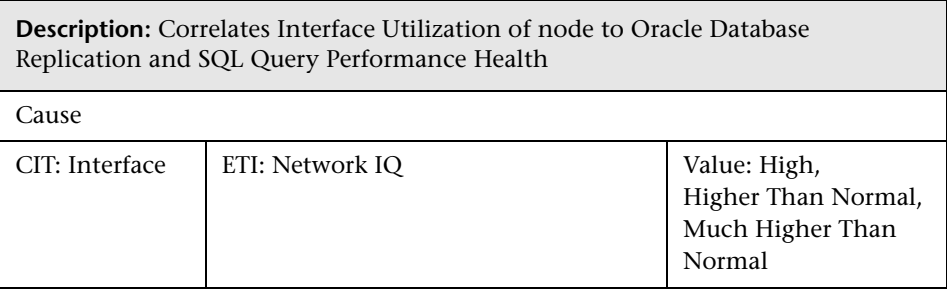

 $\blacksquare$ 

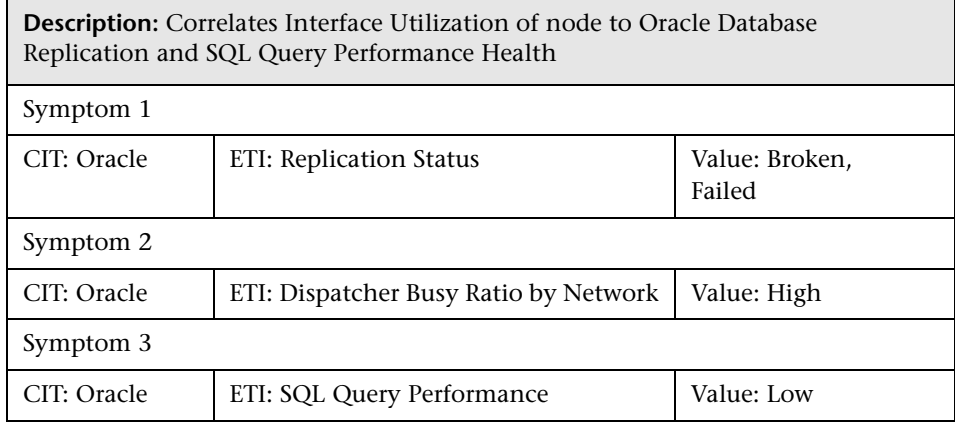

# **Database::Interface: InterfaceUtilization >> Oracle Database SQL Query Performance**

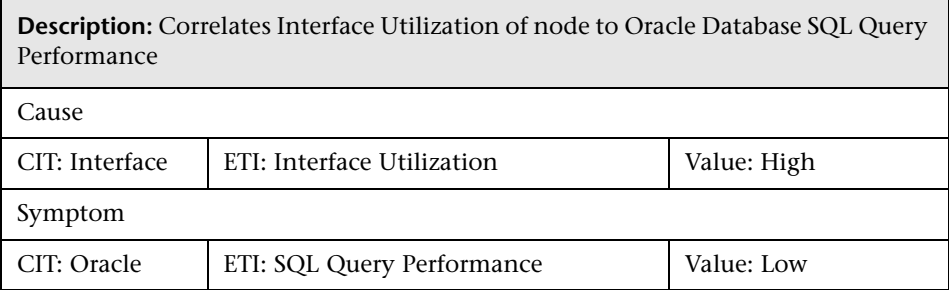

# <span id="page-747-0"></span>**Tool Definitions**

The content pack contains the following tools mapped to the Oracle CI type and the Database Operational Tools category.

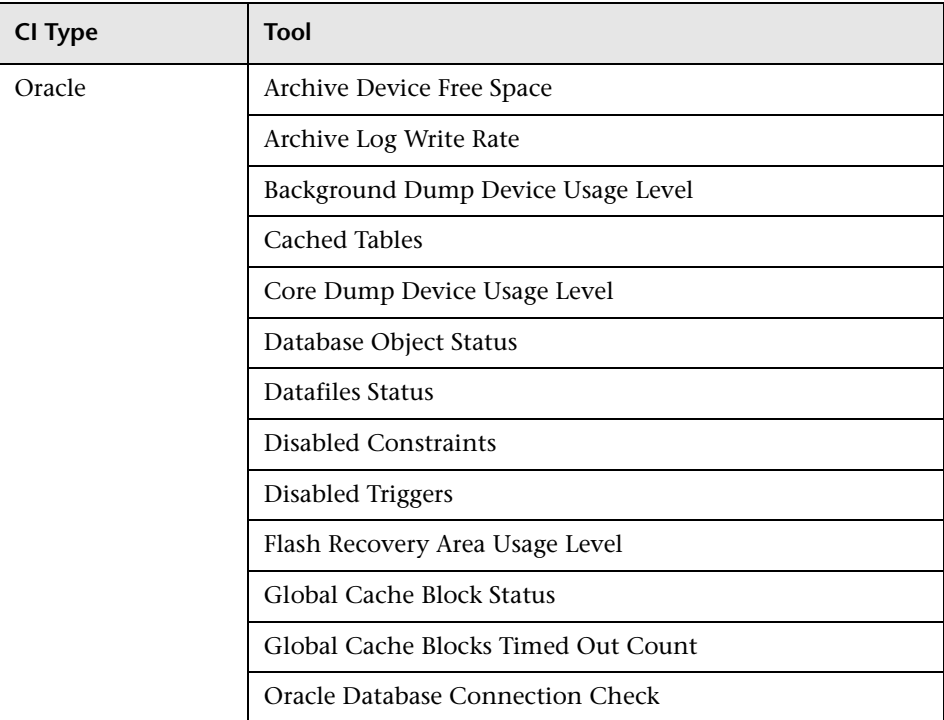

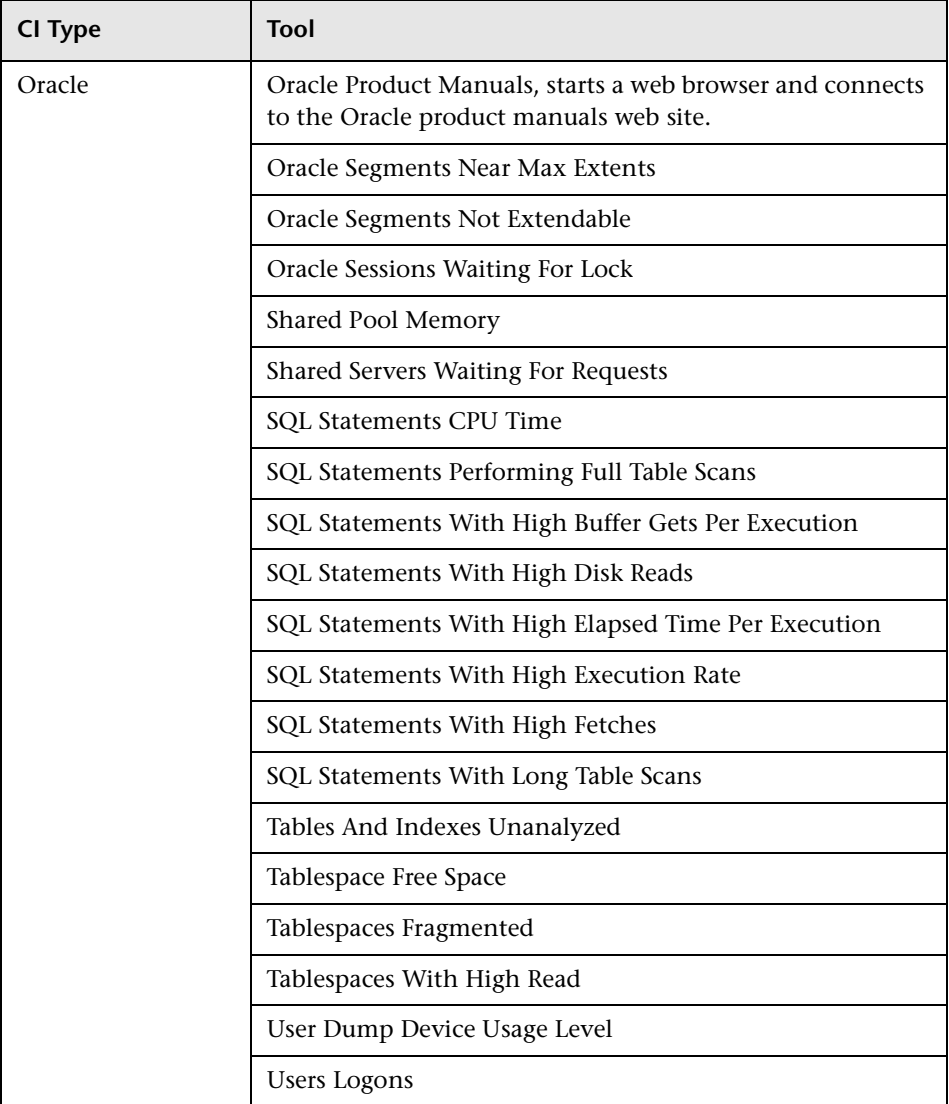

# <span id="page-748-0"></span>**Graph Templates**

The content pack includes the SPI for Databases - Oracle graph family, which is mapped to the Oracle CI type.

The following table lists the graph templates present in the SPI for Databases - Oracle graph family and the mapped policies:

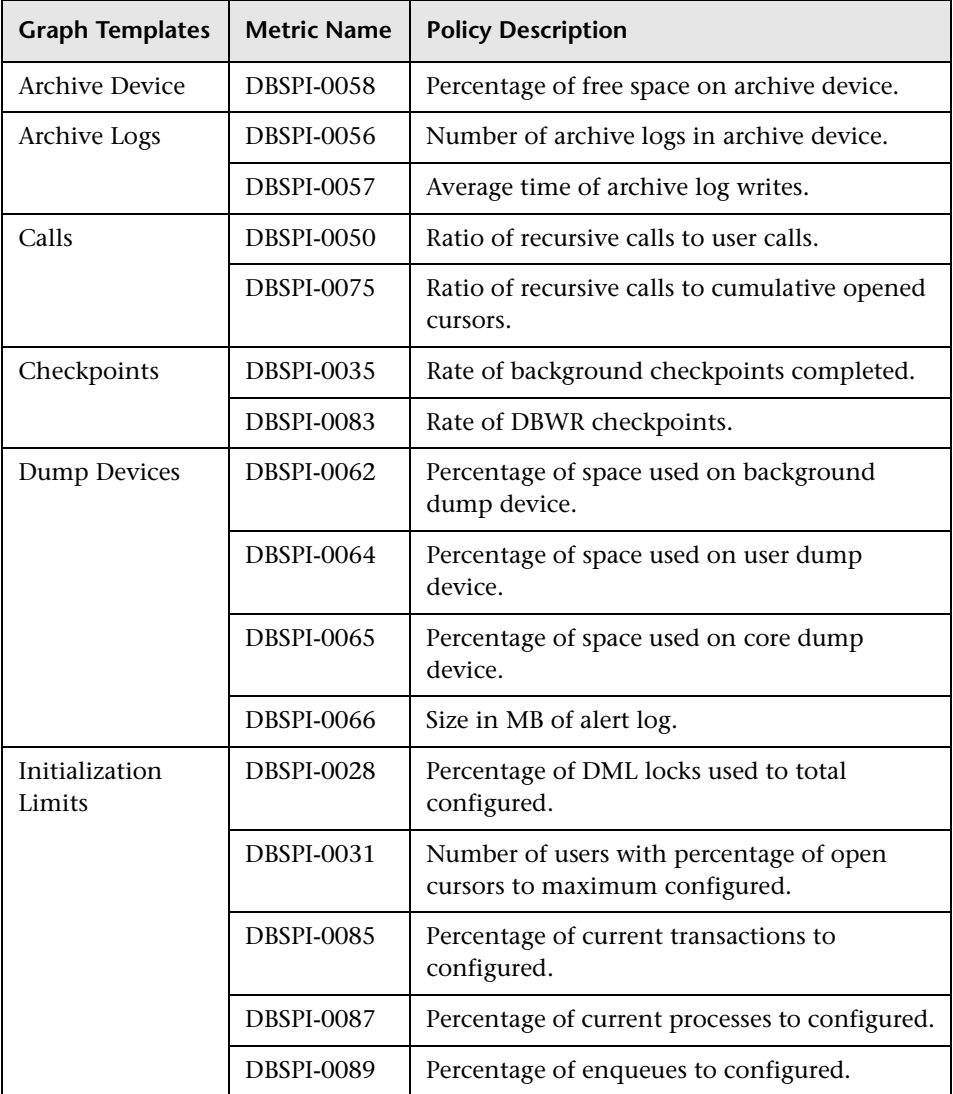

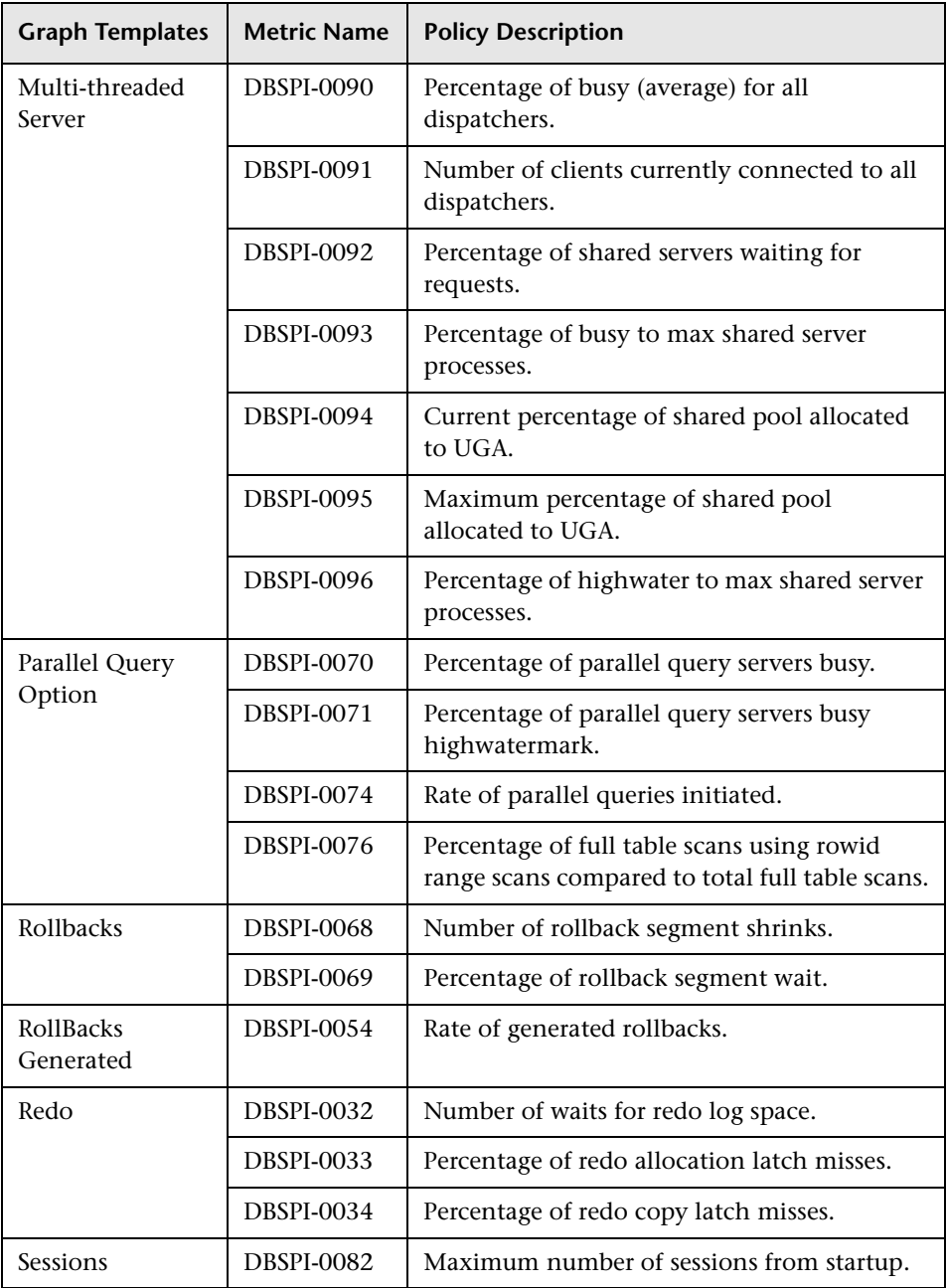

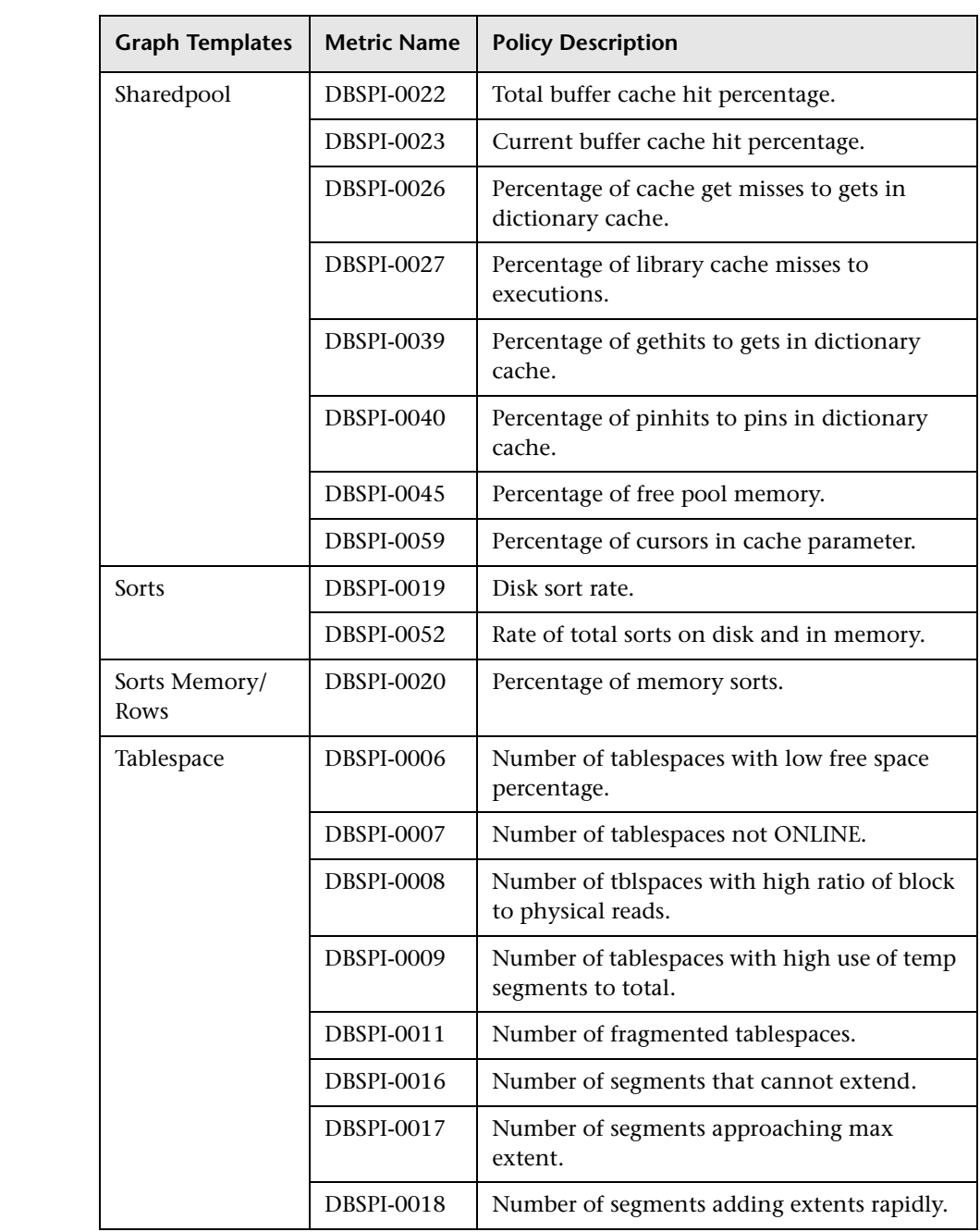

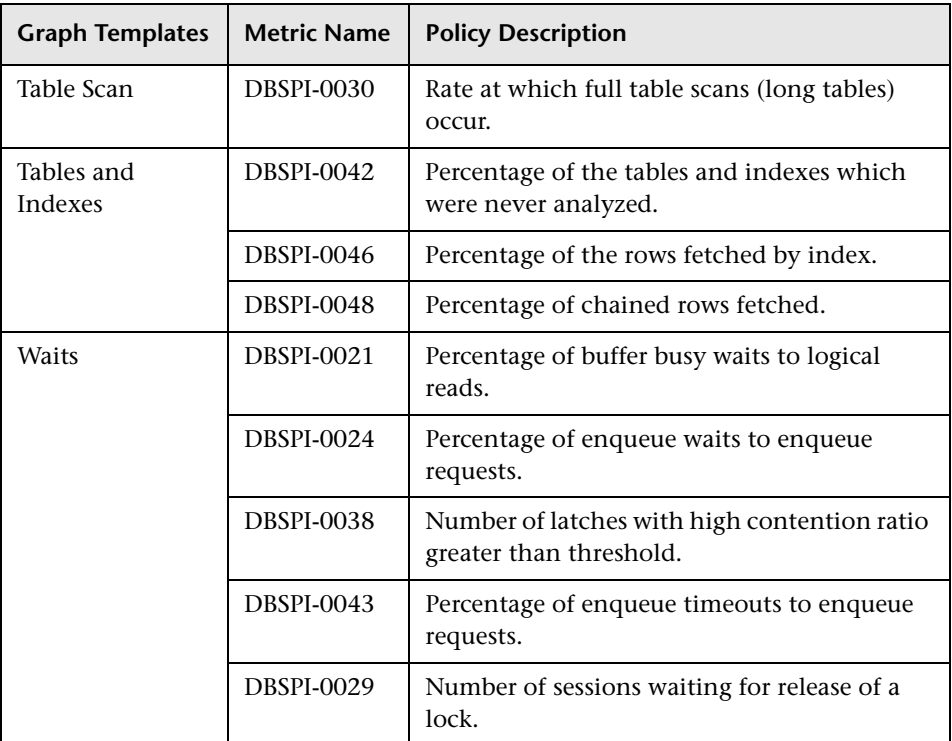

# <span id="page-752-0"></span>**Policies Setting ETIs**

The following table lists the content pack ETIs and SPI policies that set the ETIs.

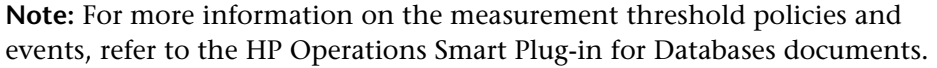

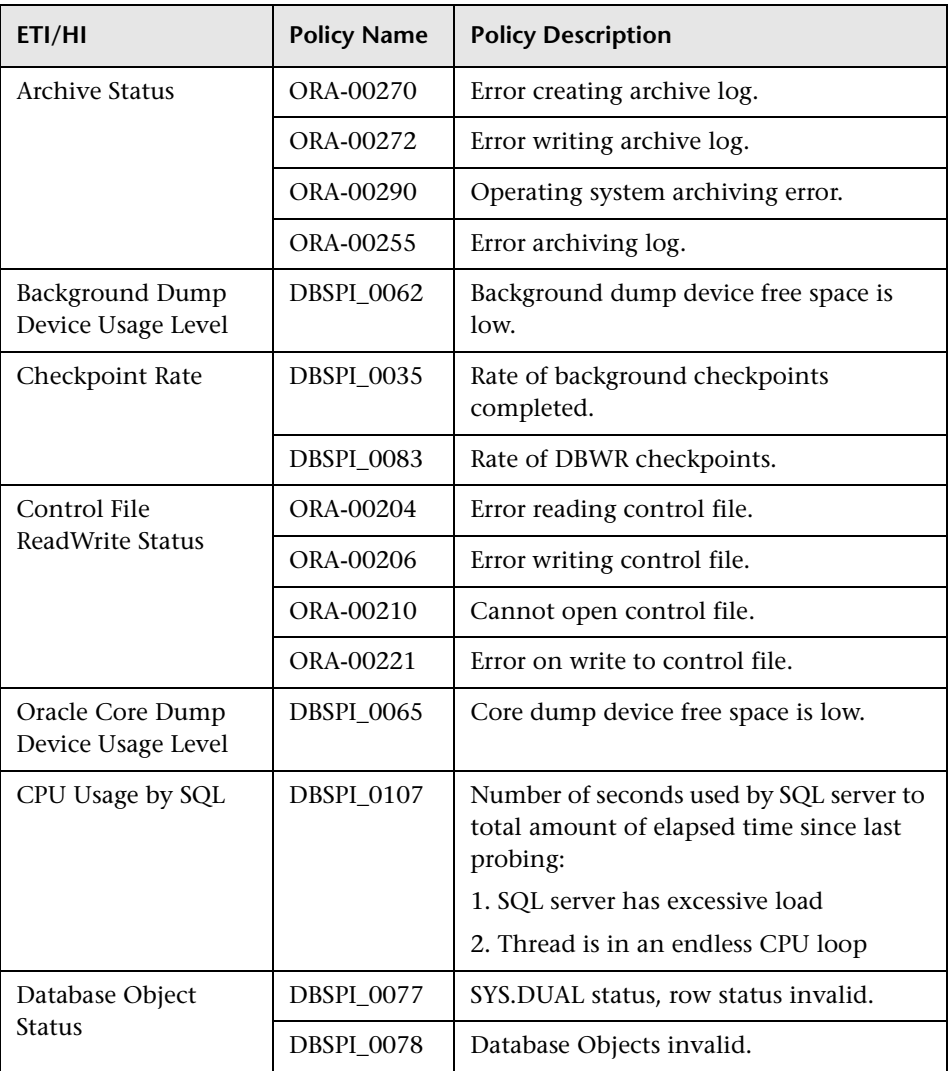

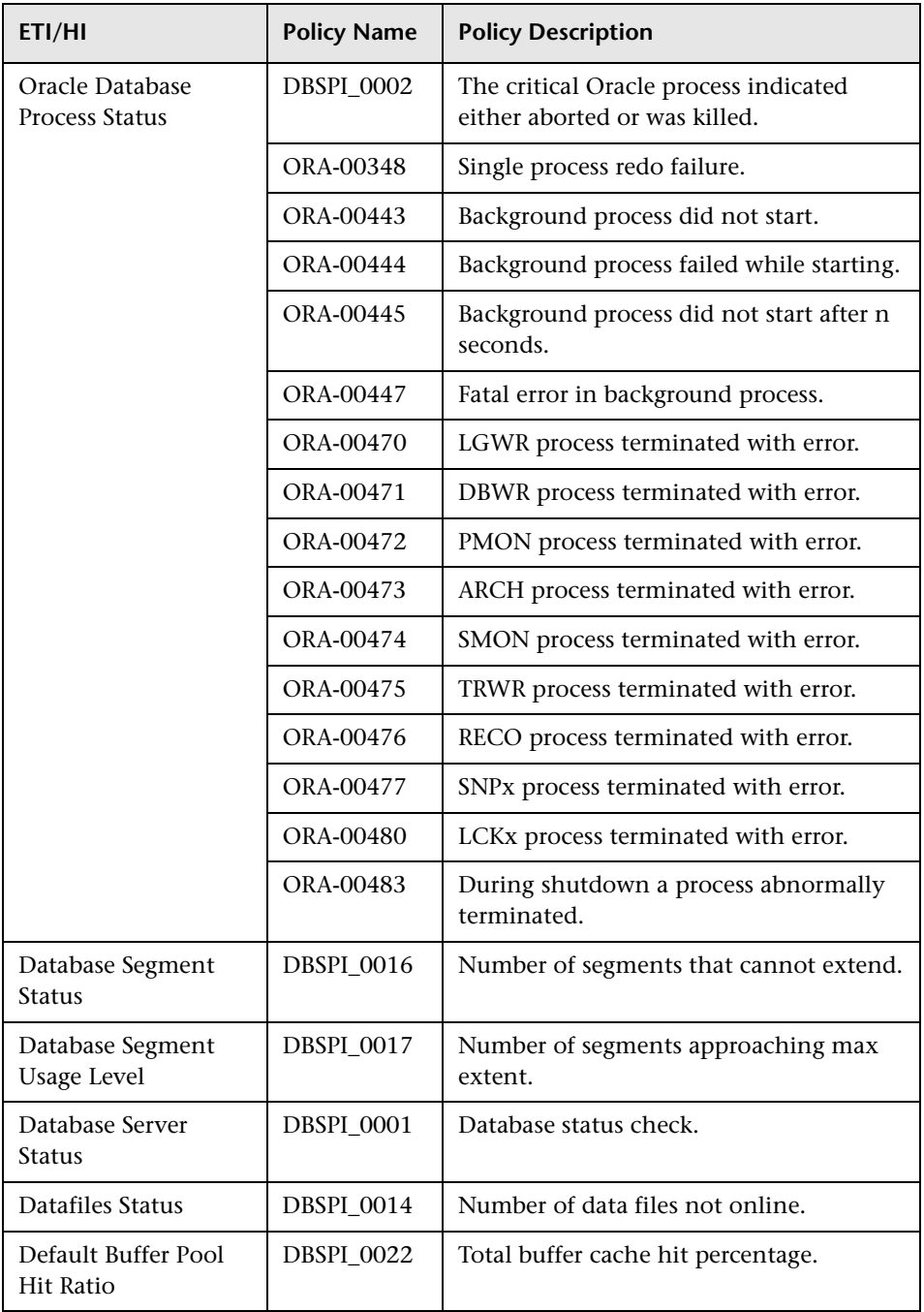

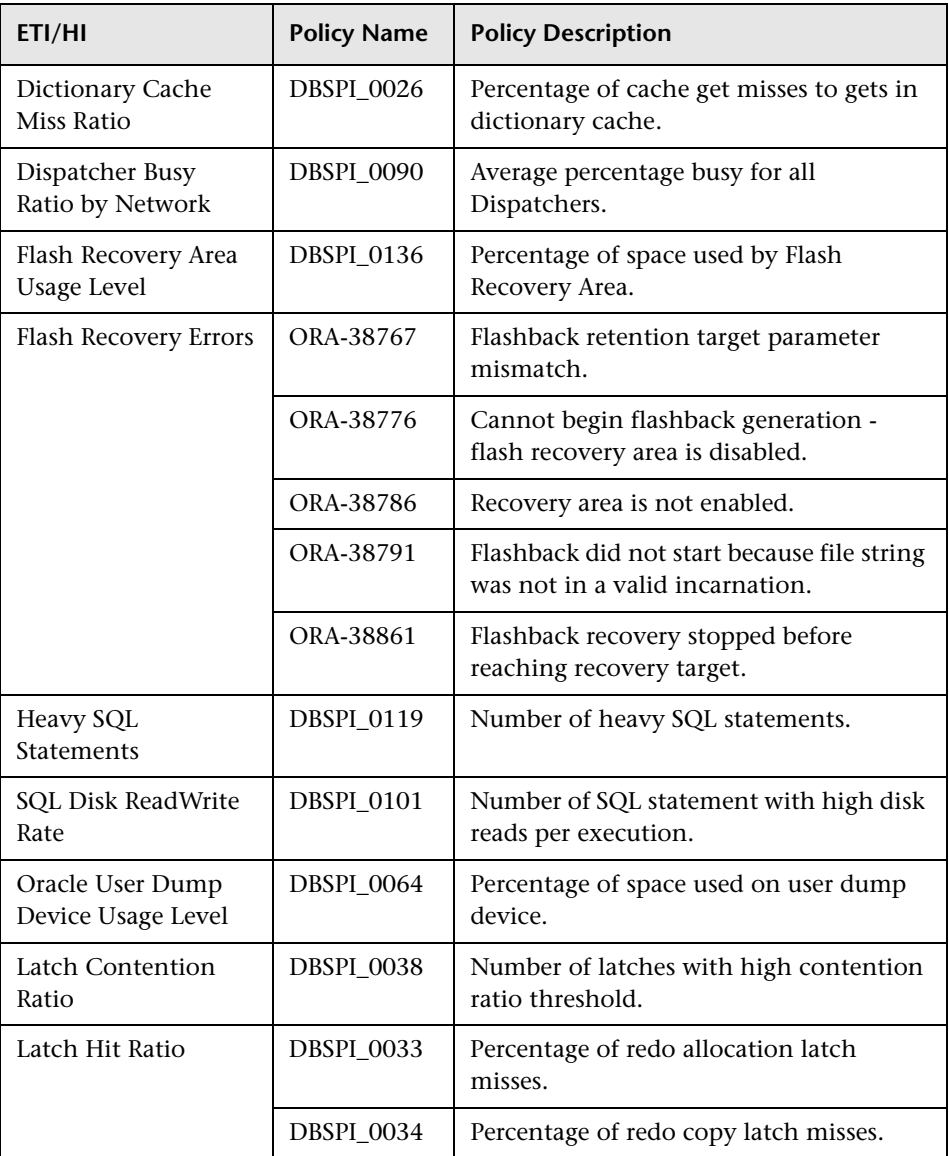
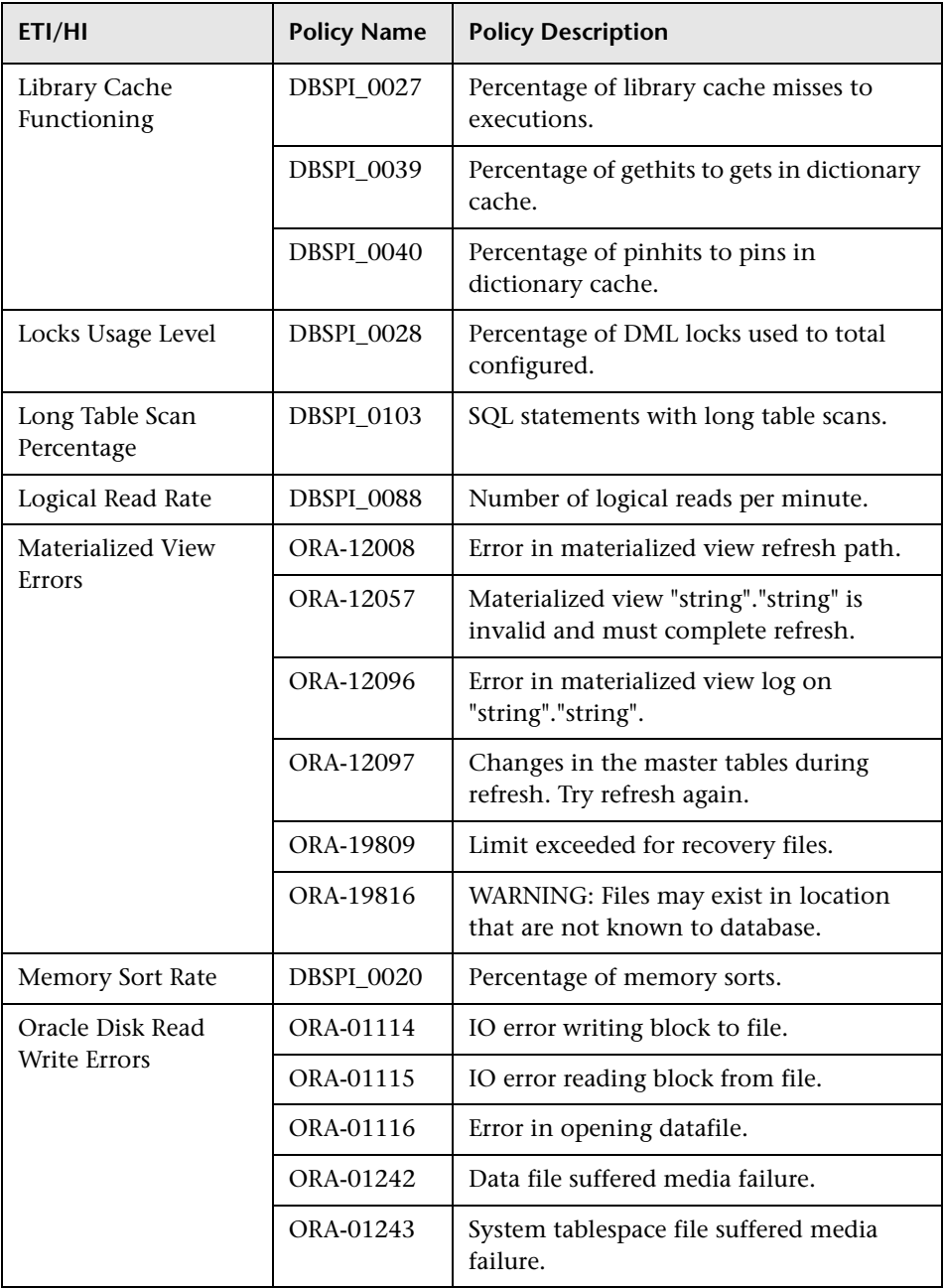

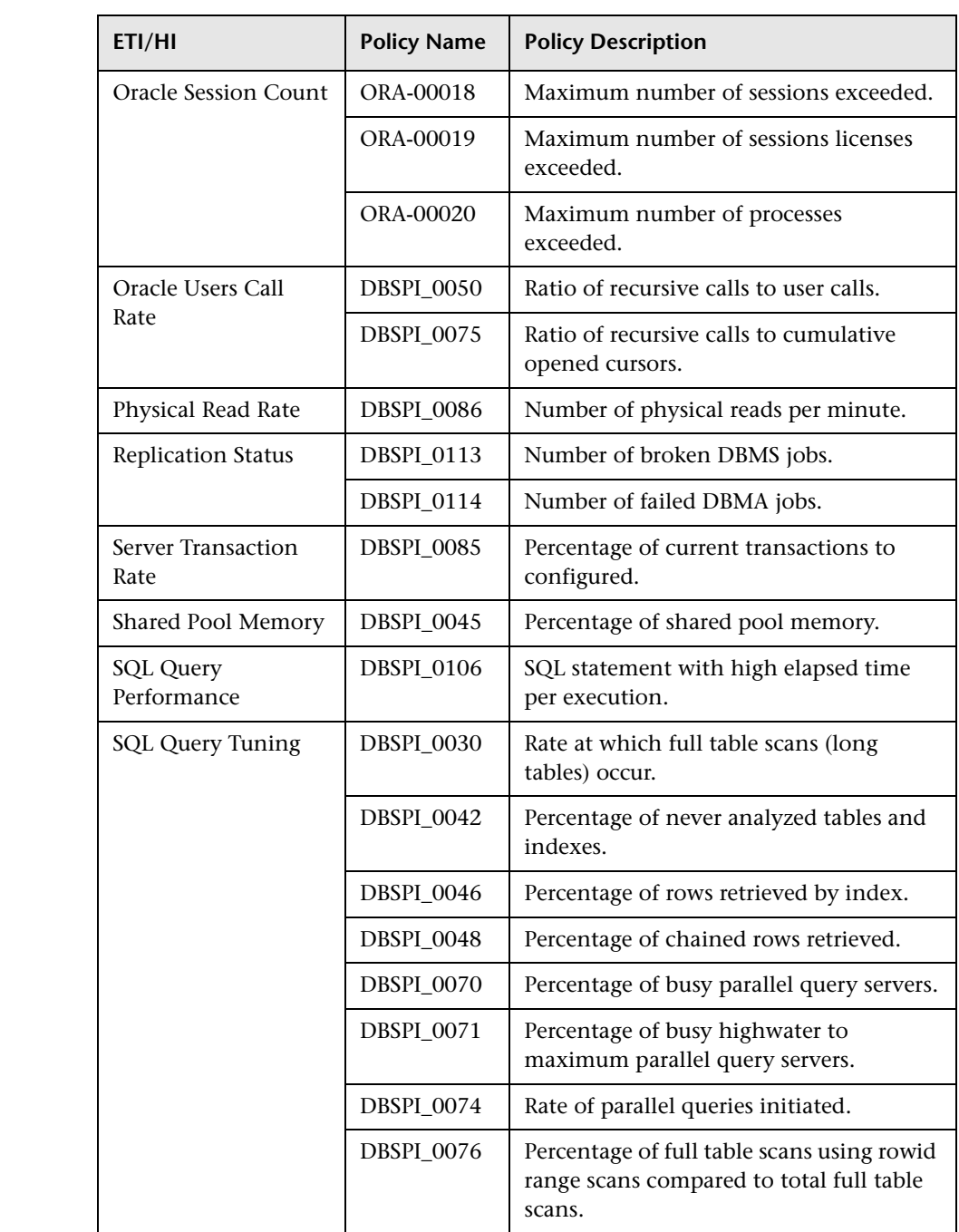

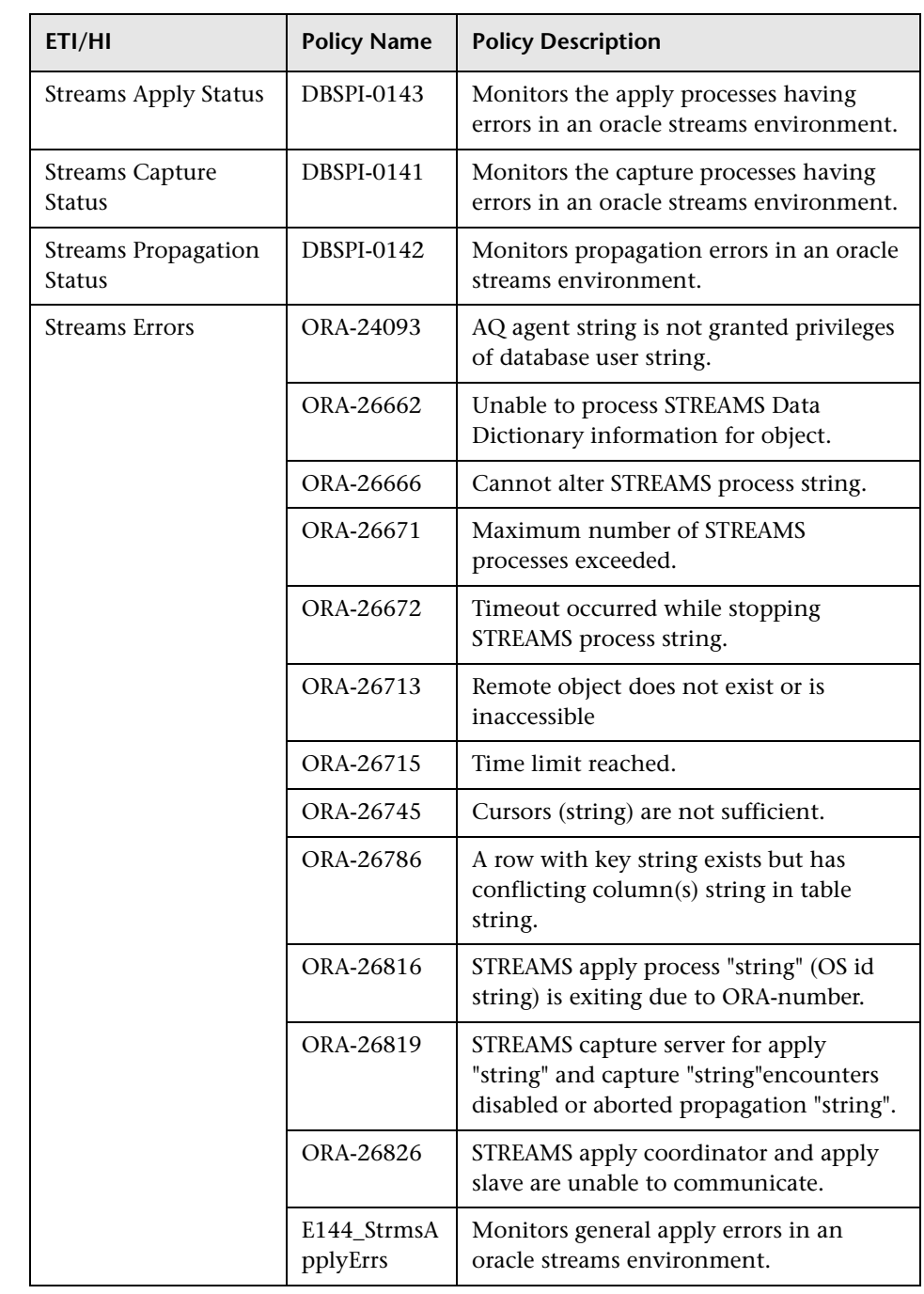

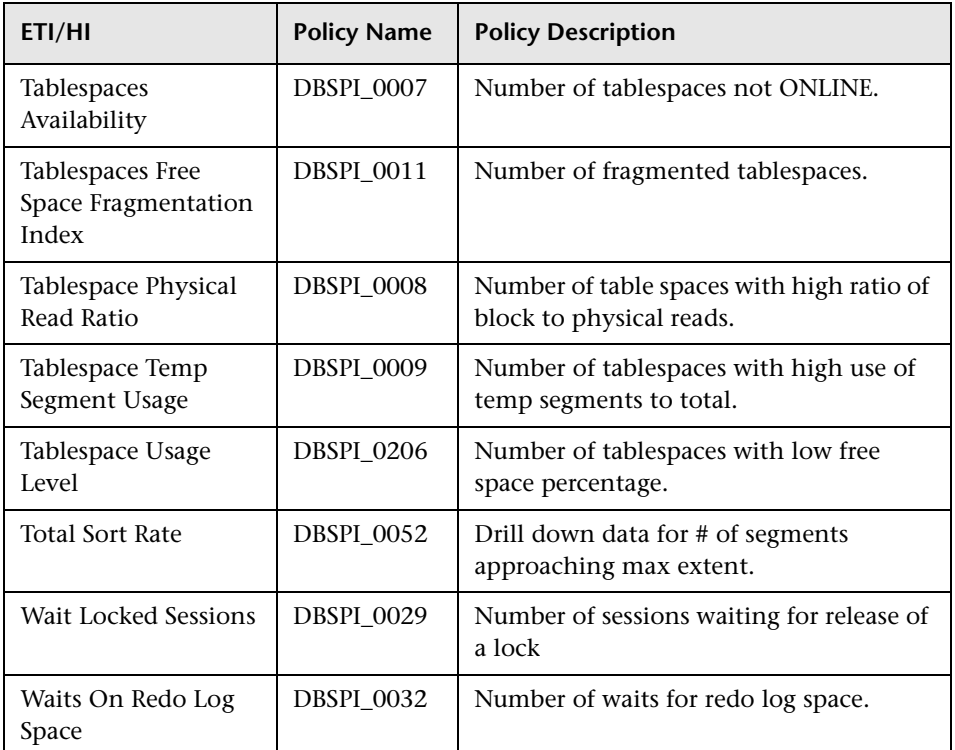

# **Operations Orchestration Flow**

The following table lists the Oracle Operations Orchestration (OO) Flows:

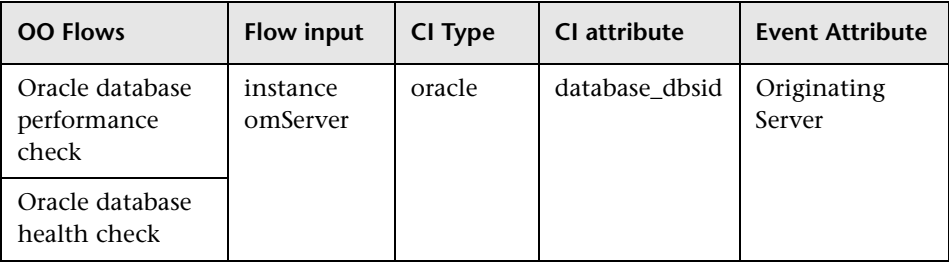

When creating the mapping defined in the preceding table, you can set default values for the attributes listed in the following table.

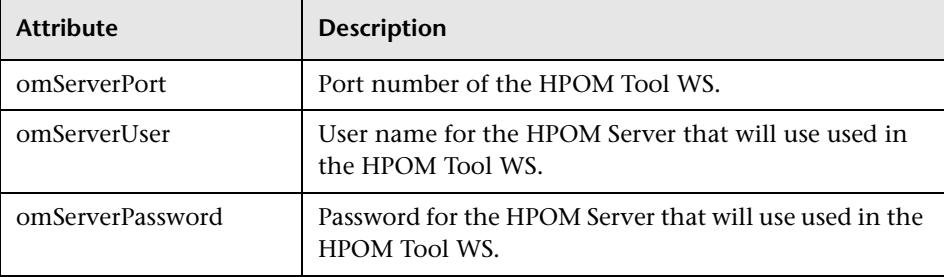

For more information about creating the mapping and a Run Book automation rule, see ["How to Create a Run Book Automation Rule" on](#page-504-0)  [page 505](#page-504-0).

The user input when executing OO flows is as follows:

**omNode:** The DNS name of the Oracle node.

# **R** Microsoft SQL Server Content Pack

The Microsoft SQL Server Content Pack contains the following artifacts:

- ➤ [Views on page 763](#page-762-0)
- ➤ [Health Indicators on page 764](#page-763-0)
- ➤ [Event Type Indicators on page 768](#page-767-0)
- ➤ [Correlation Rules on page 769](#page-768-0)
- ➤ [Tool Definitions on page 773](#page-772-0)
- ➤ [Graph Templates on page 774](#page-773-0)
- ➤ [Policies Setting ETIs on page 777](#page-776-0)
- ➤ [Operations Orchestration Flow on page 779](#page-778-0)

## <span id="page-762-0"></span>**Views**

The RTSM package in the Microsoft SQL Server Content Pack includes the following views.

➤ **MSSQL\_Deployment:** This view refers to the SQL Server, File System, and Computer CI type. The following image shows the relationship among the CI types.

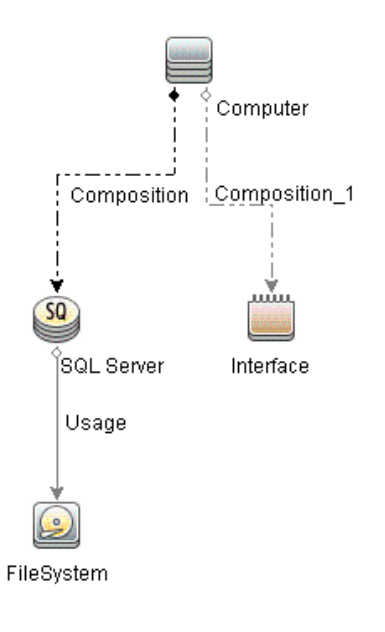

➤ **MSSQL\_Network\_Deployment:** This view refers to the SQL Server, File System, Node, and Interface CI type. The following image shows the relationship among the CI types.

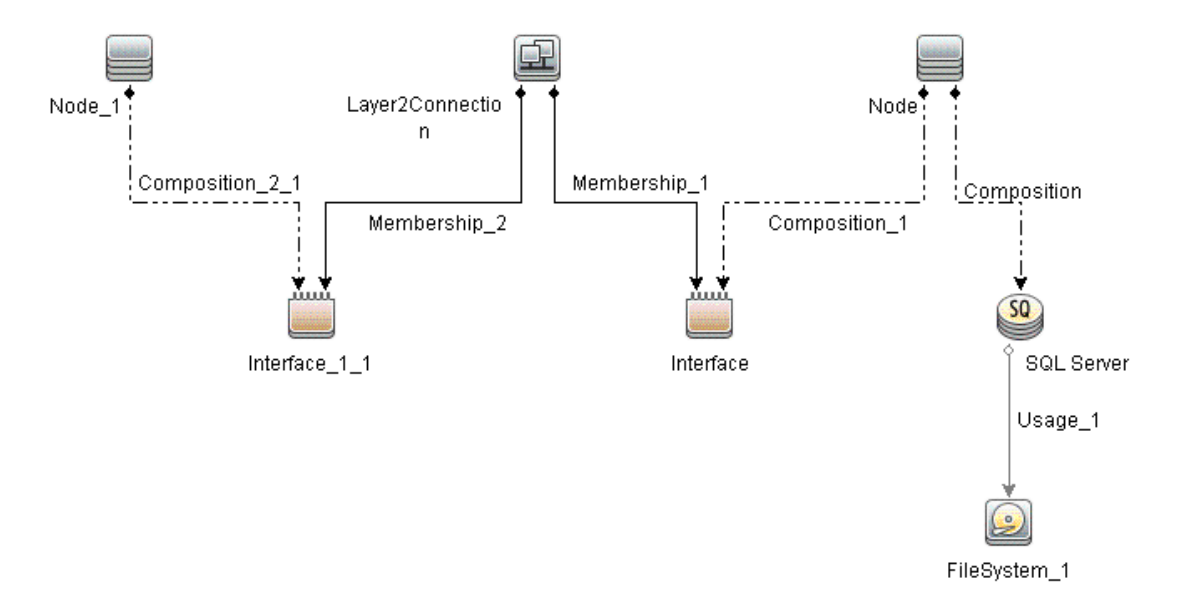

## <span id="page-763-0"></span>**Health Indicators**

The content pack includes the following Health Indicators (HIs) to monitor Microsoft SQL Server-related events:

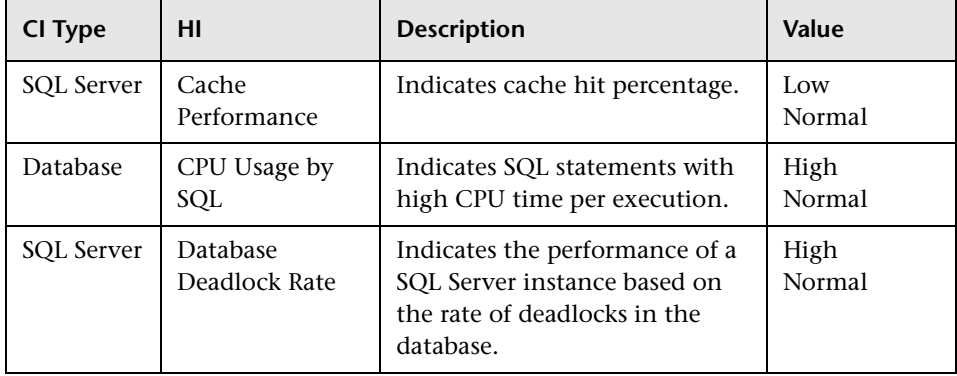

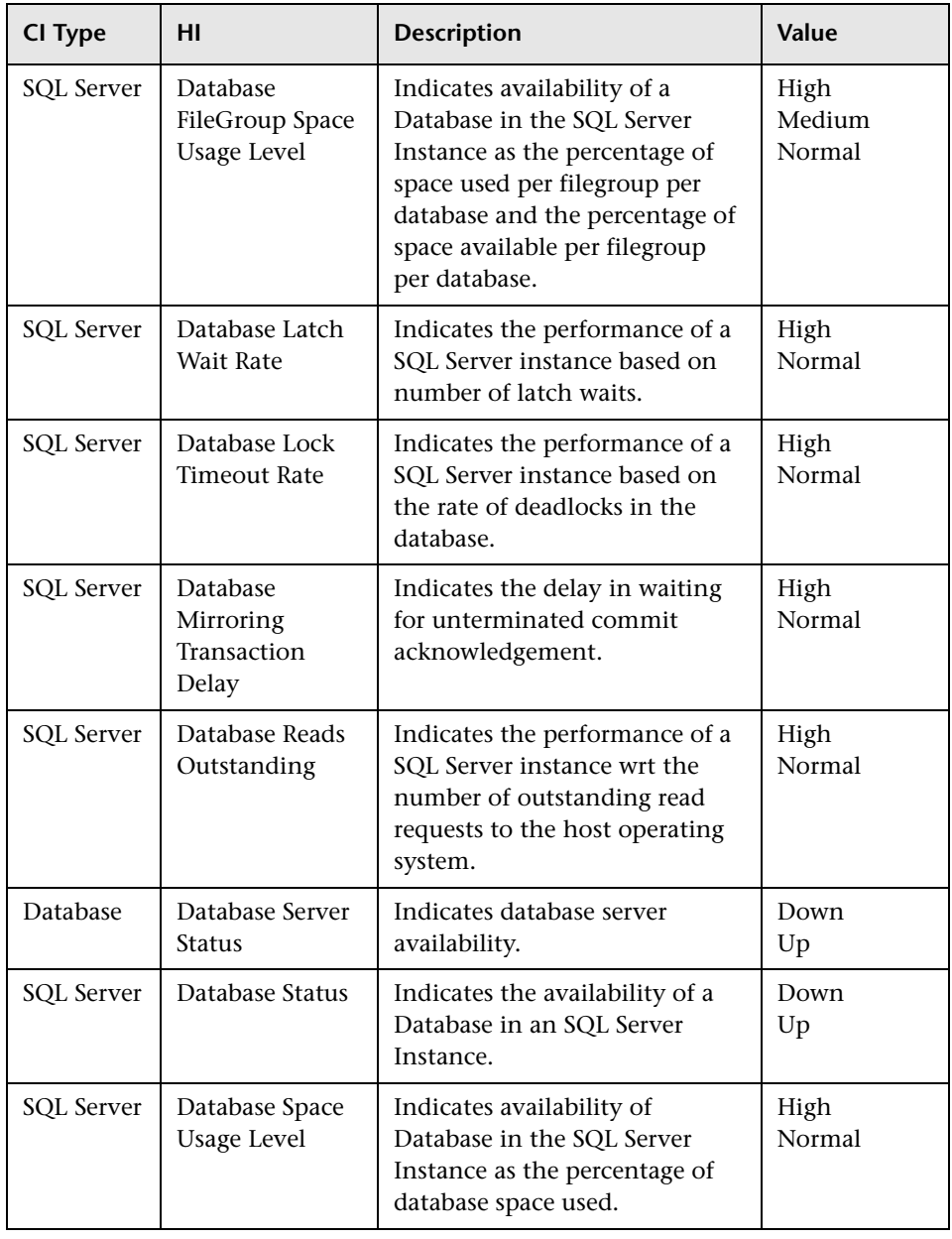

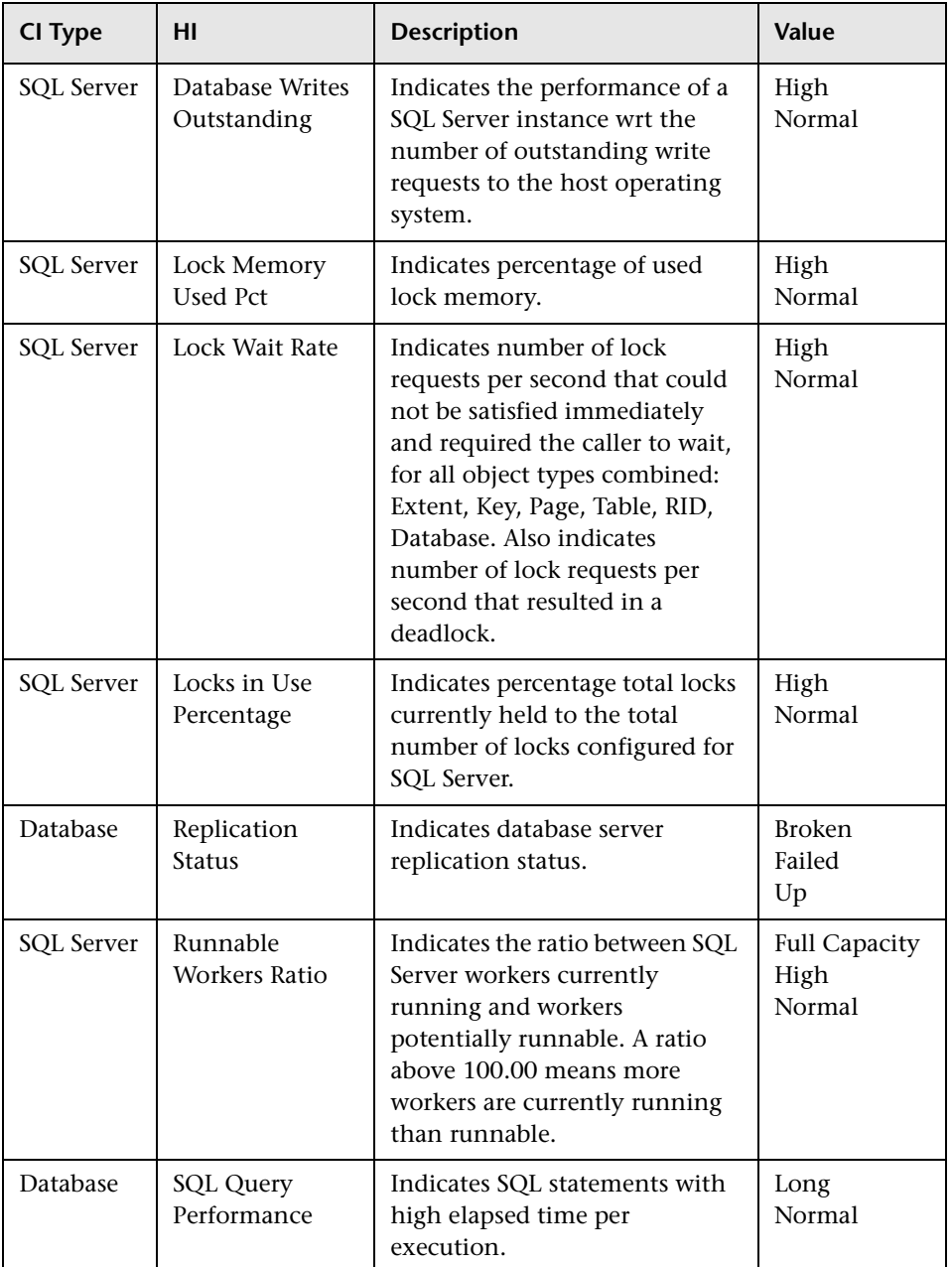

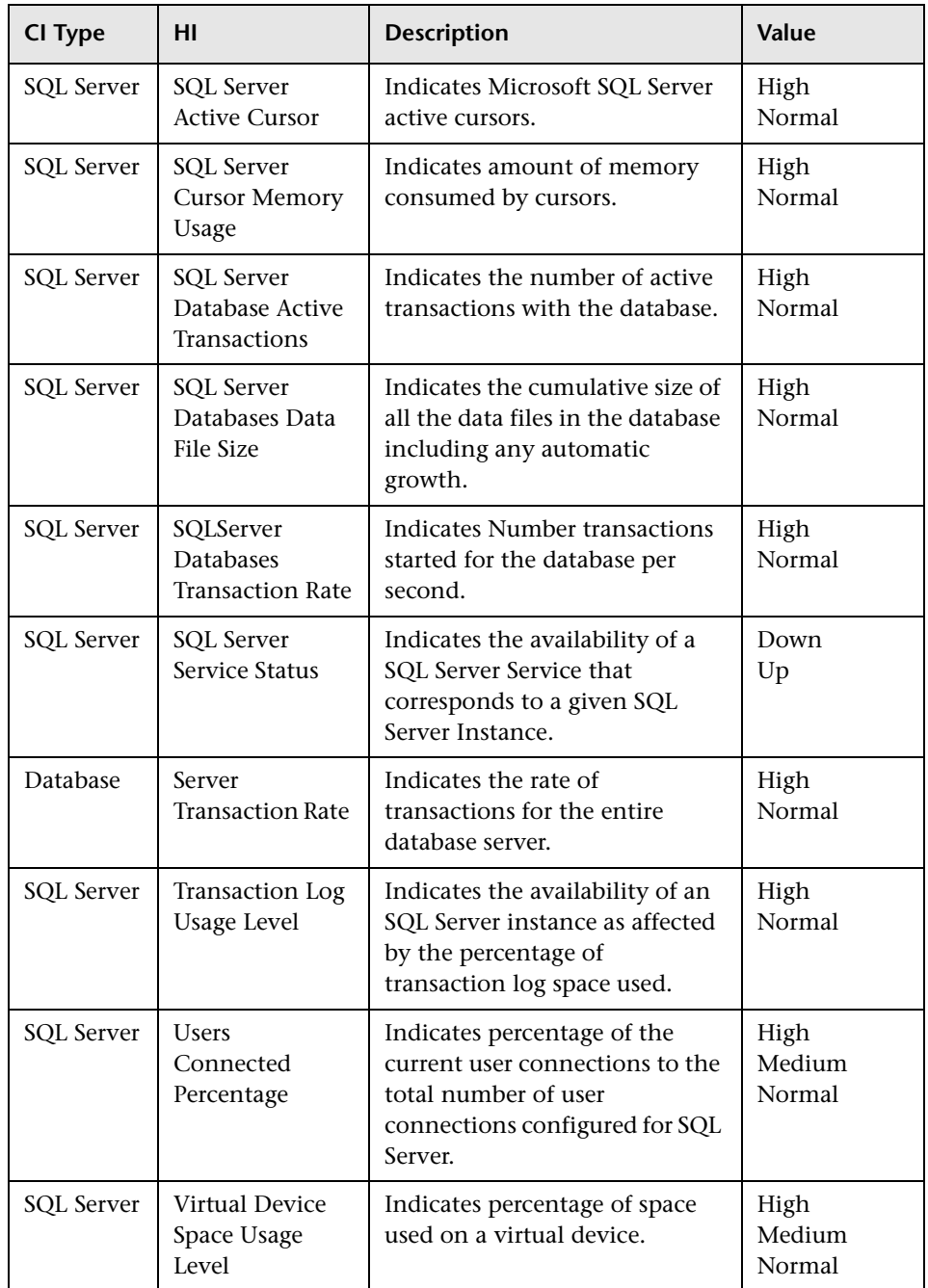

## <span id="page-767-0"></span>**Event Type Indicators**

The content pack includes the following Event Type Indicators (ETIs) to monitor Microsoft SQL Server-related events:

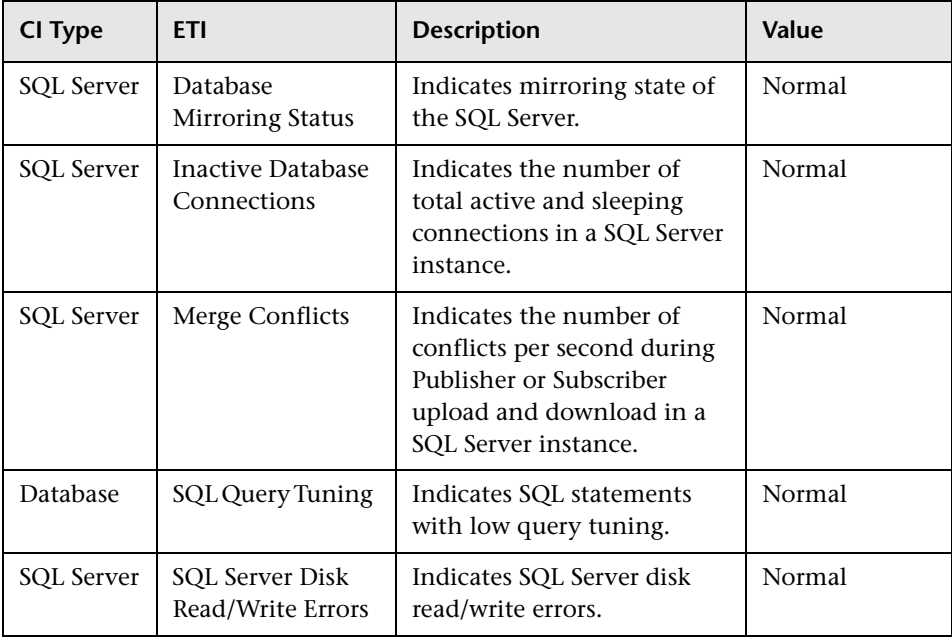

## <span id="page-768-0"></span>**Correlation Rules**

The content pack includes the following rules to correlate Microsoft SQL Server-related events.

For more information on how the correlation rules work, see the *Operations Manager i Concepts Guide*.

#### **Database::FileSystem:SQLServer Space Usage Level HIs >> Disk Usage Level**

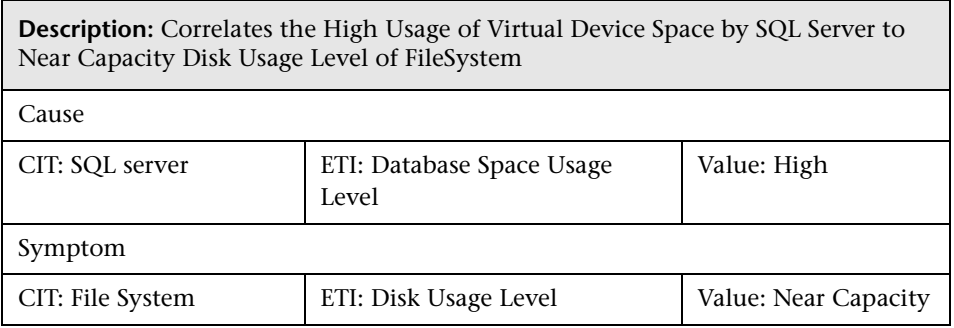

#### **Database::FileSystem:SQLServer Transaction Log Usage Level HIs >> Disk Usage Level**

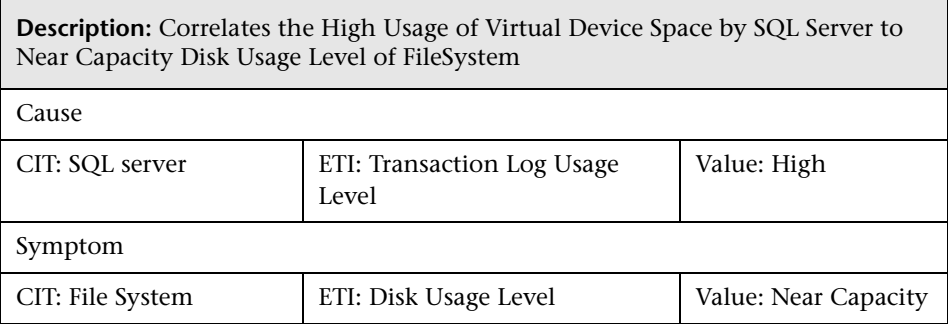

#### **Database::FileSystem:SQLServer Virtual Device Space Usage Level HIs >> Disk Usage Level**

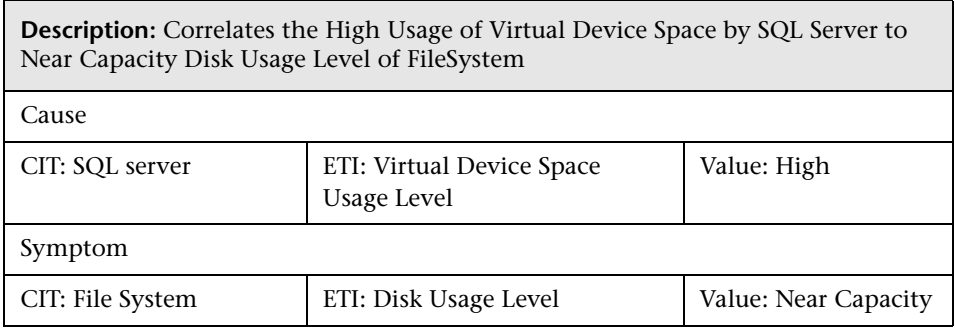

#### **Database::FileSystem:SQLServer FileGroup Space Usage Level HIs >> Disk Usage Level**

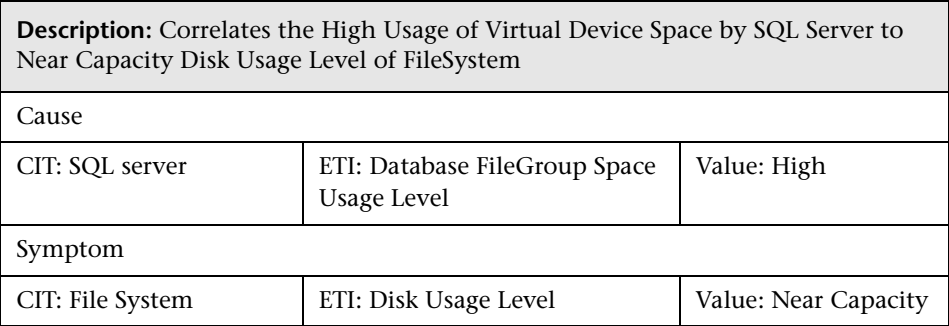

#### **Database::Computer: Node Status >> SQL Server Status**

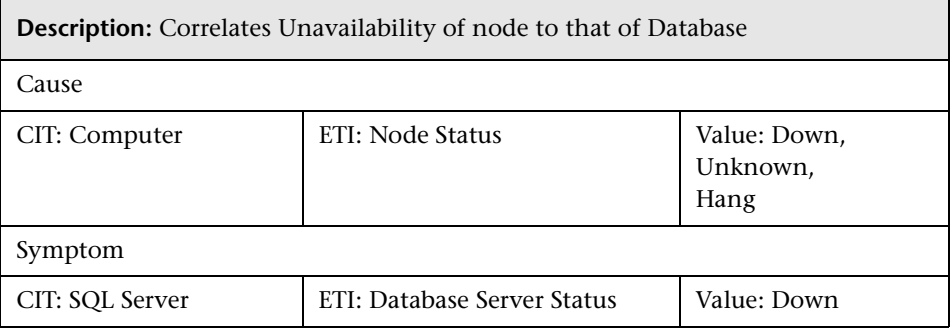

#### **Database::Computer:Ping Availability >> SQL Server Status**

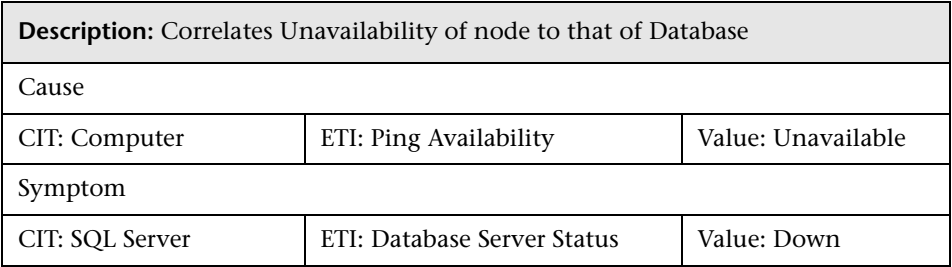

#### **Database::Computer:SQL Server CPU Usage by SQL >> CPU Load**

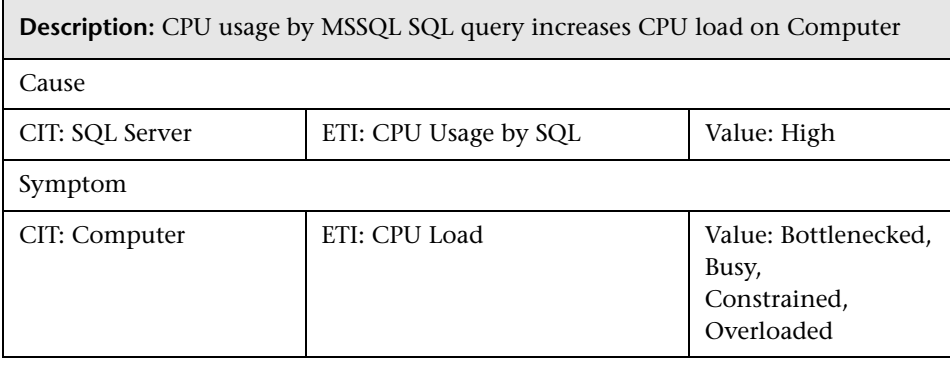

#### **Database::Computer:Memory Usage Level >> SQL Server SQL Performance HIs**

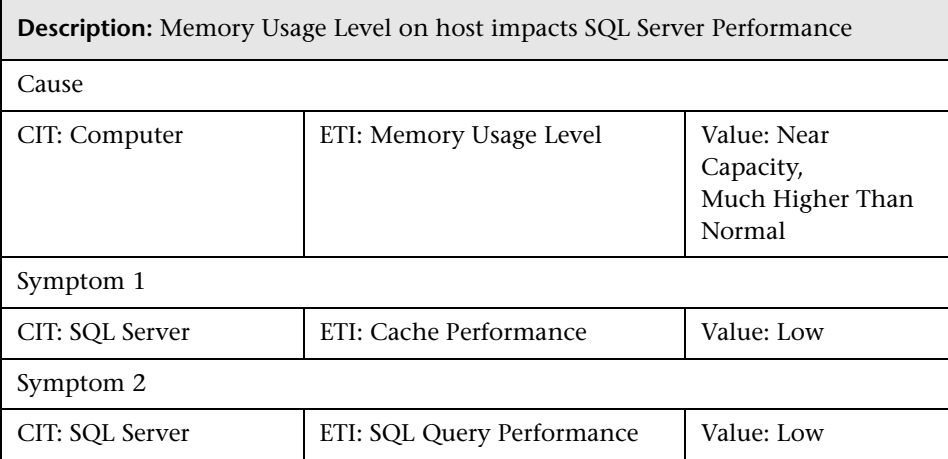

#### **Database::Interface: InterfaceCommunicationStatus >> SQLServer Database Packet Error**

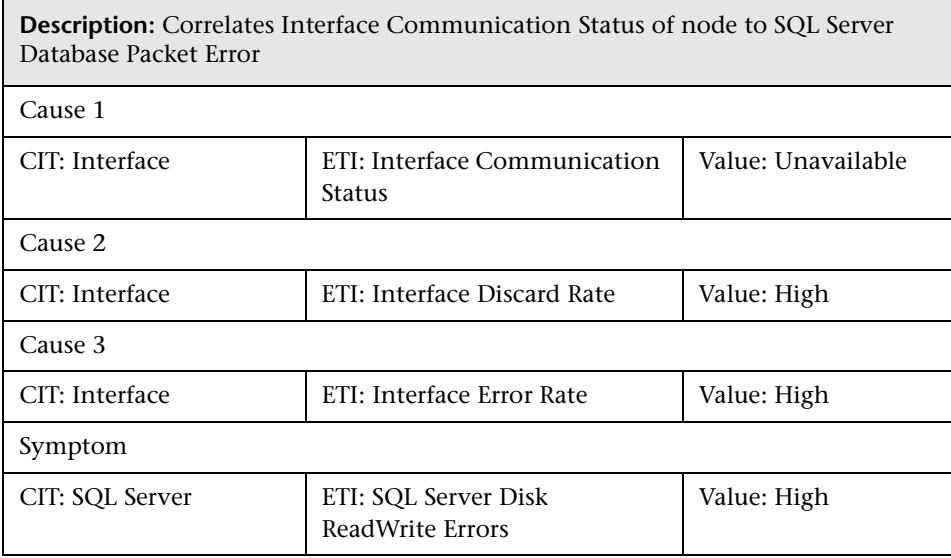

#### **Database::Interface: InterfaceUtilization >> SQLServer Database Replication Status**

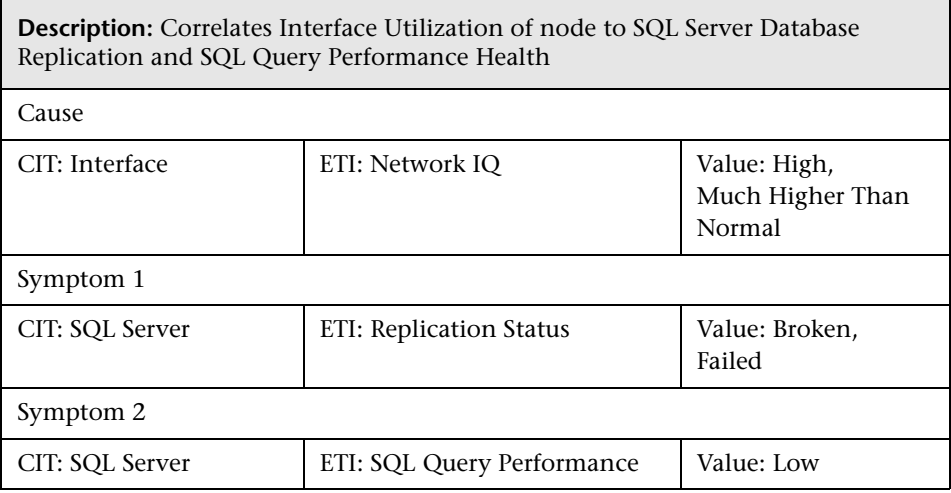

## <span id="page-772-0"></span>**Tool Definitions**

The content pack contains the following tools mapped to the SQL Server CI type and the Database Operational Tools category.

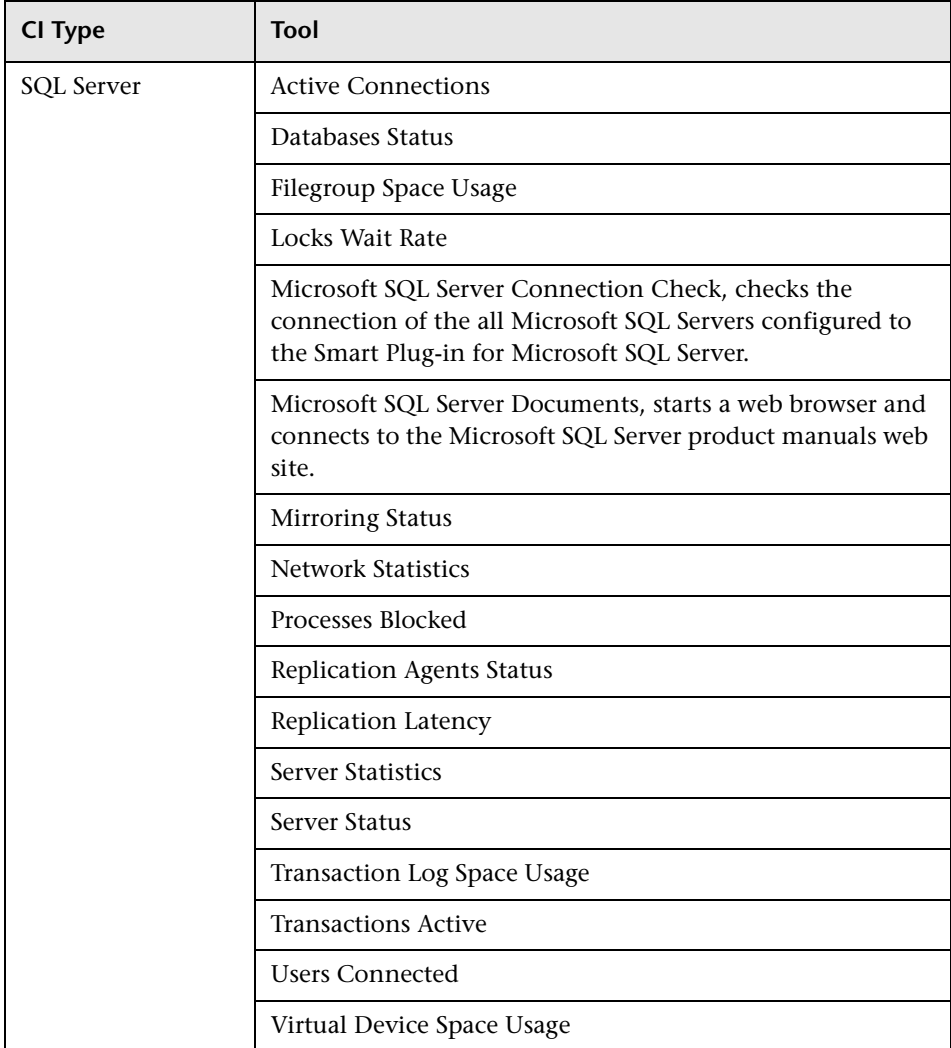

## <span id="page-773-0"></span>**Graph Templates**

The content pack includes the SPI for Databases - Microsoft SQL Server graph family, which is mapped to the SQL Server CI type.

The following table lists the graph templates present in the SPI for Databases - Microsoft SQL graph family and the mapped policies.

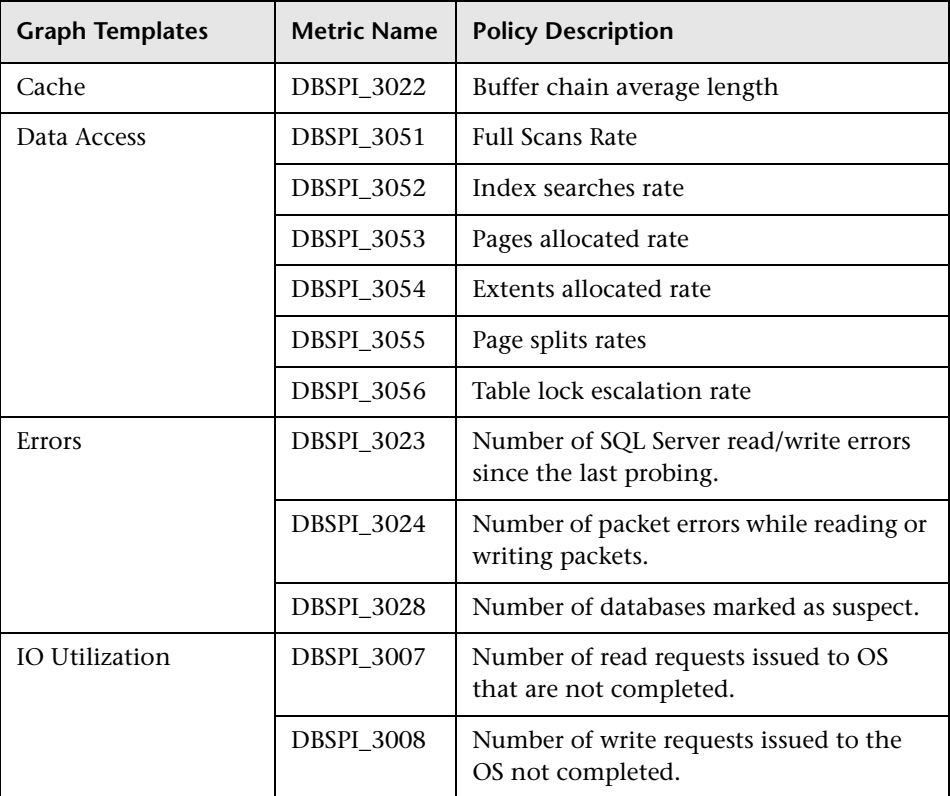

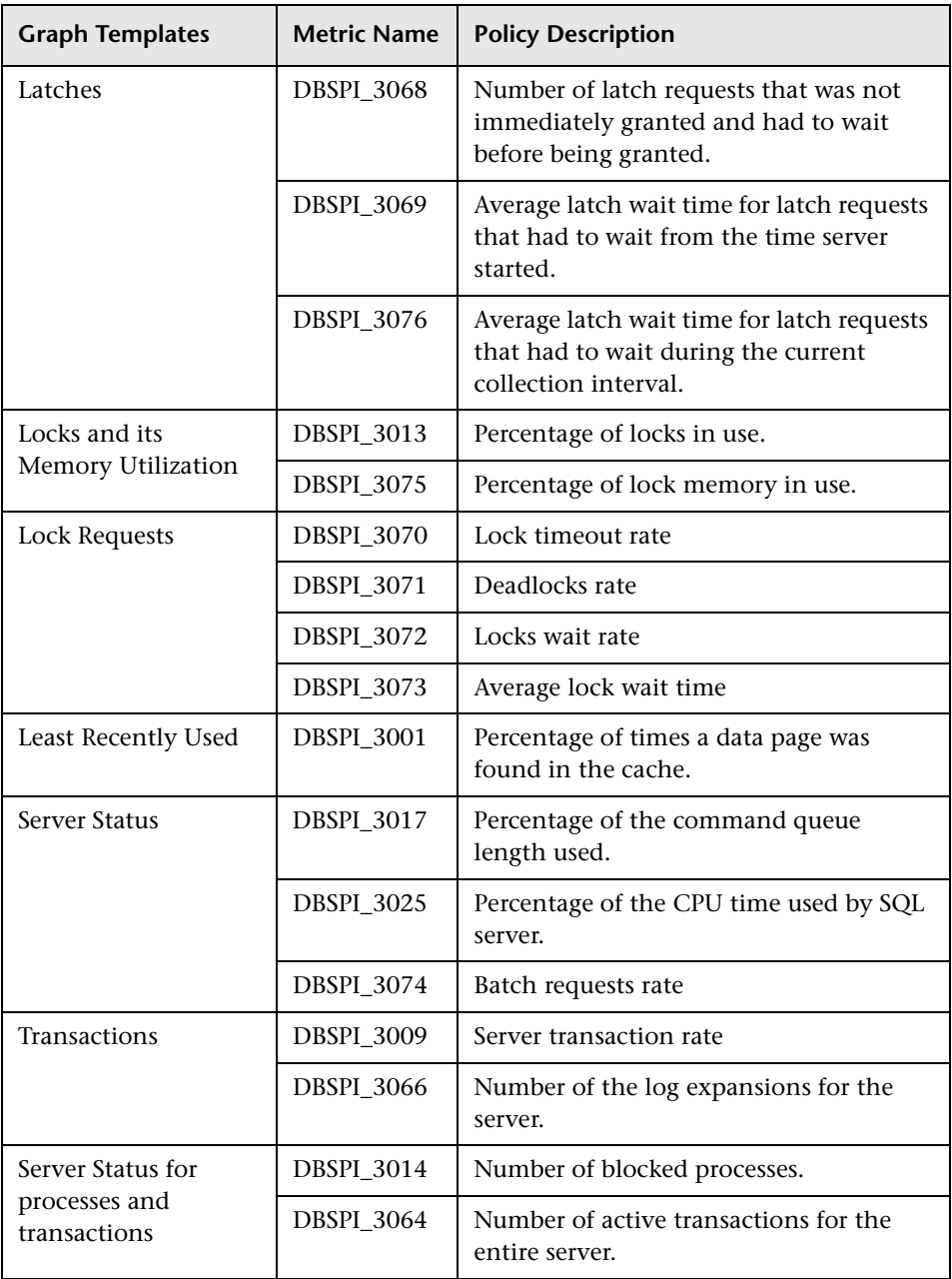

#### Chapter 31: Databases Content Packs

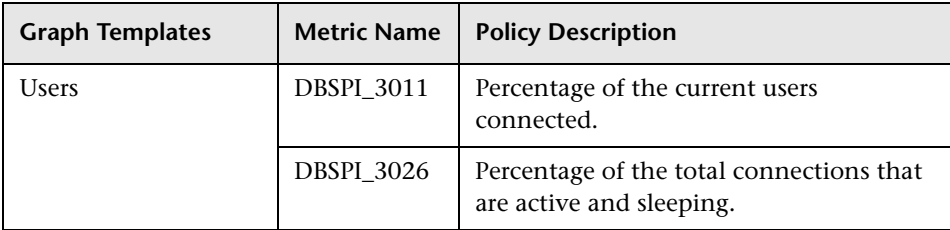

# <span id="page-776-0"></span>**Policies Setting ETIs**

The following table lists the content pack ETIs and SPI policies that set the ETIs.

**Note:** For more information on the measurement threshold policies and events, refer to the HP Operations Smart Plug-in for Databases documents.

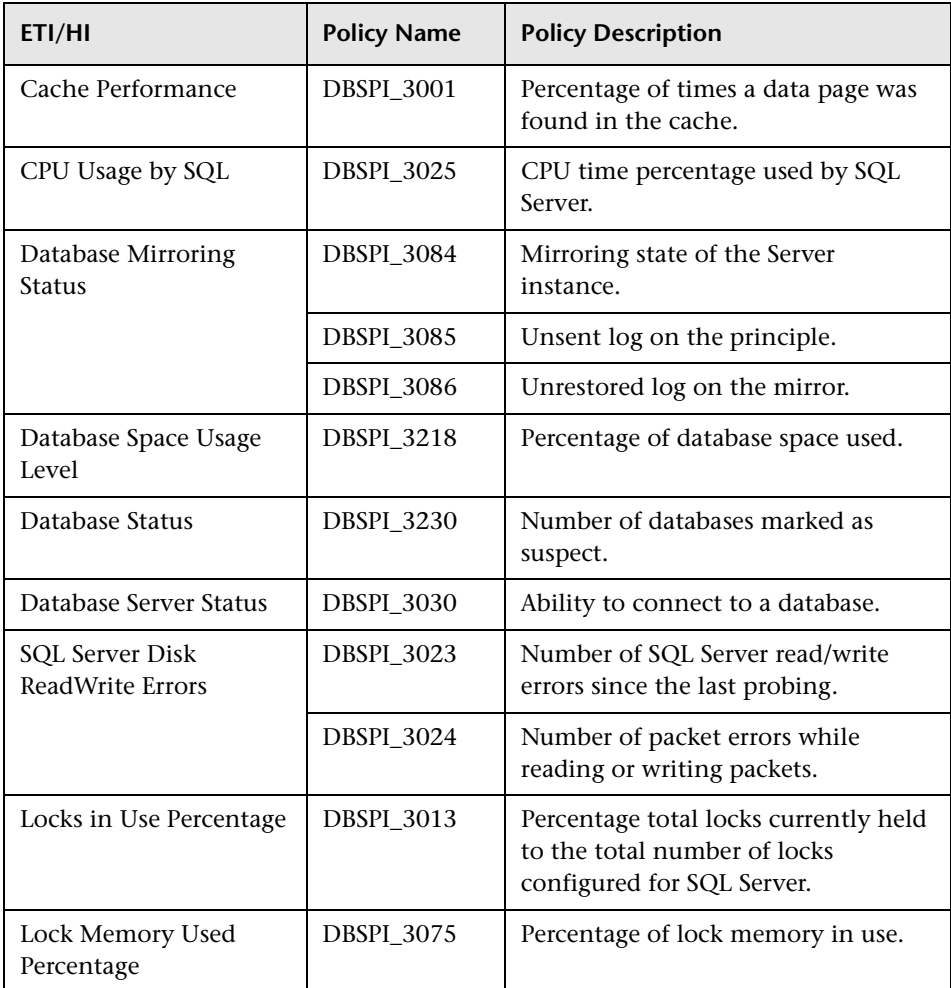

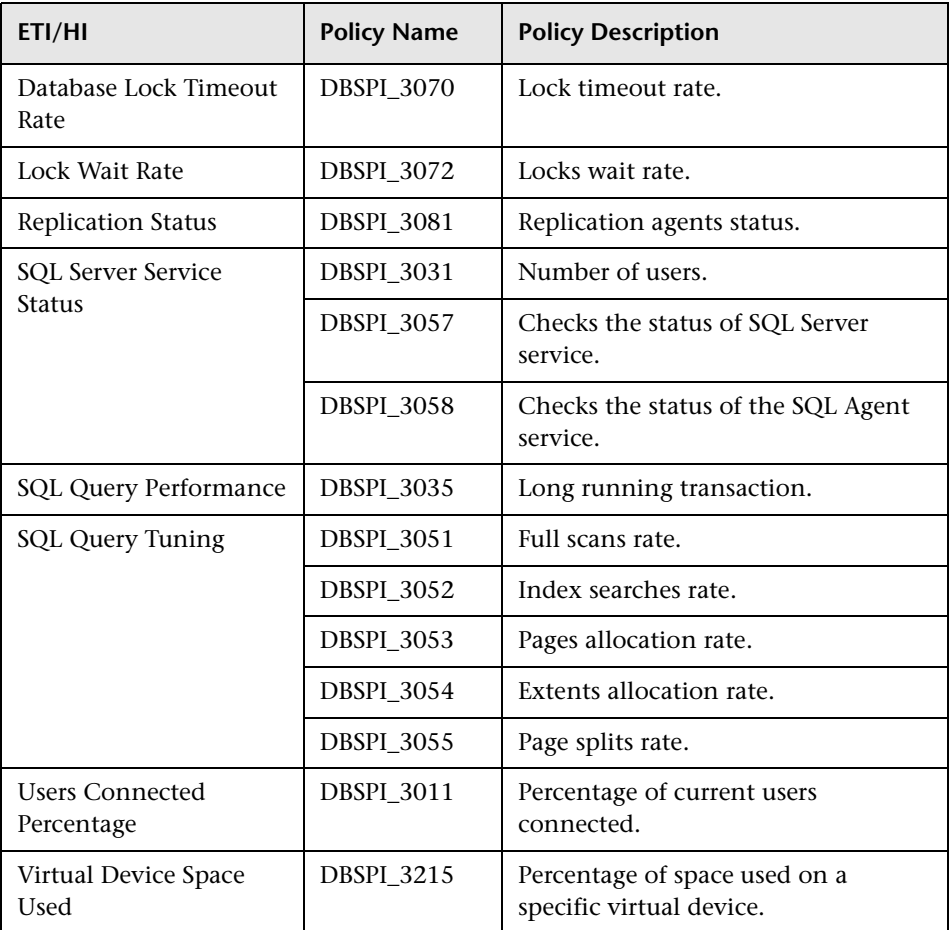

## <span id="page-778-0"></span>**Operations Orchestration Flow**

The following table lists the Microsoft SQL Server Operations Orchestration (OO) Flows:

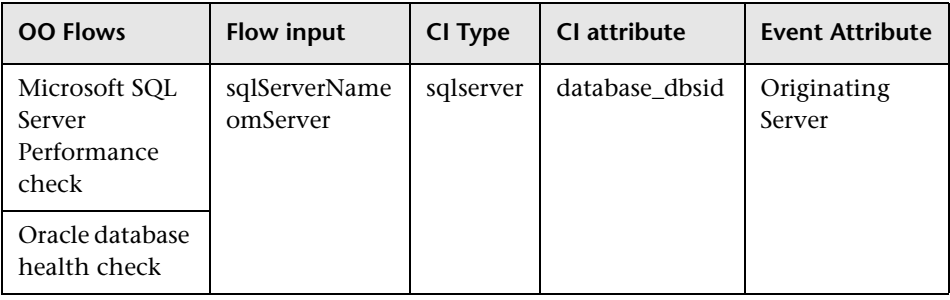

When creating the mapping defined in the preceding table, you can set default values for the attributes listed in the following table.

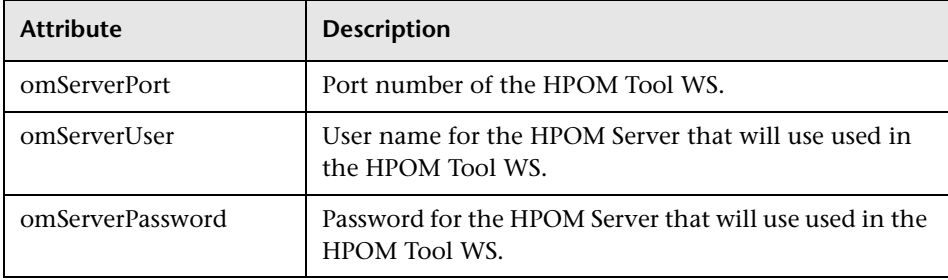

For more information about creating the mapping and a Run Book automation rule, see ["How to Create a Run Book Automation Rule" on](#page-504-0)  [page 505](#page-504-0).

The user input when executing OO flows is as follows:

**omNode:** The DNS name of the Microsoft SQL Server node.

Chapter 31: Databases Content Packs

# **Infrastructure Content Pack**

**This chapter includes:**

**[Reference](#page-781-1)**

➤ [Infrastructure Content Pack on page 782](#page-781-0)

# <span id="page-781-1"></span>**Reference**

# <span id="page-781-0"></span>**R** Infrastructure Content Pack

**Note:** You can use the Infrastructure Content Pack with Smart Plug-ins for Infrastructure 2.00 suite that includes: Smart Plug-ins for Virtualization Infrastructure 2.00, Smart Plug-ins for Systems Infrastructure 2.00, and Smart Plug-ins for Cluster Infrastructure 2.00.

The Infrastructure Content Pack contains the following artifacts:

- ➤ [Views on page 783](#page-782-0)
- ➤ [Health Indicators on page 790](#page-789-0)
- ➤ [Event Type Indicators on page 802](#page-801-0)
- ➤ [Correlation Rules on page 803](#page-802-0)
- ➤ [Mapping Rules on page 809](#page-808-0)
- ➤ [Tool Definitions on page 812](#page-811-0)
- ➤ [Graph Templates on page 817](#page-816-0)
- ➤ [Systems Infrastructure Graph Templates on page 818](#page-817-0)
- ➤ [Policies Setting HIs/ETIs on page 832](#page-831-0)
- ➤ [Operations Orchestration Flow on page 844](#page-843-0)

### <span id="page-782-0"></span>**Views**

The Infrastructure Content Pack contains the following views:

➤ **CPU\_Infrastructure:** This view refers to the CPU and Computer CI types.

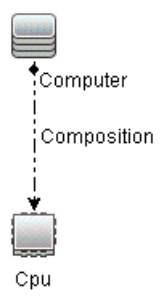

➤ **Filesystem\_Infrastructure:** This view refers to the File System and Computer CI types.

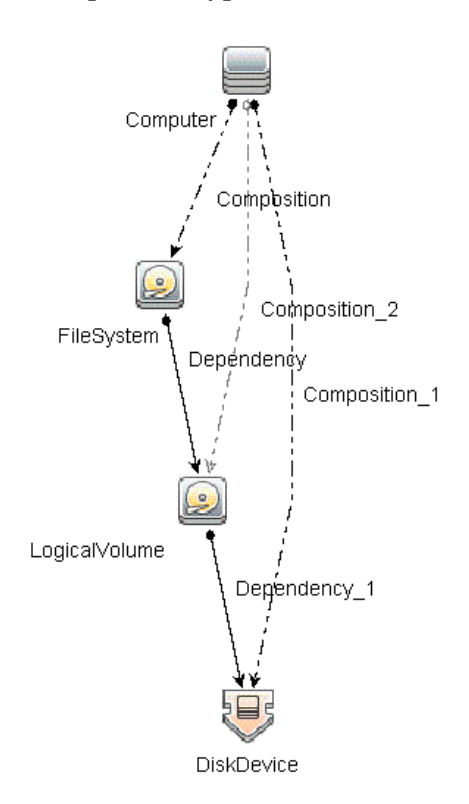

➤ **HACluster\_Infrastructure:** This view refers to the Computer (Windows or UNIX), Cluster Software, Clustered Server, Failover Cluster, Software Element, and IP Address CI types.

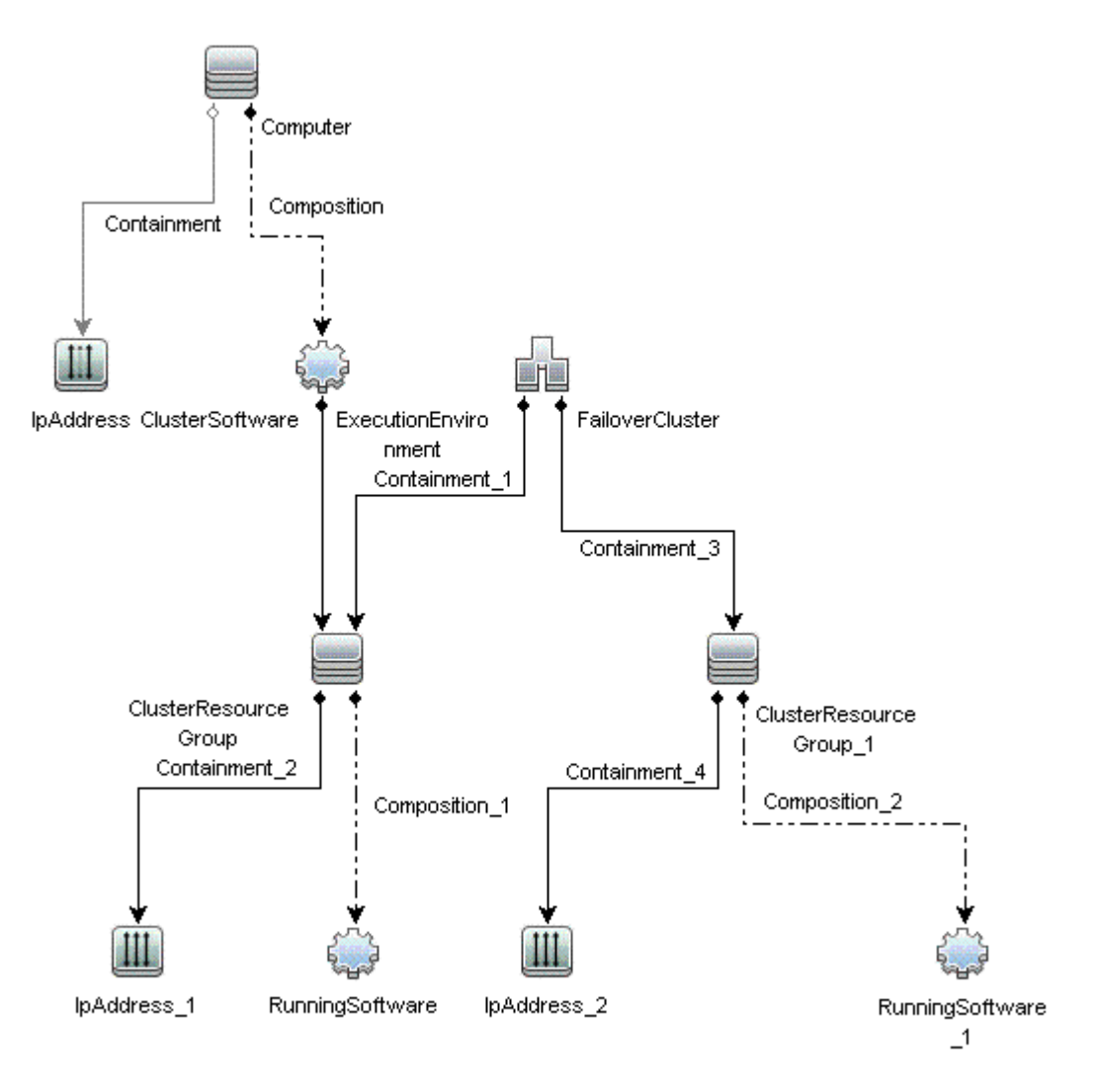

➤ **Infrastructure\_Common:** This view represents a combined view for the HACluster\_Infrastructure, Systems\_Infrastructure, and Virtualization\_Infrastructure views.

**Note:** CPUs and disc devices are shown only for virtualization servers.

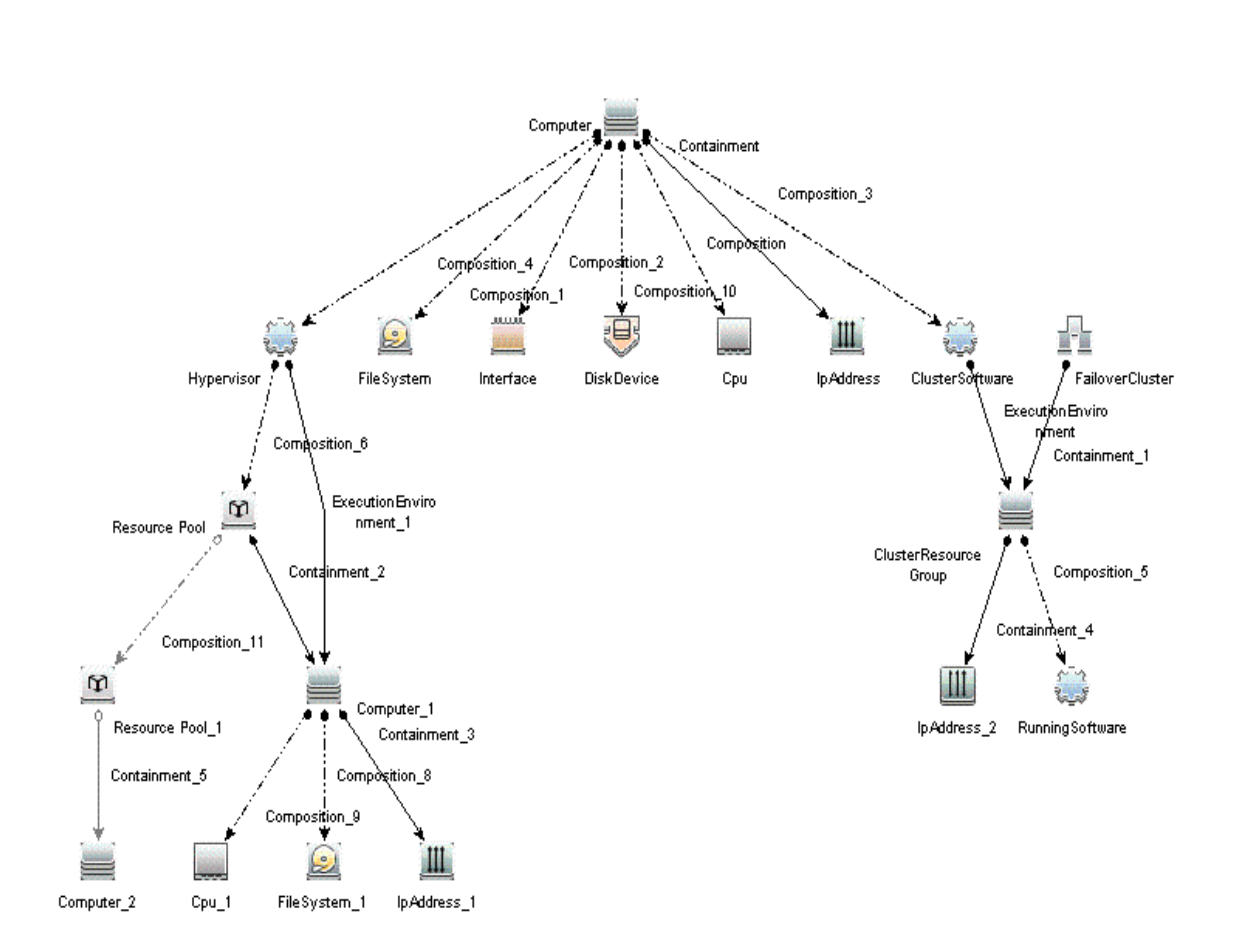

➤ **NetworkInterface\_Infrastructure:** This view refers to the Network Interface and Computer CI types.

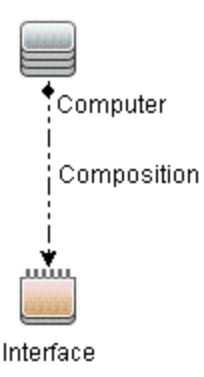

➤ **Systems\_Infrastructure:** This view refers to the Computer (Windows or UNIX), CPU, File System, Network Interface, and IP Address CI types. The following image shows the relationship between the CI types.

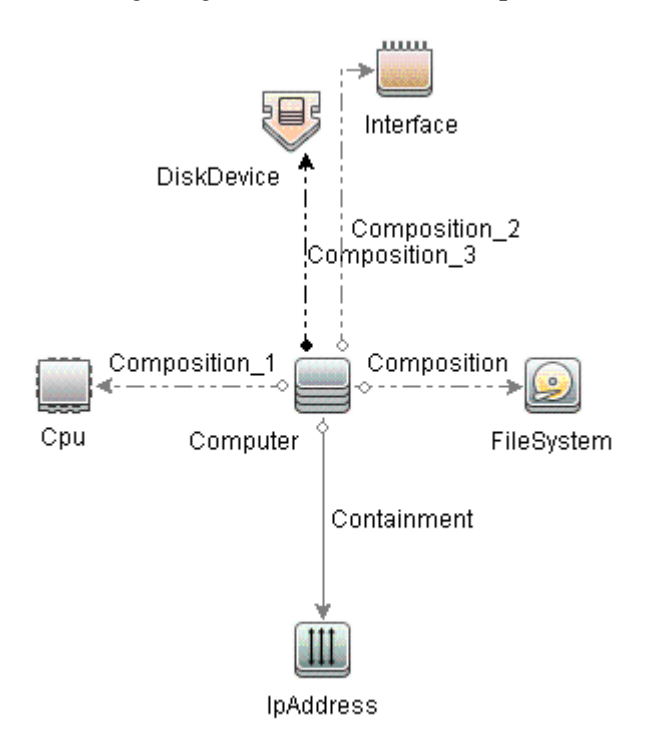

➤ Virtualization\_Infrastructure: This view refers to the Computer and Hypervisor CI types. The following image shows the relationship between the CI types.

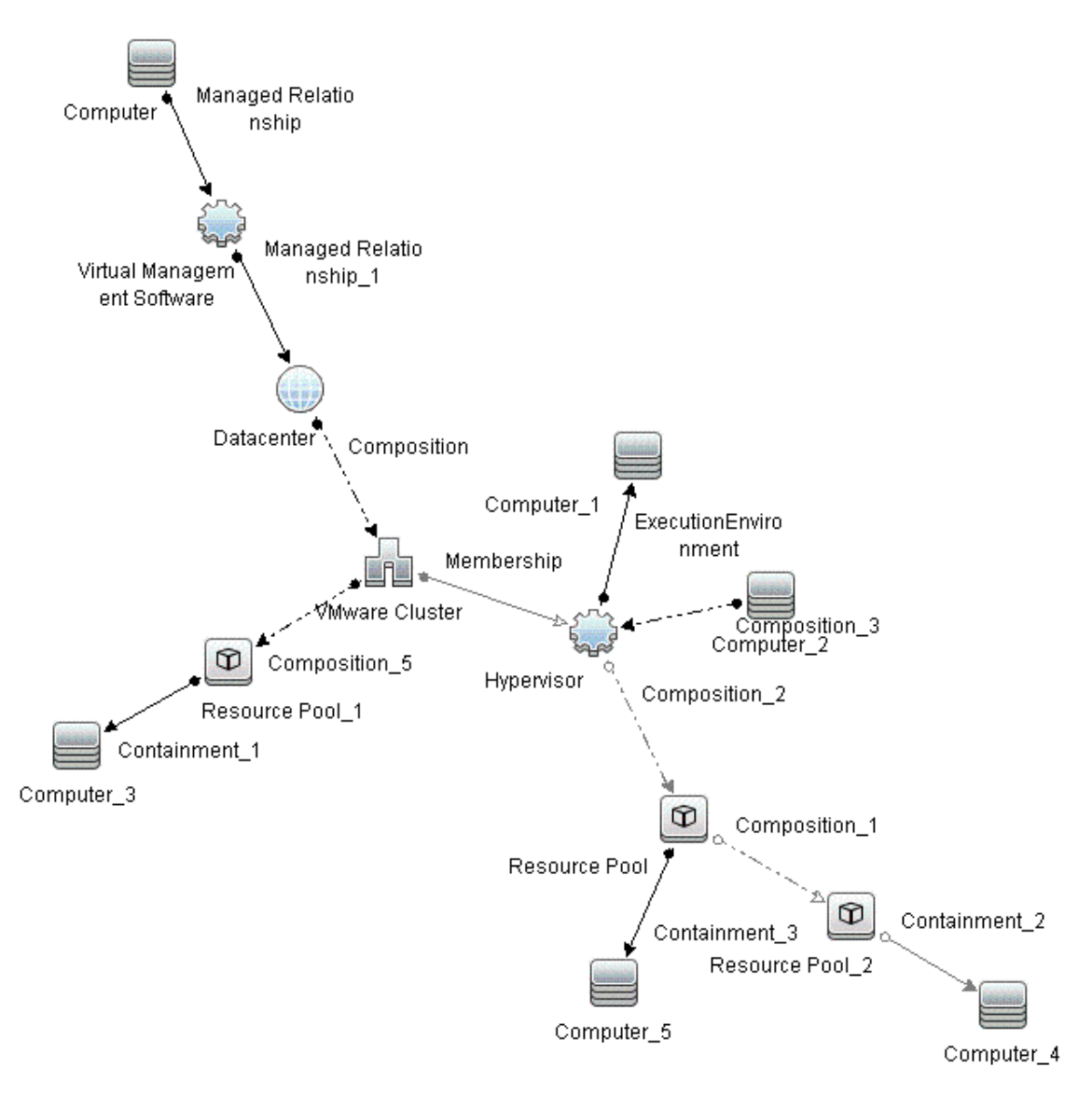

#### ➤ **vMA\_Infrastructure:**

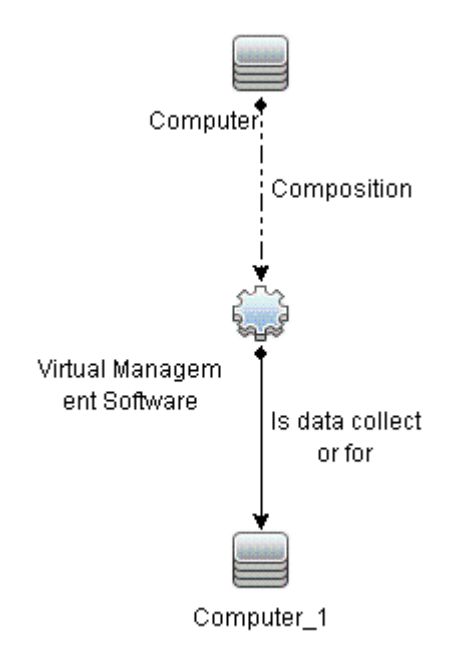

➤ **NNMi\_Layer2:** This view displays layer 2 connectivity between servers and the switches or routers to which they are connected. The view also shows connectivity between the network switches and routers.

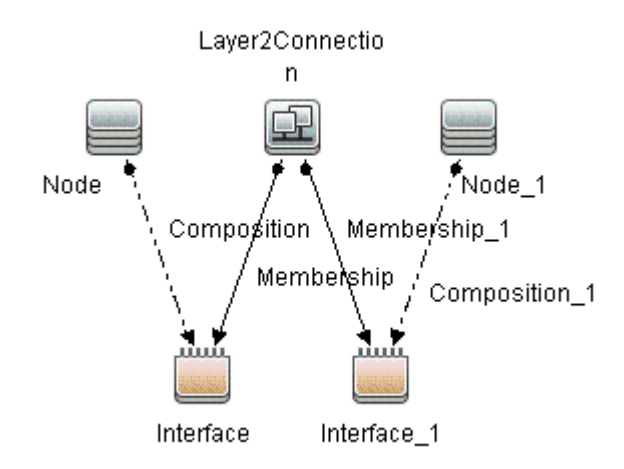

➤ **NNMi\_Layer3:** This view displays layer 3 (IP Subnet) connectivity between servers and the switches or routers in the same subnet as the servers. The view also shows layer 3 (IP Subnet) connectivity between the network switches and routers.

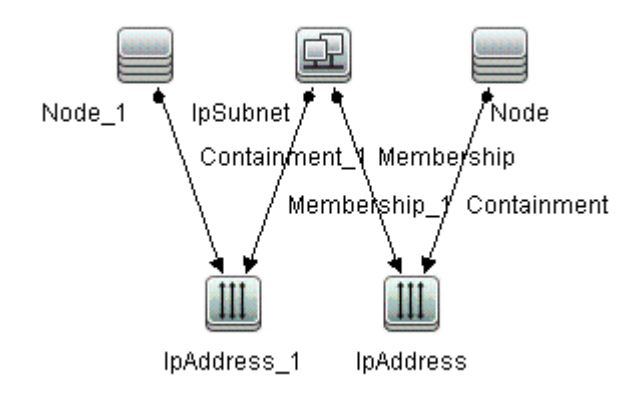

➤ **Sol\_Zones\_Infrastructure:** This view refers to the Solaris global and non-global zones. The following images shows the relationship between the CI types.

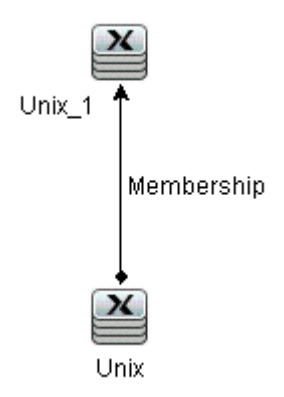

# <span id="page-789-0"></span>**Health Indicators**

The content pack includes the following Health Indicators (HIs) to monitor Infrastructure-related events:

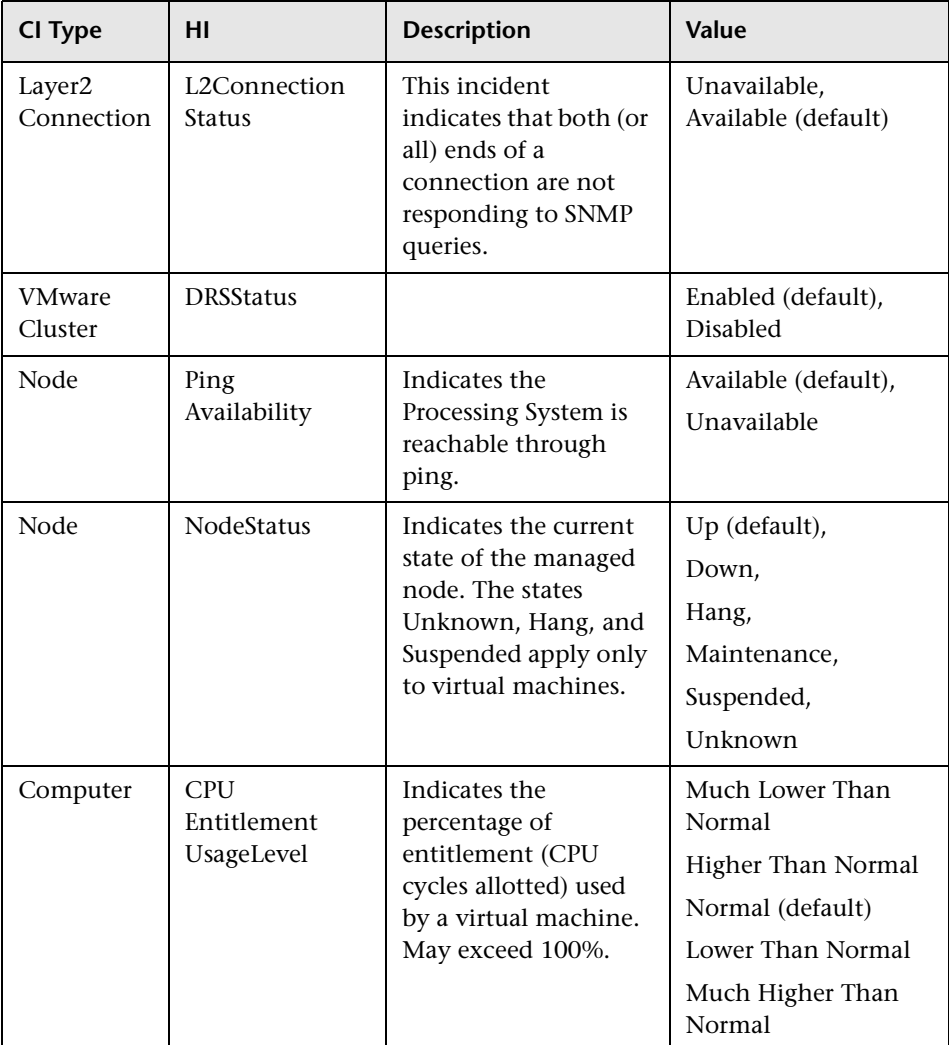

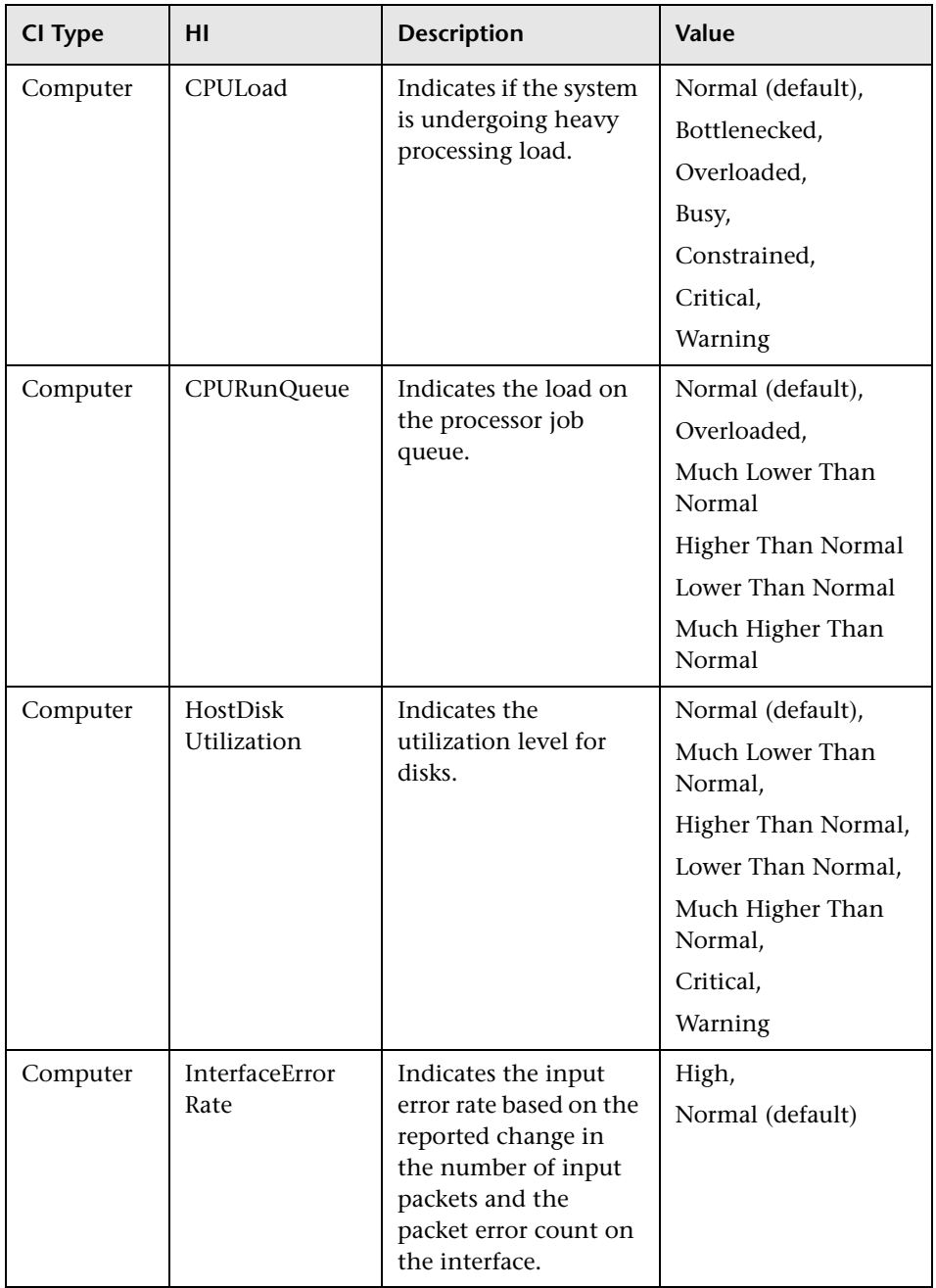

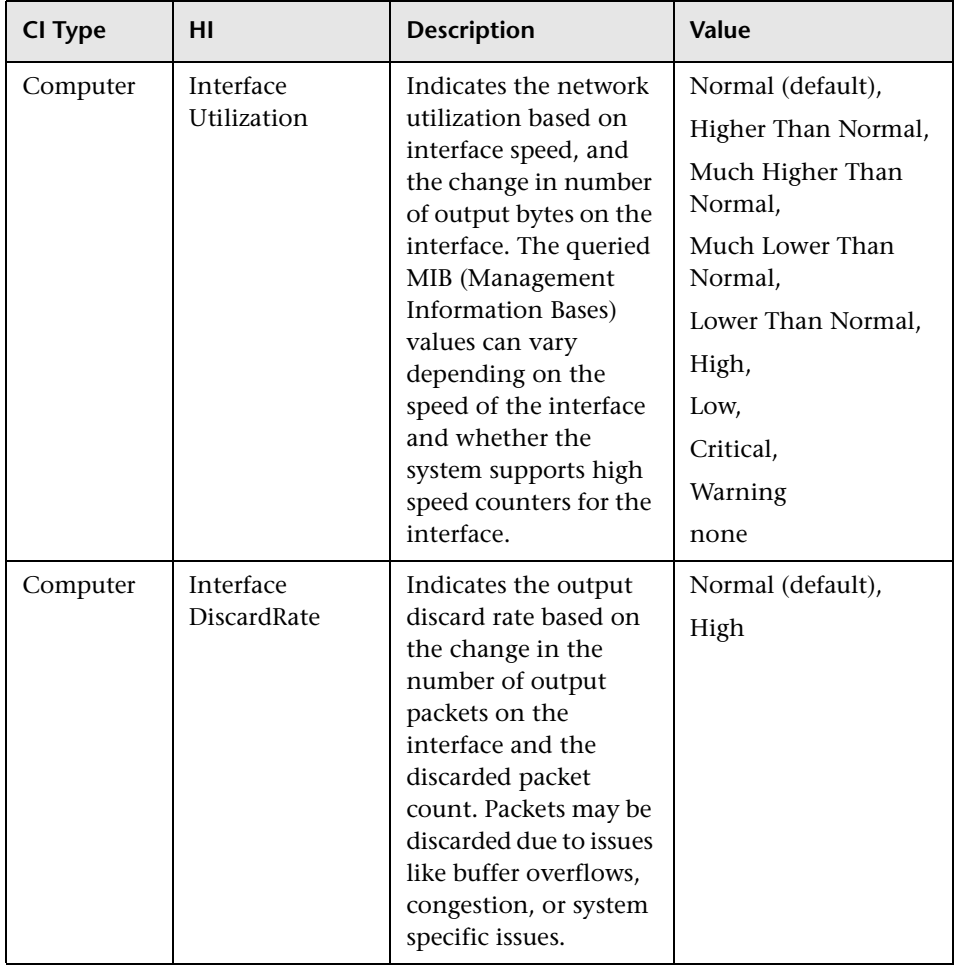
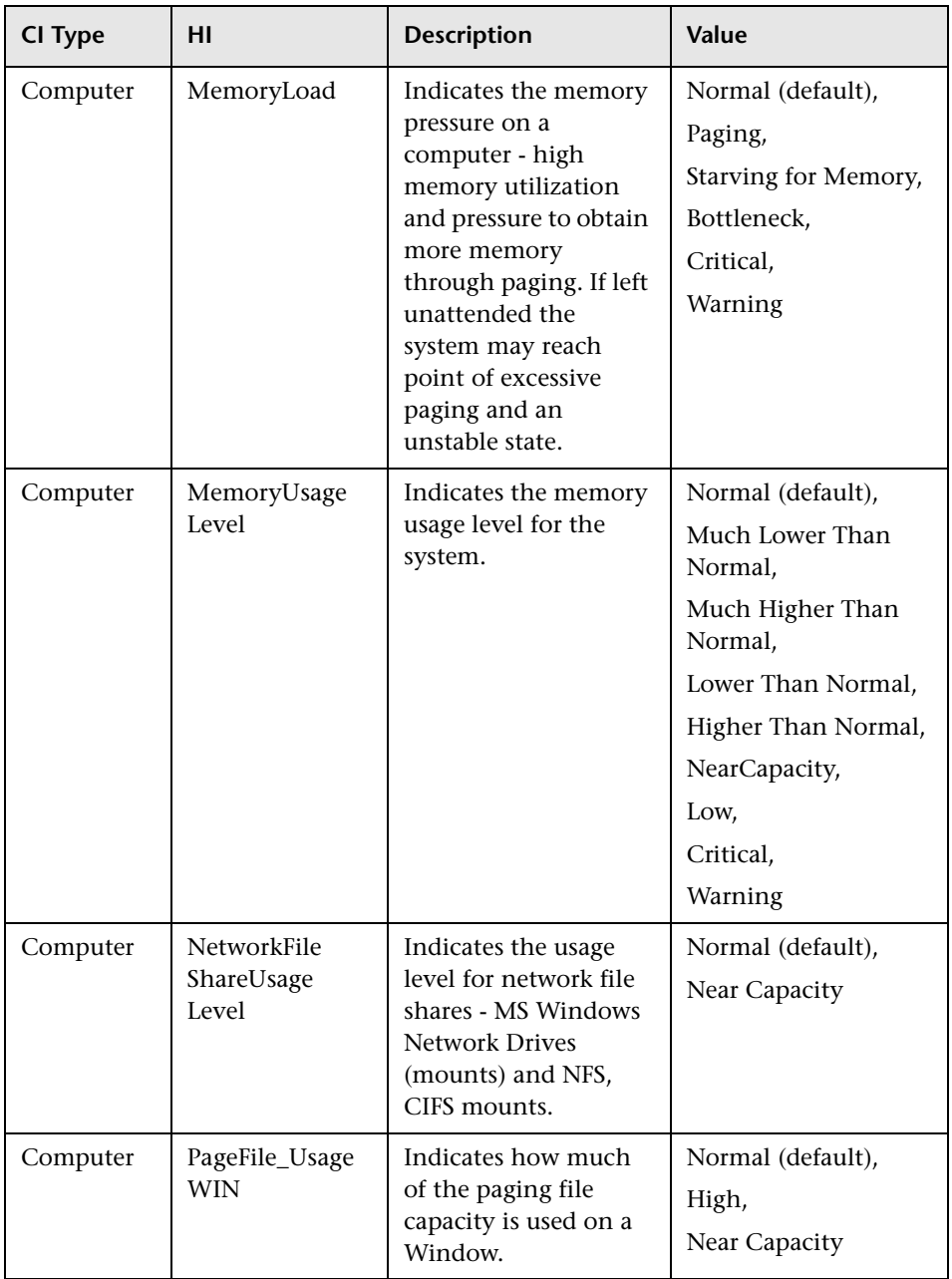

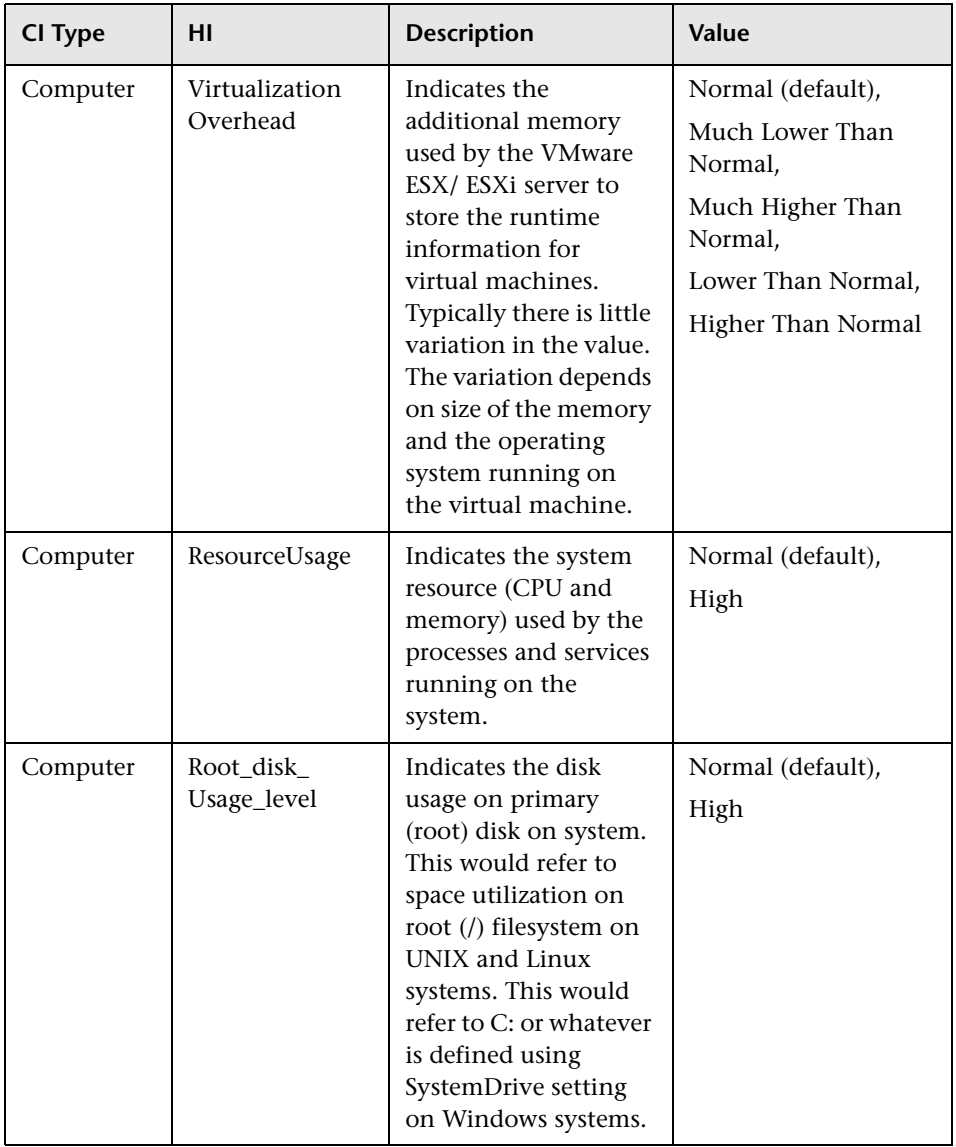

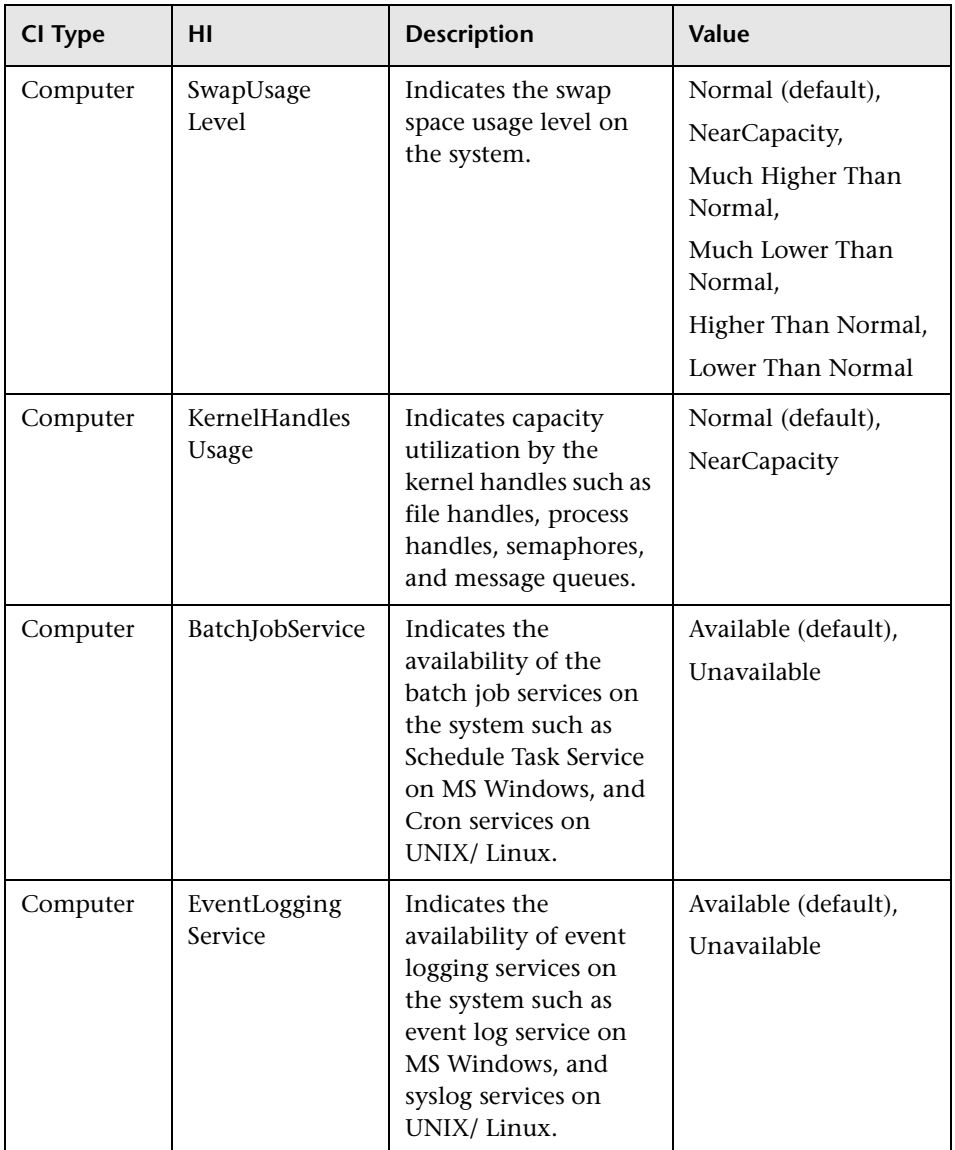

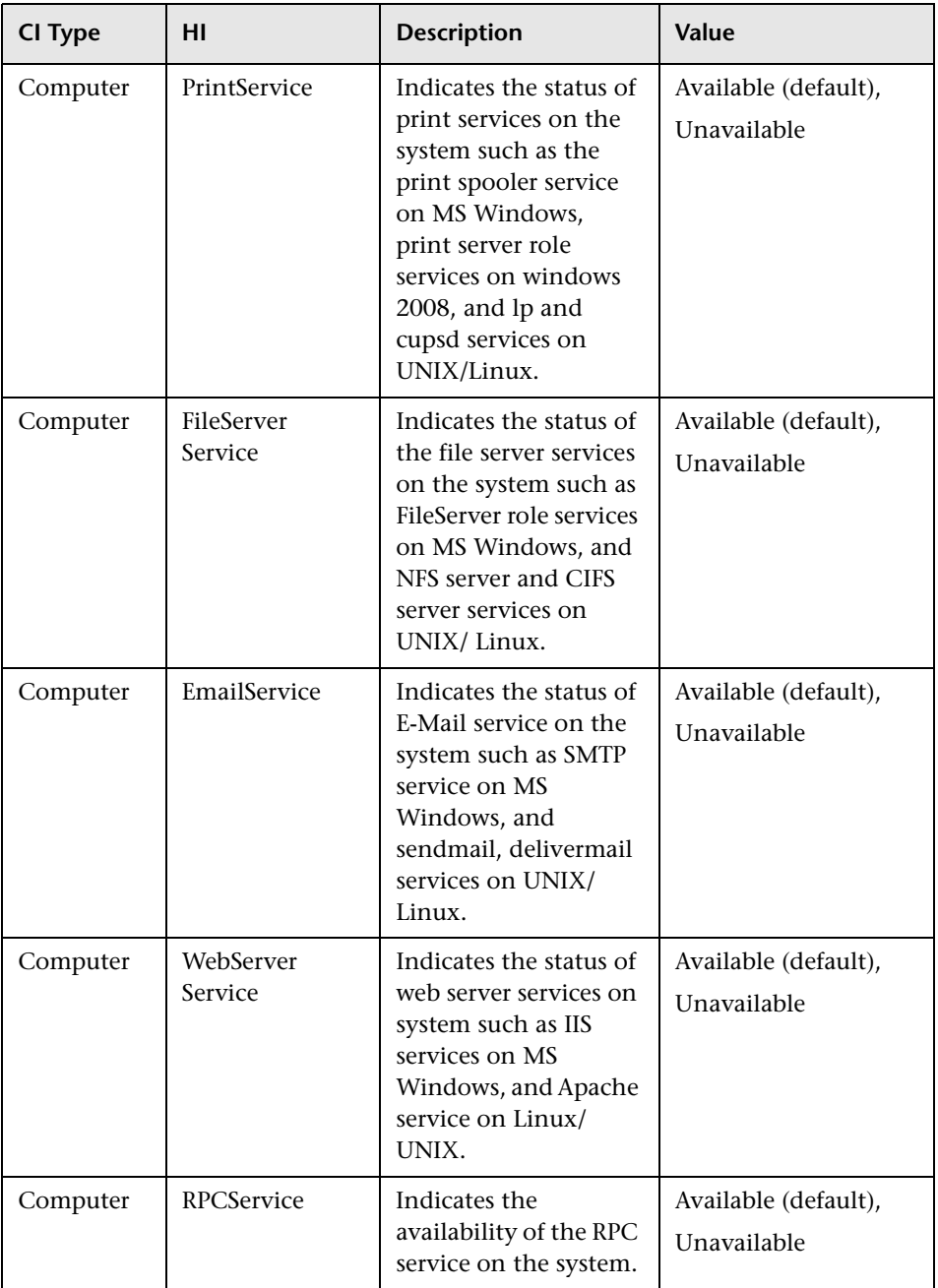

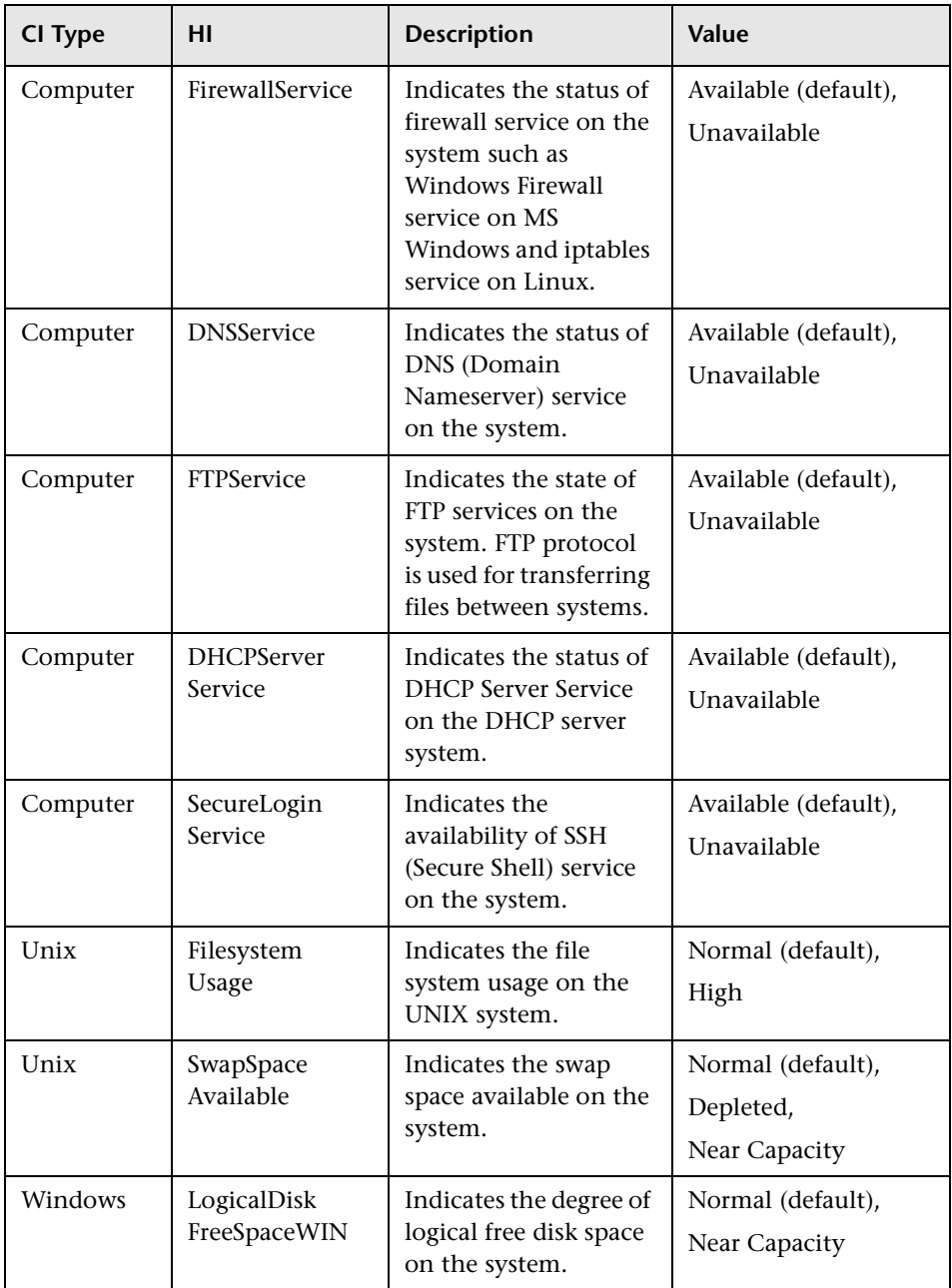

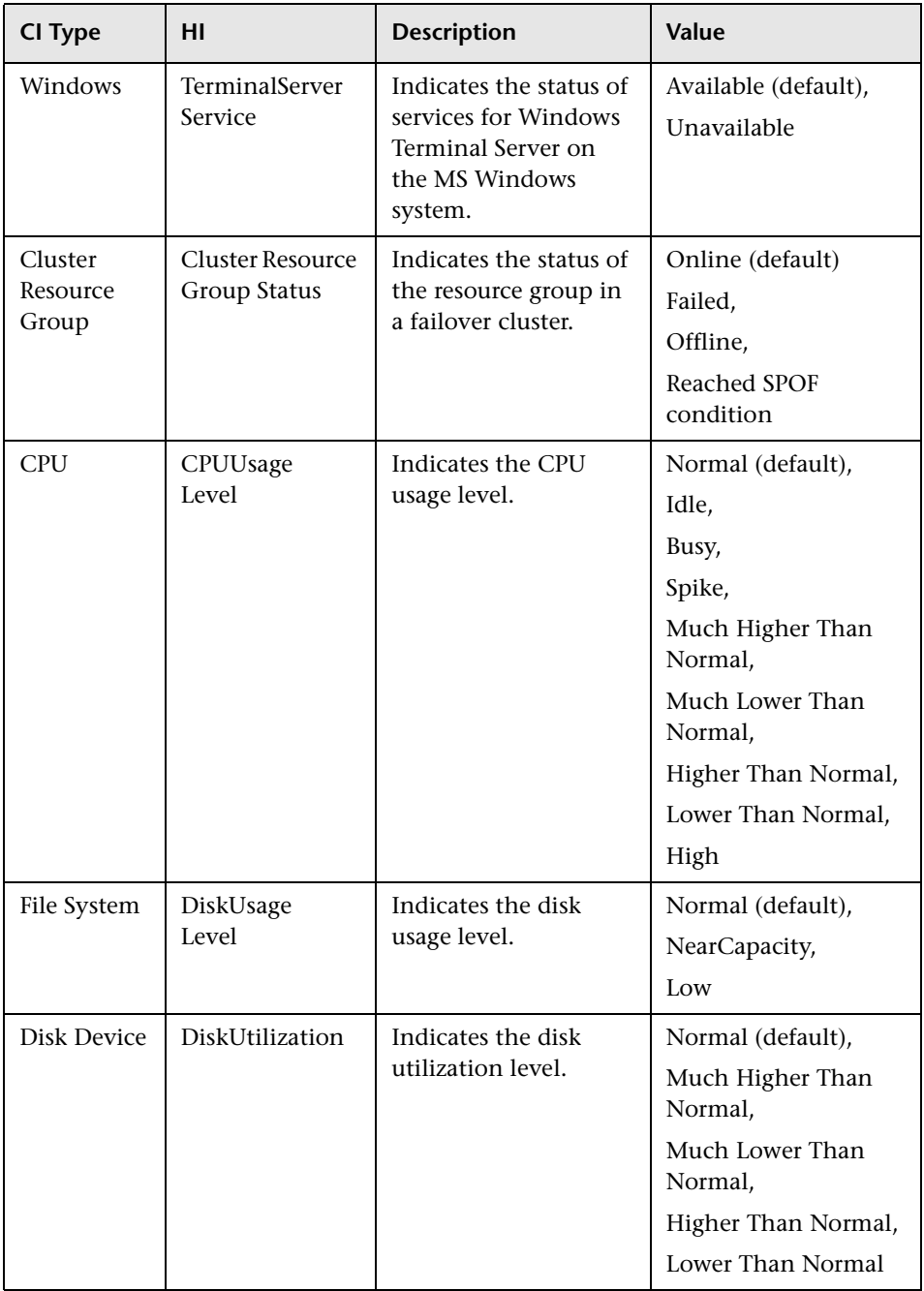

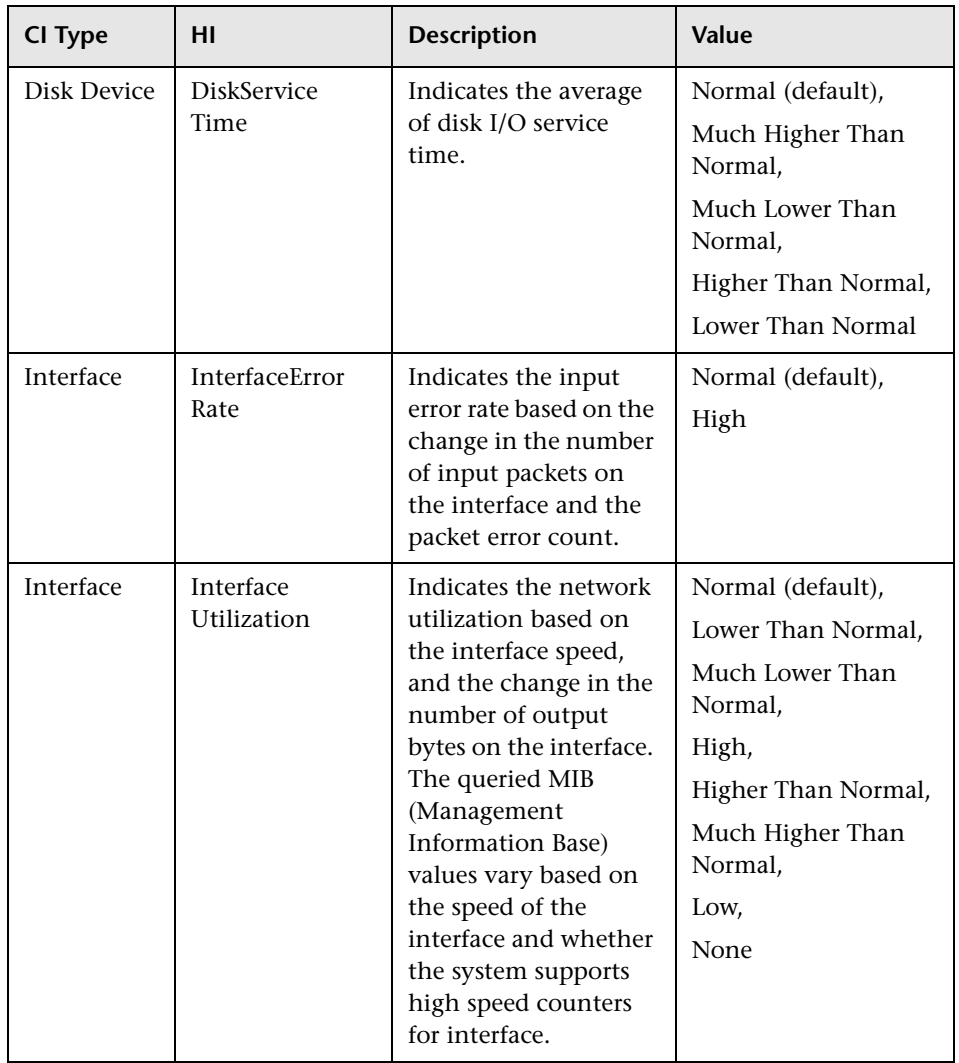

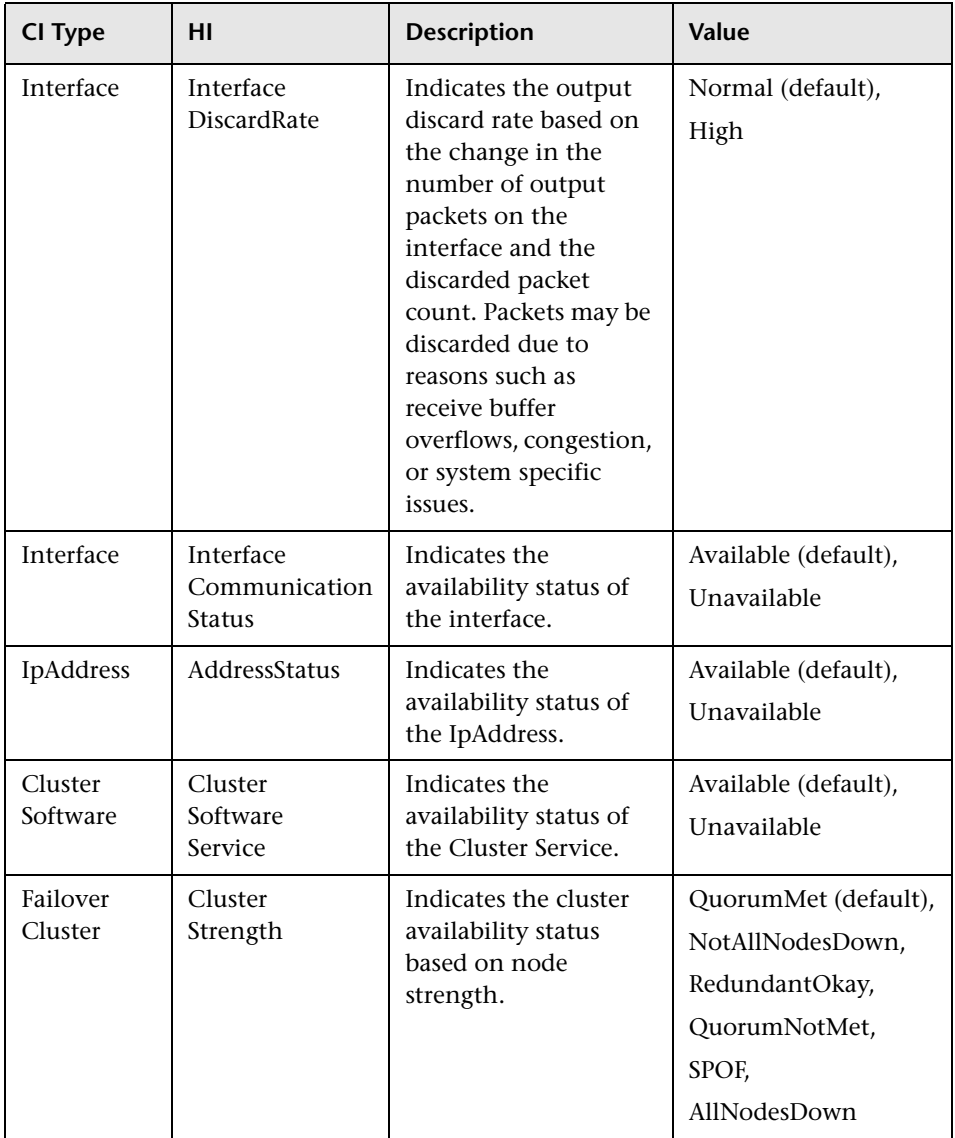

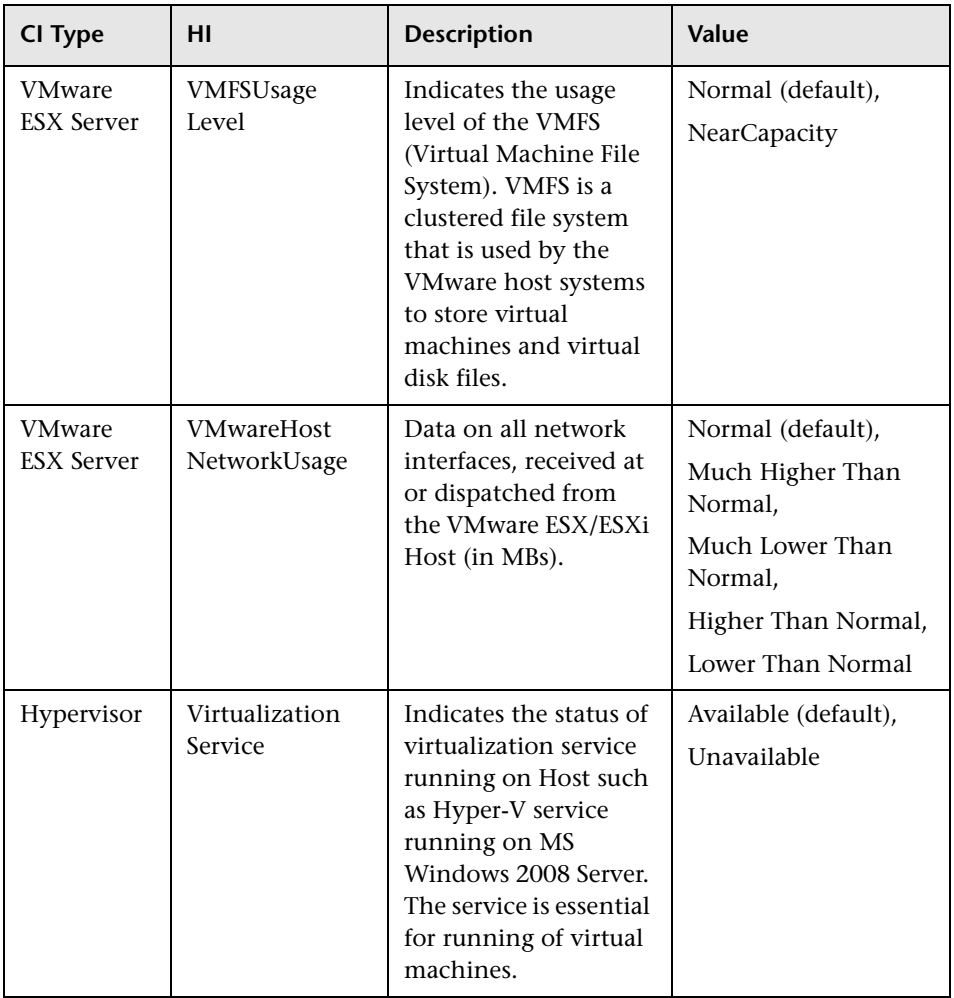

# **Event Type Indicators**

The Content Pack includes the following Event Type Indicators (ETIs) to monitor Infrastructure-related events. The CI Type is Computer:

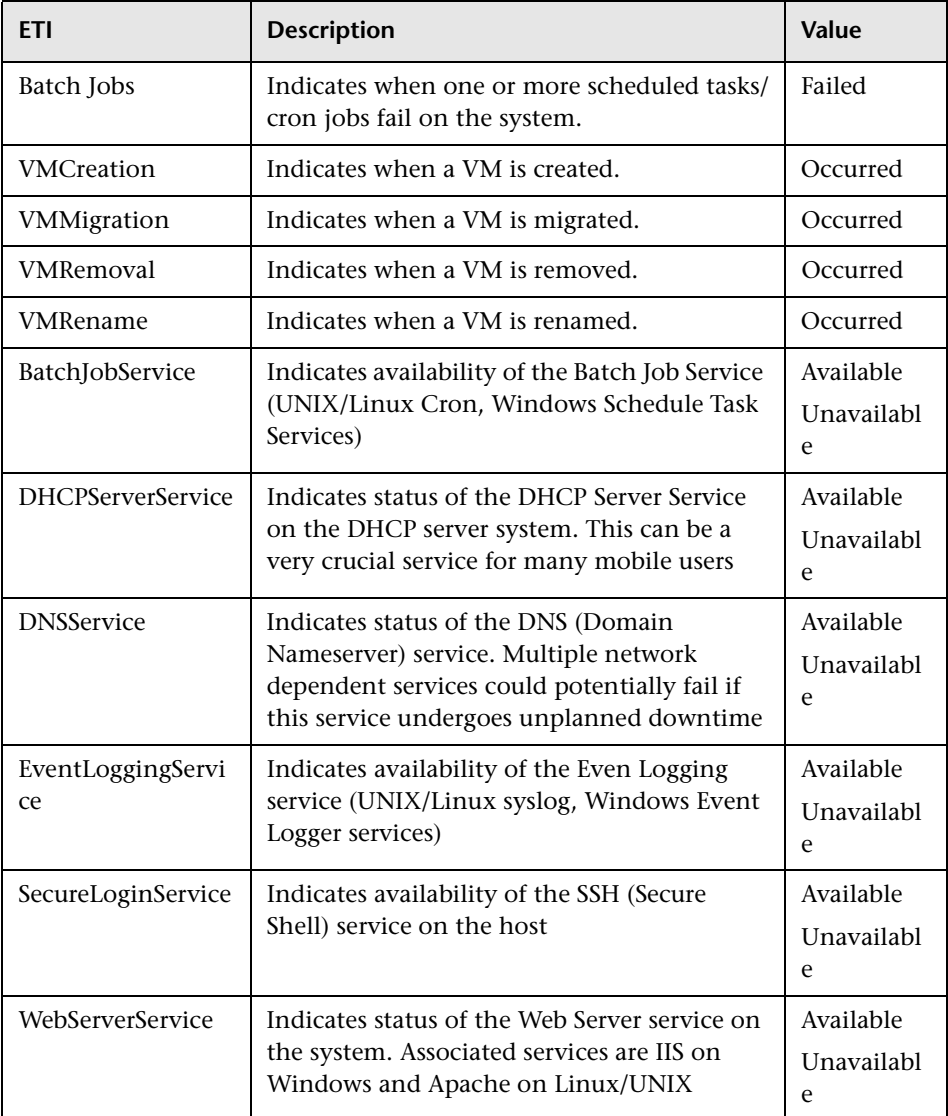

## **Correlation Rules**

The content pack includes the following rules to correlate Infrastructurerelated events.

For more information on how the correlation rules work, see the *Operations Manager i Concepts Guide*.

System:Computer:CPU Load >> CPU Usage Level

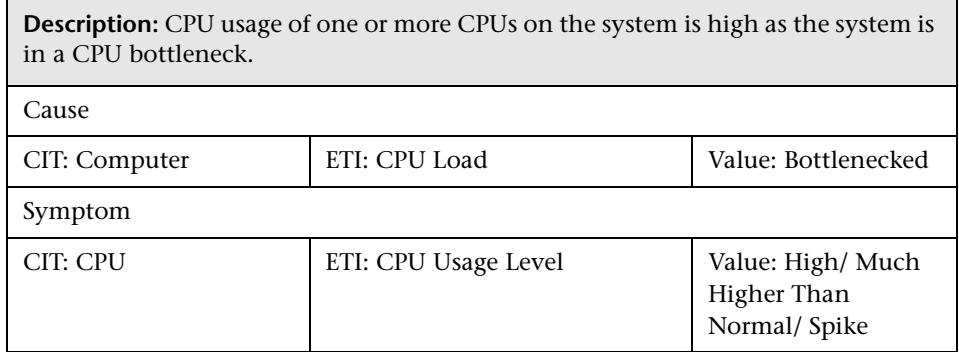

System::Computer:Memory Load >> CPU Load

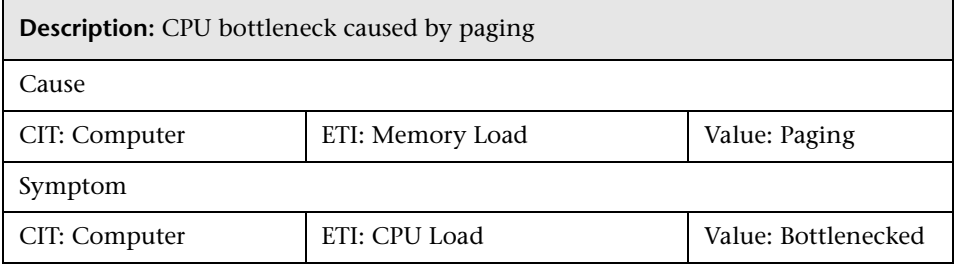

System::Computer:Memory Load >> Memory Usage Level

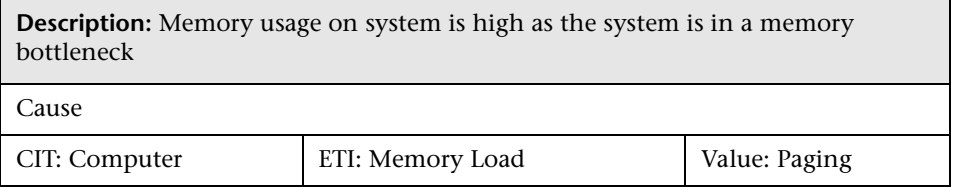

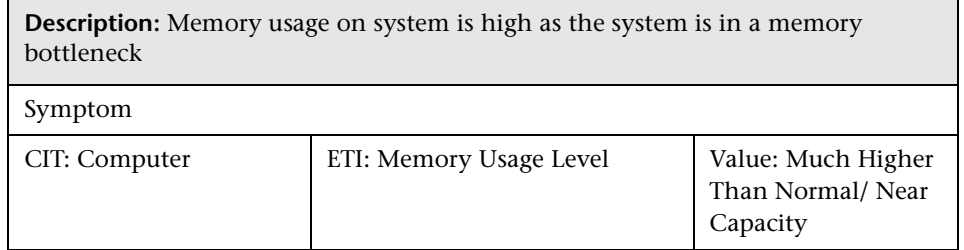

#### System::Computer:Memory Usage Level >> Swap Usage Level

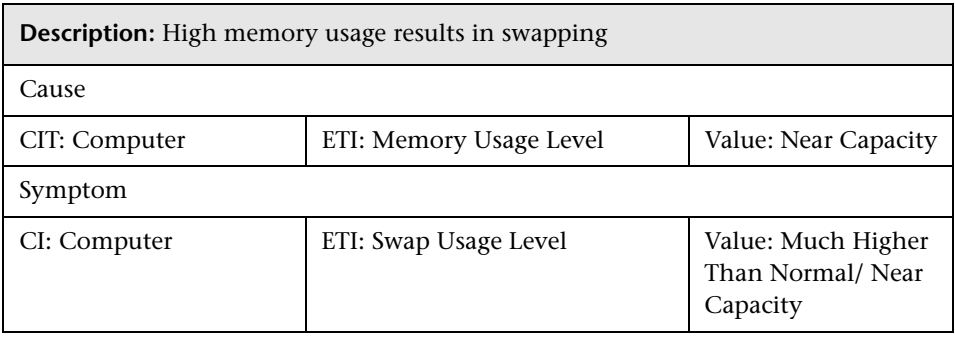

#### System Down >> System Applications Down

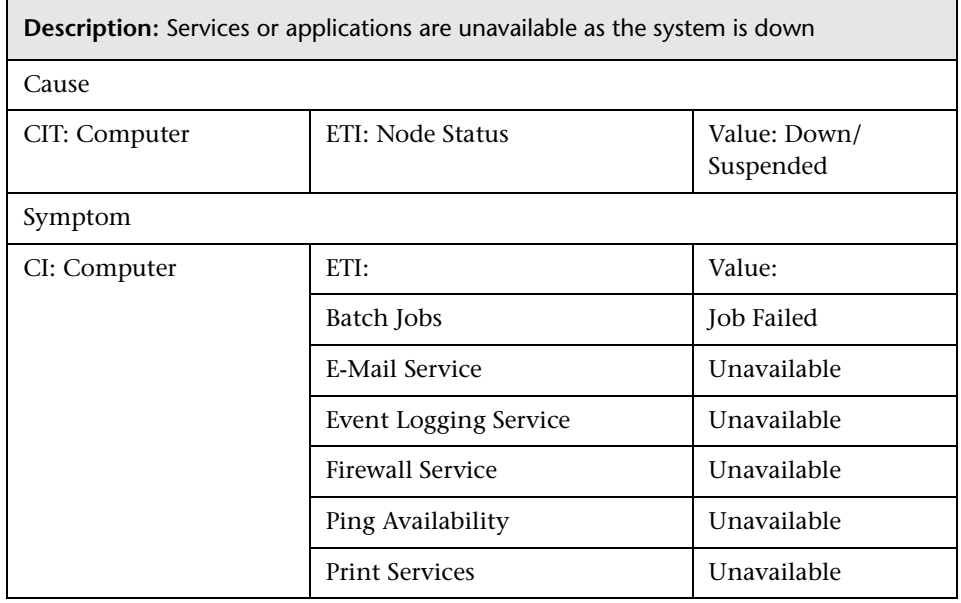

System::Computer:Resource Usage >> CPU Usage Level

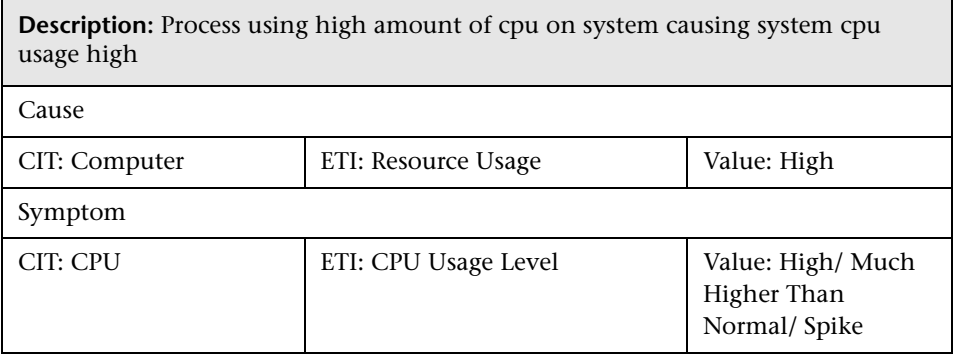

System::Computer:Resource Usage >> Memory Usage Level

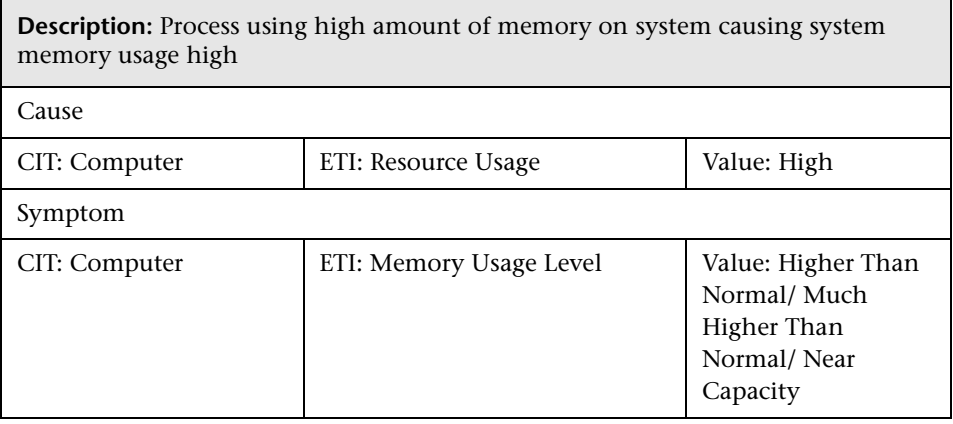

System::File System:Disk Usage Level >> Swap Usage Level

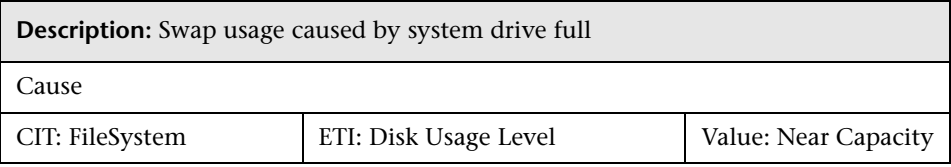

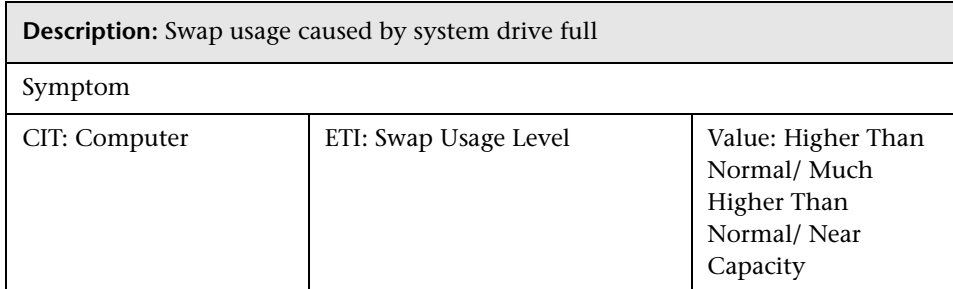

System::Node:PingAvailability >> NodeStatusl

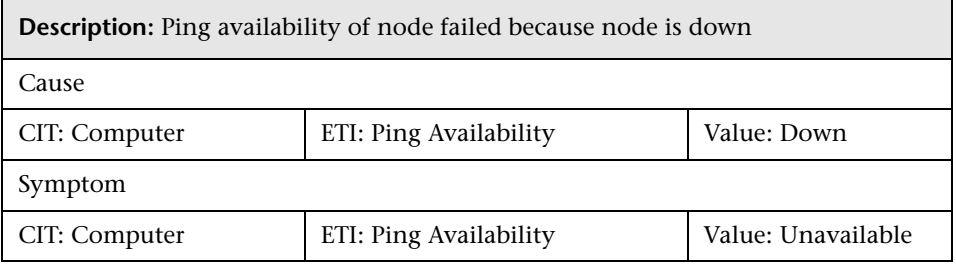

System::File System:PingAvailability >> InterfaceCommunicationStatus

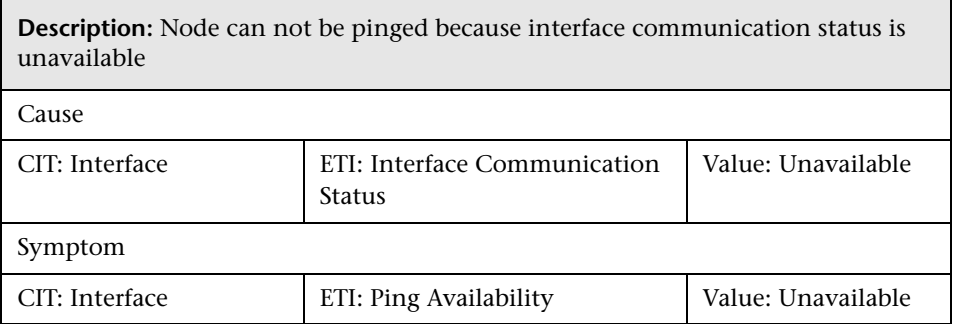

Virtual::Computer:Memory Usage Level >> Hypervisor Memory Usage Level

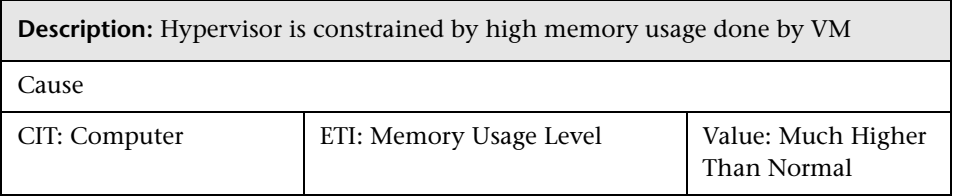

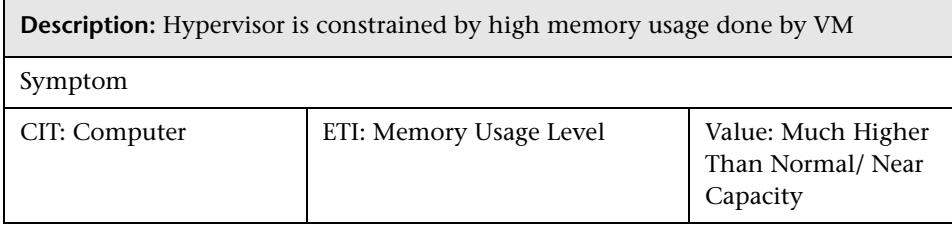

Virtual::Computer::CPU Usage >> Hypervisor System CPU Load

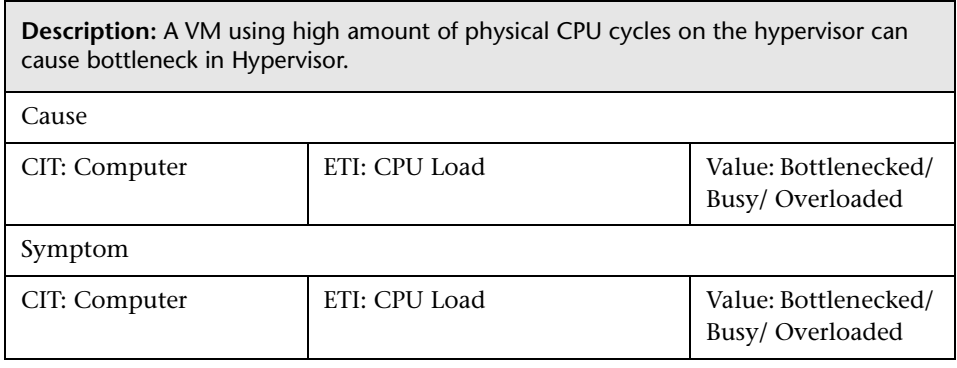

Hypervisor::Ping Availability >> VM::Ping Availability

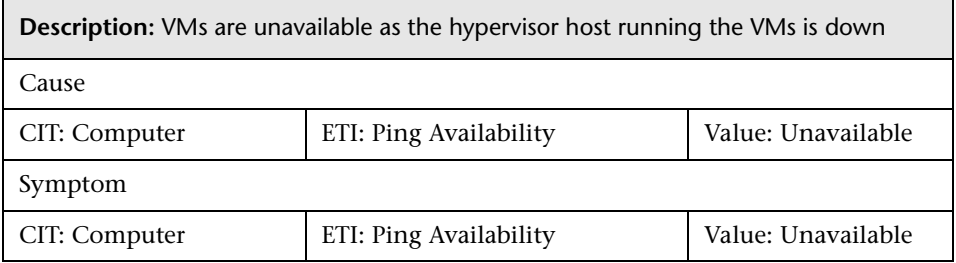

Cluster Software Service Unavailable >> Clustered Server Offline

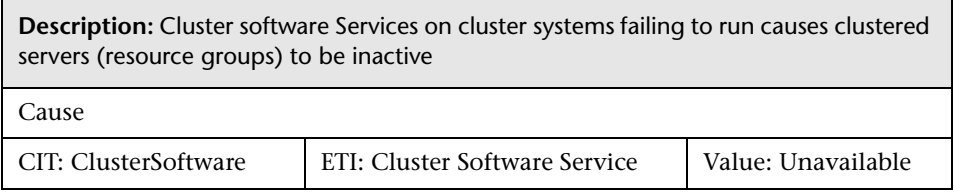

Н

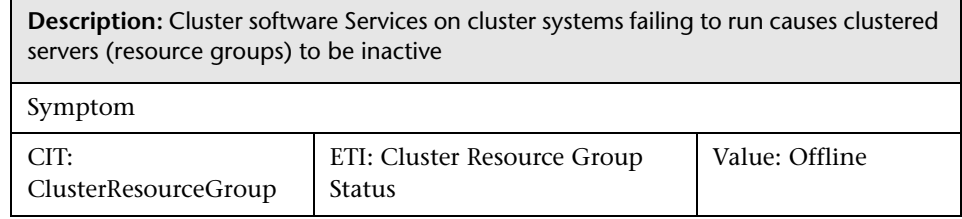

h

Cluster Nodes Down >> Cluster Resource Group Impacted

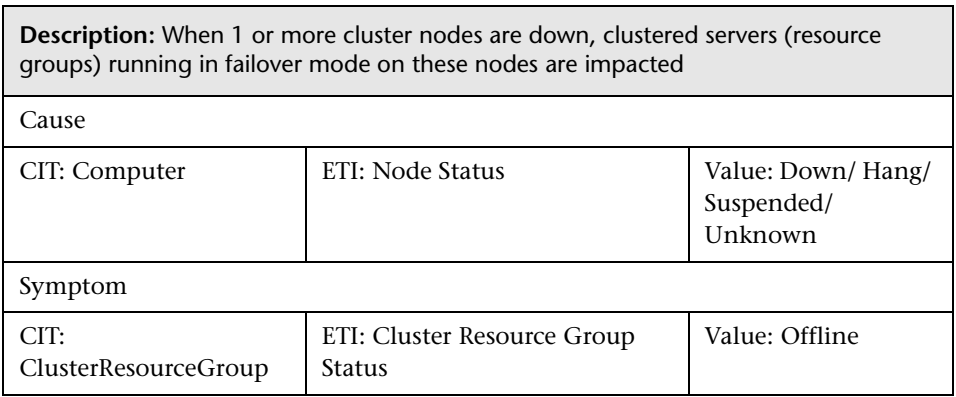

Cluster Members Down >> FailoverCluster Impacted (many symptoms)

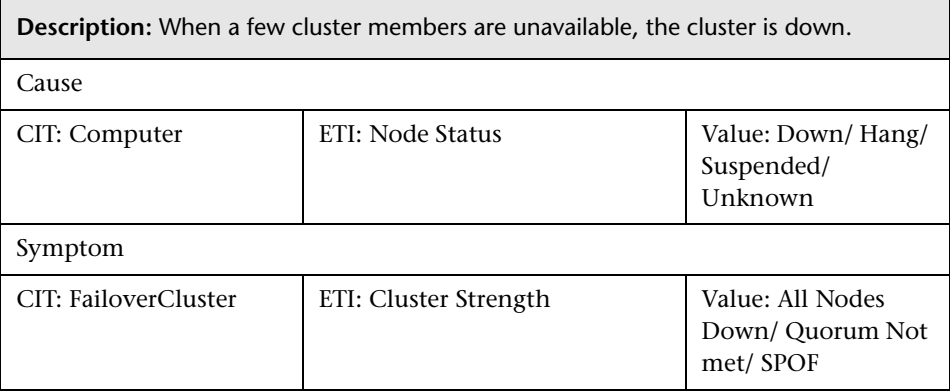

Cluster Member Down >> Cluster Software Service Down

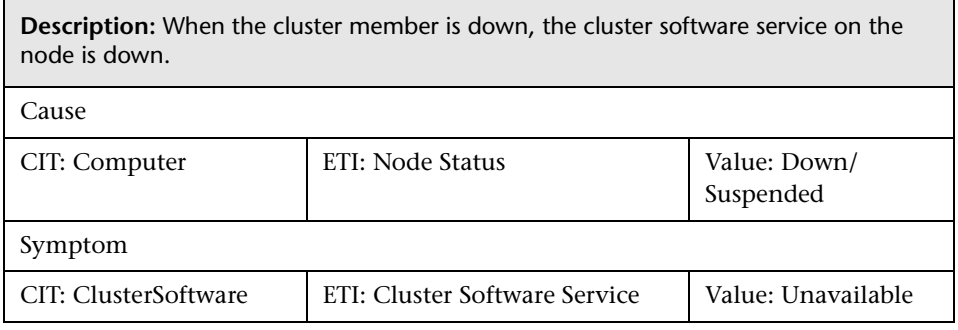

## **Mapping Rules**

The content pack contains the following mapping rules:

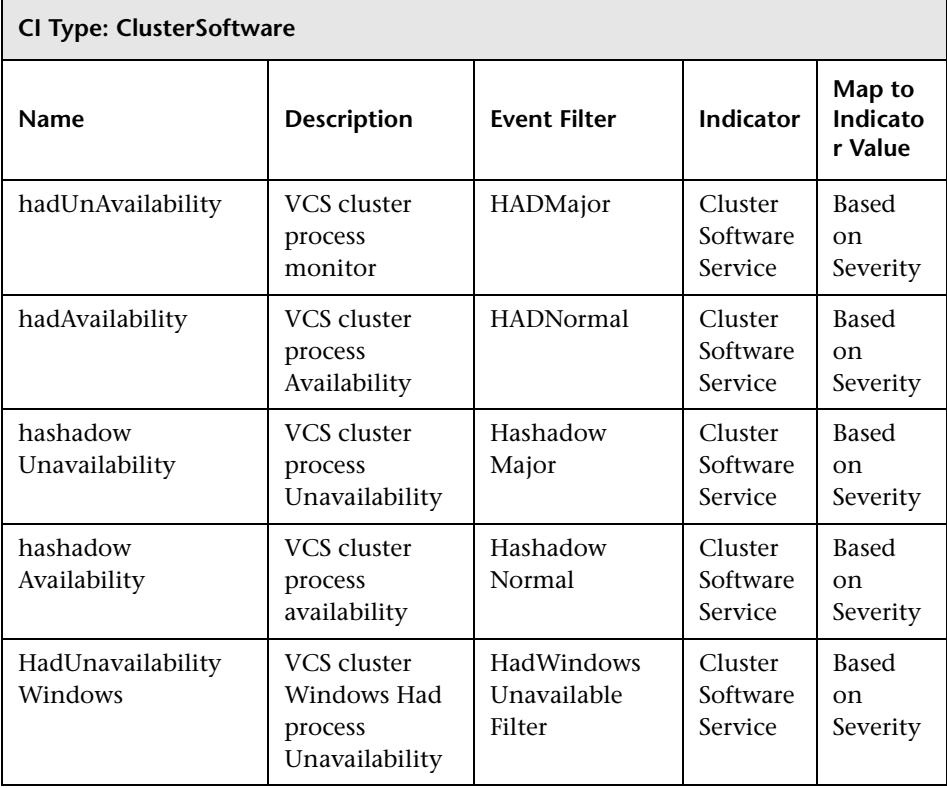

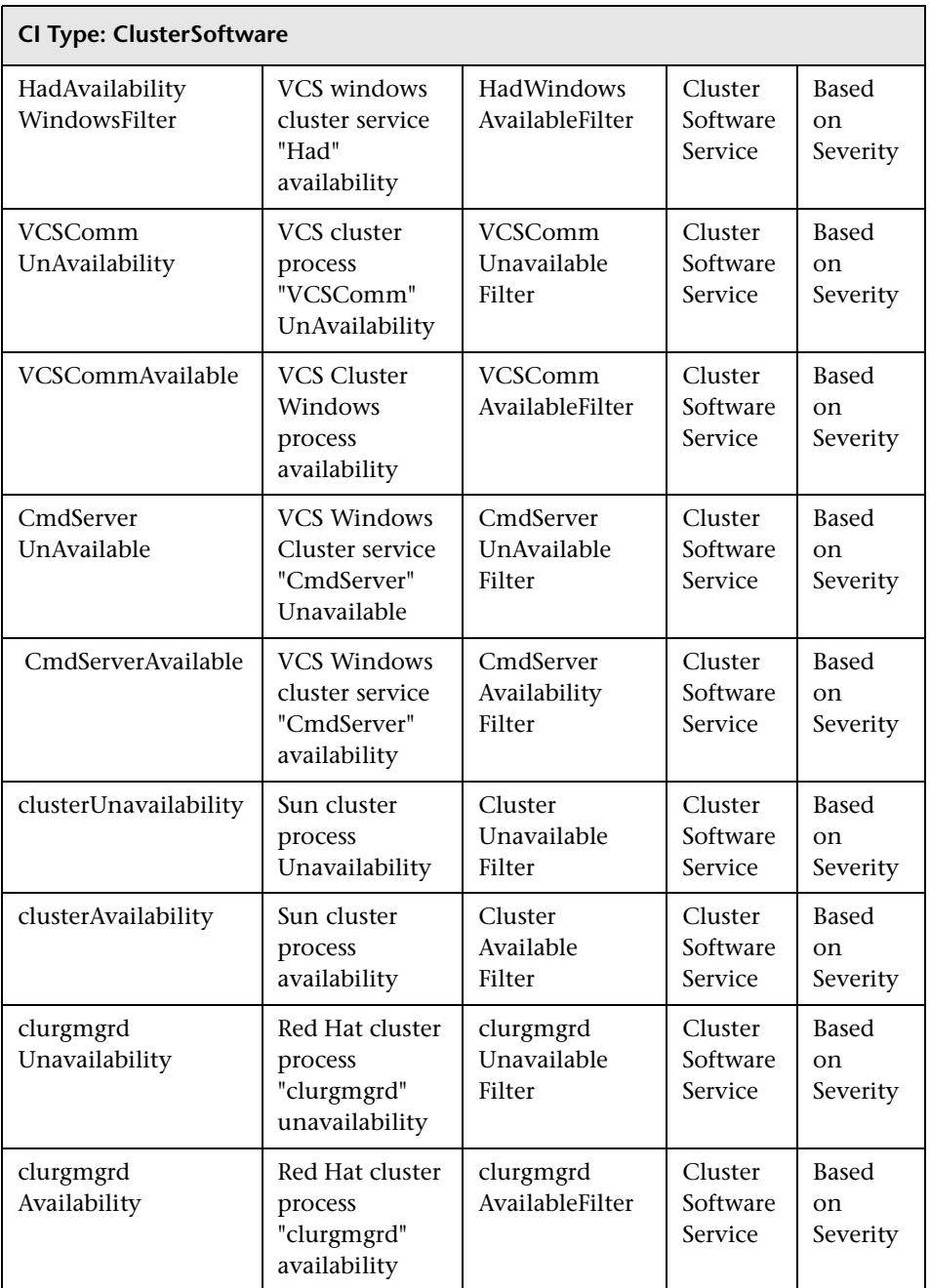

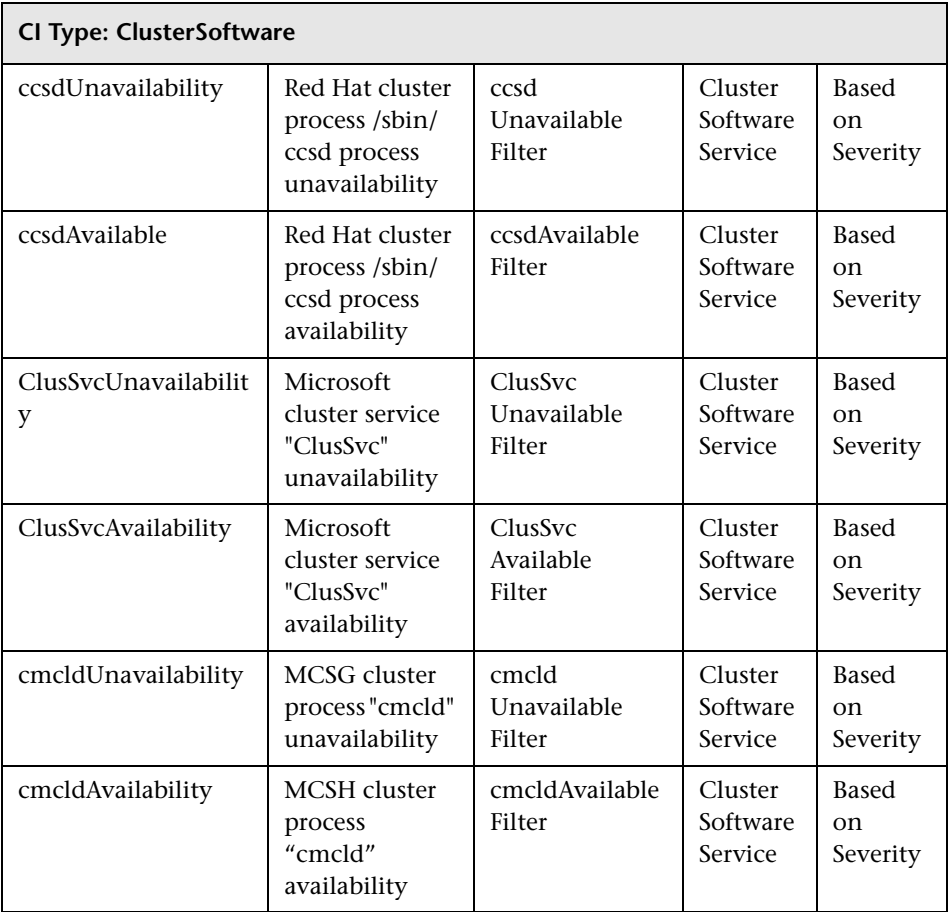

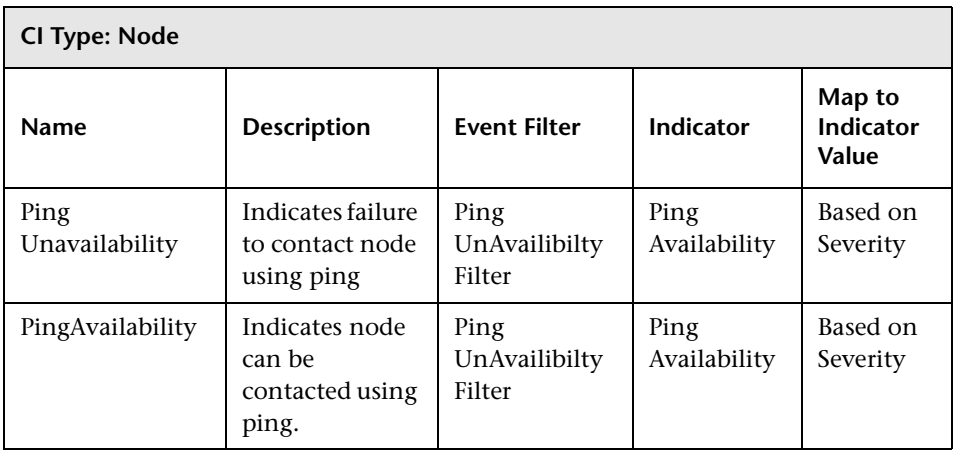

# **Tool Definitions**

The content pack contains the following tools of CI Type UNIX:

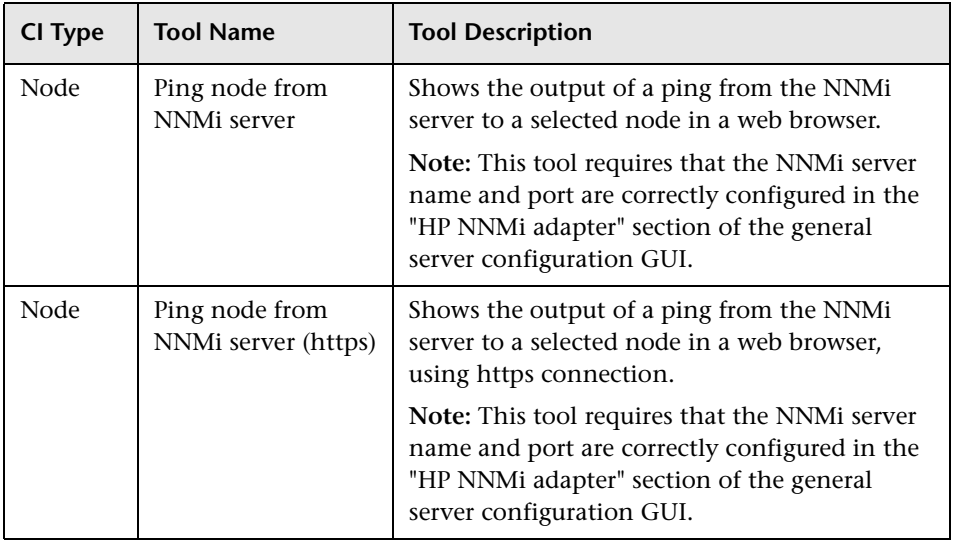

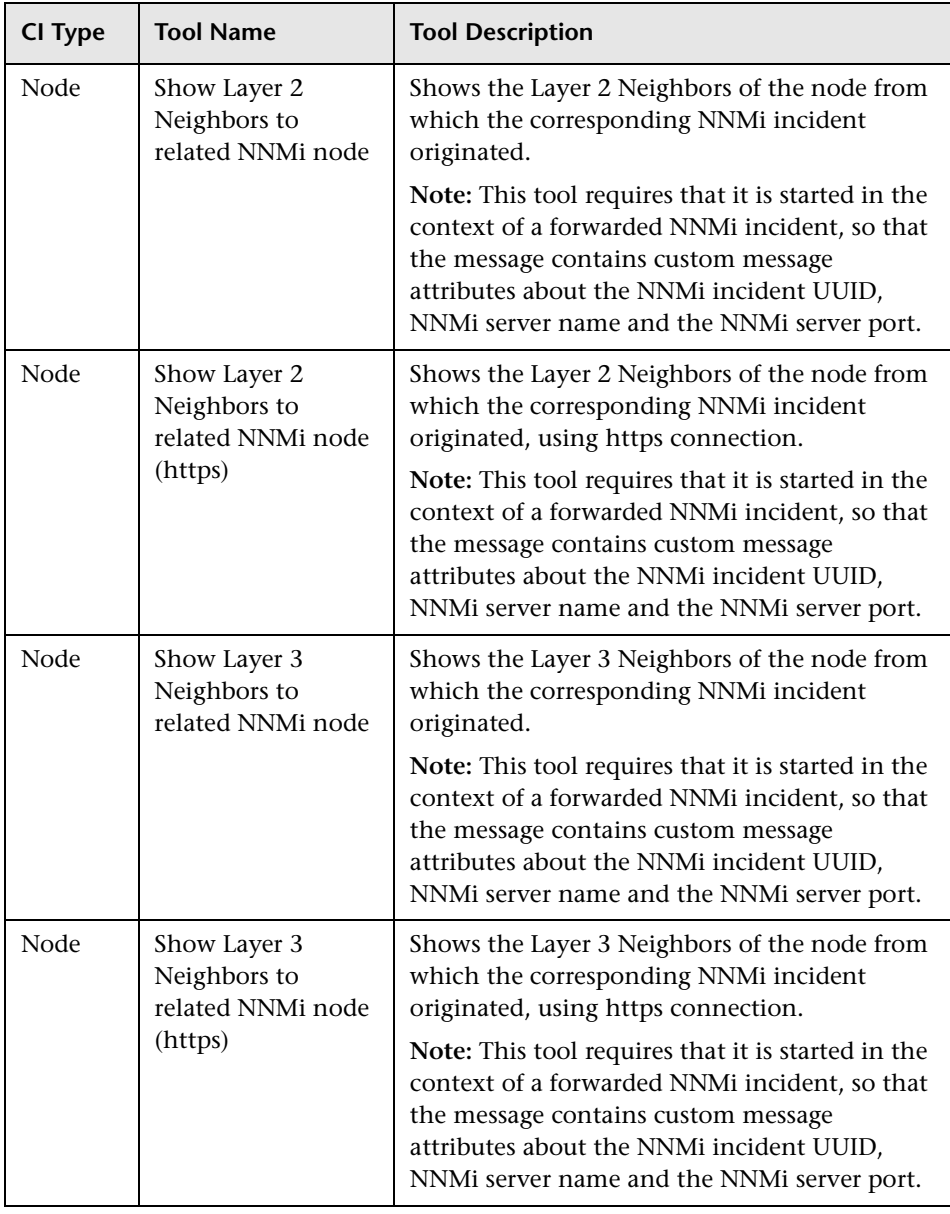

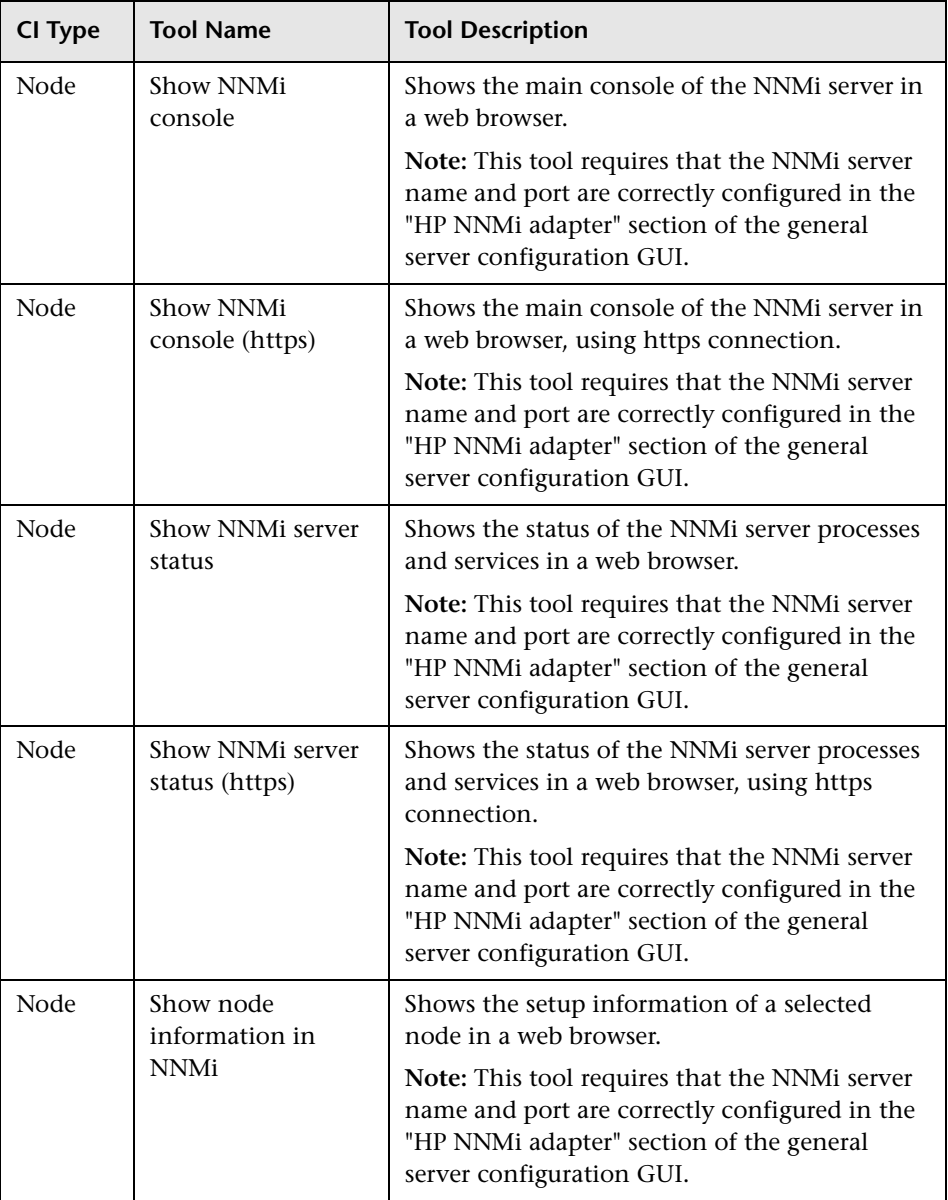

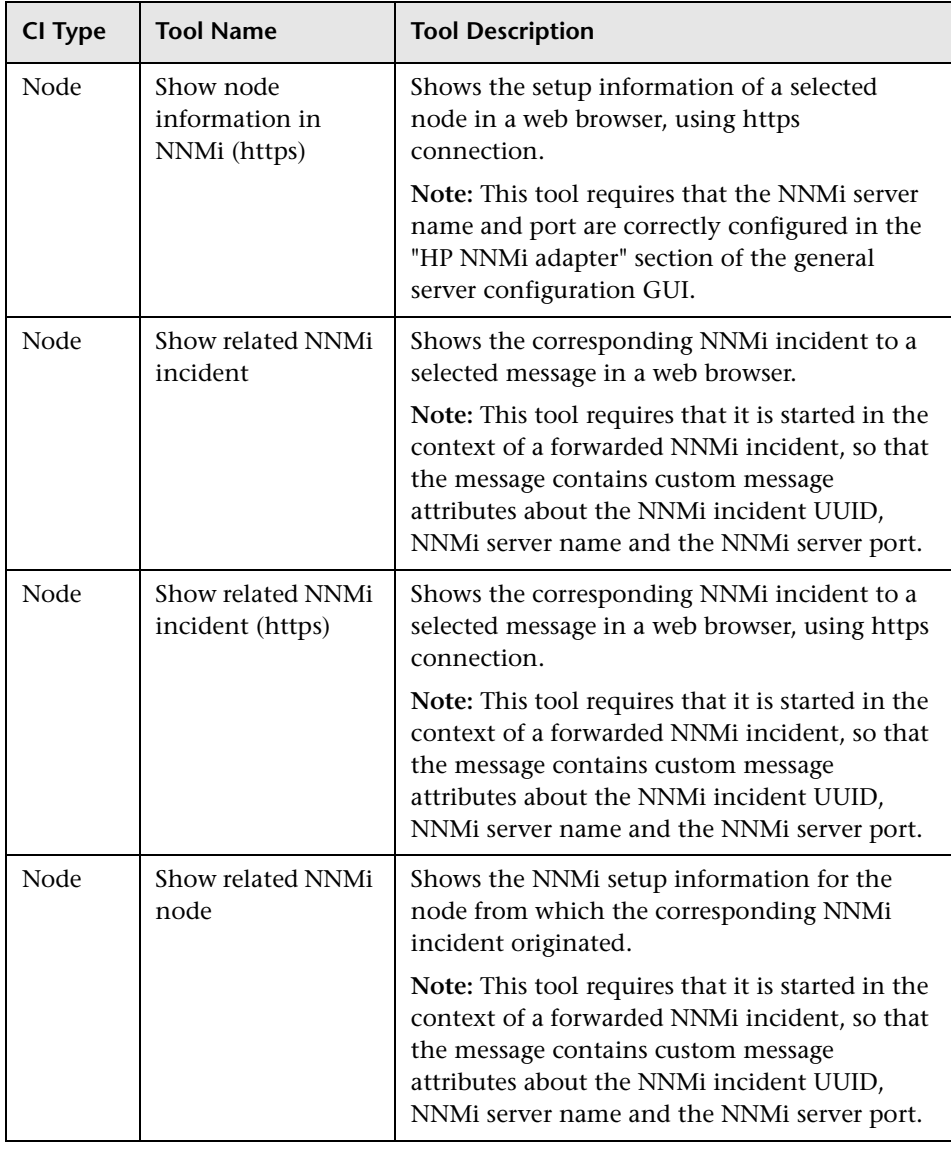

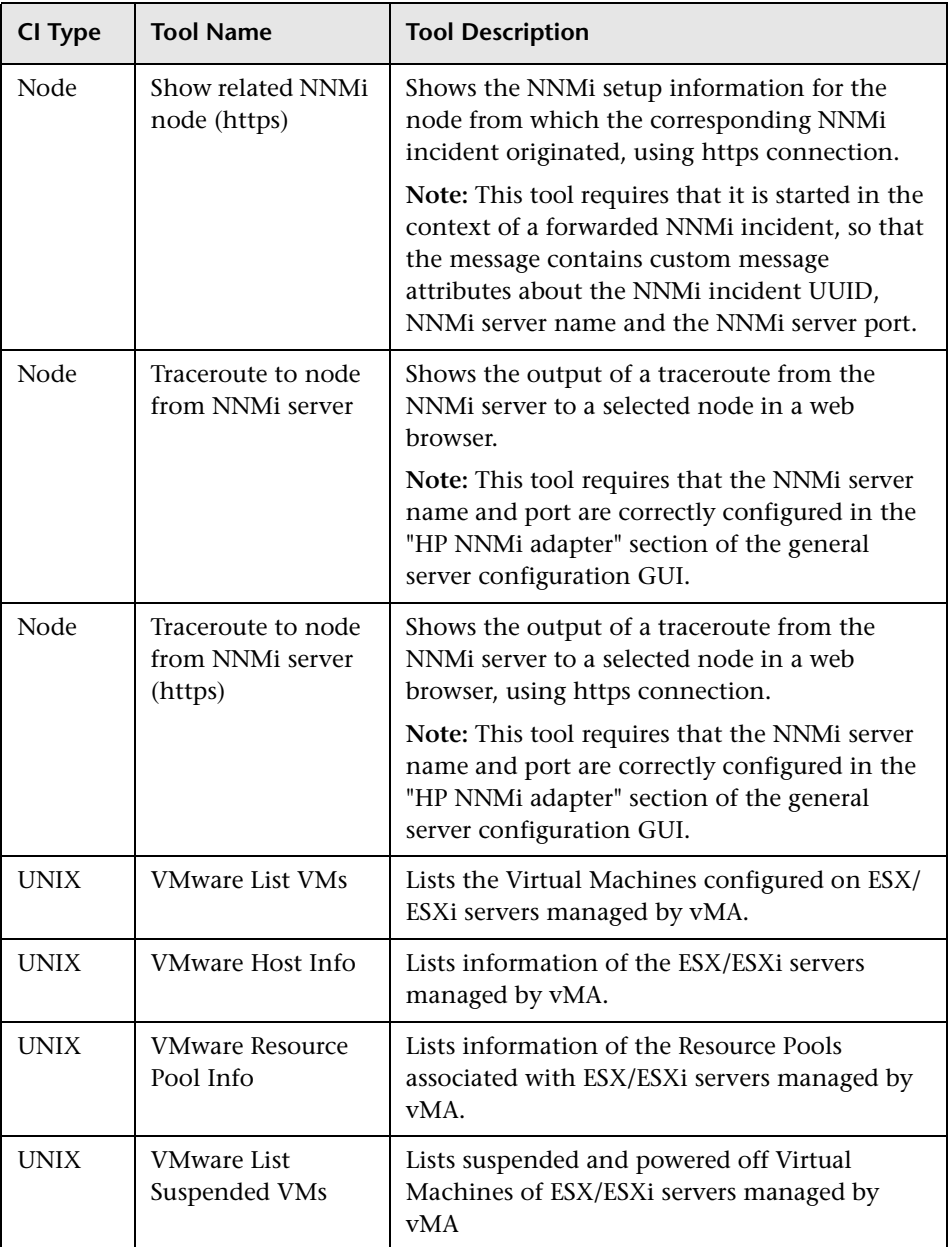

## **Graph Templates**

The content pack includes the Systems Infrastructure and Virtualization Infrastructure graph family, which is mapped to the Computer CI type.

**Note:** The Virtualization Infrastructure graph family is visible for all nodes under the CI type Computer, however you can launch graphs only for virtual machines.

## **Systems Infrastructure Graph Templates**

The following table lists the graph templates for System Infrastructure.

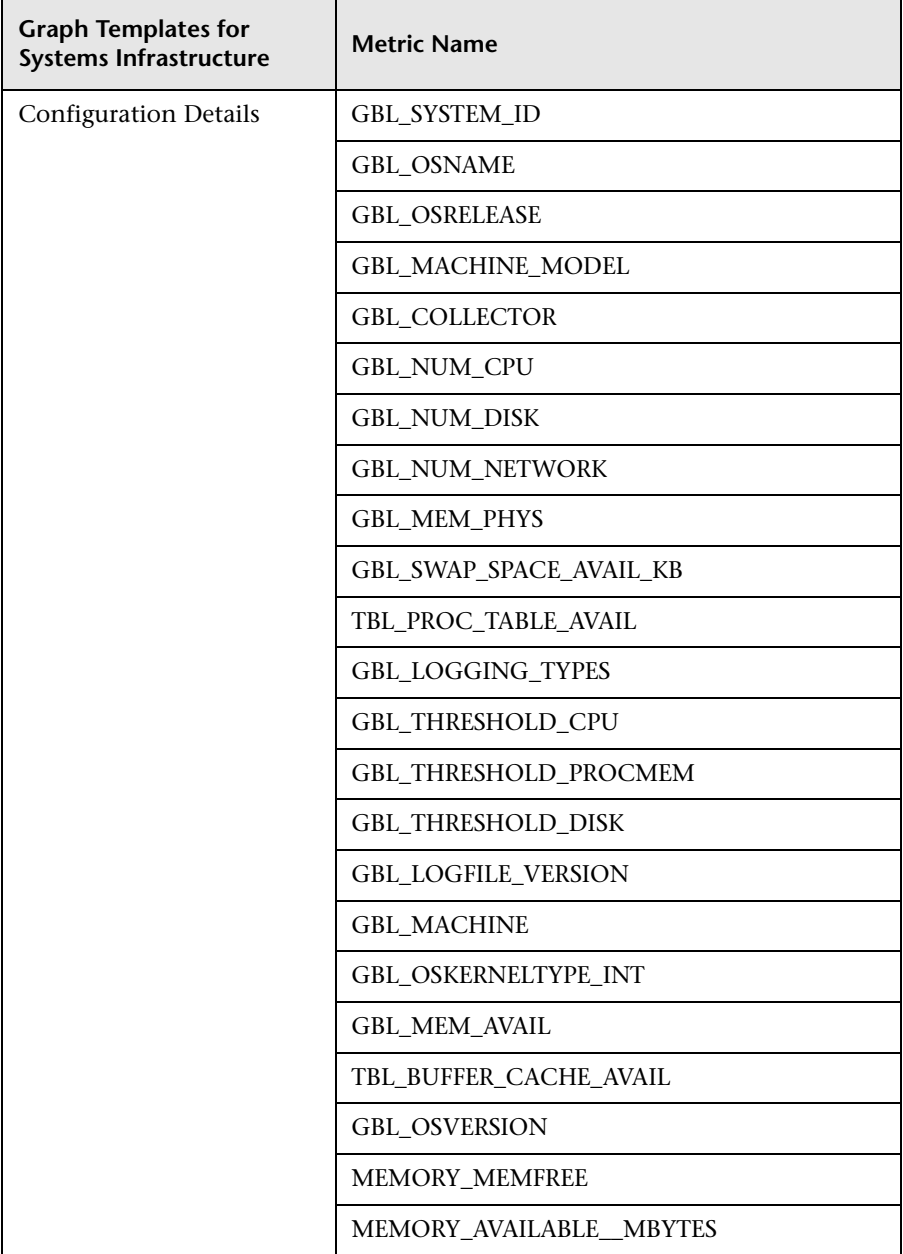

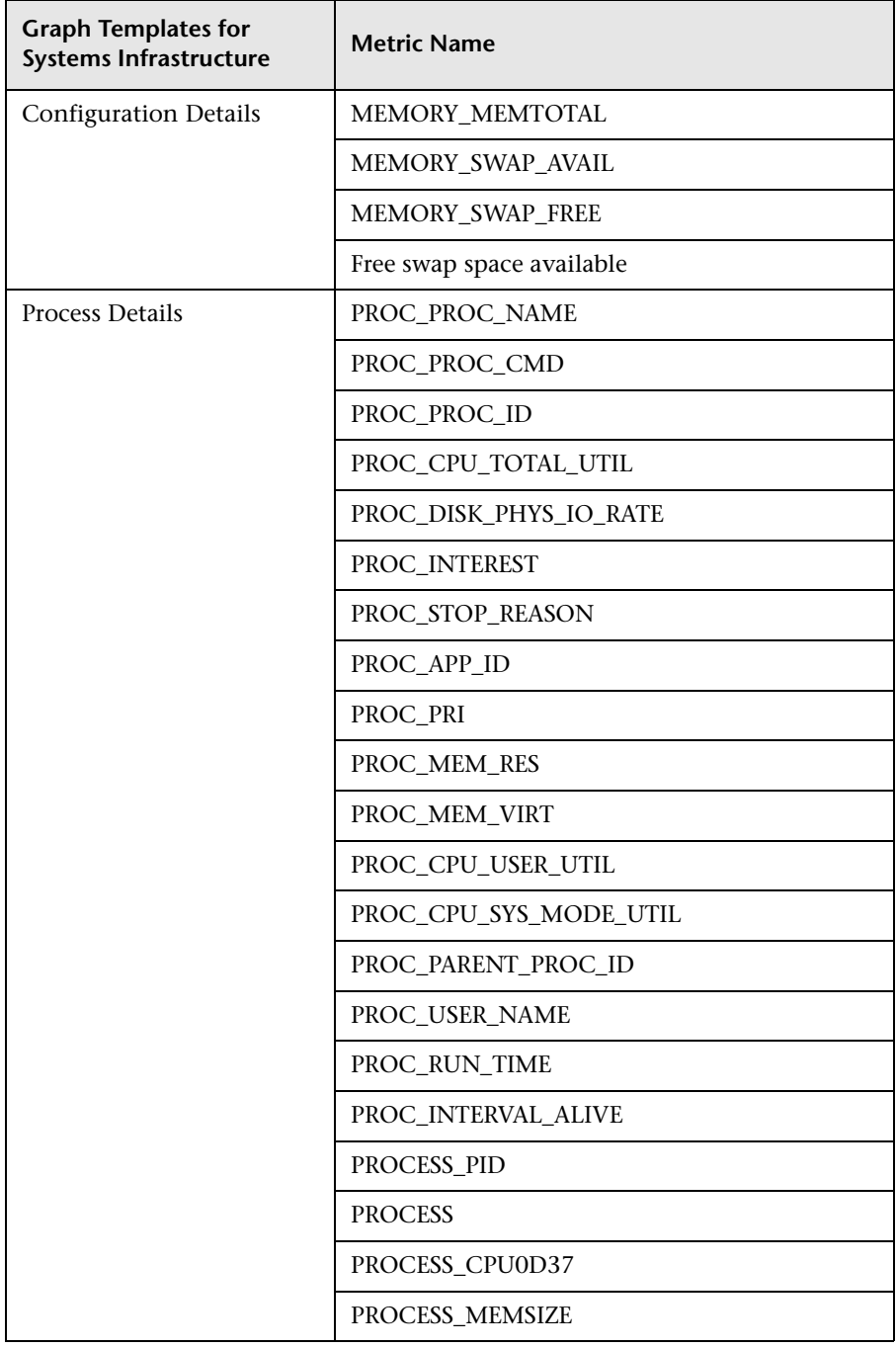

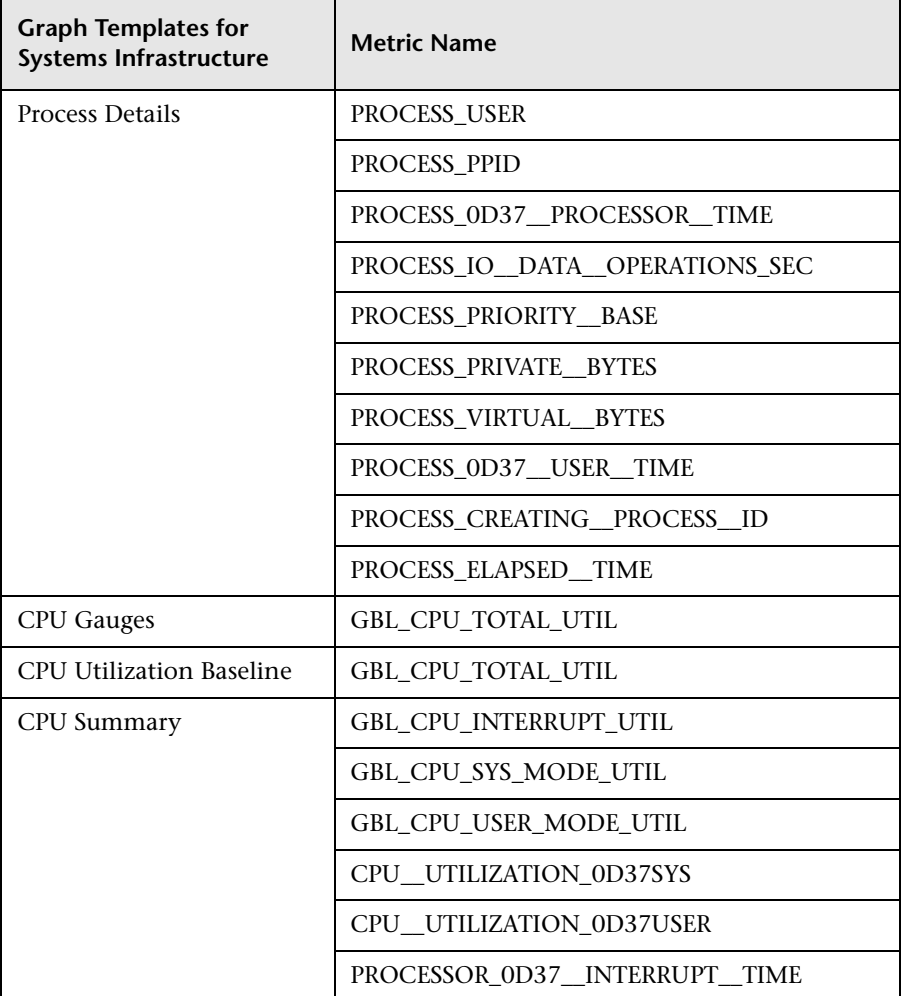

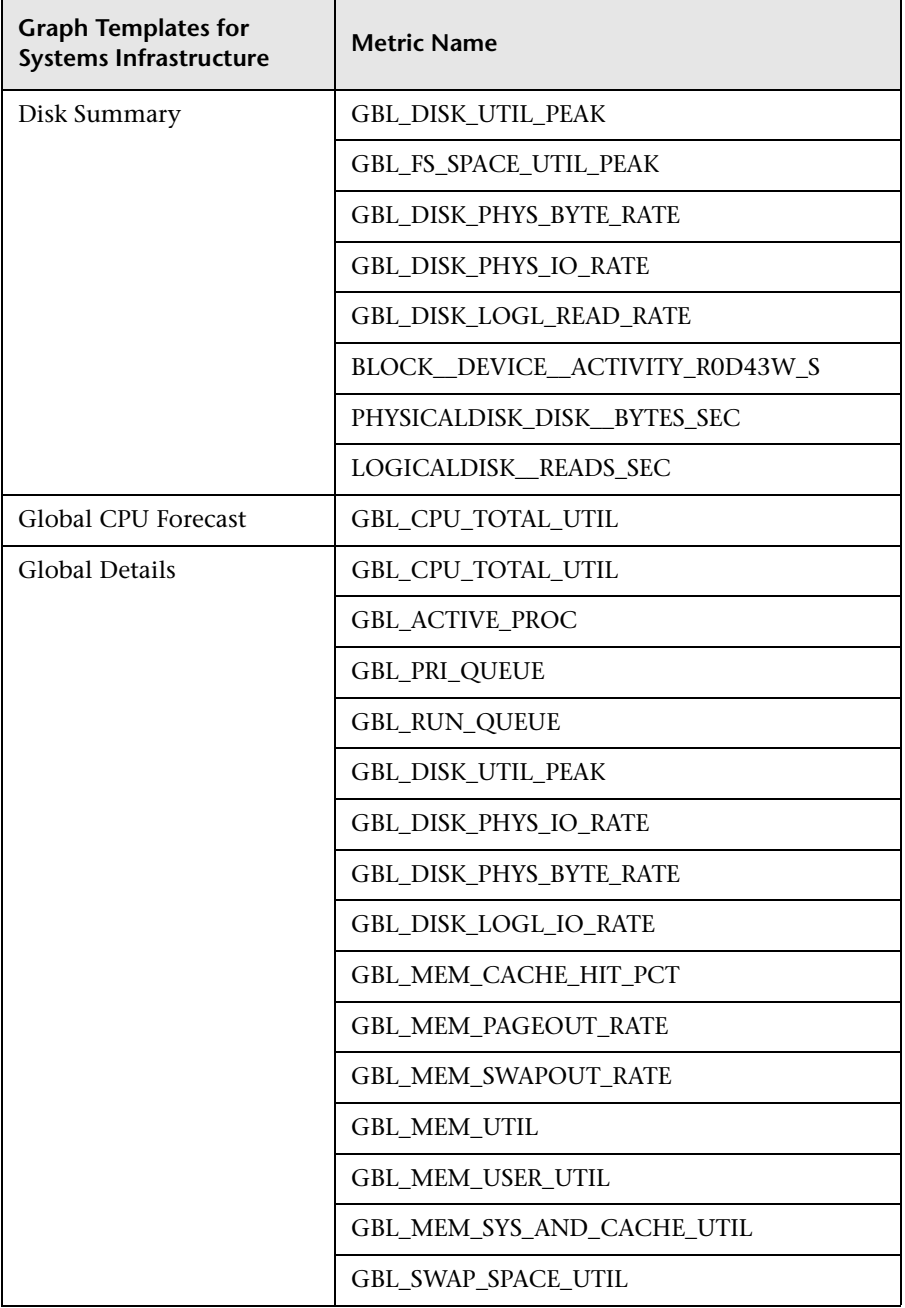

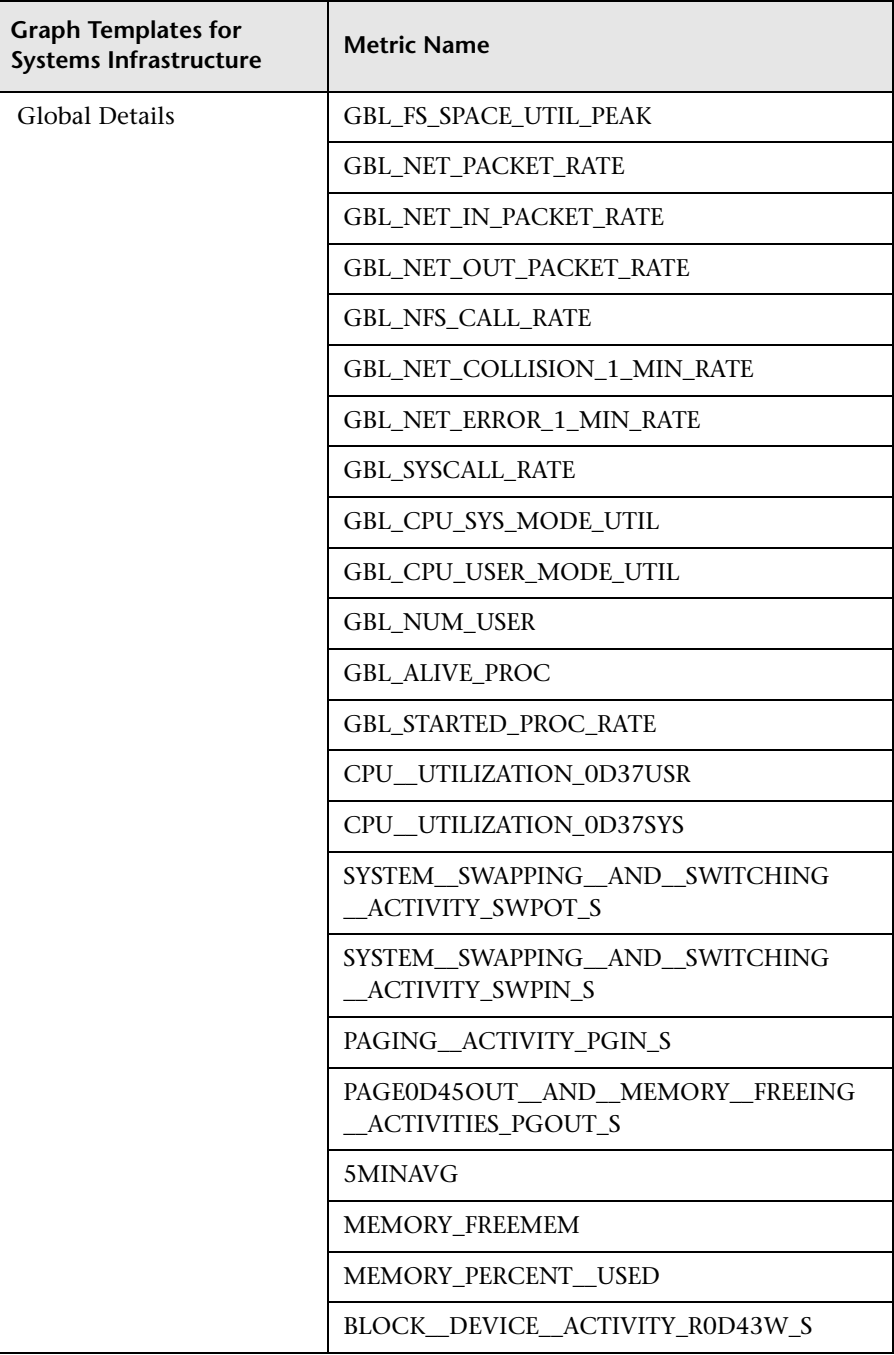

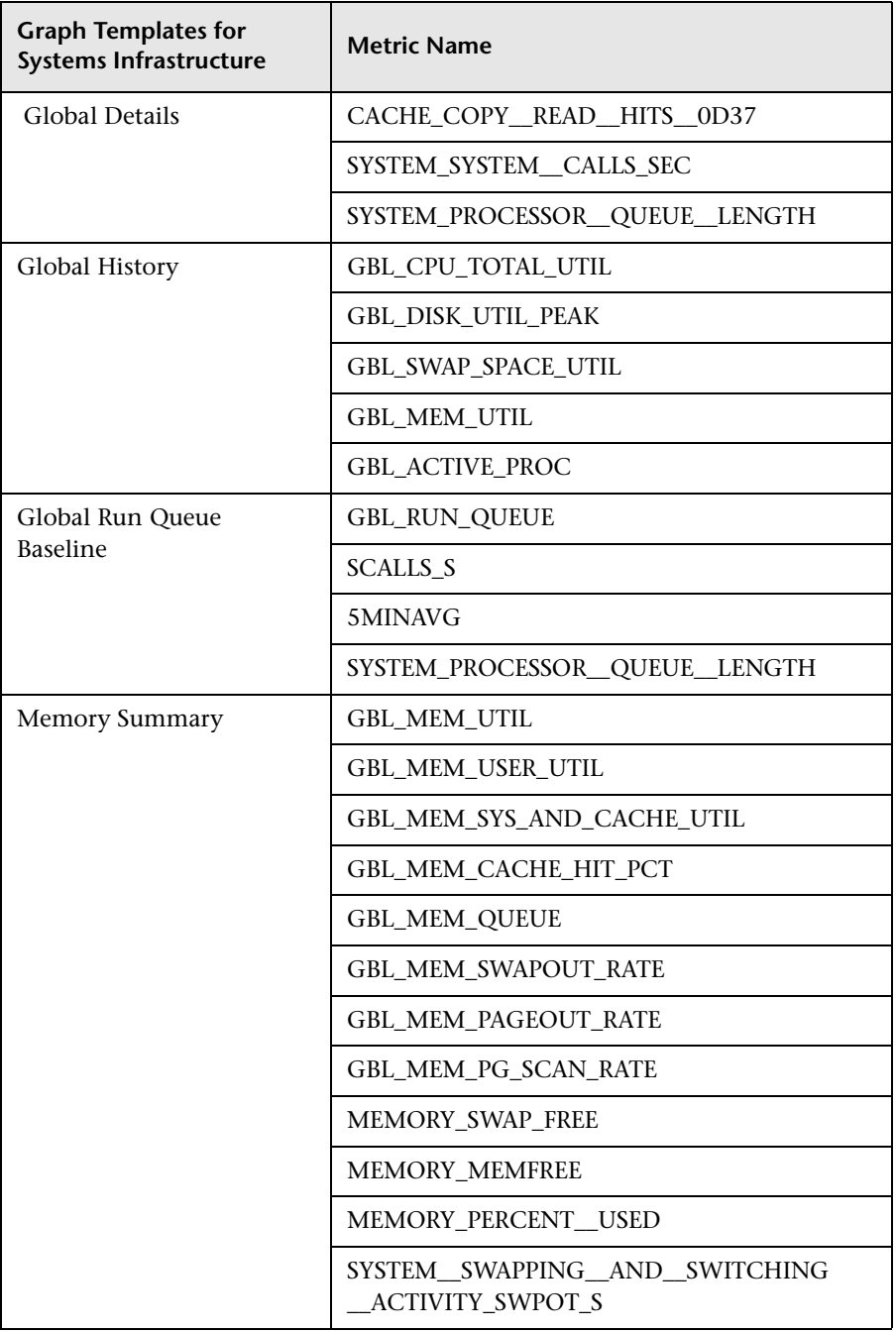

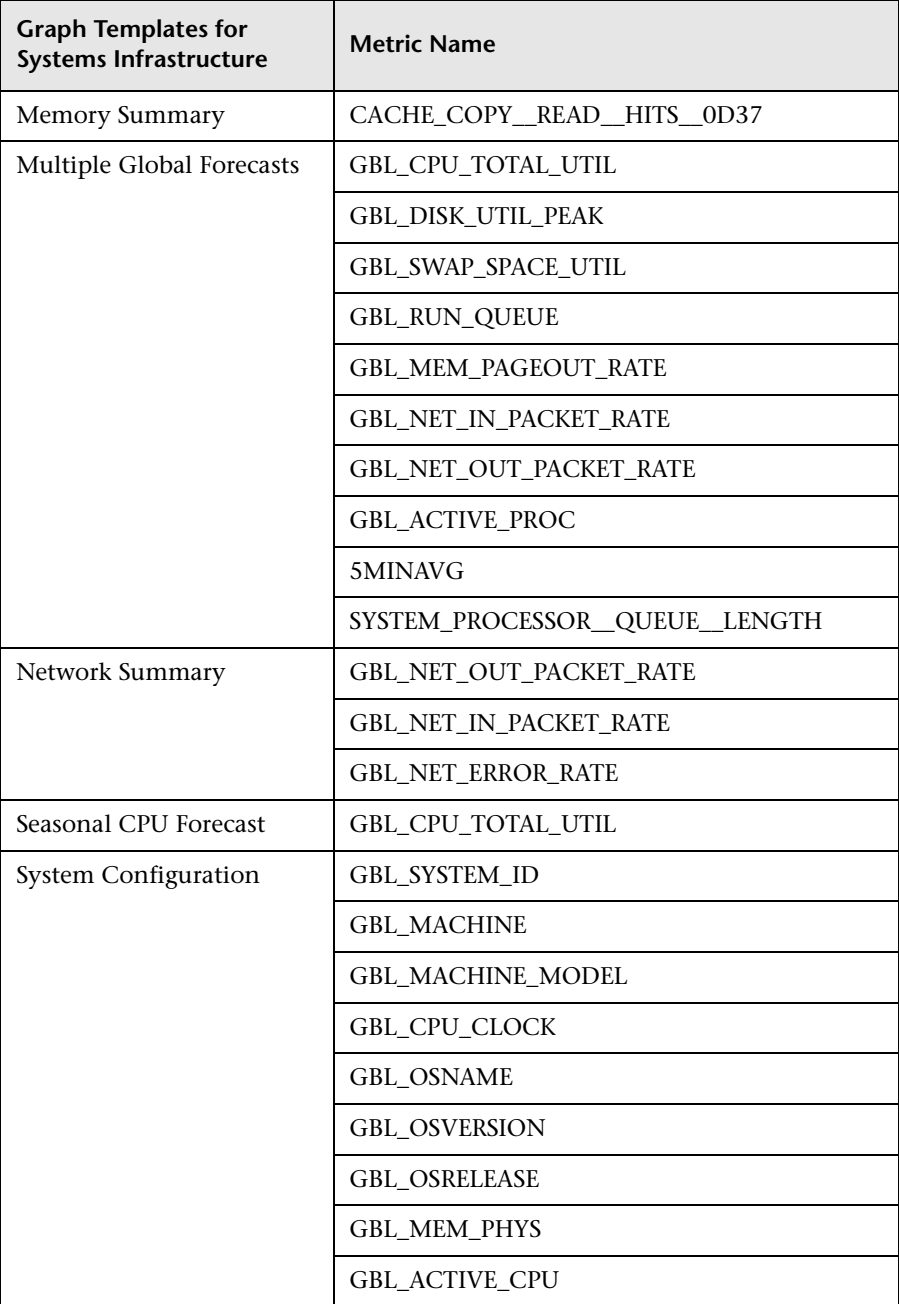

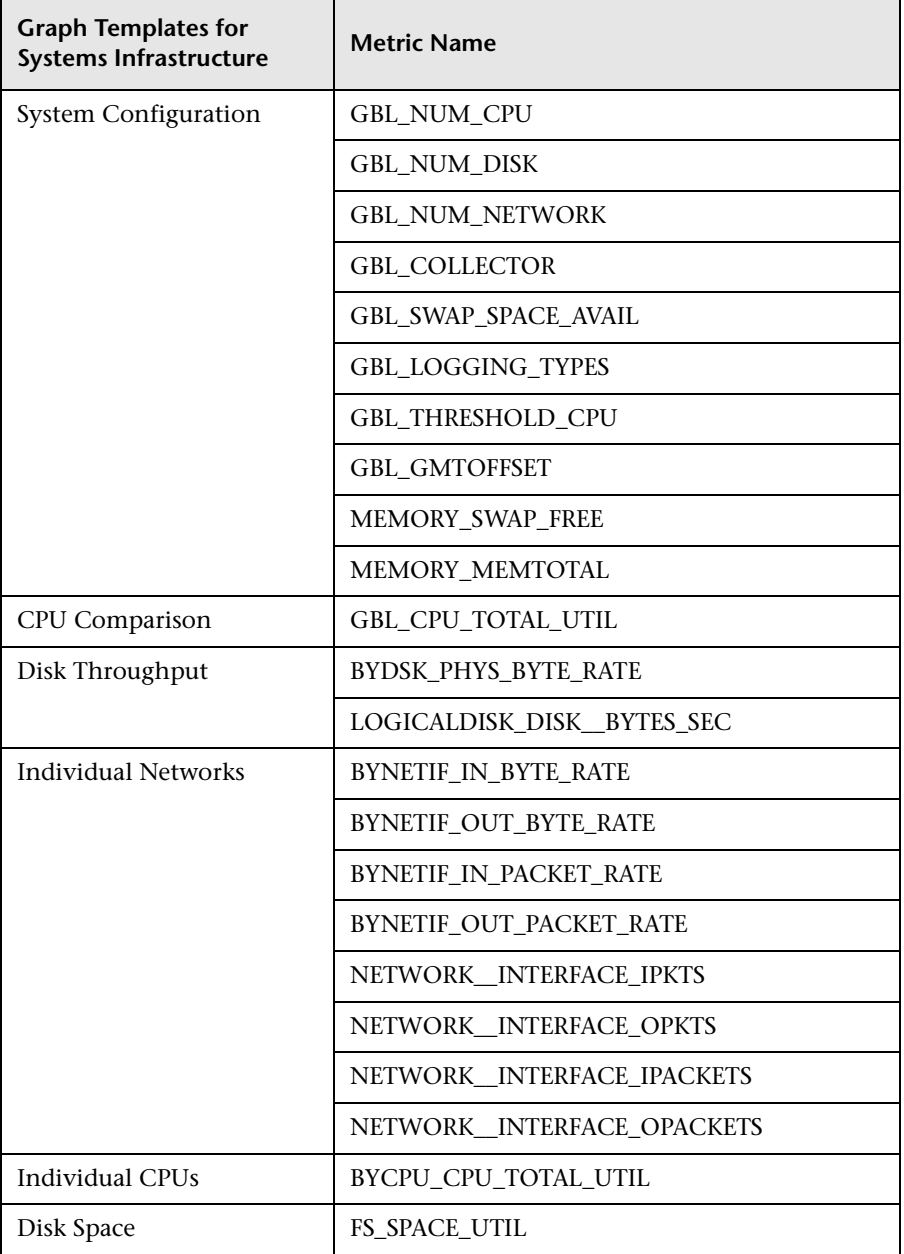

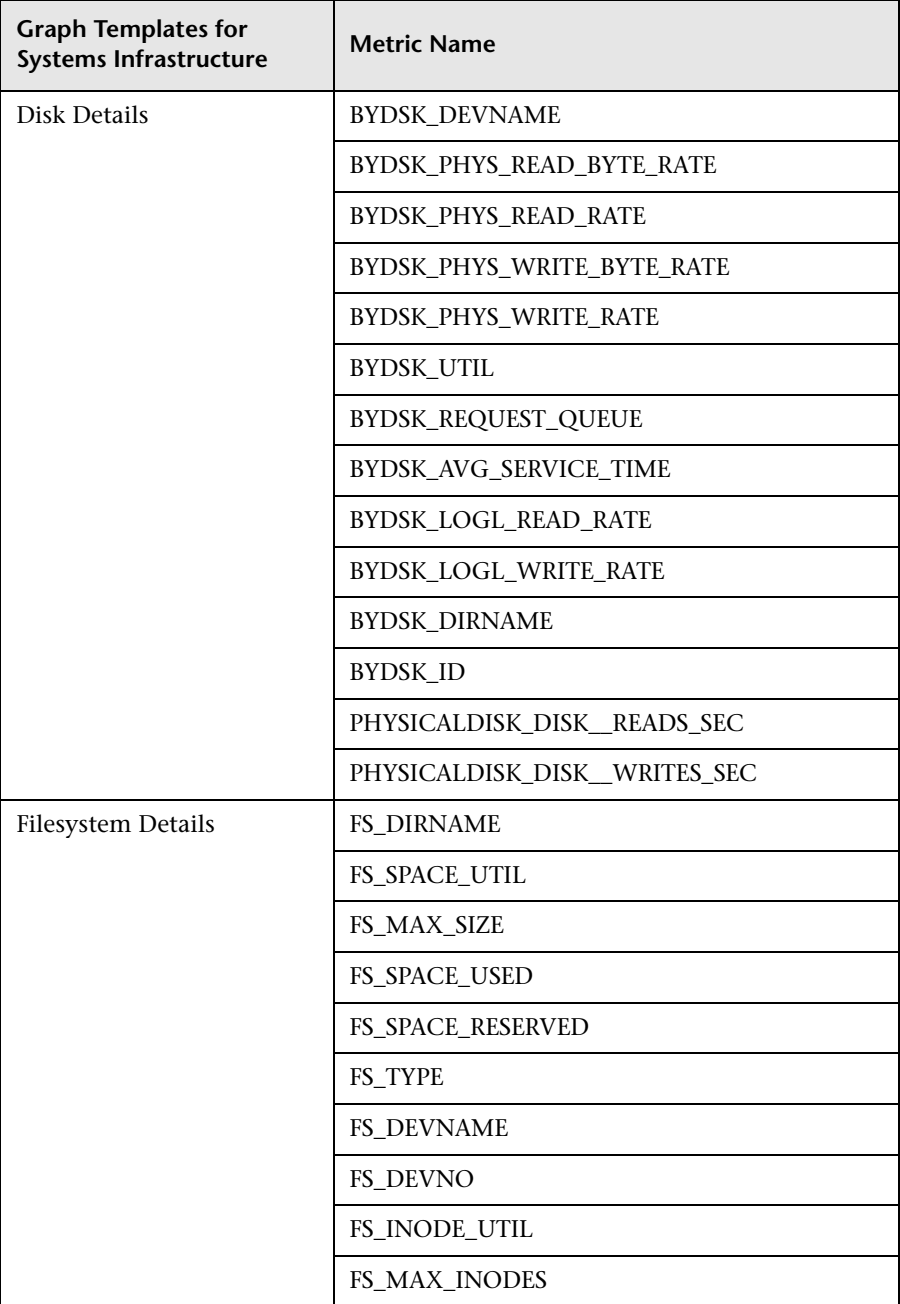

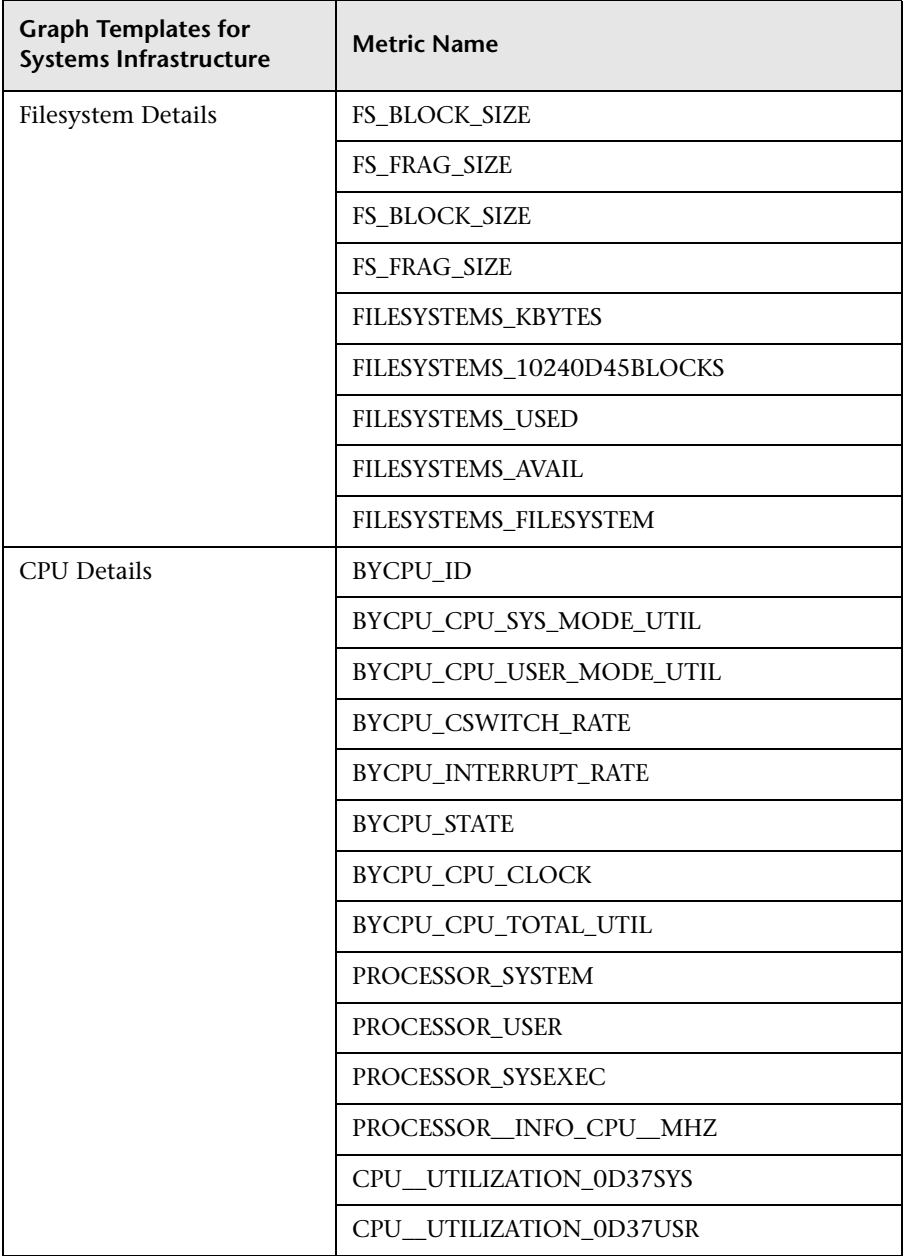

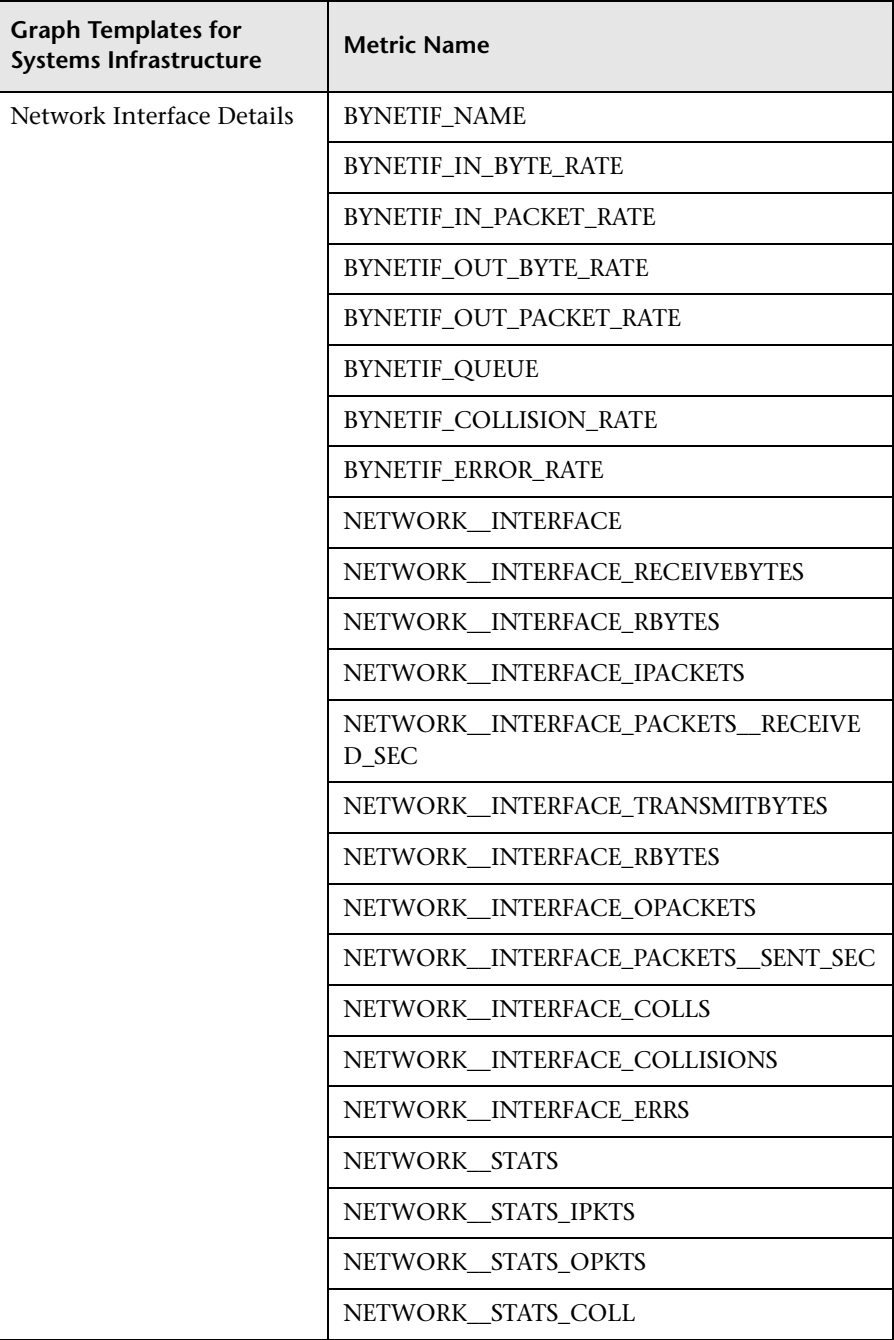
# **Virtualization Infrastructure Graph Templates**

The following table lists the graph templates for Virtualization Infrastructure:

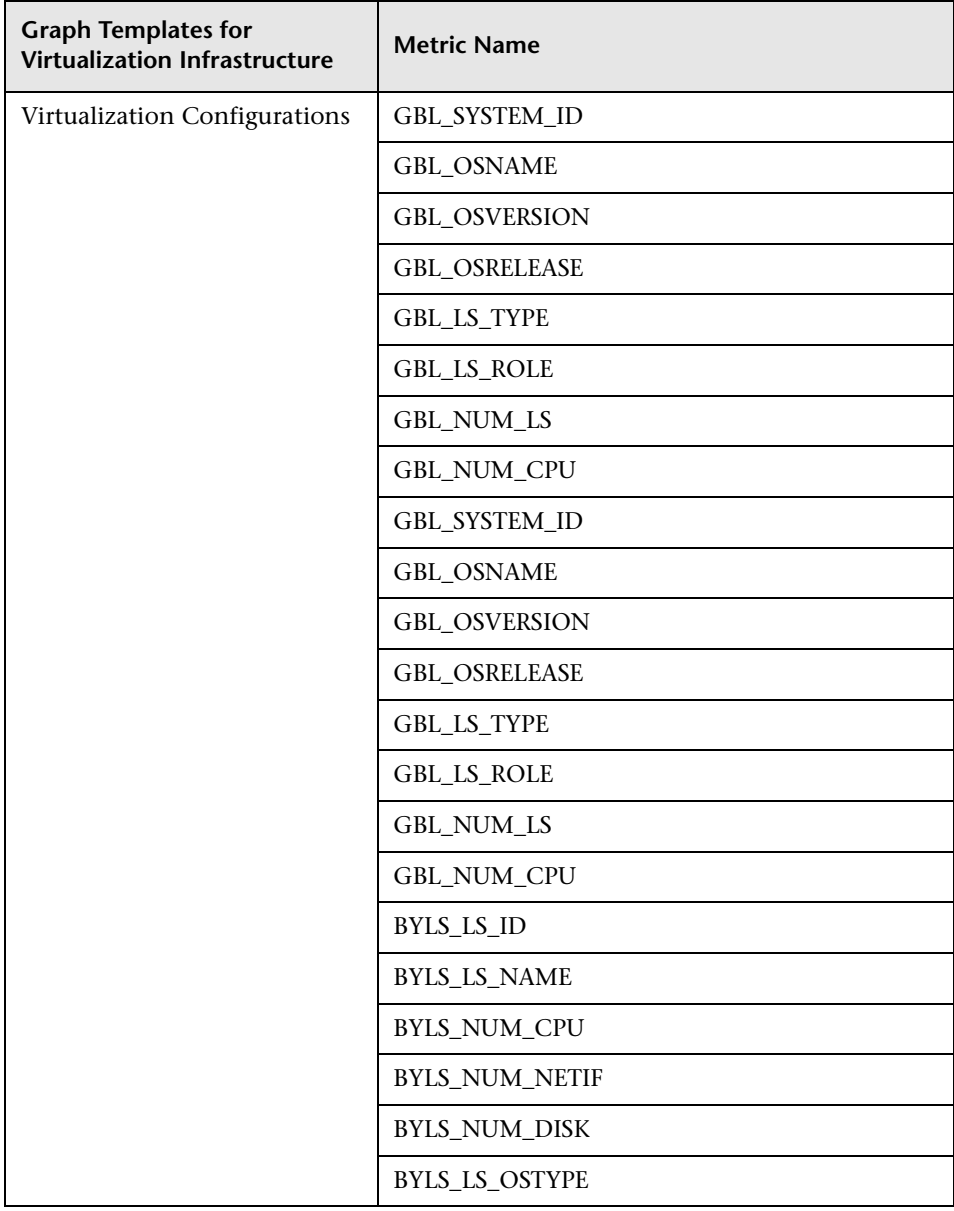

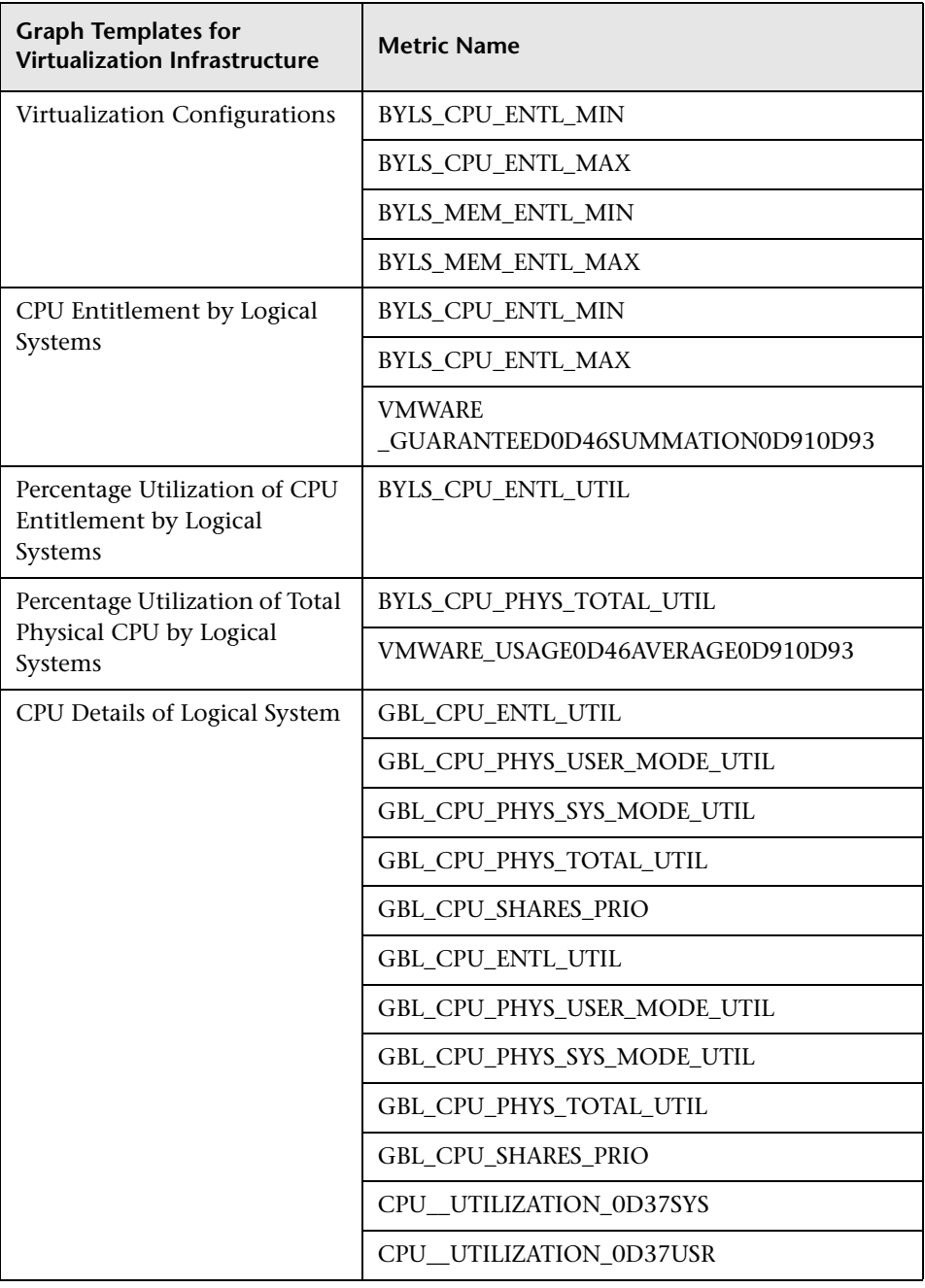

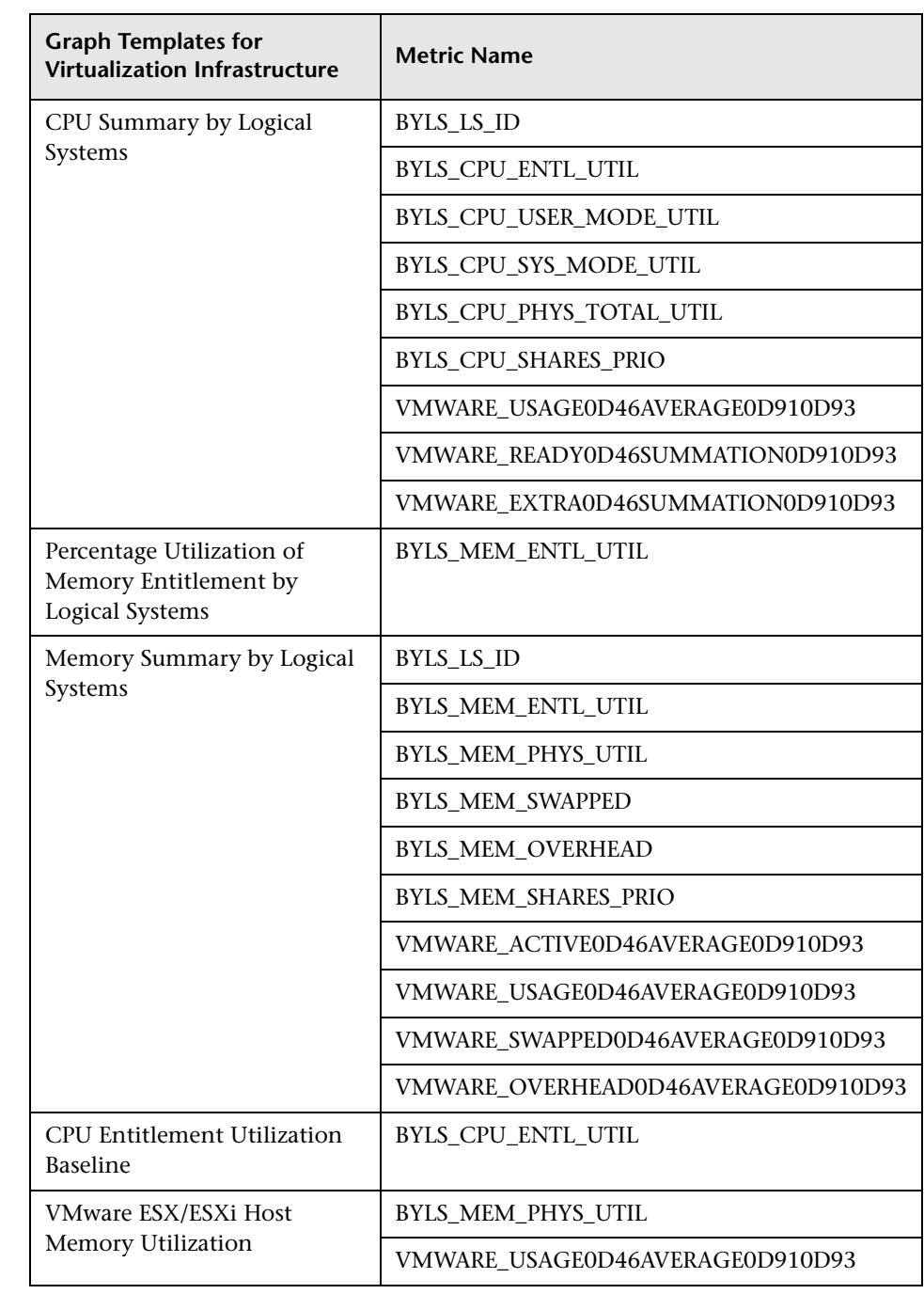

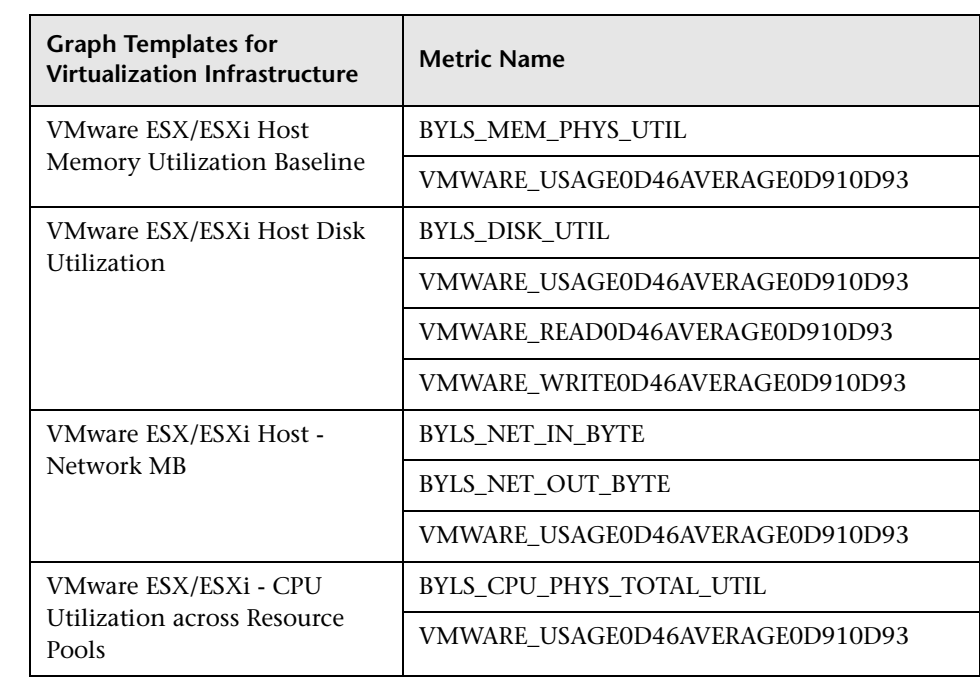

### **Policies Setting HIs/ETIs**

The following table lists the content pack HIs/ETIs and SPI policies that set the HIs/ETIs.

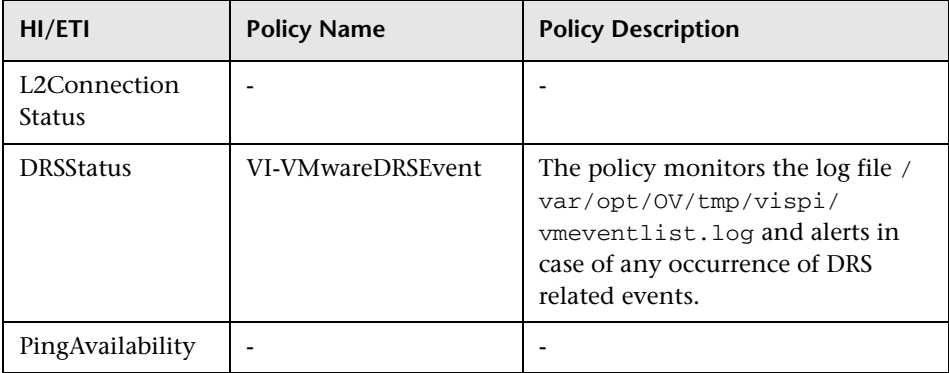

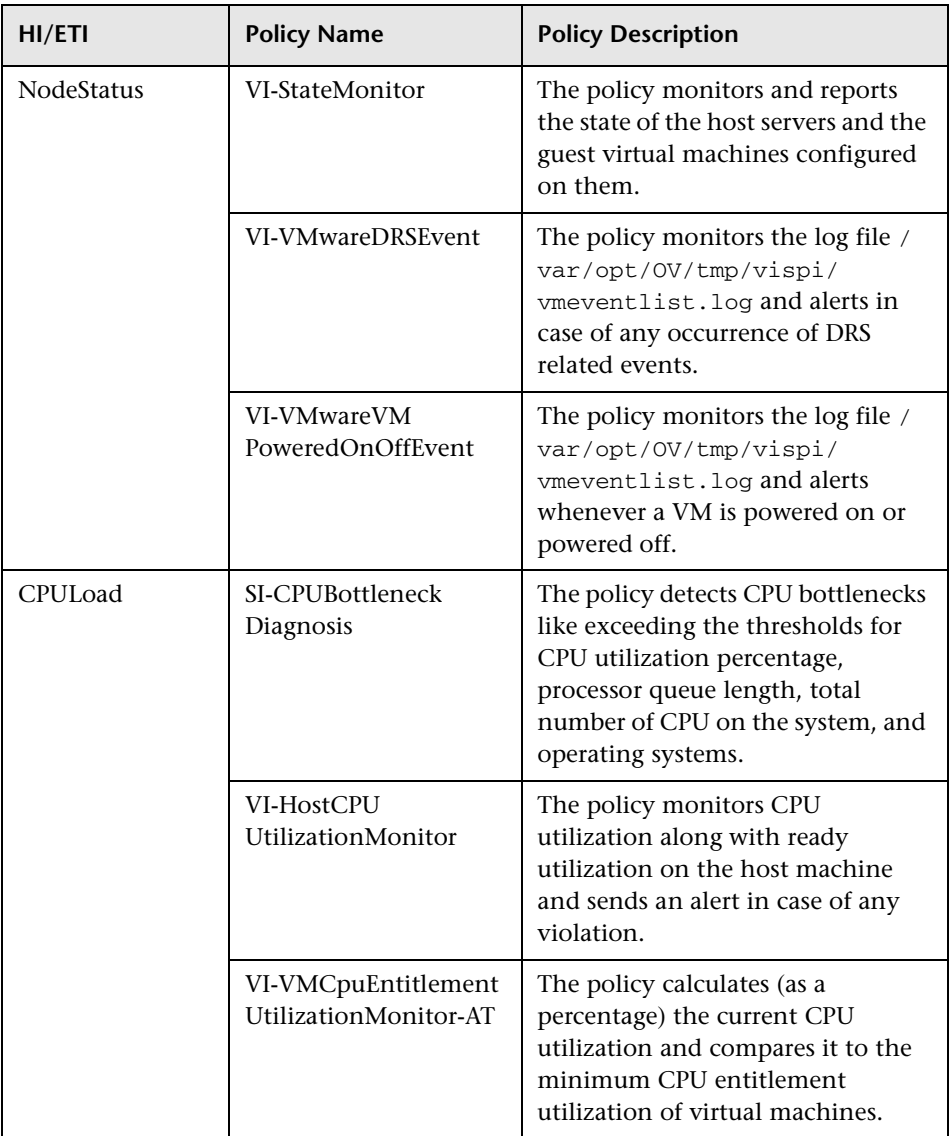

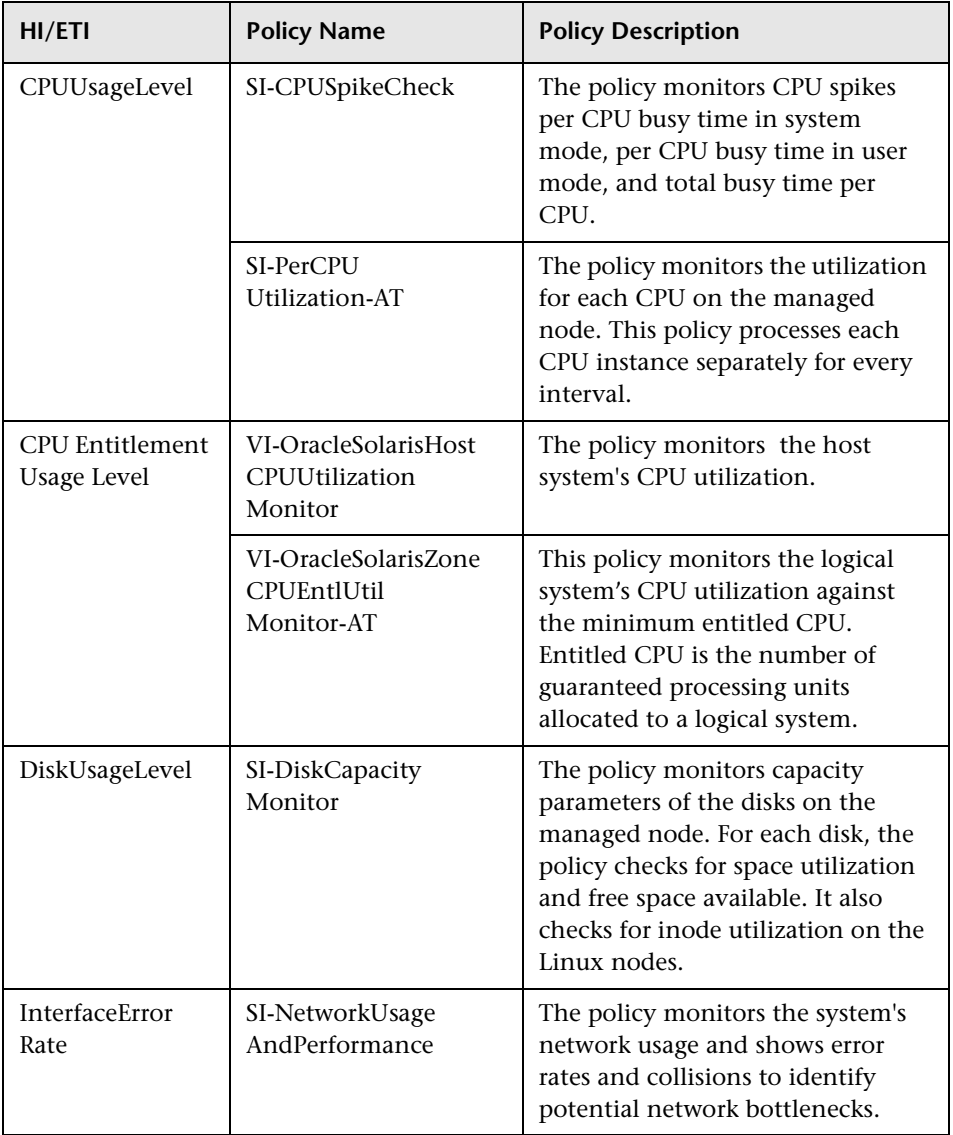

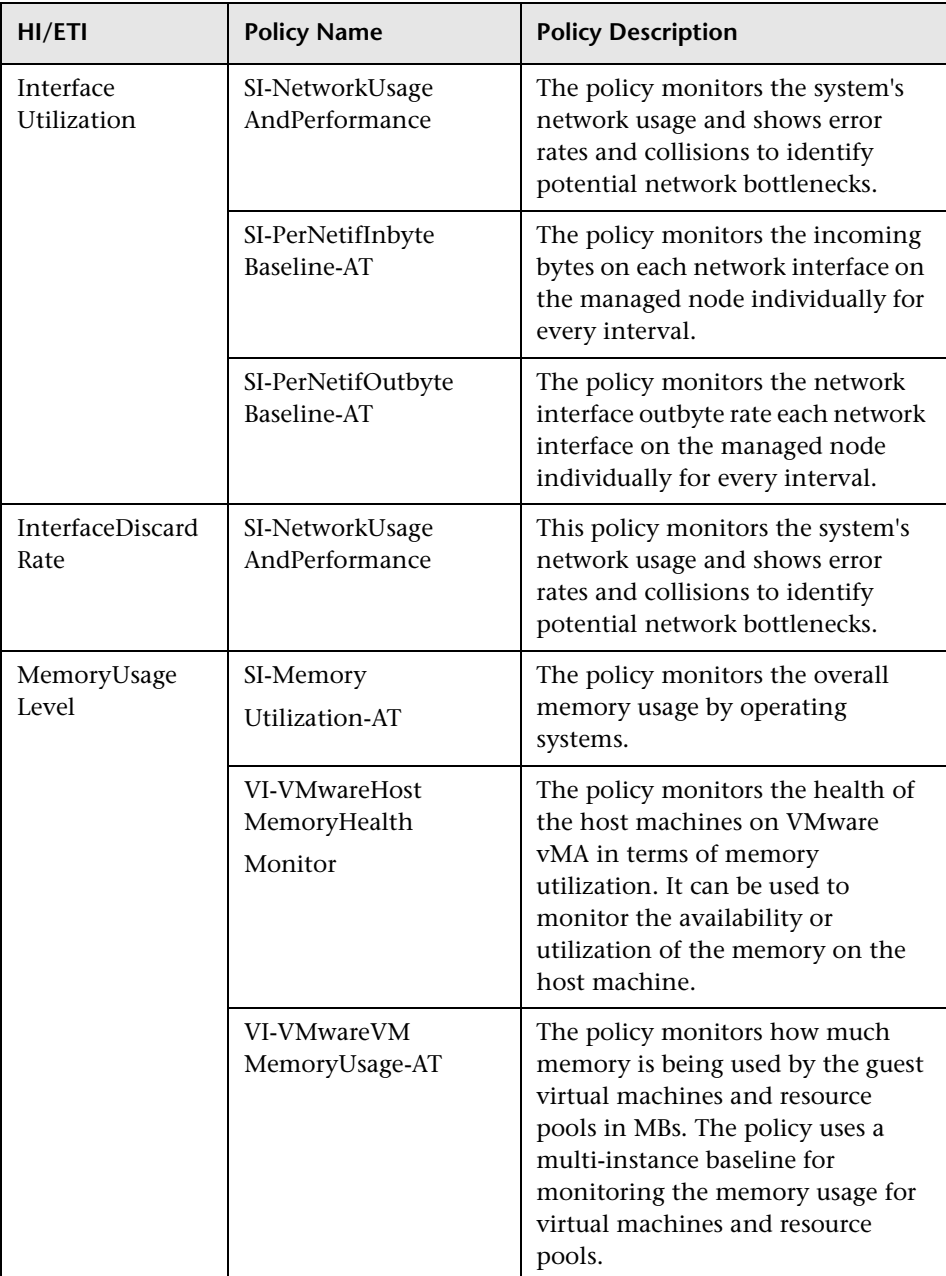

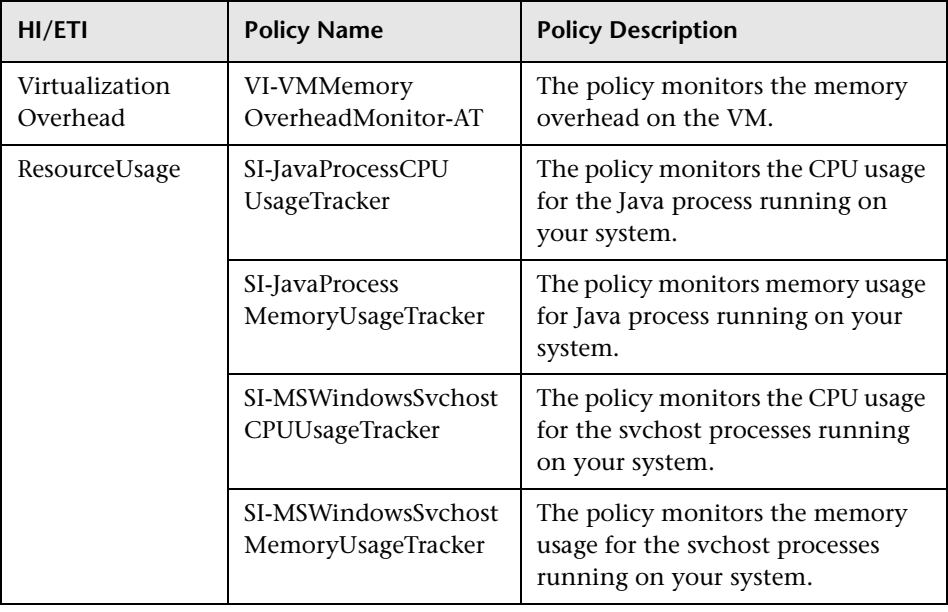

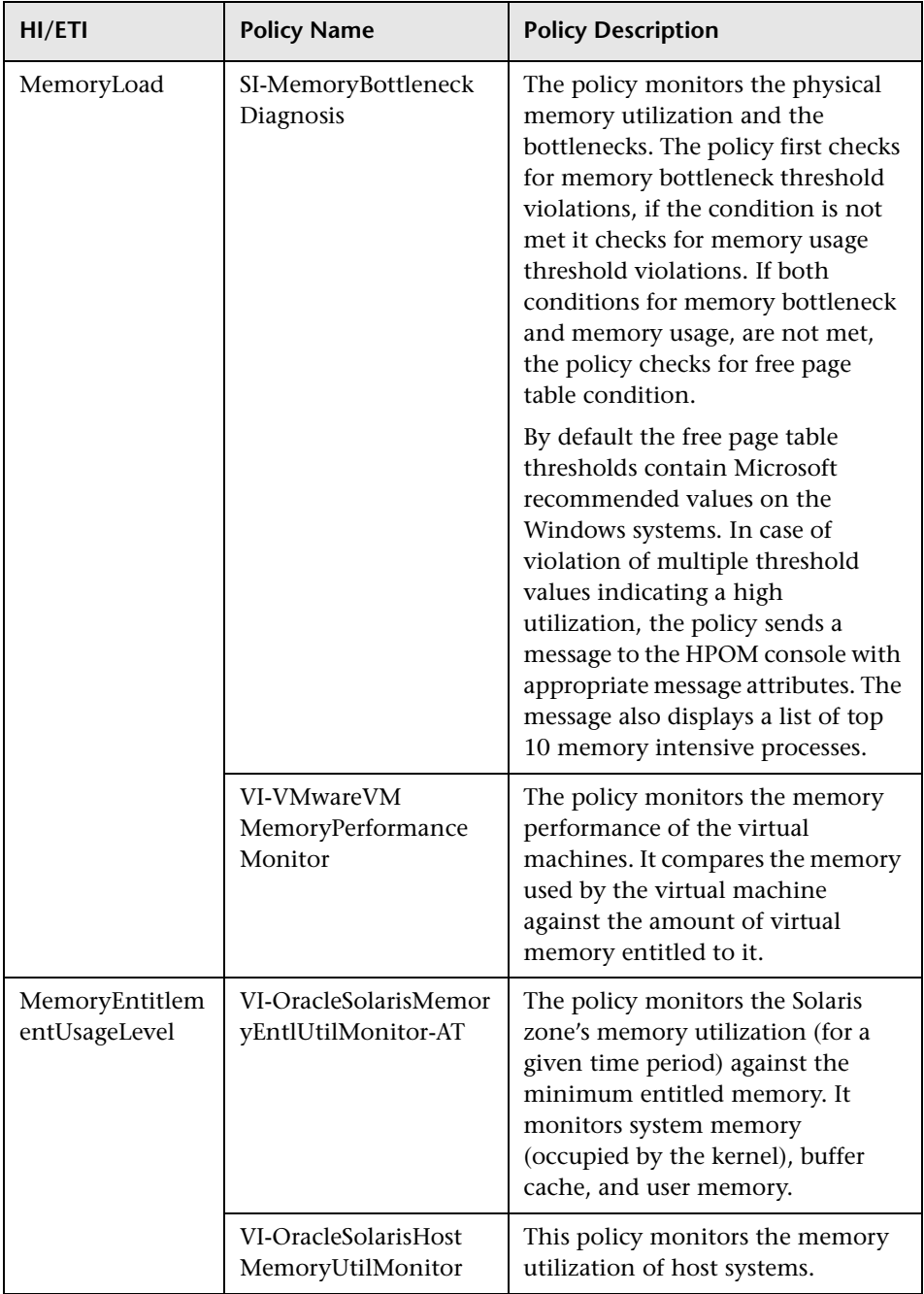

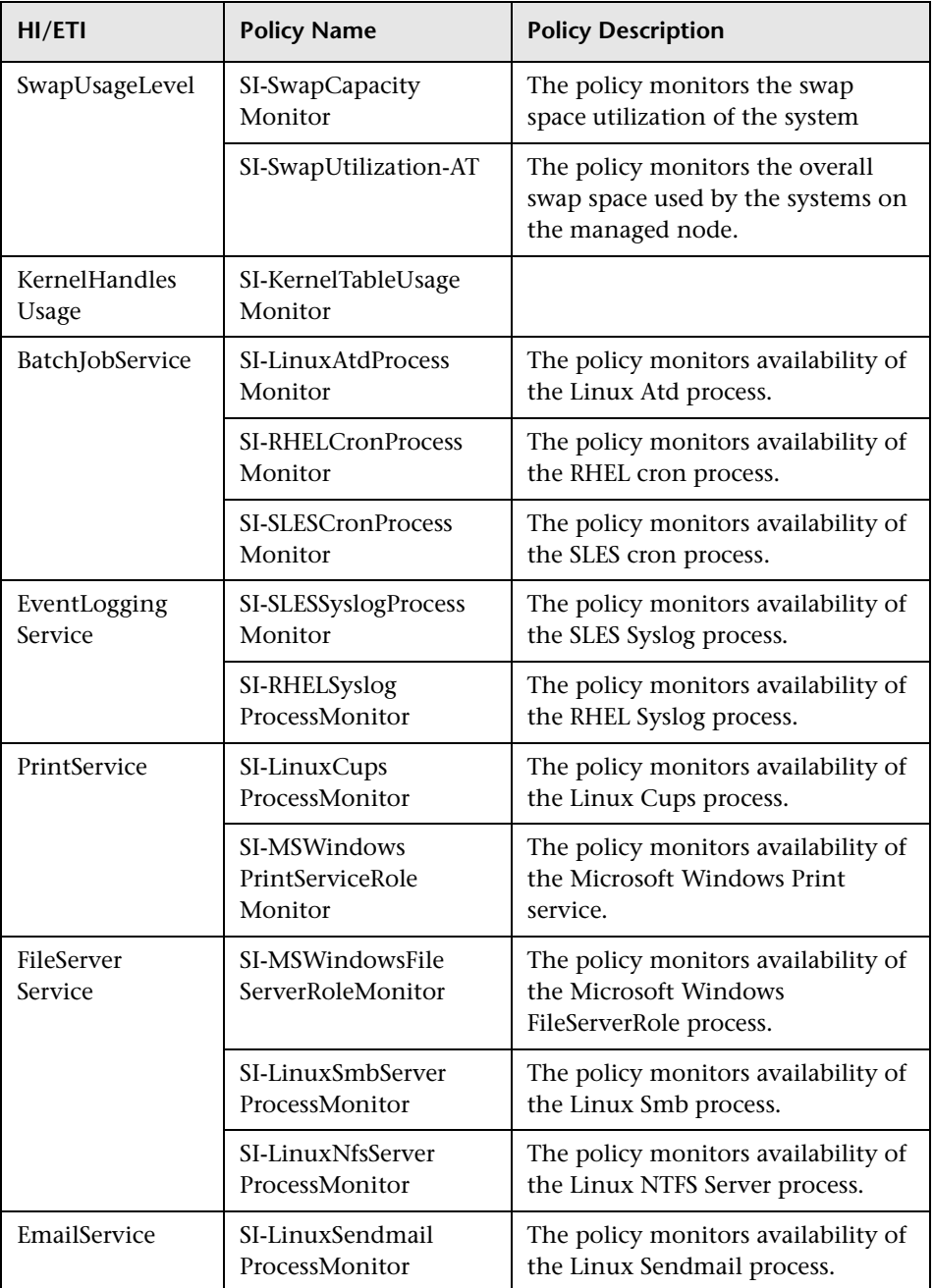

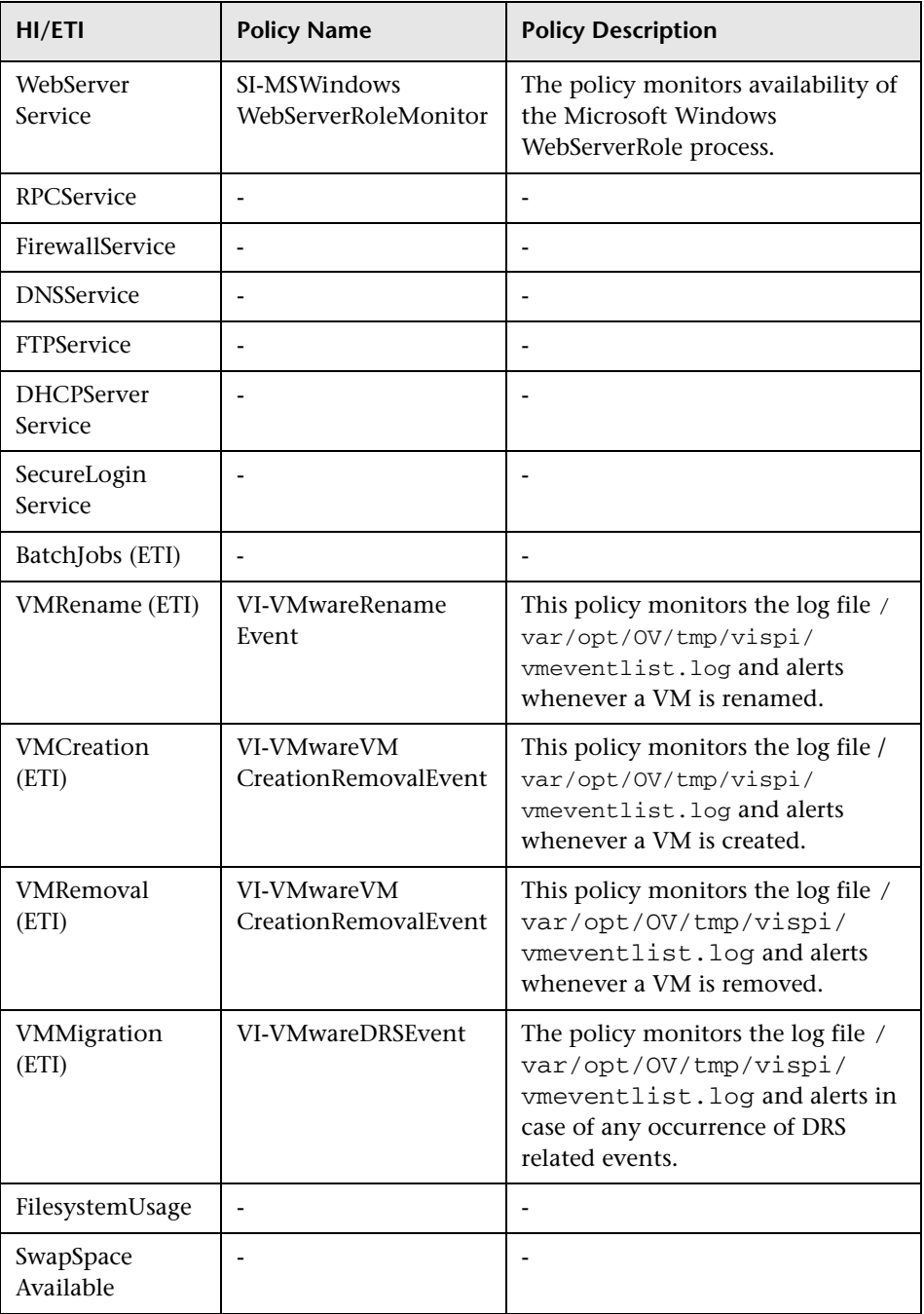

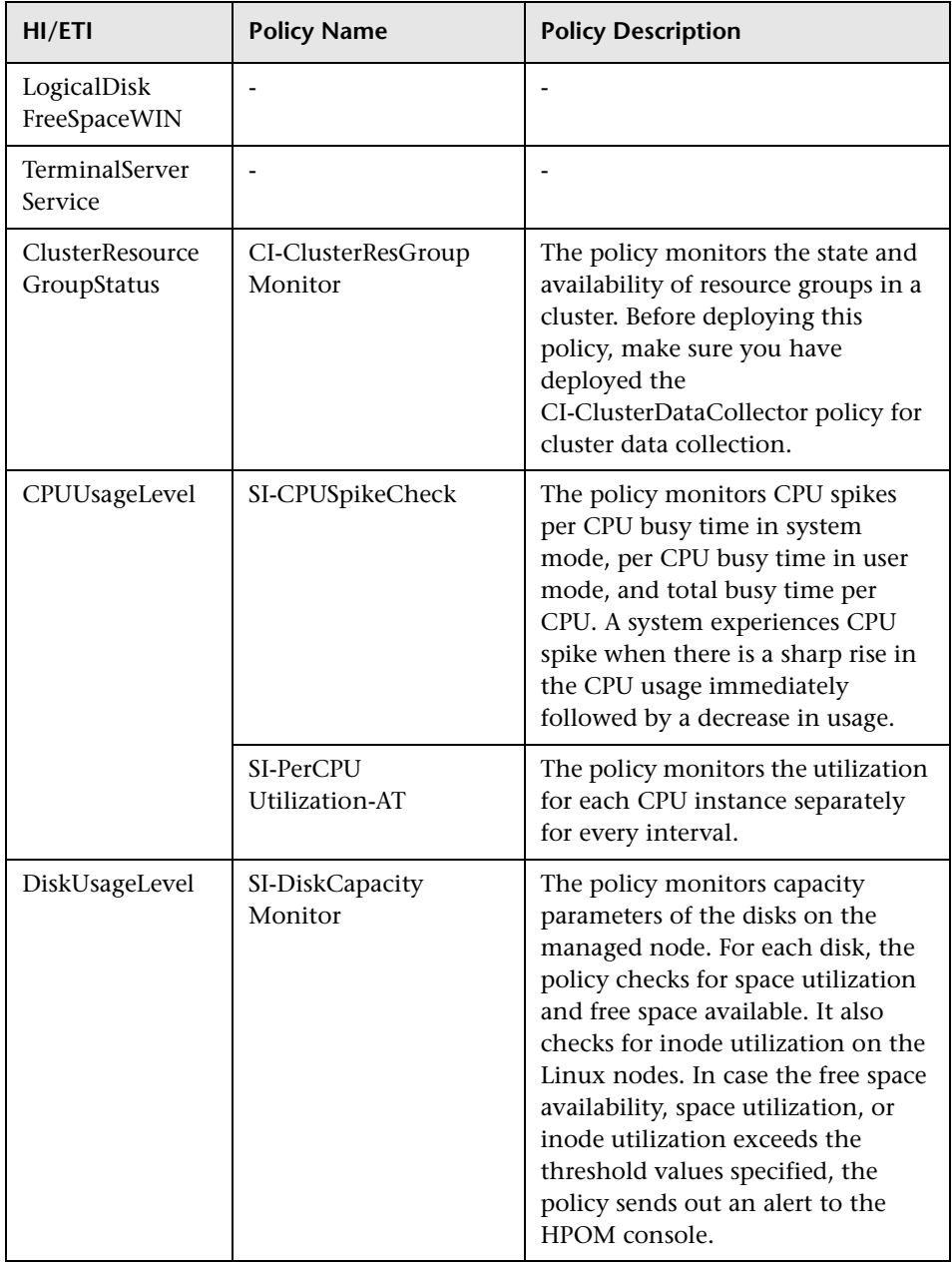

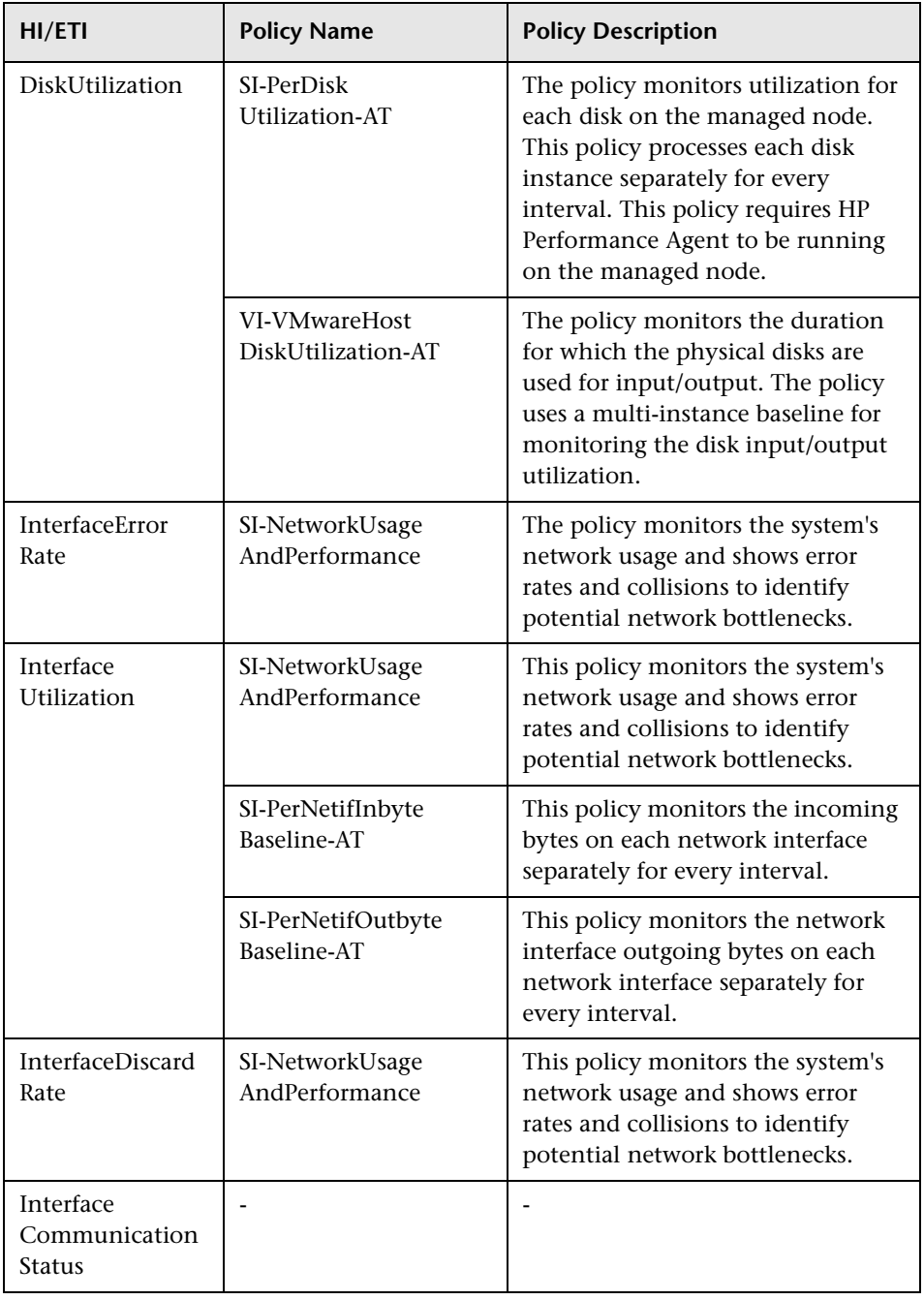

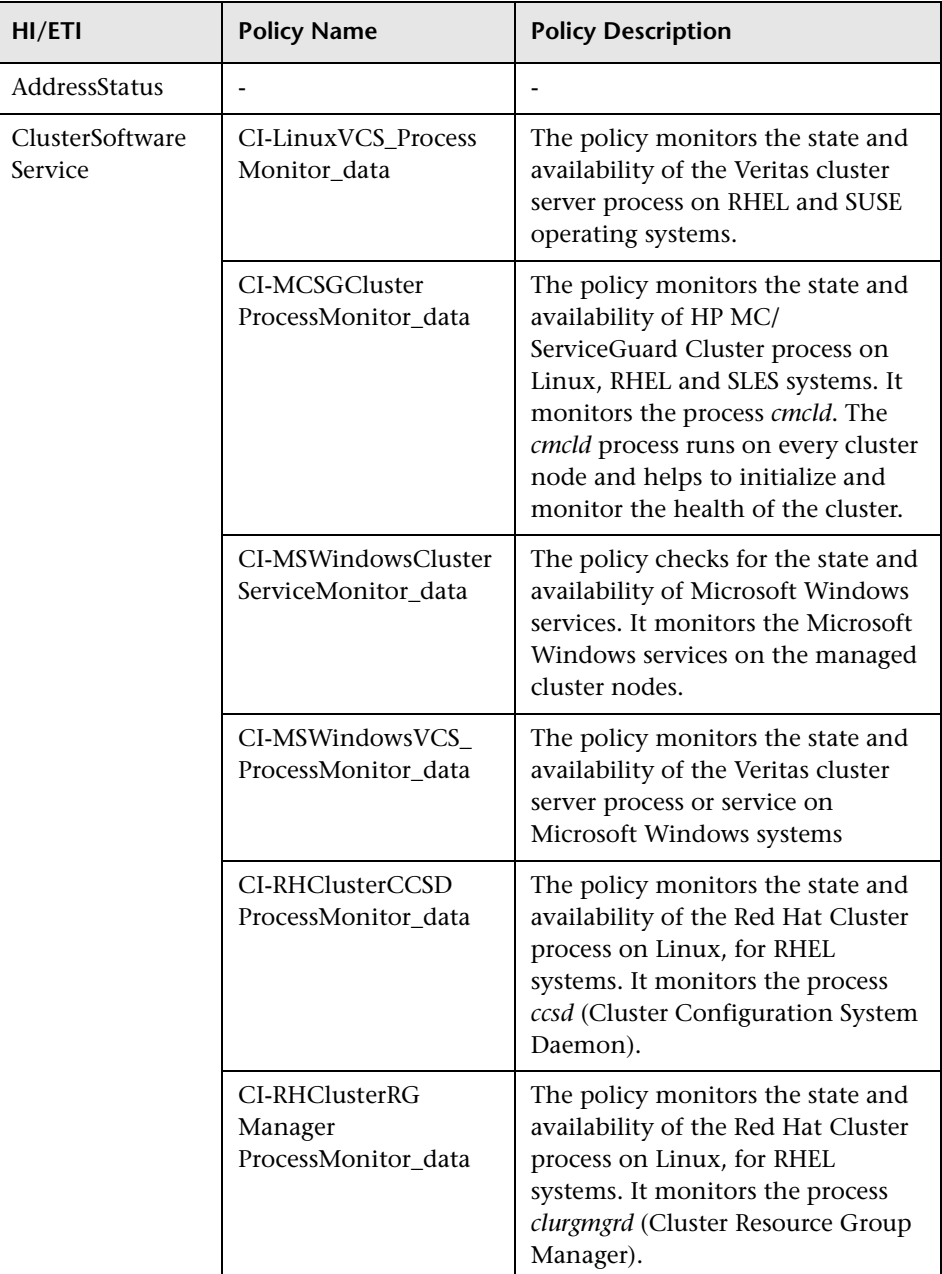

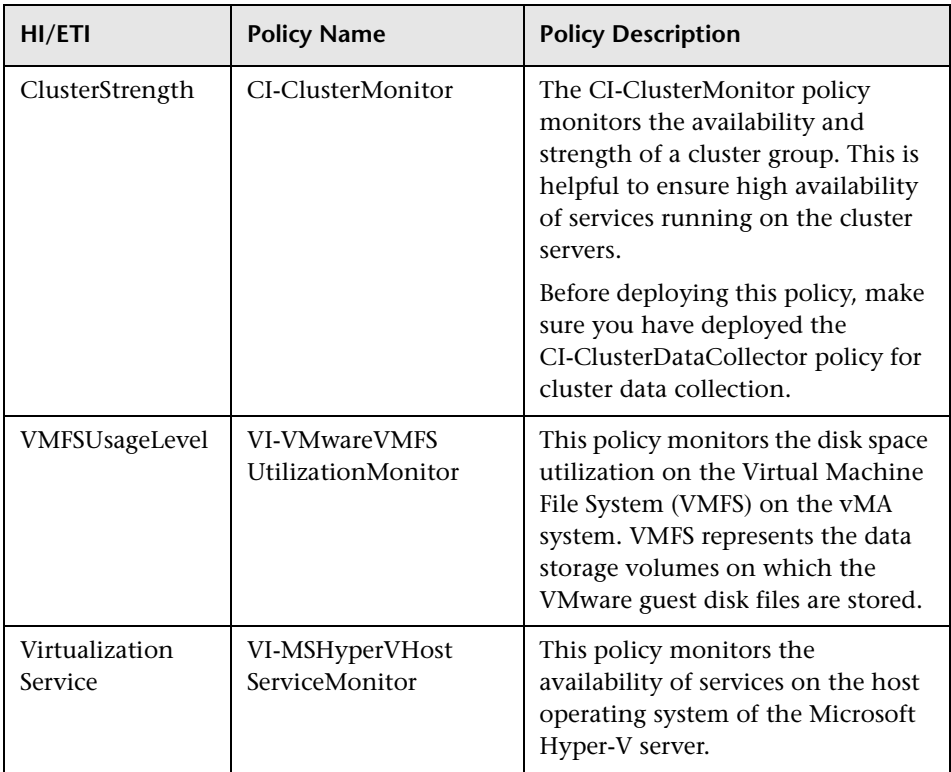

# **Operations Orchestration Flow**

The following table list the Operations Orchestration (OO) flows for Infrastructure Content Pack:

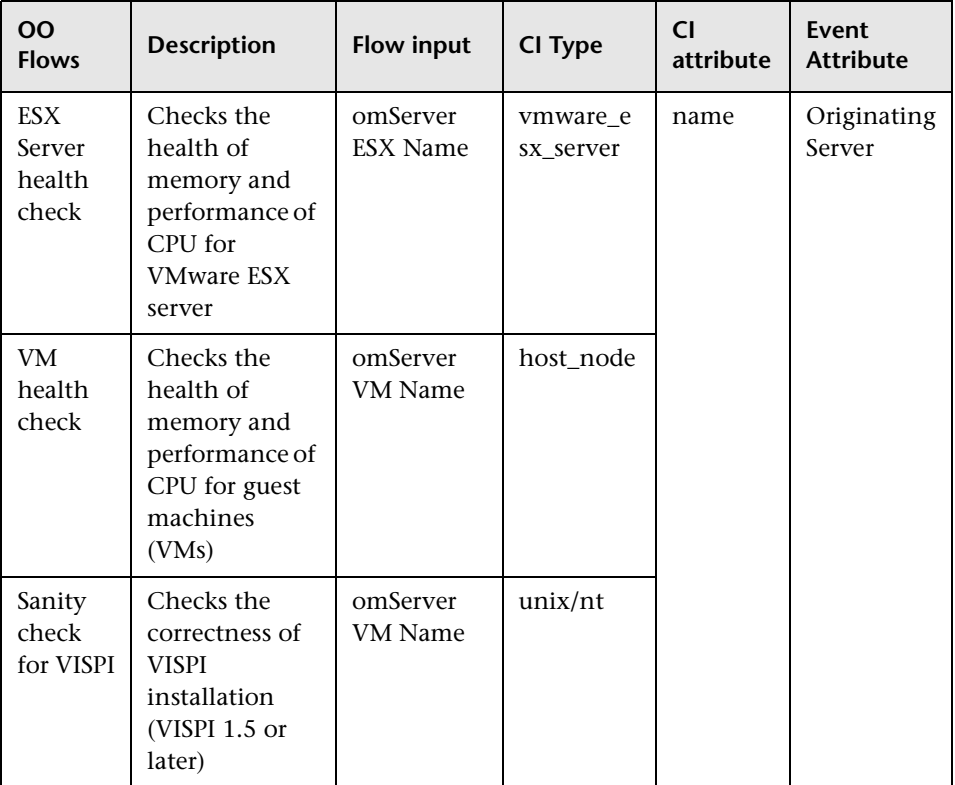

When creating the mapping defined in the previous table, you can set the default values for the attributes listed in the following table:

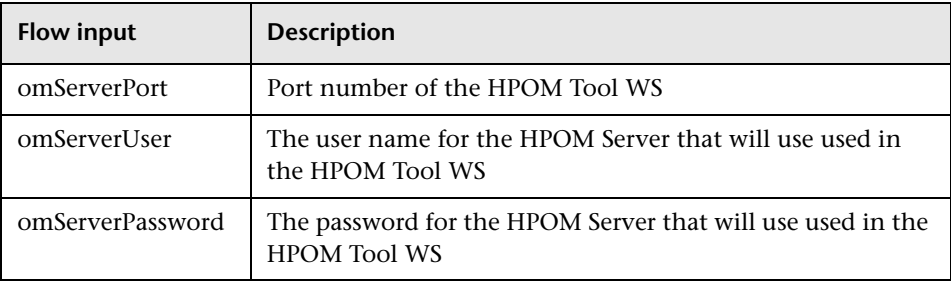

For more information about creating the mapping and Run Book automation rules, see ["How to Create a Run Book Automation Rule" on](#page-504-0)  [page 505](#page-504-0).

When running OO flows, the user input to provide is:

omNode: The target node with an HPOM agent.

#### **Chapter 32** • Infrastructure Content Pack

# **33**

# **J2EE Content Pack**

#### **This chapter includes:**

Reference

➤ [J2EE Application Server Content Pack on page 848](#page-847-0)

# **Reference**

# <span id="page-847-0"></span>**We J2EE Application Server Content Pack**

**Note:** To display the impact of the database instance on J2EE Application Server, you must specify the appropriate Application IP and database instance name in the JDBC URL. These properties are used to create the link between the J2EE Application Server and database instance.

The J2EE Application Server Content Pack contains the following artifacts:

- ➤ [Views on page 849](#page-848-0)
- ➤ [Health Indicators on page 851](#page-850-0)
- ➤ [Event Type Indicators on page 859](#page-858-0)
- ➤ [Correlation Rules on page 861](#page-860-0)
- ➤ [HI Assignment on page 900](#page-899-0)
- ➤ [KPI Assignment on page 901](#page-900-0)
- ➤ [Dependent Content Packs on page 902](#page-901-0)
- ➤ [Tool Definitions on page 904](#page-903-0)
- ➤ [Graph Templates for SPI for WebSphere Server on page 905](#page-904-0)
- ➤ [Graph Templates for SPI for WebLogic Server on page 908](#page-907-0)
- ➤ [Policies Setting ETIs on page 910](#page-909-0)
- ➤ [Operations Orchestration Flow on page 914](#page-913-0)

#### <span id="page-848-0"></span>**Views**

The RTSM package in the J2EE Application Server Content Pack contains the following views:

➤ **J2EE\_Deployment:** This view refers to the J2EE Cluster, J2EE Domain, JDBC Data Source, J2EE Application, Database, and Computer CI types. The following image shows the relationship among the CI types.

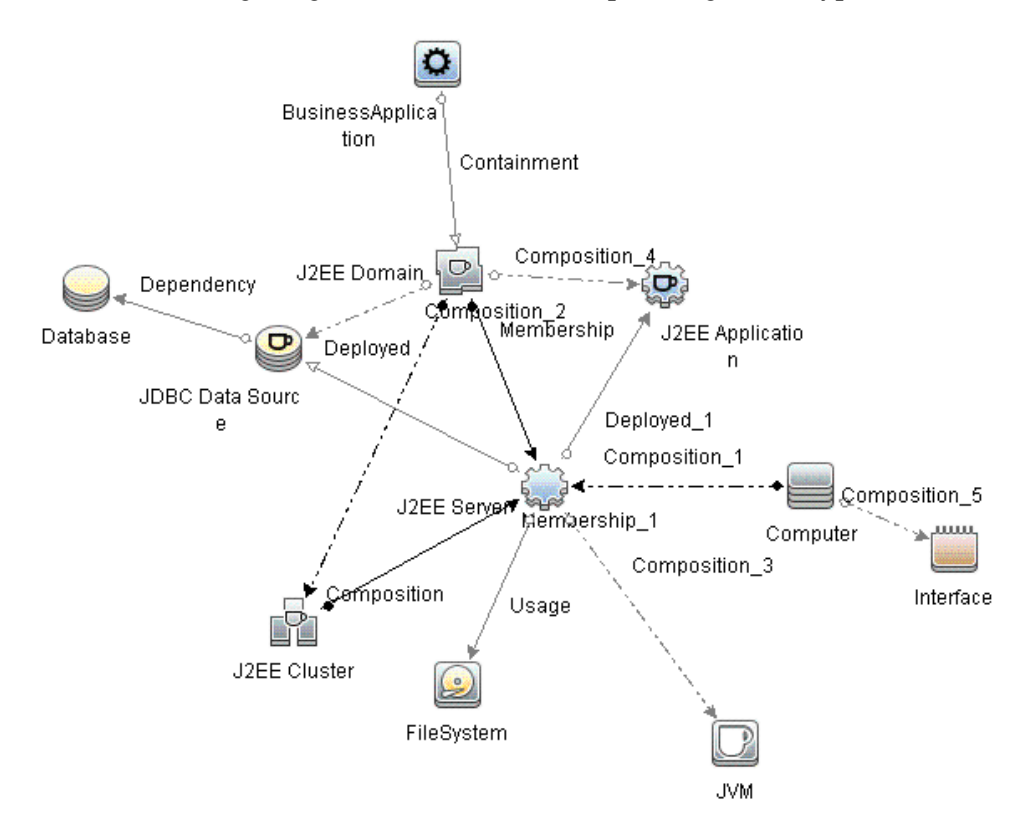

➤ **J2EE\_Network\_Deployment\_View:** This view refers to the J2EE Cluster, J2EE Domain, J2EE Server, JDBC Data Source, J2EE Application, Database, and File System CI types. The following image shows the relationship among the CI types.

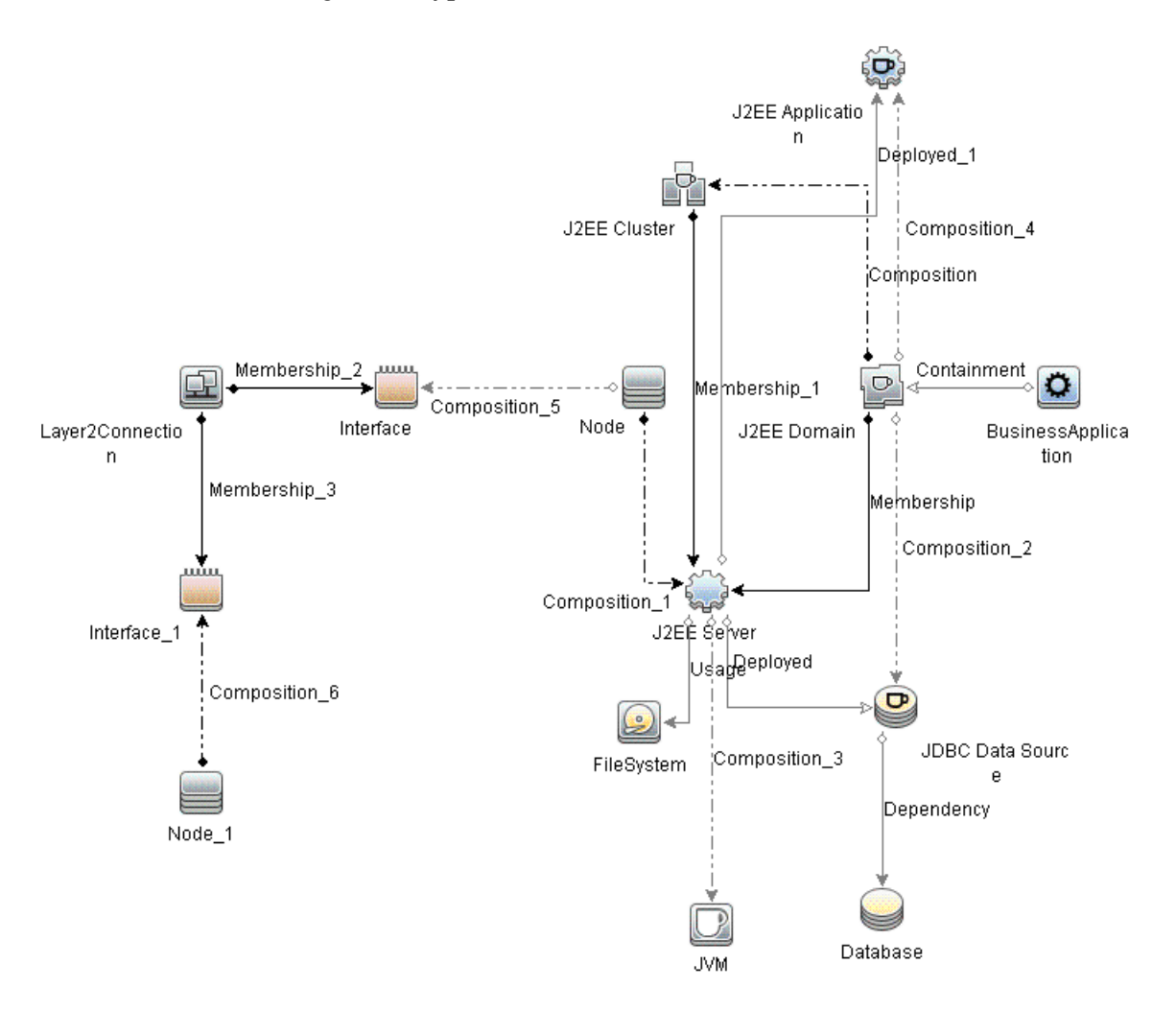

# <span id="page-850-0"></span>**Health Indicators**

The content pack includes the following Health Indicators (HIs) to monitor J2EE related events.

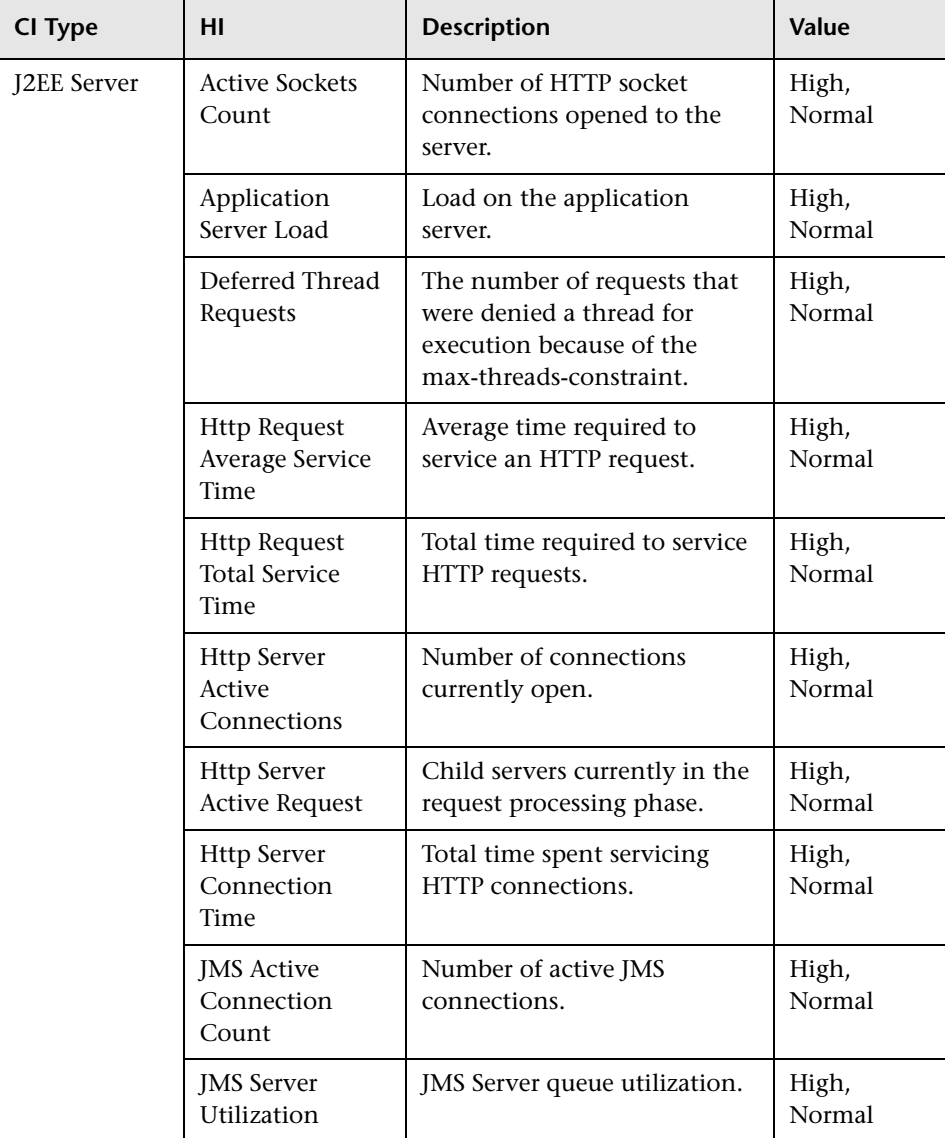

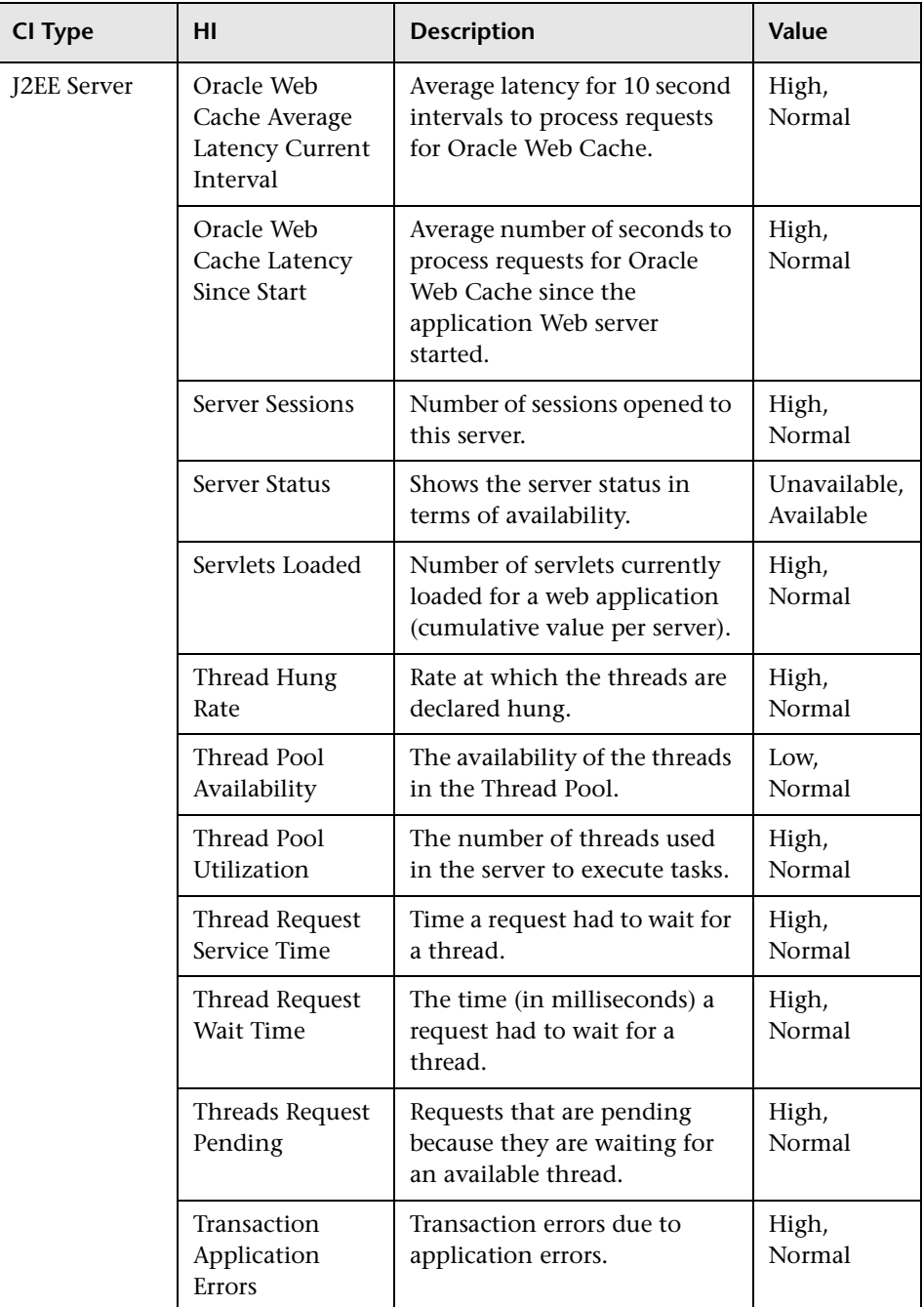

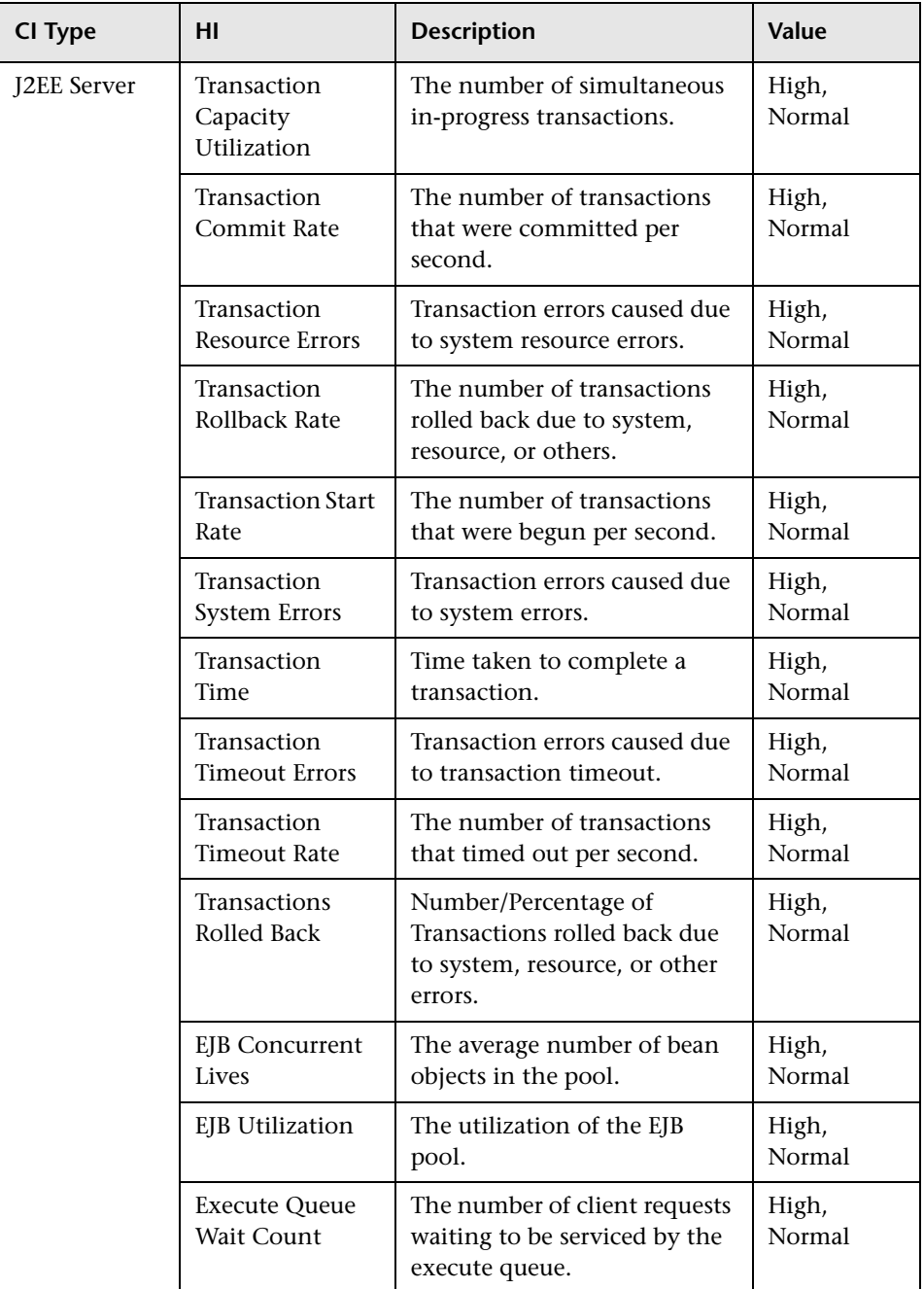

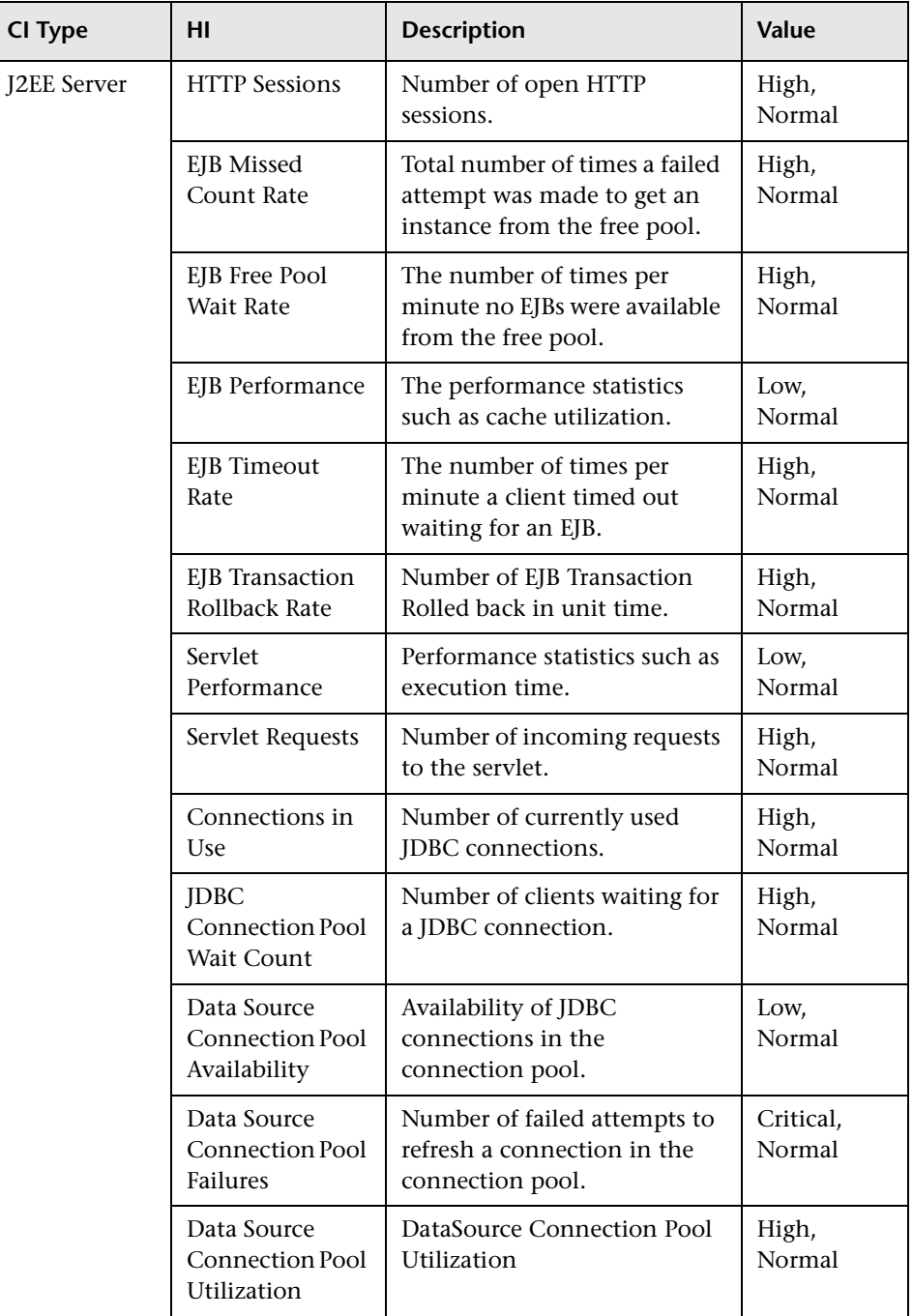

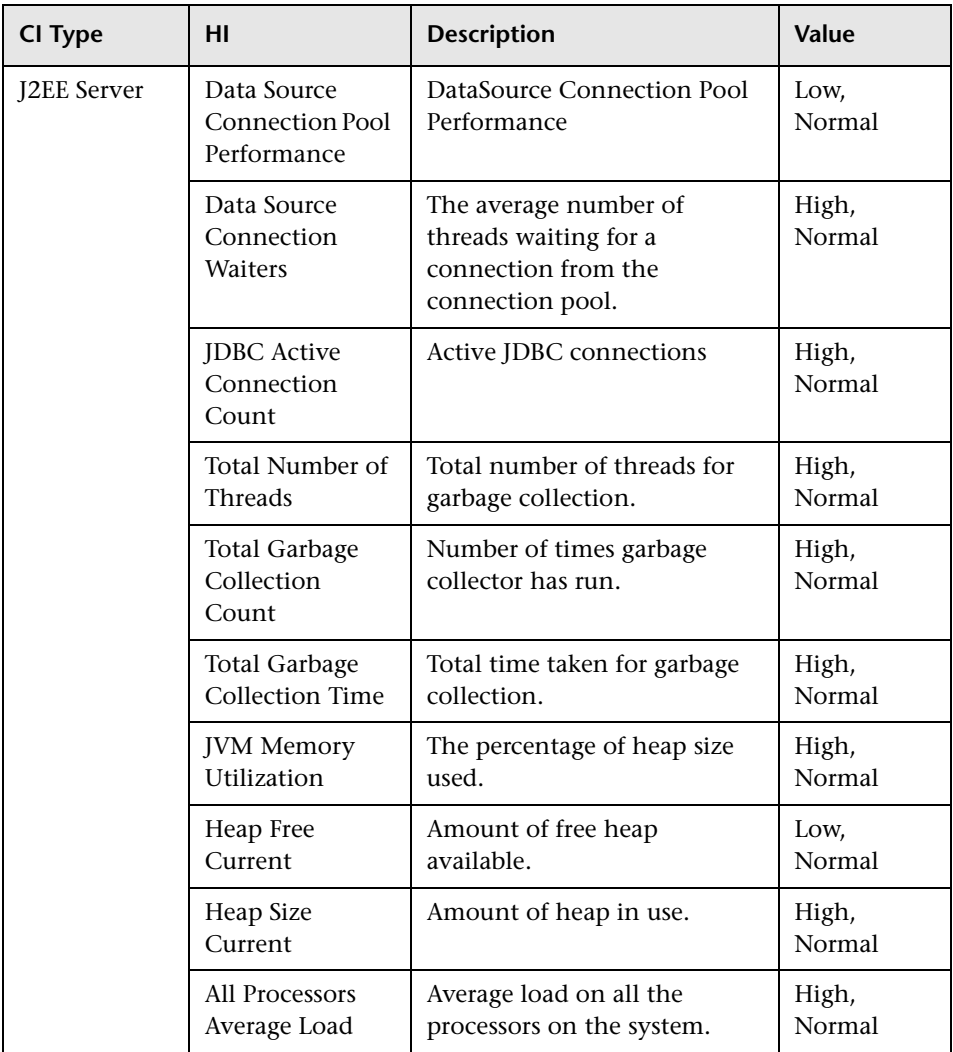

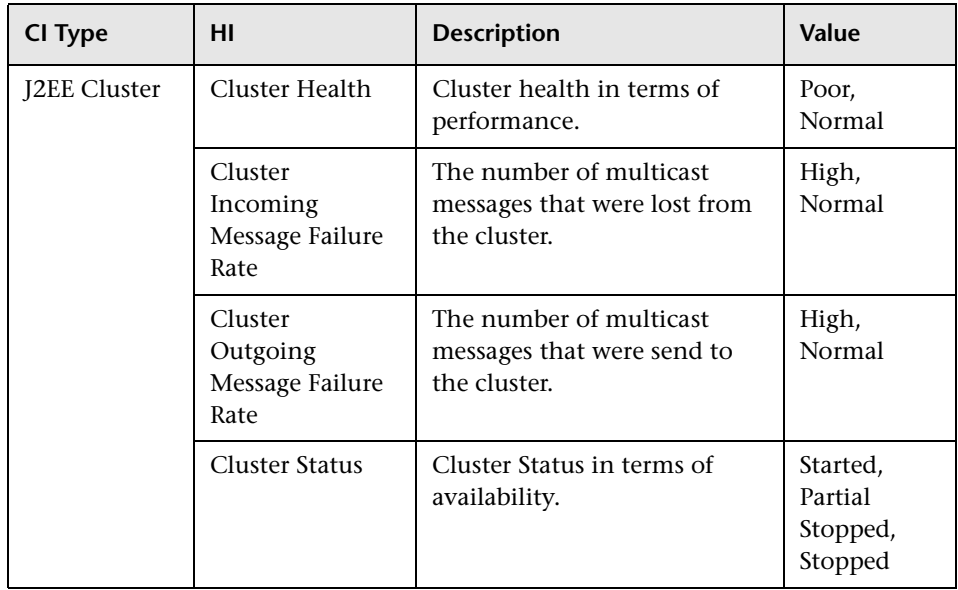

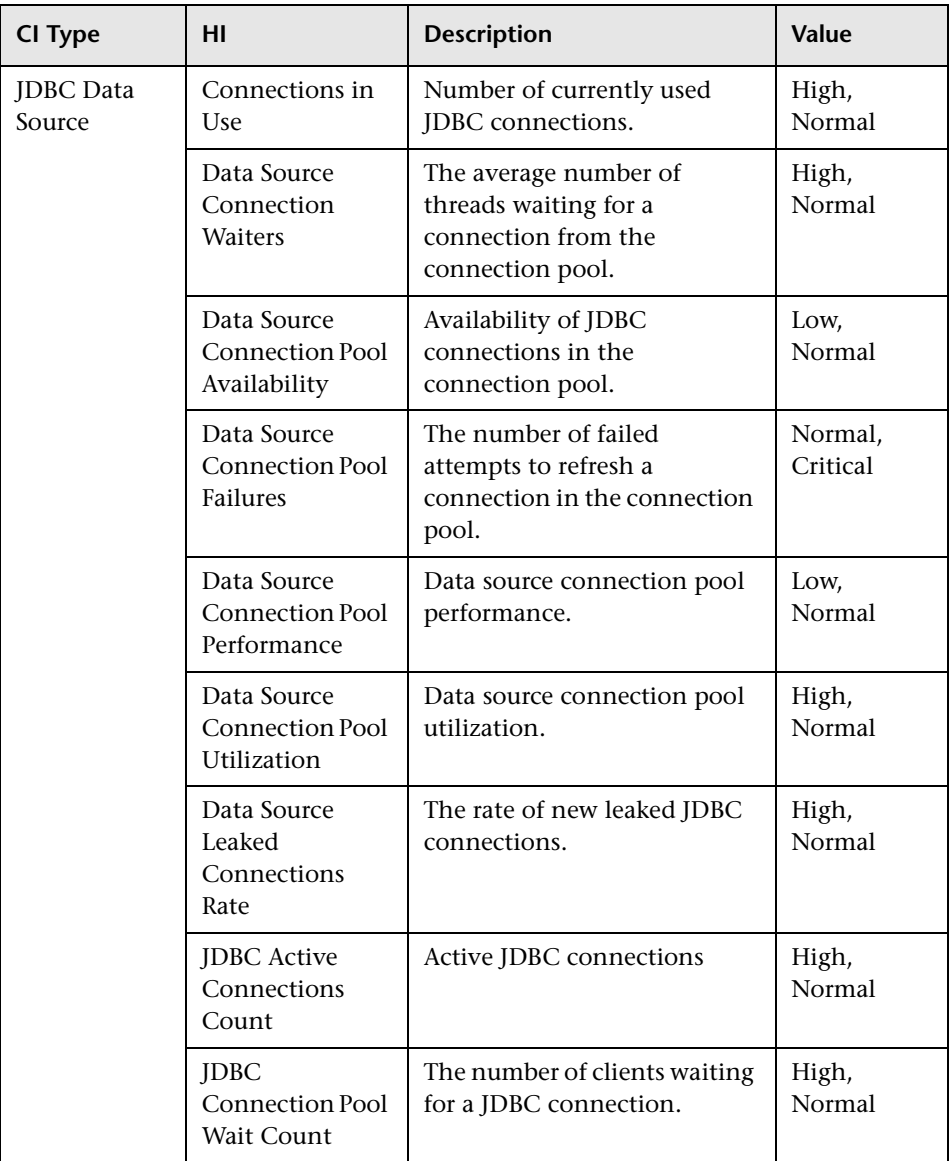

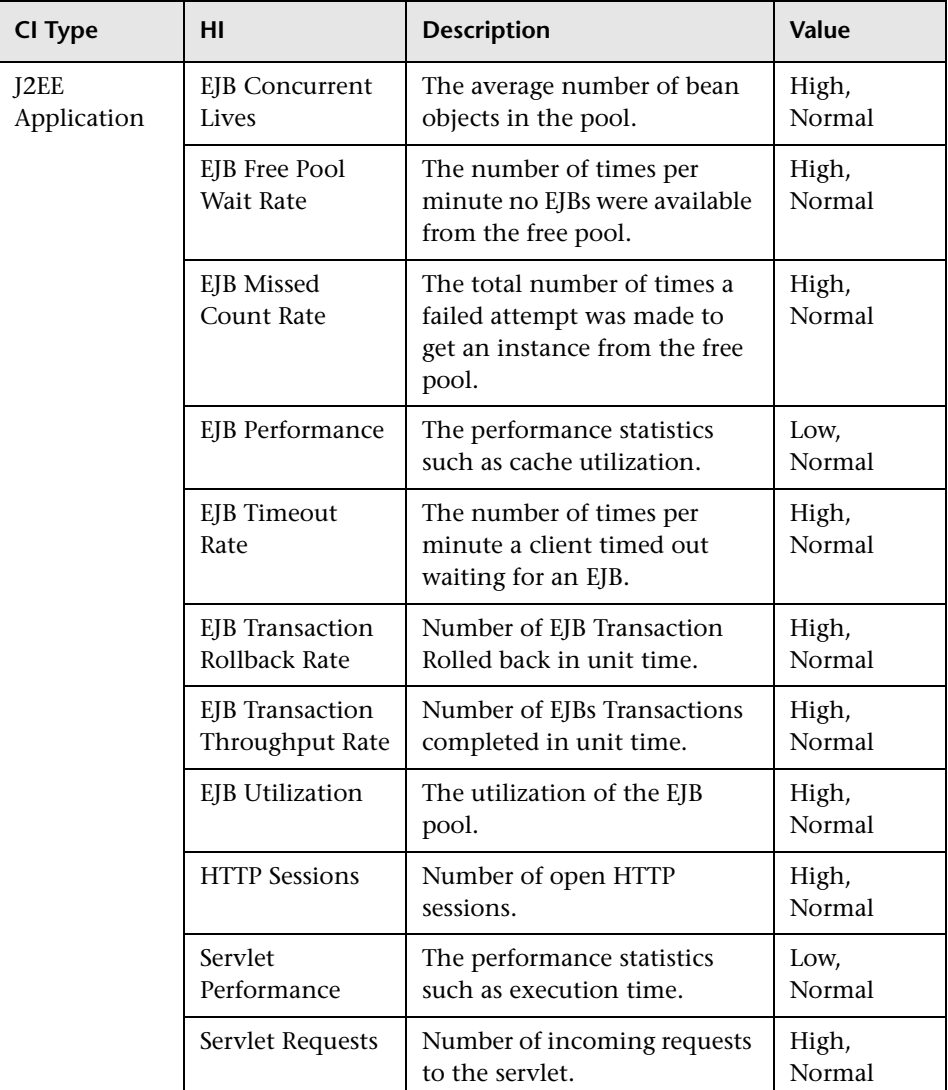

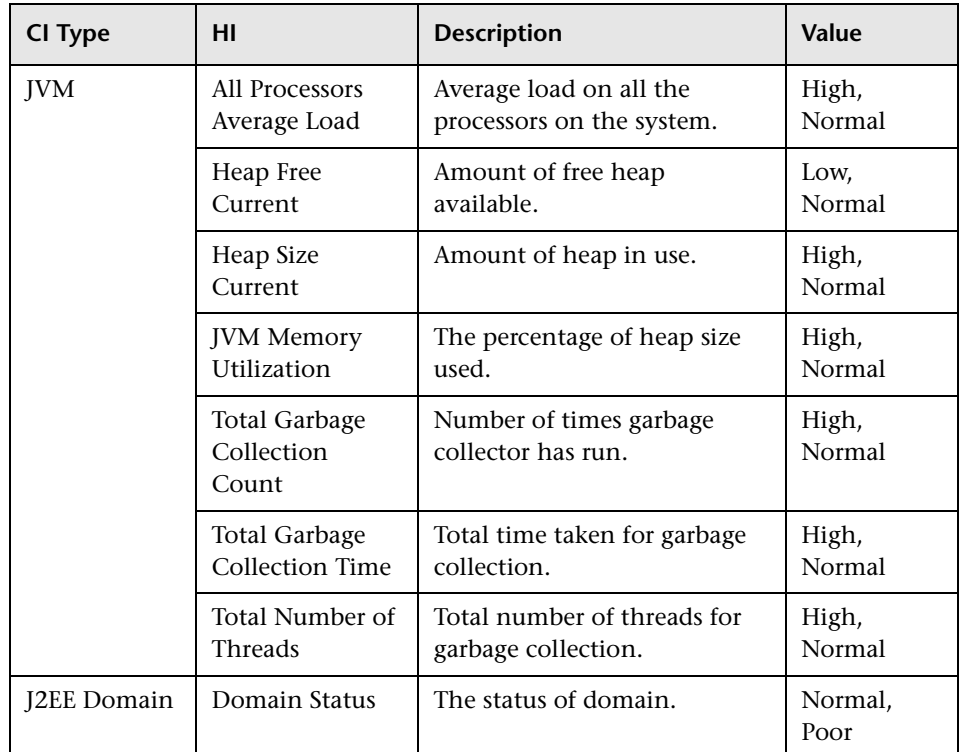

# <span id="page-858-0"></span>**Event Type Indicators**

The content pack includes the following Event Type Indicators (ETIs) that do not contribute to health to monitor the J2EE related events:

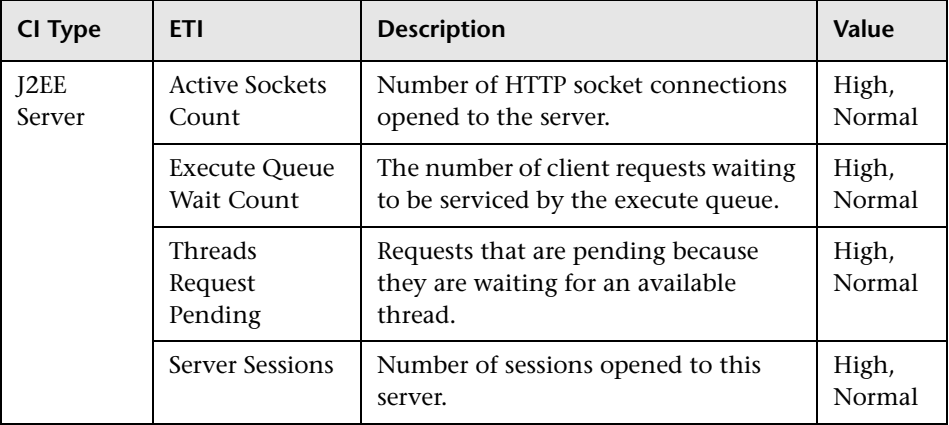

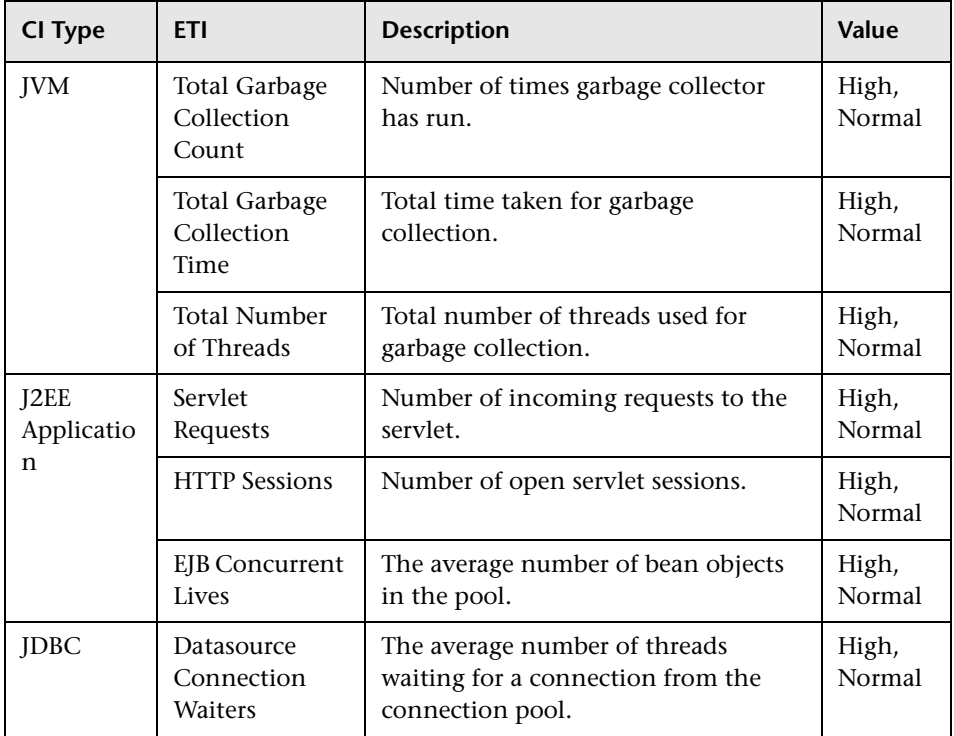

# <span id="page-860-0"></span>**Correlation Rules**

The content pack in the J2EE Content Pack contains the following correlation rules.

For more information on how the correlation rules work, see the *Operations Manager i Concepts Guide*.

J2EE::Computer:CPU Load >> JVM Memory Utilization & JMS Server Utilization & Transaction System Errors & EJB Performance

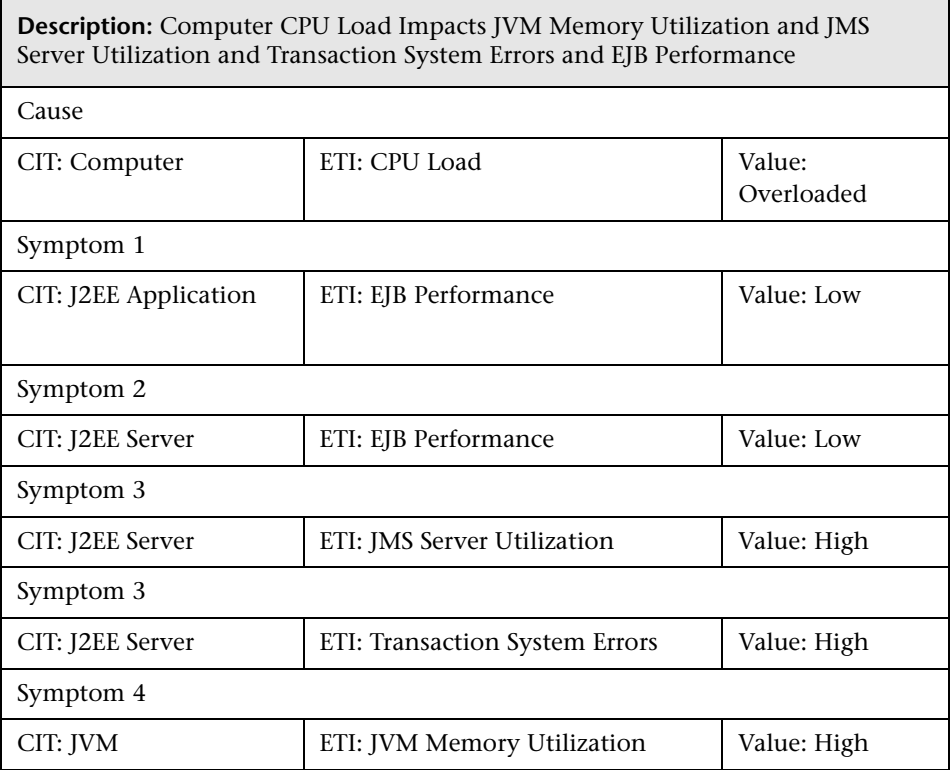

#### **J2EE::Computer:CPU Load >> Real User Transaction Performance & Real User Sessions Performance**

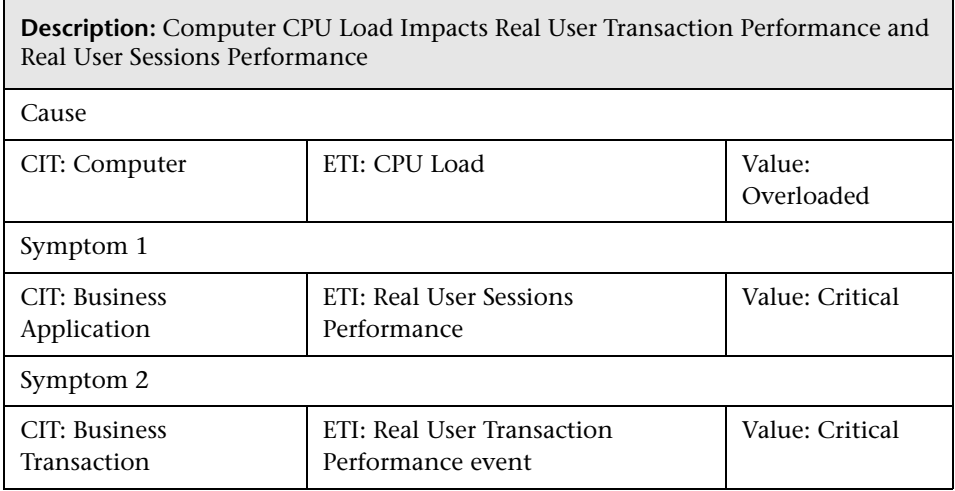

#### **J2EE::Computer:CPU Load >> Synthetic User Transaction Performance**

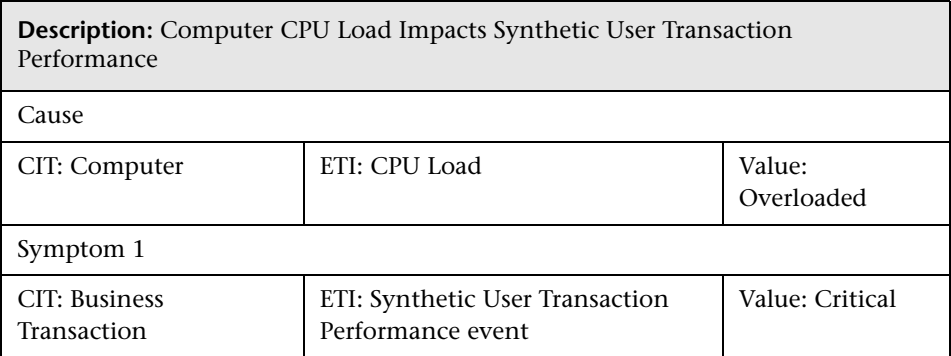

#### **J2EE::Computer:Memory Usage Level >> Server Status & Transaction System Errors & Thread Hung Rage**

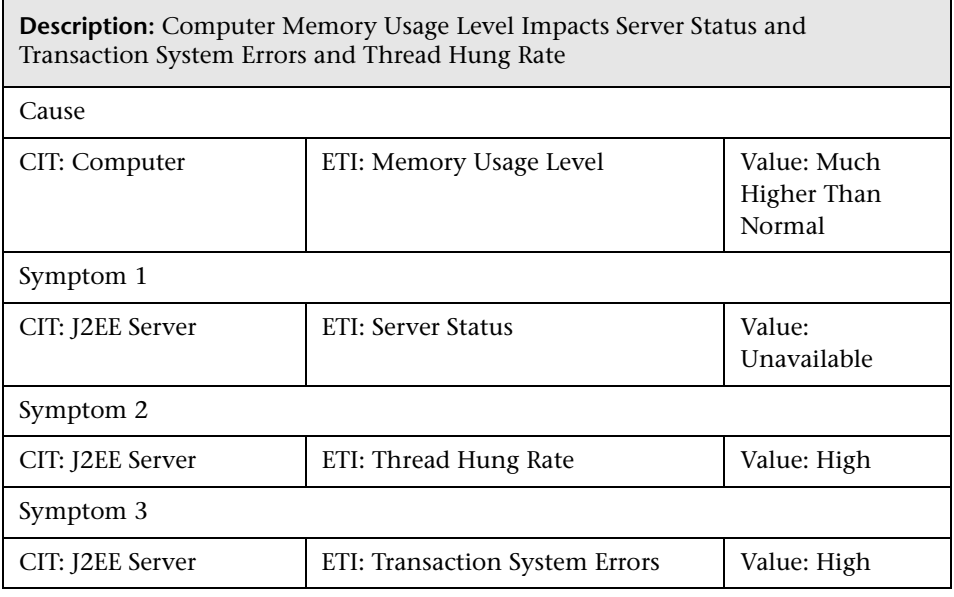

#### **J2EE::Database:CPU Usage By SQL >> Transaction Timeout Errors & Transactions Rolled Back & EJB Performance & DataSource ConnectionPool Performance**

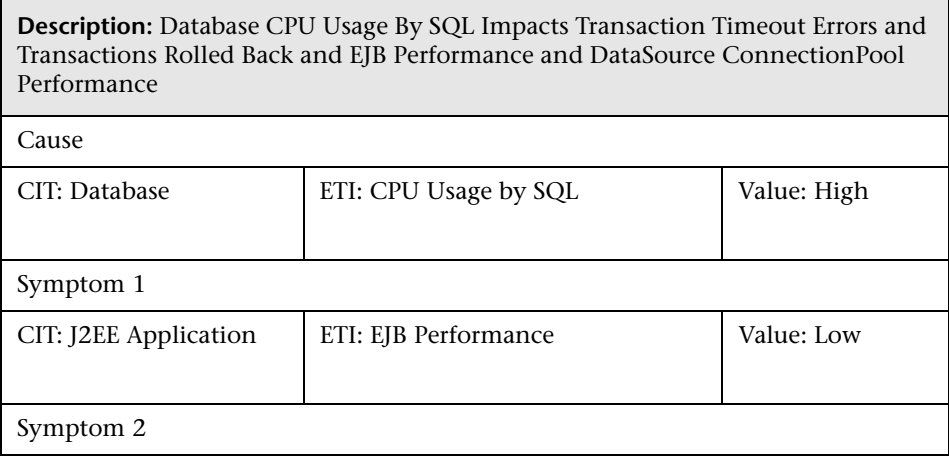

 $\blacksquare$ 

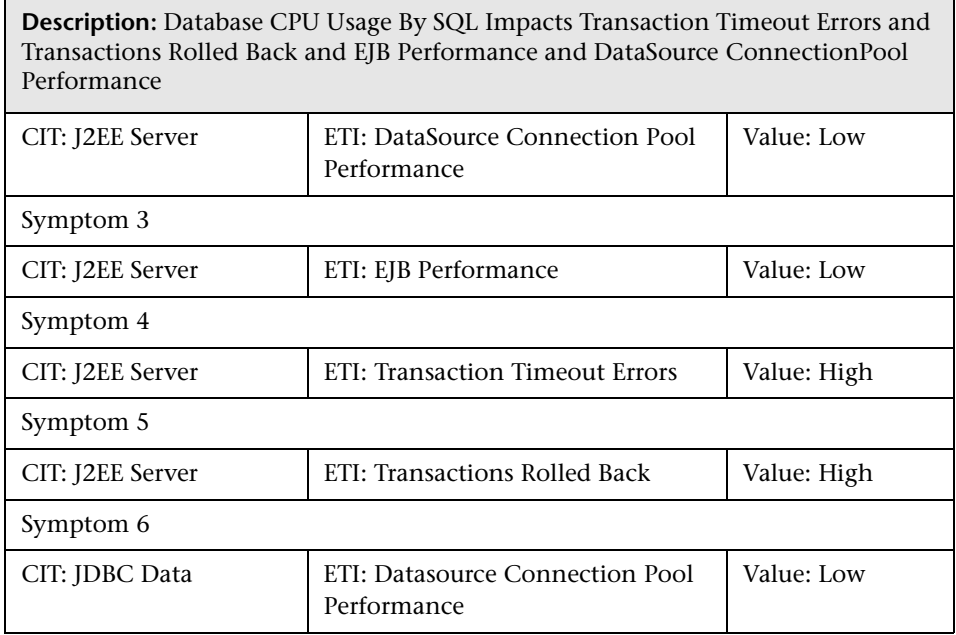

 $\overline{\phantom{a}}$ 

#### **J2EE::Database:Database Server Status >> DataSource ConnectionPool Availability**

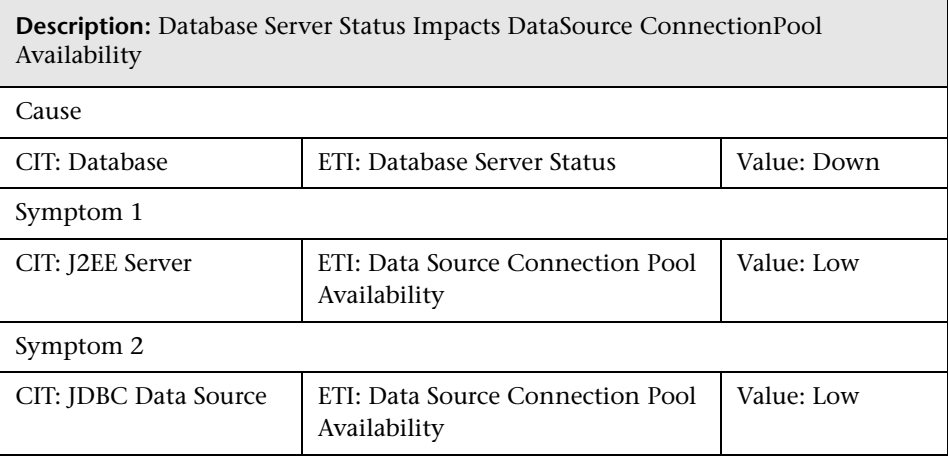
### **J2EE::Database:Database Server Status >> Real User Transaction Availability & Real User Sessions Availability**

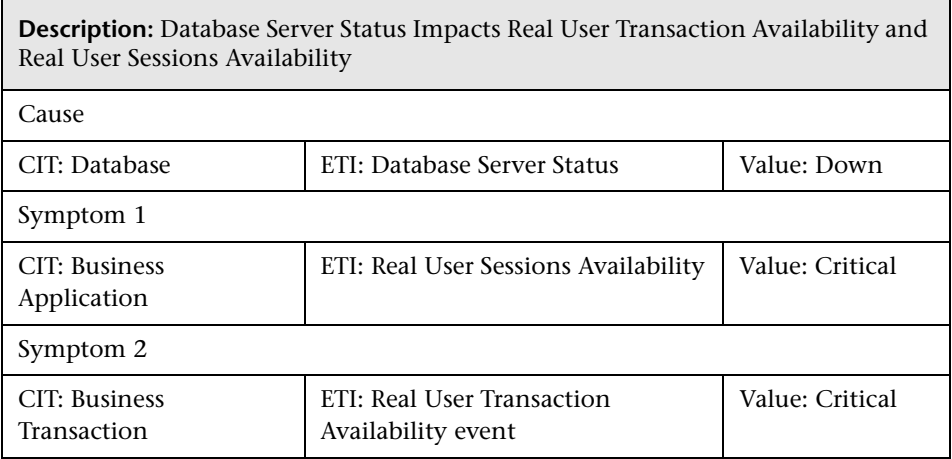

## **J2EE::Database:Database Server Status >> Synthetic User Transaction Availability**

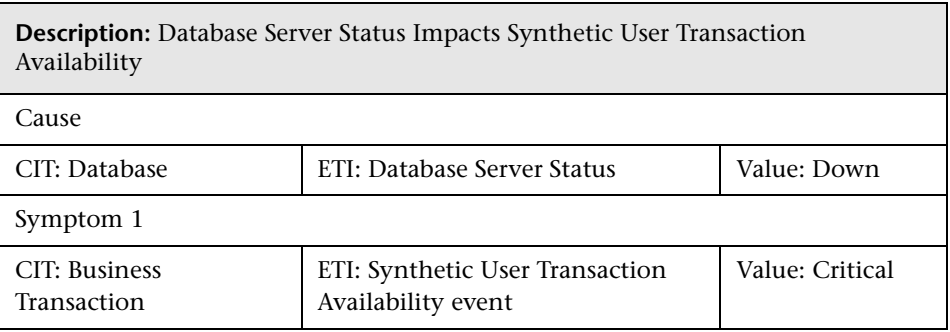

## **J2EE::Database:SQL Query Performance >> Transaction Timeout Errors & Transactions Rolled Back & EJB Performance & DataSource ConnectionPool Performance**

<u> 1989 - Johann Stein, marwolaethau (b. 1989)</u>

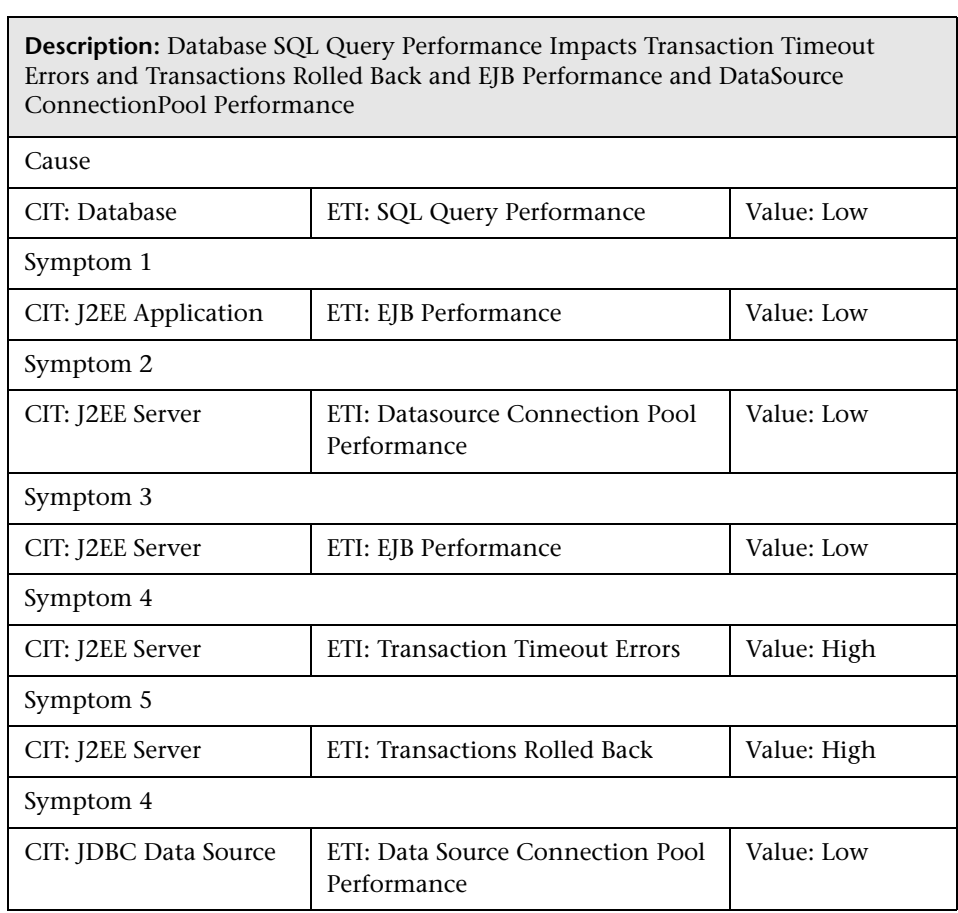

## **J2EE::File System:Disk Usage Level >> Server Status & Transaction Resource Errors & Transaction System Errors**

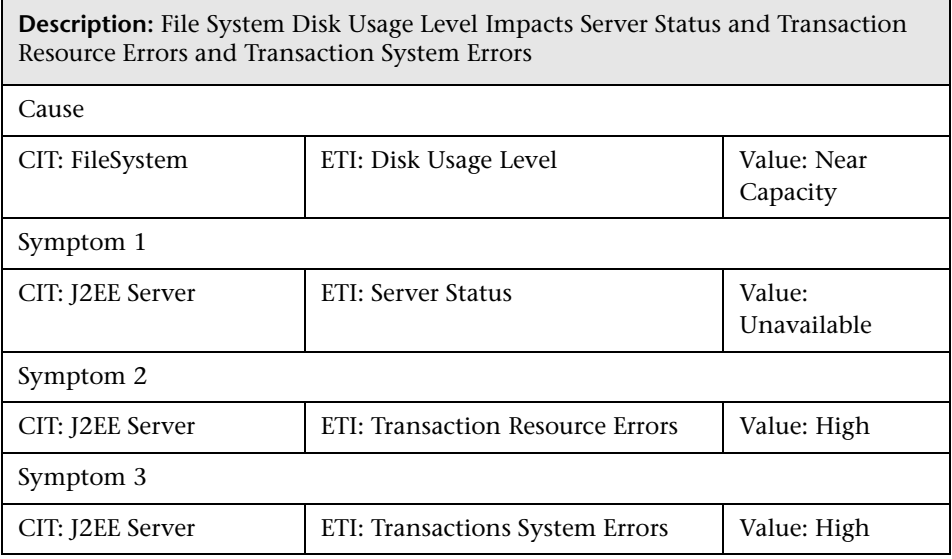

## **J2EE::J2EE Application:EJB Concurrent Lives >> EJB Utilization**

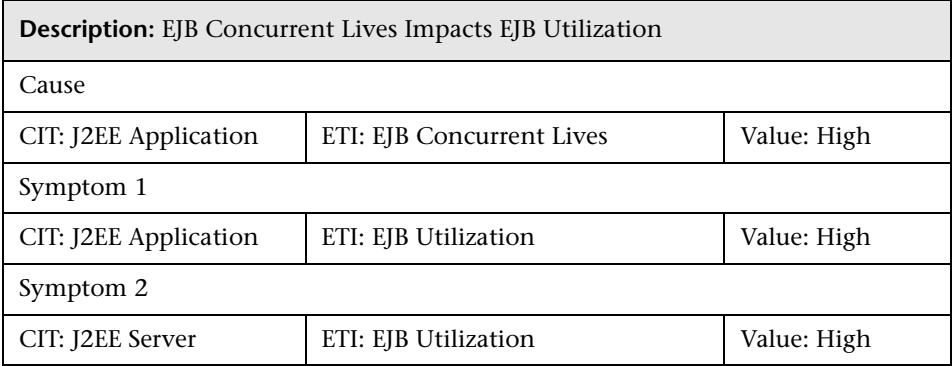

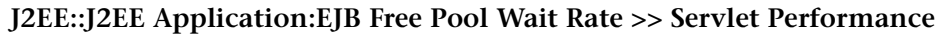

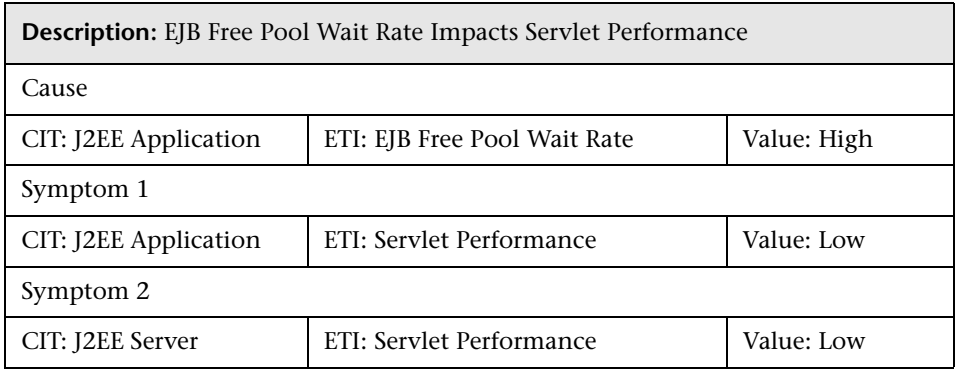

## **J2EE::J2EE Application:EJB Performance >> EJB Free Pool Wait Rate & EJB Missed Count Rate & Servlet Performance**

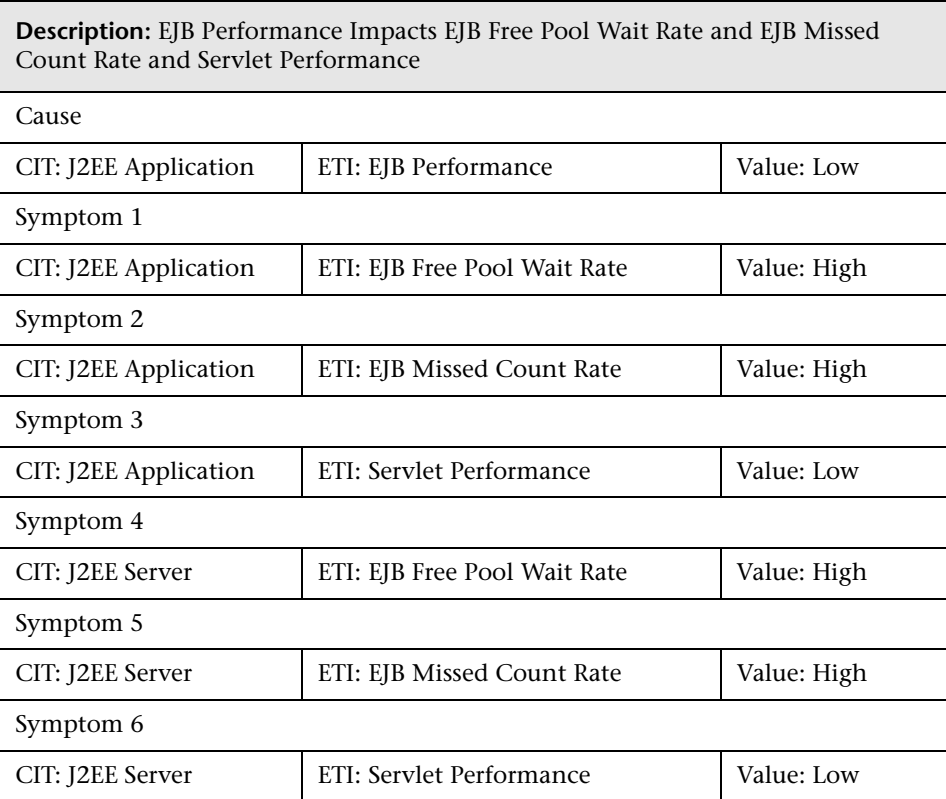

## **J2EE::J2EE Application:EJB Timeout Rate >> Servlet Performance & EJB Transaction Throughput Rate & EJB Transaction Rollback Rate**

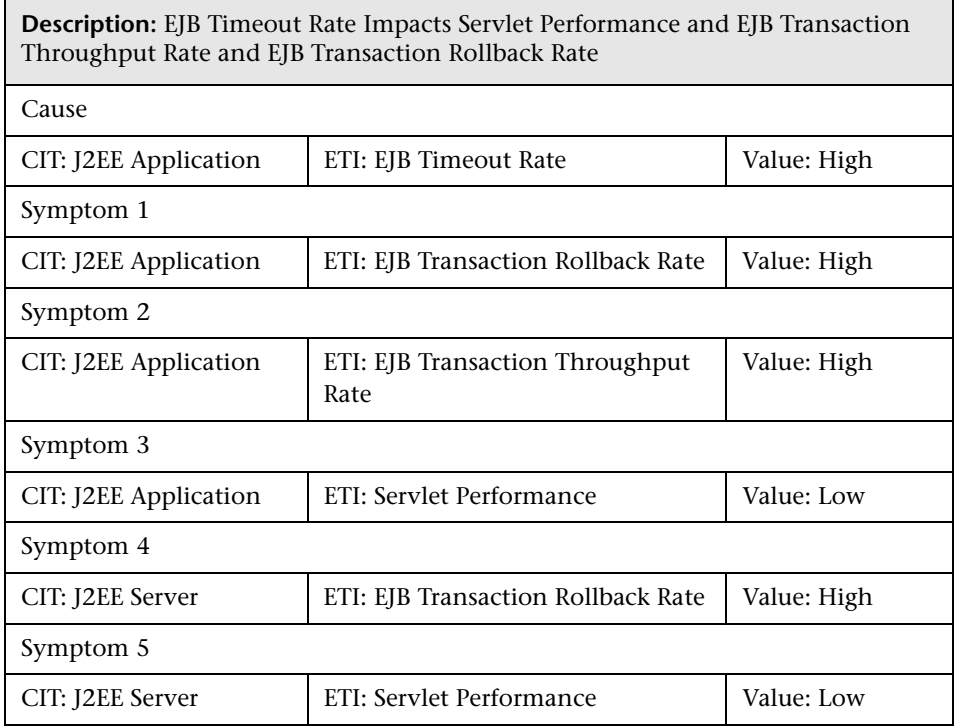

## **J2EE::J2EE Application:EJB Utilization >> DataSource Connection Waiters & DataSource Connection Pool Utilization**

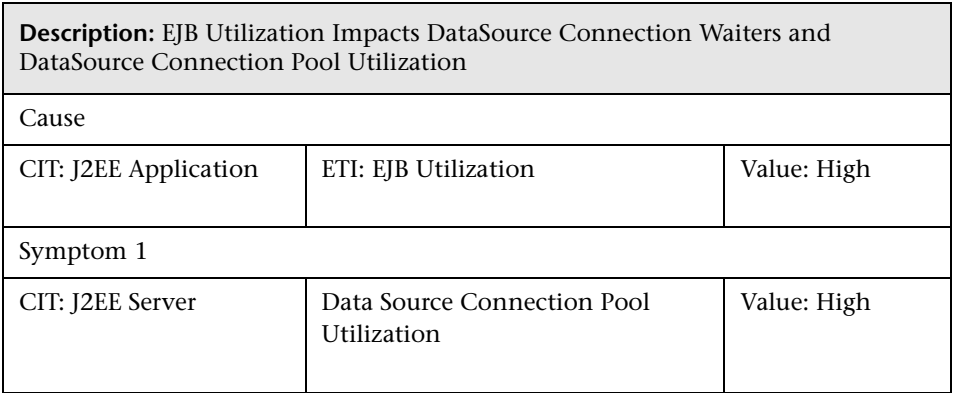

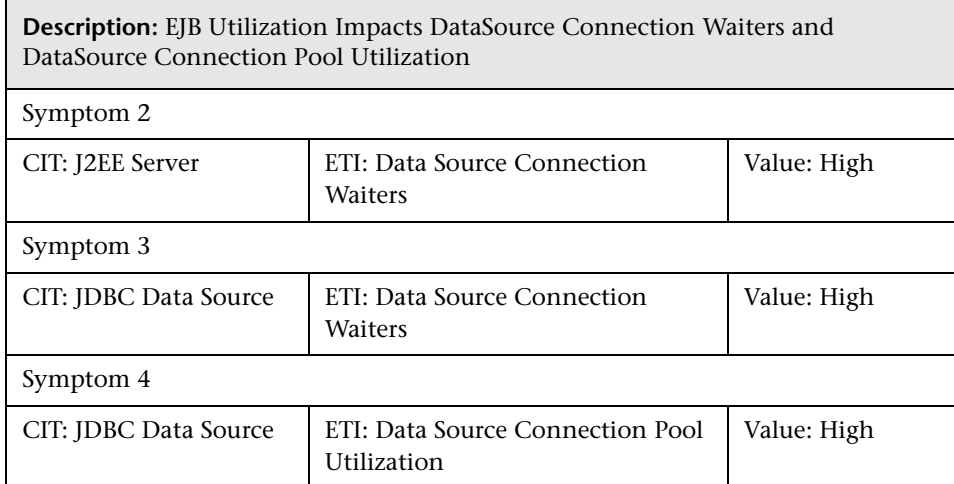

## **J2EE::J2EE Application:HTTP Sessions >> JVM Memory Utilization**

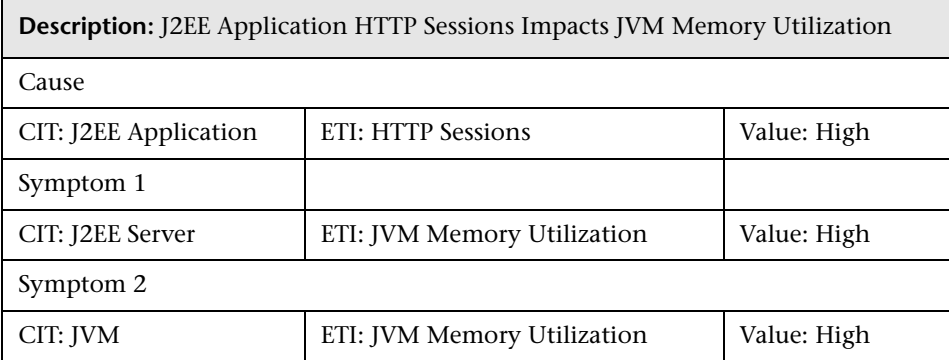

## **J2EE::J2EE Application:Servlet Requests >> InterfaceUtilization**

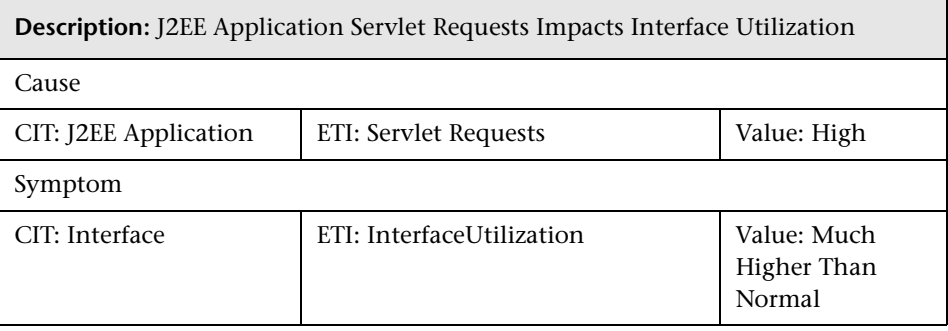

#### **J2EE::J2EE Application:Servlet Requests >> Real User Transaction Performance & Real User Sessions Performance**

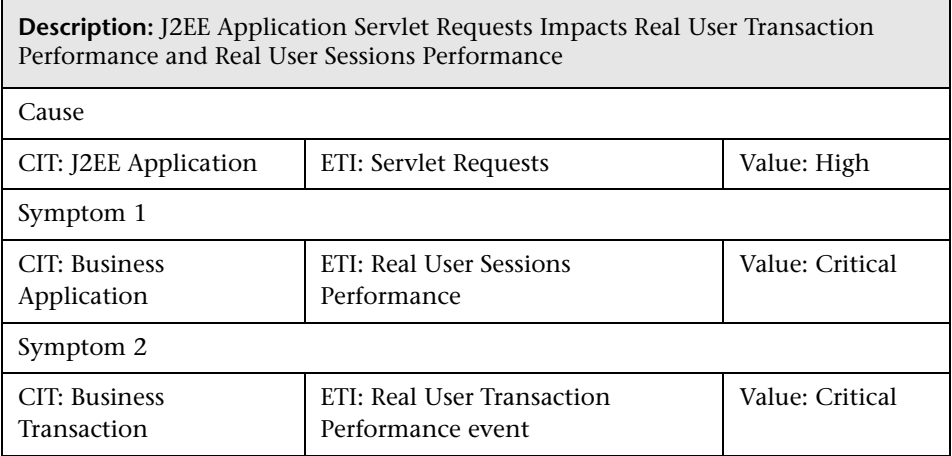

## **J2EE::J2EE Application:Servlet Requests >> Synthetic User Transaction Performance**

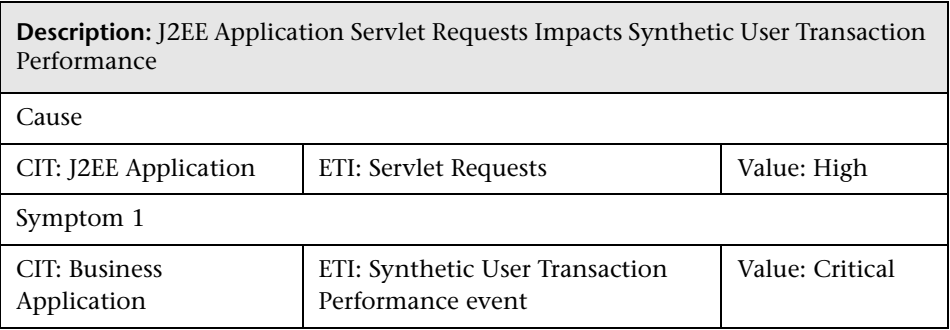

**J2EE::J2EE Application:Servlet Requests >> Thread Pool Utilization & Active Sockets Count & JVM Memory Utilization & HTTP Sessions & Thread Requests Pending & Servlets Loaded & Interface Discard Rate & Interface Utilization**

**Description:** J2EE Application Servlet Requests Impacts Thread Pool Utilization and Active Sockets Count and JVM Memory Utilization and HTTP Sessions and Thread Requests Pending and Servlets Loaded and Interface Discard Rate and Interface Utilization

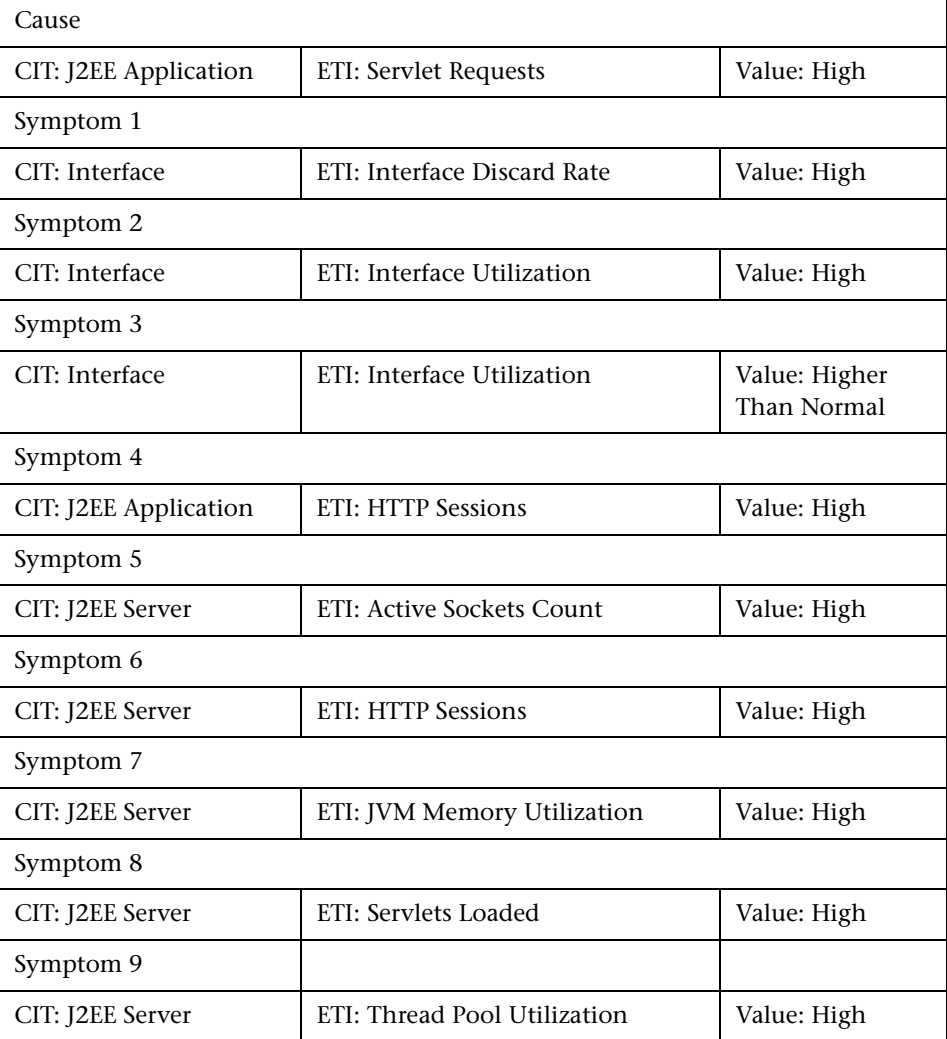

**Description:** J2EE Application Servlet Requests Impacts Thread Pool Utilization and Active Sockets Count and JVM Memory Utilization and HTTP Sessions and Thread Requests Pending and Servlets Loaded and Interface Discard Rate and Interface Utilization

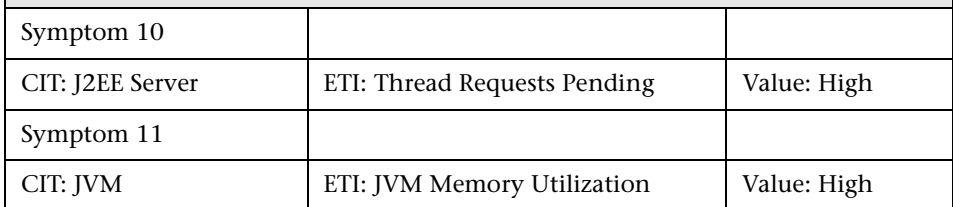

#### **J2EE::J2EE Cluster:Cluster Health >> Domain Status**

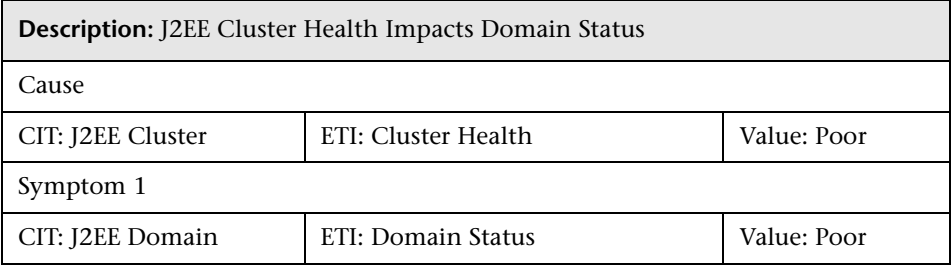

#### **J2EE::J2EE Cluster:Cluster Health >> Real User Transaction Performance & Real User Sessions Performance**

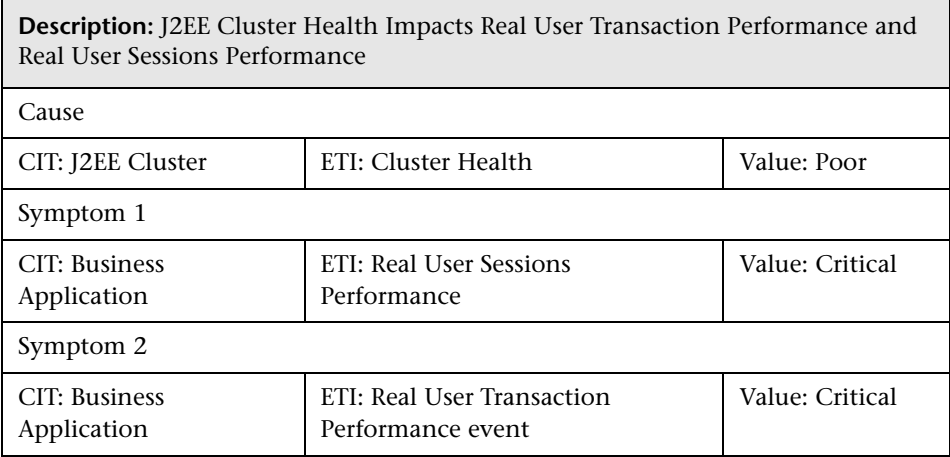

#### **J2EE::J2EE Cluster:Cluster Health >> Synthetic User Transaction Performance**

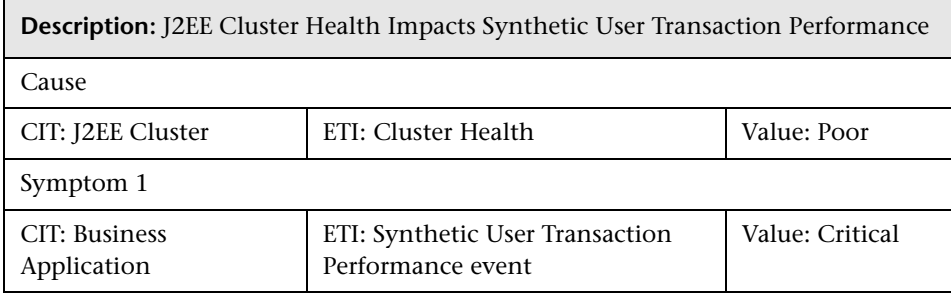

#### **J2EE::J2EE Cluster:Cluster Status >> Domain Status**

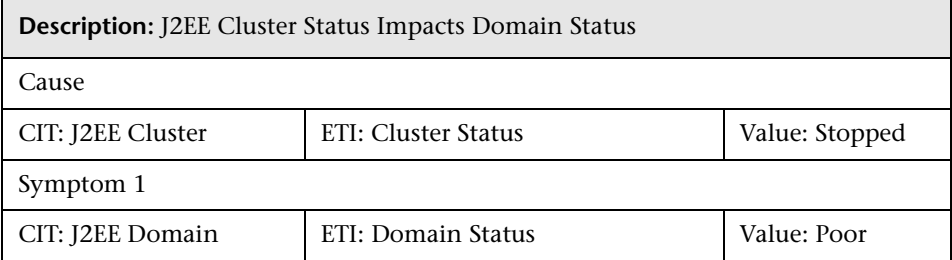

## **J2EE::J2EE Cluster:Cluster Status >> Real User Transaction Availability & Real User Sessions Availability**

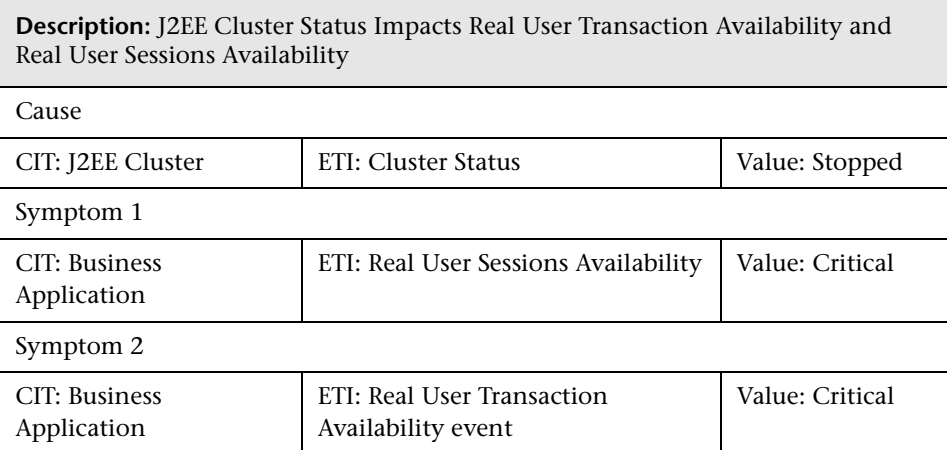

#### **J2EE::J2EE Cluster:Cluster Status >> Synthetic User Transaction Availability**

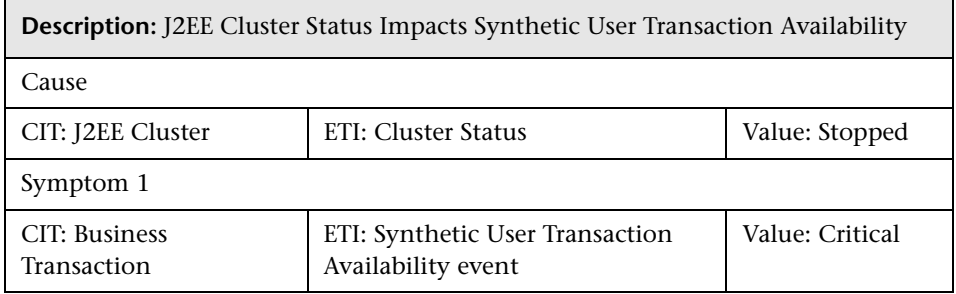

### **J2EE::J2EE Server:DataSource Connection Pool Availability >> EJBPerformance & Transaction Timeout Rate & Transaction Commit Rate**

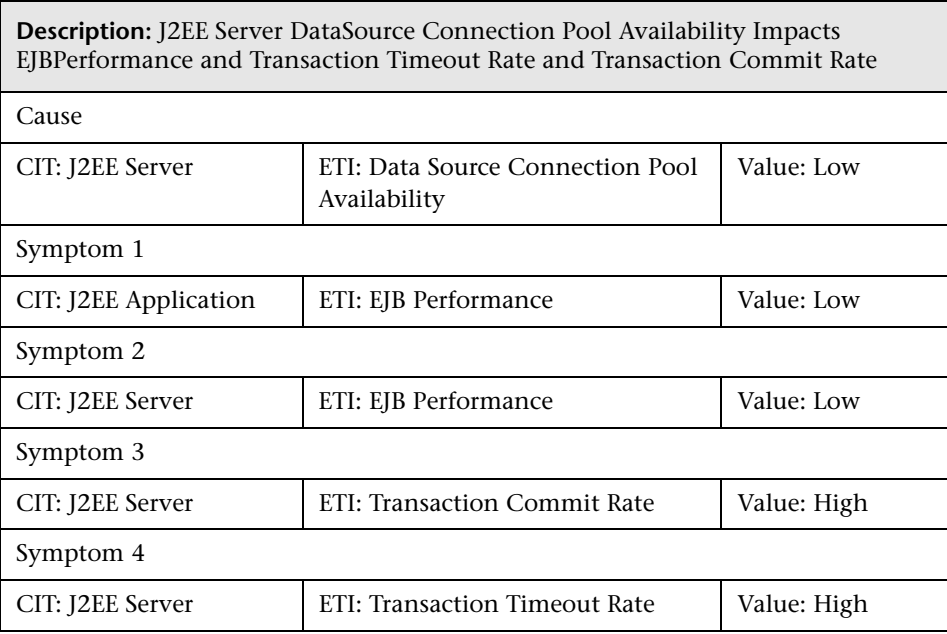

#### **J2EE::J2EE Server:DataSource Connection Pool Performance >> EJB Performance**

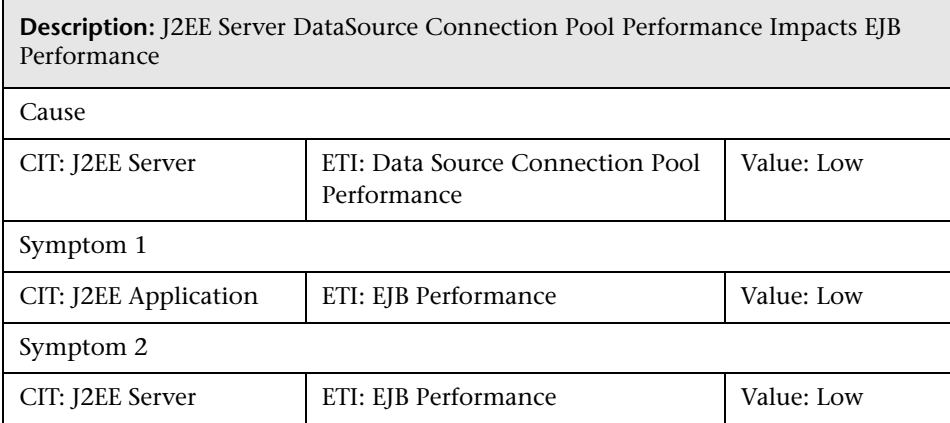

## **J2EE::J2EE Server:DataSource Connection Waiters >> DataSource Connection Pool Availability**

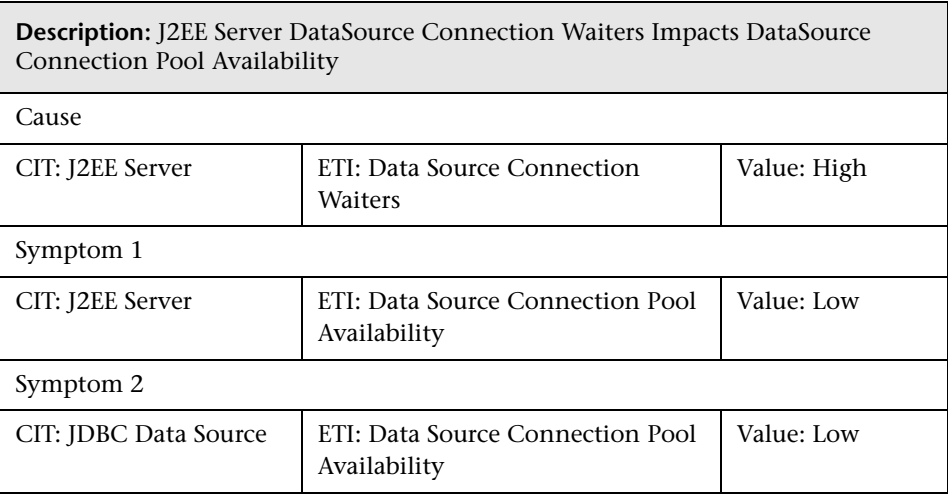

### **J2EE::J2EE Server:DataSource ConnectionPool Utilization >> Transaction Capacity Utilization & JDBC Connection Pool Wait Count & Transaction Time & Transaction Commit Rate & Transaction Start Rate & DataSource Connection Pool Availability**

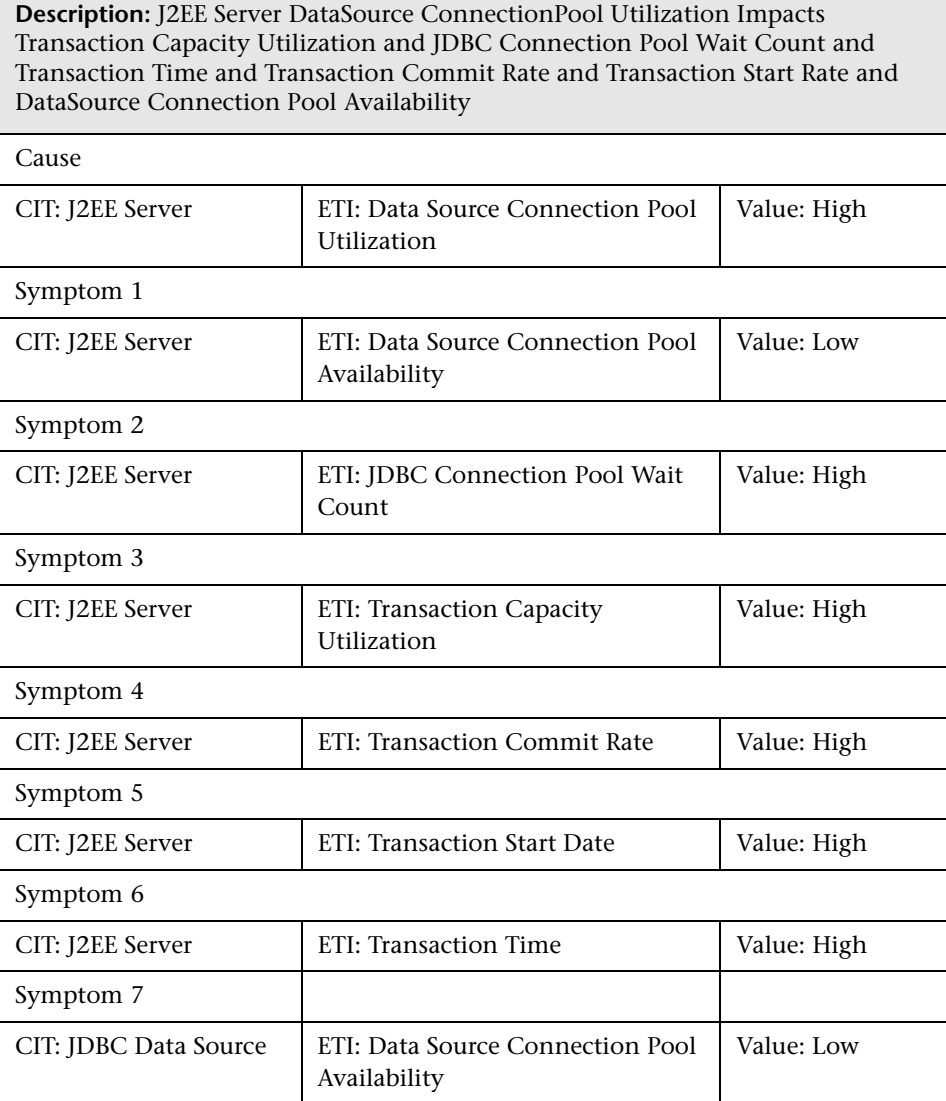

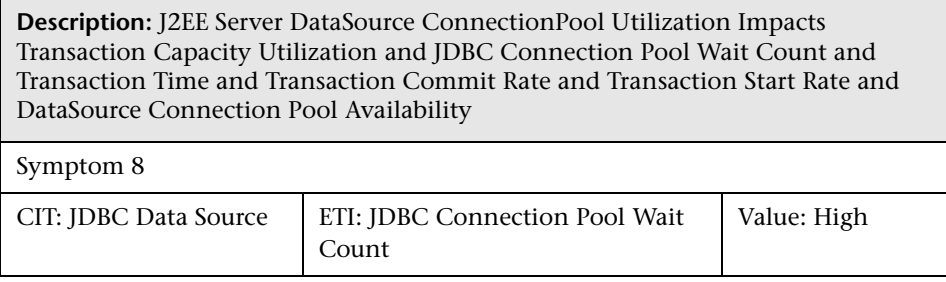

## **J2EE::J2EE Server:EJB Concurrent Lives >> EJB Utilization**

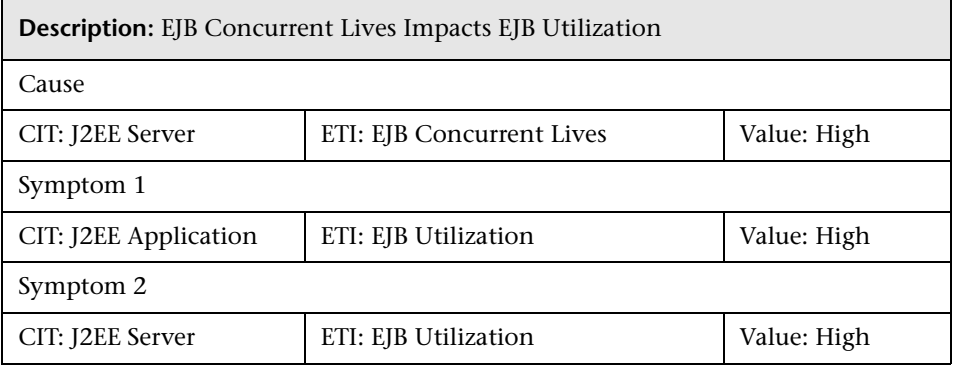

## **J2EE::J2EE Server:EJB Free Pool Wait Rate >> Servlet Performance**

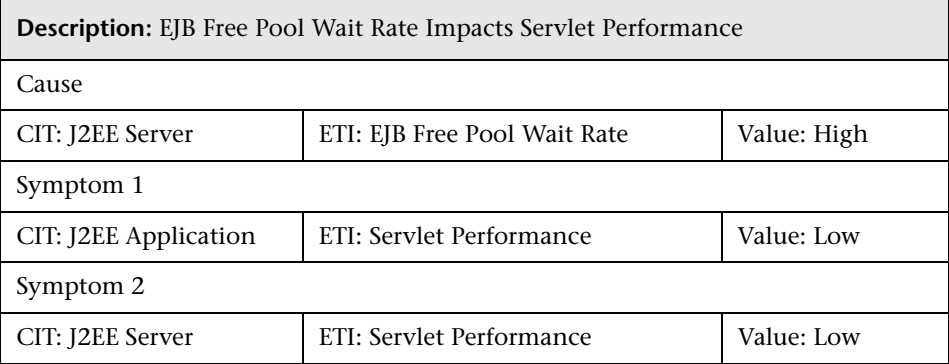

## **J2EE::J2EE Server:EJB Performance >> EJB Free Pool Wait Rate & EJB Missed Count Rate & Servlet Performance**

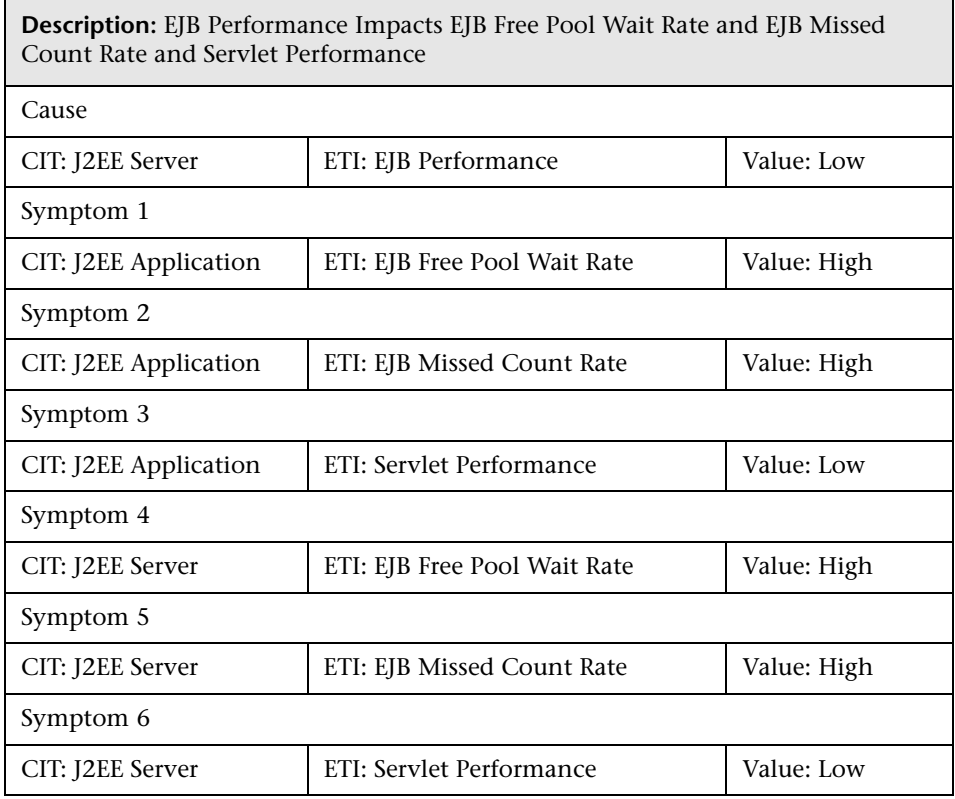

## **J2EE::J2EE Server:EJB Timeout Rate >> Servlet Performance & EJB Transaction Throughput Rate & EJB Transaction Rollback Rate**

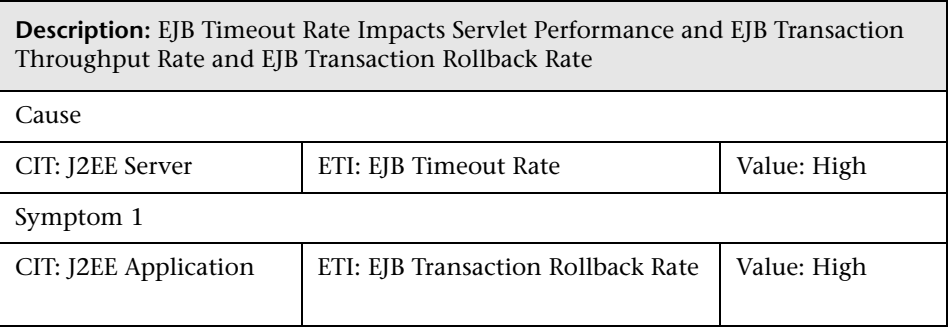

**Description:** EJB Timeout Rate Impacts Servlet Performance and EJB Transaction Throughput Rate and EJB Transaction Rollback Rate

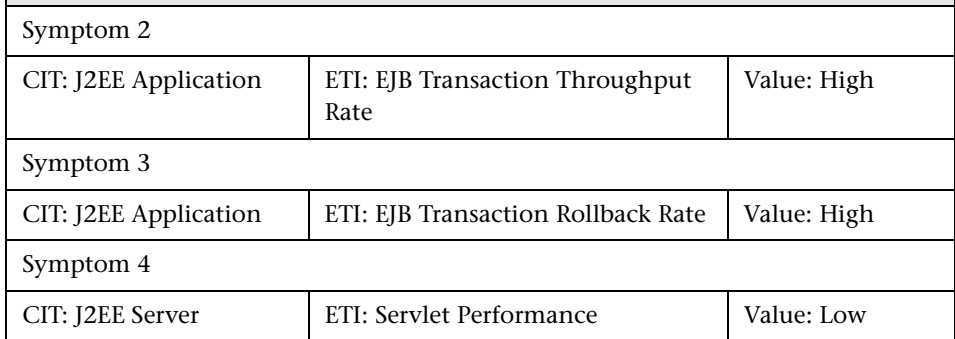

#### **J2EE::J2EE Server:EJB Utilization >> DataSource Connection Waiters & DataSource Connection Pool Utilization**

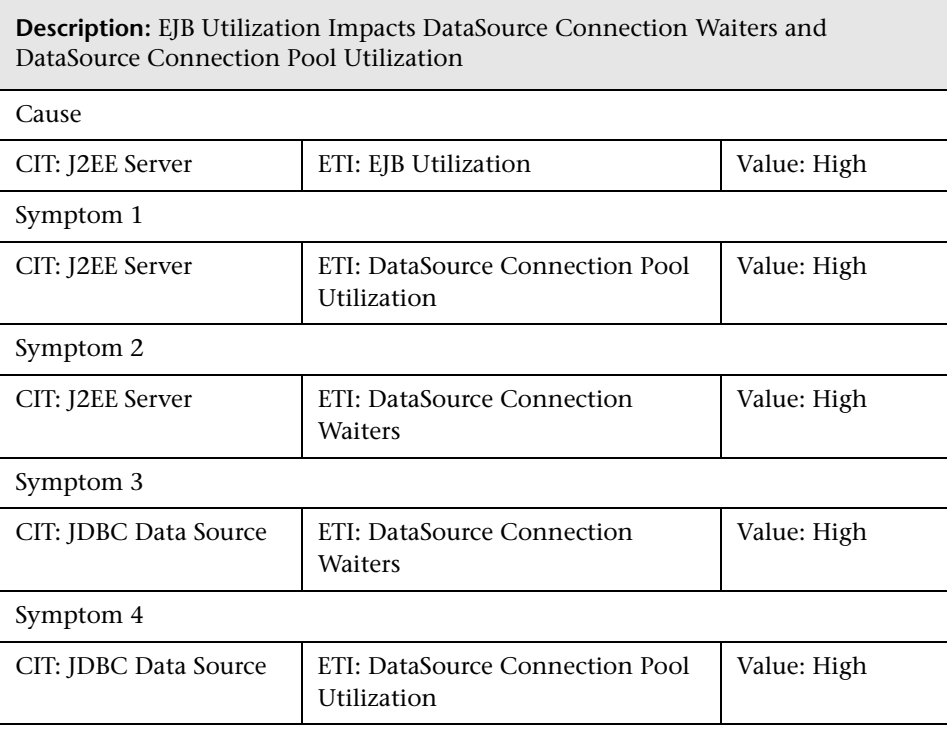

#### **J2EE::J2EE Server:HTTP Sessions >> JVM Memory Utilization**

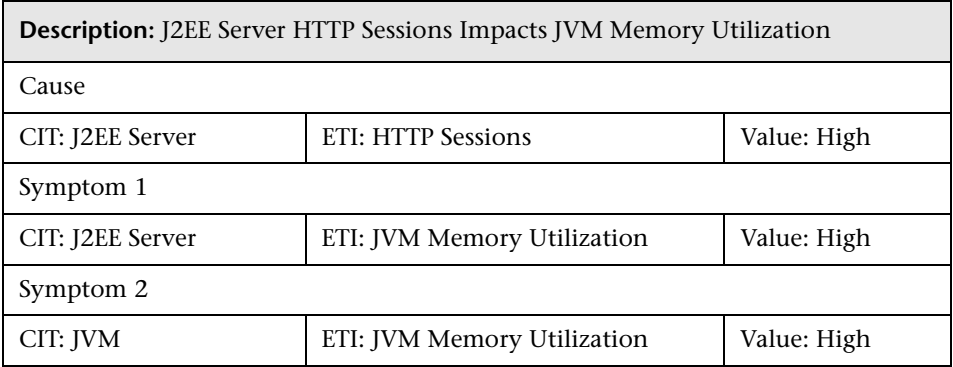

## **J2EE::J2EE Server:JVM Memory Utilization >> Real User Transaction Performance & Real User Sessions Performance**

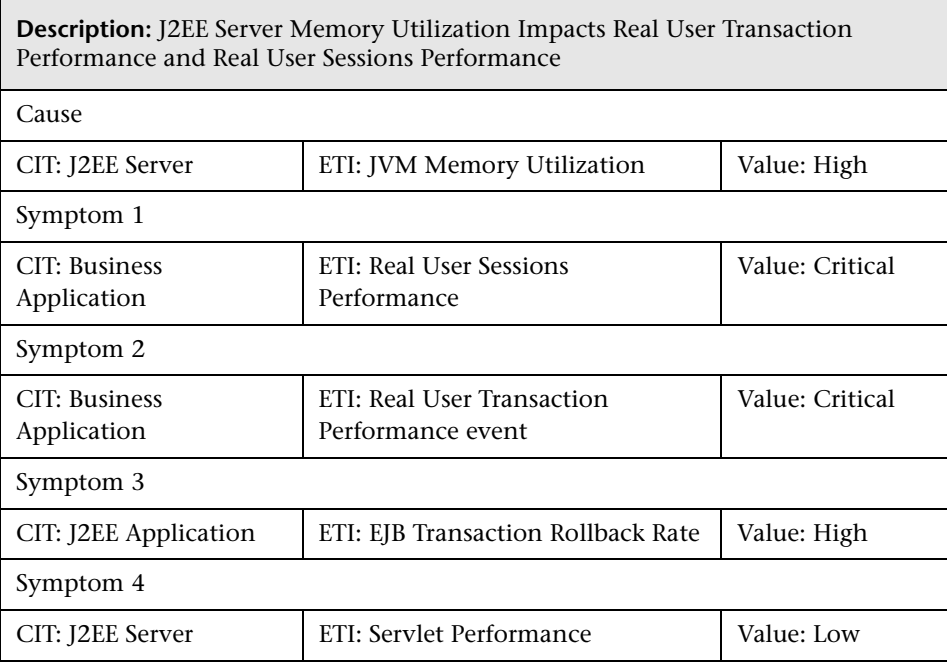

#### **J2EE::J2EE Server:JVM Memory Utilization >> Synthetic User Transaction Performance**

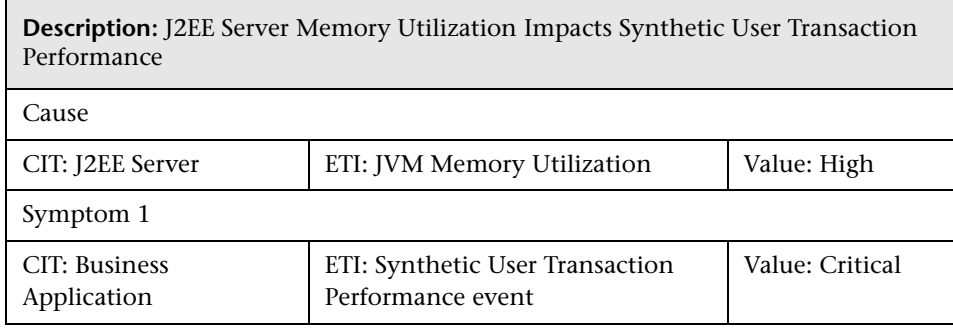

## **J2EE::J2EE Server:JVM Memory Utilization >> Transaction Time & Transaction System Errors & Servlet Performance**

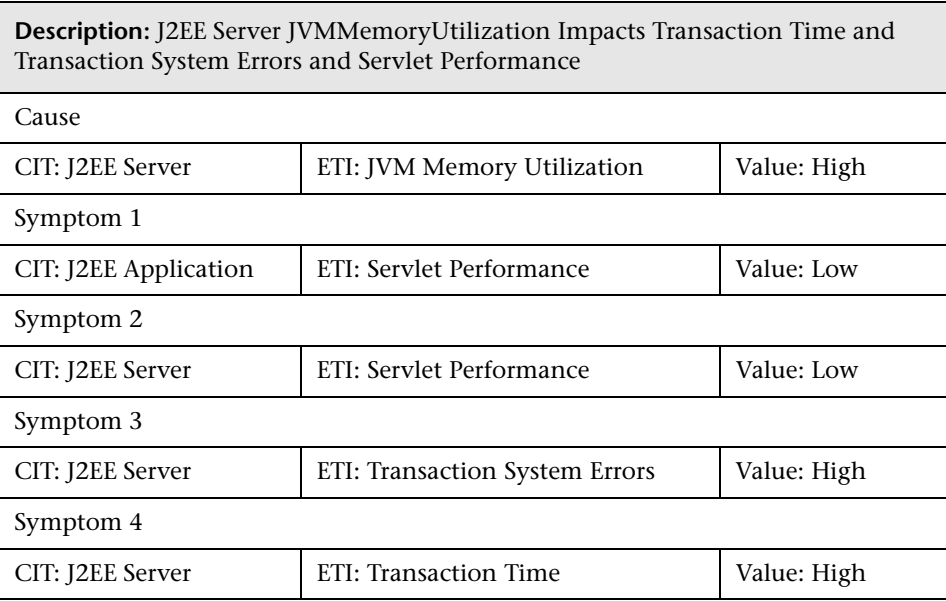

#### **J2EE::J2EE Server:Server Sessions >> JVM Memory Utilization**

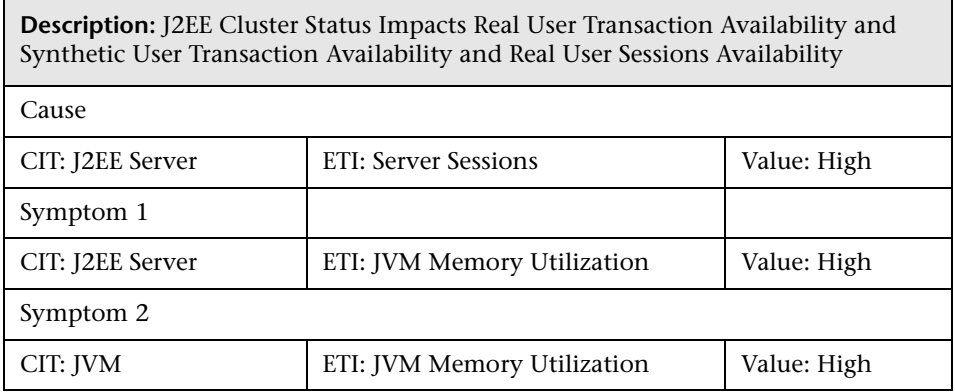

#### **J2EE::J2EE Server:Server Status >> Domain Status & Cluster Health & Cluster Status**

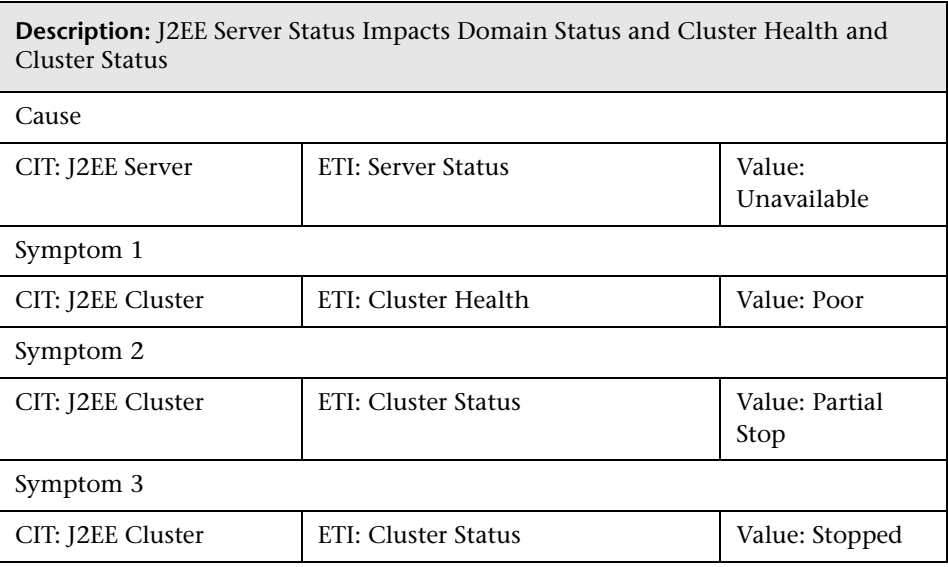

## **J2EE::J2EE Server:Server Status >> Real User Transaction Availability & Real User Sessions Availability**

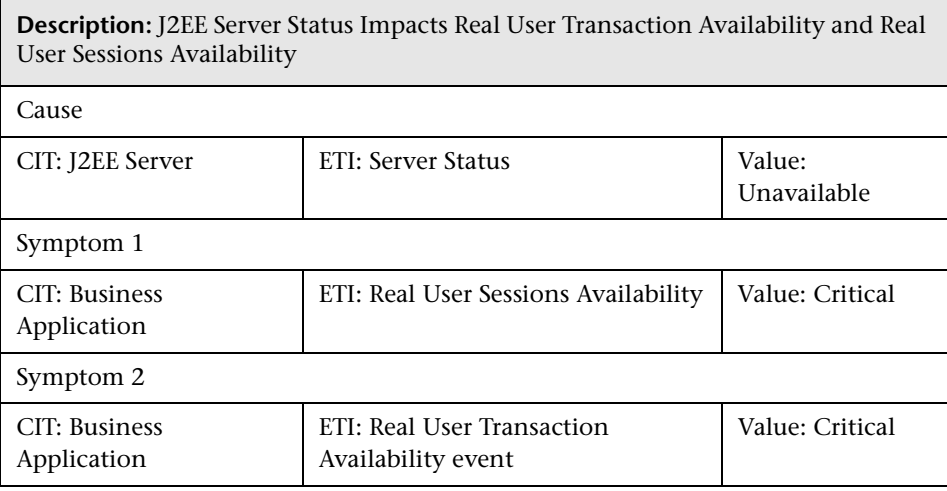

#### **J2EE::J2EE Server:Server Status >> Synthetic User Transaction Availability**

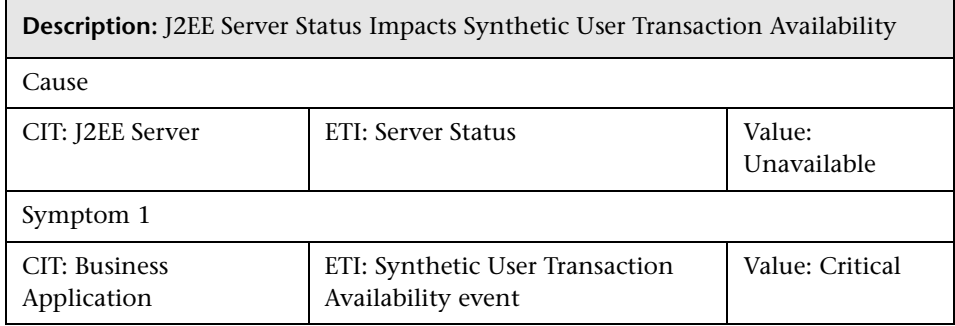

### **J2EE::J2EE Server:Servlet Requests >> Real User Transaction Performance & Real User Sessions Performance**

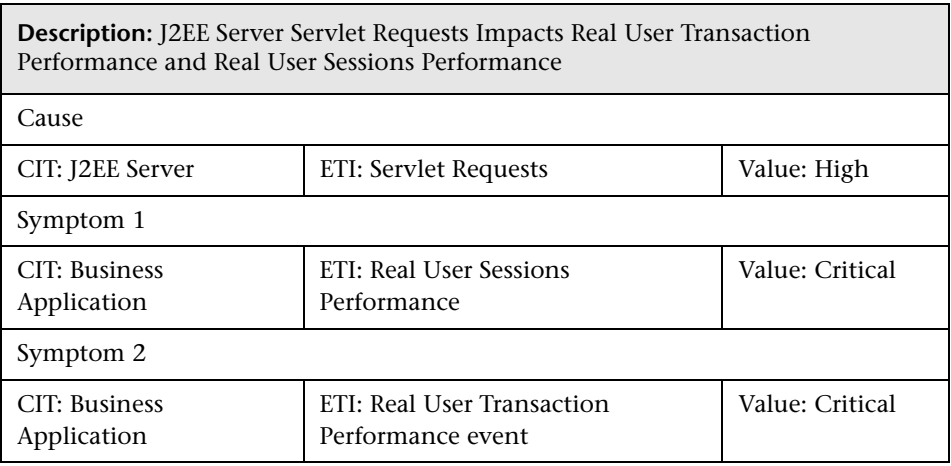

J2EE::J2EE Server:Servlet Requests >> Synthetic User Transaction Performance

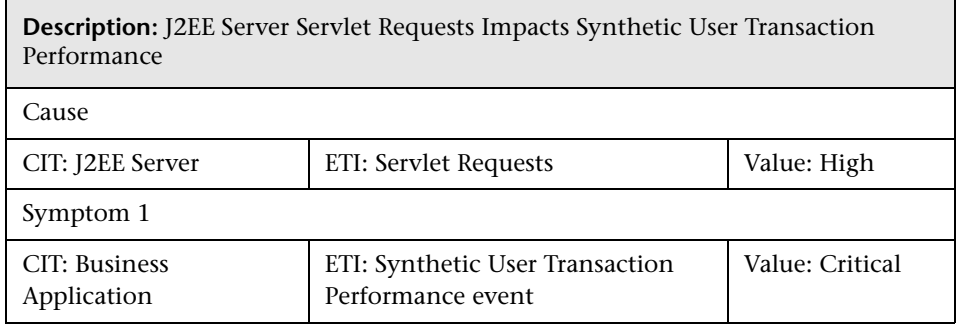

**J2EE::J2EE Server:Servlet Requests >> Thread Pool Utilization & Active Sockets Count & JVM Memory Utilization & HTTP Sessions & Thread Requests Pending & Servlets Loaded & Interface Discard Rate & Interface Utilization**

**Description:** J2EE Server Servlet Requests Impacts Thread Pool Utilization and Active Sockets Count and JVM Memory Utilization and HTTP Sessions and Thread Requests Pending and Servlets Loaded and Interface Discard Rate and Interface Utilization

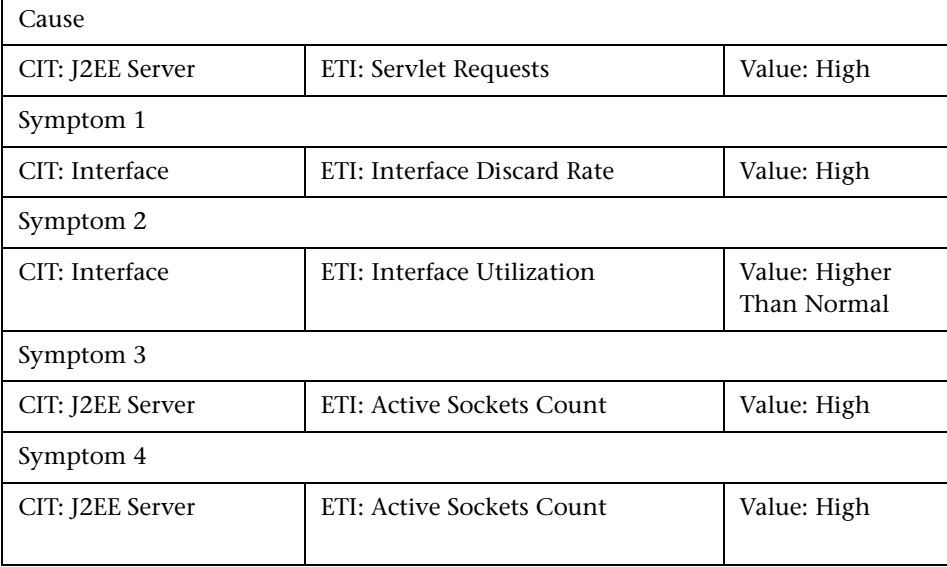

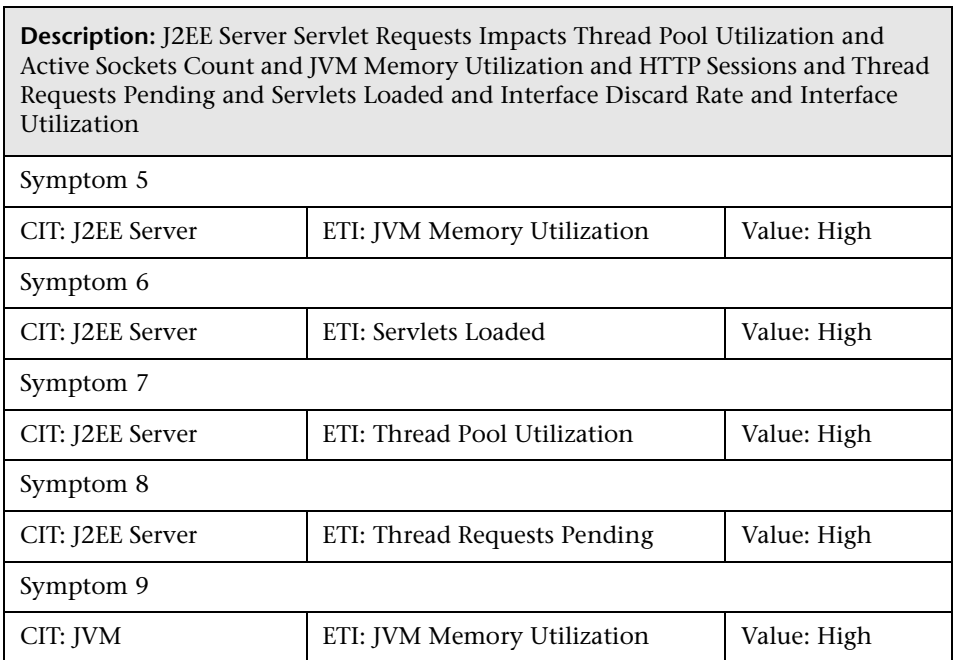

Ē

## **J2EE::J2EE Server:Servlets Loaded >> JVM Memory Utilization**

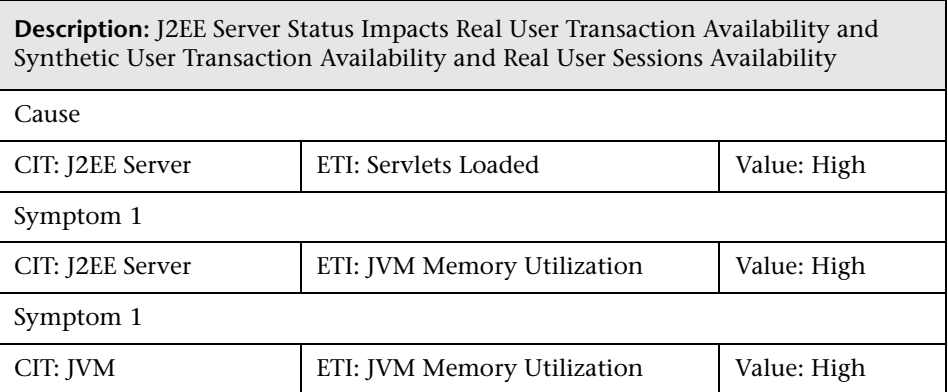

**J2EE::J2EE Server:ThreadPoolUtilization >> ExecuteQueueWaitCount & ActiveSocketsCount & ServletPerformance & DeferredThreadRequests & ThreadRequestWaitTime & ThreadRequestsPending & ThreadRequestServiceTime & ThreadPoolAvailability & JVMMemoryUtilization**

**Description:** J2EE Server Thread Pool Utilization Impacts Execute Queue Wait Count and Active Sockets Count and Servlet Performance and Deferred Thread Requests and Thread Request Wait Time and Thread Requests Pending and Thread Request Service Time and Thread Pool Availability and JVM Memory Utilization

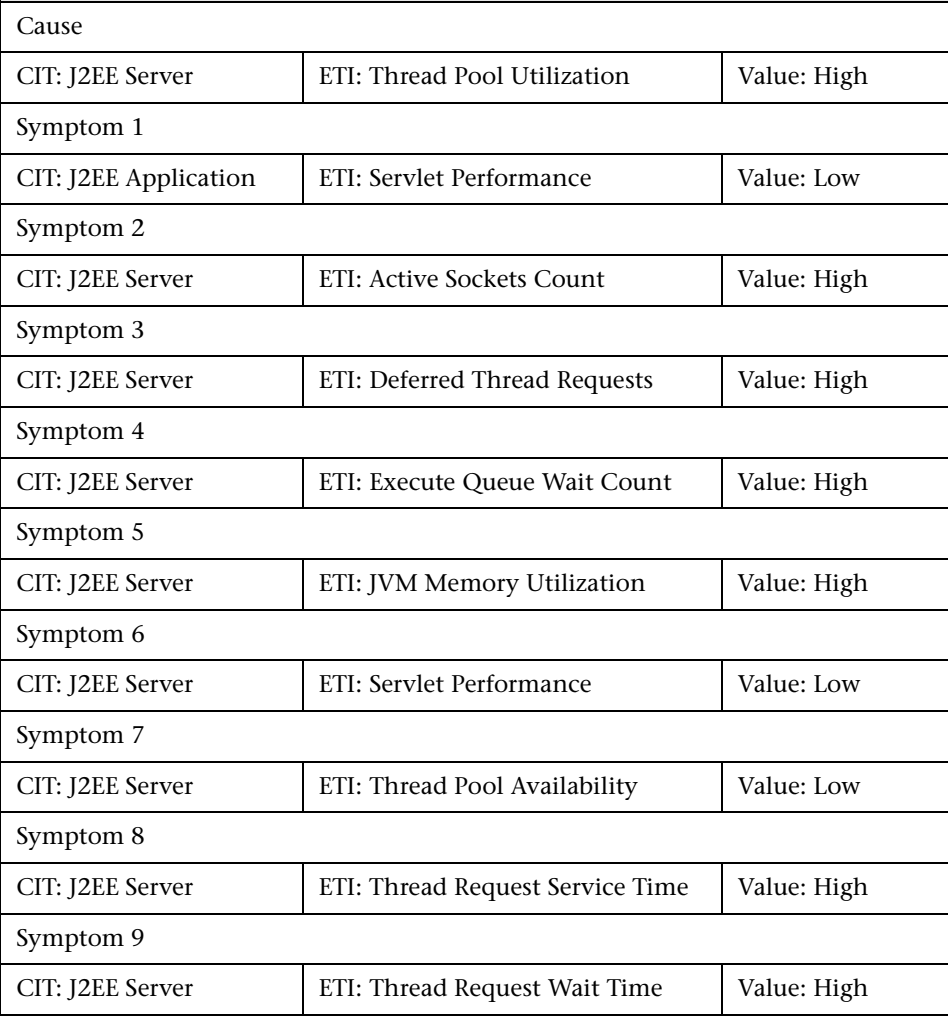

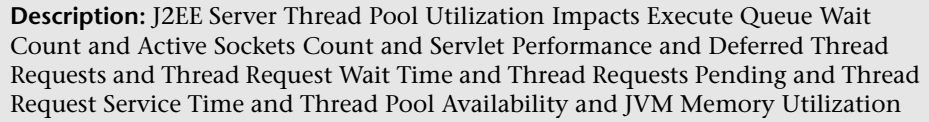

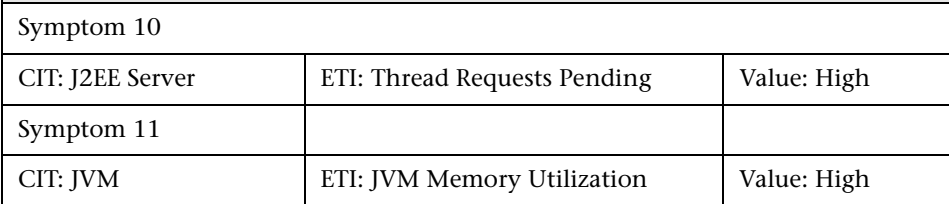

## **J2EE::J2EE Server:Total Garbage Collection Count >> CPU Load**

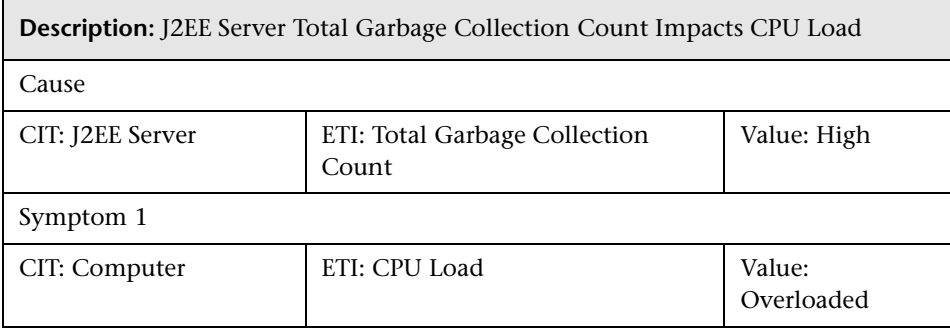

## **J2EE::J2EE Server:Total Garbage Collection Time >> CPU Load**

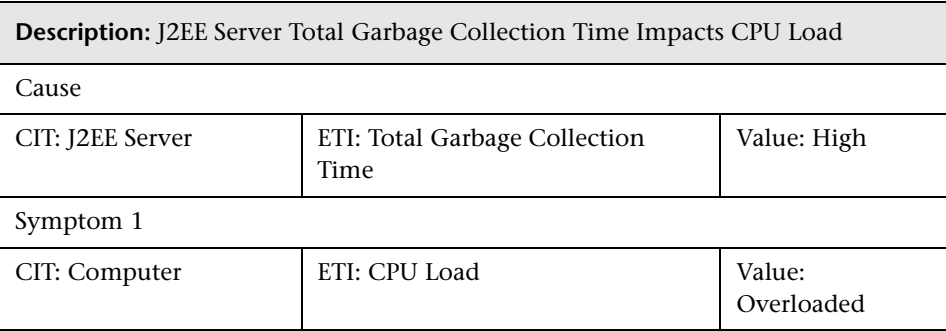

### **J2EE::J2EE Server:Total Number of Threads >> CPU Load & Memory Usage Leve**l

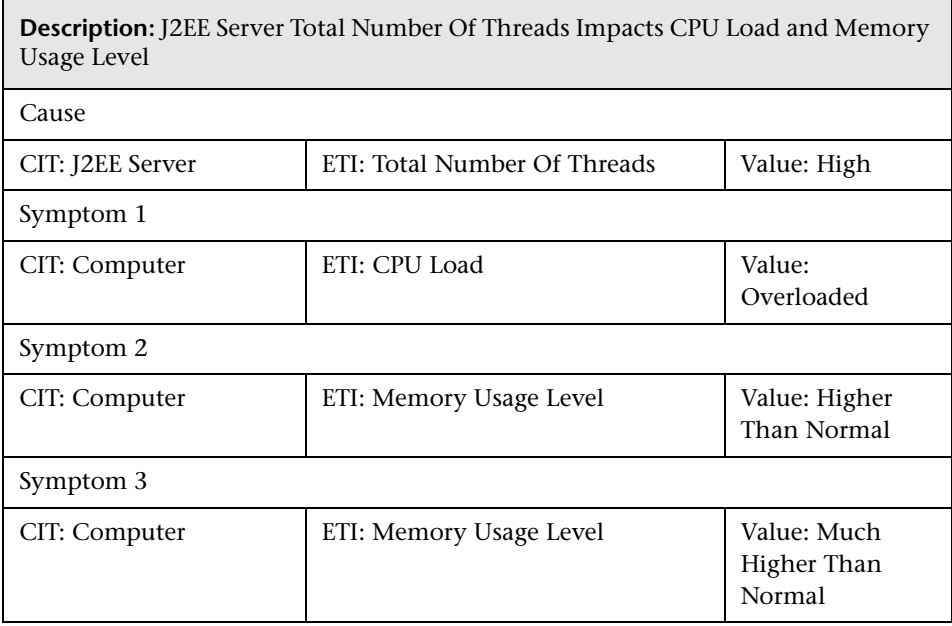

#### **J2EE::J2EE Server:Transaction Application Errors >> Transactions Rolled Back**

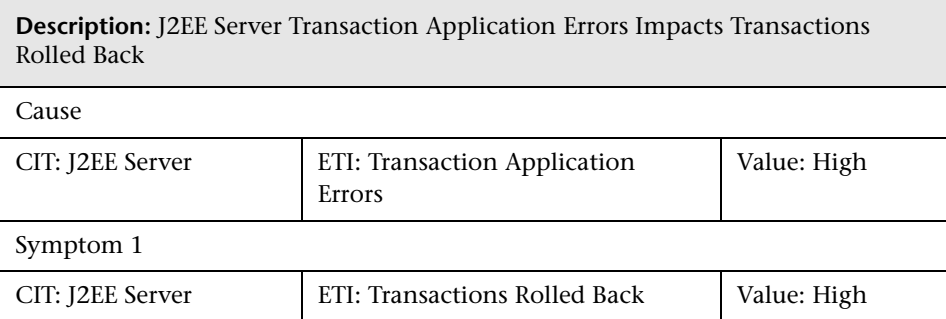

#### **J2EE::J2EE Server:Transaction Resource Errors >> Transactions Rolled Back**

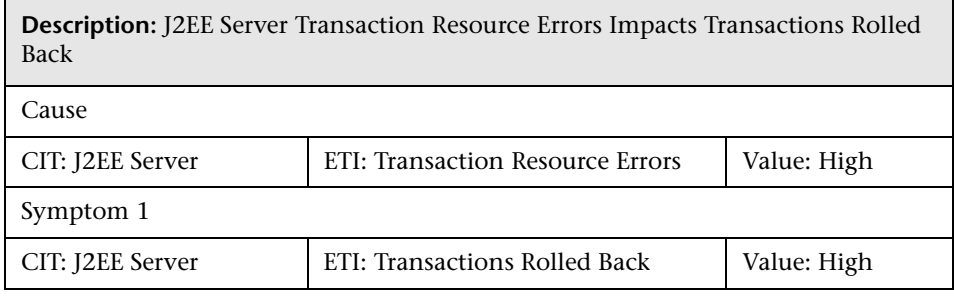

#### **J2EE::J2EE Server:Transaction System Errors >> Transactions Rolled Back**

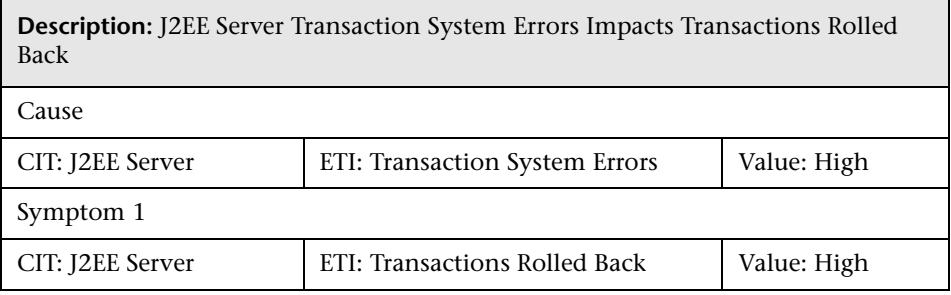

### **J2EE::J2EE Server:Transaction Time >> JDBC Connection Pool Wait Count**

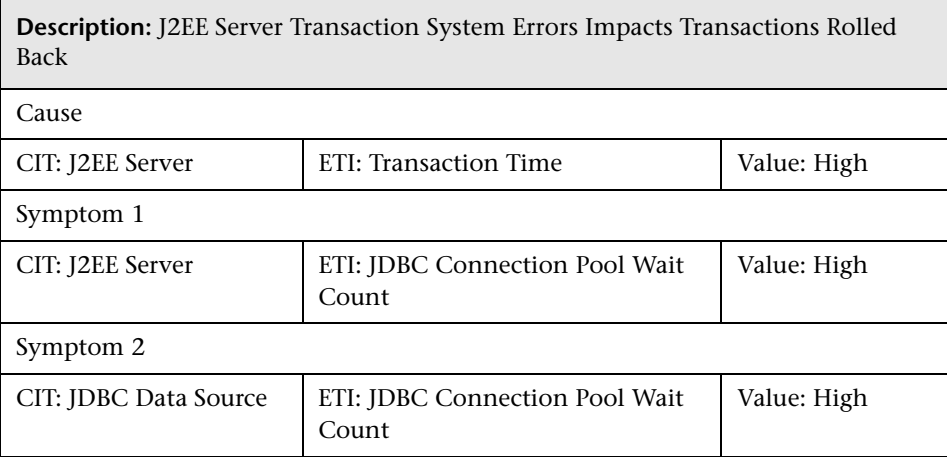

Ē

#### **J2EE::J2EE Server:Transaction Timeout Errors >> Transactions Rolled Back**

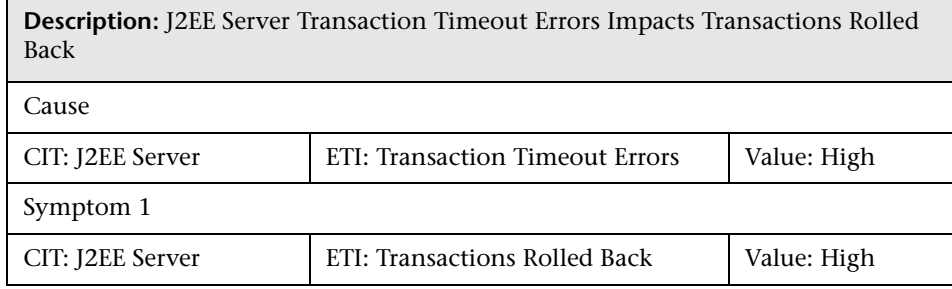

#### **J2EE::JDBC Data Source:DataSource Connection Pool Availability >> EJBPerformance & Transaction Timeout Rate & Transaction Commit Rate**

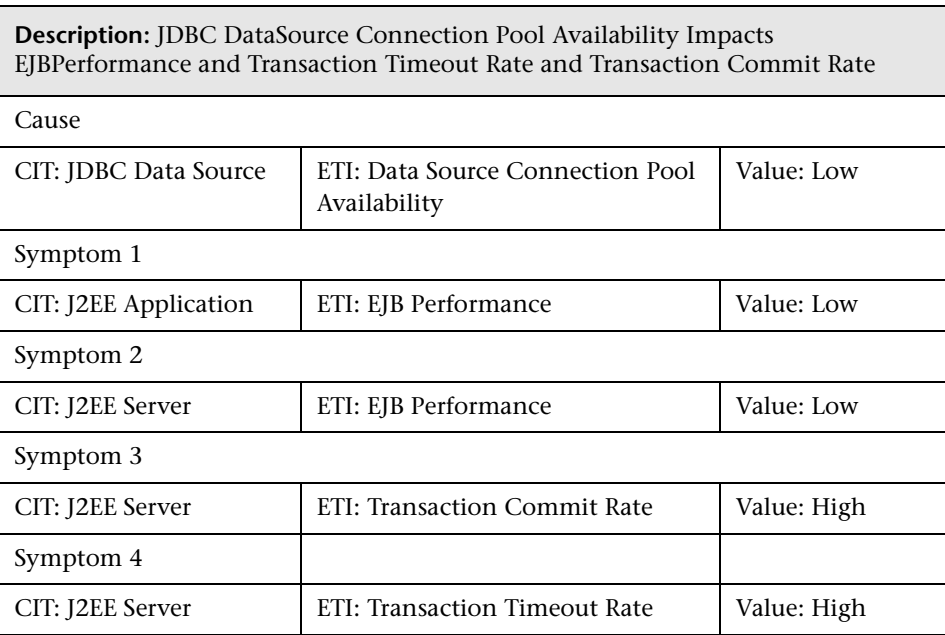

### **J2EE::JDBC Data Source:DataSource Connection Pool Performance >> EJB Performance**

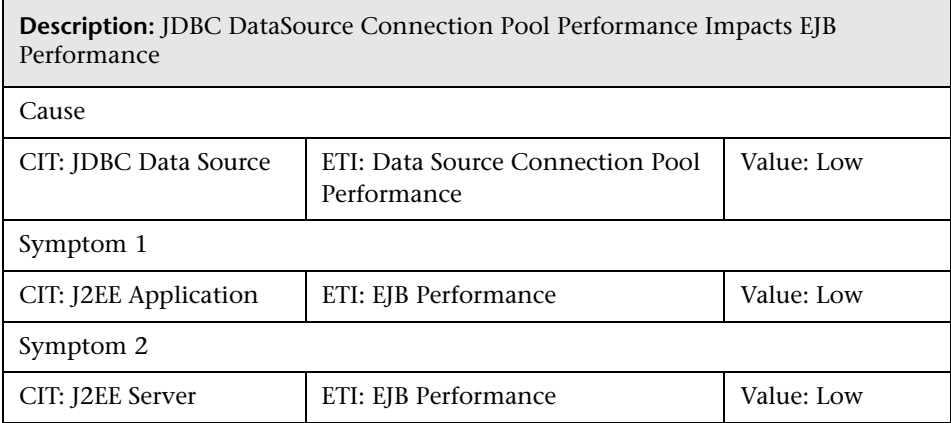

## **J2EE::JDBC Data Source:DataSource Connection Waiters >> DataSource Connection Pool Availability**

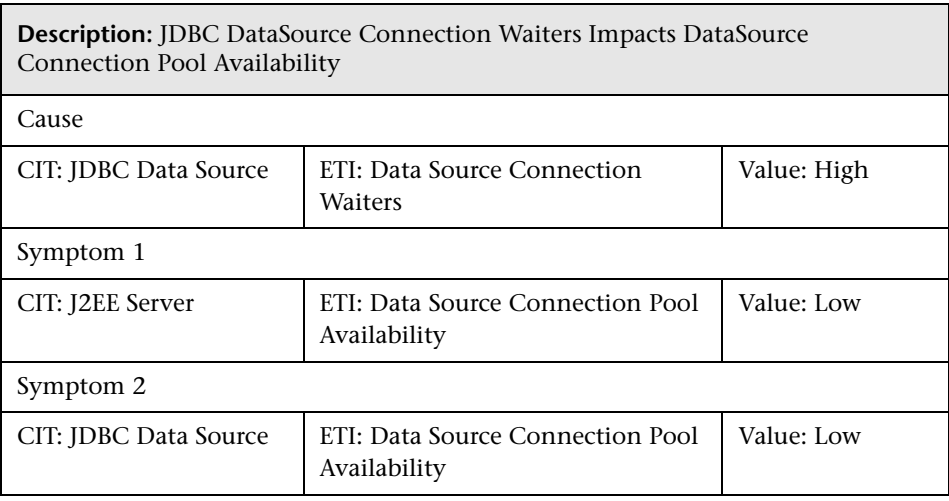

#### **J2EE::JDBC Data Source:DataSource ConnectionPool Utilization >> Transaction Capacity Utilization & JDBC Connection Pool Wait Count & Transaction Time & Transaction Commit Rate & Transaction Start Rate & DataSource Connection Pool Availability**

**Description:** JDBC DataSource ConnectionPool Utilization Impacts Transaction Capacity Utilization and JDBC Connection Pool Wait Count and Transaction Time and Transaction Commit Rate and Transaction Start Rate and DataSource Connection Pool Availability

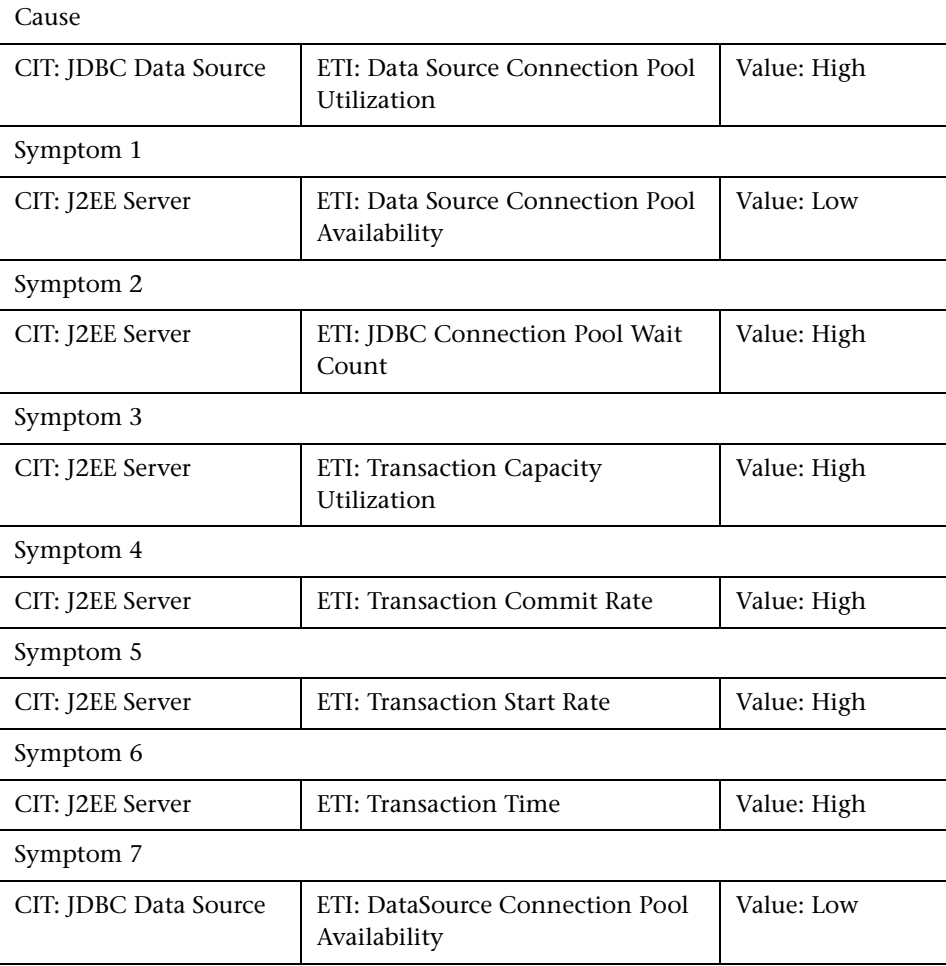

**Description:** JDBC DataSource ConnectionPool Utilization Impacts Transaction Capacity Utilization and JDBC Connection Pool Wait Count and Transaction Time and Transaction Commit Rate and Transaction Start Rate and DataSource Connection Pool Availability

Symptom 8

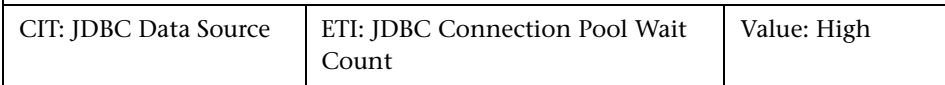

#### **J2EE::JDBC Data Source:DataSource Leaked Connections Rate >> DataSource ConnectionPool Utilization**

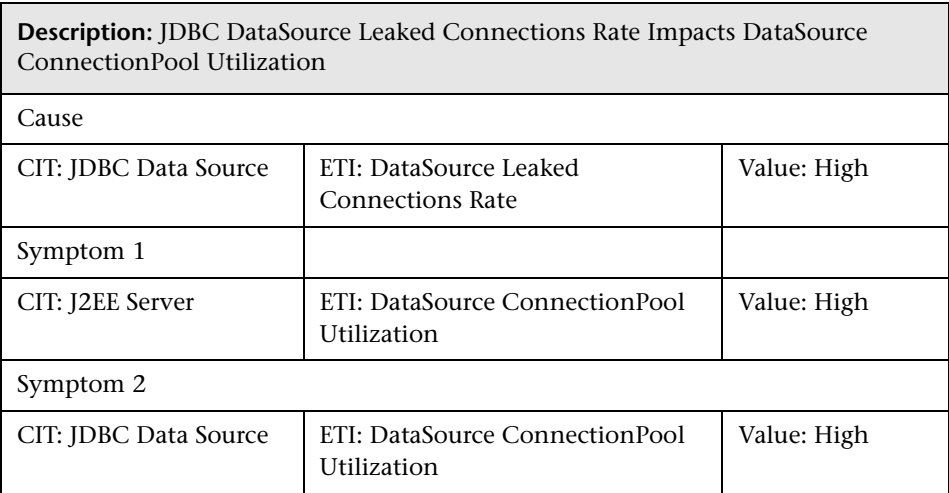

## **J2EE::JVM:All Processors Average Load >> CPU Load**

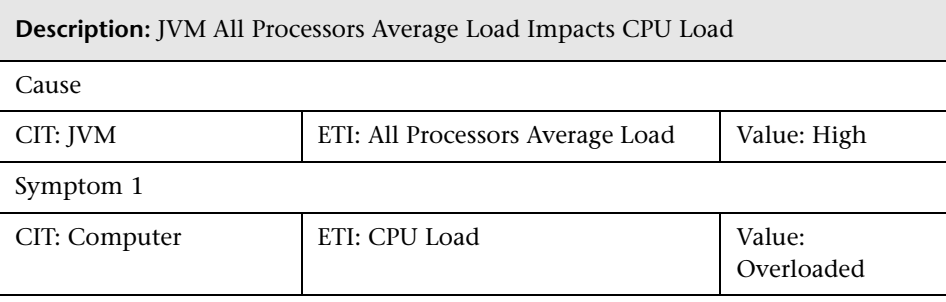

### **J2EE::JVM:JVM Memory Utilization >> Real User Transaction Performance & Real User Sessions Performance**

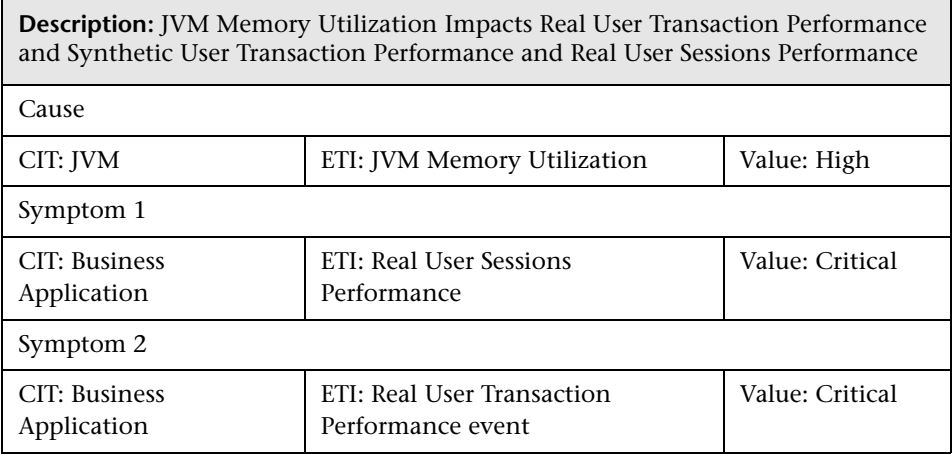

## **J2EE::JVM:JVM Memory Utilization >> Synthetic User Transaction Performance**

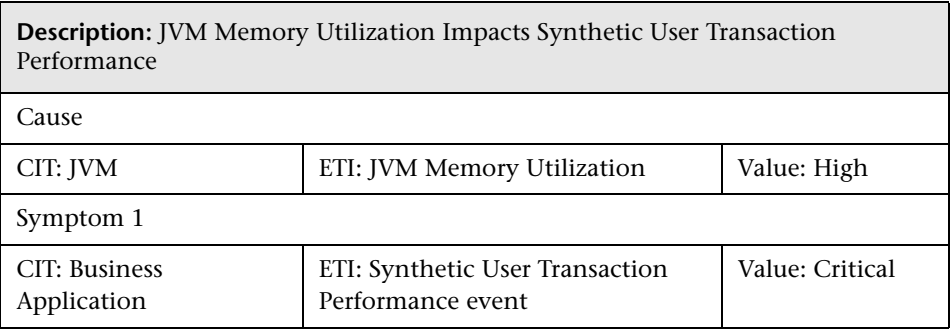

#### **J2EE::JVM:JVM Memory Utilization >> Transaction Time & Transaction System Errors & Servlet Performance**

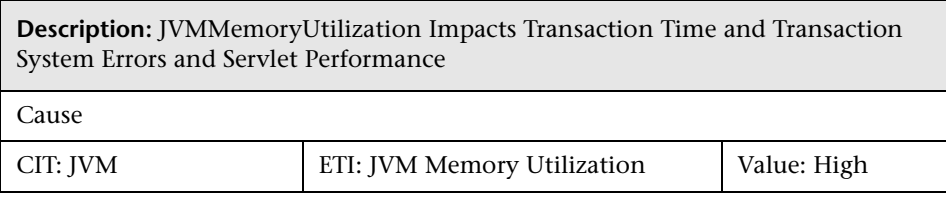

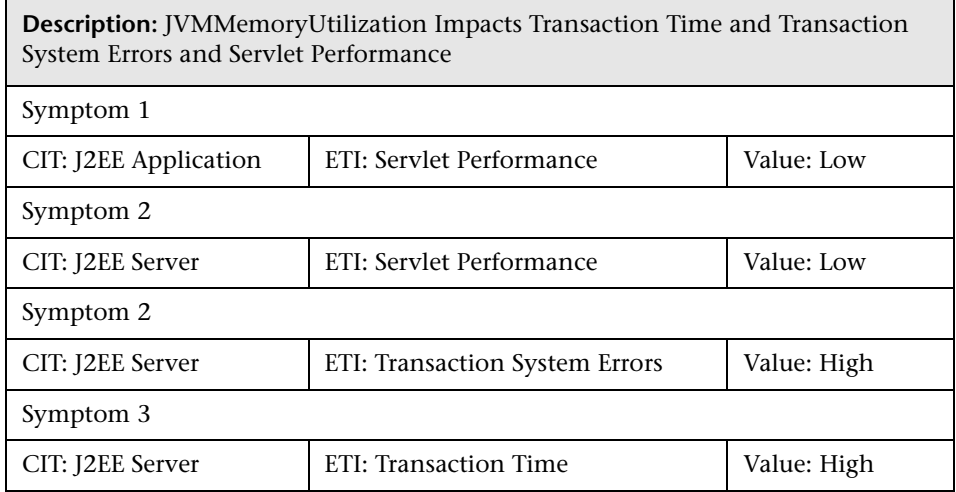

## **J2EE::JVM:Total Garbage Collection Count >> CPU Load**

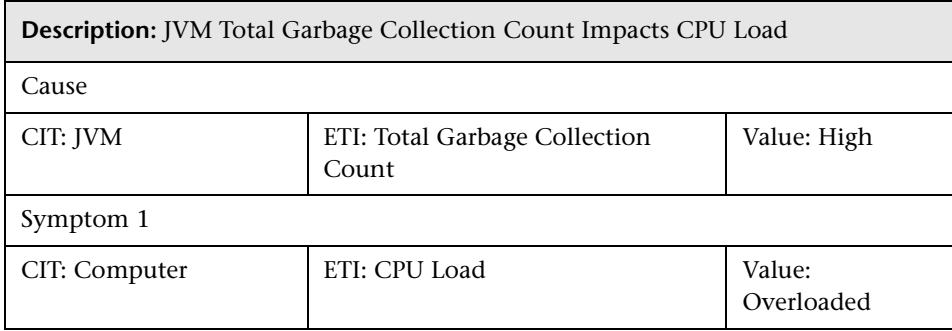

## **J2EE::JVM:Total Garbage Collection Time >> CPU Load**

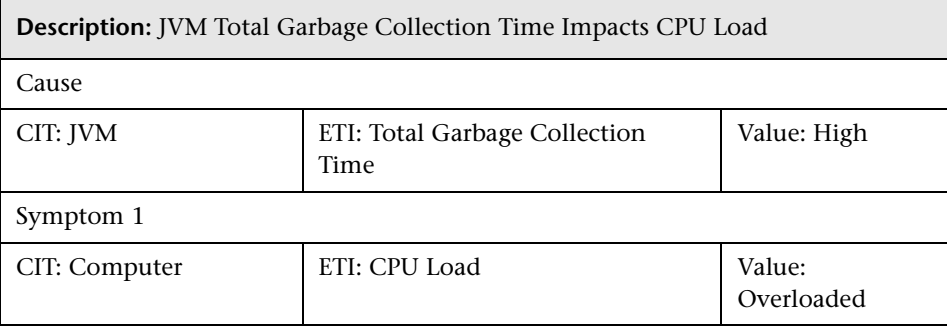

#### **J2EE::JVM:Total Number Of Threads >> CPU Load & Memory Usage Level**

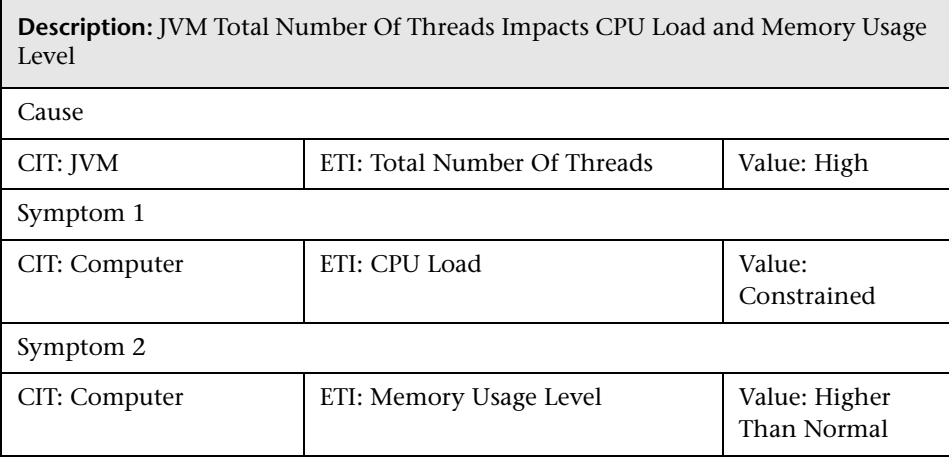

## **J2EE::Network Interface:Interface Communication Status >> Server Status**

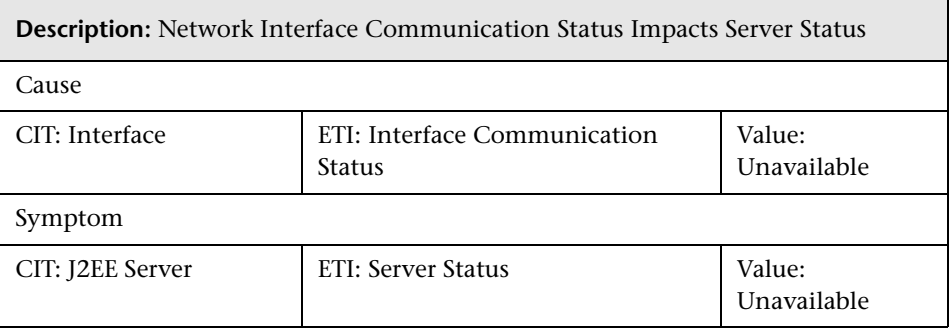

#### **J2EE::Network Interface:Interface Utilization >> Real User Transaction Performance & Real User Sessions Performance**

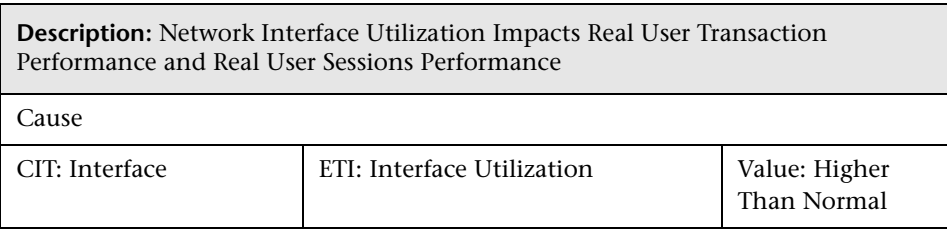

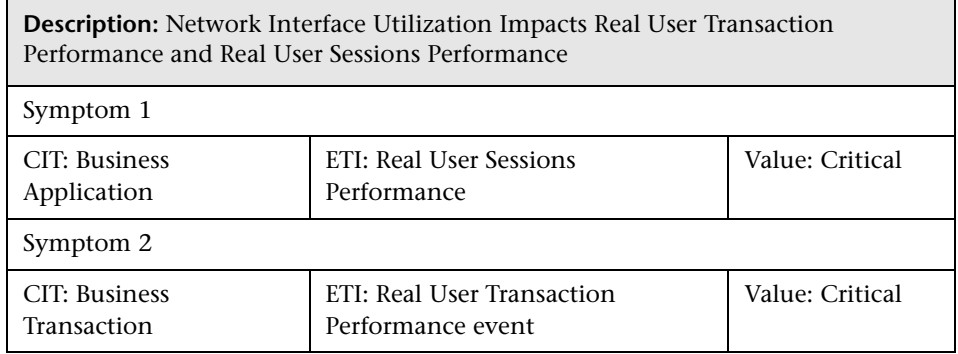

## **J2EE::Network Interface:Interface Utilization >> Servlet Performance**

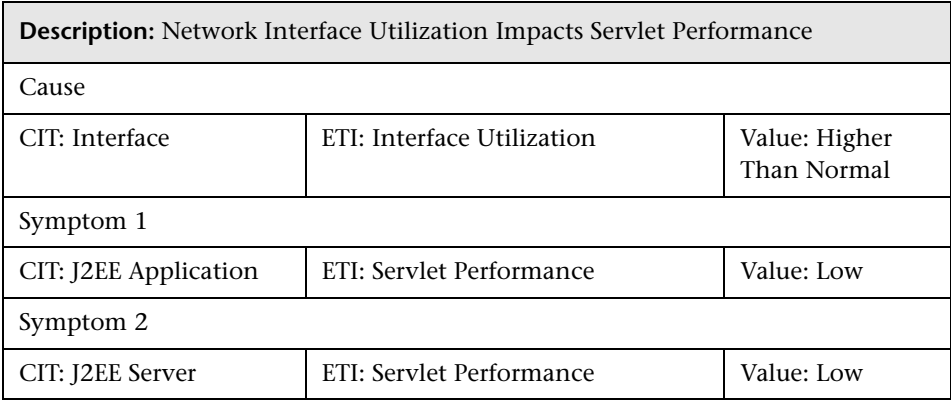

#### **J2EE::Network Interface:Interface Utilization >> Synthetic User Transaction Performance**

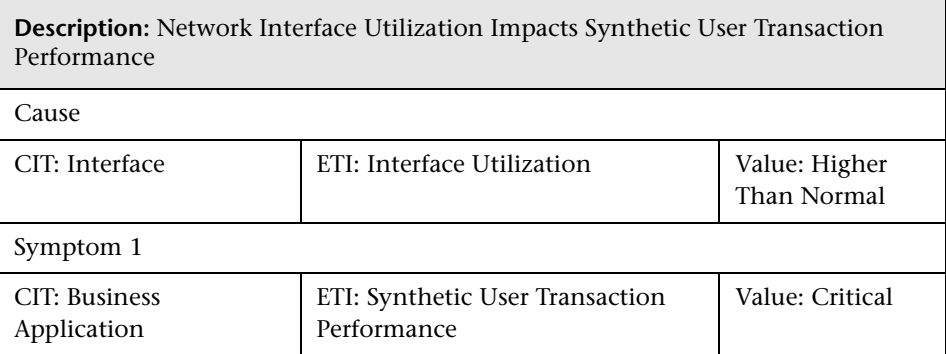

# **HI Assignment**

The following table lists the HI assignments for J2EE Content Pack.

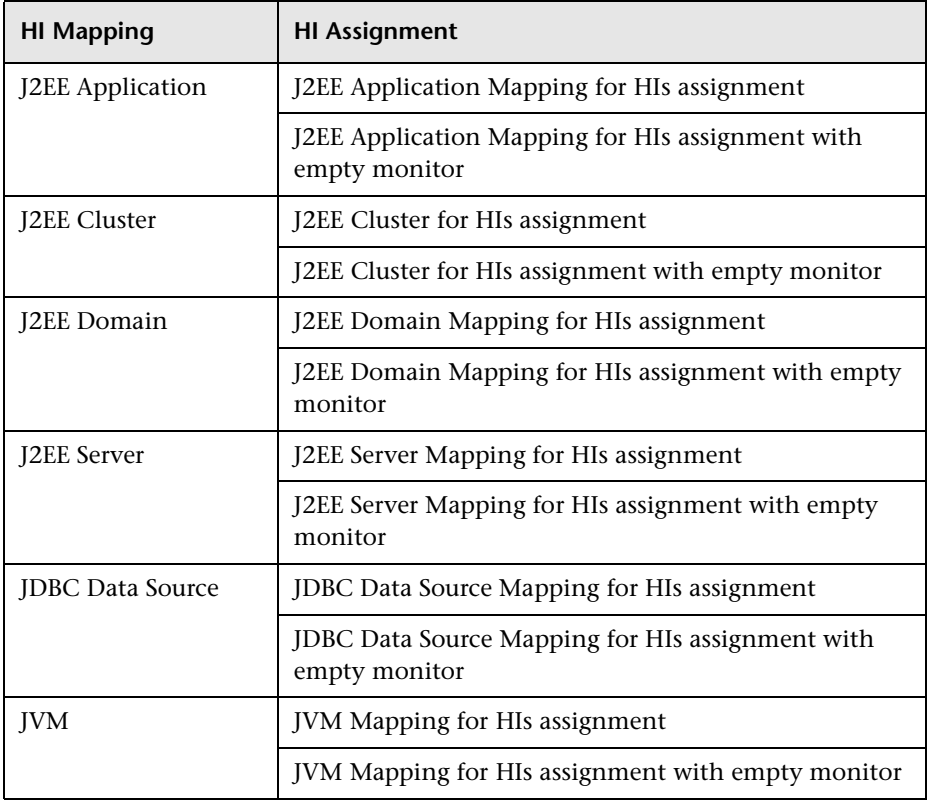
# **KPI Assignment**

The following table lists the KPI assignments for J2EE Content Pack.

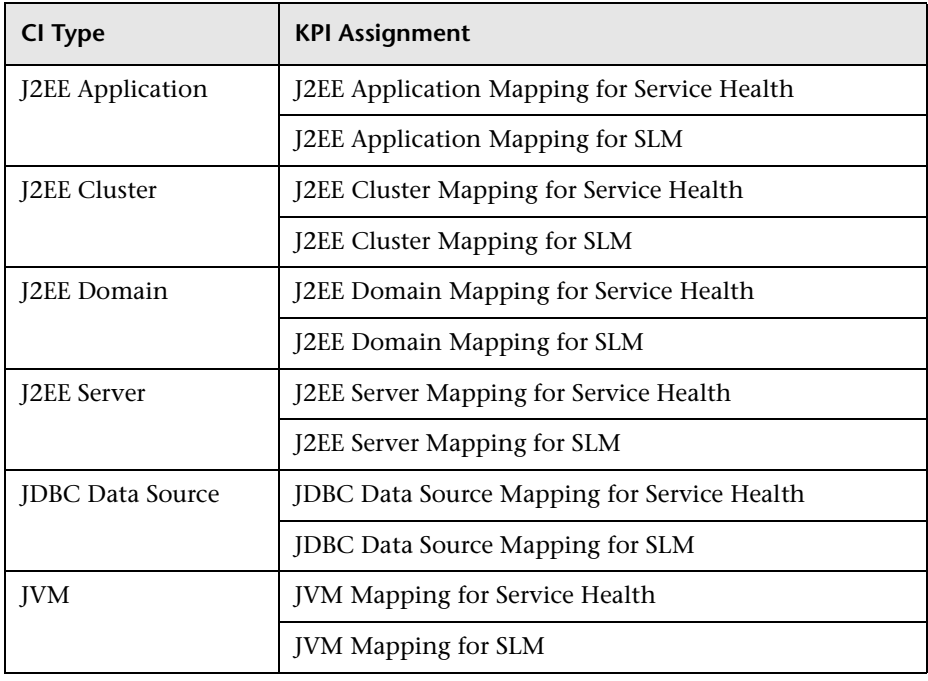

### **Dependent Content Packs**

The J2EE Content Pack is dependent on the following Content Packs:

- ➤ HPOprInf
- ➤ HPOprOra
- ➤ HPOprMss
- ➤ EUM\_BPM
- ➤ EUM\_RUM
- ➤ OOTB KPIs

The J2EE Content Pack depends on EUM Content Pack for its deployment. You must deploy the EUM Content Pack in CREATE mode.

#### **Referenced Content from other Content Packs**

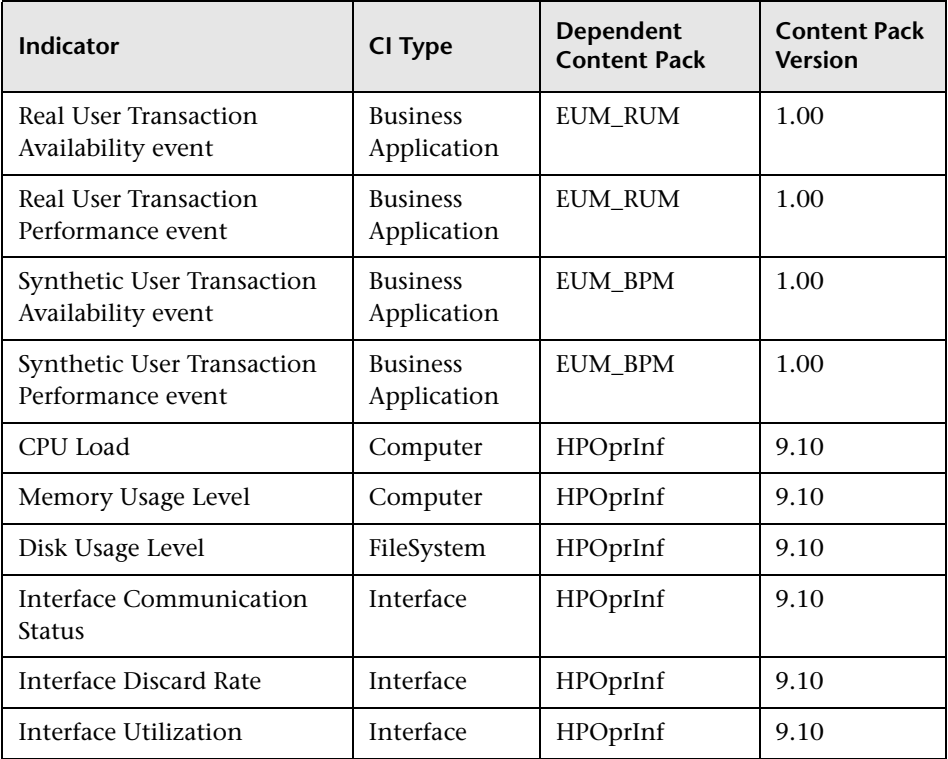

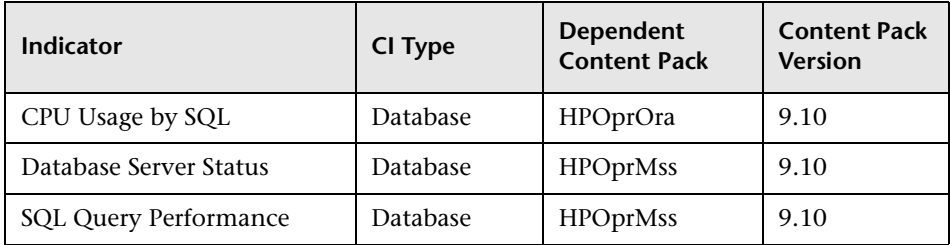

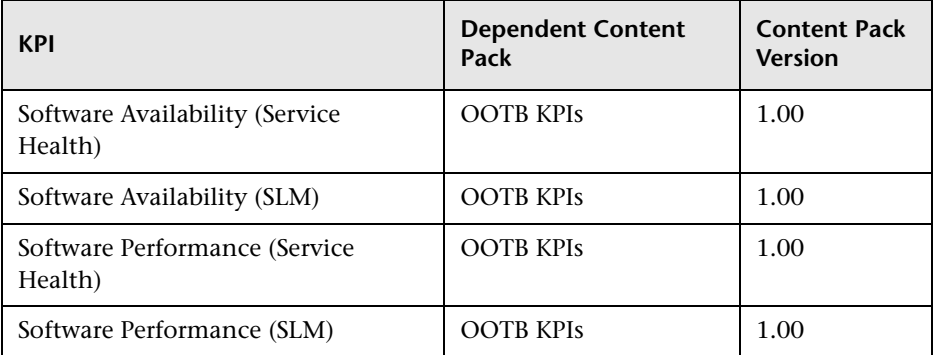

# **Tool Definitions**

The content pack contains the following tools mapped to various CI types and Tool Category.

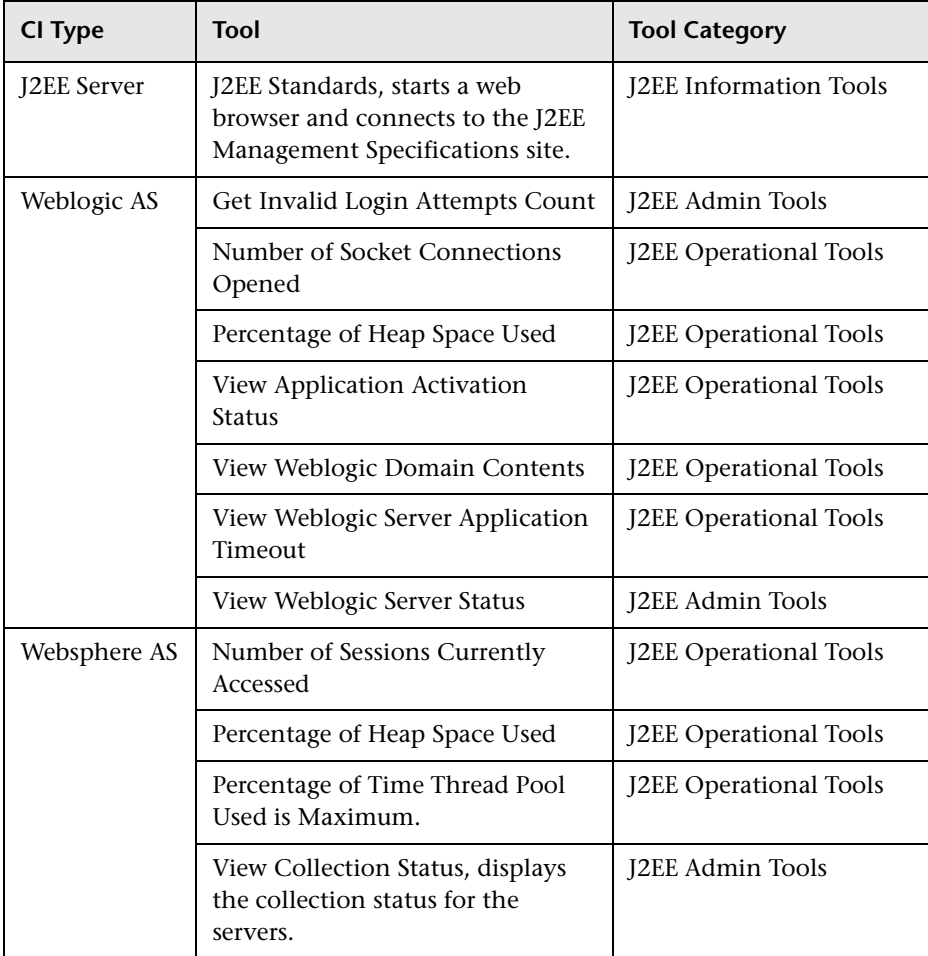

# **Graph Templates for SPI for WebSphere Server**

The content pack contains the SPI for WebSphere graph family mapped to the WebSphere CI type.

The following table lists the graph templates present in the SPI for WebSphere graph family and the mapped policies.

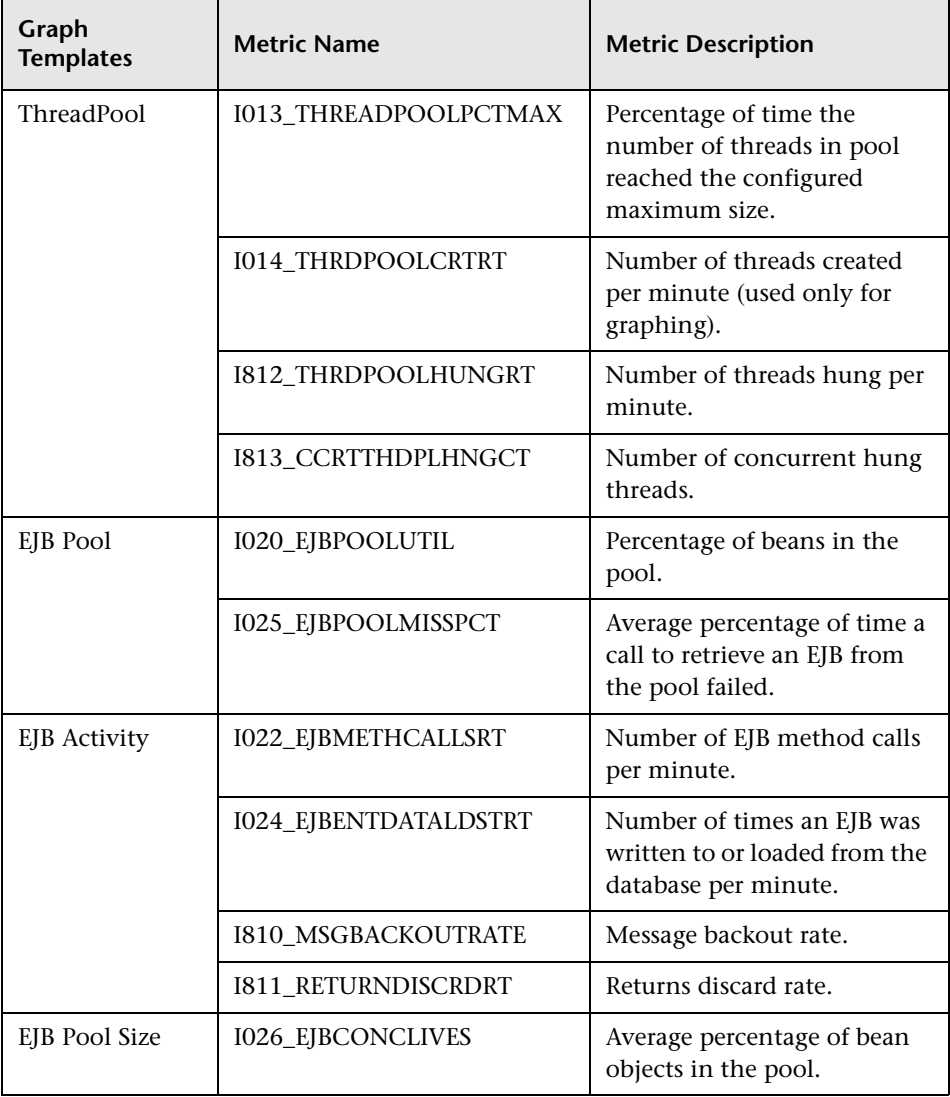

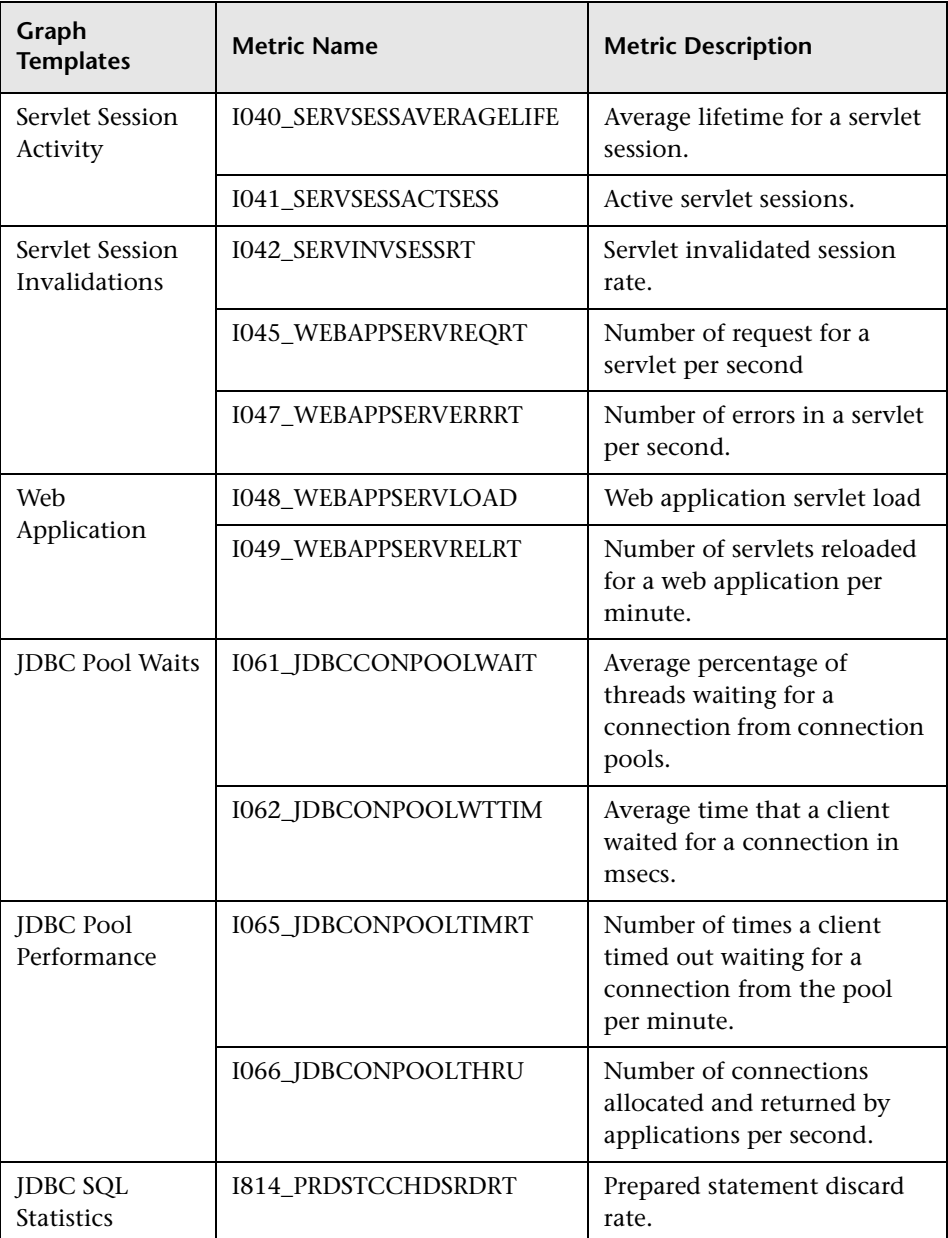

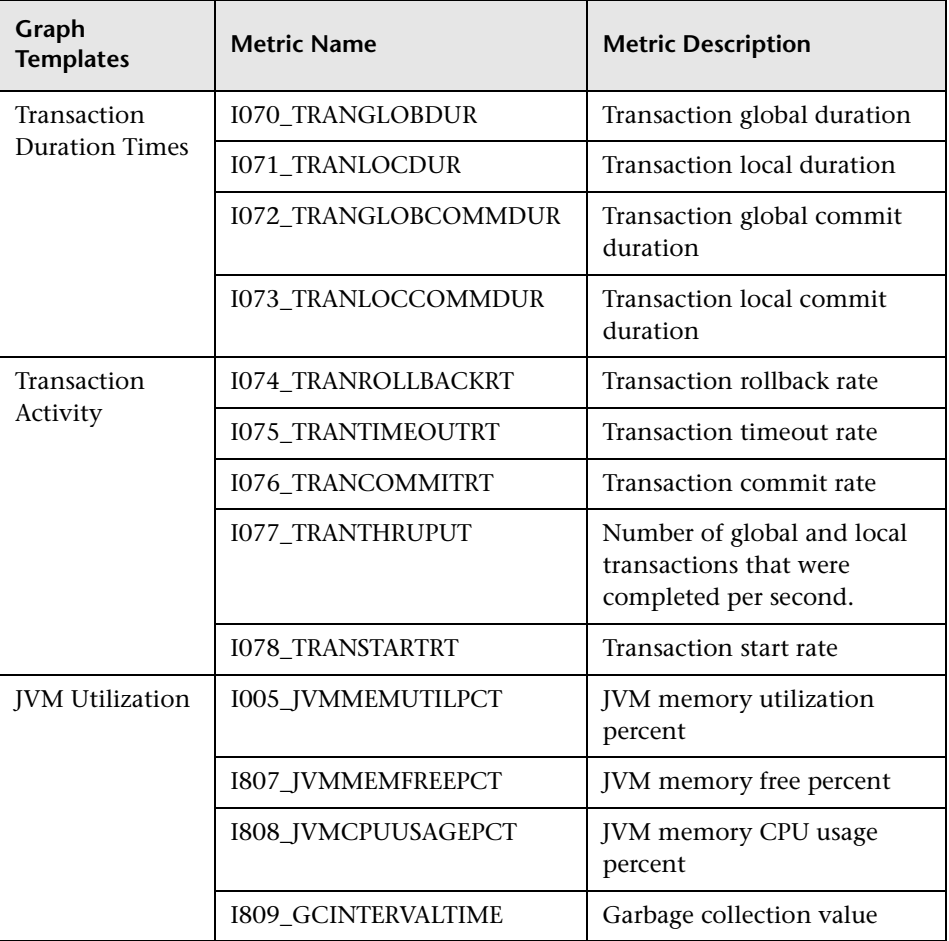

# **Graph Templates for SPI for WebLogic Server**

The following table lists the graph templates present in the SPI for WebLogic graph family and the mapped policies.

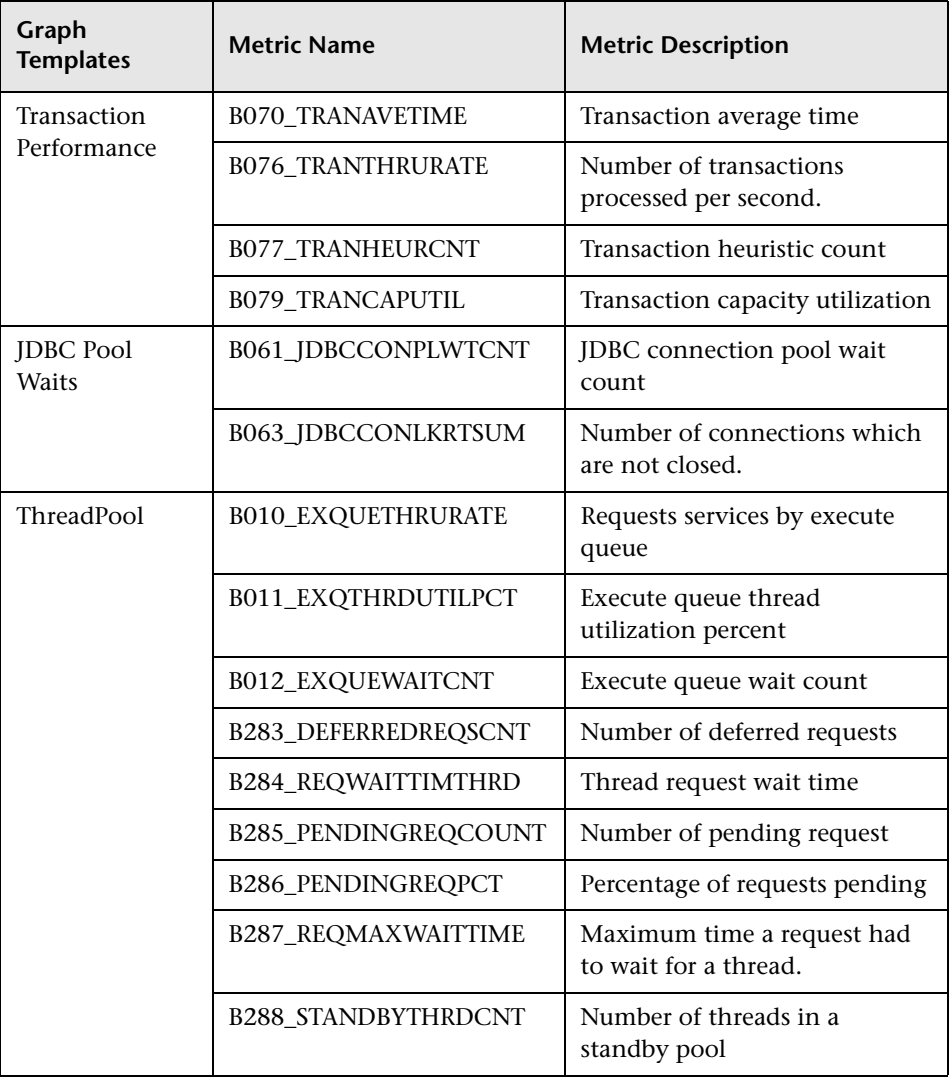

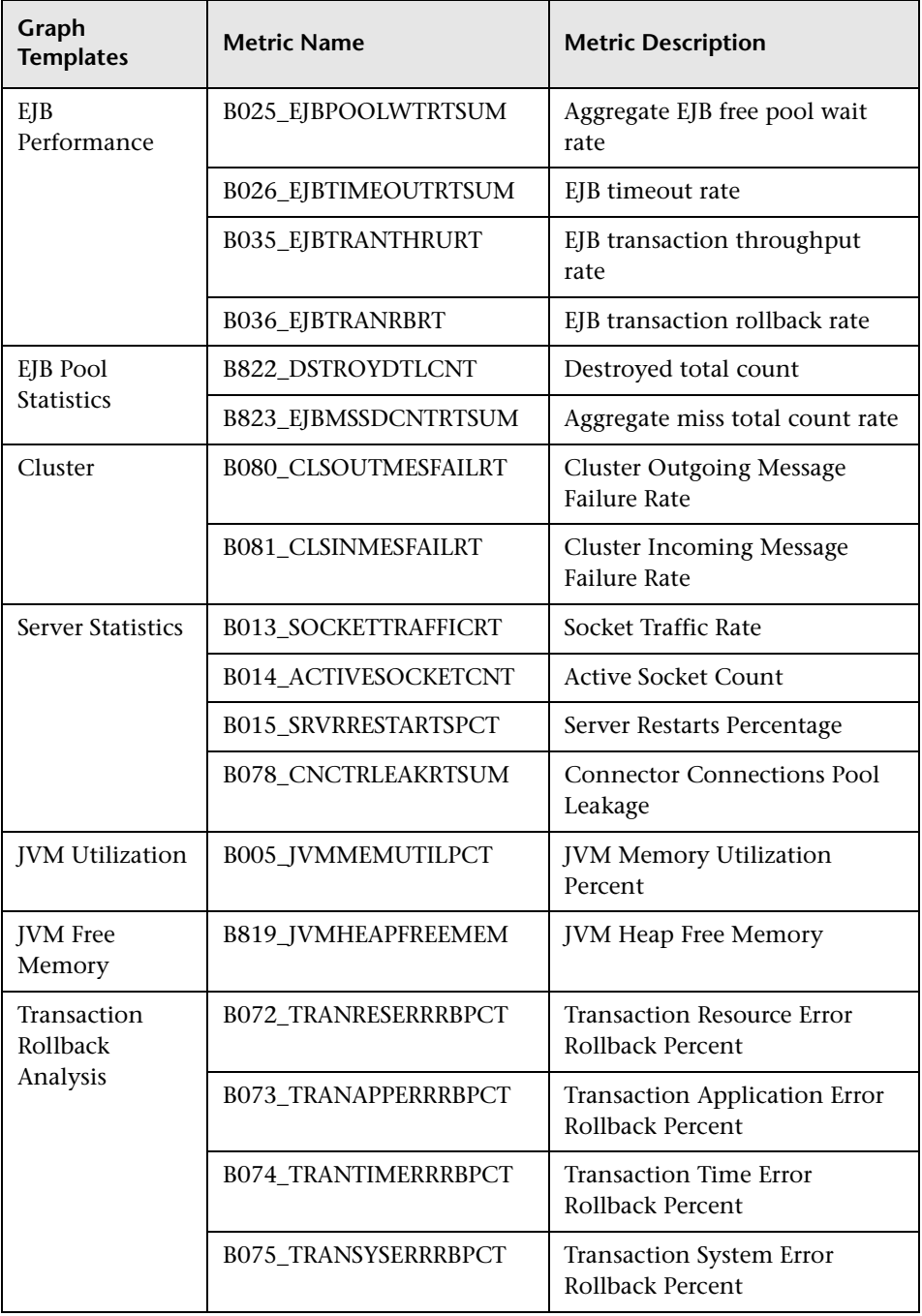

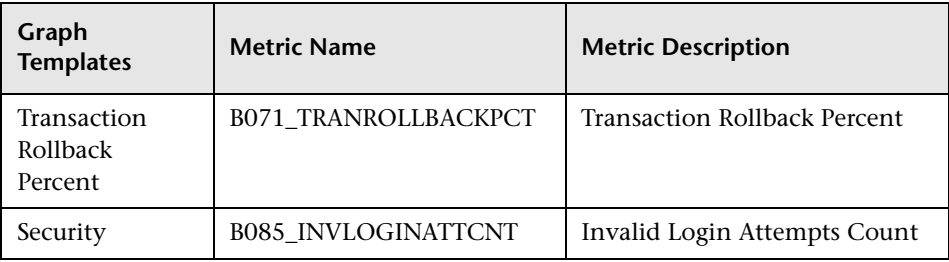

# **Policies Setting ETIs**

The following table lists the content pack ETIs and SPI policies that set the ETIs.

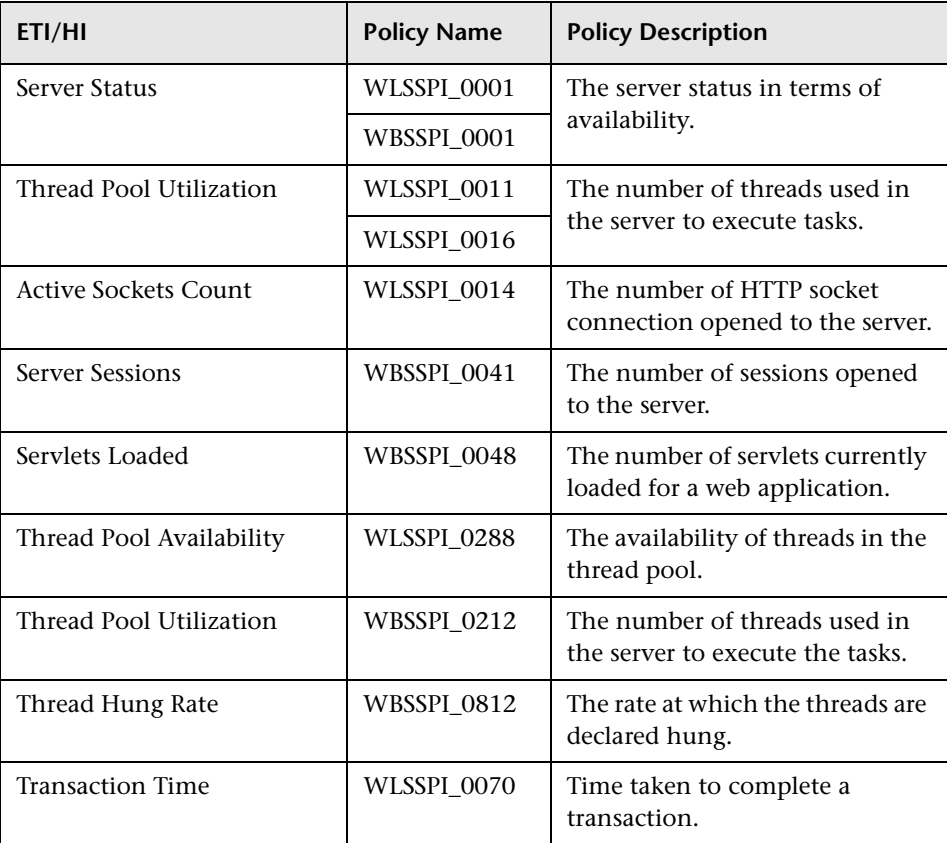

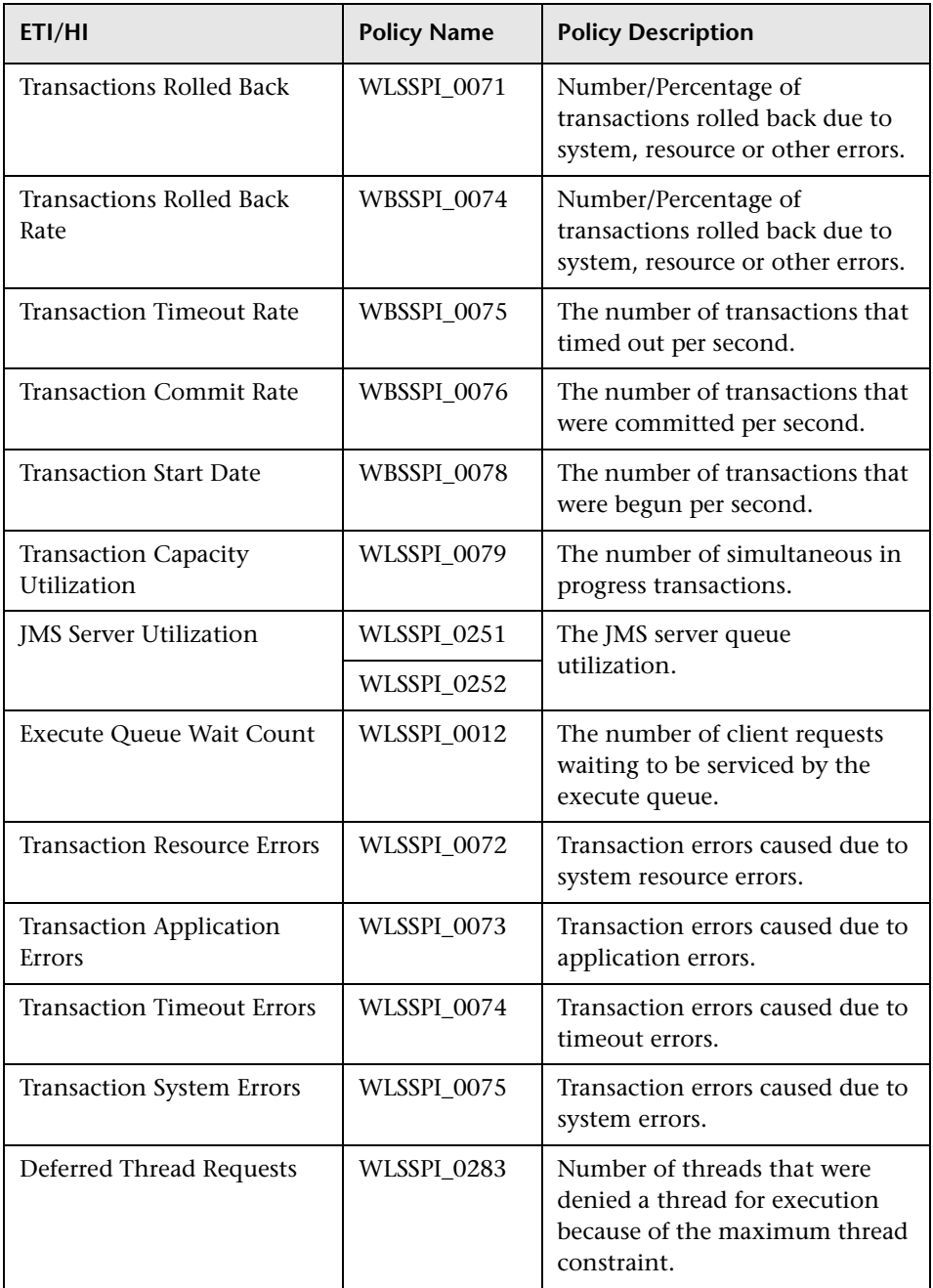

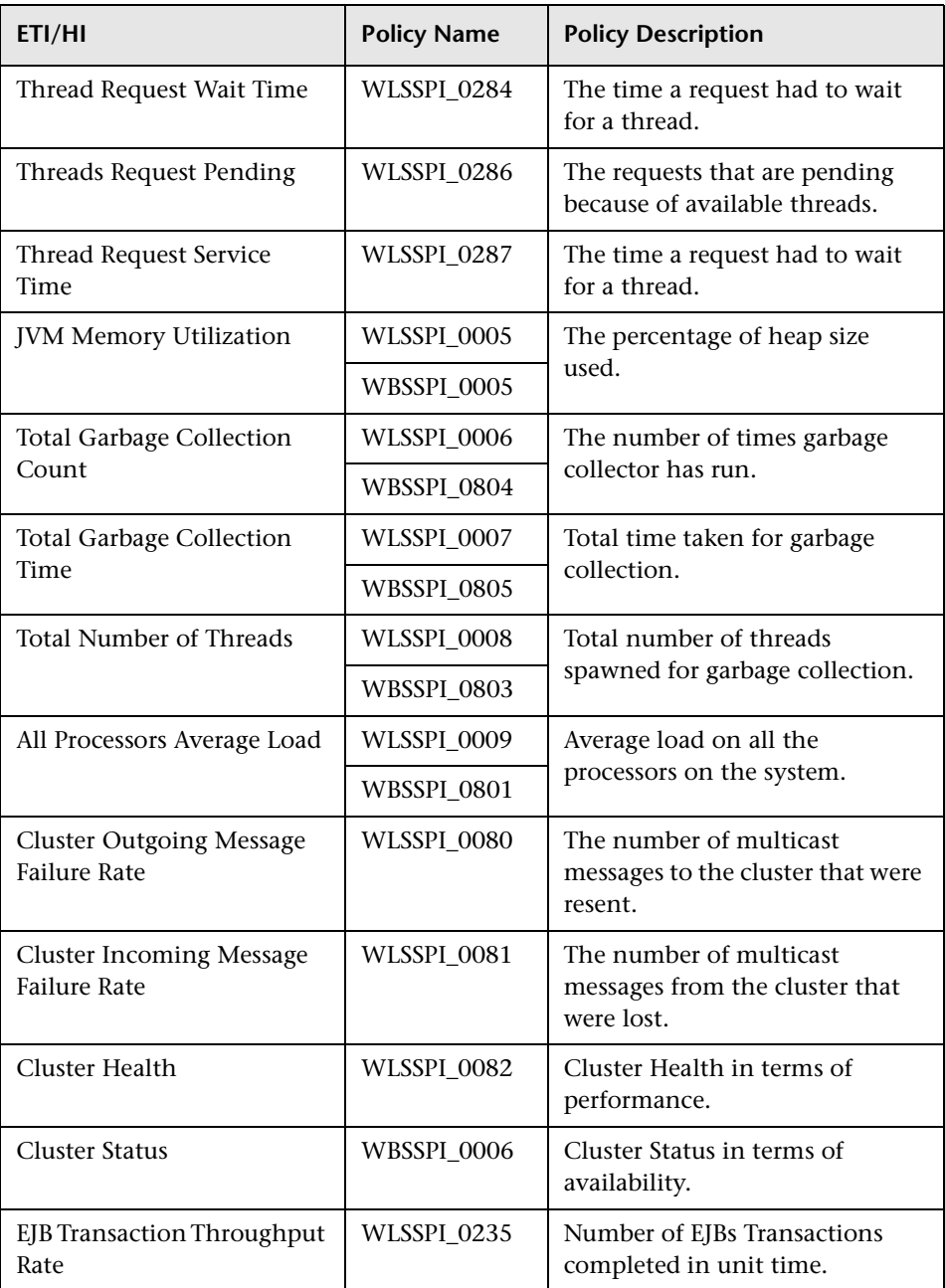

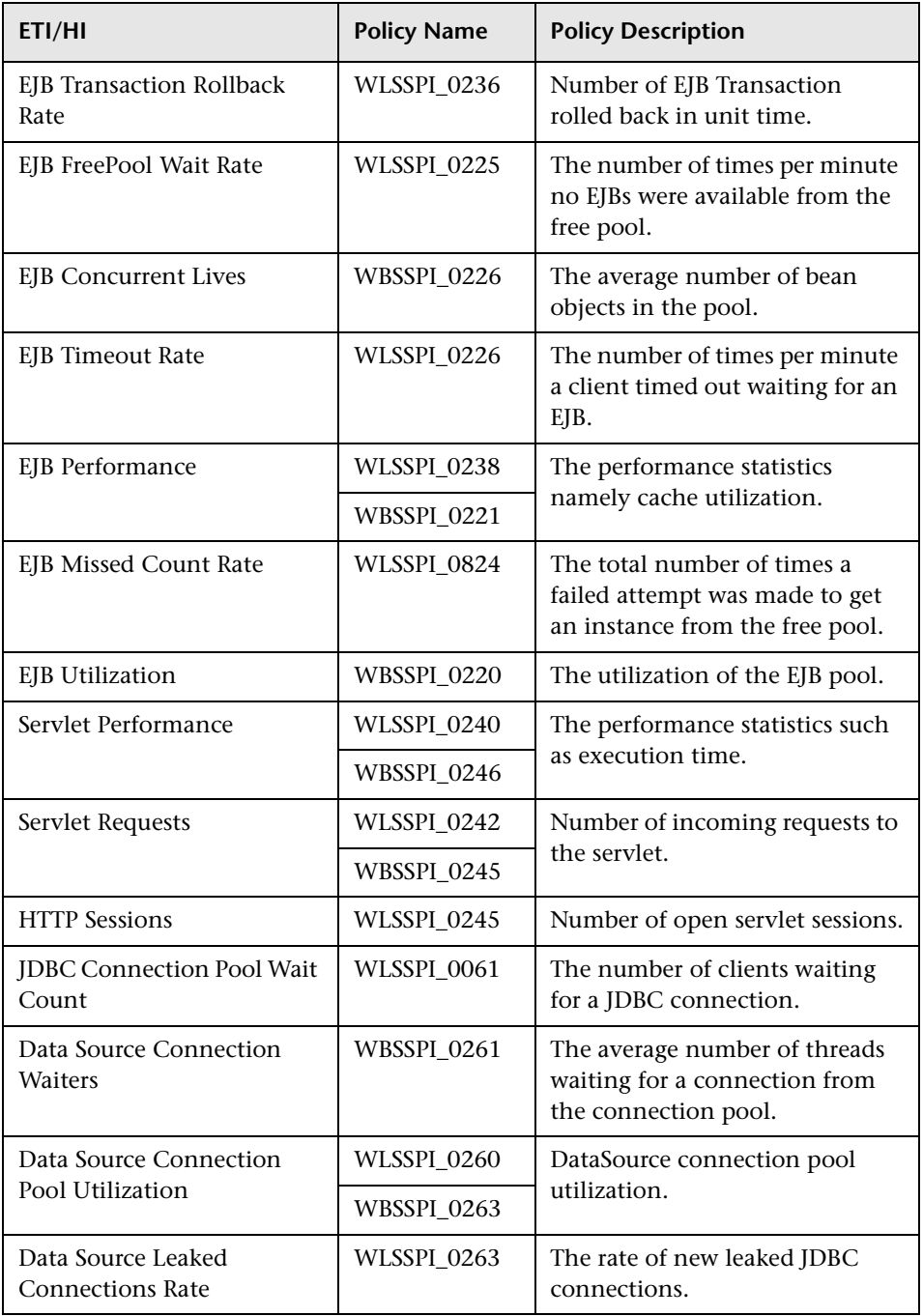

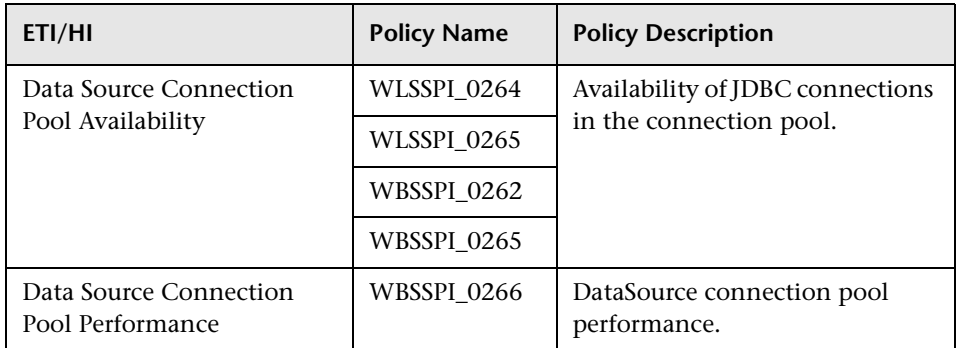

### **Operations Orchestration Flow**

The following table lists the Operations Orchestration (OO) flows for J2EE Content Pack.

#### **Application Server Health Check and Application Server Performance Check**

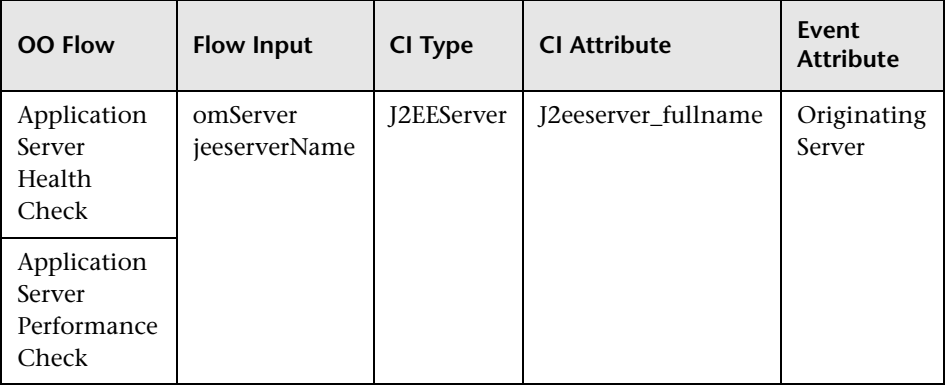

When creating the mapping defined in the preceding table, you can set default values for the attributes listed in the following table.

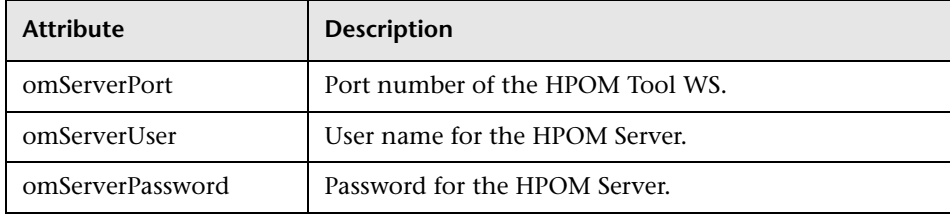

For more information about creating the mapping and a Run Book automation rule, see ["How to Create a Run Book Automation Rule" on](#page-504-0)  [page 505](#page-504-0).

The following are the user input values when you execute OO flow for Application Server Health Check and Application Server Performance Check.

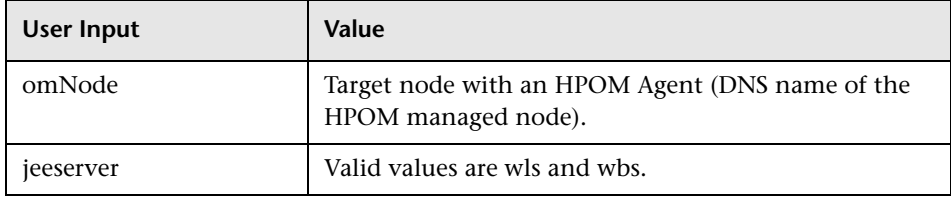

#### **JDBC Health Check**

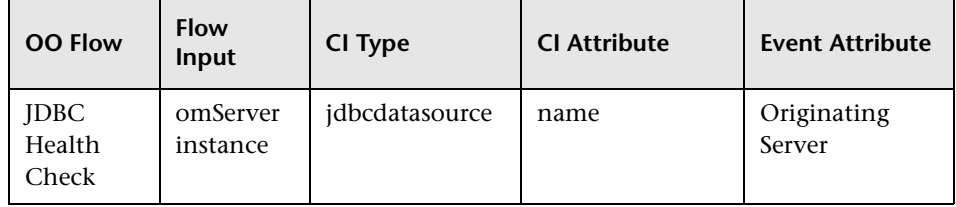

When creating the mapping defined in the preceding table, you can set default values for the attributes listed in the following table.

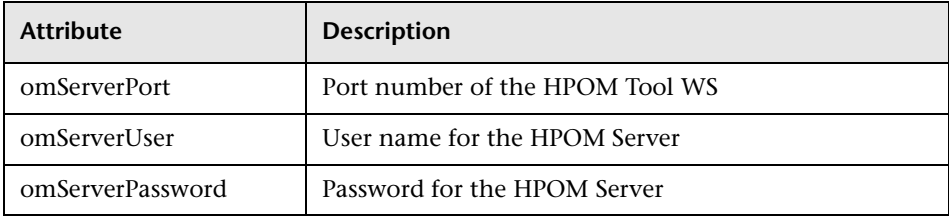

The following are the user input values when you execute OO Flow for JDBC Health Check.

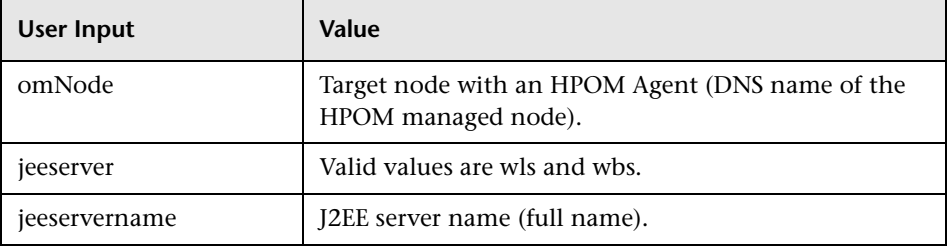

# **Microsoft Content Packs**

#### **This chapter includes:**

#### **Reference**

- ➤ [Microsoft Active Directory Server Content Pack on page 918](#page-917-0)
- ➤ [Microsoft Exchange Server Content Pack on page 960](#page-959-0)
- ➤ [Microsoft Lync Server 2010 Content Pack on page 1016](#page-1015-0)

# **Reference**

# <span id="page-917-0"></span>**Microsoft Active Directory Server Content Pack**

The Microsoft Active Directory Server Content Pack contains the following artifacts:

- ➤ [Views on page 919](#page-918-0)
- ➤ [Enrichment Rules on page 922](#page-921-0)
- ➤ [Health Indicators on page 922](#page-921-1)
- ➤ [Correlation Rules on page 928](#page-927-0)
- ➤ [Tool Definitions on page 944](#page-943-0)
- ➤ [Graph Templates on page 944](#page-943-1)
- ➤ [Policies Setting ETIs on page 946](#page-945-0)
- ➤ [Operations Orchestration Flow on page 955](#page-954-0)

#### <span id="page-918-0"></span>**Views**

The RTSM package in the Microsoft Active Directory Server Content Pack contains the following views:

➤ **AD\_Physical\_View**: This view refers to the Active Directory System, Active Directory Site, Domain Controller, DomainNamingMaster, and Computer (Windows) CI types.

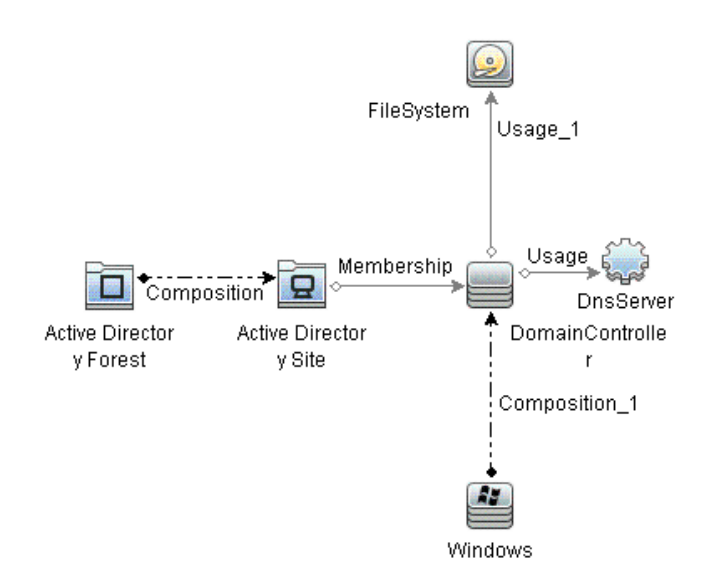

➤ **AD\_Logical\_view**: This view refers to the Active Directory System, Active Directory Forest, Active Directory Domain, Domain Controller, SchemaMaster, DomainNamingMaster, PrimaryDomainControllerMaster, RelativeIDMaster, InfrastructureMaster, BridgeHeadServer, GlobalCatalogServer, and Computer CI types.

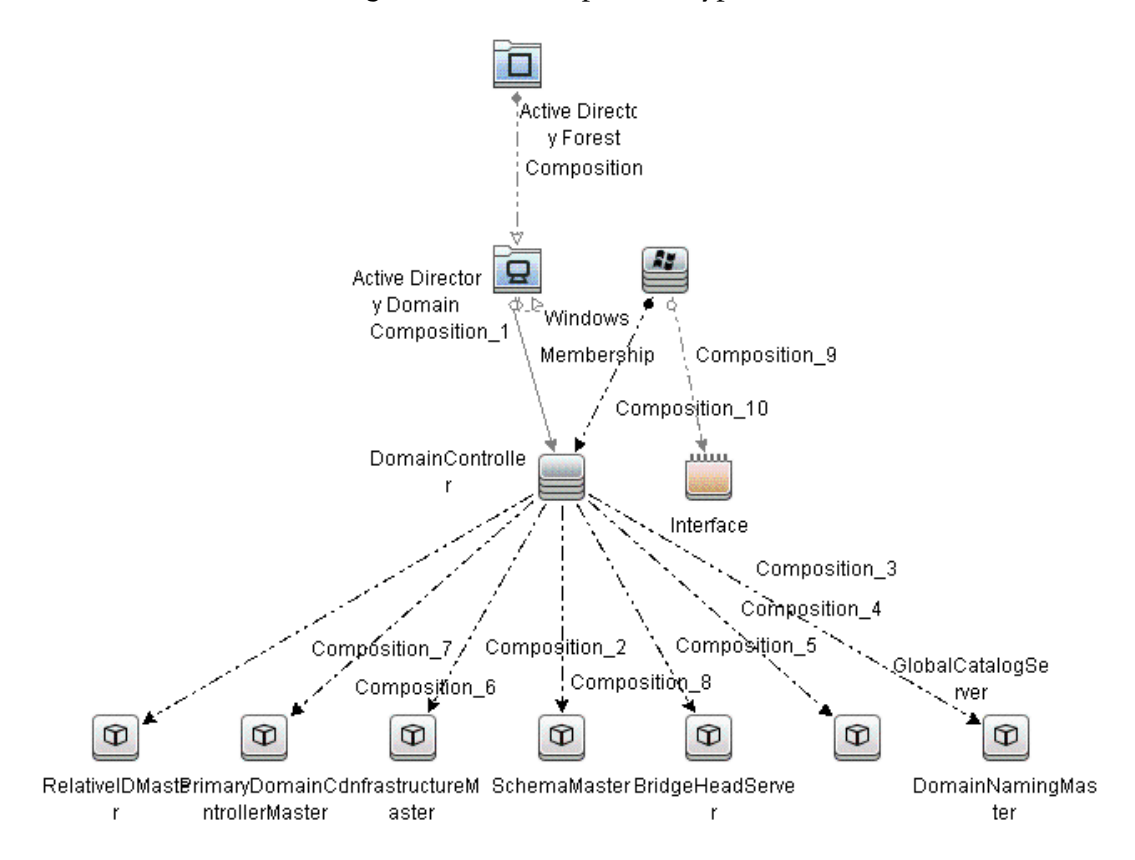

➤ **AD\_Network\_Deployment\_View**: This view refers to the Active Directory System, Active Directory Forest, Active Directory Domain, Domain Controller, SchemaMaster, DomainNamingMaster, PrimaryDomainControllerMaster, RelativeIDMaster, InfrastructureMaster, BridgeHeadServer, GlobalCatalogServer, and Node CI types.

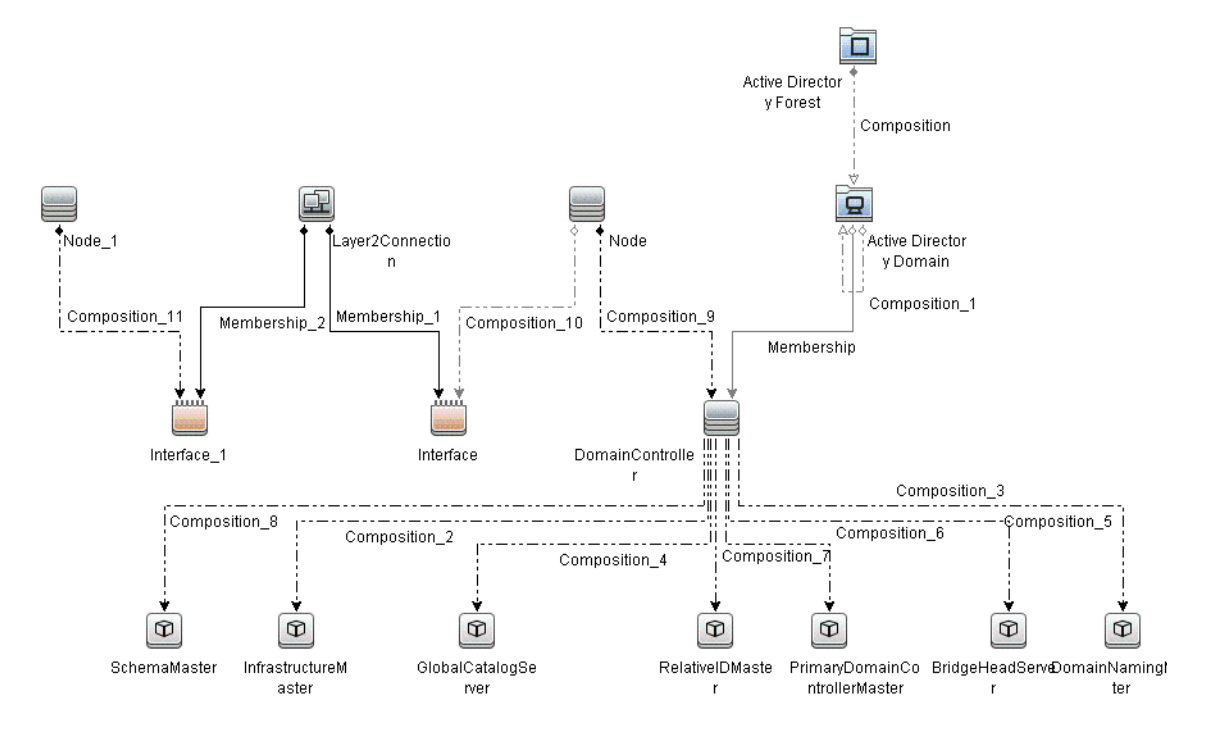

## <span id="page-921-0"></span>**Enrichment Rules**

The Microsoft Active Directory Server Content Pack contains the following Enrichment Rules:

- ➤ DomainController\_Uses\_DnsServer
- ➤ DomainController\_Uses\_Log\_FileSystem
- ➤ DomainController\_Uses\_NTDS\_FileSystem
- ➤ DomainController\_Uses\_SysVol\_FileSystem

# <span id="page-921-1"></span>**Health Indicators**

The content pack includes the following health indicators (HIs) to monitor Active Directory-related events:

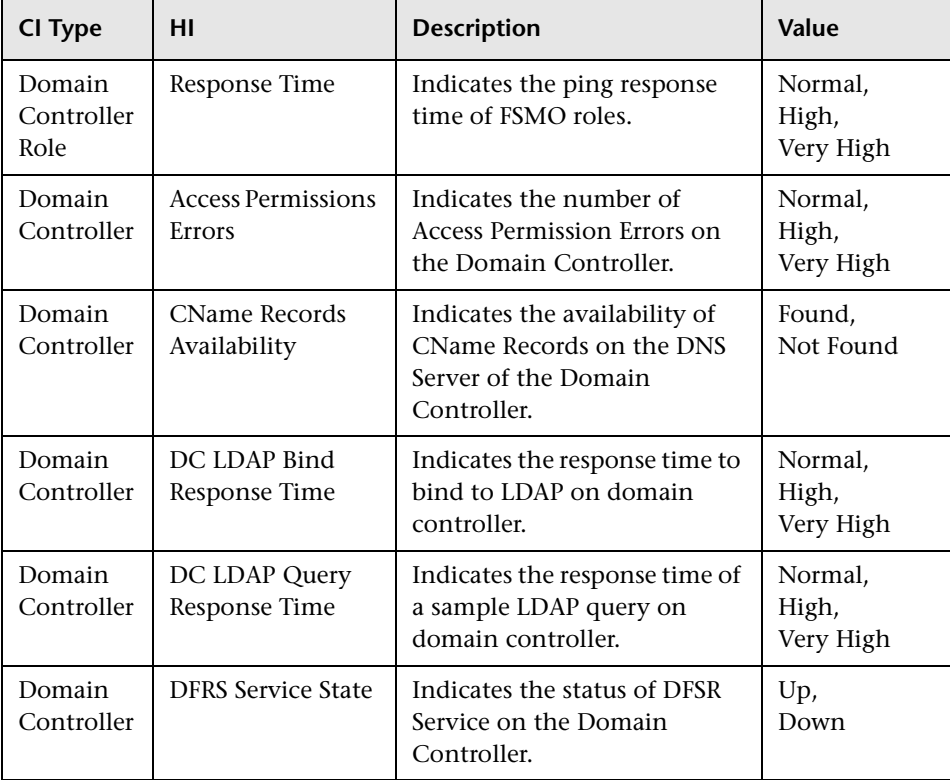

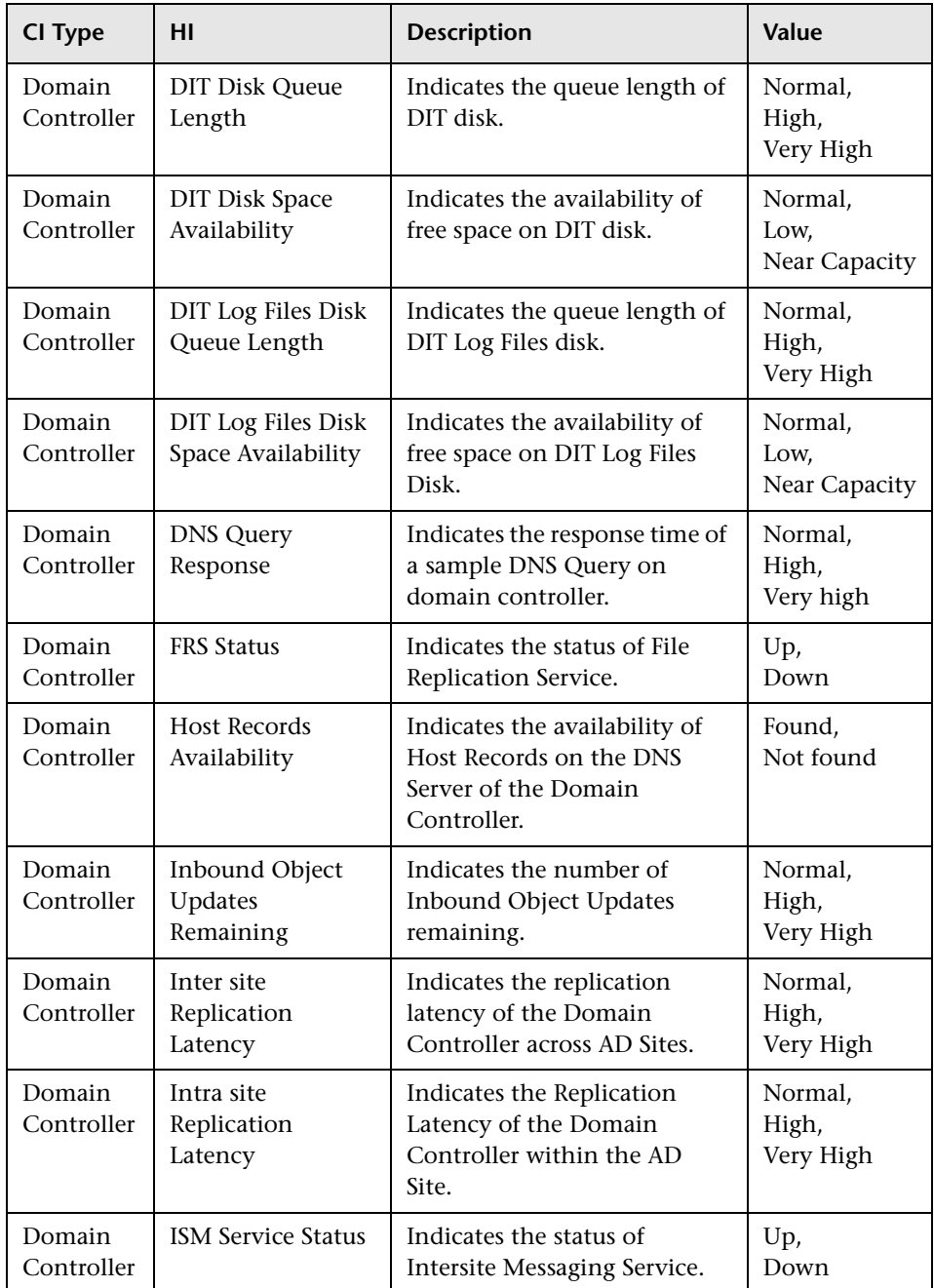

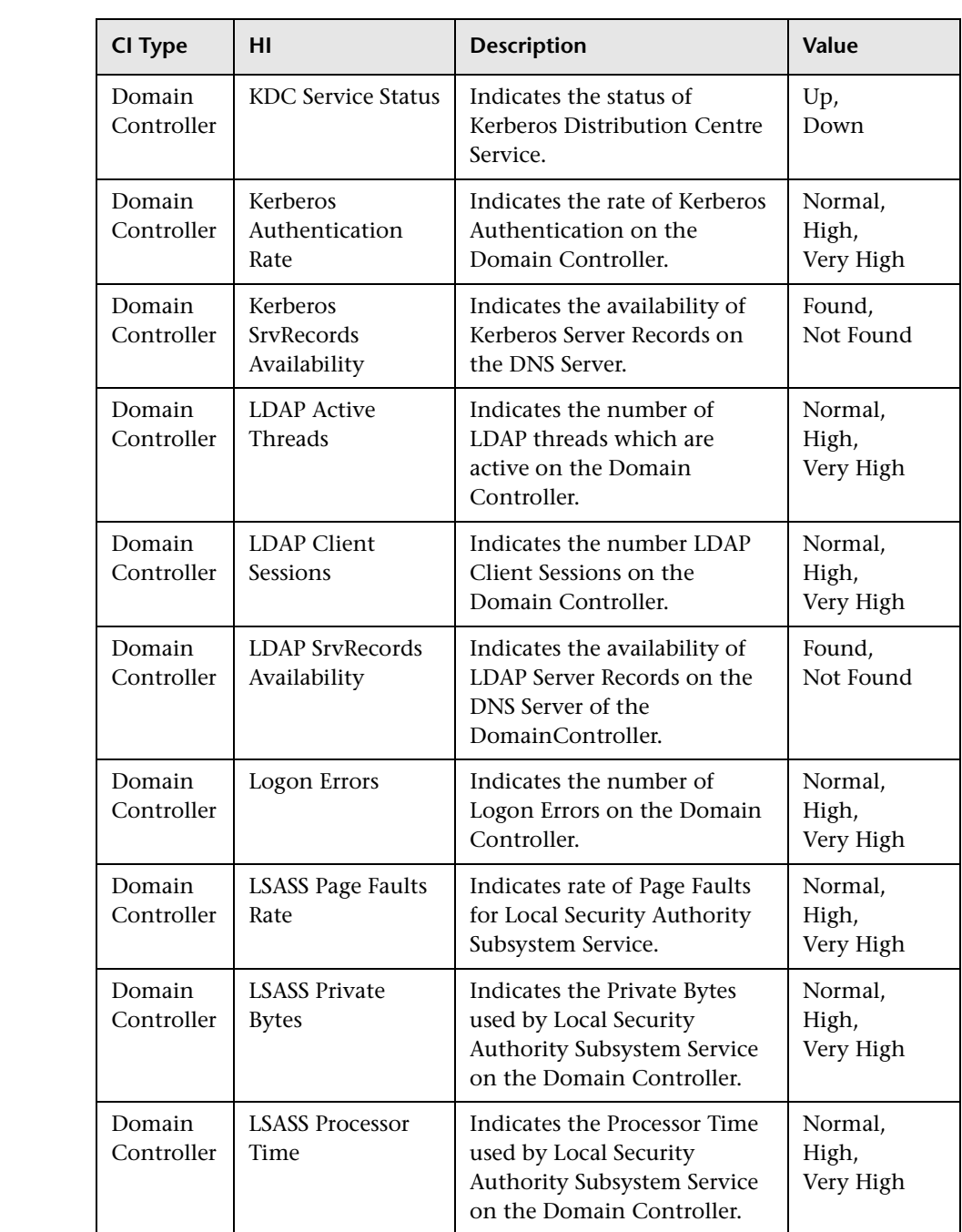

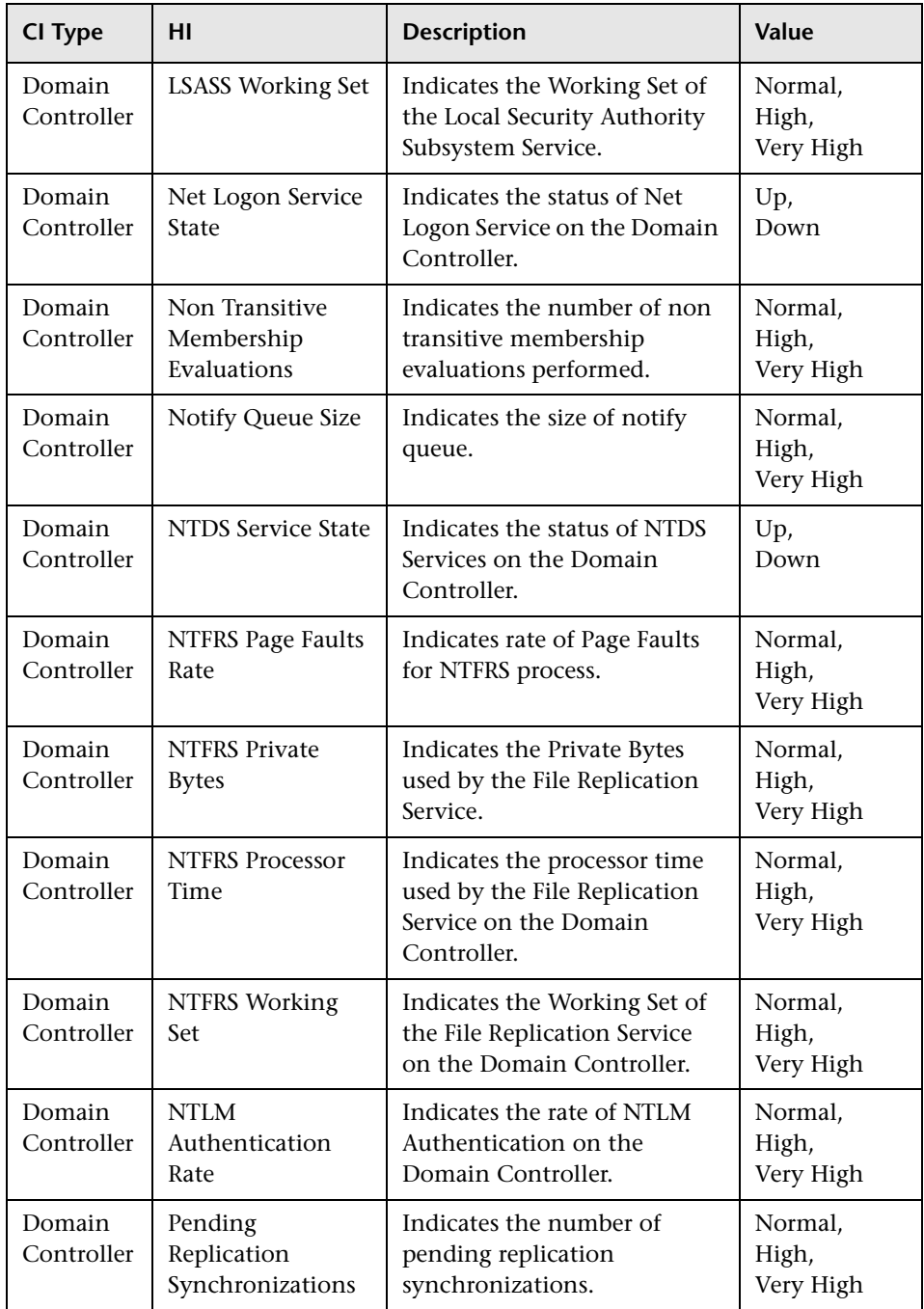

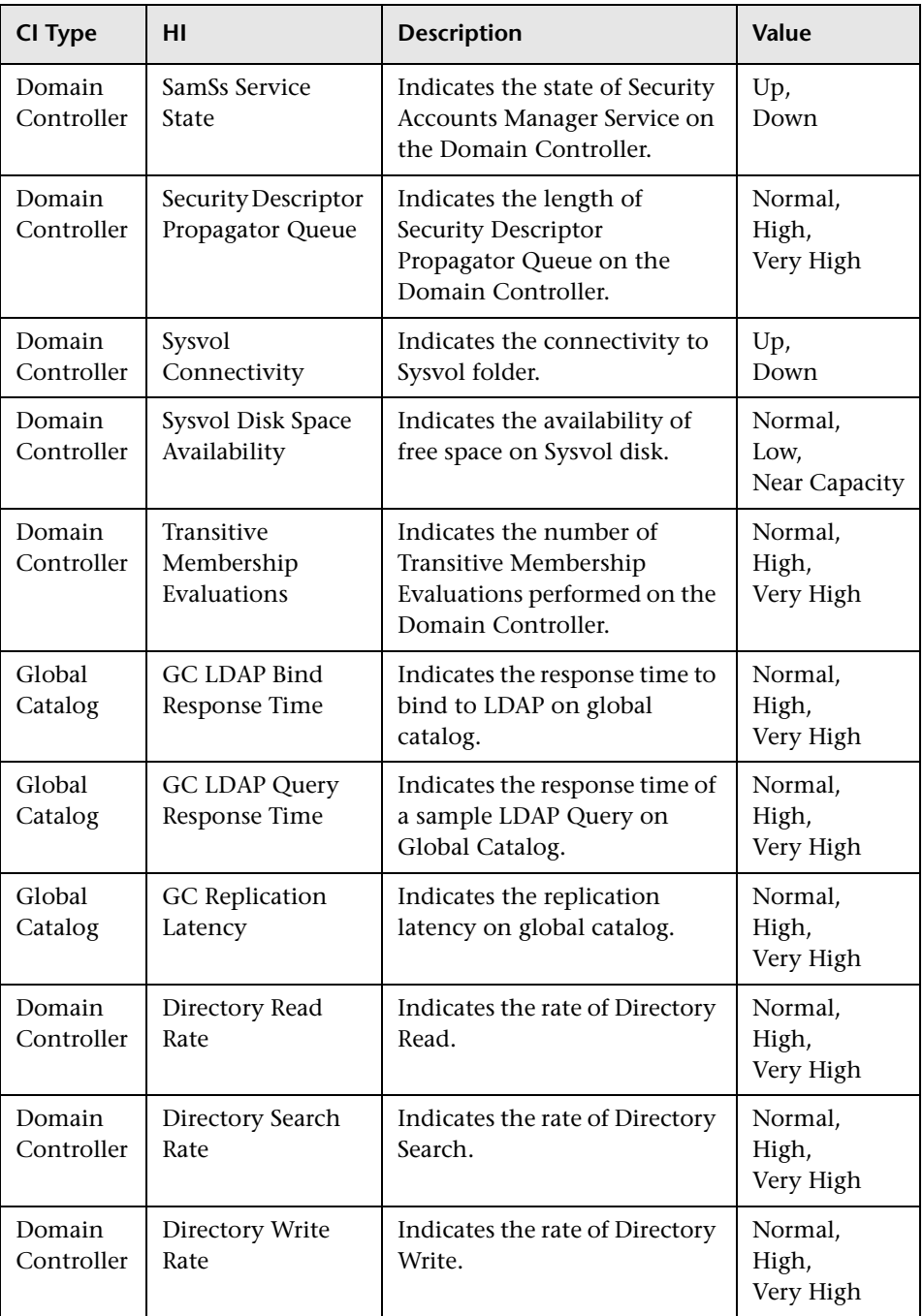

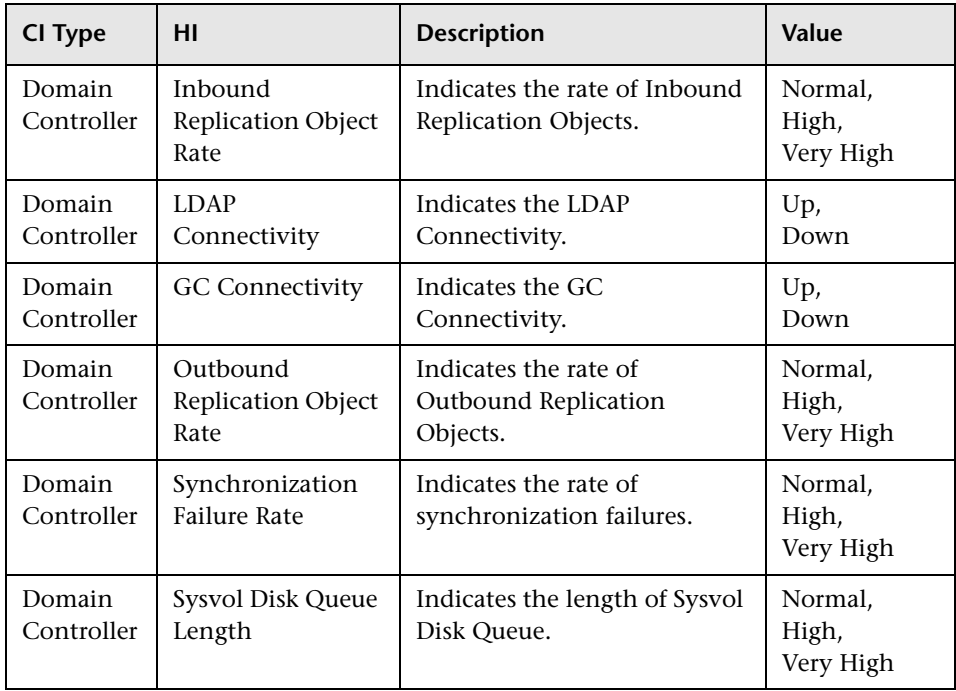

# <span id="page-927-0"></span>**Correlation Rules**

The content pack includes the following rules to correlate Active Directory-related events.

For more information on how the correlation rules work, see the *Operations Manager i Concepts Guide*.

#### **AD::DomainController:CNameRecordsAvailability >> InterSiteReplicationLatency & IntraSiteReplicationLatency**

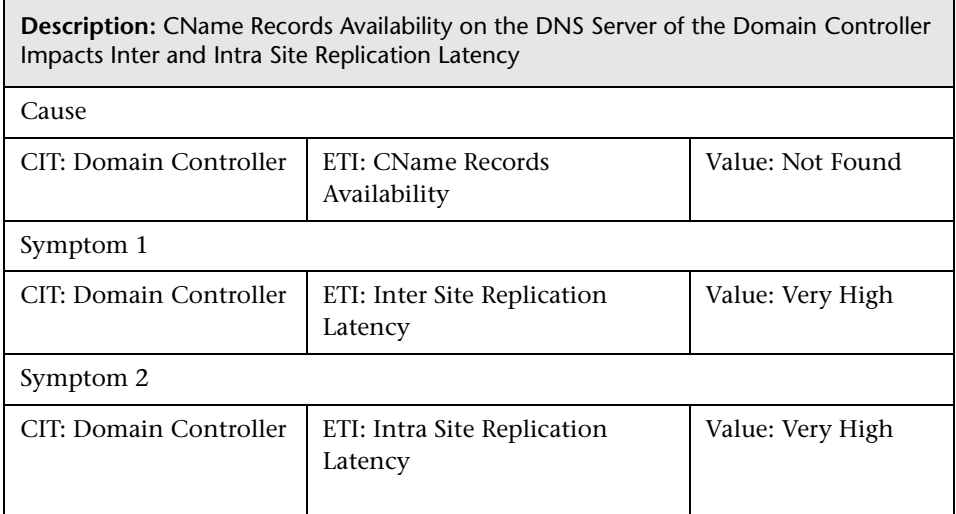

#### **AD::DomainController:DIT Disk Queue Length >> DomainController Performance**

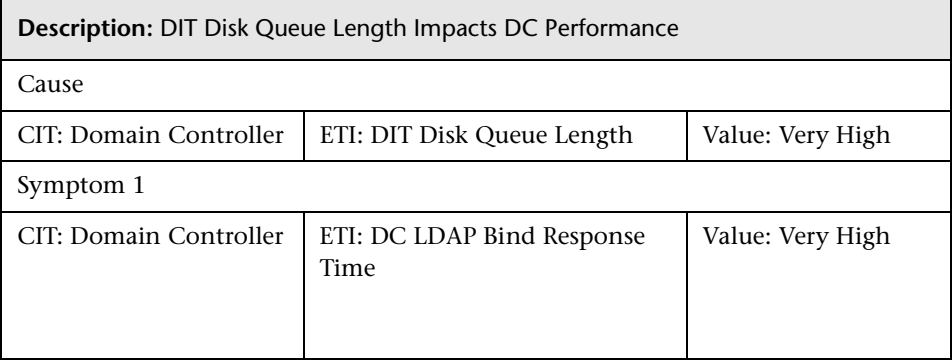

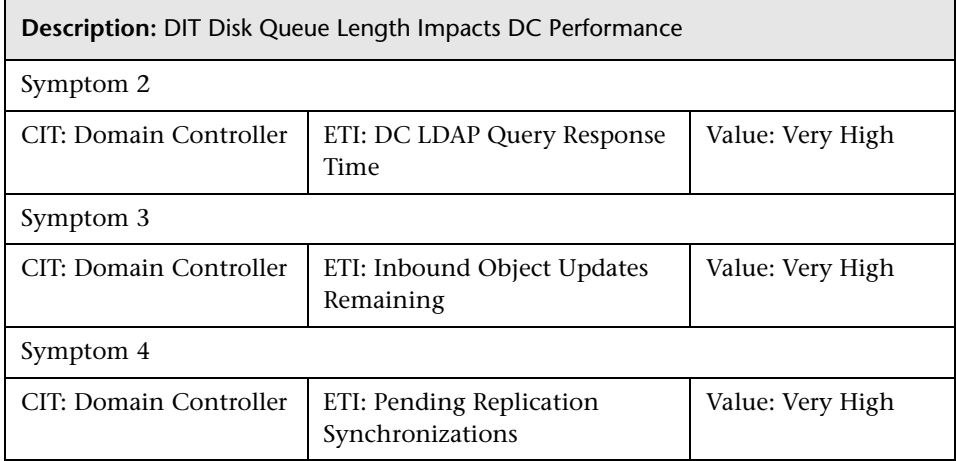

#### **AD::DomainController:DIT Disk Queue Length >> GlobalCatalog Performance**

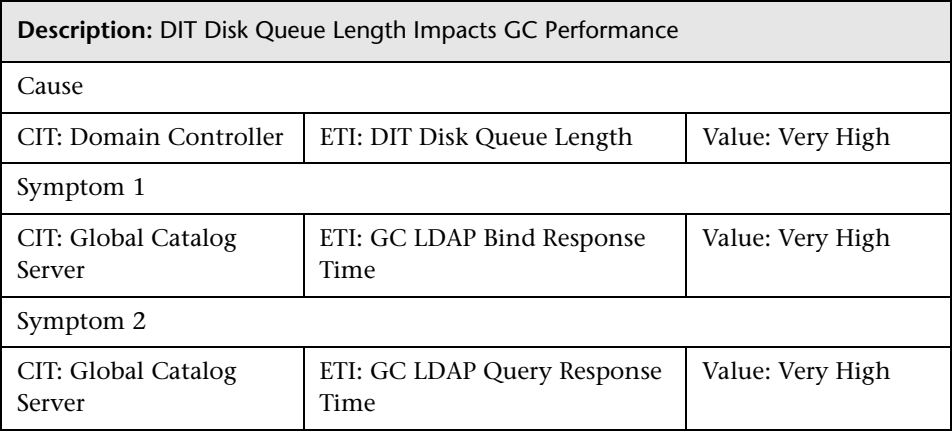

#### **AD::DomainController:DIT Disk Space Availability >> DIT Disk Queue Length & Inbound Object Updates Remaining**

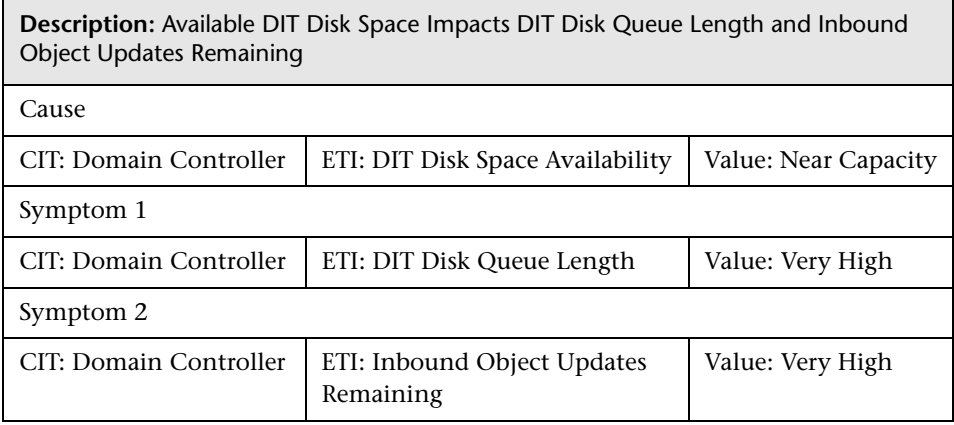

#### **AD::DomainController:DIT Log Files Disk Space Availability >> DIT Log Files Disk Queue Length**

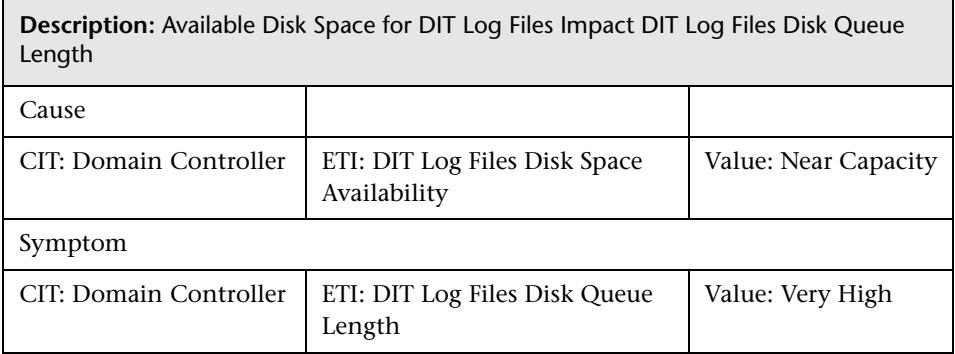

#### **AD::DomainController:FRS Status >> InterSiteReplicationLatency & IntraSiteReplicationLatency**

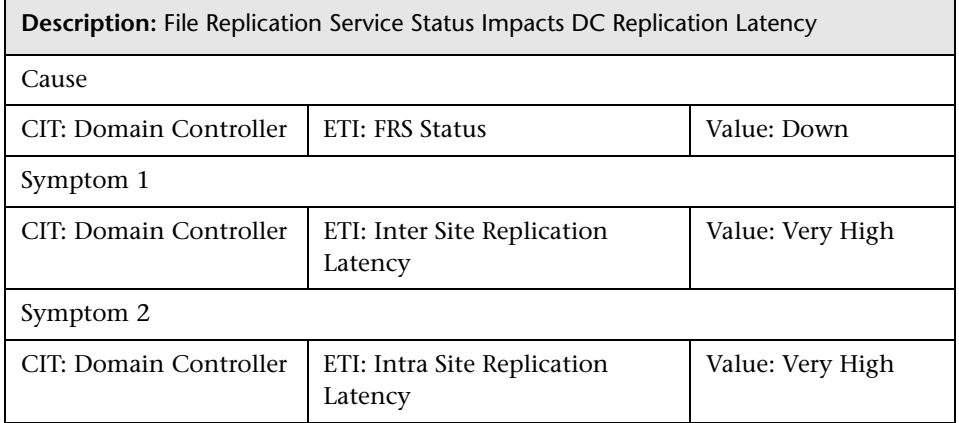

#### **AD::DomainController:HostRecordsAvailability >> InterSiteReplicationLatency & IntraSiteReplicationLatency**

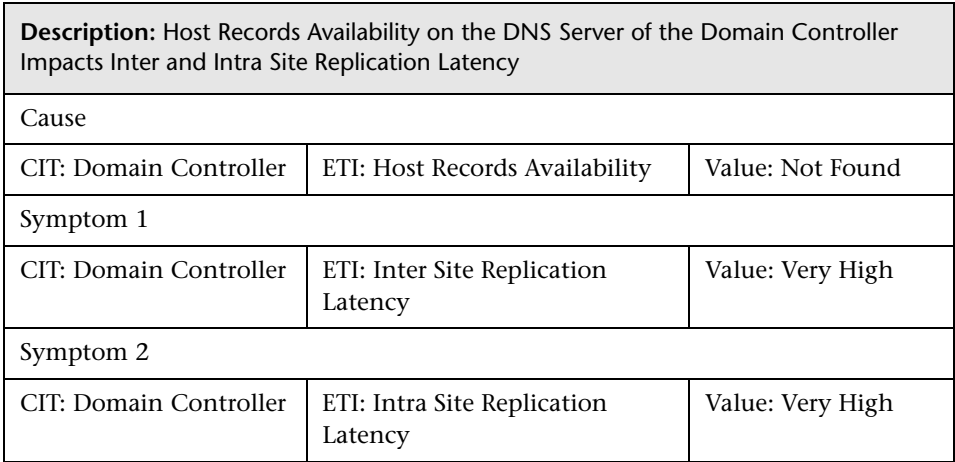

#### **AD::DomainController:ISMServiceStatus >> InterSiteReplicationLatency & IntraSiteReplicationLatency**

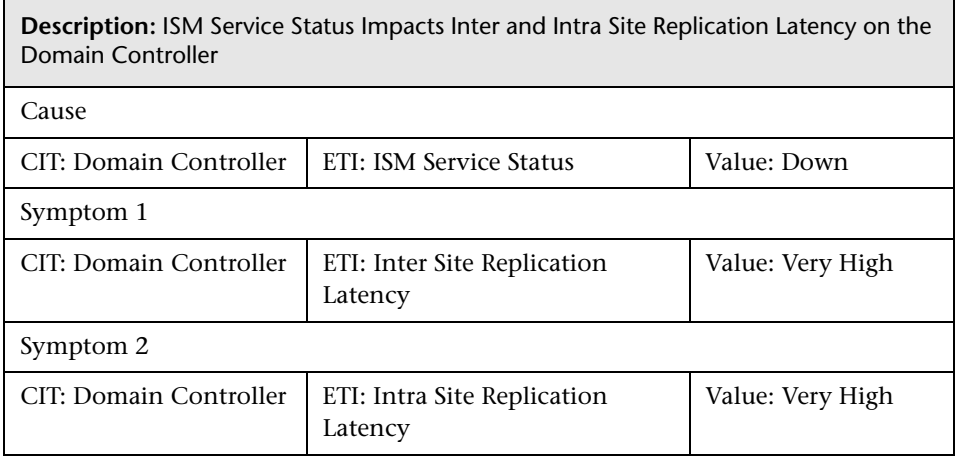

#### **AD::DomainController:KDCServiceStatus >> InterSiteReplicationLatency & IntraSiteReplicationLatency**

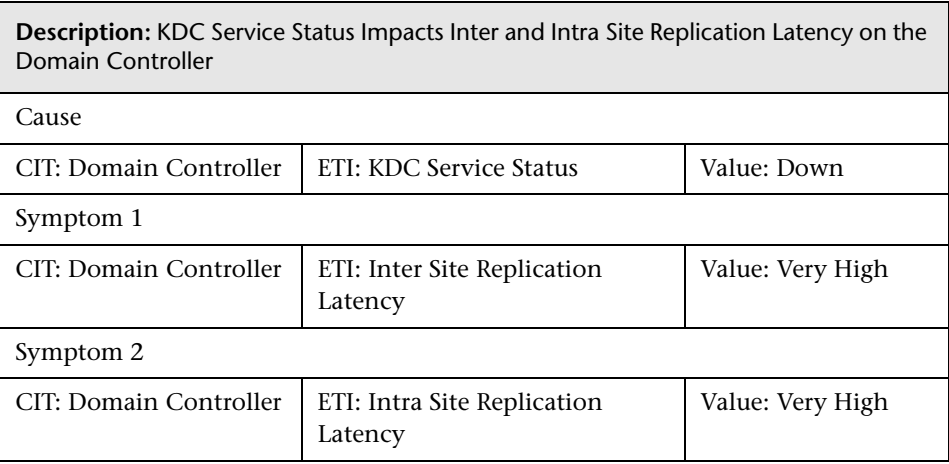

#### **AD::DomainController:KerberosSrvRecordsAvailability >> InterSiteReplicationLatency & IntraSiteReplicationLatency**

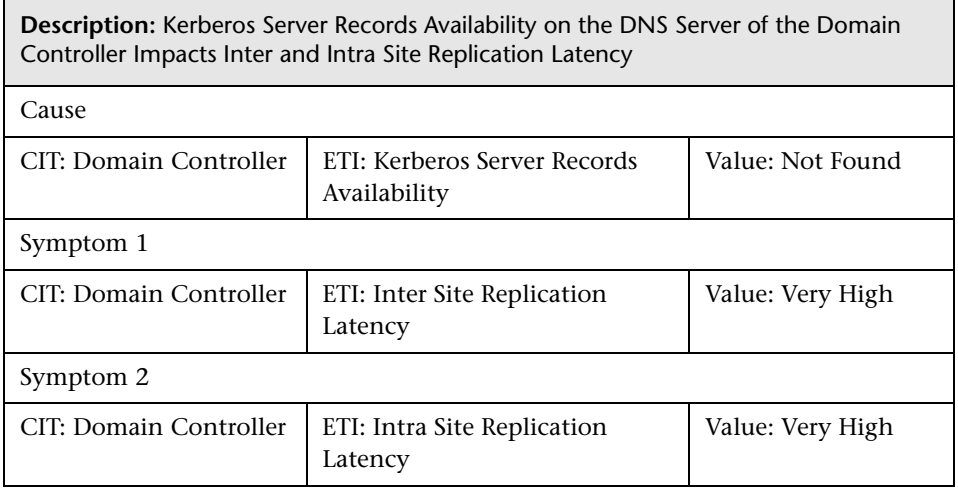

#### **AD::DomainController:LDAPSrvRecordsAvailability >> InterSiteReplicationLatency & IntraSiteReplicationLatency**

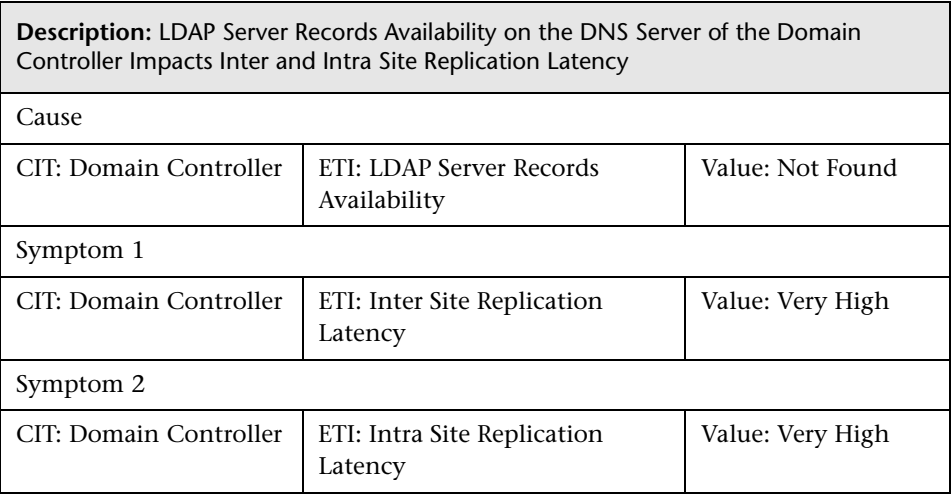

#### **AD::DomainController:LSASS Page Faults Rate >> DomainController Performance**

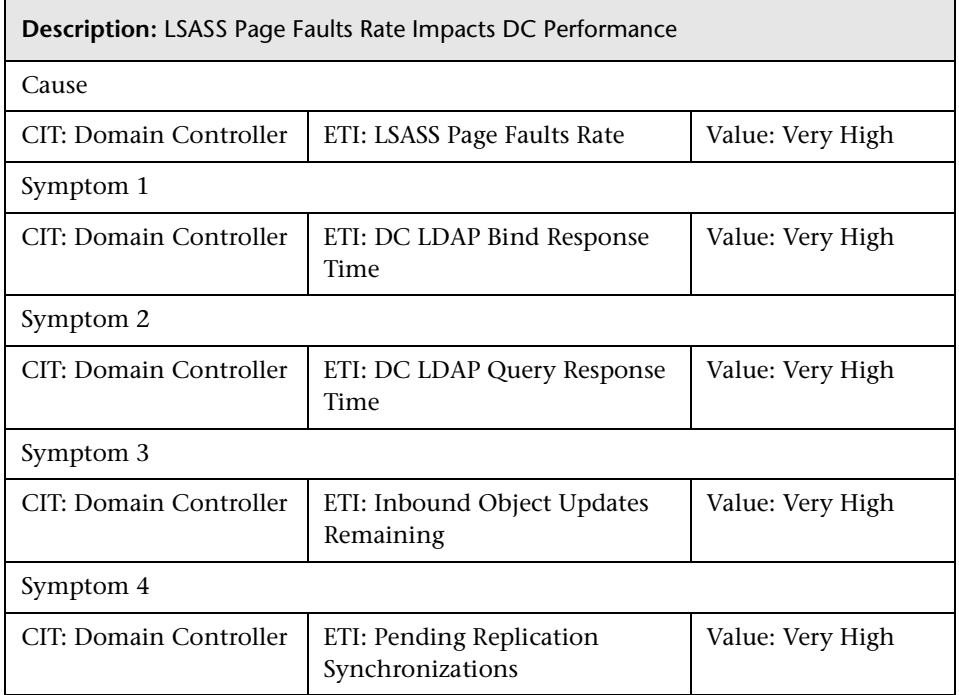

#### **AD::DomainController:LSASS Page Faults Rate >> GlobalCatalog Performance**

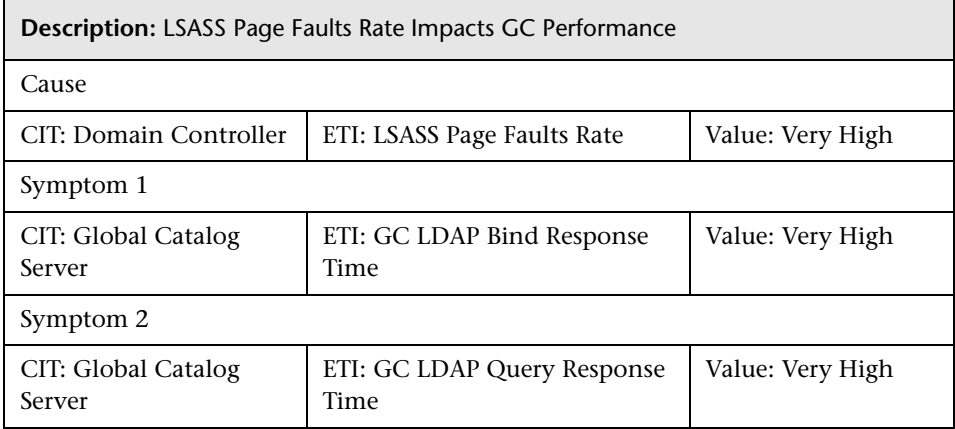

#### **AD::DomainController:Sysvol Connectivity >> Notify Queue Size**

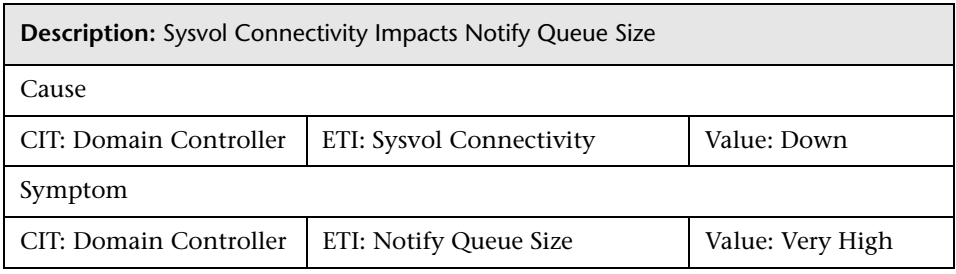

#### **AD::DomainController:Sysvol Disk Space Availability >> DC Replication Latency & Inbound Replication Object Rate**

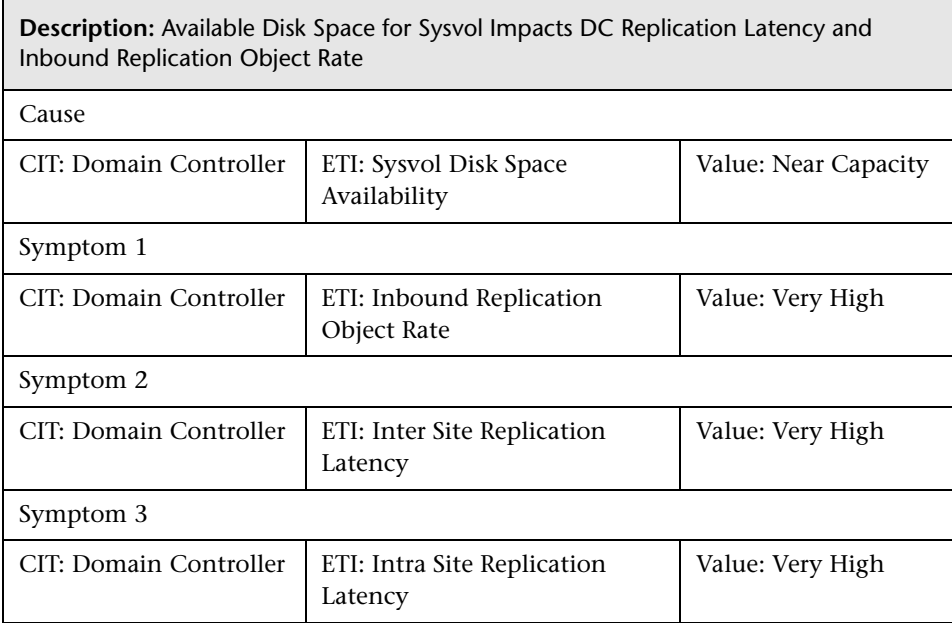

#### **AD::DomainController:Sysvol Disk Queue Length >> DC Replication Latency & Inbound Replication Object Rate**

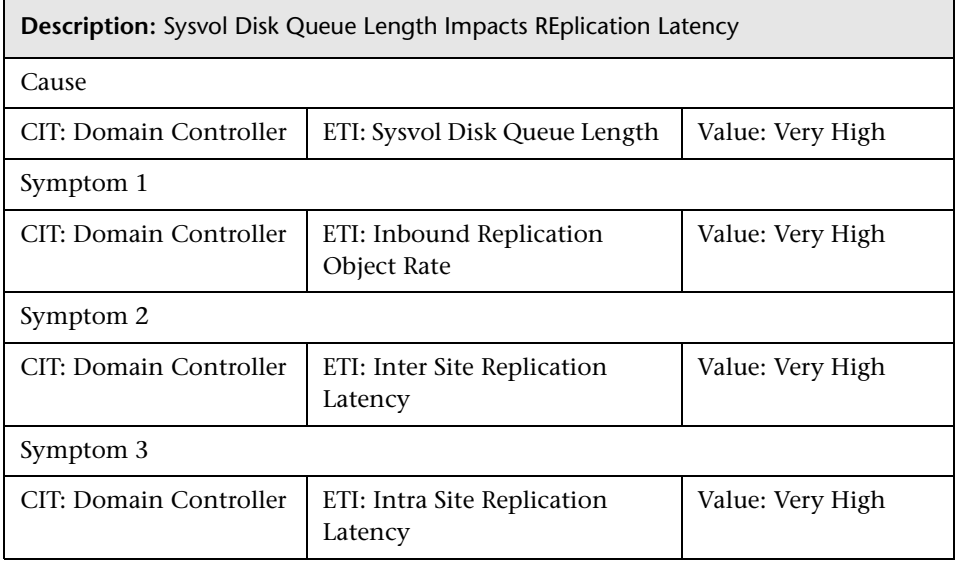

#### **AD::FileSystem:Disk Usage Level >> DomainController Performance**

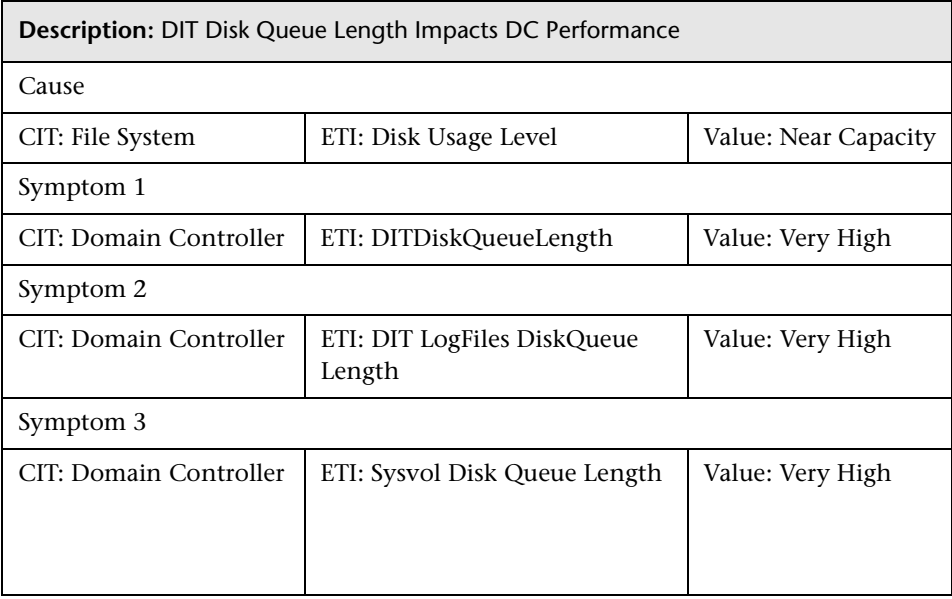
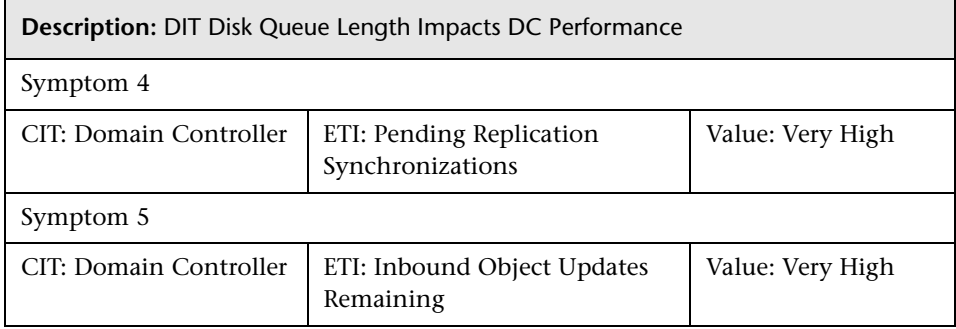

#### **AD::Network Interface:Interface Utilization >> Sysvol Connectivity**

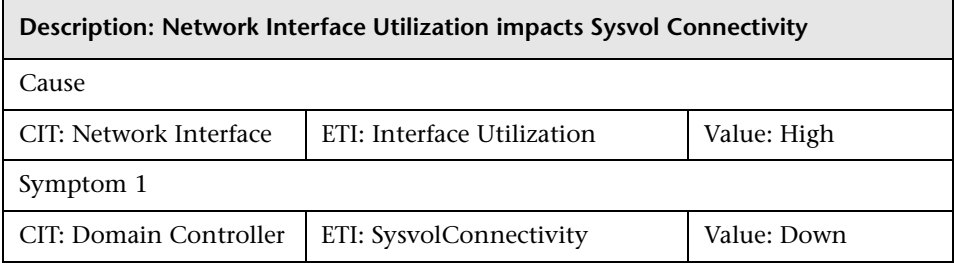

#### **AD::Network Interface:Interface Communication Status >> Sysvol Connectivity**

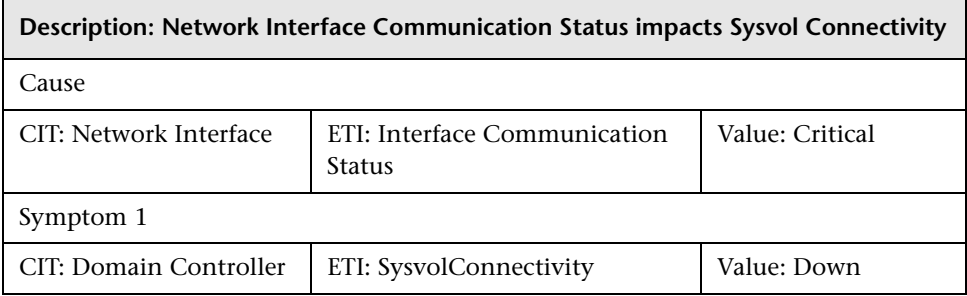

## **AD::Network Interface:Network IO >> Domain Naming Master Connectivity**

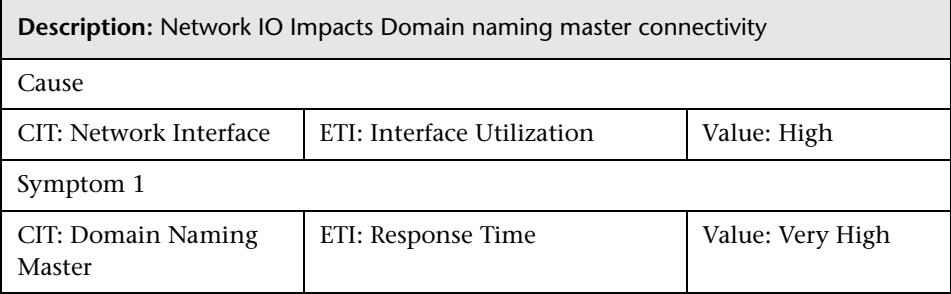

#### **AD::Network Interface:Network IO >> DomainController Connectivity**

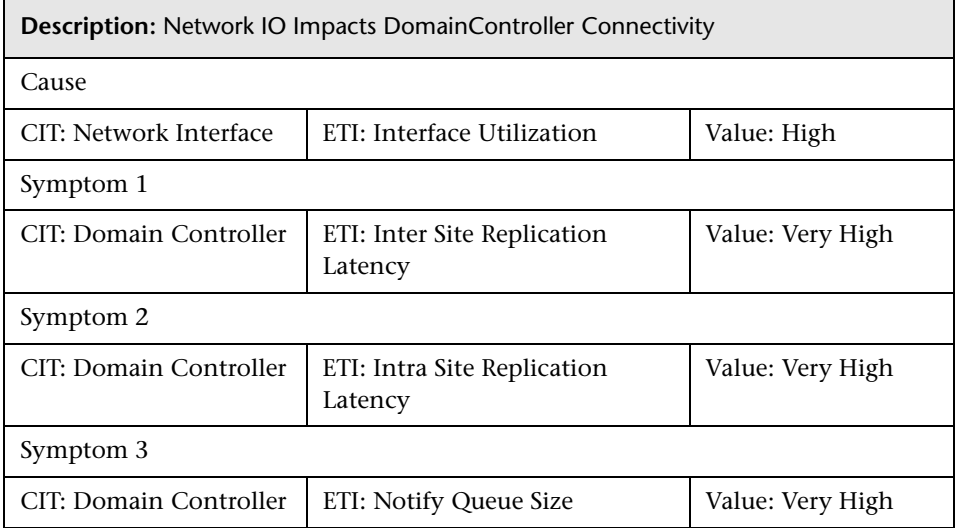

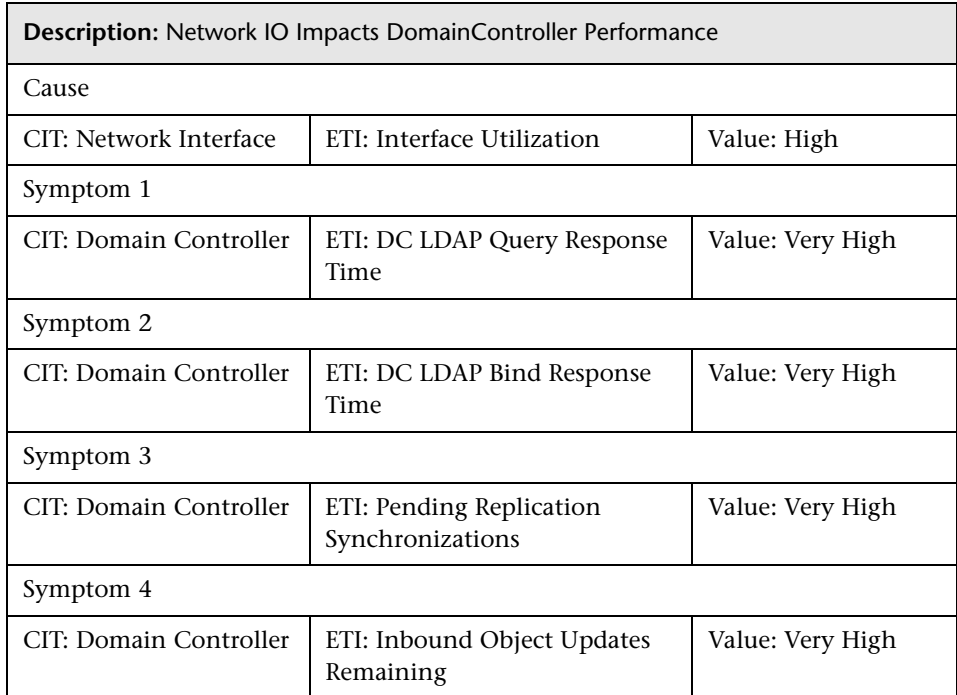

#### **AD::Network Interface:Network IO >> DomainController Performance**

#### **AD::Network Interface:Network IO >> Global Catalog Performance**

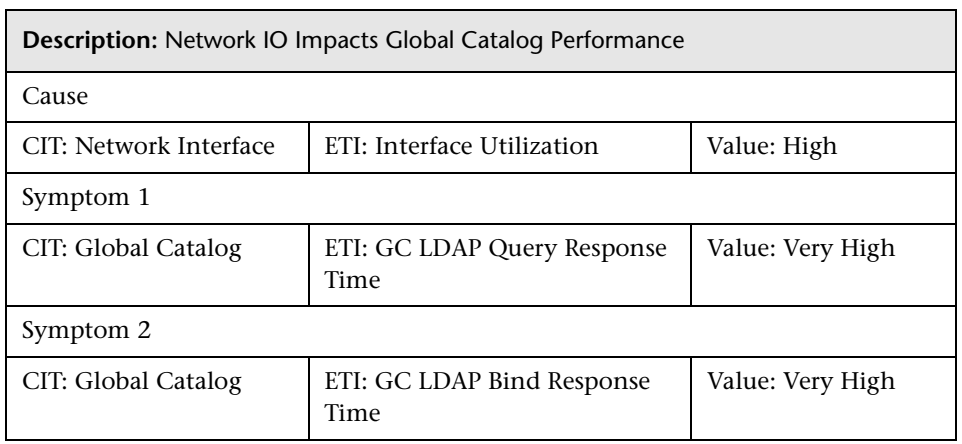

### **AD::Network Interface:Network IO >> Infrastructure Master Connectivity**

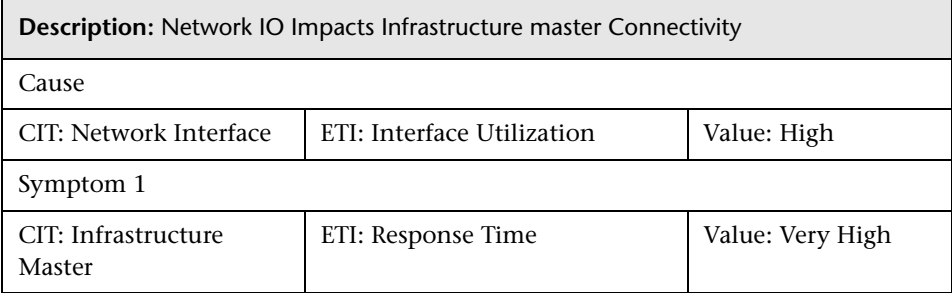

#### **AD::Network Interface:Network IO >> PDC Master Connectivity**

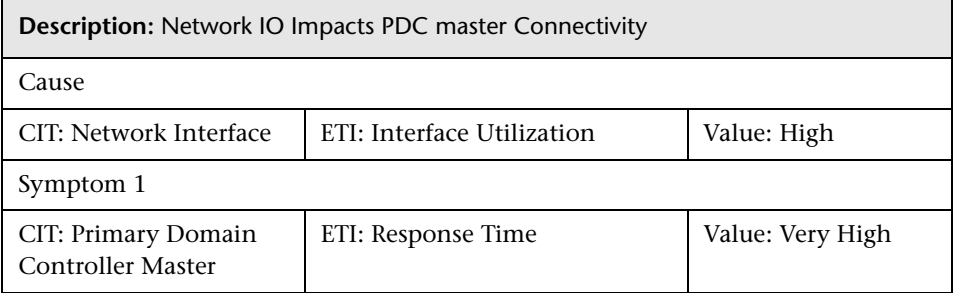

#### **AD::Network Interface:Network IO >> RID Master Connectivity**

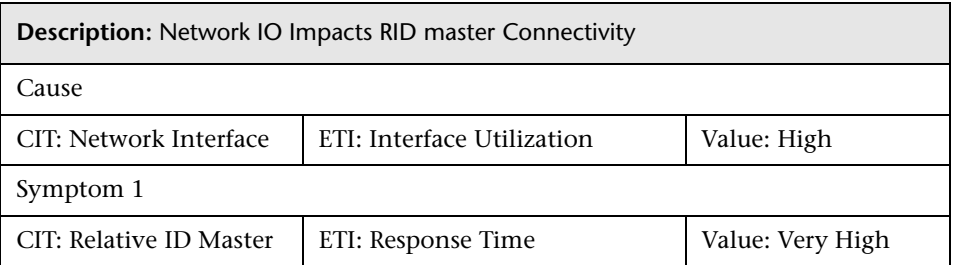

### **AD::Network Interface:Network IO >> Schema Master Connectivity**

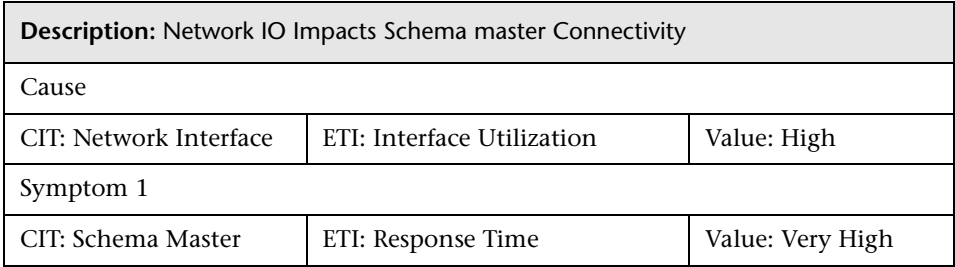

## **AD::Windows:CPU Load >> DomainController Performance**

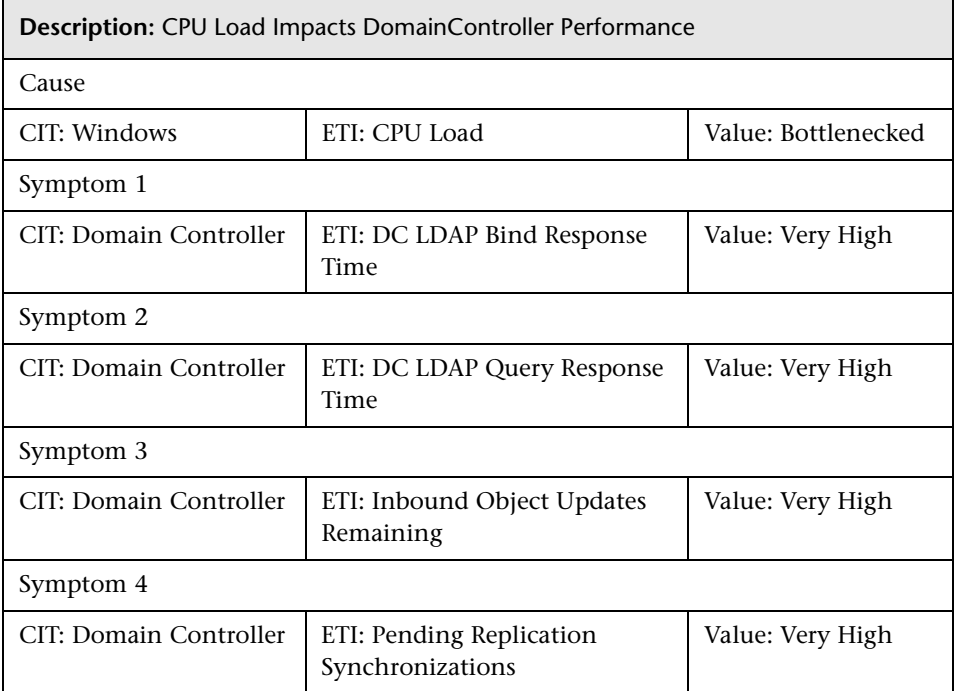

#### **AD::Windows:CPU Load >> GlobalCatalog Performance**

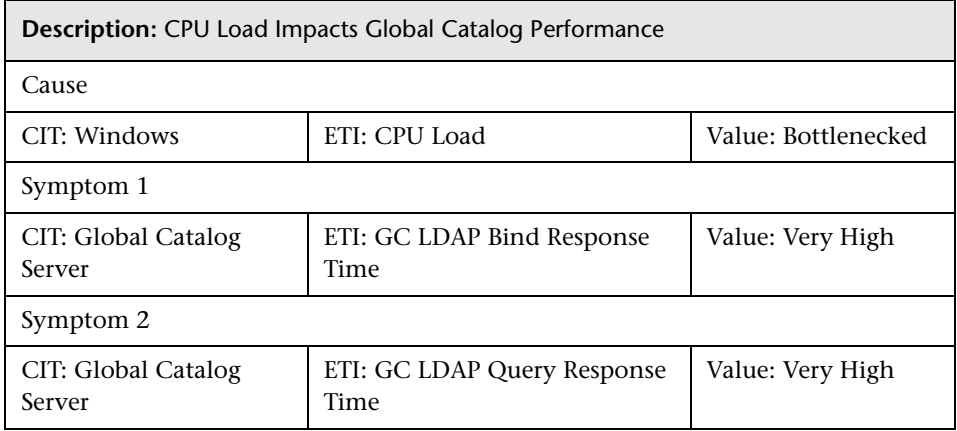

## **AD::Windows:Logical Disk Free Space >> DomainController Performance**

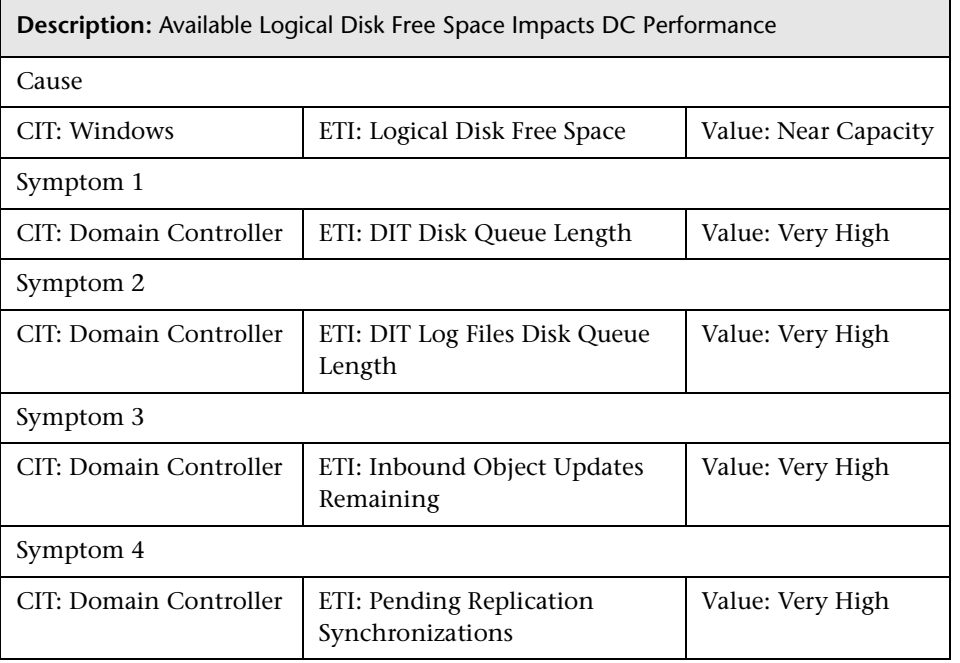

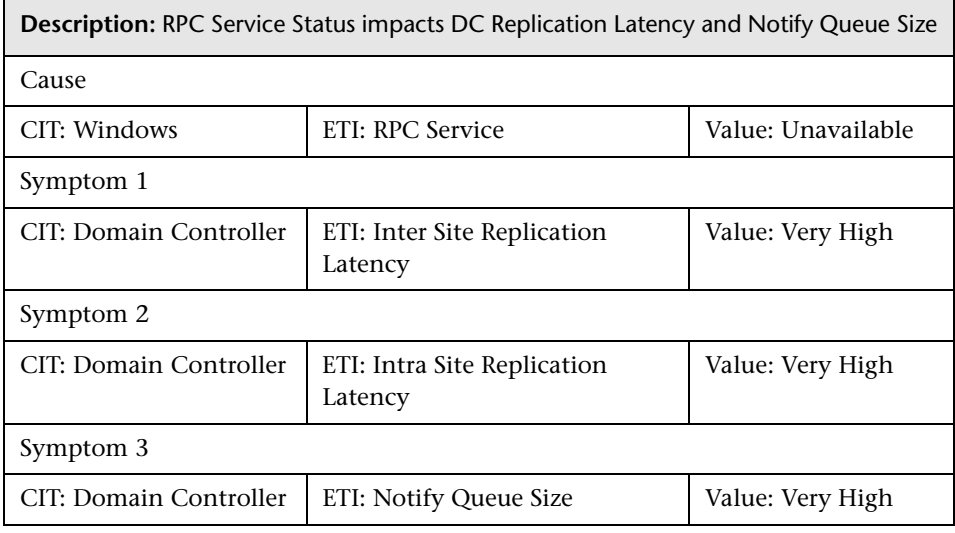

### **AD::Windows:RPC Service >> DomainController Replication & Notify Queue Size**

# **Tool Definitions**

**Start File Replication Service**: Starts the File Replication service on the Domain Controller.

## **Graph Templates**

The following table lists the graph templates present in the content pack and mapped policies.

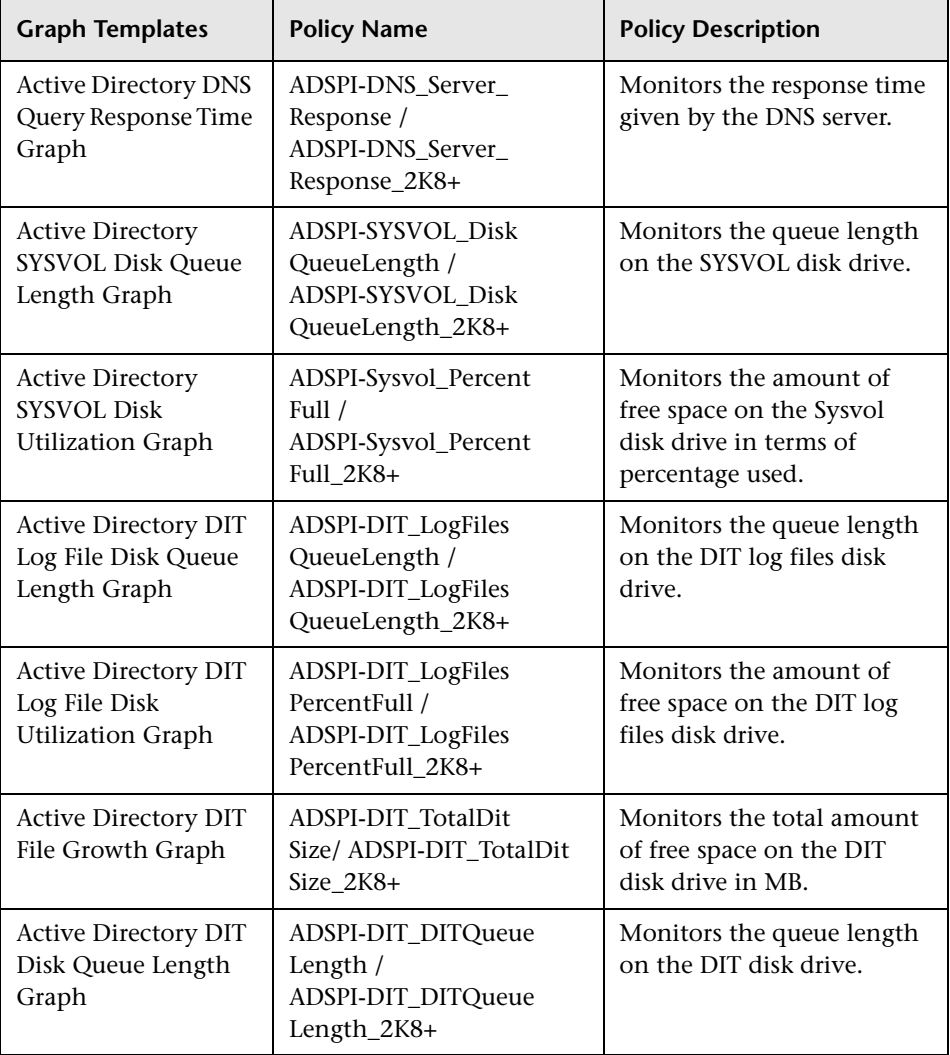

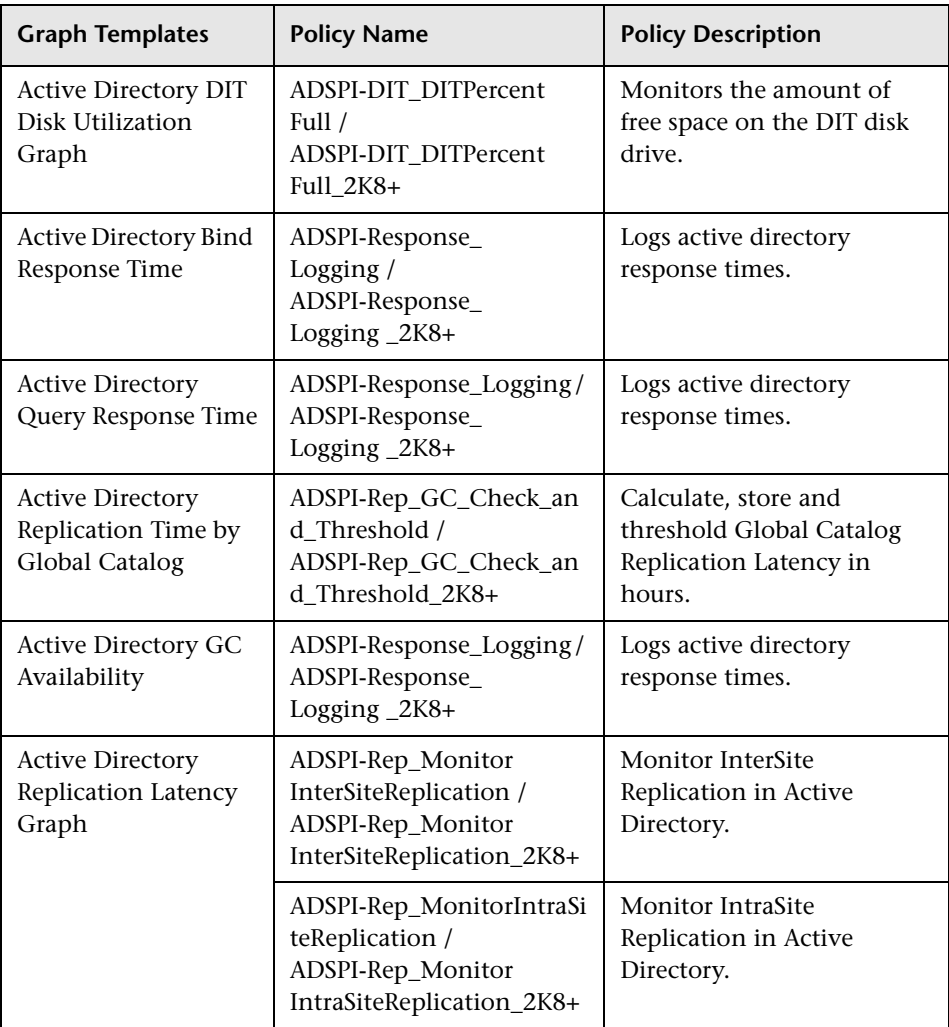

# **Policies Setting ETIs**

The following table lists the content pack ETIs and SPI policies that set the ETIs.

**Note:** For more information on the measurement threshold policies and events, refer to the HP Operations Smart Plug-in for Microsoft Active Directory documentation.

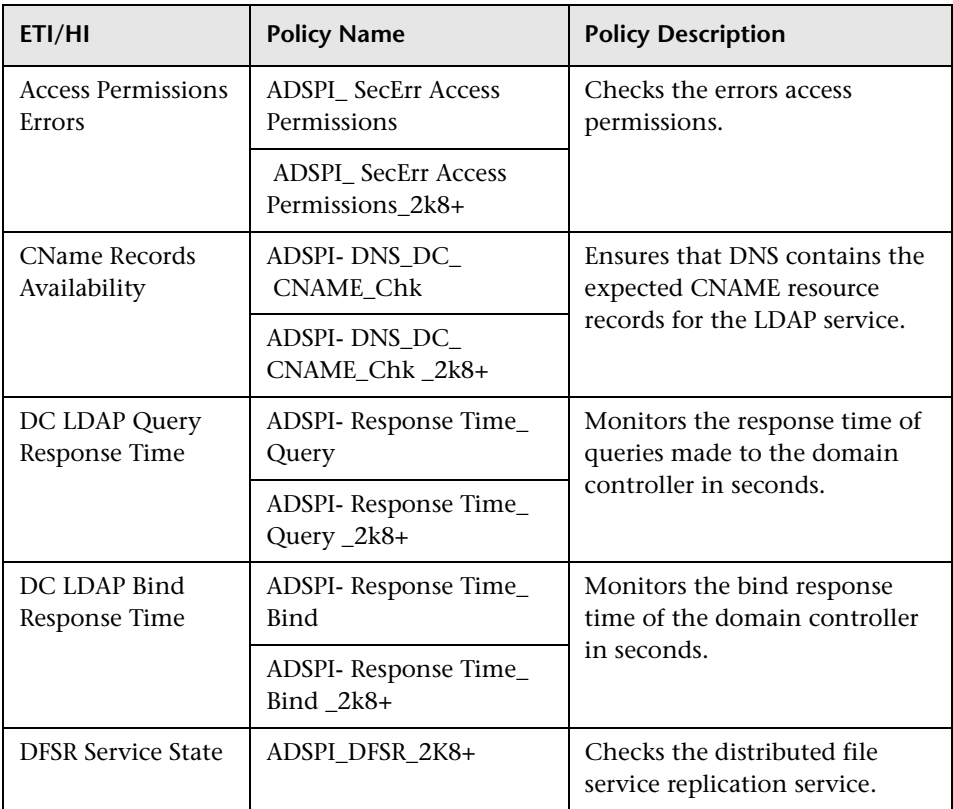

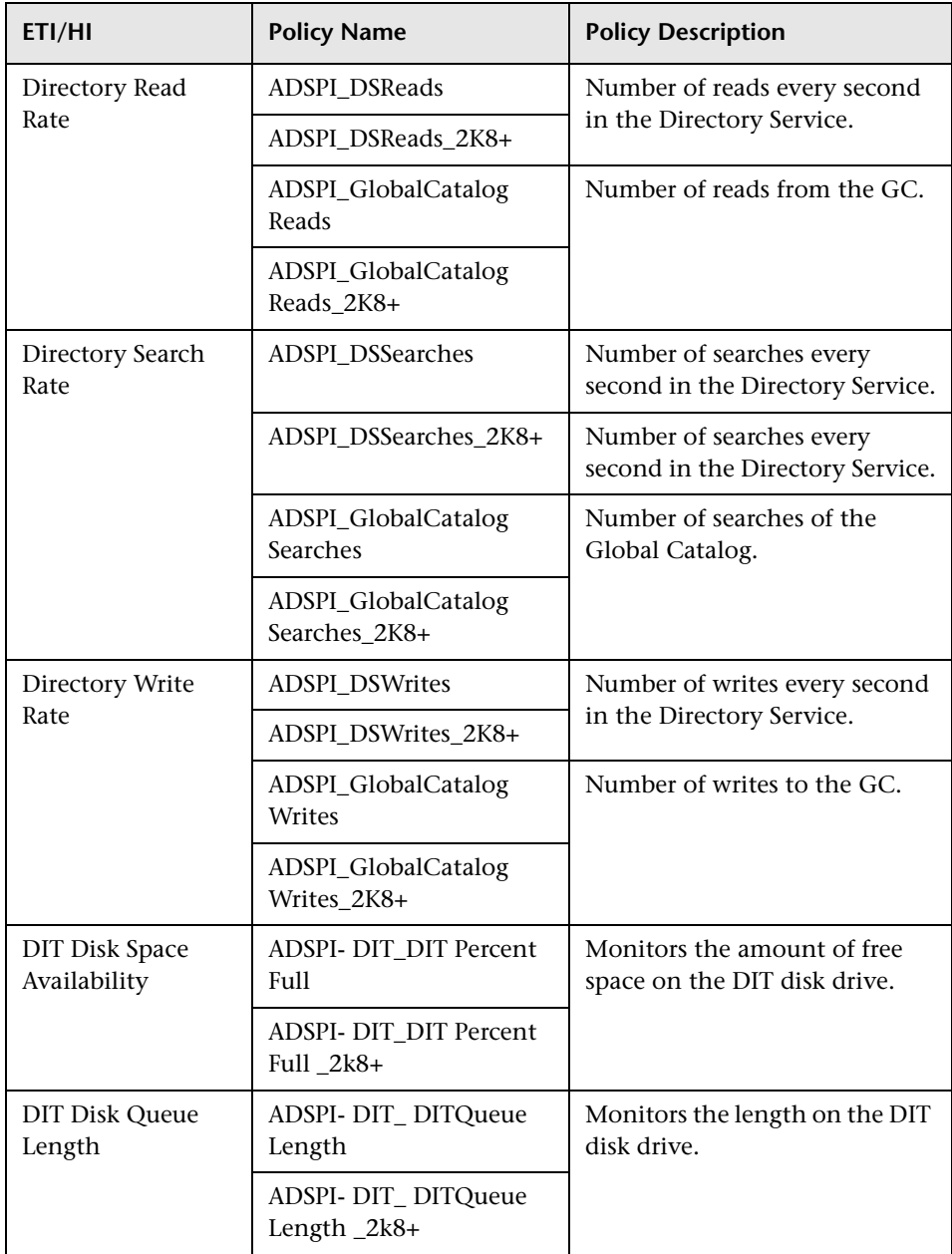

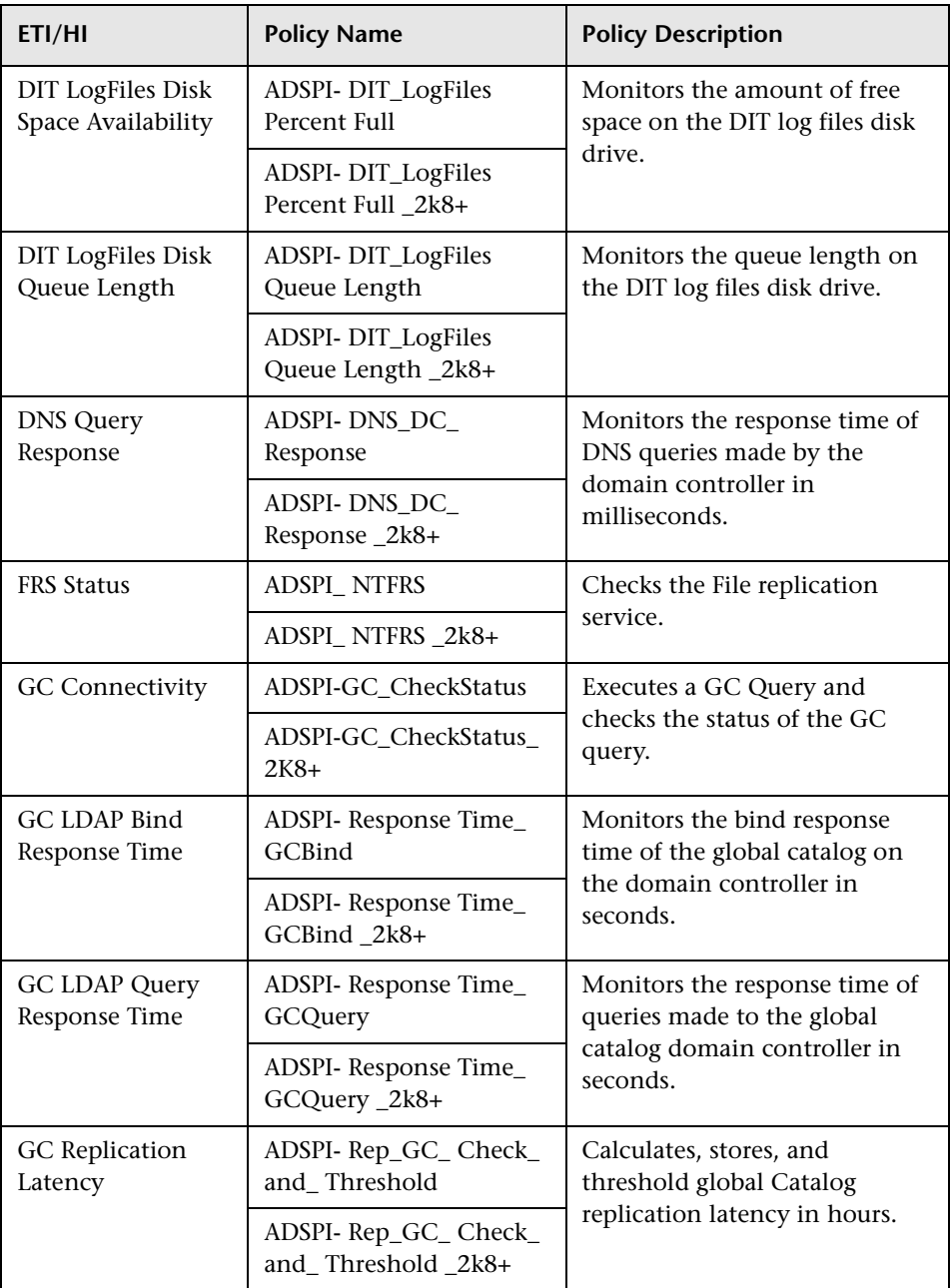

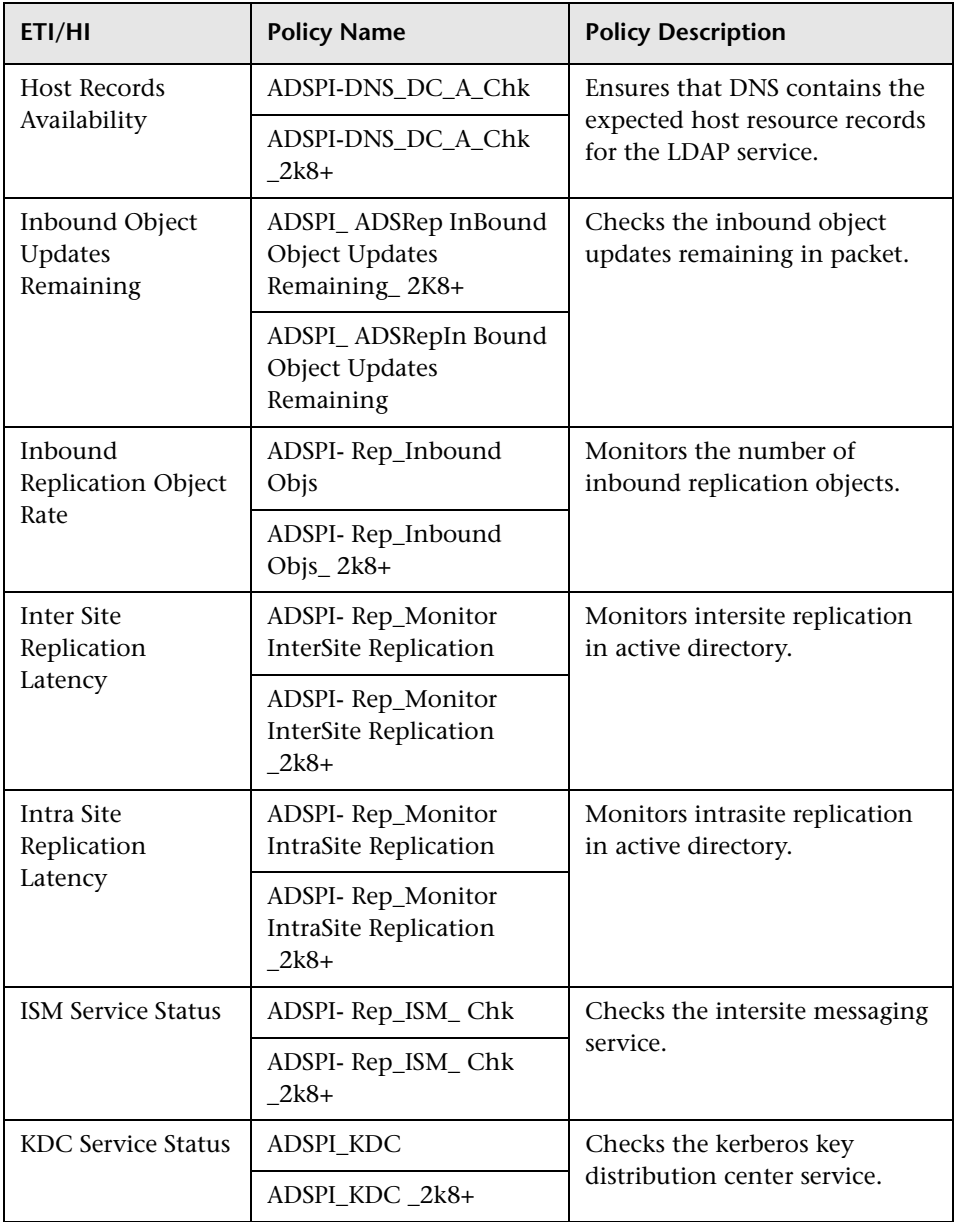

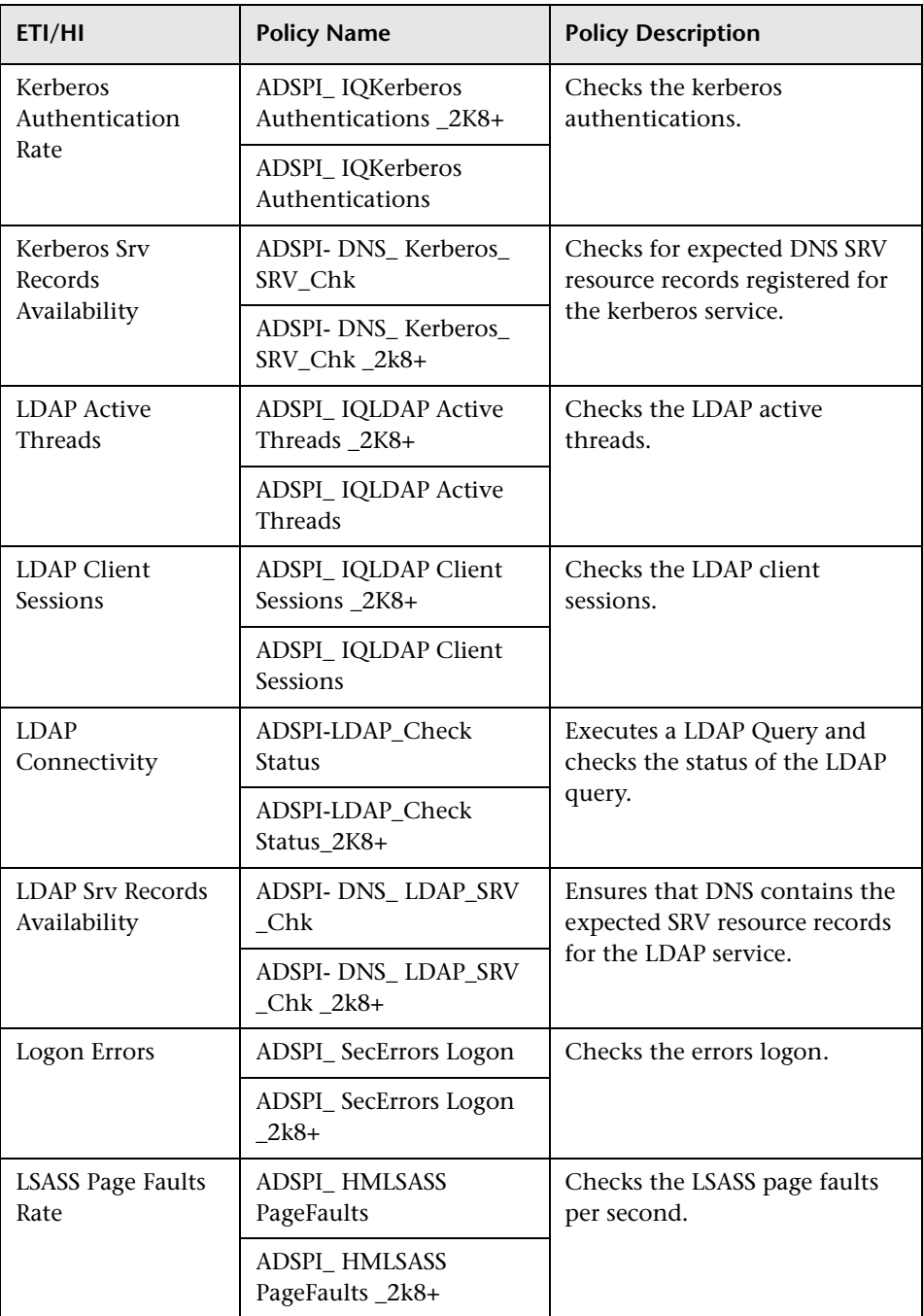

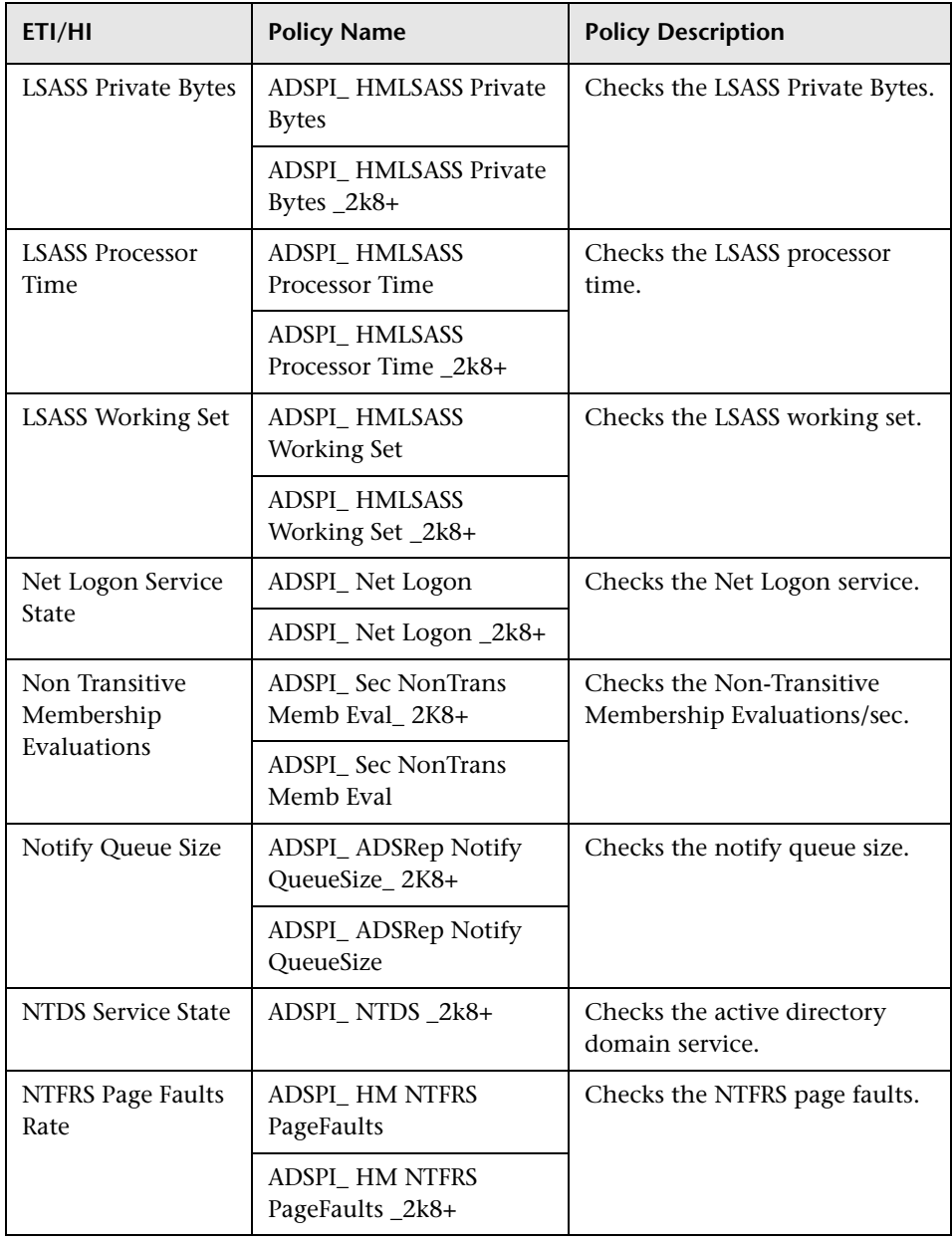

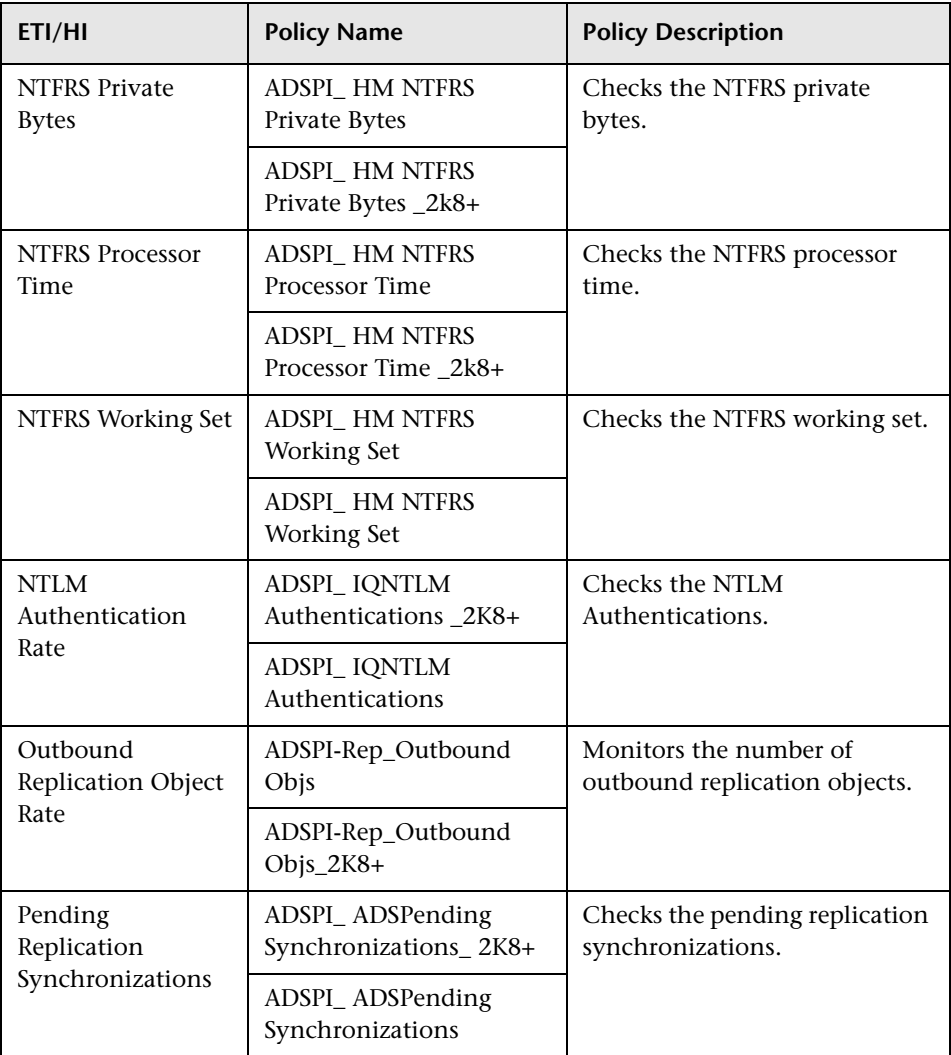

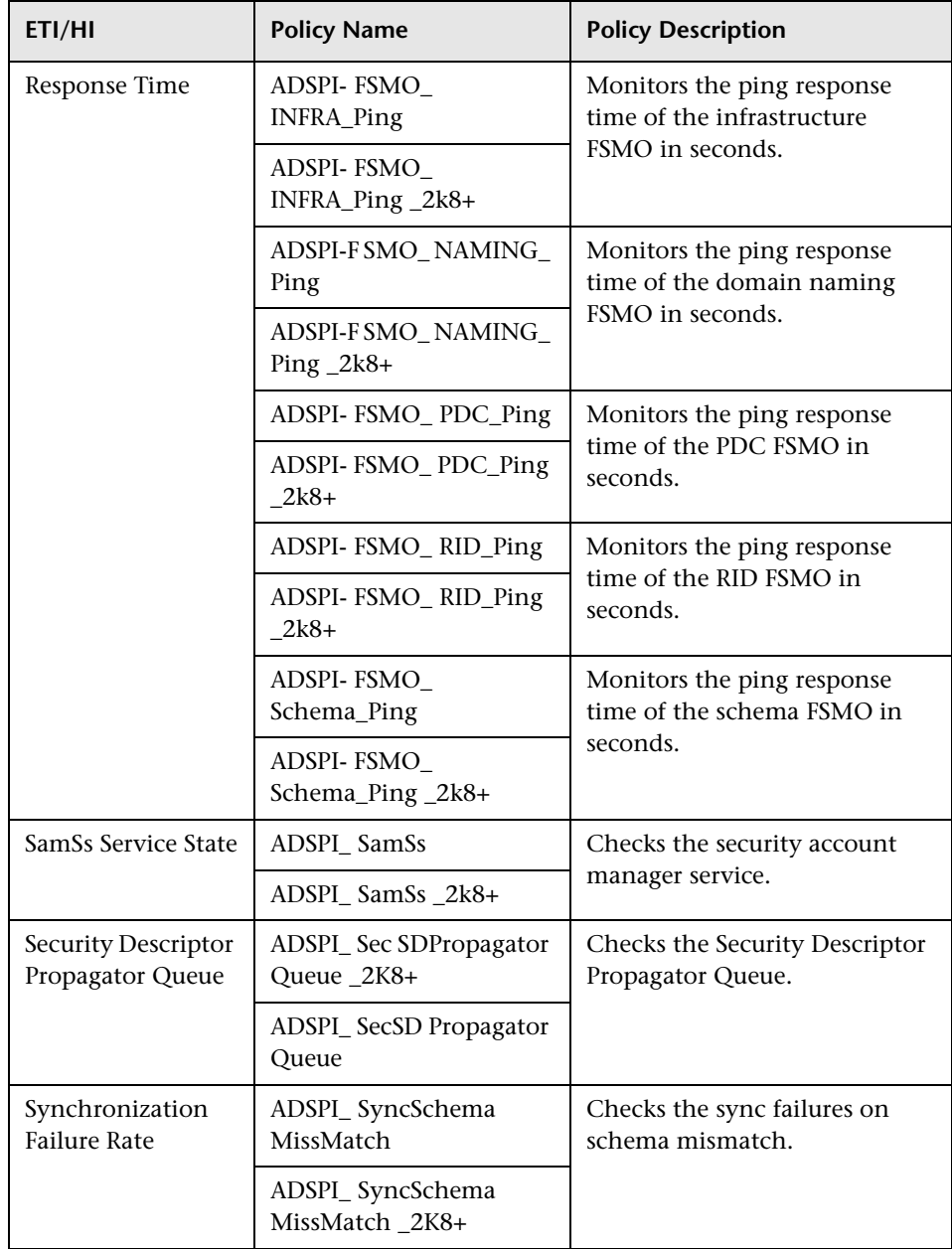

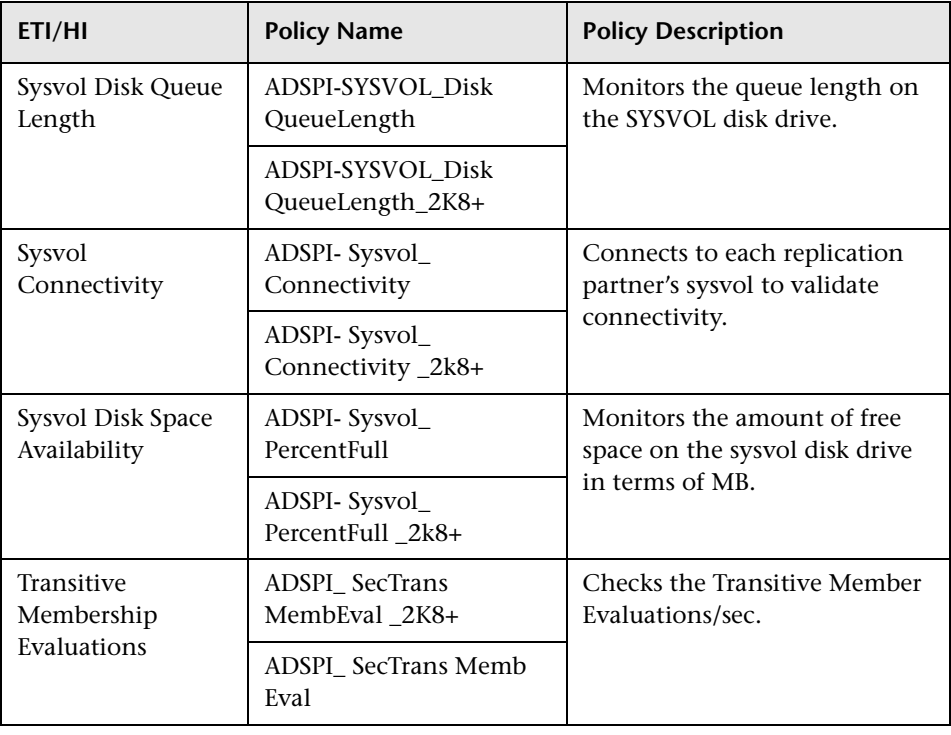

# **Operations Orchestration Flow**

When creating the mapping, you can set default values for the attributes listed in the following table.

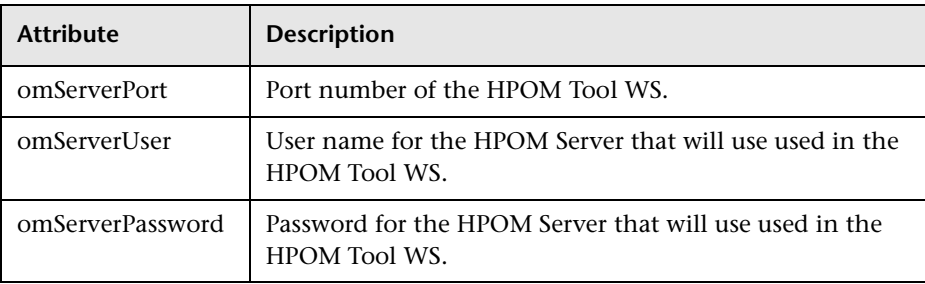

For more information about creating the mapping and a Run Book automation rule, see ["How to Create a Run Book Automation Rule" on](#page-504-0)  [page 505](#page-504-0).

The following table lists the Microsoft Active Directory Operations Orchestration (OO) Flows:

### **OO Flow: Check DIT Disk Space Availability**

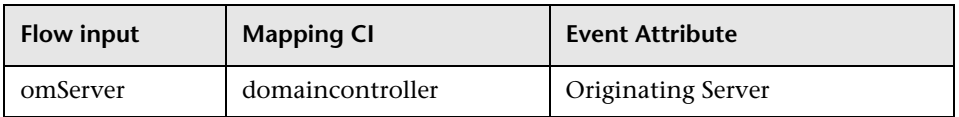

#### User input when executing OO flow: Check DIT Disk Space Availability

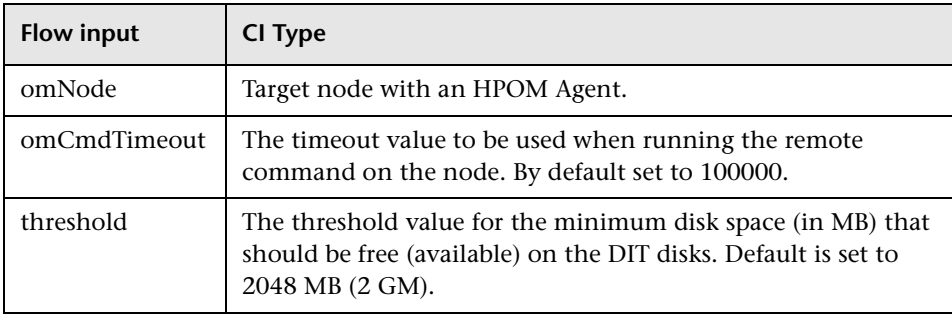

### **OO Flow: Check DomainController Health**

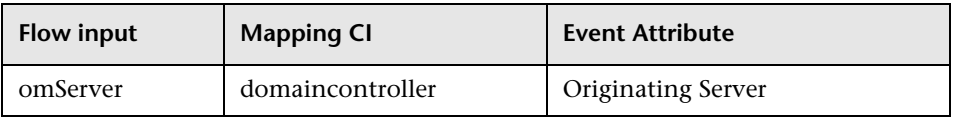

User input when executing OO flow: Check DomainController Health

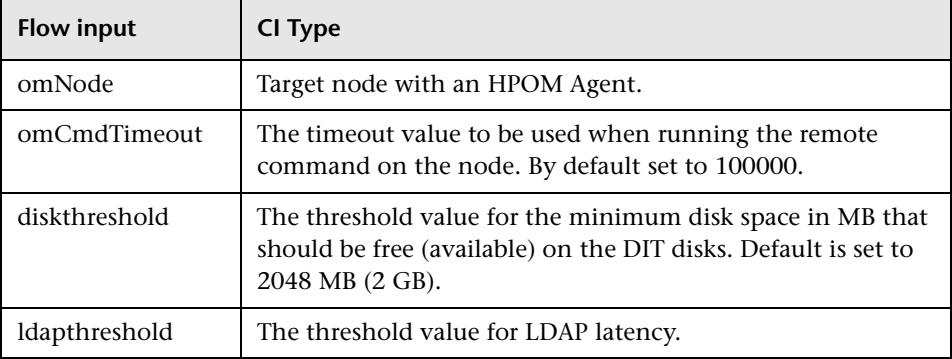

#### **OO Flow: Check if DomainController**

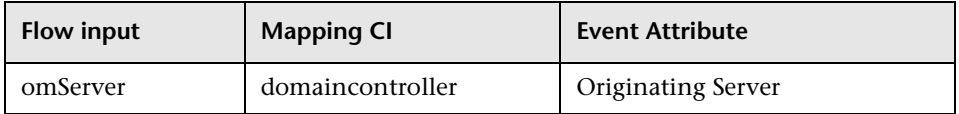

#### User input when executing OO flow: Check if DomainController

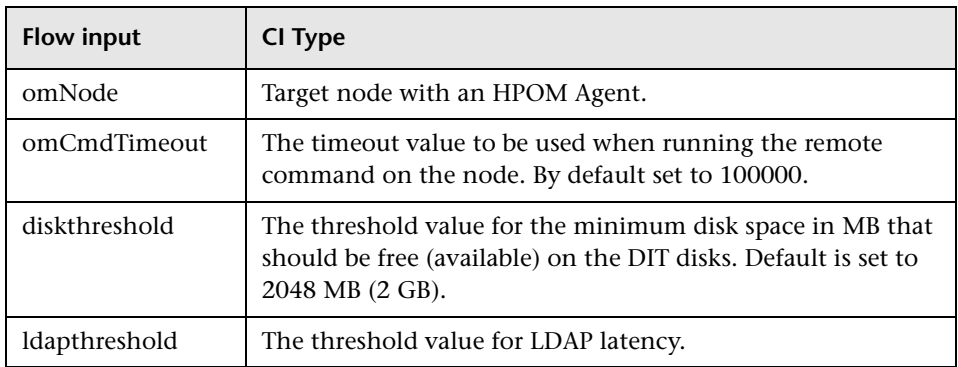

#### **OO Flow: Check Replication Health**

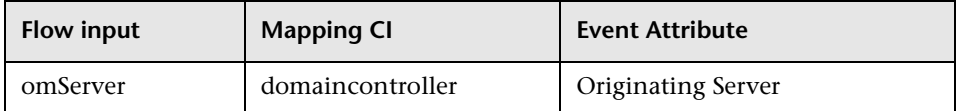

### User input when executing OO flow: Check Replication Health

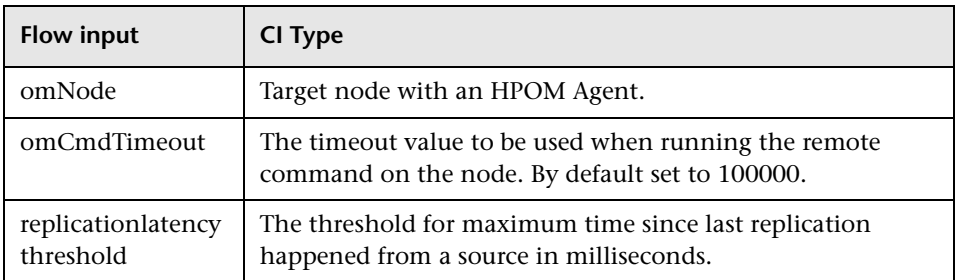

#### **OO Flow: GC Query Response Time**

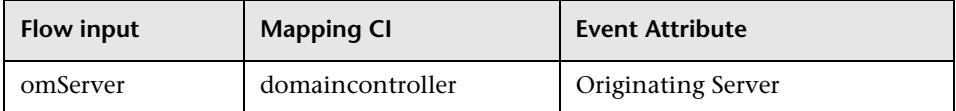

## User input when executing OO flow: GC Query Response Time

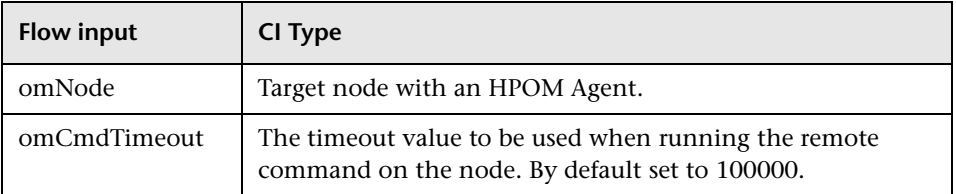

#### **OO Flow: LDAP Query Response Time**

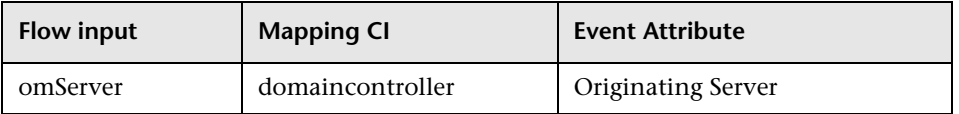

#### User input when executing OO flow: LDAP Query Response Time

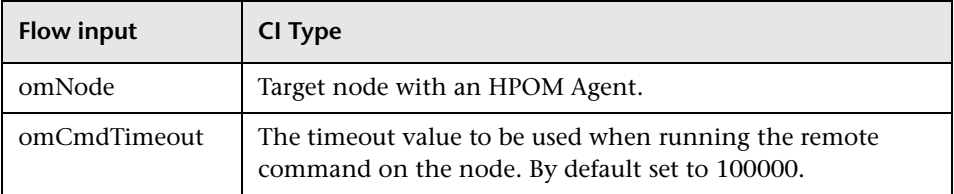

#### **OO Flow: Get Replication Latency**

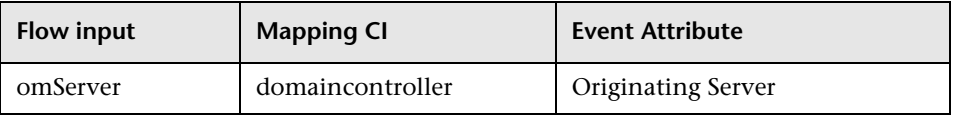

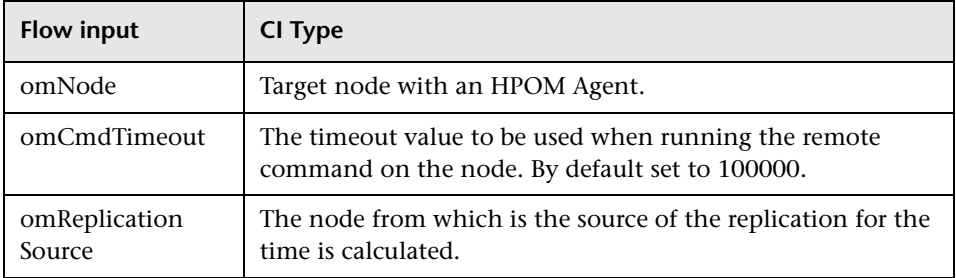

User input when executing OO flow: Get Replication Latency

# **Microsoft Exchange Server Content Pack**

The Microsoft Exchange Server Content Pack contains the following artifacts:

- ➤ [Views on page 961](#page-960-0)
- ➤ [Enrichment Rules on page 966](#page-965-0)
- ➤ [Health Indicators on page 966](#page-965-1)
- ➤ [Event Type Indicators on page 973](#page-972-0)
- ➤ [Correlation Rules on page 974](#page-973-0)
- ➤ [Tool Definitions on page 1002](#page-1001-0)
- ➤ [Graph Templates on page 1002](#page-1001-1)
- ➤ [Policies Setting ETIs on page 1004](#page-1003-0)
- ➤ [Operations Orchestration Flow on page 1014](#page-1013-0)

## <span id="page-960-0"></span>**Views**

The RTSM package in the Microsoft Exchange Server Content Pack contains the following views:

➤ **Exchange\_Org\_View**: This view refers to the Exchange System, Exchange Unified Messaging Server, Exchange Client Access Server, Exchange Edge Server, Exchange Hub Server, Microsoft Exchange Server, Active Directory Application Mode, and Computer CI types.

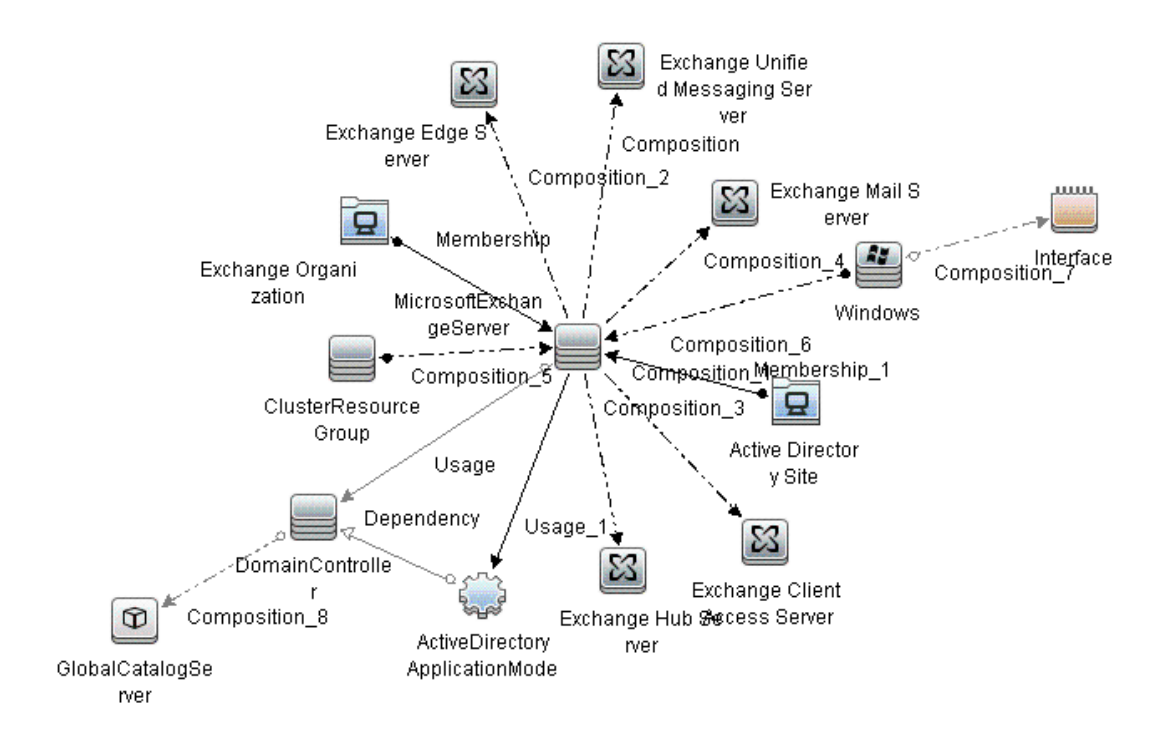

➤ **Exchange\_Mail\_View**: This view refers to the Exchange System, Exchange Mail Server, Domain Controller, Microsoft Exchange Server, Clustered Server, Active Directory Site, and Computer (Windows) CI types.

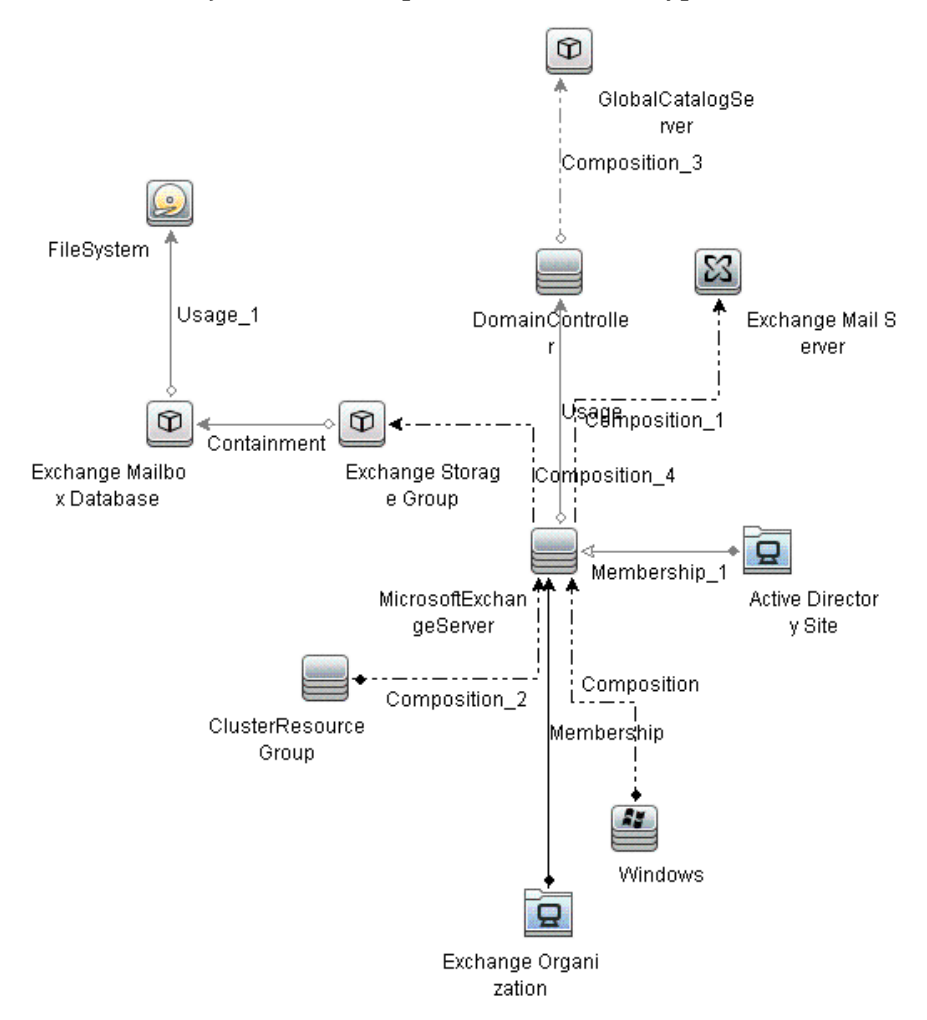

➤ **Exchange\_Site\_View**: This view refers to the Exchange System, Exchange Mail Server, Exchange Hub Server, Exchange Edge Server, Active Directory Site, and Exchange Unified Messaging Server types.

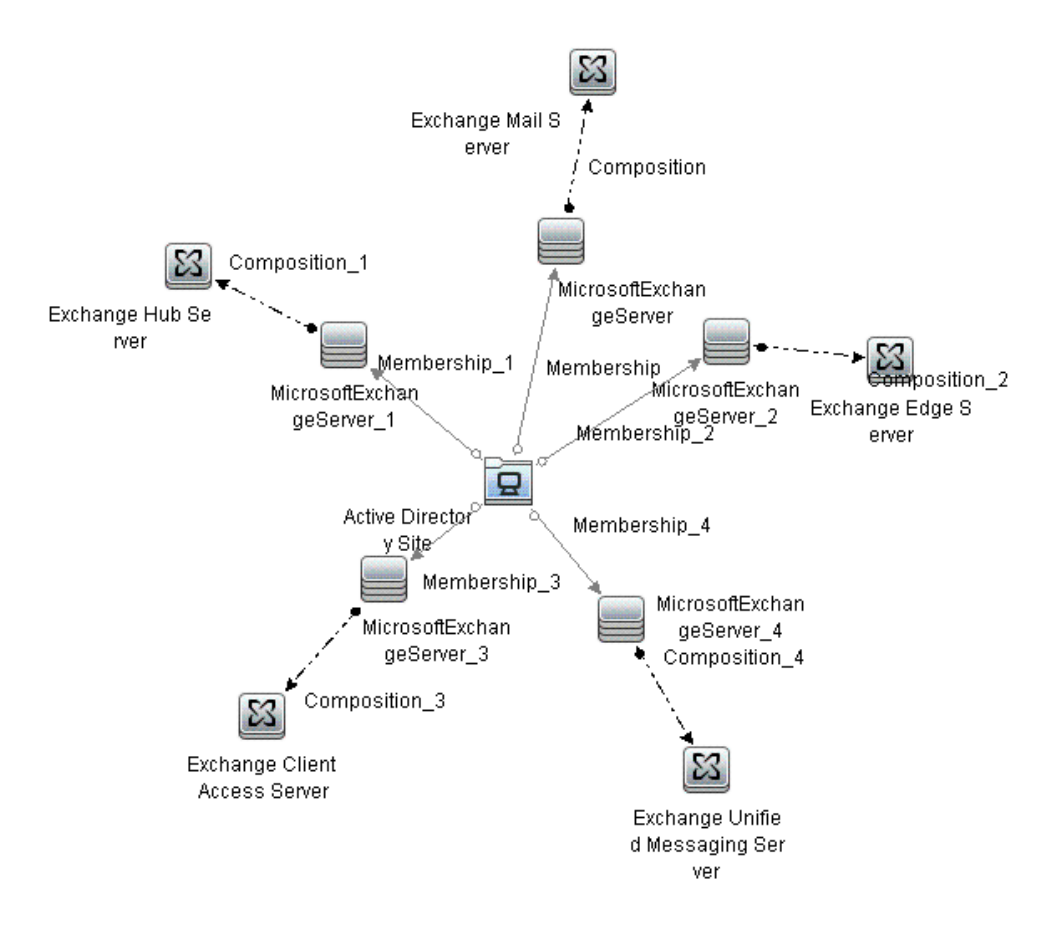

➤ **Exchange\_Network\_Deployment\_View**: This view refers to the Exchange System, Exchange Mail Server, Exchange Hub Server, Exchange Edge Server, Active Directory Site, Exchange Unified Messaging Server, and Node CI types.

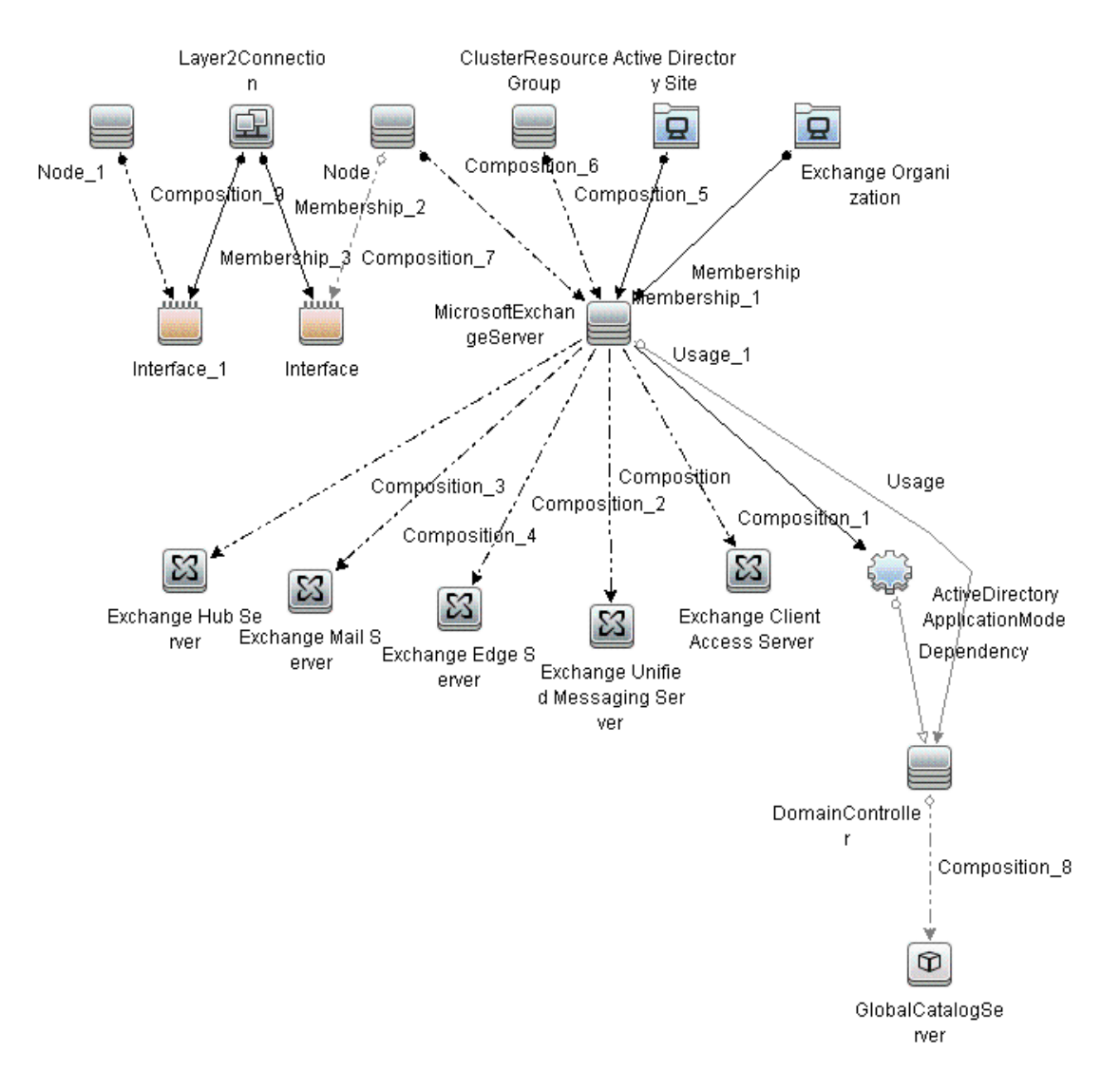

➤ **Exchange\_DAG\_View:** This view refers to the Exchange Organization, Exchange Database Availability Groups, Exchange Servers (which are members of the Exchange DAG), Exchange Mailbox Databases and Computer CI types.

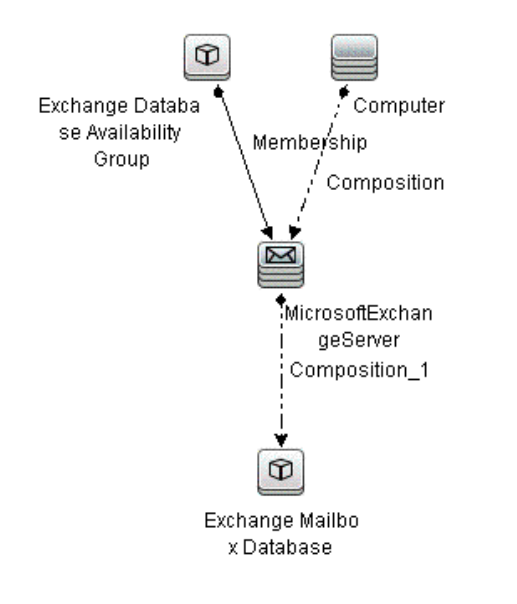

**Note:** The content pack contains the CI type, Database Availability Group (DAG), to support the Exchange Server 2010. DAG is a set of up to 16 Microsoft Exchange Server 2010 Mailbox servers. These 16 servers monitor each other for failures and provide automatic database-level recovery from database, server, or network failures.

## <span id="page-965-0"></span>**Enrichment Rules**

The Microsoft Exchange Server Content Pack contains the following Enrichment Rules:

- ➤ ADAM\_Depends\_DomainController
- ➤ ExchangeServer\_Uses\_GlobalCatalog
- ➤ ExchangeServer\_IsMemberOf\_ActiveDirectorySite
- ➤ ExchangeServer\_Uses\_DomainController

# <span id="page-965-1"></span>**Health Indicators**

The content pack includes the following Health Indicators (HIs) to monitor Exchange Server-related events.

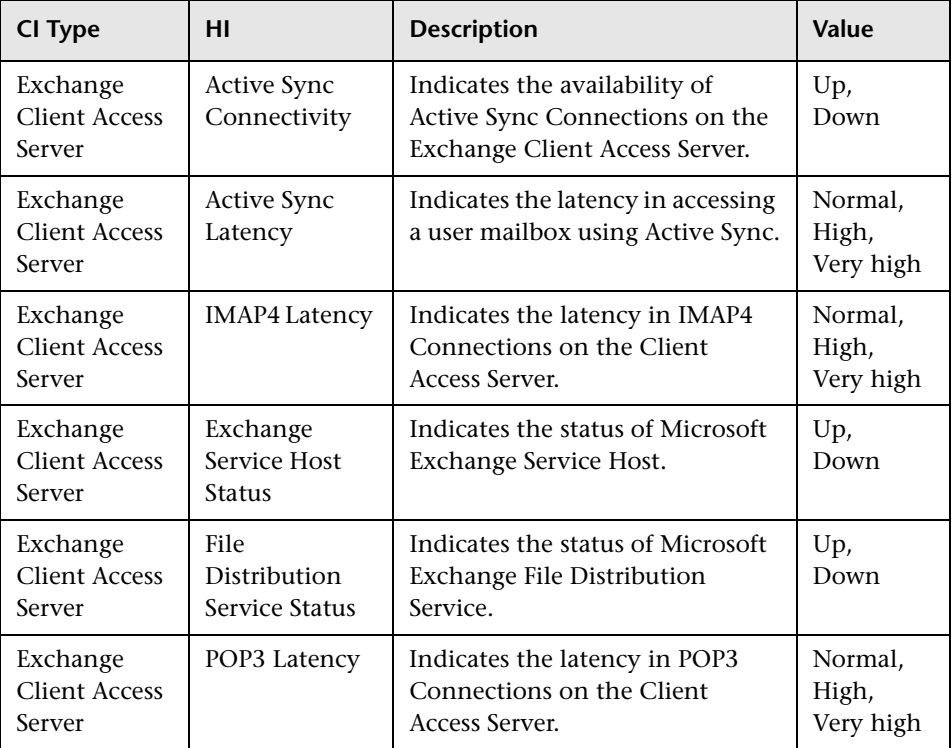

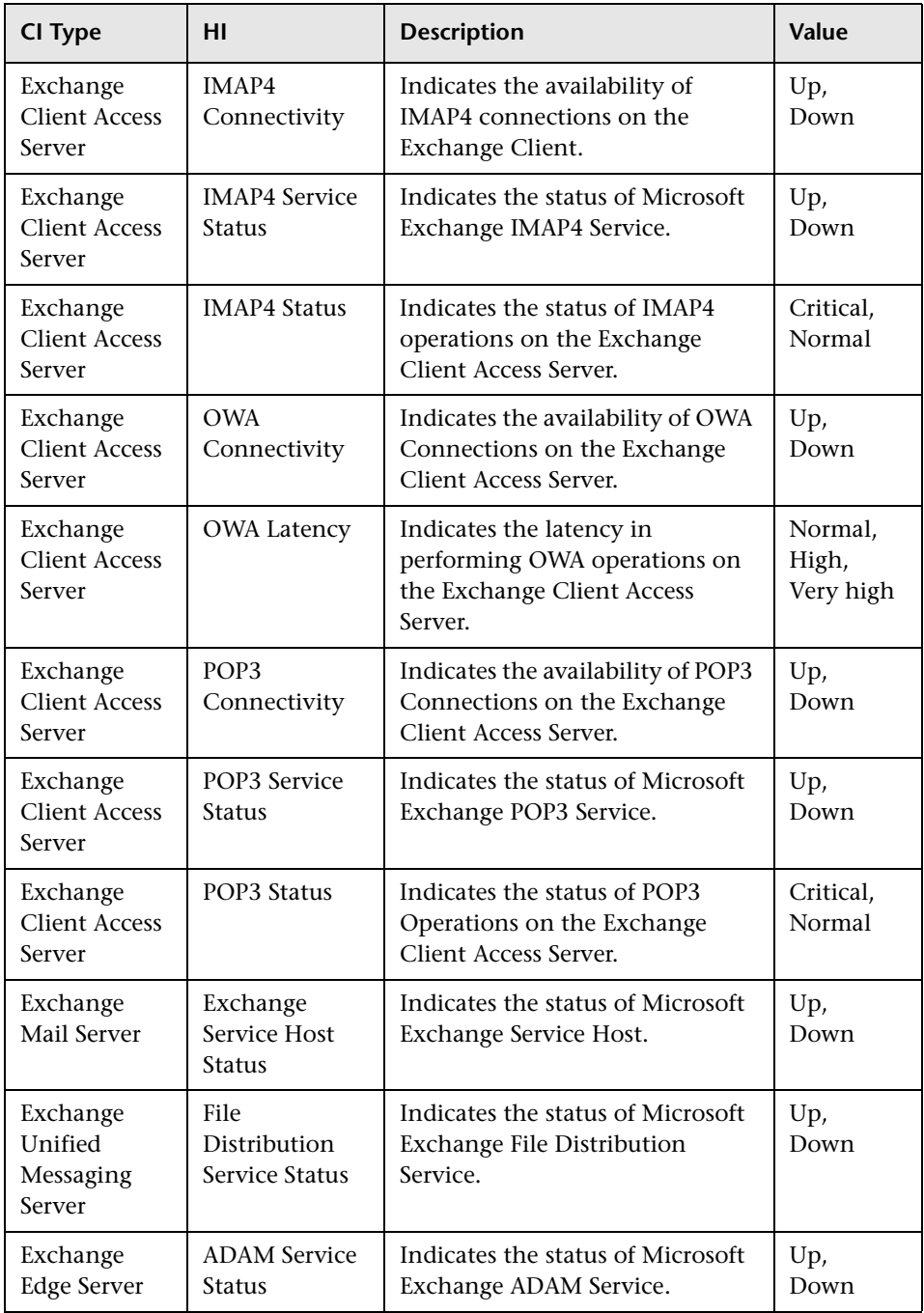

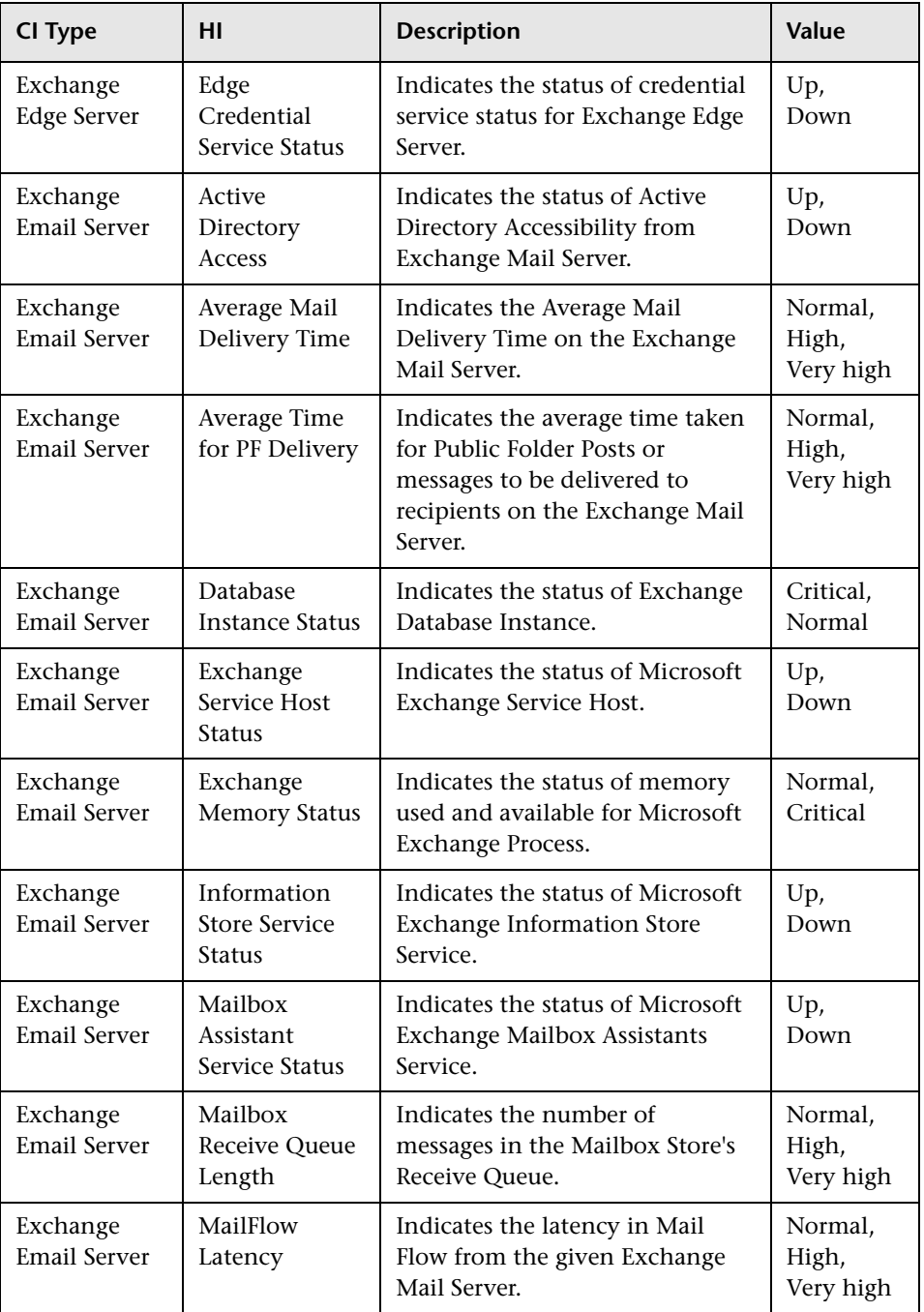

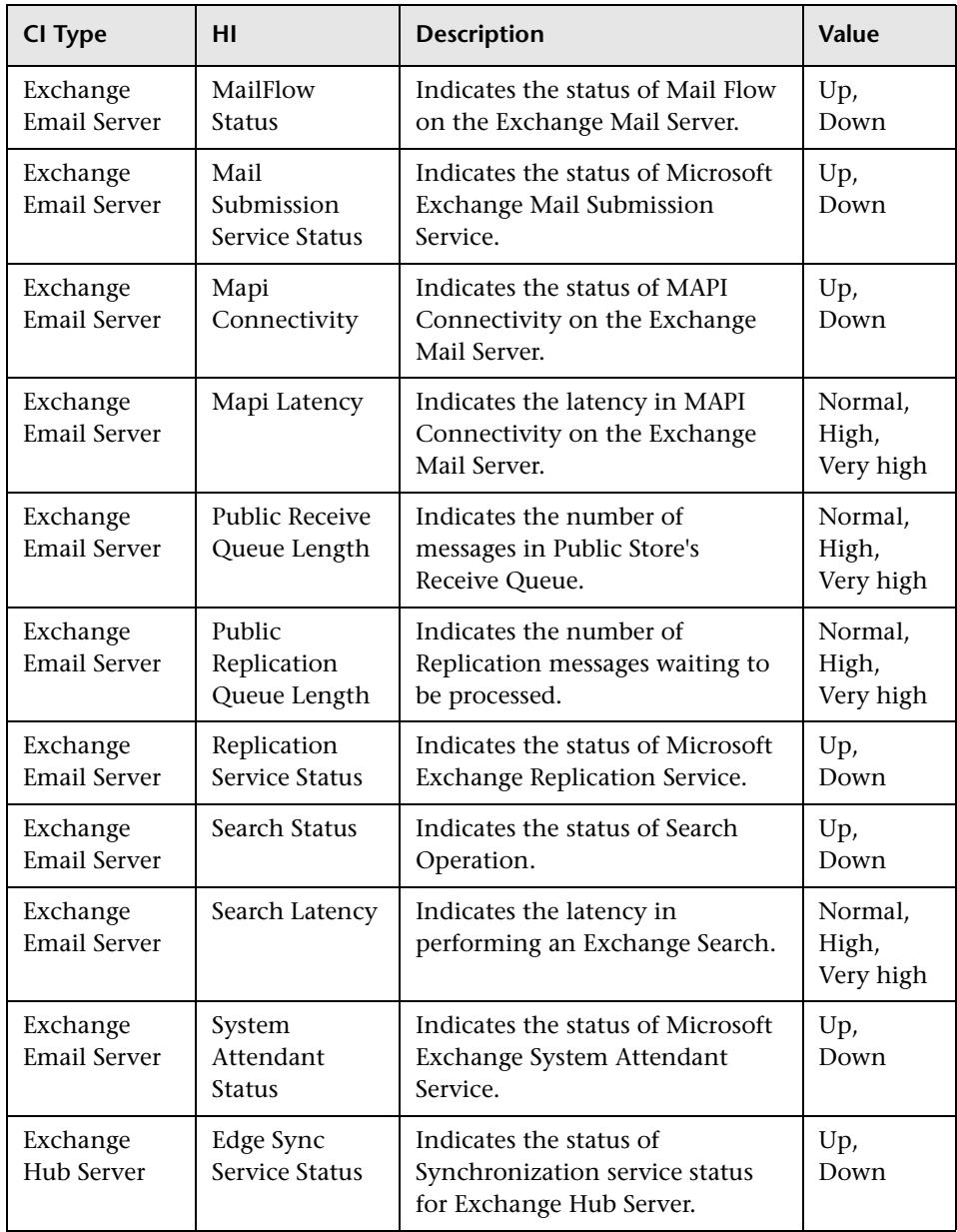

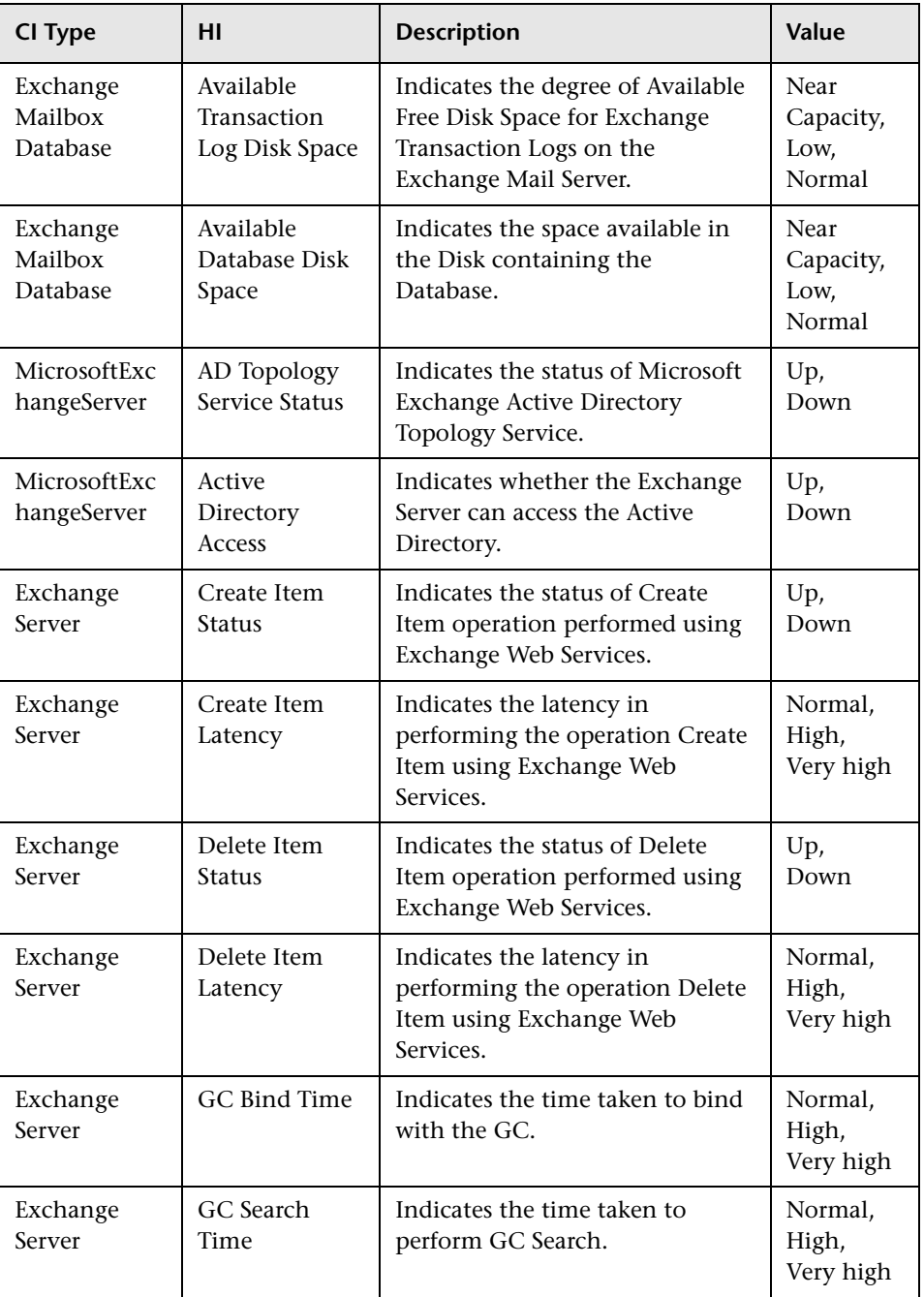

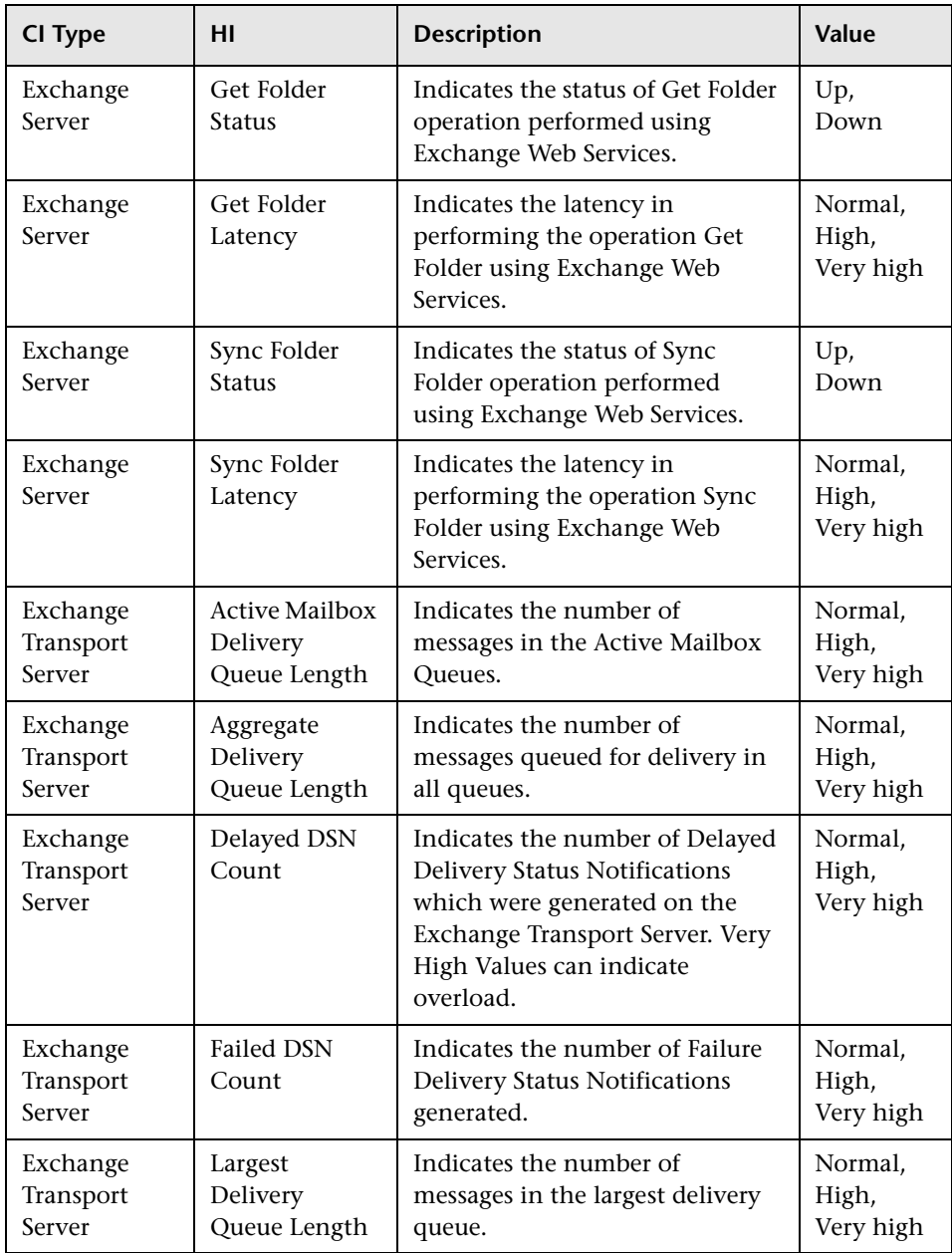

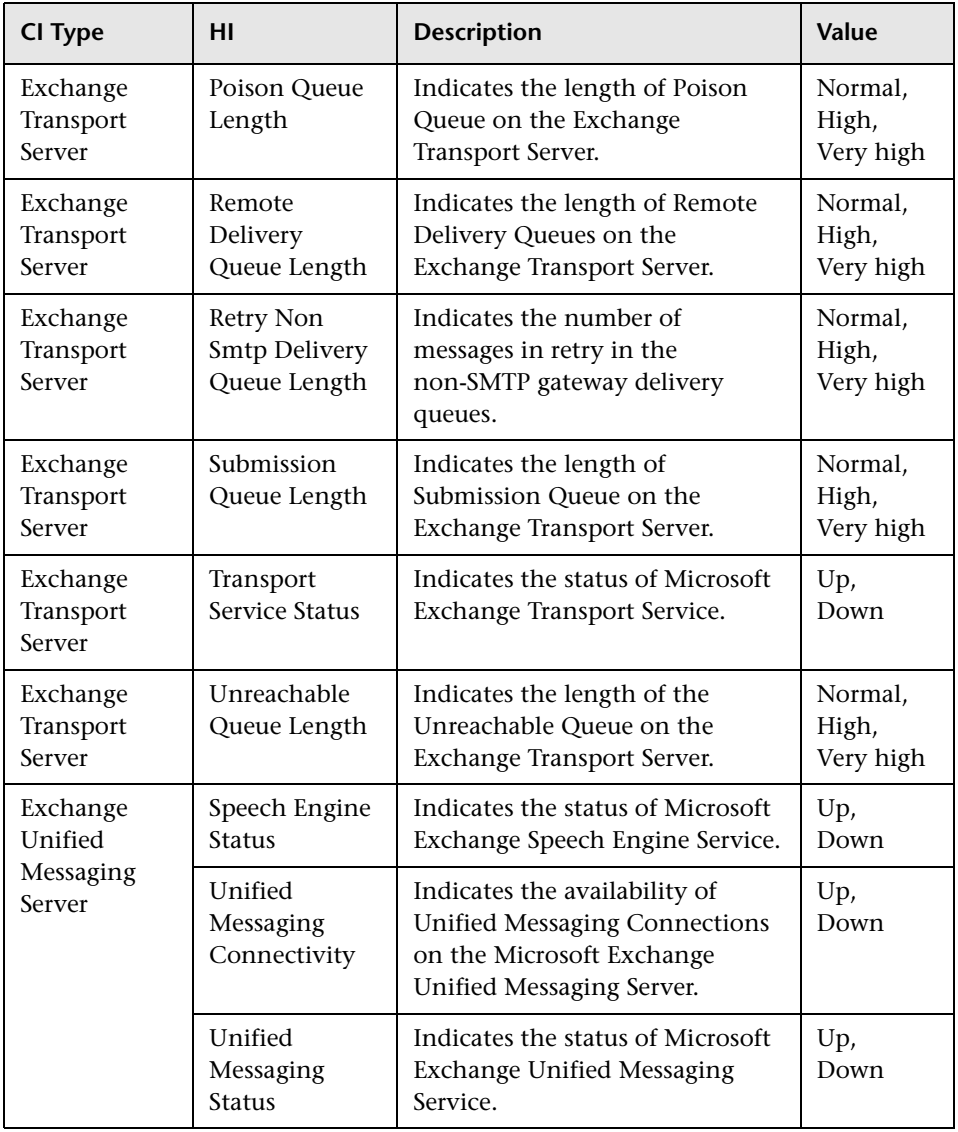
# **Event Type Indicators**

The Content Pack includes the following Event Type Indicators (ETIs) to monitor Exchange Server-related events:

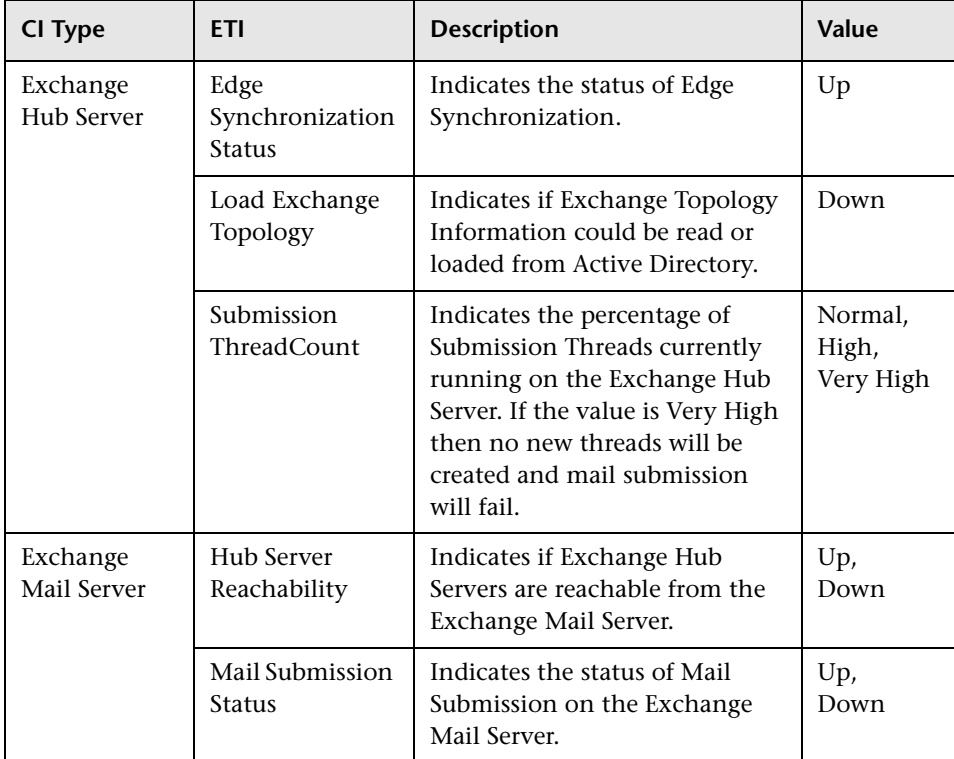

## **Correlation Rules**

The content pack includes the following rules to correlate Exchange Server-related events.

For more information on how the correlation rules work, see the *Operations Manager i Concepts Guide*.

#### **Exchange::Clustered Server:Memory Load >> Exchange Memory Status**

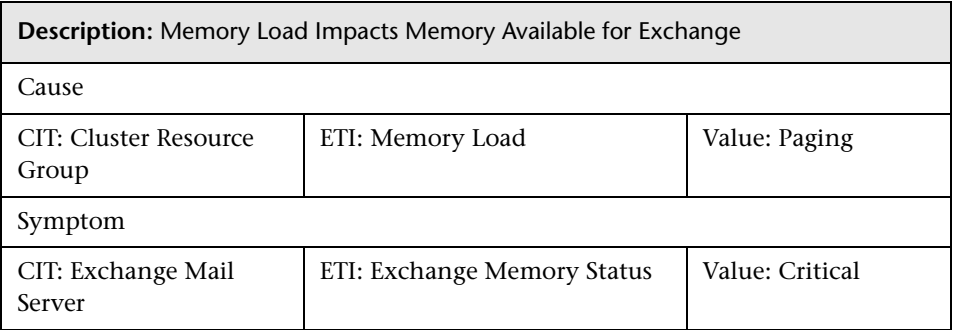

#### **Exchange::Clustered Server:Memory Load >> Exchange Memory Status**

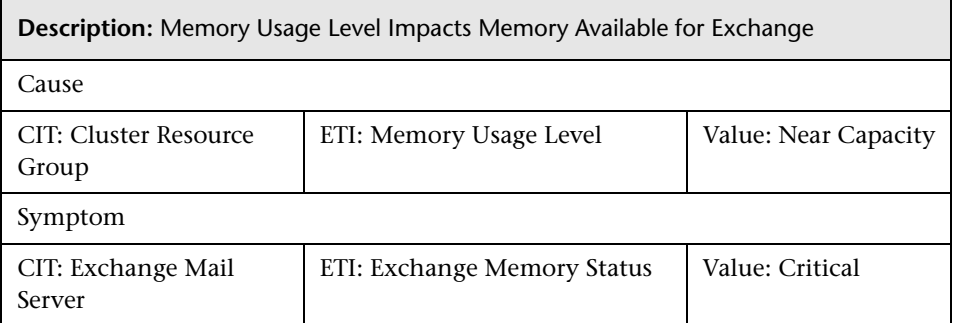

## **Exchange::Clustered Server:PageFile Usage >> Exchange Memory Status**

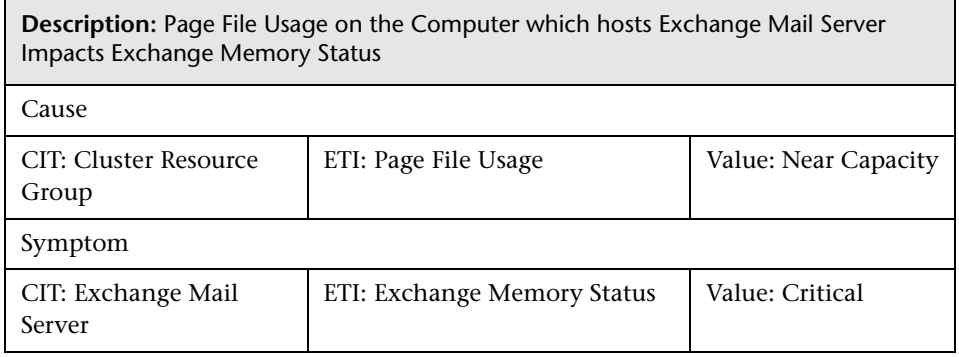

## **Exchange::Clustered Server:Ping Availability >> Hub Server Reachability & Mail Submission Status**

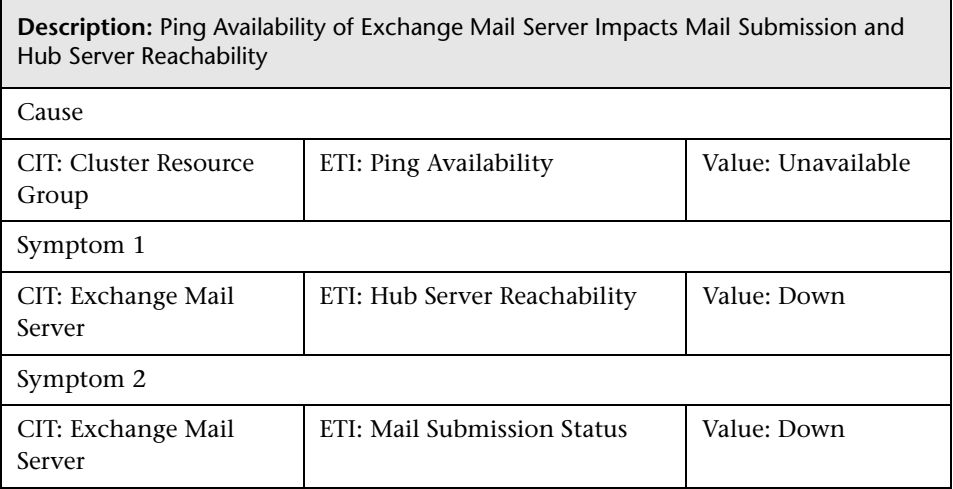

#### **Exchange::DomainController:DC LDAP Bind Response Time >> Client Accessibility**

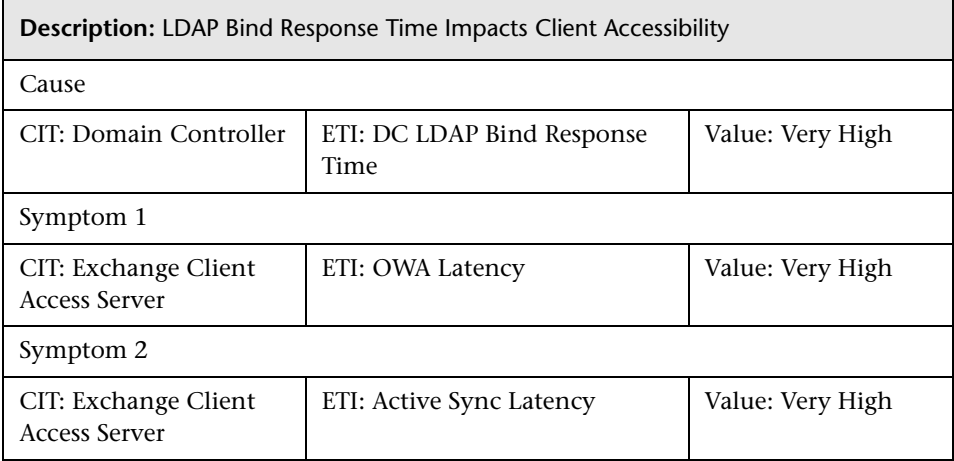

#### **Exchange::DomainController:DC LDAP Bind Response Time >> MailFlow Latency**

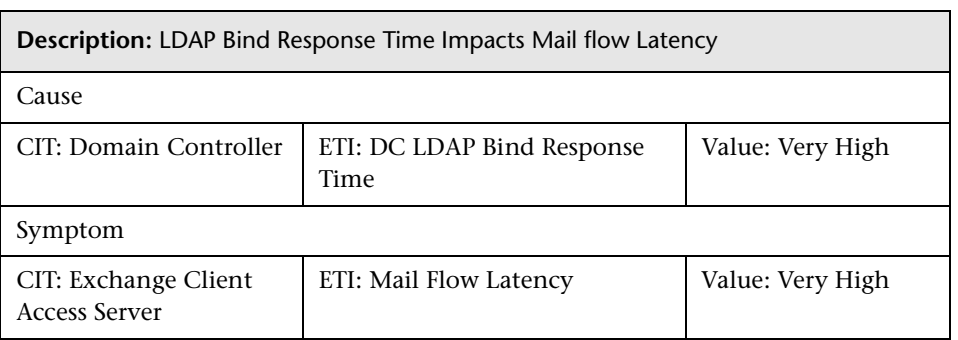

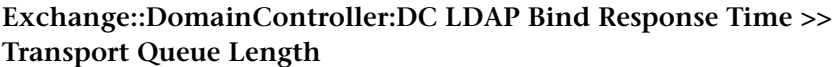

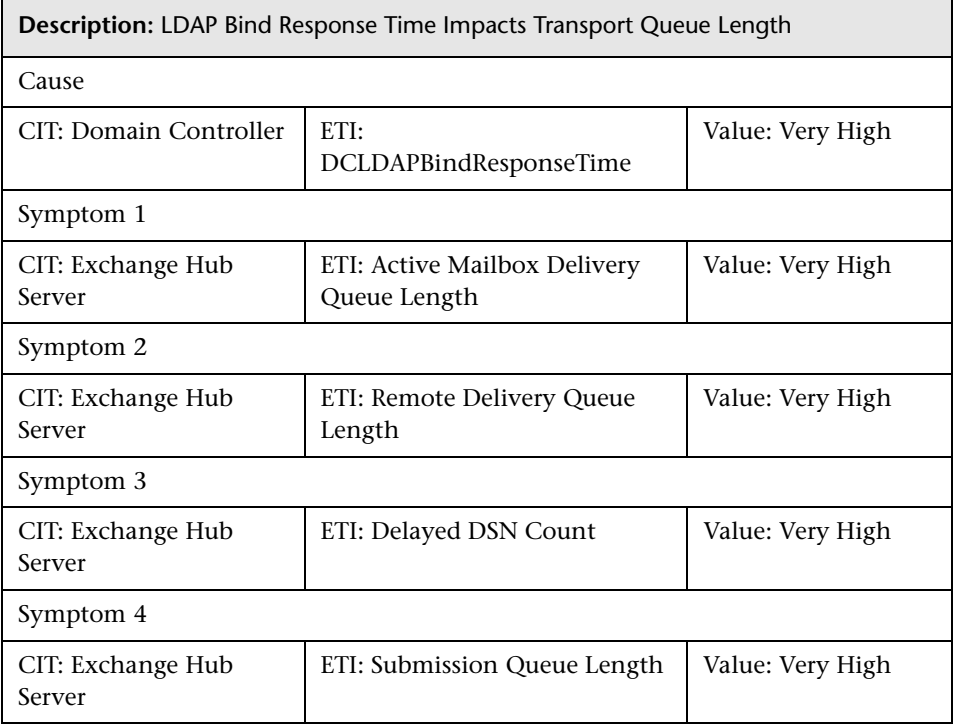

#### **Exchange::DomainController:DC LDAP Query Response Time >> Client Accessibility**

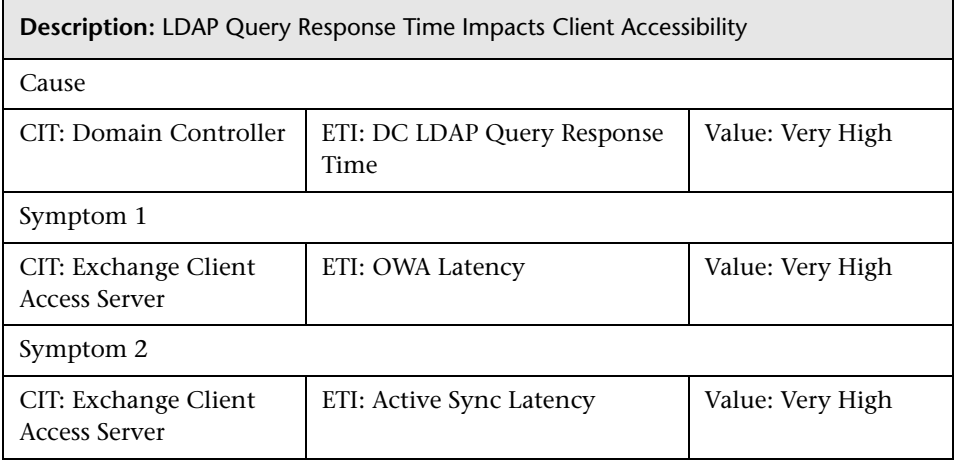

#### **Exchange::DomainController:DC LDAP Query Response Time >> MailFlow Latency**

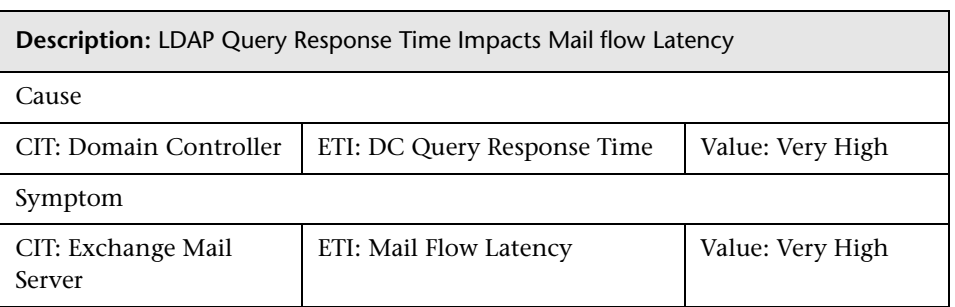

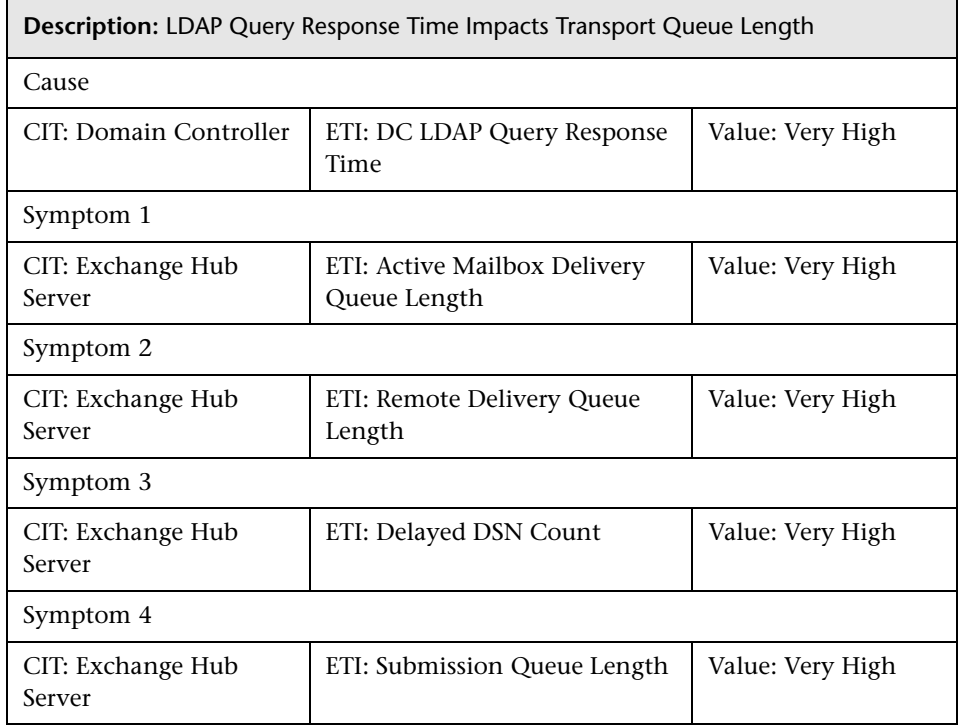

## **Exchange::DomainController:DC LDAP Query Response Time >> Transport Queue Length**

#### **Exchange::Exchange Client Access Server:IMAP4 Service Status >> IMAP4 Connectivity**

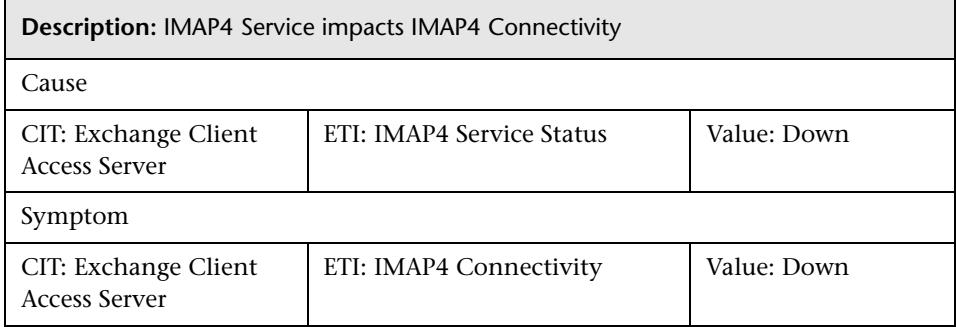

#### **Exchange::Exchange Client Access Server:POP3 Service Status >> POP3 Connectivity**

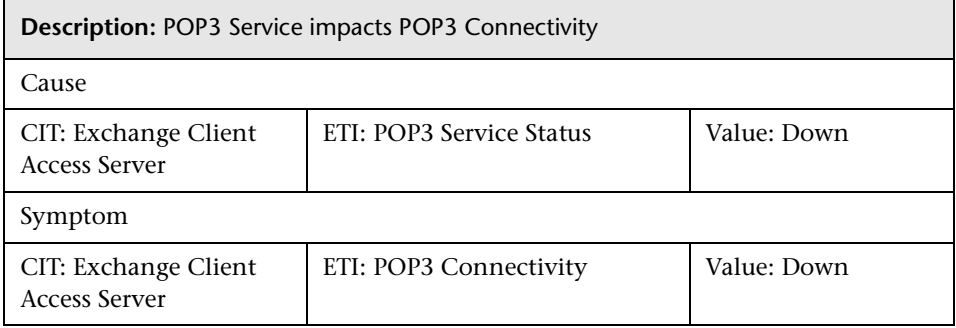

#### **Exchange::Exchange Hub Server:Active Mailbox Delivery Queue Length >> Mail Flow Latency**

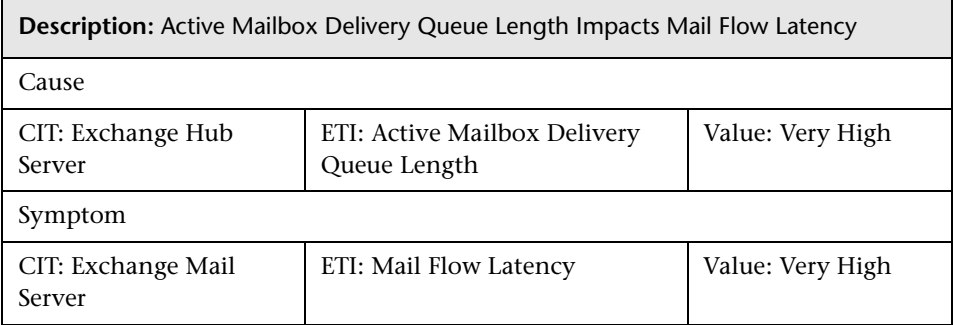

#### **Exchange::Exchange Hub Server:Submission Queue Length >> MailFlow Latency**

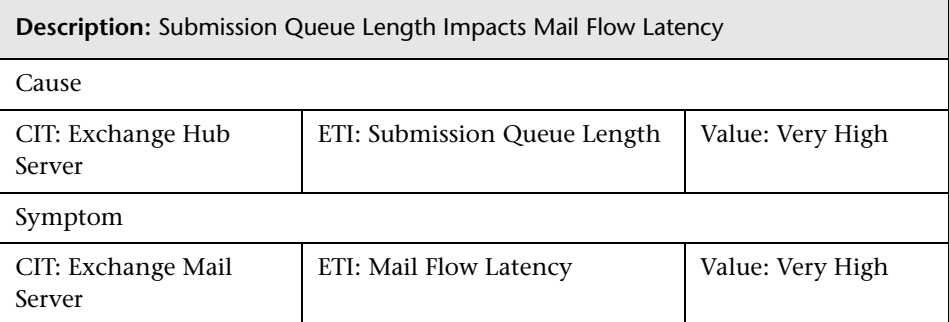

#### **Exchange::Exchange Hub Server:Submission Thread Count >> Mail Submission Status**

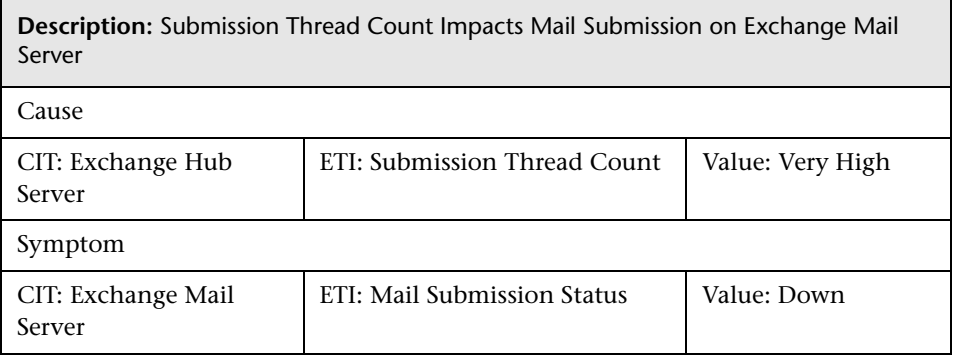

#### **Exchange::Exchange Hub Server:Transport Service Status >> Mail Submission Status & Mail Flow Status**

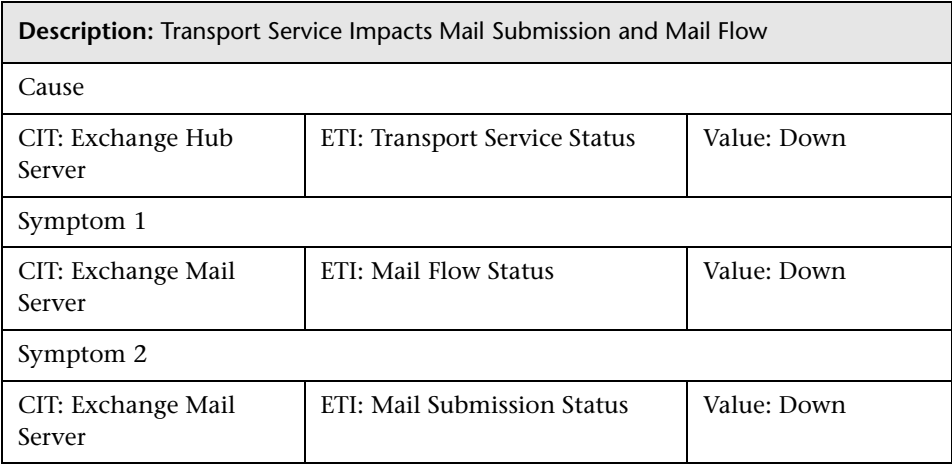

#### **Exchange::Exchange Mailbox Database:Available Database Log Disk Space >> Information Store Service Status**

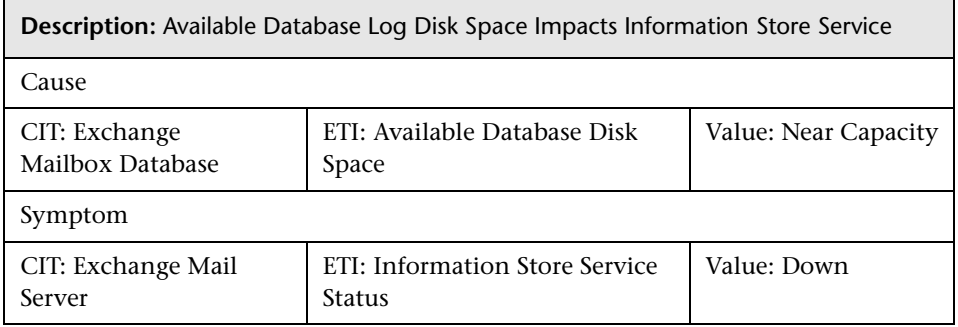

#### **Exchange::Exchange Mailbox Database:Available Database Disk Space >> Information Store Service Status**

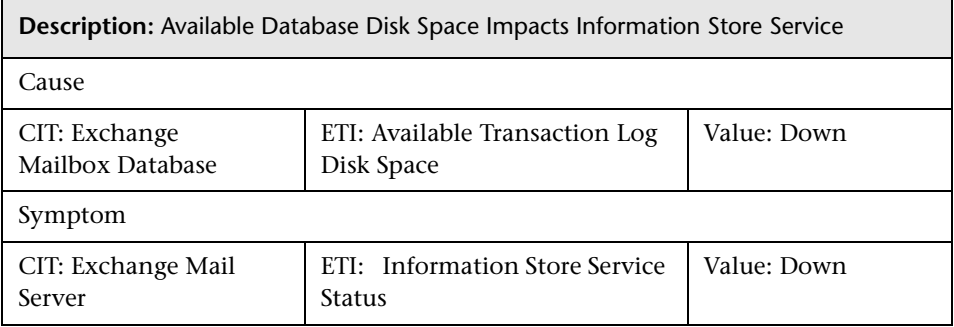

#### **Exchange::Exchange Mail Server:Hub Server Reachability >> Mail Submission Status**

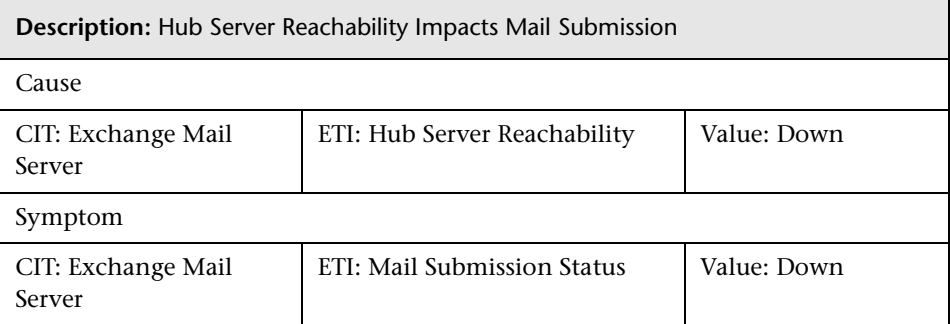

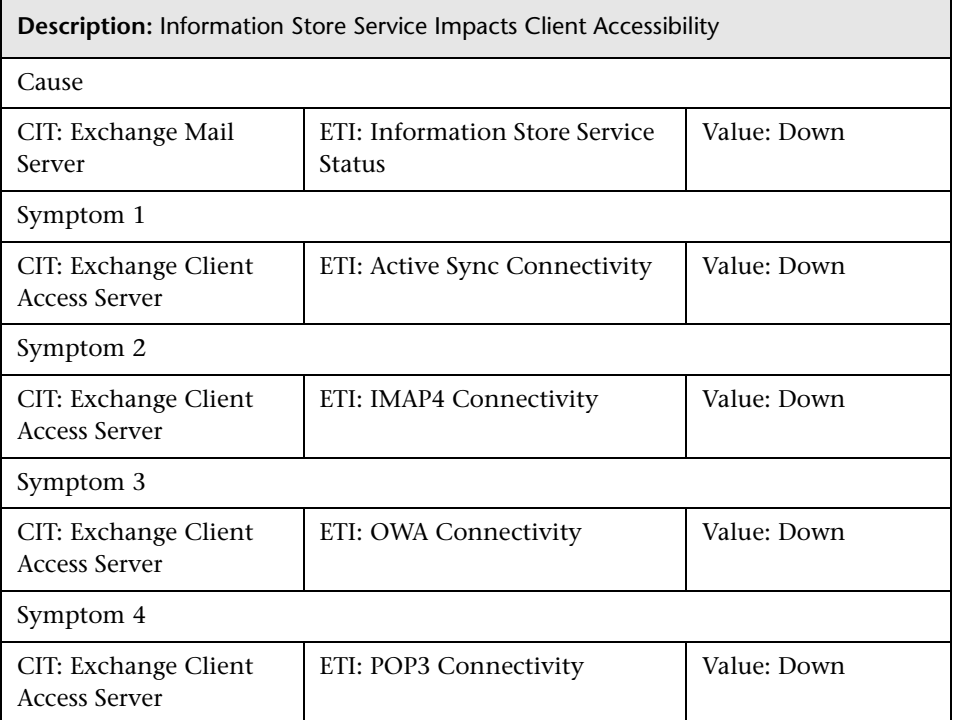

#### **Exchange::Exchange Mail Server:Information Store Service Status >> Client Accessibility**

#### **Exchange::Exchange Mail Server:Information Store Service Status >> Mail Flow Status & Mapi Connectivity**

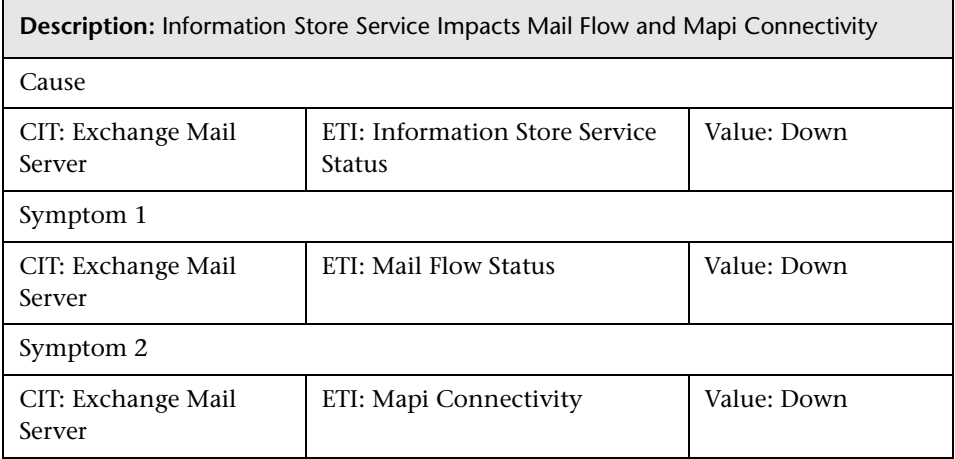

#### **Exchange::Exchange Mail Server:Mail Submission Service Status >> Mail Flow Status**

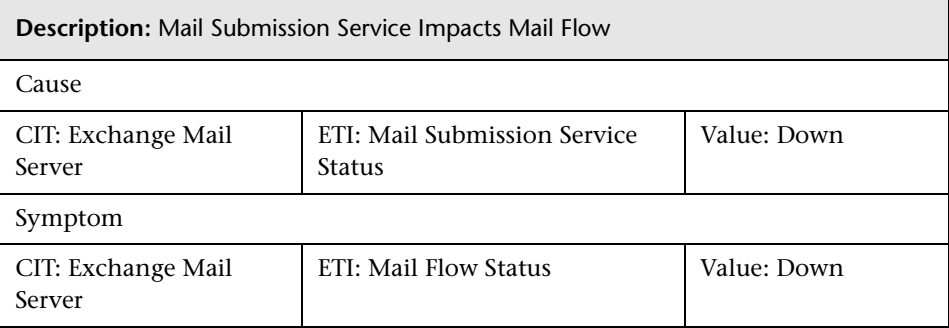

#### **Exchange::Exchange Unified Messaging Server:Speech Engine Status >> Unified Messaging Status**

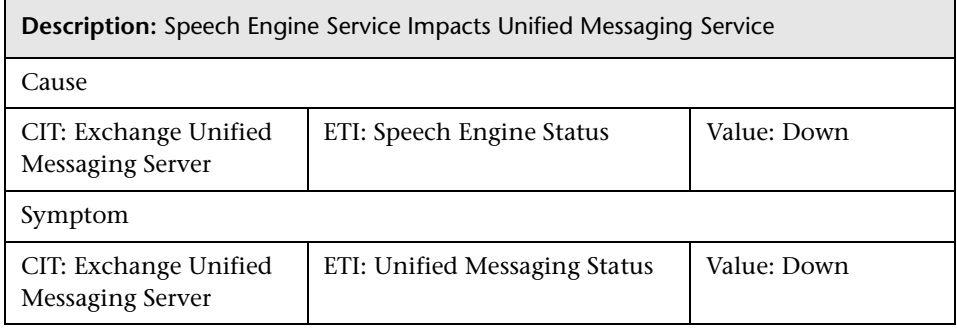

#### **Exchange::File System:Disk Usage Level >> Available Database Disk Space**

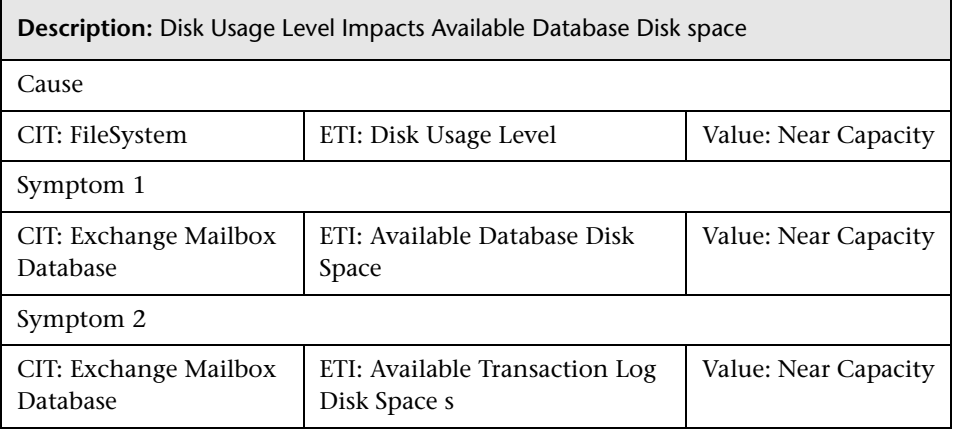

#### **Exchange::GlobalCatalog:GC Query Response Time >> Exchange GC Search Time**

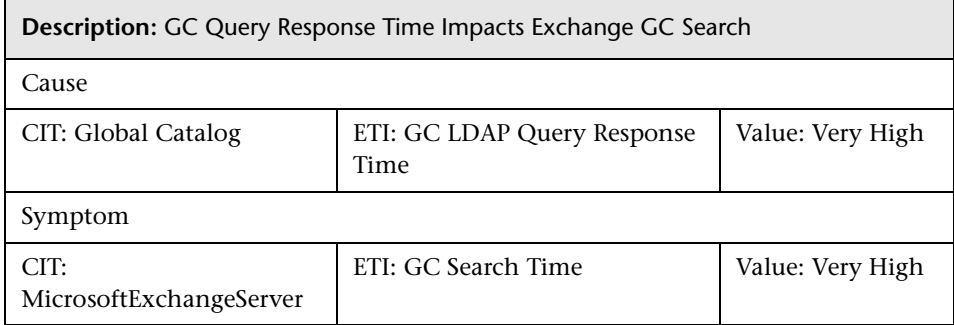

#### **Exchange::Microsoft Exchange Server:AD Topology Service Status >> Client Access Services**

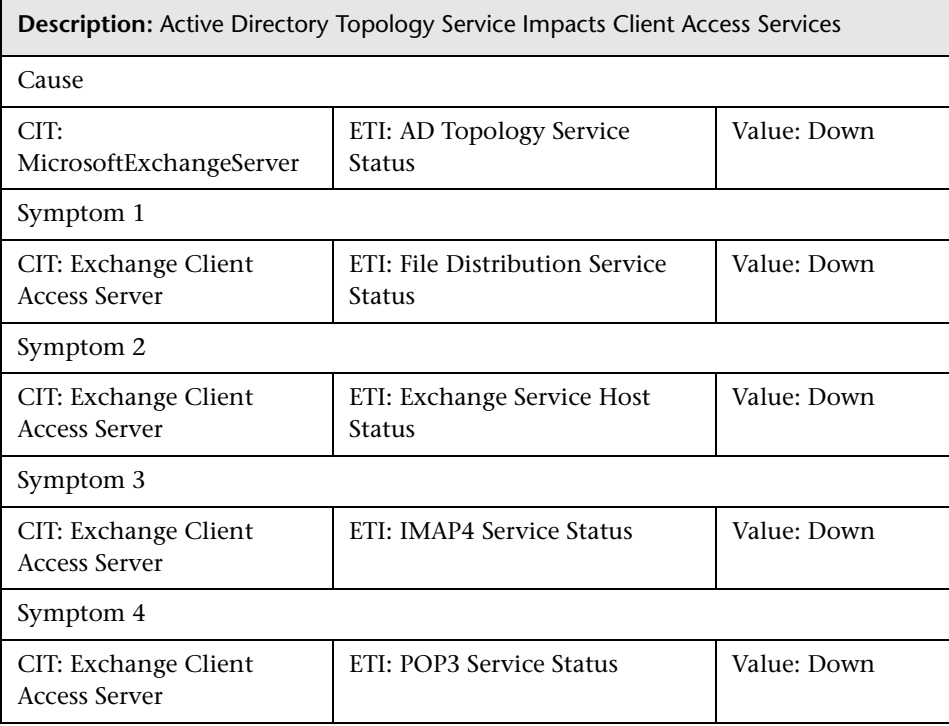

#### **Exchange::Microsoft Exchange Server:AD Topology Service Status >> Hub Transport Services**

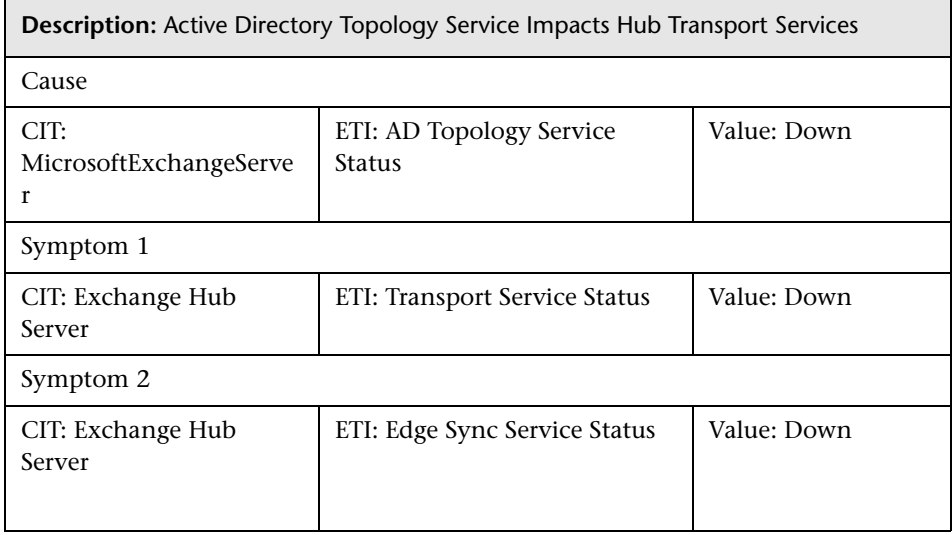

#### **Exchange::Microsoft Exchange Server:AD Topology Service Status >> Mail Server Services**

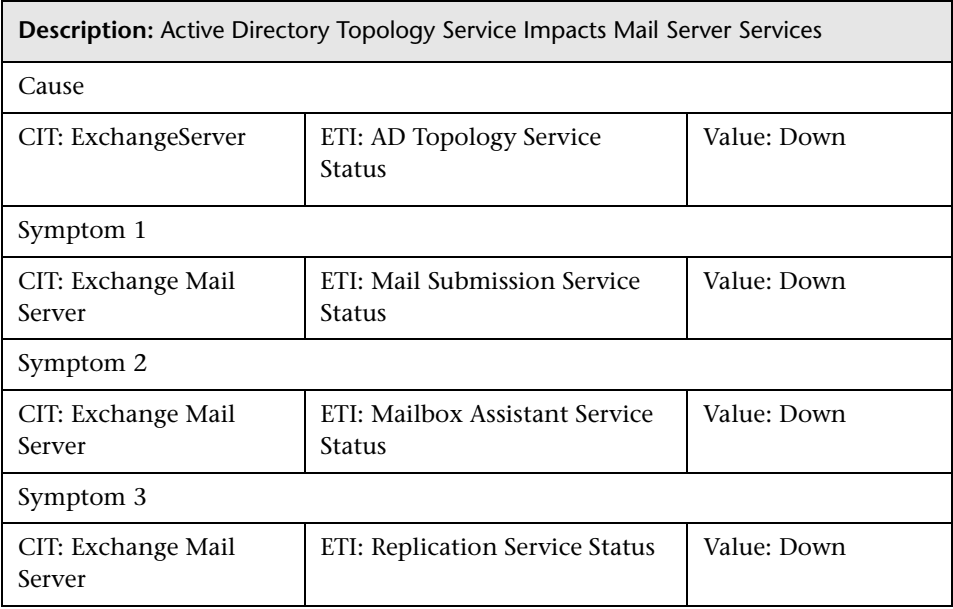

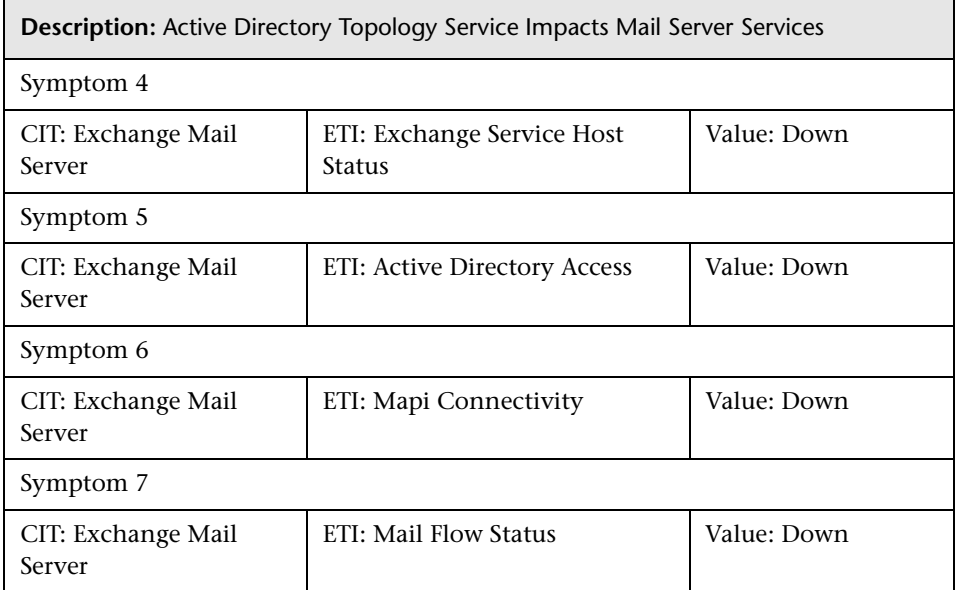

## **Exchange::Microsoft Exchange Server:AD Topology Service Status >> Unified Messaging Services**

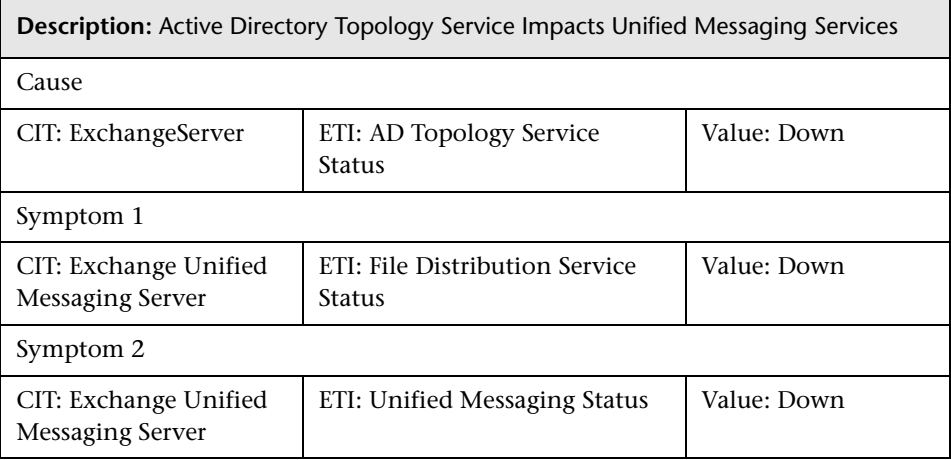

#### **Exchange::Microsoft Exchange Server:GC Search Time >> Client Accessibility**

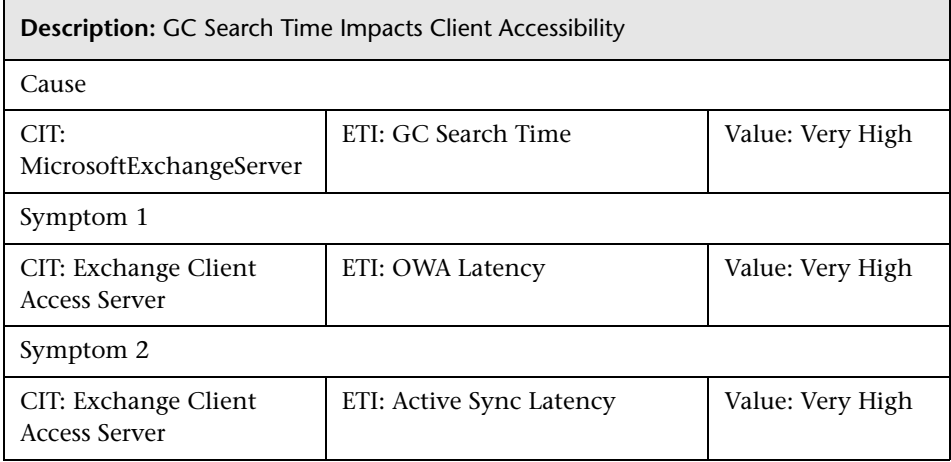

#### **Exchange::Microsoft Exchange Server:GC Search Time >> Mail Flow Latency**

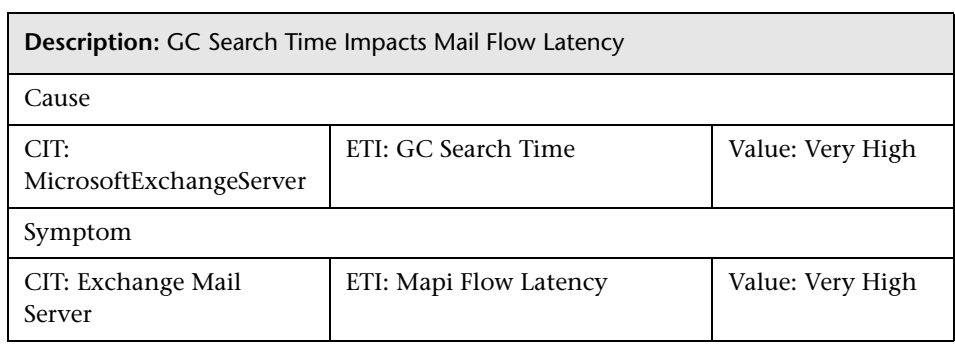

## **Exchange::Microsoft Exchange Server:GC Search Time >> Transport Queue Length**

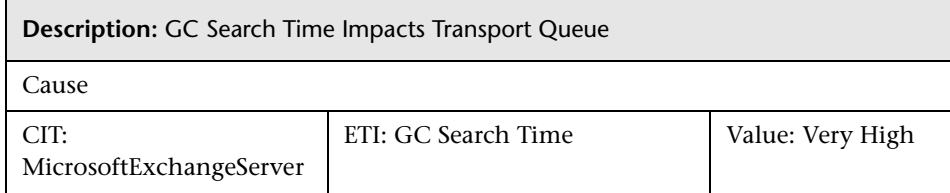

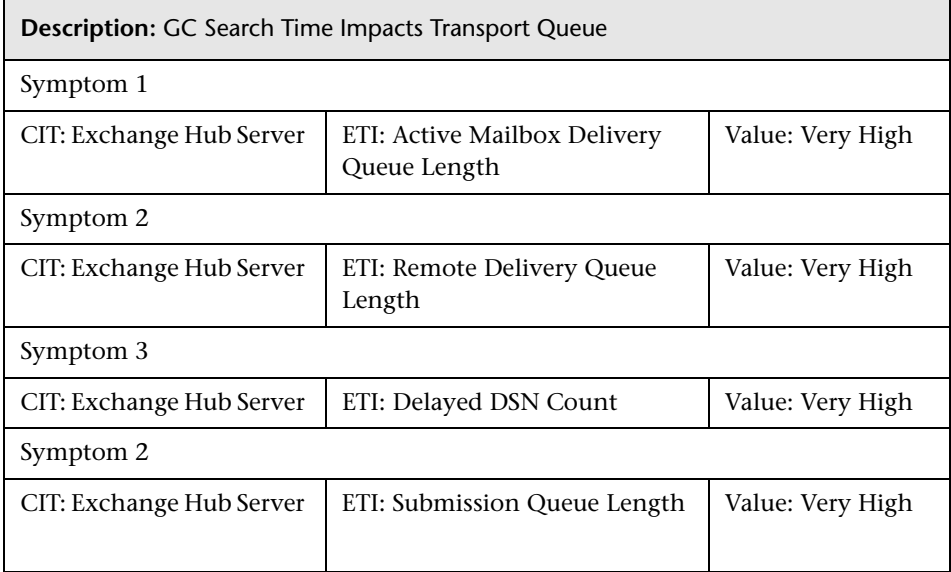

## **Exchange::Network Interface:Interface Communication Status >> Client Accessibility**

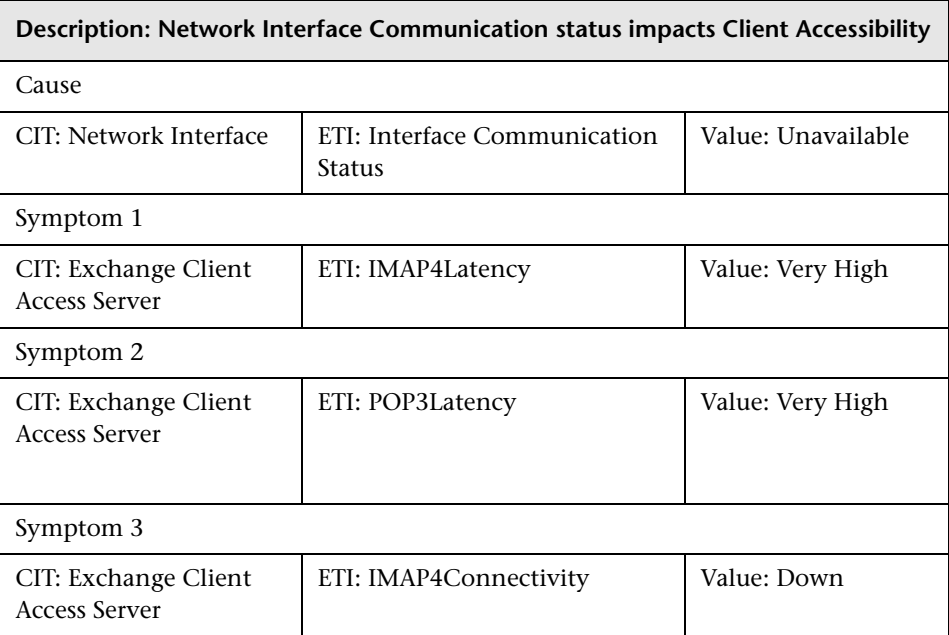

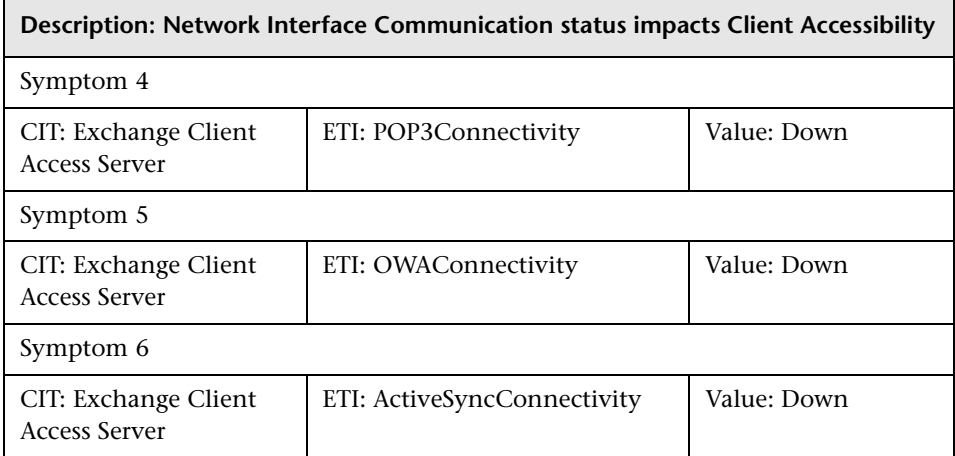

## **Exchange::Network Interface:Interface Communication Status >> Hub Server Reachability**

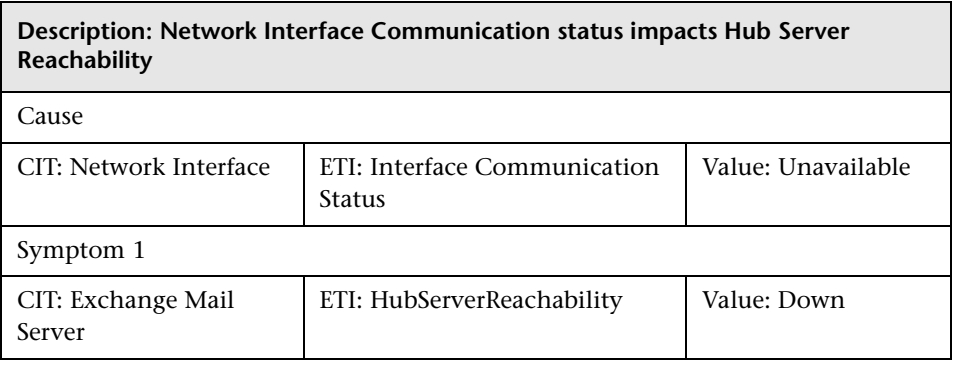

#### **Exchange::Network Interface:Interface Communication Status >> Mailbox Queue Lengths**

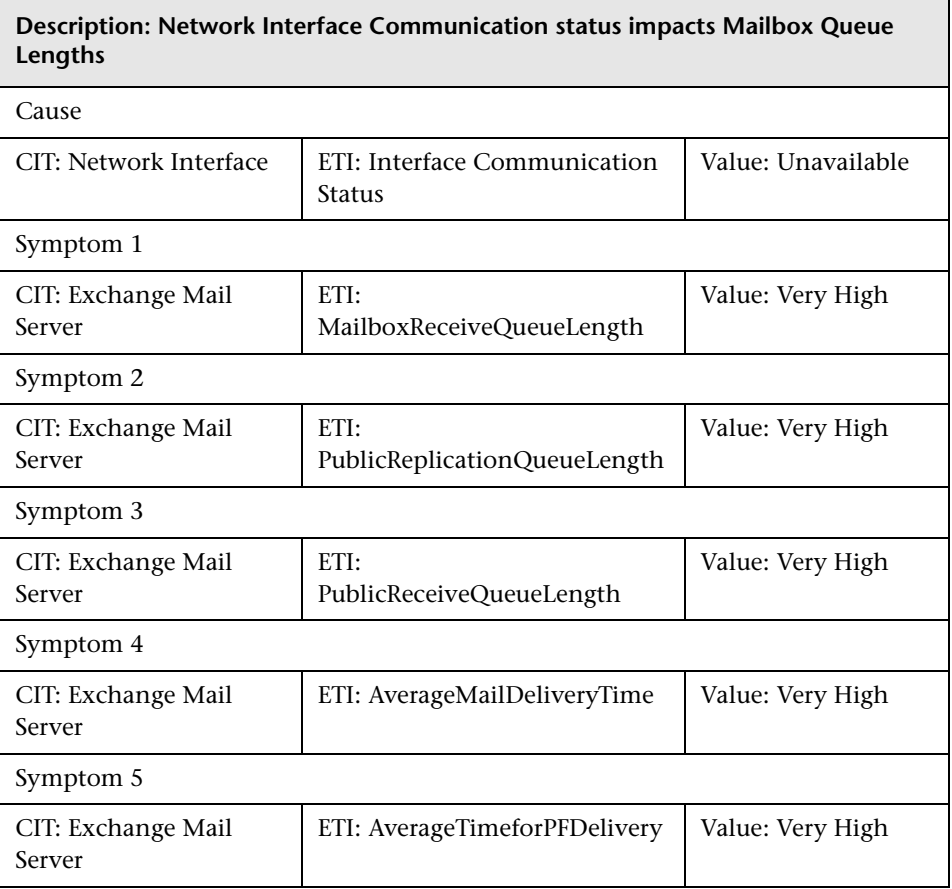

#### **Exchange::Network Interface:Interface Communication Status >> Transport Queue Lengths**

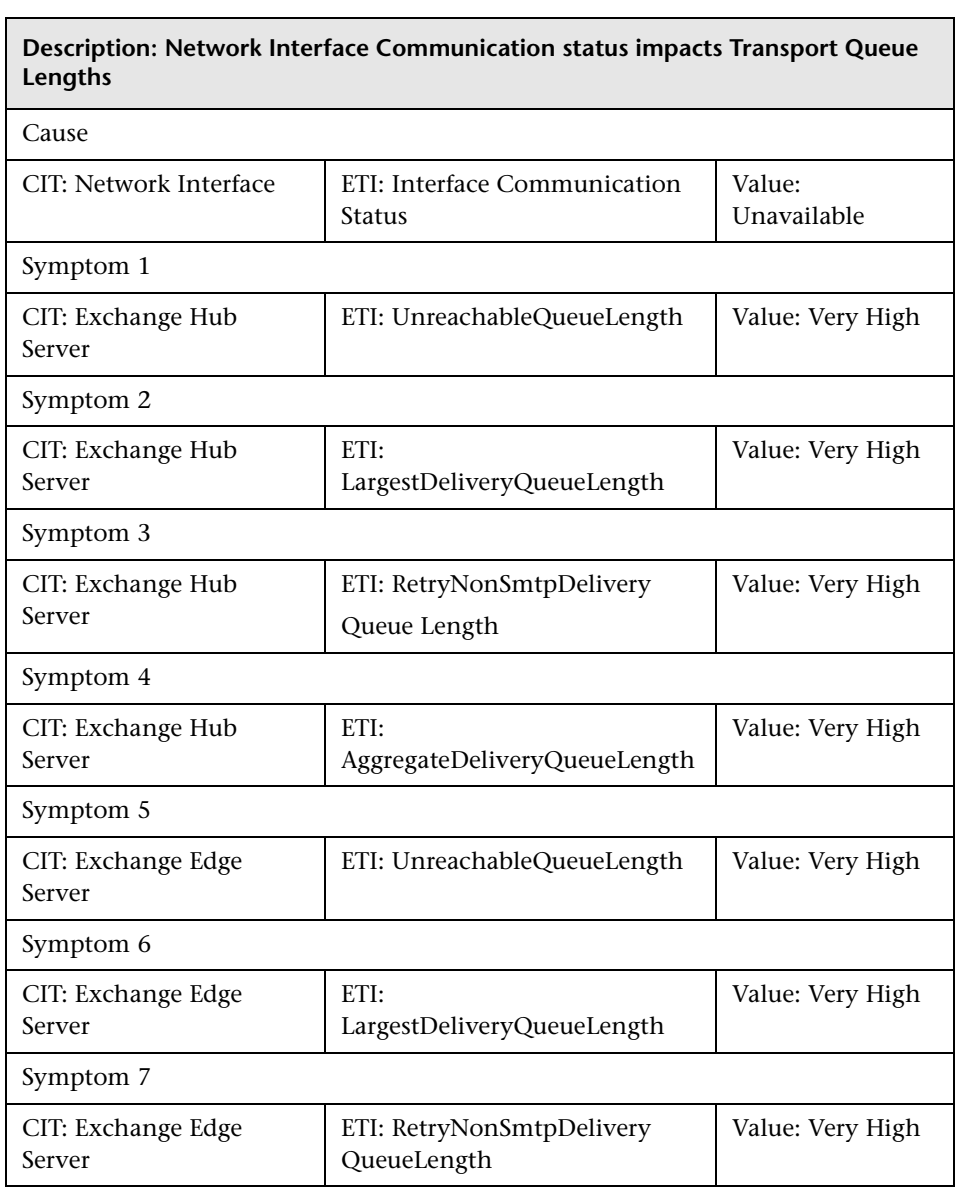

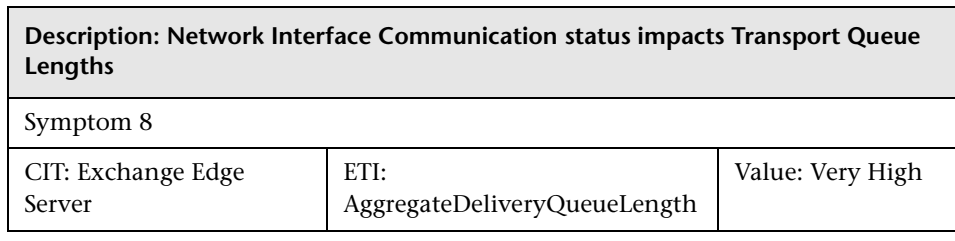

## **Exchange::Network Interface:Interface Utilization >> Client Accessibility**

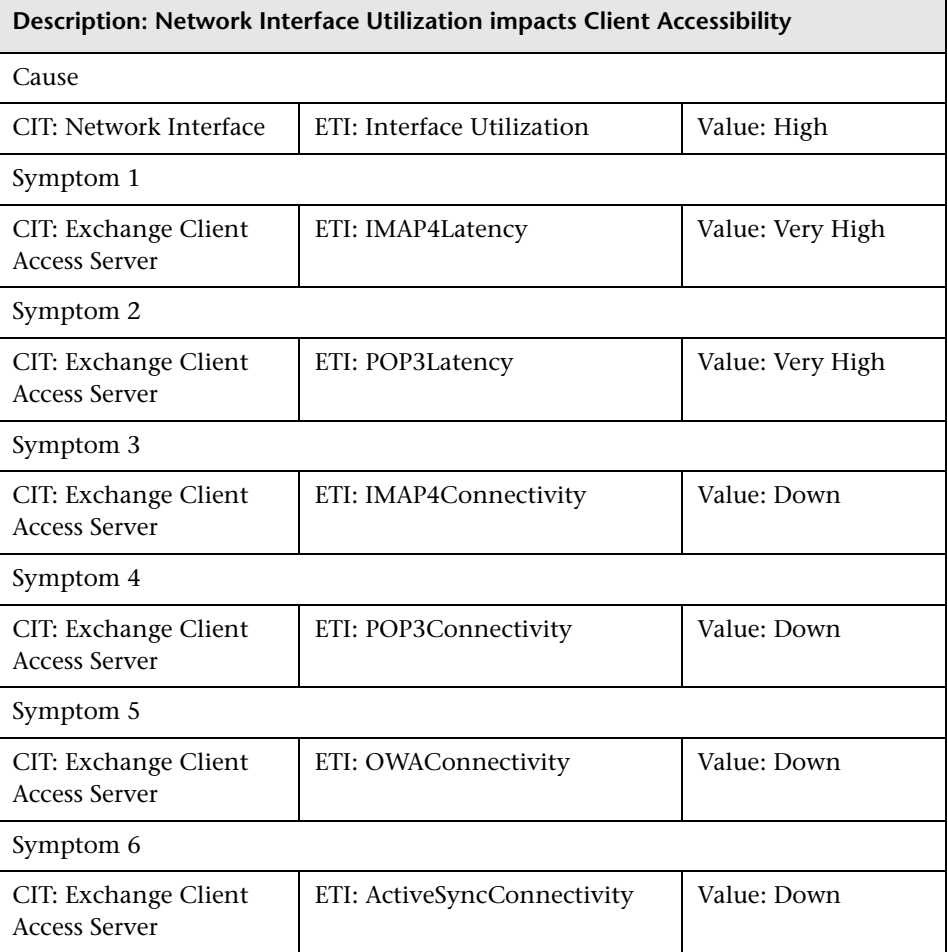

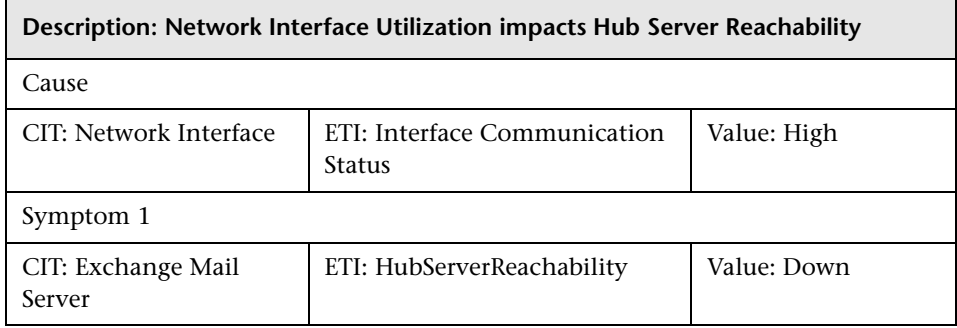

#### **Exchange::Network Interface:Interface Utilization >> Hub Server Reachability**

#### **Exchange::Network Interface:Interface Utilization >> Mailbox Queue Lengths**

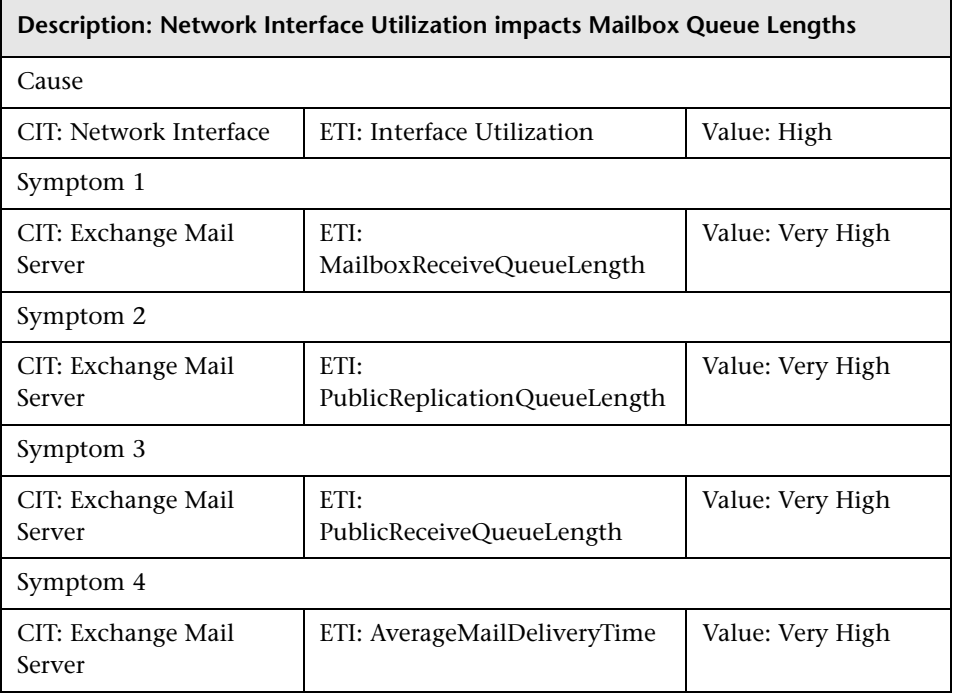

 $\blacksquare$ 

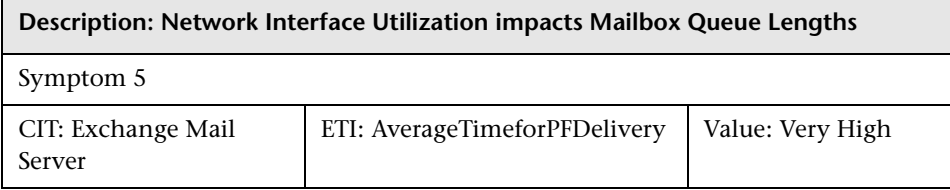

 $\blacksquare$ 

#### **Exchange::Network Interface:Interface Utilization >> Transport Queue Lengths**

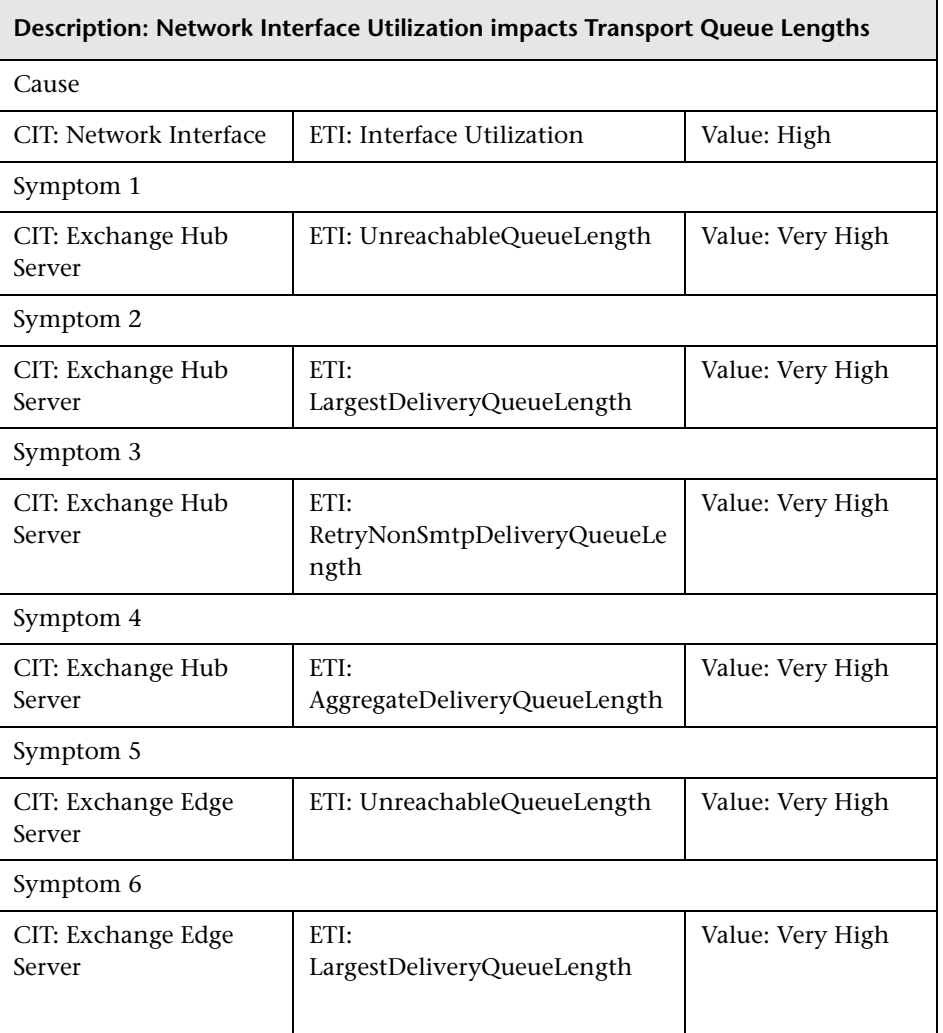

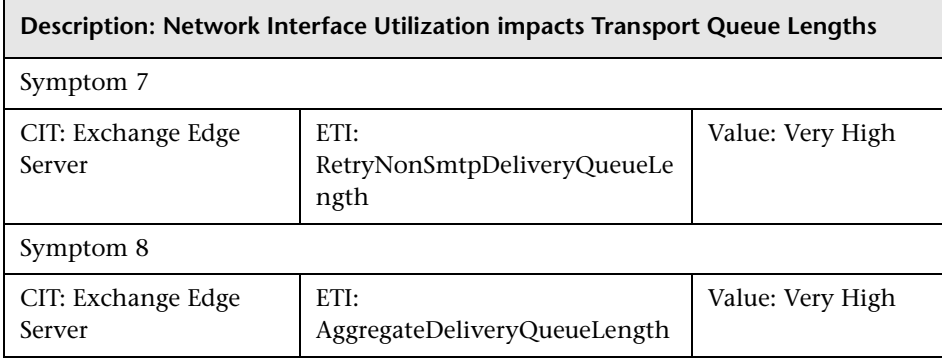

#### **Exchange::Network Interface:Network IO >> Client Accessibility**

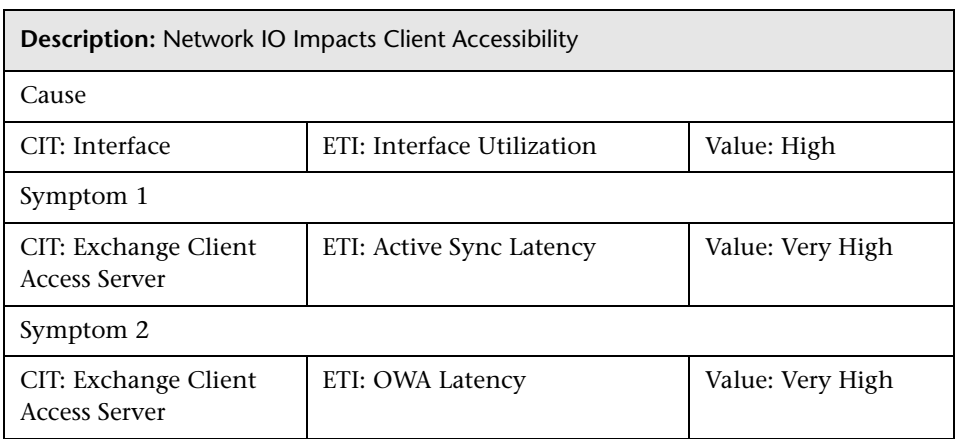

#### **Exchange::Network Interface:Network IO >> Mail Flow Latency**

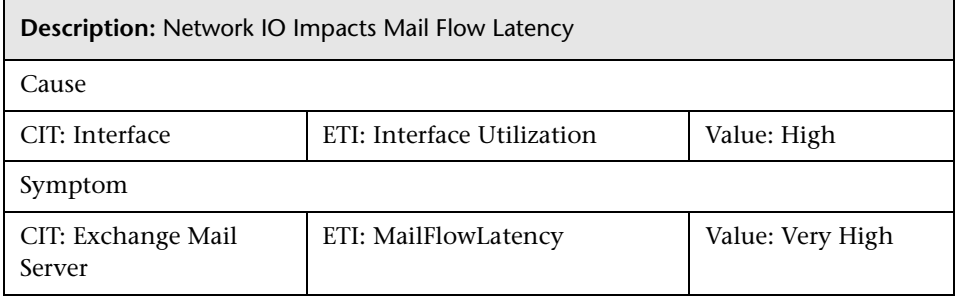

#### **Exchange::Network Interface:Network IO >> Transport Queue Length**

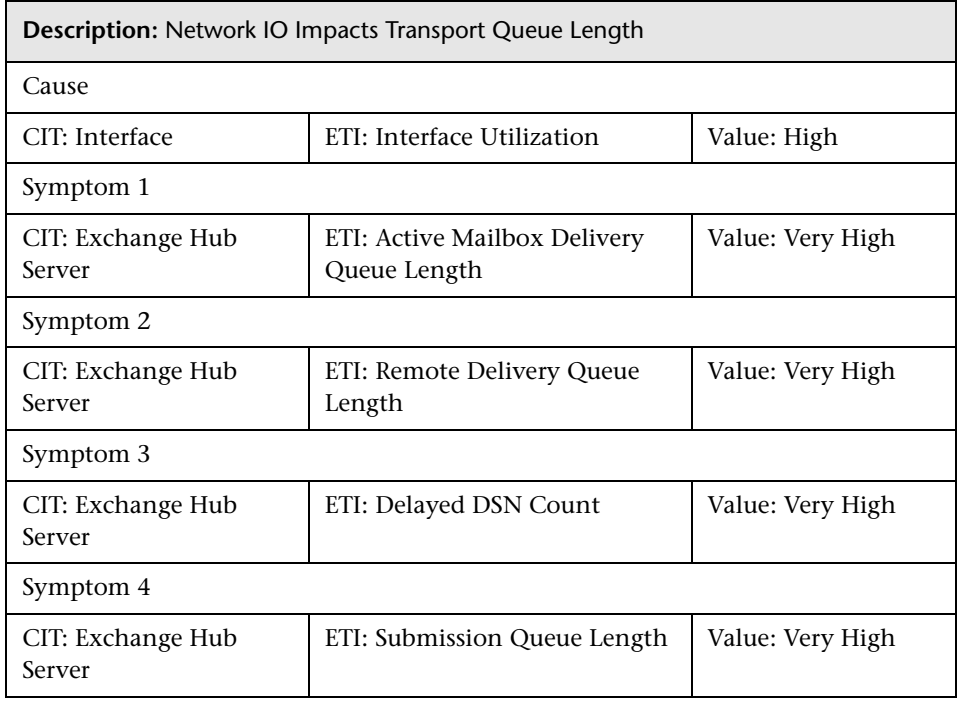

## **Exchange::Windows:CPU Load >> Edge TransportQueueLength**

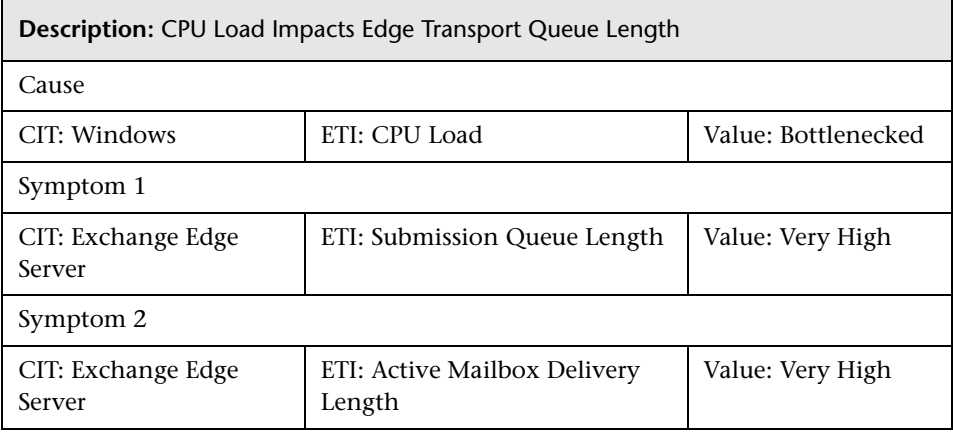

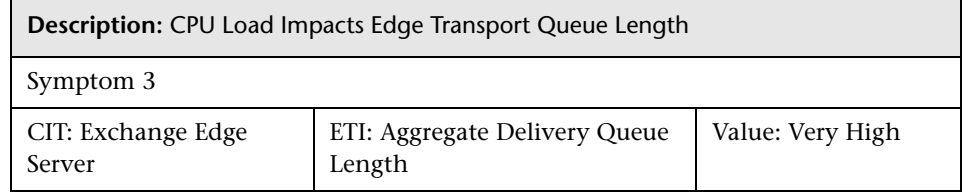

#### **Exchange::Windows:CPU Load >> Hub TransportQueueLength**

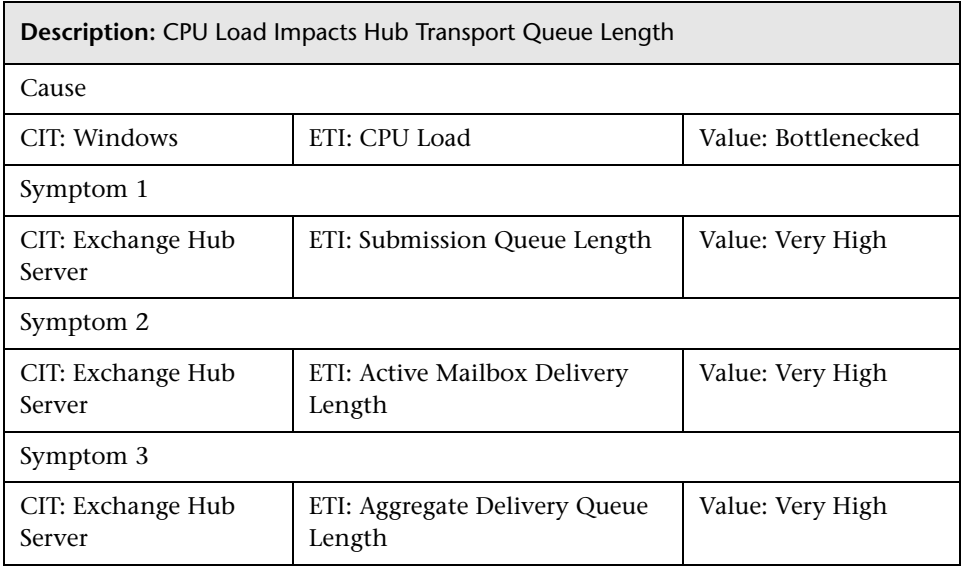

#### **Exchange::Windows:CPU Load >> OWA Latency & Active Sync Latency**

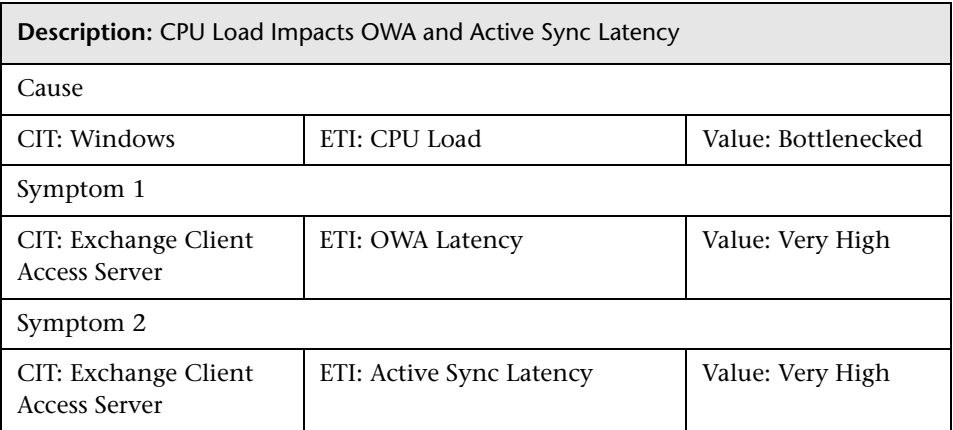

#### **Exchange::Windows:Logical Disk Free Space >> Exchange Database**

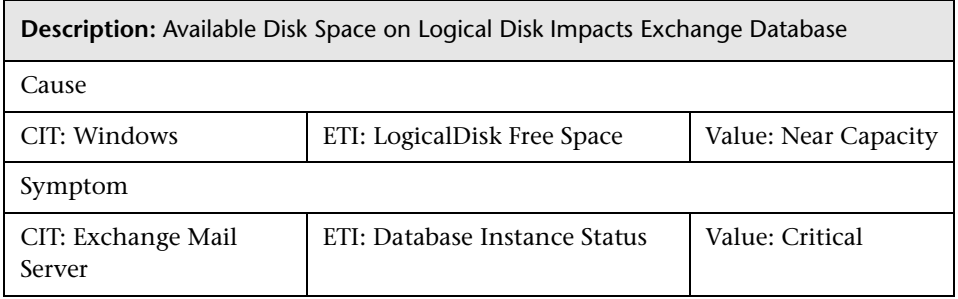

#### **Exchange::Windows:Memory Load >> Exchange Memory Status**

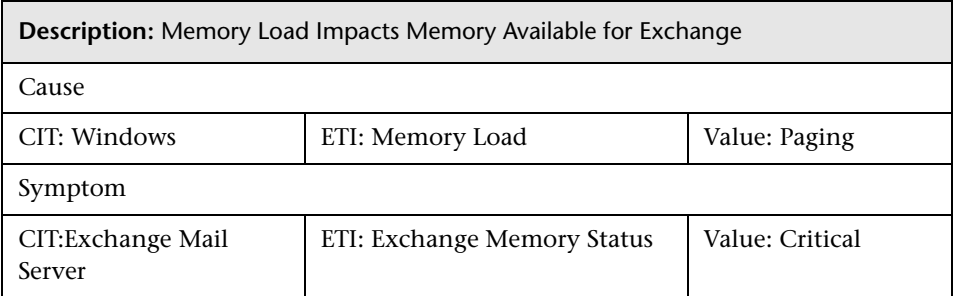

#### **Exchange::Windows:Memory Usage Level >> Exchange Memory Status**

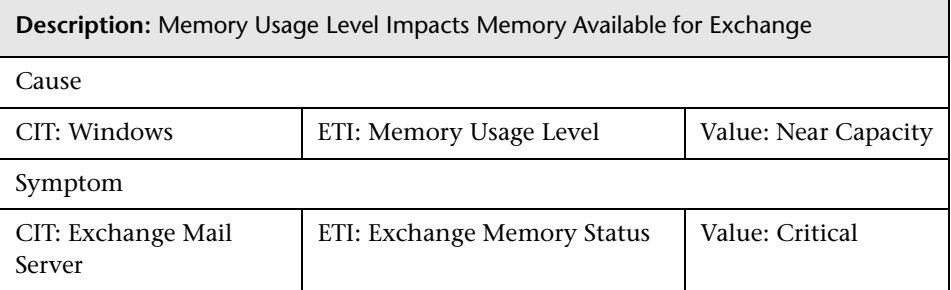

#### **Exchange::Windows:PageFile Usage >> Exchange Memory Status**

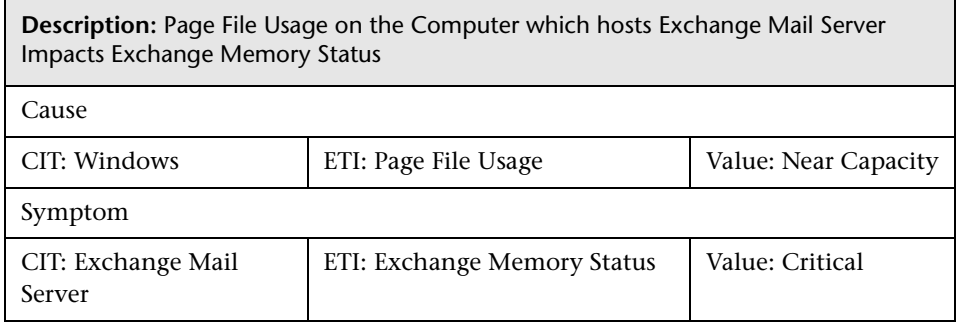

#### **Exchange::Windows:Ping Availability >> Hub Server Reachability & Mail Submission Status**

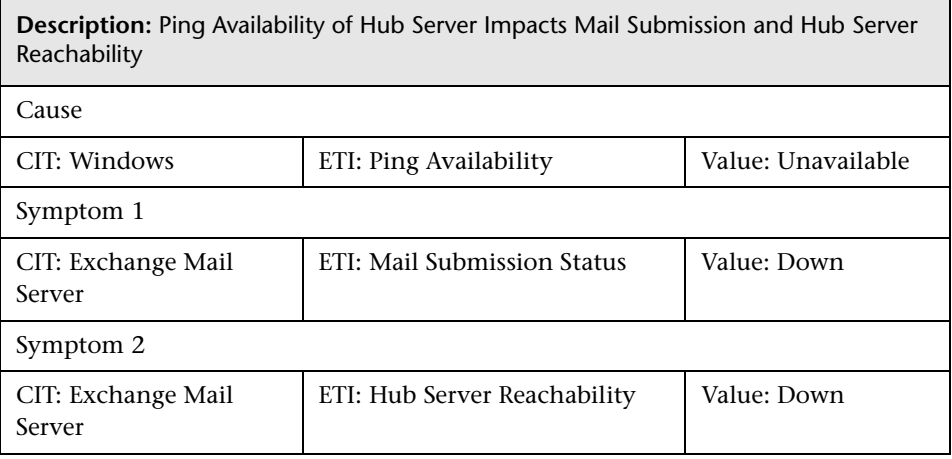

# **Tool Definitions**

**Start MS Exchange Information Store Service:** Starts the Microsoft Exchange Information service on a Microsoft Exchange Mailbox server.

**Start MS Exchange Transport Service:** Starts the Microsoft Exchange Transport Service on a Microsoft Exchange Transport server.

## **Graph Templates**

The following table lists the graph templates present in the content pack and mapped policies.

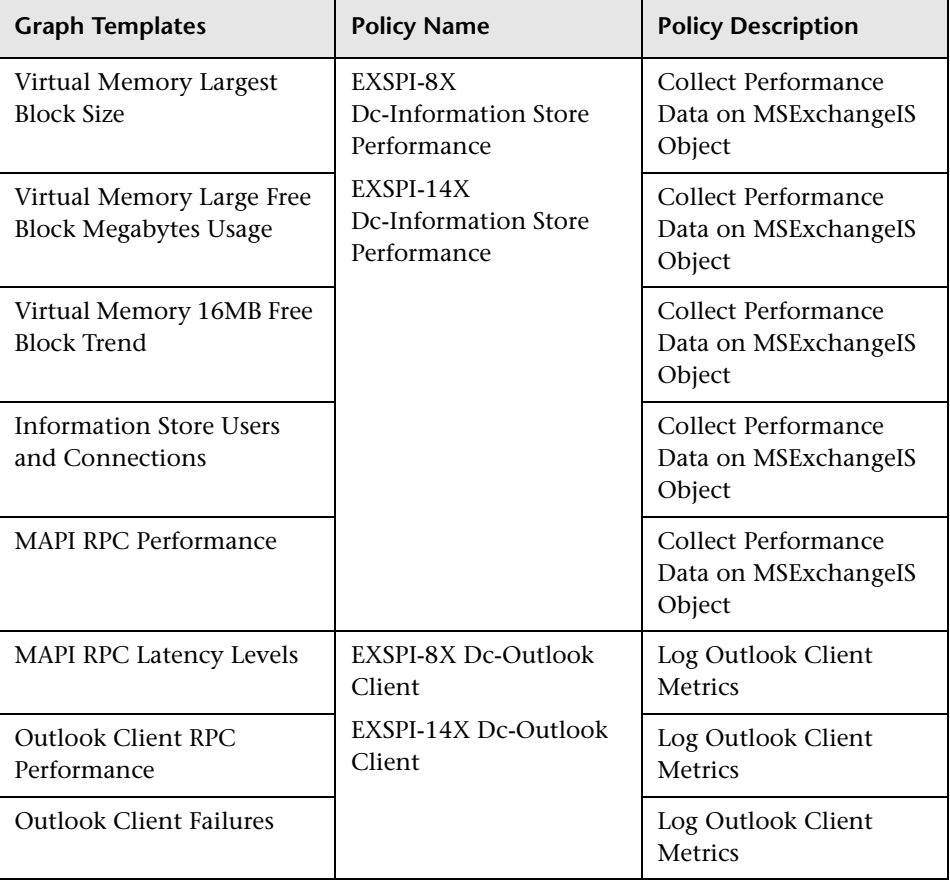

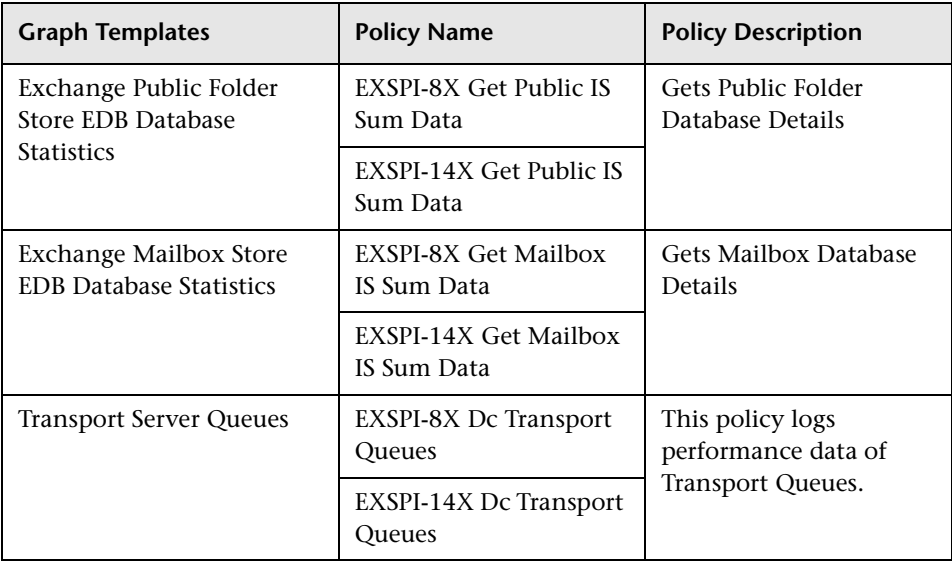

# **Policies Setting ETIs**

The following table lists the content pack ETIs and SPI policies that set the ETIs.

**Note:** For more information on the measurement threshold policies and events, refer to the HP Operations Smart Plug-in for Microsoft Exchange Server documentation.

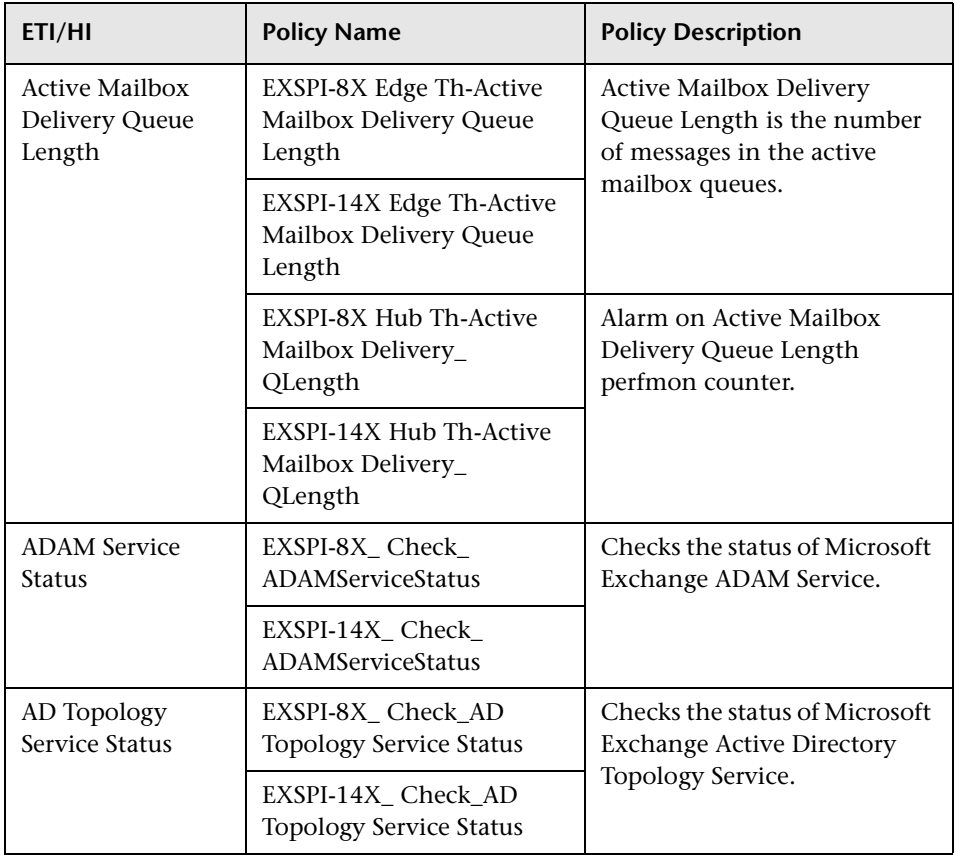

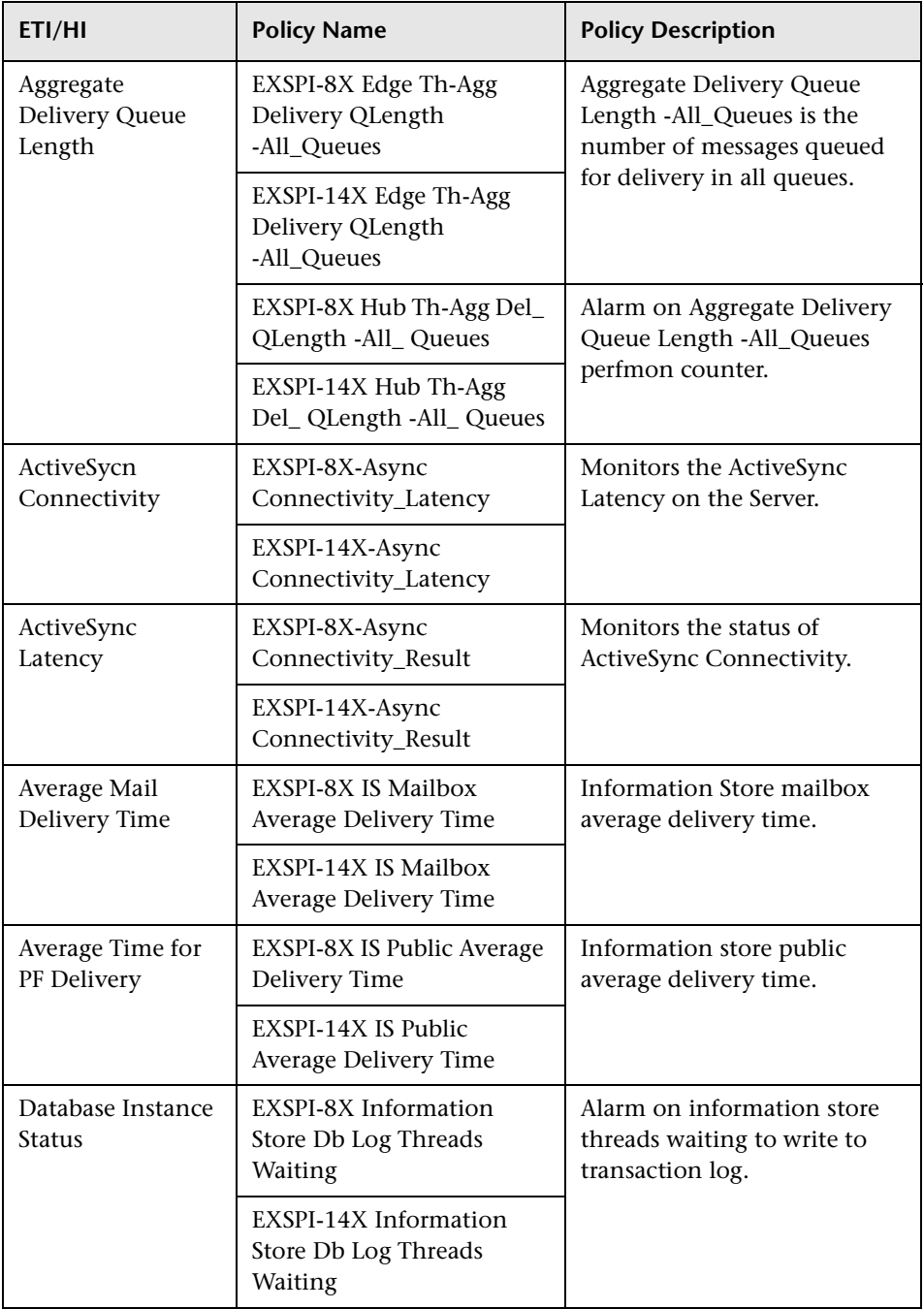

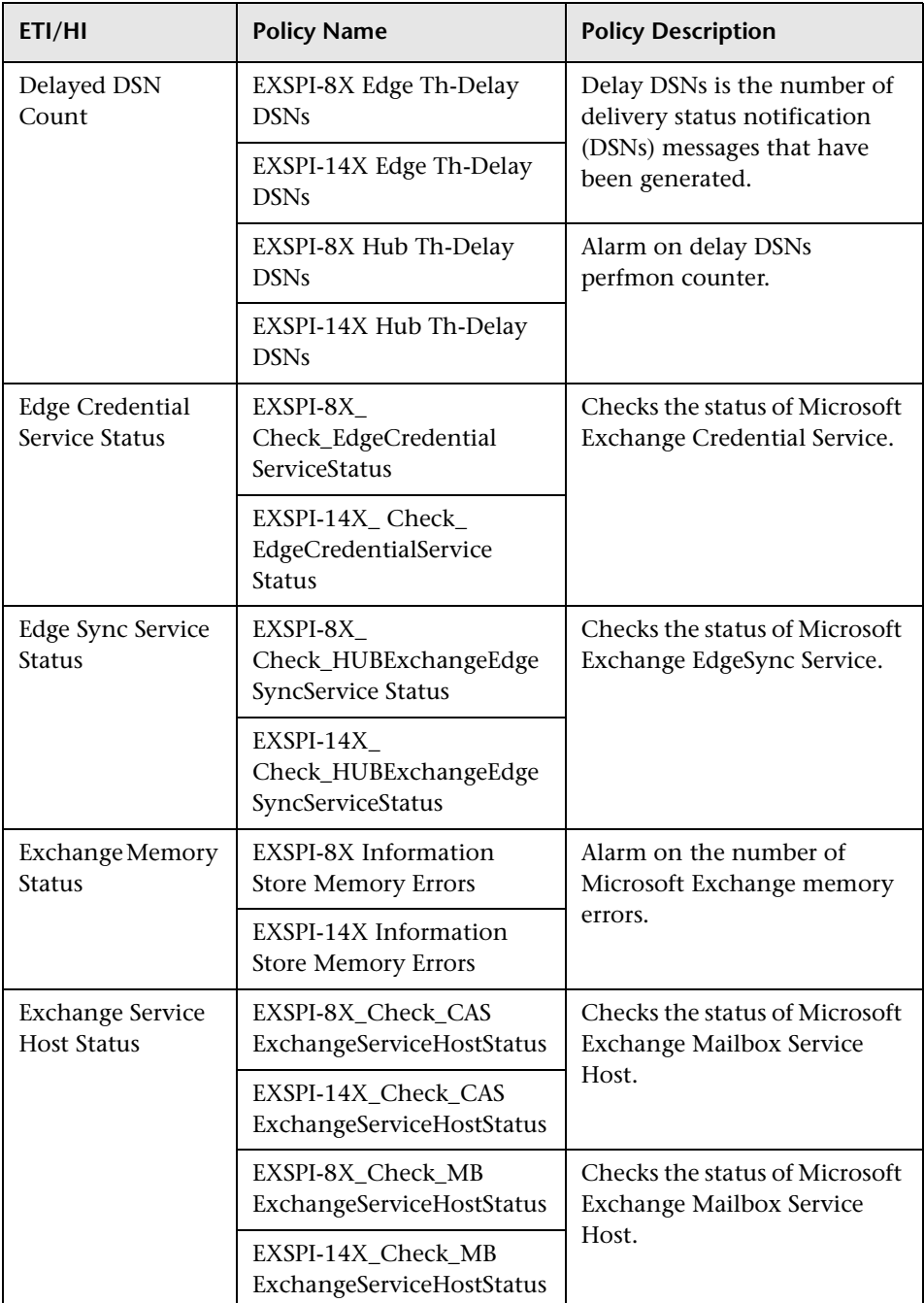

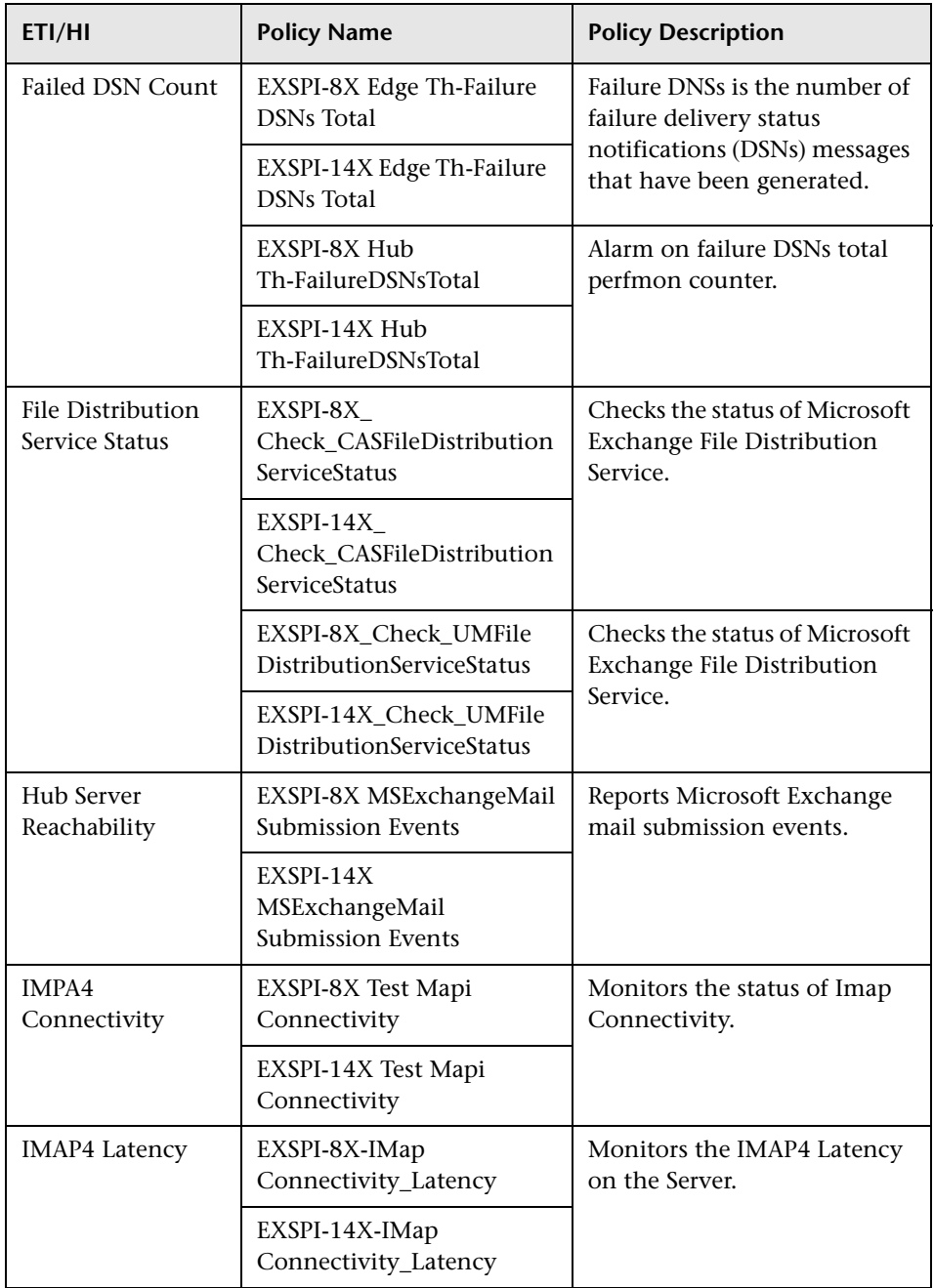

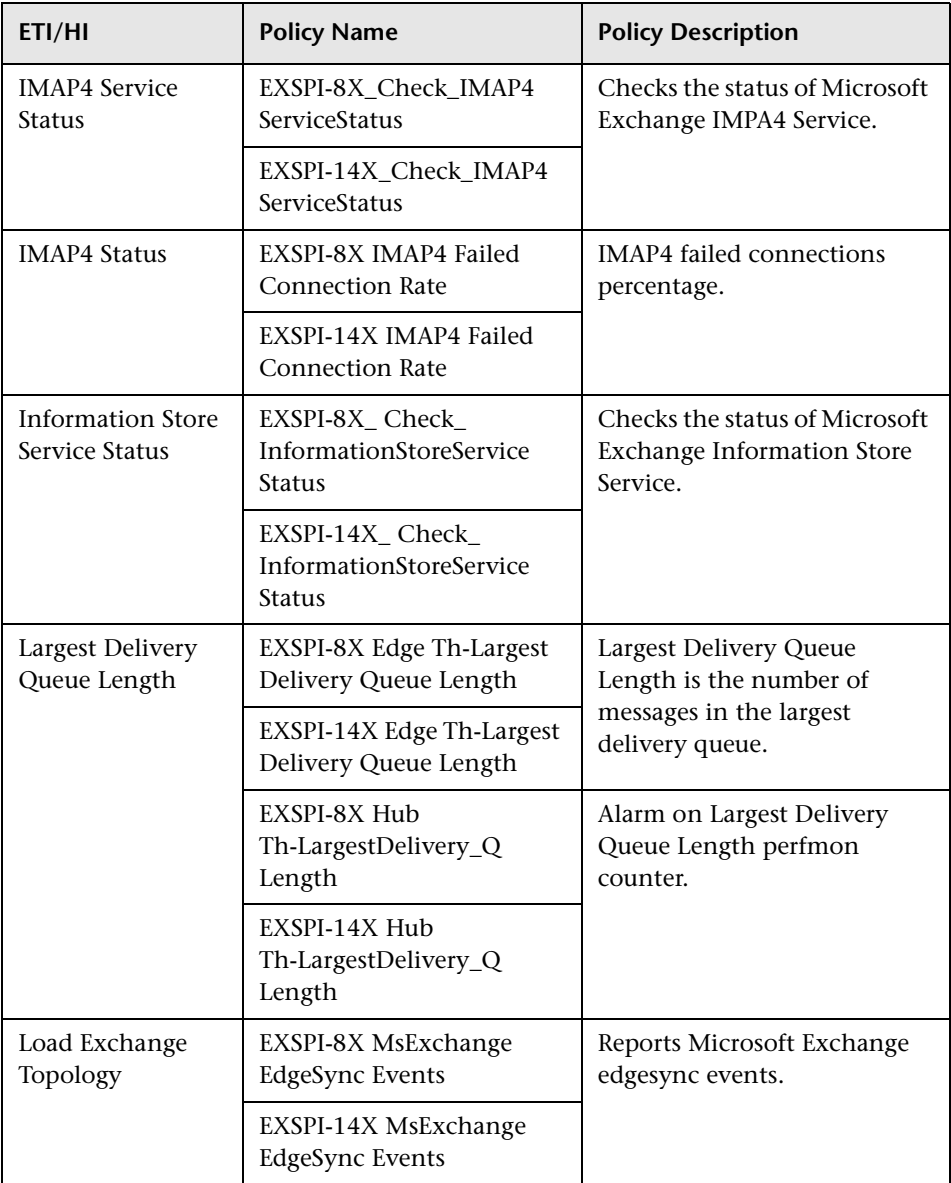
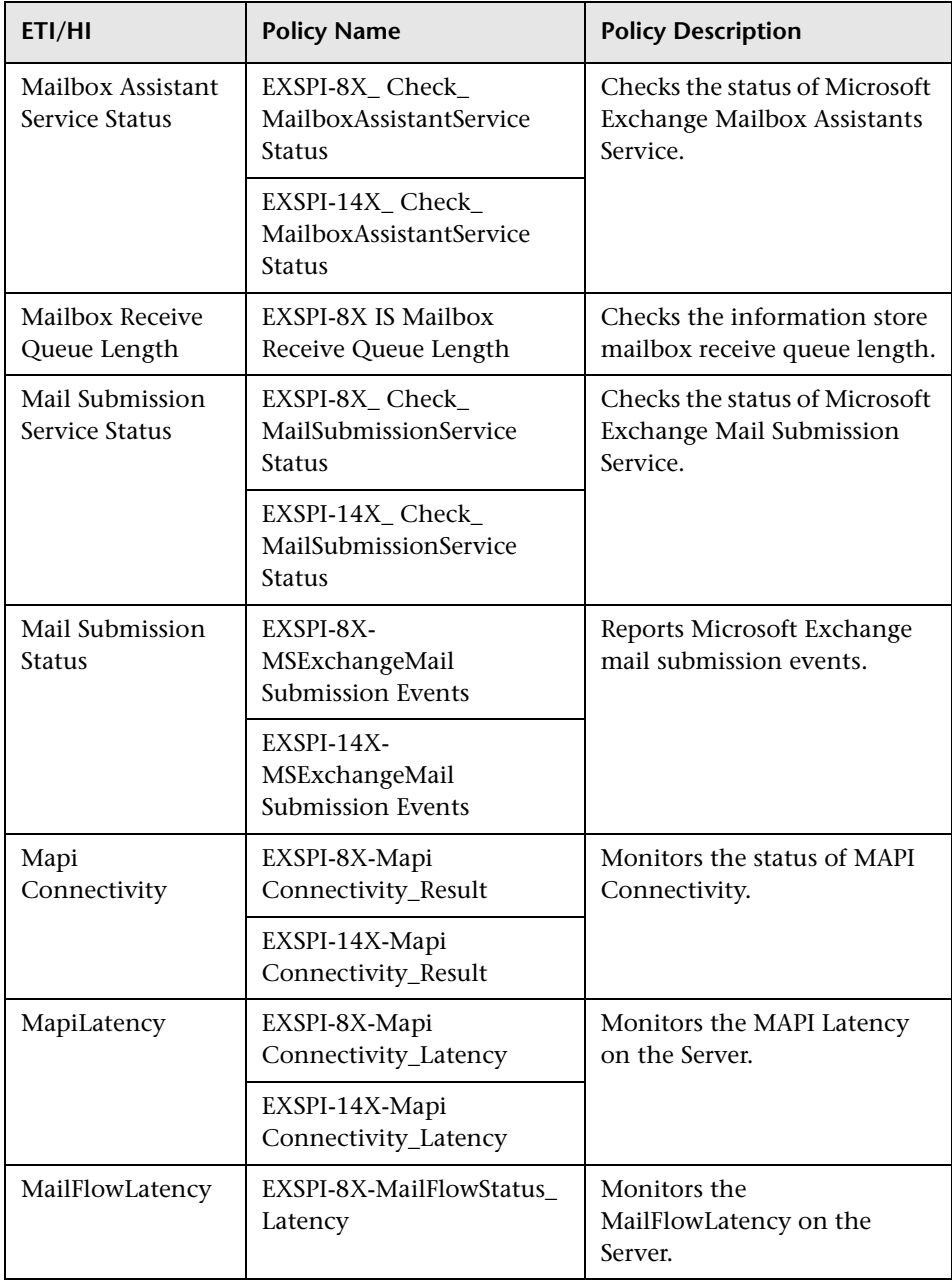

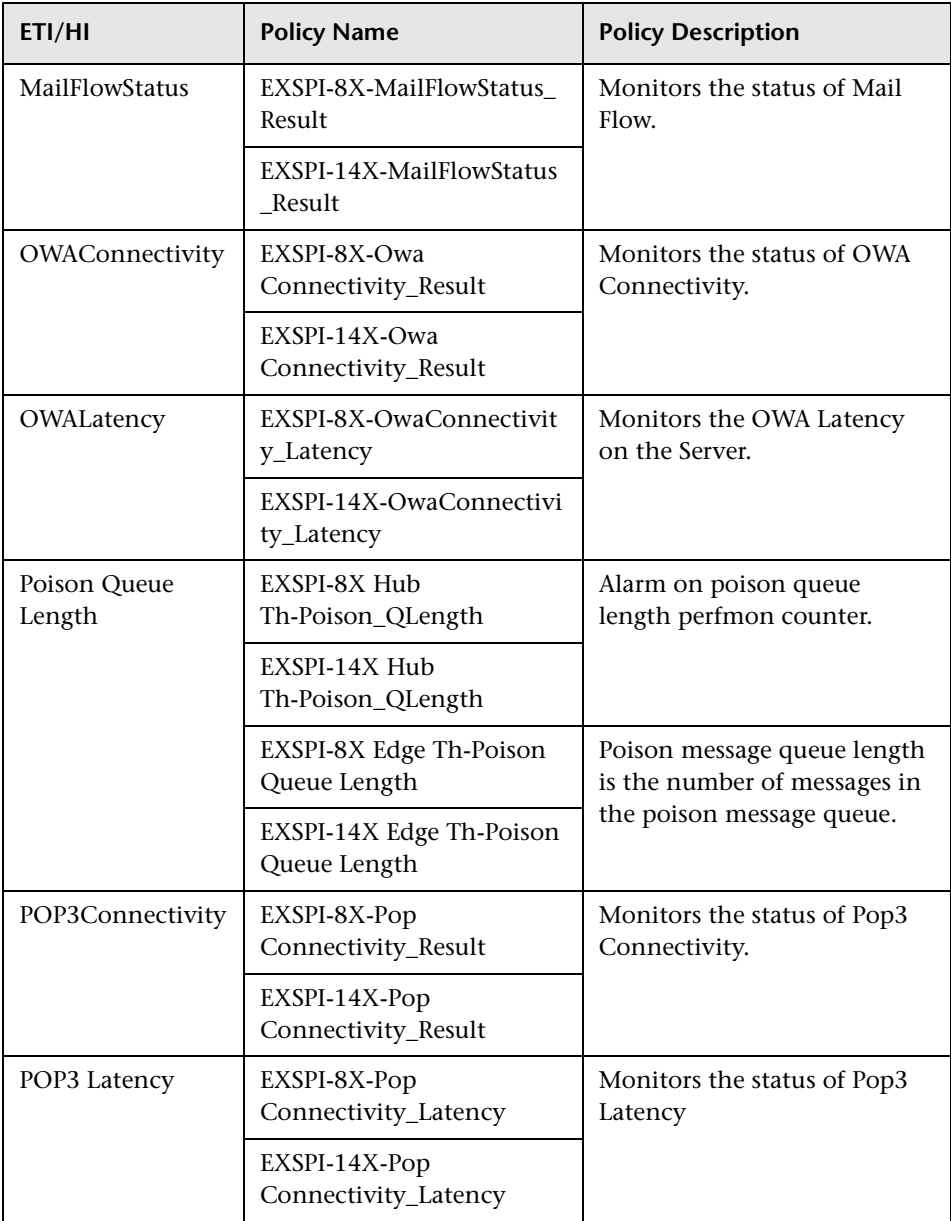

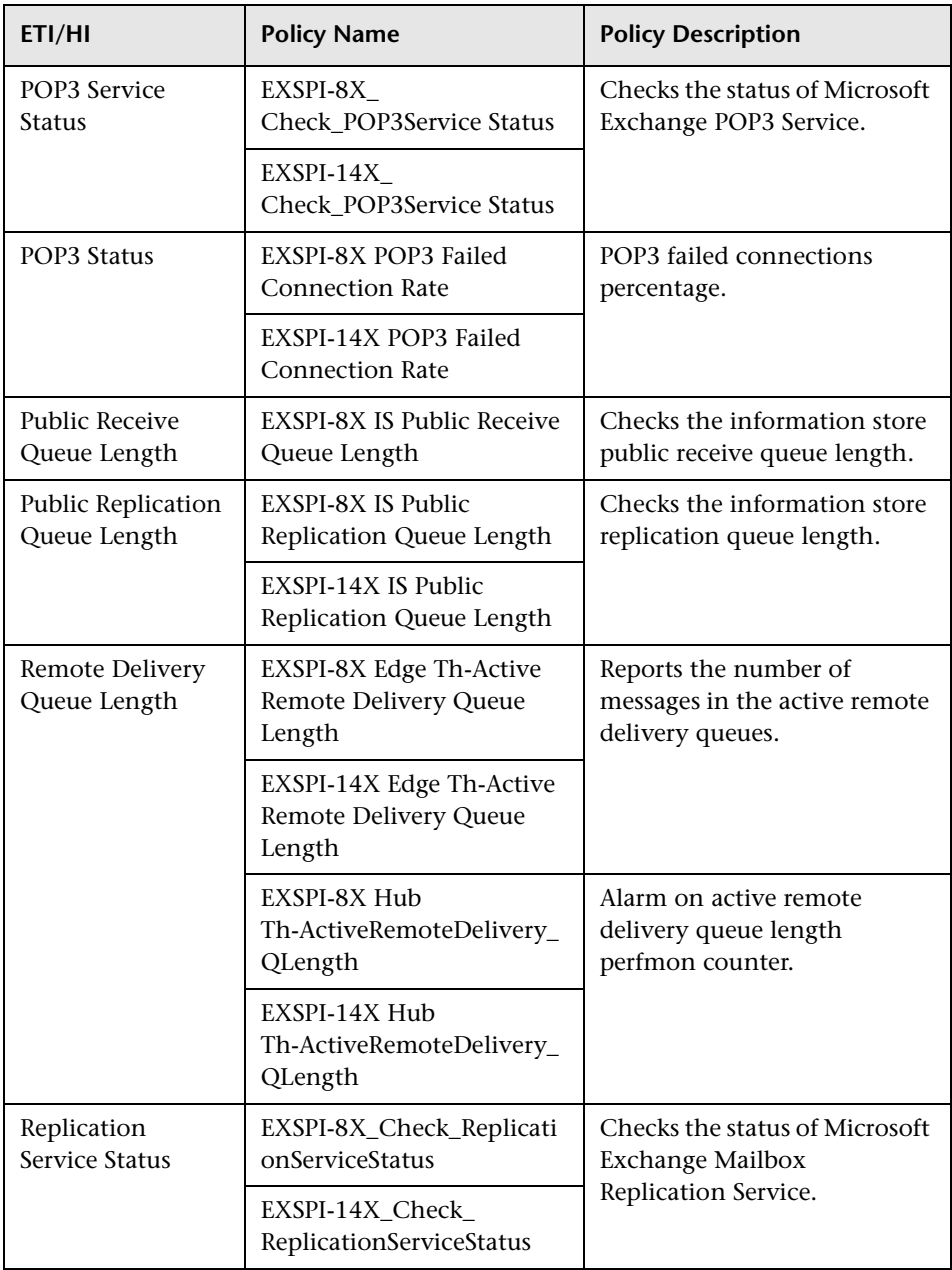

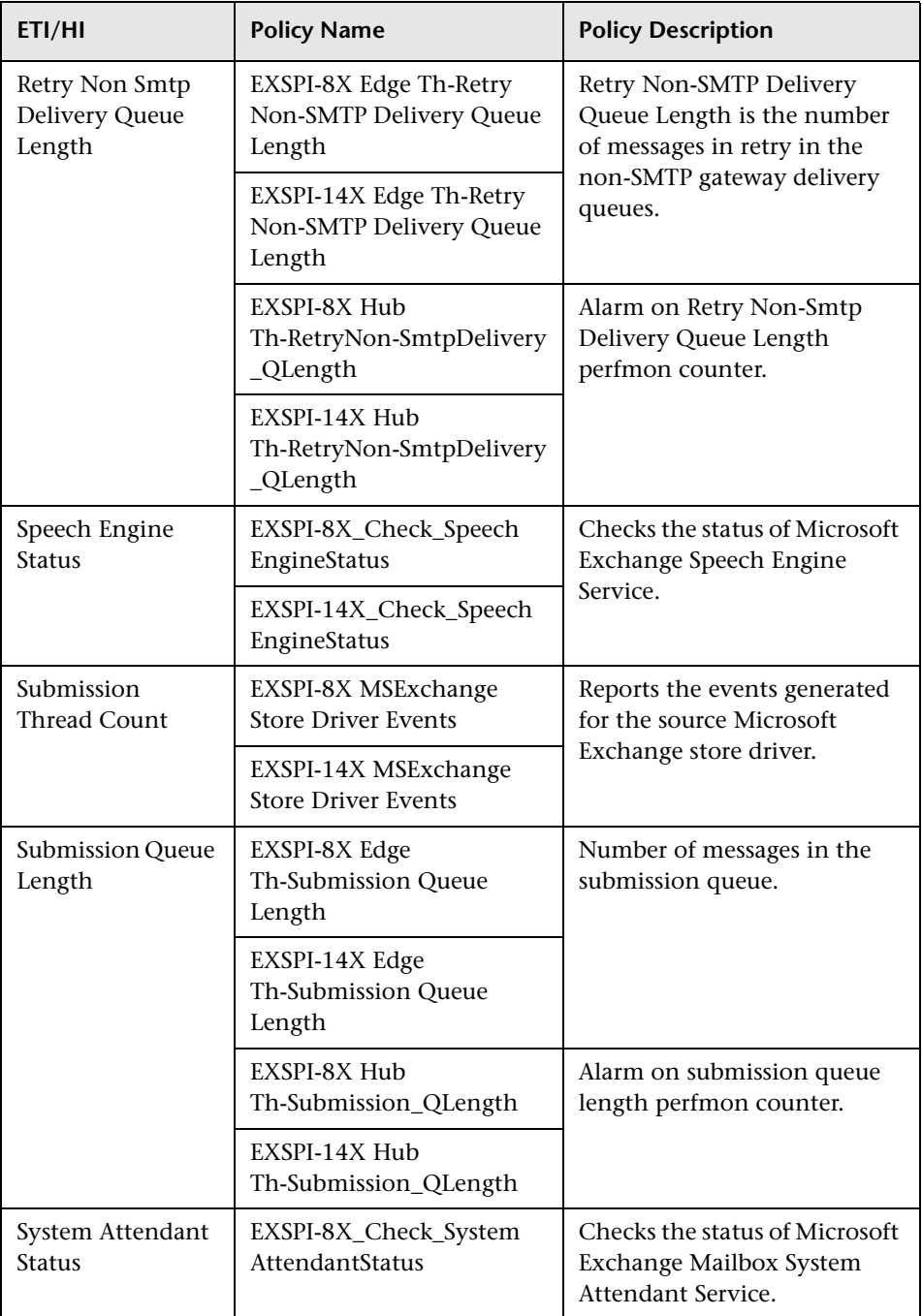

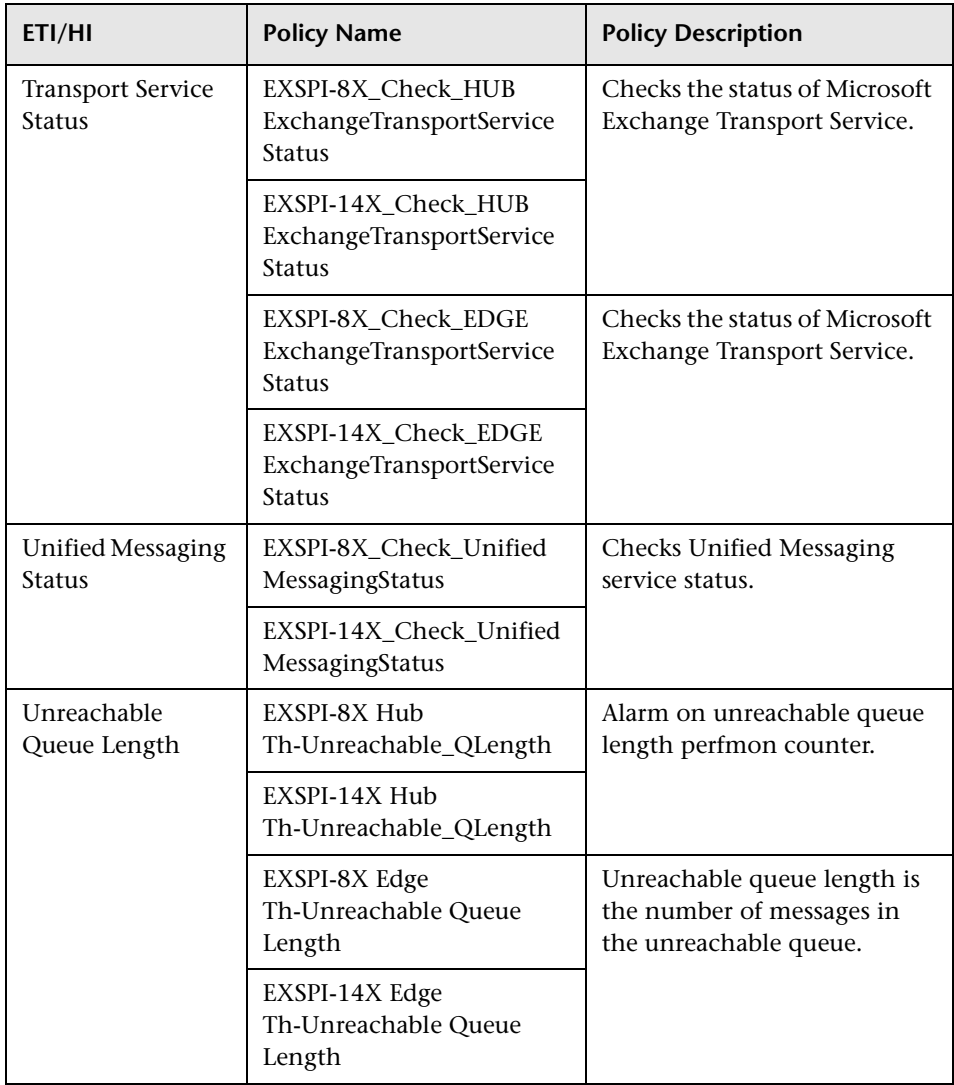

### **Operations Orchestration Flow**

When creating the mapping, you can set default values for the attributes listed in the following table.

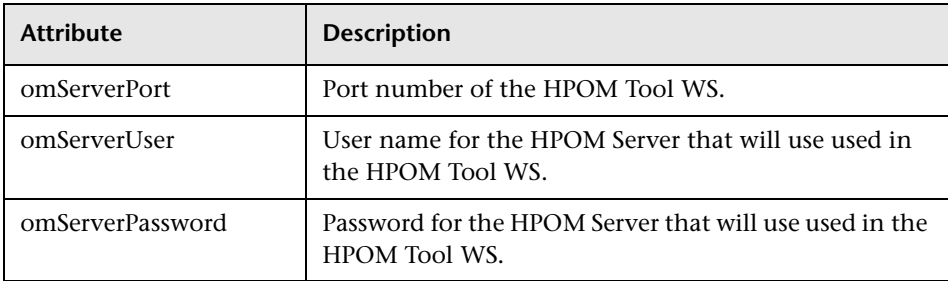

For more information about creating the mapping and a Run Book automation rule, see ["How to Create a Run Book Automation Rule" on](#page-504-0)  [page 505.](#page-504-0)

The following table lists the Microsoft Exchange Server Operations Orchestration (OO) Flows:

#### **OO Flow: Check Client Access Server Health**

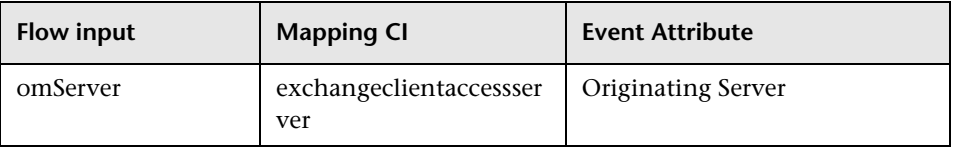

User input when executing OO flow: Check Client Access Server Health

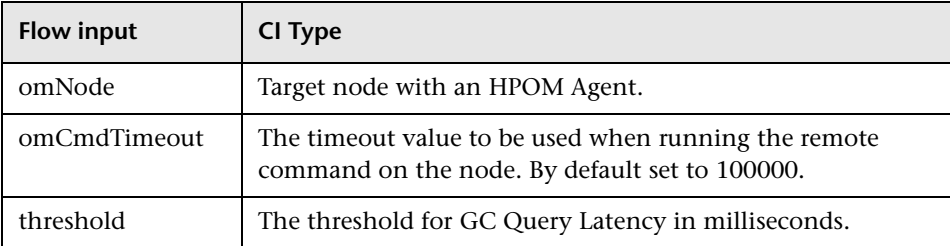

#### **OO Flow: Check Mailbox Server Health**

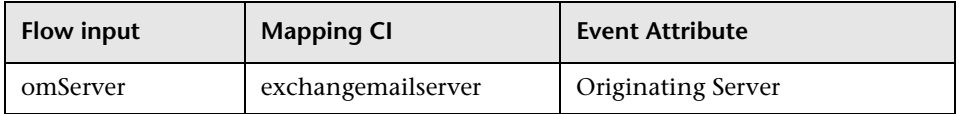

### User input when executing OO flow: Check Mailbox Server Health

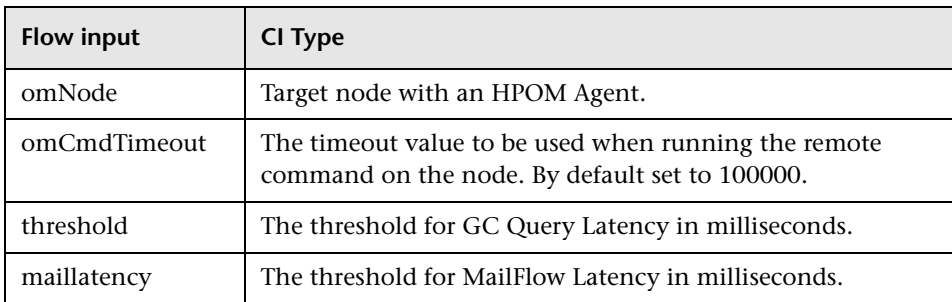

### **OO Flow: Check Replication Health**

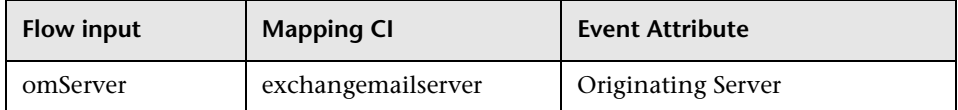

User input when executing OO flow: Check Replication Health

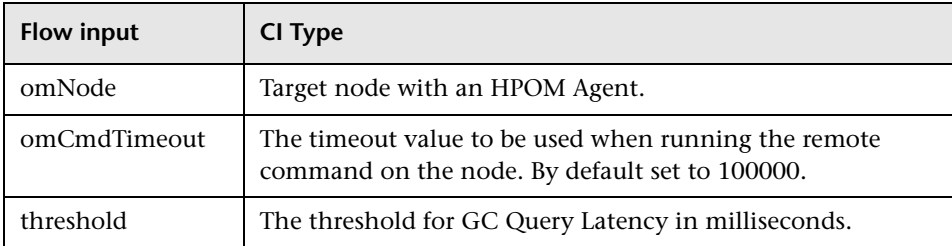

# **Microsoft Lync Server 2010 Content Pack**

The Microsoft Lync Server 2010 Content Pack contains the following artifacts:

- ➤ [Configuration Item Types on page 1017](#page-1016-0)
- ➤ [Views on page 1021](#page-1020-0)
- ➤ [Enrichment Rules on page 1026](#page-1025-0)
- ➤ [Health Indicators on page 1026](#page-1025-1)
- ➤ [Event Type Indicators on page 1033](#page-1032-0)
- ➤ [Correlation Rules on page 1035](#page-1034-0)
- ➤ [Graph Templates on page 1049](#page-1048-0)
- ➤ [Policies Setting ETIs on page 1053](#page-1052-0)

# <span id="page-1016-0"></span>**Configuration Item Types**

The Microsoft Lync Server 2010 includes the following Configuration Item Types (CITs):

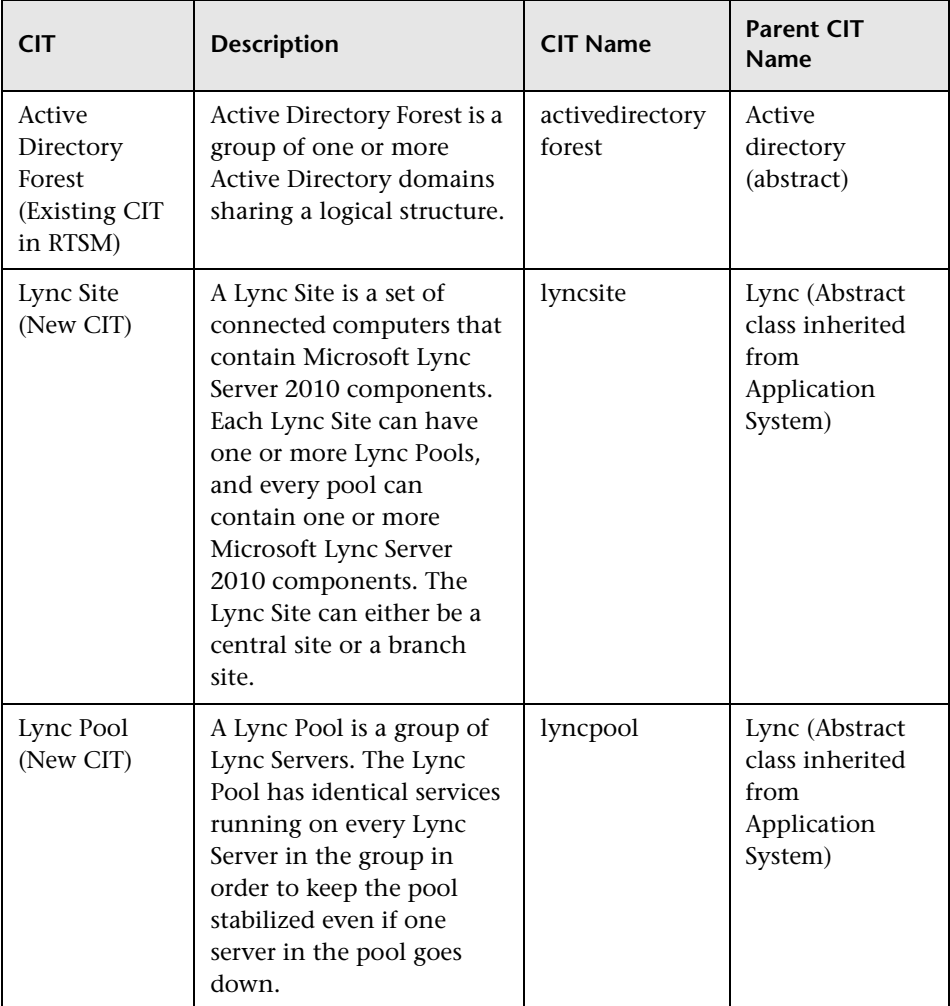

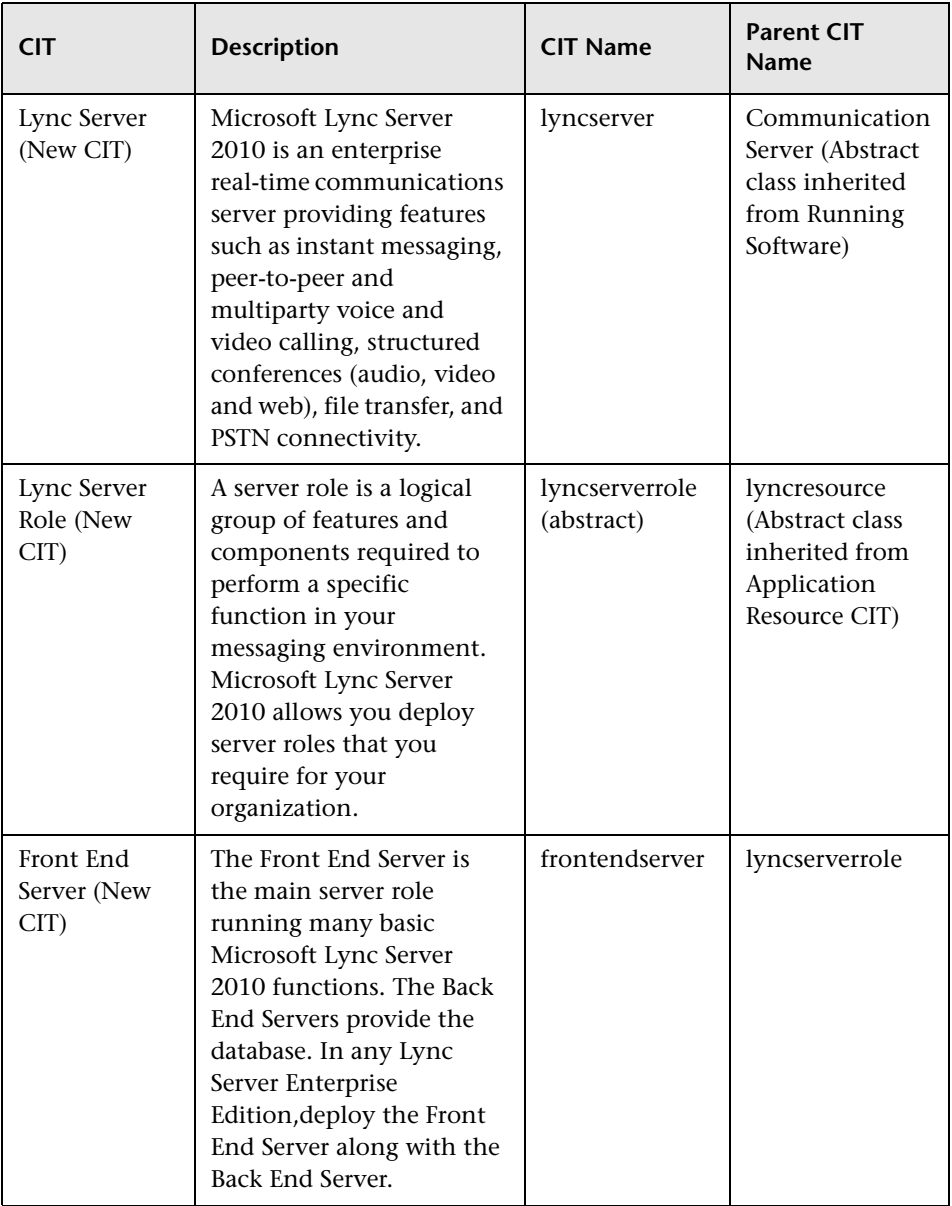

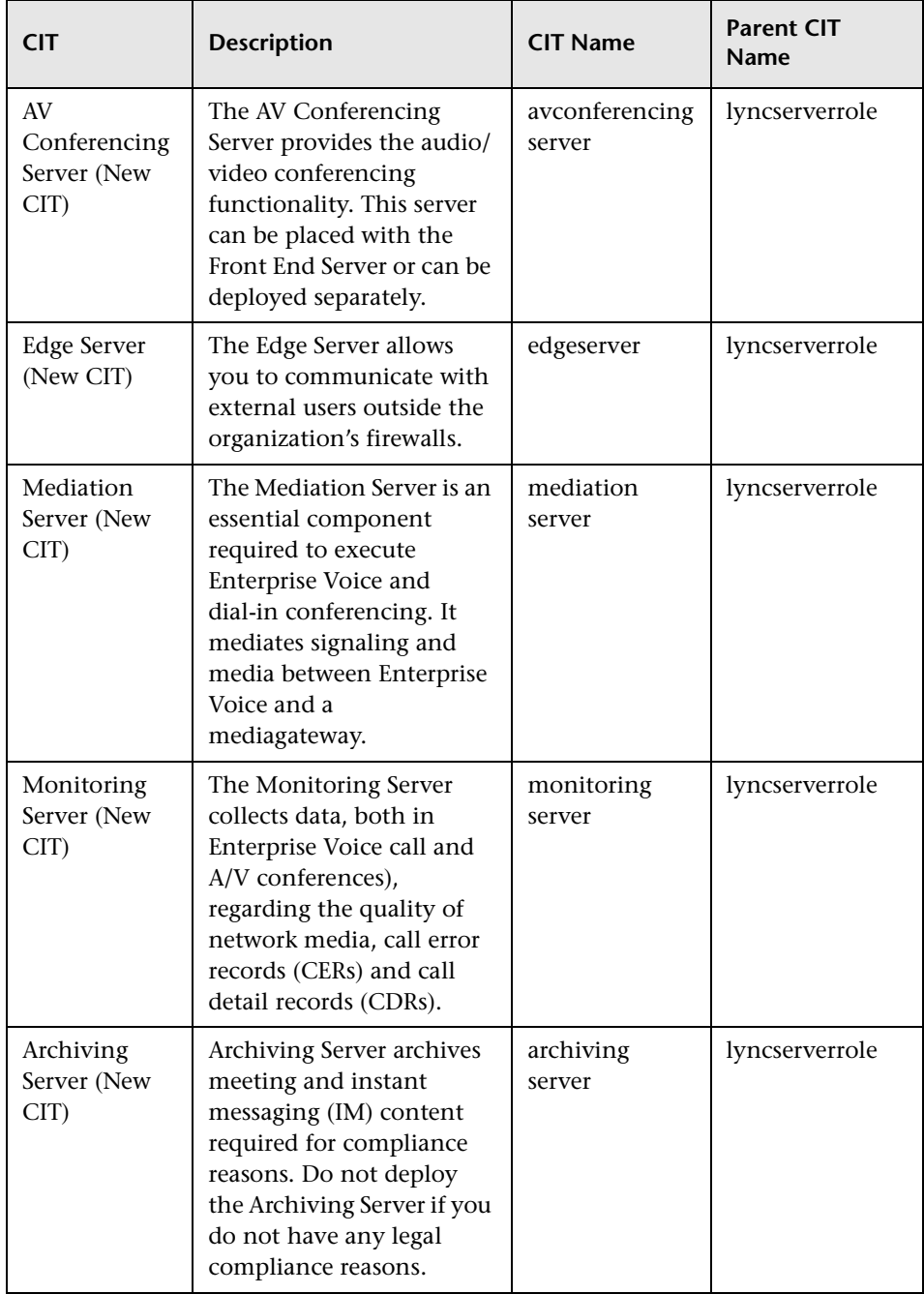

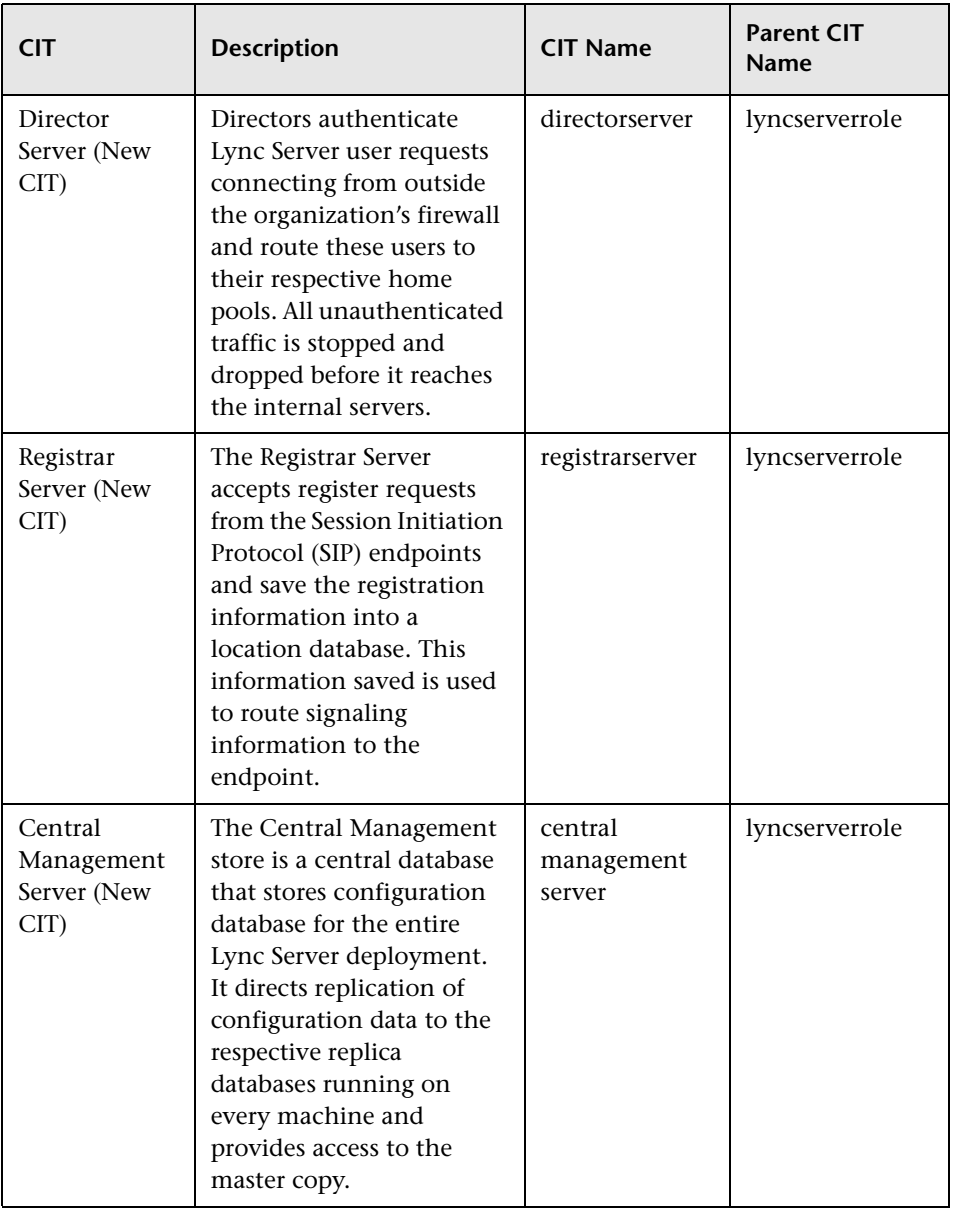

### <span id="page-1020-0"></span>**Views**

The RTSM package in the Microsoft Lync Server 2010 Content Pack contains the following views:

➤ **Lync\_NetworkIP\_View:** This view shows the Microsoft Lync Server, its Next Hop node, along with the IP address and the IP Subnet to which the node belongs to, and other nodes across the IP Subnet.

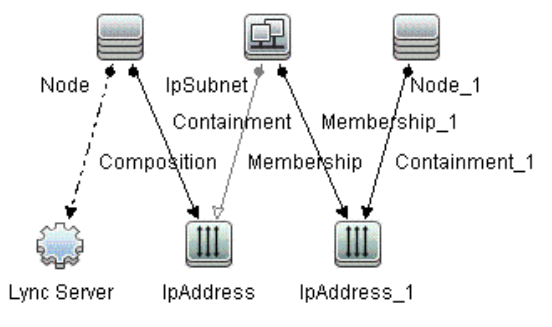

➤ **Lync\_NetworkL2\_View:** This view shows the Microsoft Lync Server along with its roles, the node on which the Lync Server is running, the node interface, by which it is connected to the network, and the Next Hop node in the Layer 2 Connection.

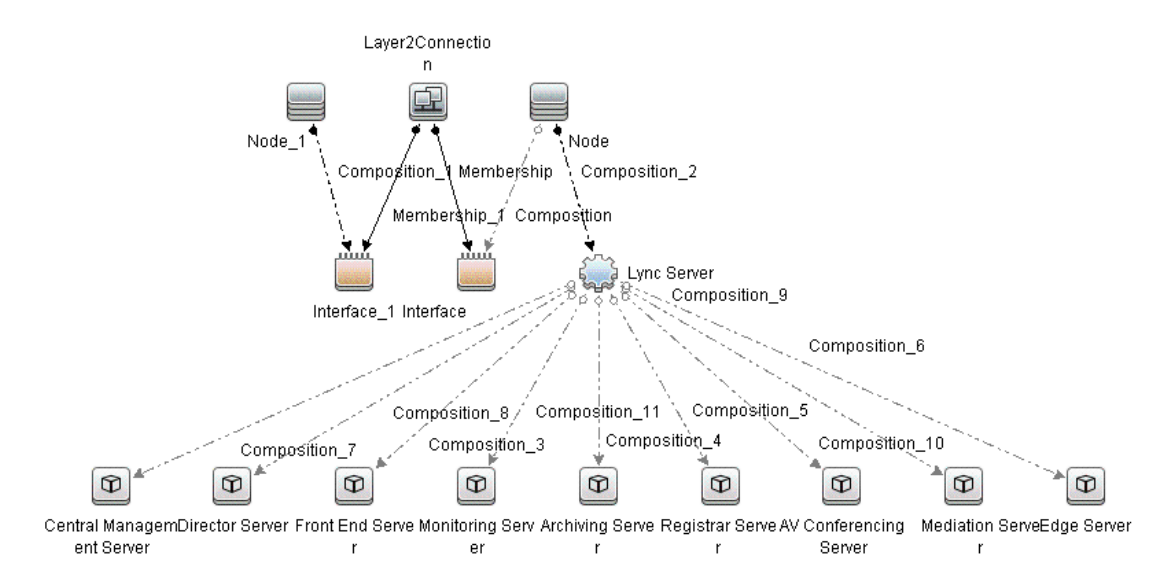

➤ **Lync\_Org\_View:** This view shows the Microsoft Lync Server organization and its components. It shows the AD forest where the Lync Servers are deployed along with the Lync Sites, the Lync Pools, and the Lync Servers and its roles. It also shows the Domain Controllers, SQL Servers and Exchange Servers on which the Lync Server has a dependency.

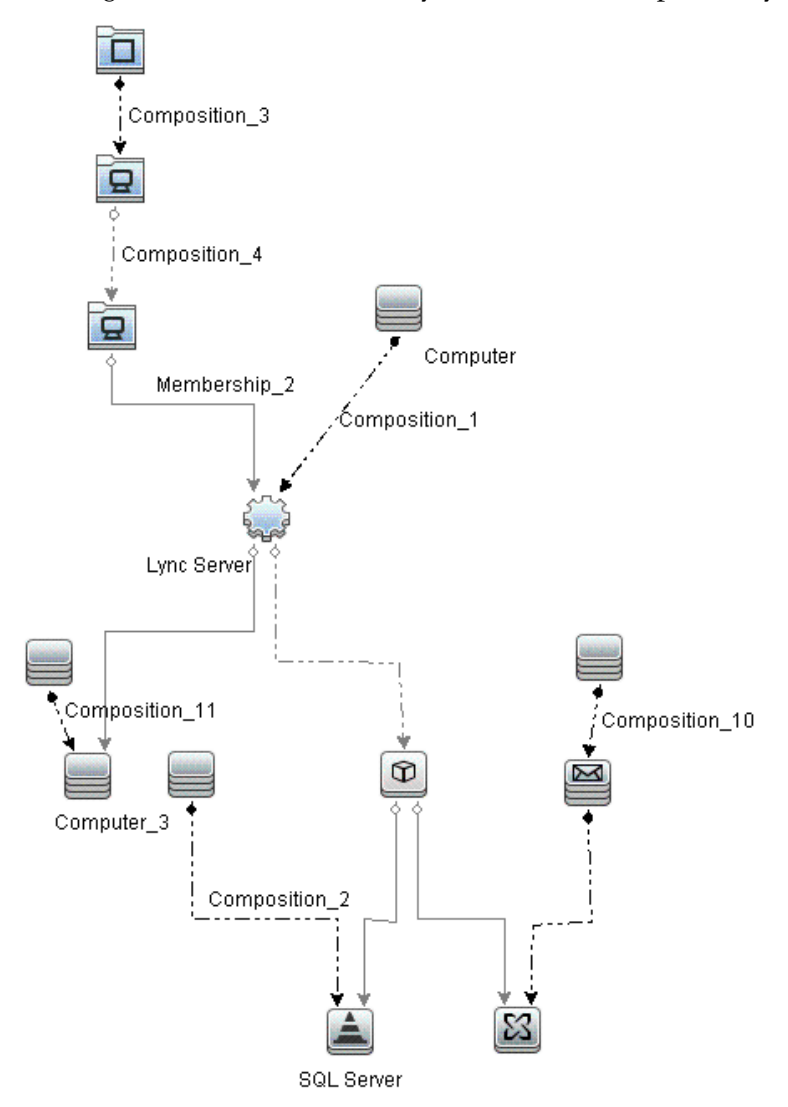

➤ **Lync\_Pool\_View:** This view shows the Lync Pools and the member Lync Server along with the server roles and the SQL Server instances used by the server.

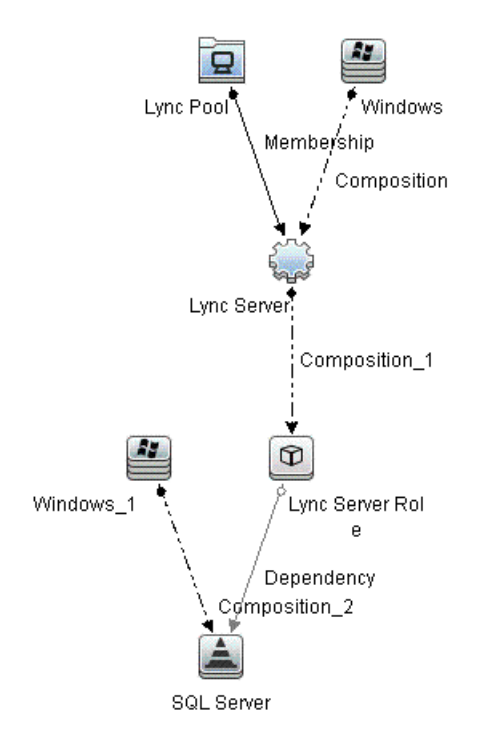

➤ Lync\_Server\_View: This view shows all the Lync Servers and their roles.

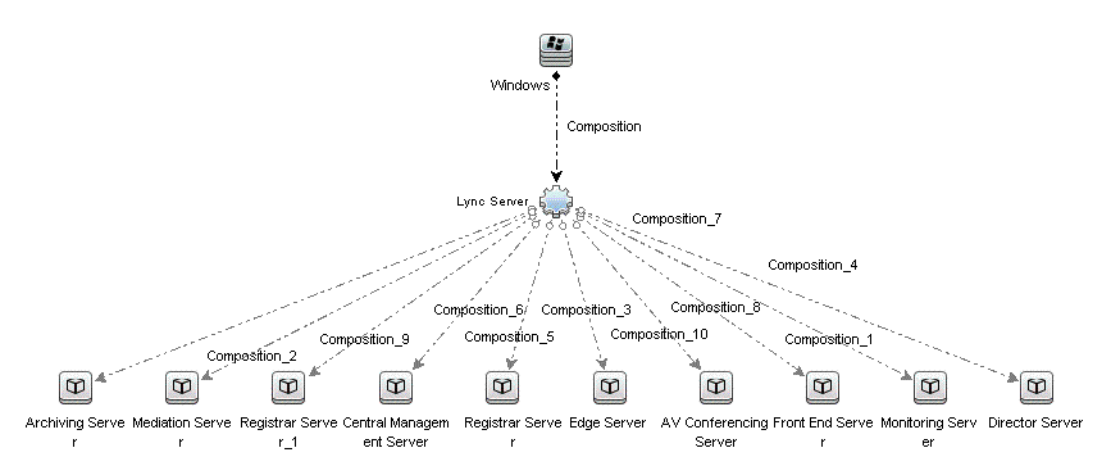

➤ **Lync\_Site\_View:** This view shows all the Lync Pools, Lync Servers, Lync Server roles, Lync Server nodes, along with the interface used by the nodes, and the Layer 2 Connection to which the interfaces are connected to in a given Lync Site.

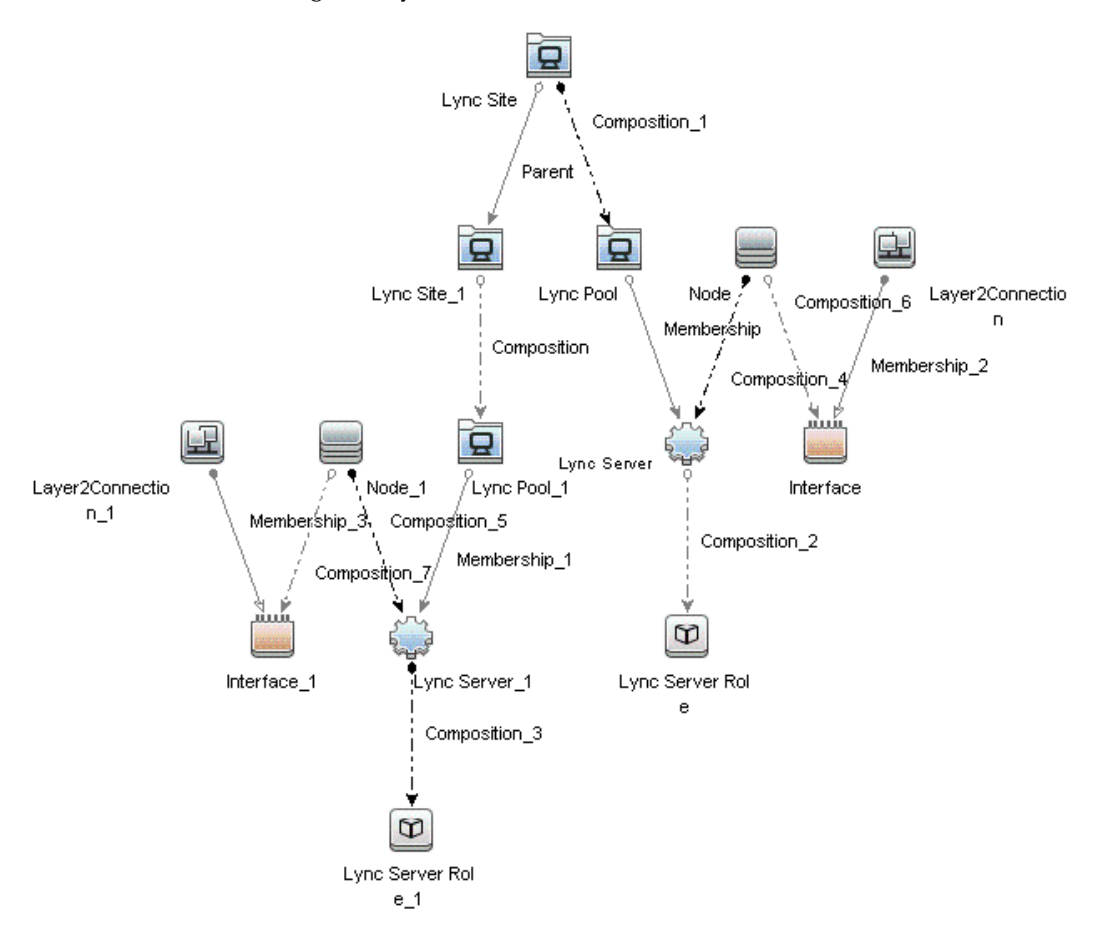

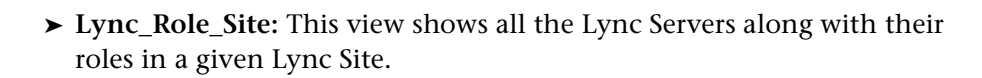

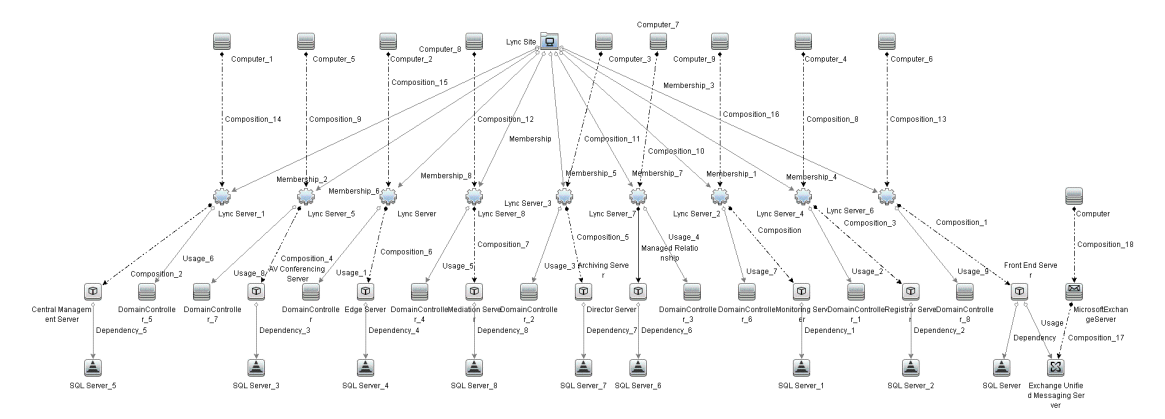

### <span id="page-1025-0"></span>**Enrichment Rules**

The Microsoft Lync Server 2010 Content Pack contains the following Enrichment Rules:

- ➤ CentralSite\_Parent\_BranchSite
- ➤ FrontEndServer\_Uses\_ExchangeUMServer
- ➤ LyncServer\_Uses\_DomainController
- ➤ LyncServerRole\_Depends\_SqlServer

### <span id="page-1025-1"></span>**Health Indicators**

The Content Pack includes the following Health Indicators (HIs) to monitor Microsoft Lync Server 2010-related events:

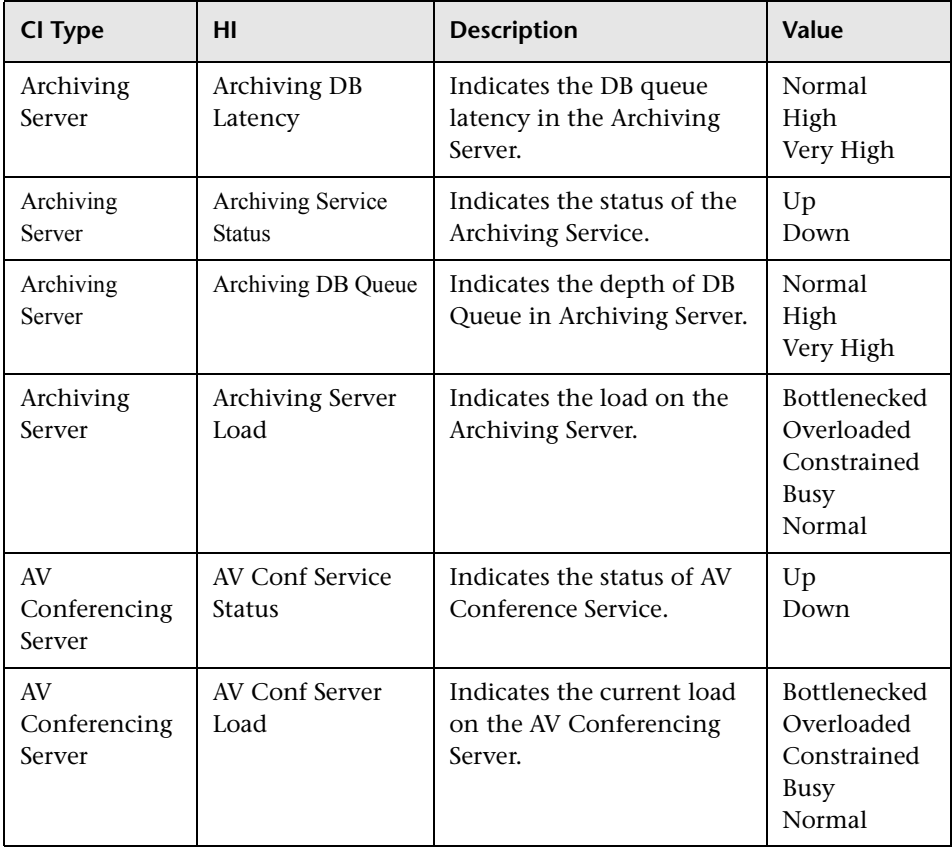

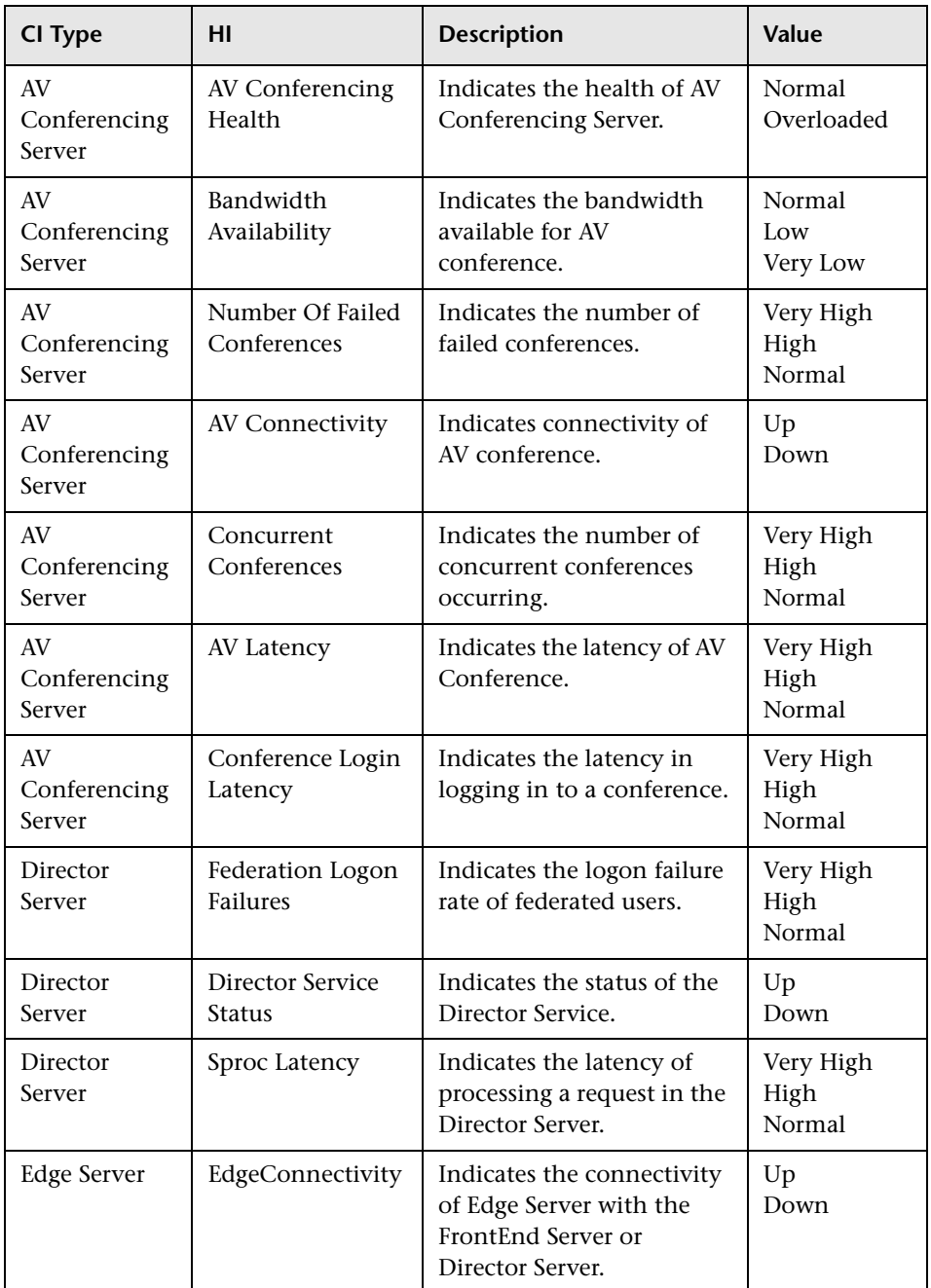

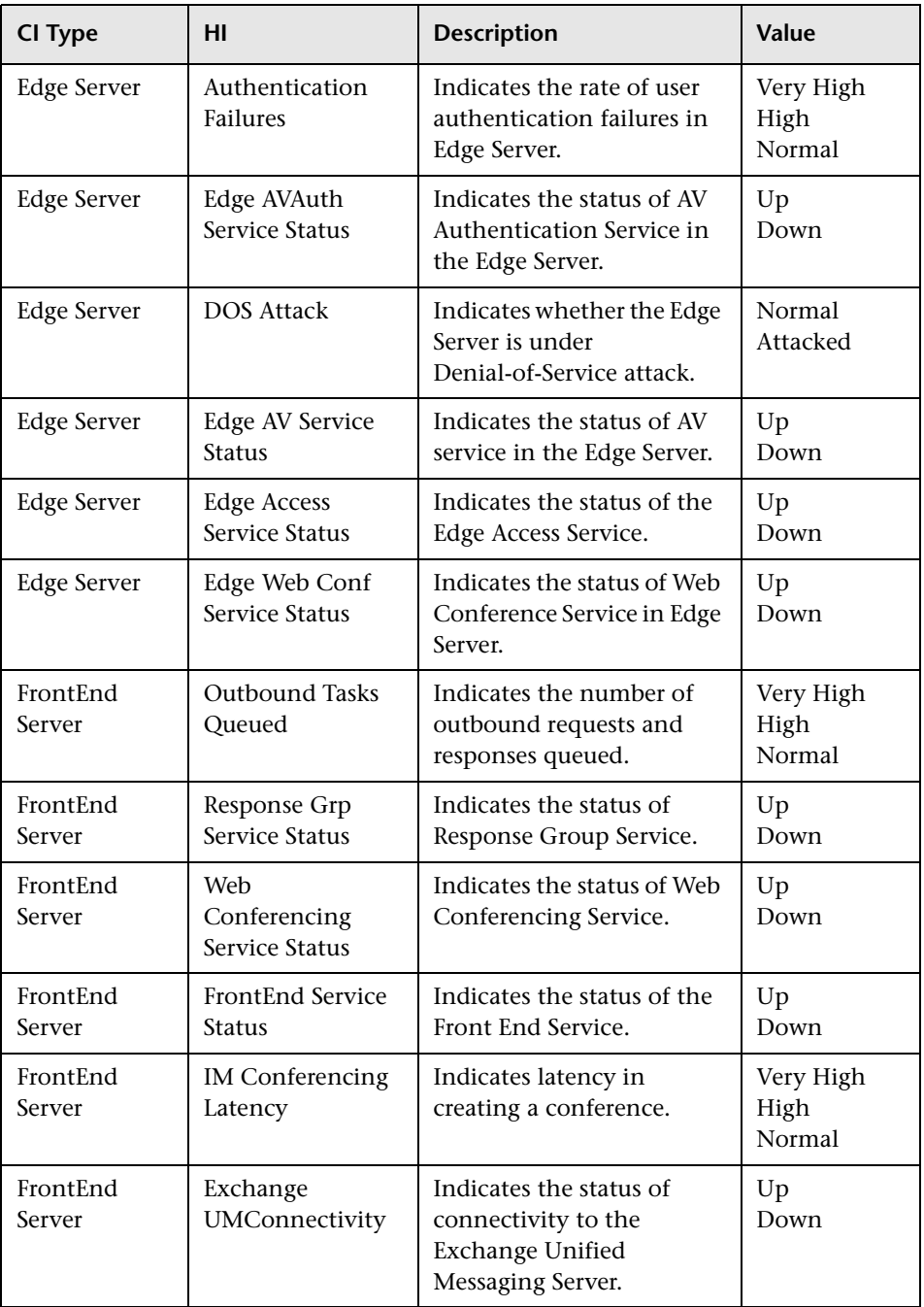

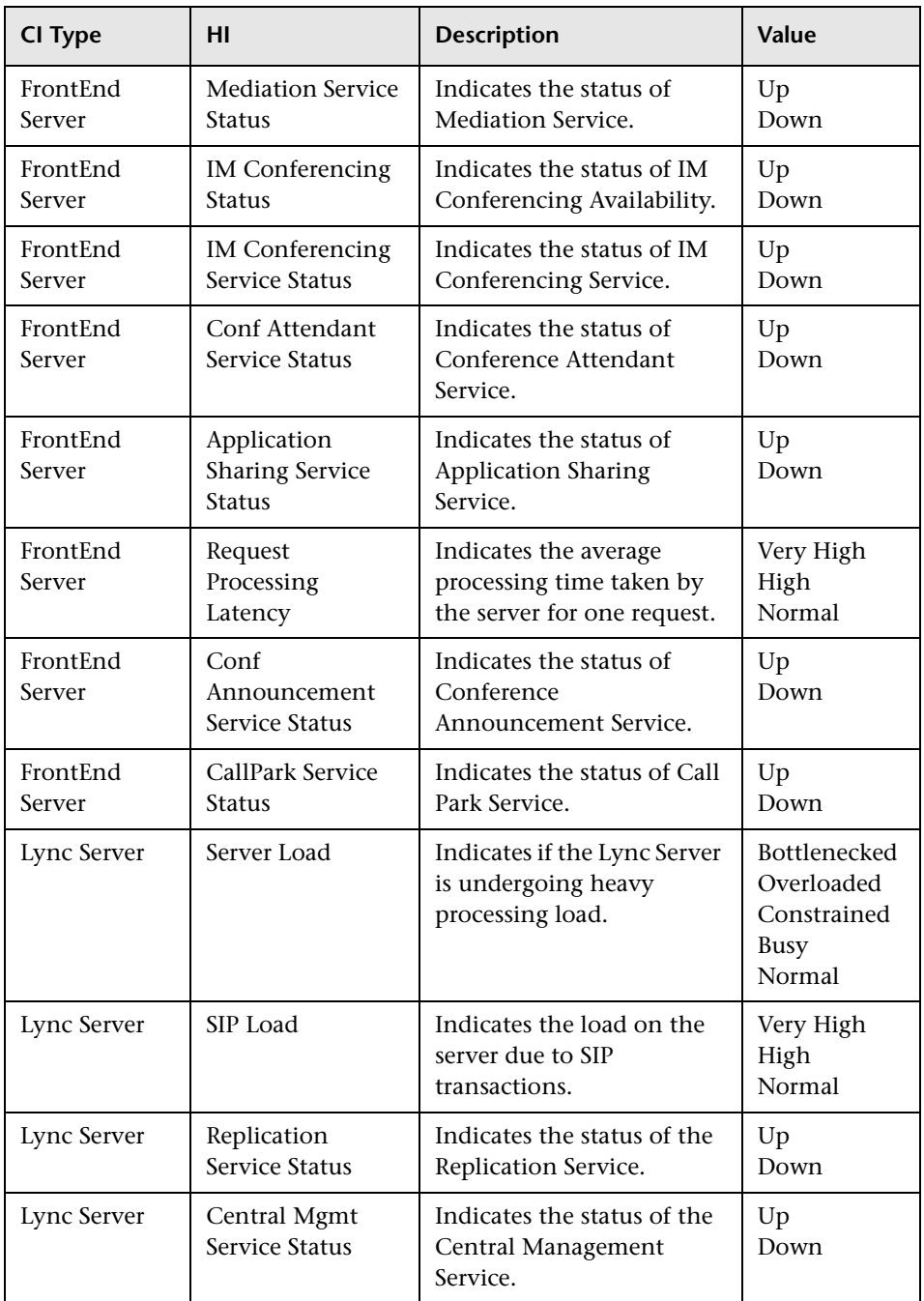

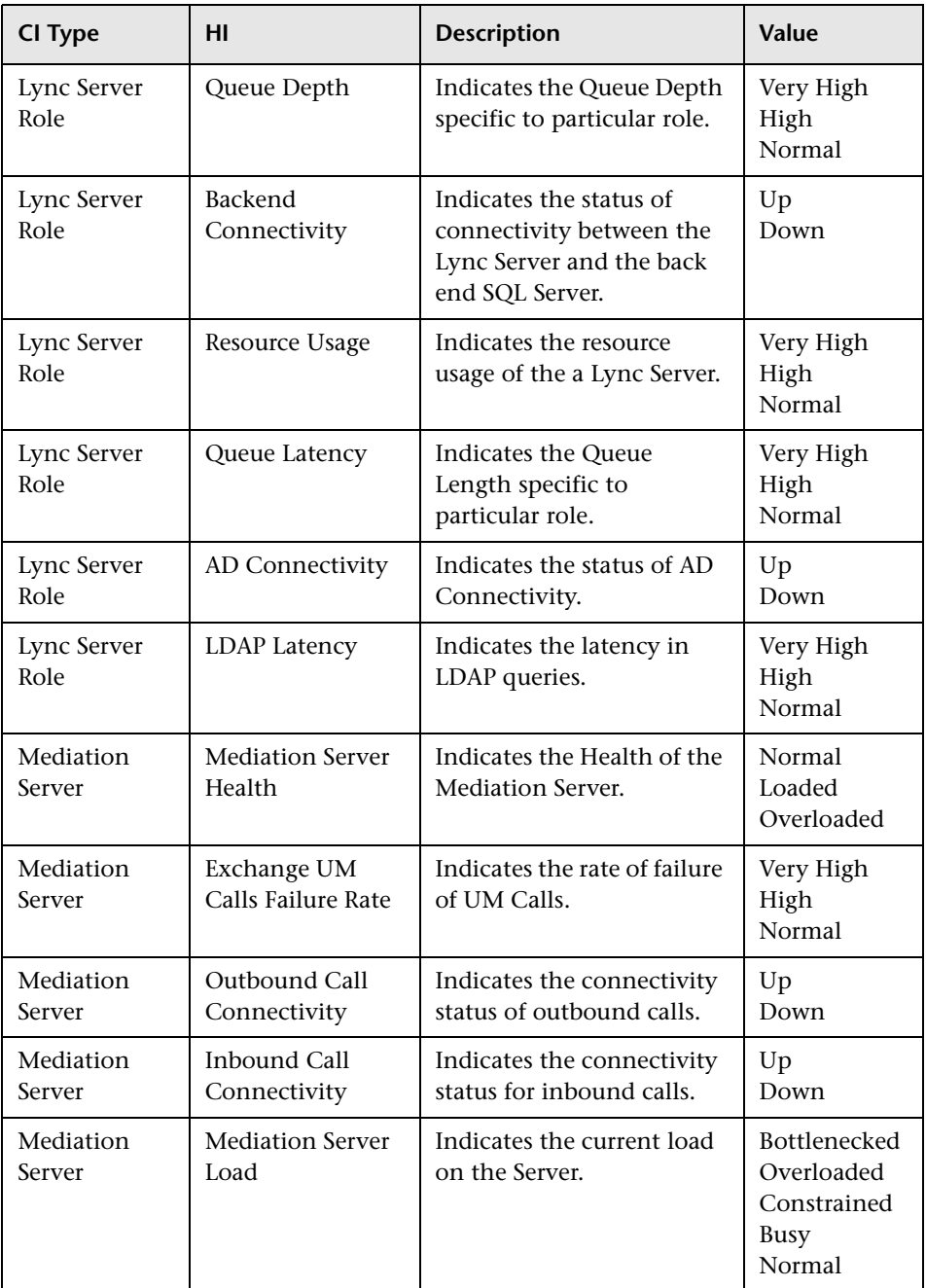

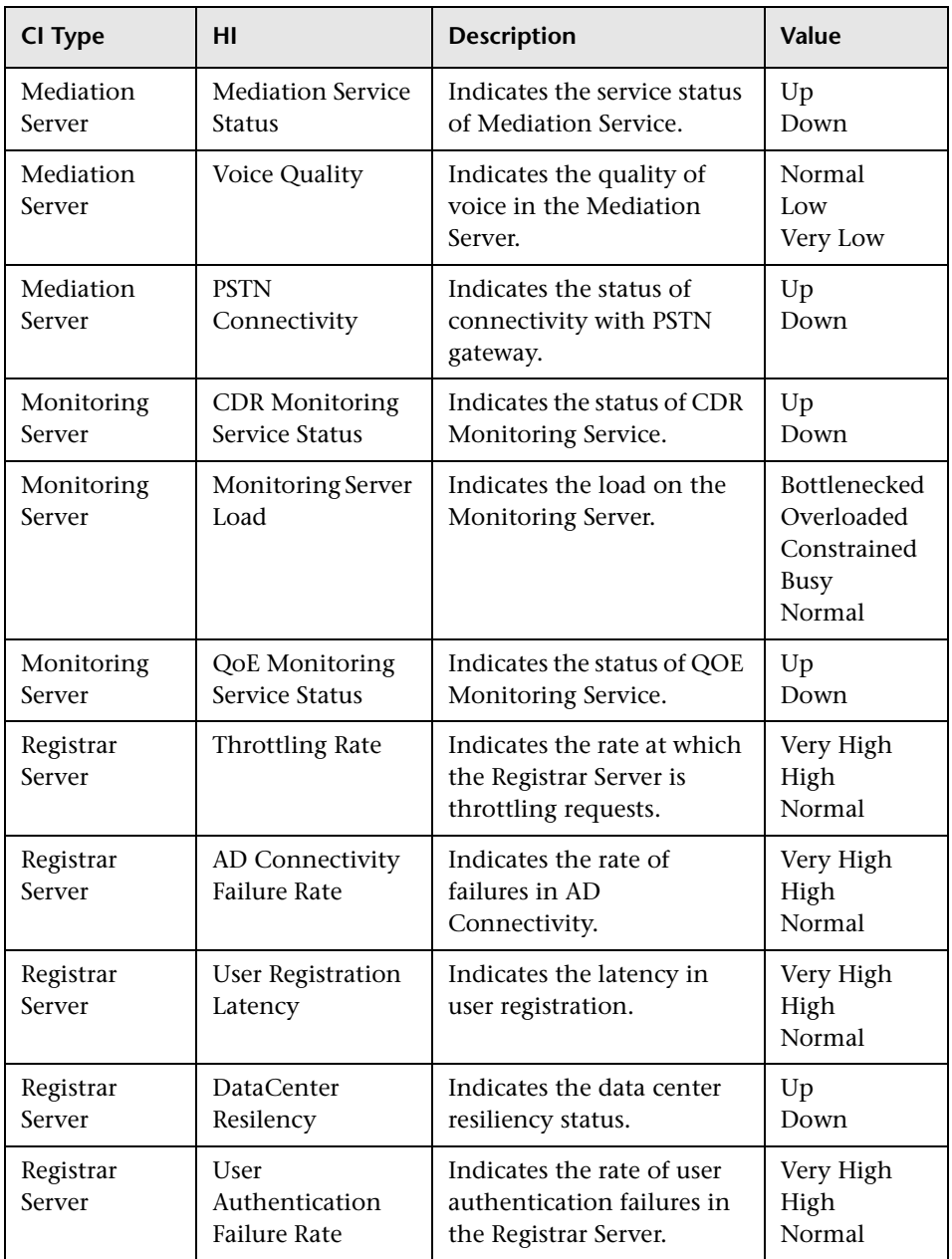

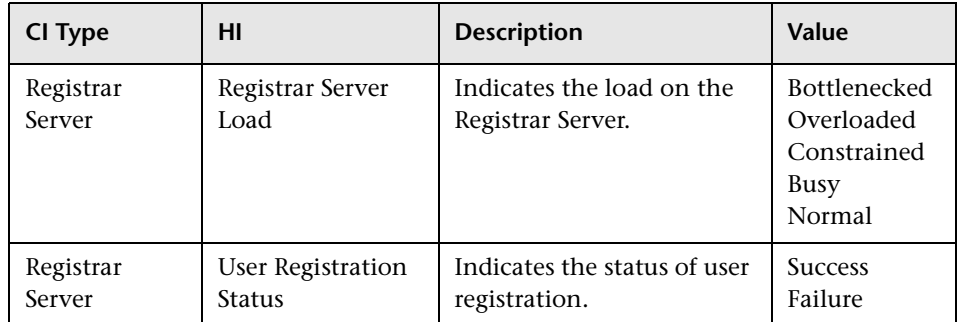

# <span id="page-1032-0"></span>**Event Type Indicators**

The Content Pack includes the following Event Type Indicators (ETIs) that monitor Microsoft Lync Server 2010-related events:

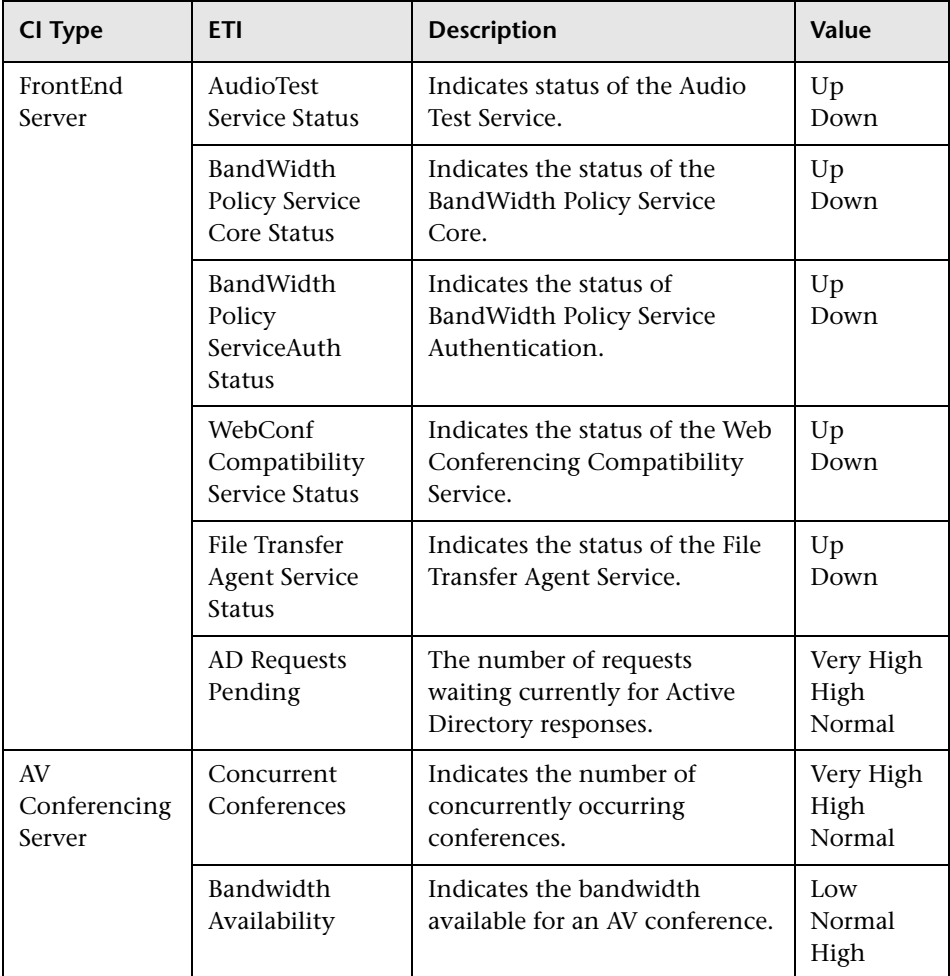

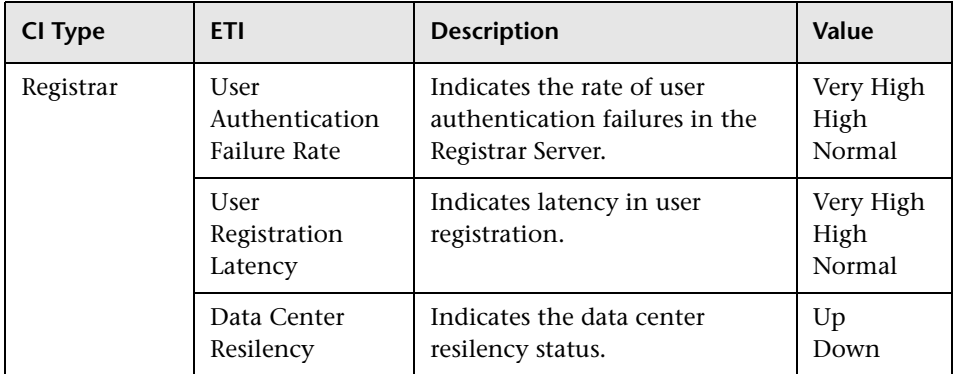

# <span id="page-1034-0"></span>**Correlation Rules**

The content pack includes the following rules to correlate Microsoft Lync Server 2010-related events.

For more information on how the correlation rules work, see the *Operations Manager i Concepts Guide*.

Lync::Regsitrar::ADConnectivity >> UserRegistration

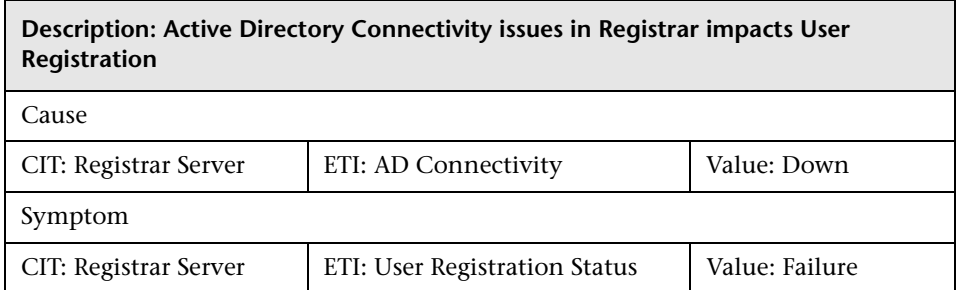

Lync::Avconferencingserver::AVConferencingServiceStatus >> AVConfAvailability

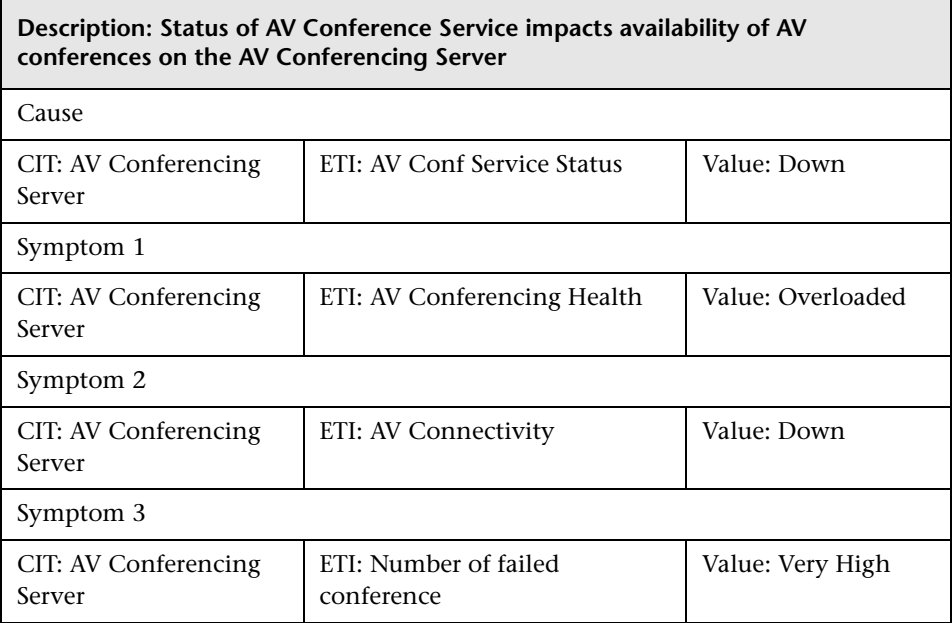

#### Lync::LyncRole::Back End Connectivity >> Queue Depth

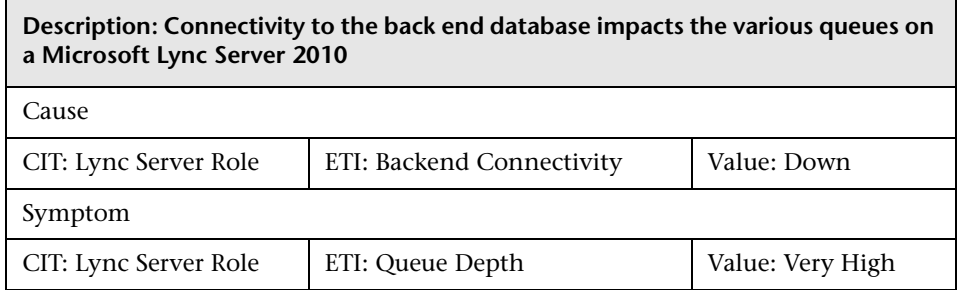

Lync::FrontEndServer::Band Width Policy Service Core >> Band Width Policy Service Auth

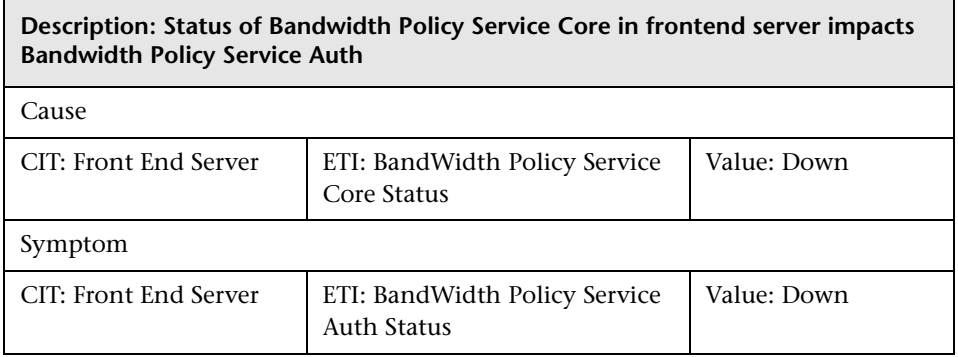

Lync::SQLServer::Database Status >> Back End Connectivity

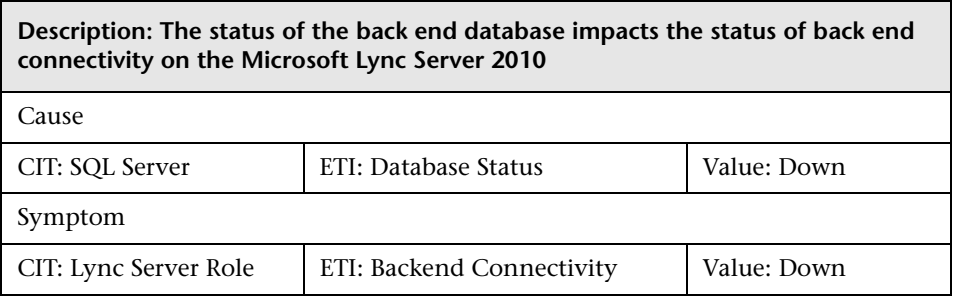

 $\overline{\phantom{a}}$ 

#### Lync::SQLServer::DatabaseStatus >> FrontEndPerformance

 $\blacksquare$ 

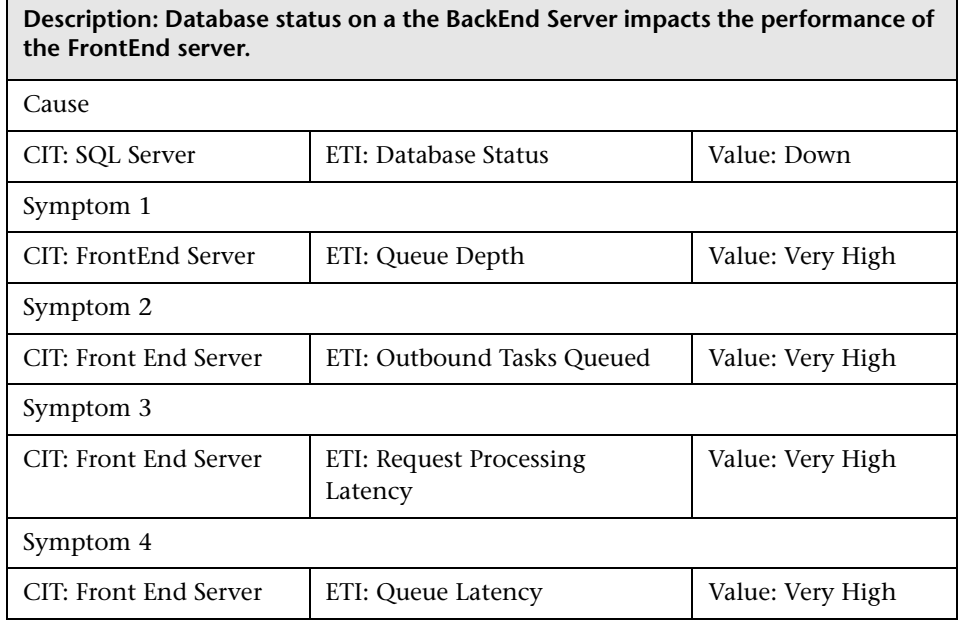

### Lync::DomainController::DCLDAPBindResponseTime >> LDAPLatency

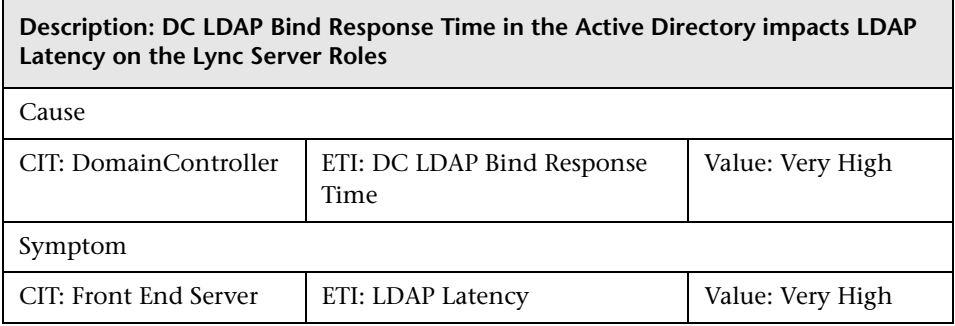

Lync::FrontEndServer::Front End Server Load >> Performance

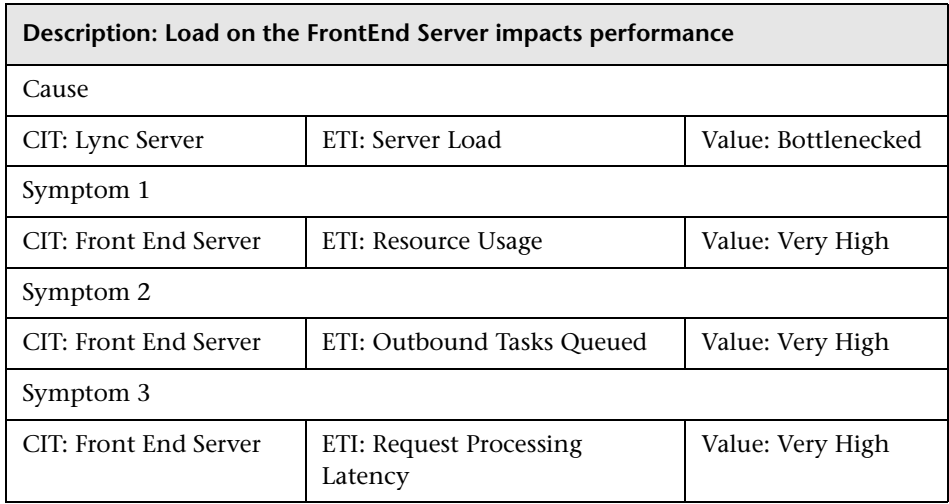

Lync::FrontEndServer::Front End Service Status >> User Connectivity

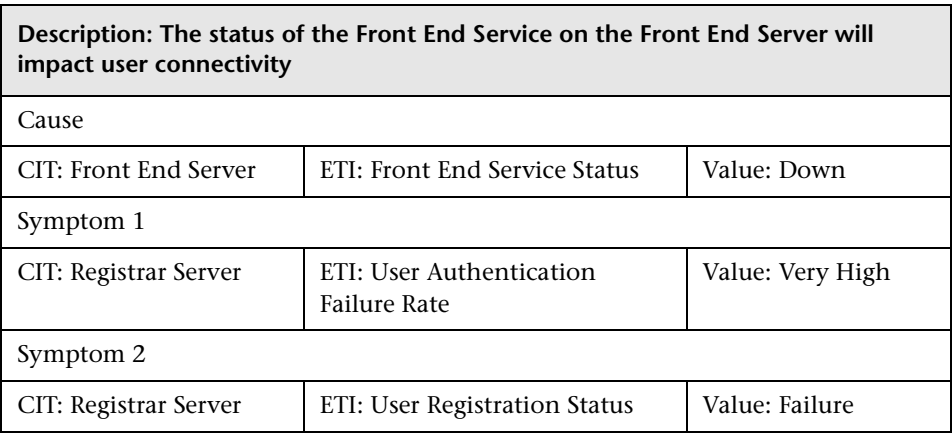

Lync::FrontEndServer::IM Conferencing Service Status >> IM Availability

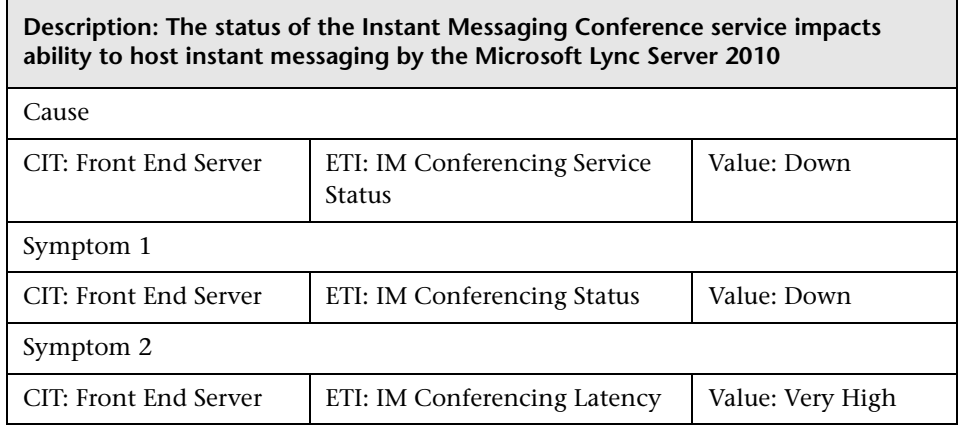

Lync::FrontEndServer::IM Conferencing Service Status >> SIP Load

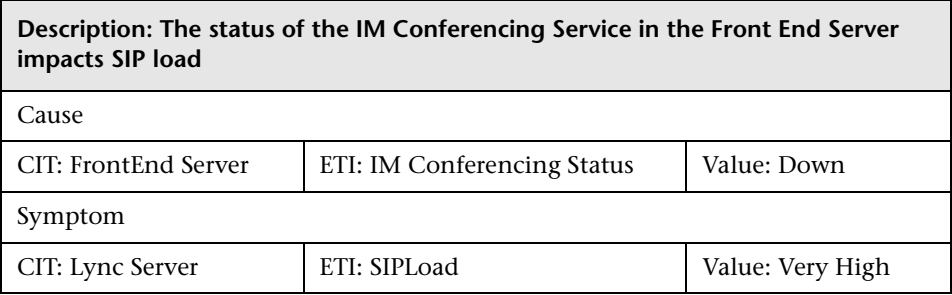

### Lync::Interface::Interface Utilization >> AD Connectivity

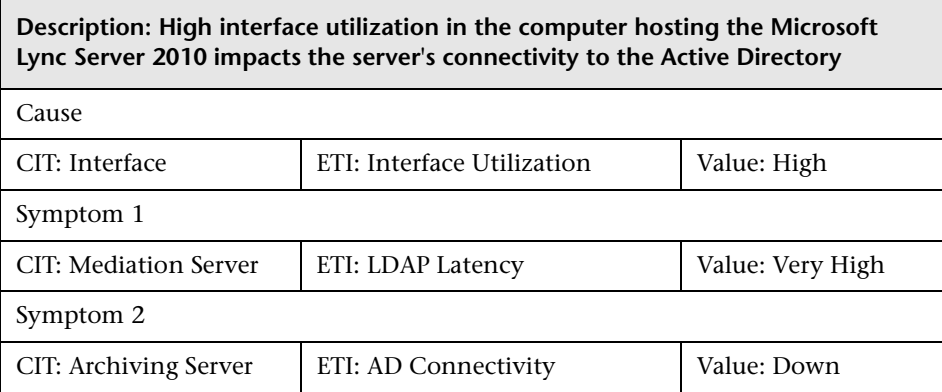

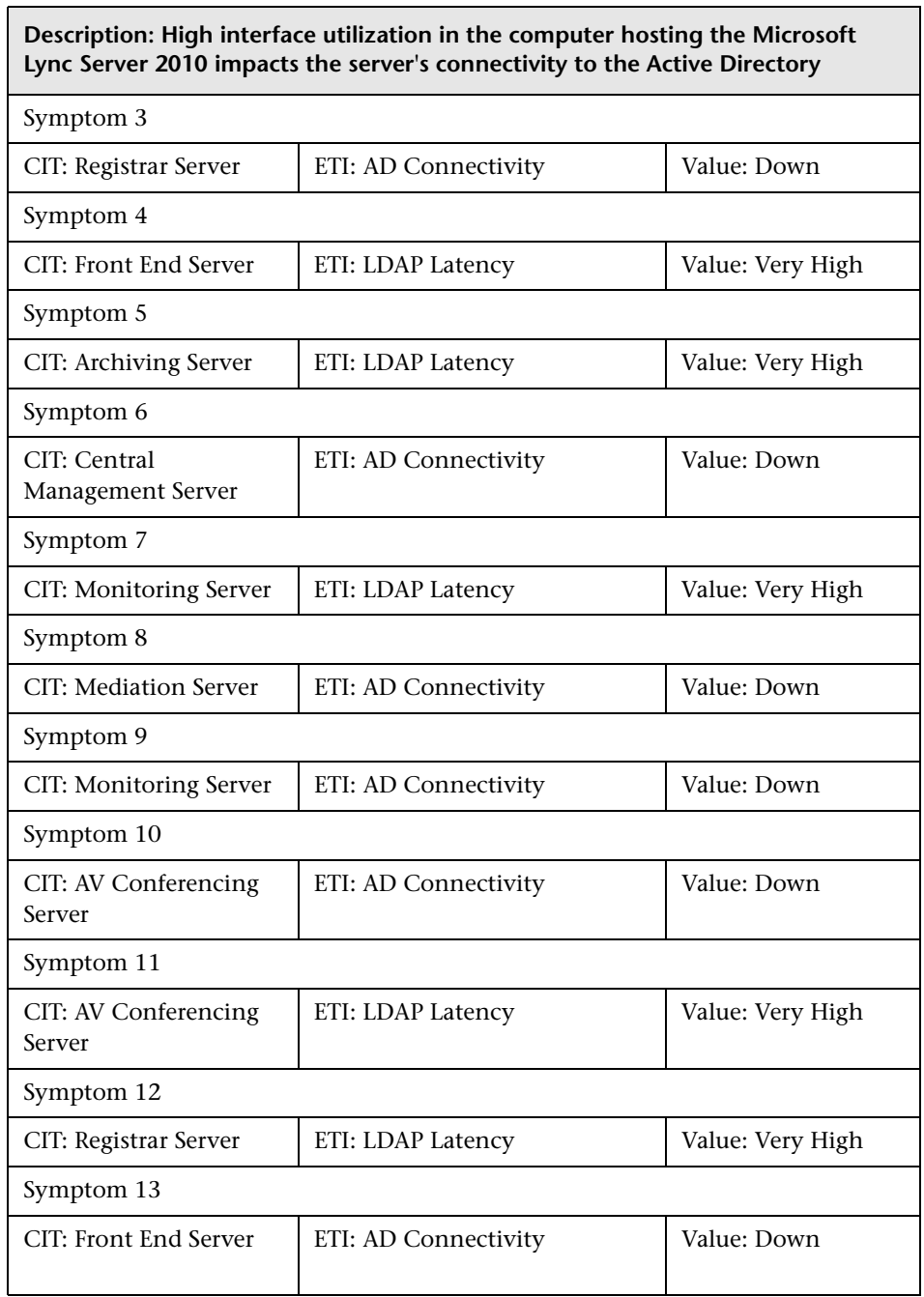

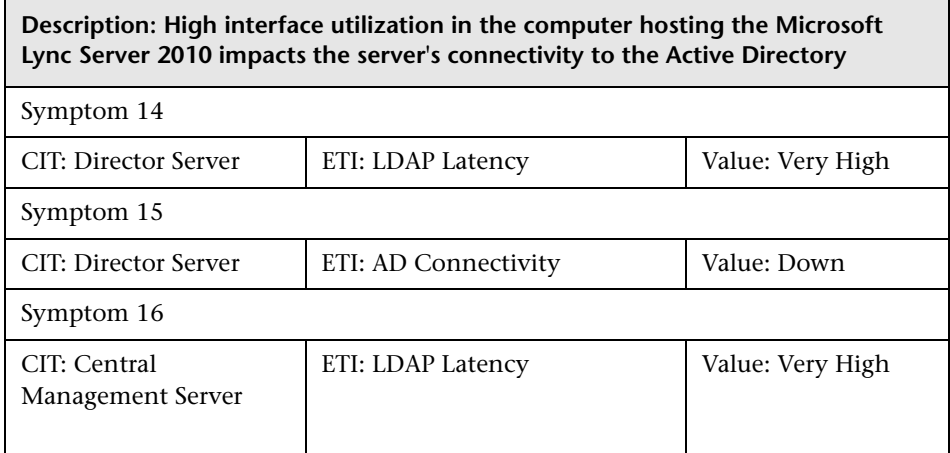

Lync::Interface::Interface Utilization >> Back End Connectivity

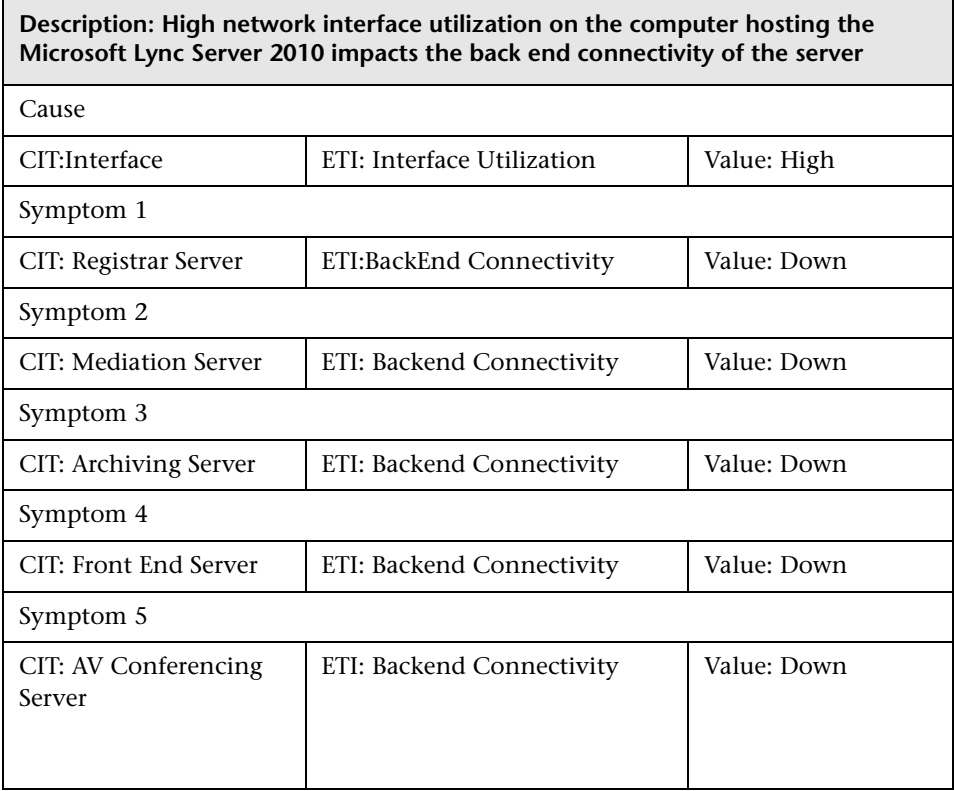

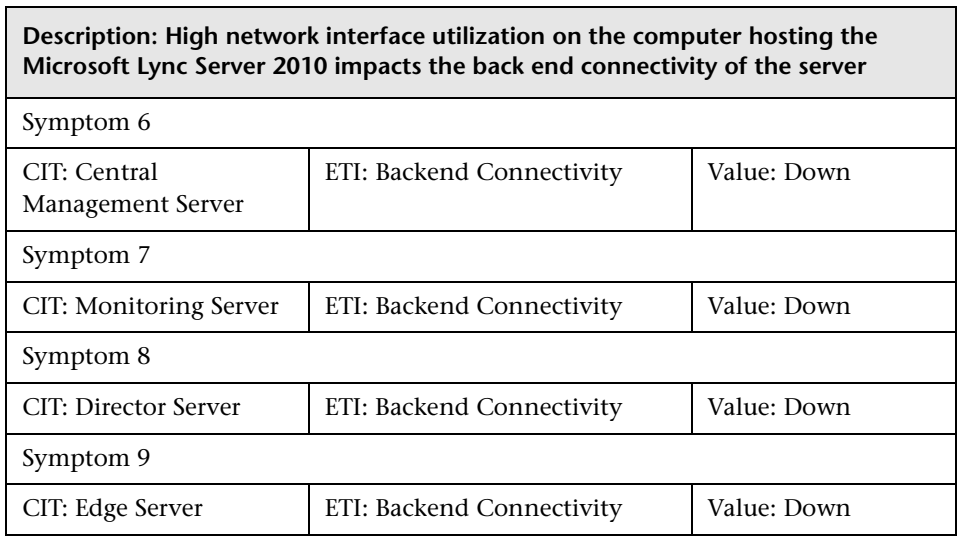

Lync::Interface::Interface Utilization >> Director Performance

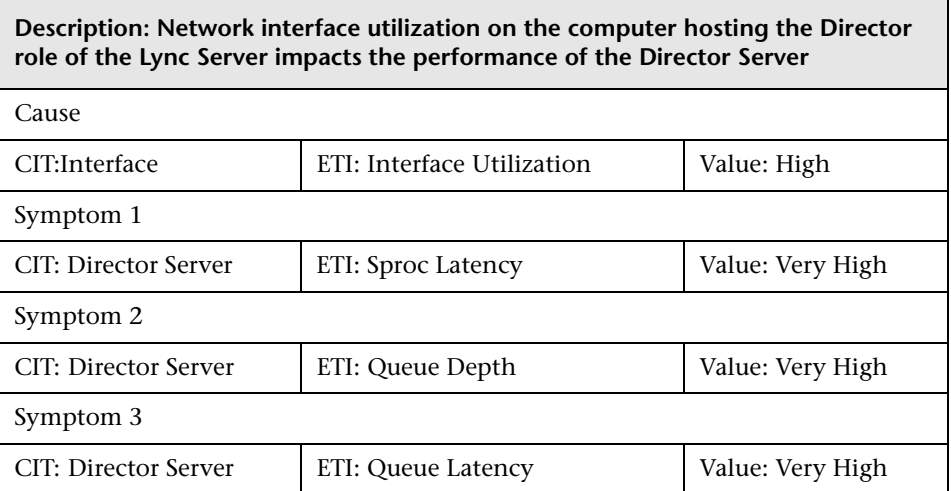

### Lync::Interface::Interface Utilization >> Front End Performance

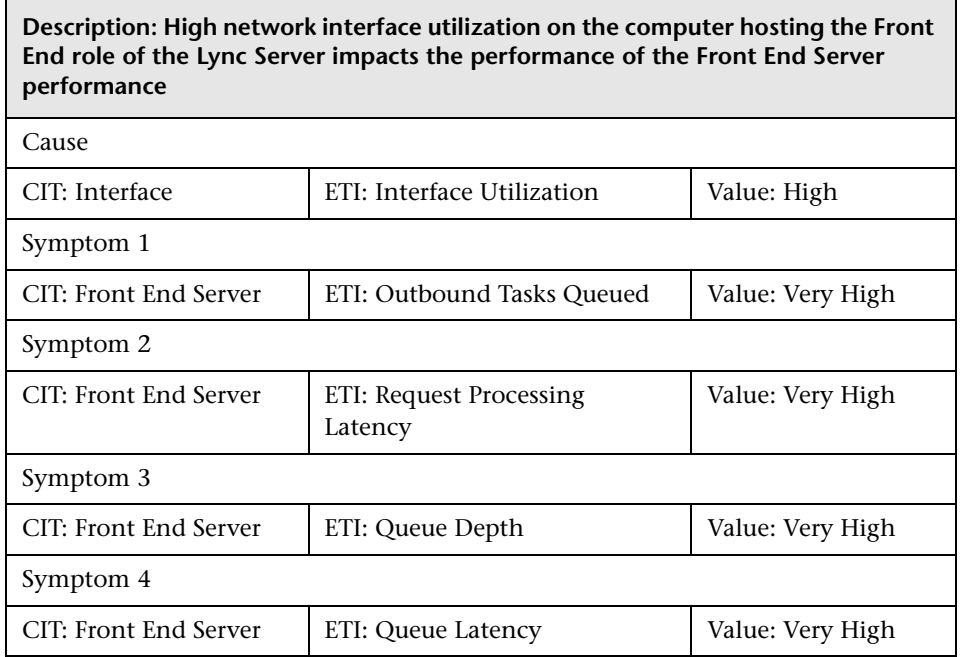

Lync::DomainController::LDAP Connectivity >> AD Connectivity

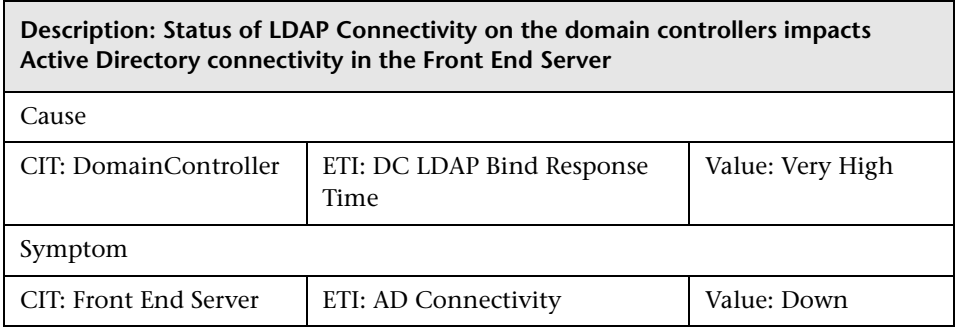

 $\blacksquare$ 

Lync::DomainController::Logon Errors >> User Authentication Failures

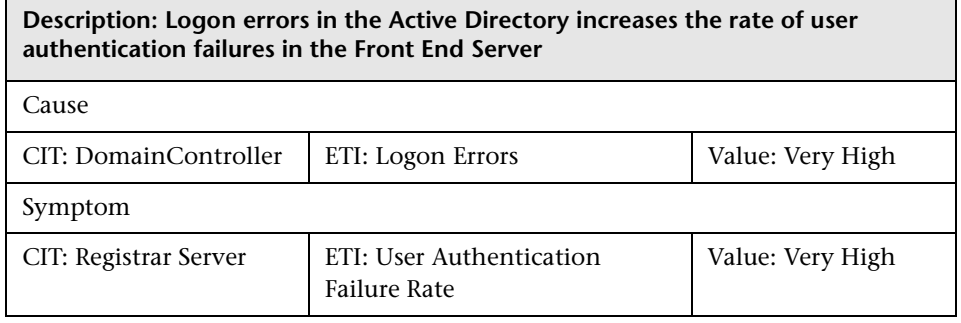

 $\overline{\phantom{0}}$ 

#### Lync::Windows::Memory Load >> Front End Queue

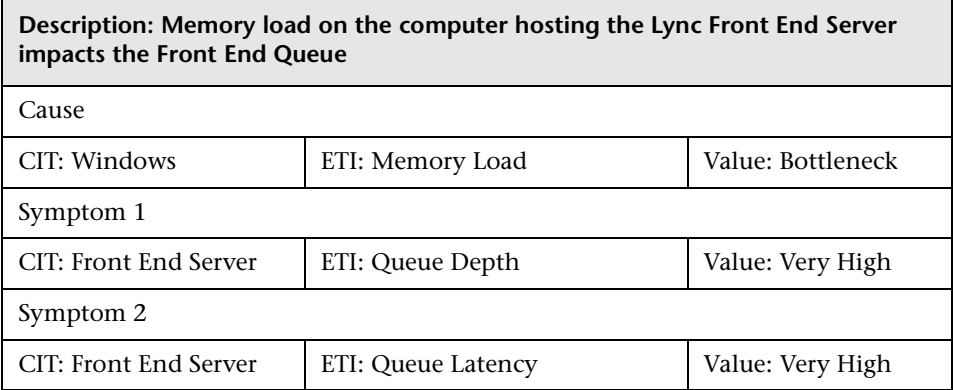

Lync::Interface::Interface Utilization Next Hop >> AD Connectivity

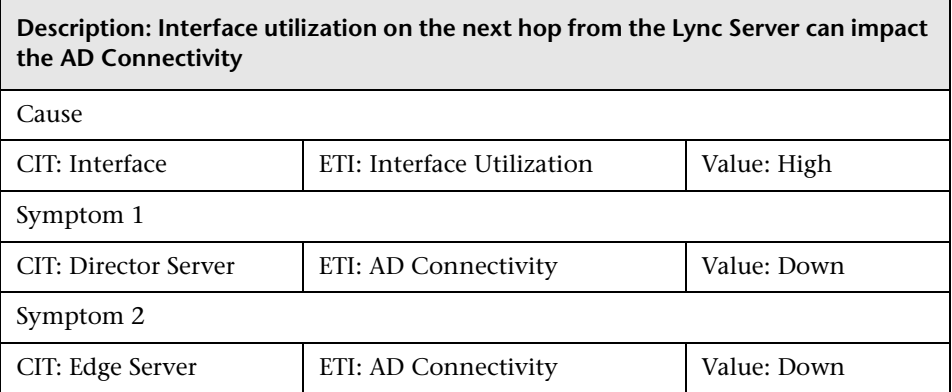
$\overline{\phantom{0}}$ 

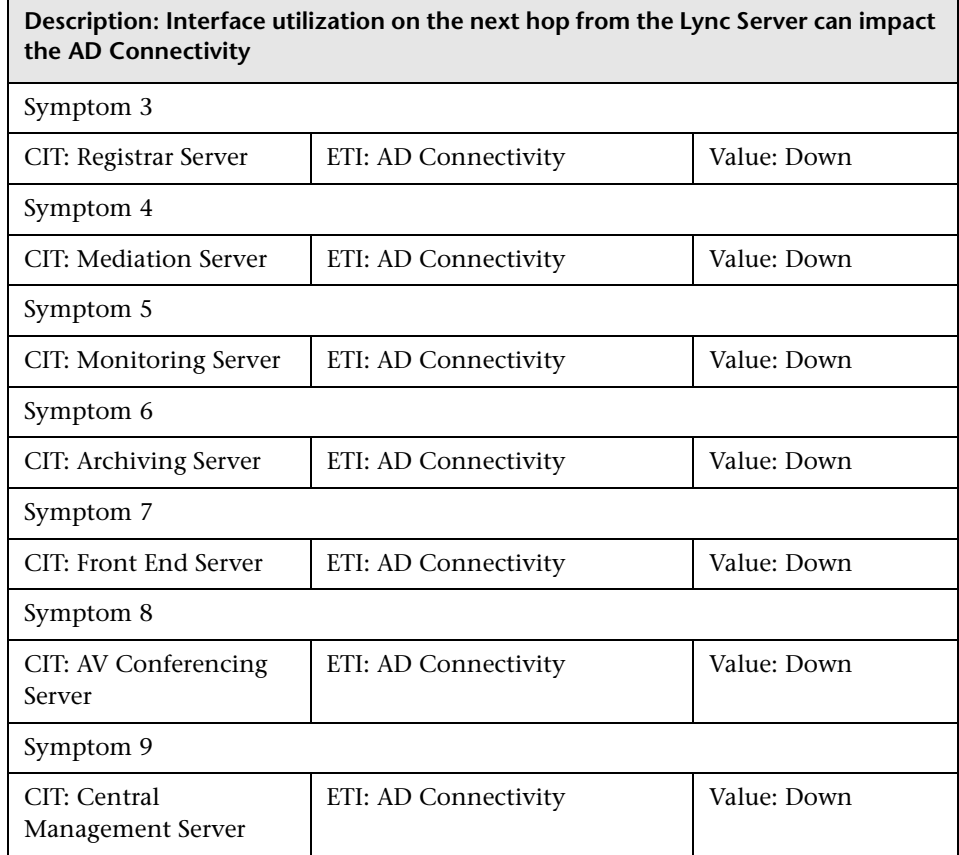

Lync::Interface::Interface Utilization Next Hop >> Back End Connectivity

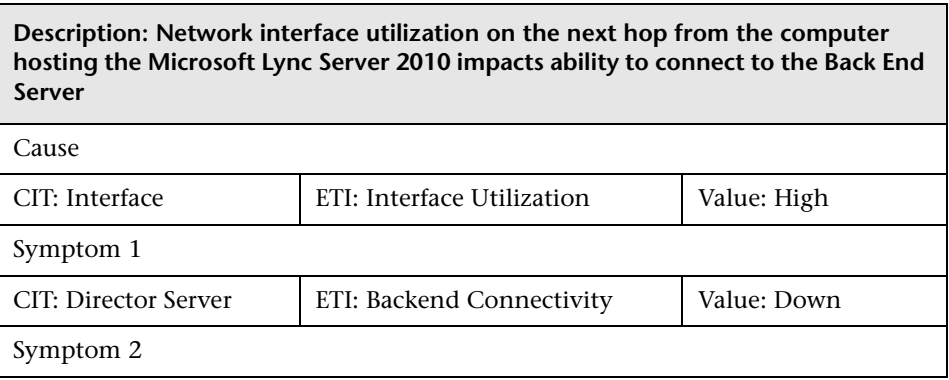

Ē.

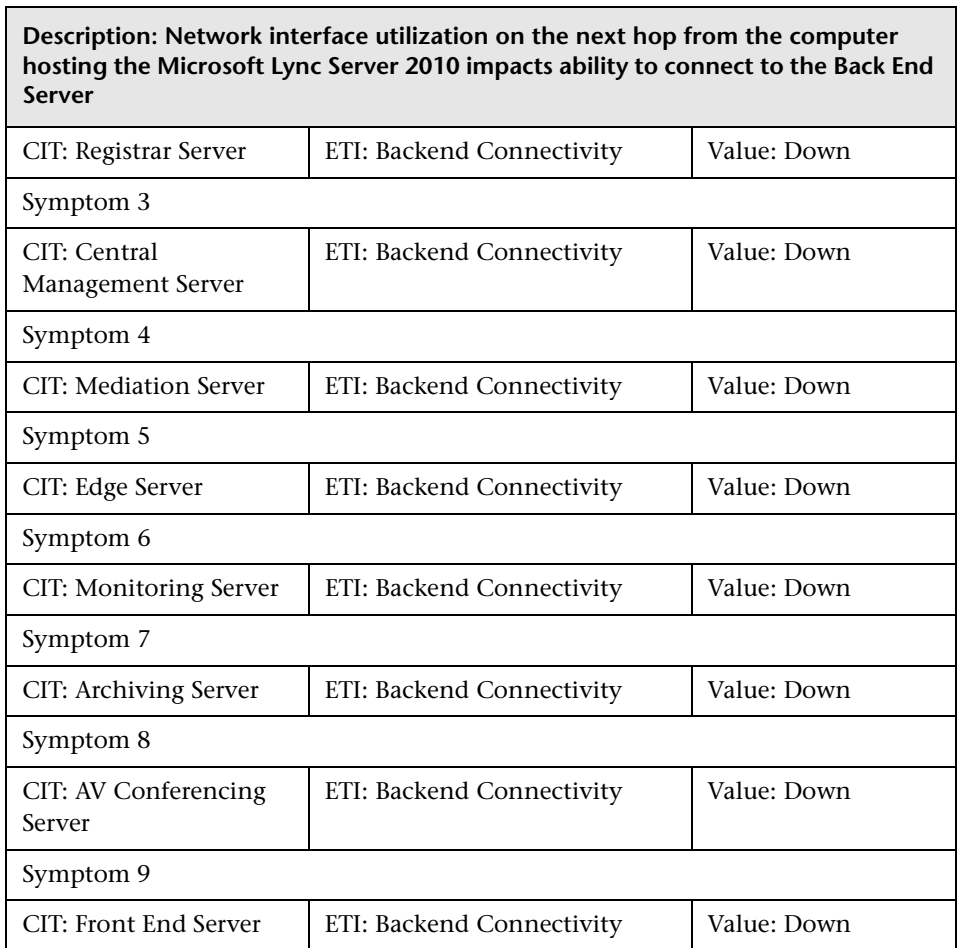

Lync::Interface::Interface Utilization Next Hop >> Director Performance

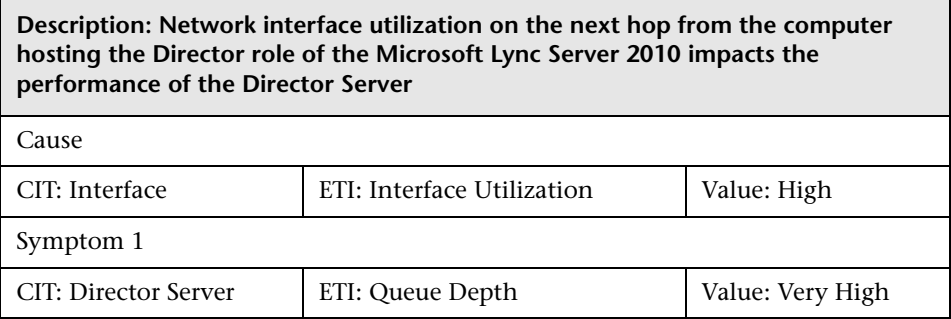

 $\overline{\phantom{0}}$ 

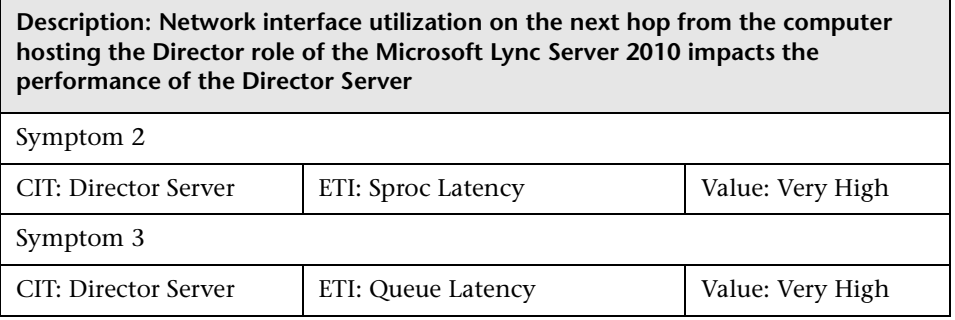

Lync::Interface::Interface Utilization Next Hop >> Server Performance

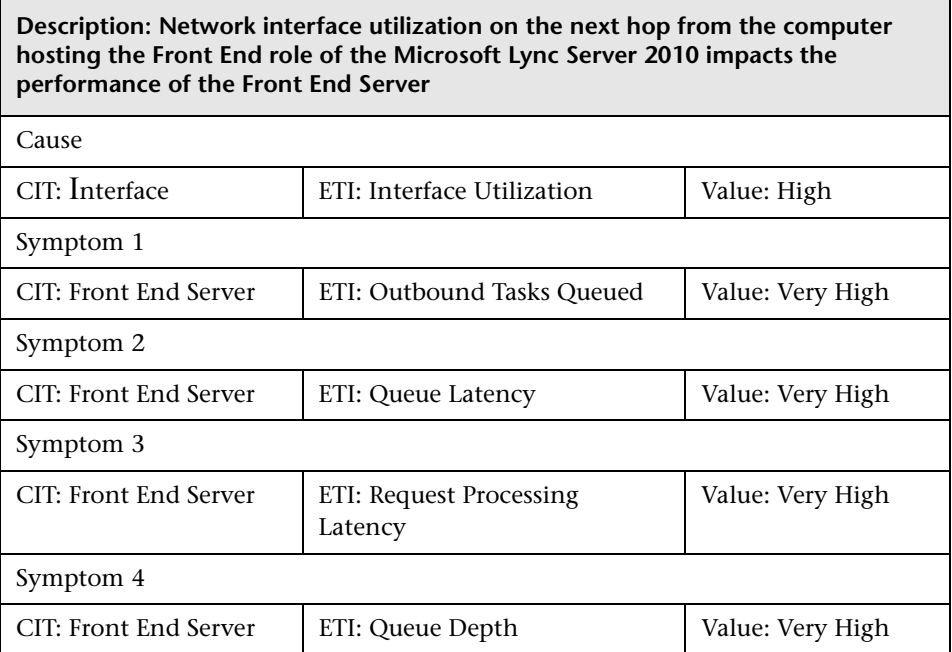

Lync::SQLServer::SQL Query Performance >> Front End Queue

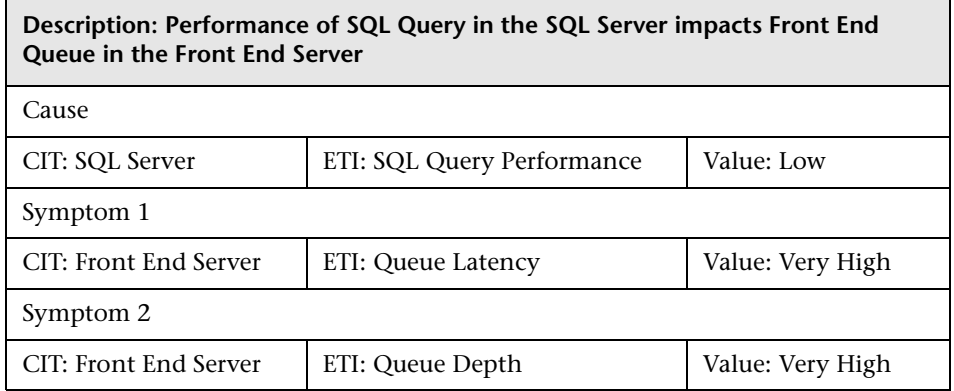

Lync::ExchangeUnifiedMessagingServer::Unified Messaging Status >> ExchangeUMCallsFailureRate

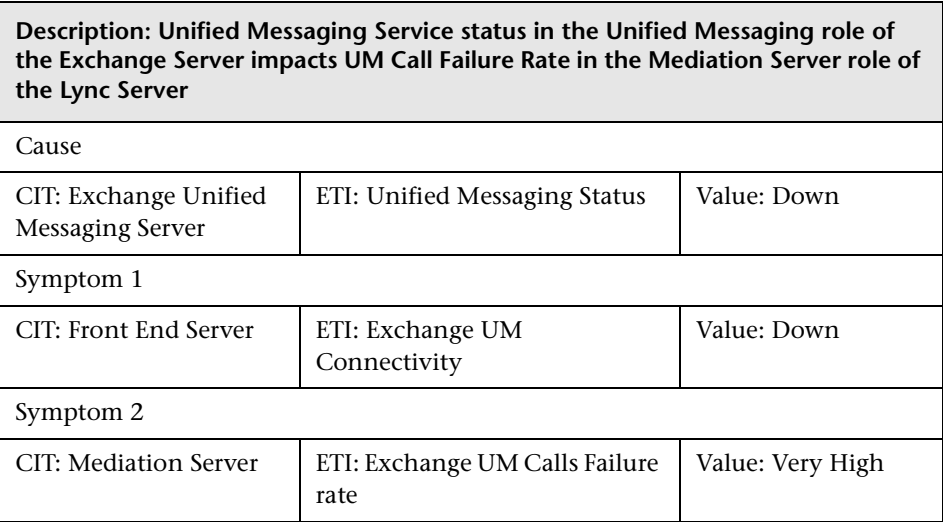

# **Graph Templates**

The following table lists the graph templates present in the content pack and mapped policies.

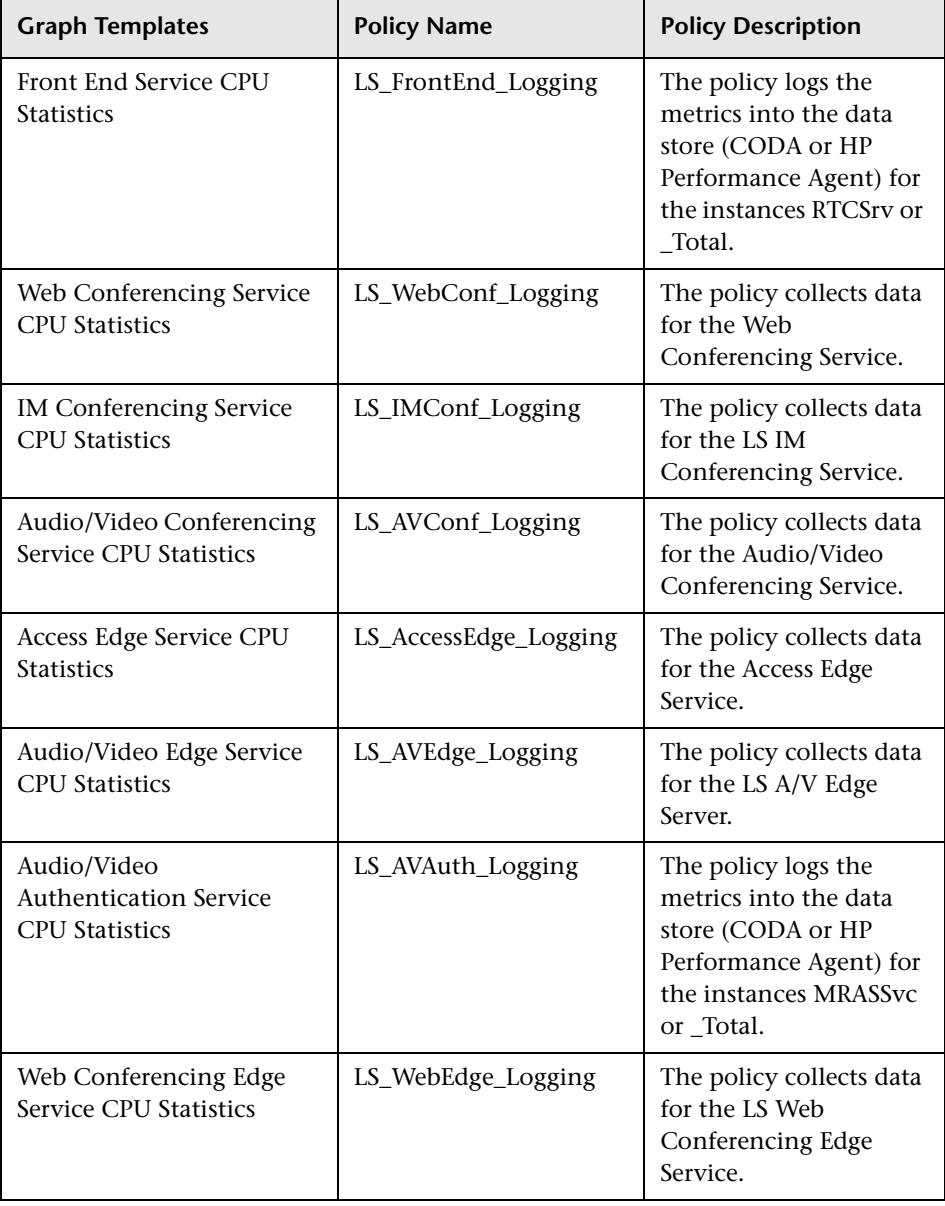

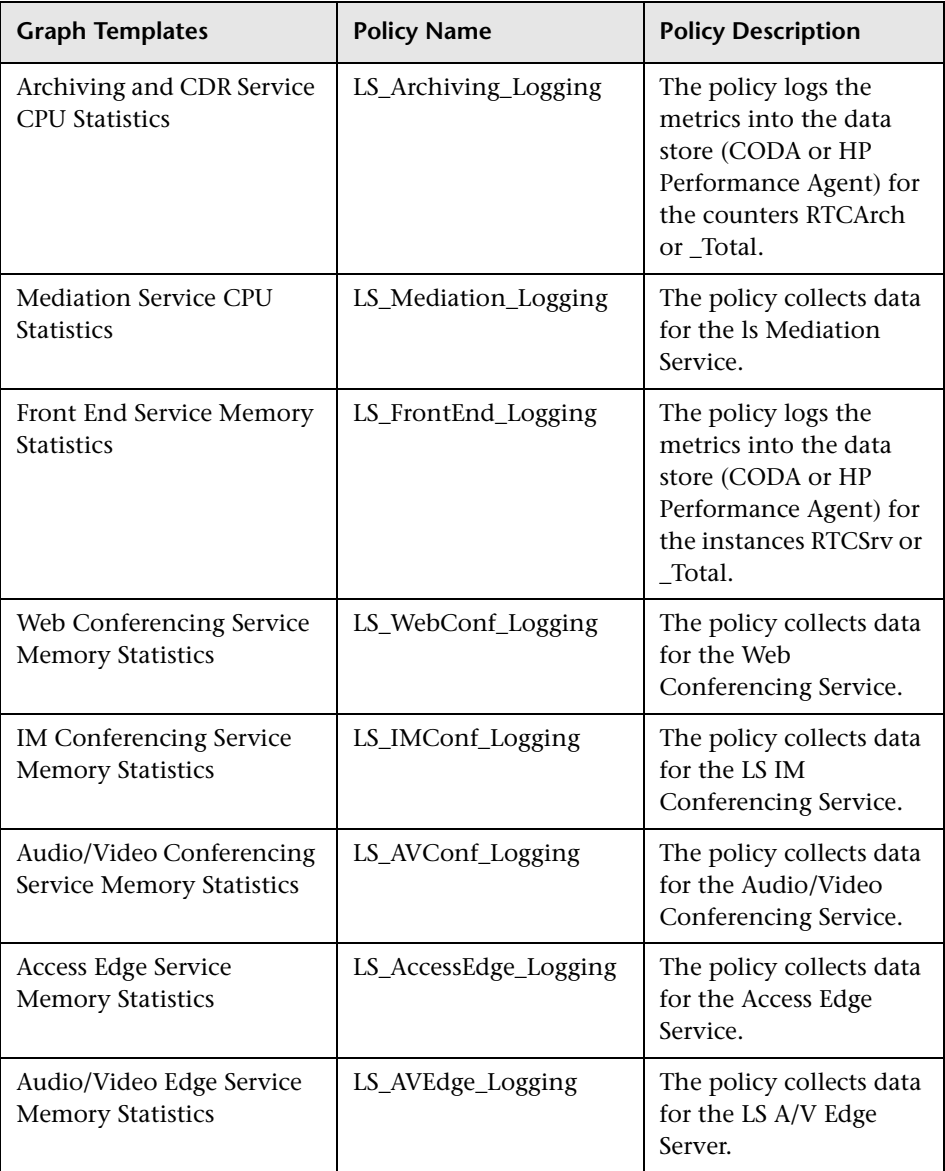

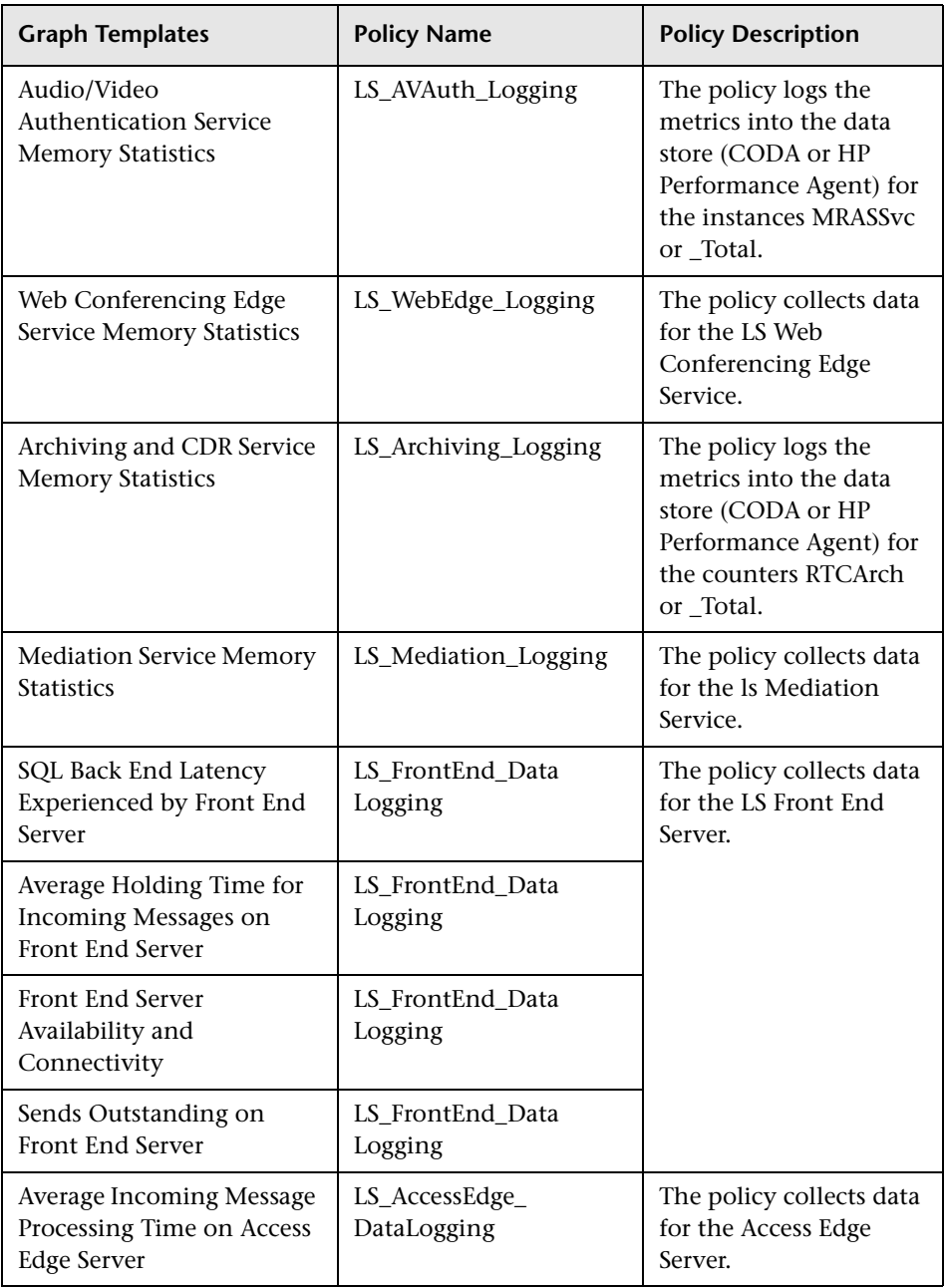

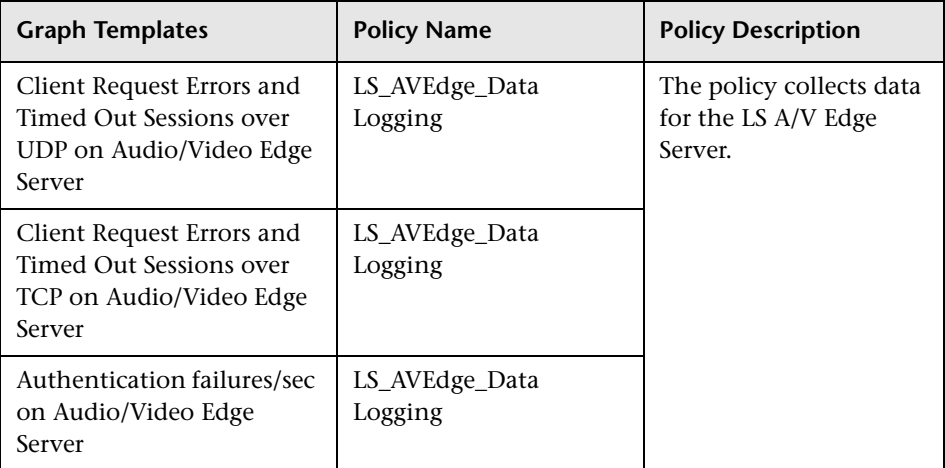

# **Policies Setting ETIs**

The following table lists the content pack ETIs and SPI policies that set the ETIs.

For more information on the measurement threshold policies and events, refer to the HP Operations Smart Plug-in for Microsoft Lync Server 2010 documentation.

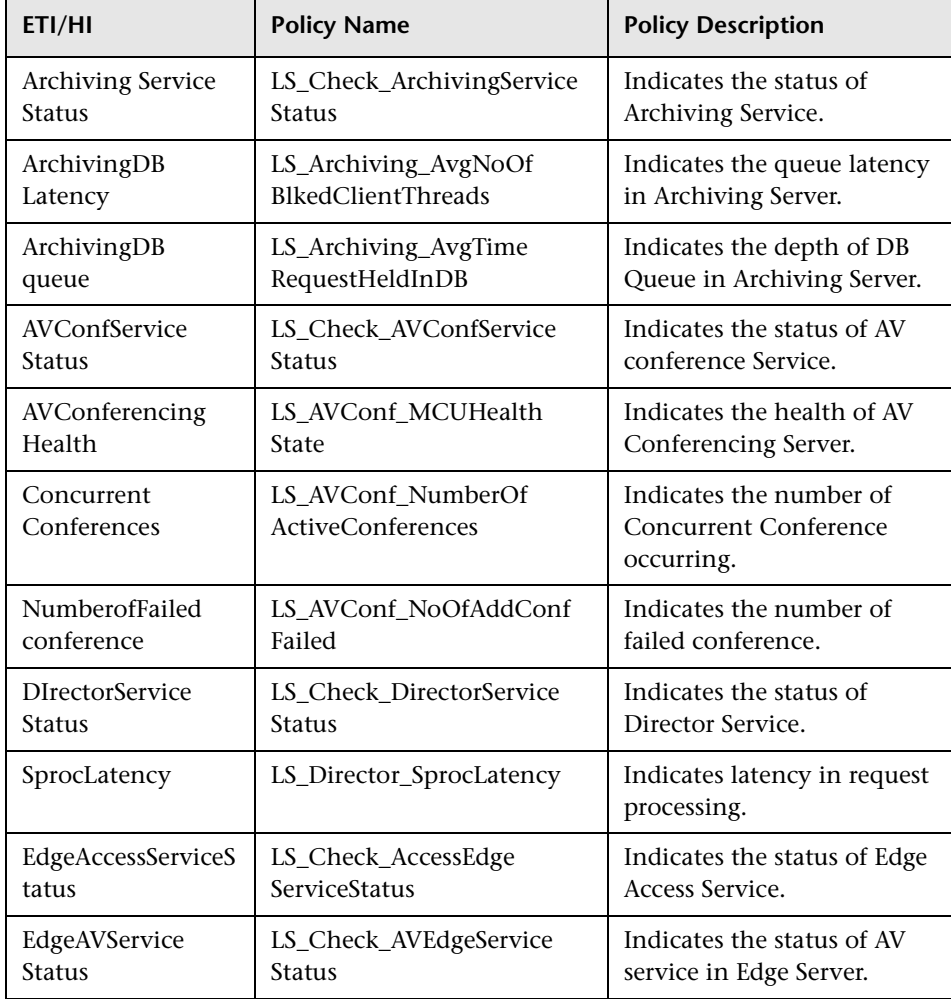

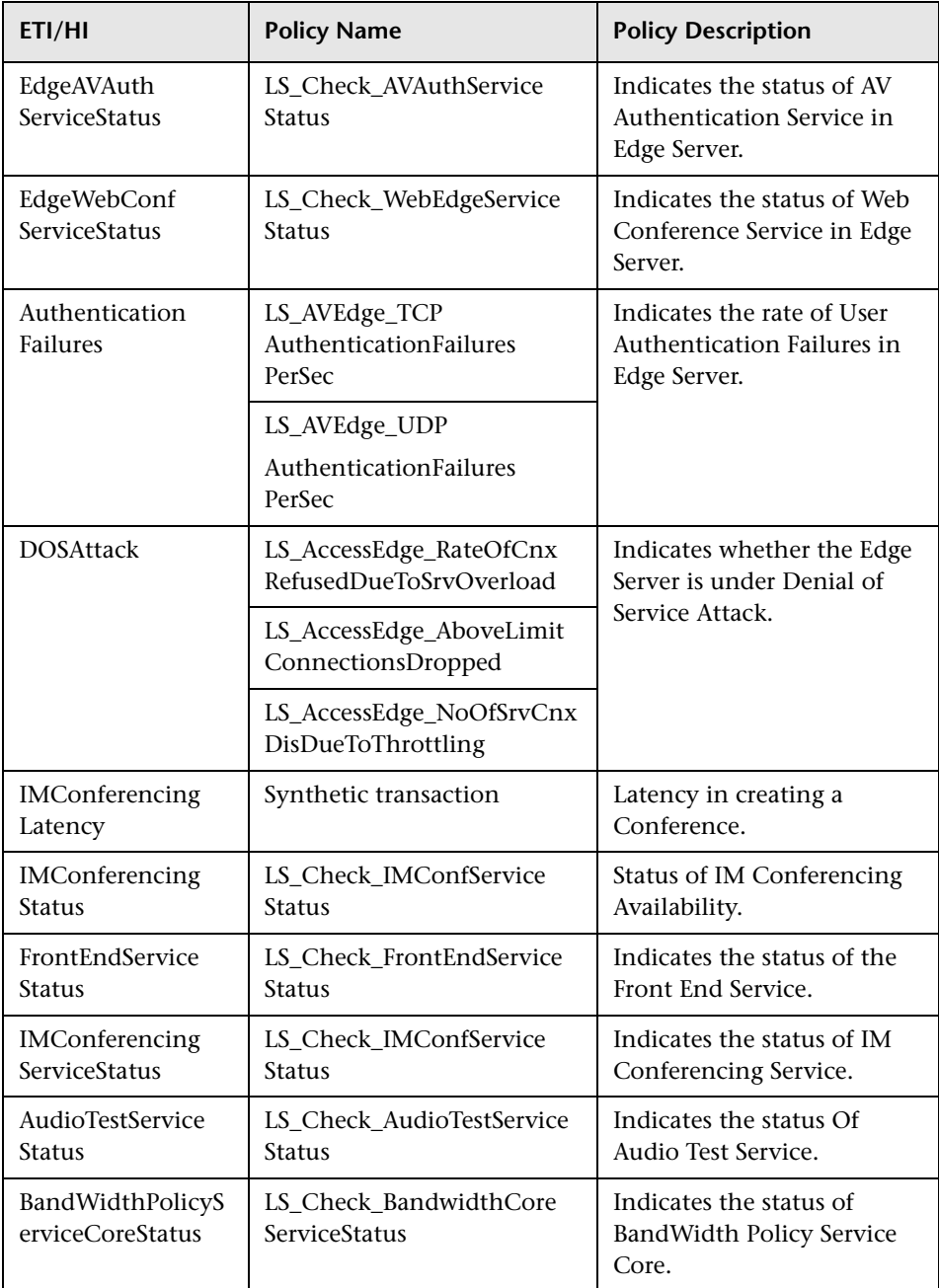

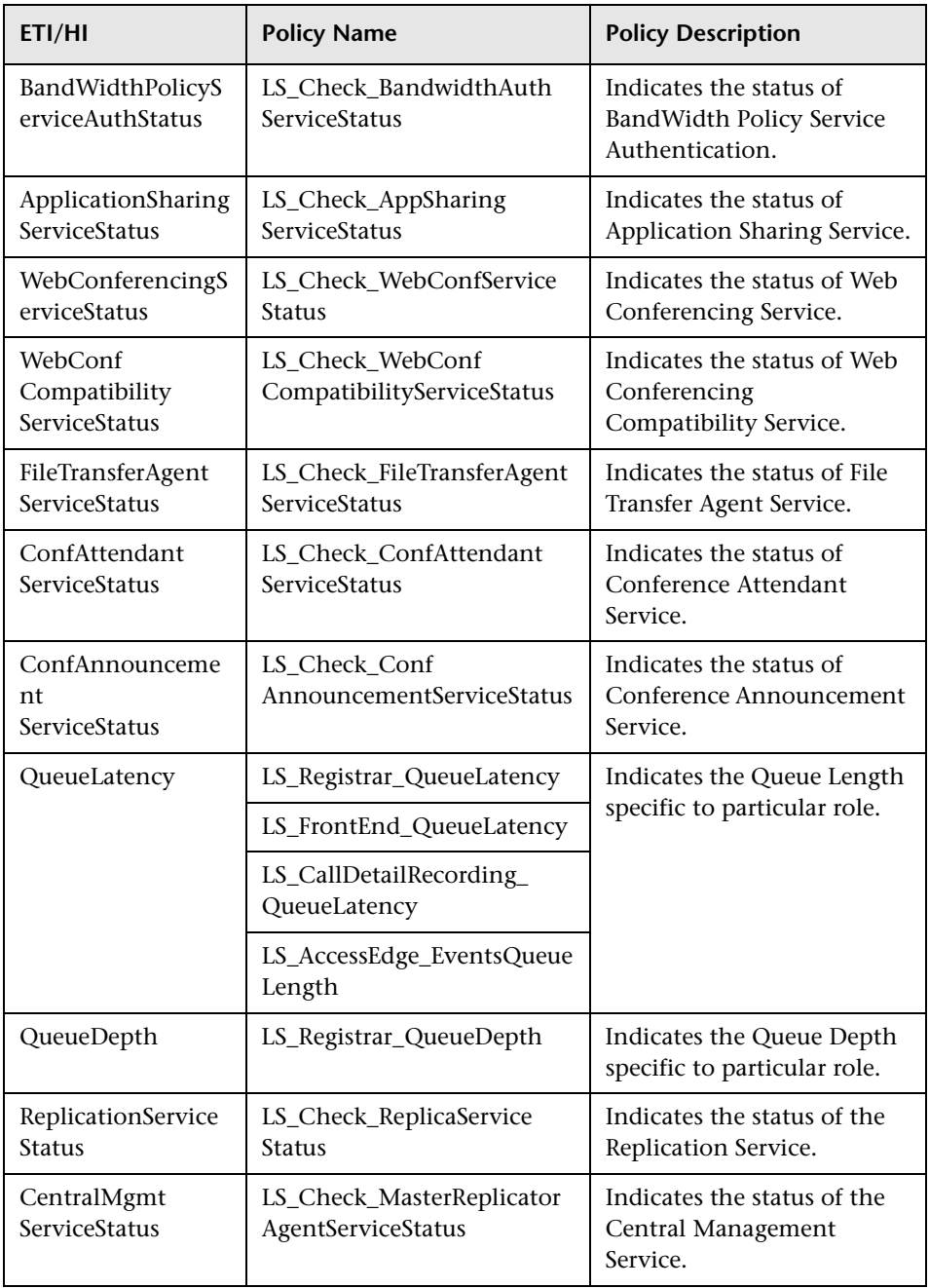

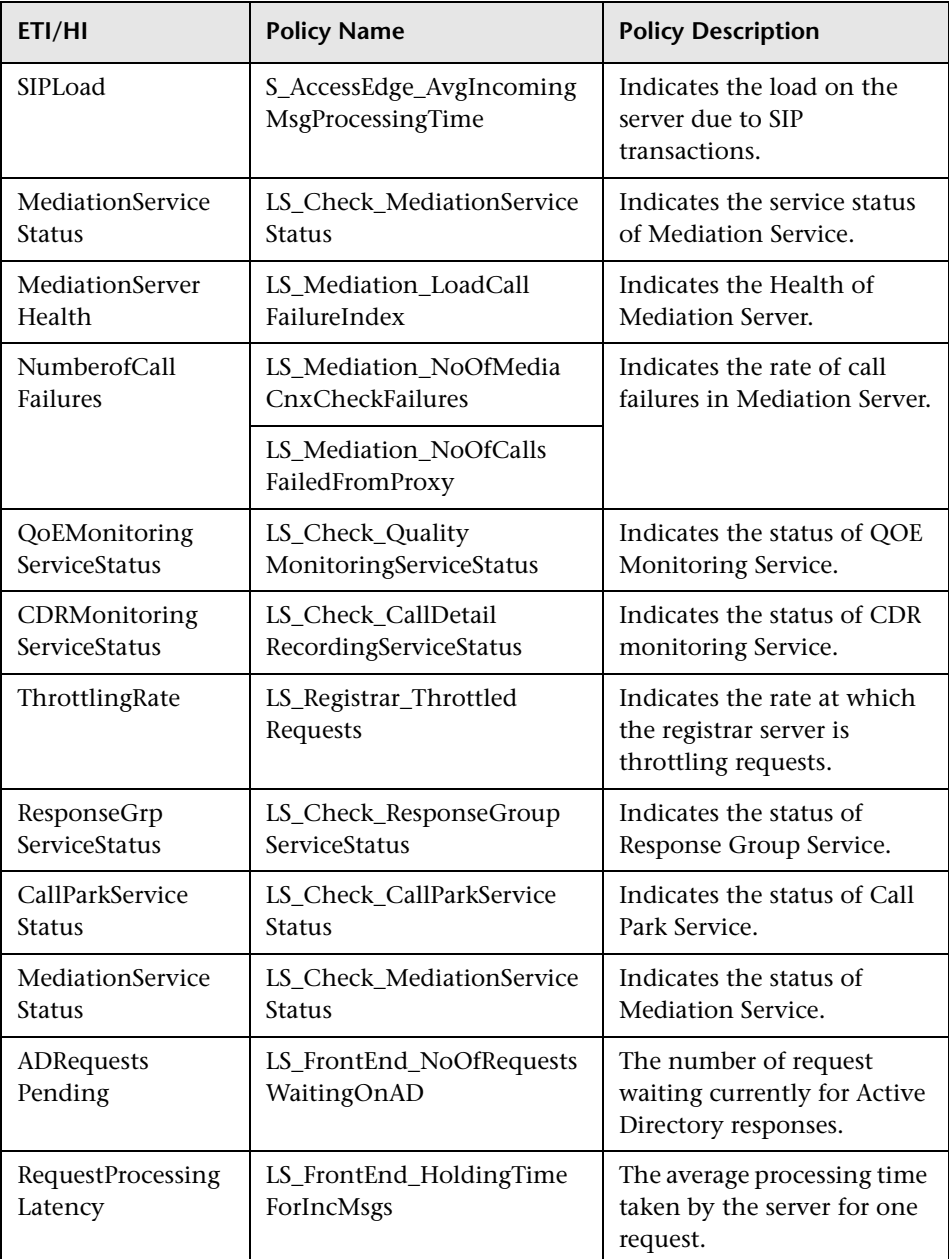

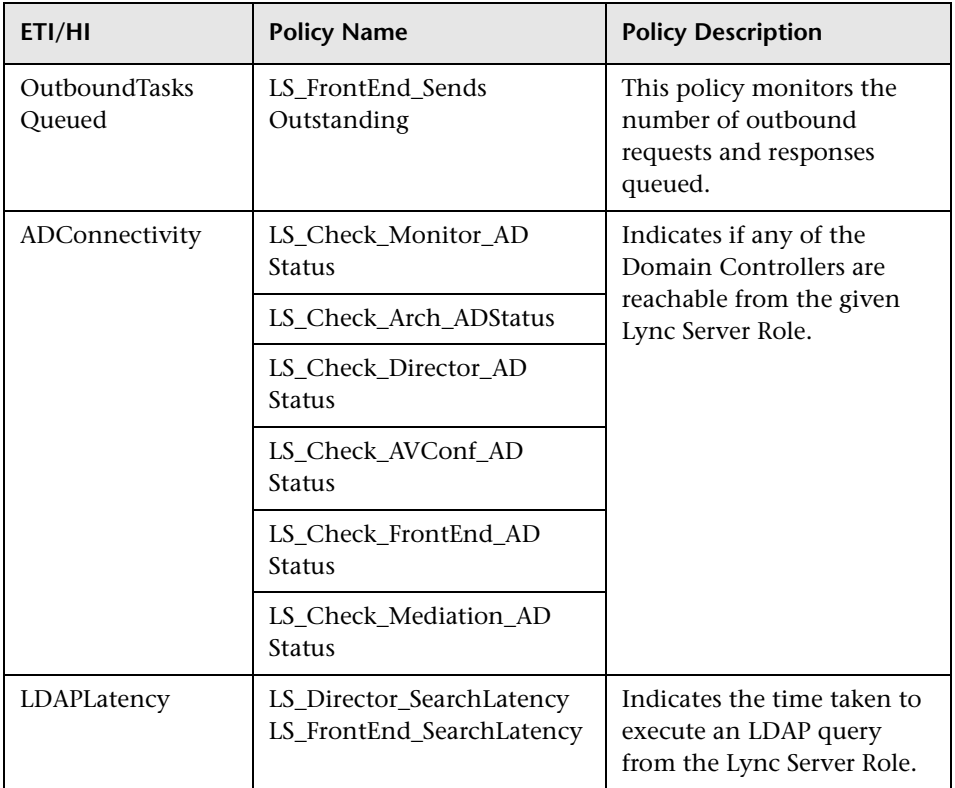

Chapter 34: Microsoft Content Packs

# **Index**

# **A**

action automation creating rules [478](#page-477-0) deleting rules [487](#page-486-0) disabling rules [484](#page-483-0) duplicating rules [486](#page-485-0) editing rules [485](#page-484-0) enabling rules [484](#page-483-1) reference [488](#page-487-0), [489](#page-488-0), [491](#page-490-0), [492](#page-491-0), [494](#page-493-0), [495](#page-494-0), [496](#page-495-0), [498](#page-497-0), [499](#page-498-0), [500](#page-499-0) specifying actions [480](#page-479-0) action automation concepts [475](#page-474-0) action handling concepts [475](#page-474-0) actions automation creating rules [478](#page-477-0) deleting rules [487](#page-486-0) disabling rules [484](#page-483-0) duplicating rules [486](#page-485-0) editing rules [485](#page-484-0) enabling rules [484](#page-483-1) reference [488](#page-487-0), [489](#page-488-0), [491](#page-490-0), [492](#page-491-0), [494](#page-493-0), [495](#page-494-0), [496](#page-495-0), [498](#page-497-0), [499](#page-498-0), [500](#page-499-0) spe[cifying actions](#page-31-0) [480](#page-479-0) custom 32 events [30](#page-29-0) on HPOM [49](#page-48-0) pane [198](#page-197-0) running [199](#page-198-0) running on events [62](#page-61-0) Actions Pane basics [197](#page-196-0) reference [201](#page-200-0) Additional Event Properties tab (filter configuration) [235](#page-234-0), [241](#page-240-0), [242](#page-241-0) additional info, events [29](#page-28-0) advanced filters [238](#page-237-0), [245](#page-244-0)

annotations adding to events [60](#page-59-0) events [30](#page-29-1) applying filters [220](#page-219-0) Archive Events CLI tool [117](#page-116-0) assigning events concepts [30](#page-29-2) to users [61](#page-60-0), [623](#page-622-0) views to users [640](#page-639-0) Assignment Propagation infrastructure settings [706](#page-705-0) attributes adding to event [60](#page-59-1) custom [32](#page-31-1) Audit Settings (reference) [655](#page-654-0) auditing concepts [651](#page-650-0), [652](#page-651-0) enable [653](#page-652-0) infra[structure settings](#page-653-0) [688](#page-687-0) view 654 auto-extend event correlation time [386](#page-385-0) automatic Run Book rules creating [505](#page-504-0) deleting [509](#page-508-0) duplicating [508](#page-507-0) editing [507](#page-506-0) reference [501](#page-500-0), [510](#page-509-0), [512](#page-511-0), [513](#page-512-0), [514](#page-513-0), [515](#page-514-0) automation actions reference [488](#page-487-0), [489](#page-488-0), [491](#page-490-0), [492](#page-491-0), [494](#page-493-0), [495](#page-494-0), [496](#page-495-0), [498](#page-497-0), [499](#page-498-0), [500](#page-499-0) Run Book rules reference [501](#page-500-0), [510](#page-509-0), [512](#page-511-0), [513](#page-512-0), [514](#page-513-0), [515](#page-514-0)

#### **B**

basic topolog[y synchronization](#page-665-0) concepts 666 running [671](#page-670-0) BBCTrustServer [457](#page-456-0) business rules (HI-based KPI) viewing [134](#page-133-0)

# **C**

calculation rules (KPI) HI state details [133](#page-132-0) categories downtime deleting [560](#page-559-0) editing [559](#page-558-0) reference [561](#page-560-0), [563](#page-562-0) events [32](#page-31-2) causes concepts [374](#page-373-0) specifying [384](#page-383-0) Certificate Server infrastructure settings [692](#page-691-0) CI resolution configuring [599](#page-598-0) limiting CIs [602](#page-601-0) modifying TQLs [603](#page-602-0) CI Resolver infrastructure settings [689](#page-688-0) CI types filtering events [219](#page-218-0) with strings [275](#page-274-0), [301](#page-300-0), [326](#page-325-0), [351](#page-350-0) indicator mapping rules [335](#page-334-0) mapping selected views [349](#page-348-0) views [257](#page-256-0) Performance Graph manager [308](#page-307-0) searching [275](#page-274-0), [301](#page-300-0), [326](#page-325-0), [351](#page-350-0) Tools manager [282](#page-281-0) View Mappings manager [358](#page-357-0) Close Events CLI tool [119](#page-118-0) Closed Eve[nts Browser](#page-30-0) events 31 infrastructure settings [693](#page-692-0) viewi[ng closed events](#page-103-0) [65](#page-64-0), [66](#page-65-0) columns 104 command-line interface Archive Events tool [117](#page-116-1) Close Events tool [119](#page-118-1)

Content Packs Manager [449](#page-448-0) Topology Synchronization tool [672](#page-671-0) configuration item in Model Explorer [26](#page-25-0) configuring downtime [553](#page-552-0) connecting servers concepts [407](#page-406-0) creating connections extern[al event processing server](#page-412-0) [417](#page-416-0) HPOM 413 Inter[gration Adapter server](#page-410-0) [420](#page-419-0) OMi 411 virtual server [422](#page-421-0) deleting connections [425](#page-424-0) editing connections [424](#page-423-0) establishing trust relationships [426](#page-425-0) Operations Manager infrastructure settings [710](#page-709-0) reference [430](#page-429-0) Certificate Details [444](#page-443-0) Event Drilldown [446](#page-445-0) General tab [433](#page-432-0) Incoming Connection [448](#page-447-0) Integration Type [439](#page-438-0) Outgoing Connections [441](#page-440-0) Policy Management [445](#page-444-0) Server Properties [436](#page-435-0) Server Type tab [435](#page-434-0) verifying trust relationships [429](#page-428-0) content concepts [725](#page-724-0), [781](#page-780-0), [847](#page-846-0), [917](#page-916-0) management [726](#page-725-0) packs [725](#page-724-0), [781](#page-780-0), [847](#page-846-0), [917](#page-916-0) content packs concepts [725](#page-724-0), [726](#page-725-0), [917](#page-916-0) Infrastructure [781](#page-780-0) Infra[structure Content Pack](#page-846-0) [782](#page-781-0) J2EE 847 Microsoft Active Directory Content Pack [918](#page-917-0) Microsoft Exchange Server Content Pack [960](#page-959-0) Microsoft Lync Server 2010 Content Pack [1016](#page-1015-0) Microsoft SQL Server Content Pack [762](#page-761-0) Oracle Content Pack [734](#page-733-0) Content Packs Manager command-line interface [449](#page-448-0) ContentManager CLI [449](#page-448-0)

context export [641](#page-640-0) import [641](#page-640-1) context menus [79](#page-78-0) correlation configuring TBEC rules [376](#page-375-0) Correlation Rule Event Type Indicators pane [395](#page-394-0) Correlation Rules Manager [387](#page-386-0) Correlation Rules pane [388](#page-387-0) Create New C[orrelation Rule dialog box](#page-377-0) [399](#page-398-0) creating rules 378 cross-domain [371](#page-370-0) defining rule topology [381](#page-380-0) Edit Pr[operties for Correlation Rules dialog](#page-400-0)  box 401 events concepts [45](#page-44-0) specifying causes [384](#page-383-1) specifying symptoms [383](#page-382-0) Matching CIs for Correlation Rule dialog box [403](#page-402-0) rule topology [372](#page-371-0) Rule Topology pane [392](#page-391-0) rules [371](#page-370-1) create from man[ually related events](#page-404-0) [56](#page-55-0) troubleshooting 405 selecting topology views [380](#page-379-0) symptoms and causes [374](#page-373-0) Symptoms and Causes pane [397](#page-396-0) topology-based event correlation [370](#page-369-0) View Rule pane [390](#page-389-0) creating correlation rules automatically [45](#page-44-1) custom action scripts [567](#page-566-0) event a[utomation configuration scripts](#page-634-0) [521](#page-520-0) groups 635 notification templates [537](#page-536-0) notifications [535](#page-534-0) tools [273](#page-272-0), [278](#page-277-0) users [636](#page-635-0) cross-domain event correlation [371](#page-370-2) key performance indicators [133](#page-132-1) custom action scripts reference [575](#page-574-0)

custom actions concepts [565](#page-564-0) creating script [567](#page-566-0) deleting scripts [571](#page-570-0) details [574](#page-573-0) duplicating scripts [570](#page-569-0) editing scripts [569](#page-568-0) events [32](#page-31-0) launching [63](#page-62-0) reference [572](#page-571-0) custom attributes events [32](#page-31-1) infrastructure settings [694](#page-693-0)

#### **D**

Date tab (filter configuration) [234](#page-233-0), [240](#page-239-0) defining filters [221](#page-220-0) filters advanced [224](#page-223-0) tool categories [280](#page-279-0) users [633](#page-632-0) downtime category deleting [560](#page-559-0) editing [559](#page-558-0) configuring [553](#page-552-0) infrastructure settings [694](#page-693-1) reference [561](#page-560-0), [563](#page-562-0) dynamic top[ology synchronization](#page-663-0) concepts 664 running [667](#page-666-0)

# **E**

editing tools [279](#page-278-0) editor Event Type Indicator Mapping Rule [342](#page-341-0) Indicators (Mapping Rules) [345](#page-344-0) enable auditing [653](#page-652-0) logging [659](#page-658-0) EUM, displaying events [64](#page-63-0) event performance graphs [42](#page-41-0) select filter [228](#page-227-0)

event assignment concepts [621](#page-620-0) mapping users to events [623](#page-622-0) reference [625](#page-624-0), [628](#page-627-0) event automation concepts [577](#page-576-0) event autom[ation configuration](#page-518-0) concepts 519 creating script [521](#page-520-0) deleting scripts [525](#page-524-0) details [528](#page-527-0) duplicating scripts [524](#page-523-0) editing scripts [523](#page-522-0) reference [526](#page-525-0) event automa[tion configuration scripts](#page-528-0) reference 529 event browser Actions tab [91](#page-90-0) adding annotations [60](#page-59-0) custom attributes [60](#page-59-1) Additional Info tab [88](#page-87-0) Annotations tab [92](#page-91-0) assign[ing events to user](#page-25-1) [61](#page-60-0) basics 26 column options [104](#page-103-0) configuring events [51](#page-50-0) context menus [79](#page-78-1) Custo[m Attributes tab](#page-26-0) [93](#page-92-0) details 27 export options [115](#page-114-0) exporting events [53](#page-52-0) External Info tab [103](#page-102-0) General tab [84](#page-83-0) History tab [98](#page-97-0), [99](#page-98-0) Instructions tab [102](#page-101-0) Model Explorer [26](#page-25-2), [69](#page-68-0) overview [69](#page-68-1) reference [68](#page-67-0) Related Events tab [96](#page-95-0) relating events manually [54](#page-53-0) Source Info tab [89](#page-88-0) Event Cache infrastructure settings [700](#page-699-0), [701](#page-700-0) event correlation concepts [45](#page-44-2) configuring [367](#page-366-0), [376](#page-375-0) Correlation Rules manager

basics [369](#page-368-0) reference [387](#page-386-1) creating [378](#page-377-0) cross-domain [371](#page-370-0) defining rule topology [381](#page-380-1) infrastructure settings [717](#page-716-0) rule topology [372](#page-371-0) selecting topology views [380](#page-379-1) specifying auto-extend time [386](#page-385-1) causes [384](#page-383-0) symptoms [383](#page-382-0) time limit [385](#page-384-0) symptoms and causes [374](#page-373-1) topology-based [370](#page-369-0) Event Forwarding infrastructure settings [702](#page-701-0) event forwarding rules creating [465](#page-464-0) deleting [470](#page-469-0) duplicating [469](#page-468-0) editing [468](#page-467-0) reference [471](#page-470-0) event handling concepts [577](#page-576-0) Event History infrastructure settings [704](#page-703-0) Event Lifecycle State infrastructure settings [706](#page-705-0) event management archiving tool [47](#page-46-0) basics [25](#page-24-0) correlation [45](#page-44-2) creating correl[ation rules automatically](#page-25-3) [45](#page-44-3) Event Browser 26 event closing tool [47](#page-46-1) expor[t event data](#page-41-1) [47](#page-46-2) filters 42 Health Indicator View [41](#page-40-0) Health Perspective [40](#page-39-0) Health Top View [41](#page-40-1) HPOM actions [49](#page-48-1) introduction [23](#page-22-0) OO Run Books [50](#page-49-0) perform[ance graphs](#page-42-0) [42](#page-41-2) priority 43 relating events [45](#page-44-3) sources [44](#page-43-0) tools [47](#page-46-3) troubleshooting [121](#page-120-0), [474](#page-473-0), [502](#page-501-0), [619](#page-618-0)

event mapping [322](#page-321-0) Event Pipeline Server infrastructure settings [699](#page-698-0) event processing scripts creating [606](#page-605-0) deleting [610](#page-609-0) duplicating [609](#page-608-0) editing [608](#page-607-0) reference [612](#page-611-0), [613](#page-612-0), [614](#page-613-0), [616](#page-615-0) Event Type Indicator infrastructure settings [707](#page-706-0) event type indicators correlation rules [395](#page-394-1) Correlation Rules manager [395](#page-394-2) defining ETI mapping rules [330](#page-329-0) Health Perspective [127](#page-126-0) mapping [338](#page-337-0) mapping rules [341](#page-340-0) events actions [30](#page-29-3) adding annotations [60](#page-59-0) custom attributes [60](#page-59-1) additional info [29](#page-28-1) annotations [30](#page-29-1) archiving tool [47](#page-46-1) assigning to users [30](#page-29-4), [61](#page-60-0) categories [32](#page-31-3) closed event history [31](#page-30-0), [33](#page-32-0) configuring browser [51](#page-50-0) correlation [376](#page-375-0) creating correlation rules [378](#page-377-0) correlation rules automatically [45](#page-44-3) correlation [rules manually](#page-31-0) [56](#page-55-0) custom actions 32 custom attributes [32](#page-31-1) event closing tool [47](#page-46-1) export [47](#page-46-2) exporting browser contents [53](#page-52-0) filtering by CI type [219](#page-218-1) by view [218](#page-217-0) concepts [35](#page-34-0), [42](#page-41-1) forwarding [461](#page-460-0) from EUM [64](#page-63-1) General details [29](#page-28-2)

HPOM actions [49](#page-48-0) instructions [36](#page-35-0) KPI for unassigned [137](#page-136-0) KPI for unresolved [137](#page-136-1) launching custom actions [63](#page-62-0) launchi[ng OO Run Books](#page-36-0) [63](#page-62-1) lifecycle 37 OO Run Books [50](#page-49-1) priority [43](#page-42-0) recalcu[late priorities](#page-37-0) [55](#page-54-0) related 38 relating manually [45](#page-44-3), [54](#page-53-0) resolver hints [38](#page-37-1) running HPOM actions [62](#page-61-1) set prior[ities manually](#page-38-0) [55](#page-54-1) severity 39 sources [44](#page-43-0) specifying correlation auto-extend time [386](#page-385-1) correlation causes [384](#page-383-1) correlation symptoms [383](#page-382-0) correlation time limit [385](#page-384-0) synchronization [39](#page-38-1) tools [47](#page-46-3) transfer control [58](#page-57-0) viewing closed [66](#page-65-1) viewing closed events [65](#page-64-1) export events [115](#page-114-0) External Info tab [103](#page-102-0) external server, transfer control of event [58](#page-57-0)

## **F**

filtering CI types [275](#page-274-0), [301](#page-300-0), [326](#page-325-0), [351](#page-350-0) events by CI type [219](#page-218-1) by view [218](#page-217-0) filters Advanced Fil[ter Configuration dialog box](#page-249-0) [237](#page-236-0), [244](#page-243-0), 250 applying [220](#page-219-1) concepts [211](#page-210-0), [212](#page-211-0) configuring Additional Event Properties tab [235](#page-234-1), [241](#page-240-1), [242](#page-241-1)

advanced [238](#page-237-1), [245](#page-244-1) buttons and icons [232](#page-231-0) Dates tab [234](#page-233-1), [240](#page-239-1) General tab [232](#page-231-1), [239](#page-238-0) defining [221](#page-220-1) defining advanced [224](#page-223-1) events [35](#page-34-1), [42](#page-41-3) Filter Co[nfiguration dialog box](#page-227-0) [231](#page-230-0) selecting 228 troubleshooting [253](#page-252-0), [459](#page-458-0), [517](#page-516-0) viewing [220](#page-219-2) forwarding event [461](#page-460-0)

# **G**

General tab Event Details [29](#page-28-2) Filter Configuration [232](#page-231-2), [239](#page-238-1) Graph Instance ID Configuration pane [312](#page-311-0) graphing Assigned Graph Families [313](#page-312-0) Available Graph Families pane [312](#page-311-1) CI Types pane [308](#page-307-0) concepts [299](#page-298-0) Configure Graphing for CI Type dialog box [314](#page-313-0) Graph Instance ID Configuration [312](#page-311-2) Launc[h Performance Graph Designer dialog](#page-315-0)  box 316 launching performance graph designer [306](#page-305-0) mapping CI type to graph families [305](#page-304-0) mapping concepts [299](#page-298-1) performance graphs [42](#page-41-0) Performance Graphs pane [311](#page-310-0) reference [308](#page-307-1) settings [300](#page-299-0) Graphing infrastructure settings [708](#page-707-0)

# **H**

health ETIs [127](#page-126-0) HI state details [133](#page-132-2) key performance indicators business rules [134](#page-133-1) health-based [129](#page-128-0)

status [124](#page-123-0) topology views [125](#page-124-0) troubleshooting [140](#page-139-0) viewing HI state details [133](#page-132-3) KPI business rules [134](#page-133-2) Health Indicator View [138](#page-137-0) health indicators basics [123](#page-122-0), [128](#page-127-0) resetting [132](#page-131-0) viewing [132](#page-131-1) Health Perspective basics [40](#page-39-1) event management [40](#page-39-0) Health Indicators pane [41](#page-40-2) reference [135](#page-134-0) topology view [41](#page-40-3) health status indicators [128](#page-127-1) troubleshooting [140](#page-139-1) Health Top View browser [135](#page-134-1) Health Top Views [125](#page-124-0) History tab [98](#page-97-0), [99](#page-98-0) history, events [33](#page-32-1) home page, setting [637](#page-636-0) HP Software Support Web site [17](#page-16-0) HP Software Web site [18](#page-17-0)

## **I**

indicator mapping rules administration [319](#page-318-0) basics [320](#page-319-0) CI Types browser [335](#page-334-1) configuring [319](#page-318-1) reference [334](#page-333-0) indicators defining mapping rules [330](#page-329-1) event mapping [322](#page-321-1) health resetting [132](#page-131-2) troubleshooting [140](#page-139-2) viewing [132](#page-131-1) KPIs [129](#page-128-1) mapping editor [342](#page-341-0)

from events [322](#page-321-2) selecting [345](#page-344-0) mapping rules [338](#page-337-1), [341](#page-340-1) ordering mapping rules [333](#page-332-0) viewing KPIs [133](#page-132-4) Infrastructure Content Pack [782](#page-781-0) infrastructure settings Assignment Propagation [706](#page-705-0) Auditing [688](#page-687-1) Certificate Server [692](#page-691-1) CI Resolver [689](#page-688-1) Closed Events Browser [693](#page-692-1) concepts [682](#page-681-0) Custom Attributes [694](#page-693-2) displaying [685](#page-684-0) Downtime [694](#page-693-3) editing [685](#page-684-1) Event Cache [700](#page-699-0), [701](#page-700-0) Event Correlation [717](#page-716-1) Event Forwarding [702](#page-701-0) Event History [704](#page-703-1) Event Lifecyle State [706](#page-705-1) Event Pipeline Server [699](#page-698-0) Event Type Indicator [707](#page-706-1) Graphing [708](#page-707-1) HPOM Connections [710](#page-709-1) HPOM Topology Synchronization [712](#page-711-0) License Reporting Server [714](#page-713-0) managing [682](#page-681-1) overview [681](#page-680-0) Reconciliation [714](#page-713-1) reference [686](#page-685-0) Topaz Authorization Service [715](#page-714-0) Topology Synchronization [712](#page-711-0) Topology View [716](#page-715-0) Topology-Based Event Correlation [717](#page-716-1) User Interface [720](#page-719-0), [721](#page-720-0) Infrastructure Settings Manager [682](#page-681-2) inheritance of tools [274](#page-273-0) Instructions tab [102](#page-101-0) instructions, events [36](#page-35-1)

# **J**

J2EE Application Server Content Pack [848](#page-847-0)

#### **K**

key performance indicators concepts [129](#page-128-2) HI state details [133](#page-132-5) viewing business rules [134](#page-133-3) viewing details [133](#page-132-6) Knowledge Base [17](#page-16-1) KPIs unassigned events [137](#page-136-2) unresolved events [137](#page-136-3)

#### **L**

License Reporting Server infrastructure settings [714](#page-713-0) lifecycle of events [37](#page-36-1) logging concepts [657](#page-656-0), [658](#page-657-0) enable [659](#page-658-0) save [660](#page-659-0) settings (reference) [661](#page-660-0)

#### **M**

manager CI Tree View in View Manager [259](#page-258-0) Correlation Rules [367](#page-366-0) Indic[ator Mapping Rules](#page-270-0) [320](#page-319-0), [334](#page-333-1) Tools 271 View Mappings [357](#page-356-0) manually relating events [45](#page-44-3) mappings defining for ETIs [330](#page-329-2) ETI Mapping Rule Editor [342](#page-341-0) ETI Mapping Rules by CI dialog box [338](#page-337-1) ETI mapping rules overview [341](#page-340-1) events to event type indicators [322](#page-321-3) events to indicators [322](#page-321-4) ordering [333](#page-332-1) Performance Graphs pane [311](#page-310-0) select indicators [345](#page-344-0) selected views to CI types [349](#page-348-1) View Mappings pane [361](#page-360-0) views to CI types [257](#page-256-1) menus (context) [79](#page-78-0) Microsoft Active Directory Content Pack [918](#page-917-0) Microsoft Exchange Server Content Pack [960](#page-959-1) Microsoft SQL Server Content Pack [762](#page-761-0) Model Explorer basics [26](#page-25-0) introducing [69](#page-68-0)

# **N**

notification rules concepts [533](#page-532-0) creating [535](#page-534-0) creating templates [537](#page-536-0) deleting [541](#page-540-0) duplicating [540](#page-539-0) editing [539](#page-538-0) Event Attribute dialog box [552](#page-551-0) reference [542](#page-541-0), [546](#page-545-0), [547](#page-546-0), [548](#page-547-0), [550](#page-549-0)

# **O**

online resources [17](#page-16-2) OO flows, upload [731](#page-730-0) opr-startTopologySync CLI tool [672](#page-671-1) Oracle Content Pack [734](#page-733-1)

# **P**

packs (content) Infrastructure Content Pack [782](#page-781-0) Microsoft Active Directory Content Pack [918](#page-917-0) Microsoft Exchange Server Content Pack [960](#page-959-1) Microsoft SQL Server Content Pack [762](#page-761-0) Oracle Content Pack [734](#page-733-0) pane, actions [198](#page-197-0) performance graphs about [142](#page-141-0) component [150](#page-149-0) deleting [156](#page-155-0) designing [154](#page-153-0) drawing [150](#page-149-1) drawing ad hoc graphs [152](#page-151-0) drill-down dialog box [164](#page-163-0) editing [154](#page-153-1) event management [42](#page-41-0) export dialog box [165](#page-164-0) graph template overview [146](#page-145-0) launching designer [305](#page-304-1)

table graph dialog box [164](#page-163-0) troubleshoot [192](#page-191-0) types [144](#page-143-0) view drawn graph [157](#page-156-0) performance KPIs [129](#page-128-3) Performance Perspective Page [161](#page-160-0) priority events [43](#page-42-1) recalculate [55](#page-54-0) set manually [55](#page-54-1)

## **R**

recalculate event priorities [55](#page-54-0) reconciliation [infrastructure settings](#page-37-0) [714](#page-713-1) related events 38 relating events manually [54](#page-53-0) resetting healt[h indicators](#page-37-2) [132](#page-131-3) resolver hints 38 rule topology defining [381](#page-380-0) event correlation [372](#page-371-0) rules correlation [371](#page-370-1) Correlation Rules pane [388](#page-387-1) Create New Correlation Rule dialog box [399](#page-398-1) creating event correlation rules [378](#page-377-0) mapping rules [330](#page-329-3), [333](#page-332-2) Edit Pr[operties for Correlation Rules dialog](#page-400-1)  box 401 editing mapping rules [330](#page-329-4) event forwarding creating [465](#page-464-0) deleting [470](#page-469-0) duplicating [469](#page-468-0) editing [468](#page-467-0) reference [471](#page-470-0) event mapping [322](#page-321-5) HI state details calculation [133](#page-132-7) Matching CIs for Correlation Rule dialog box [403](#page-402-1) notification deleting [541](#page-540-0) duplicating [540](#page-539-0) editing [539](#page-538-0)

reference [542](#page-541-0), [546](#page-545-0), [547](#page-546-0), [548](#page-547-0), [550](#page-549-0) ordering mapping rules [333](#page-332-0) specifying correlation rule causes [384](#page-383-0) correlation rule symptoms [383](#page-382-0) View Correlation Rules pane [390](#page-389-1) viewing business KPIs [134](#page-133-4) Run Book automation concepts [503](#page-502-0) Run Book handling concepts [503](#page-502-0) Run Book rules automatic creating [505](#page-504-0) deleting [509](#page-508-0) duplicating [508](#page-507-0) editing [507](#page-506-0) reference [501](#page-500-0), [510](#page-509-0), [512](#page-511-0), [513](#page-512-0), [514](#page-513-0), [515](#page-514-0) Run Books, launching [50](#page-49-1), [63](#page-62-2) Run Tools dialog box [207](#page-206-0) running actions [199](#page-198-1)

# **S**

save logging information [660](#page-659-0) scripts custom actions deleting [571](#page-570-0) duplicating [570](#page-569-0) editing [569](#page-568-0) reference [575](#page-574-1) event autom[ation configuration](#page-524-0) deleting 525 duplicating [524](#page-523-0) editing [523](#page-522-0) reference [530](#page-529-0) event processing creating [606](#page-605-0) deleting [610](#page-609-0) duplicating [609](#page-608-0) editing [608](#page-607-0) reference [612](#page-611-0), [613](#page-612-0), [614](#page-613-0), [617](#page-616-0) search CI types [275](#page-274-0), [301](#page-300-0), [326](#page-325-0), [351](#page-350-0) servers, connecting [407](#page-406-0) settings graphing [300](#page-299-1) User Context pane [644](#page-643-0)

User Operations tab [646](#page-645-0) severity, events [39](#page-38-2) sources of events [44](#page-43-1) status health [124](#page-123-0) health indicators [128](#page-127-1) symptoms concepts [374](#page-373-0) specifying [383](#page-382-0) Symptoms and Causes pane [397](#page-396-1) synchronization events [39](#page-38-3) topology basic [666](#page-665-0) dynamic [664](#page-663-0)

# **T**

time limit for event correlation [385](#page-384-1) tools Available CI Attributes dialog box [294](#page-293-0) Categories dialog box [297](#page-296-0) CI Types browser [282](#page-281-1) concepts [203](#page-202-0), [271](#page-270-1) Create New Tool dialog box [288](#page-287-0) creating [273](#page-272-0), [278](#page-277-1) defining categories [280](#page-279-1) Details pane [286](#page-285-0) Edit Tools dialog box [288](#page-287-0) Event Attribute dialog box [295](#page-294-0) Infrastruct[ure Settings dialog box](#page-204-0) [295](#page-294-1) launching 205 modifying [279](#page-278-1) reference [282](#page-281-2) tool inheritance [274](#page-273-1) Tools manager [272](#page-271-0) Tools pane [285](#page-284-0) troubleshooting [209](#page-208-0), [298](#page-297-0), [649](#page-648-0) viewing [275](#page-274-1) Topaz Authorization infrastructure settings [715](#page-714-1) topology defining rule topology [381](#page-380-0) Rule Topology pane [392](#page-391-1) selecting views [380](#page-379-0) topology synchronization concepts [663](#page-662-0), [664](#page-663-0), [666](#page-665-0)

infrastructure settings [712](#page-711-1) opr-startTopologySync CLI tool [672](#page-671-1) running basic [671](#page-670-0) dynamic [667](#page-666-0) troubleshooting [674](#page-673-0) Topology View i[nfrastructure settings](#page-656-0) [716](#page-715-1) tracing concepts 657 transfer control of event to external server [58](#page-57-0) troubleshooting administration tools [649](#page-648-1) correlation rules [405](#page-404-1) event management [121](#page-120-1), [474](#page-473-1), [502](#page-501-1), [619](#page-618-1) filters [253](#page-252-1), [459](#page-458-1), [517](#page-516-1) health indicators [140](#page-139-3) tools [298](#page-297-1) topology synchronization [674](#page-673-1) user tools [209](#page-208-1) view mappings [366](#page-365-0) Troubleshooting and Knowledge Base [17](#page-16-1)

# **U**

unassigned events (KPIs) [137](#page-136-2) unresolved events (KPIs) [137](#page-136-3) upload, OO flows [731](#page-730-0) user interface Actions pane [201](#page-200-1) Archive Events CLI tool [117](#page-116-1) CI Types [282](#page-281-1), [335](#page-334-1) Close Events CLI tool [119](#page-118-1) Correlation Rules Event Type Indicators pane [395](#page-394-0) Correlation Rules manager [387](#page-386-0) Correlation Rules pane [388](#page-387-2) Correlat[ion Rules Symptoms and Causes](#page-396-2)  pane 397 Create New Correlation Rule dialog box [399](#page-398-0) Edit Pr[operties for Correlation Rules dialog](#page-400-0)  box 401 ETI Mapping Rules by CI Type dialog box [338](#page-337-1) ETI mapping rules overview [341](#page-340-1) Event Assignment [625](#page-624-1), [628](#page-627-1) Health Perspective [135](#page-134-2) infrastructure settings [720](#page-719-1), [721](#page-720-1)

logging settings [661](#page-660-1) Matching CIs for Correlation Rule dialog box [403](#page-402-0) Performance Graph manager [308](#page-307-2) Rule Topology pane [392](#page-391-0) Tools [282](#page-281-3) Topology Synchronization CLI tool [672](#page-671-2) View [Correlation Rule pane](#page-631-0) [390](#page-389-0) user views 632 users assigning events [61](#page-60-0) assigning views [640](#page-639-1) concepts [630](#page-629-0) creating groups [635](#page-634-1) users [636](#page-635-1) defining users [633](#page-632-1) exporting [641](#page-640-2) importing [641](#page-640-3) managing [630](#page-629-1) overview [629](#page-628-0) setting home page [637](#page-636-1) user views [632](#page-631-1)

## **V**

view mappings CI Types pane [358](#page-357-1) Edit View Mapping dialog box [363](#page-362-0) New View Mapping dialog box [363](#page-362-0) Select View dialog box [365](#page-364-0) troubleshooting [366](#page-365-1) View Mappings pane [361](#page-360-1) View Mappings manager [357](#page-356-0) viewing audit logs [654](#page-653-0) event closed [65](#page-64-1), [66](#page-65-1) filters [220](#page-219-3) events [26](#page-25-1) health indicators [132](#page-131-4) key p[erformance indicator details](#page-274-1) [133](#page-132-8) tools 275 views administration [347](#page-346-0) CI Tree View [259](#page-258-1)

concepts [256](#page-255-0) displaying a list of views [258](#page-257-0) mappings [354](#page-353-0) Health Indicators pane [138](#page-137-0) Health Top View pane [135](#page-134-3) Health Top Views [125](#page-124-1) introduction [255](#page-254-0) mapping to CI types [347](#page-346-1) to Top Views [349](#page-348-1) mappings [257](#page-256-1) New View Mapping dialog box [363](#page-362-0) testing mappings [356](#page-355-0) View Mappings manager [357](#page-356-0)

Index